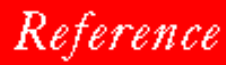

### **NN N O V E L L**.

TABLE OF CONTENTS

**INDEX** 

# WordPerfect 6.0

PlanPerfect, WordPerfect, WPCorp and Grammatik are registered trademarks of WordPerfect Corporation within the United States and other countries. WordPerfect Office, WordPerfect Presentations, Button Bar, and QuickList are trademarks of WordPerfect Corporation worldwide.

Third Party Copyrights: Integrated within WordPerfect 6.0 for DOS are the following products provided by third parties, who own the copyrights to those products. The product names are trademarks or trade names of their respective owners:

Adobe Type Manager, Copyright © 1983, 1993 Adobe Systems Incorporated. All rights reserved.

CG Intellifont Rasterizer, Copyright © 1986-1991 Agfa Compugraphic. All rights reserved.

Speedo Rasterizer, Copyright © 1989 Bitstream Incorporated. All rights reserved.

TrueType Rasterizer, Portions Copyright © 1989 Bitstream Incorporated; Portions Copyright © 1988-1990 Apple Computer Incorporated. All rights reserved.

All other brand and product names are trademarks or registered trademarks of their respective companies.

Version 6.0 ©WordPerfect Corporation 1993 All Rights Reserved. Printed in U.S.A.

> MNUSIWP60—7/31/93 74210—74210—74210

**WordPerfectCorporation •** 1555 N. Technology Way **•** Orem, Utah 84057-2399 U.S.A. Telephone: (801) 225-5000 **•** Telex: 820618 **•** Fax: (801) 222-5077

### <span id="page-2-0"></span>**Table of Contents**

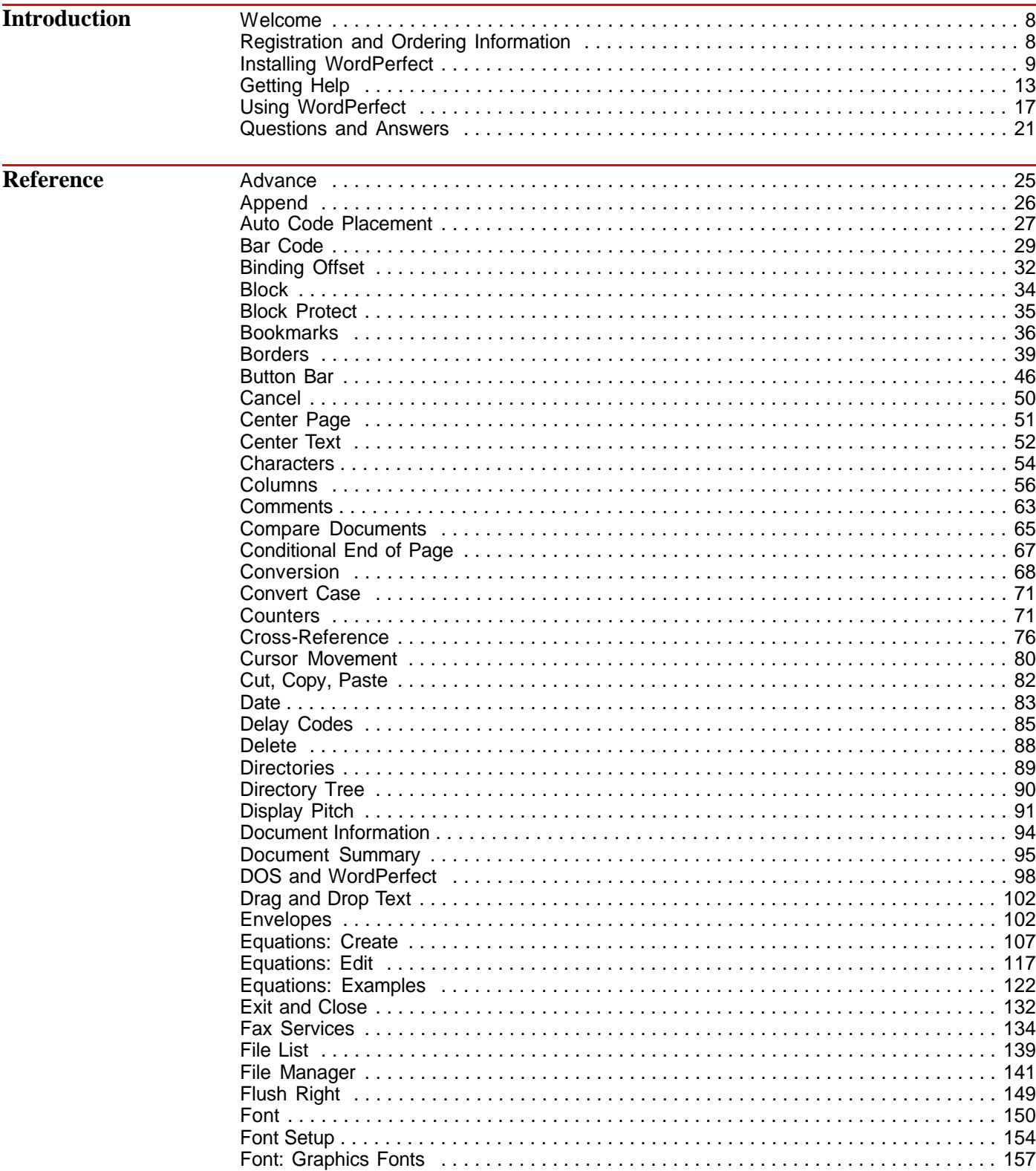

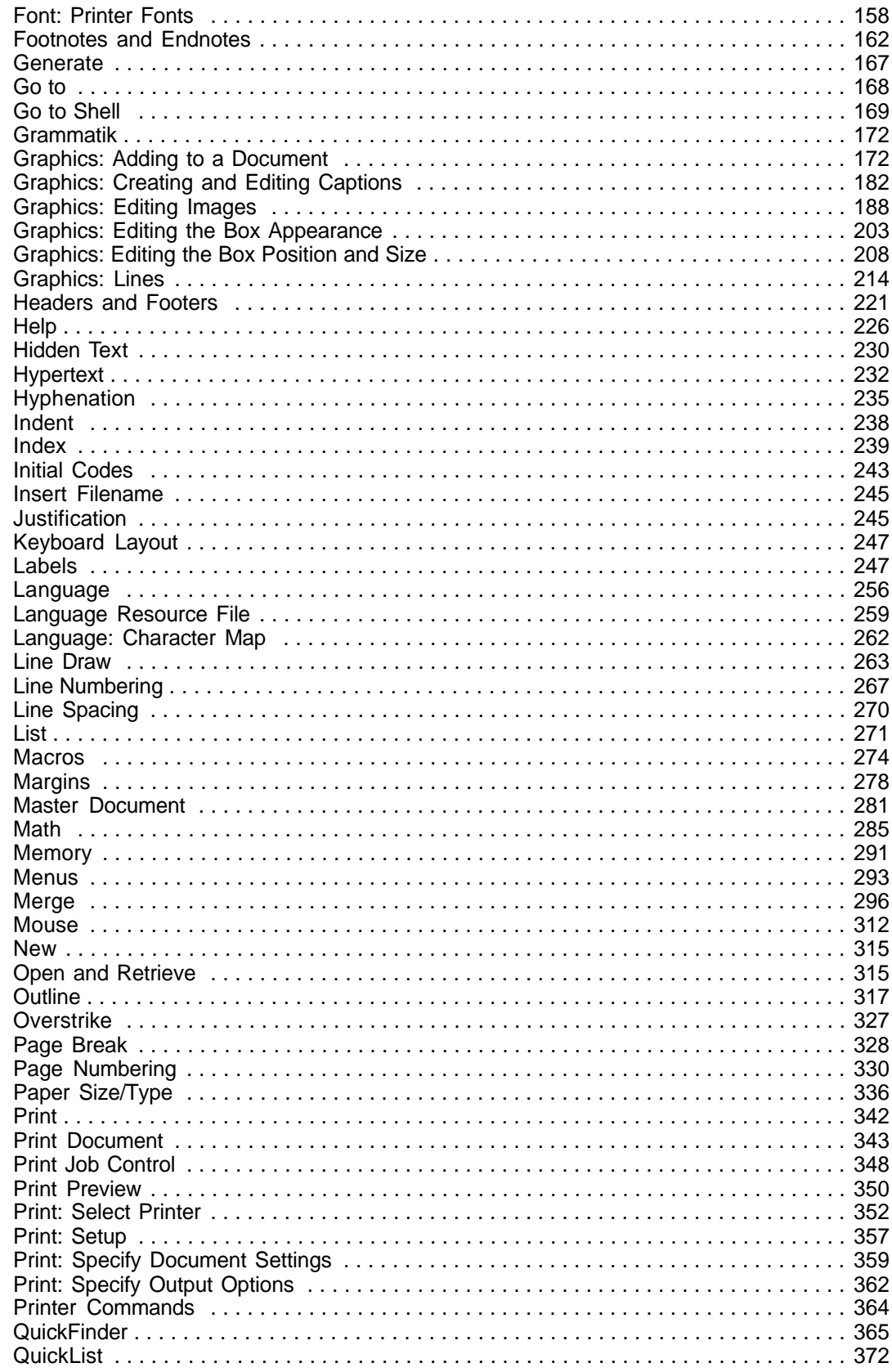

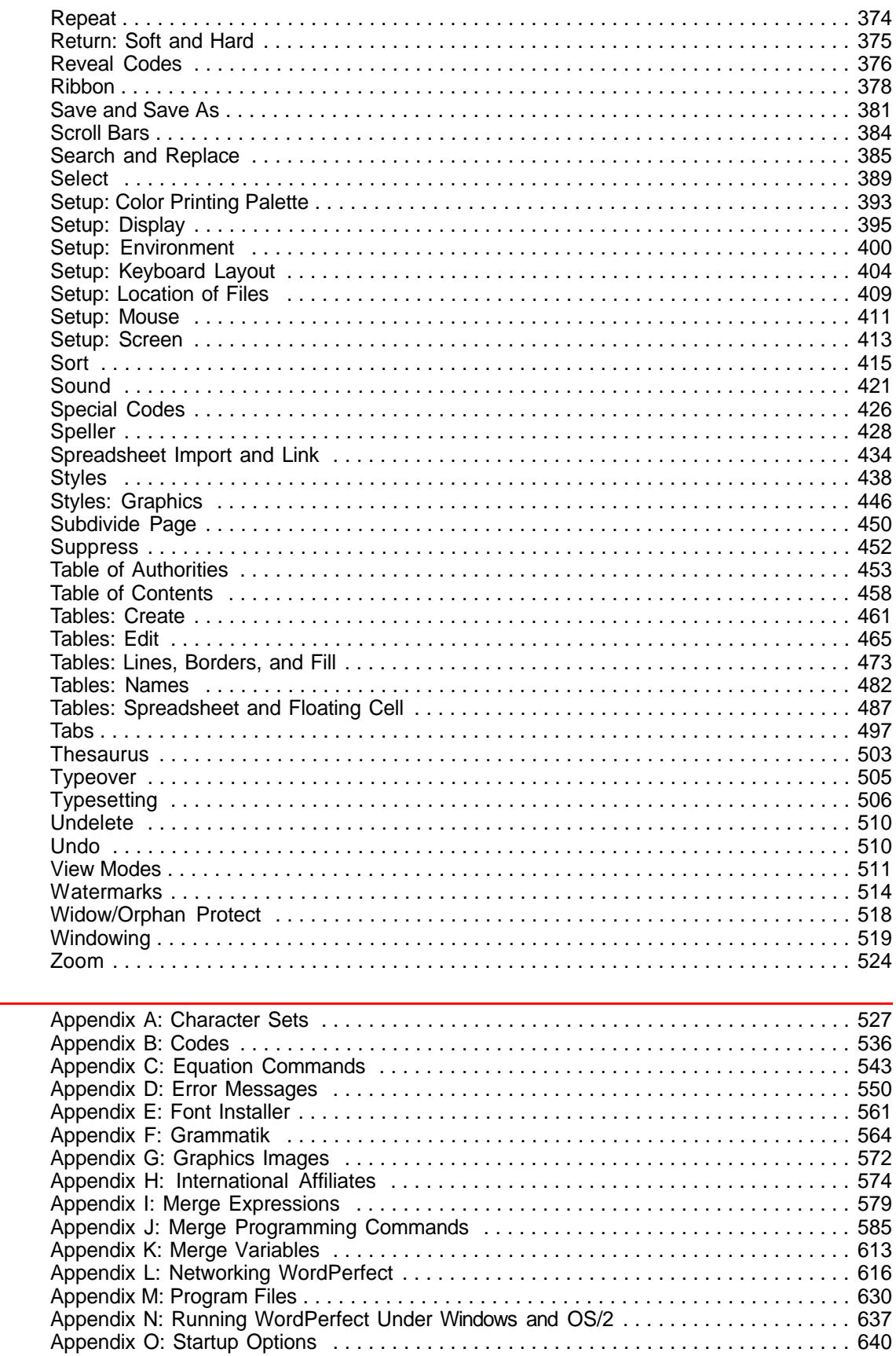

**Appendix** 

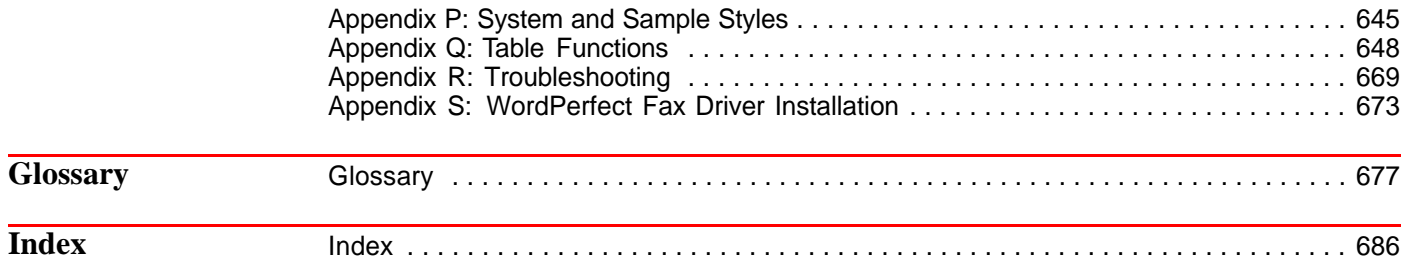

## <span id="page-6-0"></span>Introduction  $\dddot{\bullet}$  . . .

 $\ddot{\phantom{0}}$ 

### <span id="page-7-0"></span>**Welcome**

Welcome to WordPerfect®. WordPerfect 6.0 for DOS—the new version of the world's bestselling word processing software—is the most revolutionary WordPerfect yet. Its new and enhanced features, coupled with a unique graphical interface, make it more powerful, yet easier to use than ever. Getting Started gives you all the information you need to install and start using WordPerfect.

### **Registration and Ordering Information**

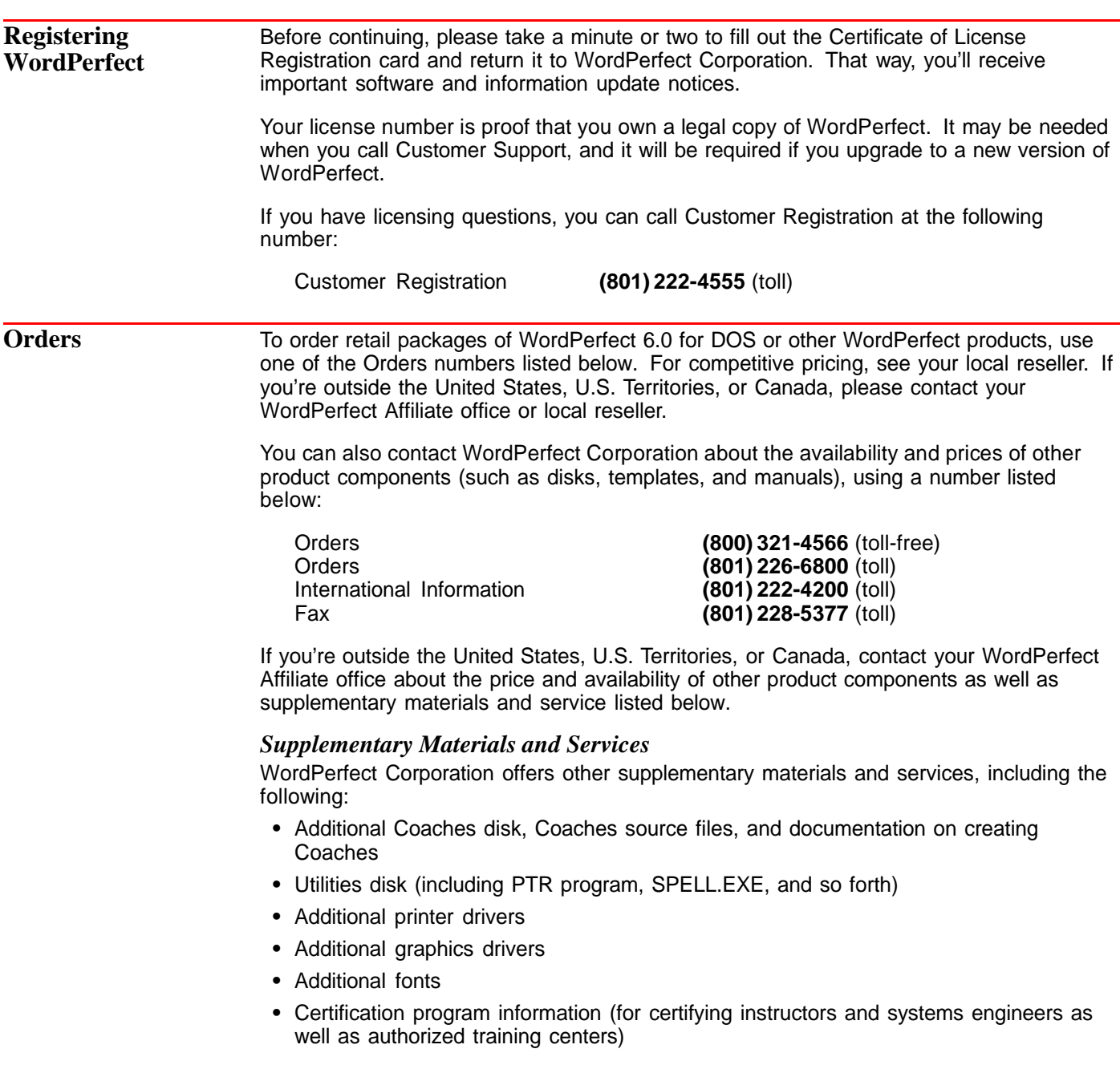

- <span id="page-8-0"></span>**•** Training materials (such as course outlines, class exercises, transparency masters, student handouts, and demonstration files)
- **•** PTR manual

You can receive detailed information about the availability and cost of these and other materials by calling one of the Information Services numbers listed under General Information at the end of this section or by using the WordPerfect InfoShare Fax Service. For more information on InfoShare, see WordPerfect Corporation InfoShare Service under Additional Customer Support Services under Getting Help.

### **Installing WordPerfect**

This section contains the information you need to install WordPerfect, including the following:

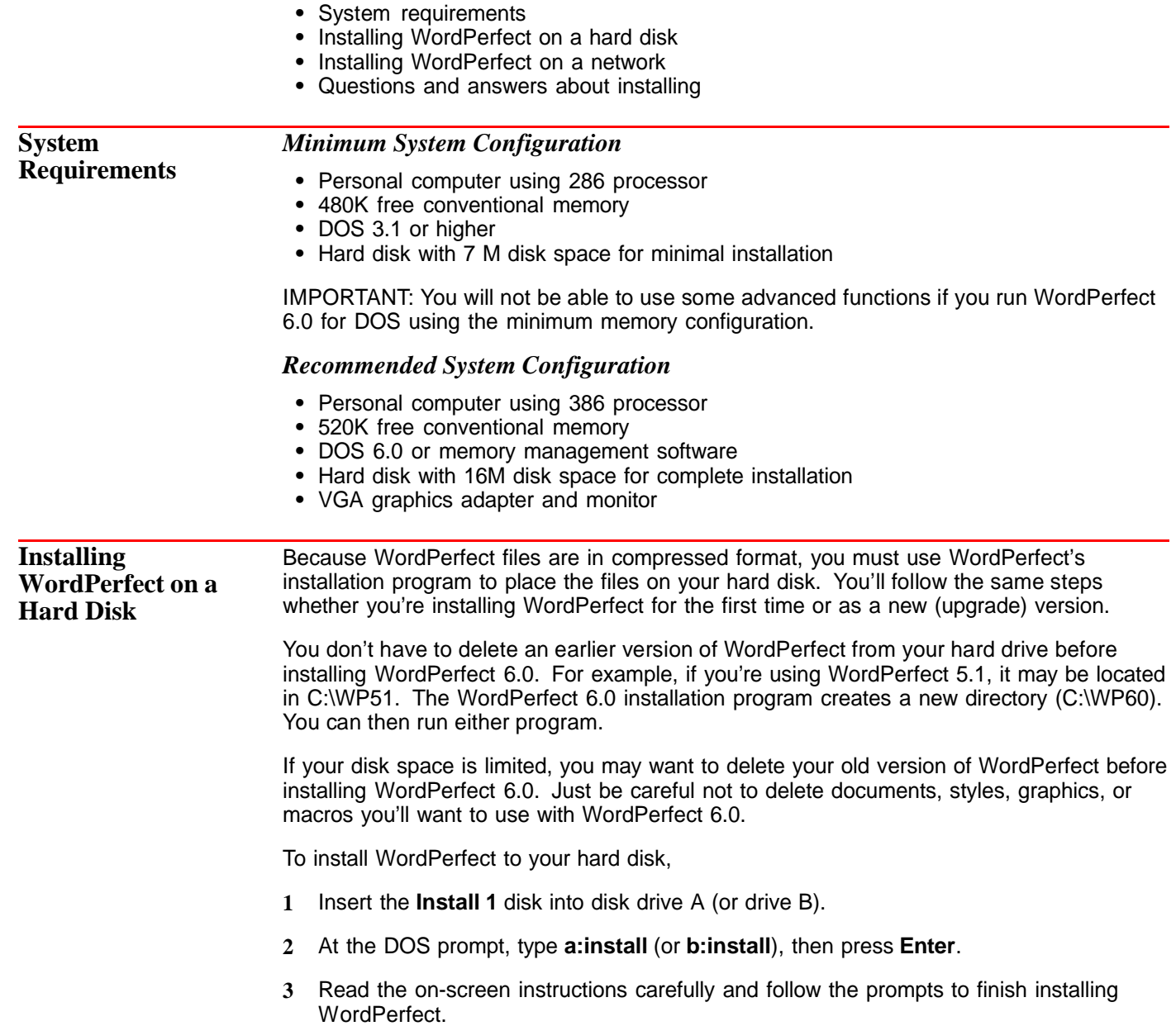

We recommend the Standard Installation for most users. For more information about installation options or answers to other questions you have while you're installing WordPerfect, refer to Questions and Answers About Installing later in this section.

IMPORTANT: When you've finished copying the program to your hard disk, put the original disks in a safe place. Avoid exposing them to sunlight, dust, and magnetic fields (even televisions, telephones, and stereo speakers contain magnets). If one of the original disks becomes damaged or lost, you may not be able to recover the contents of that disk.

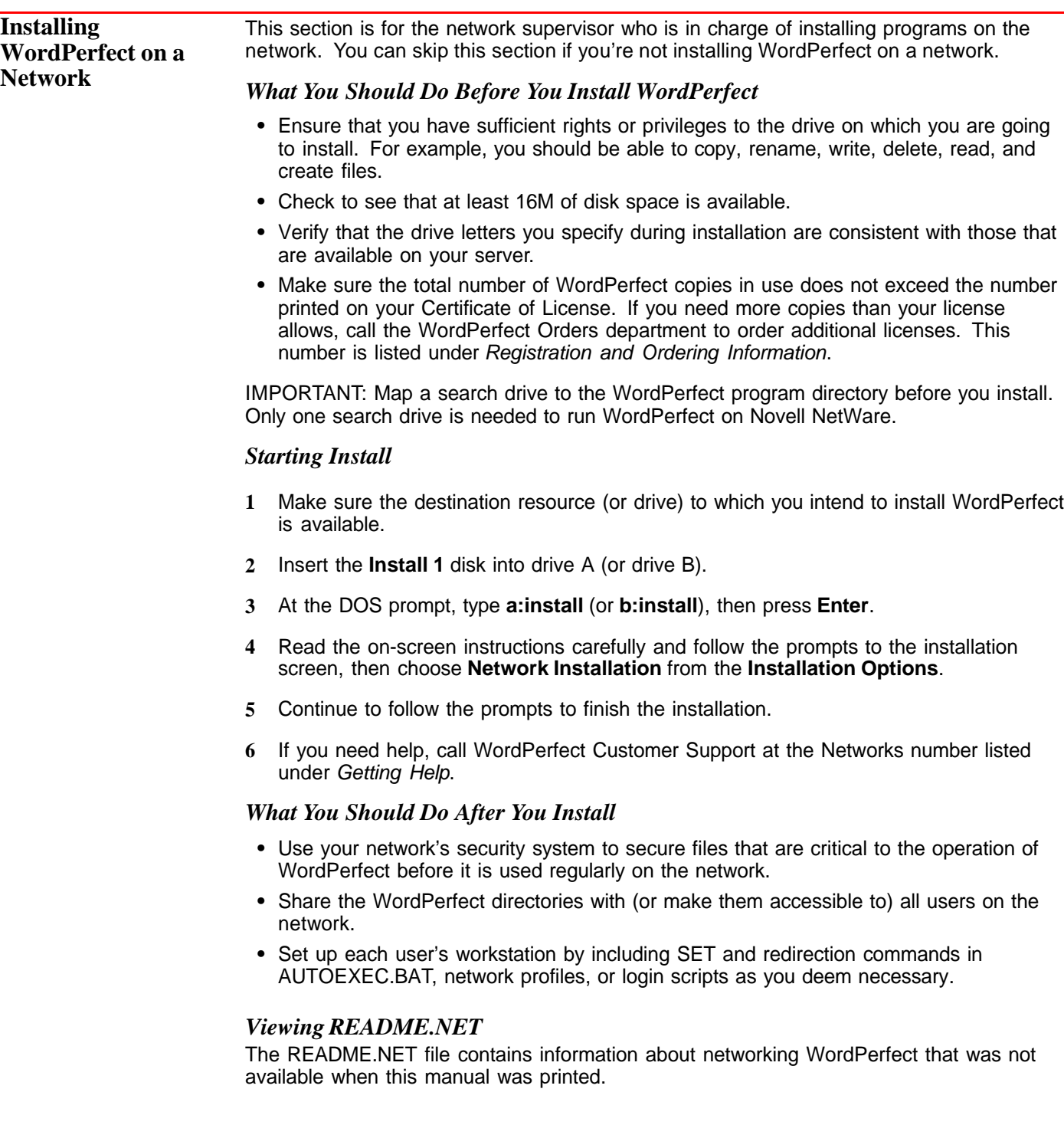

#### *Setting up Environment Files*

A Network installation creates an environment file for WordPerfect. Environment files contain startup options that let WordPerfect operate as networked software. See Appendix L: Networking WordPerfect for more information.

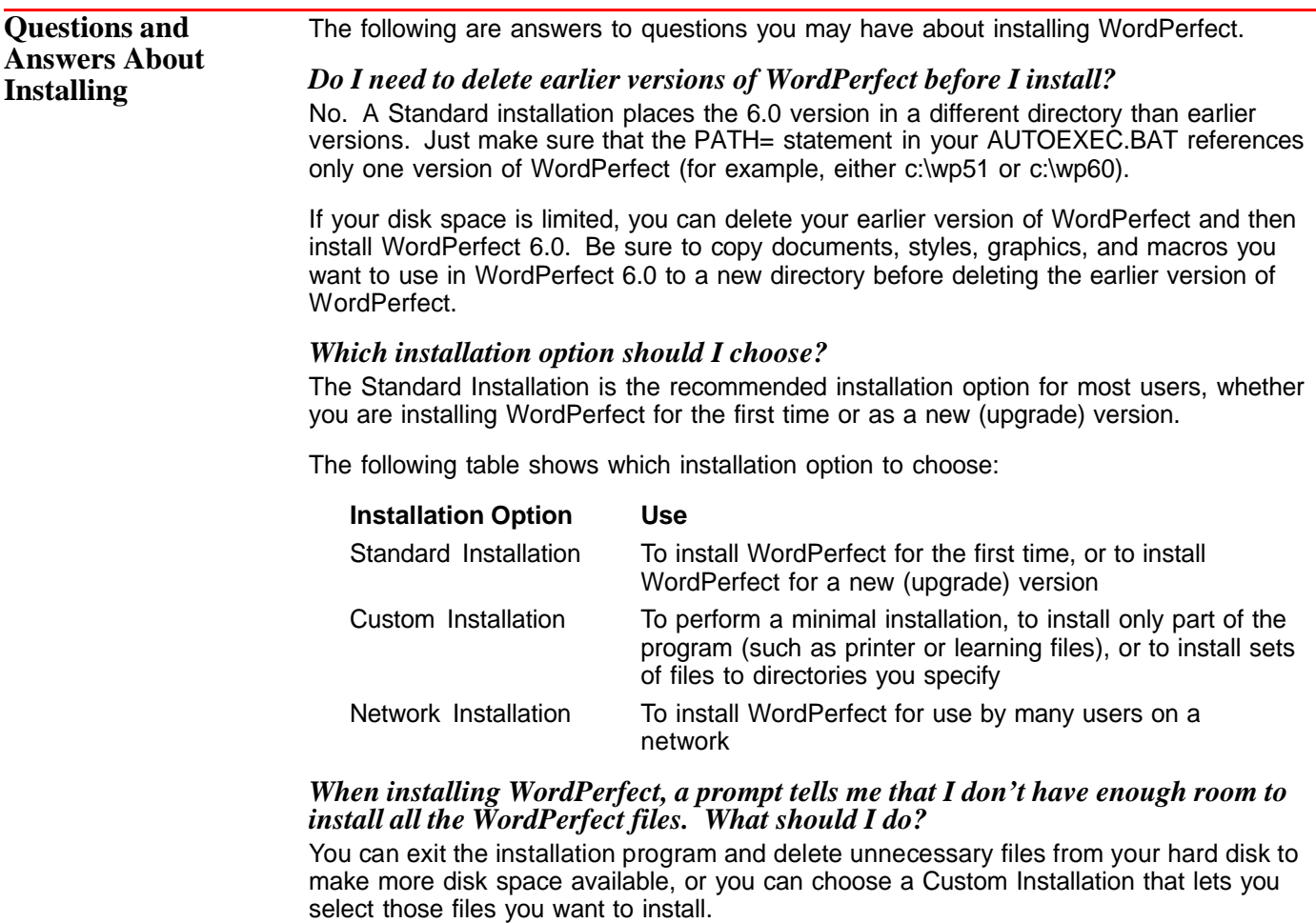

Several files, such as Learn files, Speller and Thesaurus files, and sound driver files, are not required. For example, if your computer isn't set up for sound, you don't need the sound driver files. Of course, these files could be added later through a Custom Installation. See Appendix M: Program Files for a list of the files necessary to run WordPerfect.

#### *What happens to the files I created with earlier versions when I install WordPerfect 6.0?*

Nothing. Installing WordPerfect 6.0 creates a new directory (C:\WP60) rather than copying over files in an existing directory that contains an earlier version. You can then run either WordPerfect 6.0 or an earlier version of the program.

If you choose to delete an earlier version of WordPerfect before installing WordPerfect 6.0, copy any files you want to keep.

#### *What is the WPC60DOS directory?*

WPC60DOS is a shared files directory. This directory contains files such as the Grammatik, Speller, Thesaurus, and font files.

#### *How can I conserve disk space?*

You can choose Minimum Installation under the Custom Installation option to install only the files necessary for running WordPerfect. This option requires a minimum of 7M of free disk space and does not install the Learning Files, Speller, Thesaurus, Grammatik, Style Library, Keyboard files, Conversion files, Shell 4.0 files, Macro Help files, Sound Clips, Font Installer, macros, graphics, and preset Button Bars.

You can also choose Custom Installation to install the program files and any other files you want.

After you install, you may be able to delete some files, depending on your computer setup. See Appendix M: Program Files to see which files you can delete.

#### *Can I use styles, macros, and keyboards I created in WordPerfect 5.1 with WordPerfect 6.0?*

You can use any styles you created with WordPerfect 5.1. Simply retrieve the WordPerfect 5.1 files into WordPerfect 6.0, and the program automatically converts these styles so you can use them in WordPerfect 6.0.

You can also use any macro you created in WordPerfect 5.1. WordPerfect 6.0 comes with a macro conversion program that converts your macros, although you may need to edit some complex macros after you've converted them. See the Online Macros Manual (choose Macros from the Help menu).

You cannot use keyboard layouts from an earlier version of WordPerfect.

#### *What is a printer driver and why should I install one?*

A printer driver is a file that lets you print to a specific printer. Before you can print documents from WordPerfect, you first need to install the appropriate printer driver. You can install printer drivers when you first install WordPerfect or at a later time.

Each WordPerfect installation option lets you install printers. You can choose your printer from a long list of available printer drivers. If your printer is not listed, WordPerfect may still have a printer driver you can order for your printer. See Registration and Ordering Information for information about ordering additional printer drivers.

If you have installed WordPerfect and want to add an additional printer driver at a later time, find the disk labeled **Install 1** that came with your original WordPerfect 6.0 package. Follow the installation instructions as described earlier in this section until you come to the Installation Options menu. Choose **Device Files** under **Miscellaneous Options** and follow the online prompts to choose the printer driver(s) you want from the Printer Files option. This procedure installs only the printer files you select.

#### *I installed additional printer drivers for an earlier version of WordPerfect. Can I use the same drivers?*

Although you can convert printer files to use with WordPerfect 6.0, we do not recommend using printer drivers from earlier versions of WordPerfect. A Standard Installation of WordPerfect 6.0 installs updated printer files with your program.

#### *I chose Minimal Installation from the Custom Installation option. Why can't I run the Speller, Thesaurus, or Grammatik?*

A Minimal Installation will install only those files necessary to run WordPerfect. If you want to install writing tools such as Speller, Thesaurus, or Grammatik, choose Custom Installation, then install the files you want.

#### *What are the README files?*

README files contain information about program changes made after this manual was printed. You can retrieve the README files in WordPerfect or any text editor. You can also print them. The names of the files begin with "README."

#### *I accidentally deleted some WordPerfect files. Can I reinstall only part of WordPerfect 6.0?*

Yes. Start the Install program, choose Custom Installation, then select those files you want to reinstall.

<span id="page-12-0"></span>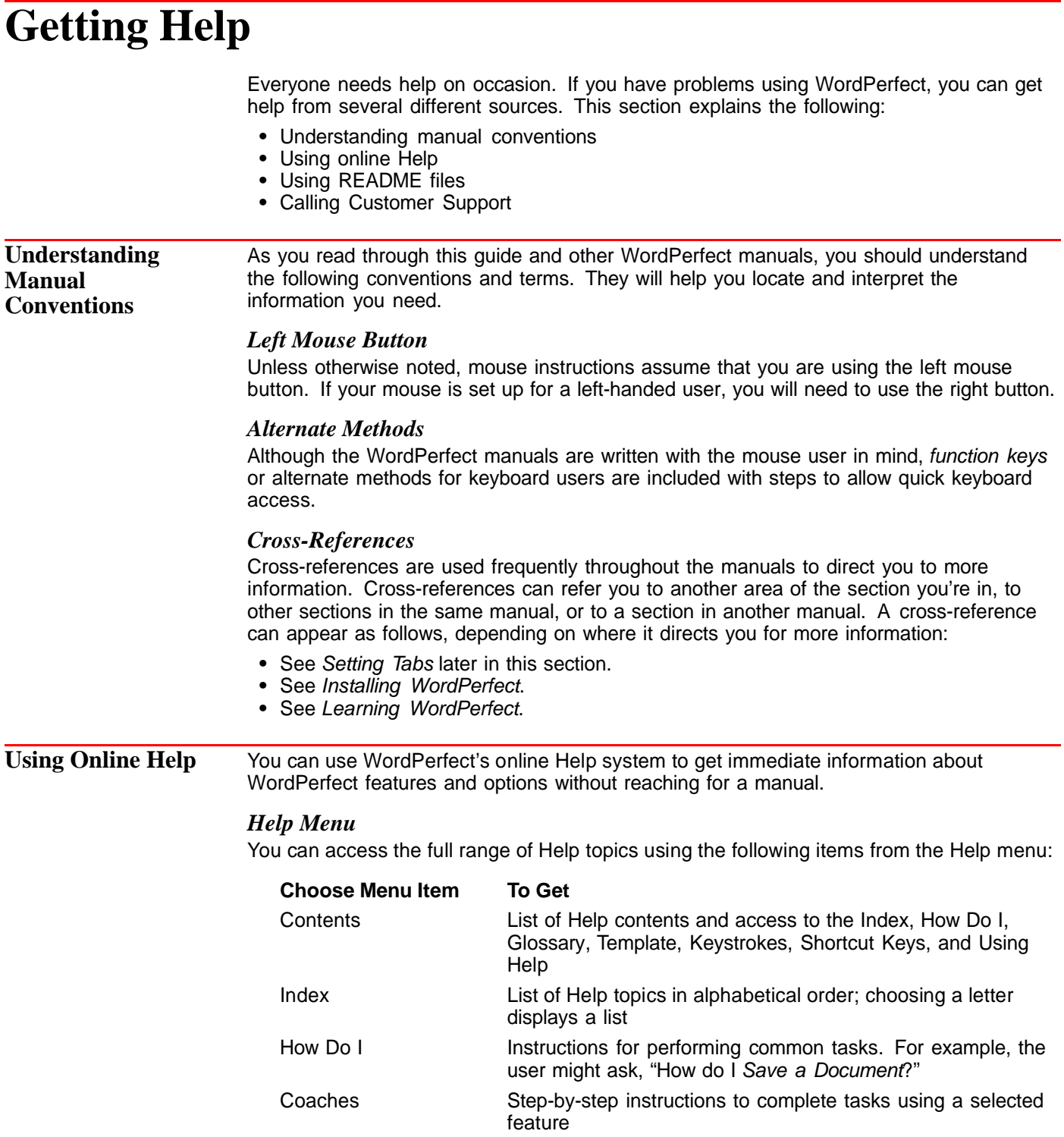

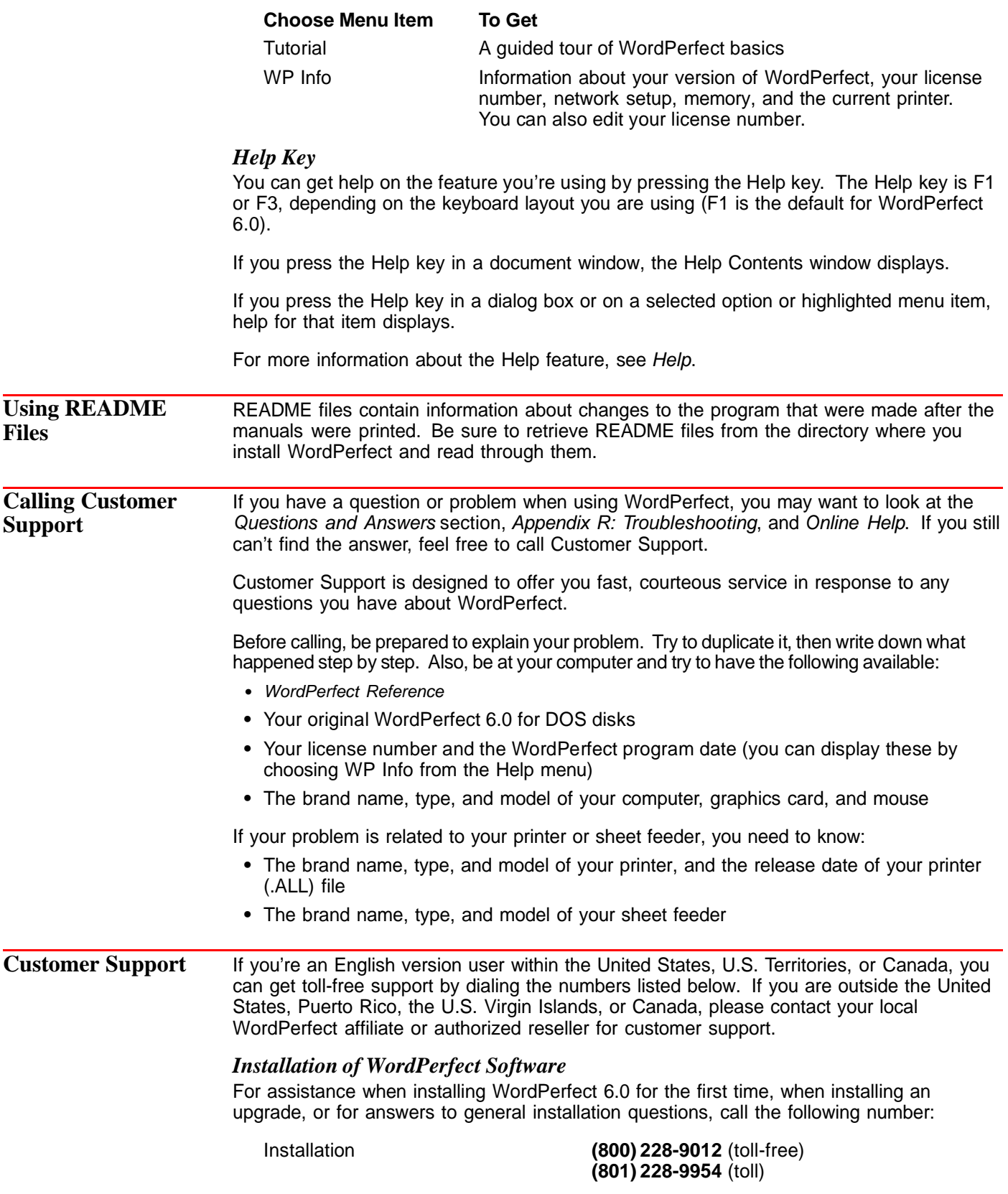

#### *General Features*

For assistance when using WordPerfect features, call the following toll-free numbers:

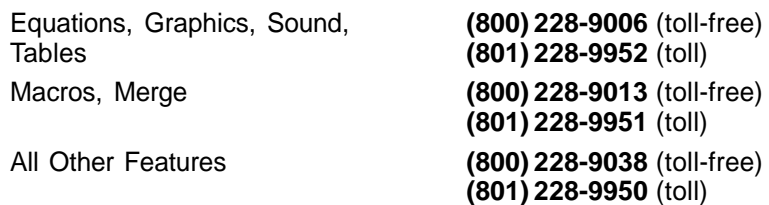

#### *Printing, Faxing, and Font Problems*

For assistance when selecting a printer, setting up print options, or experiencing other printing problems in WordPerfect, call the number below that corresponds to the type of printer you use. You can also call any of the numbers if you have problems faxing WordPerfect documents directly from your computer using a fax modem or a fax server on a network.

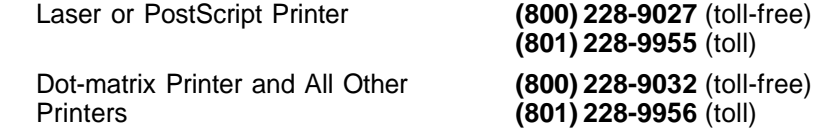

For help with printer hardware problems or when ordering printer accessories, such as toner or font packages, contact your local dealer.

#### *Networks*

If you're a system administrator and you need assistance when installing and troubleshooting WordPerfect on a Local Area Network (LAN), call the following numbers:

Networks **(800) 228-9019** (toll-free) **(801) 228-9953** (toll)

**Additional Customer Support Services** *After-Hours Support* You can receive after-hours support for WordPerfect products by calling **(801) 222-9010** (toll). This number is not toll free. The following hours are available mountain standard time: Monday 2:00 a.m. to 7:00 a.m. Monday through Thursday 6:00 p.m. to 7:00 a.m. Friday 6:00 p.m. to 10:00 p.m. Saturday 8:00 a.m. to 4:00 p.m. Sunday **Closed** *WordPerfect Customer Support Fax* If you have a question or problem when using WordPerfect, you can fax your question or a description of your problem directly to WordPerfect Customer Support at the following number: Fax Number **(801) 222-4377** (toll) *WordPerfect Corporation InfoShare Service* If you have a fax machine, you can get information about WordPerfect Corporation products, supplementary materials and services, and Customer Support solutions to common problems. Through InfoShare, you can receive documents created in response to common Customer Support calls. These documents include specific information in response to technical questions and problems. To receive faxed information, dial one of the numbers listed below. You can obtain a listing of available documents and then use document ID numbers to request the specific

documents you want. You can call either by picking up the handset of your fax machine and dialing or by using a touchtone phone and, at the end of the message, entering the number of the fax machine to which you want the documents sent.

InfoShare Fax Service **(800) 228-9960** (toll-free) **(801) 228-9920** (toll)

#### *WordPerfect Corporation BBS*

If you have a modem and communications software package, you can access WordPerfect Corporation's Bulletin Board Service (BBS).

You can use the BBS to send questions to Customer Support and enhancement suggestions to Development. You can also transfer problem files to Customer Support through the BBS.

Use the following numbers to access the BBS:

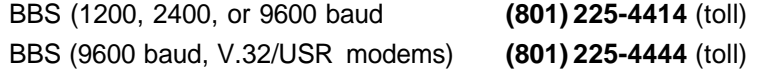

#### *WordPerfect Forums on CompuServe*

If you have a CompuServe membership, you can get support in the WordPerfect forums. Though normal CompuServe charges apply, the forums are free of any surcharges, and there are no membership fees to access the public set of message sections and libraries.

The WordPerfect forums contain files you can download, including printer drivers, press releases, product brochures, software change notices, troubleshooting information, and utilities. The forums also contain information about WordPerfect Corporation services, such as certified instructor programs, conferences, and software subscriptions. To access the forums, enter **GO WORDPERFECT** at the CompuServe prompt.

#### *Electronic Support for the Hearing Impaired*

Customers with a telecommunications device for the deaf (TDD) or teletypewriter (TTY) may obtain toll-free electronic support Monday through Friday from 8 a.m. to 4 p.m. Mountain time. Dial **(800) 321-3256**. Local **(801) 228-9906**.

#### *Direct Correspondence*

If you have a question or problem using WordPerfect, you can write directly to WordPerfect Corporation at the following address:

ATTN CUSTOMER SUPPORT WORDPERFECT CORPORATION 1555 NORTH TECHNOLOGY WAY OREM UT 84057-2399

**General Information** For answers to nontechnical questions about WordPerfect Corporation products, call the following:

Information Services—French **(800) 321-2318** (toll-free)

Information Services **(800) 451-5151** (toll-free) **(801) 225-5000** (toll) **(801) 222-5050** (toll)

### <span id="page-16-0"></span>**Using WordPerfect**

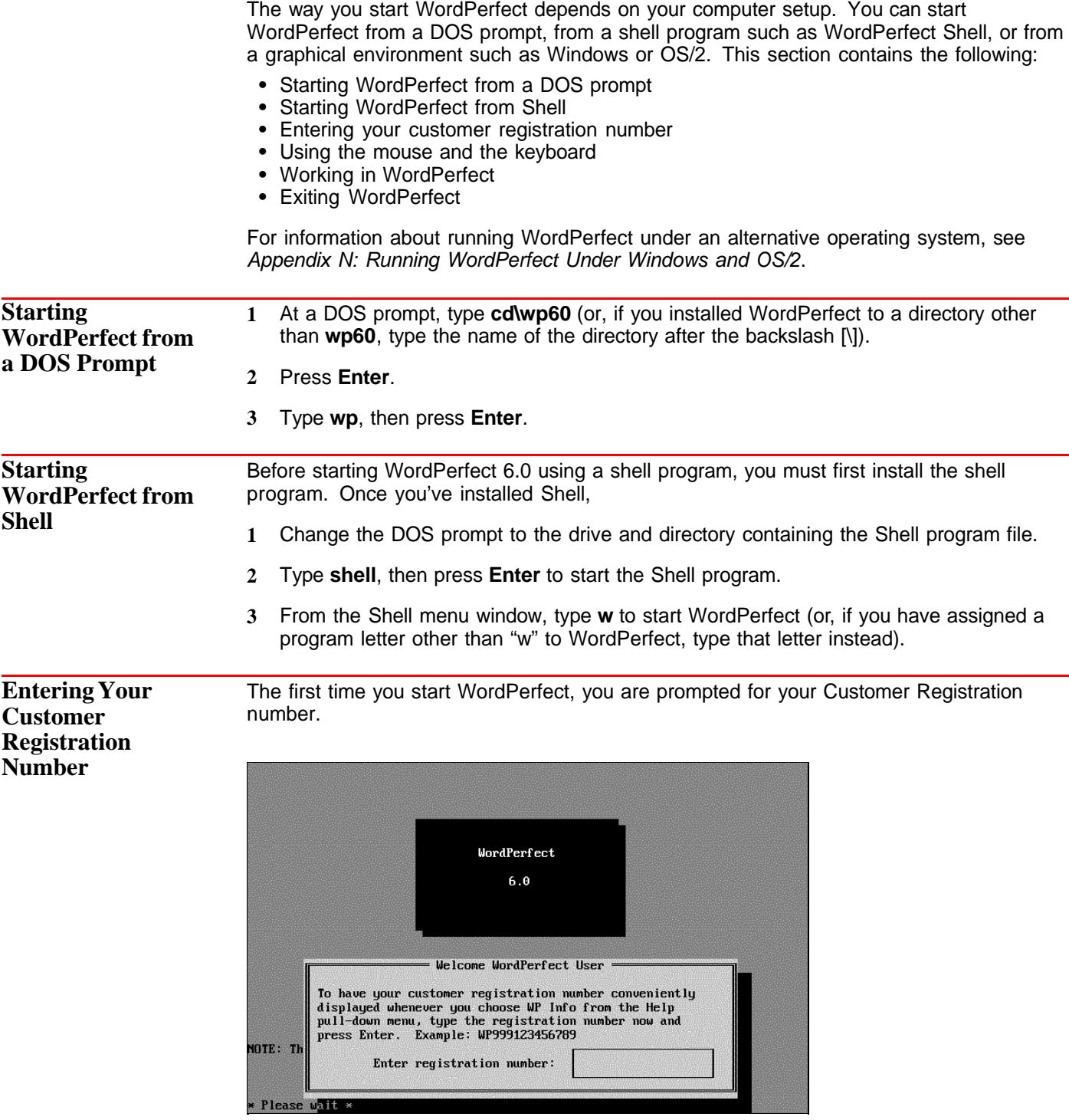

**1** Type your customer registration number, then press **Enter**.

You can find your registration number on your Certificate of License. If you purchased an upgrade package of WordPerfect 6.0 (if you own a previous version), you can find your license number in your original WordPerfect package. Once you've entered a registration number, you can choose **WP Info** from the **Help** menu to view or edit the number.

#### **Using the Mouse and the Keyboard** Before you start creating documents with WordPerfect, you should learn how to use the mouse and the keyboard. If you don't have a mouse, you can skip the section Using the Mouse.

#### *Using the Mouse*

You do not need a mouse to use WordPerfect. However, you can use the mouse to quickly block text, choose commands from menus and dialog boxes, and complete almost any other task in WordPerfect.

When you move the mouse, a graphic image called a pointer moves on the screen. In Text Mode, the mouse pointer appears as a small rectangular box. In Graphics Mode, the mouse appears as an arrow.

Mouse pointer in Text Mode **Mouse 10 Mouse pointer in Graphics Mode** 

As you work through this guide or other WordPerfect manuals, you may be instructed to perform actions with your mouse. The following terms are used when you need to perform such actions. These mouse actions refer to the left mouse button, unless the directions specify the right mouse button.

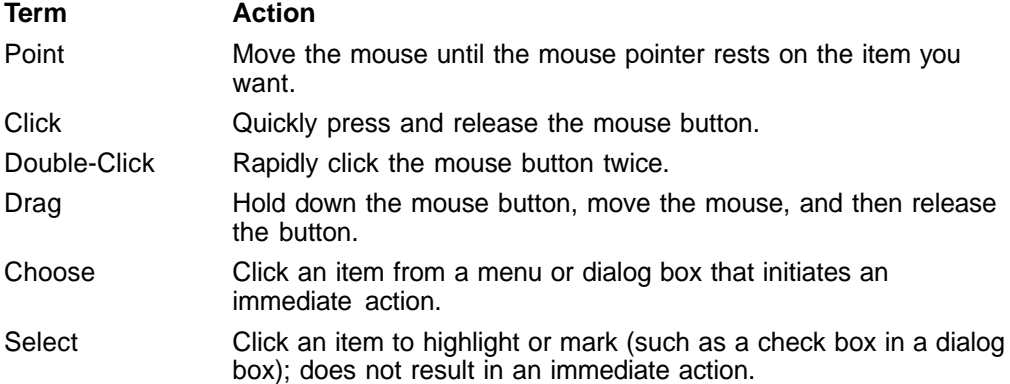

IMPORTANT: If your mouse is connected to your computer but doesn't work, you should use the Setup feature. Choose **Setup** from the **File** menu, then choose **Mouse**. Select **Type**, then **Auto Select**. Choose **OK** to return to your document. Try moving the mouse. If a mouse pointer doesn't appear on your screen, see Mouse in Reference.

#### *Using the Keyboard*

Almost everything you can do with a mouse you can do from the keyboard. Function keys and mnemonics, as defined below, appear on menus and in dialog boxes, indicating the keyboard commands for the task you want to perform.

The plus sign between keys (such as Shift+F7) means that you need to hold down the first key while pressing the second. A comma between keys (such as Home,Up Arrow) means to release the first key before you press the second.

Mnemonic letters (such as **P** for **P**rint) let you activate menus and dialog boxes. You can display pull-down menus from the main screen by holding down the Alt key and pressing the mnemonic letter for the menu you want (such as Alt+f for the File menu).

Text you are asked to type is printed in **bolded lettering**.

#### **Working in WordPerfect**

When you start WordPerfect, a new document window opens. Think of this window as a clean sheet of paper with margins and spacing already set. You can open up to nine document windows at one time. For more information, see Windowing.

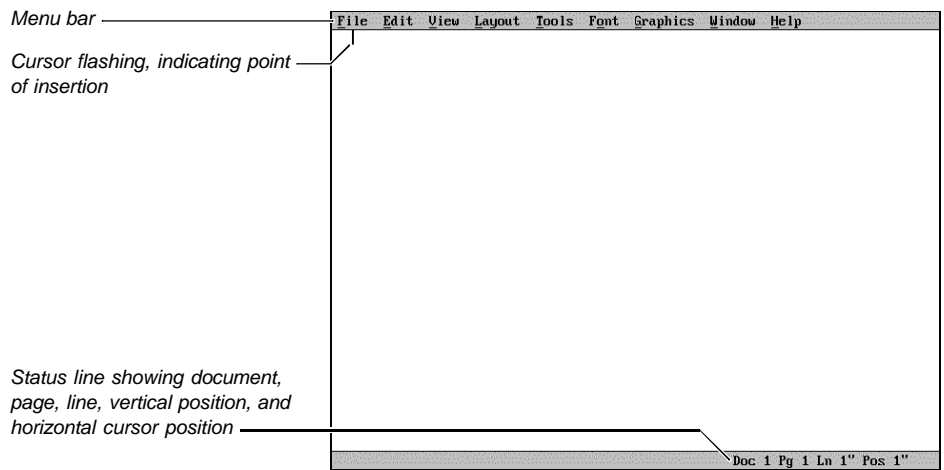

#### *Menus*

As you use the WordPerfect menus on the menu bar, you'll notice that some menu items perform functions immediately, while others open dialog boxes or cascading menus. A menu item followed by three dots (...) opens a dialog box or special window. A menu item followed by an arrow  $(\cdot)$  opens a cascading menu.

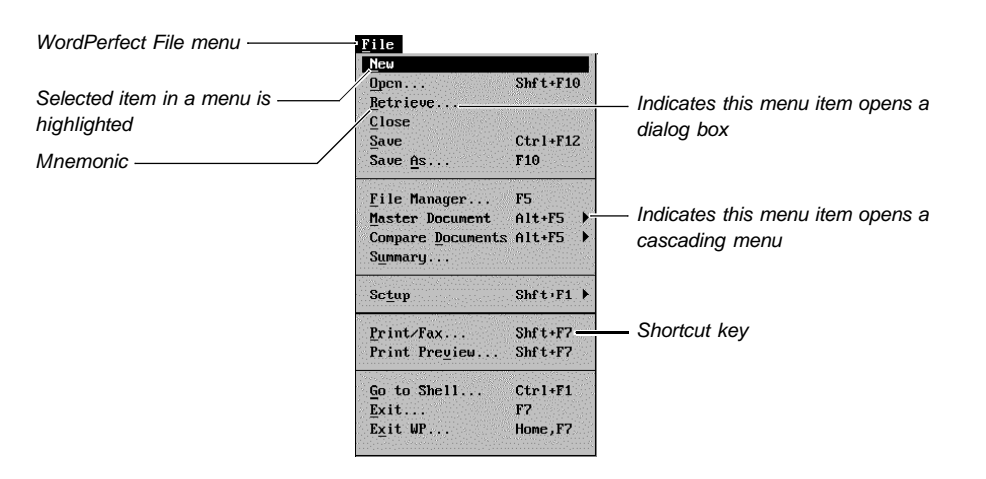

Shortcut keystrokes (function keys) are listed next to many menu items. Once you know the shortcut keystroke for a function, you can simply press that keystroke instead of using the menus to access that feature.

Mnemonics (bolded or underlined letters) let you access items from the keyboard. Hold down the **Alt** key while you type the mnemonic of the menu you want to open. Then type the mnemonic for the menu item you want to use without pressing Alt. For example, to turn on Bold you would press Alt+o for Font, then type **b** for Bold.

To back out of a menu without choosing an item, press **Esc**.

#### *Dialog Boxes*

Dialog boxes let you communicate with the WordPerfect program. You can choose **Cancel** (or press **Esc**) to exit a dialog box without executing the options you selected.

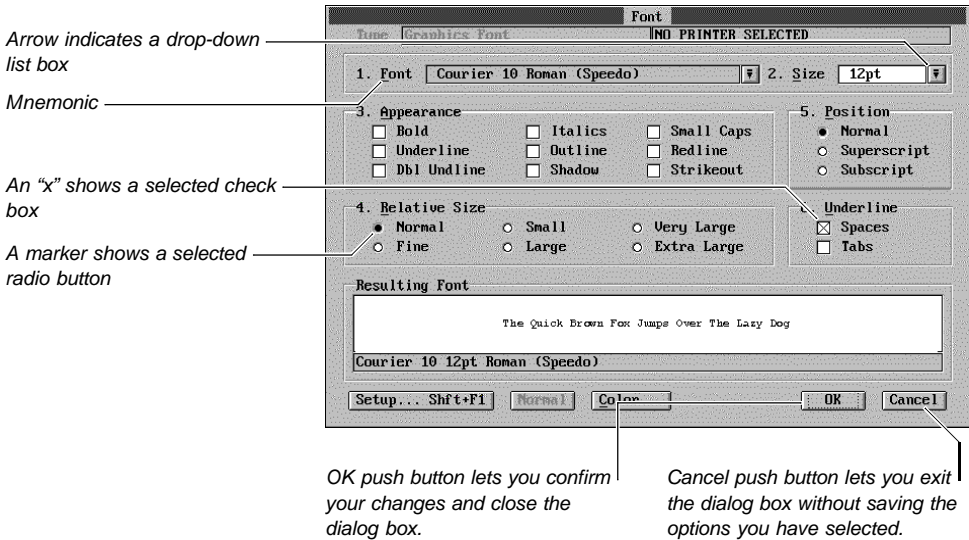

Like menus, dialog boxes contain mnemonics. To access a dialog box option, simply type the mnemonic for that option.

Most dialog boxes must be closed before you can work in the document window, but a few, such as **Edit Button Bar**, let you move between the window and the dialog box by clicking on the one you want to use.

**Exiting WordPerfect**

You should exit WordPerfect before you turn off your computer.

**1** Choose **Exit WP** from the **File** menu.

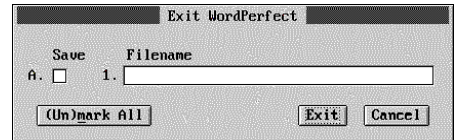

The Exit WordPerfect dialog box appears when you exit WordPerfect.

Save any changes you want to your document before exiting.

**2** Choose **Exit**.

WordPerfect is no longer running, and you have returned to the DOS prompt (C:\WP60), or to the program from which you started WordPerfect.

### <span id="page-20-0"></span>**Questions and Answers**

This section contains answers to many of the questions you may encounter when running WordPerfect 6.0 for DOS. It includes questions and answers on the following topics:

- **•** File compatibility
- **•** Fonts
- **•** License numbers
- **•** Macros
- **•** Memory
- **•** Screen display
- **•** Speed

For additional information, see Appendix R: Troubleshooting.

#### **File Compatibility** *How do I convert WordPerfect document files that were created in earlier versions of WordPerfect?*

Documents created in earlier versions of WordPerfect are automatically converted as they are opened or retrieved in WordPerfect 6.0.

#### *How do I convert documents that were created in word processors other than WordPerfect?*

Open or retrieve the document, and WordPerfect 6.0 will attempt to identify the document format, even if it is not a WordPerfect format.

If WordPerfect does not list the exact format of your document when you open it, select the closest format. For example, if you have an Ami Pro 3.0 document, select the Ami Pro 2.0 format. WordPerfect will then convert compatible codes to the 2.0 format. When you are finished editing the document, save it as a WordPerfect file. Otherwise, the file will be saved in the original file format. See Open and Retrieve.

#### *Can I use the same Speller files for WordPerfect 6.0 that I used in WordPerfect 5.1?*

No. You cannot use the WordPerfect 5.1 main dictionary (.LEX file) in WordPerfect 6.0. If you created a supplementary dictionary (.SUP file) in WordPerfect 5.1, you can retrieve it into WordPerfect 6.0 and then run a spell check on it. This lets you add the words to your WordPerfect 6.0 supplementary dictionary.

#### *Can I use the same Language Modules for WordPerfect 6.0 that I used with WordPerfect 5.1?*

No. If you purchased Language Modules for WordPerfect 5.1, you must update them for WordPerfect 6.0. For information on updating your Language Modules, call WordPerfect Purchase Orders. This number is listed under Registration and Ordering Information.

#### *How do I fix files containing outlines that I have retrieved from WordPerfect 5.1 so they are automatically numbered?*

When you retrieve a WordPerfect 5.1 file containing an outline into WordPerfect 6.0, the outline numbers will be intact, but you won't be able to add or delete items and have the outline renumber automatically. To change the outline so that it is automatically numbered, highlight the [Outline] code to see the number of the outline in the document. (WordPerfect 6.0 numbers each outline created in WordPerfect 5.1, beginning with 1. The first outline number code [Outline:1] is contained in the [Open Style] code at the beginning of the file. The outline number codes for any subsequent outlines are contained in the [Outline] code at the location where the outline begins.) Choose **Outline** from the **Tools** menu, then choose **Outline Style**. Highlight the correct outline (such as **1 Outline**), then choose **Edit**. Deselect **Numbers Only**, then choose **OK** and **Close** until you return to your document screen.

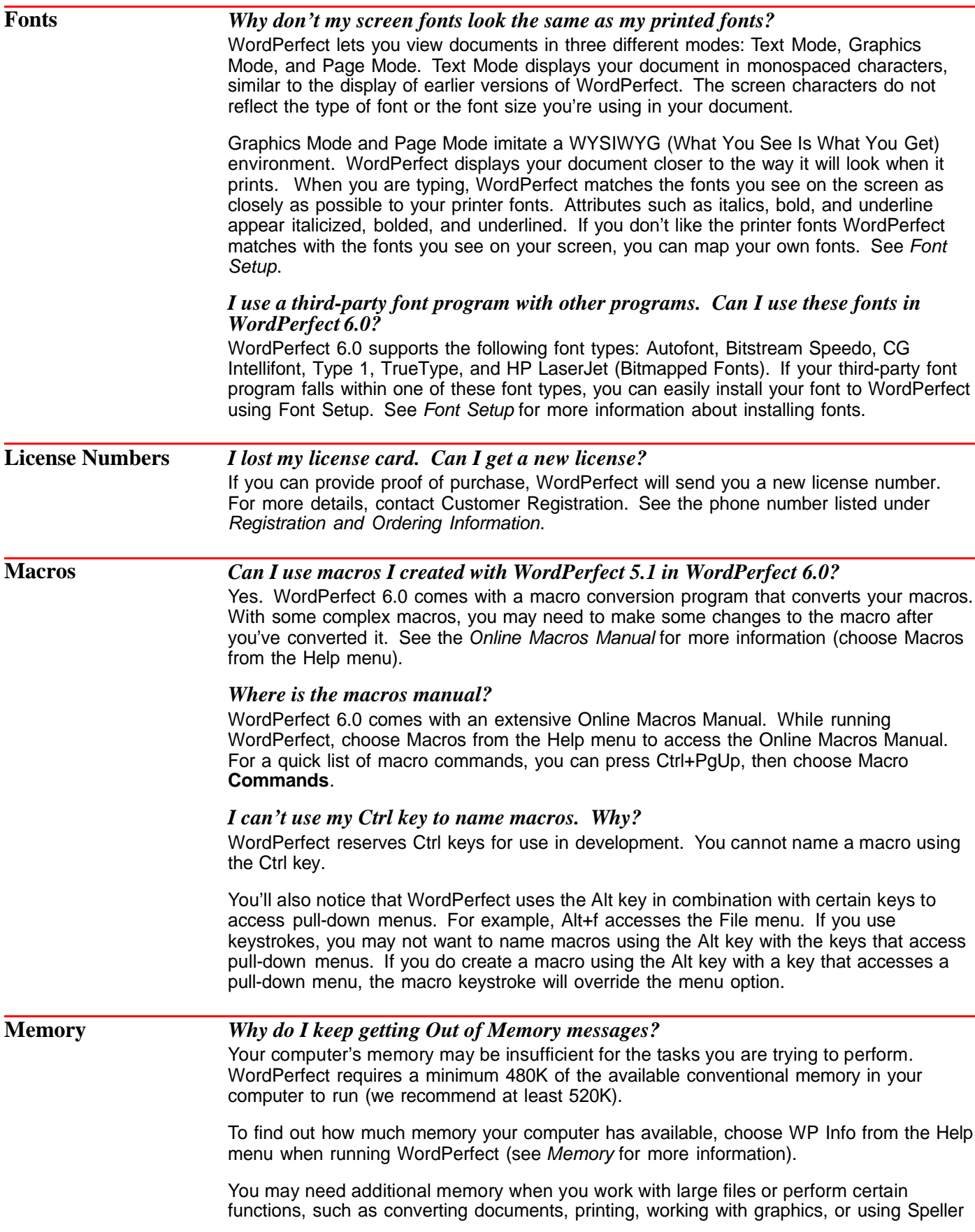

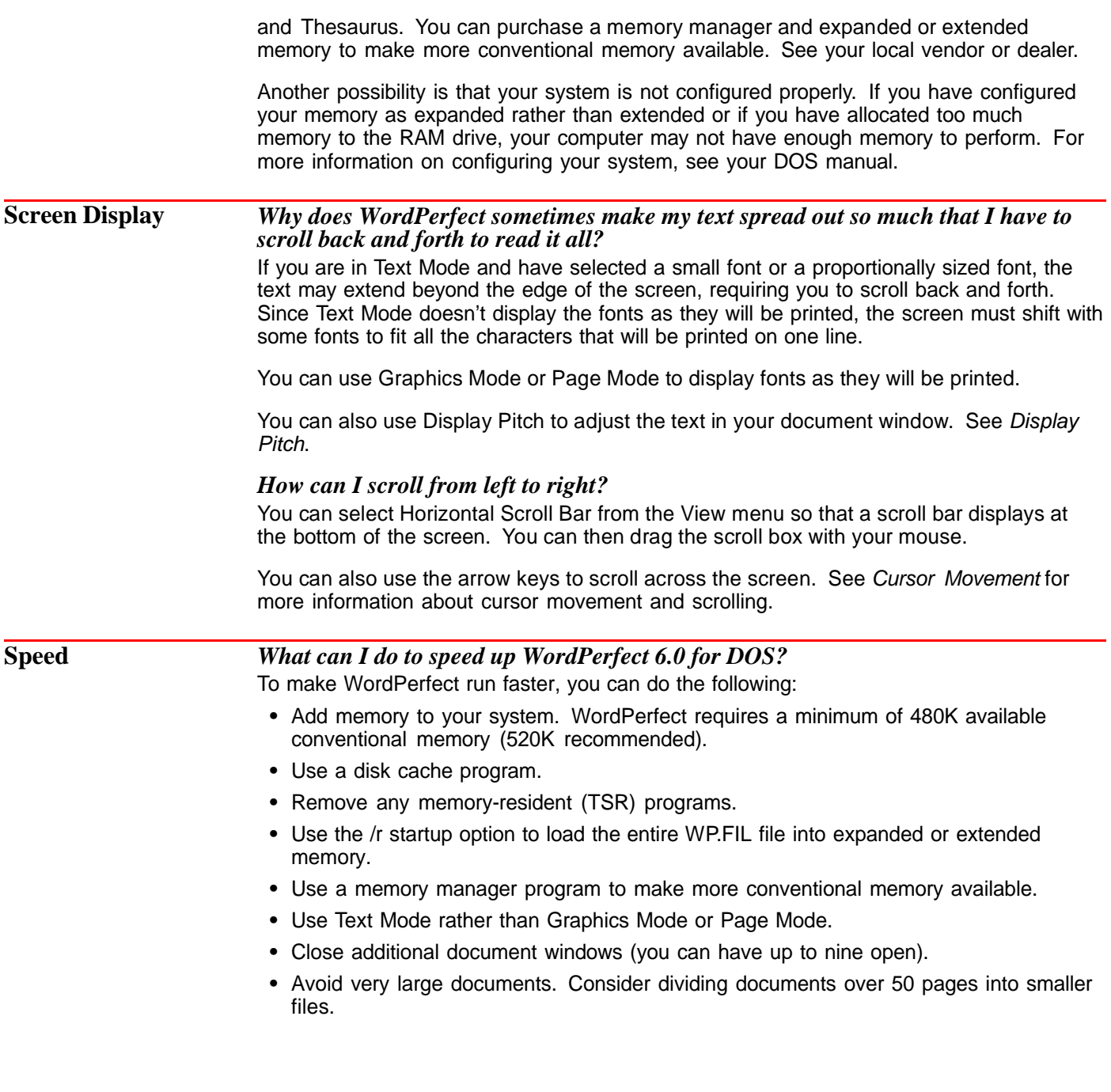

### <span id="page-23-0"></span>Reference  $\bullet$  $\ddot{\phantom{a}}$

 $\bullet$   $\bullet$ 

 $\bullet$ 

 $\bullet$ 

### <span id="page-24-0"></span>**Advance**

Use **Advance** to place text at an absolute position on a page or at a position relative to the current cursor position.

**Advance** is especially useful for filling in pre-printed forms such as the one below.

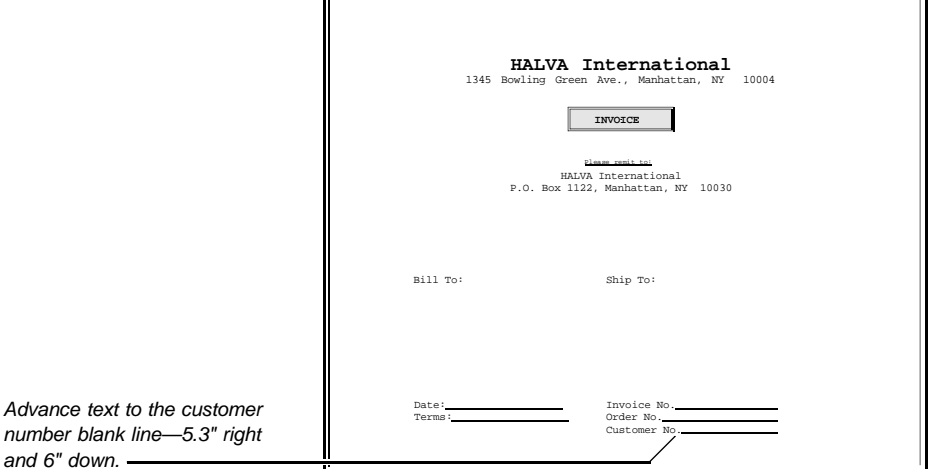

What's in this section?

- **•** Concepts
- **•** Advancing to a Position or Line
- **•** Advancing Up, Down, Left, or Right from the Cursor
	- **•** Helps and Hints
	- **•** Additional Information
	- **•** See Also

#### **Concepts** *Relative Measurements*

Use **Up from Cursor**, **Down from Cursor**, **Left from Cursor**, or **Right from Cursor** to advance to a position that is relative to the current cursor position.

For example, if the cursor is on a line at position 3.5" and you select **Left from Cursor** and specify 1", the cursor will move left to position 2.5" on the same line.

IMPORTANT: You cannot advance text past a page break onto another page. Also, you cannot advance text from within a table or columns to above the table or columns.

#### *Absolute Measurements*

Use **From Top of Page** or **From Left Edge of Page** to advance the cursor to an absolute location on the page. **From Top of Page** is a vertical measurement measured from the top edge of the page, while **From Left Edge of Page** is a horizontal measurement measured from the left edge of the page.

For example, if you select **From Top of Page** and type 3" and then select **From Left Edge of Page** and type 4", the cursor is positioned 3" down from the top edge of the page and 4" from the left edge of the page.

IMPORTANT: You cannot advance text past a page break onto another page.

<span id="page-25-0"></span>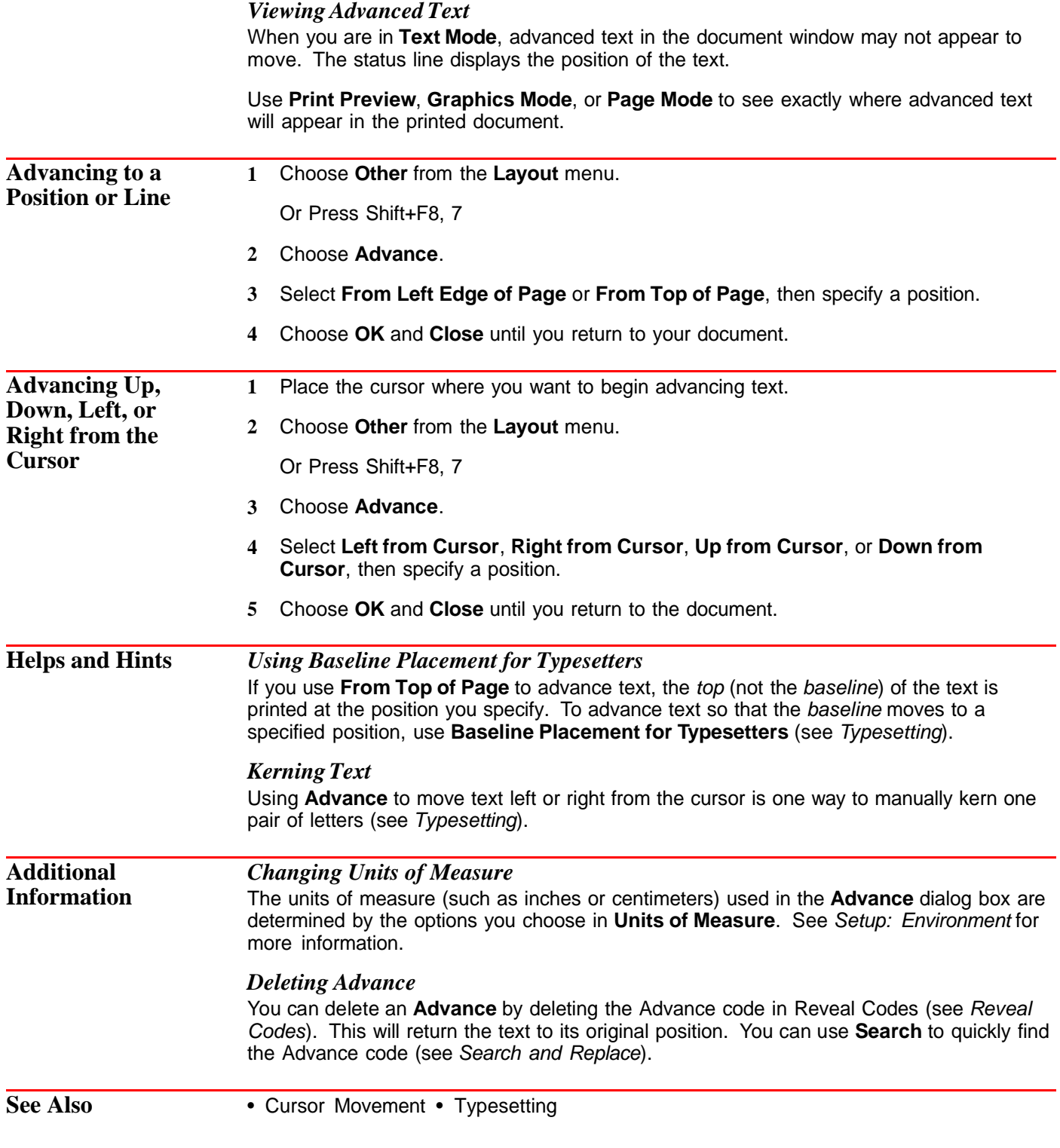

### **Append**

Use **Append** to add blocked text or selected graphics to the end of a file on disk or to the end of the Clipboard contents.

<span id="page-26-0"></span>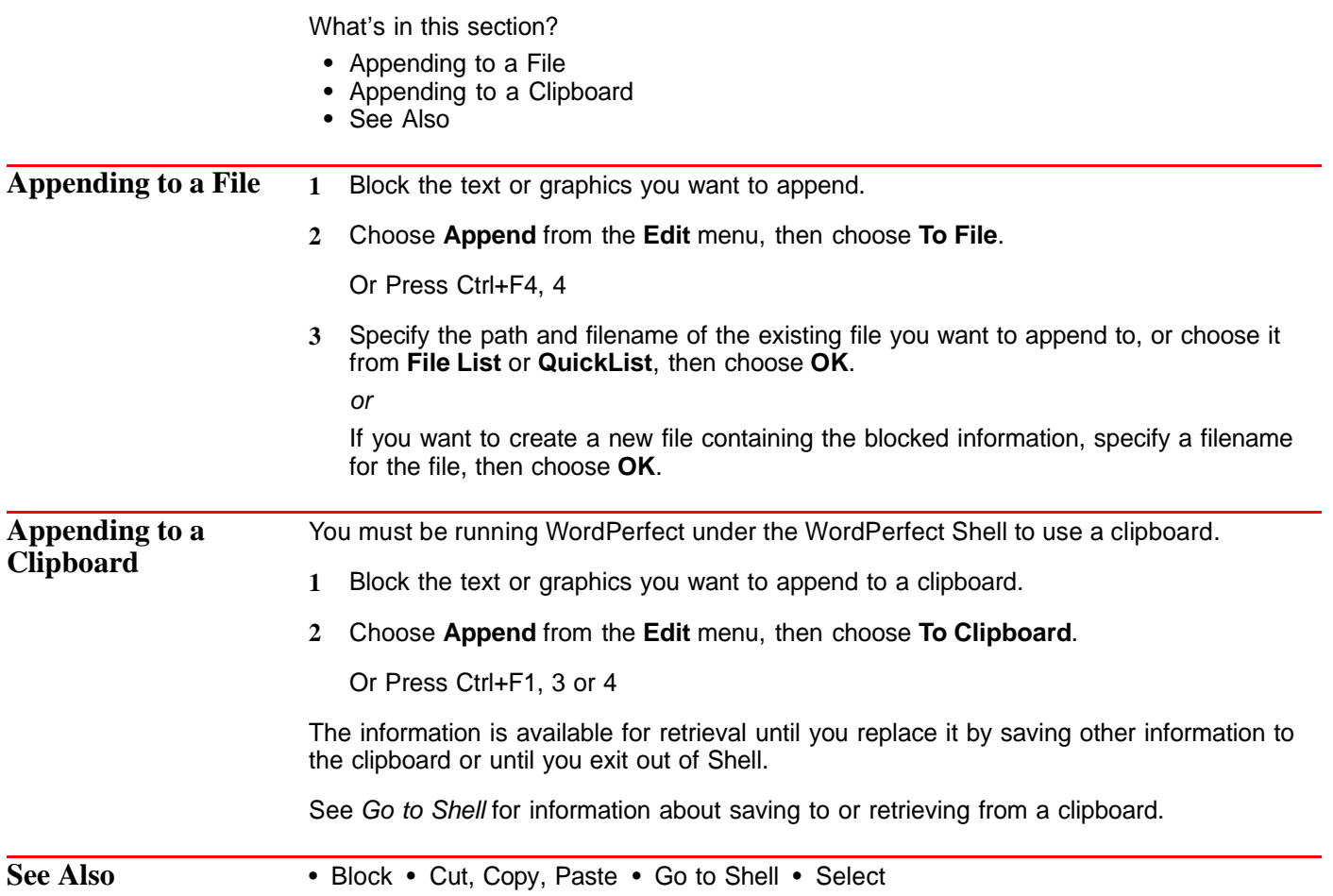

### **Auto Code Placement**

Certain WordPerfect codes should be placed at the beginning of a paragraph or page. When **Auto Code Placement** is on and you use a feature to insert one of these codes at a location other than the beginning of a paragraph or page, WordPerfect moves the code to the top of the current paragraph or page.

Not all WordPerfect features are affected by **Auto Code Placement**. The table in Additional Information below lists some of the codes that are moved when **Auto Code Placement** is on.

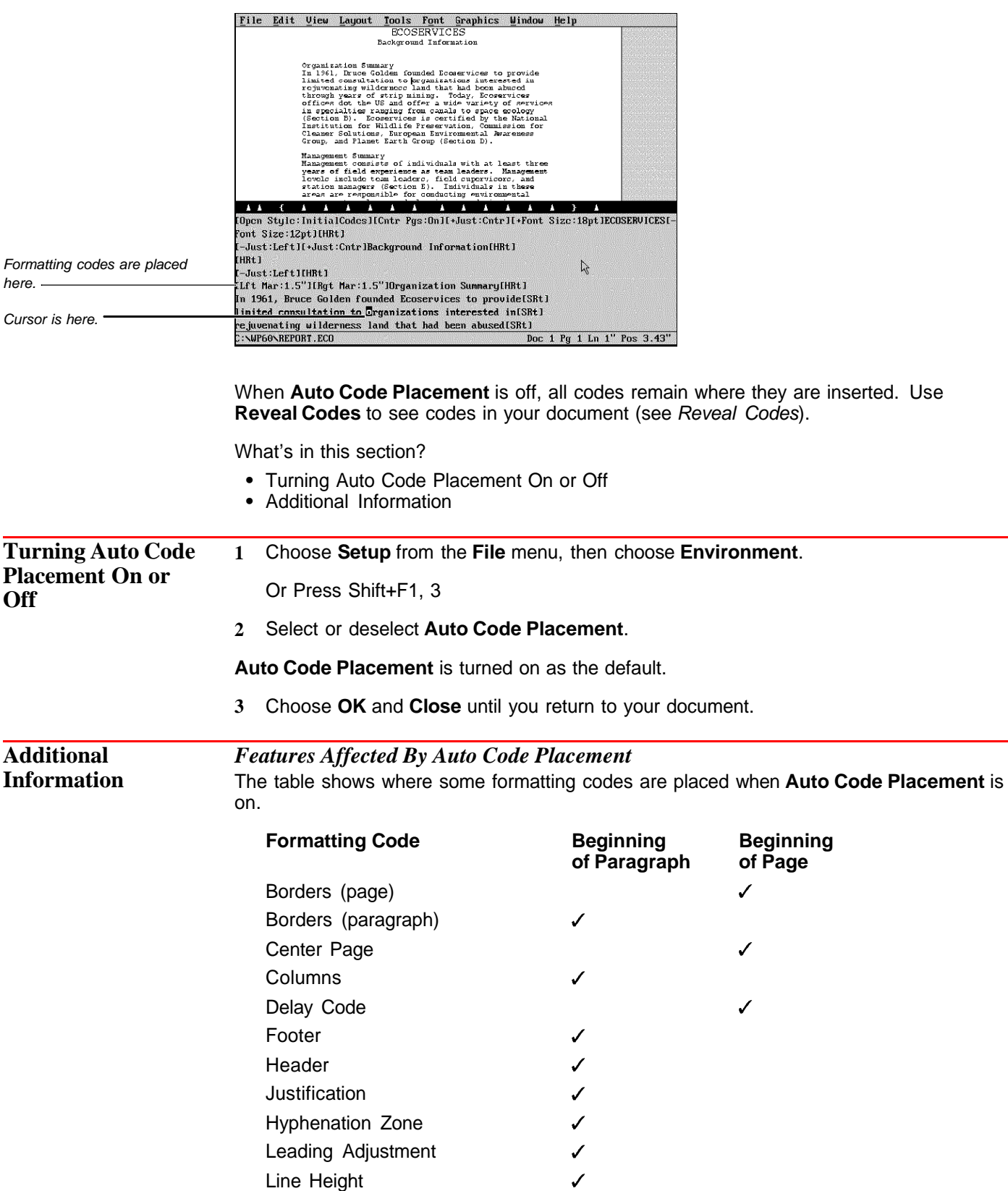

<span id="page-28-0"></span>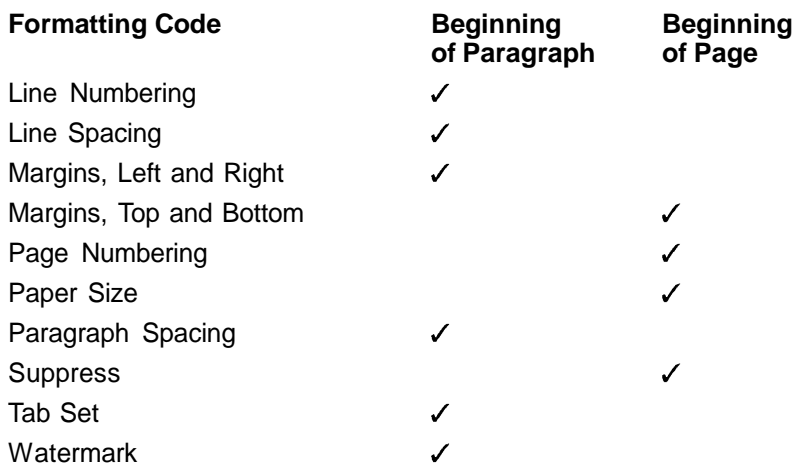

### **Bar Code**

You can speed mail sorting, increase delivery accuracy, and reduce postage costs by including a POSTNET (Postal Numeric Encoding Technique) bar code with the mailing address on your envelopes.

You create POSTNET bar codes by entering a 5-, 9-, or 11-digit ZIP Code in the **POSTNET Bar Code** dialog box. When you print the envelope or document, WordPerfect converts the ZIP Code into a combination of tall and short lines called a POSTNET bar code.

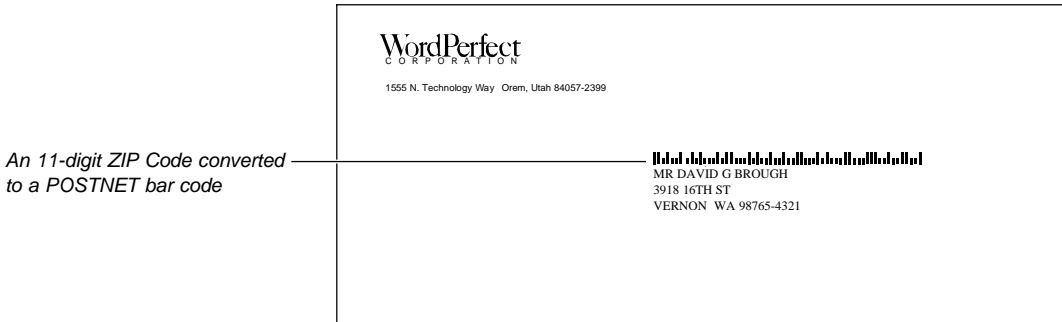

IMPORTANT: WordPerfect 6.0 for DOS has been POSTNET Bar Code certified by the U.S. Postal Service. POSTNET bar code specifications are regulated by the U.S. Postal Service. In order to realize the benefits of using bar codes, please contact the U.S. Postal Service Business Center, Account Representative, or Postmaster in your area.

What's in this section?

- **•** Creating a POSTNET Bar Code on an Envelope
- **•** Adding a POSTNET Bar Code to a Line of Text
- **•** Changing an Existing Bar Code in a Document
- **•** Helps and Hints
- **•** See Also

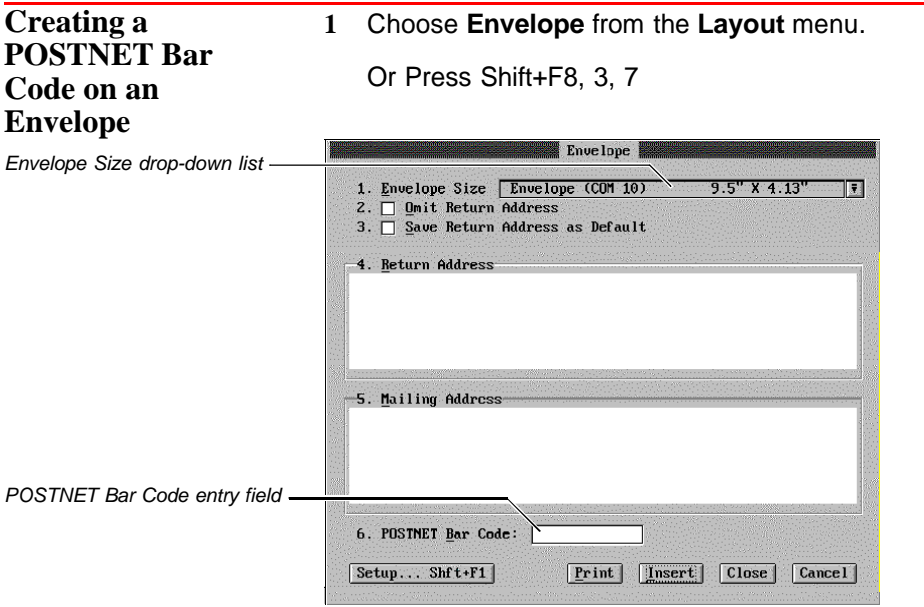

- **2** Select an envelope from the **Envelope Size** drop-down list, then type the return address and mailing address.
- **3** Choose **POSTNET Bar Code**, type a 5-, 9-, or 11-digit ZIP Code in the entry field, then press **Enter**.

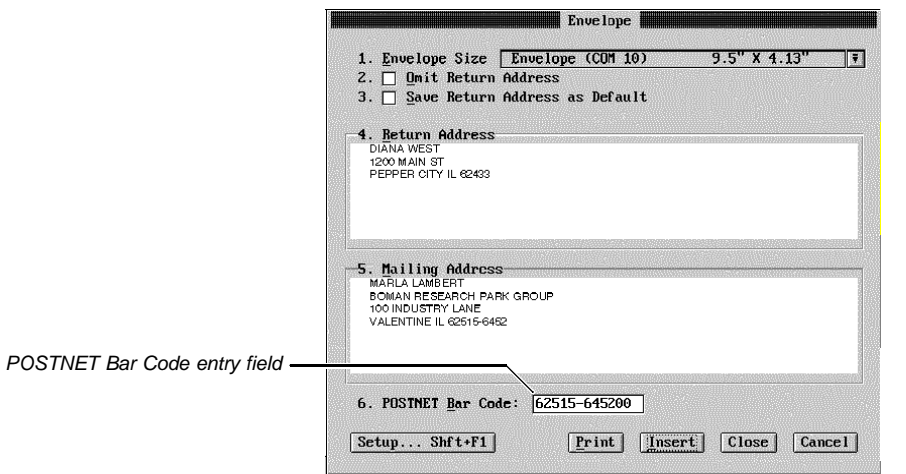

Envelope dialog box

You can now print the envelope or insert it into your document.

For information about creating envelopes or about changing bar code creation options, see Envelopes.

### **Adding a POSTNET Bar Code to a Line of**

You can add a POSTNET bar code anywhere in a document. This feature is a time-saver if you are using window envelopes to mail inserts (such as letters or cards).

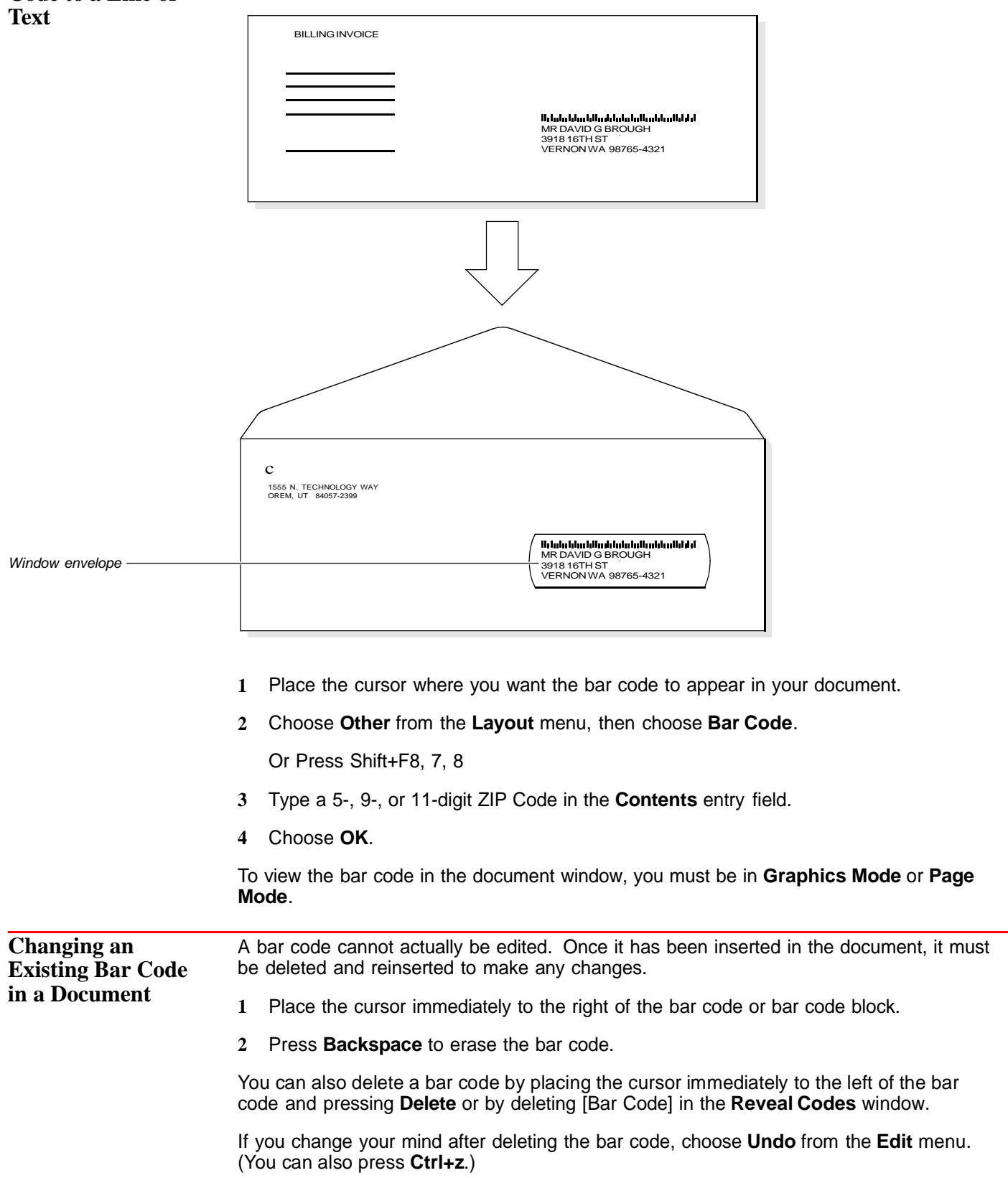

<span id="page-31-0"></span>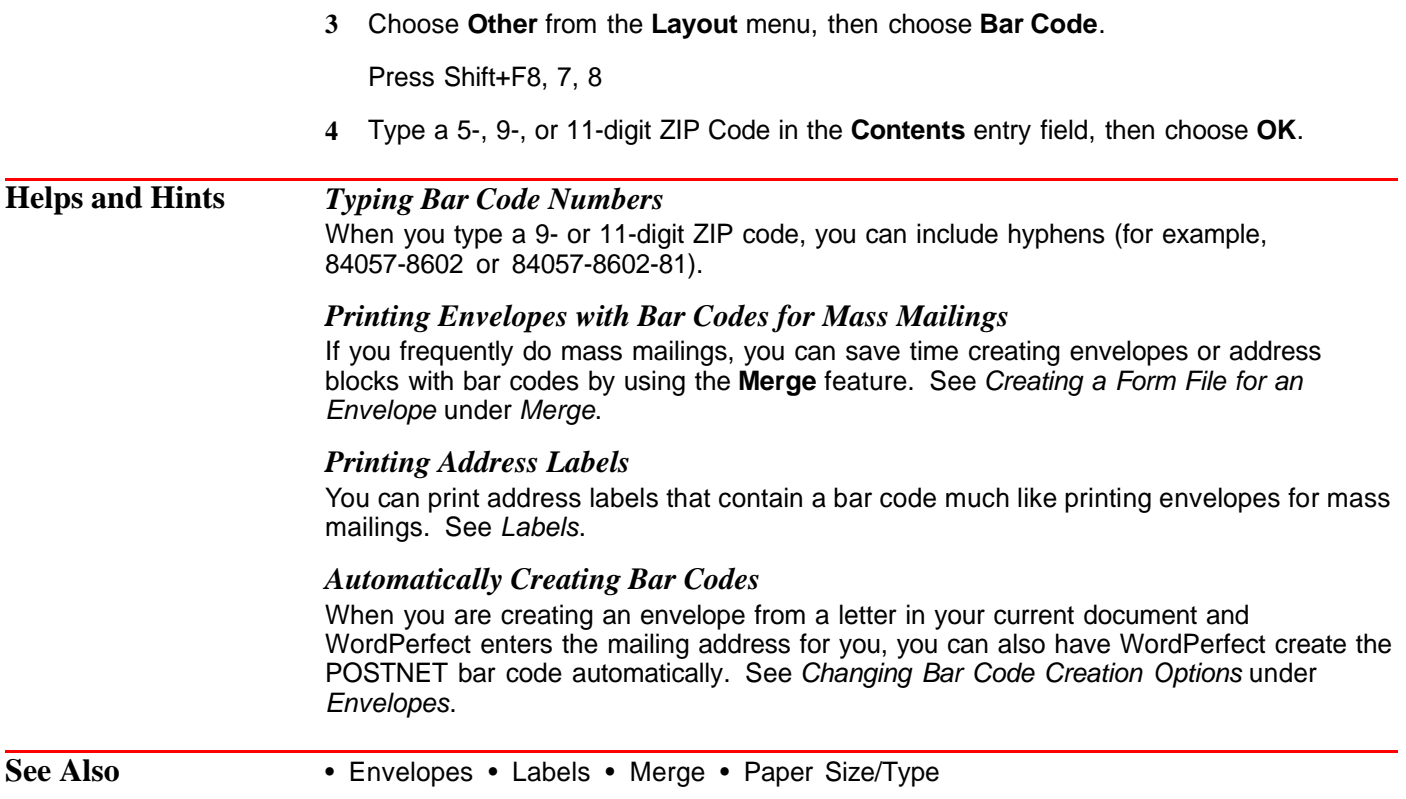

### **Binding Offset**

If you are planning to bind a document that is printed on both sides of the page, use **Binding Offset** to shift text away from the bound edge. This feature is especially useful if you have a printer that supports double-sided printing.

What's in this section?

- **•** Concepts
- **•** Setting the Binding Offset
- **•** Additional Information
- **•** See Also

#### **Concepts** *Binding Offset*

**Binding Offset** lets you specify the distance that your text will be shifted away from the bound edge of the page. The **Binding Offset** setting remains in effect from that point forward in your document until you specify another setting.

#### *Margin Settings*

**Binding Offset** works in conjunction with margin settings. The inside margin (the edge of the paper that will be bound) is increased by the binding offset you specify. In other words, if the left and right margins are each set to  $1''$  and you want the inside margin to be 1.5" to allow for binding, type  $\overline{.5}$ " as the binding offset.

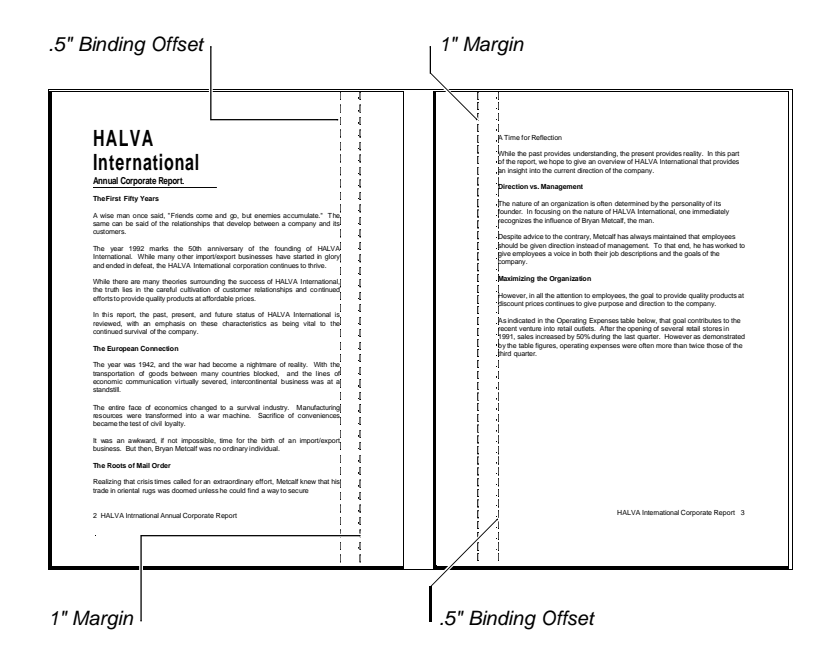

IMPORTANT: **Binding Offset** creates additional space along the bound edge by reformatting the text on a page. As a result, if you plan to use this feature, it is best to set the binding offset before you create your document. If you set it after your document is created, the formatting in your document will be altered.

#### *From Edge*

The **From Edge** setting lets you specify from which edge of the paper the text will be shifted. You can specify the **Left**, **Right**, **Top**, or **Bottom** edge, depending on your plans for binding the document. The default setting (**Left**) shifts text from the left edge on oddnumbered pages and from the right edge on even-numbered pages. The **Top** setting shifts text down from the top edge on odd-numbered pages and up from the bottom edge on even-numbered pages.

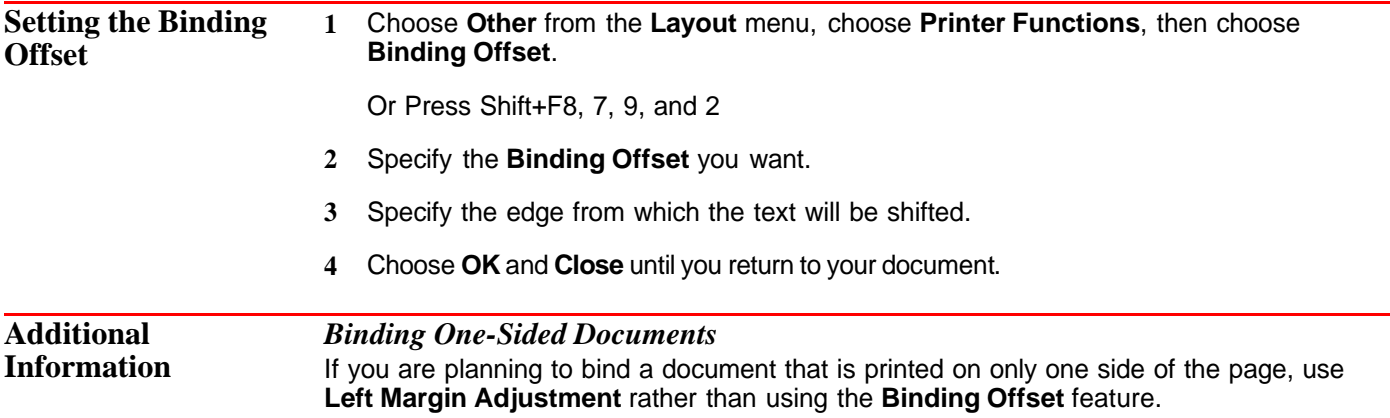

### <span id="page-33-0"></span>**Block**

Use **Block** to highlight text so that you can modify it using WordPerfect features.

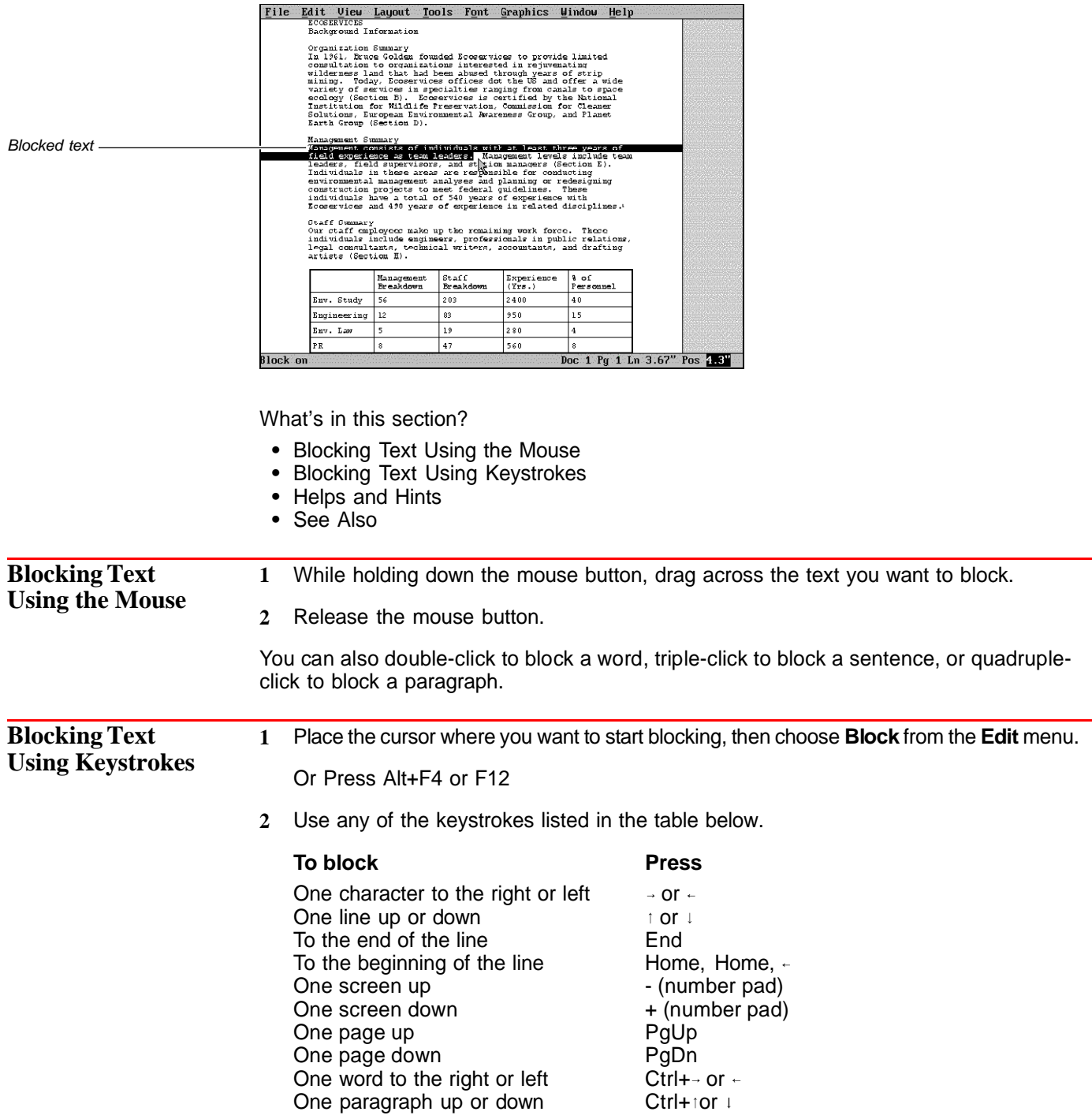

<span id="page-34-0"></span>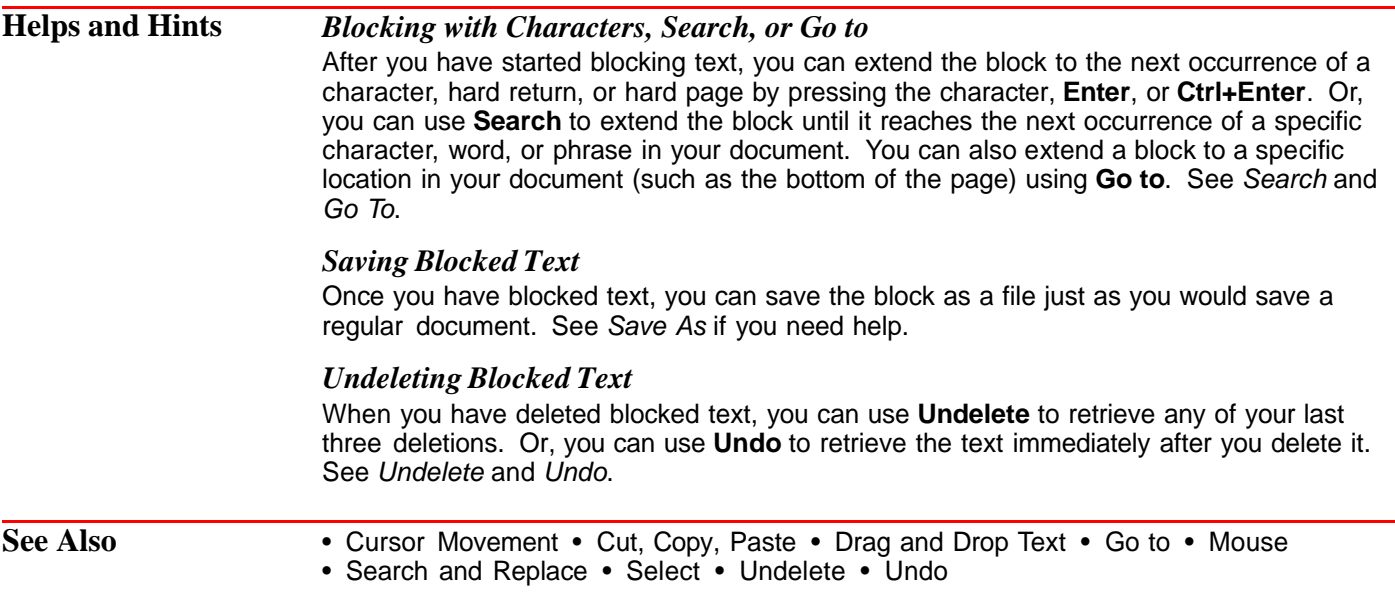

### **Block Protect**

Use **Block Protect** to keep a block of text from being divided between two pages.

What's in this section?

- **•** Concepts
- **•** Helps and Hints
- **•** See Also

#### **Concepts** *When to Use Block Protect*

When you are working with a table or document where the number of lines is constantly increasing or decreasing, text you want to keep together on one page may wrap so it spans two pages. **Block Protect** lets you keep a block of text together as long as the text you are protecting is less than a page in length.

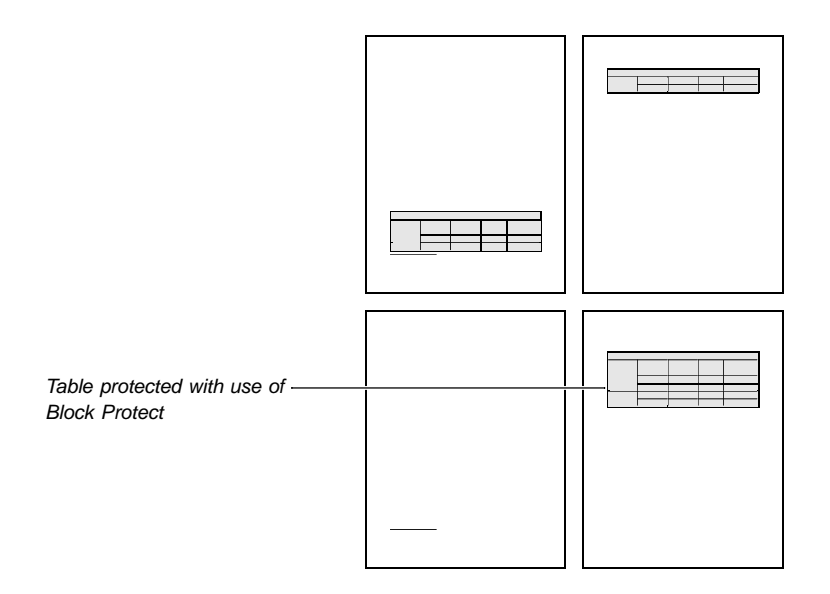

<span id="page-35-0"></span>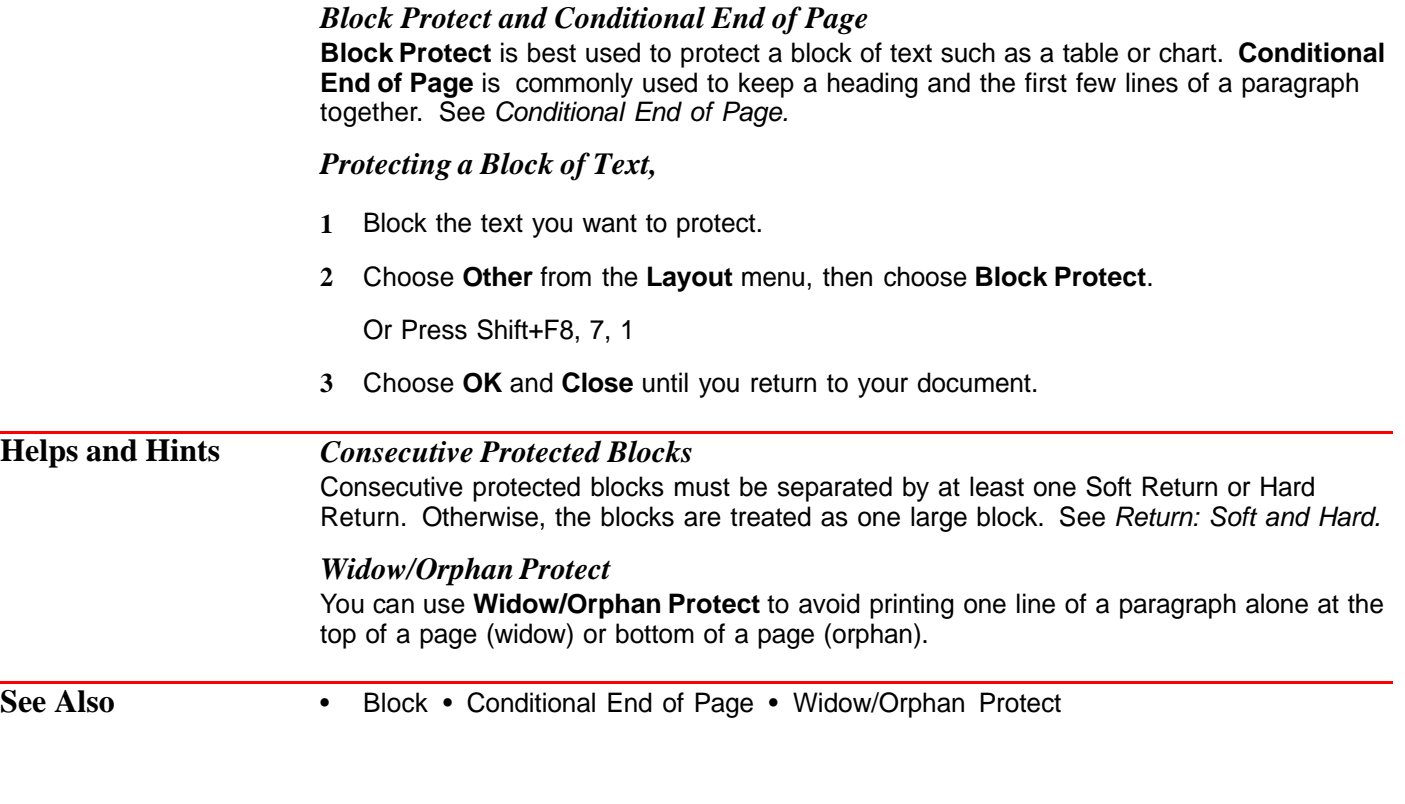

### **Bookmarks**

Use **Bookmark** to mark a location in a document so that you can return to that location quickly.

For example, if you were editing a large document and had to leave your work for a time, you could set a bookmark to keep your place. When you returned to work and opened the document, you could quickly return to the place you had marked.

What's in this section?

- **•** Using QuickMarks
- **•** Using Other Bookmarks
- **•** Editing Bookmarks
- **•** Helps and Hints

**Using QuickMarks** A QuickMark is a generic bookmark. You can have only one QuickMark in a document at a time. If you place a second QuickMark in the document, the first one will be deleted.

#### *Setting a QuickMark*

**1** Place the cursor where you want the **QuickMark**, then choose **Bookmark** from the **Edit** menu.

Or Press Alt+F5, 5

**2** Choose **Set QuickMark**.
# *Finding a QuickMark*

You can go to the QuickMark from anywhere in your document.

**1** Choose **Bookmark** from the **Edit** menu.

Or Press Alt+F5, 5

**2** Choose **Find QuickMark**.

## *Keeping Your Place When You Save a Document*

WordPerfect automatically places a QuickMark at the cursor whenever you save a document. To turn this option off,

**1** Choose **Bookmark** from the **Edit** menu.

Or Press Alt+F5, 5

- **2** Deselect **Set QuickMark in Document on Save**.
- **3** Choose **OK**.

**Using Other Bookmarks** You can have several bookmarks in a single document; however, each bookmark must have a unique name.

## *Creating a Bookmark*

**1** Place the cursor where you want the bookmark, then choose **Bookmark** from the **Edit** menu.

Or Press Alt+F5, 5

**2** Choose **Create**.

The **Bookmark Name** entry field contains a sample of the text immediately following the cursor. The text may contain words that will help you identify the location of the bookmark. If not, you can type a name for the bookmark.

**3** Choose **OK**.

or

Type a name for the bookmark, then choose **OK**.

#### *Marking a Block of Text with a Bookmark*

You can place a bookmark at the beginning of blocked text. When you return to the bookmark, the text is automatically blocked again. See Finding a Bookmark later in this section.

- **1** Block the text in your document.
- **2** Choose **Bookmark** from the **Edit** menu.

Or Press Alt+F5, 5

**3** Choose **Create**.

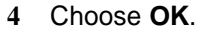

or

Type a name for the bookmark, then choose **OK**.

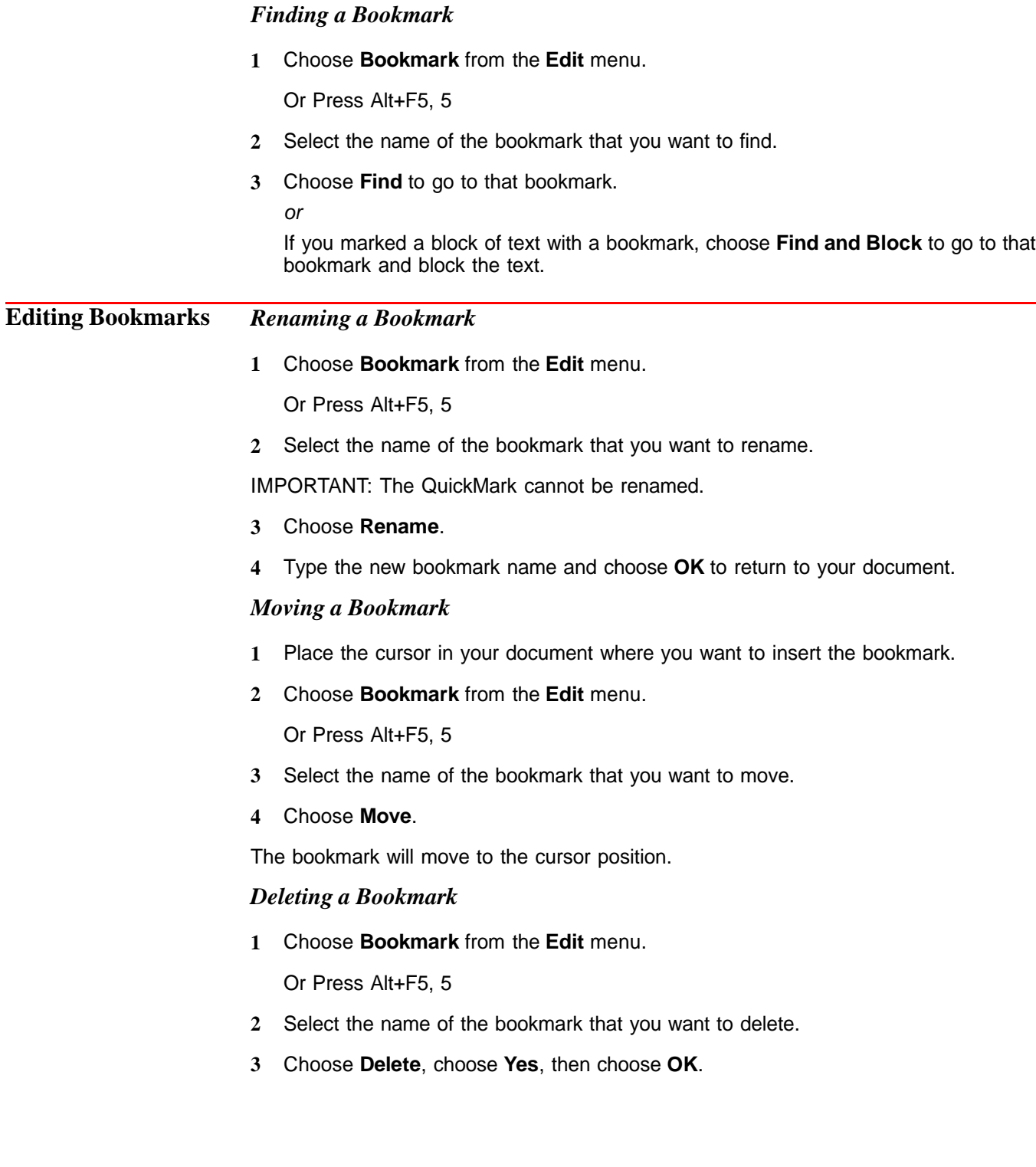

Two shortcut keys are provided for the **Bookmark** feature.

- **•** Press Ctrl+Q to set a QuickMark at the cursor.
- **•** Press Ctrl+F to find the QuickMark.

# **Borders**

Use **Borders** to add a border around a paragraph, page, or column.

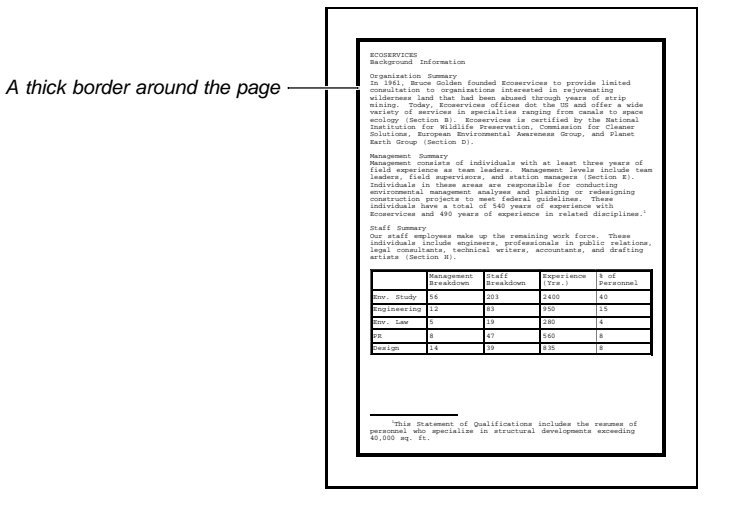

What's in this section?

- **•** Adding a Paragraph Border
- **•** Adding a Page Border
- **•** Adding a Column Border
- **•** Adding a Customized Border
- **•** Editing a Border in a Document
- **•** Turning Off a Border
- **•** Helps and Hints
- **•** Additional Information
- **•** See Also

# **Adding a**

**Paragraph Border** A paragraph border surrounding individual para

A paragraph border surrounding more than one paragraph

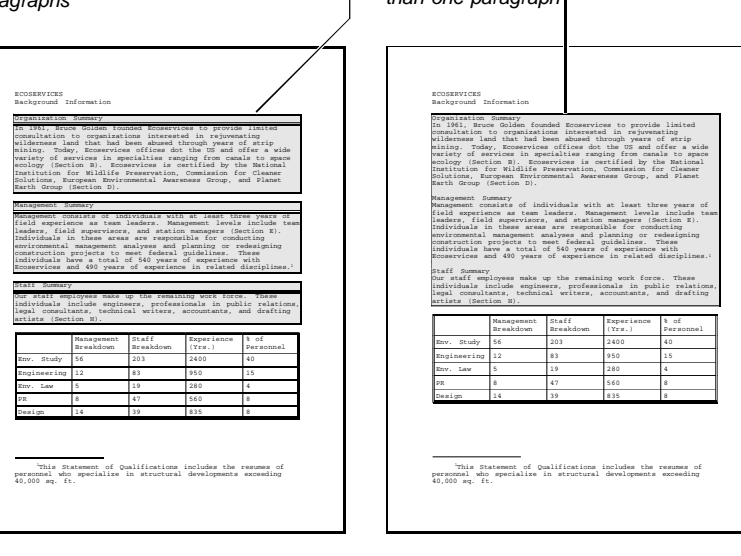

**1** Place the cursor anywhere in the paragraph where you want the border to first appear. The border will surround the paragraph and all subsequent paragraphs in the document.

or

Block any individual paragraph or paragraphs you want to surround with a border.

**2** Choose **Borders** from the **Graphics** menu, then choose **Paragraph**.

Or Press Alt+F9, 3, 1 or Shift+F8, 1, 5

**3** Choose **Border Style**, highlight the border style you want, then choose **Select**.

If you want to add horizontal separator lines to a border style, see Changing the Line Style under Adding a Customized Border later in this section.

- **4** To add shading, choose **Fill Style**, highlight a percentage of shaded fill, then choose **Select**.
- **5** Choose **OK**.

## *Creating a Paragraph Border as You Type Text*

- **1** From the document window, place the insertion point where you want the paragraph border to appear.
- **2** Choose **Borders** from the **Graphics** menu, then choose **Paragraph**.
- **3** Choose **Border Style**, highlight the border style you want, then choose **Select**.
- **4** To add shading, choose **Fill Style**, highlight a percentage of shaded fill, then choose **Select**.
- **5** Choose **OK**, then type the text you want.
- **6** When you are finished typing text, press **Enter** to insert a hard return.
- **7** Choose **Borders** from the **Graphics** menu, then choose **Paragraph**.
- **8** Choose **Off** from the **Create Paragraph Border** dialog box.

# **Adding a Page Border**

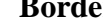

Page border

- <sup>1</sup>This Statement of Qualifications includes the resumes of personnel who specialize in structural developments exceeding 40,000 sq. ft. ECOSERVICES Background Information Organization Summary In 1961, Bruce Golden founded Ecoservices to provide limited consultation to organizations interested in rejuvenating wilderness land that had been abused through years of strip mining. Today, Ecoservices offices dot the US and offer a wide variety of services in specialties ranging from canals to space ecology (Section B). Ecoservices is certified by the National Institution for Wildlife Preservation, Commission for Cleaner Solutions, European Environmental Awareness Group, and Planet Earth Group (Section D). Management Summary Management consists of individuals with at least three years of field experience as team leaders. Management levels include team leaders, field supervisors, and station managers (Section E). Individuals in these areas are responsible for conducting environmental management analyses and planning or redesigning construction projects to meet federal guidelines. These individuals have a total of 540 years of experience with Ecoservices and 490 years of experience in related disciplines.<sup>1</sup> Staff Summary Our staff employees make up the remaining work force. These individuals include engineers, professionals in public relations, legal consultants, technical writers, accountants, and drafting artists (Section H). Management Breakdown Staff Breakdown Experience (Yrs.) % of Personnel Env. Study 56 203 2400 40 Engineering 12 83 950 15 Env. Law 5 19 280 4 PR 8 47 560 8 Design 14 39 835 8
- **1** Place the cursor anywhere on the page where you want the border to first appear. The border will surround the page and all subsequent pages in the document.

or

Block any amount of text on the pages you want to surround with a border.

**2** Choose **Borders** from the **Graphics** menu, then choose **Page**.

Or Press Alt+F9, 3, 2 or Shift+F8, 3, B

- **3** Choose **Border style**, highlight the border style you want, then choose **Select**.
- **4** To add shading, choose **Fill Style**, highlight a percentage of shaded fill, then choose **Select**.
- **5** Choose **OK**.

# **Adding a Column Border**

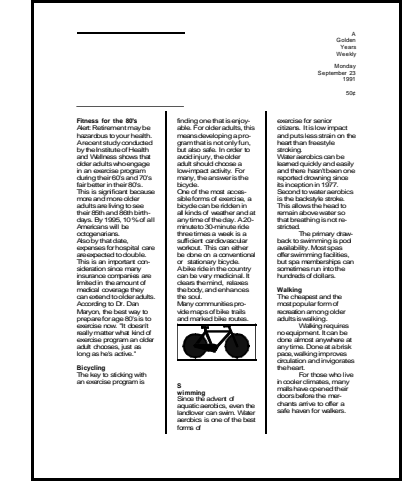

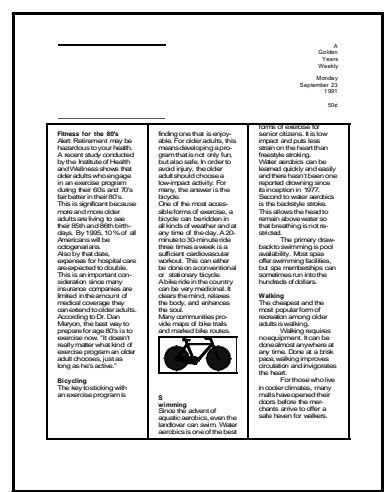

A column border style between columns only

A column border style outside and between columns

**1** Place the cursor anywhere in a column. The border will surround all the columns in your document.

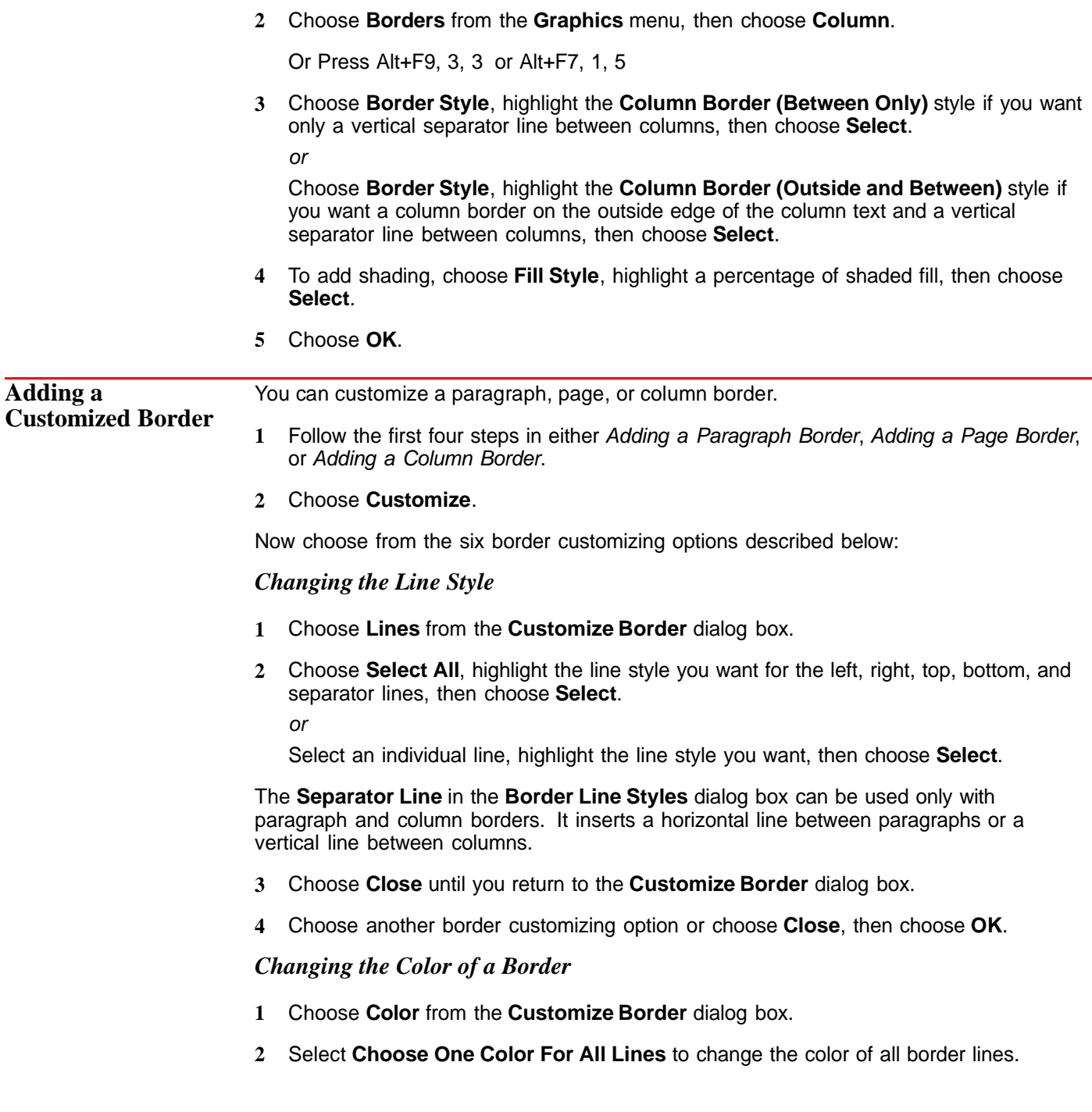

**3** Highlight a color from the **Palette Colors** list box.

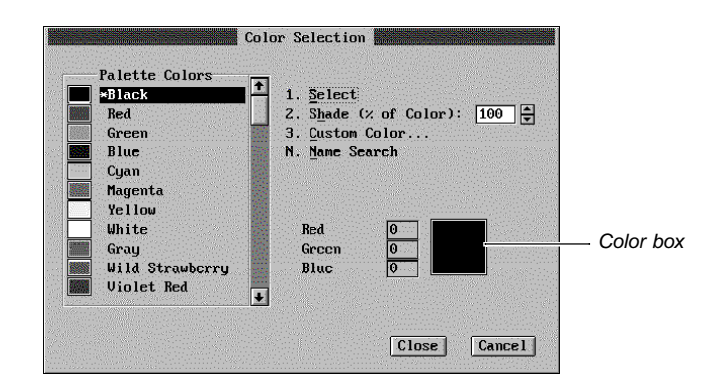

- **4** Specify a shade percentage (0 to 100) in the **Shade** entry field, then press **Enter** to see the resulting shade in the color box. (The color box is not available in **Text Mode**.)
- **5** Choose **Select**, then choose **OK**.
- **6** Choose another border customizing option or choose **Close**, then choose **OK**.

*Adjusting the Outside and Inside Spacing of a Border*

Top and bottom spacing outside of a border

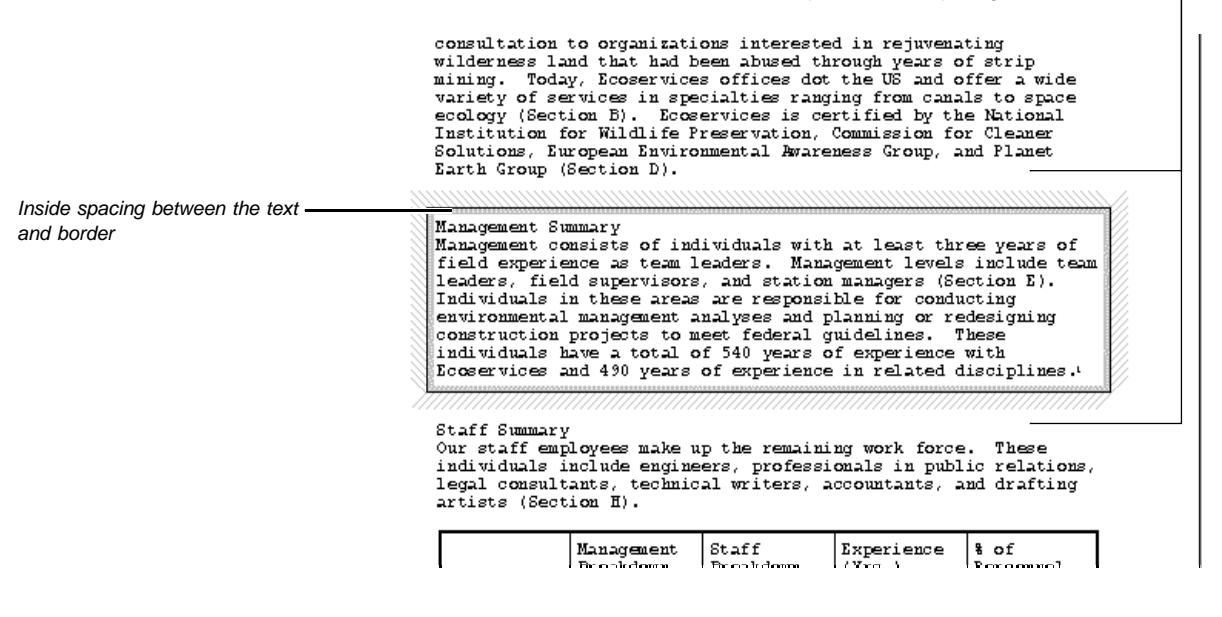

- **1** Choose **Spacing** from the **Customize Border** dialog box.
- **2** Select **Automatic Spacing**.

or

Deselect **Automatic Spacing**, then specify measurements for the outside or inside spacing.

- **3** Choose **OK**.
- **4** Choose another border customizing option or choose **Close**, then choose **OK**.

# *Adding a Shadow to a Border*

- **1** Choose **Shadow** from the **Customize Border** dialog box.
- **2** Choose **Shadow Type**, then select a shadow position.
- **3** Choose **Shadow Color**, then highlight a color.
- **4** Specify a shade percentage (0 to 100), then press **Enter** to see the resulting shade in the color box. (The color box is not available in **Text Mode**.)
- **5** Choose **Select**.
- **6** Specify a shadow width.
- **7** Choose **OK**.
- **8** Choose another border customizing option or choose **Close**, then choose **OK**.

## *Changing the Corner Style of a Border*

- **1** Choose **Corners** from the **Customize Border** dialog box.
- **2** Select **Square** or **Rounded**. If you select **Rounded**, specify a corner radius.

Note that a rounded corner style affects only Page borders. It does not affect Paragraph borders or Column borders.

- **3** Choose **OK** to exit the **Border Corners** dialog box.
- **4** Choose another border customizing option or choose **Close**, then choose **OK**.

### *Changing the Fill Type and Fill Color Inside a Border*

The **Fill** feature lets you choose a fill pattern, a pattern color (foreground color), and a color to fill in the spaces between the lines in the pattern (background color). You can also choose a gradient fill type to blend one color with a second color.

 $\mathbf{p}$ 

 $4\overline{ }$ 

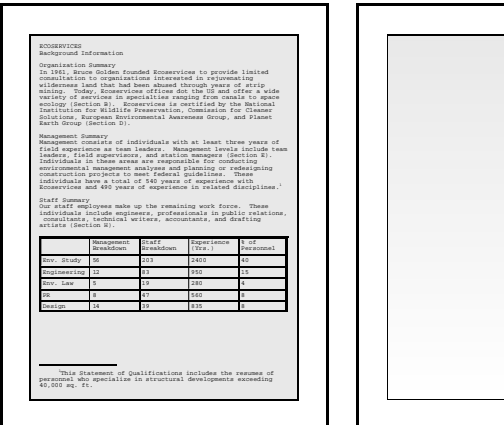

A fill pattern A linear gradient fill

- **1** Choose **Fill** from the **Customize Border** dialog box.
- **2** Choose **Fill Style**, choose **Create**, then type the name of the new fill style.
- **3** Choose **OK**.

You can also edit an existing fill style (see Styles: Graphics).

- **4** Choose **Pattern** or **Gradient** from the **Fill Type** pop-up list.
- **5** Choose a **Foreground Color**, a **Background Color**, and a **Fill Pattern**.

If you selected a **Pattern** fill type, you can select a pre-defined pattern.

If you selected a **Gradient** fill type, you can select gradient options. Gradient options are explained in the table below.

- **6** Choose **OK** until you return to the **Fill Styles** dialog box.
- **7** Choose **Select**, then choose **OK** to return to the **Customize Border** dialog box.
- **8** Choose another border customizing option or choose **Close**, then choose **OK**.

To view a gradient fill in a Paragraph, Page, or Column border, you must use the **Print Preview** feature.

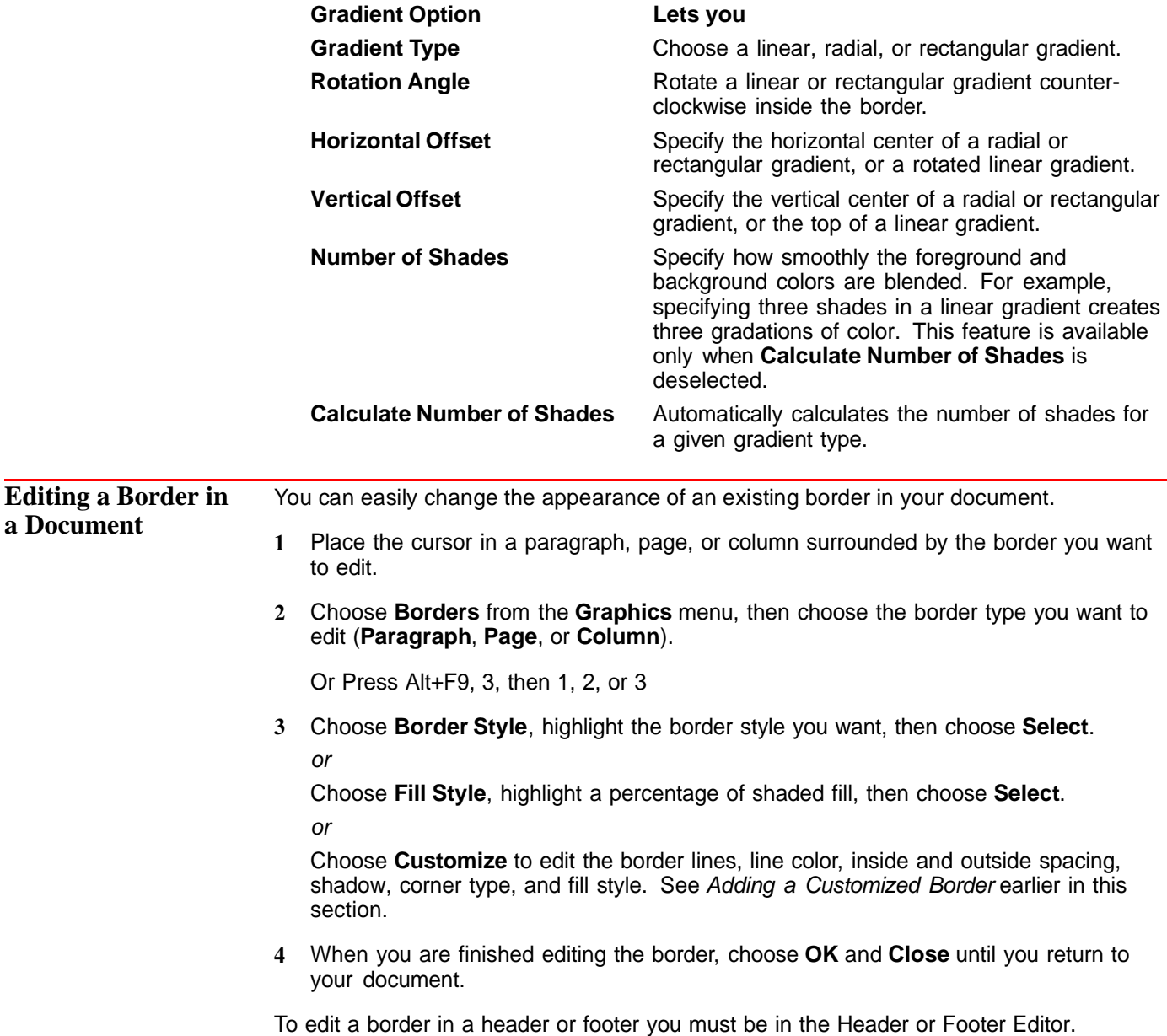

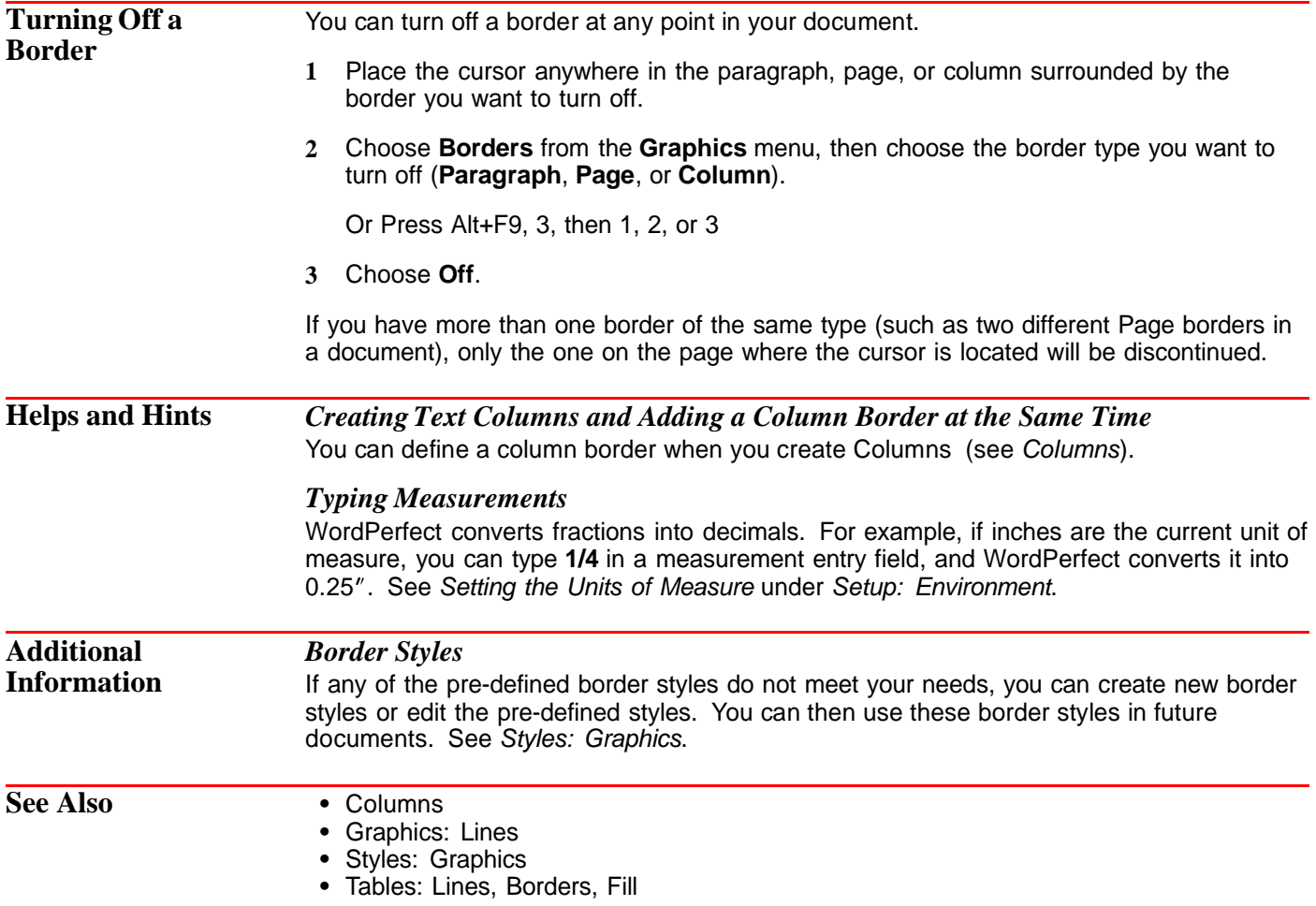

# **Button Bar**

Use the **Button Bar**™ feature to give you quick access to frequently used menu items, features, macros, and other Button Bars.

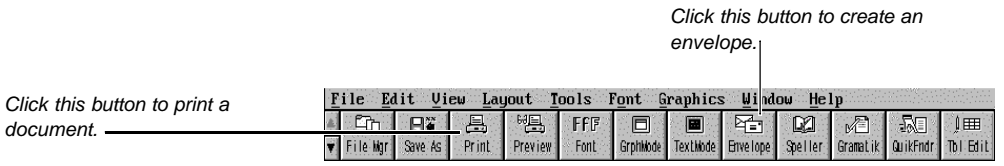

The WordPerfect default Button Bar

Ten Button Bars ship with WordPerfect. You can select seven predefined Button Bars from the **View** menu in the main document window, or you can create your own. Additional Button Bars are available for **Print Preview**, the **Image Editor**, and the **Equation Editor** (see Specific Button Bars later in this section).

IMPORTANT: You must use a mouse to choose buttons on the Button Bar. You cannot use the keyboard.

What's in this section?

- **•** Selecting a Button Bar
- **•** Displaying (and Hiding) a Button Bar
- **•** Creating and Editing a Button Bar
- **•** Changing the Way a Button Bar Looks on the Screen
- **•** Deleting a Button Bar
- **•** Renaming a Button Bar
- **•** Helps and Hints
- **•** See Also

**Selecting a Button Bar 1** Choose **Button Bar Setup** from the **View** menu, then choose **Select**.

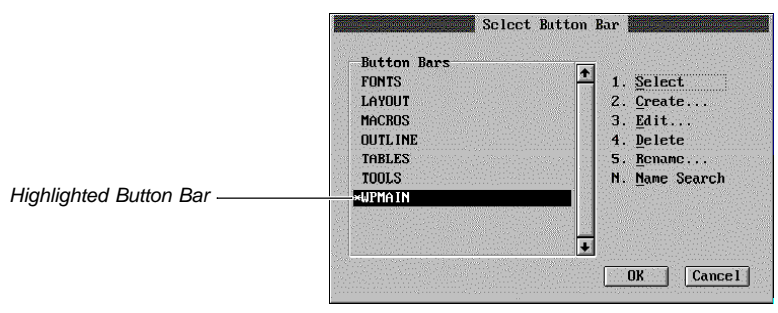

**2** Highlight the Button Bar you want, then choose **Select**.

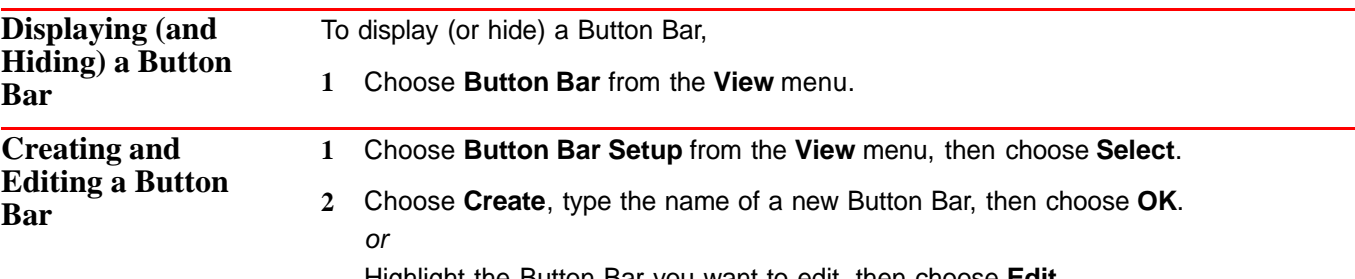

Highlight the Button Bar you want to edit, then choose **Edit**.

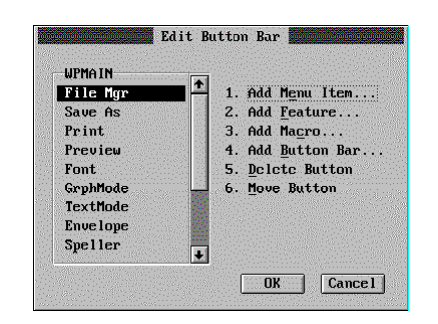

Now you can add, delete, or move buttons on the Button Bar.

Note that any characters you use in a Button Bar filename will be converted to uppercase. Some WordPerfect characters don't have uppercase equivalents and may be altered when converted to uppercase.

### *Adding a Button*

**1** Choose **Add Menu Item**, then assign an item to the Button Bar by choosing it from a pull-down menu.

When you are finished adding pull-down menu items to the Button Bar, press Exit (F7).

- **2** To add features, macros, or entire Button Bars to your Button Bar, choose **Add Feature**, **Add Macro**, or **Add Button Bar**, then select the items you want from the list box.
- **3** Choose another Button Bar editing option (**Delete Button** or **Move Button**) or choose **OK** until you return to your document.

### *Deleting a Button*

- **1** From the **Edit Button Bar** dialog box, select the button you want to delete, then choose **Delete Button**.
- **2** Choose **Yes**.
- **3** Choose another Button Bar editing option (**Add Button** or **Move Button**) or choose **OK** until you return to your document.

#### *Moving a Button*

To move a button to a new position on the same Button Bar,

- **1** From the **Edit Button Bar** dialog box, select the button you want to move, then choose **Move Button**.
- **2** Place the cursor where you want to move the button.
- **3** Choose **Paste Button**.
- **4** Choose **OK** to save your changes and return to your document.
	- or

Choose **Cancel** to cancel your changes and return to your document.

**Changing the Way a Button Bar Looks** You can change the position and appearance of a Button Bar in the document window.

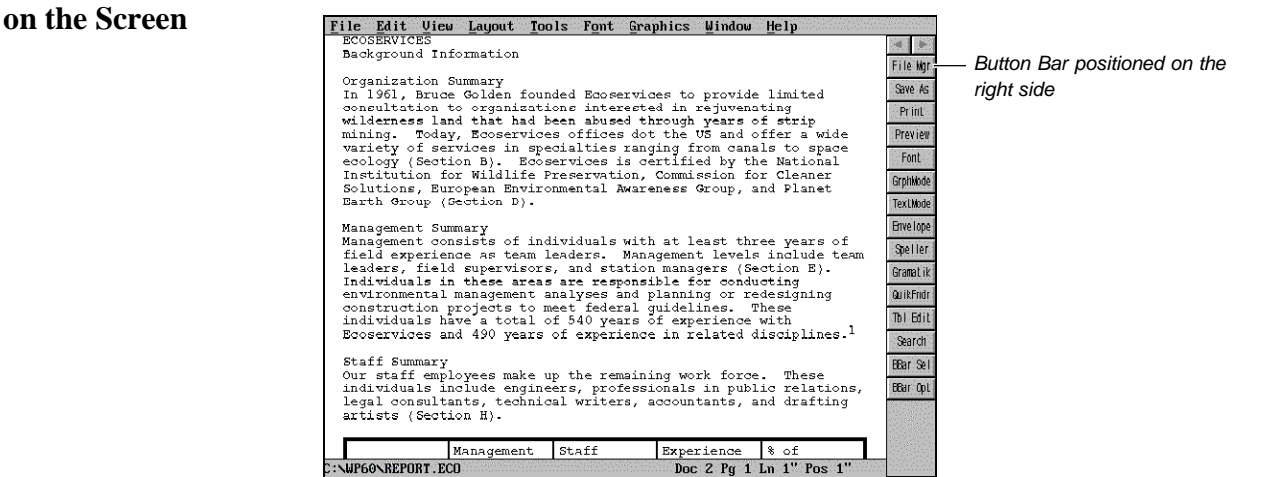

**1** Choose **Button Bar Setup** from the **View** menu, then choose **Options**.

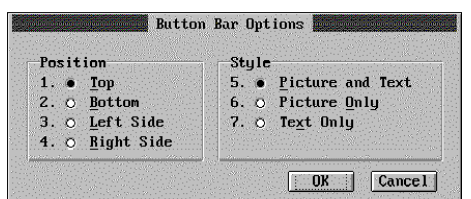

**2** Select a Button Bar position and a Button Bar style, then choose **OK**.

The new position and style settings affect all Button Bars you select or create until you change the settings again.

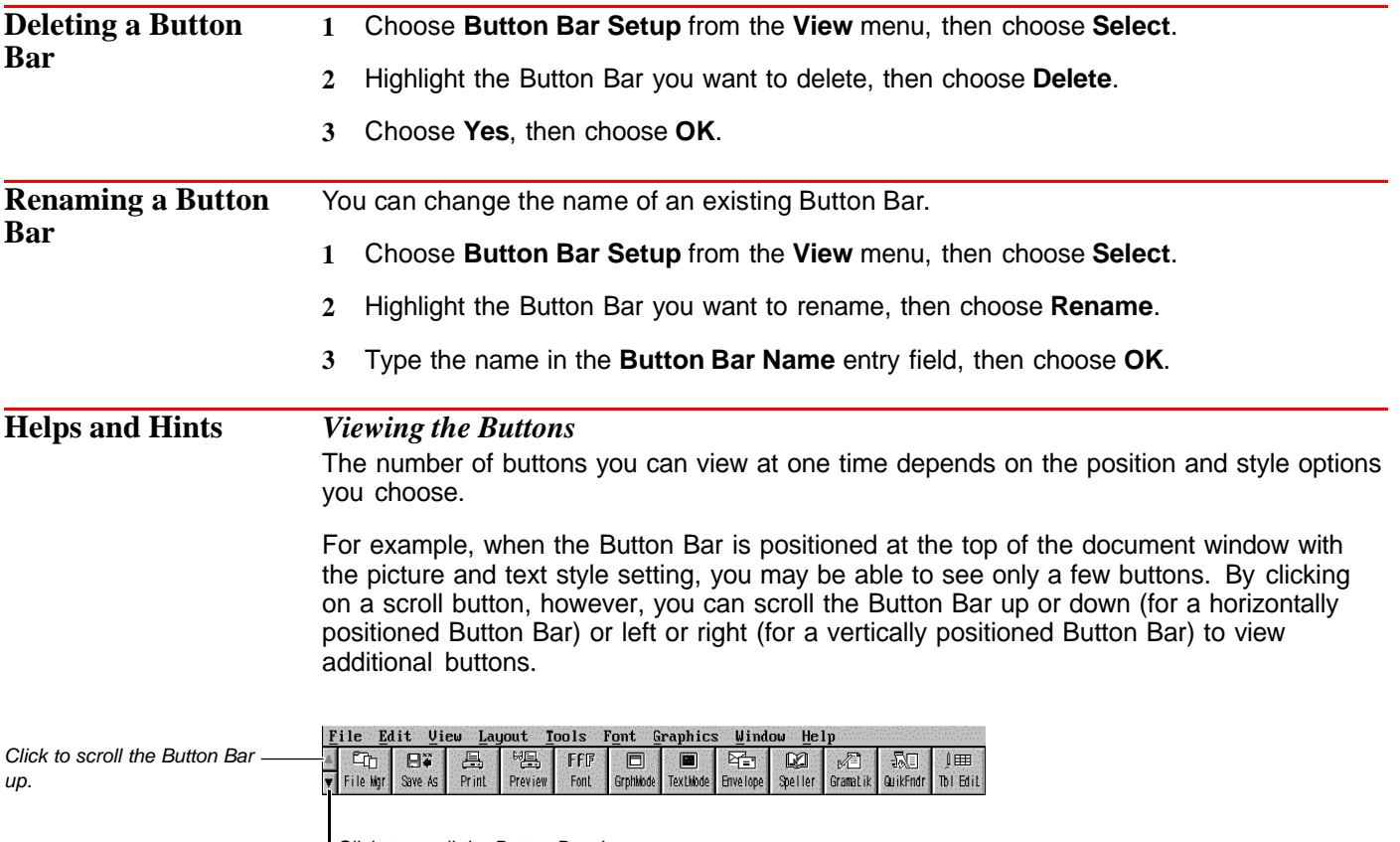

Click to scroll the Button Bar down.

To maximize the number of buttons you can view without having to scroll, choose **Left Side** or **Right Side** as the Button Bar position and use the **Text Only** style.

## *Specific Button Bars*

Button Bars are provided for the main document window, the **Print Preview** window, the **Image Editor**, and the **Equation Editor**. When you enter the **Image Editor**, **Equation Editor**, or **Print Preview** window, the specific Button Bar for that editor or window is displayed. The buttons on the specific Button Bar let you access features for the window or editor you are in.

To edit the **Image Editor**, **Equation Editor**, or **Print Preview** Button Bar, you must first be in the window or editor where that Button Bar is displayed.

# *Macro Buttons*

If you edit a macro assigned to a button, that button will automatically access the updated macro. The appearance of the button will stay the same unless you change the name of the macro.

# *Button Bar Buttons*

If you edit a Button Bar assigned to a button, that button will automatically access the updated Button Bar. The appearance of the button will stay the same unless you change the name of the Button Bar.

**See Also** • Macros

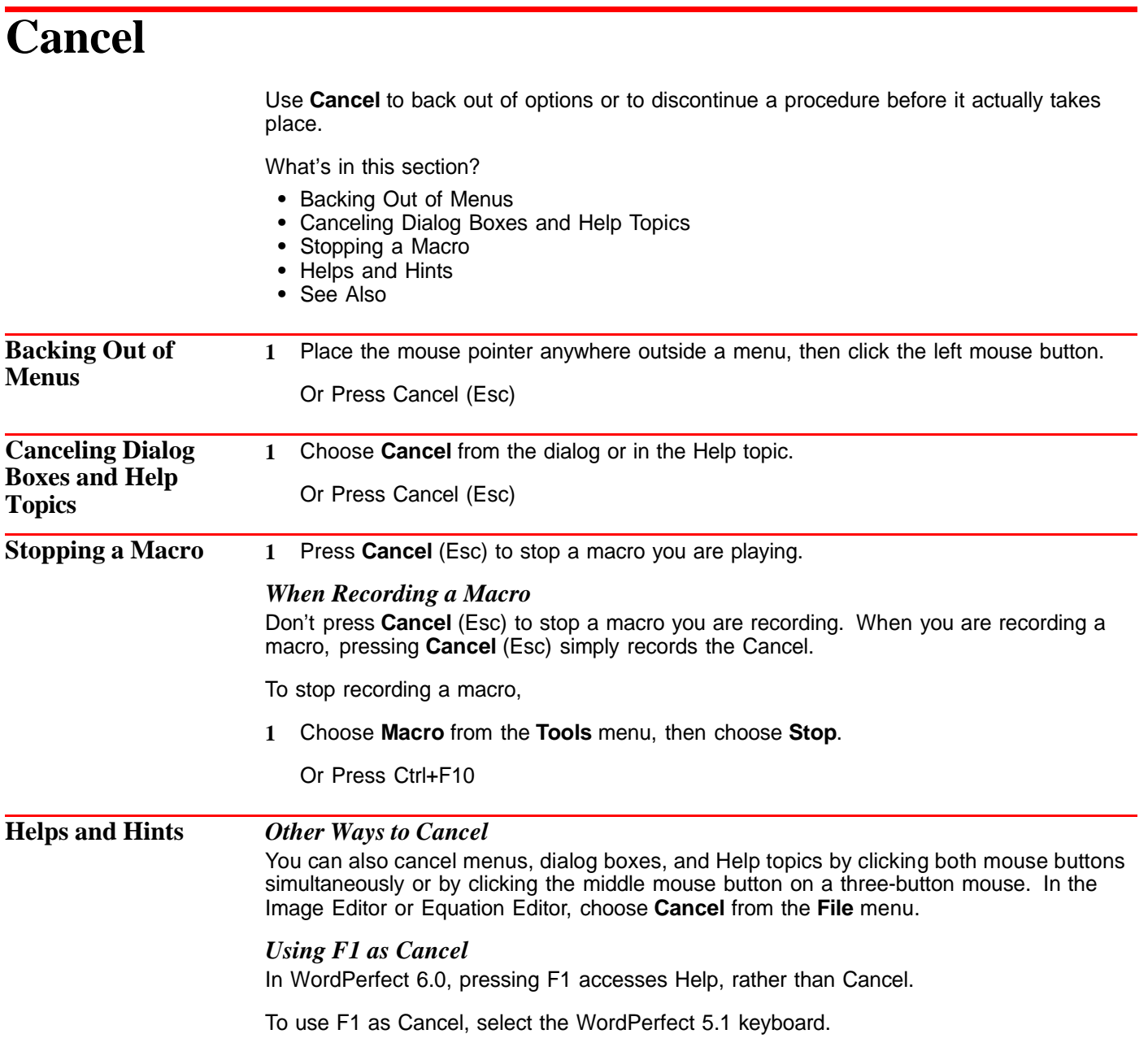

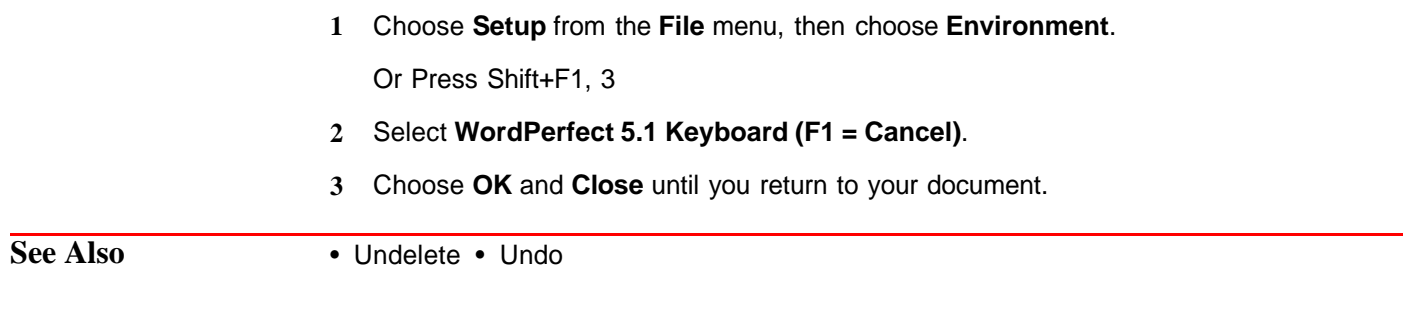

# **Center Page**

Use **Center Page** to center text between the top and bottom margins, as shown in the following illustration.

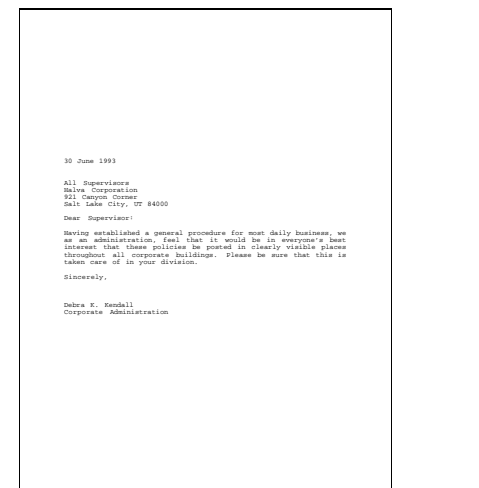

What's in this section?

- **•** Turning Page Centering On or Off
- **•** Additional Information

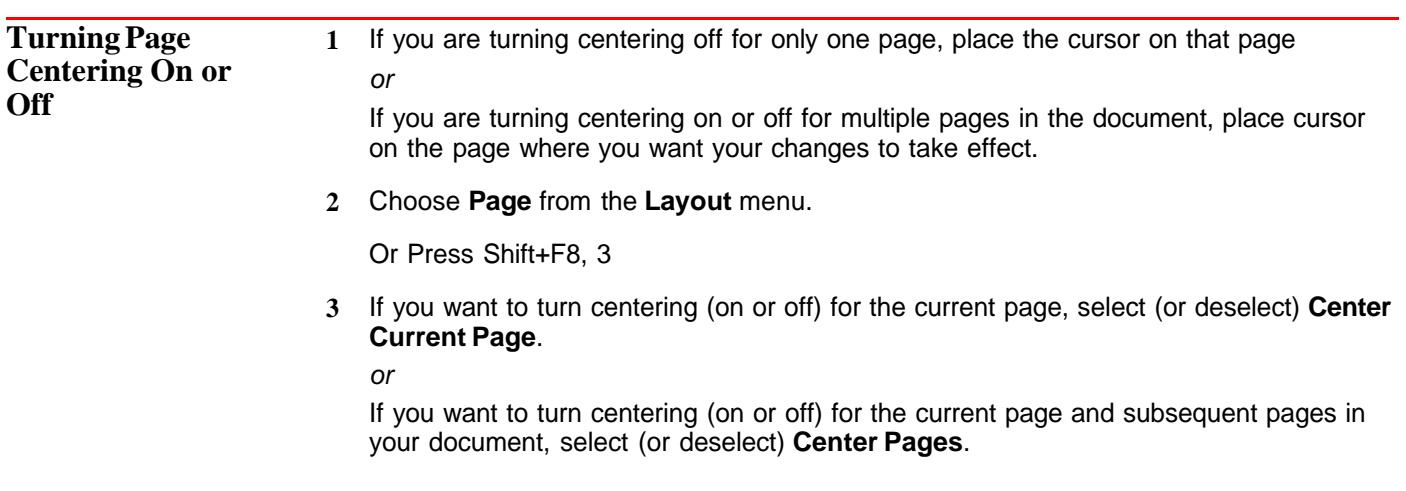

**4** Choose **OK** and **Close** until you return to your document.

Unless you are using **Page Mode**, you will not be able to see that the text is centered until you use **Print Preview** or until you print the document.

**Additional Information** *Auto Code Placement* **Center Page** is affected by **Auto Code Placement**. See Auto Code Placement.

# **Center Text**

Use **Center** to center text between the left and right margins or at a specific position on a line.

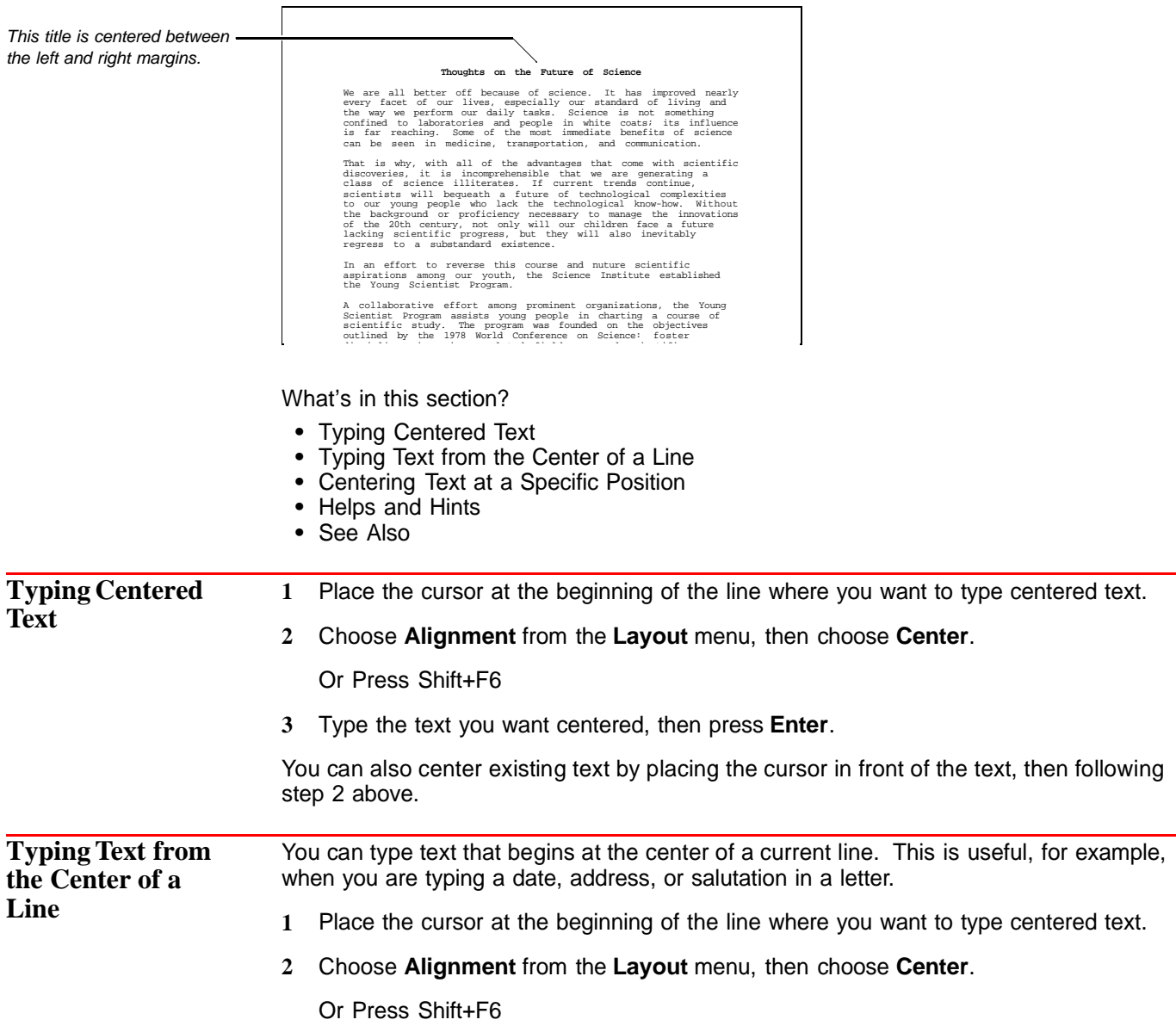

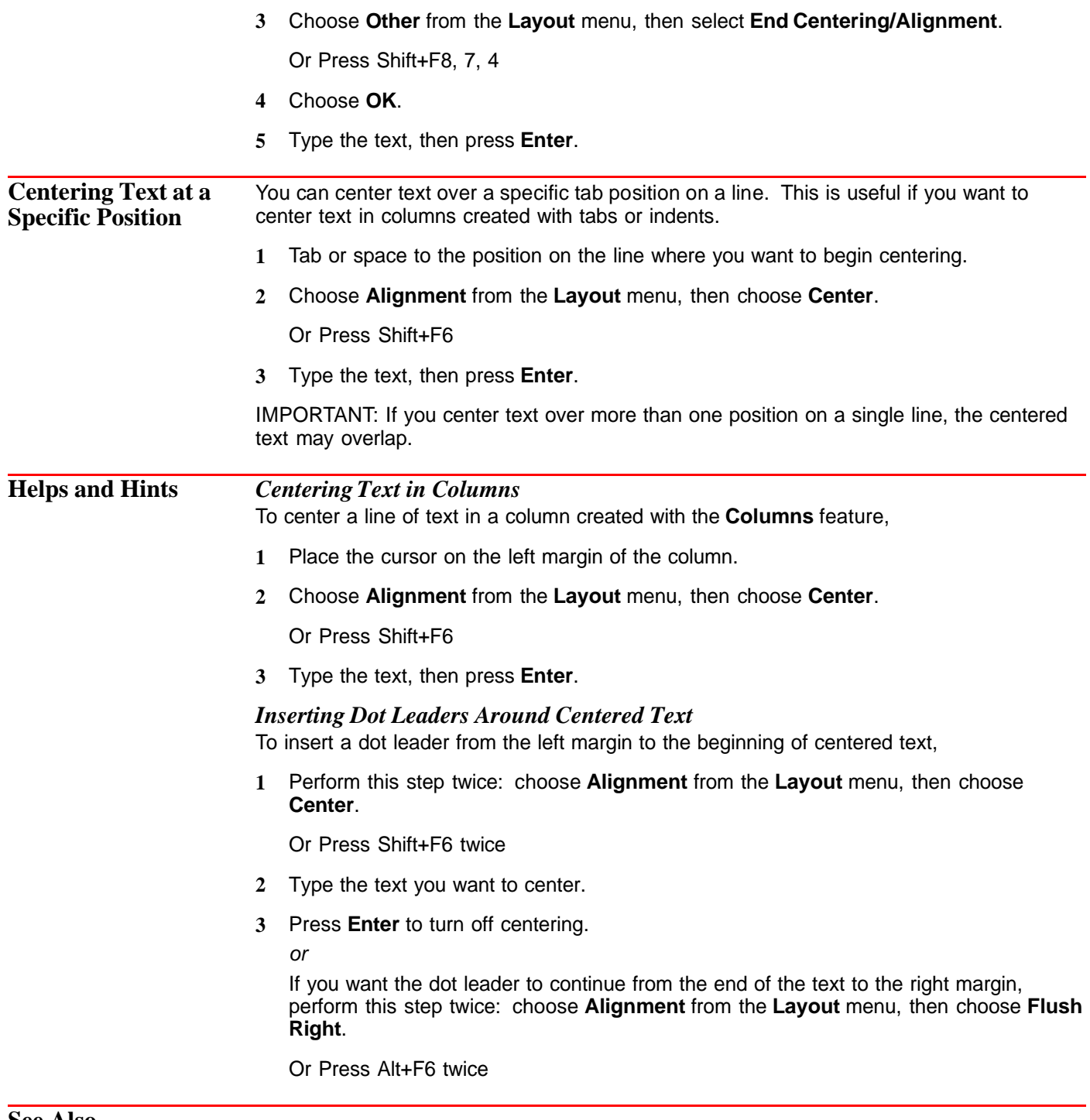

See Also **•** Center Page • Justification

# **Characters**

In addition to the characters and symbols on your keyboard, you can use **WP Characters** to insert international characters; ASCII, math, scientific, and typographic symbols; and digraphs and diacritics into your WordPerfect document.

What's in this section?

- **•** Concepts
- **•** Inserting Characters into your Document
- **•** Creating a Digraph, Symbol, or Diacritic Using **Compose**
- **•** Helps and Hints
- **•** Additional Information
- **•** See Also

### **Concepts** *Character Sets*

WordPerfect provides more than 1500 characters and symbols, which are grouped into fourteen character sets. Each numbered character set contains a certain type of character. For example, character set 0 contains ASCII characters, and character set 8 contains Greek characters. Most of these characters are listed in the **WordPerfect Characters** dialog box. See Inserting Characters into your Document later in this section. To see all of the characters in the WordPerfect character sets, see Appendix A: Character Sets.

Each individual character in a set is also numbered. The combination of the set number and the character number identifies each character. For example,  $E$  (Italian currency symbol) is in character set 4, and it is number 61. Therefore, character  $\epsilon$  is 4,61.

[Illustration not shown]

If you already know the number of the character you want to use in your document, you can simply type the number in the **Number** entry field of the **WordPerfect Characters** dialog box. See Inserting Characters into your Document later in this section.

#### *Compose*

Use **Compose** to combine characters from the character sets and from the keyboard into common digraphs, symbols, and diacritics. See Creating a Digraph, Symbol, or Diacritic Using Compose later in this section. For a complete list of digraphs, symbols, and diacritics, see Appendix A: Character Sets.

# *Digraphs*

A digraph is a combination of two letters that represent a single sound or a symbol (for example, the combination of A and E in the name Æsop). Using **Compose**, you can also create a custom digraphic symbol like the copyright © (using the c and the o). See Creating a Digraph, Symbol, or Diacritic Using Compose later in this section.

### *Diacritics*

**Inserting**

A diacritic is an accent mark used with a character to change the way the character is pronounced. With **Compose**, for example, a circumflex and an E can be combined to form Ê. See Creating a Digraph, Symbol, or Diacritic Using Compose later in this section.

**Characters into your Document 1** Place the cursor where you want the character to appear in your text, then choose **WP Characters** from the **Font** menu.

### Or Press Ctrl+w

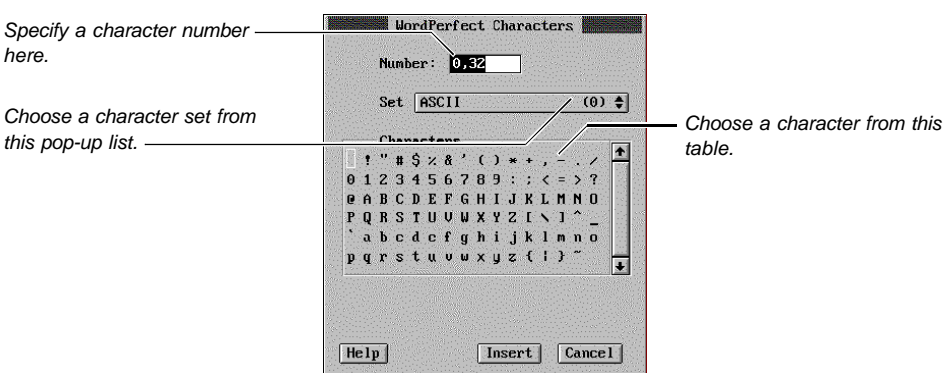

 $\boxed{0K}$   $\boxed{\text{Cancel}}$ 

- **2** Choose the WordPerfect Character set you want from the **Set** pop-up list.
- **3** Select the character you want, then choose **Insert**.

**Creating a 1** Place the cursor where you want the character combination to appear in your text, then **Digraph, Symbol,** press **Ctrl+a**. **or Diacritic Using 2** In the **Key** entry field, type the characters for the digraph, symbol, or diacritic. Type **Compose** one character followed by another character, with no comma between them (for example, **æ**). Compose Key: ae

> For a complete list of symbols you can create using **Compose**, see Appendix A: Character Sets.

**Helps and Hints** *Viewing Characters on the Screen* Some characters in the WordPerfect character sets may not display in your document window (particularly if you are in **Text Mode**). These characters are represented by a small square box on your screen. To view the characters, use **Print Preview**, Graphics **Mode, or Page Mode**. See Print Preview and View Modes for more information.

# *Keyboard Mapping*

You can assign a character you use frequently to a specific key on the keyboard. See Setup: Keyboard Layout for more information.

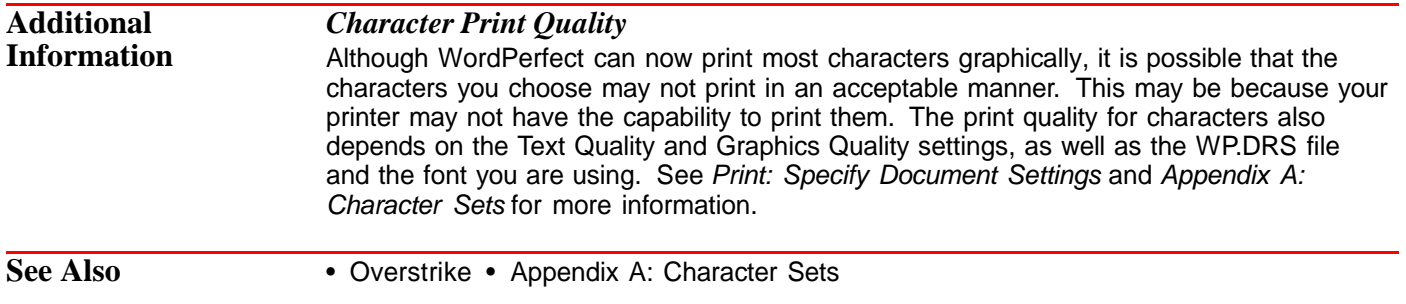

# **Columns**

Use **Columns** to vertically divide text on a page.

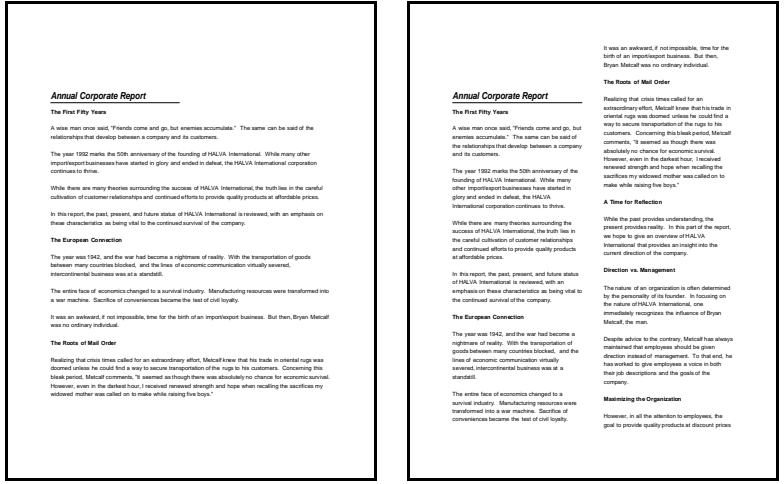

Normal formatting Same text in 2-column format

The **Columns** feature can help you create newsletters, glossaries, scripts, inventory lists, or other documents in which you want to divide text vertically on the page. You can specify as many as 24 columns on a page.

What's in this section?

- **•** Concepts
- **•** Turning On Columns
- **•** Turning On Newspaper Columns with the Ribbon
- **•** Converting Existing Text into Columns
- **•** Inserting Text in Columns
- **•** Moving from Column to Column
- **•** Customizing Column Widths and Spaces
- **•** Turning Off Columns
- **•** Adding Tables in Columns
- **•** Adding Graphics in Columns
- **•** Helps and Hints
- **•** Additional Information
- **•** See Also

# **Concepts** *Newspaper Columns*

Text in a newspaper column flows down a column to the bottom of a page, then starts again at the top of the next column to the right, as it does in a newspaper article.

Text flows down a column to the bottom of the page, then starts again at the top of next column.

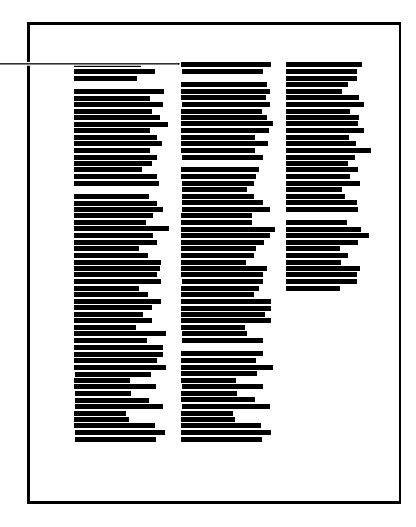

# *Balanced Newspaper Columns*

Balanced newspaper columns are just like regular newspaper columns, but each column is adjusted on the page so that they are equal in length.

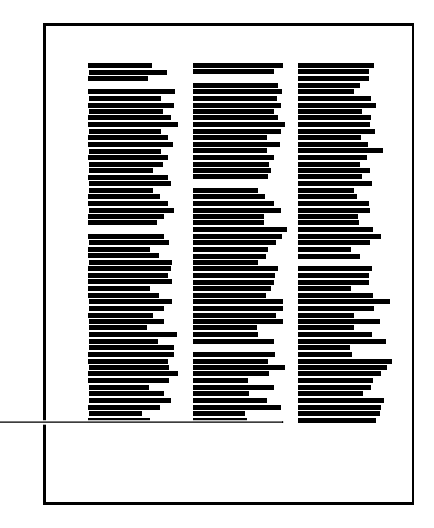

Even lengths

# *Parallel Columns*

Text in parallel columns is grouped across the page in rows. The next row starts below the longest column of the previous row. Parallel Columns are useful for scripts, charts, or

inventory lists. This same effect can be created using the **Tables** feature (see Tables: Create).

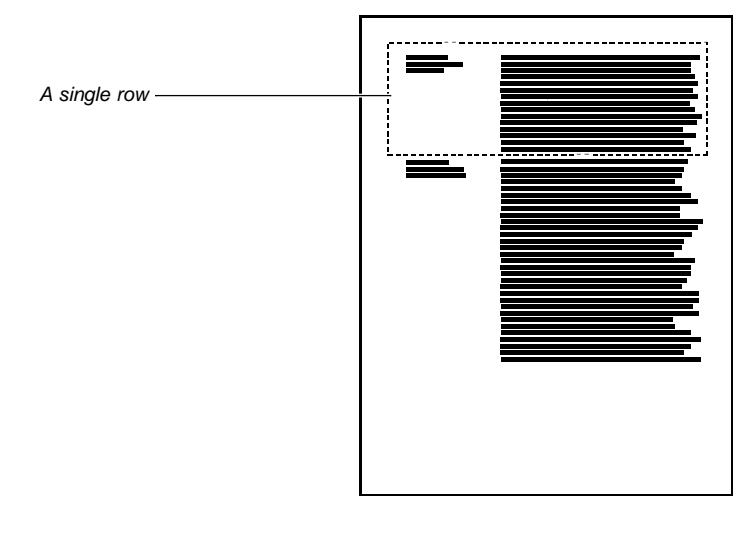

# *Parallel Columns with Block Protect*

**Block Protect** keeps each row of columns together. If a row in one column becomes so long that it moves across a page break, the entire row moves to the next page.

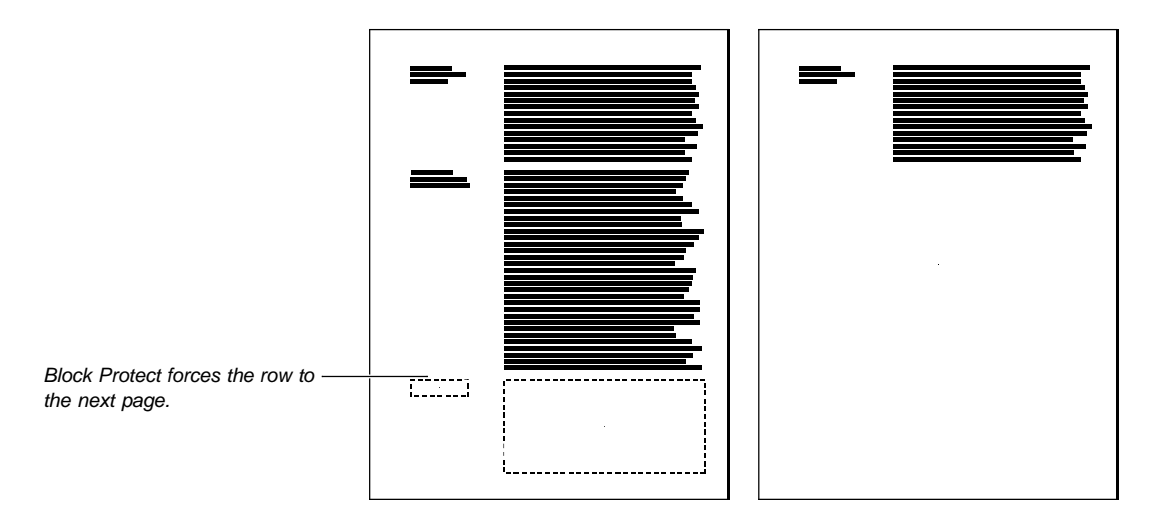

# *Using Several Types of Columns*

You can use one column type throughout your document, or you can use several types of columns in one document.

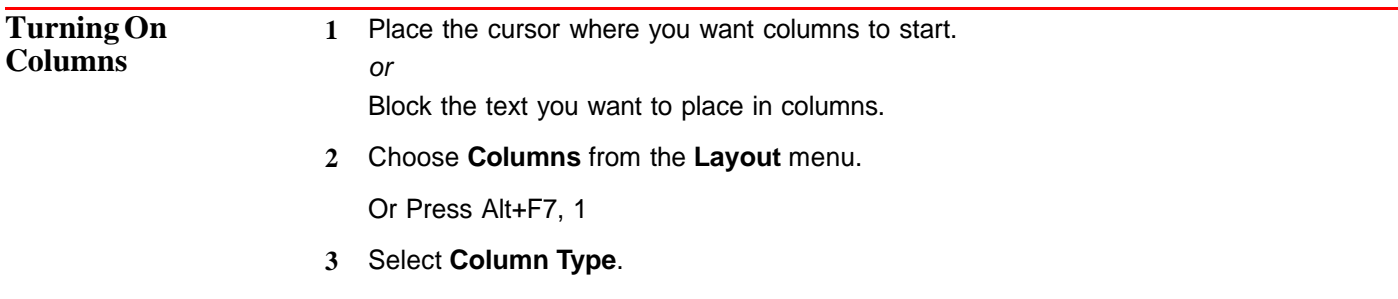

**4** Select **Newspaper**, **Balanced Newspaper**, **Parallel**, or **Parallel with Block Protect**.

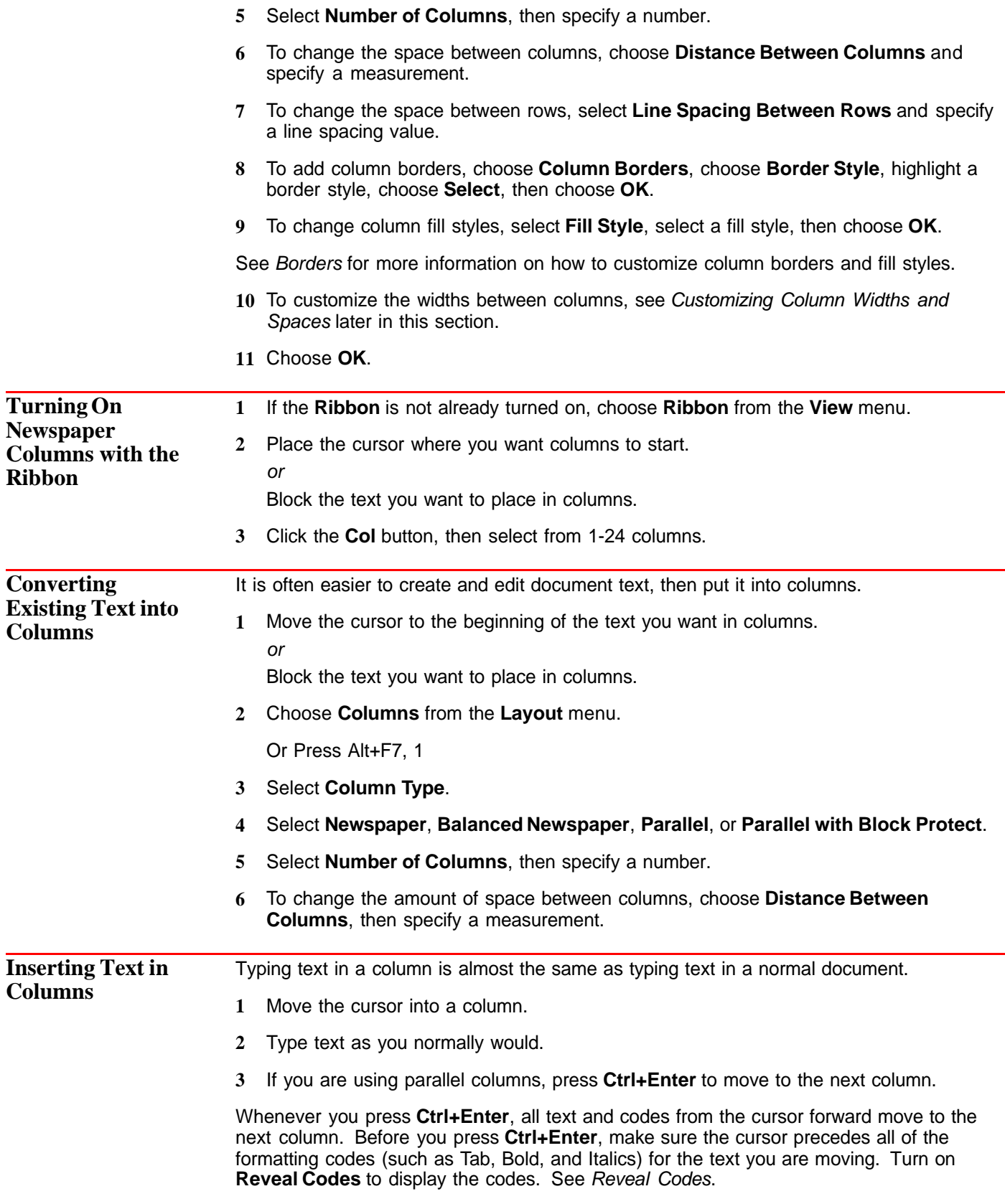

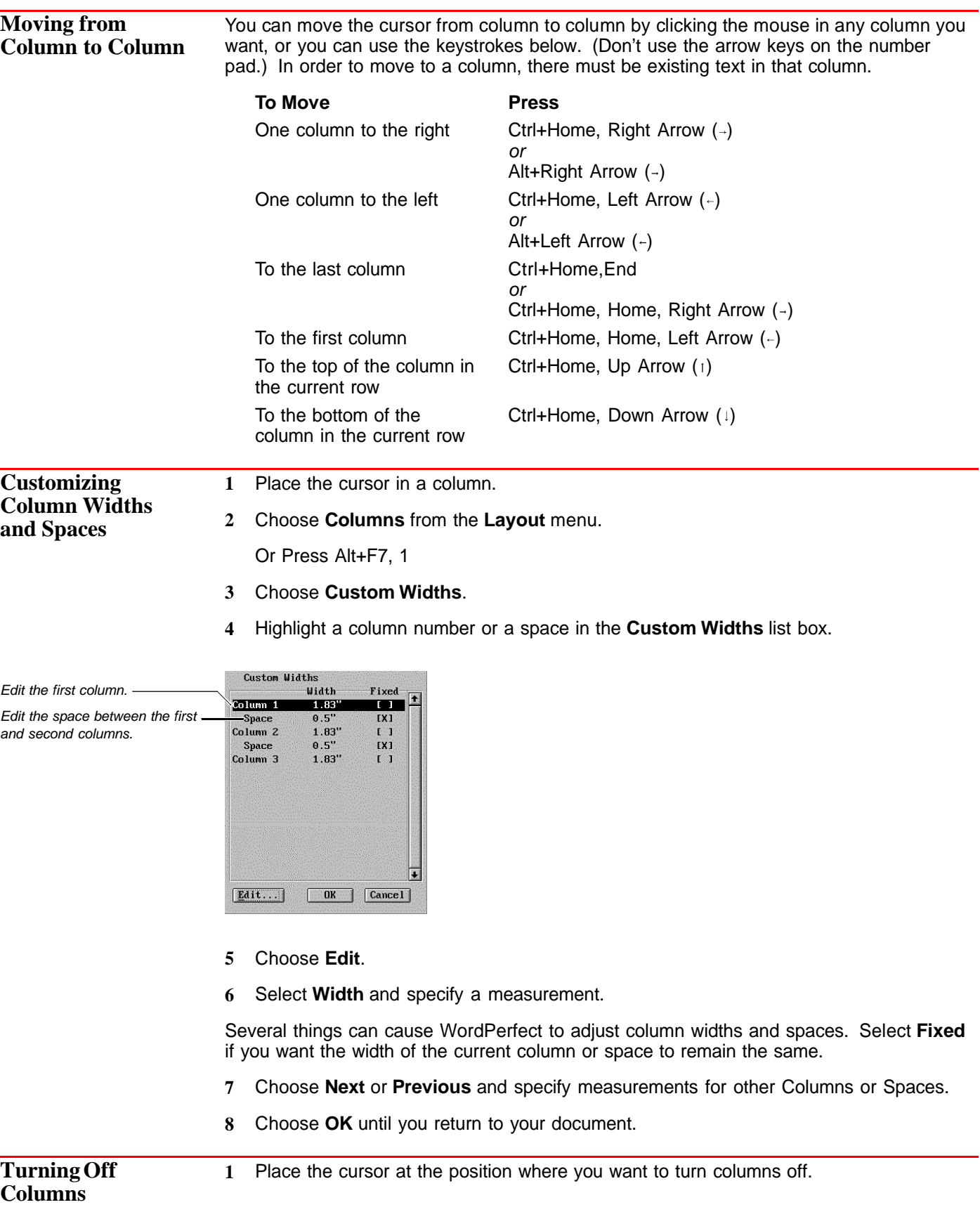

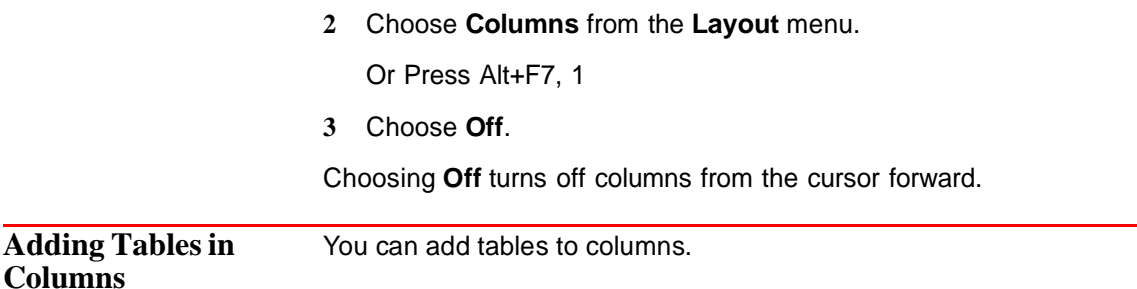

[Illustration not shown]

- **1** Place the cursor at the position in the column where you want to insert the table.
- **2** Choose **Tables** from the **Layout** menu, then choose **Create**.

Or Press Alt+F7, 2, 1

- **3** Specify the number of table columns and rows.
- **4** Choose **OK**.
- **5** Edit the table as necessary (see Tables: Edit).
- **6** Choose **Close** to return to the document.

Or Press F7

If you want a table to span several columns, place the table in a **Graphics Table Box** (see Adding Graphics in Columns below).

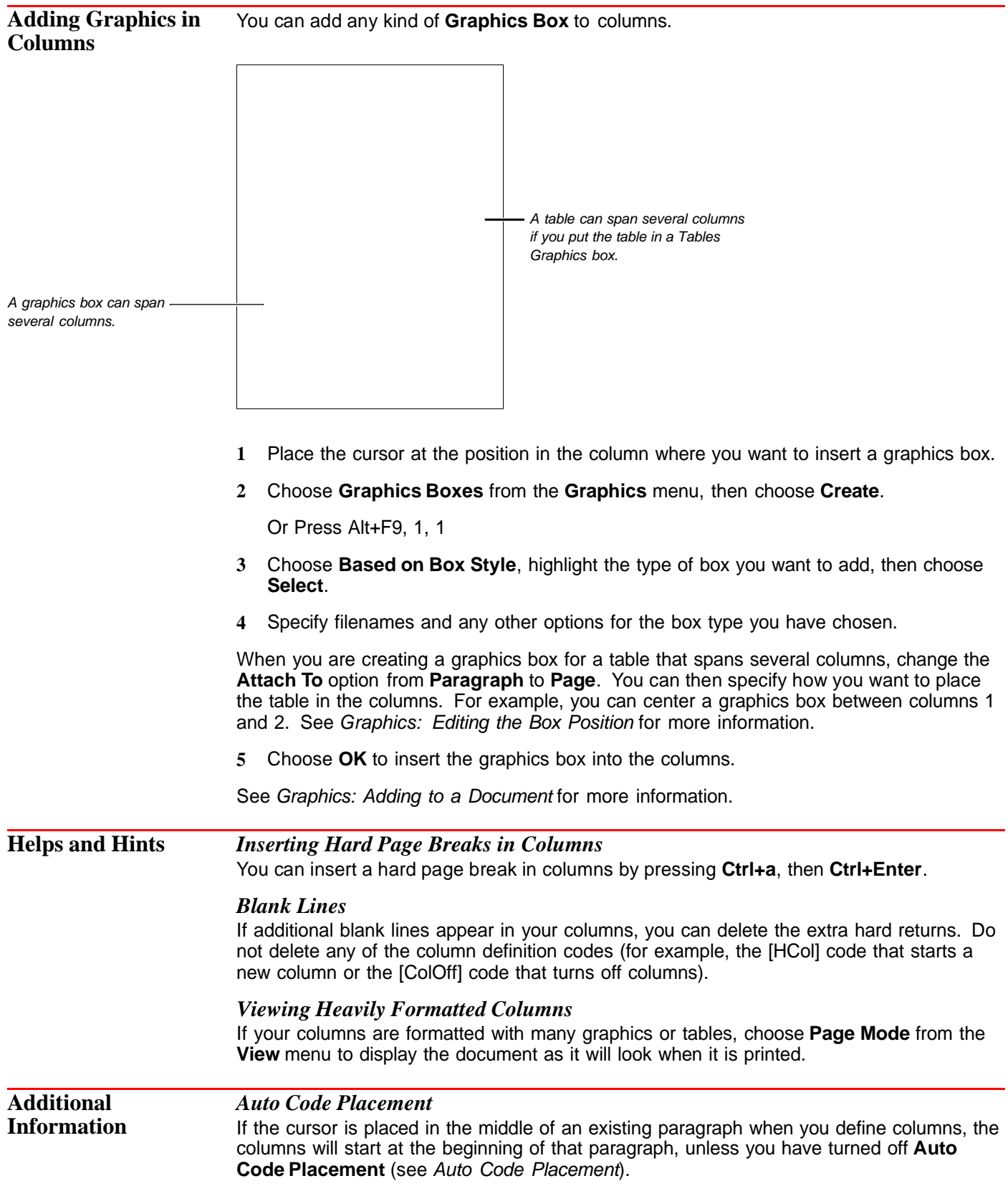

# *Status Line*

When columns are turned on, the status bar displays a "Col  $#$ " indicator, where  $#$  is the number of the column in which the cursor is currently located.

# *Justifying Text in Columns*

You can use all the justification options within column text (Left, Center, Right, Full, and Full, All Lines). See Justification.

**See Also •** Borders

**•** Tabs

# **Comments**

Use **Comment** to add comments to your text. Comments appear in a text box on screen if you are in Text Mode or Graphics Mode, but are not printed as part of the document.

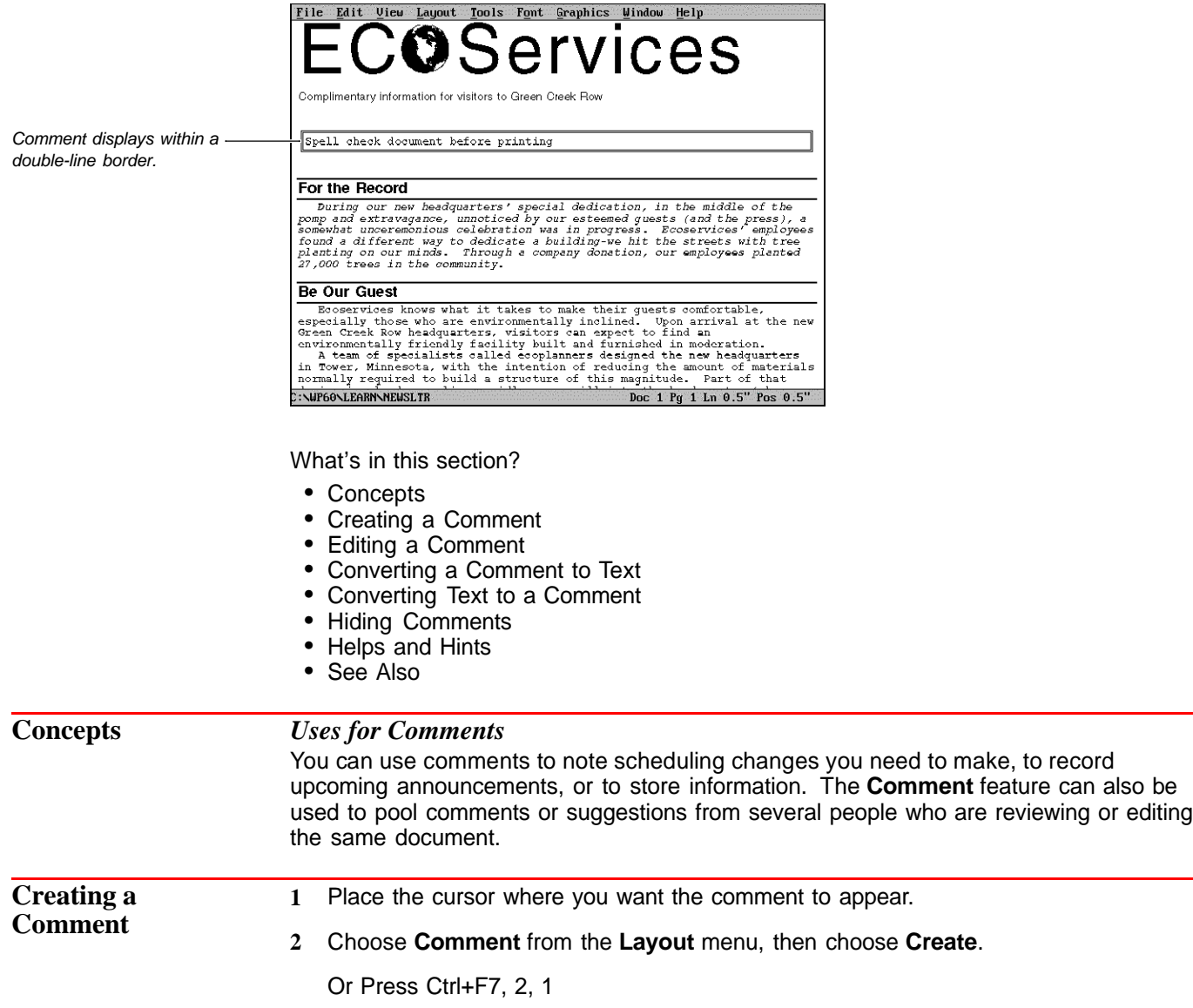

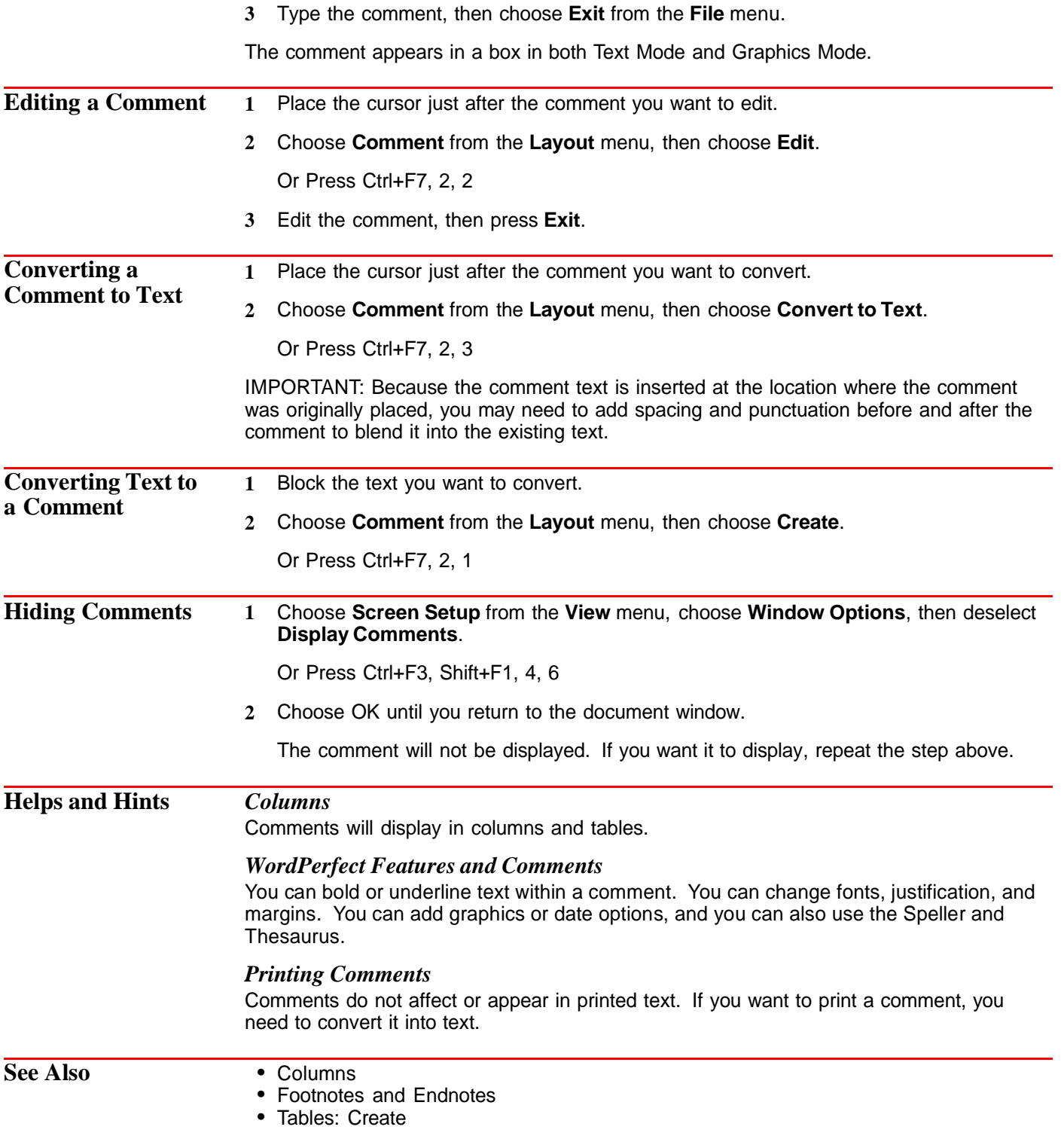

# **Compare Documents**

Use **Compare Documents** to contrast the text in the current document with the text in a different version of the document. WordPerfect then adds markings to the current document to indicate which text has been added, deleted, and moved.

What's in this section?

- **•** Concepts
- **•** Comparing Documents
- **•** Removing Markings
- Helps and Hints<br>• Additional Inform
- **•** Additional Information

# **Concepts** *Indicators for Changed Text*

When you compare a new version of a document to the old version on disk, WordPerfect indicates deleted text with strikeout text, which has a line through it. Added text is represented by redlined text.

Moved text is indicated by two messages. The first message, indicating the beginning of the moved text, says "THE FOLLOWING TEXT WAS MOVED." The second message, indicating the end of the moved text, says "THE PRECEDING TEXT WAS MOVED."

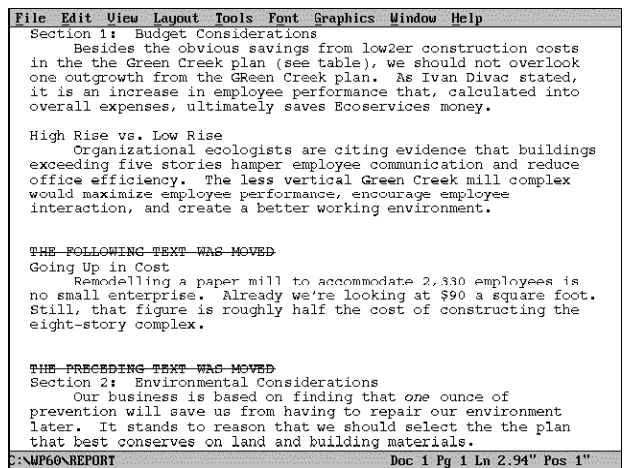

## *Graphics Boxes, Headers, Footers*

**Compare Documents** marks changes in footnotes, endnotes, and tables, but it does not mark changes in graphics boxes, headers, footers, and comments.

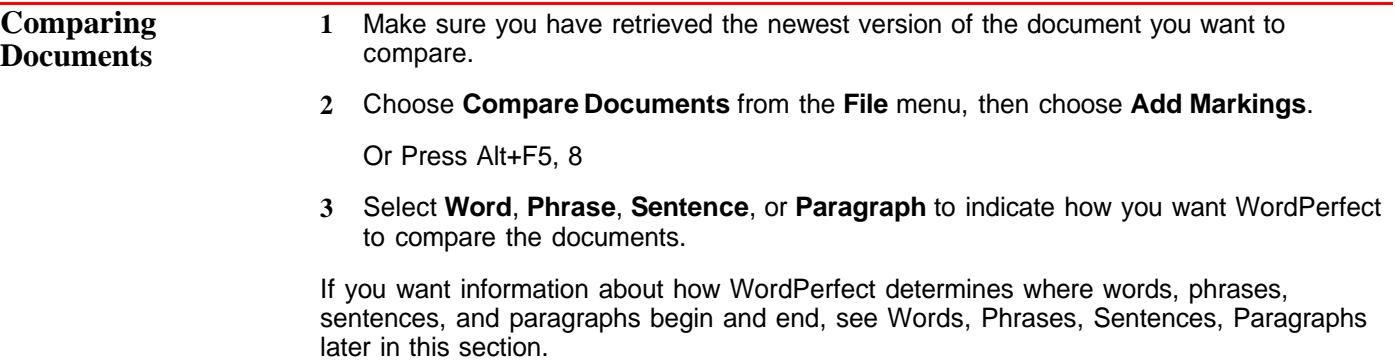

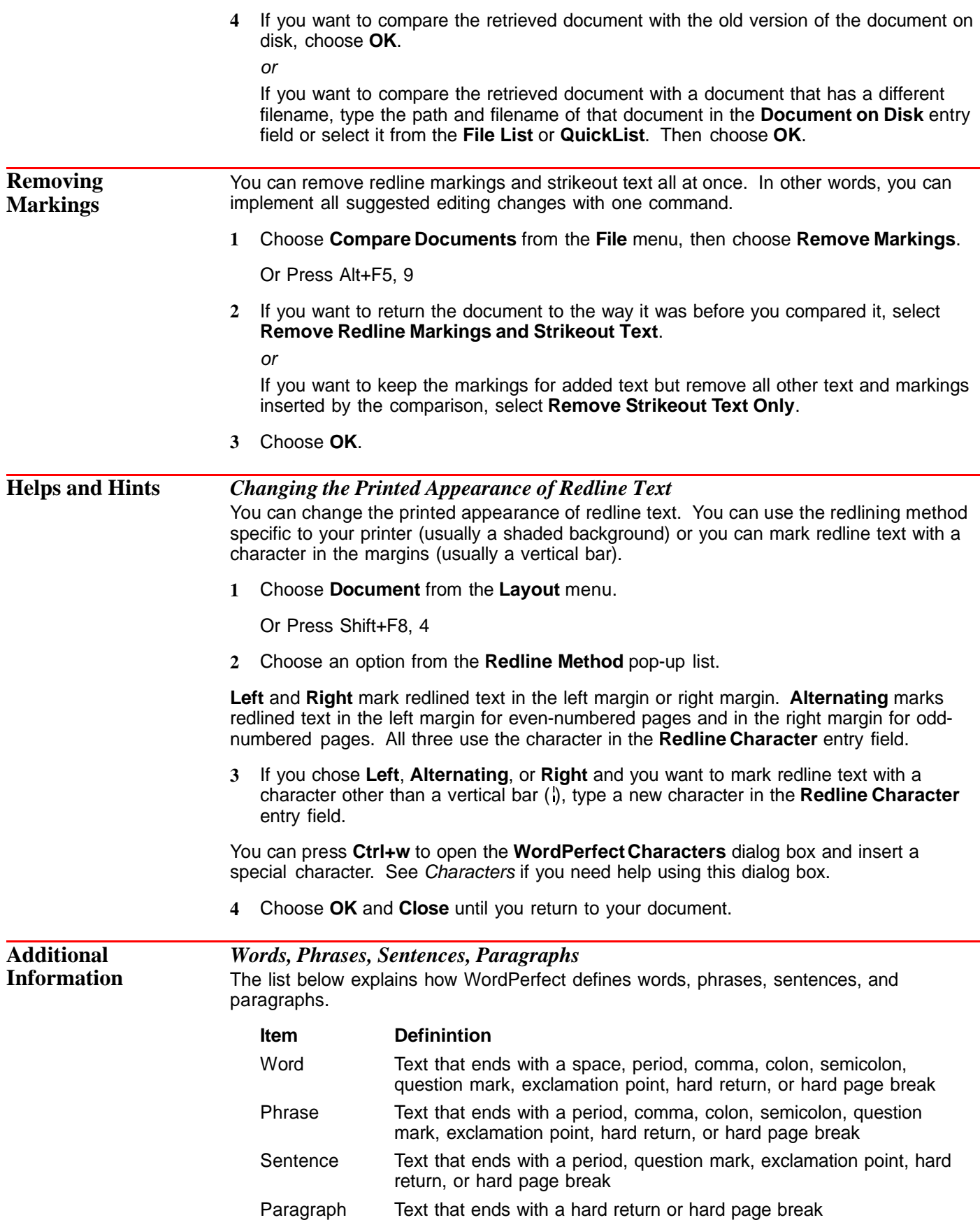

# **Conditional End of Page**

Use **Conditional End of Page** to keep a specific number of lines together on one page.

What's in this section?

- **•** Concepts
- **•** Using Conditional End of Page
- **•** Helps and Hints
- **•** See Also

# **Concepts** *Keeping Related Information Together*

In the document below, the paragraph title is separated from the paragraph by a page break.

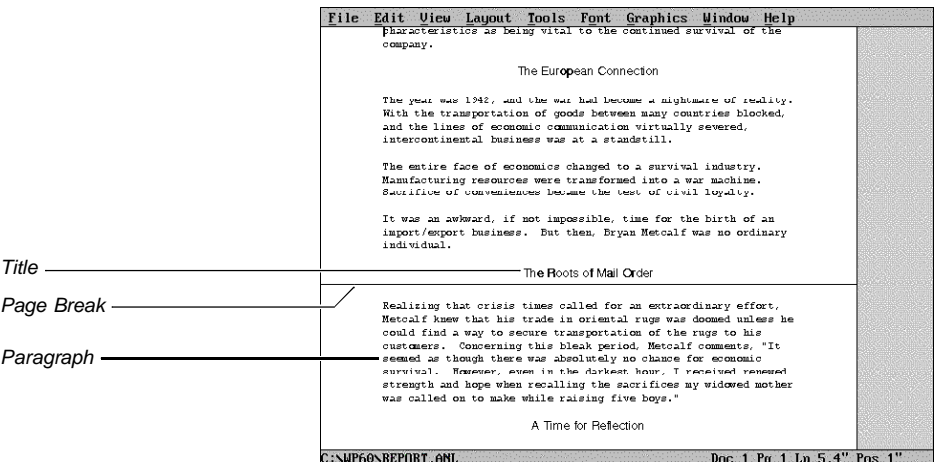

You can use **Conditional End of Page** to keep the title and the paragraph on the same page.

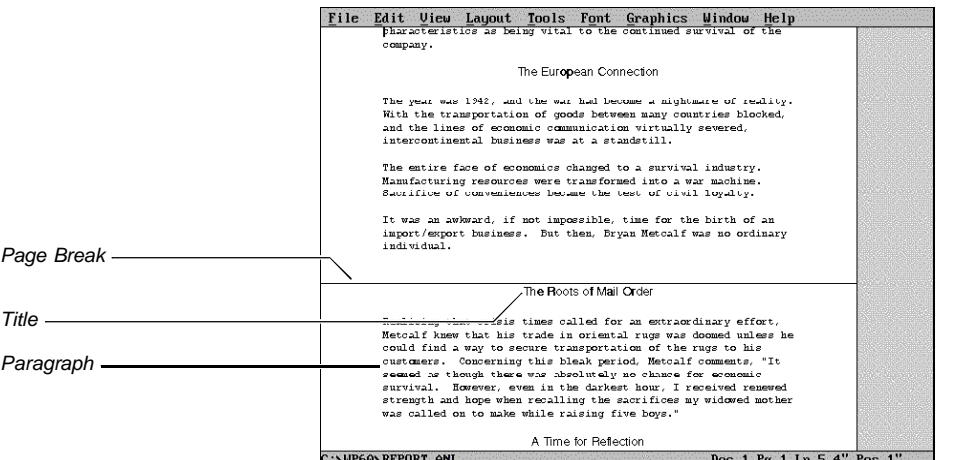

# *Counting Blank Lines*

When you specify the number of lines you want to keep together, remember to include any blank lines. For example, when you count the lines in a double-spaced or triple-spaced document, you need to count the lines of text and the blank lines between the lines of text.

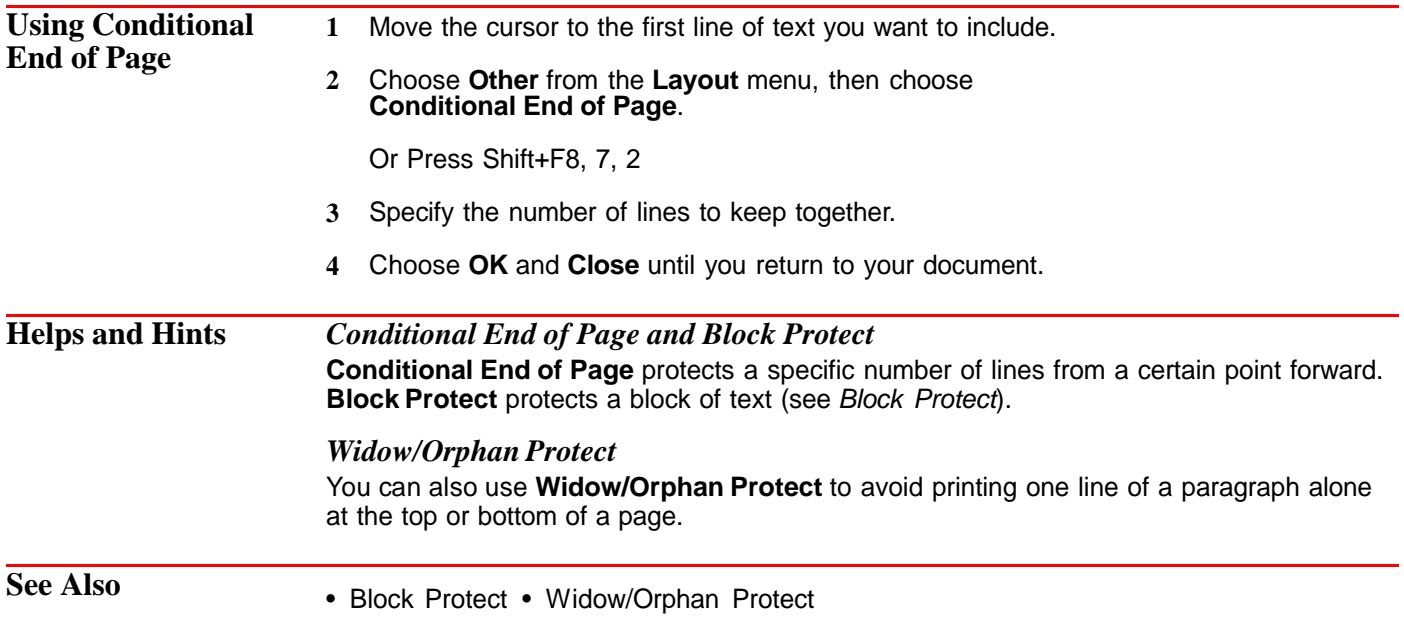

# **Conversion**

You can convert files created in other applications into WordPerfect format. You can also convert WordPerfect files into other formats.

Supported graphics files are also converted when they are retrieved into a WordPerfect document.

Files created in other applications often do not share the same file format as WordPerfect. This means that they cannot be used in WordPerfect until they are converted.

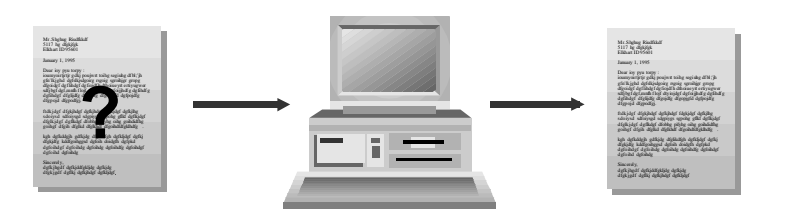

What's in this section?

- **•** Concepts
- **•** Converting a WordPerfect Document to Another Format
- **•** Converting a File to WordPerfect 6.0 Format
- **•** Changing the Code Page
- Helps and Hints<br>• Additional Inform
- **•** Additional Information

**Concepts** *Converting Files from WordPerfect 5.x Format to WordPerfect 6.0 Format and back* To convert a document created in WordPerfect 5.0 or 5.1 for DOS or WordPerfect 5.1 or 5.2 for Windows into WordPerfect 6.0 for DOS, simply retrieve it. The formatting in your documents will be preserved.

Documents saved using Fast Save (unformatted) will not convert.

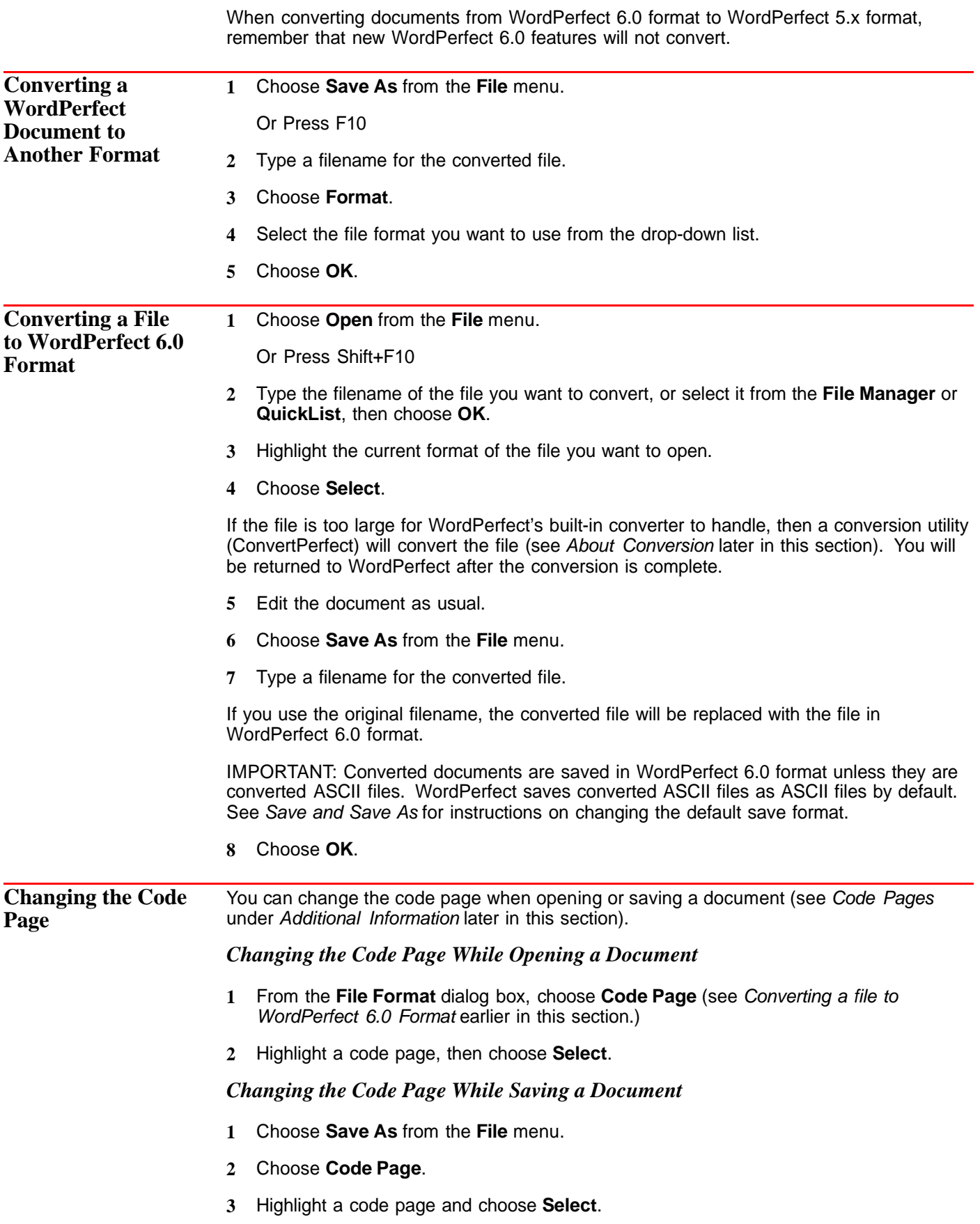

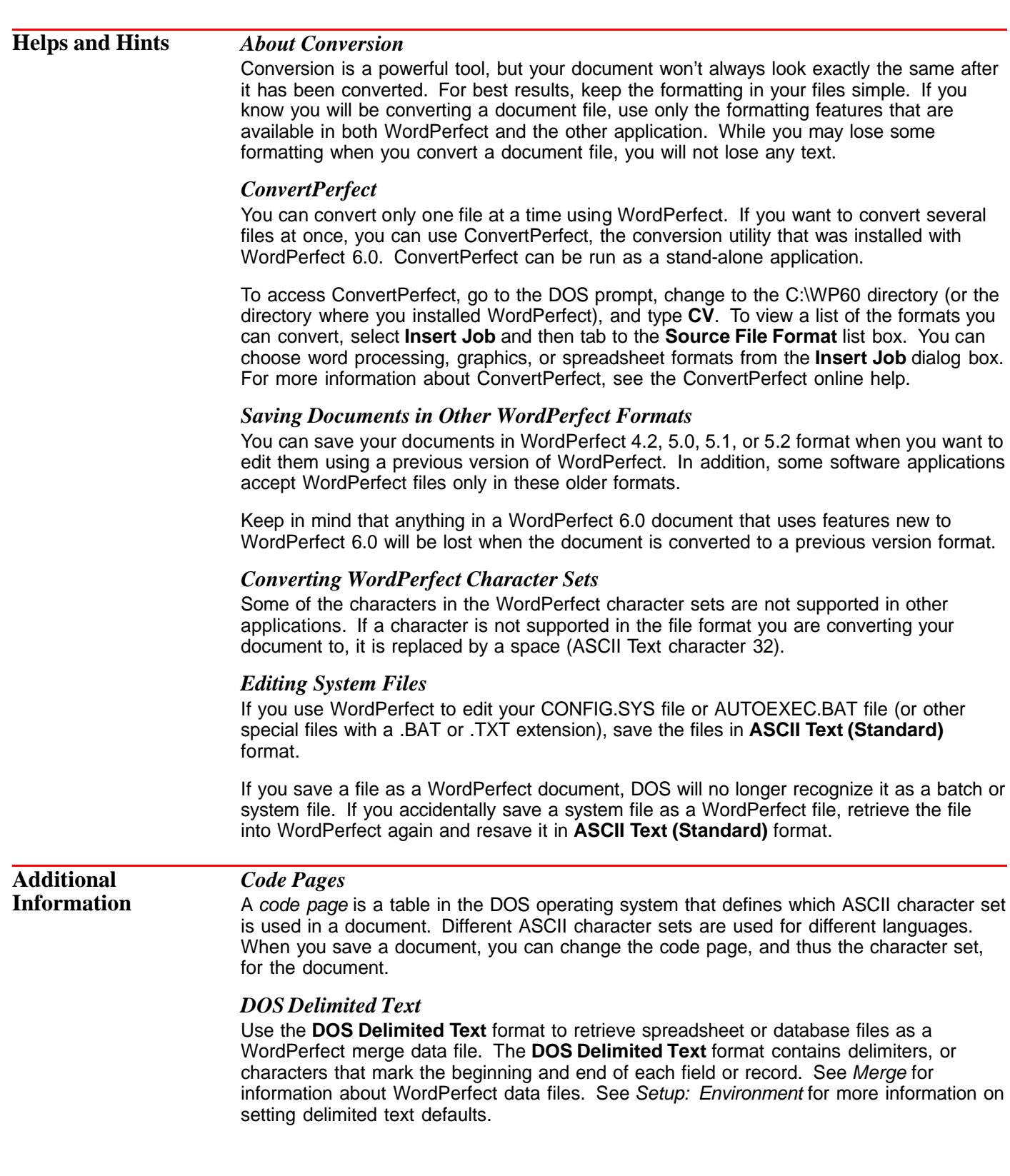

# **Convert Case**

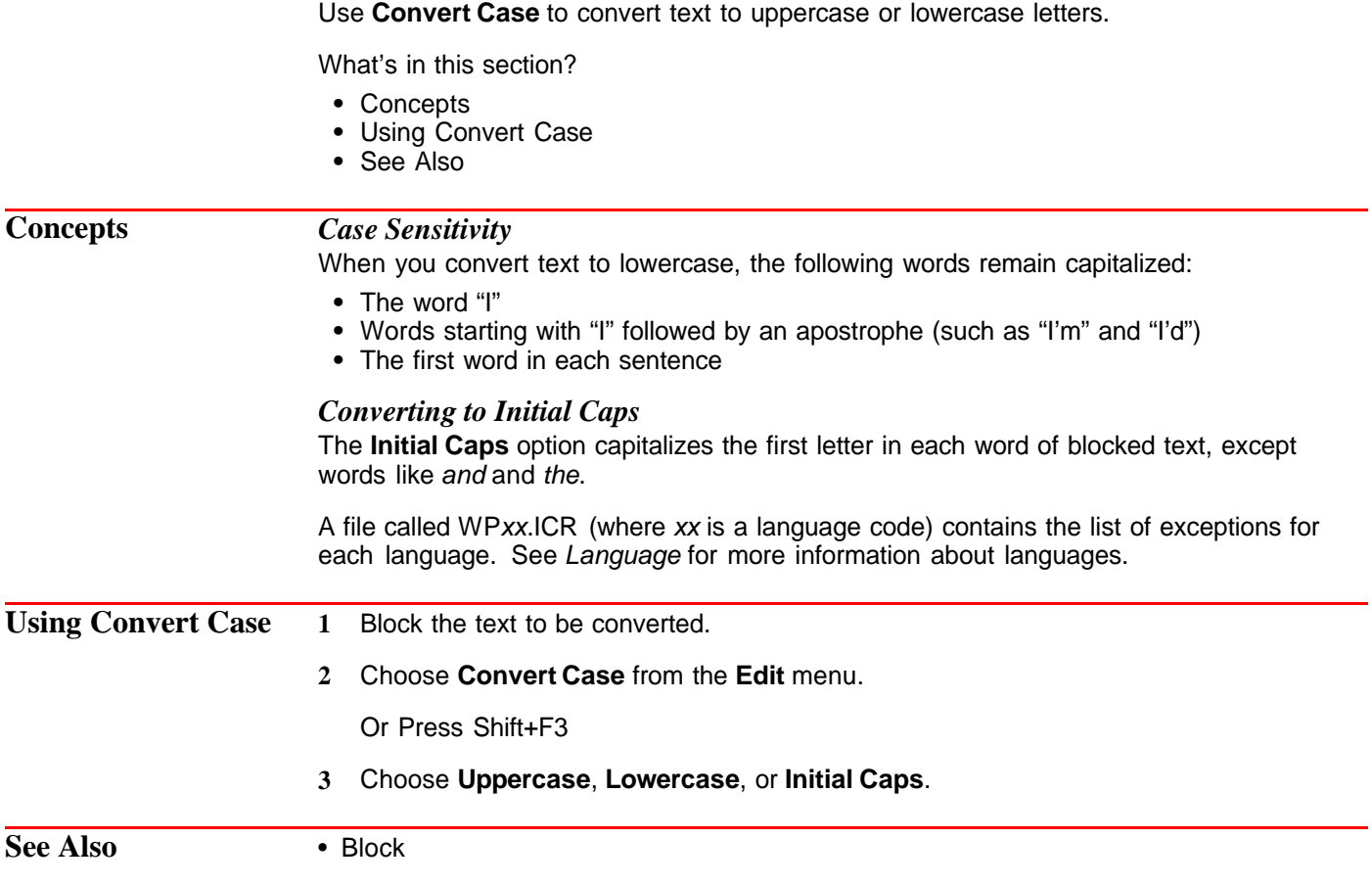

# **Counters**

Use **Counters** to count or number anything in your document. **Counters** can display numbers, letters, and Roman numerals anywhere in your document.

What's in this section?

- **•** Concepts
- **•** Creating a Counter
- **•** Displaying a Counter
- **•** Incrementing (or Decrementing) a Counter
- **•** Incrementing and Displaying Counters in One Step
- **•** Editing Counters
- **•** Setting the Numbering Method
- **•** Setting the Value of Counters
- **•** Helps and Hints
- **•** See Also

# **Concepts** *Counters and Numbering*

WordPerfect has features that can automatically number things like pages, graphics boxes, paragraphs, and footnotes. However, if you want to control how and when numbers display, increment, and decrement, use **Counters**.

IMPORTANT: **Counters** do not work automatically. You must set values and insert codes into your document where you want each of the numbers to appear. **Auto Code Placement** does not affect **Counters**.

### *Counter Codes*

When you define, display, and increment counters and set counter values, you insert four types of codes into your document. These codes are described below.

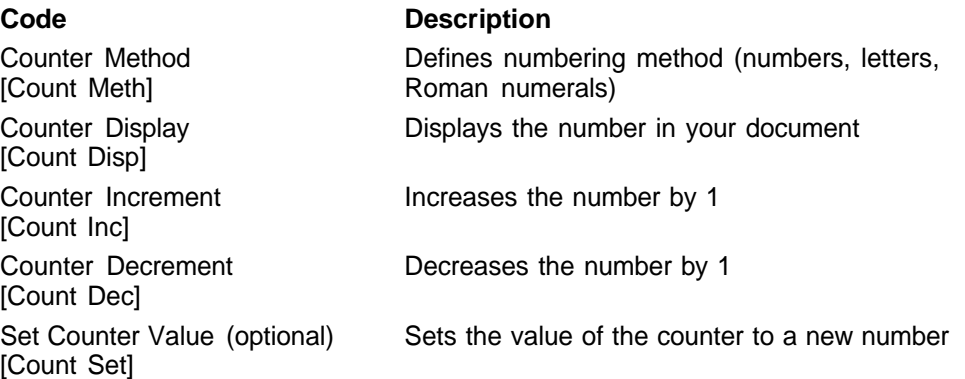

### *How to Use Counters*

There are three basic steps involved in using **Counters**. Each step is explained in detail later in this section.

- **•** Create the counter.
- **•** Specify where in your document you want the numbers to increment or decrement.
- **•** Specify where in your document you want the numbers to display.

## *Creating Counters*

To use **Counters**, you must first create the counter and give it a name. You can use numbers, letters, or Roman numerals, and you can set a starting value (usually 1, a, or i). You can also define several numbering levels.

### *Incrementing and Decrementing Counters*

When you use **Counters**, you must decide where to increment (or decrement) the numbers in your document. Common places to increment a counter might be at the beginning of sections or chapters. To increment (or decrement) numbers you must move your cursor to each location where you want the number to change then increment (or decrement) it. See Incrementing (or Decrementing) a Counter later in this section.

# *Displaying Counters*

You can decide where numbers will be displayed in your document. Common places to display a counter might be in captions or as paragraph numbers. To display numbers, you must move your cursor to each place you want a number to appear and then display it. See Displaying a Counter later in this section.

IMPORTANT: Display and Increment (or Decrement) functions are independent. You can increment a counter without displaying it, and vice-versa.

### *Counter Levels*

You can create counters with several numbering levels (such as I, i, a). When you use several numbering levels, you must increment (or decrement) and display each level individually. However, when you increment, decrement, or set a value for one level of a counter, the value for all subordinate levels is reset to 1.
For example, a three-level counter has been incremented to 2,4,5. When Level 1 is incremented to 3, Levels 2 and 3 are reset to 1. When all three levels of the counter are next displayed, the numbers will be 3,1,1.

### *Predefined Counters*

WordPerfect uses five predefined system counters to number the various boxes used in the **Graphics** and **Equations** features. When you use those features, the counters are displayed and incremented automatically.

You can edit these system counters if you wish to change the numbering level or the numbering method (see Editing Counters later in this section).

### **Creating a Counter 1** Choose **Character** from the **Layout** menu, then choose **Counters**.

Or Press Shift+F8, 6, 4

- **2** Choose **Create**.
- **3** Type a name for the counter.
- **4** If you want more than one level for the counter, choose **Levels** and type the number of levels you want.
- **5** If you want to change the numbering method (numbers, letters, Roman numerals), choose **Numbering Method**, then choose the method you want.

If you specify more than one level, each level will have the same numbering method. You can change the numbering method for a level using **Edit** (see Editing Counters in this section).

**6** Choose **OK** until you return to your document.

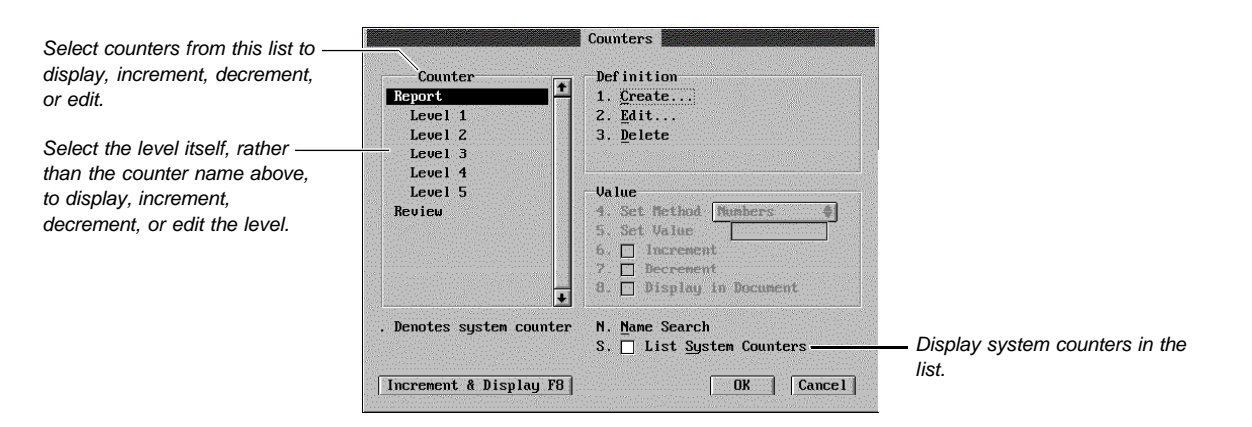

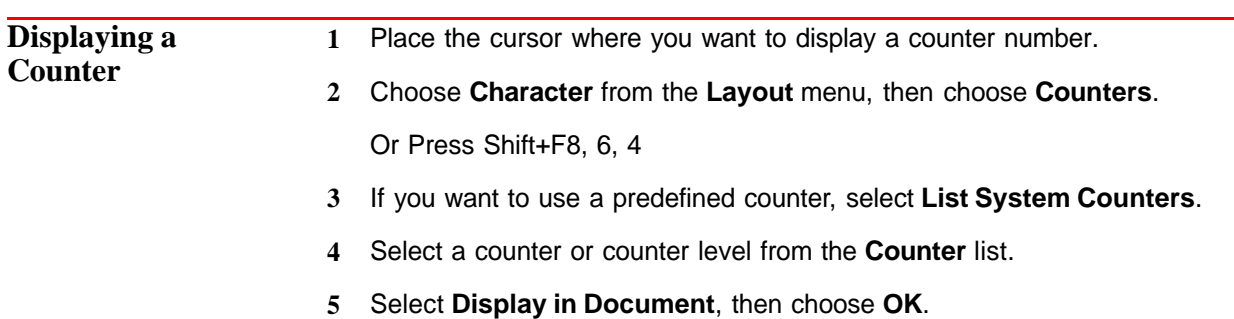

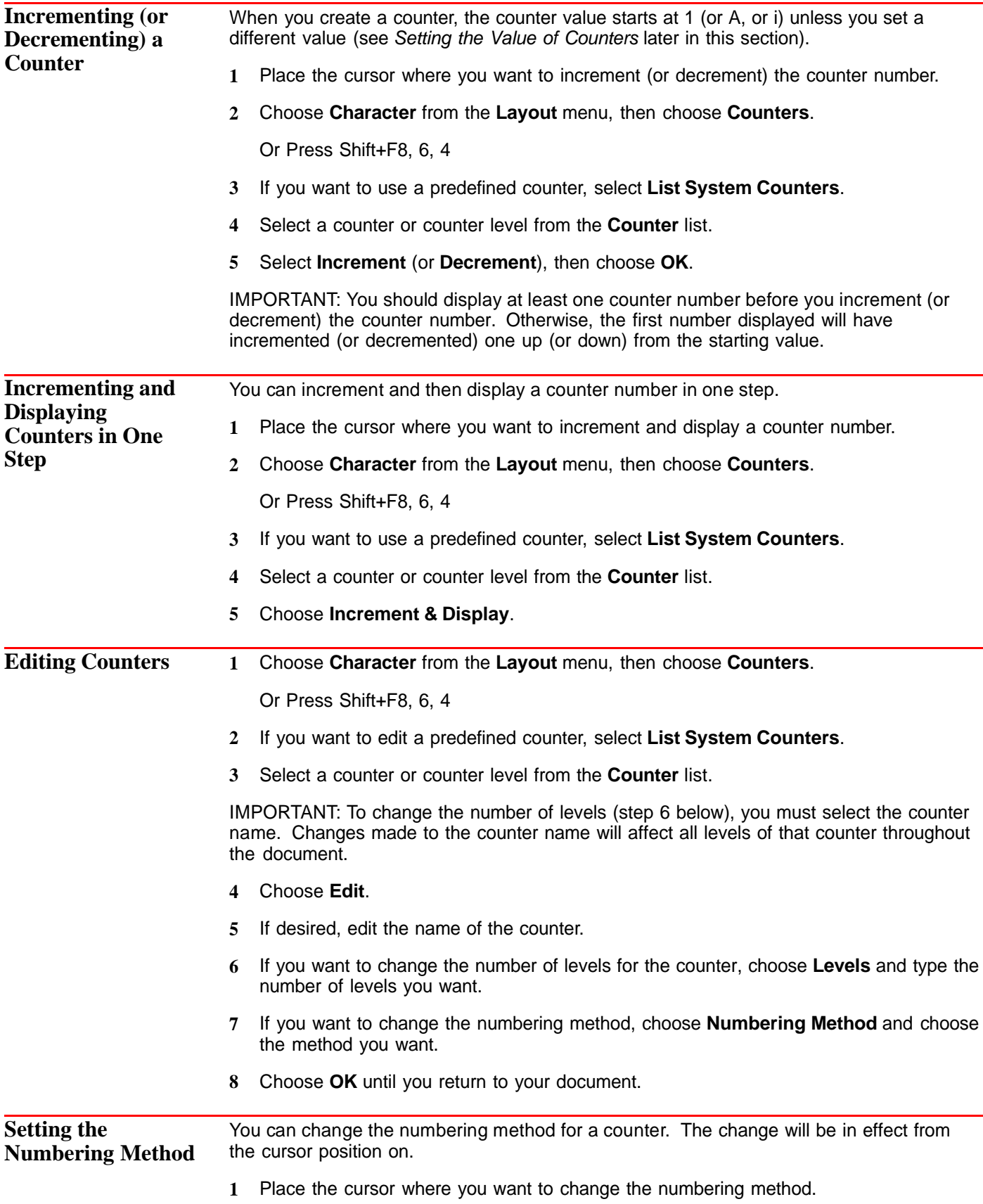

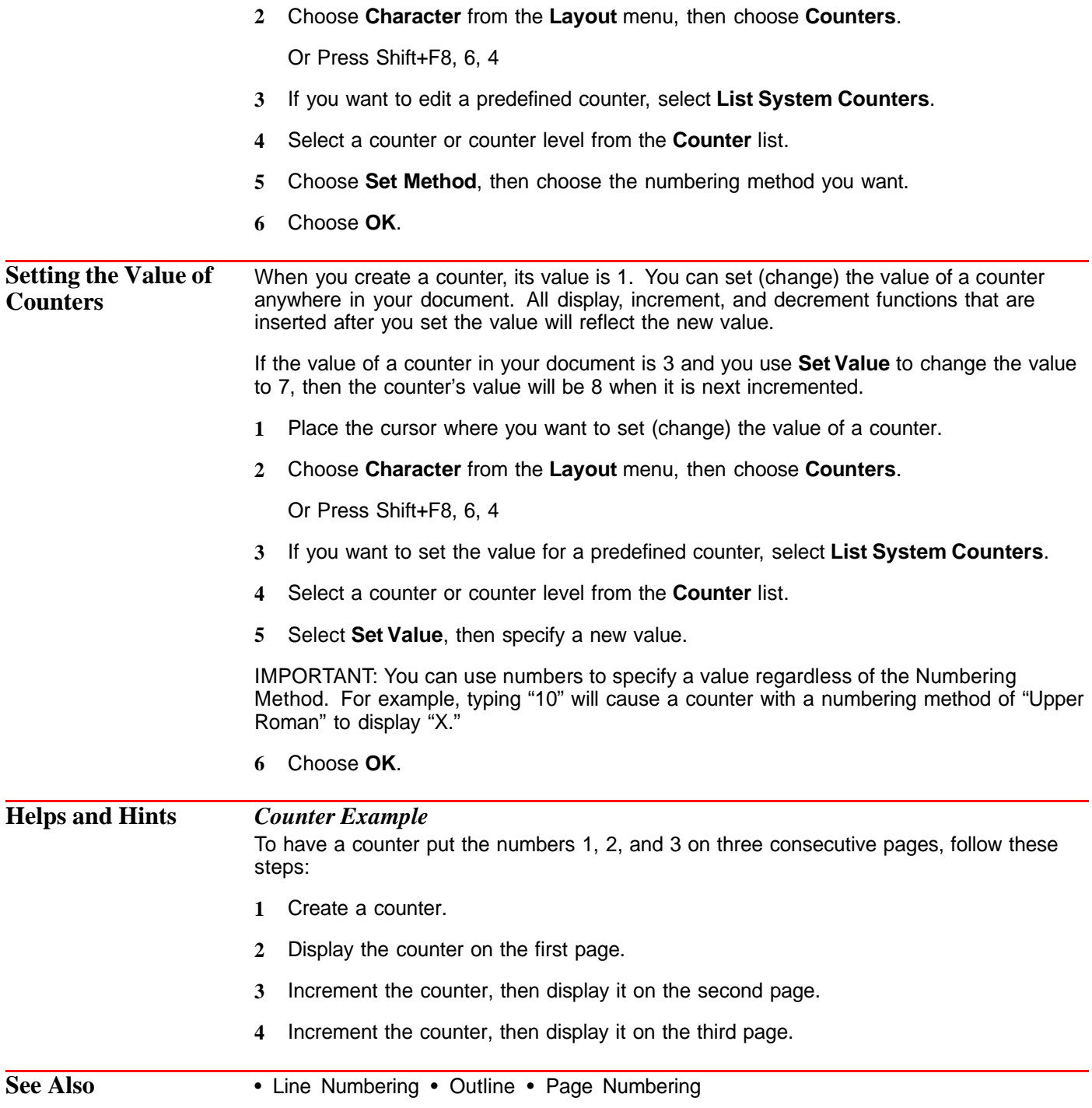

## **Cross-Reference**

 $\sqrt{2}$ 

Use **Cross-Reference** to refer your reader to other pages, figures, and notes. For example, a report might include the following cross references:

┑

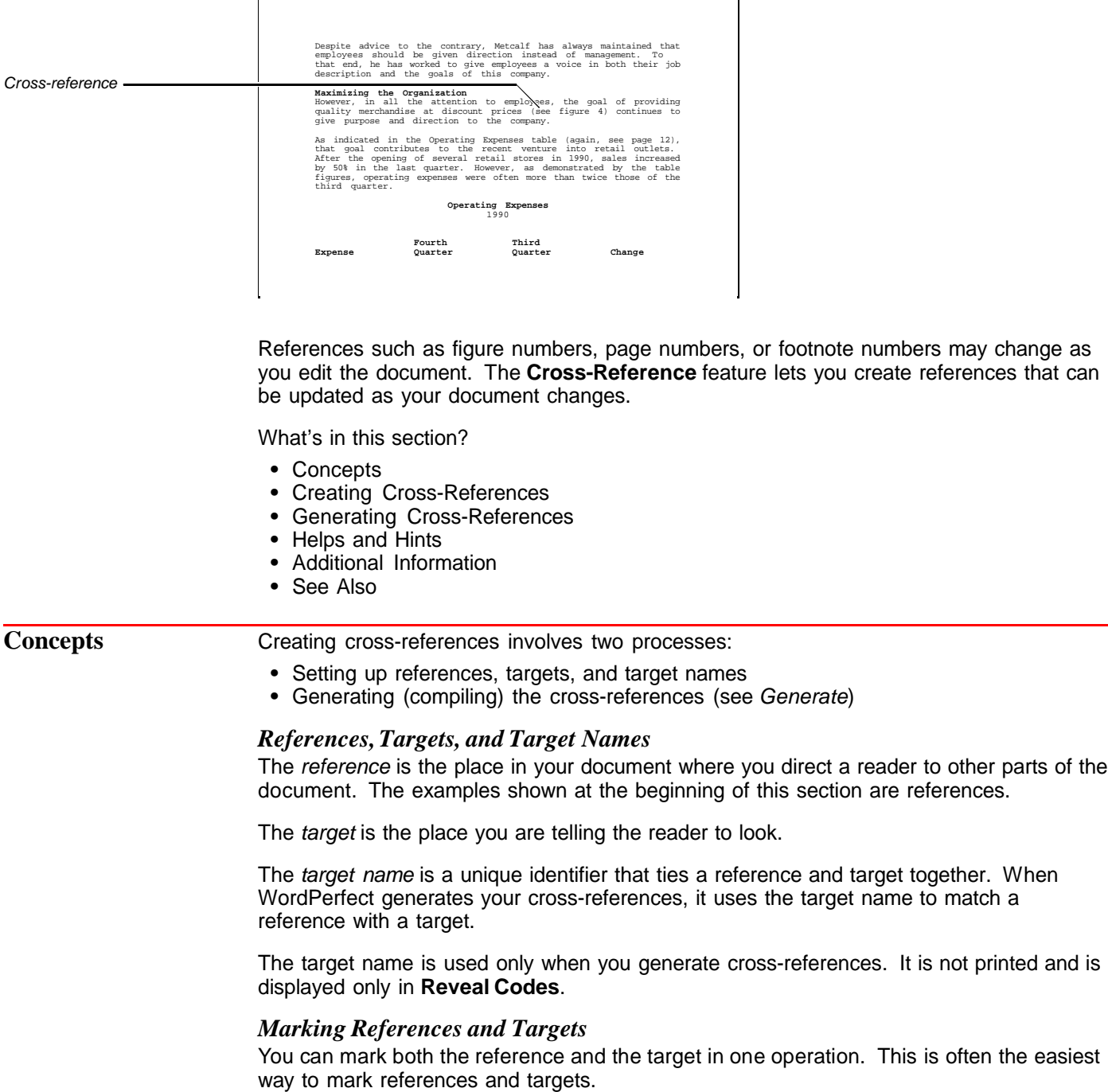

When creating a document, however, you might write text for a page with a target (or reference) before you have written the text that will contain the corresponding reference (or target). If this is the case, you can mark the reference and the target separately.

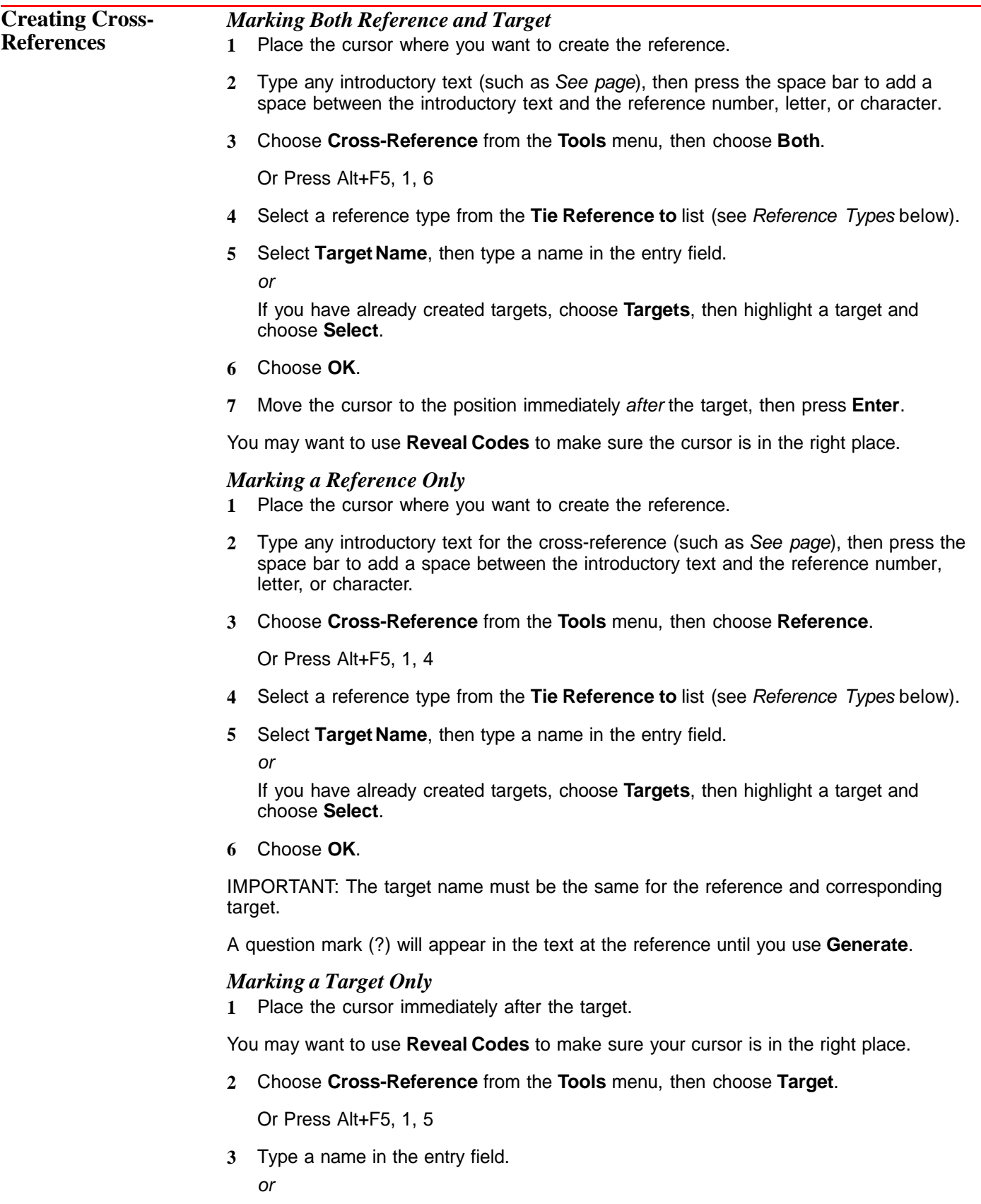

If you have already created targets, choose **Targets**, then highlight a target and choose **Select**.

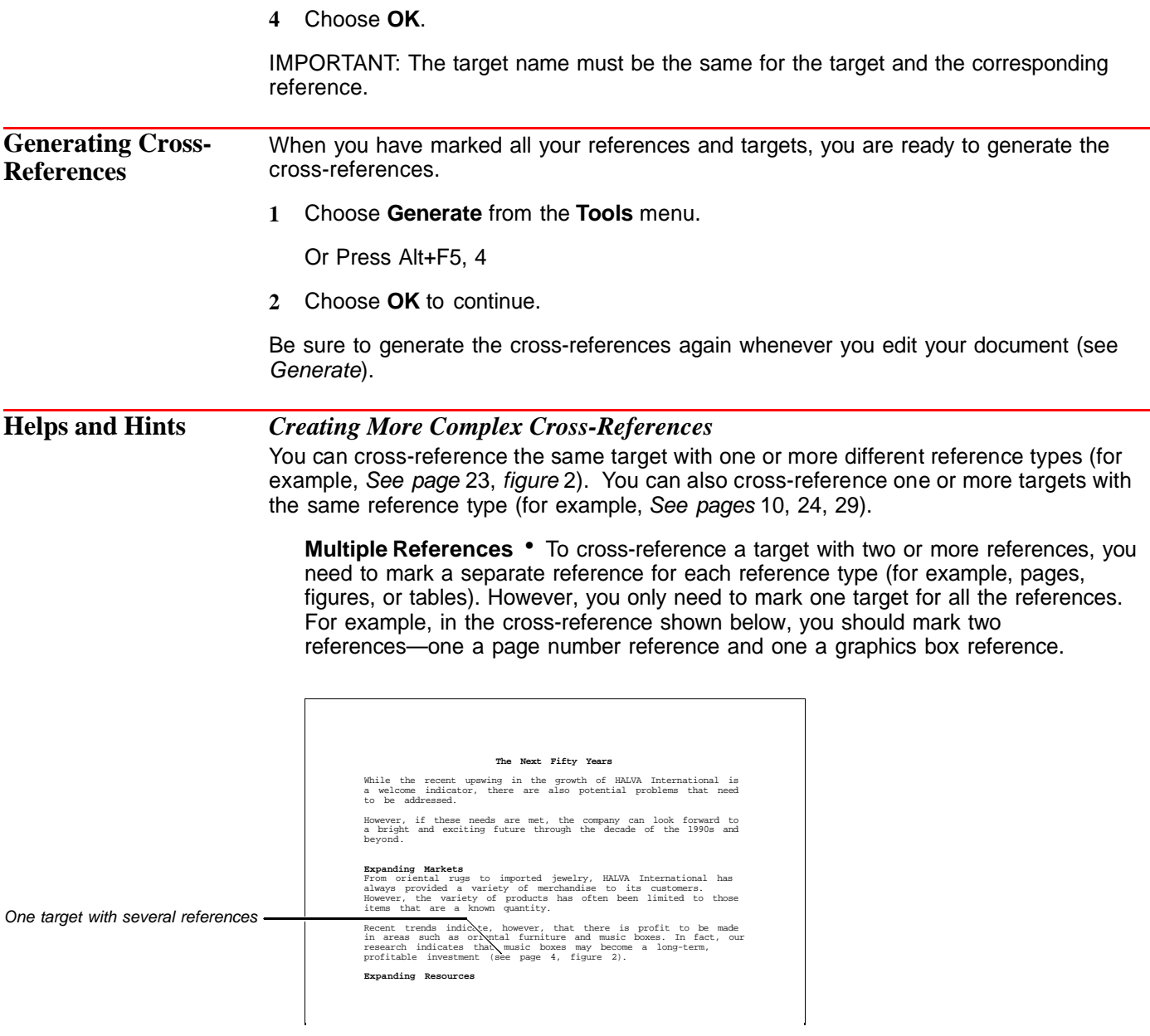

As long as all references use the same target name, you need to mark the target only once.

**Multiple Targets** • To cross-reference several targets with one reference, you need to mark the reference only once. Then mark each target separately, using the same

target name. For example, in the cross-reference shown below, you should mark one reference.

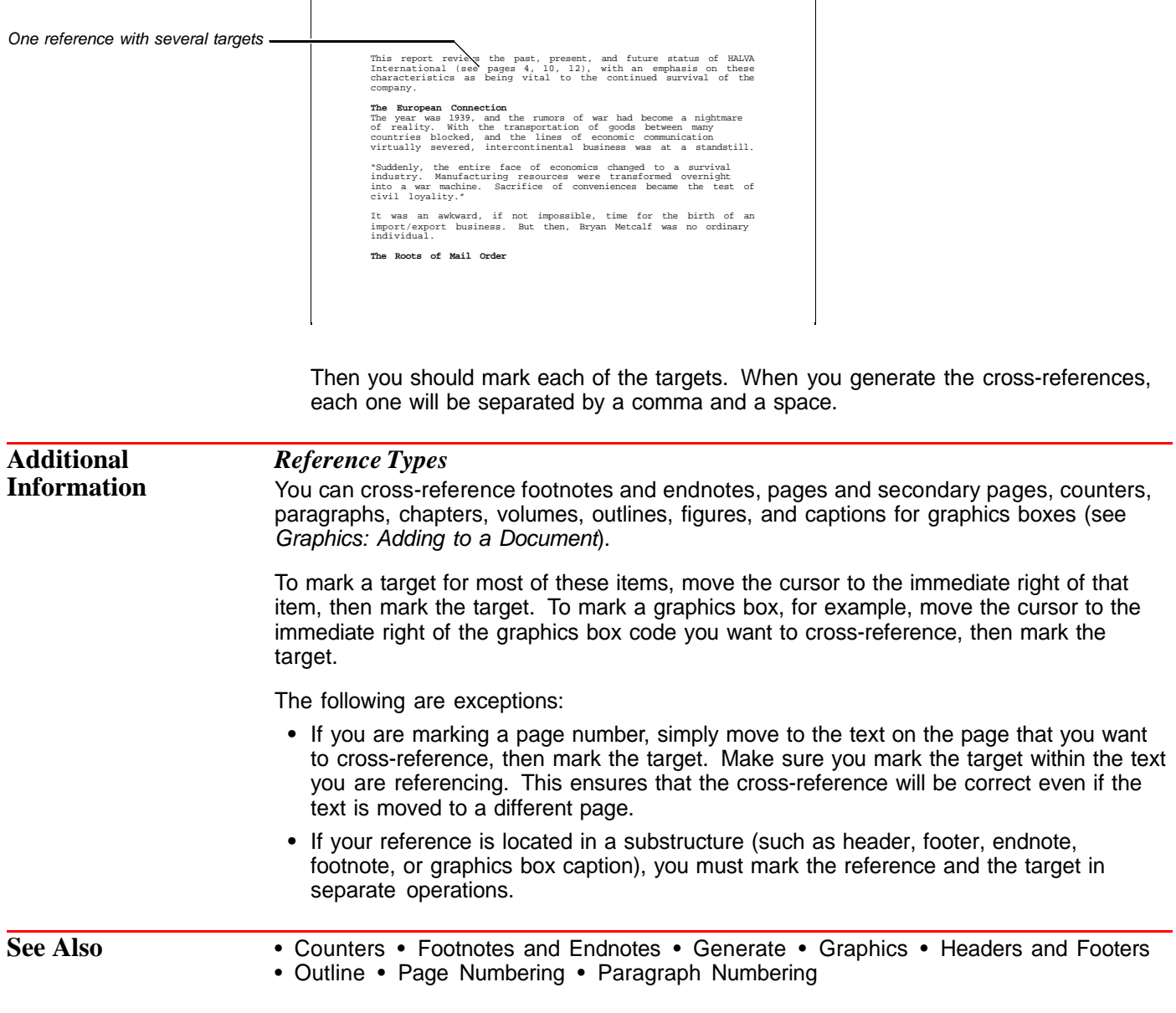

# **Cursor Movement**

The cursor is the blinking bar that shows you where you are in your document.

the screen or to

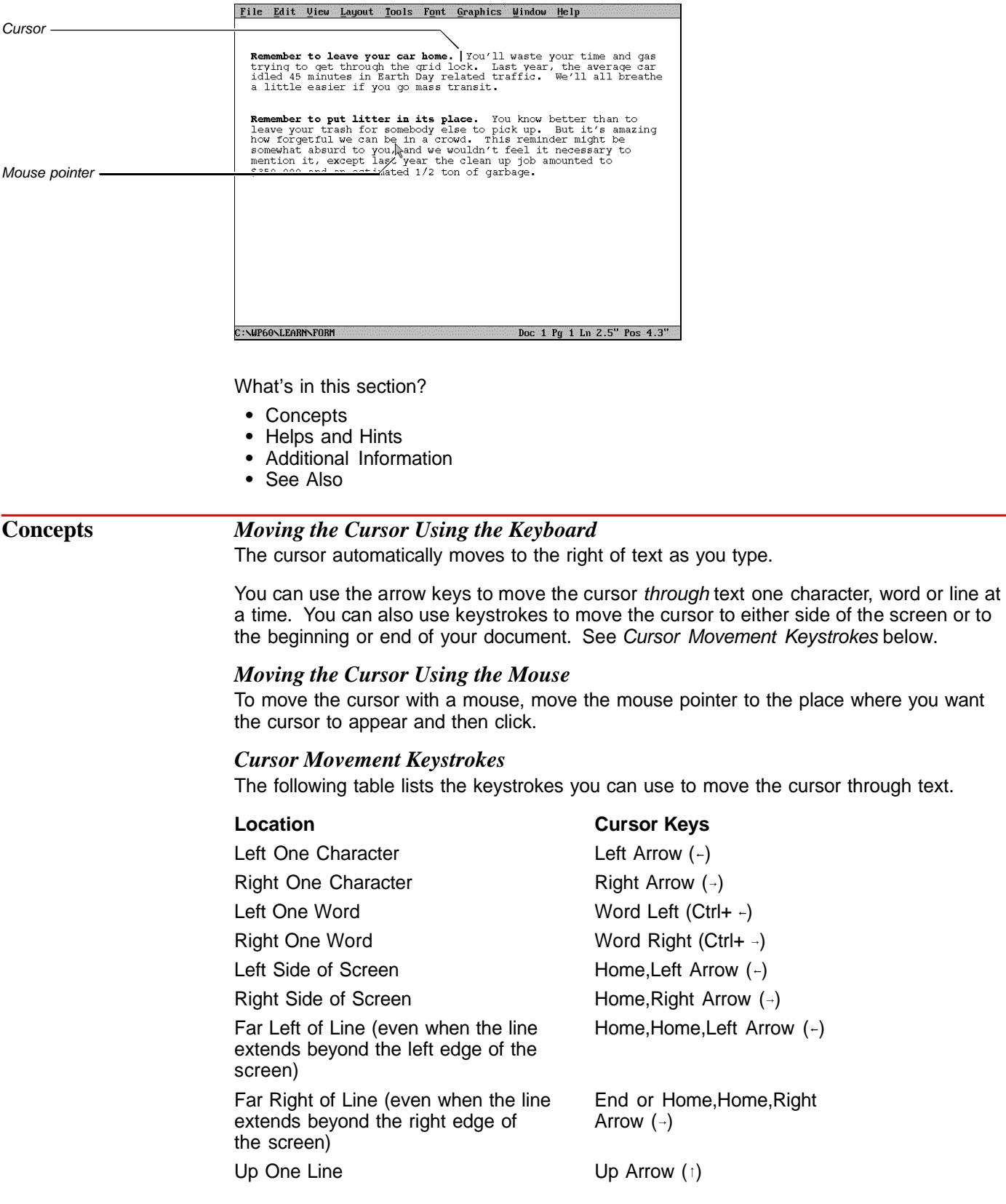

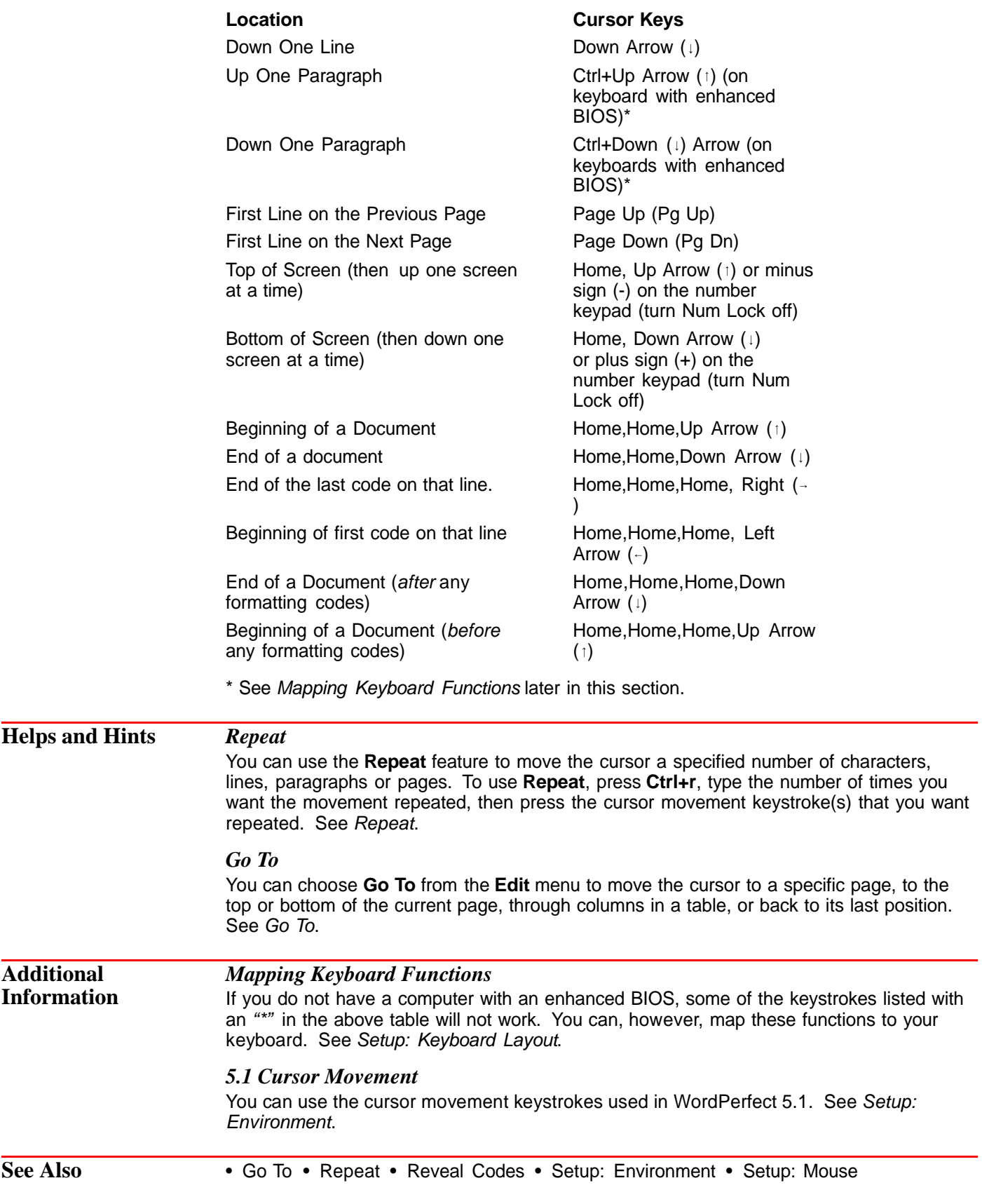

# **Cut, Copy, Paste**

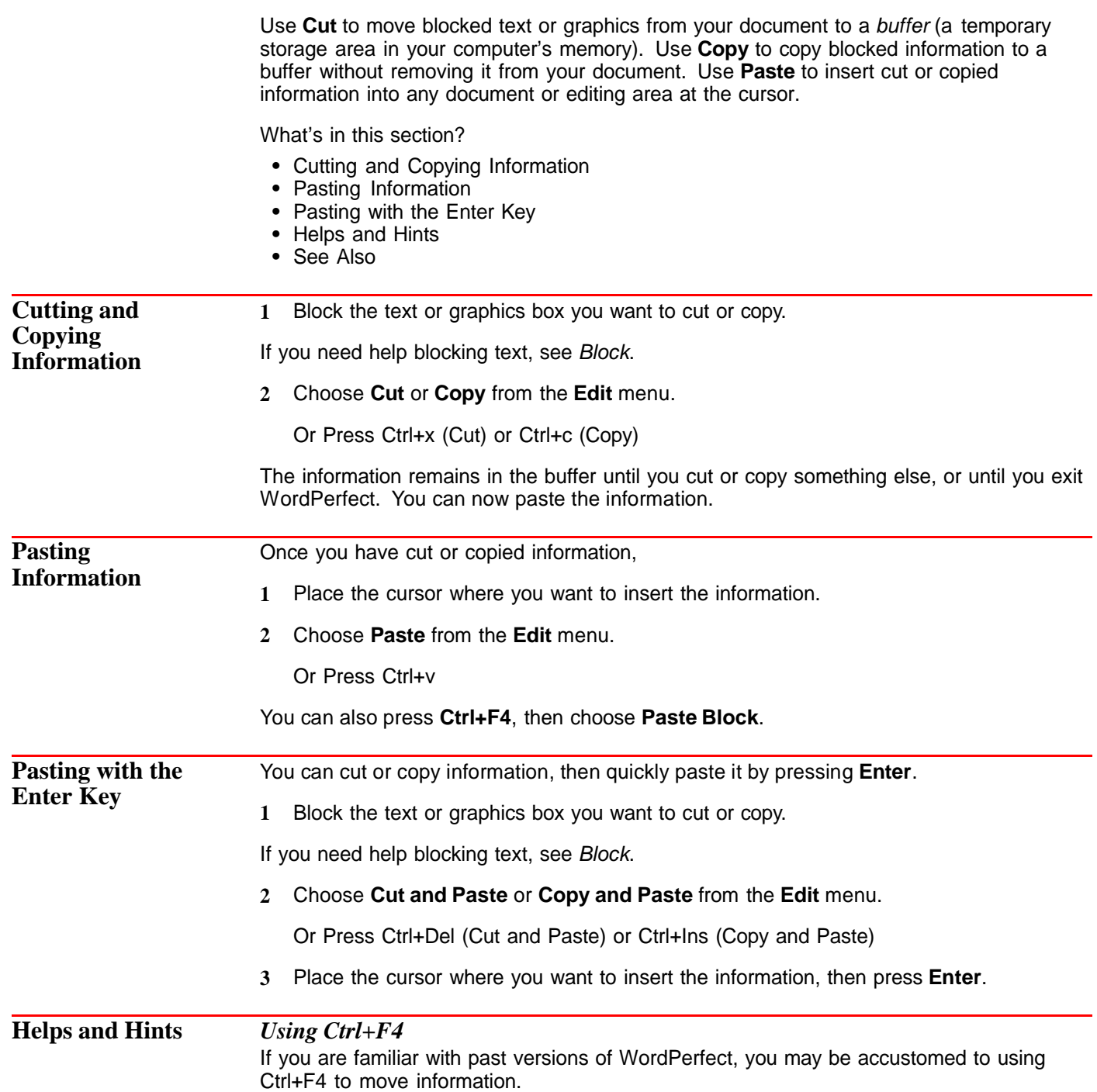

- **1** Block the information you want to move. If you need help, see Block.
- **2** Press **Ctrl+F4**, then use any of the options explained in the illustration below.

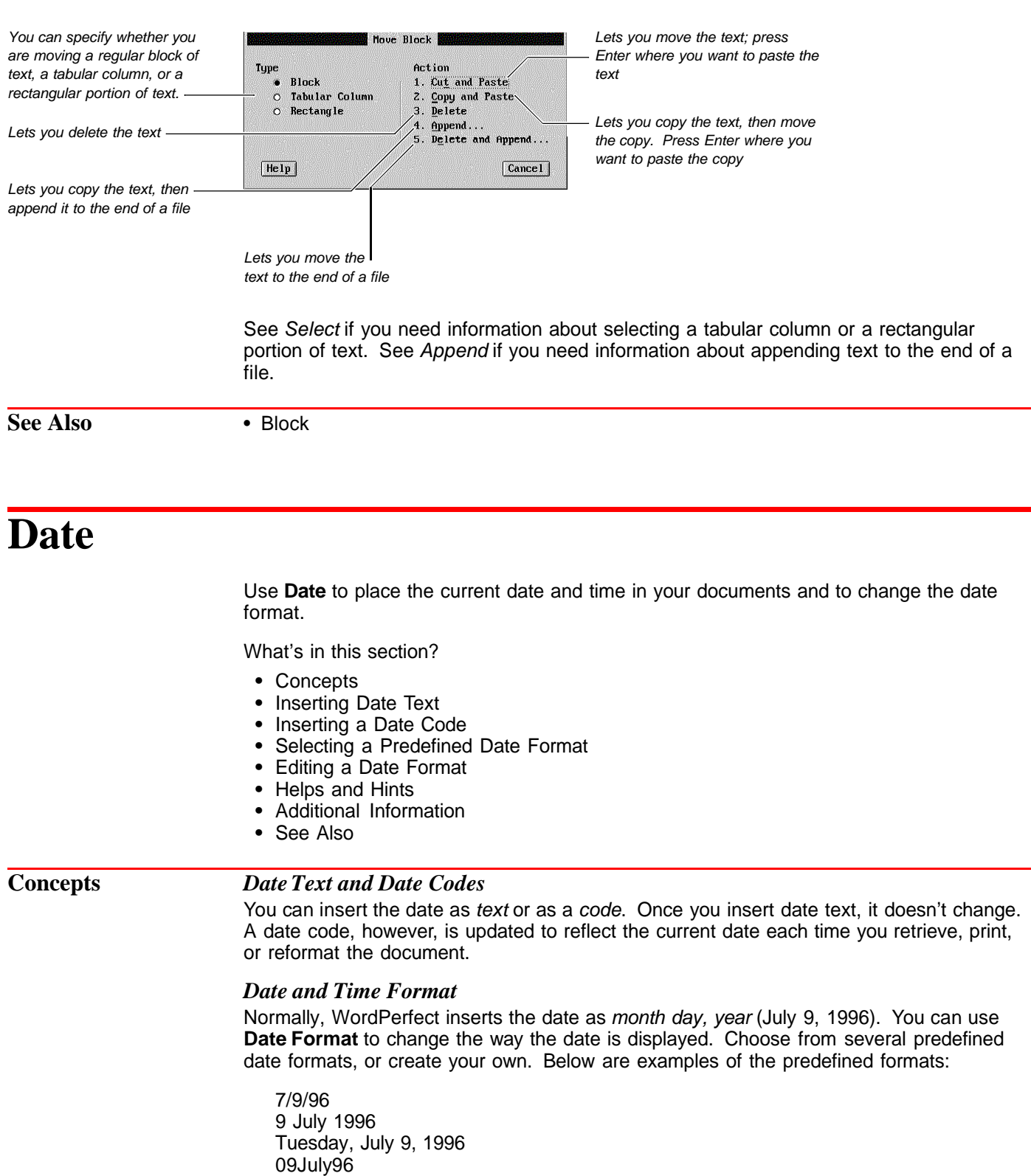

The date format can also include the time, added punctuation, and even text.

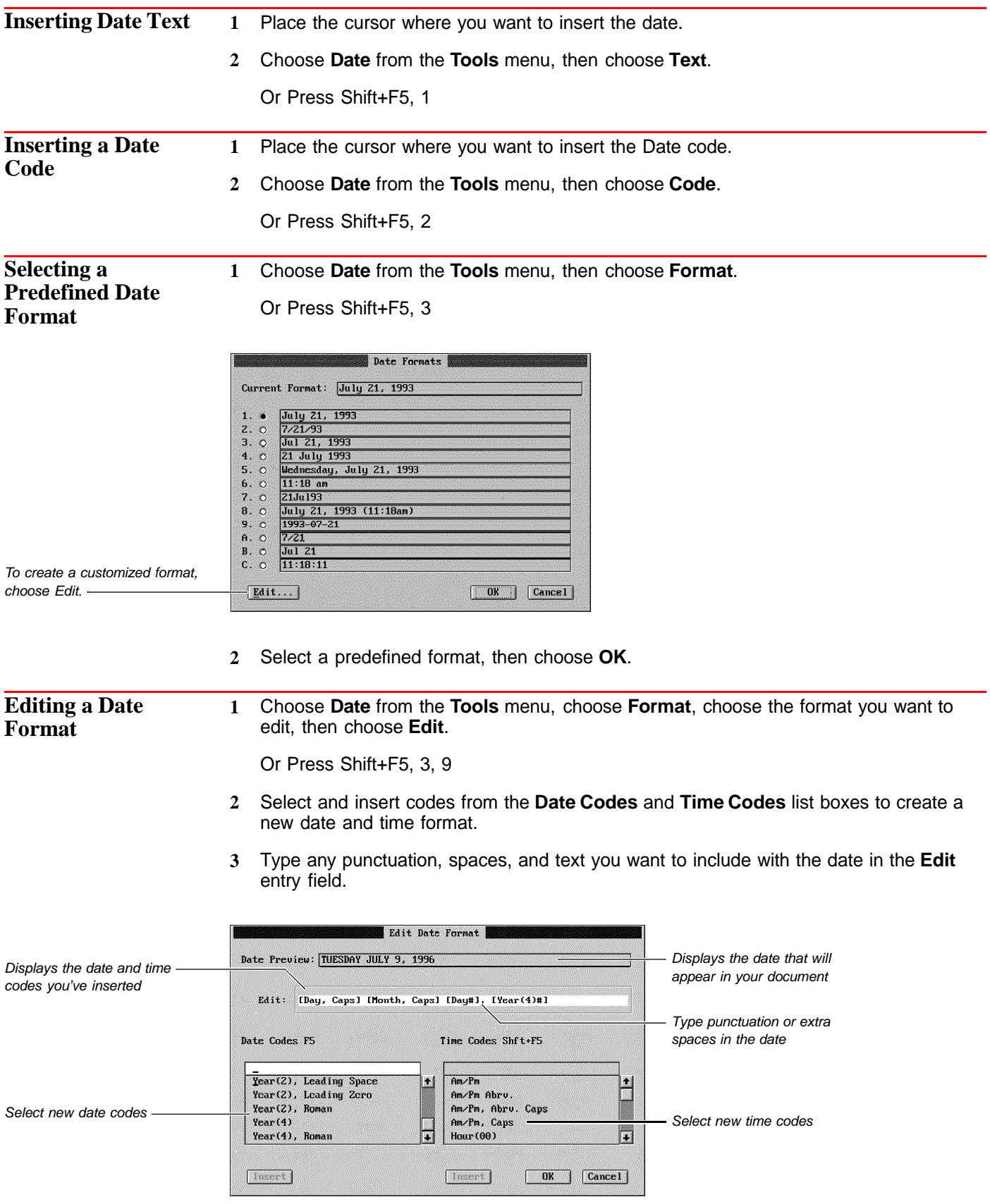

**4** Choose **OK** to return to your document.

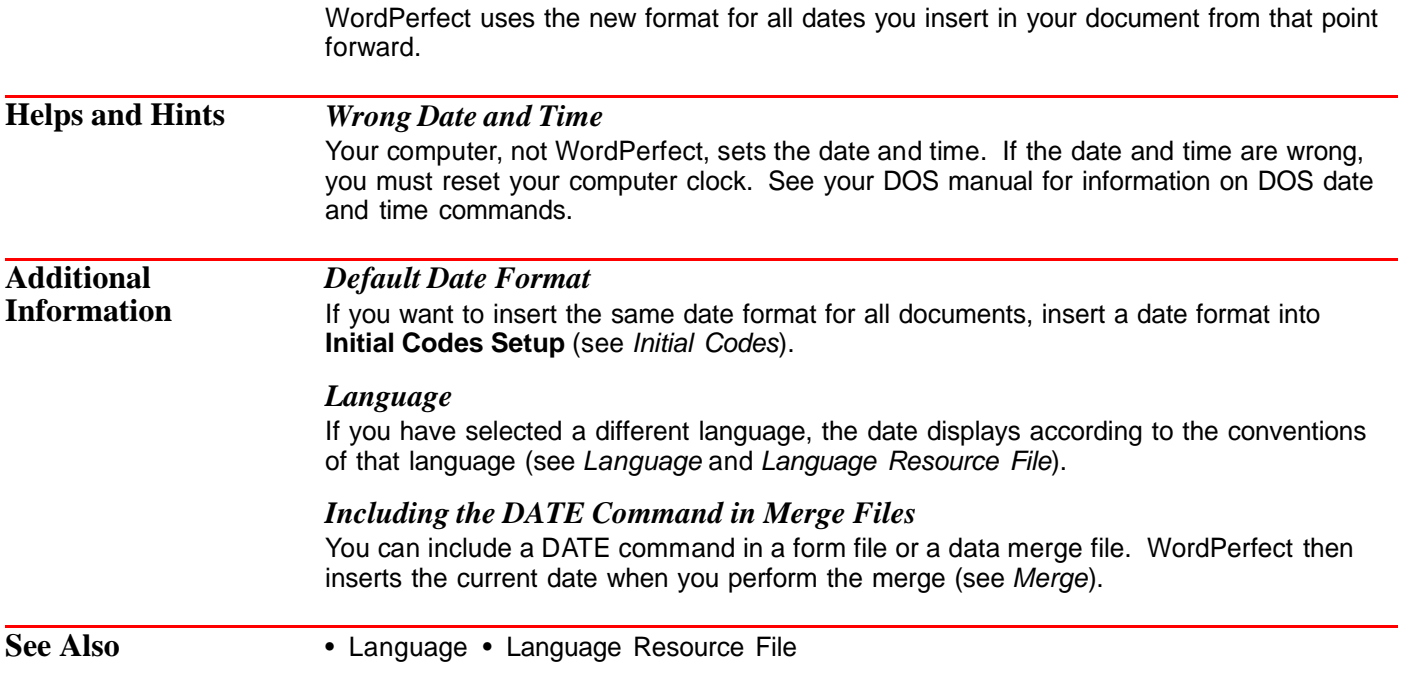

## **Delay Codes**

Use **Delay Codes** to list codes that will take effect a specified number of pages after the current page.

What's in this section?

- **•** Concepts
- **•** Creating Delay Codes
- **•** Editing a Delay Code
- **•** Helps and Hints
- **•** See Also

### **Concepts** *Auto Code Placement*

**Delay Codes** works best when **Auto Code Placement** is on. For information about using **Delay Codes** with **Auto Code Placement** off, see When Auto Code Placement Is Off under Helps and Hints below.

### *How Delay Codes Works*

When **Auto Code Placement** is on, all delayed codes are placed at the top of your document (or at a previous **Hard Page** if one exists). This means that you can enter formatting codes for subsequent pages on the first page of your document.

For example, if you are using letterhead for the first page of your document, but you are using normal paper for rest of the document, you can set the paper size/type for both

pages on the first page. After you set up the paper size/type for the first page, you can then place a second paper size/type in **Delay Codes**.

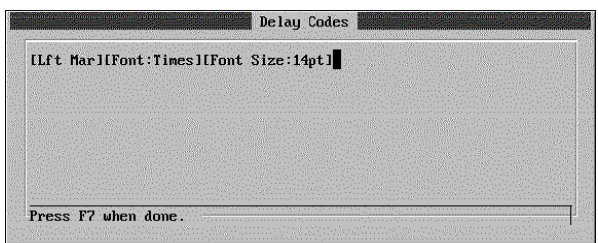

### *Codes You Can Delay*

You can delay any open code. An open code takes effect from the code forward in your document, or until another open code of the same type is encountered. Features that use open codes include **Paper Size/Type**, **Justification**, **Line Numbering**, **Font**, and **Margins**.

You cannot delay paired codes. A paired code requires a beginning and an ending code. Features that use paired codes include **Bold**, **Italics**, and **Tables**. You can choose features that use paired codes in the delay codes editing window, but paired codes for these features are taken out when the delay code is inserted into your document.

In addition, you cannot delay codes that take visible space on your screen (such as **Tab**, **Indent**, **Center**, and **Flush Right**).

**Creating Delay Codes** You can create delayed codes from any page in your document. When **Auto Code Placement** is on, the delay code is placed at the top of your document (or at a previous **Hard Page**).

- **1** Place the cursor on any page in your document.
- **2** Choose **Page** from the **Layout** menu, then choose **Delay Codes**.

Or Press Shift+F8, 3, d

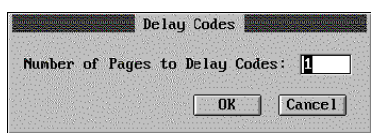

**3** Specify the number of pages you want to delay codes, then choose **OK**. (For example, if you are on page 3 and you specify 2, changes will begin on page 5).

**4** Choose font and formatting options as if you were using them in a document.

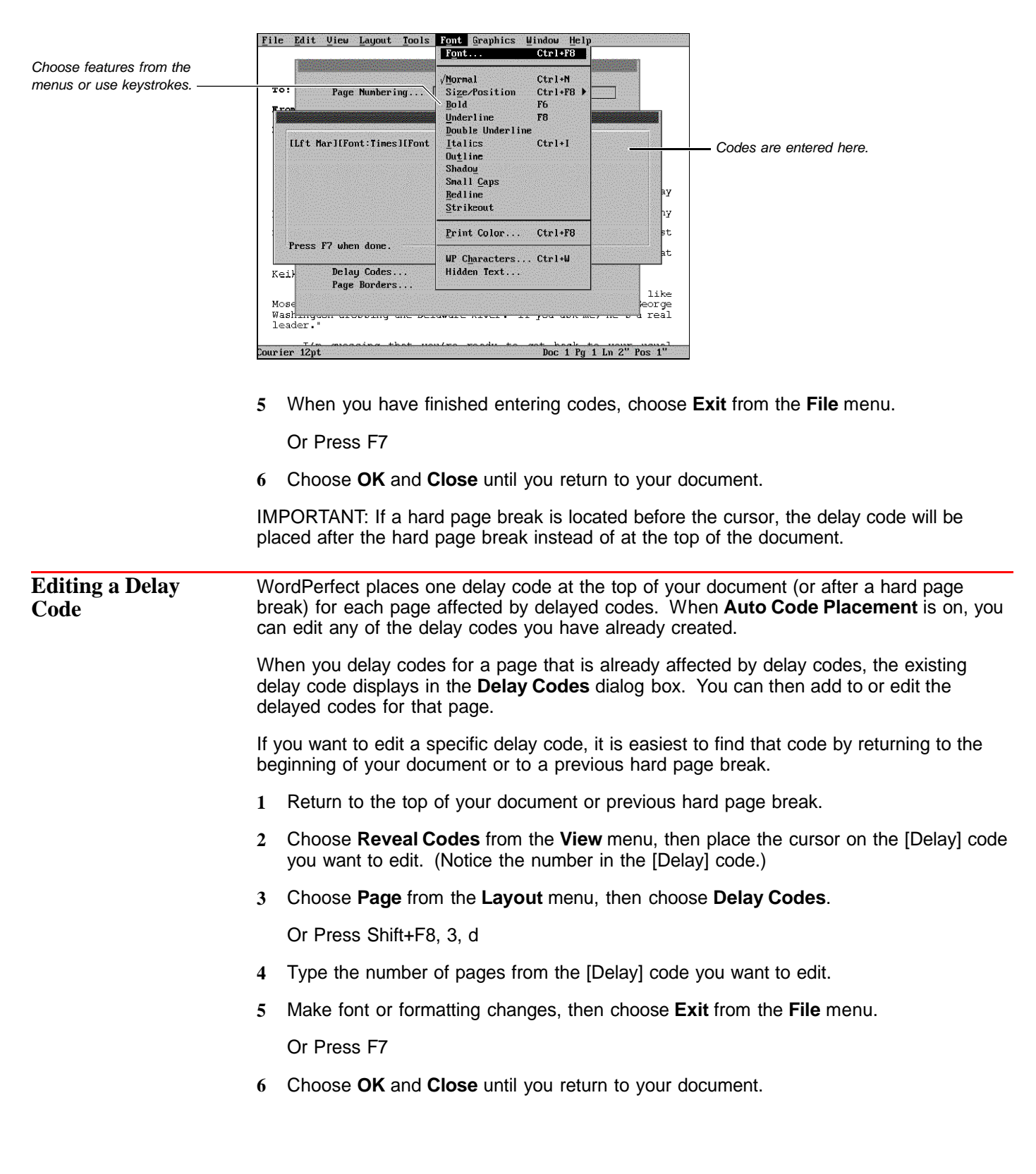

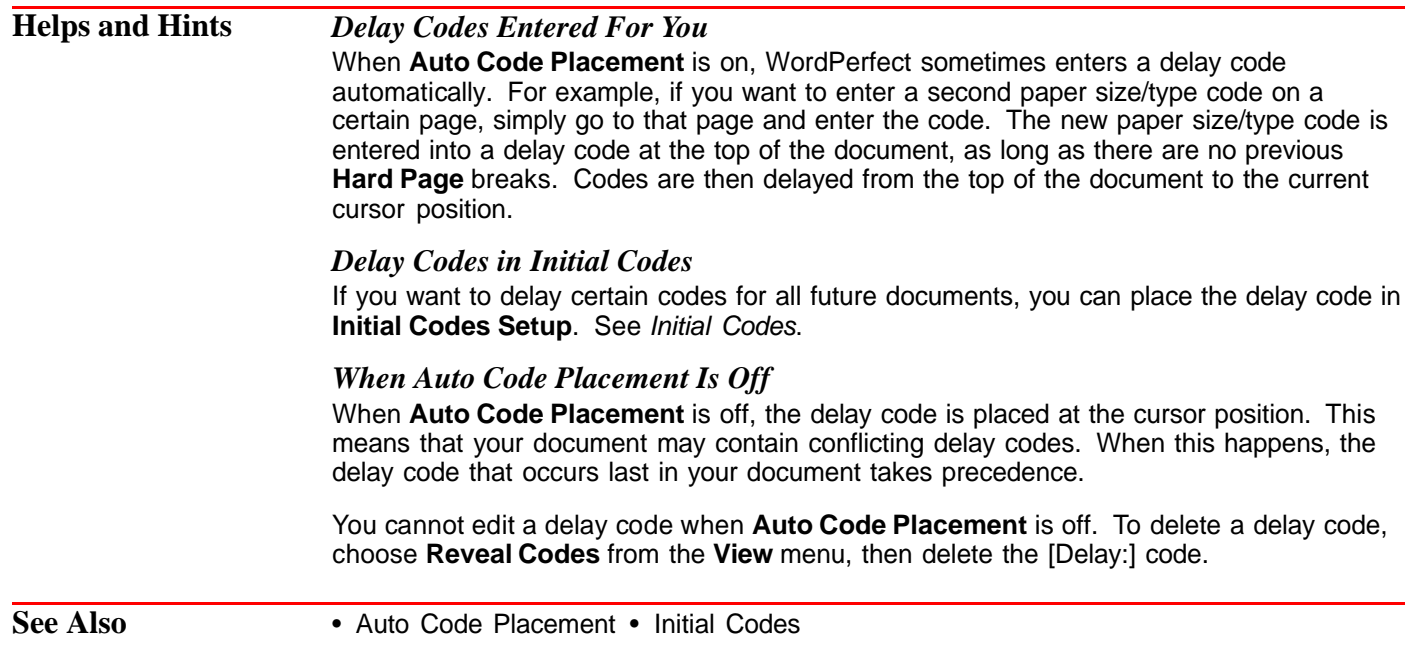

## **Delete**

Use **Delete** to remove text and codes from a document in a variety of ways.

What's in this section?

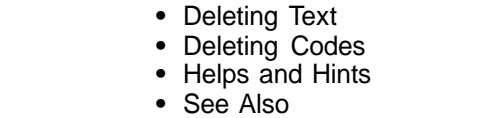

### **Deleting Text** 1 Block the text you want to delete. If you need help, see Block.

### **2** Press **Delete** or **Backspace**.

You can also delete text without blocking it. Press one of the keystrokes listed below.

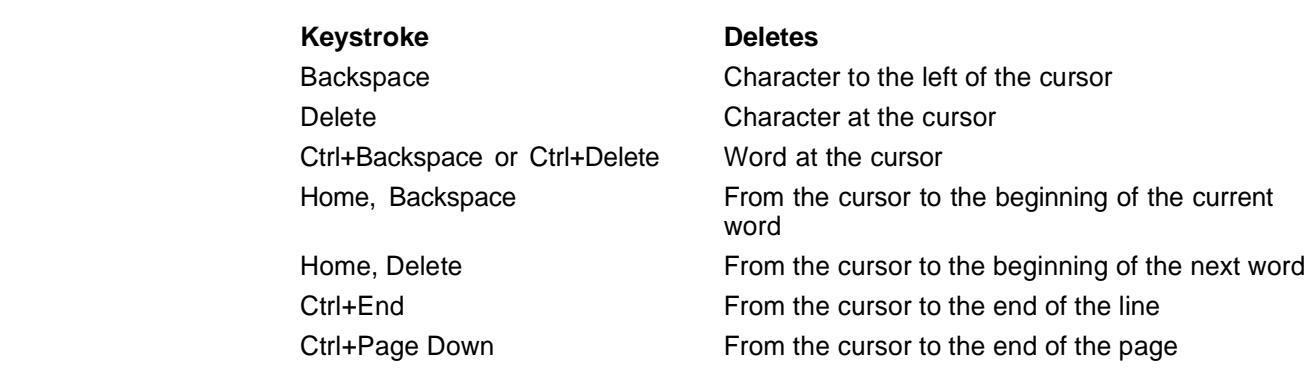

**Deleting Codes 1** If the code you want to delete is not visible in the document window, choose **Reveal Codes** from the **View** menu. Or Press Alt+F3 or F11 File Edit View Layout Tools Font Graphics Window Help Peuton a-vryantation command Economic in 1961 upon returning to the private sector from serving under two OS Presidents are the director of the Clement Construction of the director of the Clement and the director of the Cl Famewheat Summary<br>
Management Summary<br>
Management Summary<br>
Management romaints of individuals who have at leader in Dial experimence as team leaders. Management levels include team<br>
Individuals in these areas are responsib r ji ary[Bold Off][HRt] **Cursor** [HRt] Reveal Codes Finally<br>Bruce Golden founded Ecoservices in 1961 upon returning to the<br>ISR1 private sector from serving under two US Presidents as the<br>ISR1 director of the Clean Water and Air Commission. Ecoservices was<br>ISR1 a direct resp or ways to rejuvenate wilderness land that had been abused [SRt] through years of strip mining. Today, Ecoservice offices dot the[SRt]<br>C:\WP60\LEARN\LESSON10 Doc 1 Pg 1 Ln 1" Doc 1 Pg 1 Ln 1" Pos 1" **2** Place the cursor on or to the immediate right of the code you want to delete. **3** Press **Delete** to delete the code highlighted by the cursor. or Press **Backspace** to delete the code to the left of the cursor. **Helps and Hints** *Undeleting Information* You can undelete any of your last three deletions. The restored text is placed at the current cursor position. See Undelete. You can also use **Undo** to restore your last deletion in its original location. See Undo. *Searching for Codes* You can search for codes you want to delete. For information, see Search and Replace. *Deleting Graphics* For information about deleting graphics, see Deleting a Graphics Box under Graphics: Adding to a Document. *Deleting Files* See File Manager if you need information about deleting files. **See Also** • Cut, Copy, Paste • File Manager • Reveal Codes • Search and Replace • Undelete • Undo

### **Directories**

This section contains general information about using directories.

What's in this section?

- **•** Concepts
- **•** Helps and Hints
- **•** See Also

### **Concepts** *Directories and Subdirectories*

You can save hundreds of files on a hard disk, which works like a large filing cabinet. To group similar files, you can create "file drawers" called directories.

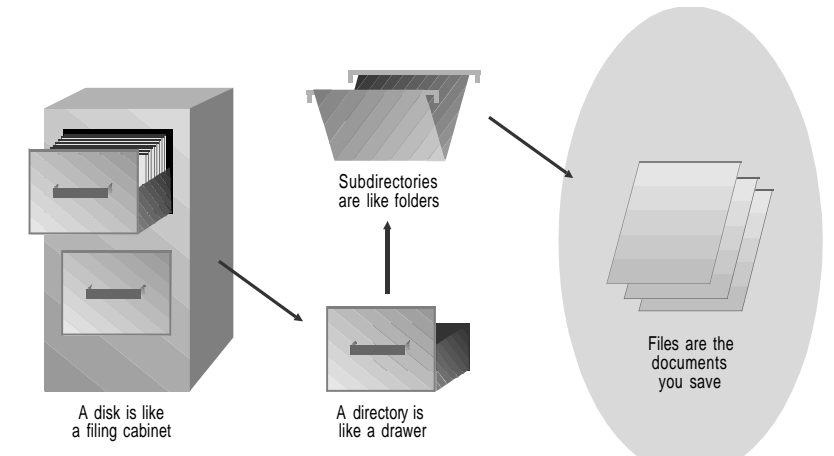

### *Paths*

The path for a file includes a drive letter and usually at least one directory. For example, in C:\WORK\LETTERS\JONES, the path for the file named JONES is C:\WORK\LETTERS. C: is the drive letter (the root directory), WORK is the directory, LETTERS is a subdirectory, and the LETTERS subdirectory contains the file named JONES.

### *Default Directories*

During installation, you are prompted to assign specific directories for storing file types such as documents, macros, and graphics. These directories are called default directories. You can use the **Location of Files** feature to reassign the directories that are used as default directories for each file type. See Setup: Location of Files.

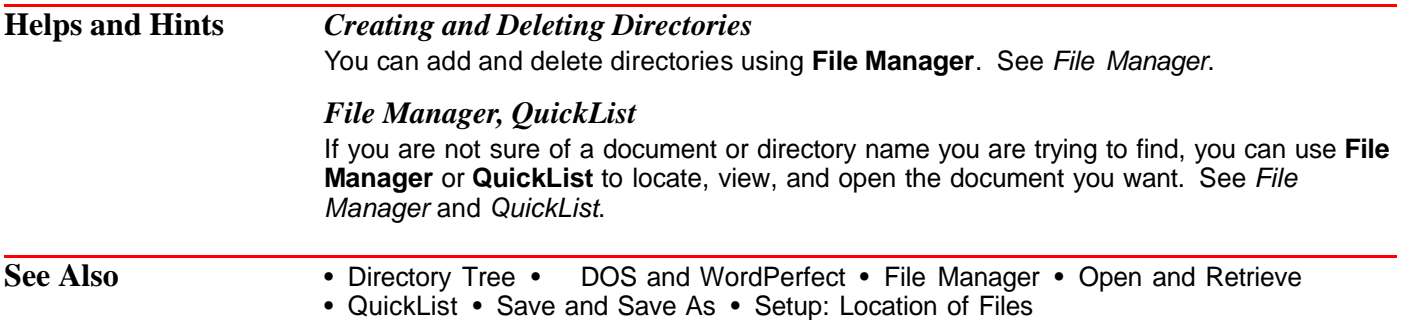

### **Directory Tree**

Use **Directory Tree** to display the hierarchy of directories on a drive. When you are using a feature that requires you to specify a directory (such as **File Manager**), you can select the directory from **Directory Tree**. If you need general information about directories, see Directories.

What's in this section?

- **•** Specifying a Directory
- **•** See Also

### **Specifying a Directory**

**1** Choose the **Directory Tree** button in a dialog box that contains it.

Or Press F8

Dialog boxes containing this button appear when you use **File Manager**, **Location of Files** and other features that require you to specify a file or directory.

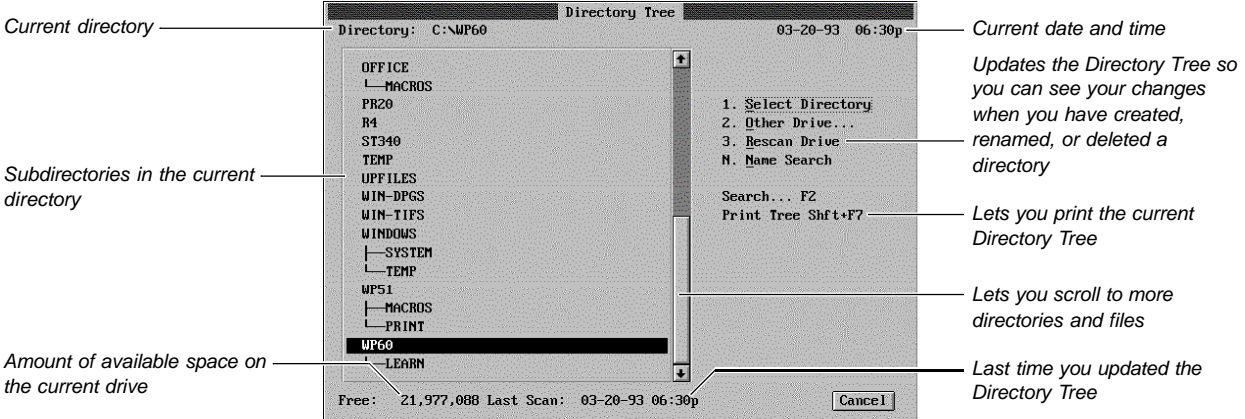

- **2** If you need to change to a different drive, choose **Other Drive**, highlight the drive you want, then choose **Select**.
- **3** If you need to search for a directory in the current directory (or in a subdirectory of the current directory), choose **Name Search**, then start typing the path of the directory without the drive letter (for example, type WORK\LETTERS). Press **Enter** when the directory you want is highlighted.

or

Choose **Search**, then specify the directory name (without its path). If you want to search above the highlighted directory in the tree, select **Backward Search**. Then choose **Search**.

**4** When the directory you want is highlighted, choose **Select Directory**.

or

Choose **Use as Pattern** to insert the path of the directory into the dialog box mentioned in step 1.

For example, suppose you are using **File Manager** to open a document in a directory named LETTERS. If you choose **Directory Tree**, highlight **LETTERS**, and choose **Use as Pattern**, you will be returned to the **Specify File Manager List** dialog box and C:\WORK\LETTERS will be specified in the entry field. At that point, you can choose **OK** to list the files in the LETTERS directory and open the one you want.

See Also • Directories • File Manager • Open and Retrieve • QuickFinder • QuickList • Save and Save As

### **Display Pitch**

Use **Display Pitch** to adjust the text in your document window so that characters do not overlap or display outside the document window. Display pitch affects only the text in the document window, not printed text.

What's in this section?

- **•** Concepts
- **•** Mannually Adjusting the Display Pitch
- **•** Returning to Automatic Display Pitch
- **•** Helps and Hints
- **•** Additional Information

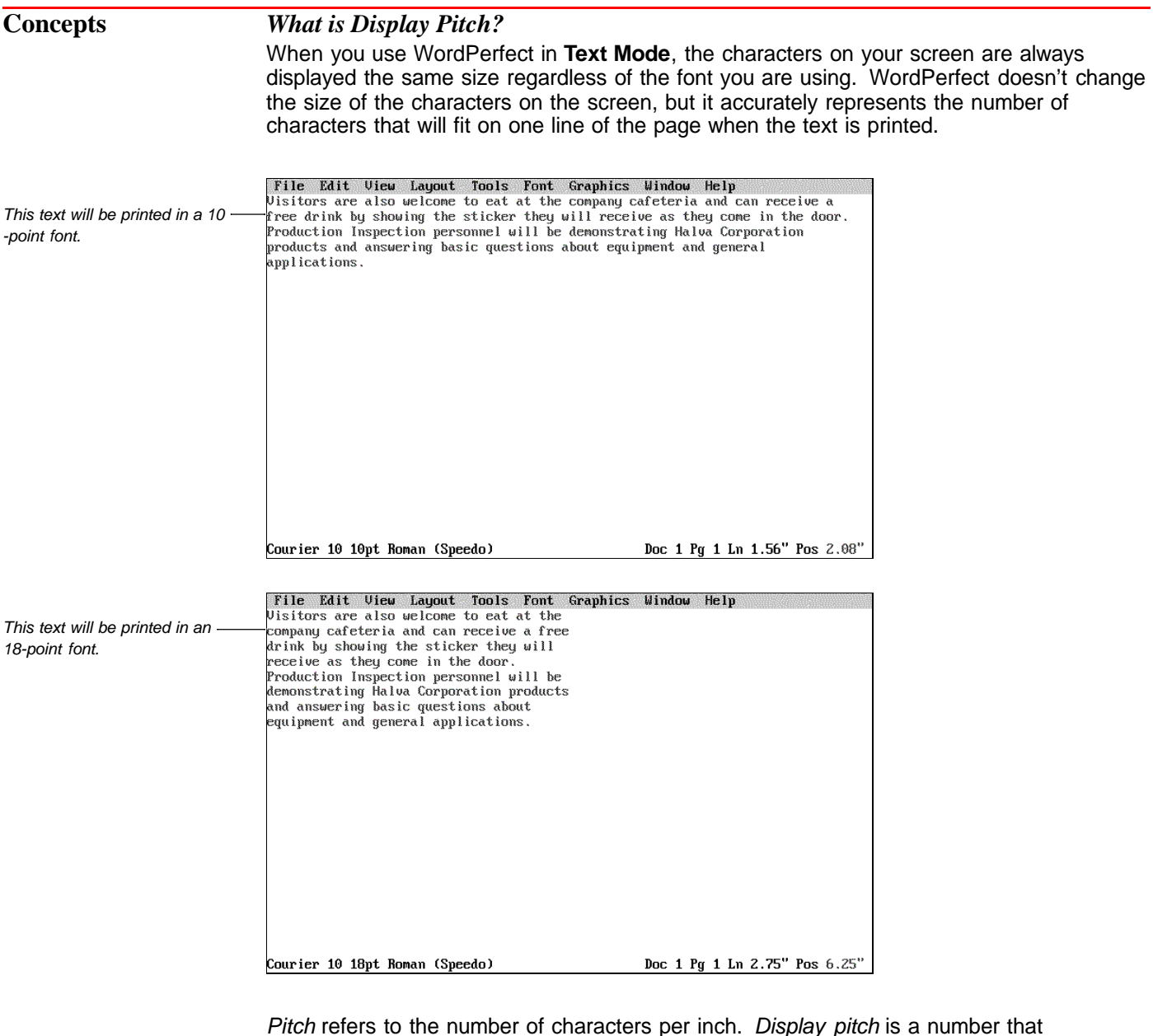

determines how many "character-widths" are allocated (on the screen only) to formatting options such as indents, tabs, table margins, graphics box margins, and column margins.

For example, if you specify a display pitch value of 0.2", a 1-inch indent will occupy a space on the screen only five characters wide.

### *Interpreting the Display Pitch Value*

The display pitch value is a measurement that specifies how many character widths something will occupy on the screen. The smaller the value, the more spread-out the text will appear on the screen. The larger the value, the more compressed the text will appear on the screen.

For example, if the display pitch is 0.1", a 1" indent occupies the same space as 10 characters (1" indent divided by  $0.1" = 10$  characters). If you decrease the display pitch to 0.05", the same indent occupies the same space as 20 characters (1" divided by  $0.05"$  = 20).

### *Preventing Screen "Run-off"*

Suppose you have a document with three columns and the third column runs off the right side of the screen.

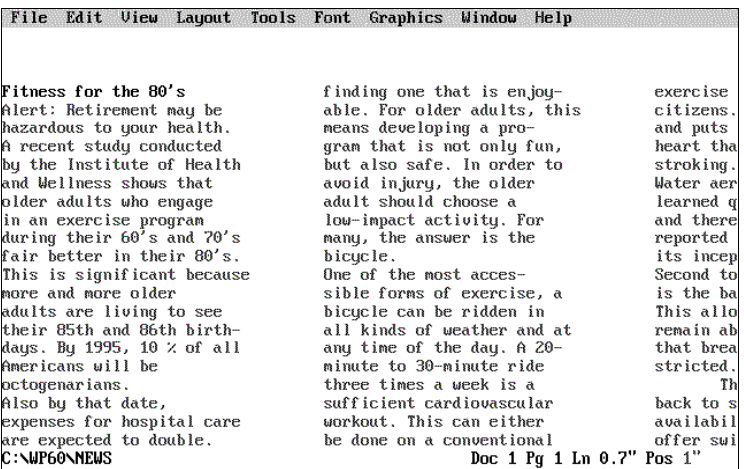

Text runs off screen

Text runs off the screen because WordPerfect automatically adjusts the display pitch to prevent text from overlapping on the screen. In this case, the space between columns increases and the columns expand horizontally so that they go off the right side of the screen.

You can adjust the display pitch manually to bring the text back on your screen in most cases. The example below shows the same three columns with a manually adjusted display pitch:

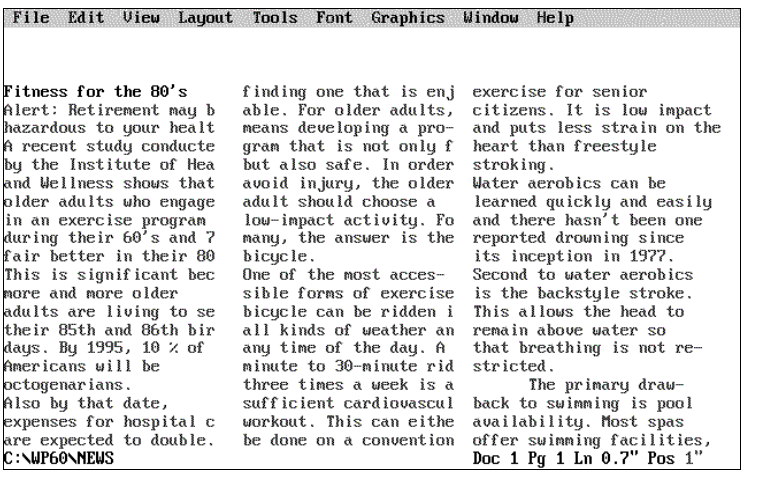

Adjusted Display Pitch

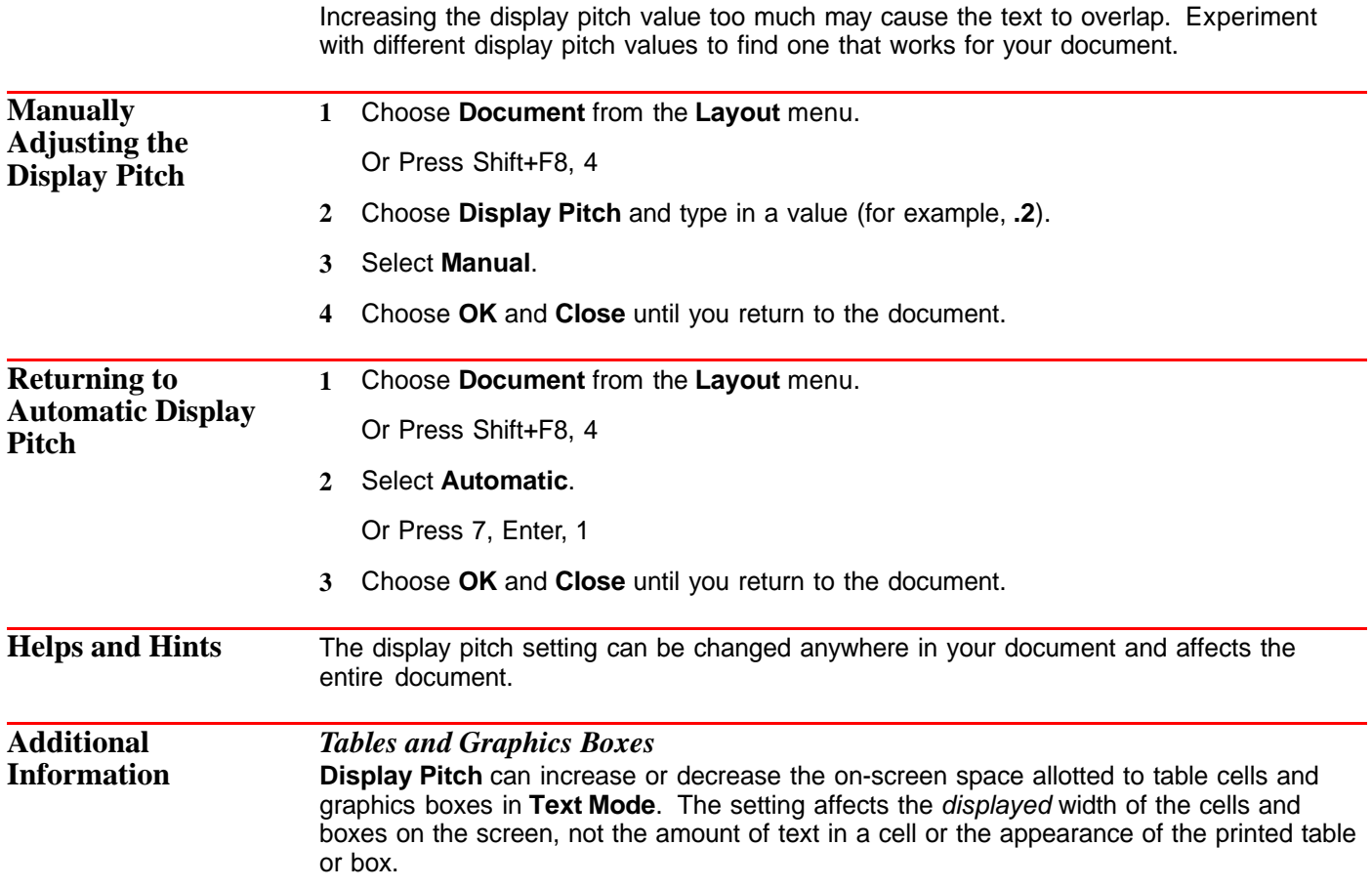

## **Document Information**

Use **Document Information** to quickly see statistics for your entire document or for a portion of your document. At a glance you can see how many characters, words, lines, sentences, paragraphs, and pages your document (or the designated portion) contains.

**Document Information** also displays information about word length, words per sentence, and the size of your document (in bytes).

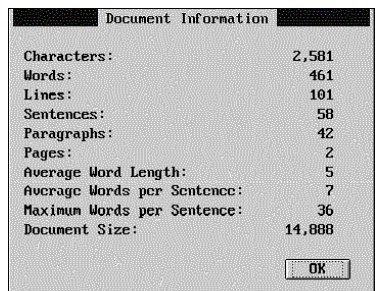

What's in this section?

- **•** Viewing Information for the Entire Document
- **•** Viewing Information for Part of the Document
- **•** See Also

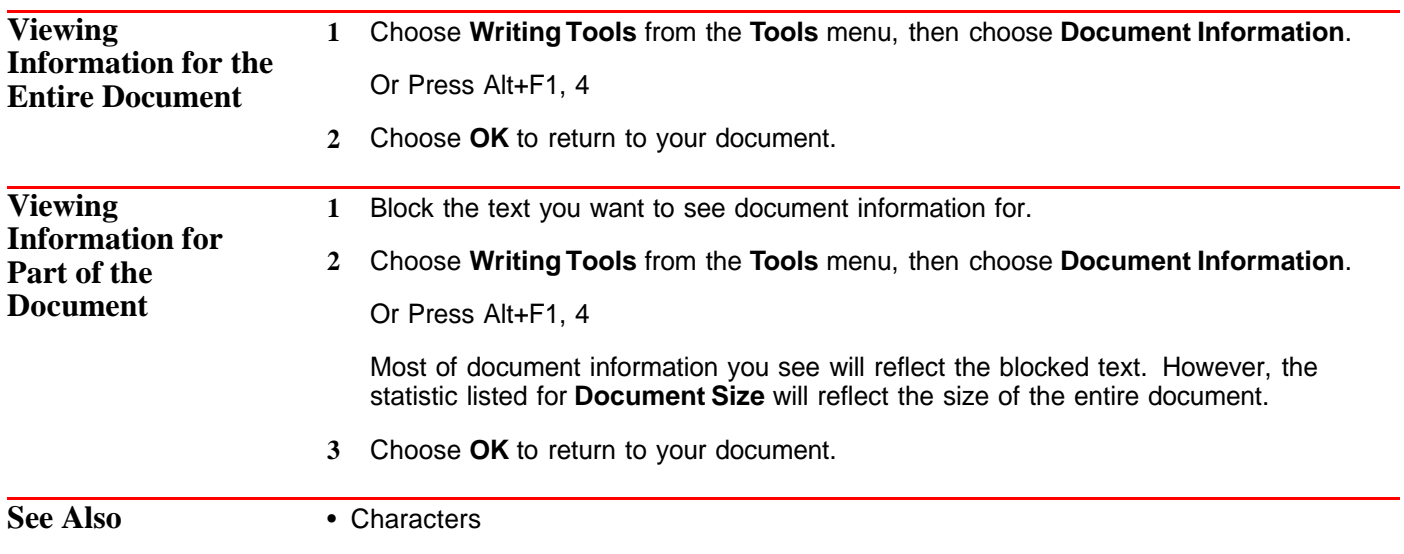

## **Document Summary**

Use **Document Summary** to create a general overview of a document. **Document Summary** helps you organize and quickly locate documents stored in directories on disk.

What's in this section?

- **•** Concepts
- **•** Creating a Summary
- **•** Printing a Summary
- **•** Saving a Summary as a Separate Document File
- **•** Deleting a Summary
- **•** Customizing the Summary Fields
- **•** Automating Summary Tasks with Setup Options
- **•** Additional Information
- **•** See Also

### **Concepts** *How Summaries Relate to Documents*

When you create a document summary, the information is saved as part of the document. The summary information is visible in the **Document Summary** dialog box or in **File Manager**. A document summary is not usually printed, although it can be. If you like, you can save the information in a summary as a separate document file.

### *Customizable Summaries*

You can include a wide variety of information in a document summary.

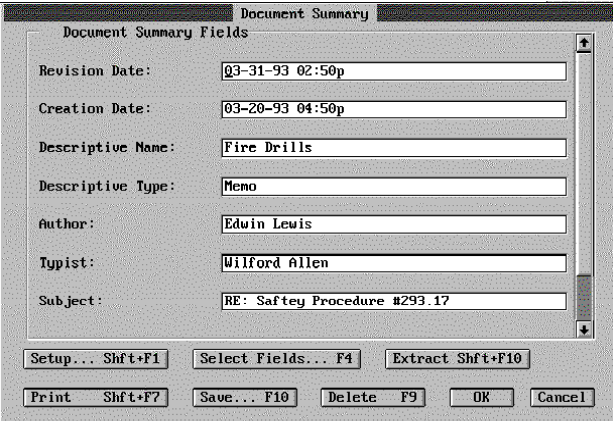

### *Document Summaries and File Manager*

If you create a summary for a document, the summary is displayed when you look at the contents of the file in **File Manager**.

When you create document summaries for your files, you don't have to scroll through the text of each file to determine what the file contains.

Instead, you are presented with a brief on-screen synopsis of each document.

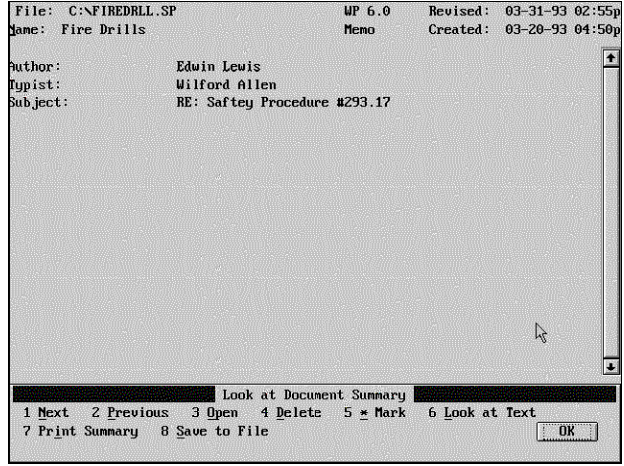

Look at Document Summary in File Manager

Document summaries also let you narrow the scope of a search when you use **Find** in **File Manager** (see File Manager).

**Creating a Summary 1** Choose **Summary** from the **File** menu. Or Press Shift+F8, 4, 4 **2** Choose **Extract**, then choose **Yes** to fill in some of the summary fields (namely Author, Typist, Abstract, and Subject) by extracting information from the document. **3** Select summary fields as necessary, then type or edit the information in them. **4** Choose **OK** and **Close** until you return to your document.

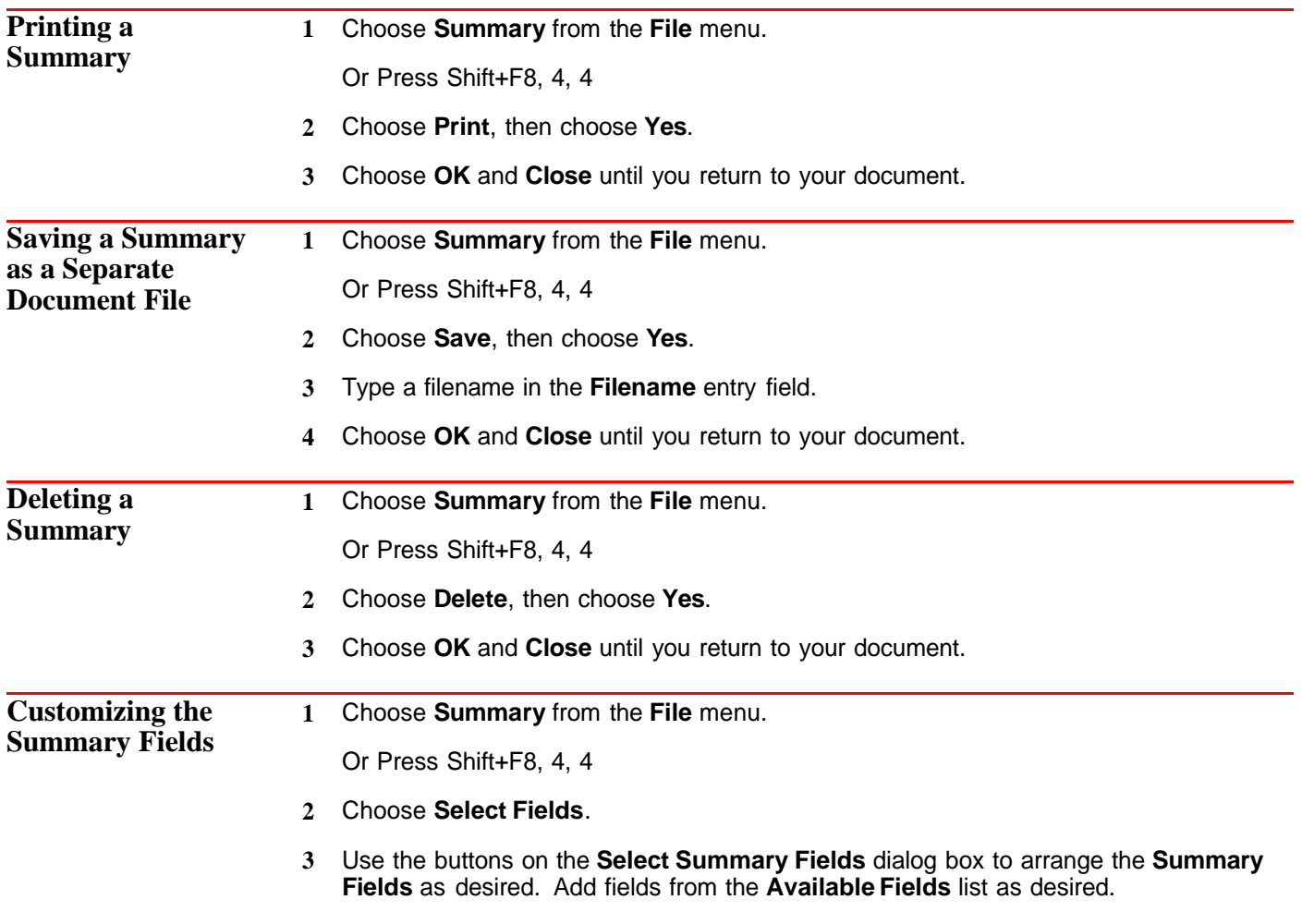

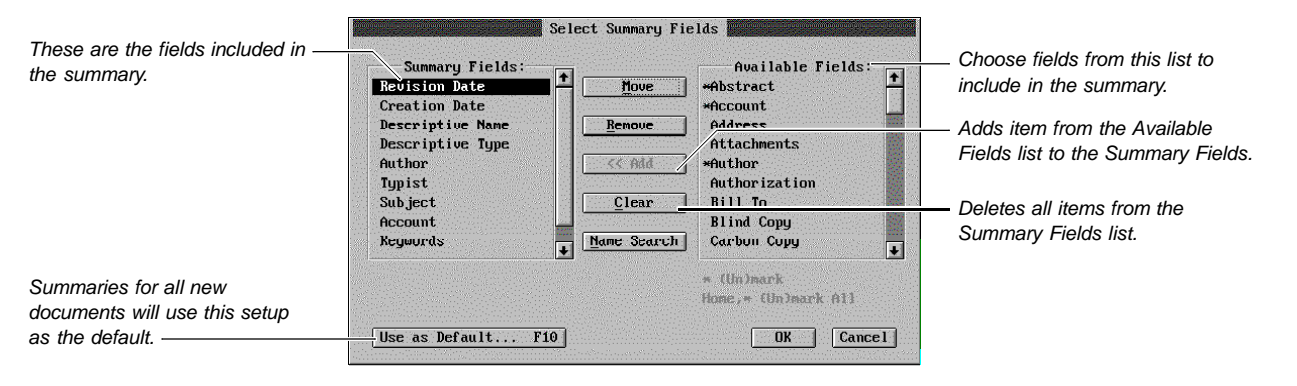

**4** Choose **OK** and **Close** until you return to your document.

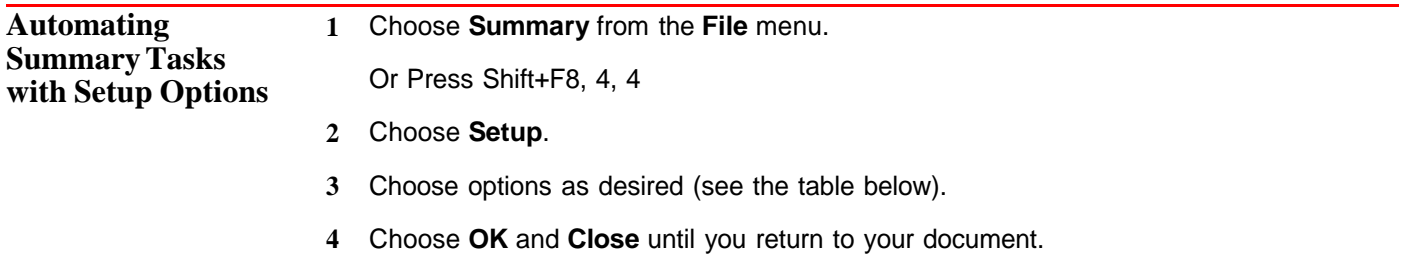

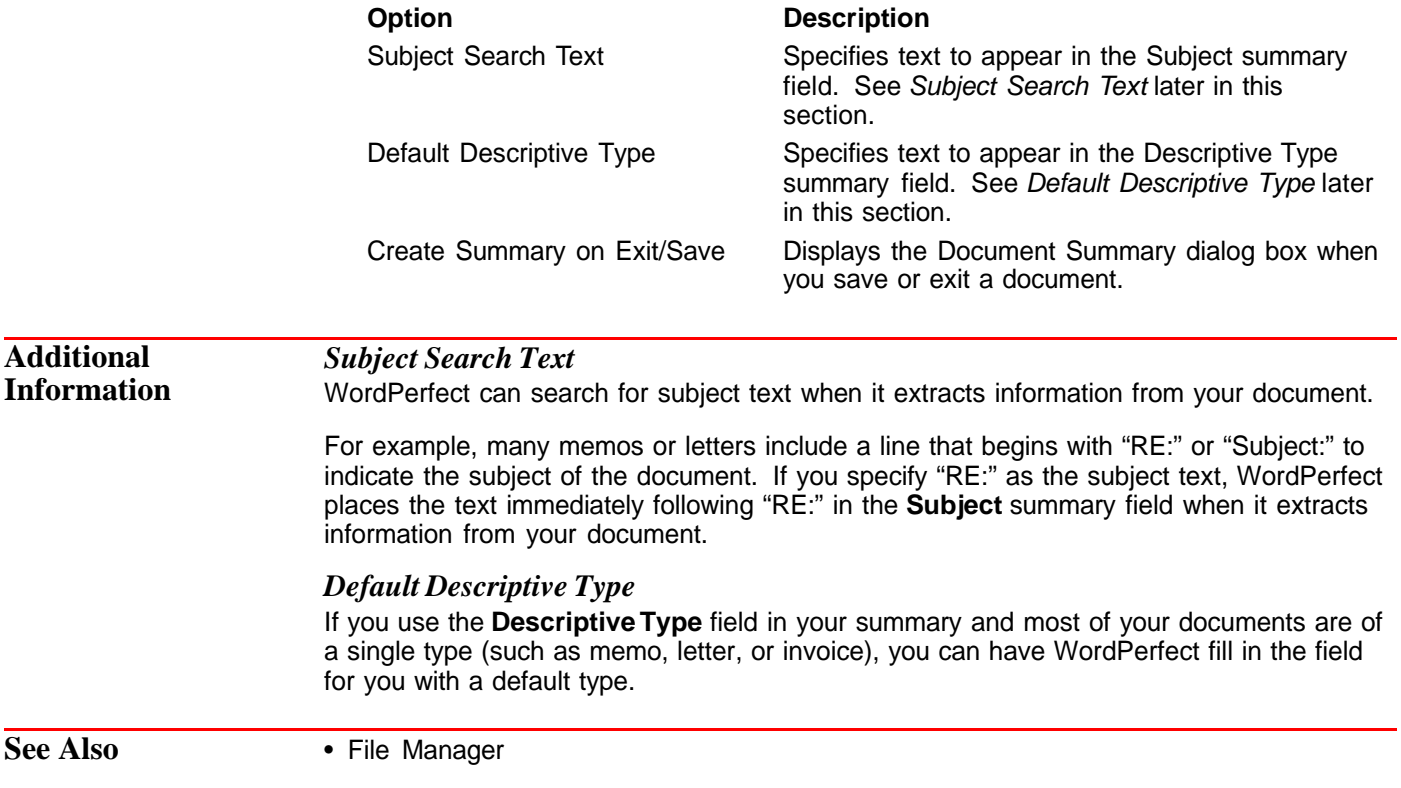

### **DOS and WordPerfect**

This section contains information about using DOS and WordPerfect.

What's in this section?

- **•** Concepts
- **•** Additional Information
- **•** See Also

### **Concepts** *Disk Operating System (DOS)*

The Disk Operating System (DOS) is software that directs the operations your computer performs. It serves as a link between applications software (such as WordPerfect) and the hardware inside your computer. Therefore, DOS must be started before any other program can be used.

There are different versions of DOS for different computers. The most common disk operating system is MS-DOS, manufactured by Microsoft Corporation. Most computer companies have adapted MS-DOS, with the permission of Microsoft Corporation, to run on their machines. DOS is constantly being improved, with new releases being introduced regularly. WordPerfect 6.0 currently runs on IBM computers or 100% compatibles that use DOS version 3.1 or higher.

Because DOS serves as a link between WordPerfect and your computer, we say WordPerfect runs under DOS. It is important to remember, however, that DOS software is not manufactured by WordPerfect Corporation. WordPerfect and DOS are two entirely different software products.

If you are having problems formatting, copying, saving files, and in some cases printing, the problems may be occurring because of DOS and not because of WordPerfect.

To use WordPerfect effectively, you should know how to use the following DOS commands and features:

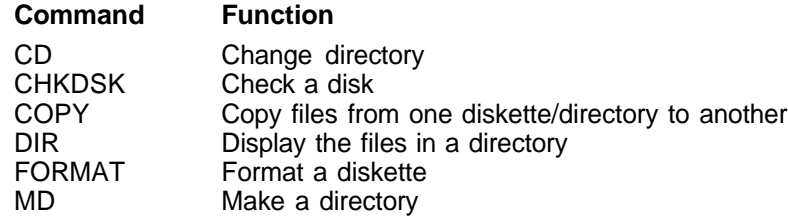

For information about these commands, see your DOS manual.

Some of the operations these commands perform can also be accomplished using the **File Manager** feature. See File Manager.

#### *Backup*

You should keep extra copies of your files to protect against diskette corruption or loss which may cause you to lose hours or days of work. These copies are called backups.

To minimize losses due to power and machine failures, WordPerfect has provided you with **Backup** features. The **Backup** features, however, do not ensure against lost work due to damaged or worn out disks (see Backup). The BACKUP command in DOS allows you to back up in a number of ways. In addition, there are many other software products on the market that perform backup functions.

### *Batch Files and AUTOEXEC.BAT*

Batch files (designated with a .BAT extension) hold a series of DOS commands that are executed when you type the name of the file at the DOS prompt. If you frequently type the same series of commands at DOS, you may want to put them in a batch file so that you can execute them without typing the commands each time. See your DOS manual for more information on batch files.

The AUTOEXEC.BAT file is a special batch file containing commands that are executed each time you start your computer. The AUTOEXEC.BAT file must reside in the root directory. See Root Directory under Additional Information later in this section.

You may already have an AUTOEXEC.BAT file. To check,

**1** Choose **File Manager** from the **File** menu.

Or Press F5

**2** Type the full pathname of the root directory of your hard disk plus **\*.bat** (for example, **c:\\*.bat**), then choose **OK**.

If you have an AUTOEXEC.BAT file, it will appear in the list of files.

There are several commands you may want to have in an AUTOEXEC.BAT file. For example, you may want to include a path command (see Path Command under Additional Information later in this section). You can also include **prompt \$p\$g** to display the current directory at the DOS prompt. See your DOS manual for other commands you may want in your batch file.

### *Creating an AUTOEXEC.BAT File*

**1** In a new document window, choose **Margins** from the **Layout** menu.

Or Press Shift+F8, 2

**2** Specify **0** (zero) for both left and right margins, then choose **OK** and **Close** to return to the document window.

Setting the margins to zero reduces (but may not prevent) wrapping when you retrieve the AUTOEXEC.BAT file. If your file continues to wrap, select a wide paper size or edit the file until it does not wrap.

Some printers do not allow you to set margins at zero. If the selected printer does not, the minimum margin for the printer replaces the zero.

- **3** Enter the commands you want in the file.
- **4** When you are finished, choose **Save As** from the **File** menu.

Or Press F10

**5** Type **c:\autoexec.bat** in the **Filename** entry field, select **ASCII Text (Standard)** from the **Format** list box, then choose **OK**.

IMPORTANT: If you save the file in any format other than ASCII Text format, the file can not be read or executed.

Once you have created the AUTOEXEC.BAT file, you must restart the computer for the commands to take effect.

**6** Choose **Exit WP** from the **File** menu, then choose **Exit**.

Or Press Home, F7

**7** Restart your computer.

#### *Editing an AUTOEXEC.BAT File*

**1** Choose **Retrieve** from the **File** menu.

Or Press Shift+F10, Shift+F10

- **2** Type **c:\autoexec.bat** (or a directory other than c:\ if the root is located elsewhere) in the **Filename** entry field, then choose **OK**.
- **3** Highlight **ASCII Text (Standard)** from the list box, then choose **Select**.
- **4** Enter the commands you want in the file.
- **5** When you are finished, choose **Save As** from the **File** menu.

Or Press F10

IMPORTANT: If you save the file in any format other than ASCII Text format, the file can not be read or executed.

**6** Choose **OK**, then choose **Yes**.

Once you have edited the AUTOEXEC.BAT file, you must restart the computer for the commands to take effect.

**7** Choose **Exit WP** from the **File** menu, then choose **Exit**.

Or Press Home, F7, F7

**8** Restart your computer.

### *Date and Time*

When you start DOS, you may be asked to enter the current date and time. This information is important for some WordPerfect features, such as **File Manager** and **Date**, which use it to label files or insert the date and time in your documents. If you do not enter the correct date and time, they will be incorrect when you use these WordPerfect features.

### *DOS Prompt*

After you start DOS and before you start another program, the DOS prompt appears on the screen to mark the command line. Although you can change the appearance of this prompt, the default appearance is  $A$ ,  $B$ ,  $C$ ,  $\tilde{a}$  and so forth. Programs such as WordPerfect can be started from the command line.

### *Go to DOS*

If you are working in WordPerfect and need to quickly execute a DOS command (for example, FORMAT or COPY), you can go to DOS without exiting WordPerfect (see Go to Shell).

#### *Naming Files*

Every operating system has its own rules for naming files. DOS allows up to eight characters followed by an optional period and three-character extension. For more information, see Save and Save As.

**Additional Information**

#### *Root Directory*

Every disk (hard or floppy) has a root directory designated by a single backslash (\). The full pathname of a root directory includes the drive (for example,  $C\bar{N}$ ).

For more information about directories, see Directories.

#### *Path Command*

In general, you cannot start WordPerfect from a directory other than C:\WP60 (or the directory to which you installed WordPerfect) unless you specify a pathname (which includes the drive, root, and subdirectory names). However, you can use a DOS path command to give DOS a list of directories to search through for executable program files. This allows you to start a program from any subdirectory, not just the subdirectory containing software.

The order of the directories in the path command determines the order in which the directories are searched. For example, if you type **path c:\;c:\wp60** at the DOS prompt, DOS will search for a program file in the root directory (C:\), then the WordPerfect directory (\WP60). When you use a path command, separate each directory in the list with a semicolon (;).

#### *Startup Options*

Many programs that can be started from DOS (including WordPerfect and several other utility programs that come with WordPerfect) have optional commands you can use when you start the program. Often these options are for your convenience. Sometimes they are necessary to run the software on your particular hardware.

Startup options are entered with the name of the program at a DOS command line. They usually consist of a slash (/), then a letter or letters, then other information pertaining to the option.

If you regularly use startup options with WordPerfect, you may want to include them in a batch file (see Batch Files and AUTOEXEC.BAT above).

See Appendix O: Startup Options for more information about startup options for WordPerfect. For a list of startup options for other utility programs that come with WordPerfect, see the sections on those programs.

See Also **•** Backup • Directories • Document Summary • File Manager • Go to Shell • Save and Save As • Appendix O: Startup Options

# **Drag and Drop Text**

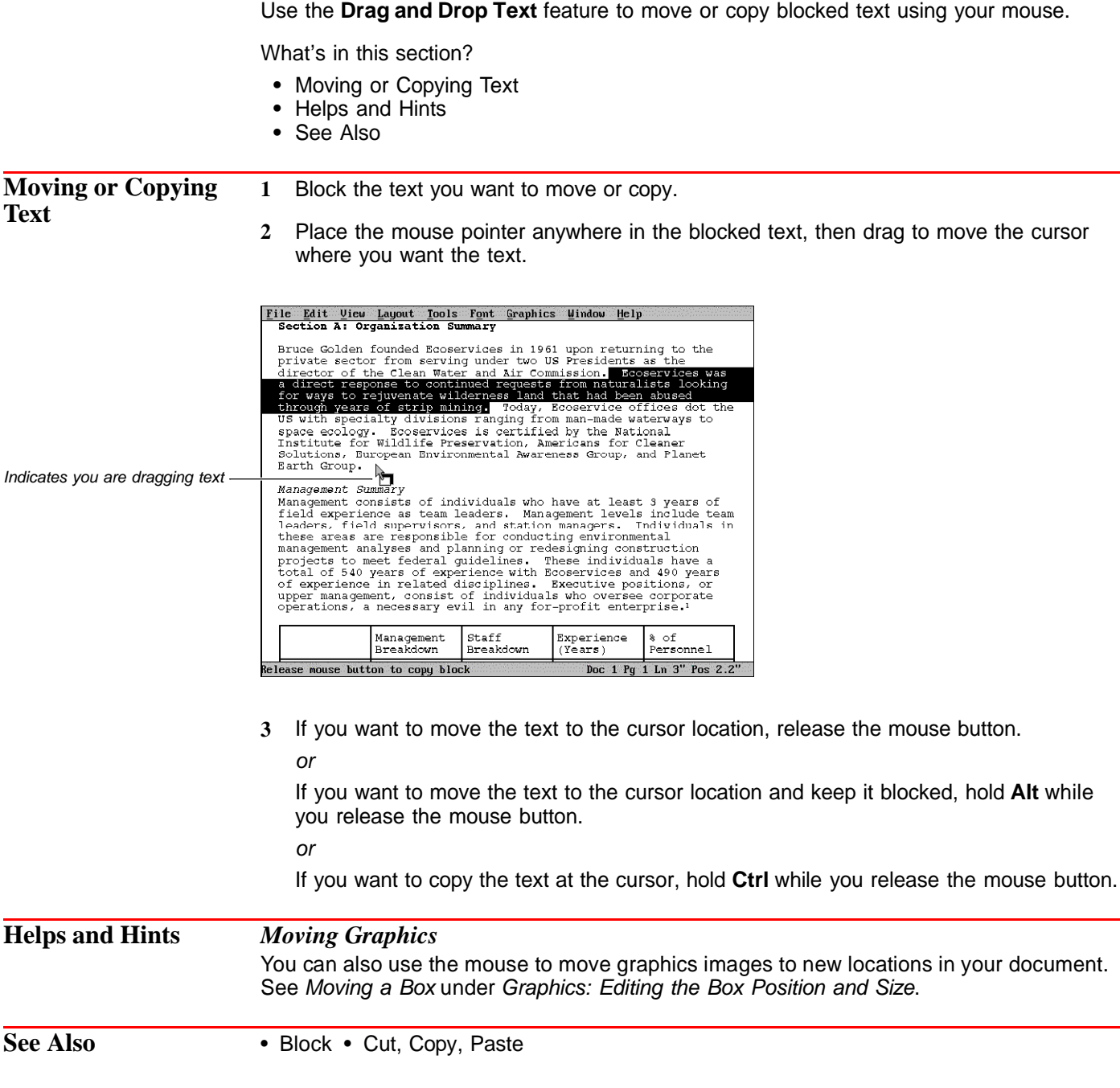

## **Envelopes**

Use the **Envelope** feature to create an envelope using the mailing address in your current document or using the return and mailing addresses you specify. If you are creating an envelope to go with your current document, WordPerfect can enter the mailing address for you. To generate multiple envelopes from a list of addresses, see Merge.

What's in this section?

- **•** Concepts
- **•** Creating an Envelope
- **•** Changing Address Positions
- **•** Changing Bar Code Creation Options
- **•** Changing the Default Envelope Definition
- **•** Creating an Envelope Paper Definition
- **•** Editing and Deleting Envelope Definitions
- **•** Helps and Hints
- **•** See Also

### **Concepts** *Envelope Paper Definition*

To create an envelope, WordPerfect uses an envelope paper definition. This definition includes such things as the paper size and font orientation.

WordPerfect comes with several predefined paper definitions for each printer and includes an envelope definition for most printers. If the envelope paper definition you want is not available, you can create one. See Creating an Envelope Paper Definition later in this section.

### *Font and Paper Orientation*

Depending on the capabilities of your printer, you can insert either the narrow or wide edge of an envelope into your printer. For most printers, WordPerfect can print on the paper in either portrait or landscape font orientation.

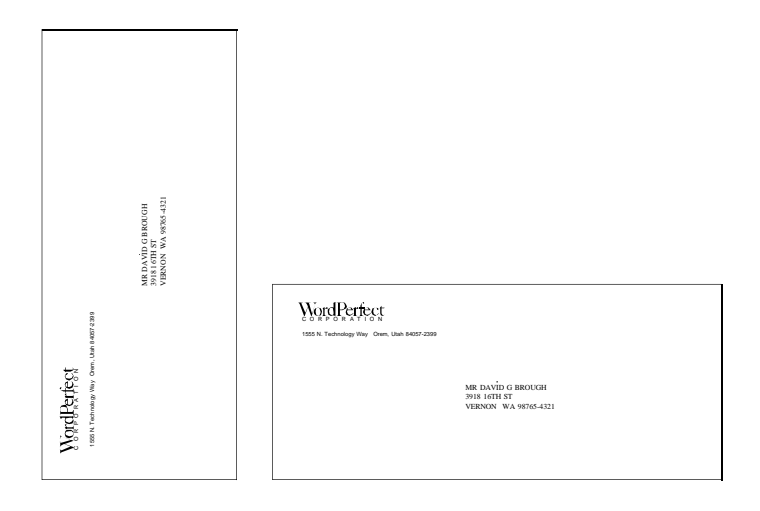

When you print with a portrait font, information comes out of the printer in the orientation that you actually read text. When you print with a landscape font, the information comes out of the printer rotated 90 degrees.

### *Fonts*

The **Envelope** feature lets you choose fonts and attributes (such as bold and italics). Unless you change font settings while in the **Envelope** dialog box, WordPerfect uses the font specified in **Document Initial Codes**. For information on changing fonts in **Document Initial Codes**, see Initial Codes. The address and return address entry boxes are independent of each other. You can customize the font for each by accessing the Font menu from within the entry box. For more information on changing fonts, see Font.

### *POSTNET Bar Codes*

When printing envelopes, you can add a POSTNET bar code. The bar code is used by the US Postal Service when routing mail. The POSTNET bar code feature uses a 5-, 9- or 11-digit ZIP Code to create the bar code. For more information on bar codes, see Bar Code.

IMPORTANT: WordPerfect 6.0 for DOS has been POSTNET Bar Code certified by the U.S. Postal Service. POSTNET bar code specifications are regulated by the U.S. Postal Service. In order to realize the benefits of using bar codes, please contact the U.S. Postal Service Business Center, Account Representative, or Postmaster in your area.

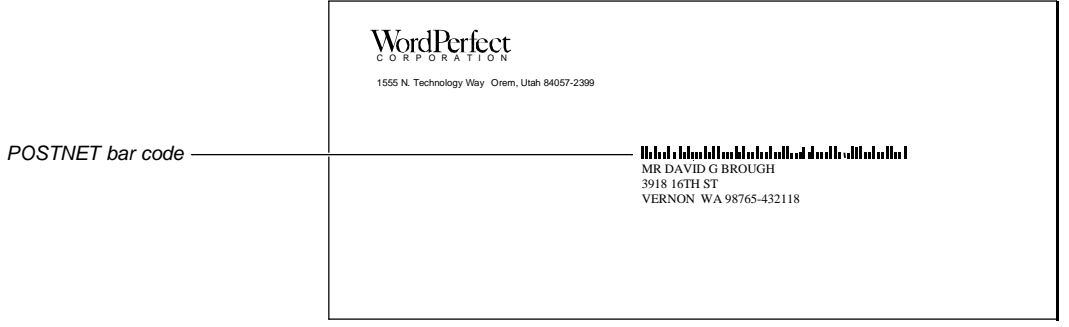

**Creating an Envelope**

- **1** If you want to create an envelope for an existing letter, open the letter in the current document window.
- **2** Choose **Envelope** from the **Layout** menu.

Or Press Shift+F8, 3, 7

IMPORTANT: If no envelope paper definitions are available, you will be prompted to define one. See Creating an Envelope Paper Definition later in this section.

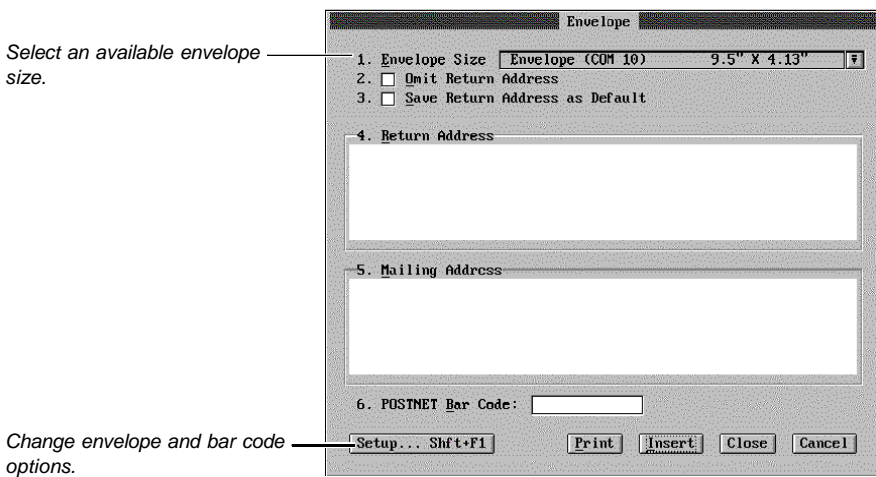

**3** Select an envelope from the **Envelope Size** drop-down list.

or

Choose **Setup** and create an envelope size. See Creating an Envelope Paper Definition below.

**4** If you want to omit the default return address, select **Omit Return Address**. (This option may be useful when printing on pre-printed envelopes.)

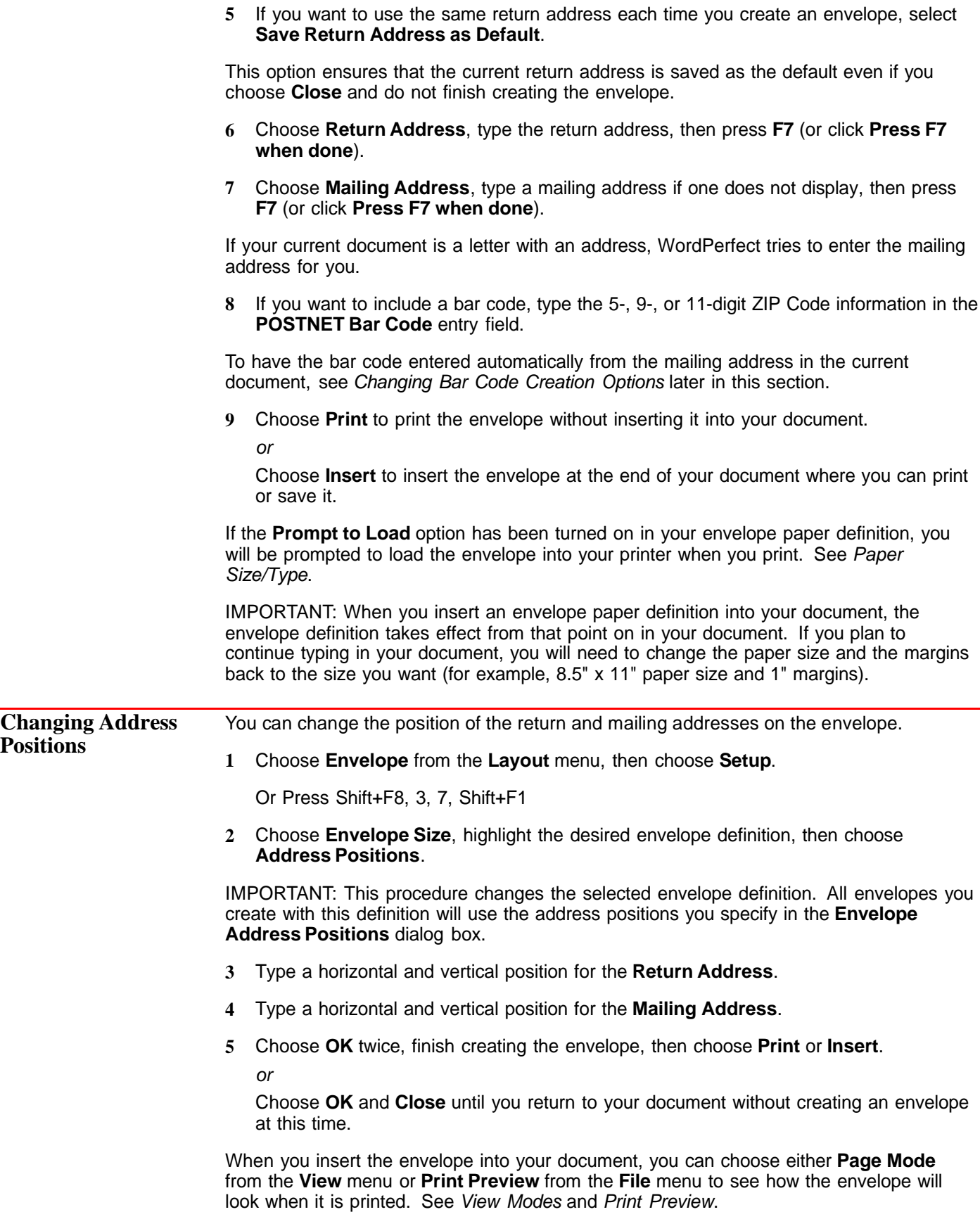

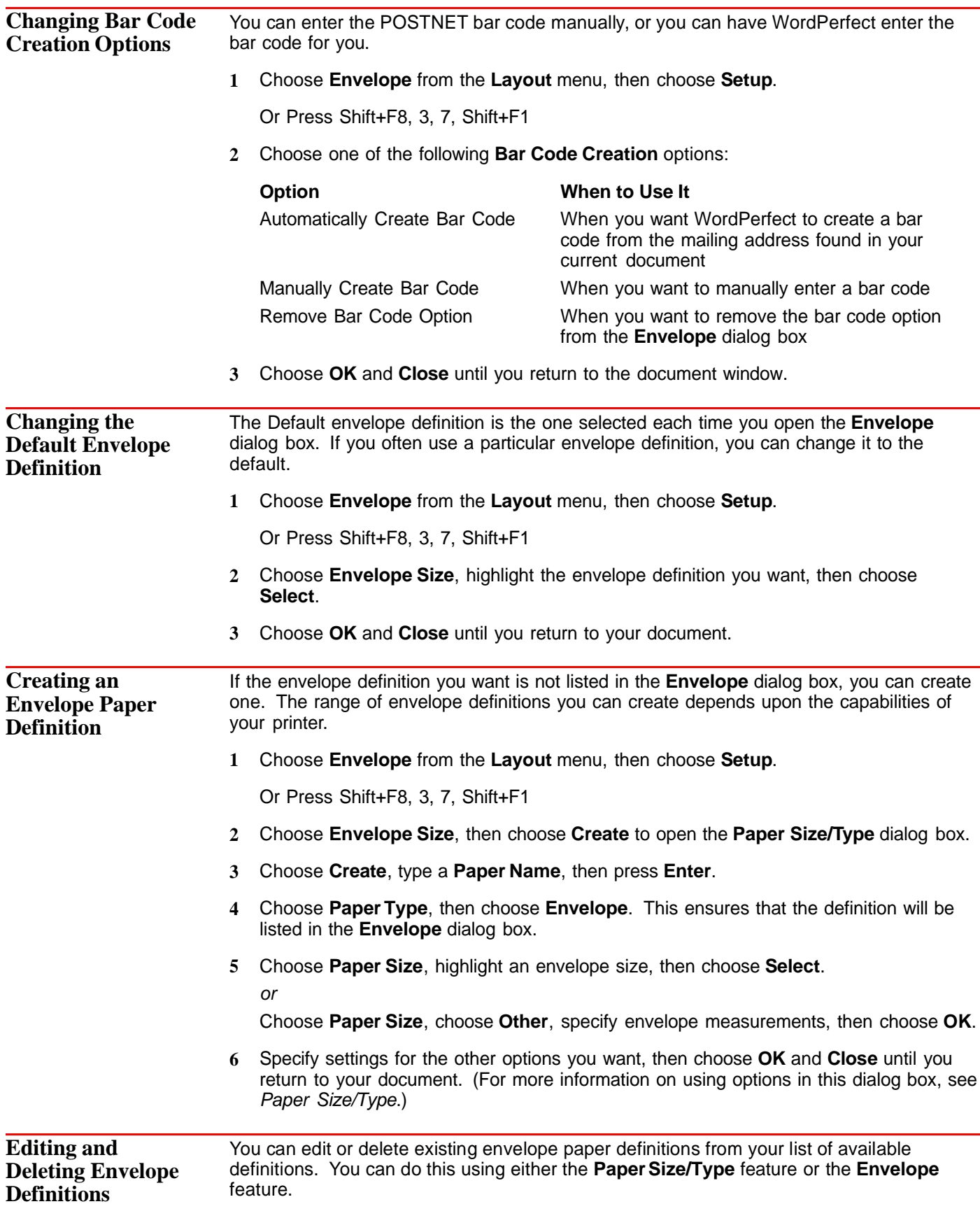

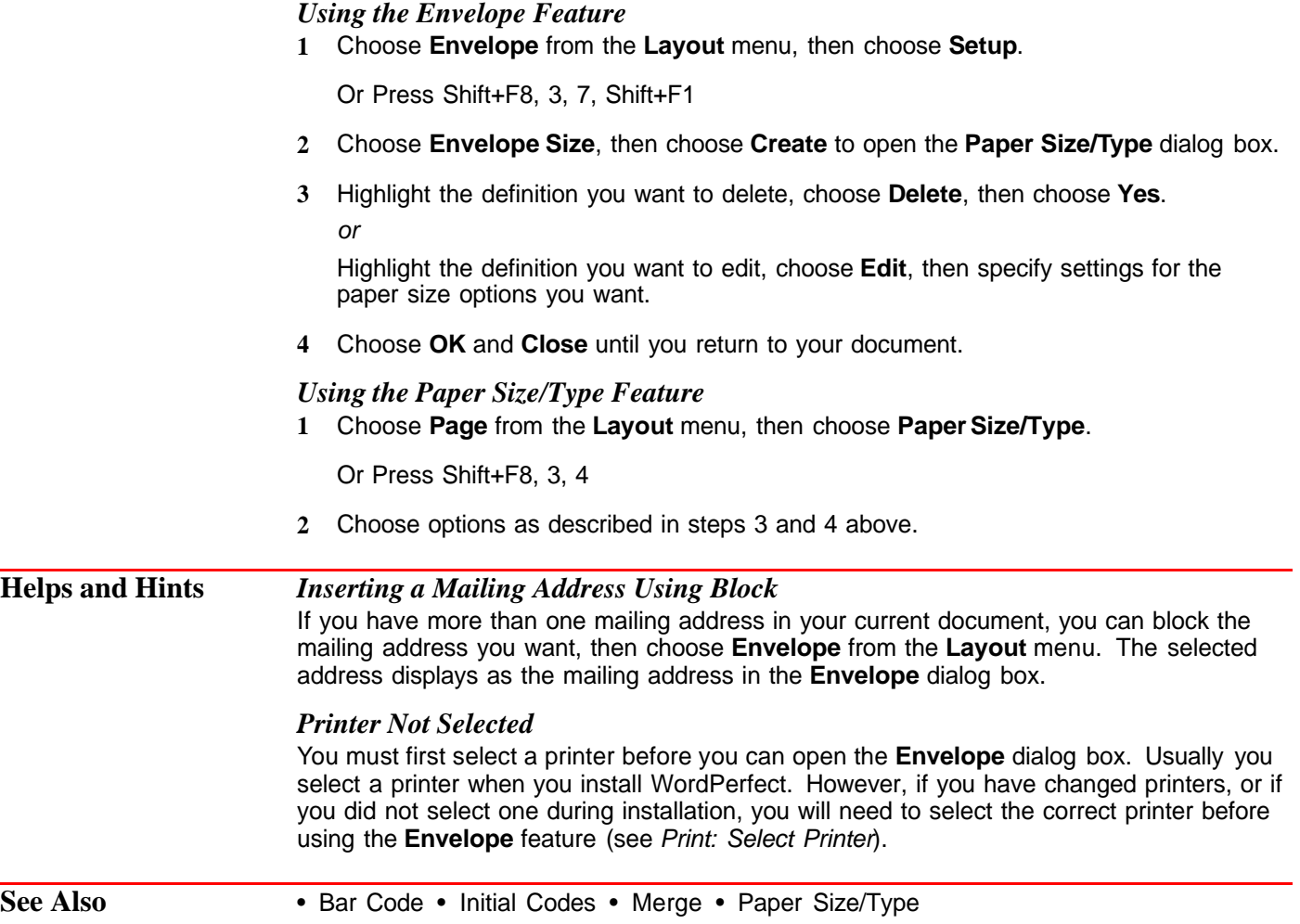

# **Equations: Create**

Use the Equation Editor to create and edit mathematical, scientific, or business formulas and expressions then include them in your WordPerfect documents.

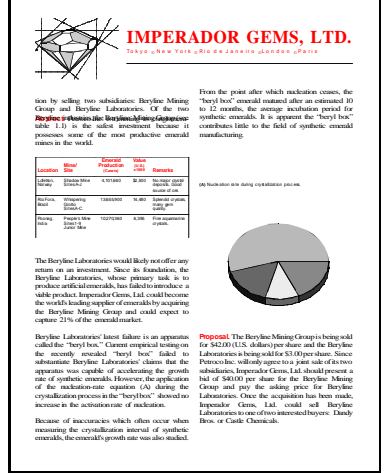

The equations below are a few examples of what is possible using the Equation Editor.

$$
3a + 4b
$$
  

$$
\frac{6a + b}{9a + 5b}
$$

$$
\sum_{i=1}^m\,a_{\,i}
$$

$$
x = \frac{-b \pm \sqrt{b^2 - 4ac}}{2a}
$$

$$
W'_{\underline{i}} = \left[ \frac{1}{N_{\underline{i}}} + \frac{(x_{\underline{i}} - x_0)^2}{\sigma^4} \left\{ (\Delta x_0)^2 + \frac{(x_{\underline{i}} - x_0)}{\sigma^2} (\Delta \sigma)^2 \right\} \right]^{-1}
$$

IMPORTANT: The Equation Editor does not solve equations for you.

What's in this section?

- **•** Concepts
- **•** Creating an Equation
- **•** Inserting Commands and Symbols
- **•** Changing the View in the View Equation Window
- **•** Adding a Caption to an Equation
- **•** Deleting an Equation in a Document
- **•** Adding an Equation to a Line of Text
- **•** Helps and Hints
- **•** Additional Information
- **•** See Also

### **Concepts** *The Equation Editor*

You can create and edit equations and expressions in the equation editor.

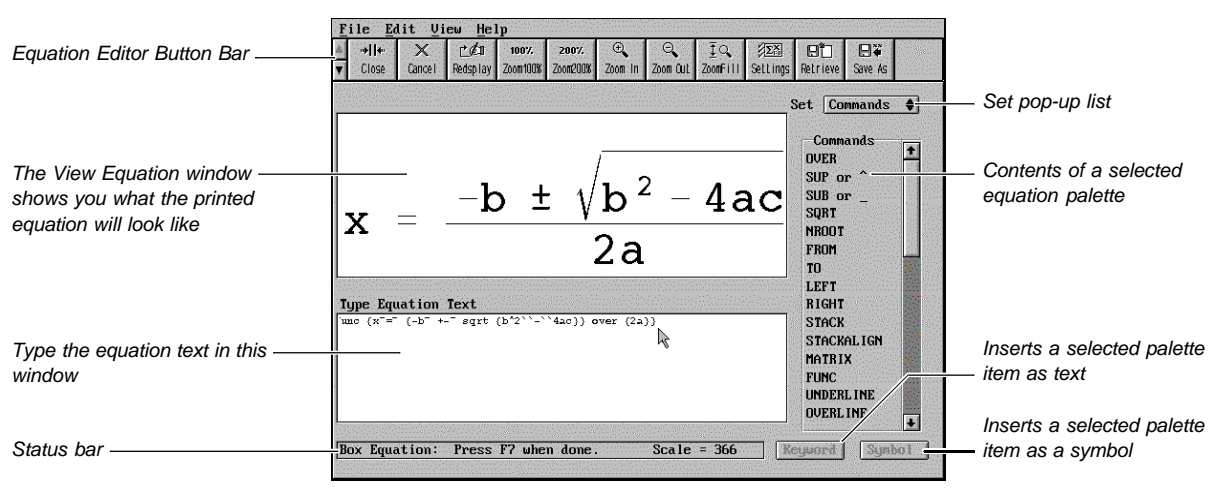

Equation Editor
### *The Equation Palettes*

You can select items from an equation palette and then include them in your equation. Eight equation palettes are available. You can choose a palette from the **Set** pop-up list.

The following table describes the contents of each of the eight equation palette sets.

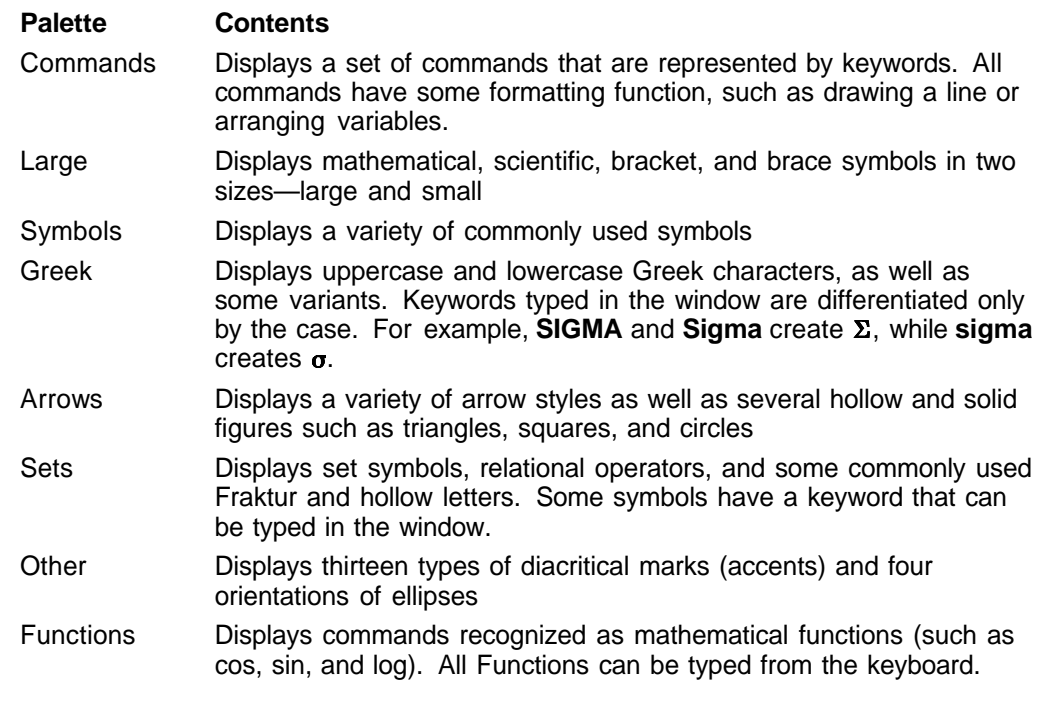

See Appendix C: Equation Commands for a complete list of the commands, symbols, and mathematical functions.

### **Creating an Equation**

- **1** Place the cursor where you want the equation to appear.
- 
- **2** Choose **Graphics Boxes** from the **Graphics** menu, then choose **Create**.

Or Press Alt+F9, 1, 1

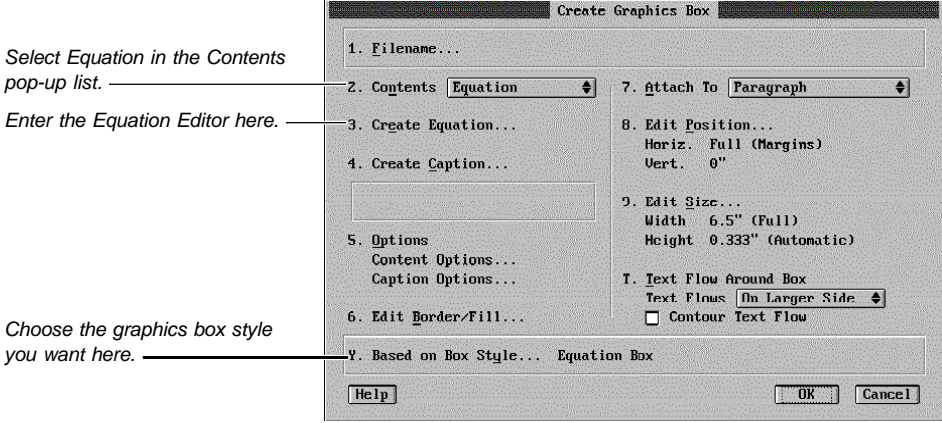

- **3** Choose **Based on Box Style**, highlight **Equation Box**, then choose **Select**.
- **4** Make sure **Equation** is selected in the **Contents** pop-up list.
- **5** Choose **Create Equation** to enter the Equation Editor.

**6** To create equation text, type variables and insert commands and symbols from the Equation palette in the **Type Equation Text** window.

or

To retrieve an equation, choose **Retrieve** from the **File** menu, type the path and filename of the file or select it from the **File Manager** or **QuickList**, then choose **OK**.

Or Press Shift+F10

For information on how to insert commands and symbols in the **Type Equation Text** window, see Inserting Commands and Symbols in this section.

**7** Choose **Redisplay** from the **View** menu to see how the equation looks in the **View Equation** window.

Or Press Ctrl+F3 or F9

**8** When you are finished, choose **Close** from the **File** menu.

Or Press F7

**9** Choose **OK** to return to your document.

WordPerfect automatically formats and aligns the equation box in your document. To view the equation in the document window, you must be in **Graphics Mode** or **Page Mode**.

For a variety of equation examples (and information about how to create them), see Equations: Examples.

For information about editing equations, see Equations: Edit.

**Inserting Commands and Symbols** An equation or expression can be composed of numbers, letters, commands, symbols, and mathematical functions.

> Numbers and letters (also called variables) are typically inserted into the **Type Equation Text** window by typing them from the keyboard.

There are several ways to insert commands, symbols, and mathematical functions into the **Type Equation Text** window. The three most common methods are described below.

For more information about setting up equation text so that it displays and prints correctly, see Formatting an Equation under Equations: Edit and see Equations: Examples.

### *Using the Equation Palette*

To insert commands and symbols using the Equation palette,

**1** Select an Equation palette from the **Set** pop-up list.

Or Press F5 twice, highlight a palette, then press Enter

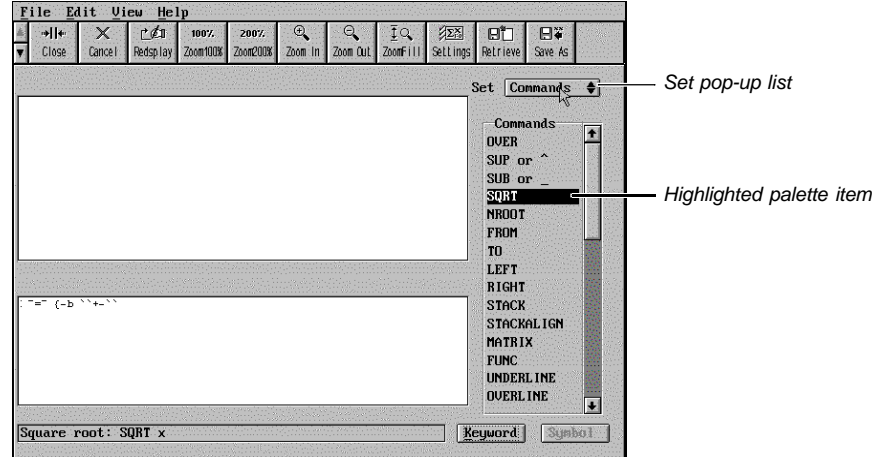

**2** Double-click on a palette item to insert it into your equation.

Or Use the arrow keys to highlight the palette item you want, then press Enter

#### *Using the Keyword and Symbol Buttons*

Many items on the Equation palette contain both a symbol and a corresponding keyword (such as  $\sum$  and SUM). You can choose the **Keyword** button to insert the keyword "SUM" into your equation or you can choose the **Symbol** button to insert the symbol  $\Sigma$ .

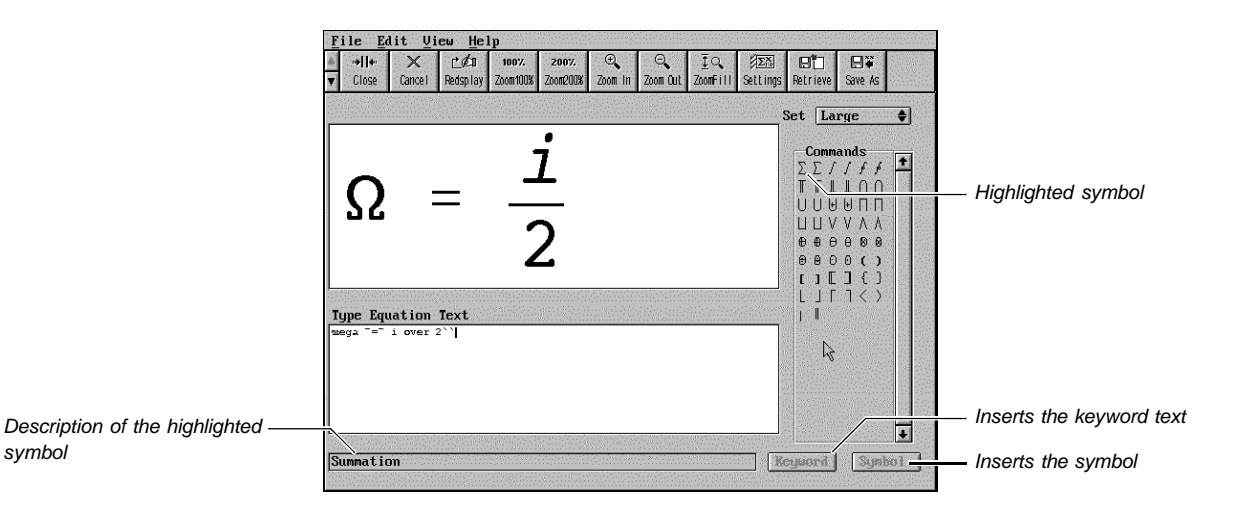

To insert commands and symbols using the **Keyword** or **Symbol** button,

**1** Select an Equation palette from the **Set** pop-up list.

Or Press F5 twice, highlight a palette, then press Enter

**2** Click on the palette item you want.

Or Use the arrow keys to highlight the palette item you want

**3** Choose **Keyword** or **Symbol** to insert the command or symbol into the **Type Equation Text** window. If a button is dimmed, it is not available.

### *Typing Commands and Symbols*

Once you become familiar with the equation commands and their syntax, it may be easier to type keywords directly into the **Type Equation Text** window than to insert them from an equation palette.

In most cases, you can type the keyword for a command, symbol, or mathematical function in either uppercase, lowercase, or mixed case. For example, typing "SQRT," "Sqrt," and "sqrt" all produce the same result.

If you type a command in the **Type Equation Text** window, you should add a space before and after it as in the following illustration.

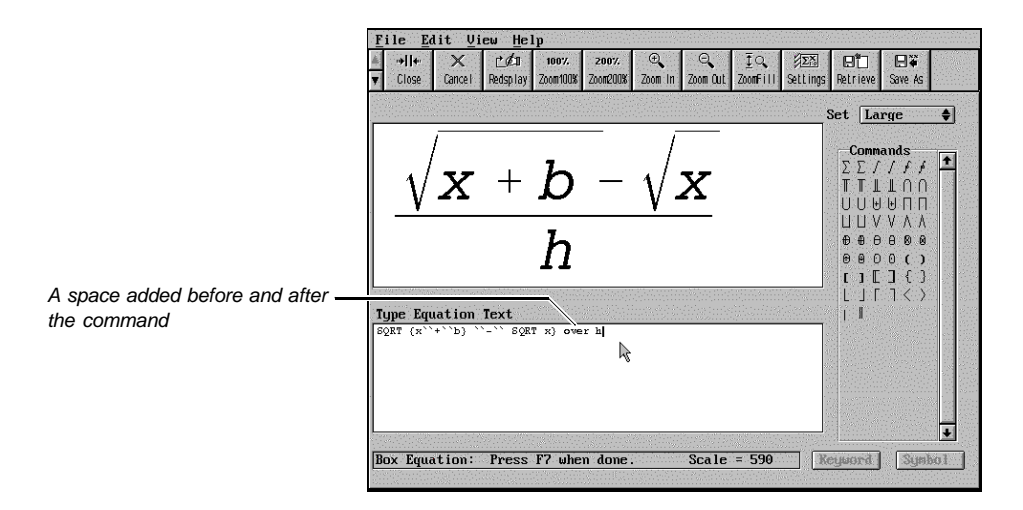

#### *Additional Methods*

You can also insert mathematical and scientific symbols using the **Compose** feature, the WordPerfect character sets, or the Equation keyboard (see Characters or Setup: Keyboard Layout).

**Changing the View in the View Equation Window** To update the display in the **View Equation** window, choose **Redisplay** from the **View** menu. (You can also press **Ctrl+F3** or **F9**.) You can adjust the size of an equation in the **View Equation** window. The viewing options available in the Equation Editor are described below.

> Note that enlarging, reducing, or moving an equation in the window does not affect the alignment or size of the printed equation. It only changes the view in the window.

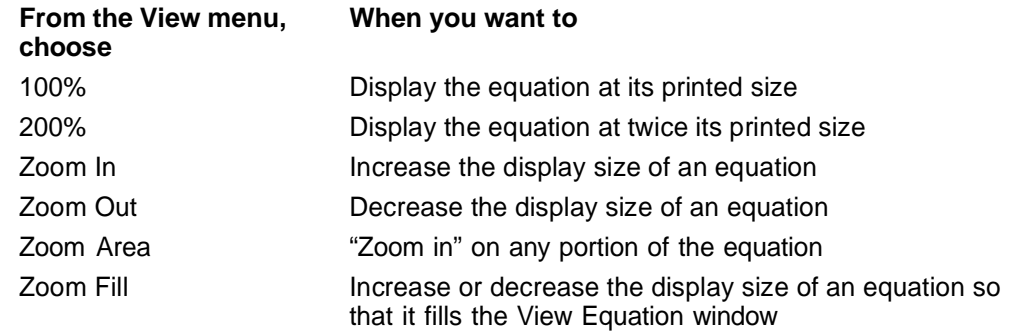

#### **Adding a Caption to an Equation** You can create a caption for an equation graphics box. This is particularly useful if you need to describe the variables used in an equation.

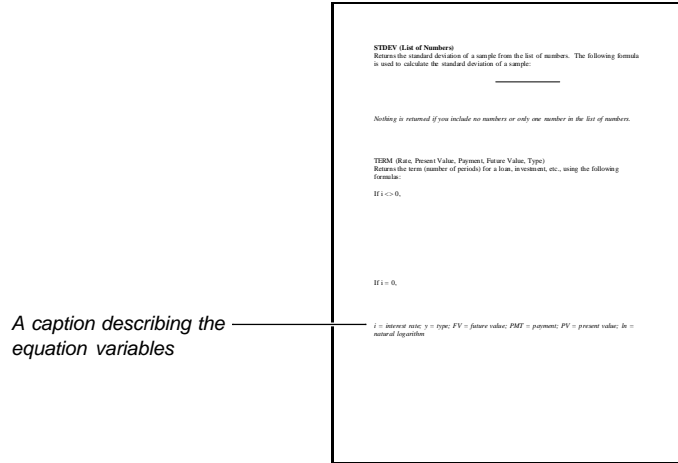

**1** In a document window, choose **Graphics Boxes** from the **Graphics** menu, then choose **Edit**.

Or Press Alt+F9, 1, 2

**2** Specify the **Document Box Number** of the equation.

or

Select **Next Box** or **Previous Box**.

**3** Choose **Edit Box**.

In **Graphics Mode** or **Page Mode**, you can double-click on an equation in the document window to bypass steps 1 through 3 above.

**4** Choose **Create Caption** to enter the Caption Editor.

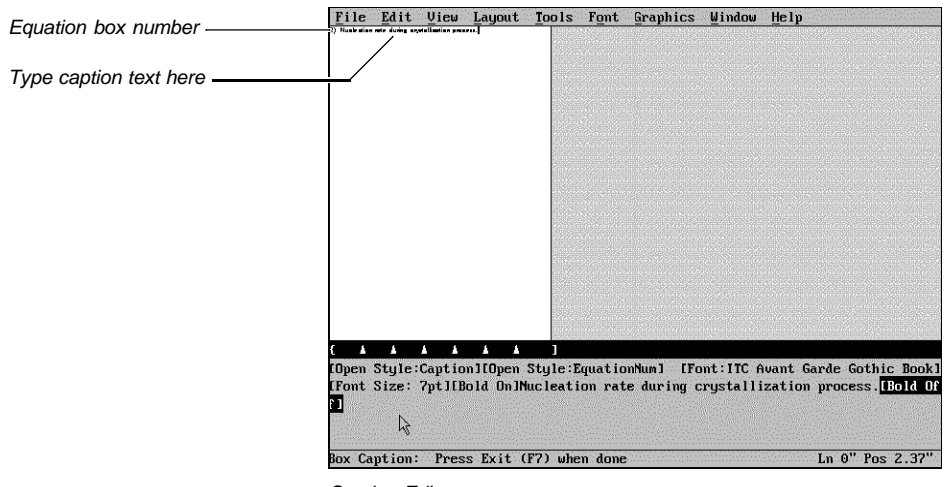

Caption Editor

**5** Type the caption text. If you do not want to include the caption number, you can delete it.

The Caption Editor functions just like the document window. You simply type the caption text. You can change the appearance of caption text using features from the pull-down menus. **6** Choose **Exit** from the **File** menu. Or Press F7 **7** Choose **OK**. For additional information on captions see Graphics: Creating and Editing Captions. **Deleting an** In **Graphics Mode** or **Page Mode**, **Equation in a 1** Select the equation you want to delete in your document by clicking on the equation. **Document** File Edit View Layout Tools Font Graphics Window Help **IMPERADOR GEMS, LTD.** .<br>Tokyo + New York + Rio de Janeiro +London + F From the point after<br>"boryl box" centerals<br>to 12 months, the<br>synthetic emeralds.<br>contributes little to o subsidizeics: Beryline Mining<br>ine Laboratories. Of the two<br>the Beryline Mining Group (see Selected equation  $\mathbf{v}^{\text{apr}}$  (f  $\left[\frac{dN_{v}}{d}\right]$ Min Esered<br>Freduction Yesse<br>(U.S.)<br>Visco  $=$  exp(orr)  $V_{tot}$  $+100,000$ Chudow May<br>©las≴⊶J **Youpeing**<br>Ordio Splandi<br>many p **Beryl Production** The Beryline Laboratories vocaled likely not offer any control in<br>the return on an investment. Since  $\hat{n}$  is considerior, the Beryline Laboratories, whose primary trais is to produce antificial emeration, i.m. field to Col 2 Doc 2 Pq 1 Ln 3.37" Pos 4. **2** Press **Delete**, then choose **Yes** to confirm the deletion. In **Text Mode**, you can delete an equation by deleting the [Para Box:#;Equation Box] code in the **Reveal Codes** window. See Reveal Codes for more information. To restore an equation you just deleted, **1** Choose **Undelete** from the **Edit** menu, then choose **Restore**. Or Press Esc, 1 **Adding an** You can create an equation and insert it in a line of text. **Equation to a Line 1** Place the cursor in the line of text where you want the equation to appear. **of Text 2** Choose **Graphics Boxes** from the **Graphics** menu, then choose **Create**. Or Press Alt+F9, 1, 1 **3** Choose **Based on Box Style**, highlight **Inline Equation Box**, then choose **Select**. **4** Make sure **Equation** is selected in the **Contents** pop-up list. **5** Choose **Create Equation** to enter the Equation Editor.

**6** To create the equation text, type variables and insert commands and symbols from the Equation palette in the **Type Equation Text** window. or To retrieve an equation, choose **Retrieve** from the **File** menu, type the path and filename of the equation or select it from the **File Manager** or **QuickList**, then choose **OK**. Or Press Shift+F10 **7** Choose **Close** from the **File** menu. Or Press F7 **8** Choose **OK** to return to your document. **Helps and Hints** *Viewing the Equation* As you create an equation, you should periodically use **Redisplay** (or press Ctrl+F3 or F9) to update the appearance of the equation in the **View Equation** window. *Creating Complex Equations*

If you are creating a large, complex equation, type each major expression on a separate line in the **Type Equation Text** window (see the following illustration). This will make it easier for you to edit the equation and to correct syntax errors.

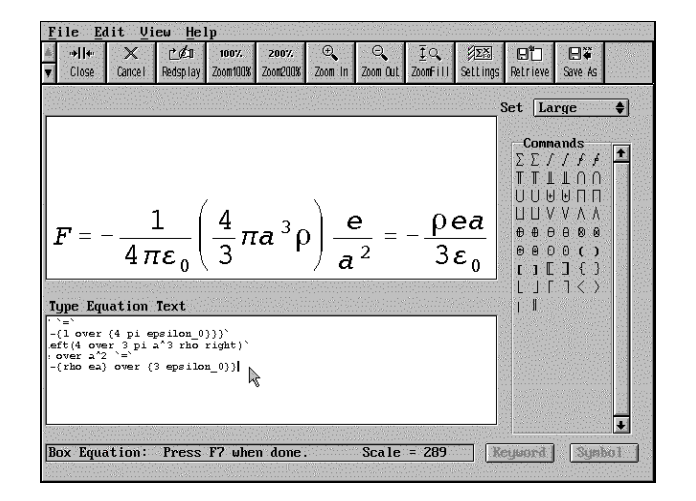

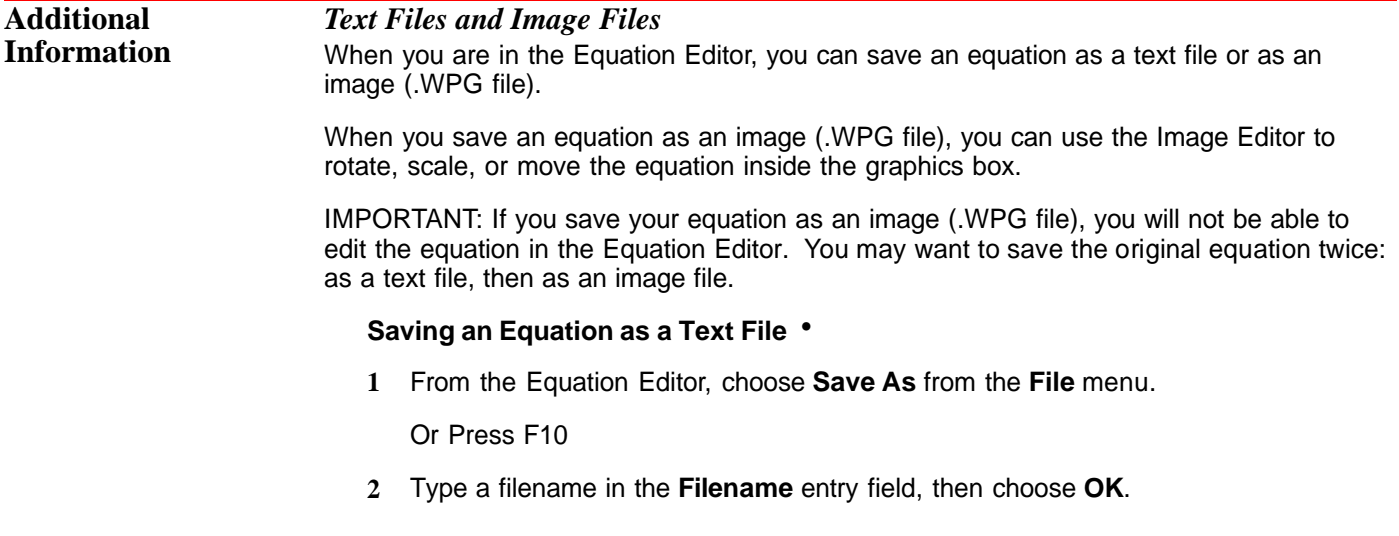

If you want to save only a portion of an equation, block the equation text you want to save before you choose **Save As** from the **File** menu.

#### **Saving an Equation as a Graphics File** •

**1** From the Equation Editor, choose **Save As Image** from the **File** menu.

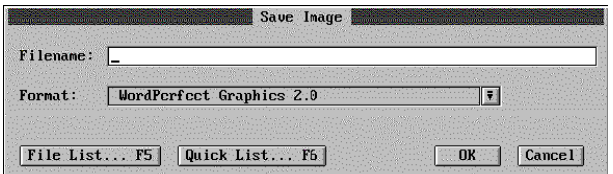

- **2** Select **WordPerfect Graphics 2.0** from the **Format** drop down list.
- **3** Type a filename in the **Filename** entry field, then choose **OK**.

#### *Retrieving an Equation Saved as a Text File*

- **1** In the document window, place the cursor where you want the equation to appear.
- **2** Choose **Graphics Boxes** from the **Graphics** menu, then choose **Create**.

Or Press Alt+F9, 1, 1

- **3** Choose **Based on Box Style**, highlight **Equation Box**, then choose **Select**.
- **4** Choose **Create Equation**.
- **5** Choose **Retrieve** from the **File** menu.

Or Press Shift+F10

- **6** Type the path and filename of the equation text file or select it from the **File Manager** or **QuickList**, then choose **OK**.
- **7** Choose **Redisplay** from the **View** menu to view the equation in the **View Equation** window.

Or Press Ctrl+F3 or F9

You can edit the equation using the Equation Editor, or you can close the Equation Editor and return to your document.

#### *Retrieving an Equation Saved as a Graphics File*

- **1** In the document window, place the cursor where you want the equation to appear.
- **2** Choose **Retrieve Image** from the **Graphics** menu or choose **Retrieve** from the File menu.

Or Press Alt+F9, Shift+F10 or press Shift+F10 twice

**3** Type the path and filename of the equation image file or select it from the **File List**, **File Manager**, or **QuickList**, then choose **OK**.

You can edit the equation graphic in the Image Editor. For more information on the Image Editor, see Graphics: Editing Images.

### *Using the Equation Box Style*

If the pre-defined equation box style does not meet your needs, you can edit it or create a new equation box style. A new equation box style can include attributes such as an equation font, point size, and color. You can use the new or edited box style in future documents. See Styles: Graphics.

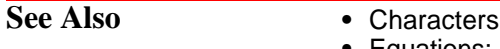

- **•** Equations: Edit
- **•** Equations: Examples
- **•** Graphics: Adding to a Document
- **•** Graphics: Creating and Editing Captions
- **•** Graphics: Editing Images
- **•** Graphics: Editing the Box Appearance
- **•** Graphics: Editing the Box Position and Size
- **•** Reveal Codes
- **•** Setup: Keyboard Layout
- **•** Styles: Graphics
- **•** Appendix A: Character Sets
- **•** Appendix C: Equation Commands

## **Equations: Edit**

After creating or retrieving an equation, you can modify the equation text and appearance.

The Equation Editor does not solve equations for you.

Before you attempt any of the equation editing tasks in this section, you should first learn how to select an equation to edit.

What's in this section?

- **•** Selecting an Equation to Edit
- **•** Deleting Equation Text in the Equation Editor
- **•** Formatting an Equation
- **•** Using Cut, Copy, and Paste
- **•** Adjusting the Position of an Equation Inside the Graphics Box
- **•** Changing the Font, Font Size, and Color for the Current Equation
- **•** Adding Border Lines Around an Equation Box Style
- **•** Helps and Hints
- **•** See Also

**Selecting an Equation to Edit** You can use your keyboard or mouse to select an equation to edit. *Using the Keyboard* The following steps work in any viewing mode. **1** Choose **Graphics Boxes** from the **Graphics** menu, then choose **Edit**. Or Press Alt+F9, 1, 2 **2** Specify a **Document Box Number**. or

Select **Next Box** or **Previous Box**.

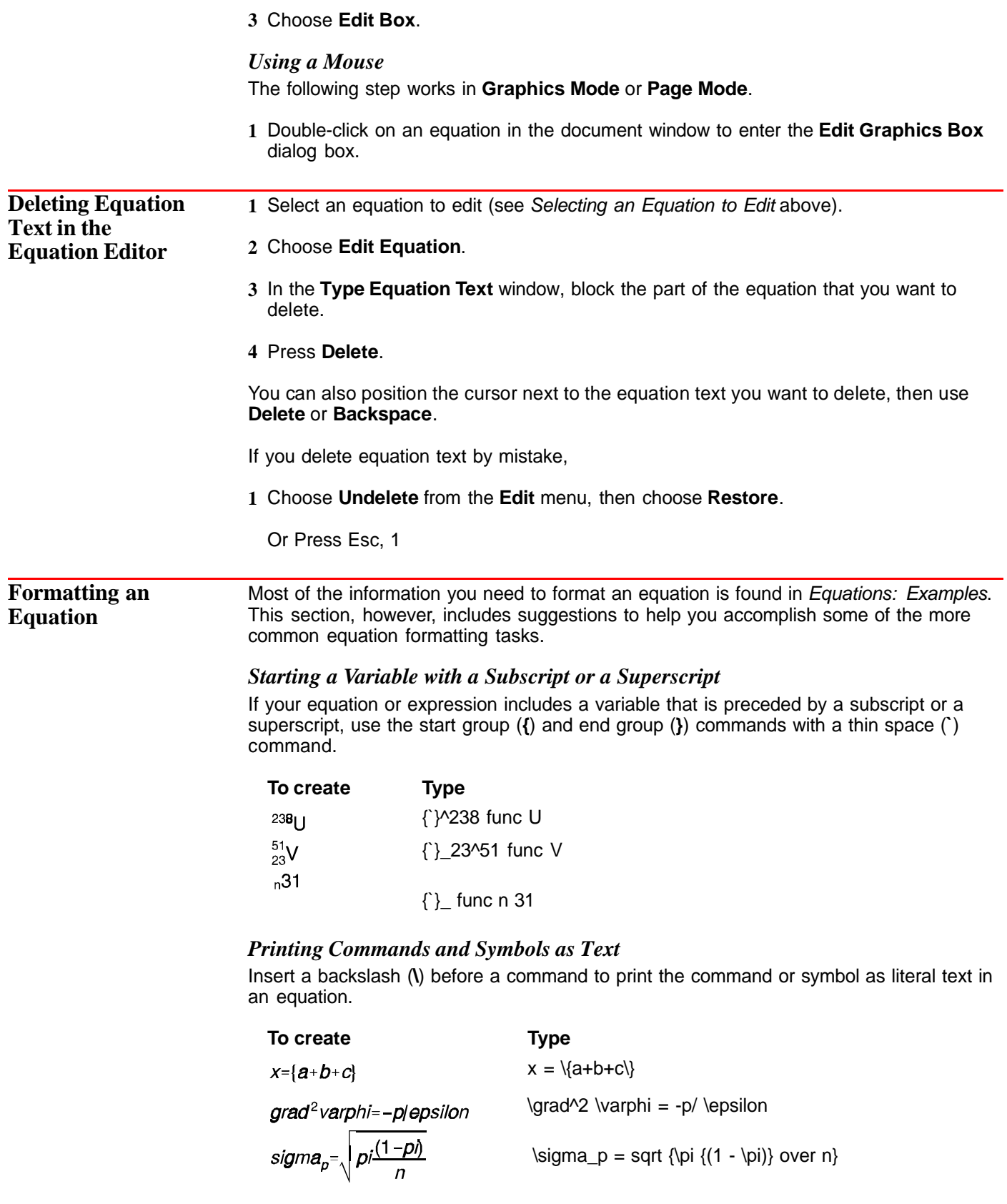

Without the backslash command, the three equations would look like the following:

$$
x=a+b+c
$$
  

$$
\nabla^2 \varphi = -p/\epsilon
$$

$$
\sigma_p = \sqrt{\pi \frac{(1-\pi)}{n}}
$$

### *Turning Off Italics in an Equation*

You can use the FUNC command from the Commands palette to turn off italics in an entire equation or part of an equation.

To turn off italics in an entire equation, type **func** before the equation text and enclose the text in french braces (**{}**).

To turn off italics for a single variable, type **func** before the variable. See the examples below.

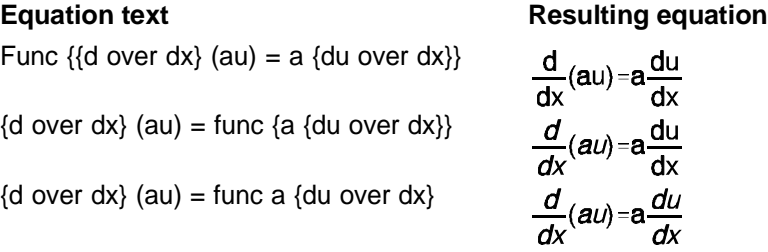

### *Adding a Hard Return to an Equation*

To insert a true hard return into your equation, you can use the pound sign command (**#**) by itself or combine the normal space command ( ) with the pound sign to get hard return variations.

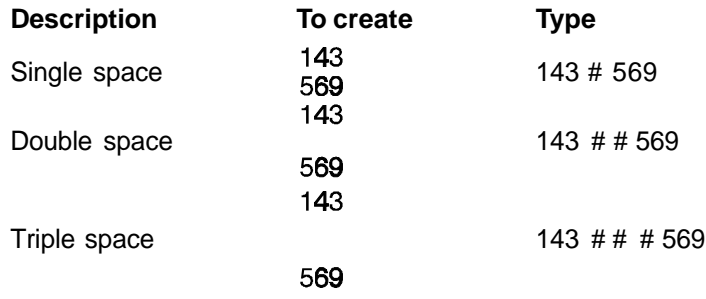

#### *Adjusting the Horizontal Spacing in an Equation*

You can use the space bar on the keyboard to add spaces to equation text in the **Type Equation Text** window. These spaces, however, do not appear in the actual printed equation.

For example, when you type **a + b = x** in the **Type Equation Text** window, the resulting printed equation appears as  $a+b=x$ .

To insert spaces in your printed equation, you must use the backward accent (**`**) or tilde ( ) commands. The following table summarizes several spacing variations you can use.

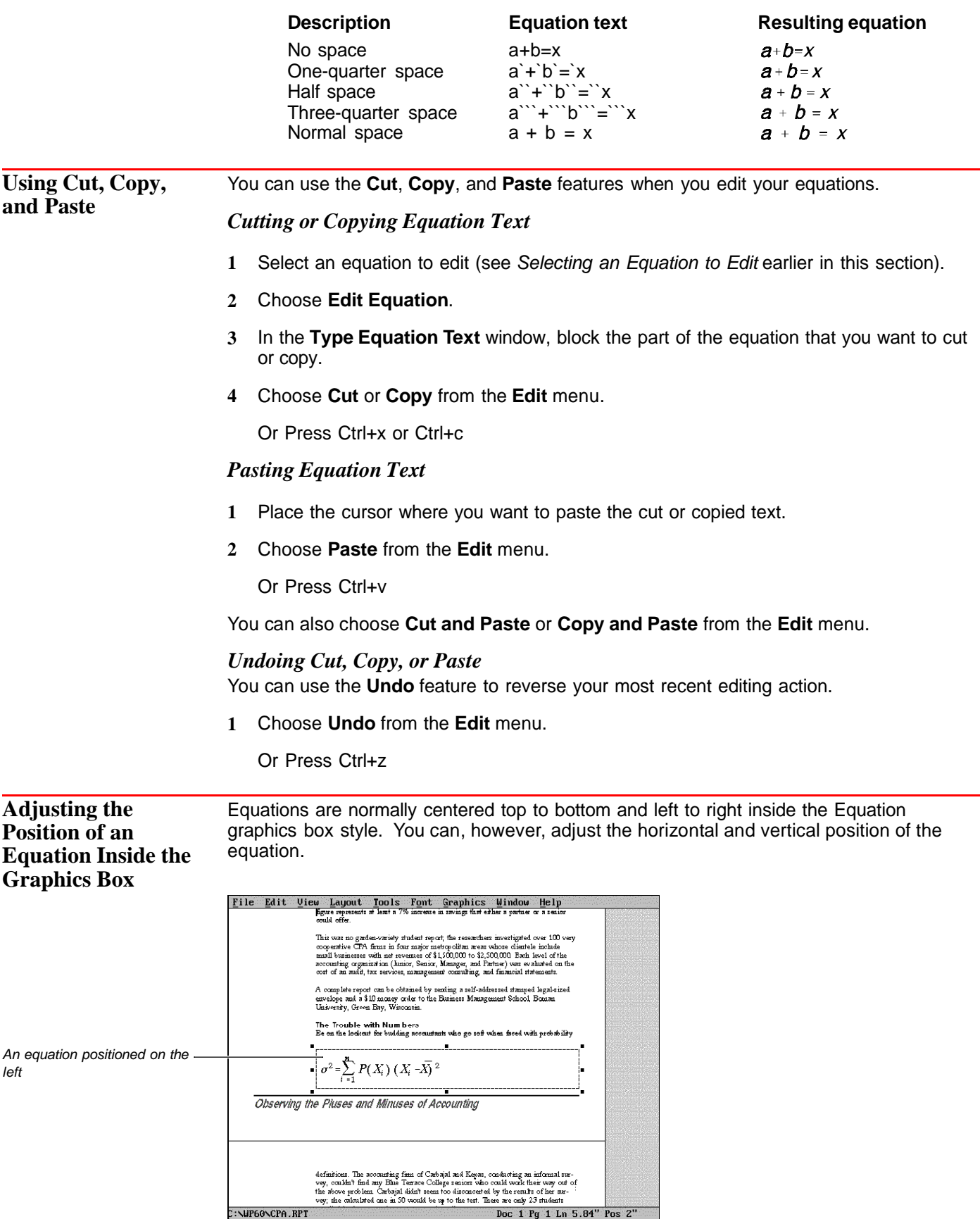

- **1** Select an equation to edit (see Selecting an Equation to Edit earlier in this section).
- **2** Select **Options** from the **Edit Graphics Box** dialog box, then choose **Content Options**.

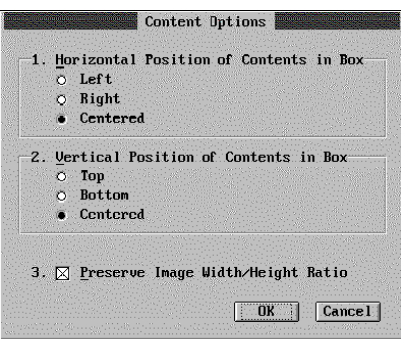

**3** Select a horizontal and vertical position for your equation.

Note that the vertical position of the equation inside the Equation Box style displays differently only when you increase the height of the equation box in the document window.

**4** Choose **OK** until you return to your document.

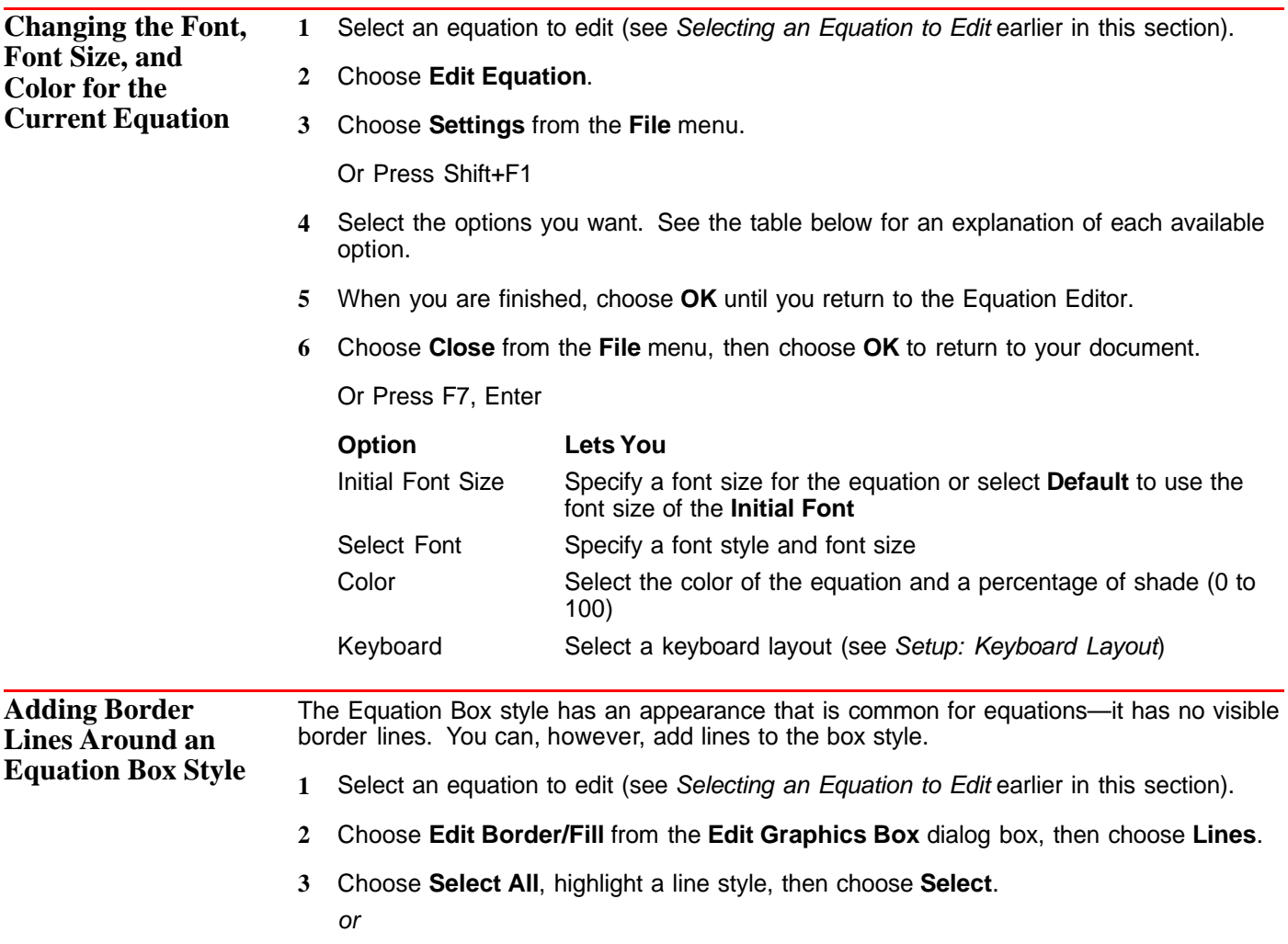

Select an individual line, highlight a line style, then choose **Select**. **4** Choose **Close** and **OK** until you return to your document. If you want to add border lines to the equation graphics box style, create a new equation box style (to avoid overwriting the original box style) with the border options you want (see Styles: Graphics). **Helps and Hints** *Changing the Numbering Style of Equation Boxes* You can change the numbering style used for the Equation Box style (see Graphics: Creating and Editing Captions). **See Also •** Cut, Copy, Paste **•** Equations: Create **•** Equations: Examples **•** Graphics: Adding to a Document **•** Graphics: Creating and Editing Captions **•** Graphics: Editing the Box Appearance **•** Graphics: Editing the Box Position and Size **•** Setup: Keyboard Layout **•** Styles: Graphics

# **Equations: Examples**

This section describes each command from the Commands palette followed by a table of sample equation text, and the resulting printed equation. You can use this information to help you understand the correct syntax for a particular command. The examples show you how to create and format certain expressions in the **Type Equation Text** window of the Equation Editor.

For additional information about equations and expressions see Equations: Create and Equations: Edit.

**OVER** Use OVER to generate fractions. The horizontal bar expands or contracts according to the length of the expression.

 $x = \{ \{A \text{ OVER } B\} \, C \}$  OVER  $\{D \}$  (E OVER F}}

d OVER dx left[x  $\sqrt{1}$  OVER n} right] = 1 OVER  $n \times$  ^left(1 OVER n right)  $\sqrt{-1}$ 

**Type To create**

$$
x = \frac{\frac{A}{B}C}{D\frac{E}{F}}
$$

$$
\frac{d}{dx}\left[x^{\frac{1}{n}}\right] = \frac{1}{n}x^{\left(\frac{1}{n}\right)^{-1}}
$$

**SUP or ^** Use **SUP** or **^** to generate superscripts.

| Type                               | To create         |
|------------------------------------|-------------------|
| $x^2^2 + y^2 = r^2$                | $x^2 + y^2 = r^2$ |
| 10 SUP 10 SUP 100                  | $10^{10^{100}}$   |
| int_0^1 x^n dx = $\frac{1}{(n+1)}$ |                   |

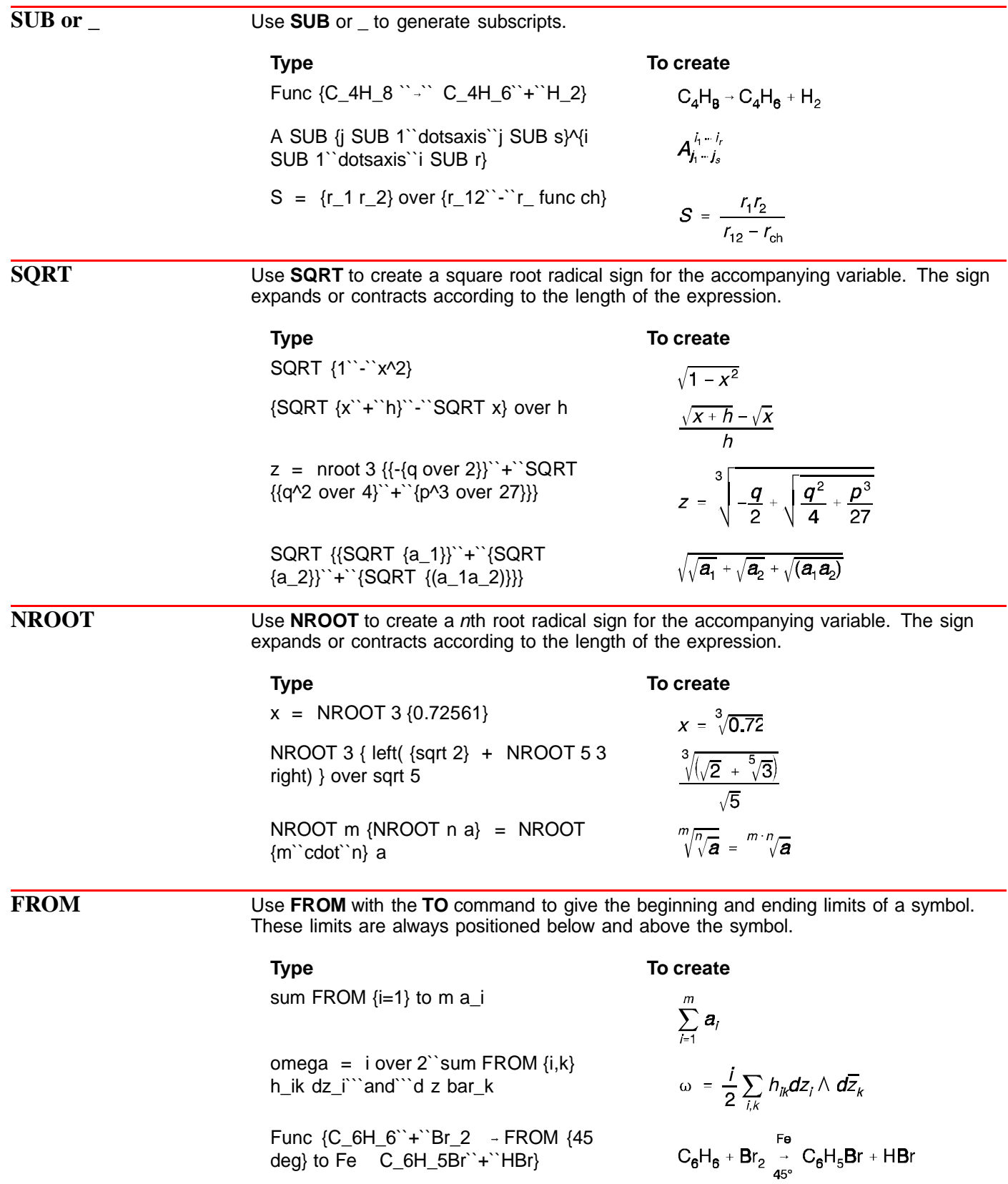

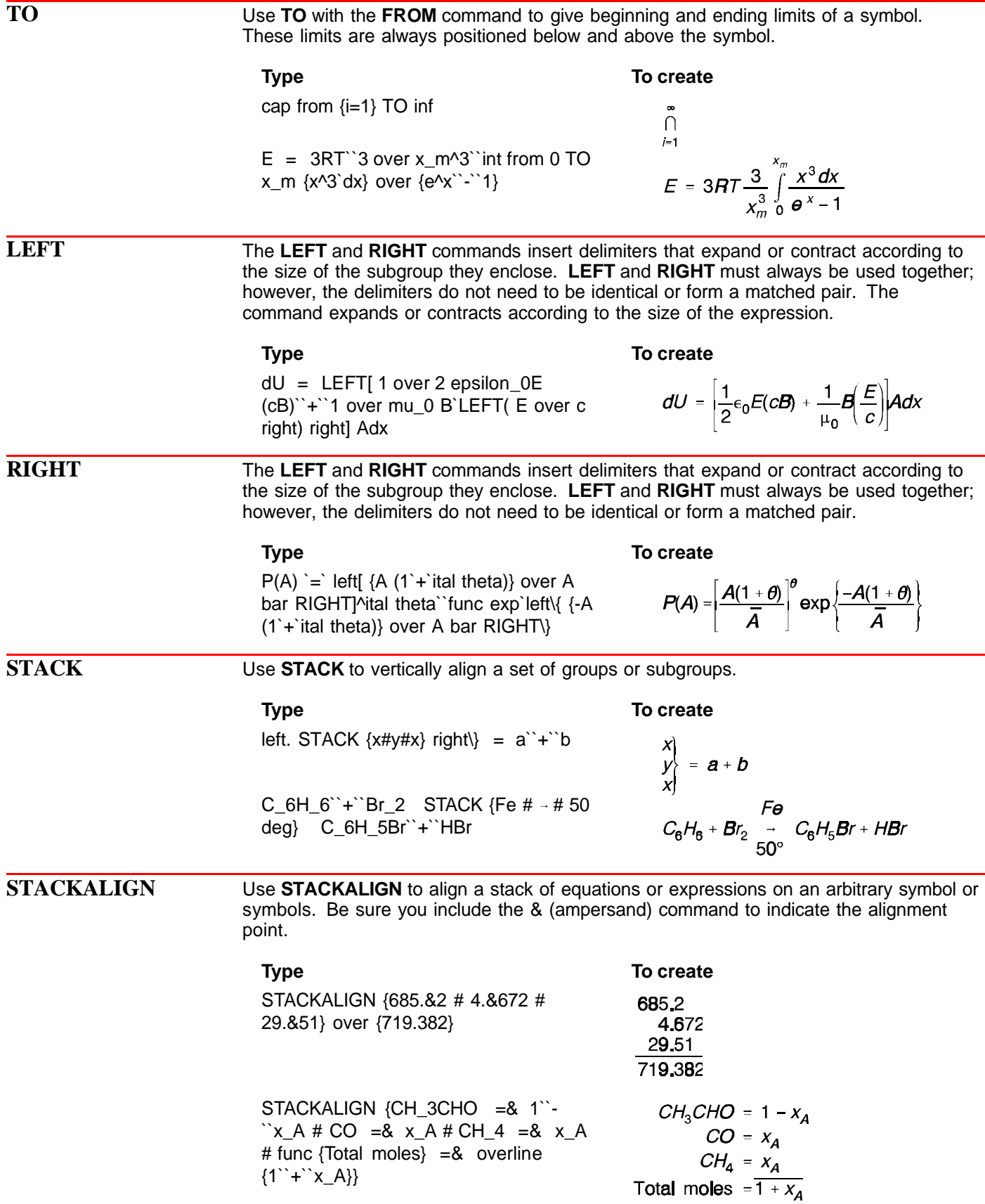

**MATRIX** Use **MATRIX** to create a matrix in the equation. The # sign is used as a hard return in rows and the & is used to separate matrix columns.

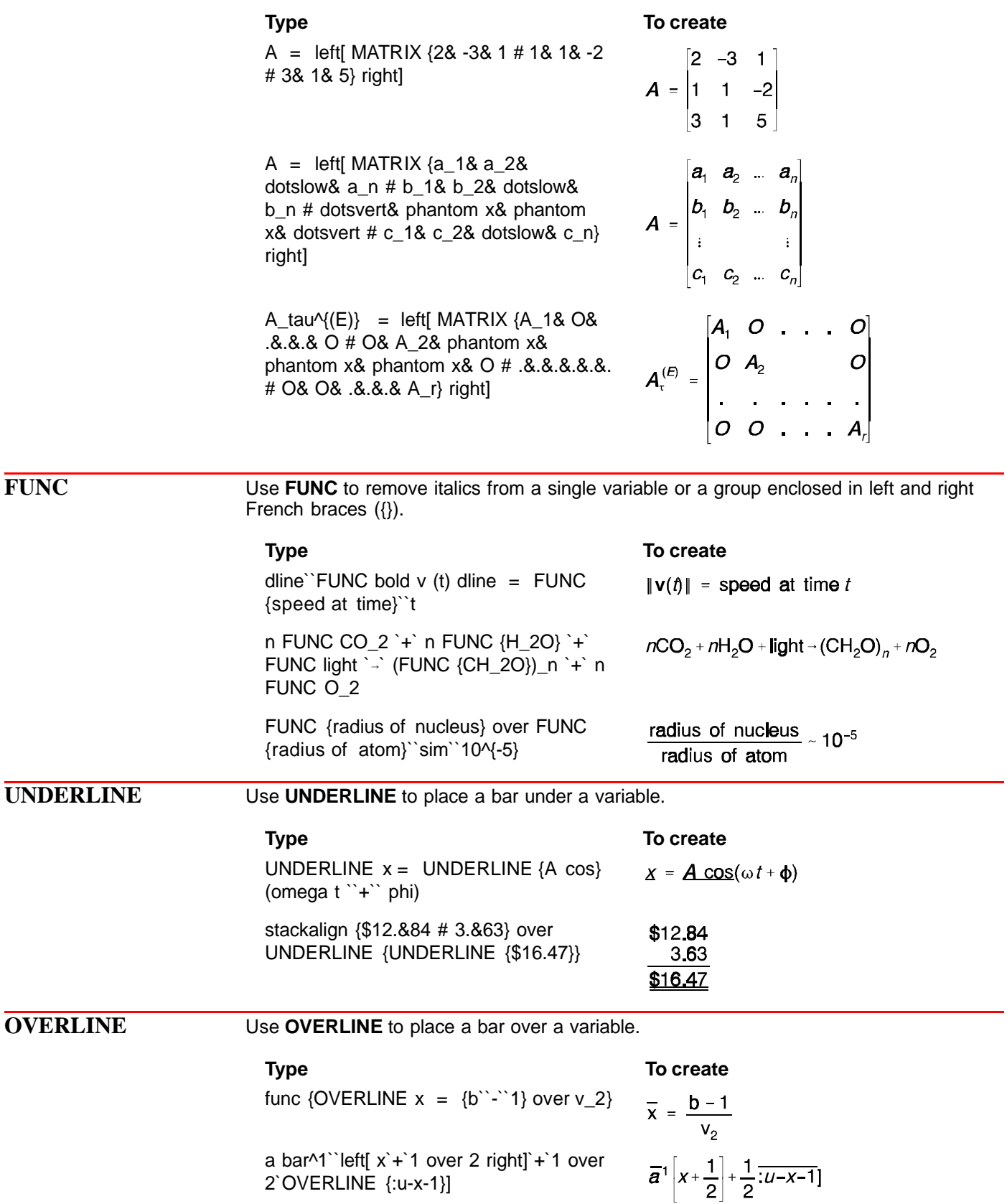

### *{ (left French brace)*

Use a left French brace to indicate the beginning of a group. It must used with the **}** (right French brace), which indicates the end of a group.

**Type To create**

{n!} over {(n``-``k)!k!} x^{(n``-``k)} y^k

E\_ func th =  $m_0c^2$  left  $\{-1^+ + 3^+c^-\}$ {1``+``{1 over {n^2 -1}}} right \}

F `=`  $\{-\{1 over \{4 pi epsilon_0\}\}\$  left(4 over 3 pi a^3 rho right)`e over a^2 `=`  $\{-\}$ {rho ea} over {3 epsilon\_0}}

$$
\frac{n!}{(n-k)!k!}x^{(n-k)}y^k
$$
  

$$
E_{\text{th}} = m_0 c^2 \left\{-1 + \sqrt{1 + \frac{1}{n^2 - 1}}\right\}
$$
  

$$
F = -\frac{1}{4\pi\epsilon_0} \left(\frac{4}{3}\pi a^3 p\right) \frac{\theta}{a^2} = -\frac{p\theta a}{3\epsilon_0}
$$

## *} (right French brace)*

Use a right French brace to indicate the ending of a group. It must be used with the **{** (left French brace), which indicates the beginning of a group.

## **Type To create**

f'(x) =``stack {lim # {h 0}}`{f(x`+`h)`  $f(x) = \lim_{h \to 0} \frac{f(x+h) - f(x)}{h}$ `f(x)} over h  $f(x) = 1$  over {sqrt {2 pi} sigma} e^{-{1}  $f(x) = \frac{1}{\sqrt{2\pi}\sigma} e^{-\frac{1}{2}(\frac{x-\mu}{\sigma})^2}$ over 2} left( {x - mu} over sigma right)}^2  $z = \frac{(\overline{x}_1 - \overline{x}_2) - D_0}{\sqrt{\frac{s_1^2}{n_1} + \frac{s_2^2}{n_2}}}$  $z = \{(x \text{ bar}_1 - x \text{ bar}_2) - D_0\}$  over  $\{sqrt\}$  { $\{s_1 \land 2$  over n 1} +  $\{s_2 \land 2$  over n\_1}}}

**HORZ** Use **HORZ** to manually adjust the horizontal spacing of an equation or expression by specifying a percentage of the font size you are using. Positive numbers move expressions to the right; negative numbers move expressions to the left.

left( {n + k {vert 90 HORZ -155 n}} over 2 right)

 $M(x) =$  left[ alignl  $\{M_l(x)\}$  HORZ 210 0} over alignl {M\_12(x) HORZ 85 M\_2(x)} right] vert -10 HORZ -390 scalesym 275 line HORZ 390

#### **Type To create**

$$
\left(\frac{n+k}{2}\right)
$$

$$
M(x) = \left[\frac{M_1(x)}{M_{12}(x)}\right] \frac{0}{M_2(x)}
$$

**VERT** Use VERT to manually adjust the vertical spacing of an equation or expression by specifying a percentage of the font size you are using. Positive numbers move expressions up; negative numbers move expressions down.

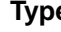

#### **Type To create**

`# scalesym 150  $\bigcirc$  {VERT 20 horz -130 31}

 $(31)$ 

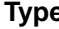

#### **Type To create**

Func {NH\_4NCO VERT 20 stack {func VERT -40 scalesym 65 Heat # scalesym 250 } VERT -20 H\_2N- VERT 90 stack {O # dline # C} VERT -90 -NH\_2} VERT 90

$$
\begin{array}{ccc}\n & O \\
\longrightarrow & H_2N-C-NH_2\n\end{array}
$$

 **(tilde)** Use a tilde to insert a normal space. For information about making fine spacing adjustments, see ` (backward accent) below.

#### **Type To create**

In the case of

Func alignl  ${\ln \text{ the case of}}$  # # alignr {sum 1 over {(log``k)}^k,}  $# # #$  func alignl {we have} # # alignc  ${(a_k)^{1/k}} =$ 1 over {log``k}``{vert -30 scalesym  $175 \rightarrow$  0.

$$
\sum \frac{1}{(\log k)^k}
$$

we have

$$
(a_k)^{1/k} = \frac{1}{\log k} \to 0.
$$

W\_i' `= left[ 1 over N  ${(x_i - x_0)}^2$  over sigma^4 left \{(Delta x\_0)^2 `+`  ${(x_i)^{-1}x_0}^2$  over sigma^2 (Delta sigma)^2 right  $\{ \}$  right $\{ -1 \}$ 

$$
V'_{i} = \left[\frac{1}{N_{i}} + \frac{(x_{i} - x_{0})^{2}}{\sigma^{4}} \left\{ (\Delta x_{0})^{2} + \frac{(x_{i} - x_{0})^{2}}{\sigma^{2}} (\Delta \sigma)^{2} \right\} \right]^{-1}
$$

**` (backward** Use a backward accent to insert thin (one-quarter) spaces in an equation or expression. **accent) Type To create** Func {{`}^238 U}  $238$ [ ] Func {{`}\_23^51 V}  $^{51}_{23}V$ Func {{`}\_2^3 He `+` {`}\_0^1 n ``` -```  ${}^{3}_{2}He + {}^{1}_{0}n \rightarrow {}^{3}_{1}H + {}^{1}_{1}p$  $\{\}$ \_1^3 H ``+``  $\{\}$ \_1^1 p}

**BINOM** Use **BINOM** to create a binomial construction. The left and right parentheses expand or contract according to the size of the expression.

scalesym 105 smallsum``BINOM alpha k``x^k

BINOM 4 2 over BINOM  $92 = 1/6$ 

### **Type To create**

$$
\Sigma\binom{\alpha}{k}x^{k}
$$

$$
\frac{\binom{4}{2}}{\binom{9}{2}} = 1/6
$$

**& (ampersand)** This symbol has two functions. When used in the MATFORM or MATRIX commands, it is a matrix column separator. When used in STACKALIGN, it marks the alignment character you want to use.

See STACKALIGN, MATRIX, and MATFORM for additional examples of the & command.

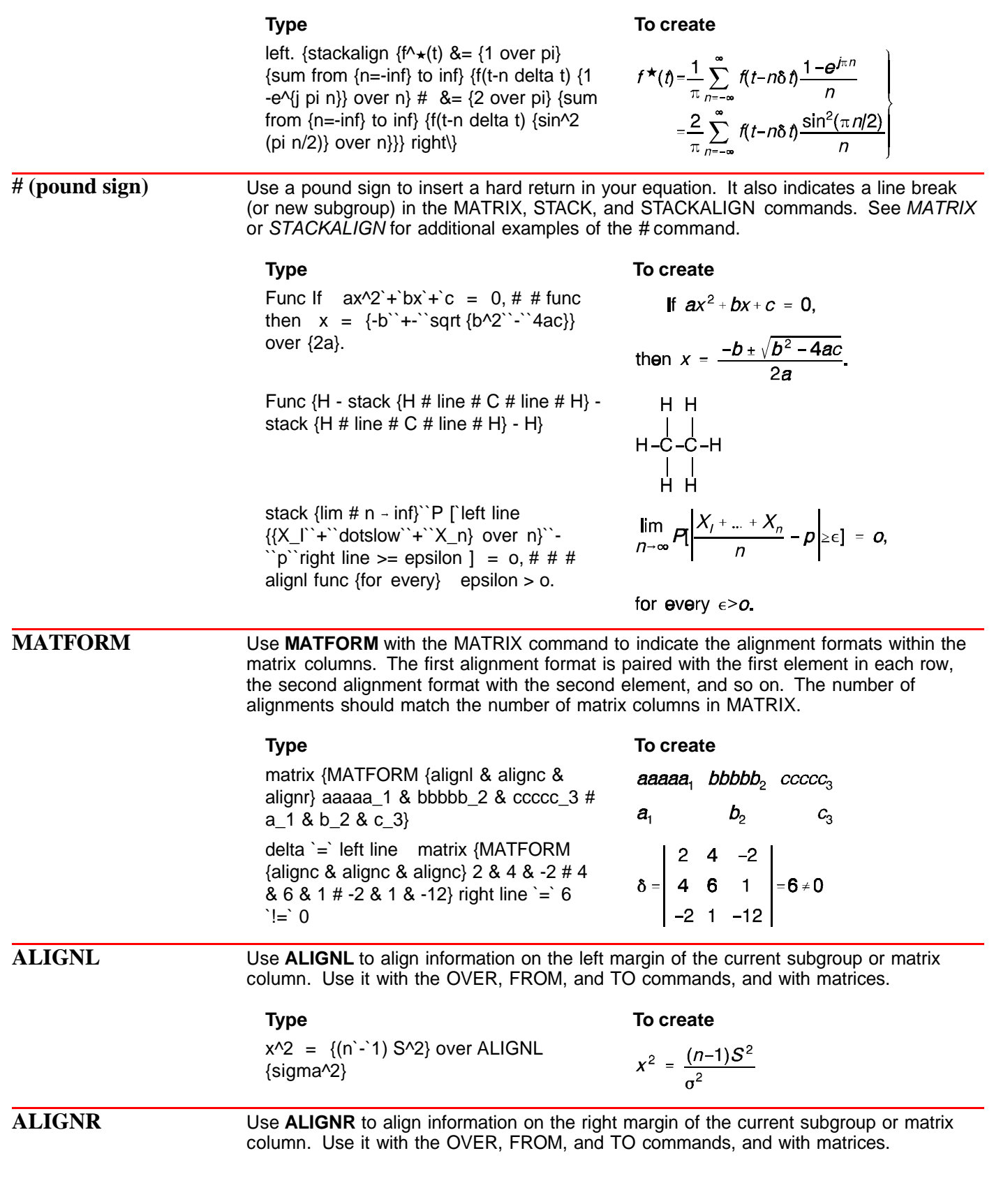

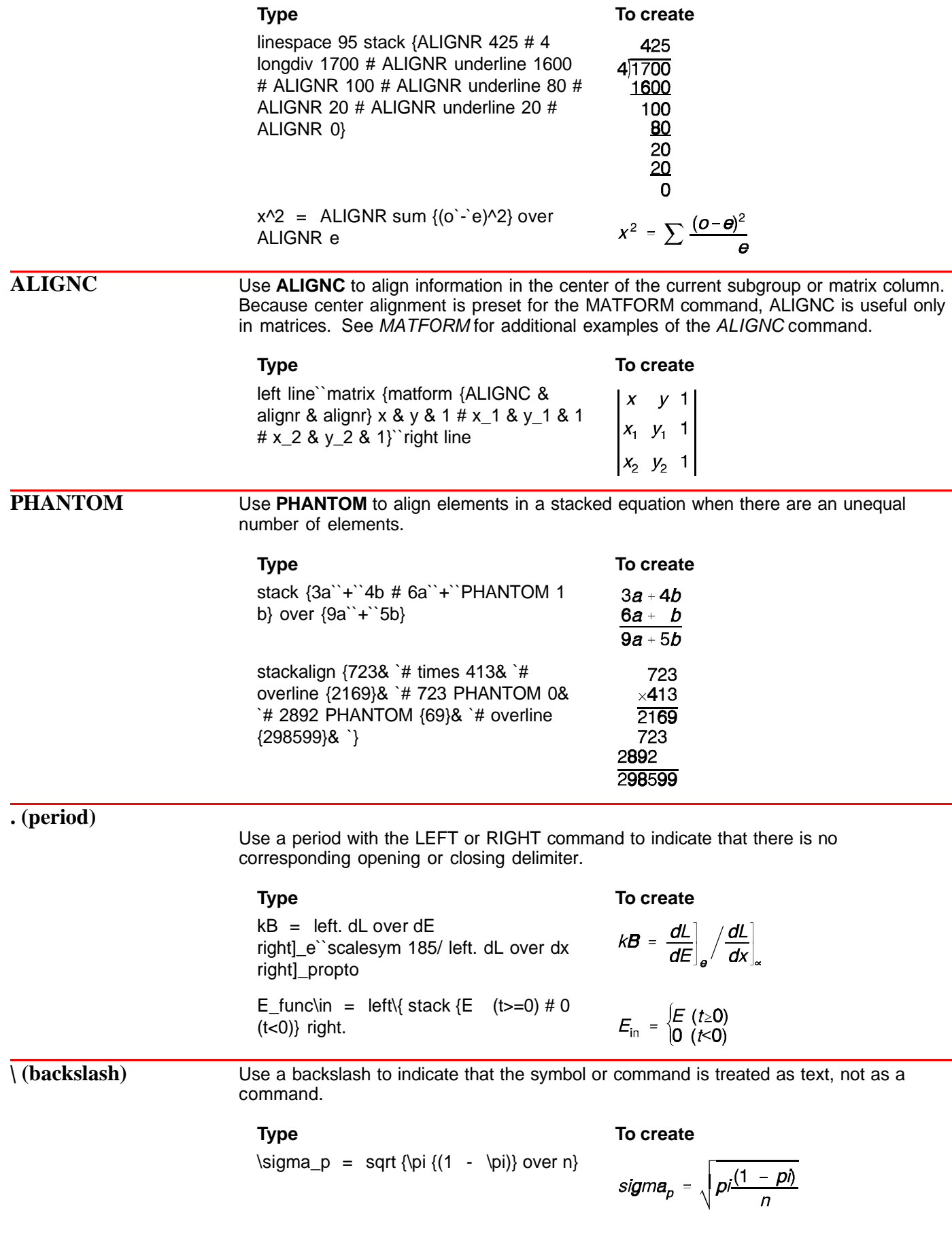

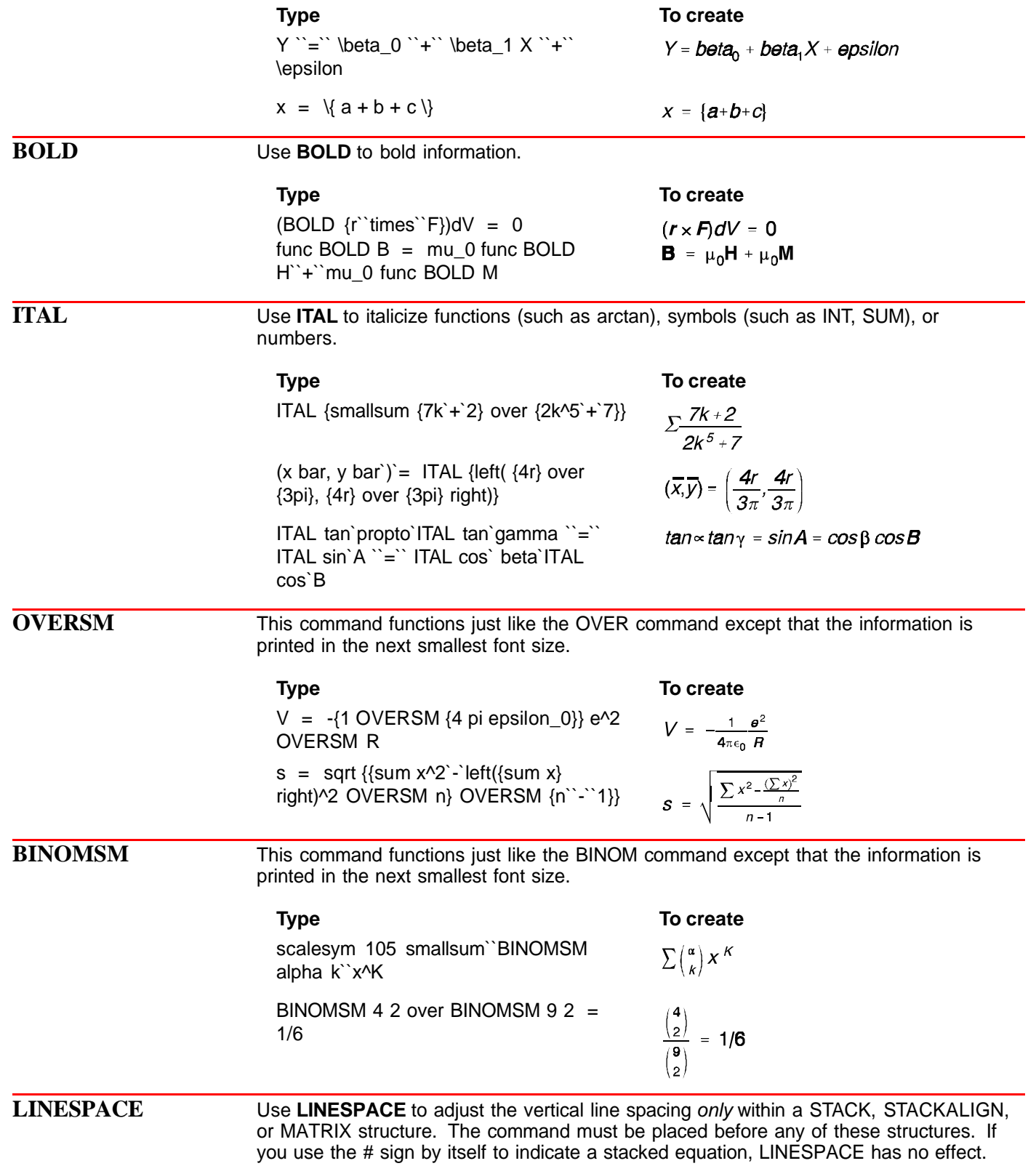

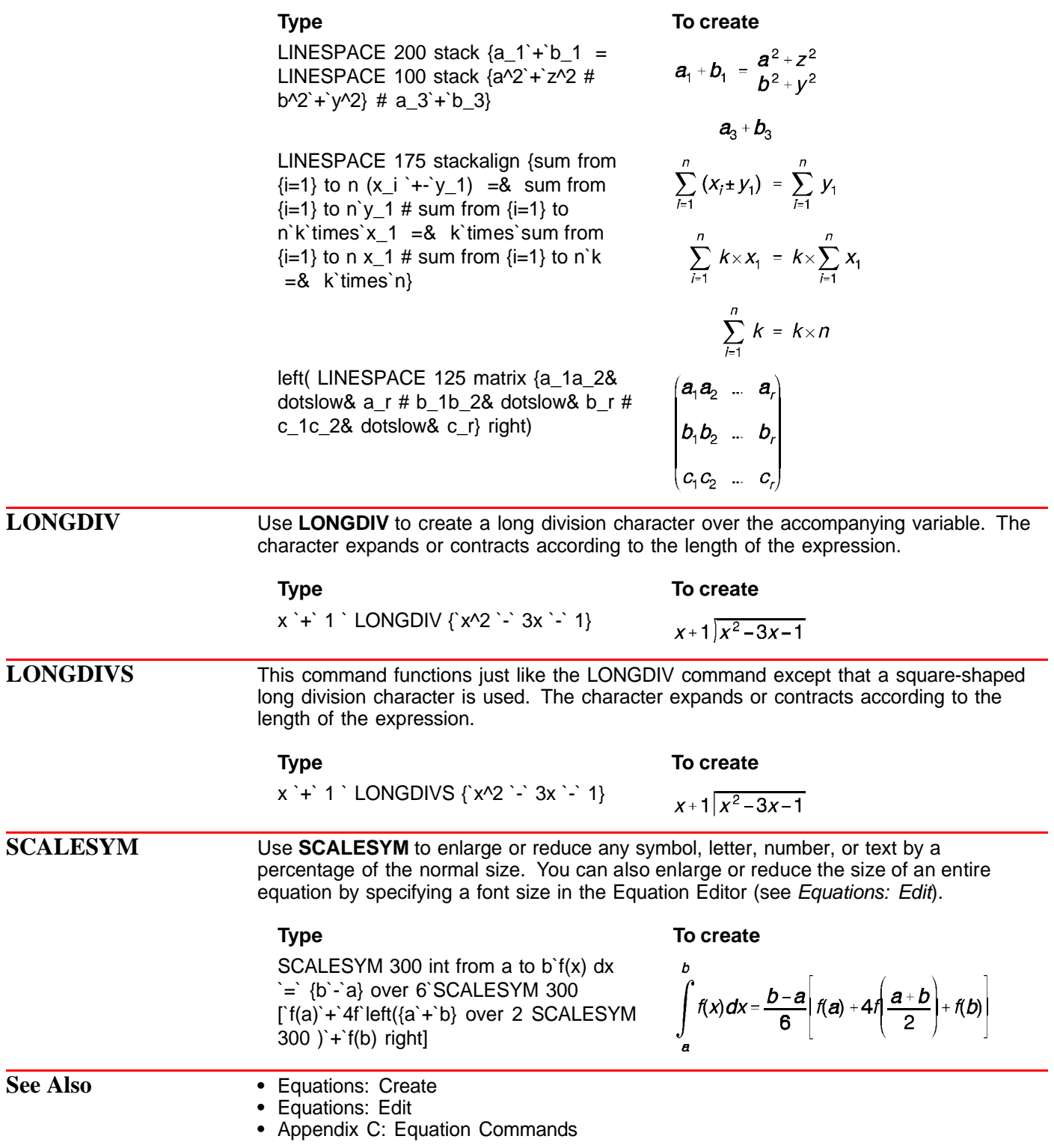

# **Exit and Close**

Use **Exit** or **Close** to exit the current document. Use **Exit WP** to save or discard changes you have made to any open documents and exit WordPerfect.

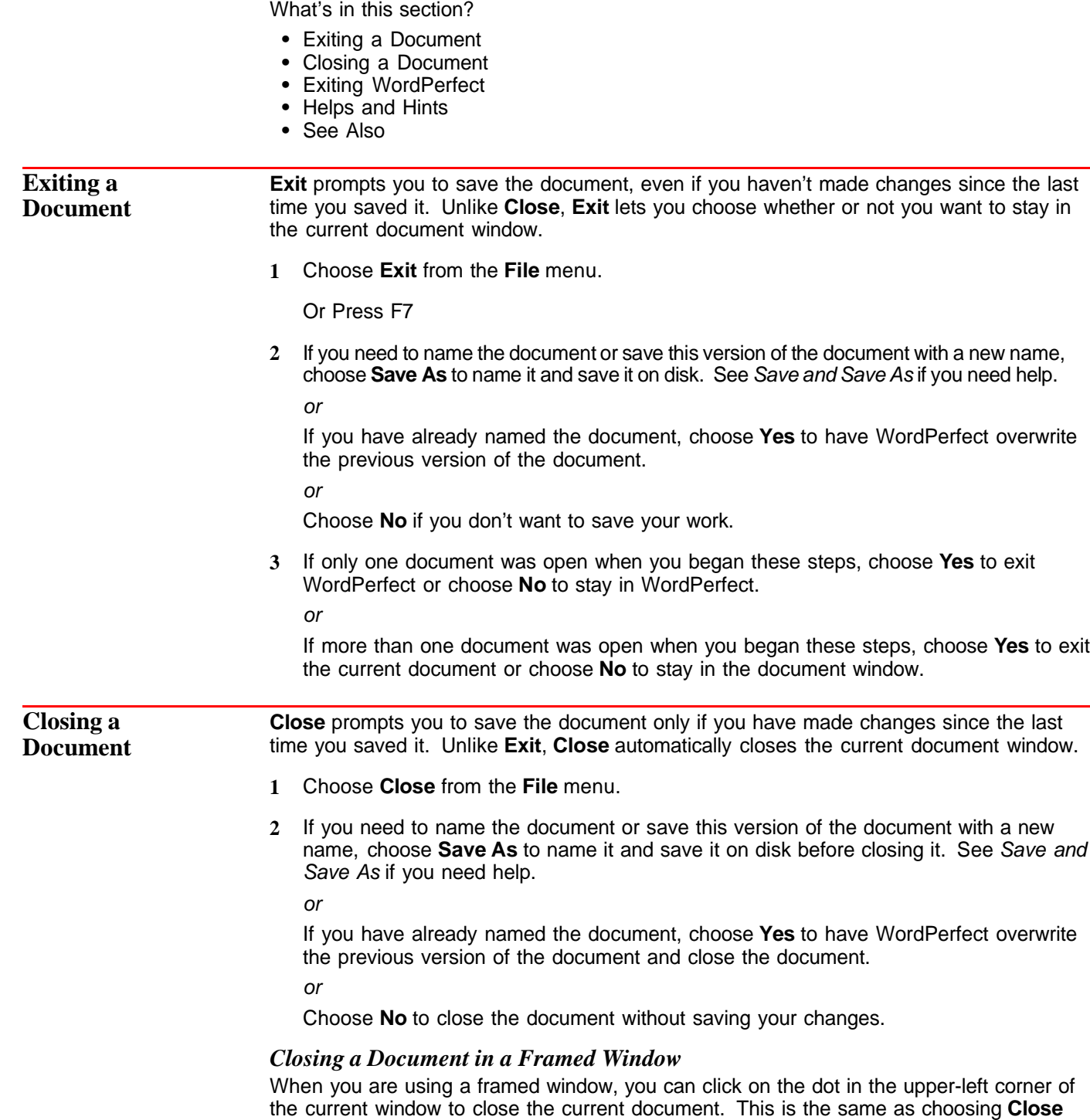

from the **File** menu. See Windowing if you need information about using a framed window.

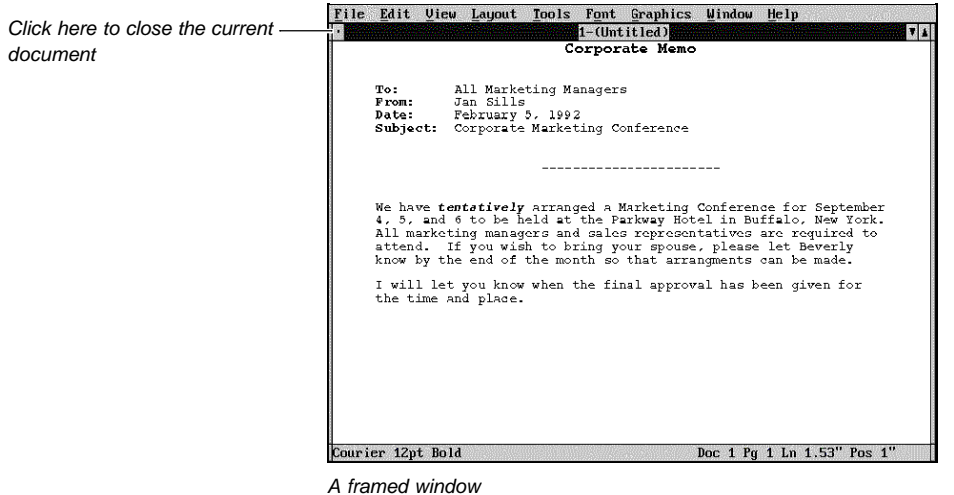

**Exiting WordPerfect** **1** Choose **Exit WP** from the **File** menu.

Or Press Home, F7

WordPerfect displays a list of all open documents. The **Save** checkbox is selected for each document you have modified. If you have not named an open document, you can do so now.

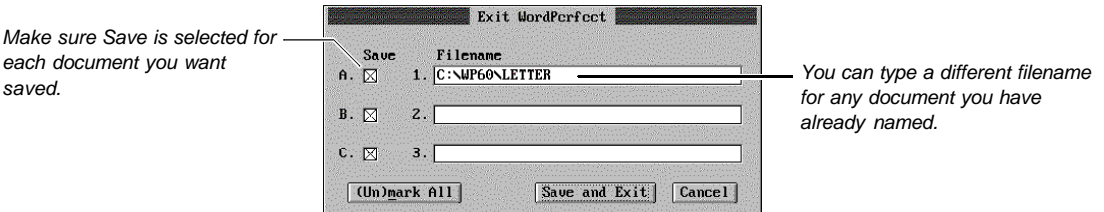

Three documents were open.

- **2** If you need to name or rename any of the documents, specify a filename in the appropriate entry field(s).
- **3** Make sure the **Save** check box is selected for any document you want to save. or

Clear the **Save** check box for any document you don't want to save.

If any check boxes are selected, you can choose **(Un)mark All** to clear them all. If no check boxes are selected, you can choose **(Un)mark All** to select them all.

**4** Choose **Save and Exit** to save the specified documents and exit WordPerfect.

or

If you have cleared the **Save** check boxes for all documents, choose **Exit** to exit WordPerfect

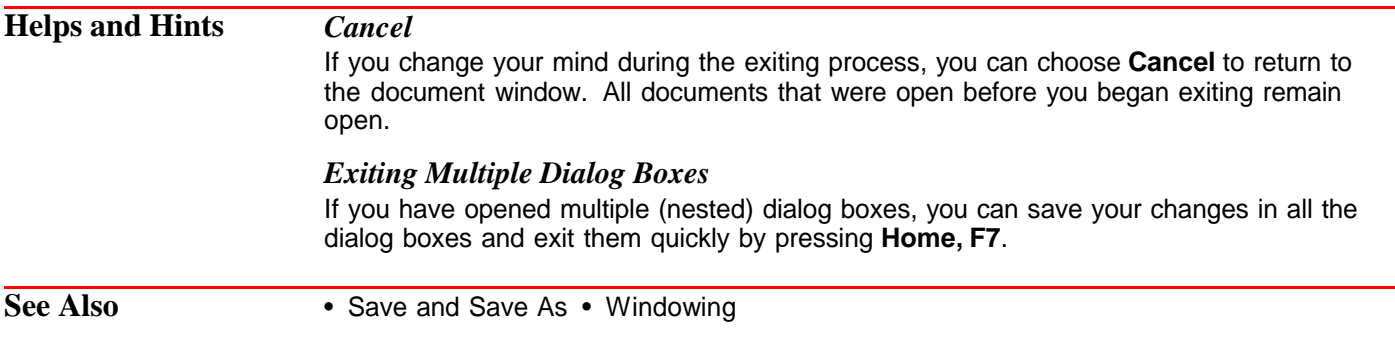

## **Fax Services**

You can use **Fax Services** to fax WordPerfect documents directly from your computer using a fax modem or a fax server on a network. You can also view or print faxes you have received.

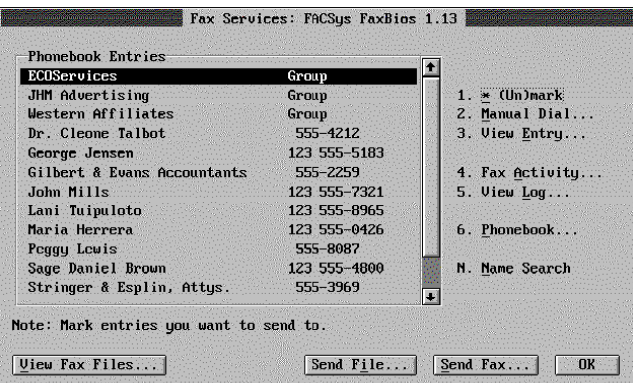

IMPORTANT: WordPerfect cannot send a fax unless you have previously installed a FaxBios-compatible fax program on your machine or on a network server. **Fax Services** accesses the capabilities of FaxBios programs, allowing you to fax documents you have created in WordPerfect.

What's in this section?

- **•** Concepts
- **•** Sending a Fax
- **•** Sending a Fax on Disk
- **•** Using the Phonebook
- **•** Viewing Fax Files
- **•** Sending a File
- **•** Helps and Hints
- **•** Additional Information
- **•** See Also

## **Concepts** *Getting Set Up to Fax*

You cannot use the **Fax Services** feature in WordPerfect until a fax program has been installed, either on your machine or on a network server.

Only fax programs that are FaxBios-compatible will work with WordPerfect. See Appendix S: WordPerfect Fax Driver Installation for information about installing fax drivers, including FaxDirect which is included with WordPerfect 6.0 for DOS.

IMPORTANT: **Fax Services** is designed to take advantage of the wide range of capabilities available with the various faxing packages. As a result, some **Fax Services** options may not be available due to the limitations of your particular fax program.

### *Printing and Faxing*

Faxing a document and printing a document are similar processes. The fundamental difference between sending a document to a printer and sending a document to a fax device is that the faxed document must be rasterized before it is sent (see Rasterization below).

### *Rasterization*

Rasterization is the process of converting text in a document into a faxable format that can be transmitted over phone lines, and then received and printed by another fax device. Documents within WordPerfect must be rasterized before they can be faxed. (See Sending a Fax on Disk later in this section for information about saving a rasterized file.)

### *Binary File Transfer*

Binary File Transfer (BFT) is a process that enables you to send unrasterized files with a fax modem or a fax server on a network. In order to send unrasterized files, your particular fax program must have BFT capability. The fax device that receives the unrasterized files must also have BFT capability (see Rasterization above for more information).

## **Sending a Fax 1** Open the document you want to fax, then choose **Print/Fax** from the **File** menu.

Or Press Shift+F7

- **2** Choose **Fax Services** from the **Print/Fax** dialog box. (**Fax Services** will not be available unless you have previously installed fax software.)
- **3** Mark the phonebook entries you want with an asterisk (**\***), then choose **Send Fax**. or

Choose **Manual Dial** if the phone number to which you want to send is not listed in the phonebook entries. Type in the requested information, then choose **OK**.

**4** Select the options you want from the **Send Fax** dialog box, then choose **Send Fax**. (See the table below for a description of the available options.)

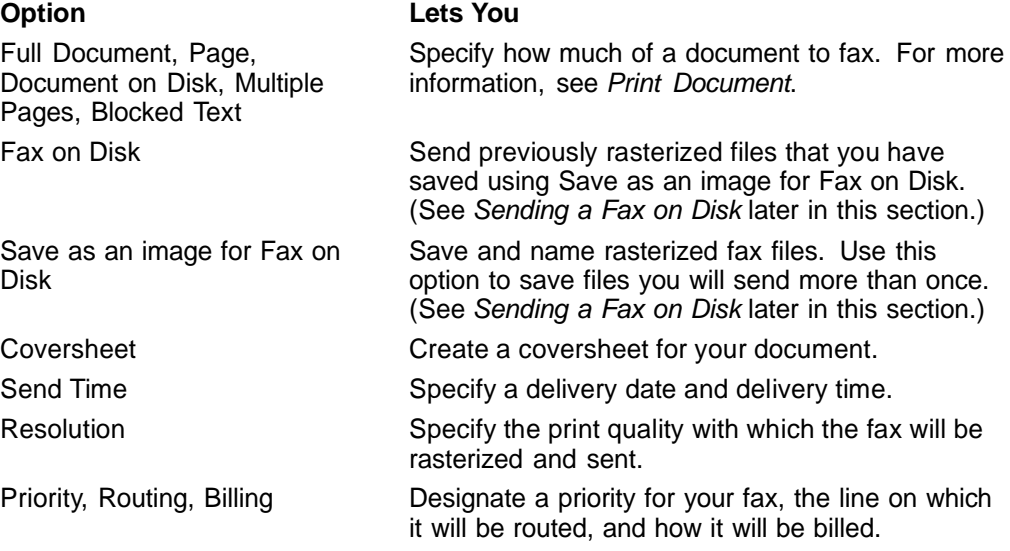

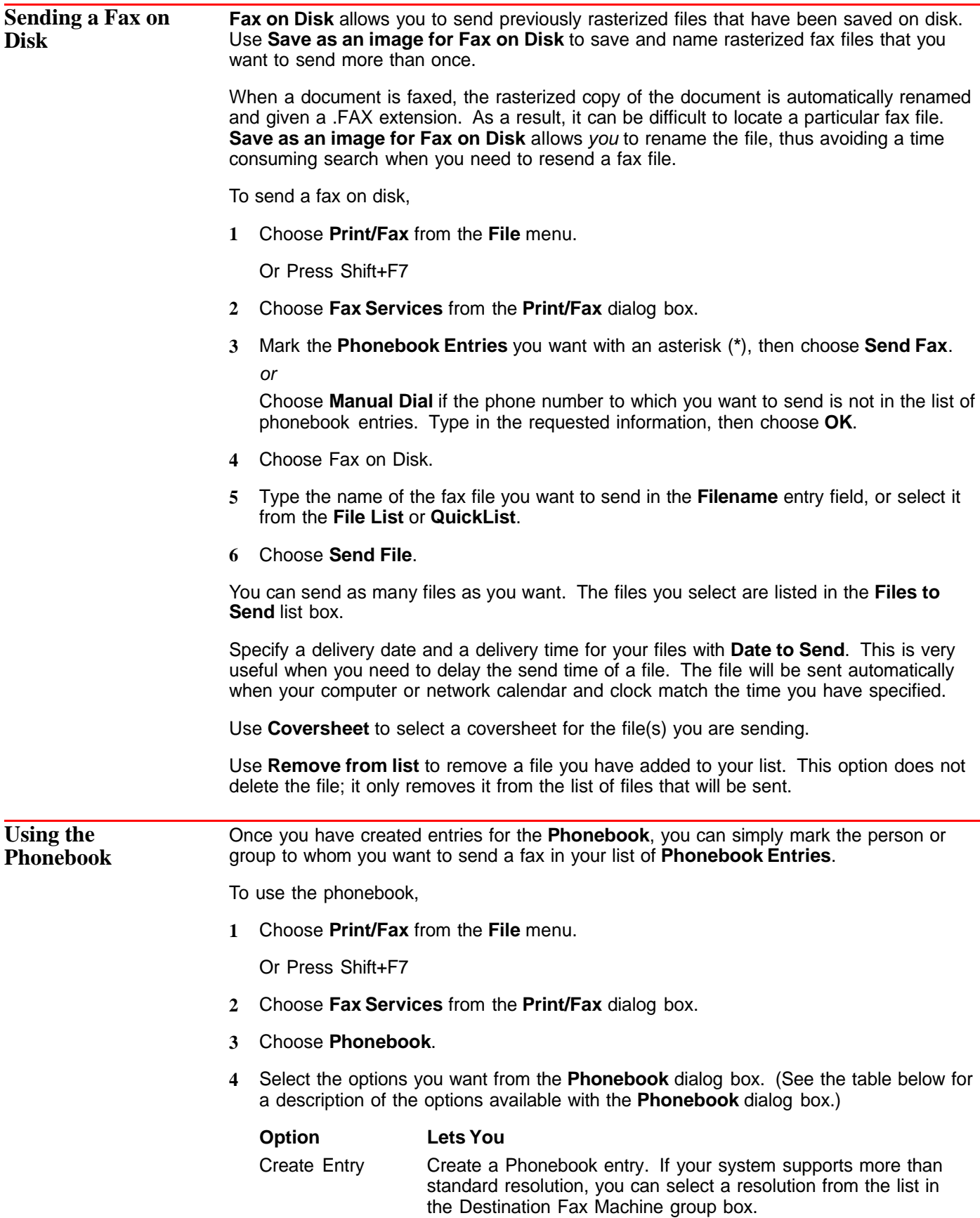

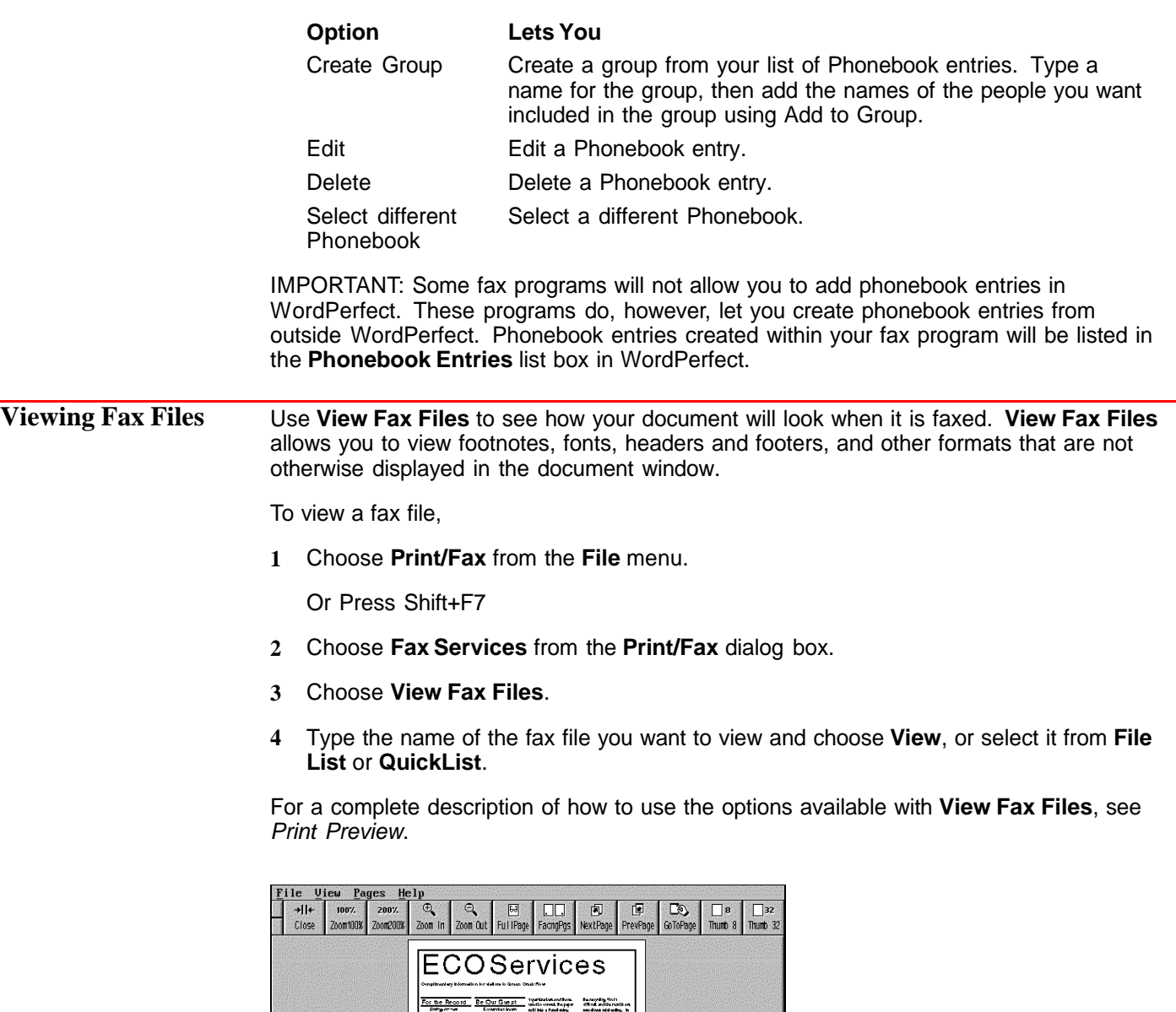

View Fax Files offers many options for viewing your document. **Sending a File** If your fax modem has the capability to do binary file transfer (BFT), use **Send Files** to

**Signal Avade**<br>Economics<br>**La bé** considere

ding to belly.<br>American in ble Boosedog<br>Inneball yand

Paper Size: 8.5" X 11"

Full Page

send unrasterized files to a fax device with similar capabilities. See Binary File Transfer in Concepts for more information.

 $\mathbb{R}$ 

Doc 1 Pg 1

To send an unrasterized file,

**1** Choose **Print/Fax** from the **File** menu.

Or Press Shift+F7

- **2** Choose **Fax Services** from the **Print/Fax** dialog box.
- **3** Mark the **Phonebook Entries** you want with an asterisk (**\***).

or

Choose **Manual Dial** if the phone number to which you want to send is not in the list of phonebook entries. Type in the requested information, then choose **OK**.

- **4** Choose **Send File**.
- **5** Type the name of the file you want to send in the **Filename** entry field, or choose it from the **File List** or **Quick List**.
- **6** Choose **Send File**.

You can send as many files as you want, depending on the capabilities of your fax program. The files you select are listed in the **Files to Send** list box.

Specify a delivery date and a delivery time for your files with **Date to Send**. The file will be sent automatically when your computer or network calendar and clock match the time you have specified.

Use **Remove from list** to remove a file you have added to your list. This option does not delete the file, it only removes it from the list of files that will be sent.

**Helps and Hints** *Canceling a Fax*

If you need to cancel a fax you are sending,

- **1** Choose **Fax Activity** from the **Fax Services** dialog box.
- **2** Choose **Cancel Current Fax**.

#### *Inverting a Page*

If a fax file you are viewing is currently displayed in white text against a black background, use **Invert Page** to make the text appear as black against a white background. **Invert Page** is available on the **View** menu when you are viewing a fax file with **View Fax Files**.

**Additional Information** *Manual Dial* Use **Manual Dial** to send a fax to a number that is not found in your **Phonebook Entries** list box.

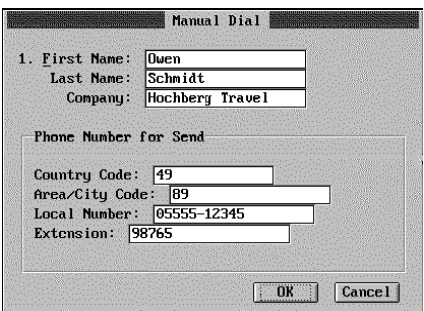

Fill in each of the entry fields with the appropriate information.

The **Manual Dial** dialog box that appears may be different than the one shown above, depending on the capabilities of your fax program.

#### *View Entry*

Use **View Entry** to view the names and numbers you have entered for a particular phonebook entry. This is helpful when you want to confirm a fax number or check the resolution setting.

### *Fax Activity*

Use **Fax Activity** to view the status of a fax job that is currently in progress.

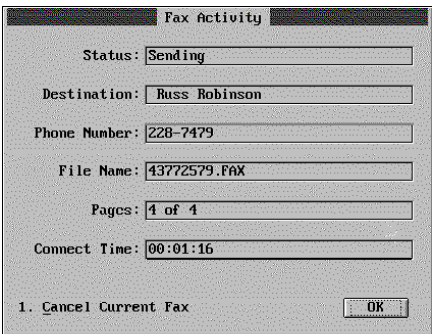

### *View Log*

Use **View Log** to view records of the faxes you have sent and received. Choose **Send Log** to view the faxes you have sent. Choose **Receive Log** to view the faxes you have received. Both options allow you to print a fax.

#### *Send Log*

**Send Log** lists all the faxes you have sent; their destination, filename, status, and the date they were sent. To see additional information about a fax file on your list, highlight the file, then choose **Show Detail**. Once inside the **Send Log Details** dialog box, choose **View Fax** to view the contents of a fax file. To print a fax file, highlight the file, then choose **Print Fax**.

#### *Receive Log*

**Receive Log** lists all the faxes you have received; the date you received them, the phone numbers of the senders, and other details. To view the contents of a fax file, highlight the file, then choose **View Fax**. To print a fax file, highlight the file, then choose **Print Fax**.

#### *Name Search*

Use **Name Search** to quickly locate a specific entry in the **Phonebook Entries** list box.

See Also • Print Document • Print Job Control • Print Preview • Appendix S: WordPerfect Fax Driver Installation

# **File List**

Use **File List** to search for a single filename, use a search pattern to find files, change the current directory, or access **File Manager**. **File List** is a simplified version of **File Manager**.

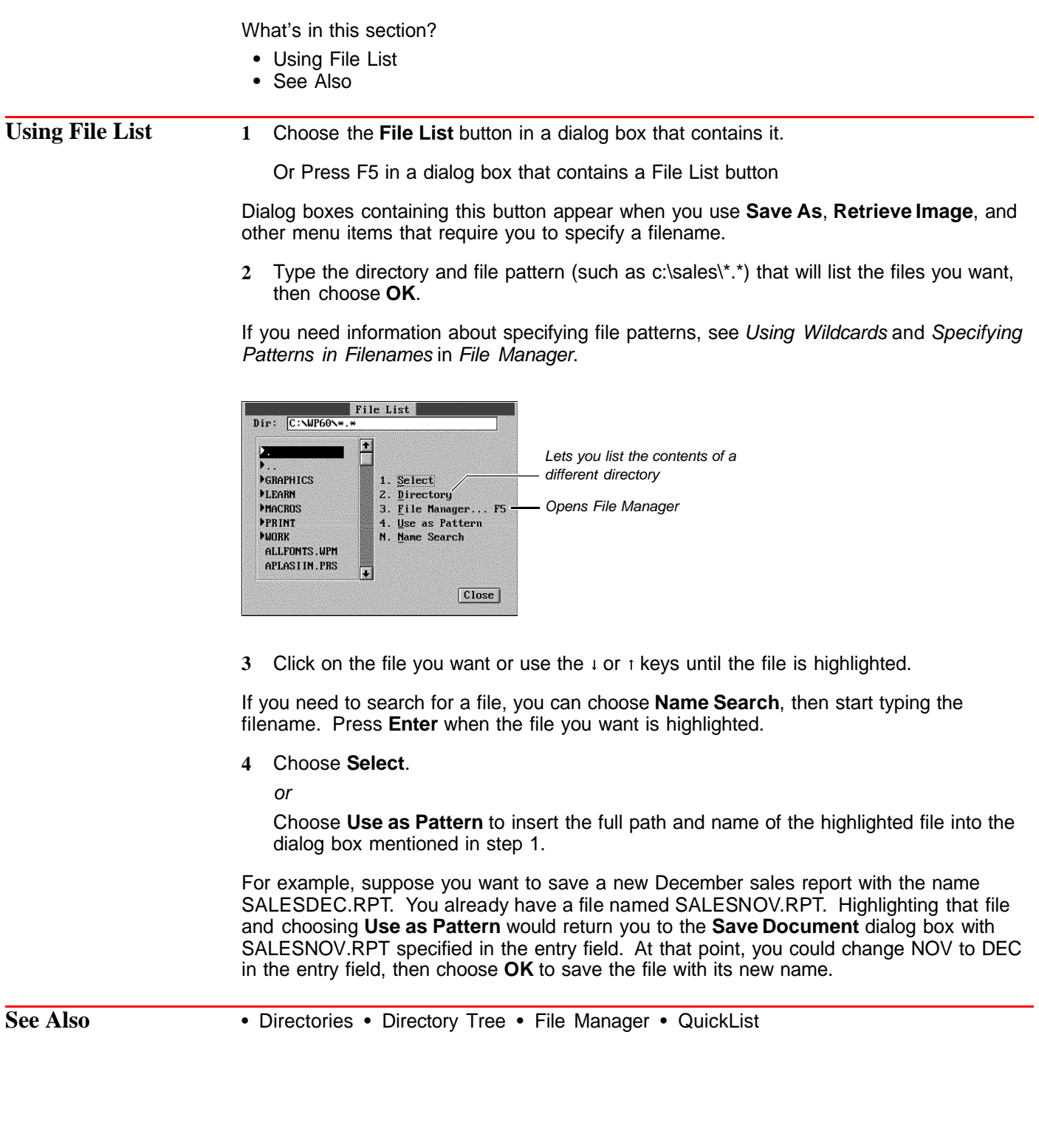

# **File Manager**

Use **File Manager** to list and search for files, temporarily change the default directory, and create and delete directories. When you select a file in File Manager, you can open, retrieve, look at, copy, move, rename, delete, or print the file. If you need general information about directories and files, see Directories.

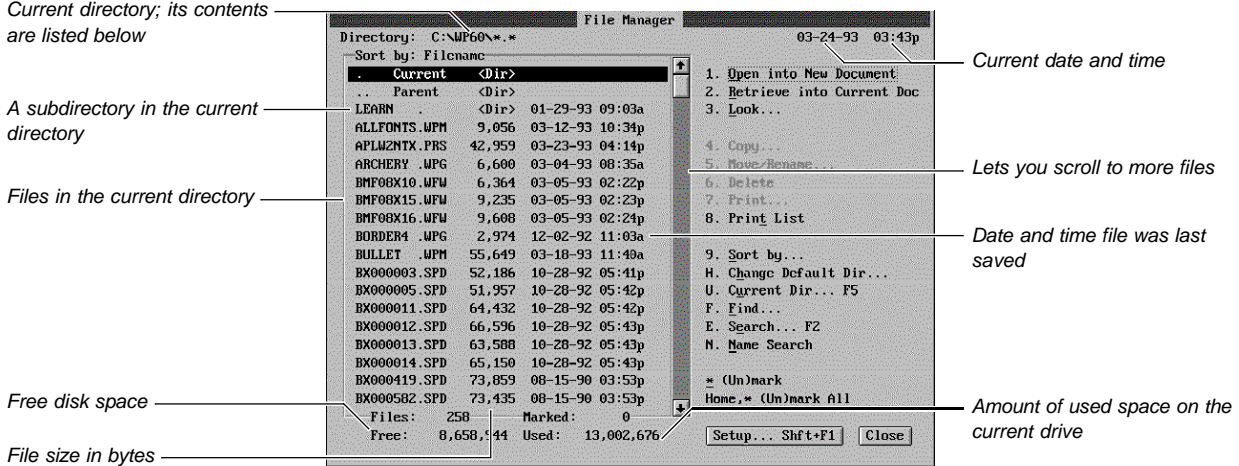

What's in this section?

- **•** Listing the Contents of a Directory
- **•** Selecting Files
- **•** Looking at a File
- **•** Opening or Retrieving a File
- **•** Copying Files
- **•** Moving/Renaming Files
- **•** Deleting a File
- **•** Printing a File
- **•** Printing the File List
- **•** Creating a New Directory
- **•** Changing the Default Directory for the WordPerfect Session
- **•** Changing to Another Directory Temporarily
- **•** Setting up FIle Manager
- **•** Helps and Hints
- **•** Additional Information
- **•** See Also

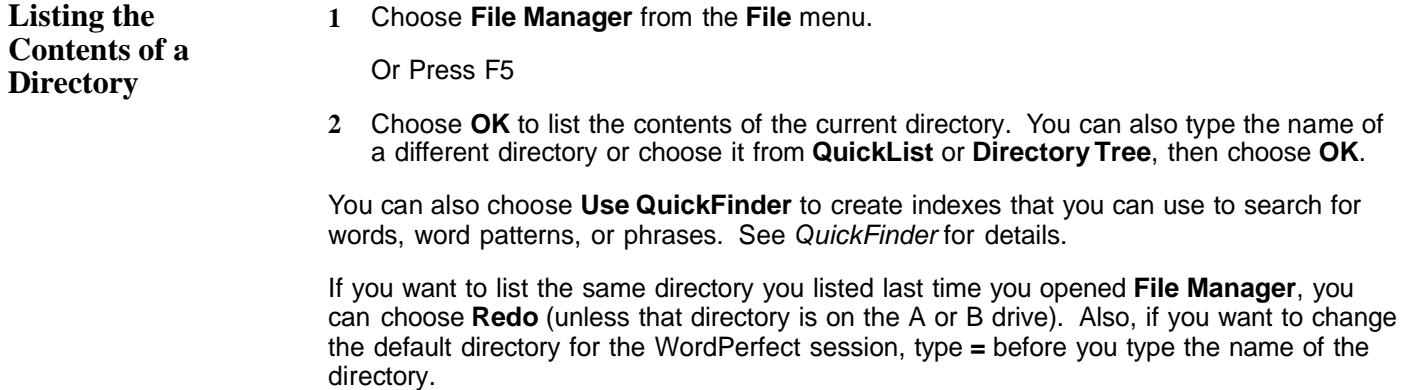

**Selecting Files** When you select a file, you can open, retrieve, look at, copy, move, rename, delete, or print it.

**1** Choose **File Manager** from the **File** menu.

Or Press F5

- **2** Choose **OK** to list the contents of the current directory. You can also type the name of a different directory or choose it from **QuickList** or **Directory Tree**, then choose **OK**.
- **3** If you are selecting a single file, click on it or use the  $\downarrow$  or  $\uparrow$  keys until the file is highlighted.

or

If you are selecting several files, move to each file, then choose **(Un)mark**. **(Un)mark All** lets you mark or unmark all files in the current directory.

If the current directory contains many files, you may want to use **Find**, **Search**, or **Name Search** to quickly find the files you want.

#### *Using Find*

Use **Find** to find files by specifying filenames or a word or phrase found in the files.

- **1** If you want **Find** to search only certain files, select those files using **(Un)mark**.
- **2** Choose **Find**, then use one of the options described below.

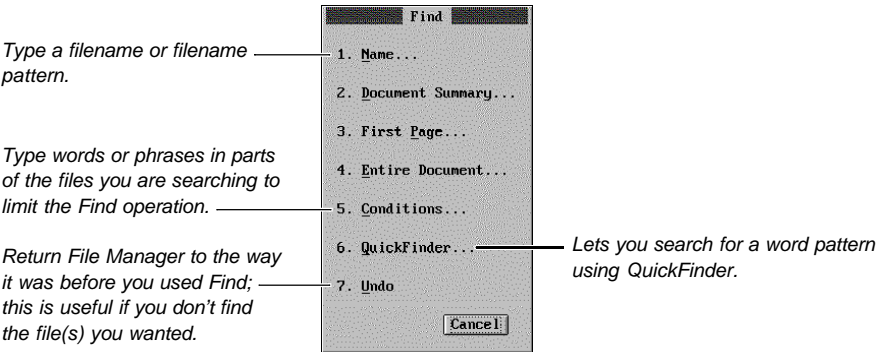

To search for a pattern of words, enclose the pattern in quotation marks. To search for an exact phrase, include a space between the last letter and the closing quotation mark.

To find out how you can make your **Find** operations more specific, see Specifying Patterns in File Text and Specifying Patterns in Filenames later in this section. Also, for information about the document summary fields that you can search when you use **Conditions**, see Document Summary.

#### *Using Search*

Use **Search** to find a single filename quickly.

- **1** Choose **Search**.
- **2** Type a filename pattern or type a word, word pattern, or phrase found in the descriptive name or type of the file you want. See Specifying Patterns in Filenames and Specifying Patterns in File Text later in this section.
- **3** If you want to search backward through the list of files, select **Backward Search**.
- **4** Choose **Search**.

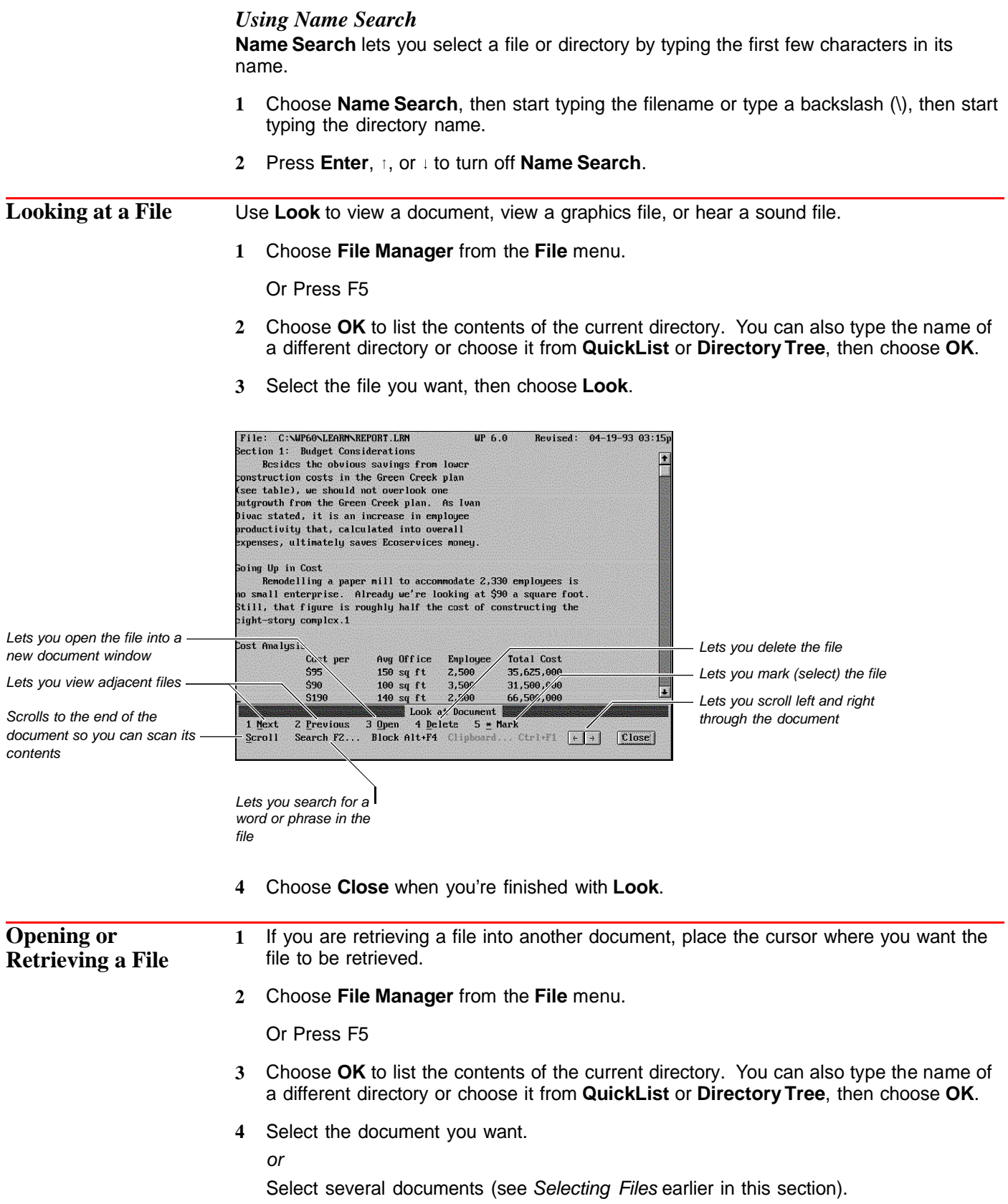

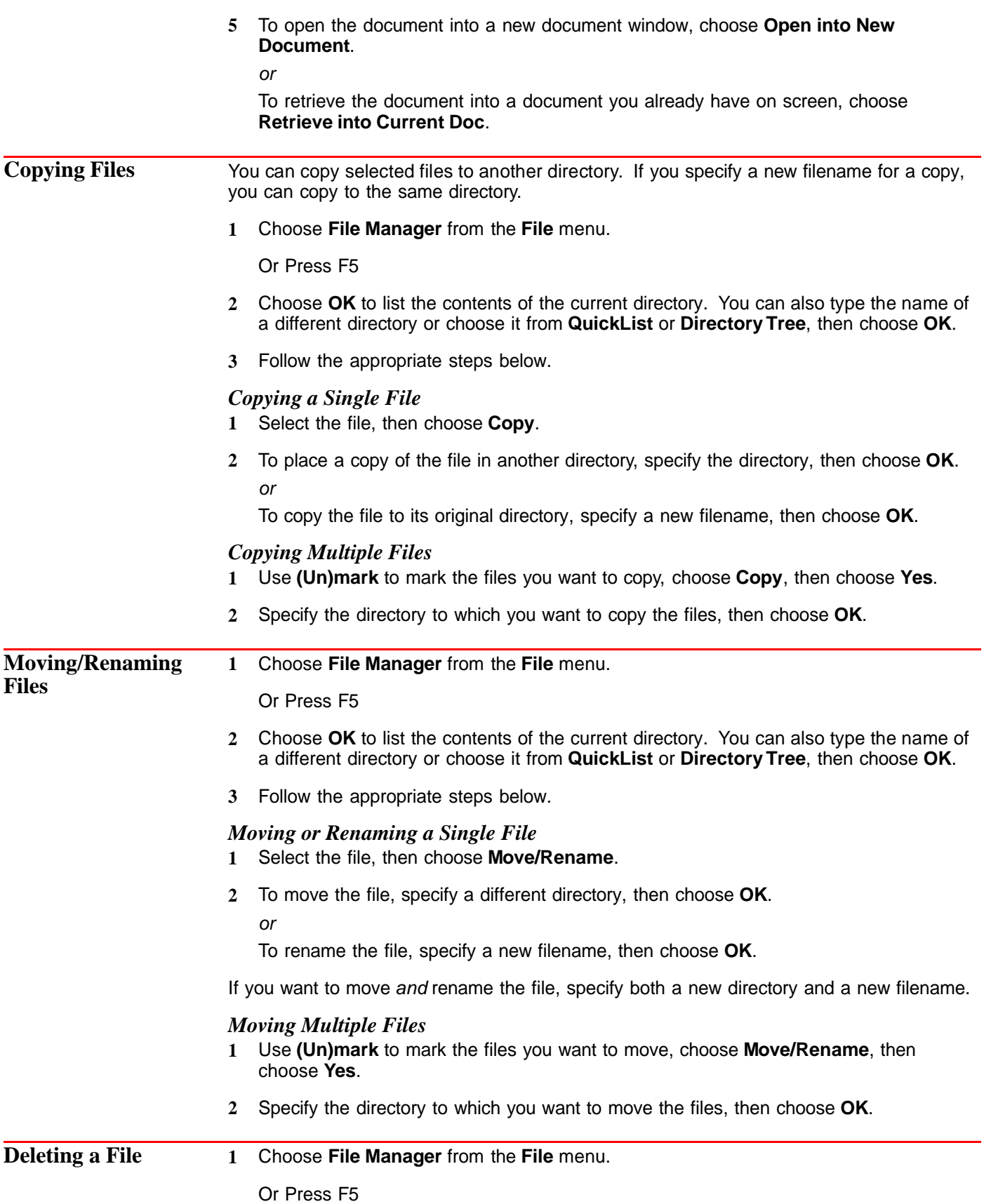
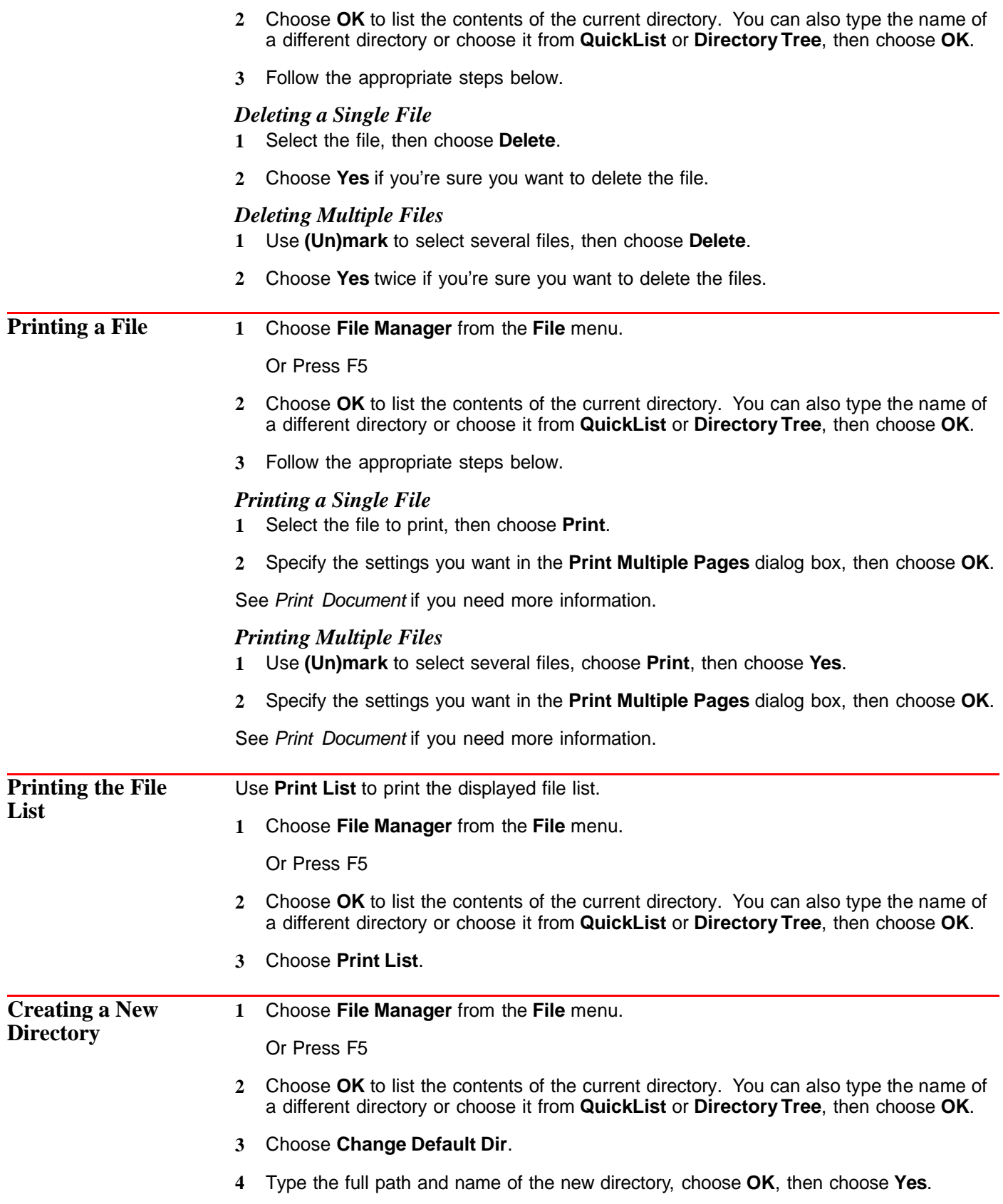

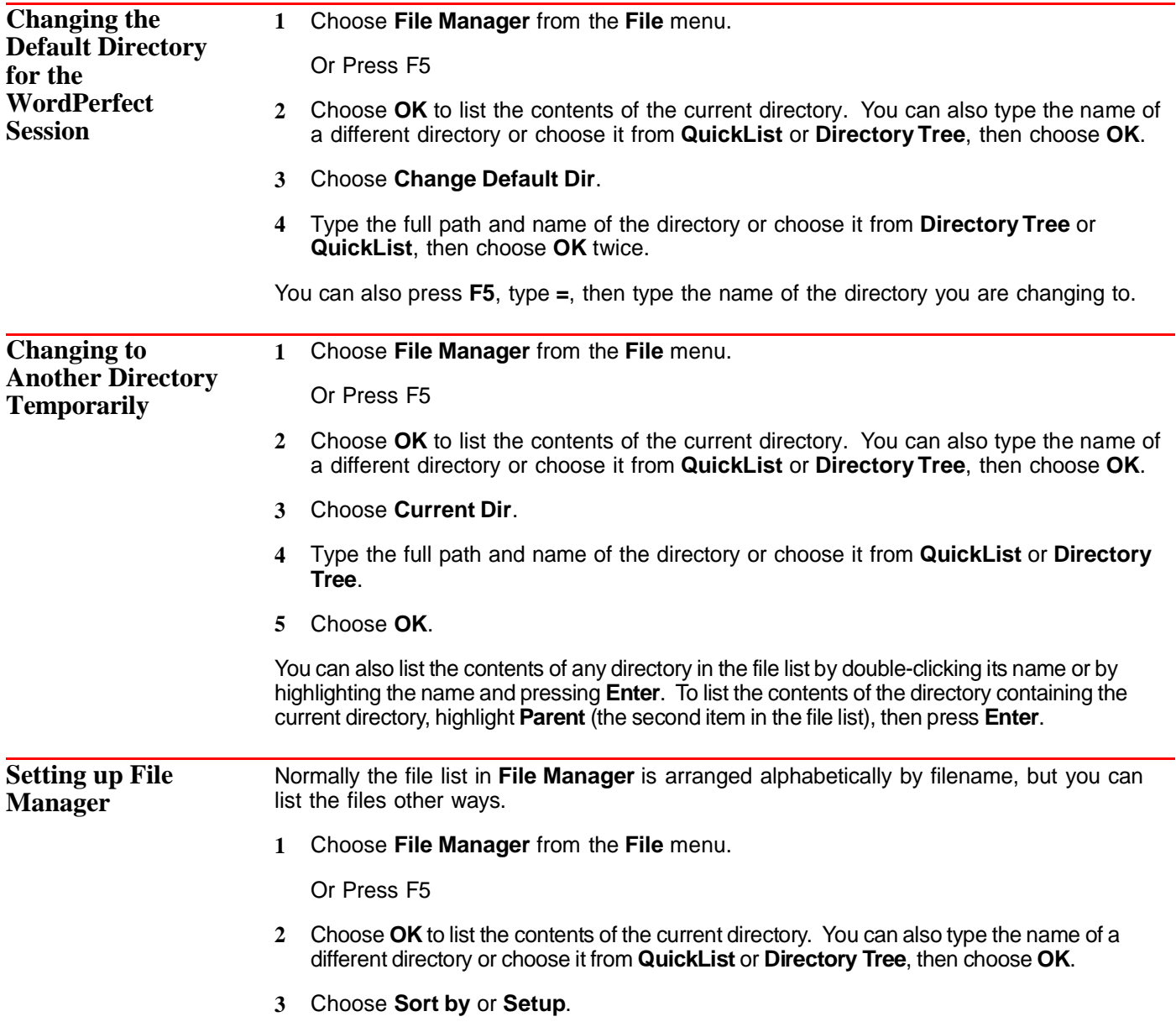

#### **4** Use the options you want, then choose **OK**. The illustration below explains the options.

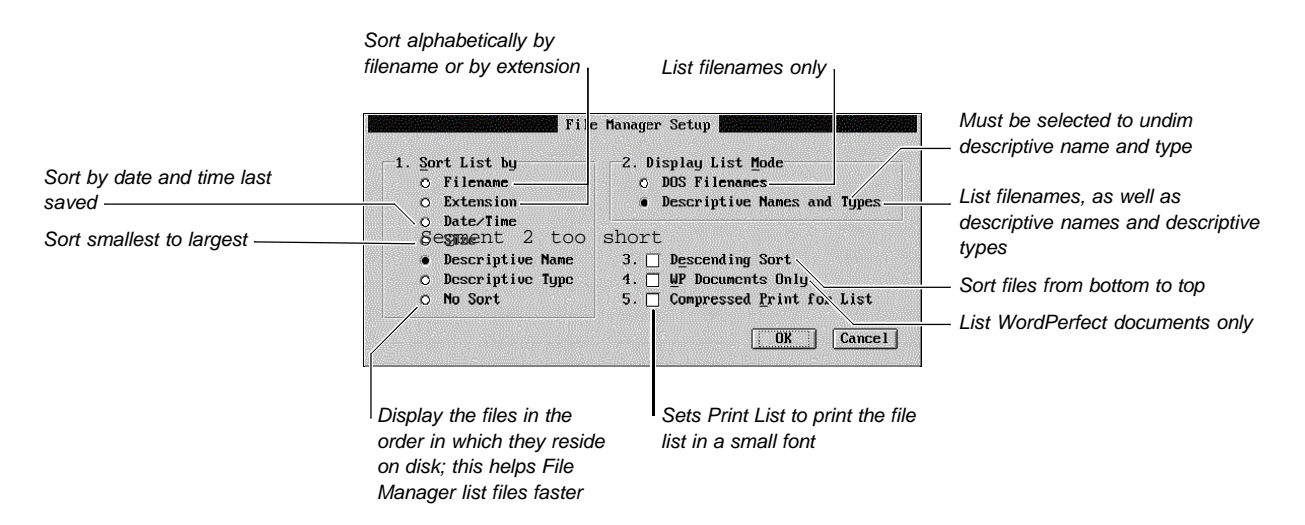

# *Descriptive Directory Names and File Types*

Using **Descriptive Names and Types** lets you add another level of organization to your files. For example, you can give the same type name to a group of similar files, then use Find to display the files with that document type. See *Document Summary*.

**File Manager** can also display descriptive directory names which are longer than the normal limit of eight characters. For example, rather than the directory name REPORTS, you could have **File Manager** display the more descriptive name 1993 PERSONAL REPORTS.

To assign descriptive names to directories, you must create a document named WP{WPC}.DLN in your root directory. This file must contain both the directory names and their descriptive equivalents.

- **1** Open a new document window.
- **2** Type the full path of a directory, press **Tab**, type the descriptive name for that directory, then press **Enter**. Repeat this step for each descriptive name you want to add.
- **3** Choose **Exit WP** from the **File** menu, then type C:\WP{WPC}.DLN in the **Filename** entry field.
- **4** Make sure the Save check box is selected, then choose **Save and Exit** to save the document and exit WordPerfect.

WordPerfect searches for WP{WPC}.DLN when it is started.

- **5** Start WordPerfect again, choose **File Manager** from the **File** menu, make sure the desired directory is displayed in the **Directory** entry field, then choose **OK**.
- **6** Choose **Sort by**, then select **Descriptive Names and Types** from **Display List Mode**.
- **7** Choose **OK** to return to **File Manager**.

# **Helps and Hints** *Location of Files*

You can use **Location of Files** to specify the default directory for your documents. See Setup: Location of Files.

# *Shortcut for Changing the Default Directory*

To quickly change the default directory for the WordPerfect session, you can press **F5**, type **=**, then type a name of the directory.

#### *Shortcut for Creating a New Directory*

To quickly create a new directory, you can press **F5**, type **=**, then type a name for the directory.

#### *Using Wildcards*

You can use wildcards to find files with similar filenames or files that contain the same words or phrases. A wildcard can be an asterisk (\*) or a question mark (?). An asterisk stands for any number of characters, while a question mark stands for exactly one character.

#### *Specifying Patterns in Filenames*

You can display files with similar filenames by typing a file pattern that contains wildcards when you use the **Name** feature in **Find**.

For example, typing C:\FILES\\*.LTR would display all files with a .LTR extension, such as ALFONSO.LTR and SANDRA.LTR. Typing C:\???SALES would display any filename beginning with any three characters, followed by SALES, such as OCTSALES and NOVSALES.

#### *Specifying Patterns in File Text*

The following list gives some examples of **Find** patterns. Some of them include wildcards.

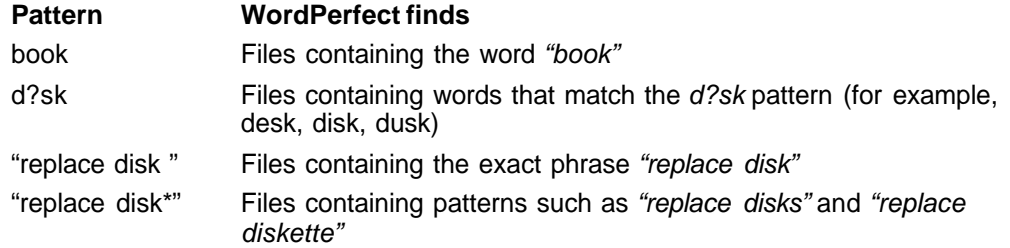

You can also combine words with the following logical operators: the semicolon (;) or the space ( ), the comma  $($ , $)$ , and the dash  $($  $-)$ . The semicolon  $($ ; $)$  or space ( ) selects files containing both words it joins. The comma (,) selects files containing either word it joins. When you type a dash (-), WordPerfect excludes all files matching any pattern that follows the dash. To search for an actual dash (–), enclose the dash within quotation marks (for example, "–").

The following list gives a few examples of using logical operators:

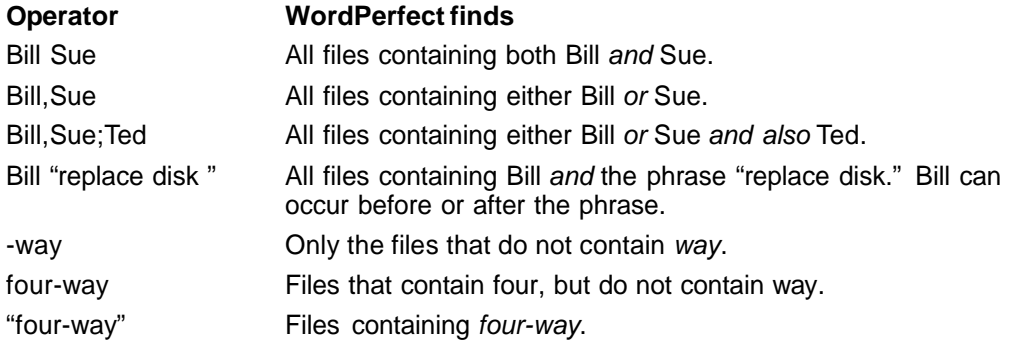

*Printing Part of a Document* If you specify a range of pages you want to print from a document listed in **File Manager**, you must do so in numerical order. For example, if you want to print pages 3 and 7, you would specify **3 7**, not **7 3**. See Print Document if you need information about printing part of a document. **Additional Information** *Language* Certain aspects of File Manager (such as the thousands separator and the date) are displayed according to the language specified in the .LRS file. If you need information about changing the language, see Language and Language Resource File. *QuickFinder* QuickFinder lets you create indexes that you can use to search for words, word patterns, or phrases. See QuickFinder for details. See Also **•** Delete • Document Summary • Setup: Location of Files • Open and Retrieve • Print Document • QuickFinder

# **Flush Right**

Use **Flush Right** to align a single line of text with the right margin, to align several lines of text, to move part of a line to the right margin, or to insert dot leaders.

**Flush Right** is used to align the date in the example below.

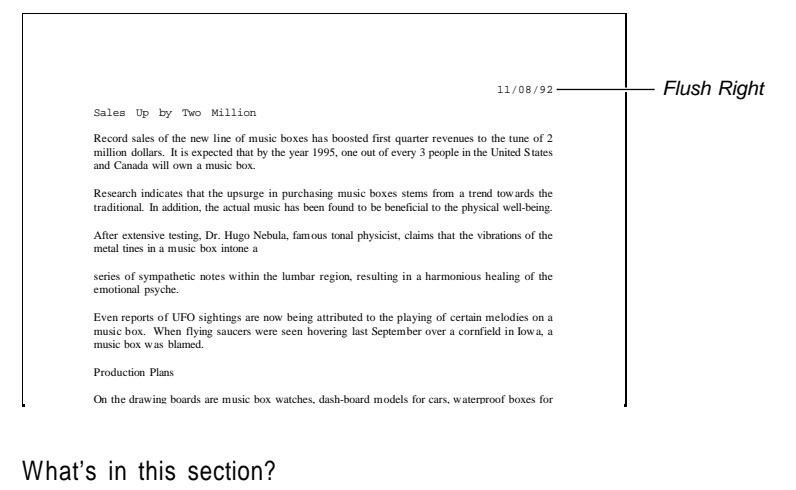

- **•** Concepts
- **•** Aligning Text Using Flush Right
- **•** Inserting a Dot Leader
- **•** Helps and Hints
- **•** See Also

# **Concepts** *Flush Right and Right Justification*

**Flush Right** is best used to align a single line of text. **Right Justification** is commonly used to align several lines of text. See Justification.

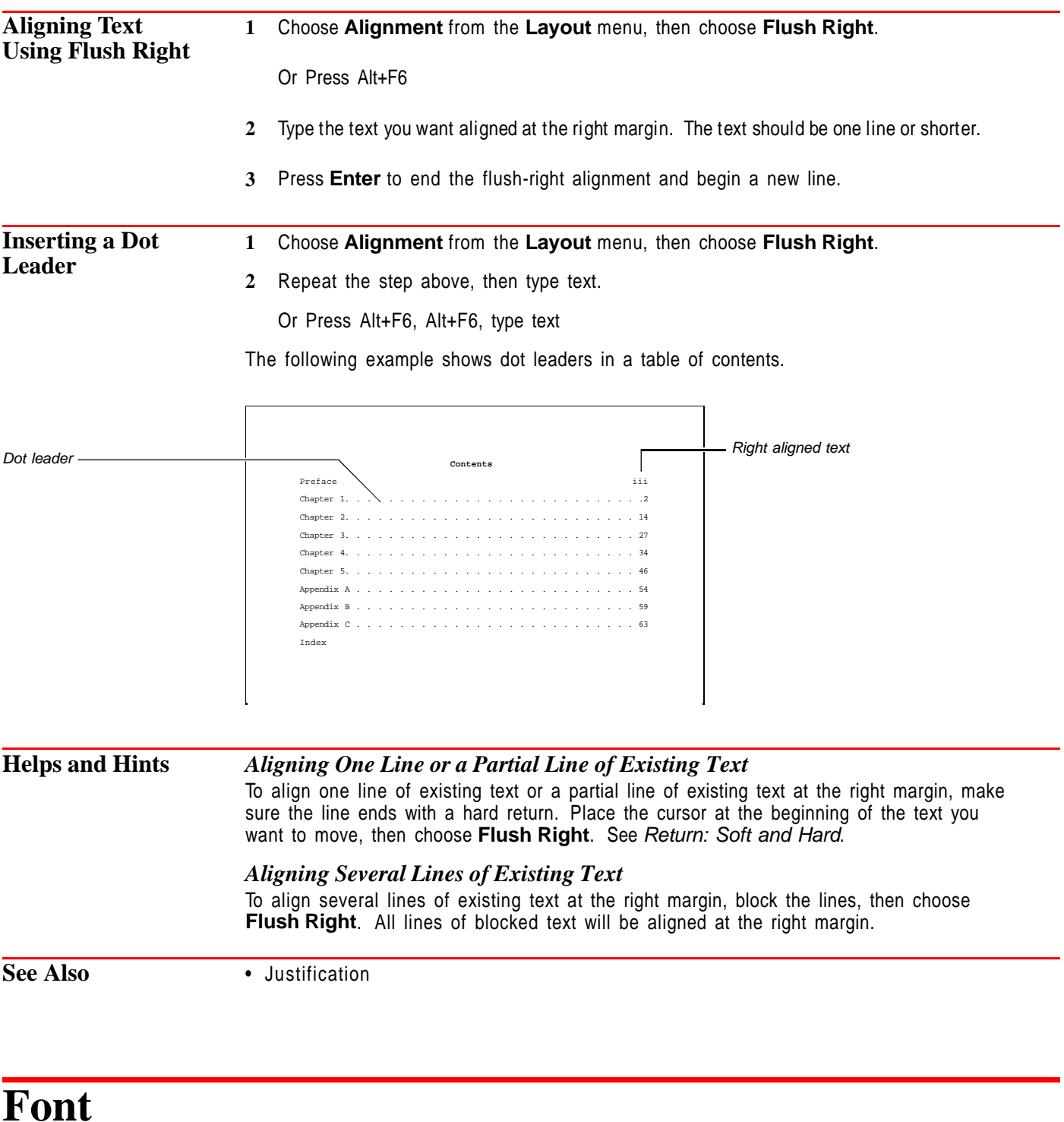

Use **Font** to change the style and size of text in your documents.

**WP Courier Bold, 12 Point: Fine, SMALL CAP**

WP Courier, 18 Point: Italic,

Subscript

Courier font displayed with different size and appearance attributes

What's in this section?

- **•** Concepts
- **•** Changing Fonts Using Initial Font
- **•** Changing Fonts Using the Font Dialog Box
- **•** Changing Fonts Using the Ribbon
- **•** Additional Information
- **•** See Also

# **Concepts** *Font*

The font is the basic typeface in which your document is printed. The font in any document consists of three elements: typeface (such as Times Roman), appearance (such as Bold or Italic), and size (such as 10cpi or 10pt).

Your printer comes with the built-in capability to print at least one font. You can supplement your printer's built-in fonts with cartridges, soft fonts, and print wheels (see Font: Printer Fonts for more information). In addition, if your printer supports graphics, it can print graphics fonts (see Graphics Fonts later in this section). You can see a list of available fonts by selecting **Font** in the **Font** dialog box.

#### *Color*

In WordPerfect 6.0, you can print your document's text in color by choosing **Print Color** from the **Font** menu, highlighting the color you want to use, then choosing **Select**. While WordPerfect offers 16 million different colors to choose from, the actual appearance of the colors on screen and in print is determined by the capabilities of your monitor and printer. See Setup: Display, Setup: Color Printing Palette, and Print: Specify Document Settings for more information.

# *Existing Text*

There are two ways to change the font of existing text. You can insert a font code before the text, or you can block the text and then choose a font.

#### *Scalable and Non-scalable Fonts*

Scalable fonts can be selected and printed in almost any point size depending on the capabilities of your printer. While all graphics fonts are scalable, some printer fonts are non-scalable. A non-scalable font is assigned a single point size.

# *Selecting Fonts*

You can select fonts for your document by using **Initial Font**, **Font**, or the **Ribbon**.

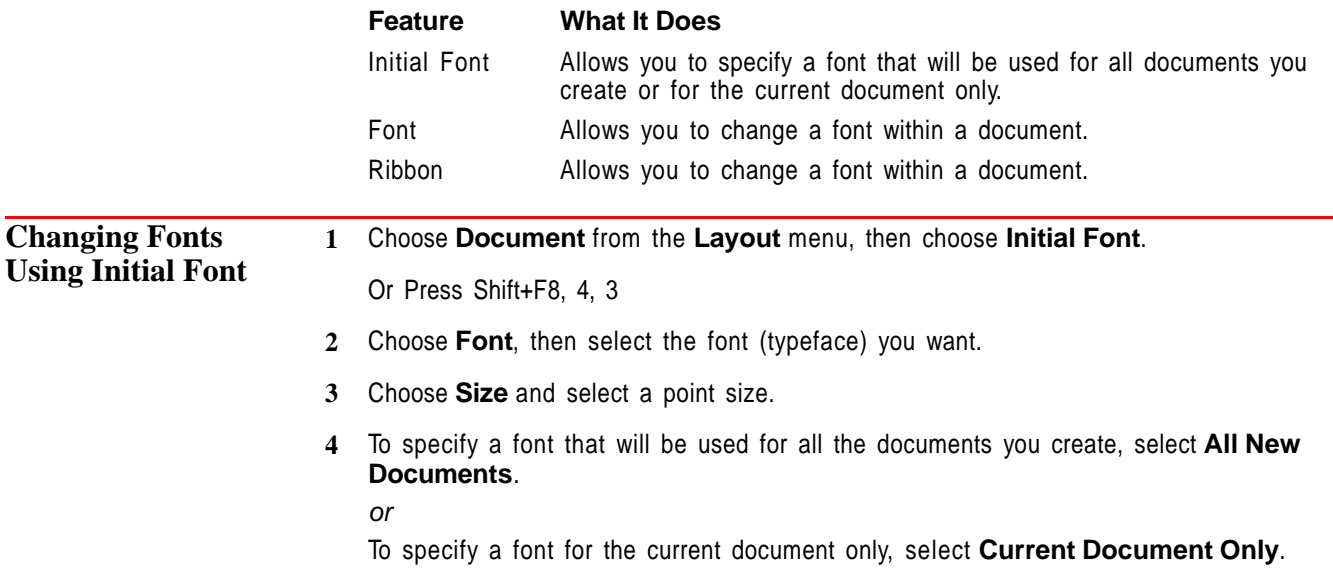

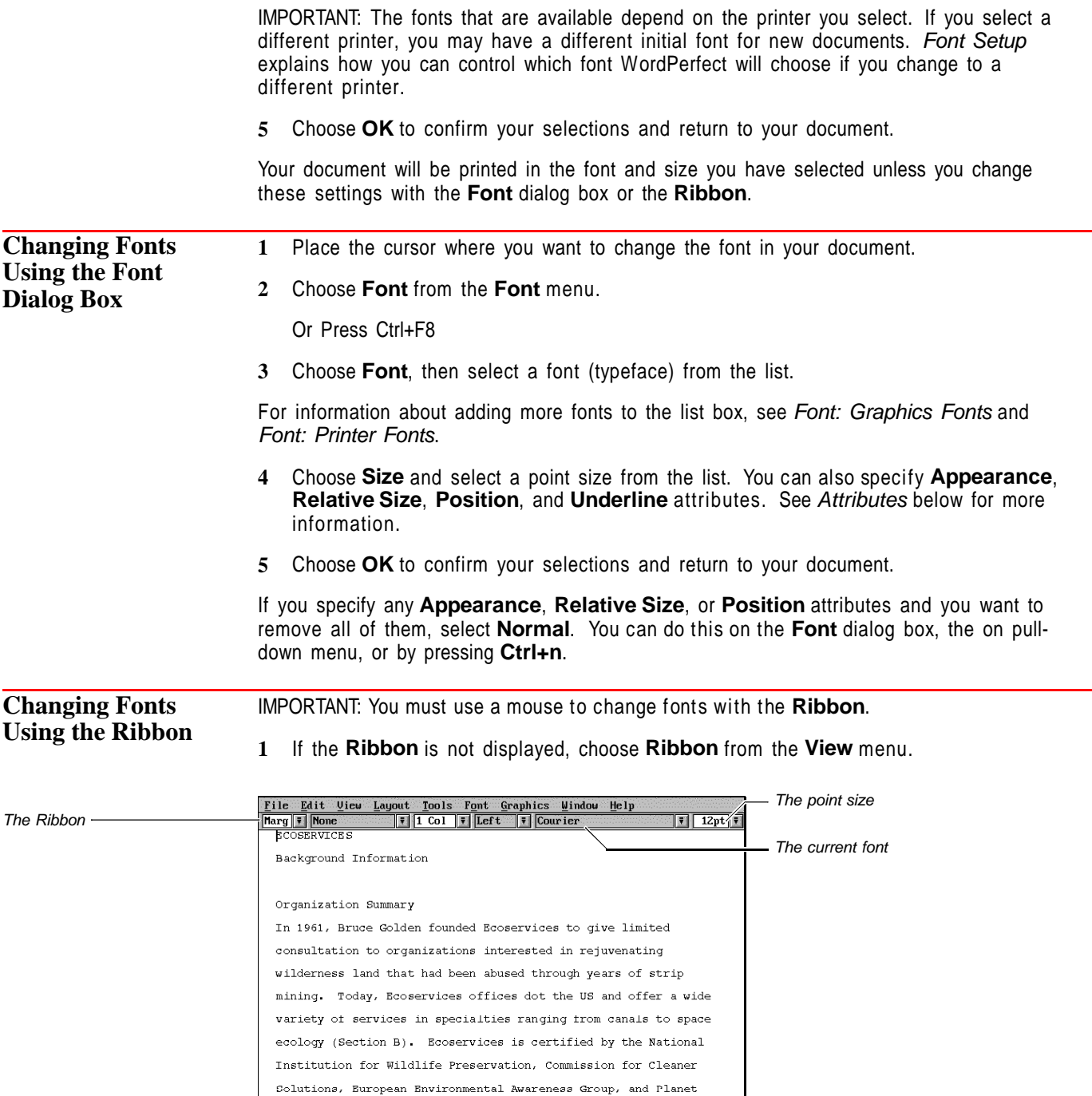

Earth Group (Section D).

C:\UP60\LEARN\LESSON19

**2** Click on the font to see the list of available fonts. Select a font from the list by doubleclicking it.

Doc 1 Pg 1 Ln 1" POS 1"

**3** Click on the point size, then type in a point size or select a point size from the list by double-clicking it.

# **Additional Information**

# *Additional Printer Fonts*

You can supplement the built-in fonts of most printers by purchasing interchangeable font cartridges, print wheels, or downloadable soft fonts. See Font: Printer Fonts for more information.

# *Graphics Fonts*

Graphics fonts are generated graphically and are scalable (see Scalable and Non-scalable Fonts earlier in this section). They can be printed in both landscape and portrait orientation. They will take longer to print than printer fonts. See Font: Graphics Fonts for more information about graphics fonts, including how to control which graphics fonts display in your list of available fonts.

### *Attributes*

You can use *attributes* to modify how a font prints and displays. The attribute categories offered in the **Font** dialog box are **Appearance**, **Relative Size**, **Position**, and **Underline**.

**Appearance** • Use **Appearance** to enhance the appearance of text or to set off portions of text from the rest of a document. Examples of appearance attributes include **Bold**, Underline, and Italics. You can select these from the **Font** dialog box or from the pull-down menu. You can also press **F6** or **Ctrl+b** to turn Bold on and off, press **F8** or **Ctrl+u** to turn Underline on and off, or press **Ctrl+i** to turn Italics on and off.

**Relative Size** • Use **Relative Size** to make text proportionally larger or smaller than the selected font. See Font Setup for information about adjusting the size ratios for your fonts.

**Position** • Use **Position** to place text or characters above or below the standard text baseline. **Superscript** places text slightly above the baseline: x 2 . **Subscript** places text slightly below the baseline:  $H$ , O. See Font Setup for information about adjusting the relative size of **Superscript** and **Subscript**. The default is a smaller point size.

**Underline** • Use **Underline** to specify how underlined text appears. The default setting is **Spaces**, which means underlining will be continuous across spaces, but not across tabs. Select **Tabs** if you would like underlining to be continuous across tabs.

# *Equation Editor*

You can change the font and point size for text in **Equation Editor**. See Changing the Font, Font Size, and Color for the Current Equations in Equations: Edit.

# *Headers, Footers, Footnotes and Endnotes*

If you use the **Font** dialog box to insert a font code in a header, footer, footnote, or endnote, the font code affects only the text within that specific header, footer, footnote or endnote. If you do not insert a font code in other headers, footers, footnotes, or endnotes, they will print in the initial font. If you have specified a font in the system header, footer, footnote, or endnote style, this font will override the initial font (see System Styles under Styles).

# *Landscape and Portrait Printer Fonts*

The current paper size determines whether portrait fonts or landscape printer fonts display in the **Font** list box (see Paper Size/Type for more information on paper orientation).

When specifying an initial font, you must specify a portrait printer font.

# *Printer Selection and Fonts*

If you create a document using one printer, and then select another printer, an asterisk may appear in the font code (in **Reveal Codes**) for the document (for example, [Font:\*Tms Rmn]). This means that the new printer does not have the font you initially selected. WordPerfect finds the closest available font for printing the document (see Font Setup for more information). Graphics fonts will print exactly the same on different printers.

# **Font Setup**

Use **Font Setup** to select an initial font, to edit or generate automatic font changes, to edit font mapping tables, to install fonts, or to change relative size settings.

What's in this section?

- **•** Concepts
- **•** Editing Automatic Font Changes for Printer Fonts
- **•** Editing Automatic Font Changes for Graphics Fonts
- **•** Generating Automatic Font Changes for New Fonts
- **•** Editing the Document Font Mapping Table
- **•** Editing the Screen Font Mapping Table
- **•** Installing Fonts
- **•** Changing Relative Size Settings
- **•** See Also

# **Concepts** *Automatic Font Changes*

An automatic font change occurs when WordPerfect automatically chooses a font for an attribute you select. From the **Font** menu, you can select a number of different appearance attributes (for example, Italics and Bold). Printer drivers (.PRS files) and the .DRS file contain information about the font WordPerfect chooses for each attribute. For example, if the current font is Courier 10 point and you select the Bold attribute, WordPerfect automatically chooses the Courier Bold 10 point font. (See Print: Select Printer for more information about .PRS files and see Print: Specify Document Settings for more information about the .DRS file.)

# *Graphics Fonts*

If your printer supports graphics, then it can print graphics fonts (see Font: Graphics Fonts for more information).

# *Printer Fonts*

Each printer has its own built-in fonts which can be supplemented by cartridges, print wheels, and soft fonts. Both the built-in fonts and supplemental fonts are called *printer* fonts (see Font: Printer Fonts for more information).

# *Font Mapping Table*

A font mapping table is a preset selection of the fonts WordPerfect will use if the originally selected font is not available (see Editing the Document Font Mapping Table and Editing the Screen Font Mapping Table below).

# *Initial Font*

You can use **Initial Font** to specify a font that will be used for every document or for one document only. See Font for information about using **Initial Fonts**.

**Editing Automatic Font Changes for Printer Fonts** You can change the automatic font changes that are set up in WordPerfect for printer fonts. After you have selected a printer, follow these steps. **1** Choose **Font** from the **Font** menu, then choose **Setup**. Or Press Ctrl+F8, Shift+F1

**2** Choose **Edit Automatic Font Changes for Printer Fonts**.

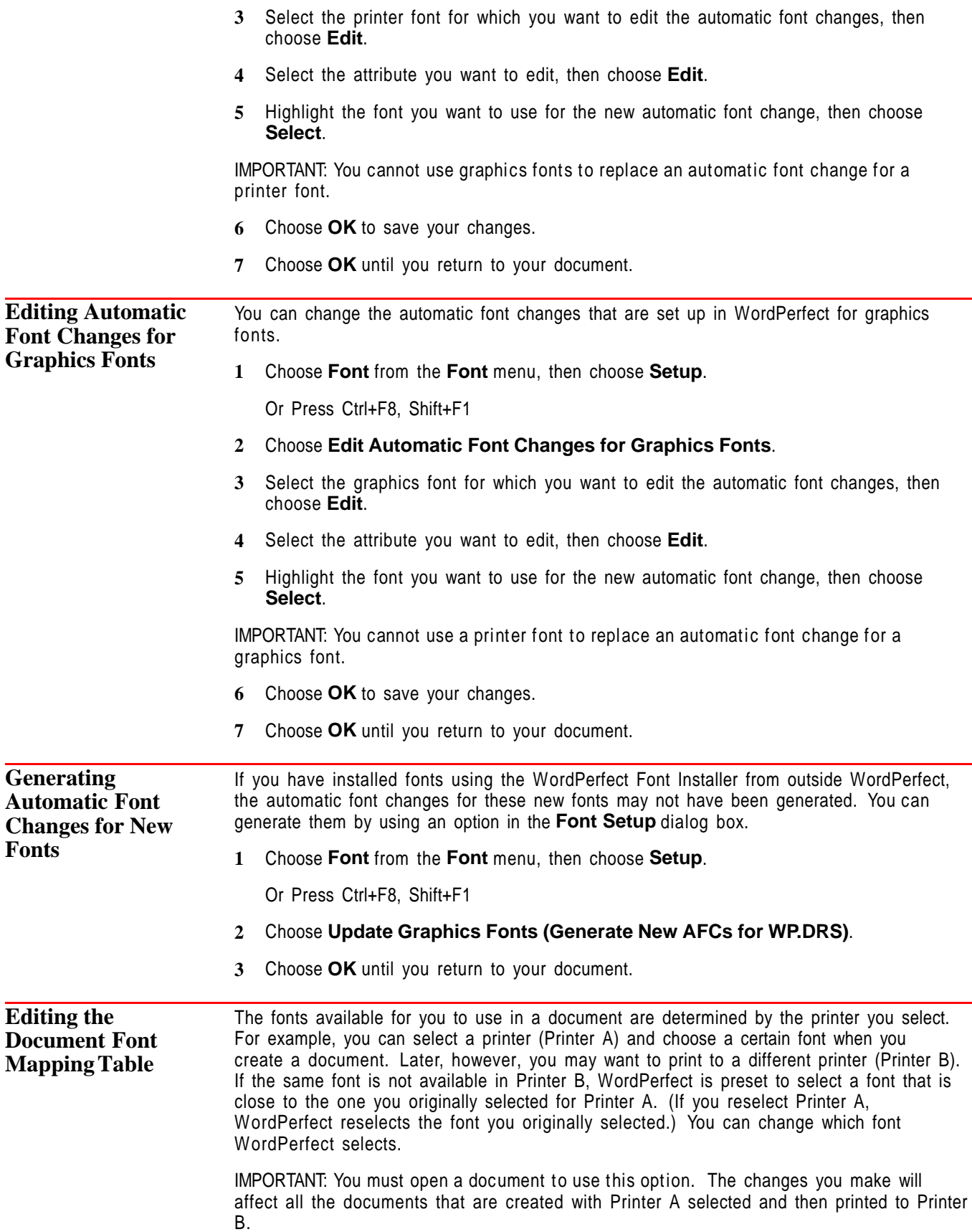

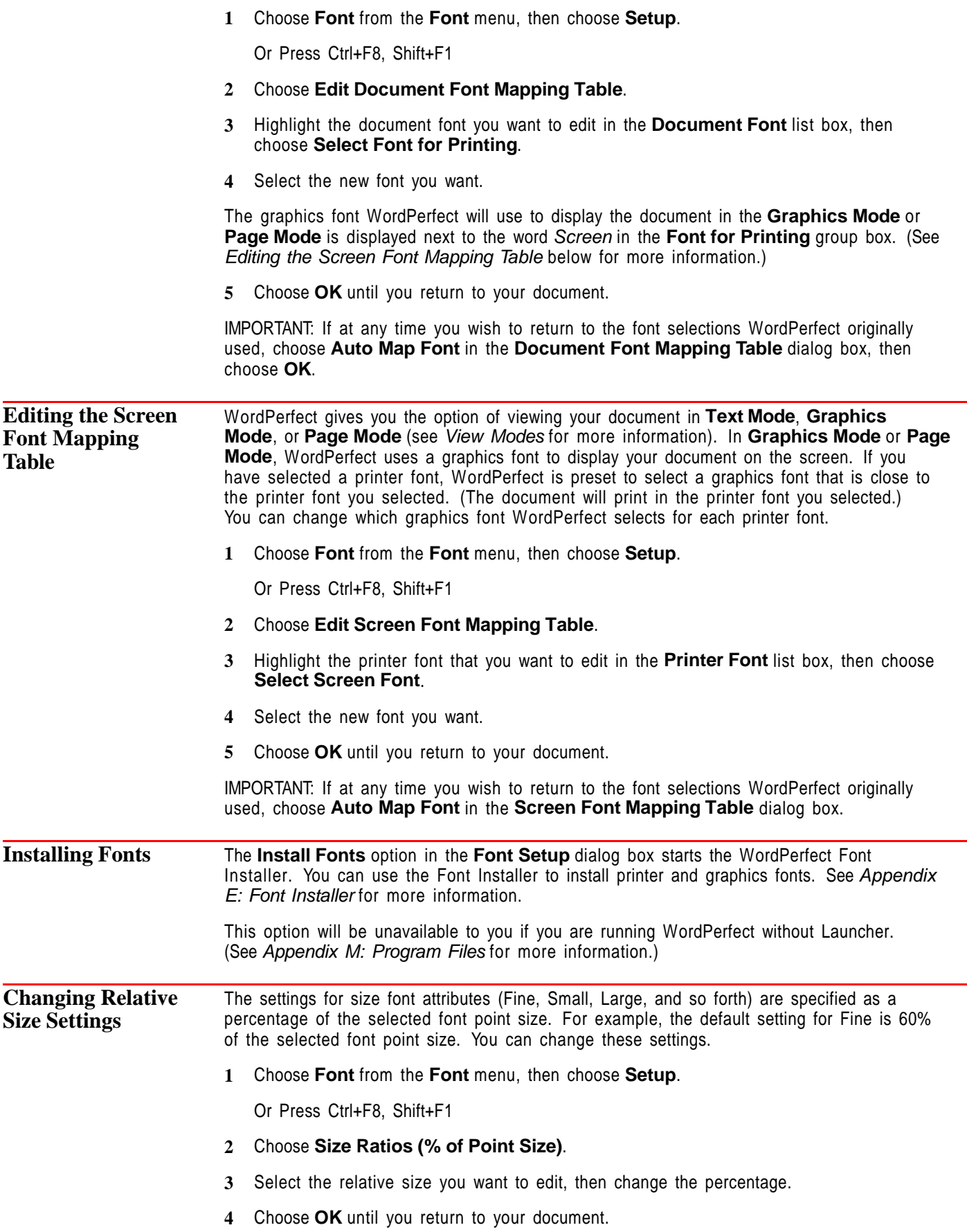

IMPORTANT: If you are using a printer with non-scalable fonts, you should update your .PRS file for relative size changes to take effect. Update the file by choosing **Print/Fax** from the **File** menu, then **Select**, then **Update**.

See Font for information on using relative size font attributes.

See Also • Font • Font: Graphics Fonts • Font: Printer Fonts • Print: Select Printer • Print: Specify Document Settings • View Modes • Appendix E: Font Installer

# **Font: Graphics Fonts**

You can use both printer fonts and graphics fonts in WordPerfect. See Font: Printer Fonts for information about printer fonts.

If your printer supports graphics, then it can print graphics fonts. You can use any graphics font type supported by WordPerfect 6.0: TrueType, CG Intellifont, Bitstream Speedo, and Type 1. Several Type 1 and Bitstream Speedo graphics fonts are included with WordPerfect 6.0. Graphics fonts take longer to print than printer fonts.

What's in this section?

- **•** Concepts
- **•** Select Graphics Fonts
- **•** Removing a Graphics Font Type
- **•** See Also

# **Concepts** *Graphics Fonts*

Graphics fonts are generated graphically and are scalable (they can print in almost any size). While a printer font might be limited to 10 point, 12 point, 14 point, and so forth, graphics fonts can be printed in any size, such as 10.1 point or 15.3 point. Graphics fonts can be printed in both landscape and portrait orientation.

If you are in **Graphics Mode** or **Page Mode**, graphics fonts are also used as the screen font. This allows you to see the exact size and font in which your document will print. See View Modes for more information about these modes.

#### *Font List Box*

The **Font** list box in the **Font** dialog box lists all of the fonts that you can use in your document (see Font for information about selecting a font). Graphics fonts are listed automatically. These include the graphics fonts shipped with WordPerfect 6.0 and any TrueType, CG Intellifont, Bitstream Speedo, and Type 1 fonts you have installed using Font Installer (see *Appendix E: Font Installer*). You can control which fonts display in the list box by using the **Select Graphics Fonts** option, explained below.

As you scroll through the list of fonts, the **Type** field in the **Font** dialog box displays **Graphics Font** if the highlighted font is a graphics font.

**Select Graphics Fonts** To control which graphics fonts display in the **Font** list box in the **Font** dialog box, follow these steps.

**1** Choose **Font** from the **Font** menu, then choose **Setup**.

Or Press Ctrl+F8, Shift+F1

#### **2** Choose **Select Graphics Fonts**.

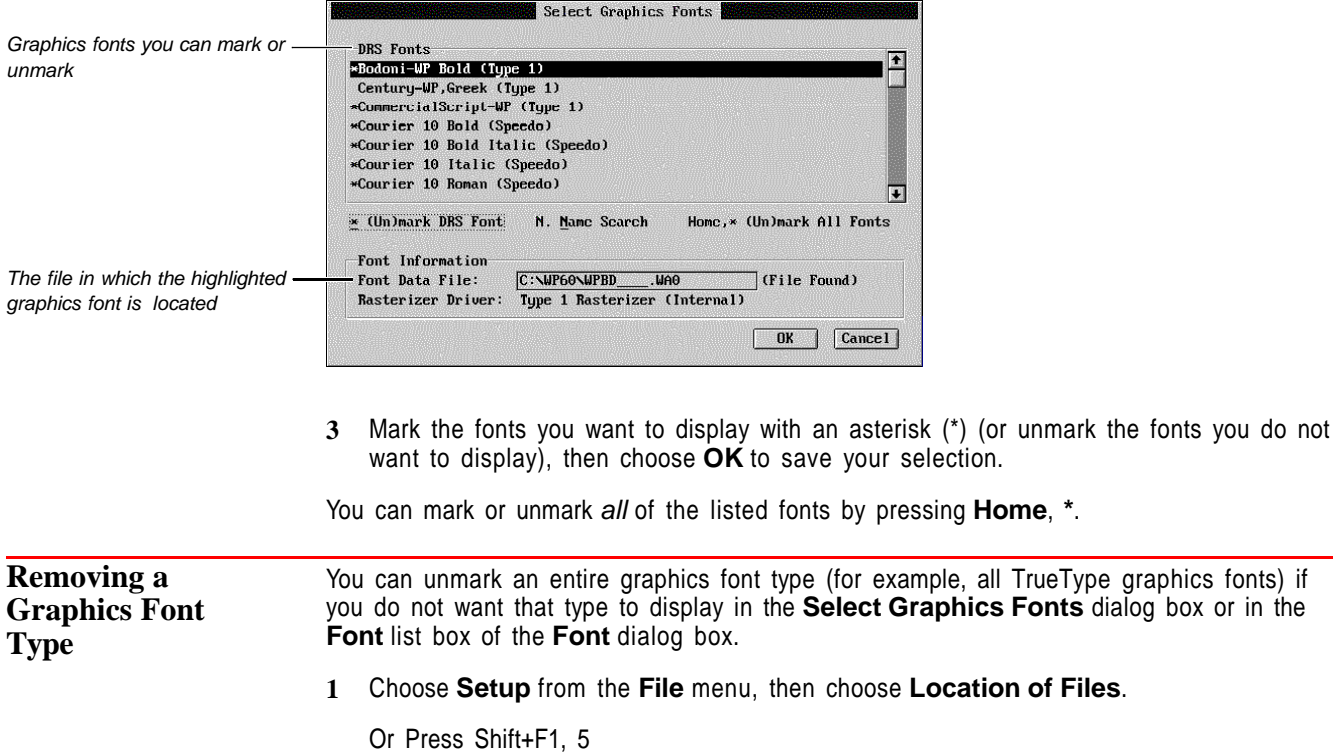

**2** Choose **Graphics Fonts Data Files**.

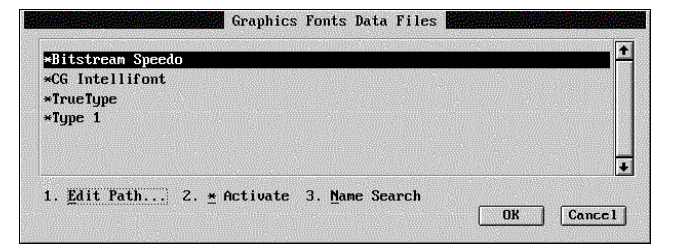

**3** Unmark the graphics font type you do not want to display by removing the asterisk (\*), then choose **OK** until you return to the document screen.

See Also **•** Font • Font Setup • Font: Printer Fonts • Print • Appendix E: Font Installer

# **Font: Printer Fonts**

You can use both graphics fonts and printer fonts in WordPerfect. See Font: Graphics Fonts for information about graphics fonts.

Each printer has its own built-in fonts which can be supplemented by cartridges, soft fonts, and print wheels. Both the built-in fonts and supplemental fonts are called printer fonts. The printer fonts available to you depend on several different factors: what kind of printer you are using, how much memory is installed in your printer, and which supplemental font products you purchase.

What's in this section?

- **•** Concepts
- **•** Select Cartridges/Fonts/Print Wheels
- **•** Helps and Hints
- **•** Additional Information
- **•** See Also

# **Concepts** *Built-In Fonts*

Built-in fonts are the fonts that are provided with your printer. These fonts become available when you select a printer in WordPerfect.

# *Font Cartridges*

Font cartridges let you add fonts or change fonts by inserting a font cartridge directly into your printer. For information about installing a font cartridge, see the documentation that came with the font cartridge.

#### *Soft Fonts*

Soft fonts are sold as software on diskettes. When you install soft fonts, make sure to specify a directory in WordPerfect for the soft fonts, or you will be prompted to specify one later. To specify the directory, choose **Print** from the **File** menu, choose **Select**, highlight the printer you are using, choose **Edit**, and then choose **Directory for Soft Fonts: (and Printer Command Files)**. Type in the correct directory. For information about installing soft fonts, see the documentation that came with the soft fonts.

Before you can use soft fonts, they must be downloaded to the printer. The number of soft fonts you can select to use at one given time depends on the amount of printer memory (K) available (see Quantity below). For some dot matrix printers, WordPerfect measures the available memory by the number of font slots rather than by the actual amount of memory. If a printer has two font slots, only two soft fonts can be downloaded to the printer at one time. If the printer has two font slots and you download three soft fonts, WordPerfect will replace one of the first two with the third.

IMPORTANT: Font slots are not related to cartridge slots.

#### *Print Wheels*

You can purchase additional print wheels to supplement the print wheels that are sold with daisy wheel printers. See the documentation that came with the print wheel for installation instructions.

IMPORTANT: Soft font packages will not work with a daisy wheel printer.

#### *Quantity*

Quantity refers to the number of cartridge slots available, the amount of printer memory available for soft fonts, the number of font slots available for soft fonts, or the number of print wheels available. If you have added memory to your printer, you can change the quantity number. (The quantity for print wheels will always be 1.)

IMPORTANT: You should increase the quantity number for soft fonts in WordPerfect only if you have installed more memory in your printer. If you select more fonts than can be downloaded to your printer's memory, documents will not print properly.

#### *Font List Box*

The **Font** list box in the **Font** dialog box lists all of the fonts that you can immediately use in your document (see Font for information on selecting a font). You can control which fonts display in the list box by marking or unmarking any font in the **Select Fonts** dialog box (see Select Cartridges/Fonts/Print Wheels below). WordPerfect automatically marks built-in printer fonts once you select a printer; they will display in the **Font** list box without you having to mark them.

As you scroll through the list of fonts, the **Type** field in the **Font** dialog box displays the font type (Built-In, Cartridge, and so forth). If you have marked a soft font with an asterisk

(\*), plus sign (+), or both, this also displays in the **Type** field (see Select Cartridges/Fonts/Print Wheels below). **Select** Once a supplemental font package is installed, WordPerfect will display the fonts in the **Cartridges/Fonts/- Font** list box of the **Font** dialog box only if you mark them in the **Select Fonts** dialog box. **Print Wheels** To select fonts in the **Select Fonts** dialog box, **1** Choose **Print/Fax** from the **File** menu, then choose **Select**. Or Press Shift+F7, s **2** Highlight your printer, then choose **Edit**. **3** Choose **Font Setup**, then choose **Select Cartridges/Fonts/Print Wheels**. Select Cartridges/Fonts/Print Wheels Lists the kinds of printer fonts Font Category Quantity Available Shows the available cartridge Edit. available for the selected Built-In slots, print wheels, or the 350K 350K Quantity. Soft Font  $\overline{z}$ printer amount of printer memory still 3. Info...<br>N. Name Search available Shows the installed cartridge slots, print wheels, or memory la OK Cancel

**4** Select **Cartridge**, **Soft Font**, or **Print Wheel**, then choose **Edit**.

If you choose **Soft Font** and the selected printer has font slots, they are listed as **Soft Font 4**, **Soft Font 5**, and so forth. (If you choose a font other than Soft Font, skip to step 6.)

- **5** If you choose **Soft Font**, depending on what printer is selected, the **Font Groups** dialog box may appear. (If it does not appear, skip to step 6.) Highlight the font group that contains the fonts you want, then choose **Edit**.
- **6** Highlight the font you want to display in the **Font** list box, then choose **\* Present When Job Begins** or **+ Can be Loaded/Unloaded During Job**. Unmark the font if you do not want it to display in the **Font** list box. (See Selecting Cartridges, Fonts, and Print Wheels under Additional Information later in this section.)

You can mark or unmark all of the fonts with an asterisk (\*) by pressing **Home**, **\***, and you can mark or unmark all of the fonts with a plus sign (+) by pressing **Home**, **+**.

IMPORTANT: Depending on the printer driver you are using and the kind of font you selected, **Present When Job Begins** may be the only option available in the **Select Fonts** dialog box.

- **7** Choose **OK** to save your selections. (If the **Font Groups** dialog box appears, choose **Close**.)
- **8** To continue marking fonts, repeat steps 4-7.
	- or
- **9** Choose **OK** until you return to your document.

IMPORTANT: Do not mark fonts you do not have. WordPerfect does not create printer fonts—it only accesses the font capabilities of your printer.

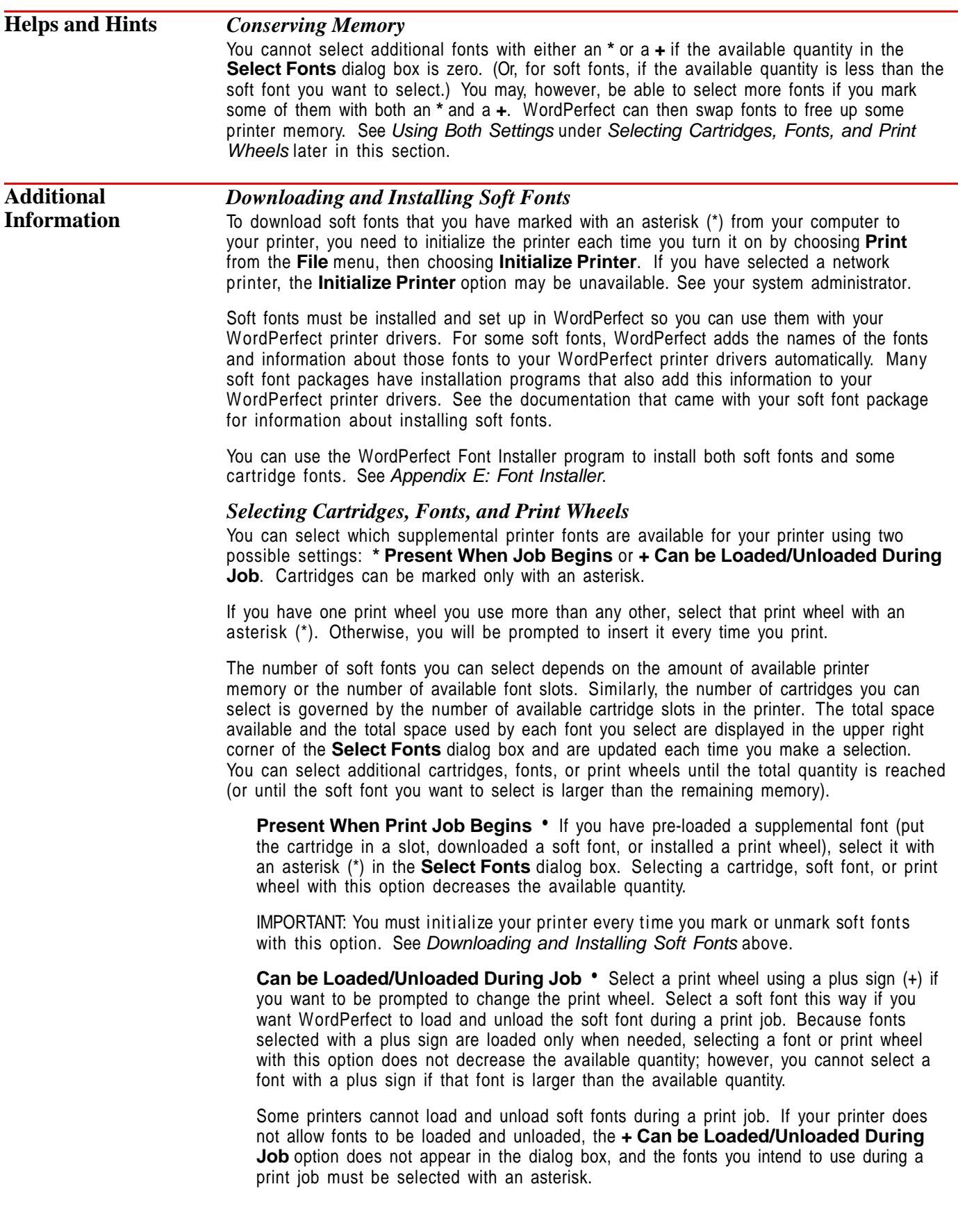

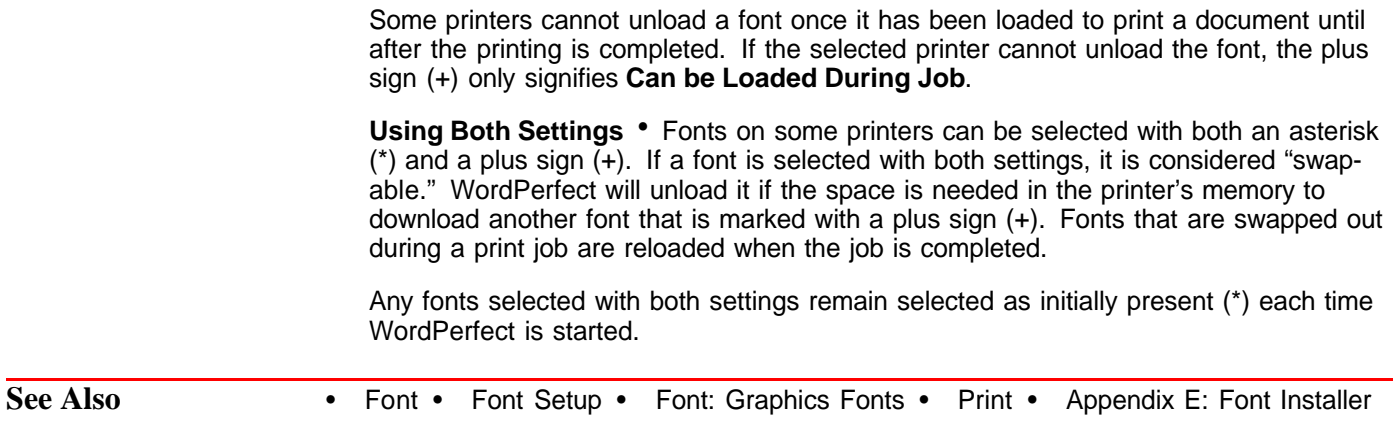

# **Footnotes and Endnotes**

Use **Footnote** or **Endnote** to list sources or provide detailed information about items in your text. When you edit, add, or delete footnotes or endnotes, WordPerfect renumbers and reformats them as necessary.

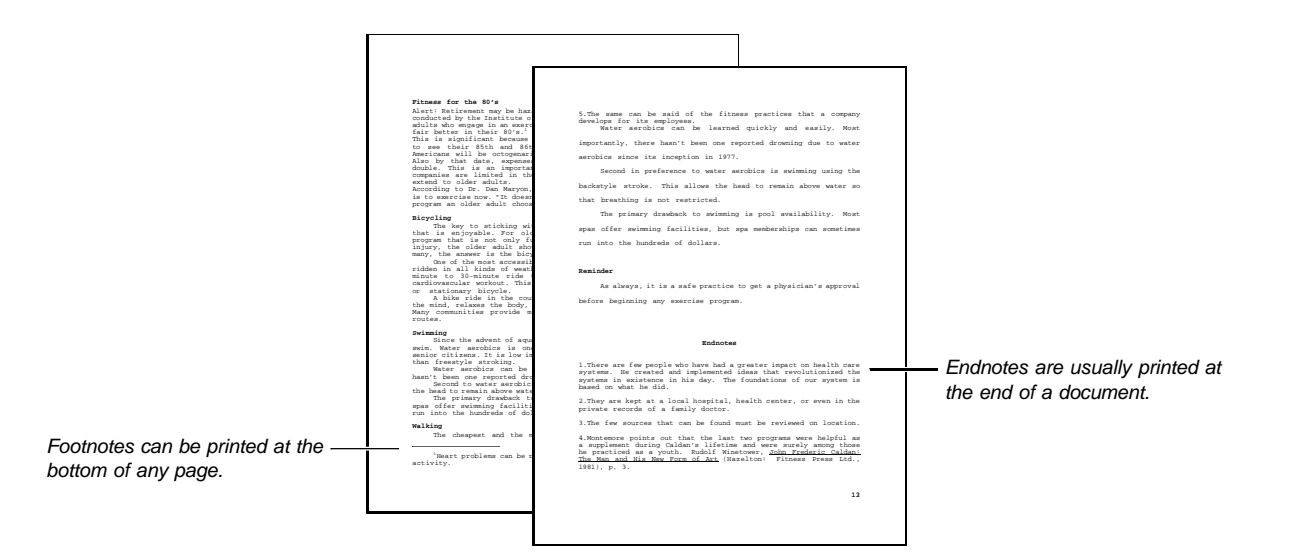

What's in this section?

- **•** Creating a Footnote or Endnote
- **•** Editing a Footnote or Endnote
- **•** Specifying Footnote Options
- **•** Changing the Footnote Separator Line
- **•** Specifying Endnote Options
- **•** Renumbering Footnotes or Endnotes Manually
- **•** Positioning Endnotes Manually
- **•** Helps and Hints
- **•** Additional Information
- **•** See Also

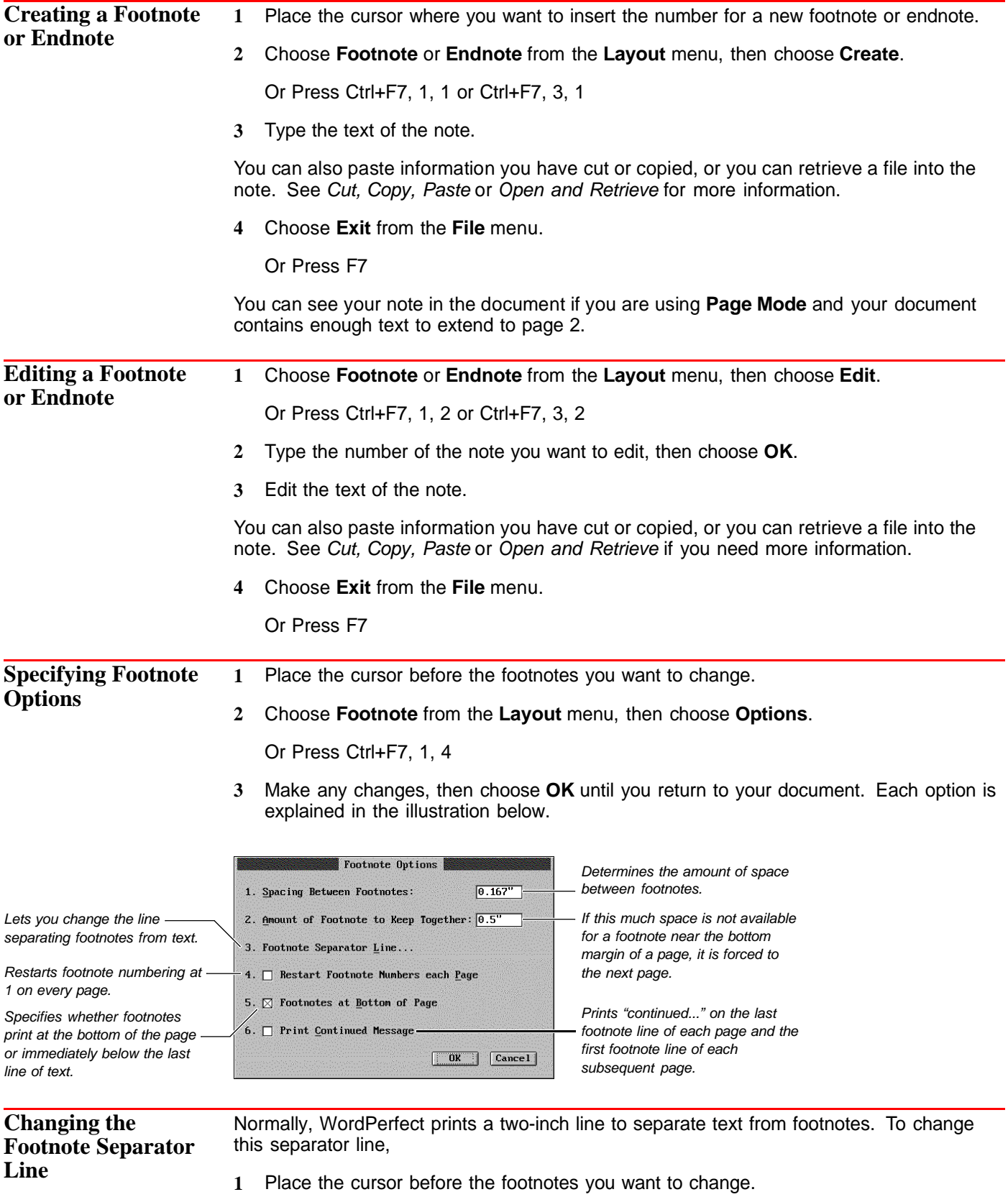

**2** Choose **Footnote** from the **Layout** menu, then choose **Options**.

Or Press Ctrl+F7, 1, 4

- **3** Choose **Footnote Separator Line**.
- **4** Make any changes, then choose **OK**. Each option is explained in the illustration below.

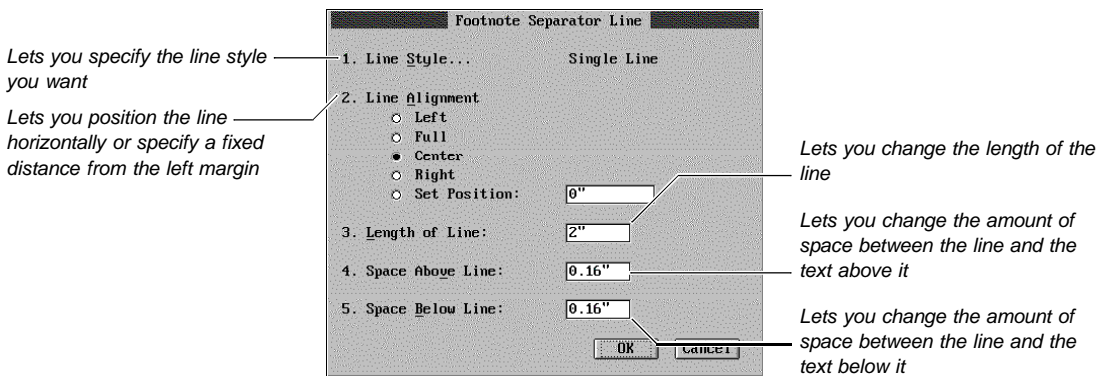

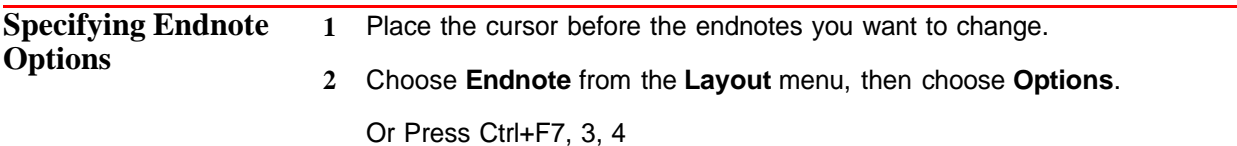

**3** Make any changes, then choose **OK** until you return to your document. Both options are explained in the illustration below.

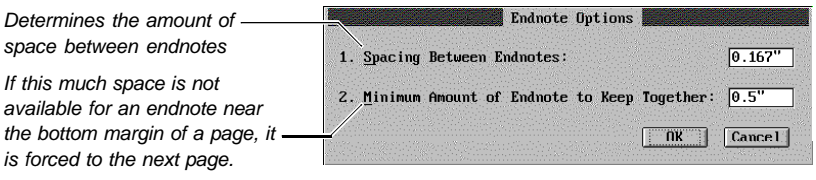

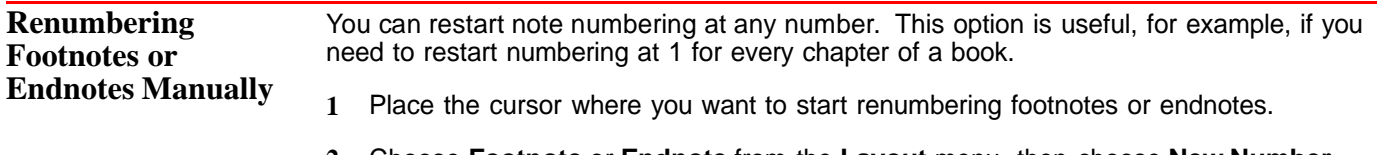

**2** Choose **Footnote** or **Endnote** from the **Layout** menu, then choose **New Number**.

Or Press Ctrl+F7, 1, 3, or Ctrl+F7, 3, 3

**3** Make any changes, then choose **OK** until you return to your document. Each option is explained in the illustration below.

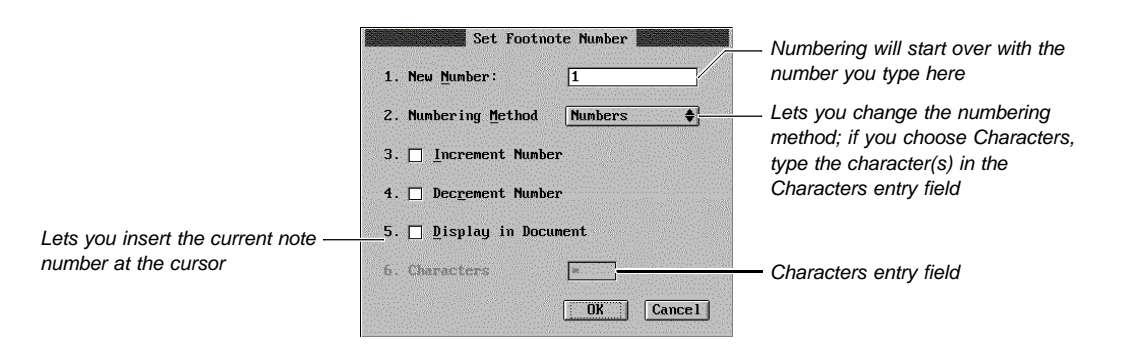

If you specify one character for your numbering method, it is used once for the first number, then doubled, tripled, and so on for subsequent numbers.

If you specify more than one character, the first character is used once, the second character is used once, and so on. When all the characters have been used, WordPerfect starts again with the first character doubled, the second character doubled, and so on.

You can specify any WordPerfect character (see Characters).

**Positioning Endnotes Manually** Normally, WordPerfect prints endnotes at the end of your document. However, you can specify different endnote locations. This is useful, for example, if you want to print all the endnotes in each chapter of a book at the end of the chapter.

- **1** Position the cursor where you want the endnotes to be placed.
- **2** Choose **Endnote** from the **Layout** menu, then choose **Placement**.

Or Press Ctrl+F7, 4

**3** If you want subsequent endnotes to start over at number 1, choose **Yes**.

Unless you are using **Page Mode**, a comment box appears in the document window showing where your endnotes will print. A hard page break separates the endnotes from the next page. If you are using **Page Mode**, you can see the endnotes in the document window.

**Helps and Hints** *Formatting All Note Numbers at Once* You can change the format for footnote or endnote numbers in the main text of your document.

> **1** Choose **Footnote** or **Endnote** from the **Layout** menu, then choose **Edit Style in Document**.

Or Press Ctrl+F7, 1, 5 or Ctrl+F7, 3, 5

- **2** Edit the style by adding or deleting any formatting codes. Press **F7** when you are finished.
- **3** Choose **OK** if necessary.

Your changes affect all occurrences of footnote or endnote numbers throughout your document. If you want to copy the edited style back into your system styles library so that note numbers you create in new documents will use the style, see Copying Styles in Styles.

# *Formatting All Notes at Once*

You can format footnotes or endnotes the same way throughout your document.

**1** Choose **Footnote** or **Endnote** from the **Layout** menu, then choose **Edit Style in Note**.

Or Press Ctrl+F7, 1, 6 or Ctrl+F7, 3, 6

- **2** Edit the style by adding any formatting codes. Press **F7** when you are finished.
- **3** Choose **OK** if necessary.

Your changes affect all occurrences of footnotes or endnotes throughout your document. If you want to copy the edited style back into your system styles library so that notes you create in new documents will use the style, see Copying Styles in Styles.

#### *Font*

If you want a different font for your notes than the one you are using for normal text, you can use **Styles** (see Formatting All Notes at Once above) or you can use **Document Initial Font**. To use **Document Initial Font**, specify the font you want for your notes as an initial code, then return to the document window and specify a different font for the normal text in the document. See *Initial Codes*.

### *Moving from One Footnote or Endnote to Another*

When you are editing a footnote or endnote, you can move to the previous or next note by pressing **Home, Page Up** or **Home, Page Down**.

#### *If You Delete the Note Number*

If you accidentally delete the footnote or endnote number while you are creating a note, you can restore it by pressing **Ctrl+F7**, then choosing **Insert Style in Note**.

#### *Language of "continued..." Message*

You can change the language in which the "continued..." message is printed. This is the message that you can have WordPerfect print on the last footnote line of each page and the first footnote line of each subsequent page. See Language.

**Additional Information**

#### *Footnotes in Tables*

You can place footnotes in tables, but you cannot place them in table header rows. If you create a footnote in a table header row, WordPerfect will change it to an endnote when you close the Footnote window.

# *Footnotes in Columns*

If you place a footnote in a column, the note will display in the same column you place the number. For example, each of the columns in the illustration below contains a footnote.

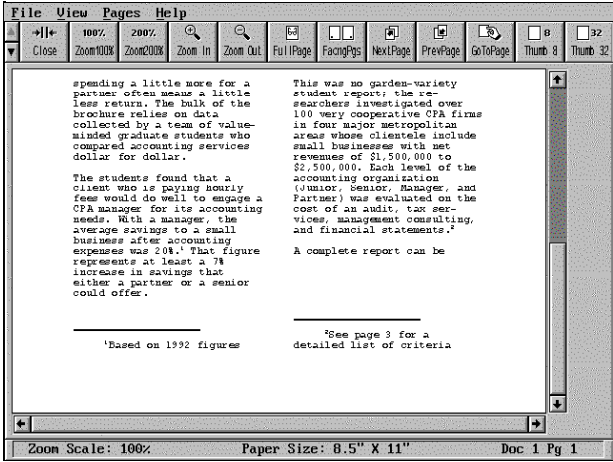

#### *Master Documents*

If your document is extremely long, you may want to use the **Master Document** feature to divide it into smaller files. Footnotes and endnotes are numbered consecutively throughout a master document (unless you restart numbering at some point in a subdocument). See Master Document.

**See Also** • Generate • Styles

# **Generate**

Use **Generate** to update tables of contents, tables of authorities, lists, cross-references, and indexes in your document.

What's in this section?

- **•** Concepts
- **•** Generating
- **•** See Also

# **Concepts** *Marking Text and Preparing Definitions*

Before you can use **Generate**, you must mark the text you want to include in tables, lists, references, and indexes. Then you need to define the format (appearance) and designate the location of those elements.

#### *Generating*

Once you have marked the text and defined the format, you can use **Generate**.

Depending on the number and length of the elements you have included in your document (tables of contents, tables of authorities, lists, references, and indexes), WordPerfect will pass through the document a number of times.

Each time you use the **Generate** feature, everything that can be generated will be replaced. For example, after you have generated both an index and a table of contents for your document, you may decide to mark a few more words to be included in the index.

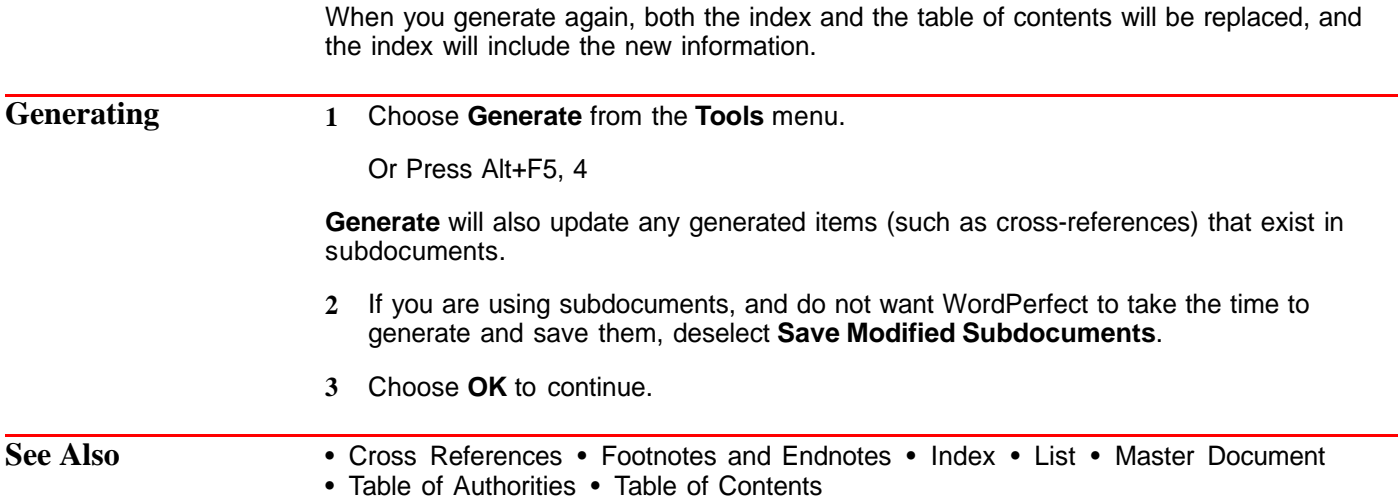

# **Go to**

Use the **Go to** feature to quickly move the cursor to a specific location in your document.

What's in this section?

**•** Moving to a Location in Your Document

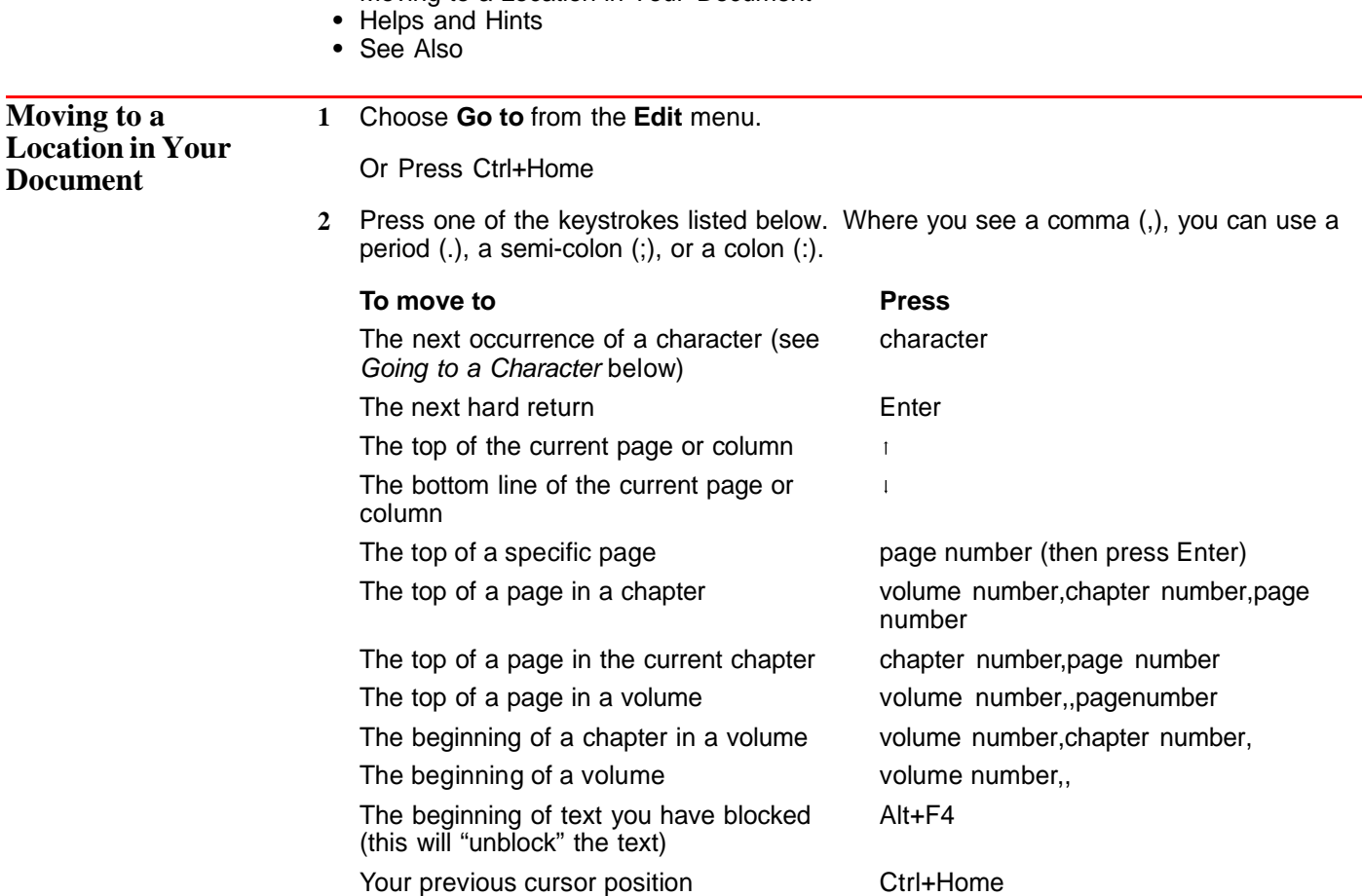

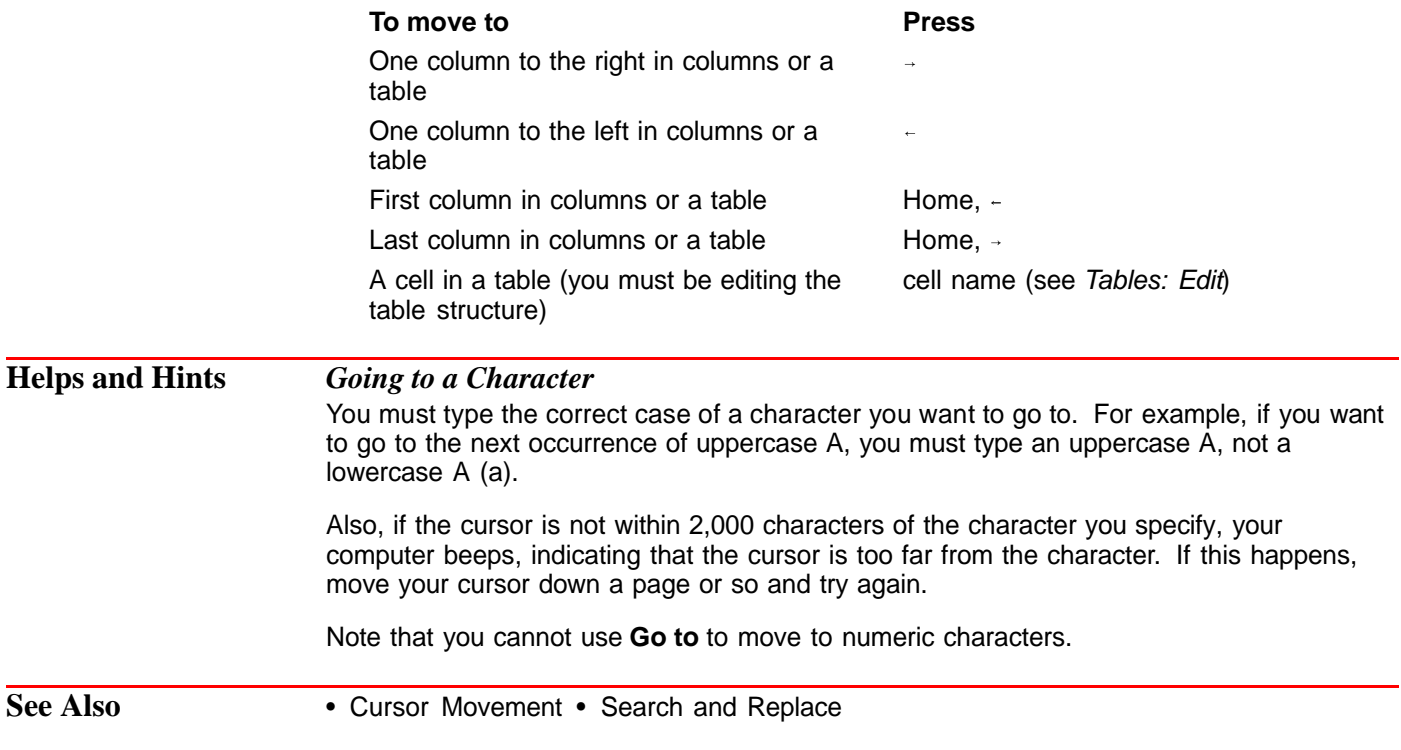

# **Go to Shell**

Use **Go to Shell** to switch to the WordPerfect Shell, to save or retrieve information from the clipboard, to go to DOS, or to execute a DOS command. If you are using WordPerfect Shell 4.0, which is installed with WordPerfect 6.0, **Go to Shell** lets you switch to another active program or send your document as a mail message.

What's in this section?

- **•** Concepts
- **•** Using Go to Shell
- **•** Helps and Hints
- **•** Additional Information
- **•** See Also

**Concepts** *Clipboard* A clipboard is a special file that Shell uses to hold the information you transfer from program to program. If you are using Shell 4.0, you can use up to 80 clipboards (numbered from 0 to 79). If you are using Shell 3.x, you have access to one clipboard.

When you run WordPerfect under Shell, you can save or append blocked text, selected graphics, or the current document to a clipboard. You can also retrieve the contents of a clipboard at the cursor.

**Using Go to Shell 1** Choose **Go to Shell** from the **File** menu.

Or Press Ctrl+F1

The dialog box that appears depends on whether you are running WordPerfect from Shell 4.0, Shell 3.x, or DOS. Each dialog box is described below.

# *Running WordPerfect from DOS*

If you are running WordPerfect from DOS (instead of running it under Shell), choosing **Go to Shell** opens the dialog box below.

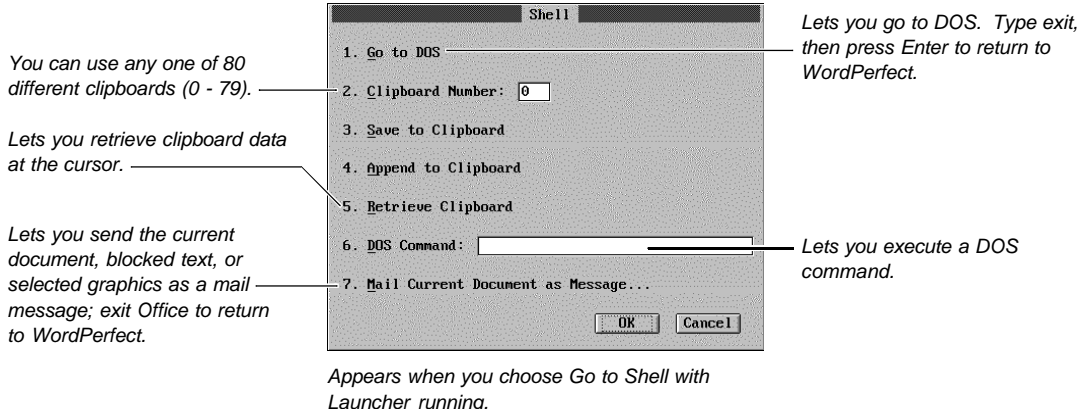

For information about what you need to do in order to send text or graphics as a mail message, see Before You Can Send Text or Graphics as a Mail Message later in this section.

#### *Running WordPerfect from Shell 4.0*

If you are running WordPerfect from Shell 4.0, choosing **Go to Shell** opens the dialog box illustrated below.

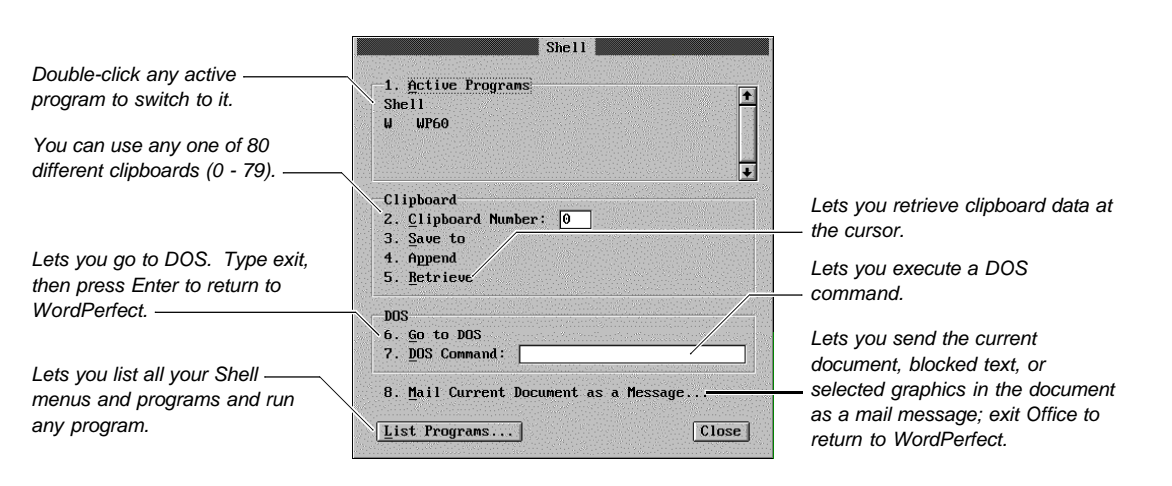

For information about using **List Programs**, see Listing Your Shell 4.0 Menus and Programs later in this section. For information about setting up your DOS path so you can send text or graphics as a message, see Before You Can Send Text or Graphics as a Mail Message later in this section.

# *Running WordPerfect from Shell 3.x*

If you are running WordPerfect from Shell 3.x, choosing **Go to Shell** opens the dialog box illustrated below.

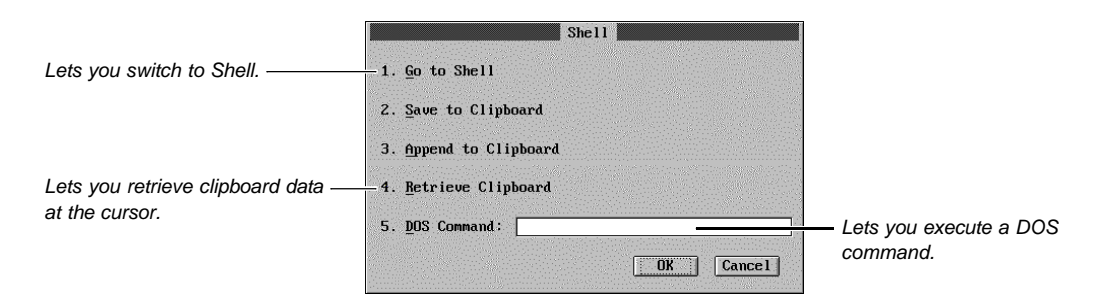

If you need information about using Shell 3.x, see Shell Reference in the WordPerfect Library or WordPerfect Office manual.

**Helps and Hints** *Shortcut Switch to Shell* You can switch to Shell quickly by pressing **Ctrl+Alt+space bar**.

#### *Listing Your Shell 4.0 Menus and Programs*

When you are running WordPerfect from Shell 4.0, you can choose **List Programs** to list your Shell menus and their programs and run any one of those programs.

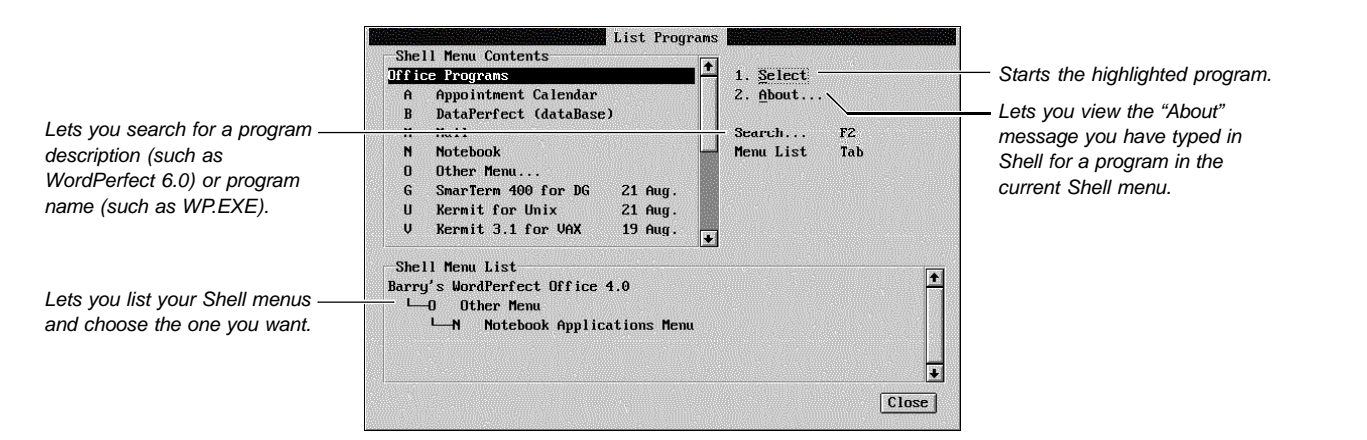

If you need information about typing an "About" message for a program in a Shell menu, see the WordPerfect Shell User's Guide.

### **Additional Information**

# *Before You Can Send Text or Graphics as a Mail Message*

Before you can send blocked text, selected graphics, or the current document as a mail message, you must use the PATH command at DOS to specify the path of the Office program. For example, type PATH=X:\OFFIC4\OFDOS40 at the DOS prompt, or add X:\OFFIC4\OFDOS40 to the path in your AUTOEXEC.BAT file.

# *When Launcher is Not Running*

If you are running WordPerfect from DOS and you have deleted the Launcher (WP.COM) file, the following dialog box appears when you use **Go to Shell**. See WP.COM in Appendix M: Program Files if you need information about the Launcher file.

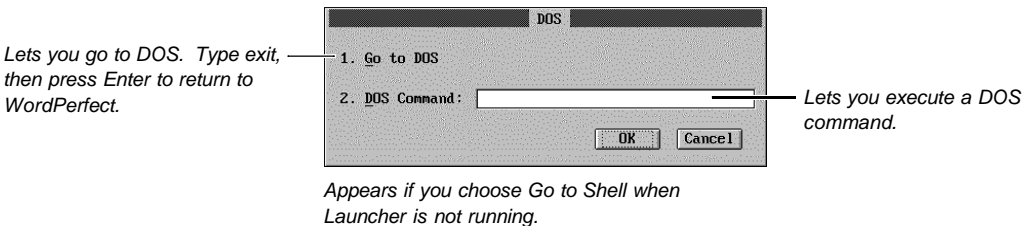

**See Also** • Append • WordPerfect Shell User's Guide

# **Grammatik**

See Appendix F: Grammatik

# **Graphics: Adding to a Document**

Use **Graphics** to import clip art images, logos, charts, or drawings into your document. You can also use **Graphics** to add tables, quotes, text, sidebars, or equations.

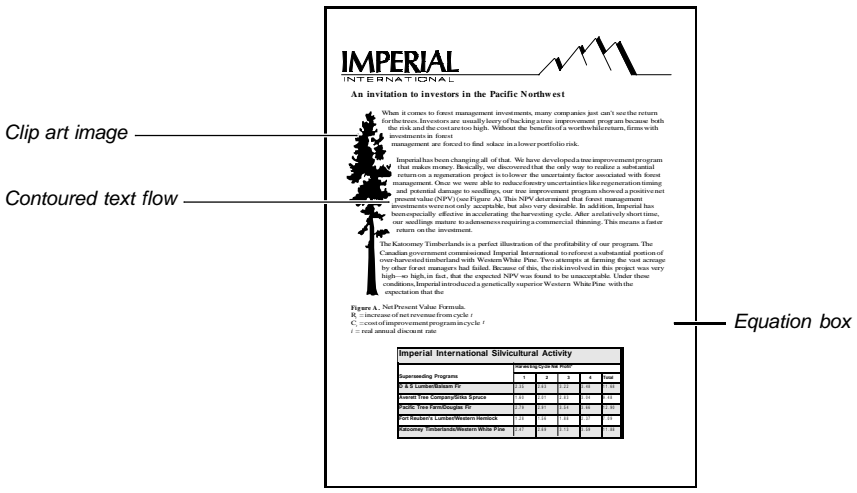

What's in this section?

- **•** Concepts
- **•** Retrieving an Image Directly into a Document
- **•** Adding a Graphics Box
- **•** Deleting a Graphics Box
- **•** Helps and Hints
- **•** Additional Information
- **•** See Also

# **Concepts** *Adding a Graphic to a Document*

There are two ways to add a graphic to a document. The first method is to create a graphics box using the style you want and then put text, a clip art image, a chart, a drawing, or an equation inside the box.

The second method is to retrieve a clip art image, a chart, or a drawing directly into a document.

#### *Graphics Box Styles*

You can choose from eight different graphics box styles: **Figure Box**, **Table Box**, **Text Box**, **User Box**, **Equation Box**, **Button Box**, **Watermark Image Box**, or **Inline Equation Box**. Each box has different style options (such as border and fill type, corner style, and line color assigned to it).

Style options affect the way graphics boxes appear on screen and in your printed document, but they have no effect on what you can put inside each box. You can, therefore, put an image, text, or an equation into any graphics box style you want. The name of each graphics box simply indicates which category of boxes in your document the box belongs to.

Note that you are not limited to the eight predefined graphics box styles that come with WordPerfect. You can create your own graphics box styles with the border, fill, position, and size options you want (see Graphics: Editing the Box Appearance and Styles: Graphics).

# *Choosing a Graphics Box Style*

The **Figure Box** style is typically used for clip art images, charts, logos, or drawings.

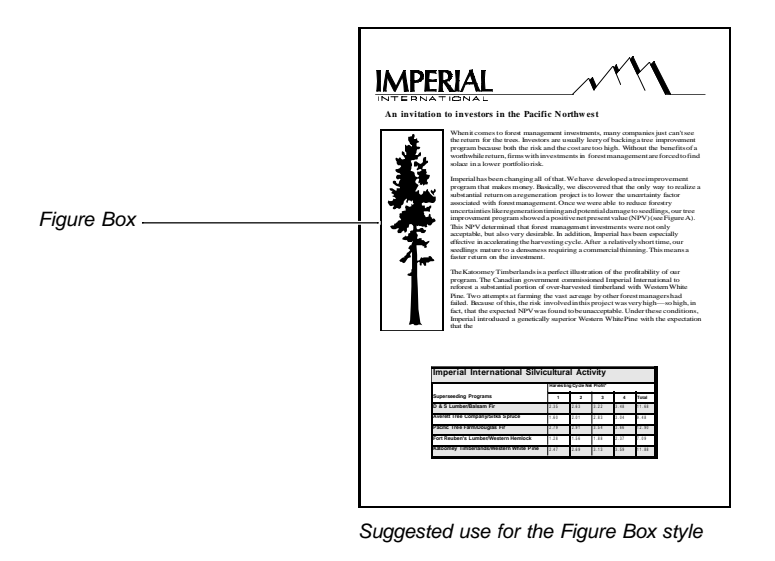

The **Table Box** style is typically used for a table, spreadsheet, statistical data, or text.

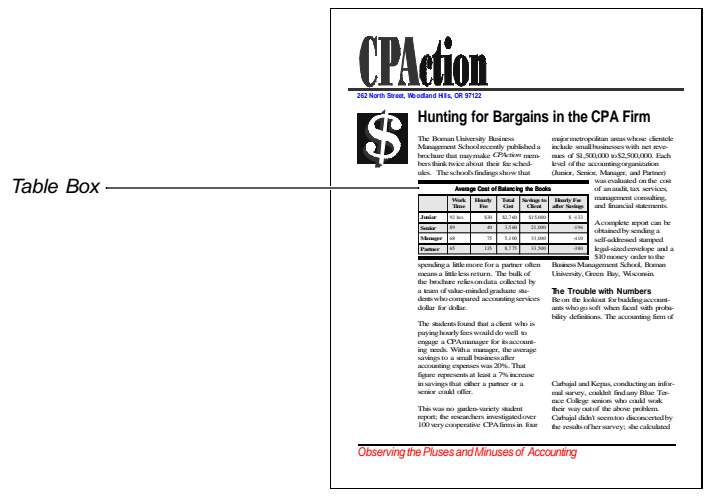

Suggested use for the Table Box style

The **Text Box** style is typically used for quotes, sidebars, or any other textual information you want to set off from the main document.

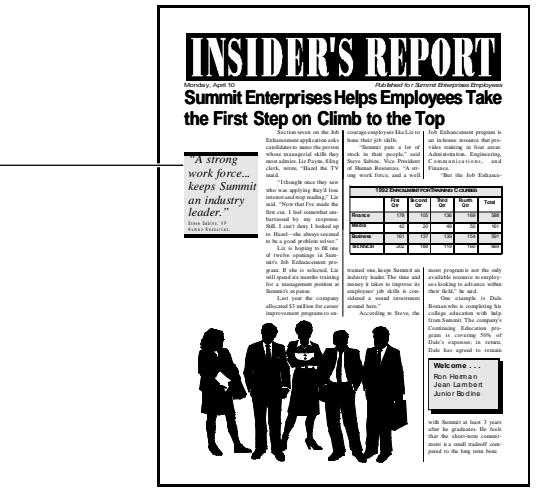

Suggested use for the Text Box style

Text Box

The **User Box** style is typically used for clip art images, drawings, charts, text, equations, or tables.

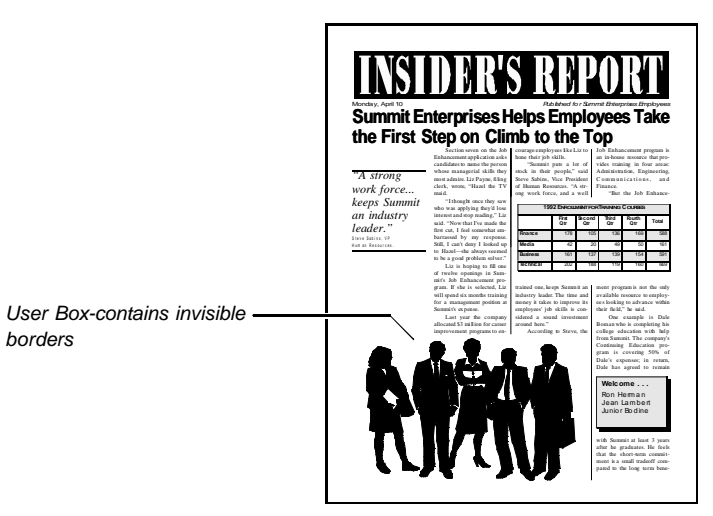

Suggested use for the User Box style

The **Equation Box** style is typically used with mathematical, scientific, or business formulas and expressions. See Creating an Equation in Equations: Create for instructions on using the **Equation Box** style.

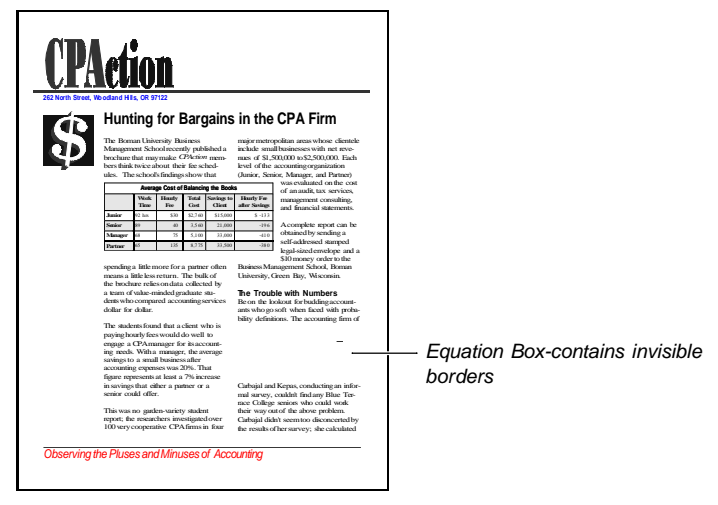

Suggested use for the Equation Box style

The **Button Box** is typically used as a Hypertext link (see Hypertext). You can also use a **Button Box** to graphically document a keystroke, pushbutton, or icon in your document.

The box is similar in appearance to 3-D pushbuttons seen in dialog boxes in **Graphics Mode** and **Page Mode**. The suggested **Button Box** contents are text, clip art images, or drawings.

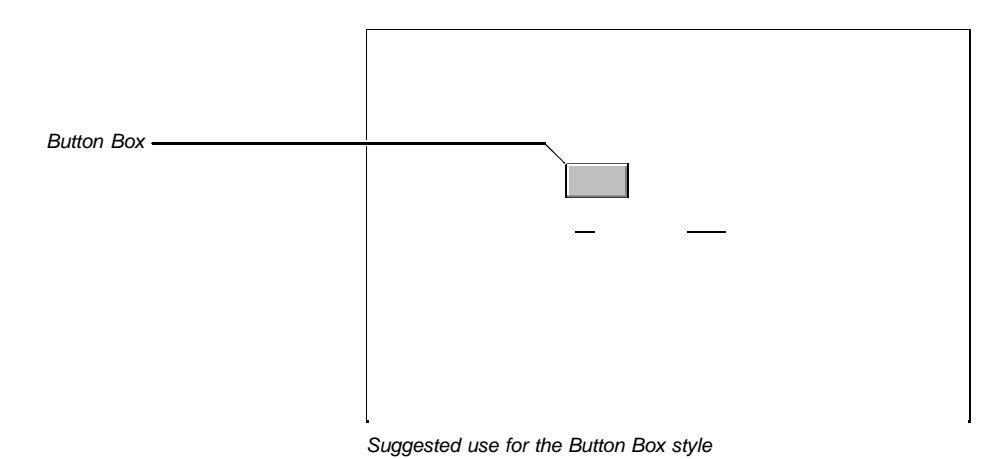

A Watermark is an image (such as a drawing, organization logo, or clip art image) that is printed behind the text in your document. See Creating a Watermark in Watermarks for instructions on using the **Watermark Image Box** style.

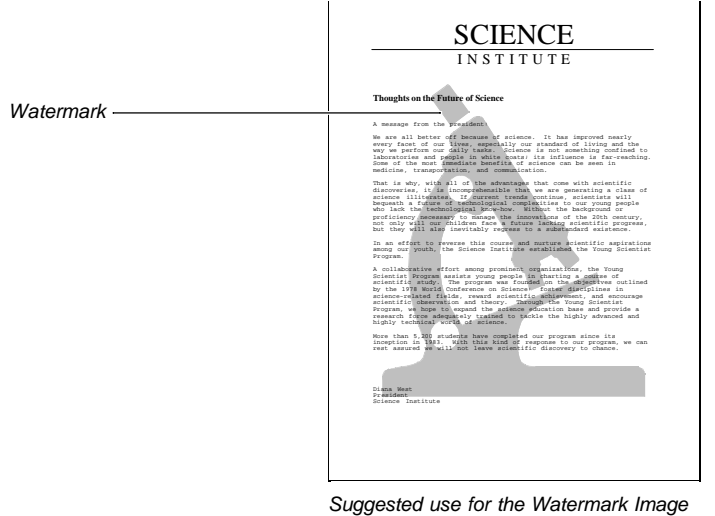

Box style

The **Inline Equation Box** is typically used to insert an equation or expression in a line of text. See Adding an Equation to a Line of Text in Equations: Create for instructions on using the **Inline Equation Box** style.

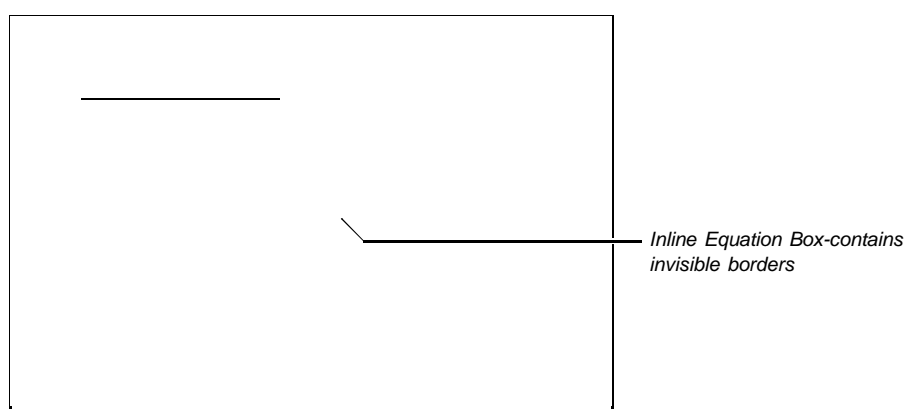

Suggested use for an Inline Equation Box style

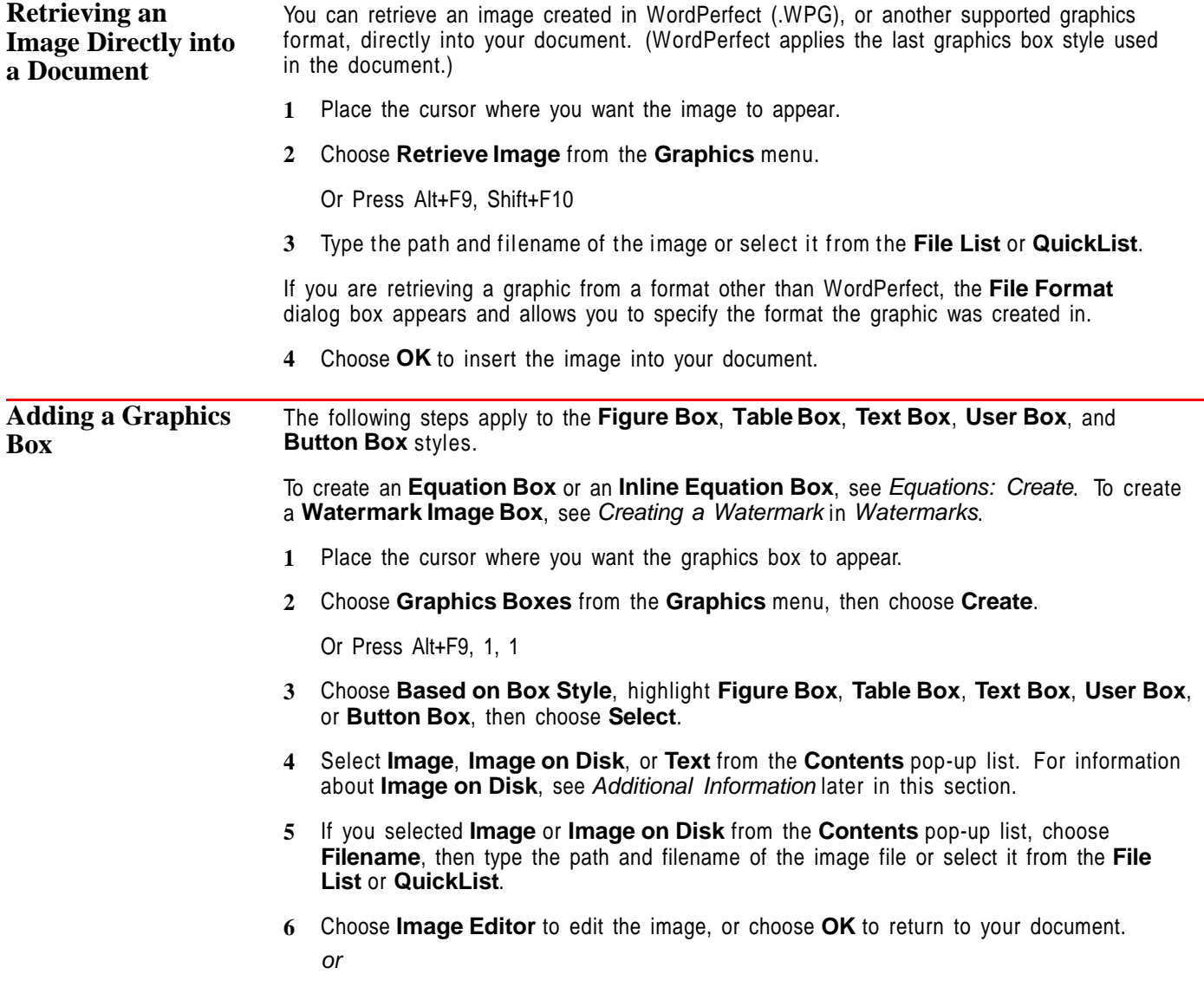

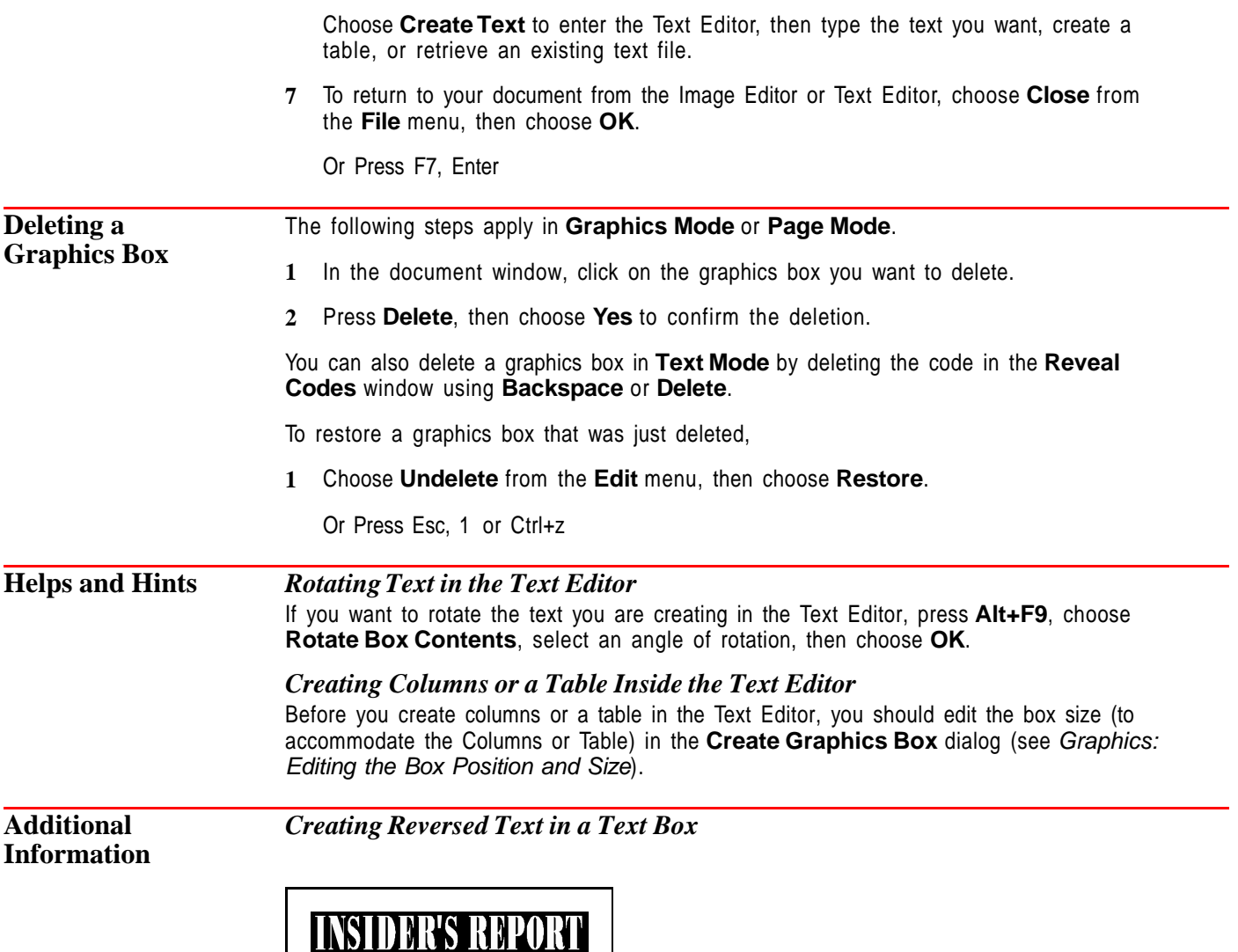

**First Second Third Fourth Qtr Total Finance** 178 105 136 169 588 **Media** 42 20 49 50 161 **Business** 161 137 139 154 591 **Technical** 202 188 119 160 669 **Welcome . . .** Ron Herm a n Jean Lambert Junio r Bo d ine *"A strong work force... keeps Summit an industry leader."* Steve Sabins, VP Human Resources. Summit Enterprises Helps Employees Take<br>the First Step on Climb to the Top Enhancement appli cation asks candidates to name the person whose managerial skills they most admire. Liz Payne, filing clerk, wrote, "Hazel the TV maid. " I thought once they saw who was applying they'd lose interest and stop reading," Liz sa id. "Now that I've made the first cut, I feel somewhat embarrassed by my response. Still, I can't deny I looked up to Hazel—she always seemed to be a good problem solver." Liz is hoping to fill one of twelve openings in Summit's Job Enhancement progr am. If she is selected, Liz will spend six months training for a management position at Summit's expense. Last year the company allocated \$3 million for career improvement programs to enhone their job skills. "Summit puts a lot of stock in their people," said Steve Sabins, Vice President of Human Resources. "A strong work force, and a well trained one, keeps Summit an industry leader. The time and money it takes to improve its employees' job skills is considered a sound investment around here." According to Steve, the an in-house resource that provides training in four areas: Administration, Engineering, Communications, and Finance. "But the Job Enhancement program is not the only available resource to employees looking to advance within the ir field," he said. One example is Dale Boman who is completing his college education with help from Summit. The company's Continuing Education program is covering 50% of Dale's expenses; in return, Dale has agreed to remain with Summit at least 3 years after he graduates. He feels that the short-term commitment is a small tradeoff compared to the long term bene-

To create a box that contains reversed text,

- **1** In **Text Mode**, place the cursor where you want the graphics box to appear. See View Modes.
- **2** Choose **Graphics Boxes** from the **Graphics** menu, then choose **Create**.

Or Press Alt+F9, 1, 1

 $Reversed text$ 

- **3** Choose **Based on Box Style**, highlight **Text Box**, then choose **Select**.
- **4** Make sure **Text** is selected from the **Contents** pop-up list.
- **5** Choose **Edit Border/Fill**, then choose **Fill**.
- **6** Choose **Fill Style**, highlight **100% Shaded Fill**, choose **Select**, then choose **OK** and **Close** to return to the **Create Graphics Box** dialog box.
- **7** Choose **Create Text** to enter the Text Editor.
- **8** Choose **Print Color** from the **Font** menu, highlight a light color, then choose **Select**.
- **9** Type the text you want.

Note that if you select **White** and you are in **Graphics Mode** or **Page Mode**, you must use **Reveal Codes** to see the text you type or edit.

**10** When you are finished, choose **Exit** from the **File** menu, then choose **OK** to return to your document.

Or Press F7, Enter

You can print reversed text on printers that do not support this feature, by selecting **Print Job Graphically** in the **Print** dialog box.

# *Overlaying Text on an Image*

You can position text inside an image such as a cartoon balloon or a clip art border.

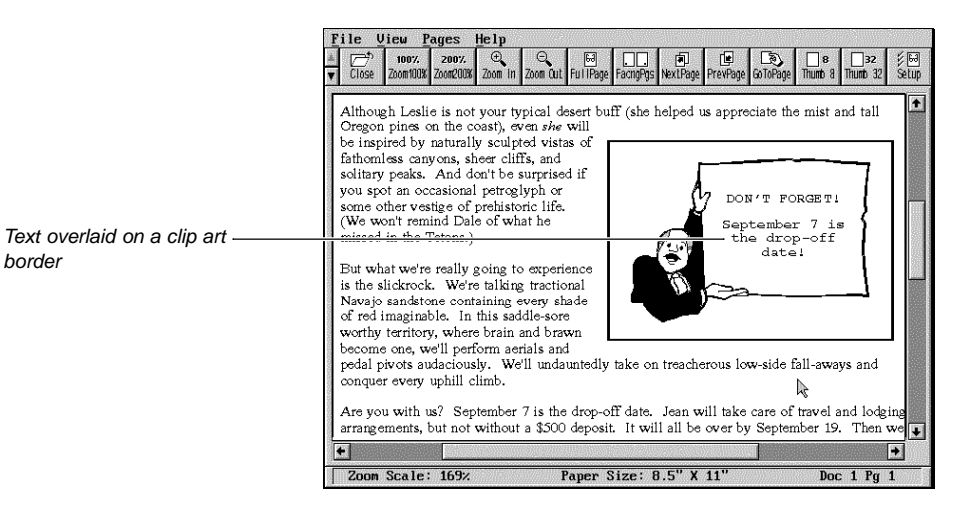

To overlay text on an image,

- **1** In **Graphics Mode** or **Page Mode**, place the cursor where you want the graphics box to appear.
- **2** Choose **Graphics Boxes** from the **Graphics** menu, then choose **Create**.

Or Press Alt+F9, 1, 1

- **3** Choose **Based on Box Style**, highlight a box style, then choose **Select**.
- **4** Select **Text** from the **Contents** pop-up list, then choose **Create Text** to enter the Text Editor.
- **5** Choose **Graphics Boxes** from the **Graphics** menu, then choose **Create**.

Or Press Alt+F9, 1, 1

- **6** Choose **Based on Box Style**, highlight **User Box**, then choose **Select**.
- **7** Choose **Edit Position**, select **Horizontal Position**, select **Full**, then choose **OK**.
- **8** Choose **Text Flow Around Box**, select **Text Flows**, then select **Through Box**.
- **9** Choose **Filename**, type the path and filename of the image file or select it from the **File List** or **QuickList**, then choose **OK**.
- **10** Choose **OK** to exit the **Create Graphics Box** dialog box and return to the **Text Editor**.
- **11** Display the **Reveal Codes** window.

Or Press Alt+F3

- **12** Place text inside the image using spaces, tabs, hard returns, or the **Advance** feature (see Advance).
- **13** When you are finished, choose **Exit** from the **File** menu, then choose **OK**.

Or Press F7, Enter

IMPORTANT: The text overlaid on the image is not visible in **Graphics Mode** or **Page Mode**. However, when you print the document or use **Print Preview**, the text will appear as it should.

#### *Changing the Text Flow Around a Graphics Box*

You can specify how you want the document text to flow around a graphics box. You can also choose to have document text follow the contour of an image.

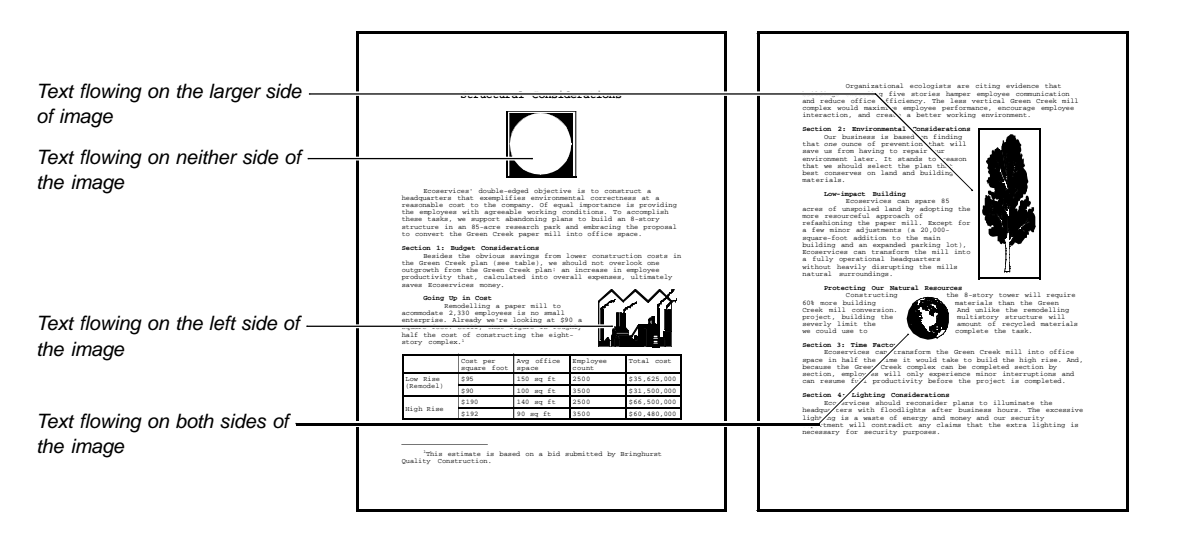

When you create or edit a graphics box, select the type of text flow you want from the Text Flows pop-up list. The text flow option On Larger Side will make the document text flow on the side of the image that has the most white space.

Note that when a graphics box is attached to a character position (such as the **Button Box** or the **Inline Equation Box**), **Through Box** and **Both Sides** are the only appropriate text flow options. See Graphics Box Attachment in Graphics: Editing the Box Position and Size.

You can eliminate excessive white space around an image by selecting **Contour Text Flow**. Left, right, top, and bottom lines associated with a graphics box, and any fill style, are removed to allow the text to wrap around the image.

IMPORTANT: If a graphics box has rounded corners, text will be contoured to the box border, not the box contents. Also, if the graphics box has only top and bottom lines, those lines remain intact and the text follows the contour of the left or right side of the image.
To adjust the spacing between the contoured document text and the image, see Adjusting the Outside and Inside Spacing of a Graphics Box in Graphics: Editing the Box Position and Size.

#### *Text Editor*

The Text Editor functions just like a document window. You can do the following:

- **•** Type text
- **•** Define columns
- **•** Create tables
- **•** Change the font color, style and point size
- **•** Cut, copy, and paste text
- **•** Retrieve an existing document file
- **•** Add graphics boxes with images or text

Dimmed features on the pull-down menus are not available.

#### *Image Editor*

You can crop, scale, rotate, make color adjustments, or change the fill type of an image in the Image Editor (see Graphics: Editing Images).

#### *Image on Disk*

Use **Image on Disk** if the file size of your image (particularly a scanned image) is very large and you do not want to substantially increase the file size of your document.

You can also use **Image on Disk** if you intend to edit the image in a different graphics program. For example, you can specify an image as an **Image on Disk**, then exit WordPerfect and edit the image in WordPerfect Presentations. When you return to your document in WordPerfect, the edited image will automatically replace the old image (see WordPerfect Presentations in Graphics: Editing Images).

#### *Attaching a Graphics Box to Text*

When you attach a graphics box to text (such as a single character, a paragraph, or a page), it moves with that text.

You can change the attachment type for any graphics box. When you create or edit a graphics box, select the attachment type you want from the **Attach To** pop-up list.

For more information, see Graphics Box Attachments in Graphics: Editing the Box Position and Size.

#### *Supported Graphics Formats*

The graphics formats supported by WordPerfect are listed in ConvertPerfect, the conversion utility that was installed with WordPerfect 6.0. ConvertPerfect can be run as a stand-alone application.

To access ConvertPerfect, go to the DOS prompt C:\WP60 (or the directory where you installed WordPerfect) and type **CV**. To view a list of the graphics formats you can convert, select **Insert Job**, tab to the **Source File Format** list box, then choose **Graphics**. For more information about ConvertPerfect, see the ConvertPerfect online help.

See Also **•** Equations: Create • Equations: Edit • Graphics: Creating and Editing Captions • Graphics: Editing Images • Graphics: Editing the Box Appearance • Graphics: Editing the Box Position and Size • Graphics: Lines • Hypertext • Tables: Create • Tables: Edit • Tables: Spreadsheet and Floating Cell • Watermarks • Appendix G: Graphics Images

# **Graphics: Creating and Editing Captions**

You can add caption text to any graphics box in your document. Captions are an effective way to add explanatory information about the box contents.

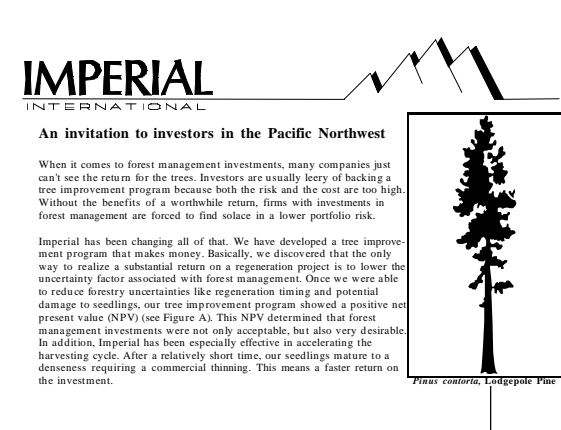

Caption text

IMPORTANT: Before you attempt any of the caption editing tasks in this section, you should first learn how to select a graphics box (see Selecting a Graphics Box to Edit below).

What's in this section?

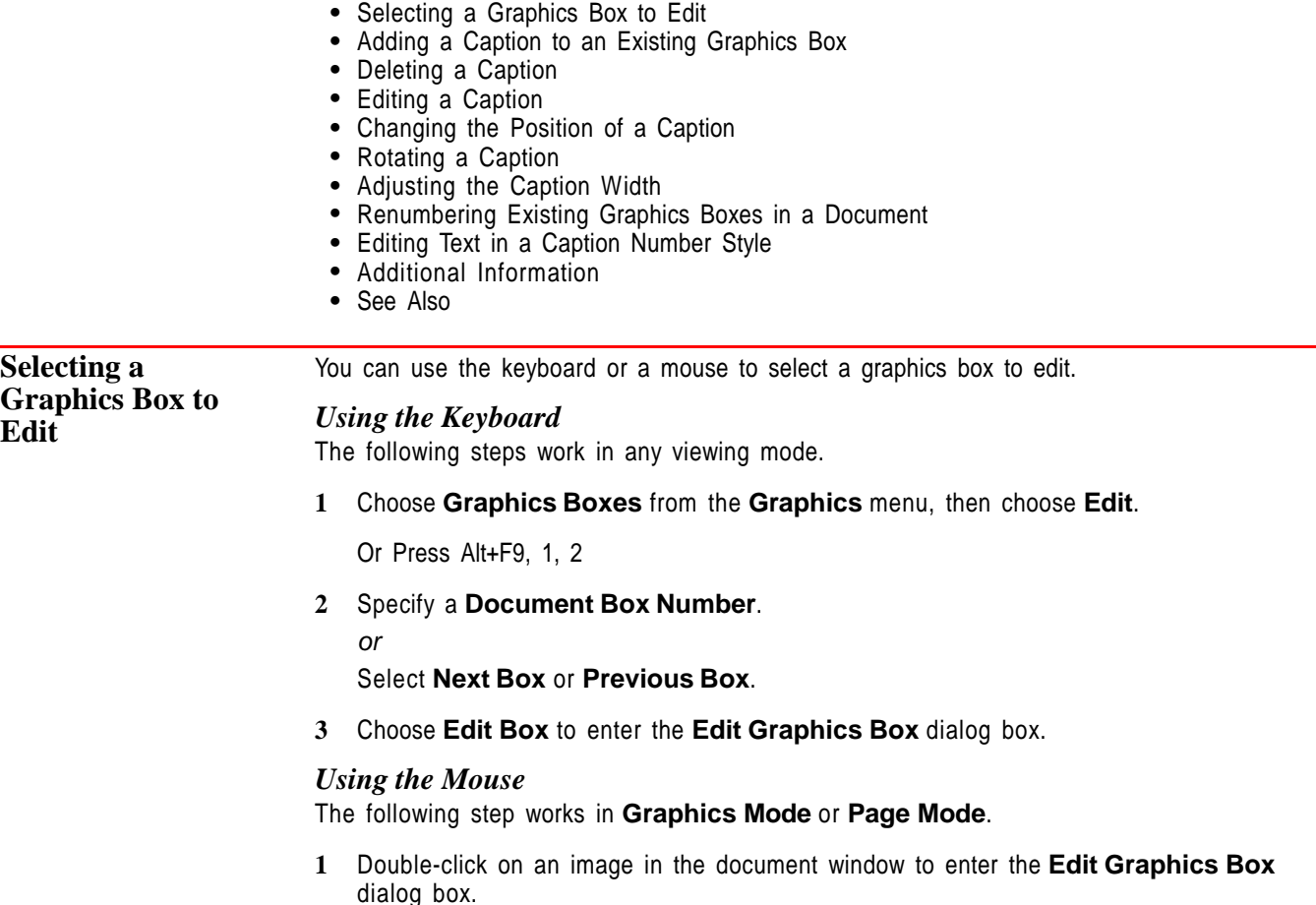

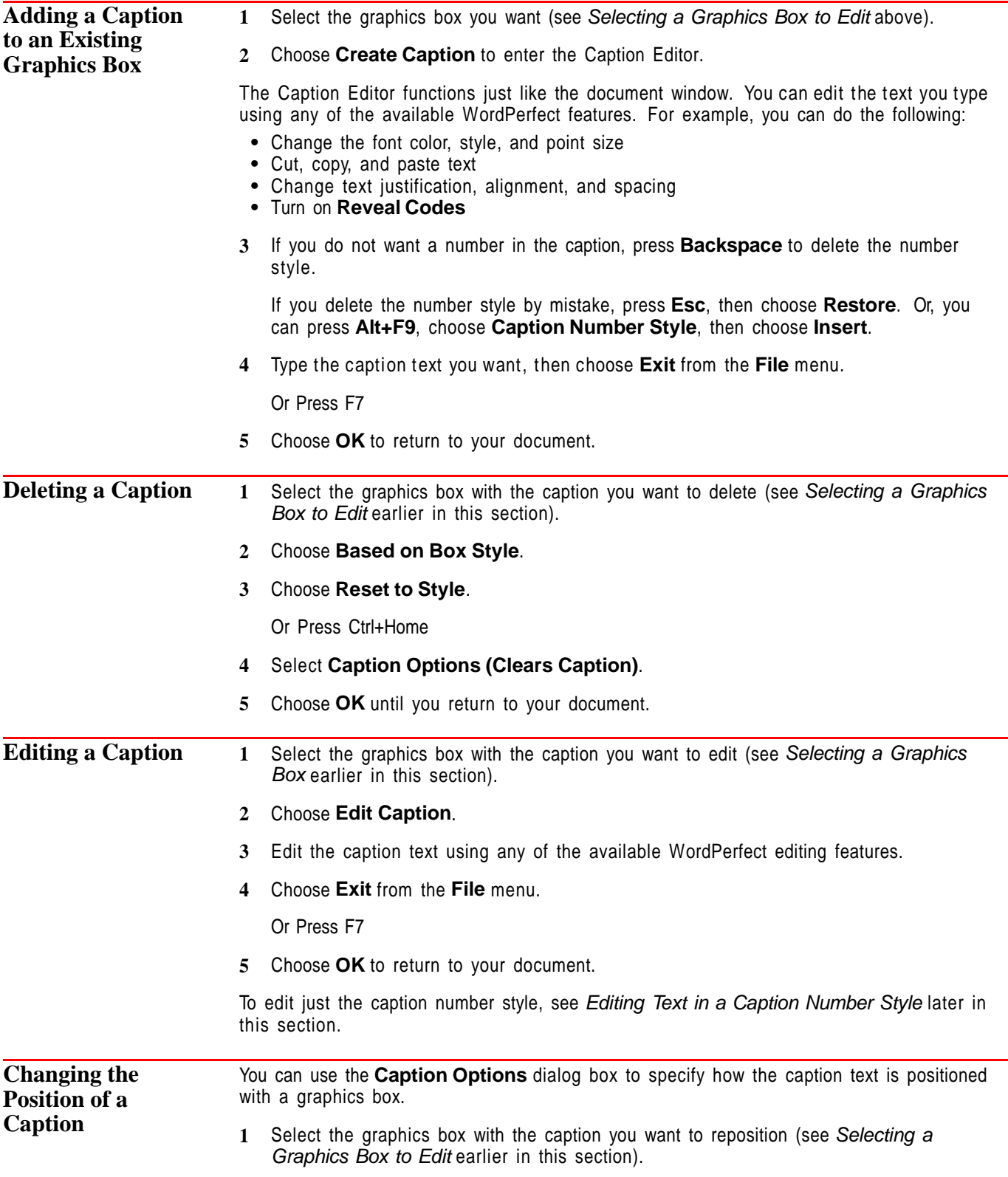

**2** Select **Options**, then choose **Caption Options**.

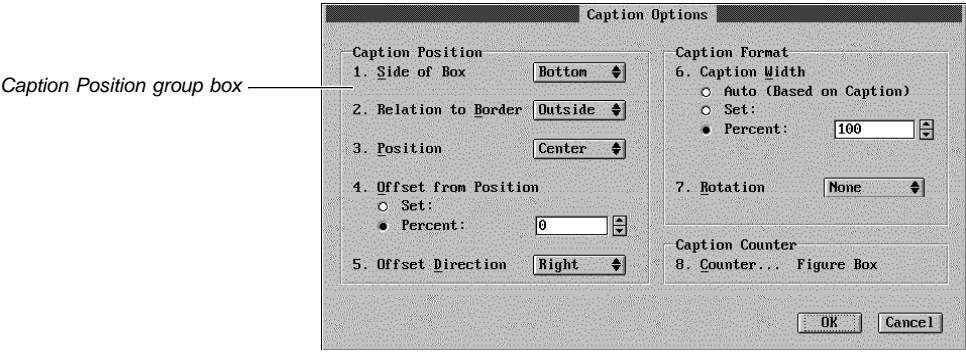

- **3** Select **Caption Position** option you want (see the table below).
- **4** Choose **OK** until you return to your document.

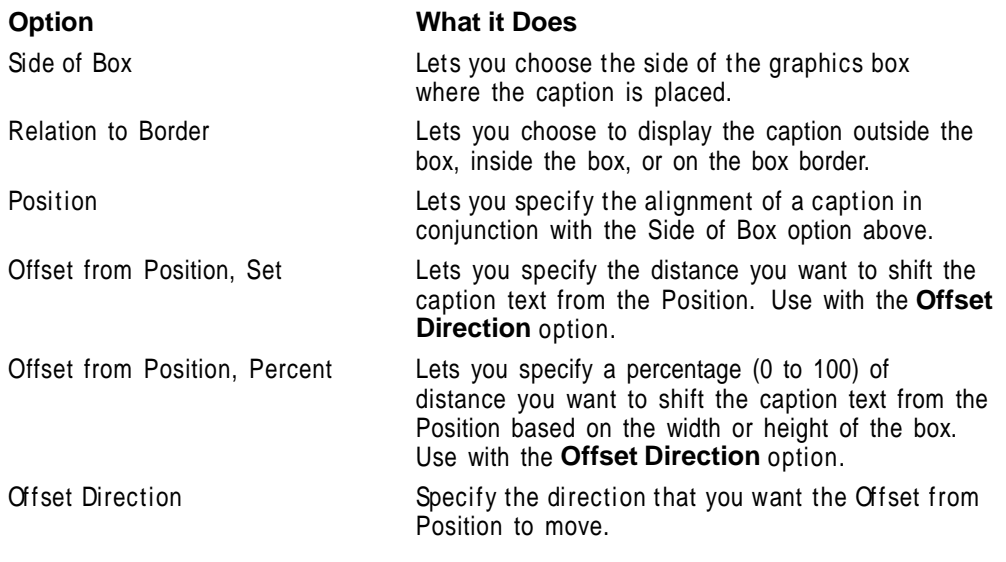

### **Rotating a Caption** You can rotate <sup>a</sup> caption <sup>90</sup> , 180 , or <sup>270</sup> .

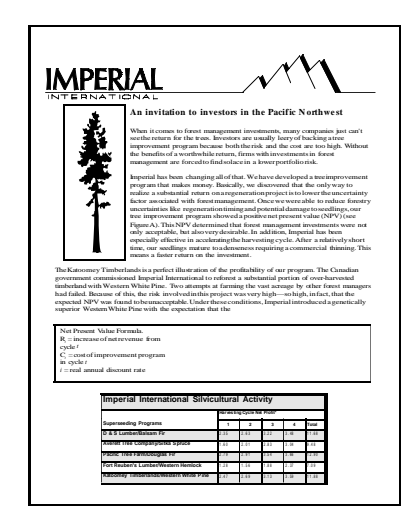

- **1** Select the graphics box with the caption you want to rotate (see Selecting a Graphics Box earlier in this section).
- **2** Select **Options**, then choose **Caption Options**.

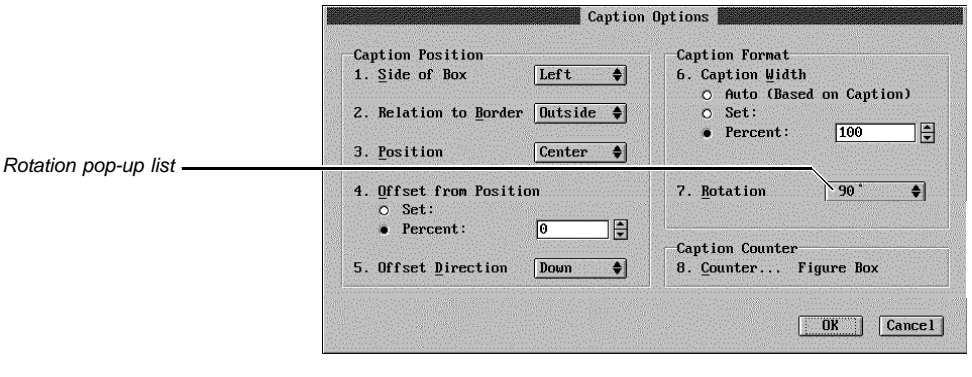

**3** Choose a degree of rotation you want from the **Rotation** pop-up list.

A caption rotates counter-clockwise around its center.

**4** Choose **OK** until you return to your document.

**Adjusting the Caption Width** You can adjust the caption width to avoid excessive white space above or below the caption.

This feature is most useful if your caption is positioned on the right or left side of the graphics box and is rotated 0  $\degree$  or 180  $\degree$  or if your caption is positioned on the top or bottom of the graphics box and is rotated 90  $\degree$  or 270 $\degree$ .

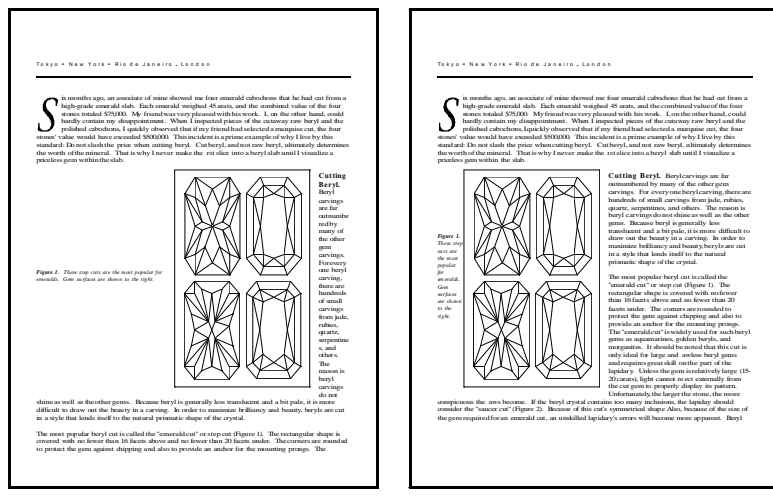

Before adjusting the caption width... ............ and after adjusting the caption width.

- **1** Select the graphics box with the caption you want to adjust (see Selecting a Graphics Box to Edit earlier in this section).
- **2** Select **Options**, then choose **Caption Options**.
- **3** Select the options you want (see the table below).
- **4** Choose **OK** until you return to your document.

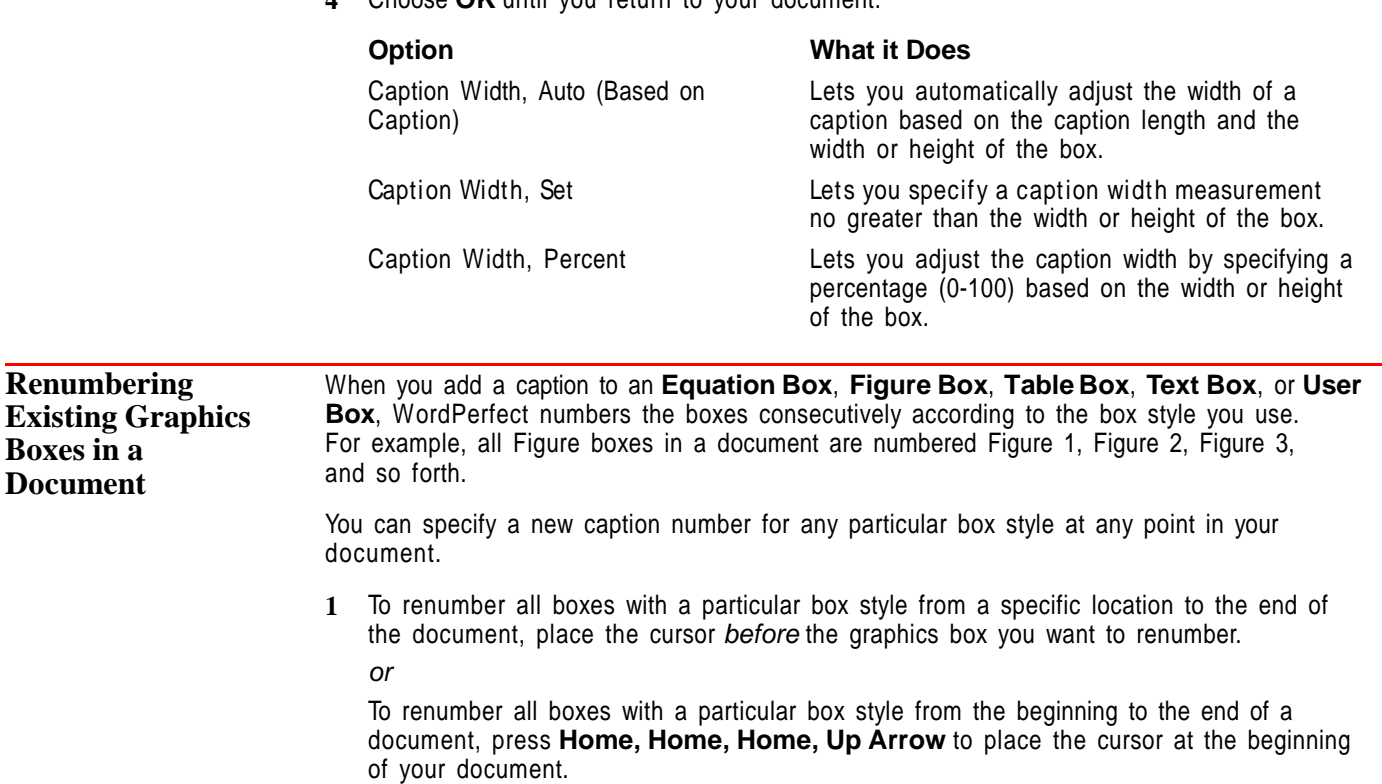

**2** Choose **Graphics Boxes** from the **Graphics** menu, then choose **Numbering**.

Or Press Alt+F9, 1, 3

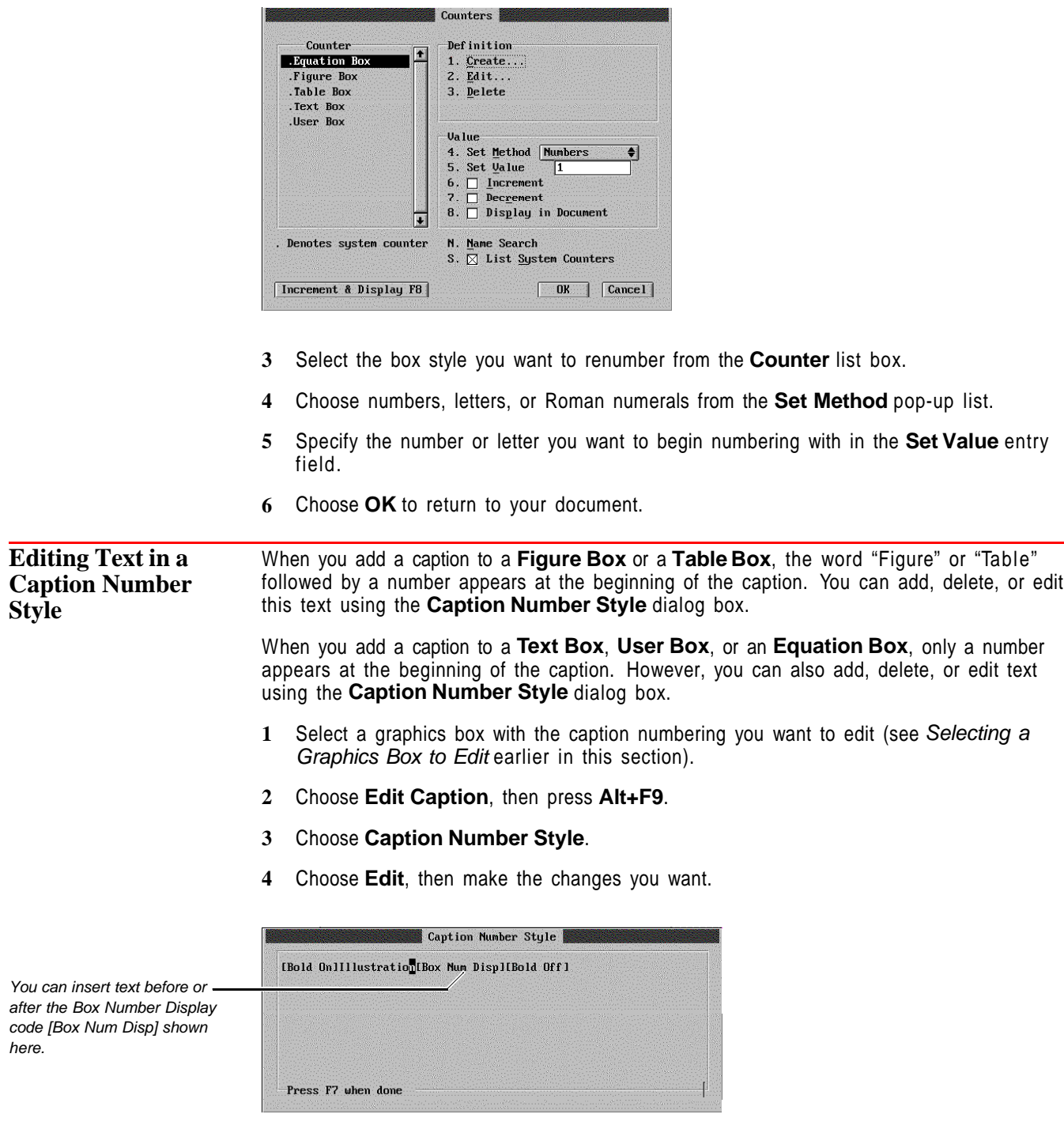

You can type text from the keyboard and use available WordPerfect features to change the text and text appearance.

**5** Choose **Exit** from the **File** menu.

Or Press F7

**6** Choose **Close**. **7** Choose **Exit** from the **File** menu. Or Press F7 **8** Choose **OK** until you return to your document. **Additional Information** *Adding Chapter Numbers to a Caption* You can have up to five numbering levels in a caption. For example, if you are working with a document that contains several sections or chapters, the captions for figure boxes could be numbered Figure 1.1, Figure 1.2, and so on. See Counters for more information. *Creating a List of Boxes in a Document* You can create a list of boxes in a document using the **List** feature. See List for more information. See Also **• Counters • List • Styles: Graphics** 

### **Graphics: Editing Images**

When you retrieve a bitmap image or vector image into a graphics box, you can use the Image Editor to crop, rotate, scale, or adjust the color of the image. You can also change the fill type of a vector image.

What's in this section?

- **•** Concepts
- **•** Entering the Image Editor
- **•** Cropping an Image
- **•** Scaling an Image
- **•** Rotating an Image
- **•** Changing the Appearance of an Image
- **•** Adjusting the Brightness of an Image
- **•** Adjusting the Contrast of an Image
- **•** Changing the Way an Image is Filled
- **•** Adjusting the Sharpness of a Printed Image
- **•** Resetting an Image
- **•** Saving an Image in the Image Editor
- **•** Helps and Hints
- **•** Distorting an Image
- **•** Additional Information
- **•** See Also

### **Concepts** *Image Editor*

In most cases, you need to be in the Image Editor to edit an image.

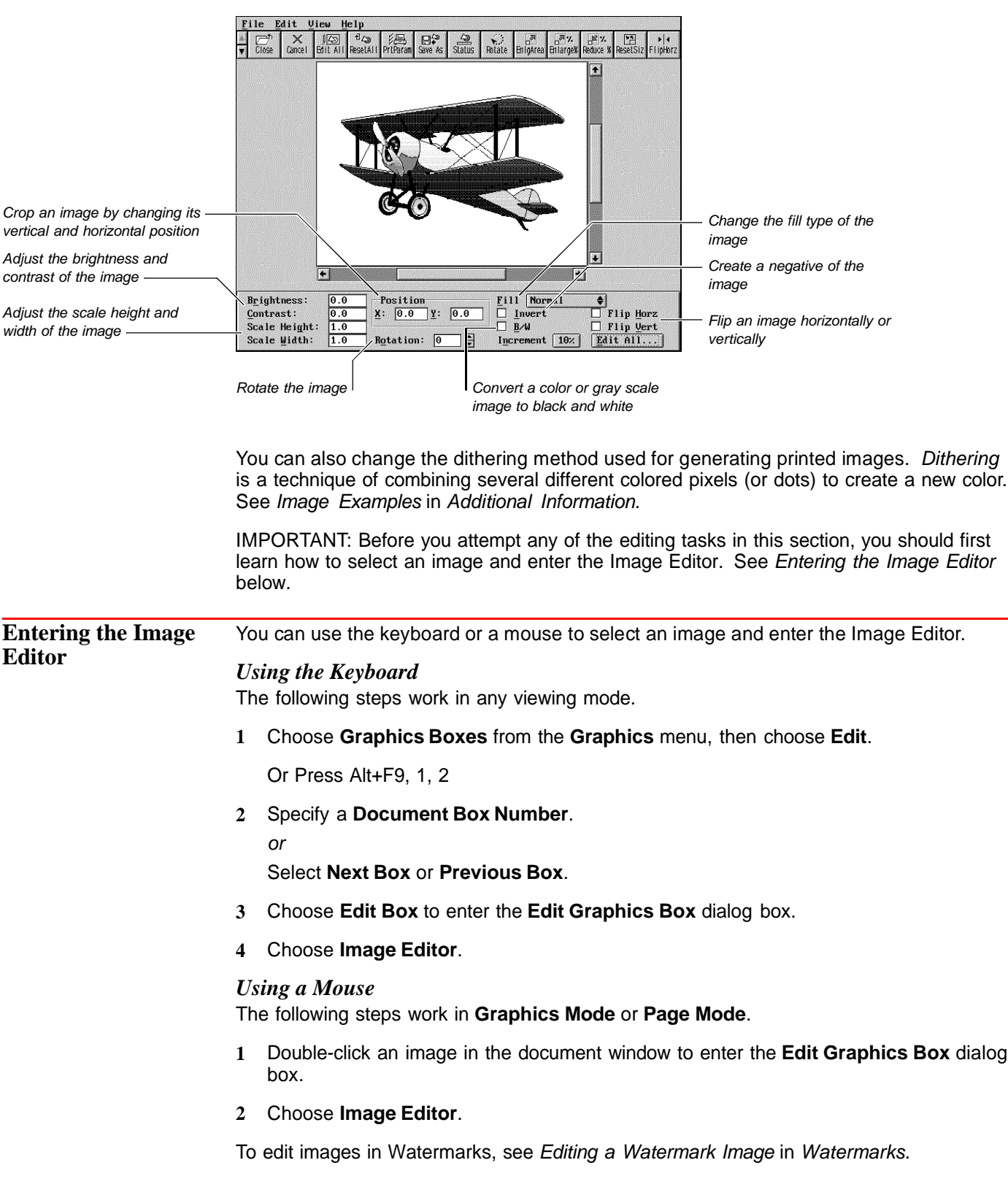

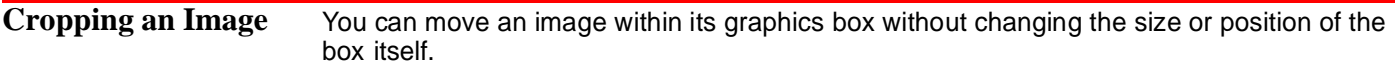

[Illustration not shown]

**1** From the Image Editor, press the Left Arrow (-), or Right Arrow (-) keys (or drag the horizontal scroll bar) to crop the left or right side of the image (see Entering the Image Editor above).

```
or
```
Press the Up Arrow (1), or Down Arrow (1) keys (or drag the vertical scroll box) to crop the top or bottom of the image.

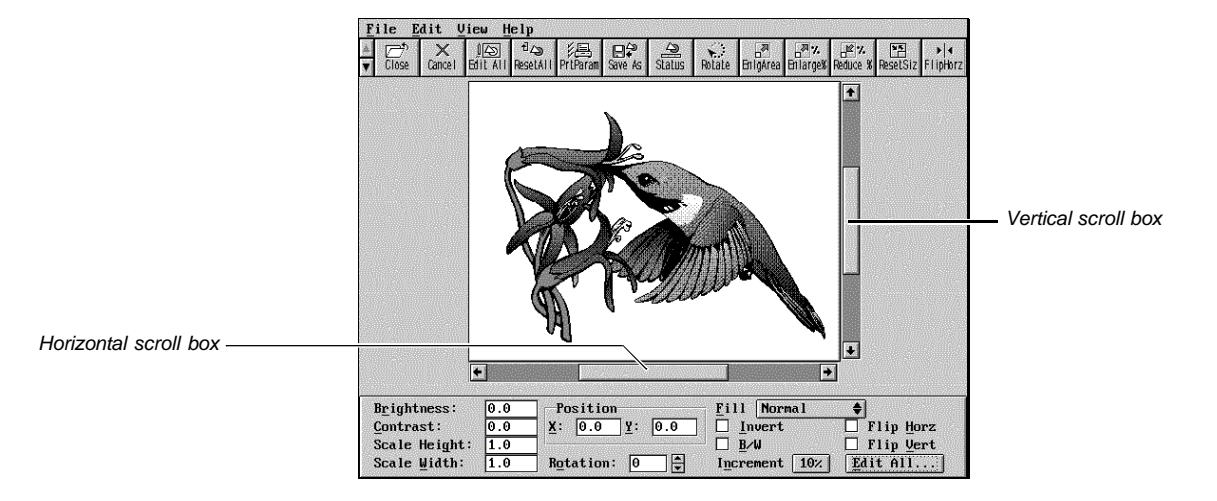

To reset the horizontal and vertical position of the image inside the box,

**1** Choose **Position** from the **Edit** menu, then choose **Reset Size and Position**.

To exit the Image Editor,

**1** Choose **Close** from the **File** menu.

Or Press F7

**2** Choose **OK** to return to your document.

**Scaling an Image** You can enlarge or reduce the image inside a graphics box.

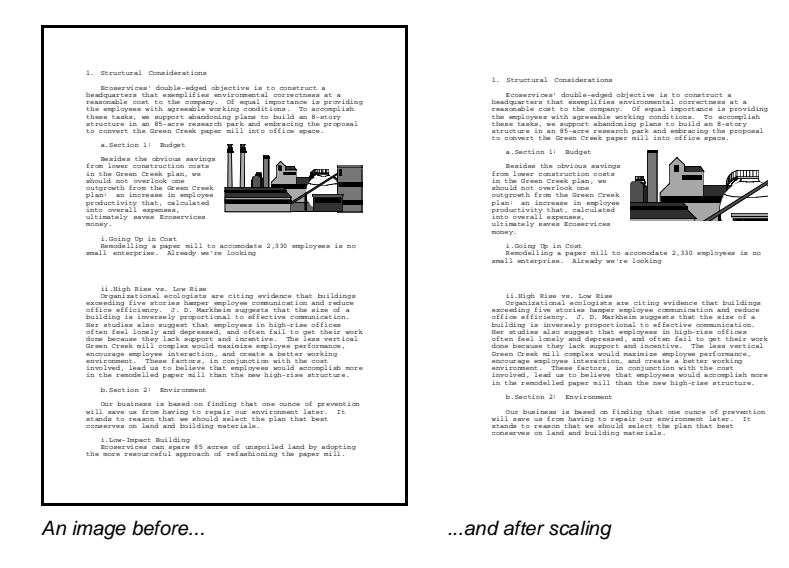

### *Scaling the Entire Image*

**1** From the Image Editor, press **Page Up** to enlarge the image size, or press **Page Down** to reduce the image size (see Entering the Image Editor earlier in this section).

#### *Scaling a Specified Area of an Image*

**1** From the Image Editor, choose **Position** from the **Edit** menu, then choose **Enlarge** Area (see Entering the Image Editor earlier in this section).

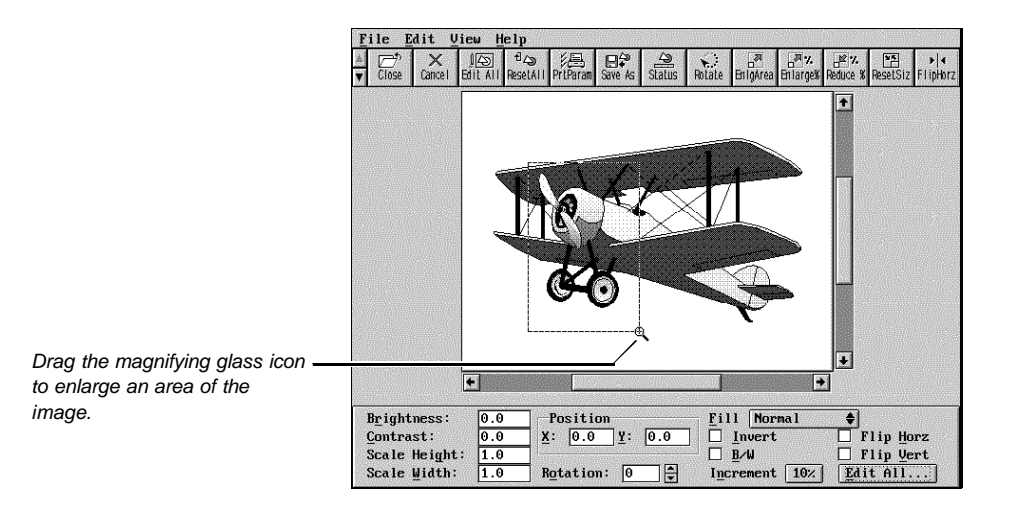

**2** Drag the magnifying glass icon to define a specific area of the image that you want to enlarge.

or

Use the **Arrow Keys** to place the magnifying glass where you want the enlargement to begin, then press **Enter**. Use the **Arrow Keys** to specify the area you want to enlarge, then press **Enter** again.

### *Specifying the Scale Height and Width for an Image*

Depending on the scale height and width you specify, the image may appear distorted.

[Illustration not shown]

**1** From the Image Editor, choose **Edit All** from the **Edit** menu (see Entering the Image Editor earlier in this section).

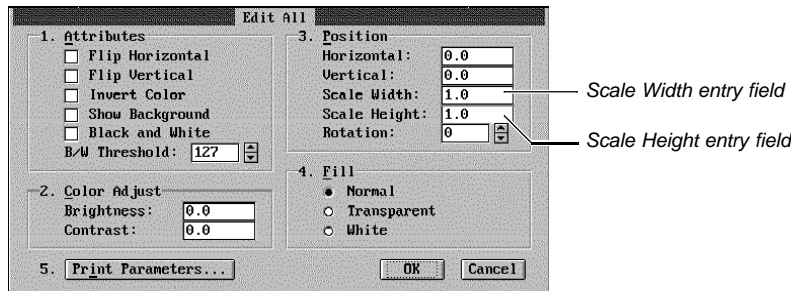

- **2** Choose **Position**, then specify the scale width you want in the **Scale Width** entry field.
- **3** Choose **Position**, then specify the scale height you want in the **Scale Height** entry field.
- **4** Choose **OK**.

**Rotating an Image** You can rotate an image inside a graphics box.

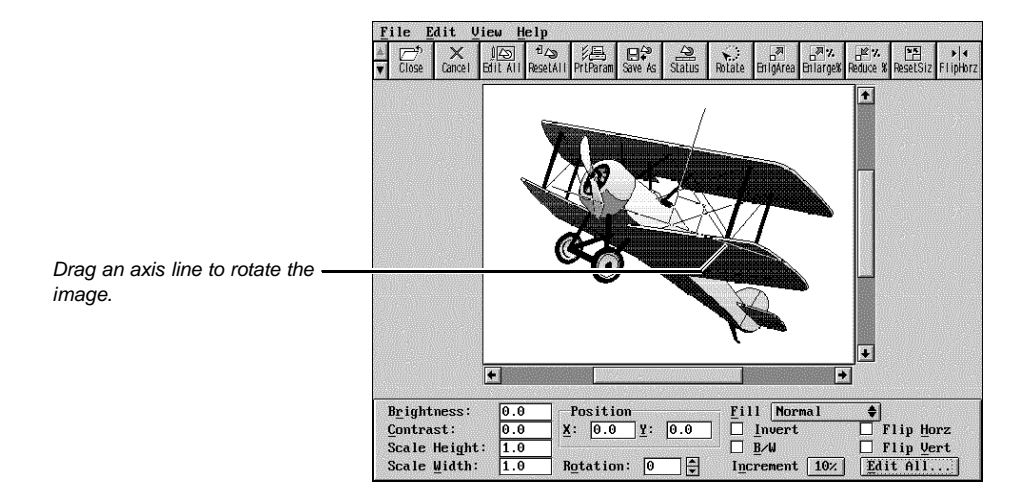

#### *Rotating an Image Using the Keyboard*

**1** From the Image Editor, press **+** to rotate the image clockwise or, press **-** to rotate the image counter-clockwise (see Entering the Image Editor earlier in this section).

#### *Rotating an Image Using a Mouse*

- **1** From the Image Editor, choose **Position** from the **Edit** menu, then choose **Rotate** (see Entering the Image Editor earlier in this section).
- **2** Drag a horizontal axis line to rotate the image.

When the Status Box is displayed at the bottom of the Image Editor, you can view the degree of rotation as you drag the axis line.

#### *Specifying the Degree of Image Rotation*

- **1** From the Image Editor, choose **Edit All** from the **Edit** menu (see Entering the Image Editor earlier in this section).
- **2** Choose **Position**, specify the degree of counter-clockwise rotation you want (0 to 359) in the **Rotation** entry field, then choose **OK**.

**Changing the Appearance of an Image 1** From the Image Editor, choose **Edit All** from the **Edit** menu (see Entering the Image Editor earlier in this section).

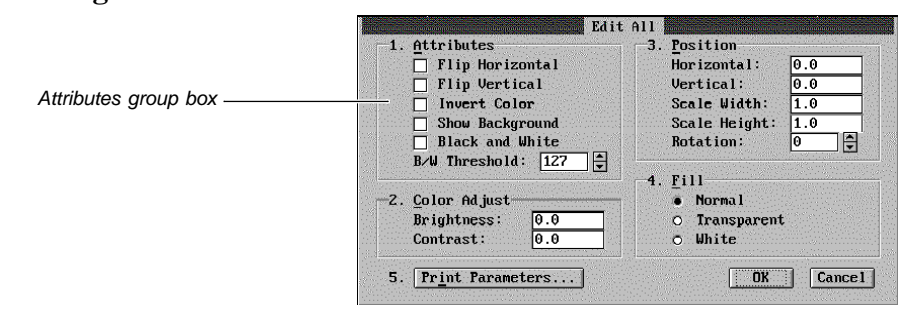

**2** Choose the image appearance options you want from the **Attributes** group box. The table below explains each option.

**3** Choose **OK** to exit the **Edit All** dialog box.

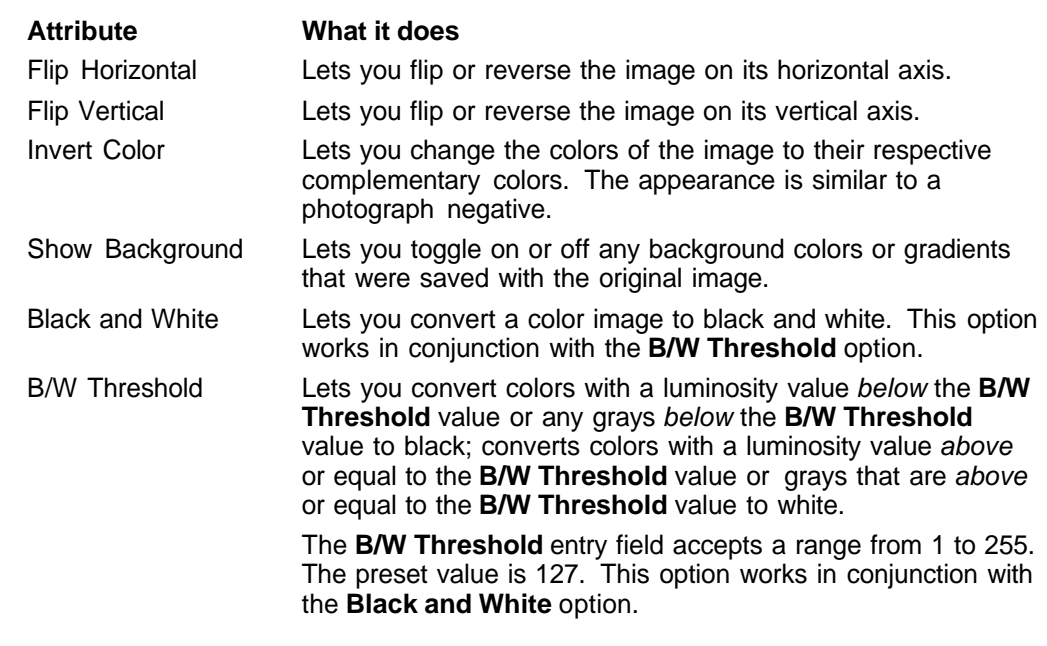

**Adjusting the Brightness of an Image**

You can adjust the brightness (or saturation) of a color or black and white image in a graphics box.

[Illustration not shown]

#### *Adjusting Image Brightness*

**1** From the Image Editor, press , to darken the image or press **.** to lighten the image (see Entering the Image Editor earlier in this section).

When the Status Box is displayed at the bottom of the Image Editor, you can view the brightness value as you press the **,** or the **.** key.

#### *Specifying a Brightness Value*

- **1** From the Image Editor, choose **Color Adjust** from the **Edit** menu, then choose **Brightness** (see Entering the Image Editor earlier in this section).
- **2** Specify a brightness value in the **Value** entry field (-1.0 = all black, 1.0 = all white).

**3** Choose **OK** to exit the **Brightness** dialog box.

**Adjusting the Contrast of an Image**

Contrast refers to the difference in appearance between the light and dark areas of a color image.

[Illustration not shown]

#### *Adjusting Image Contrast*

**1** From the Image Editor, press **<** to decrease image contrast or press **>** to increase image contrast (see Entering the Image Editor earlier in this section).

When the Status Box is displayed at the bottom of the Image Editor, you can view the contrast value as you press the **<** or the **>** keys.

#### *Specifying a Contrast Value*

- **1** From the Image Editor, choose **Color Adjust** from the **Edit** menu, then choose **Contrast** (see Entering the Image Editor earlier in this section).
- **2** Specify a contrast value in the **Value** entry field (-1.0 = slight contrast, 1.0 = substantial contrast).
- **3** Choose **OK** to exit the **Contrast** dialog box.

#### **Changing the Way an Image is Filled**

You can make an image transparent so the background shows through the image, or you can convert the image to a white fill.

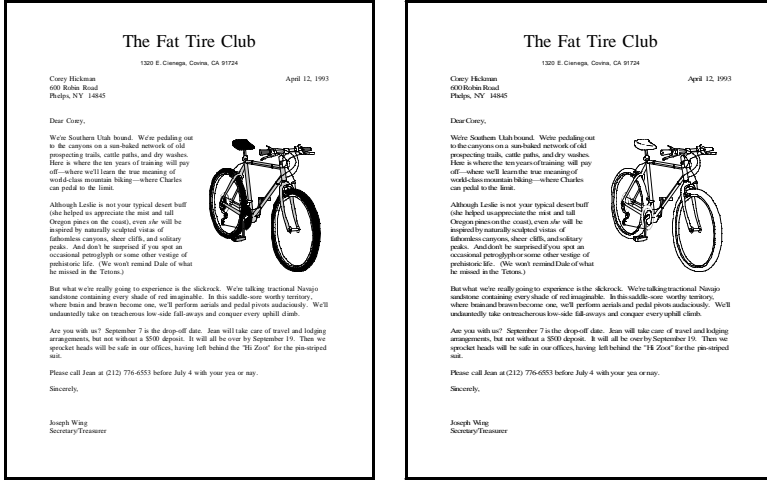

An image with a normal fill... ... and with a white fill

**1** From the Image Editor, choose **Fill** from the **Edit** menu, then choose the fill type you want for the image (see *Entering the Image Editor* earlier in this section).

or

Choose **Edit All** from the **Edit** menu, select the fill type you want from the **Fill** group box, then choose **OK**.

**Adjusting the Sharpness of a Printed Image** You can specify one of three dithering methods for an image, or you can use lines per inch (lpi) to give you more control over the sharpness of a printed halftone. Dithering is a method of combining several different colored pixels (or dots) to create a new color. See Image Examples and Halftoning under Additional Information. **1** From the Image Editor, choose **Print Parameters** from the **Edit** menu (see Entering the Image Editor earlier in this section). **2** Select the dithering options you want from the **Image Print Parameters** dialog box. The tables below explain each option. **3** Choose **OK** to exit the **Image Print Parameters** dialog box. **Dither Method Description** Ordered Dither **•** Use when you want to sort the pixels of an image to create ordered patterns of simulated colors or grays. **•** Use with bitmap images or vector images that have a lot of shading. Error Diffusion **•** Use when you want a random pattern of dots to create smoother gradient transitions in color and gray-scale images. **•** Use with bitmap images. **•** Provides good image detail.

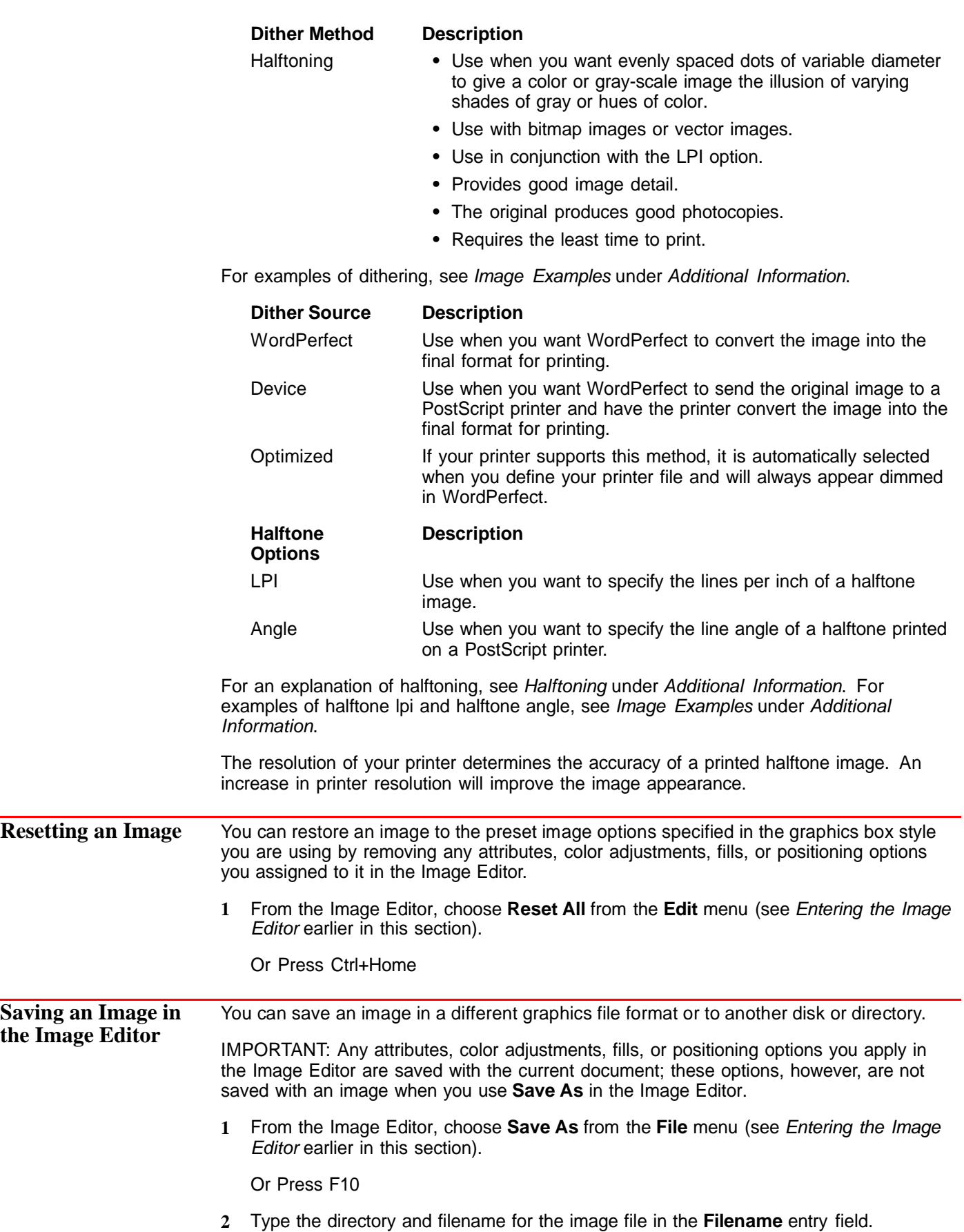

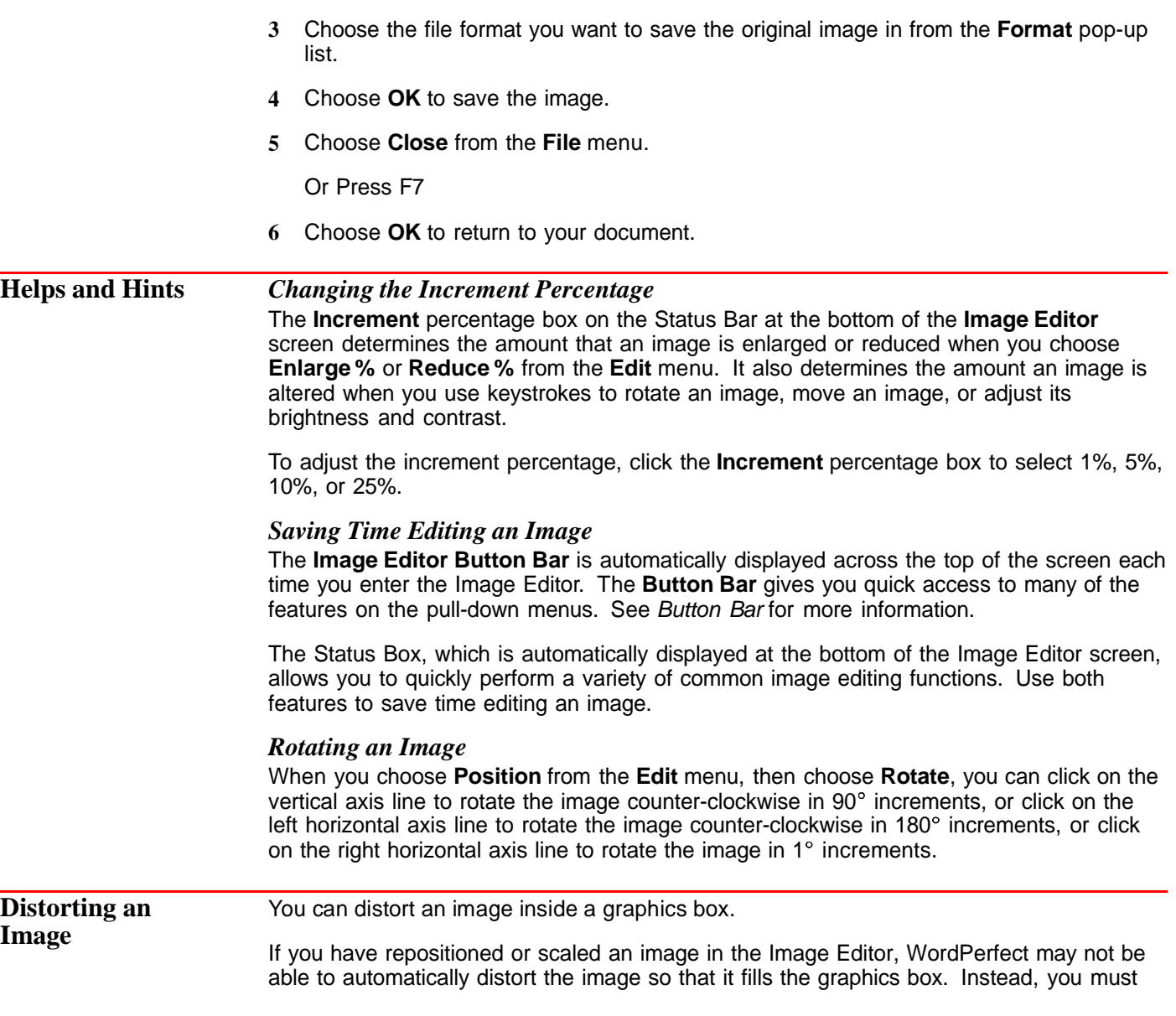

retrieve the image into the document, distort it, then move or scale the image in the Image Editor.

[Illustration not shown]

- **1** Retrieve an image into the document. See Retrieving an Image Directly into a Document or Adding a Graphics Box in Graphics: Adding to a Document.
- **2** Follow the first three steps under Entering the Image Editor earlier in this section.
- **3** Choose **Options** from the **Edit Graphics Box** dialog, then choose **Content Options**.
- **4** Deselect the **Preserve Image Width/Height Ratio** check box, then choose **OK**.
- **5** Choose **Edit Size**, specify a new width and height for the box, then choose **OK** twice. or

Choose **OK** to return to the document window, click the graphics box, then drag any handle to resize the box and distort the image (you must be in **Graphics Mode** or **Page Mode**).

**Additional Information**

*Image Examples*

[Illustration not shown]

[Illustrations not shown]

#### *Bitmap Images and Vector Images*

A bitmap image is composed of tiny on-screen or printed dots called pixels. Each pixel in the image is treated as an individual object. When a bitmap is printed or enlarged, the edges may look jagged. See the illustration below.

A vector image is one complete object and is treated that way. When printed or enlarged, it maintains a high resolution.

[Illustration not shown]

#### *Halftoning*

Halftoning is a printing process that uses evenly spaced dots of variable diameter to give the image varying shades of gray or hues of color. The black and white or color photographs in a newspaper are examples of halftoning.

Depending on the resolution (or dots per inch) of your printer, you can adjust the lines per inch (lpi) in the **Print Parameters** dialog box to increase or decrease the sharpness of a halftone image.

The following table summarizes the quality of a halftone image when you increase or decrease the lpi.

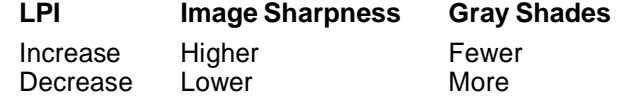

Generally, the lpi to use on a halftone will depend on the complexity of the image and on your own personal preference. The eye easily distinguishes individual dots at an lpi of 30; however, it tends to integrate dots at an lpi of 60 into shades of gray.

As a general rule, an optimum lpi yields many shades of gray without sacrificing image sharpness. You can use the following table as a guideline for helping you determine the lpi you want.

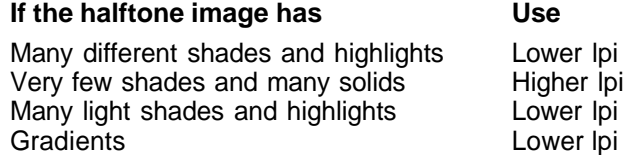

#### *WordPerfect Presentations*

If you have a path specified for WordPerfect Presentations in your AUTOEXEC.BAT file, you can quickly access it from the Image Editor (choose **WP Presentations** from the **File** menu) to make a variety of enhancements to your image. When you are finished, save the file and exit Presentations. You will return to the Image Editor with the edited image.

To use this option, you must add the directory that contains the PR.EXE file to your PATH command in the AUTOEXEC.BAT file (please refer to your DOS documentation for information about the PATH command and the AUTOEXEC.BAT file). For example, when you specify the path, it might look something like this:

#### **PATH=C:\DOS;C:\WP60;C:\PR20**

The PR20 at the end of the path statement above is the directory where you installed WordPerfect Presentations. See Directories and DOS and WordPerfect.

#### *Go To Shell*

Use the **Go To Shell** option in the Image Editor to switch to WordPerfect Shell, save an image to the Clipboard, or retrieve image data from the Clipboard into the Image Editor. See Go to Shell for more information.

**See Also** • Go to Shell • Graphics: Adding to a Document • Graphics: Editing the Box Appearance • Graphics: Editing the Box Position and Size

## **Graphics: Editing the Box Appearance**

You can use the **Edit Graphics Box Border/Fill** dialog box to change the appearance of each graphics box you insert into your document.

[Illustration not shown] IMPORTANT: Before you begin editing the appearance of a graphics box, you should first learn how to select a graphics box in a document. See Selecting a Graphics Box to Edit below. What's in this section? **•** Selecting a Graphics Box to Edit **•** Changing the Style of a Box **•** Changing or Deleting Box Lines **•** Changing the Color of Box Lines **•** Adding a Drop Shadow to a Box **•** Changing the Corner Style of a Box **•** Changing the Fill Style and Fill Color Inside a Box **•** Helps and Hints **•** Additional Information **•** See Also **Selecting a Graphics Box to Edit** You can use the keyboard or a mouse to select a graphics box to edit. *Using the Keyboard* The following steps work in any viewing mode. **1** Choose **Graphics Boxes** from the **Graphics** menu, then choose **Edit**. Or Press Alt+F9, 1, 2

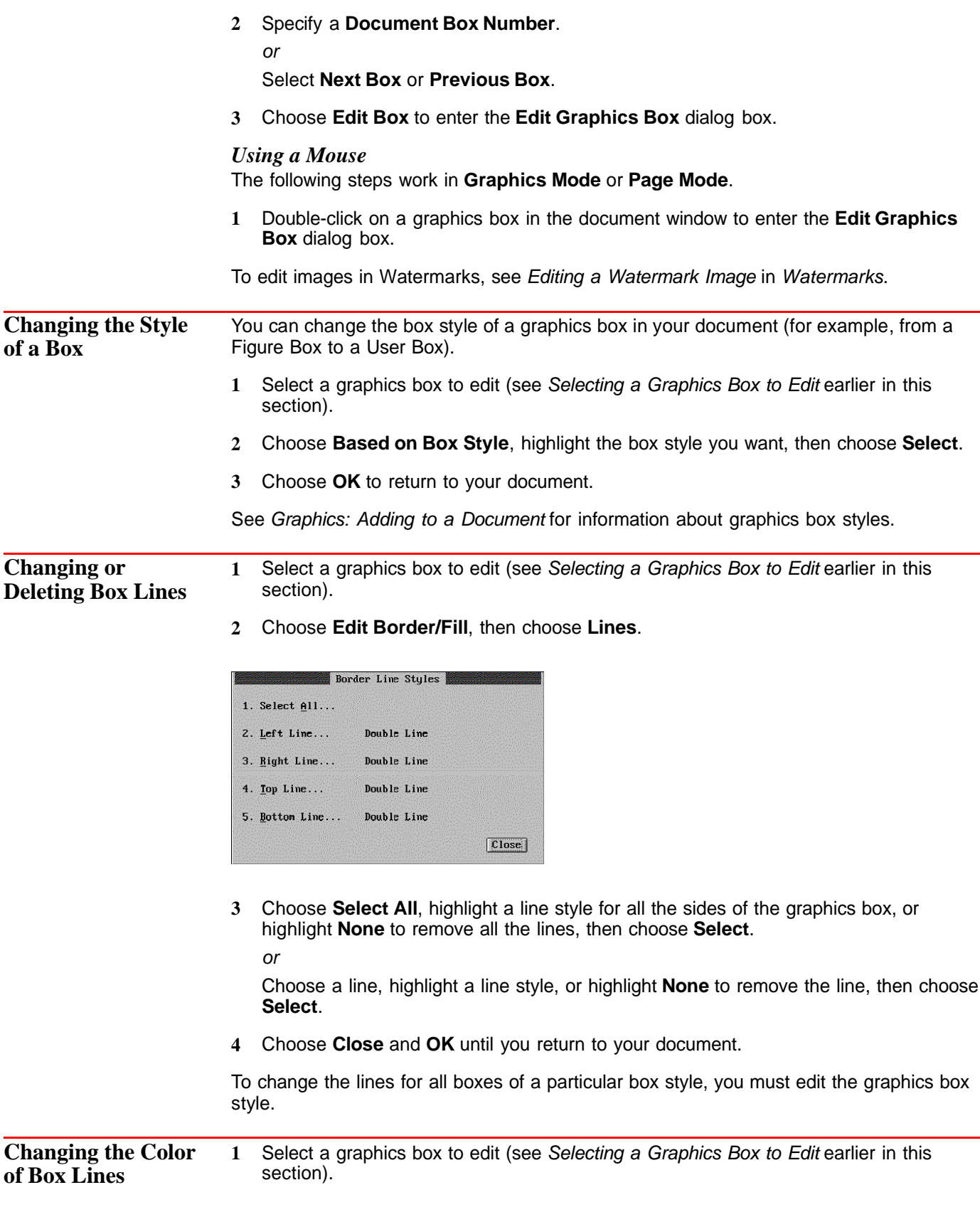

**2** Choose **Edit Border/Fill**, then choose **Color**.

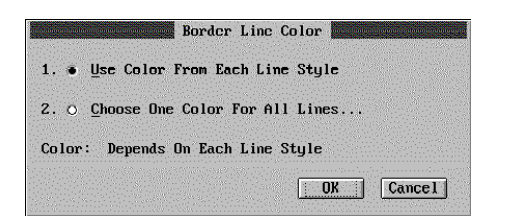

- **3** Select **Choose One Color For All Lines**.
- **4** Highlight the color you want from the **Palette Colors** list.

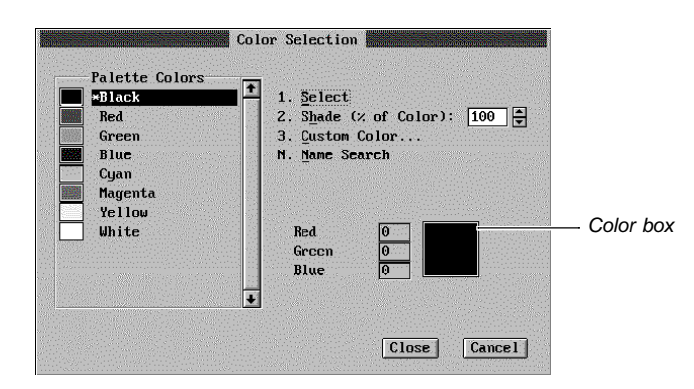

**5** Specify the shade percentage you want (0 to 100) in the **Shade** entry field, then press **Enter** or the right mouse button to view the resulting shade in the color box.

IMPORTANT: You must be in **Graphics Mode** or **Page Mode** to view the shade in the color box. Choose **Graphics Mode** to switch modes.

**6** Choose **Select**.

**Adding a Drop Shadow to a Box** **7** Choose **OK** and **Close** until you return to your document.

You can specify the color, placement, and width of a shadow behind a graphics box.

- **1** Select a graphics box to edit (see Selecting a Graphics Box to Edit earlier in this section).
- **2** Choose **Edit Border/Fill**, then choose **Shadow**.

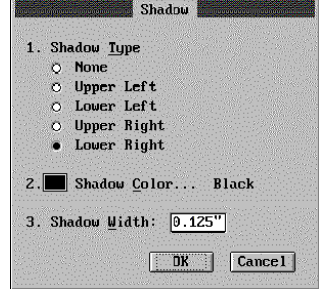

**3** Select the shadow type you want.

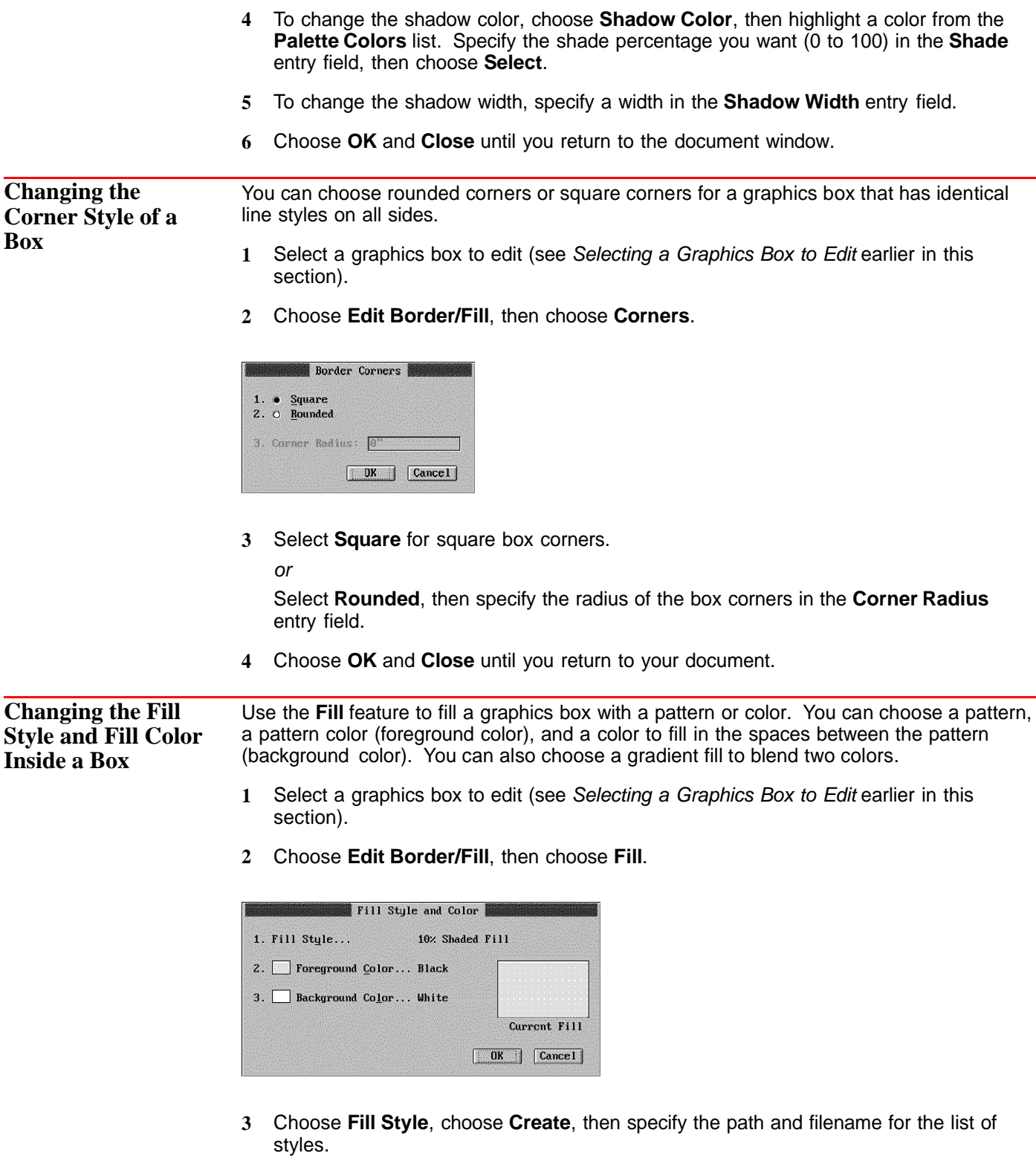

See Styles: Graphics for information about Fill styles.

- **4** Choose **Pattern** or **Gradient** from the **Fill Type** pop-up list.
- **5** Choose a **Foreground Color**, a **Background Color**, and a **Fill Pattern**.

If you selected a **Pattern** fill type, you can select a pre-defined pattern.

If you selected a **Gradient** fill type, you can select gradient options. Gradient options are explained in the table below.

- **6** Choose **OK** until you return to the **Fill Styles** dialog box.
- **7** Choose **Select**, then choose **OK** and **Close** until you return to your document.

To view a gradient fill on screen, you must be in **Graphics Mode** or **Page Mode**.

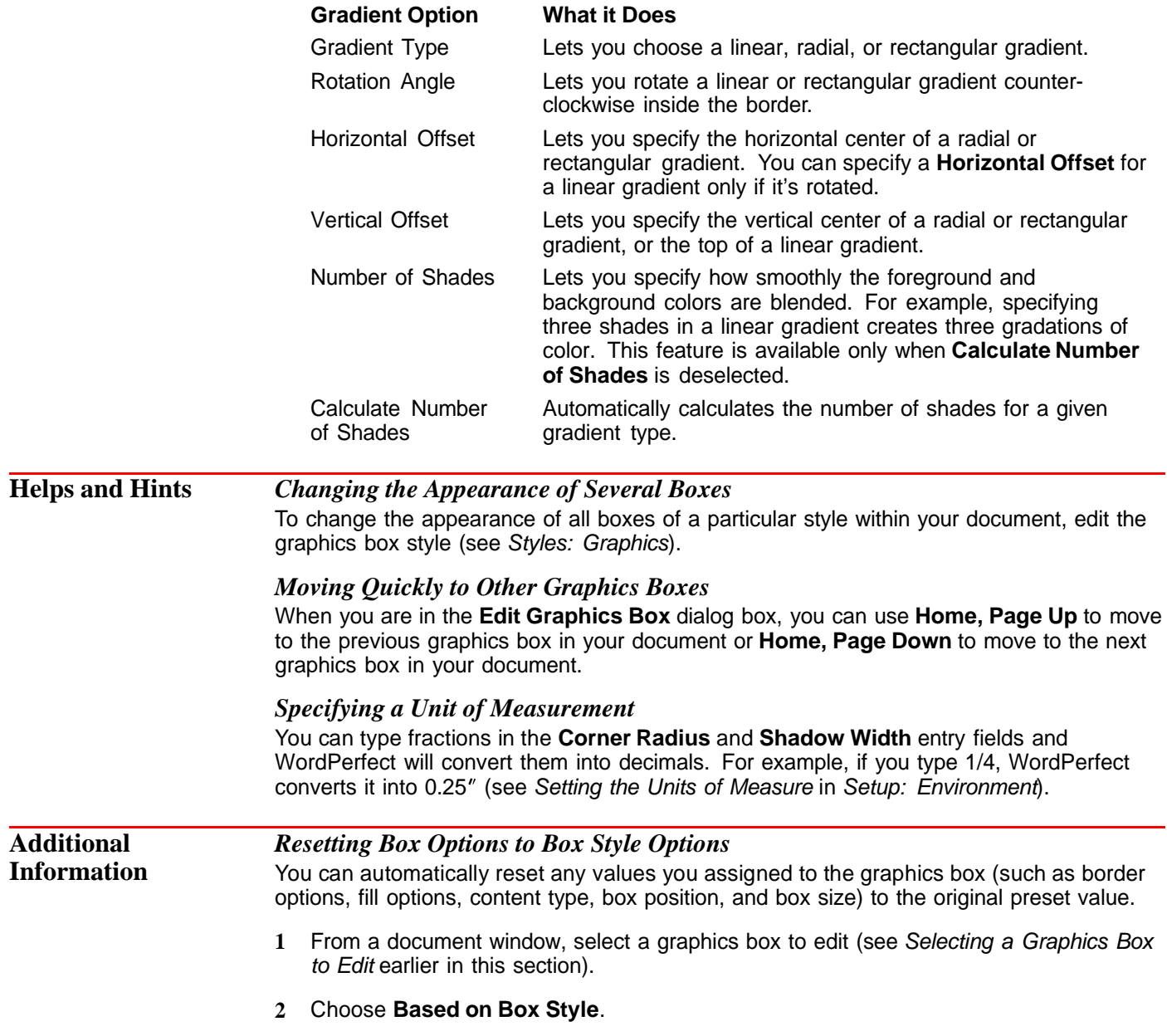

#### **3** Choose **Reset to Style**.

#### Or Press Ctrl+Home

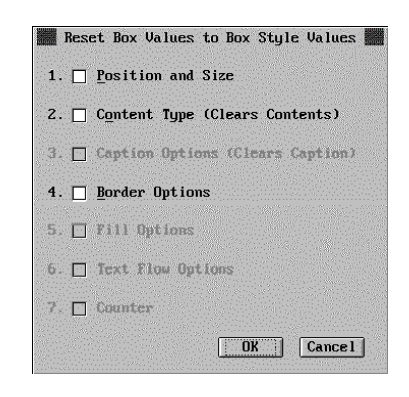

- **4** Select the value(s) you want to reset to the original preset value.
- **5** Choose **OK** until your return to your document.

#### *Using Rounded Corners Without Lines*

Your graphics boxes can have rounded corners without lines. Set the line style to **None** for all the border lines, and select **Rounded** corners (see Changing or Deleting Box Lines and Changing the Corner Style of a Box earlier in this section). The fill will be rounded.

See Also **•** Graphics: Adding to a Document • Graphics: Editing the Box Position and Size • Setup: Color Palette • Styles: Graphics

## **Graphics: Editing the Box Position and Size**

When you add a graphics box to a document, you can use the **Edit Graphics** dialog box to make choices about how the box will look.

Before you attempt any of the editing tasks in this section, you should first learn how to select a graphics box. See Selecting a Graphics Box to Edit later in this section.

What's in this Section?

- **•** Concepts
- **•** Moving and Sizing a Graphics Box with a Mouse
- **•** Selecting a Graphics Box to Edit
- **•** Moving a Graphics Box by Specifying the Position
- **•** Sizing a Graphics Box by Specifying the Dimension
- **•** Adjusting the Outside and Inside Spacing of a Graphics Box
- **•** Helps and Hints
- **•** See Also

#### **Concepts** *Moving and Sizing a Graphics Box*

There are two methods you can use to move or size a graphics box in a document. The first and easiest method is to use a mouse in **Graphics Mode** or **Page Mode**. You can move a box by dragging it to a new location. You can size a box by dragging one of the box handles. See Moving and Sizing a Graphics Box with a Mouse later in this section.

[Illustration not shown]

The second method is to specify an exact position or size using a dialog box. This is the only method available in **Text Mode**. To move a graphics box, specify the exact position you want using the **Box Position** dialog box (see Moving a Graphics Box by Specifying the Position later in this section). Or to size a graphics box, specify the exact dimension you want using the **Graphics Box Size** dialog box (see Sizing a Graphics Box by Specifying the Dimension later in this section).

#### *Graphics Box Attachment*

Because the contents of graphics boxes are typically associated with something in the text of your document, such as an explanatory paragraph, graphics boxes are attached to text. You can attach a graphics box to a paragraph, a page, or a character position. Attaching a graphics box serves two purposes. First, it positions the graphics box relative to the paragraph, page, or character position. Second, it causes the graphics box to move with its associated text as you edit your document.

You can change the attachment option for any graphics box style when you create or edit the box.

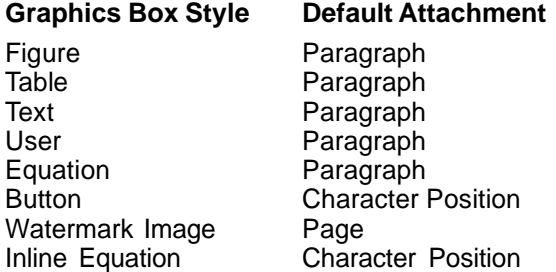

**Paragraph** • When a graphics box is attached to a paragraph, the box stays with that paragraph as you add and delete text. If you add so much text before the graphics box that it no longer fits on the page, the box will move to the following page.

The graphics box is positioned vertically relative to the top of the paragraph, and horizontally relative to the paragraph margins.

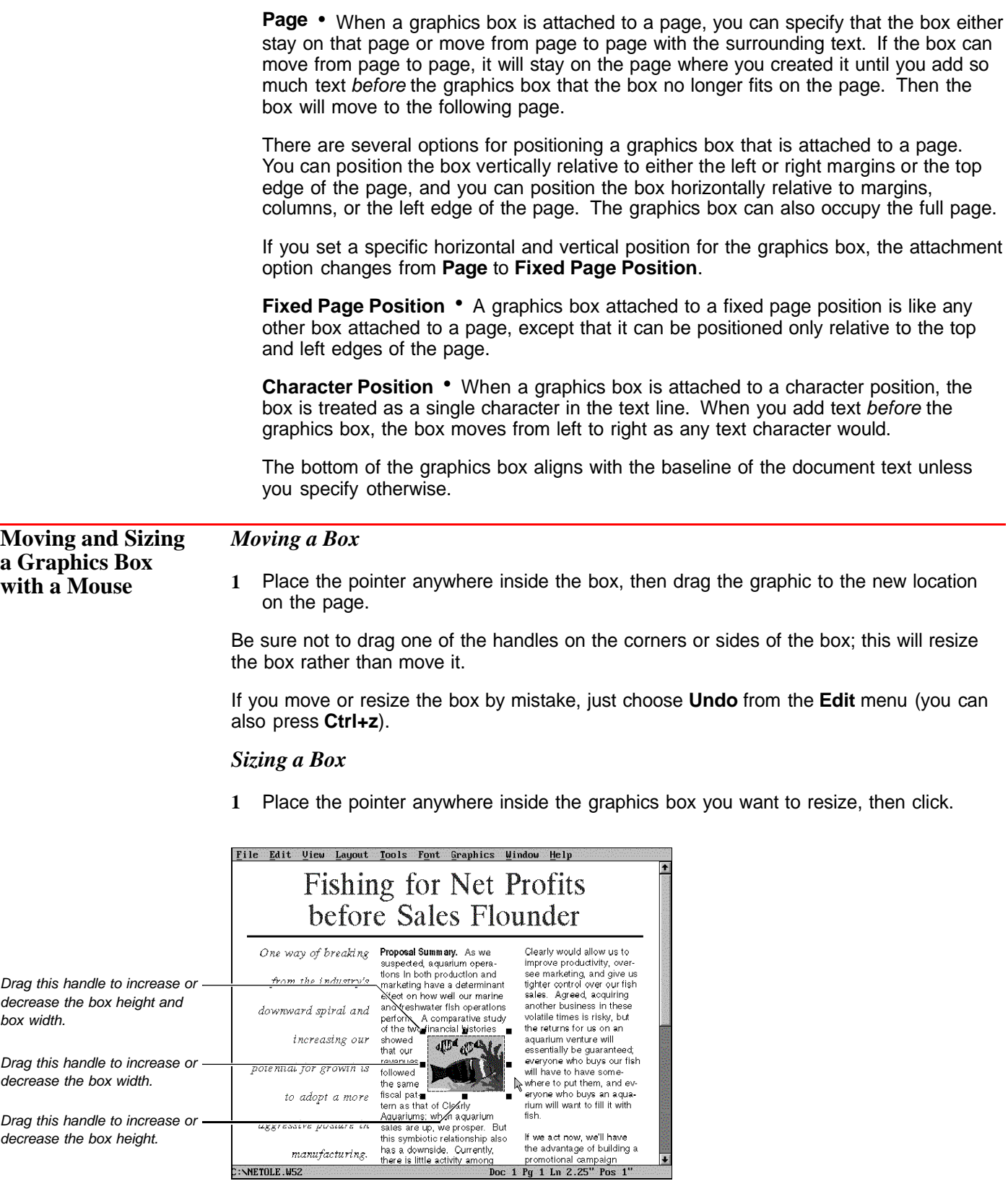

**2** Drag one of the handles to enlarge or reduce the size of the graphics box.

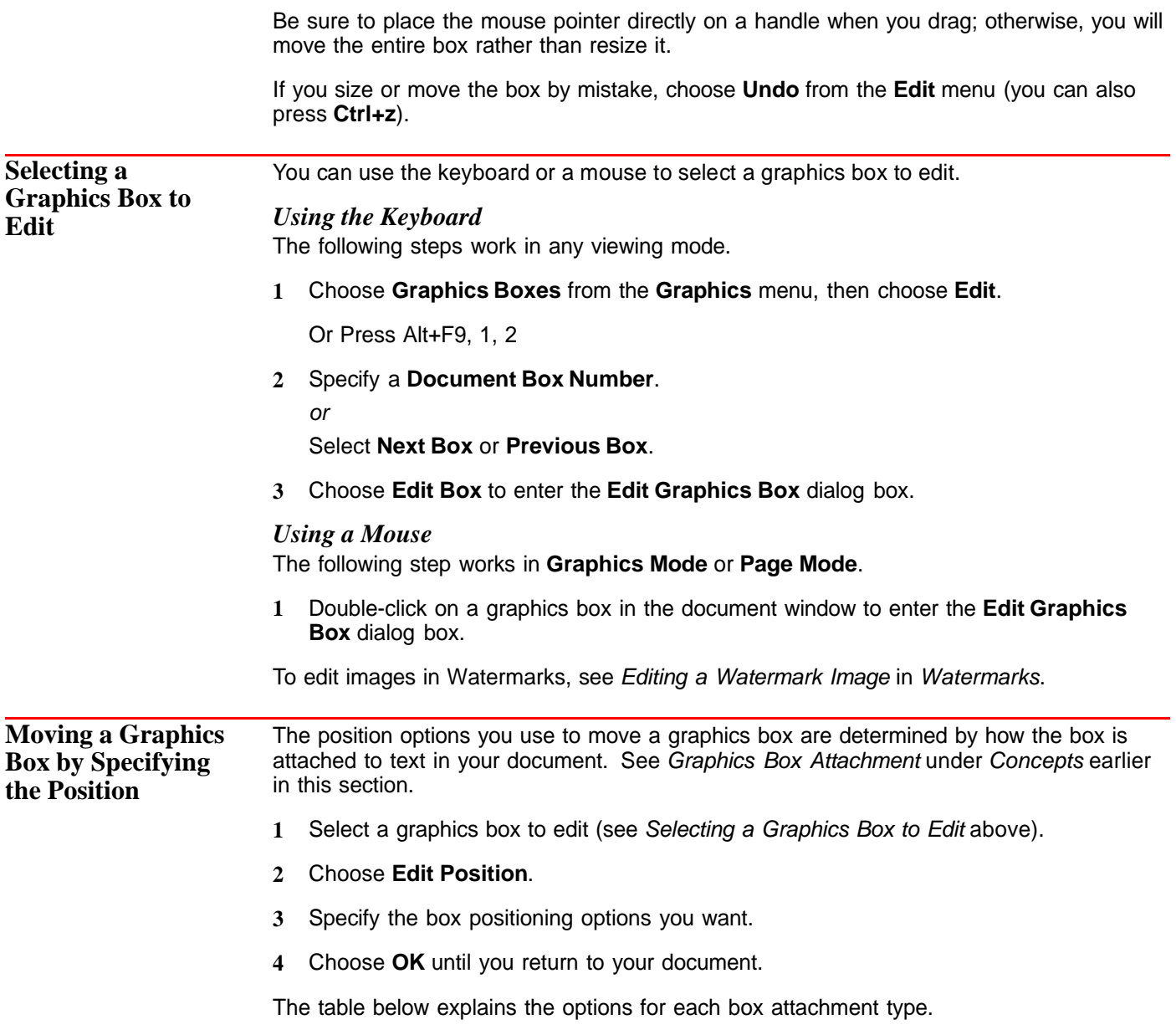

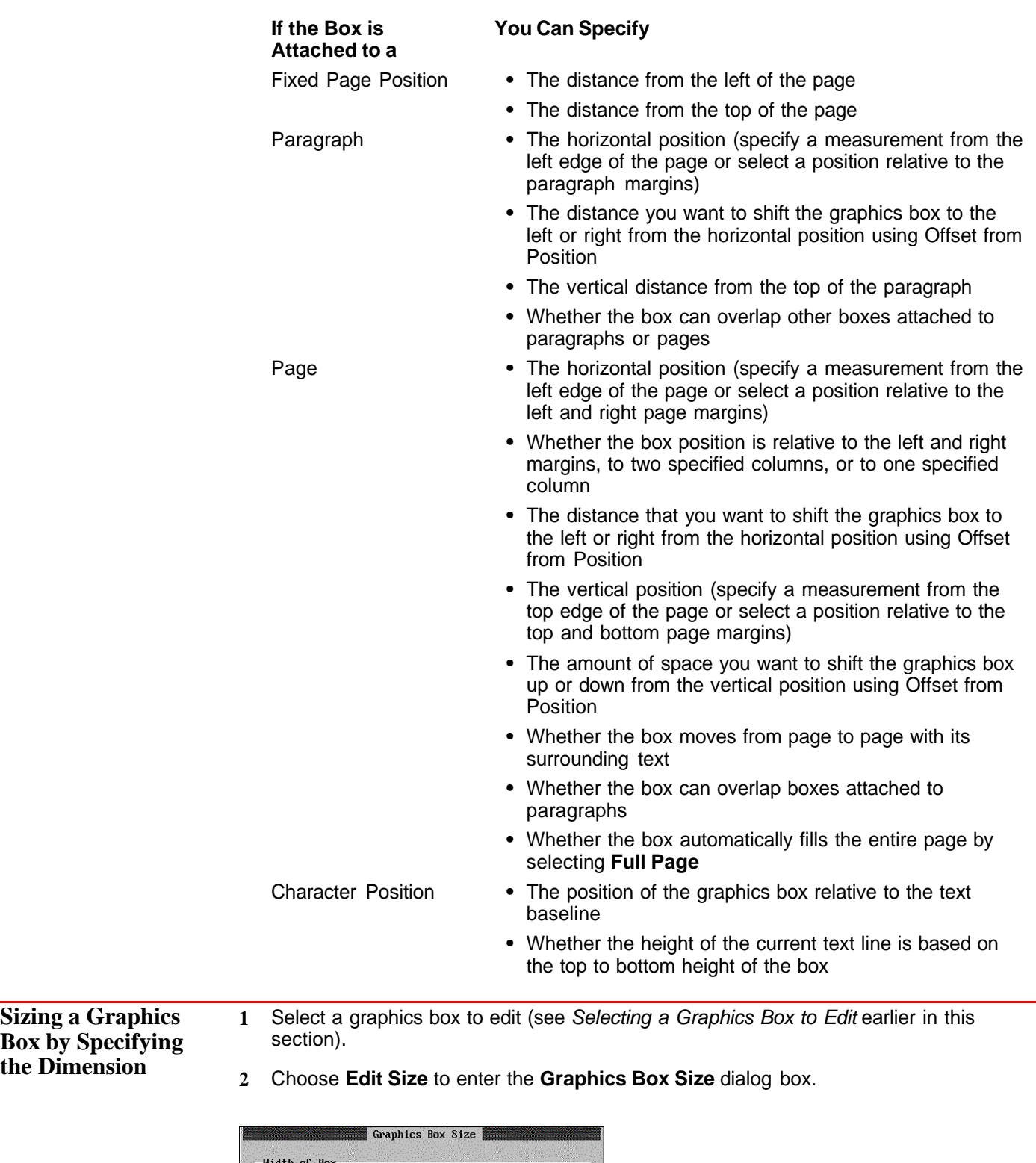

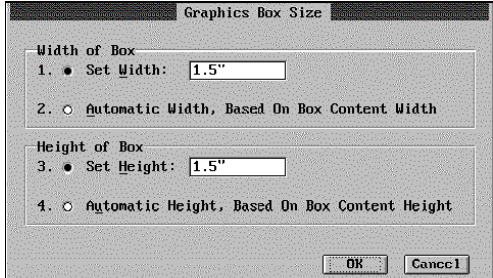

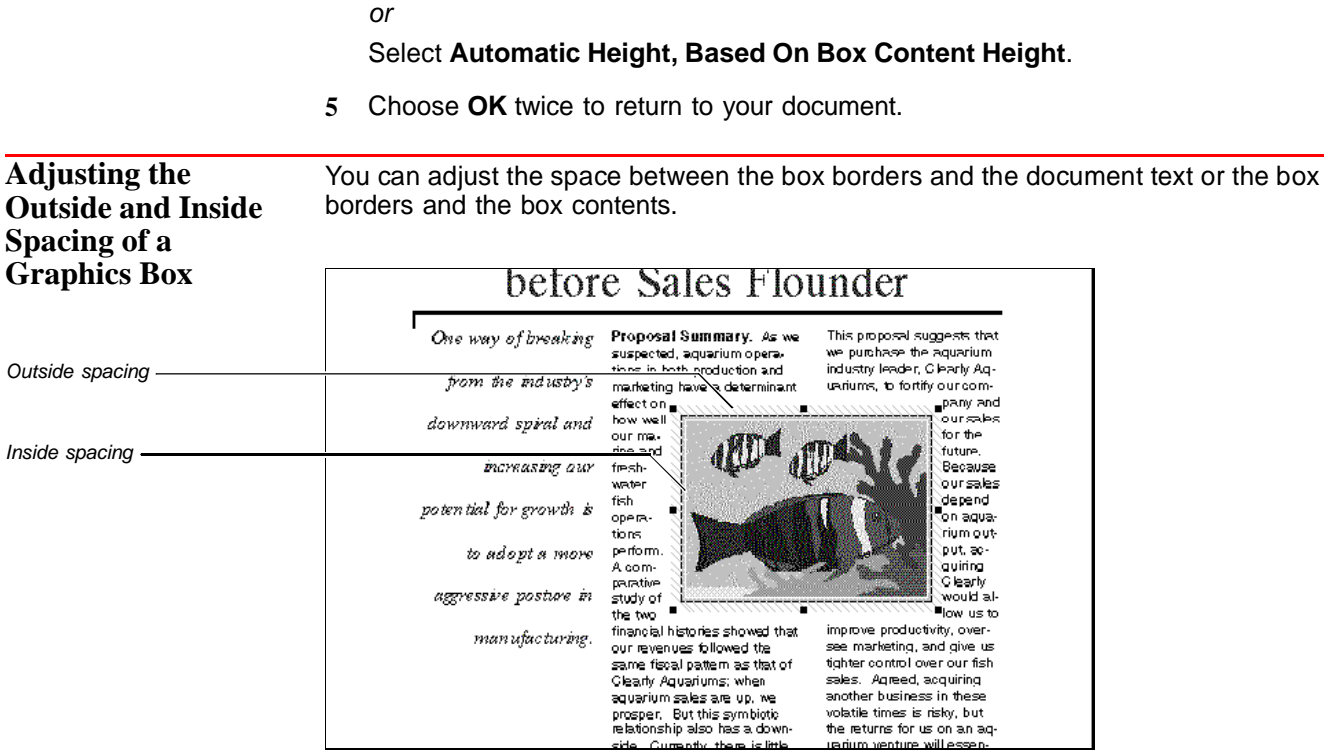

**3** Select **Set Width**, then type a measurement in the entry field.

Select **Automatic Width, Based On Box Content Width**.

**4** Select **Set Height**, then type a measurement in the entry field.

- **1** Select a graphics box to edit (see Selecting a Graphics Box to Edit earlier in this section).
- **2** Choose **Edit Border/Fill**, then choose **Spacing**.

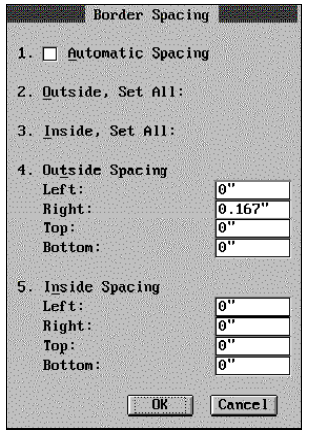

**3** Select **Automatic Spacing**.

or

or

Deselect **Automatic Spacing**, then specify the measurements for the outside and inside spacing.

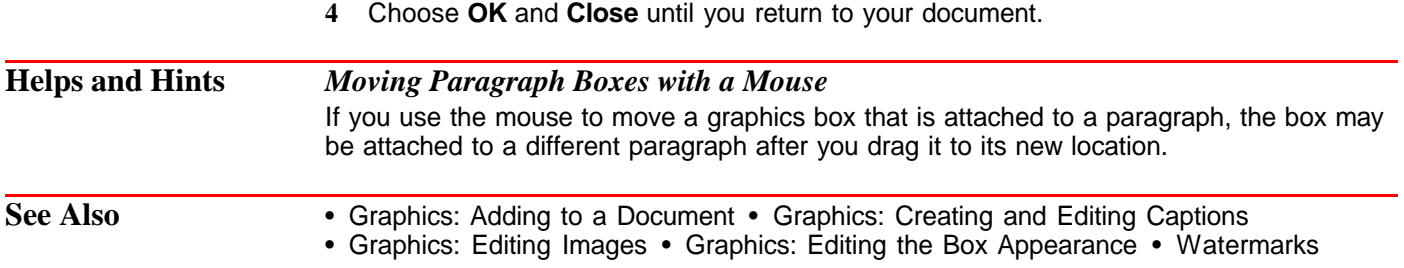

## **Graphics: Lines**

You can use **Graphics Lines** to separate text or graphics by placing horizontal and vertical lines in your document.

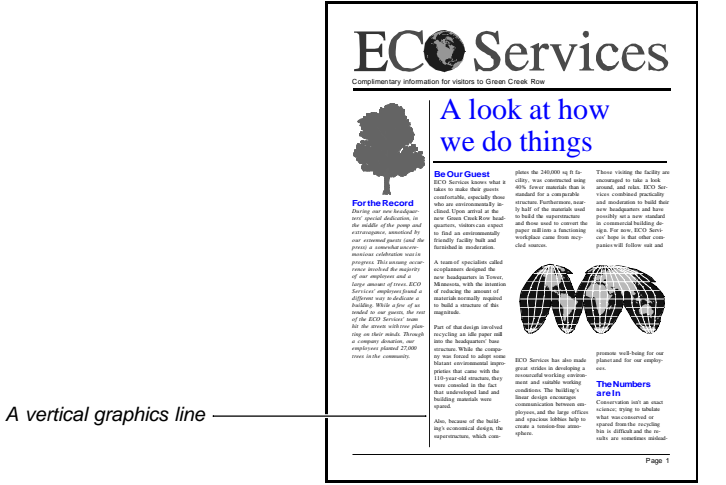

You can also change the thickness, length, style, color, or spacing of a graphics line.

What's in this Section?

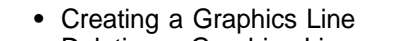

- **•** Deleting a Graphics Line
- **•** Moving and Sizing a Graphics Line with a Mouse
- **•** Moving and Sizing a Graphics Line by Specifying the Position
- **•** Creating Custom Line Styles
- **•** Helps and Hints
- **•** Additional Information
- **•** See Also

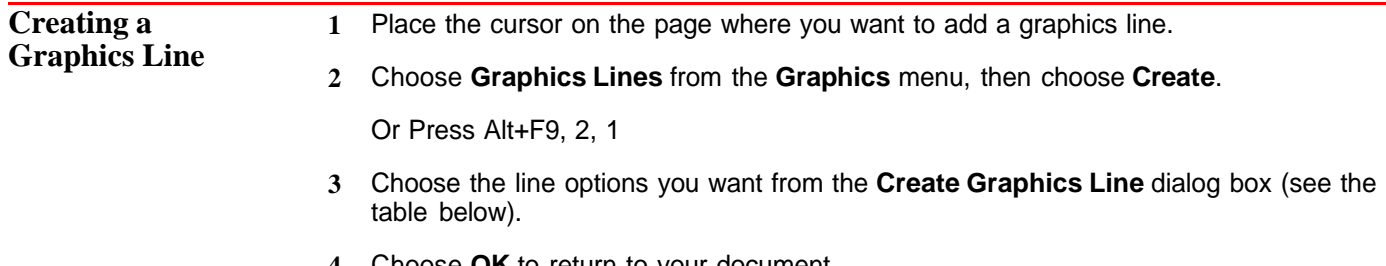

**4** Choose **OK** to return to your document.

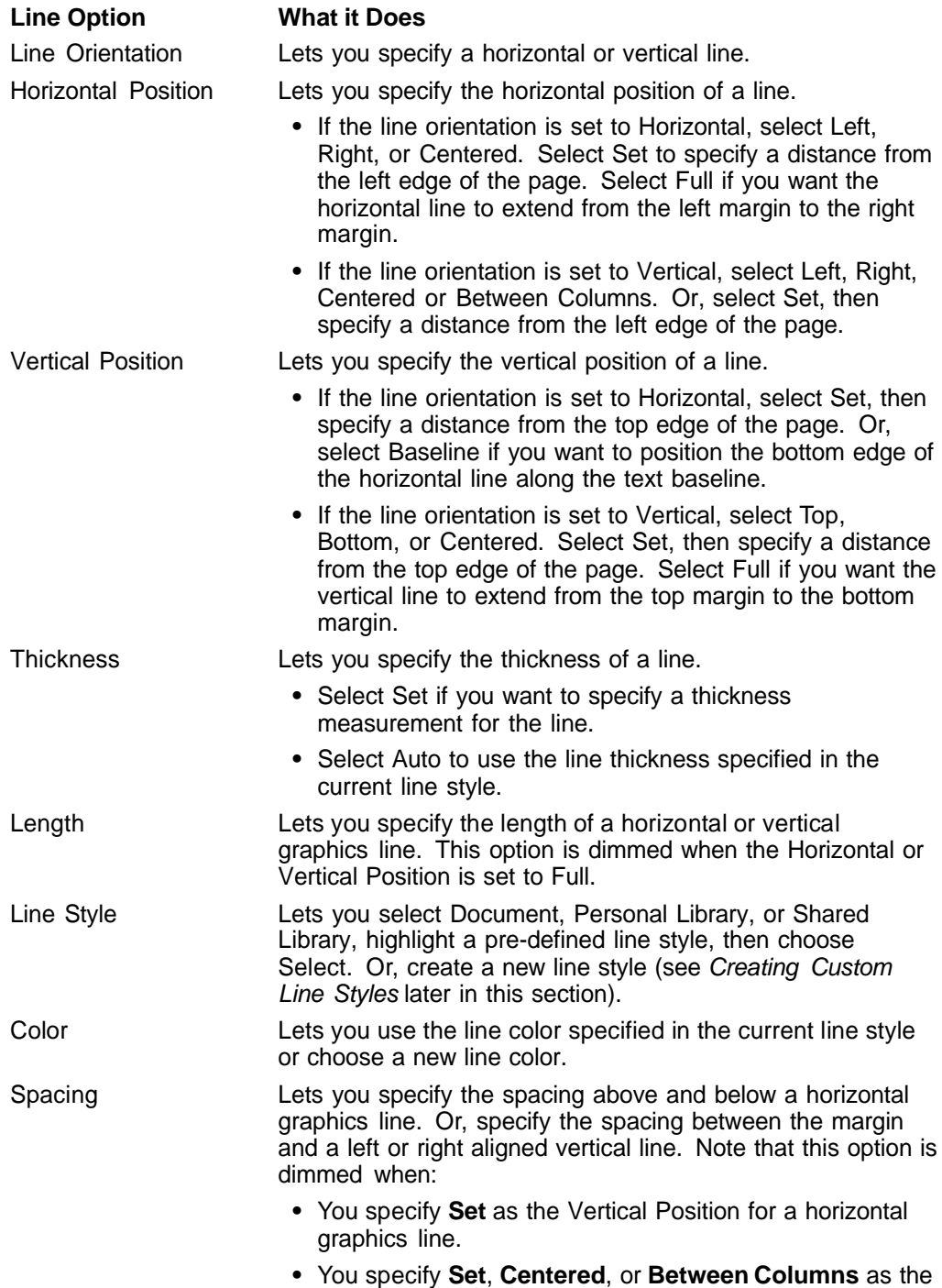

Horizontal Position for a vertical graphics line.

**1** In **Graphics Mode** or **Page Mode**, select the line you want to delete by placing the tip of the mouse pointer directly on the line and clicking.

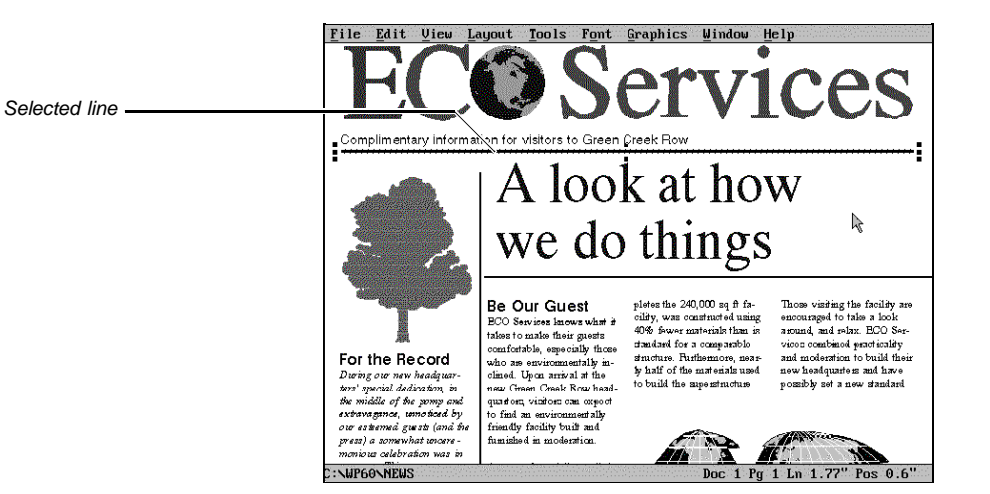

**2** Press **Delete**, then choose **Yes** to confirm the deletion.

In **Text Mode**, you can delete a graphics line by deleting the code in the **Reveal Codes** window. See Reveal Codes for more information.

To restore a graphics line that was just deleted,

**1** Choose **Undelete** from the **Edit** menu, then choose **Restore**.

Or Press Esc, 1 or Ctrl+2

#### **Moving and Sizing a Graphics Line with a Mouse**

**1** In **Graphics Mode** or **Page Mode**, select the line by placing the tip of the mouse pointer directly on the line and clicking.

**2** Drag the line to a new location on the page. or

Drag one of the handles to enlarge or reduce the line.

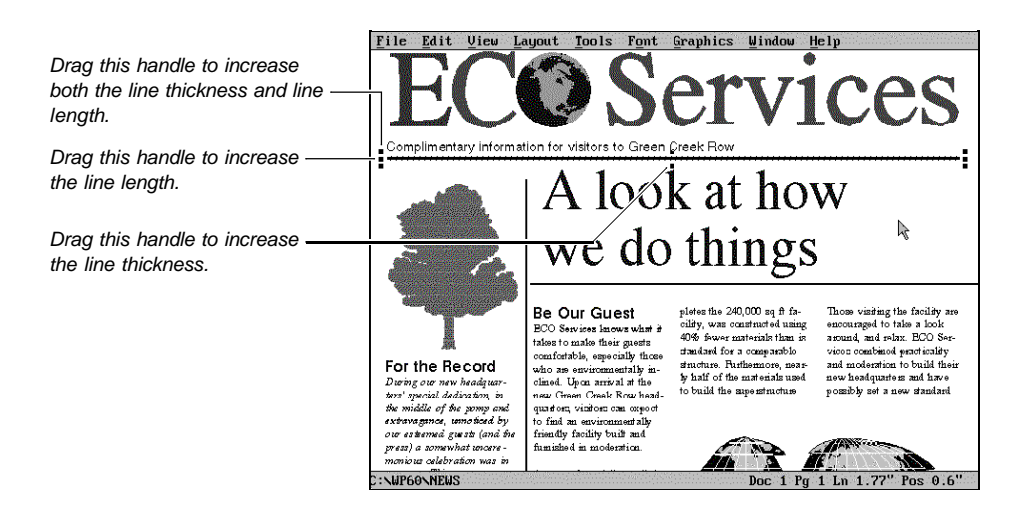

If you move or resize the line by mistake, choose **Undo** from the **Edit** menu (you can also press **Ctrl+z**).
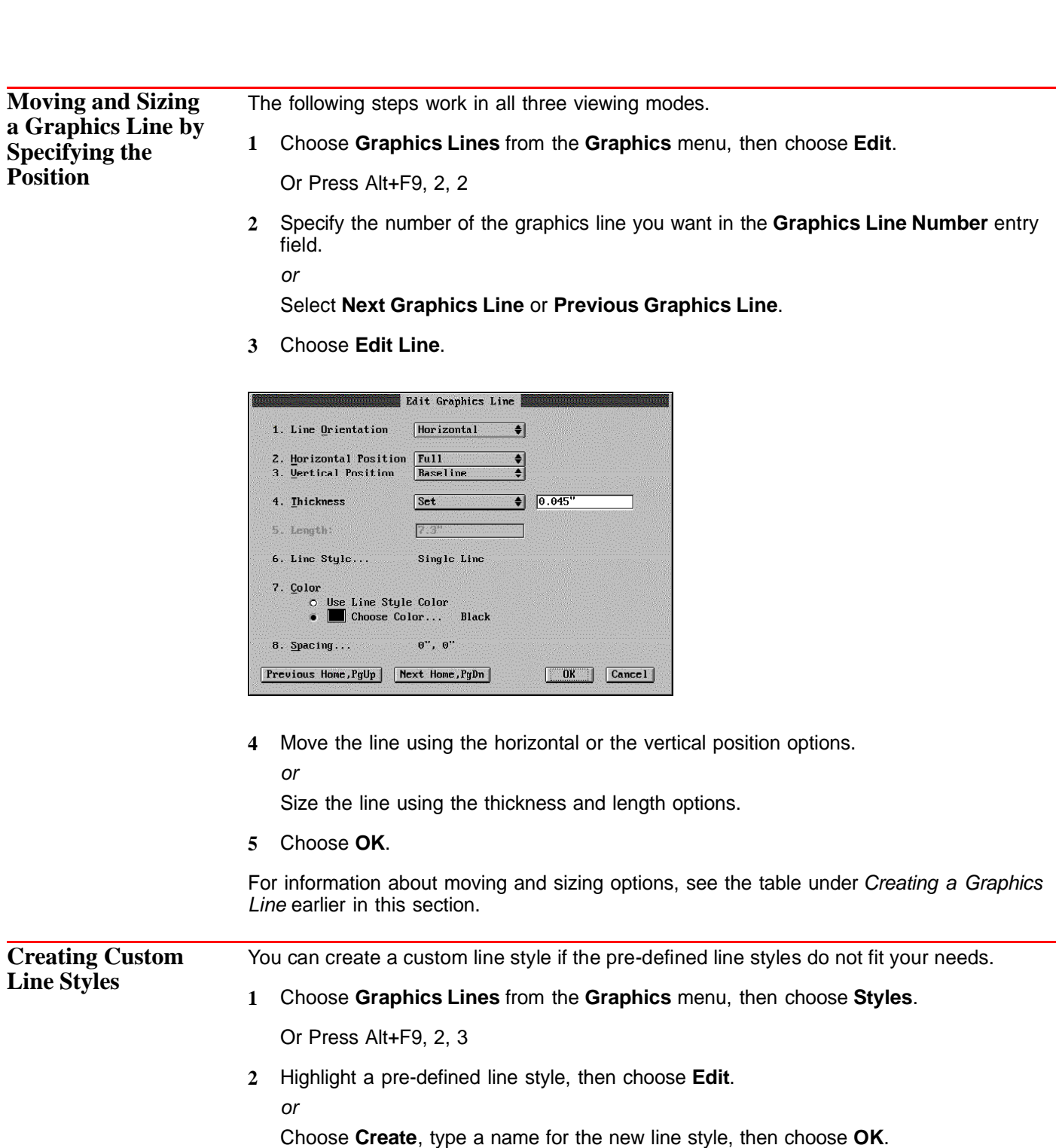

Now choose from the following line style customizing options:

### *Choosing a Pattern Type*

- **1** Select **Custom** or **Pre-defined** from the **Pattern Type** pop-up list.
- **2** If you select **Custom**, choose **Pattern**, customize dash and space lengths as desired, then choose **OK**.

or

If you select **Pre-defined**, choose **Pattern**, then select a pre-defined line pattern.

**3** Choose another line customizing option.

or

Choose **OK**, highlight the new or edited line style, choose **Select**, then choose **OK** until you return to your document.

### *Choosing a Line Color*

- **1** Choose **Color**.
- **2** Highlight a color from the **Palette Colors** list box.
- **3** Specify a percentage of shade color (0 to 100), then press **Enter**.
- **4** Choose **Select**.
- **5** Choose another line customizing option.

or

Choose **OK**, highlight the new or edited line style, choose **Select**, then choose **OK** until you return to your document.

### *Stacking Lines*

You can create a line style that contains several line components.

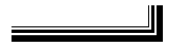

- **1** Choose **Create** to add a new line component.
	- or

To delete a line component, highlight it, then choose **Delete**.

- **2** Highlight a line component, then edit the pattern, color, thickness, and interline spacing for that component.
- **3** Choose another line customizing option.

or

Choose **OK**, highlight the new or edited line style, choose **Select**, then choose **OK** until you return to your document.

IMPORTANT: The new graphics line style can only be used in your current document. If you want to use the line style in future documents, you should copy it to a **Personal Library** or **Shared Library**. To do this, see Styles: Graphics.

### *Adjusting Line Thickness and Spacing Between Lines*

You can modify the thickness of a line and the space between adjacent lines.

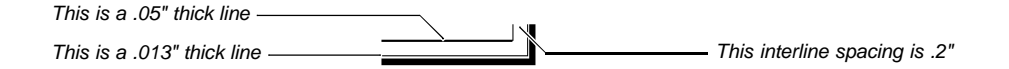

- **1** Choose **Thickness** or **Interline Spacing** in the **Create Line Style** or **Edit Line Style** dialog box. (Note that you must have at least two line components to use the **Interline Spacing** option.)
- **2** Specify a measurement.
- **3** Choose another line customizing option.
	- or

Choose **OK**, highlight the new or edited line style, choose **Select**, then choose **Close** until you return to your document.

**Helps and Hints** *Selecting Lines with the Mouse* If a graphics line is difficult to select with a mouse, zoom in 300% on the document to enlarge the view of the line. See Zoom.

### *Graphics Lines Between Columns*

If an image is positioned between two columns, you can create a vertical graphics line that displays above the image and below the image (not through it).

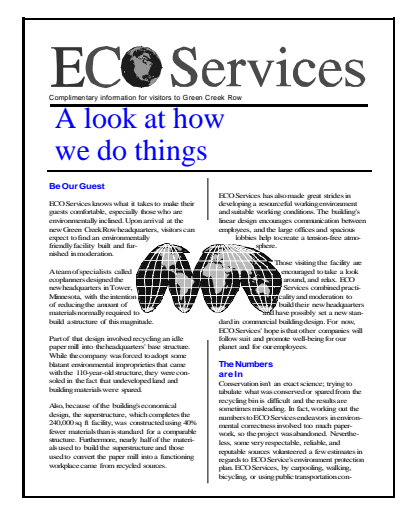

A vertical graphics line above and below the image.

To produce the line described above, you have to create two graphics lines. Be sure you are in **Graphics Mode** or **Page Mode**.

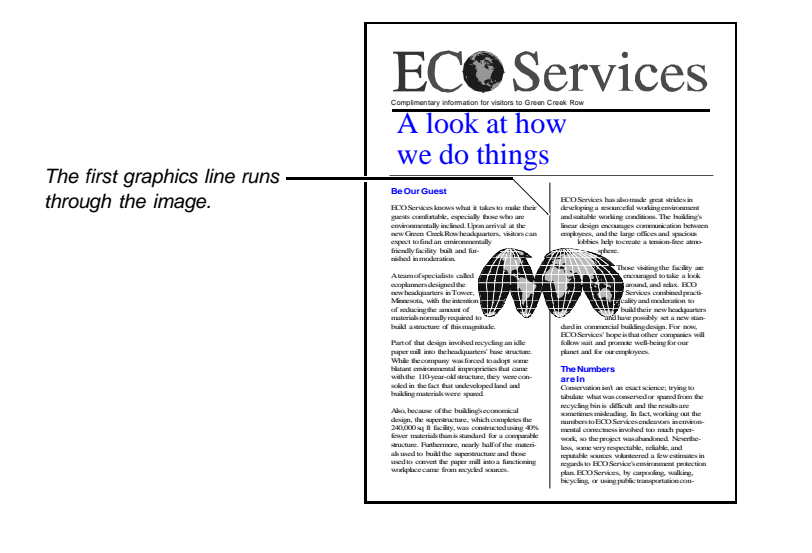

First, create a vertical graphics line between the columns you want. Or, add a Column Border between the columns you want (see Adding a Column Border in Borders). See the illustration above.

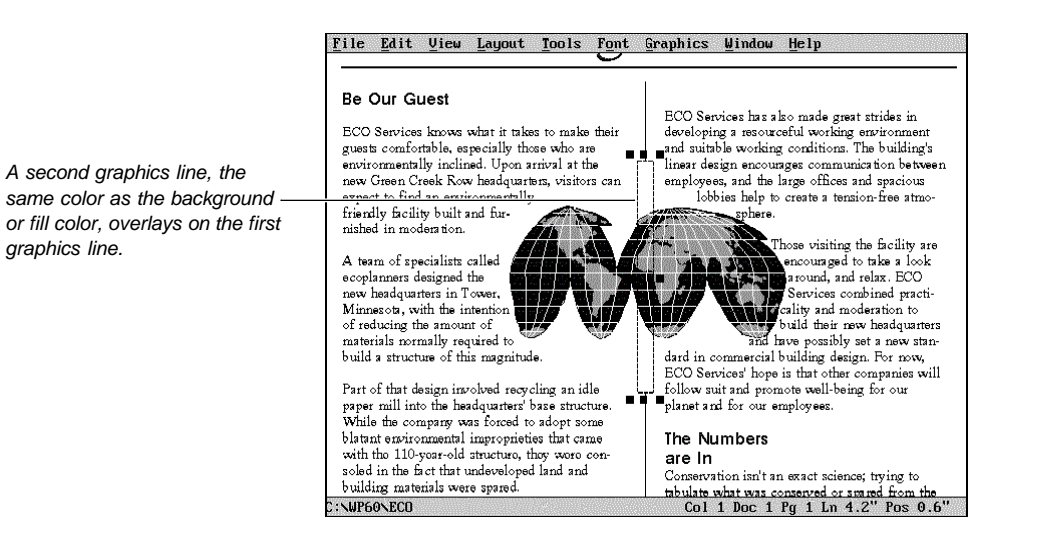

Next, create another vertical graphics line, but do not position the line between the columns. For best results, the line should be slightly longer than the top to bottom height of the image and thicker than the line running through the image.

Now drag the new line on top of the existing line, then change the color of the top line to the color of the background. See the illustration above.

**Additional** *Moving a Baseline Graphics Line* **Information** If you drag a horizontal line (with the Vertical Position set to **Baseline**), the vertical position of the line changes from **Baseline** to a specific measurement. File Edit View Layout Tools Font Graphics Window Help **O** Services A graphics line positioned on A look at how the text baseline. we do things Be Our Guest pletes the 240,000 sq ft fa-Those visiting the facility are Be OUI Gulest and what if the state of the state of the state of the state of the state of the state of the state of the state of the state of the state of the state of the state of the state of the state of the state of t prove net 2-0,000 eq at respectively. was constructed using<br>40% fower materials than in<br>standard for a comparable<br>structure. Furthermore, nearaccouraged to take a look<br>accouraged to take a look<br>accouraged to take a look<br>wises construct practically<br>and moderation to build their For the Record amounts. tensoring means and movement of the materials used new headquarters and have<br>to build the angers increase possibly set a new standard<br>and those used to convert the in commercial building detring our new headquar-<br>is special dedication, in<br>initialle of the pomp and<br>transmines sumpties to ner.<br>Hvo

> For example, if you use the mouse to move a graphics line that was originally placed on a baseline to a vertical position of 3.5", the graphics line will no longer move with the line of text you originally assigned it to. Rather, it will remain at 3.5" on the page. You can change the vertical positioning back to **Baseline** using the **Edit Graphics Line** dialog box.

paper mill into a functioning sign For now, BCO Service Doc 1 Pg 1 Ln 1.77" Pos 0.6"

WEBONNEUS

## **Headers and Footers**

Use **Headers** and **Footers** to print information such as a chapter title, a date, a person's name, or a company name at the top or bottom of each page in your document, or on alternating pages.

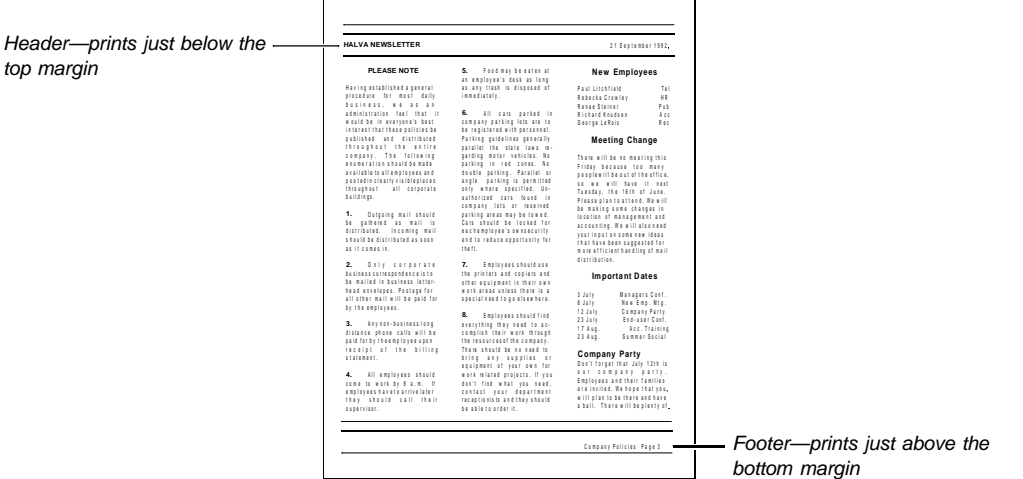

What's in this section?

- **•** Concepts
- **•** Creating a Header or Footer
- **•** Editing a Header or Footer
- **•** Adjusting the Spacing Below a Header or Above a Footer
- **•** Deleting a Header or Footer
- **•** Moving a Header or Footer
- **•** Turning Off a Header or Footer
- **•** Helps and Hints
- **•** Additional Information
- **•** See Also

### **Concepts** *Header A and Header B (Footer A and Footer B)*

You can use two different headers and two different footers at any place in your document. Headers and footers are specified as A or B to help you tell them apart. You can have several Header A's and B's and Footer A's and B's in a document, but you can have only two headers and two footers active on any given page. You can create Header B or Footer B before you create Header A or Footer A.

When you want to replace a header or footer, only a Header A can replace another Header A, only a Footer A can replace another Footer A, and so forth.

#### *Changing Header and Footer Text*

You can change the text in a header or footer as often as you want. To change header or footer text, replace the current header or footer by creating a new one on the first page where you want the new text to appear.

For example, you can create Footer A to give a company's address on page 1 of your document, then create a new Footer A on page 2 giving the company slogan. The new Footer A is in effect from page 2 to the end of the document, or until you change it again by creating another Footer A.

### *Specifying Pages for a Header or Footer*

A header or footer appears on the pages you specify (all pages, odd pages, or even pages) until you turn it off or replace it with a new header or footer.

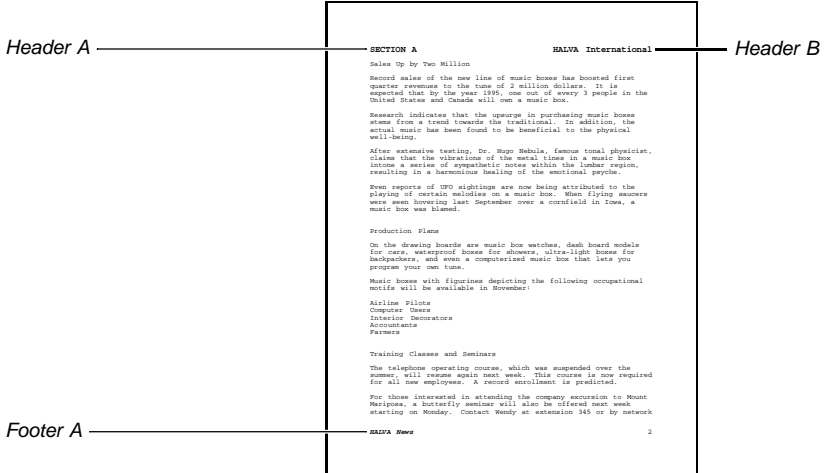

### *Turning Off a Header or Footer*

You must turn off each header or footer in your document separately.

For example, if your document contains two Header A's, you can turn off one Header A without turning off the other Header A.

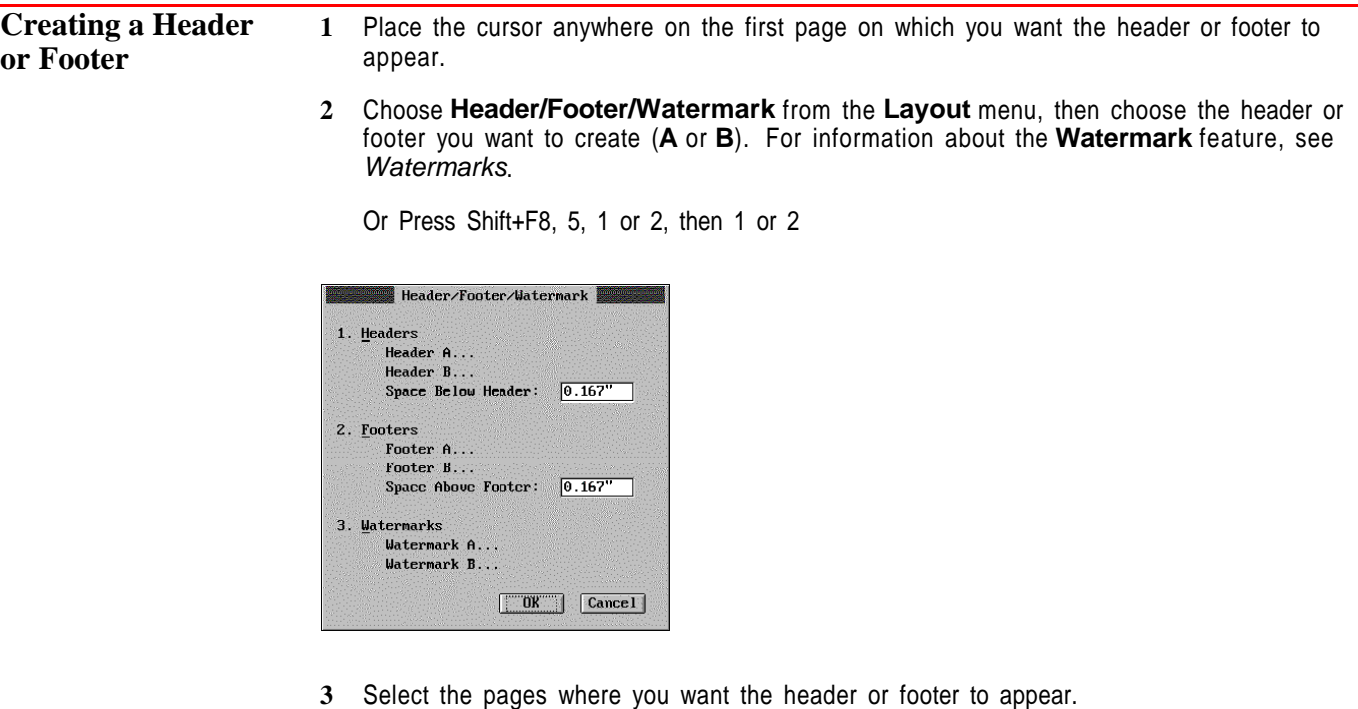

- **4** Choose **Create** to enter the Header or Footer Editor.
- **5** Type the header or footer text as you normally would using any of the available WordPerfect editing features.

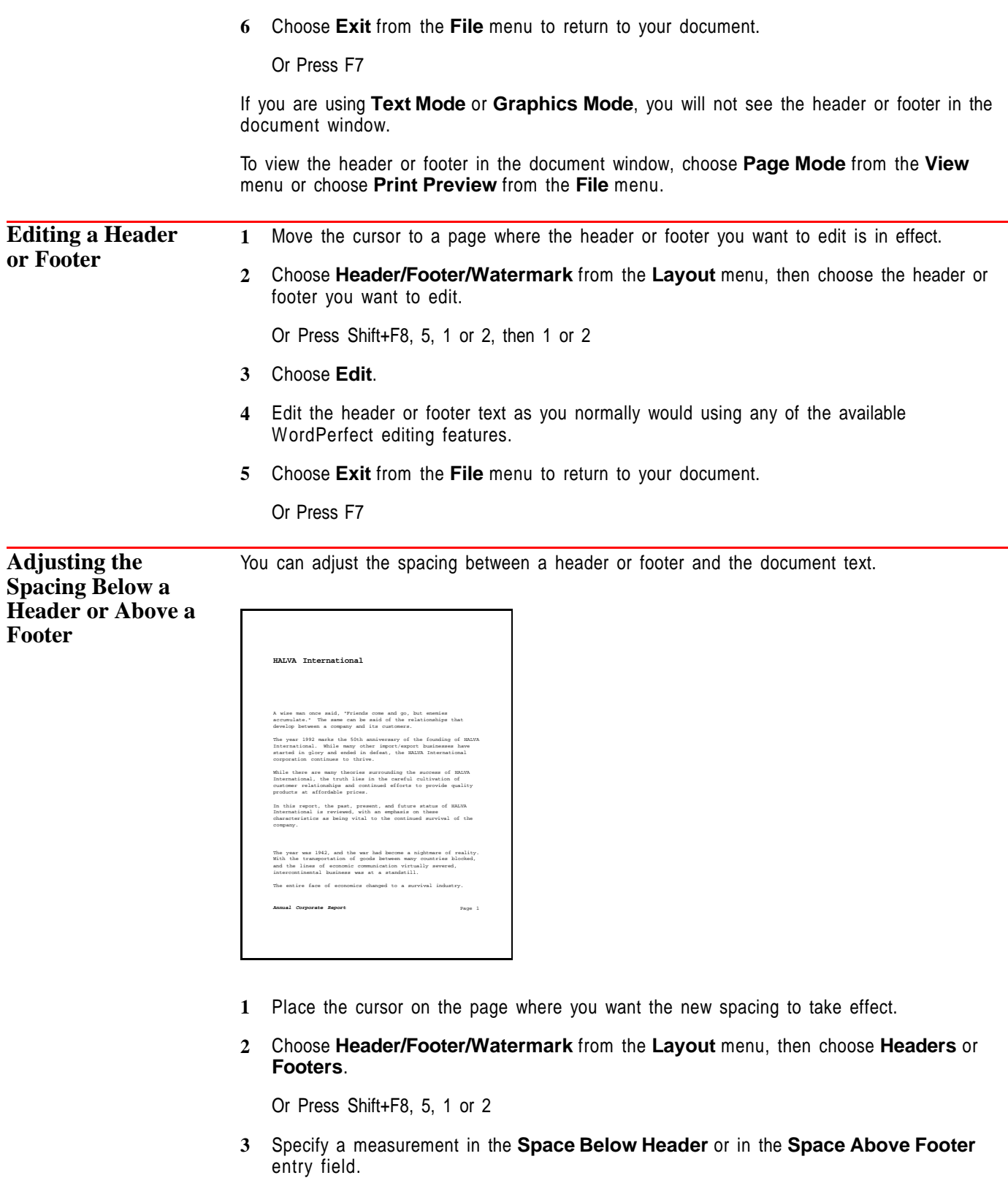

**4** Choose **OK** and **Close** to return to your document.

To view the spacing adjustment in the document window, choose **Page Mode** from the **View** menu or choose **Print Preview** from the **File** menu.

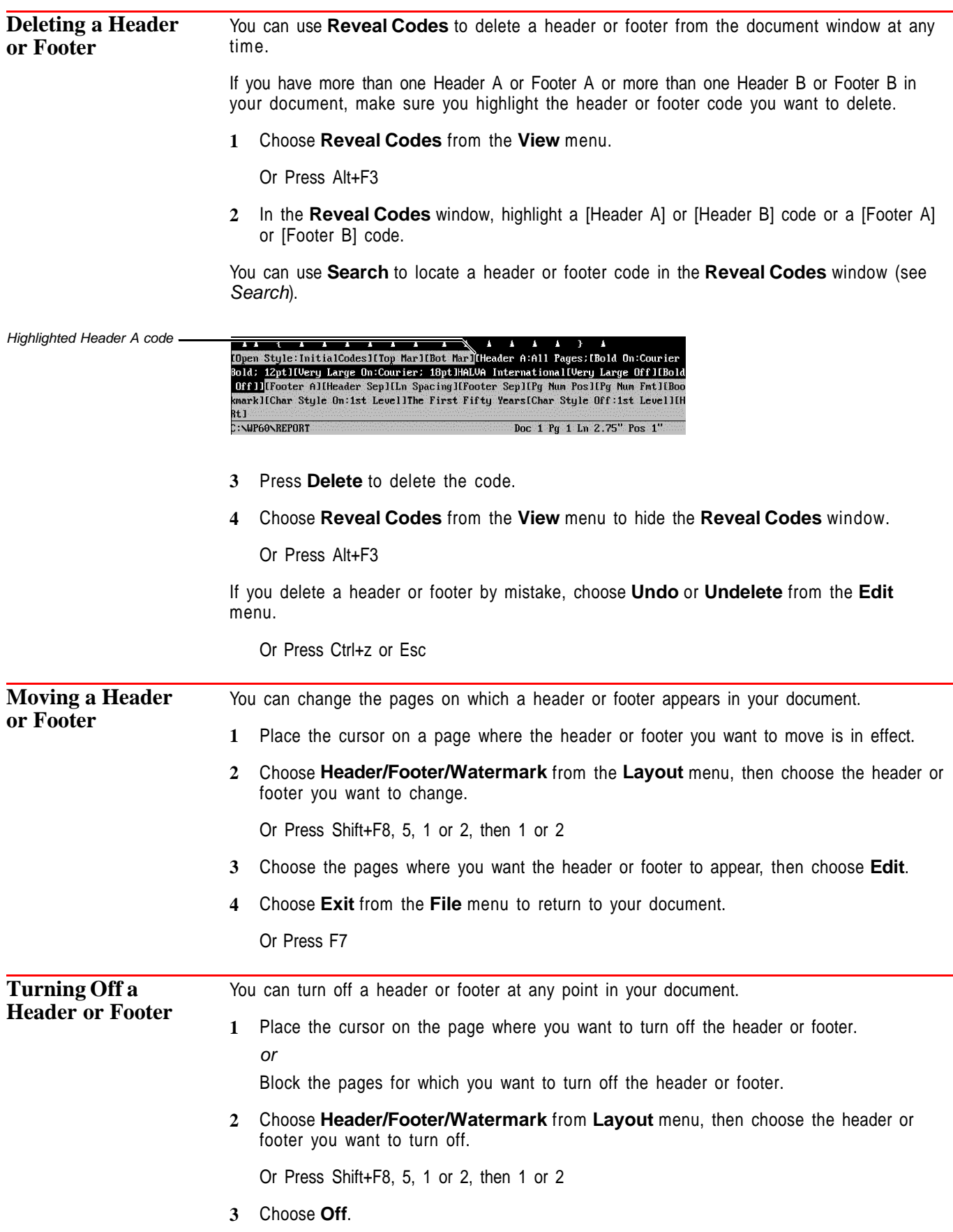

**4** Choose **OK** and **Close** to return to your document. **Helps and Hints** *Adding Page Numbering to a Header or Footer* You can add page numbering inside a header or footer using the **Page Number** feature (see Page Numbering). *Adding a Date Code to a Header or Footer*

You can add a date code inside a header or footer so that the current date always displays and prints (see Date).

#### *Adding a Filename to a Header or Footer*

You can add a filename code inside a header or footer so that the filename always displays and prints (see *Insert Filename*).

### *Placement of Headers/Footers*

If you create two headers or two footers on the same page, you may not want them to print on top of each other. In such a case, try making one flush right or type it on a different line by pressing **Enter** before typing your text.

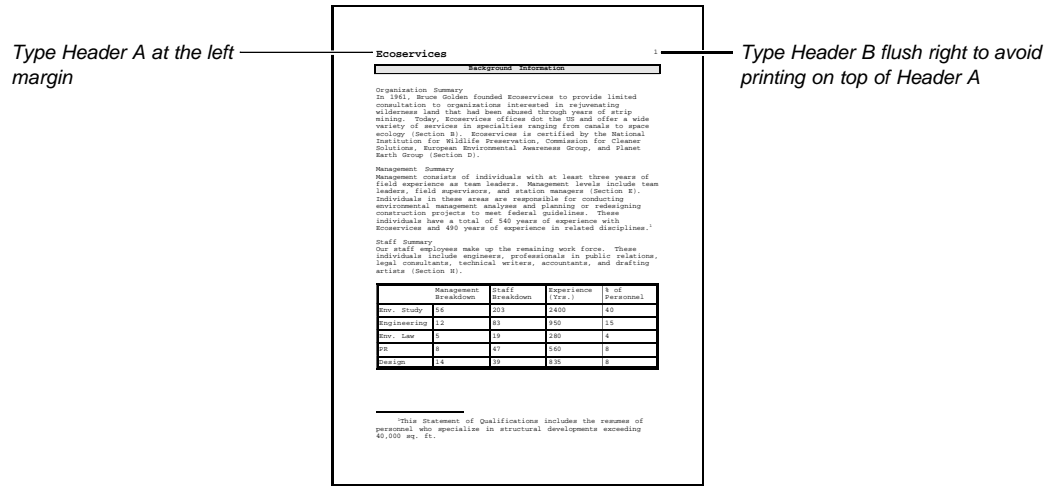

#### *Suppressing a Header or Footer on a Page*

You can place headers or footers at the very beginning of your document, then use the **Delay Codes** or **Suppress** feature to keep them from appearing on a title page, copyright page, the first page of a chapter, or any other single page in your document (see Delay Codes and Suppress).

#### *Changing the Spacing Above a Footer and Below a Header*

You can change the preset spacing above a footer and below a header  $(0.167 \t m)$  using the **Initial Codes Setup**. The new measurement will affect any new documents you create (see Initial Codes).

### *Moving Quickly Between Headers or Footers*

When you are in the Header or Footer Editor, you can press **Home, Page Up** or **Home, Page Down** to move quickly to the previous or next header or footer in your document.

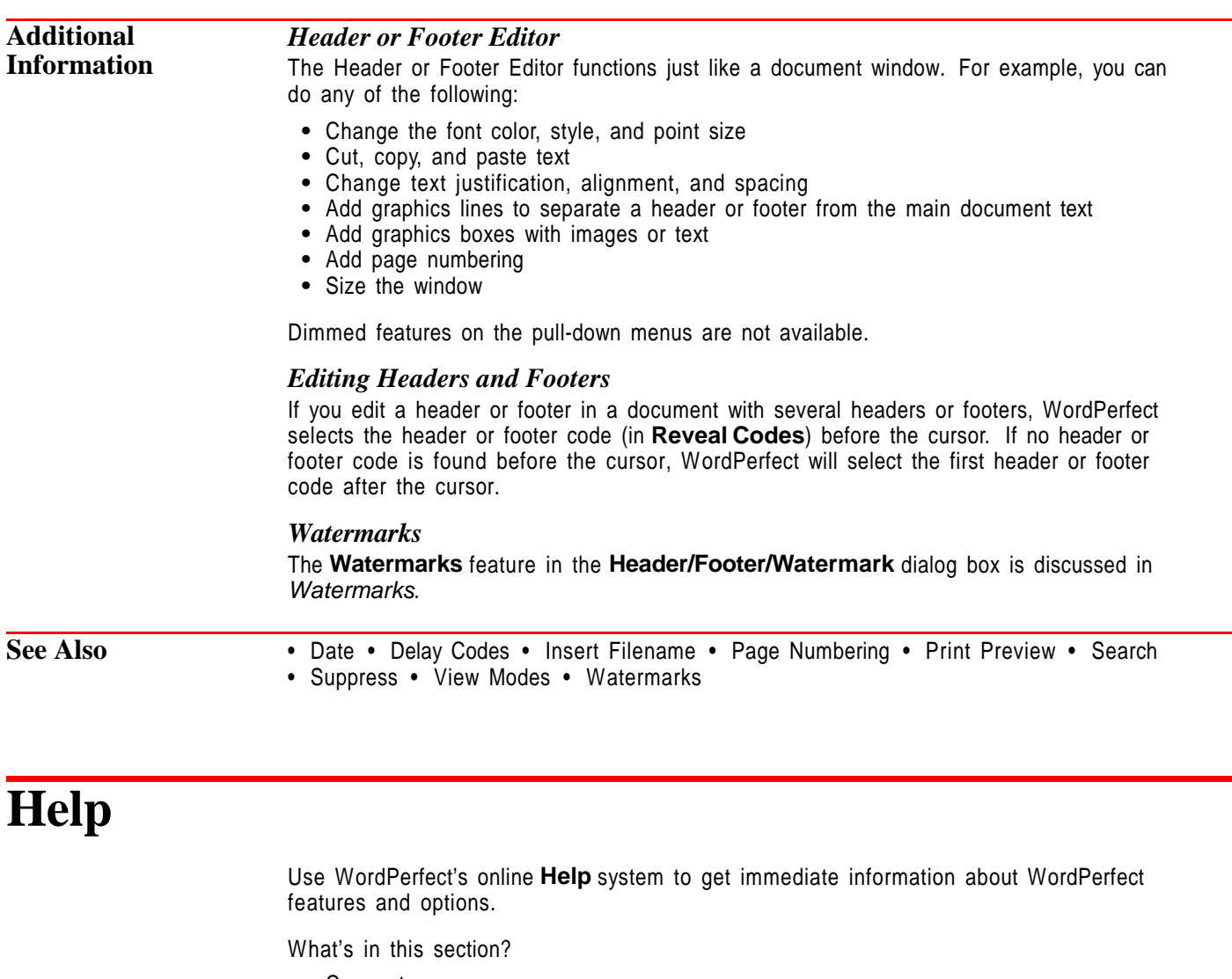

- **•** Concepts
- Using Help
- **•** Using the Tutorial
- **•** Using the Help Contents
- **•** Moving Around Help
- **•** Using How Do I
- **•** Using the Help Index
- **•** Using the Help Glossary
- **•** Using Coaches
- **•** Exiting Help
- **•** Helps and Hints

### **Concepts** *Help Menu*

You can access the full range of **Help** topics using the following items from the **Help** menu:

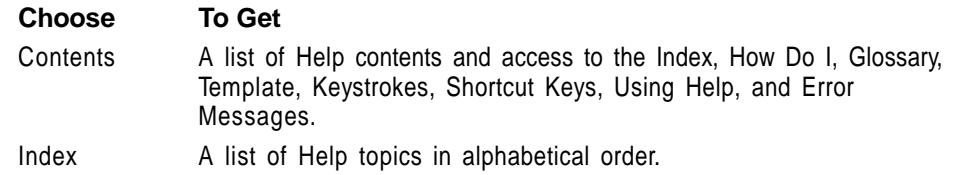

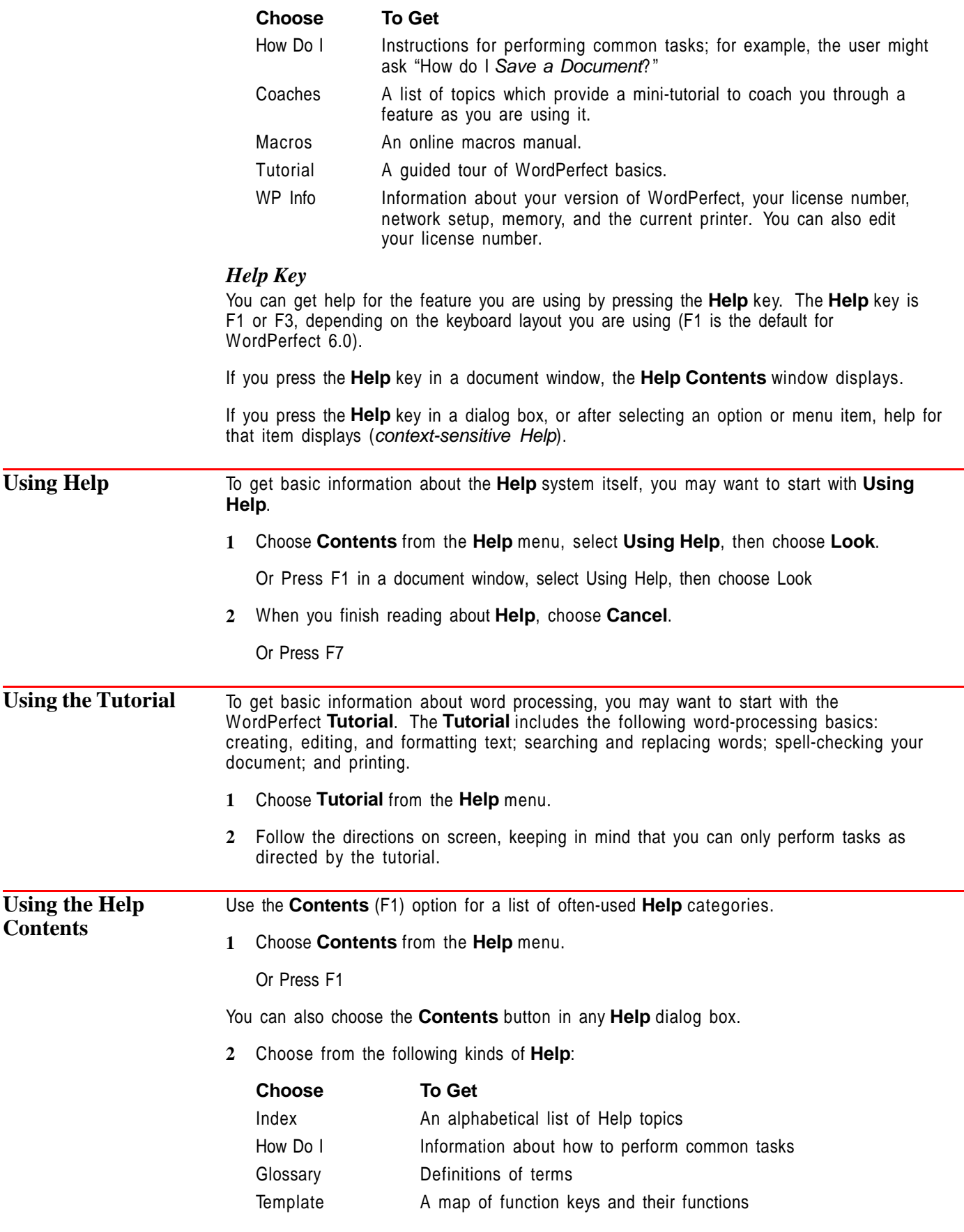

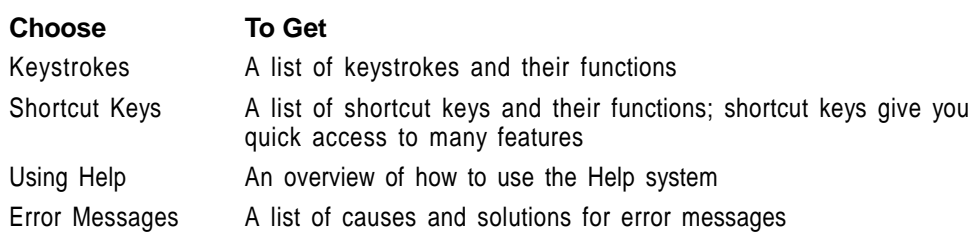

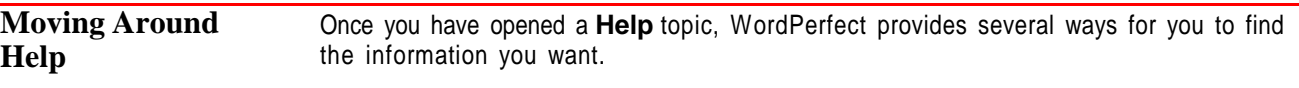

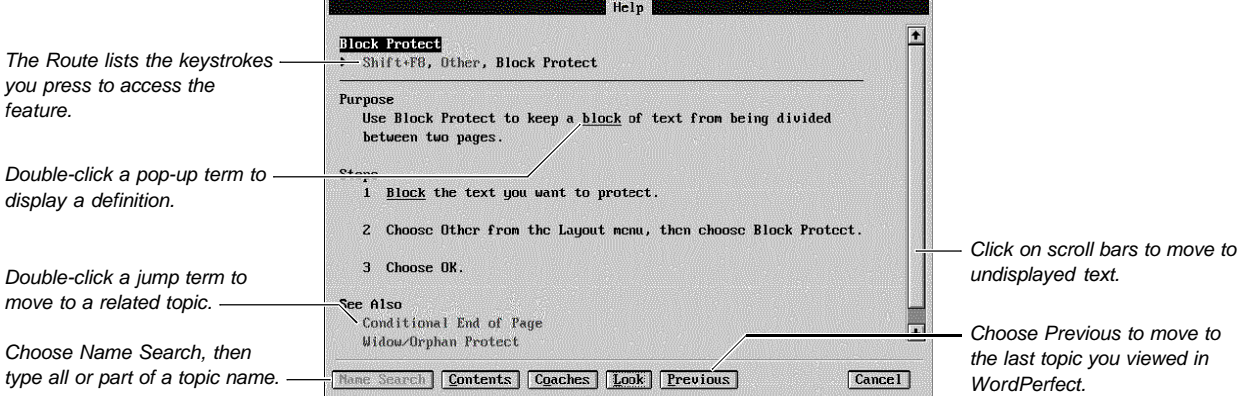

### *Using Jump Terms*

You can look up topics related to the one you are currently reading by selecting a jump term. Depending on your monitor and display mode, jump terms are either bolded or highlighted by a particular color.

**1** Select a jump term in a **Help** topic, then choose **Look** (you can also double-click a jump term).

Or Use arrow keys to highlight a jump term, then press Enter

#### *Using Pop-up Terms*

You can choose a pop-up term to display a definition or information without leaving the current topic. Depending on your monitor or display mode, pop-up terms are either underlined or highlighted in a particular color.

**1** Select a pop-up term in a **Help** topic, then choose **Look** (you can also double-click a glossary term).

Or Use arrow keys to highlight a pop-up term, then press Enter

**2** When you finish reading the definition, choose **OK**.

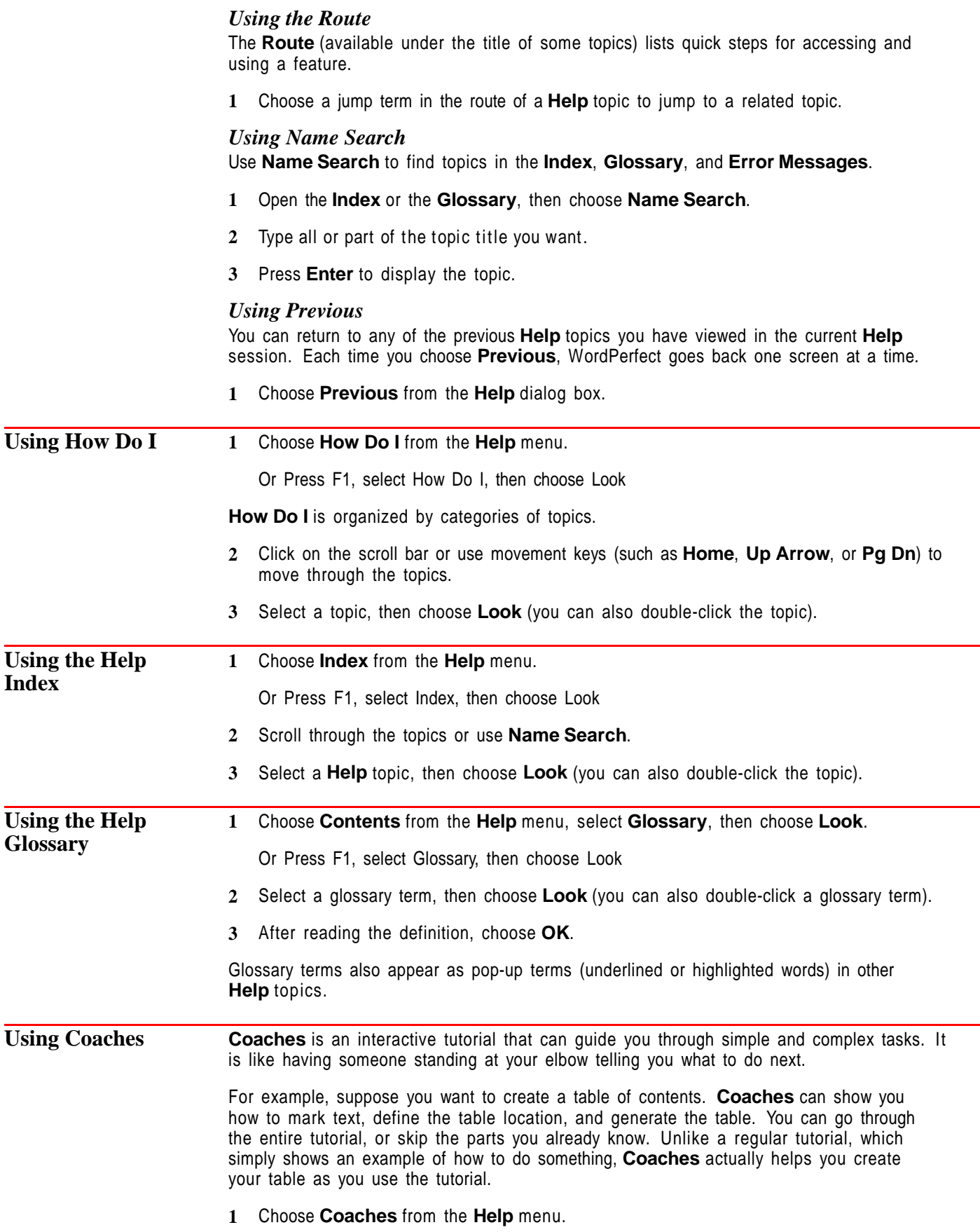

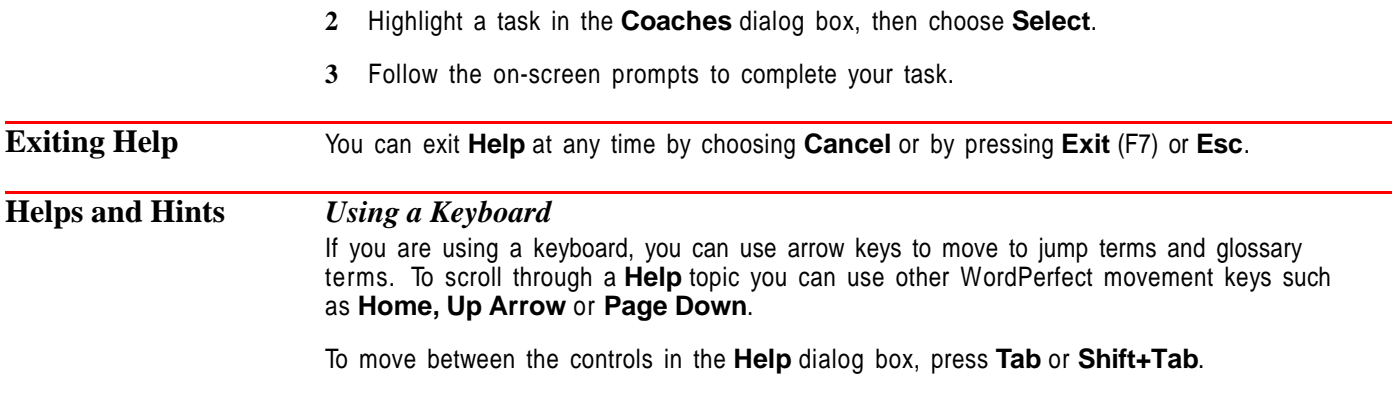

# **Hidden Text**

Use **Hidden Text** to include questions, personal messages, or comments in your document. You can then display, print, or hide the hidden text.

What's in this section?

- **•** Concepts
- **•** Creating Hidden Text
- **•** Hiding (and Showing) All Hidden Text
- **•** Deleting the Hidden Text Code
- **•** Helps and Hints
- **•** Additional Information
- **•** See Also

### **Concepts** *Hidden Text and Comments*

**Hidden Text** and **Comments** are different features that meet different needs. The following table compares the major characteristics of the two features to help you decide which is best.

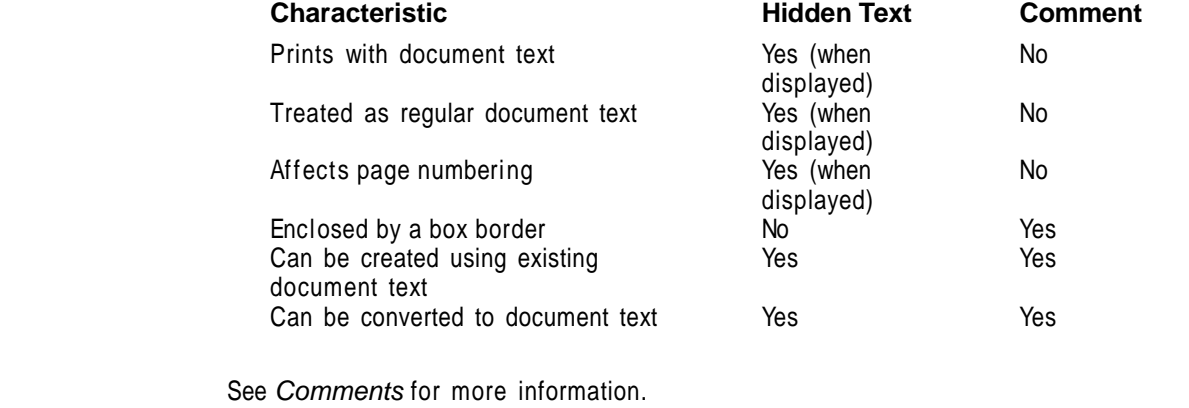

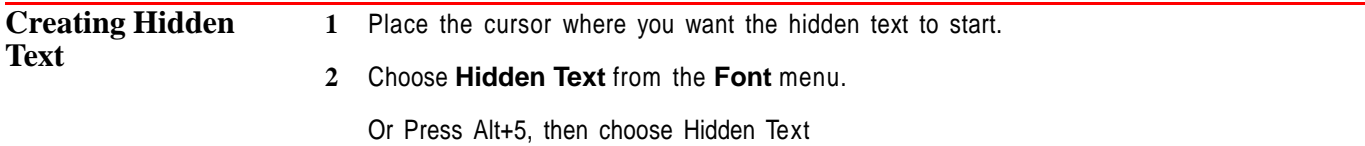

### **3** Select **Hidden Text**, then choose **OK**.

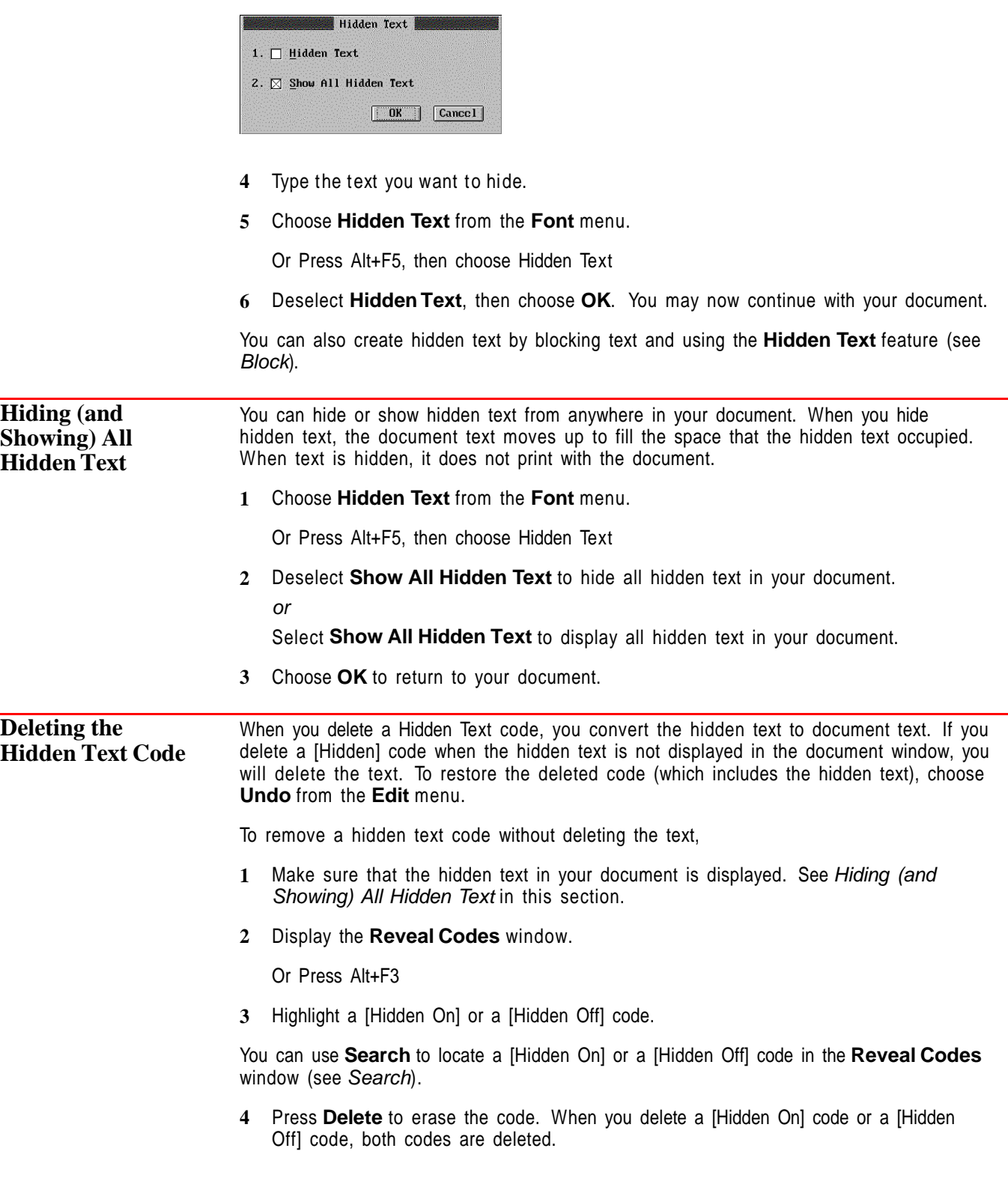

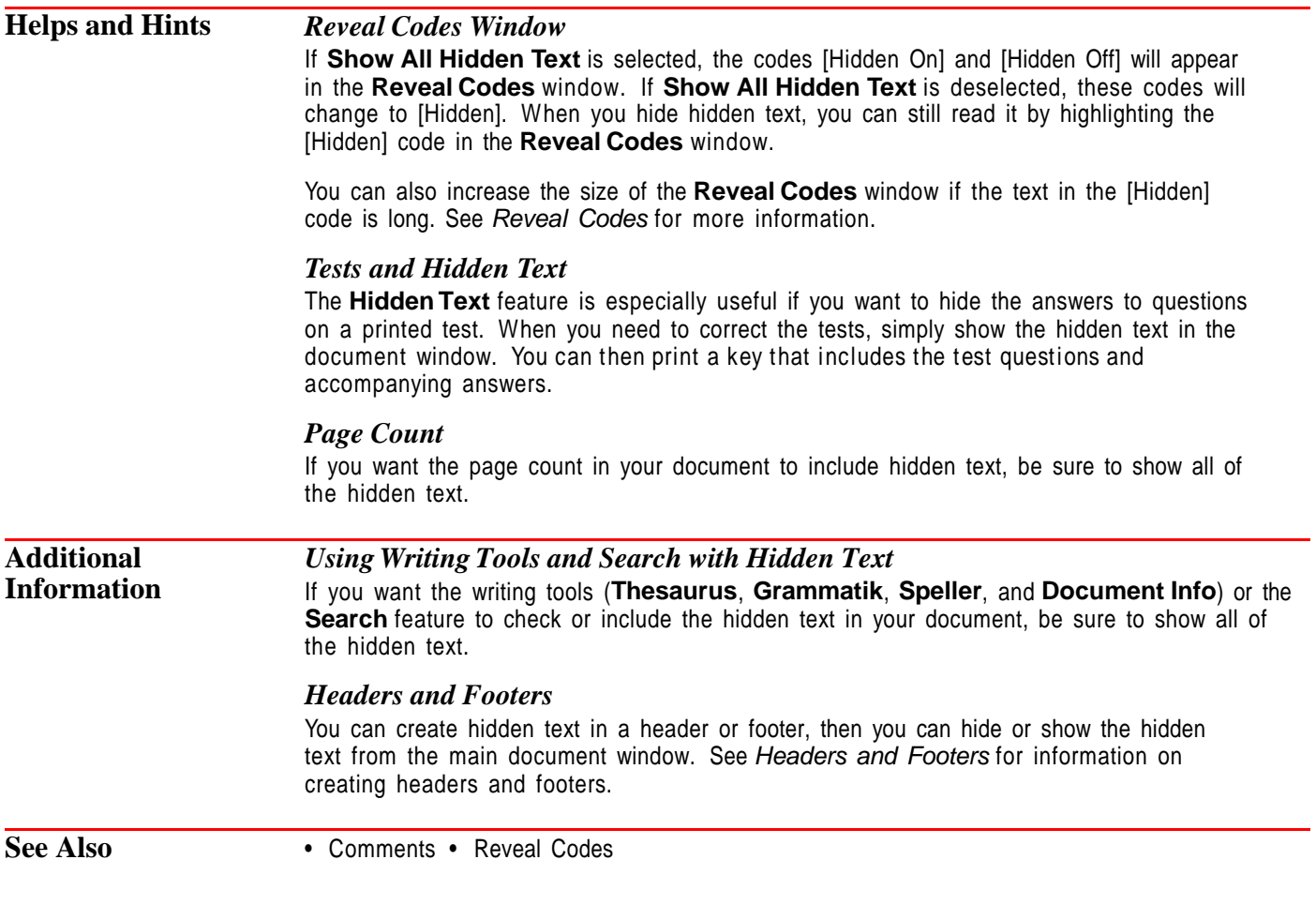

# **Hypertext**

Use **Hypertext** to link parts of the current document to other parts of your document, to other documents, or to a macro.

What's in this section?

- **•** Concepts
- **•** Creating a Hypertext Link
- **•** Activating a Hypertext Link
- **•** Activating a Single Jump or Run
- **•** Editing a Link
- **•** Deleting a Link
- **•** Editing Hypertext Style
- **•** Helps and Hints
- **•** Additional Information
- **•** See Also

### **Concepts** *Link*

A link is a code that is placed within your document. A link can connect a part of your document to another part of the same document, to part of another document, or to a macro.

### *Jump*

When you choose hypertext that is linked to a bookmark, WordPerfect "jumps" to the bookmark.

#### *Run*

When you choose hypertext that is linked to a macro, WordPerfect "runs" the macro.

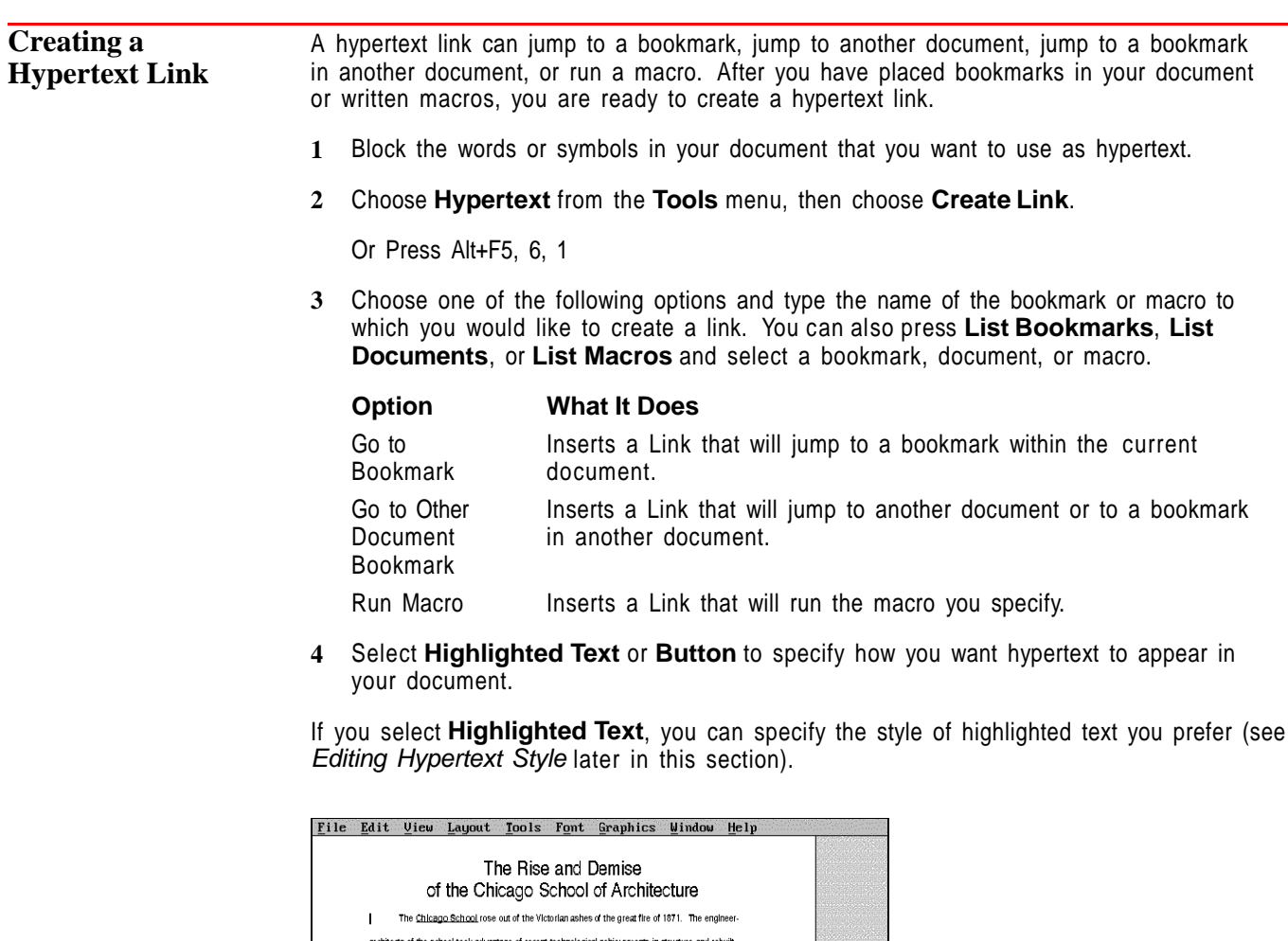

Exposition of 1893  $\frac{1}{2}$ , in favoring the East Coast memality, clinched the fate of the progressive Chicago School and prolonged America's love affair with revival and edectic styles of the past. As Chicago grew from a small city to one of the major metropolises in the United States, its .<br>stic, civic, and ecclesiastical architecture followed the patterns of the rest of the country. From before the Revolutionary War through the Civil War and after, a period of revivalism and edecticism flourished! Revivalism is a return to past styles with a relative degree of archaeological accuracy. This Hypertext set off with revival included Buffinch's Federal style (1790-1820) Jefferson's Roman Revival (1790-Highlighted Text 1826), and LaTrobe's Greek Revival (1794-1840). The Gothic Revival Style-architecture for Christian  $\mathbb{R}$  ${\sf society}_i$  built by Christians for Christians - exploded into various edectic facets. Eclecticism (1865-**A: \ARCHITEC.W52** Doc 1 Pg 1 Ln 2.3" Pos 1"

Chicago, producing commercial architecture that was both functional and aesthetic. The Columbia

Hypertext set off with a Button

If you select **Button**, you can place text or characters inside the button. The **Button** graphic displays only when you are using **Graphics Mode** or **Page Mode**. If you select **Button** while in **Text Mode**, you can view the hypertext only in **Reveal Codes**.

**5** Choose **OK** to save your settings and return to your document.

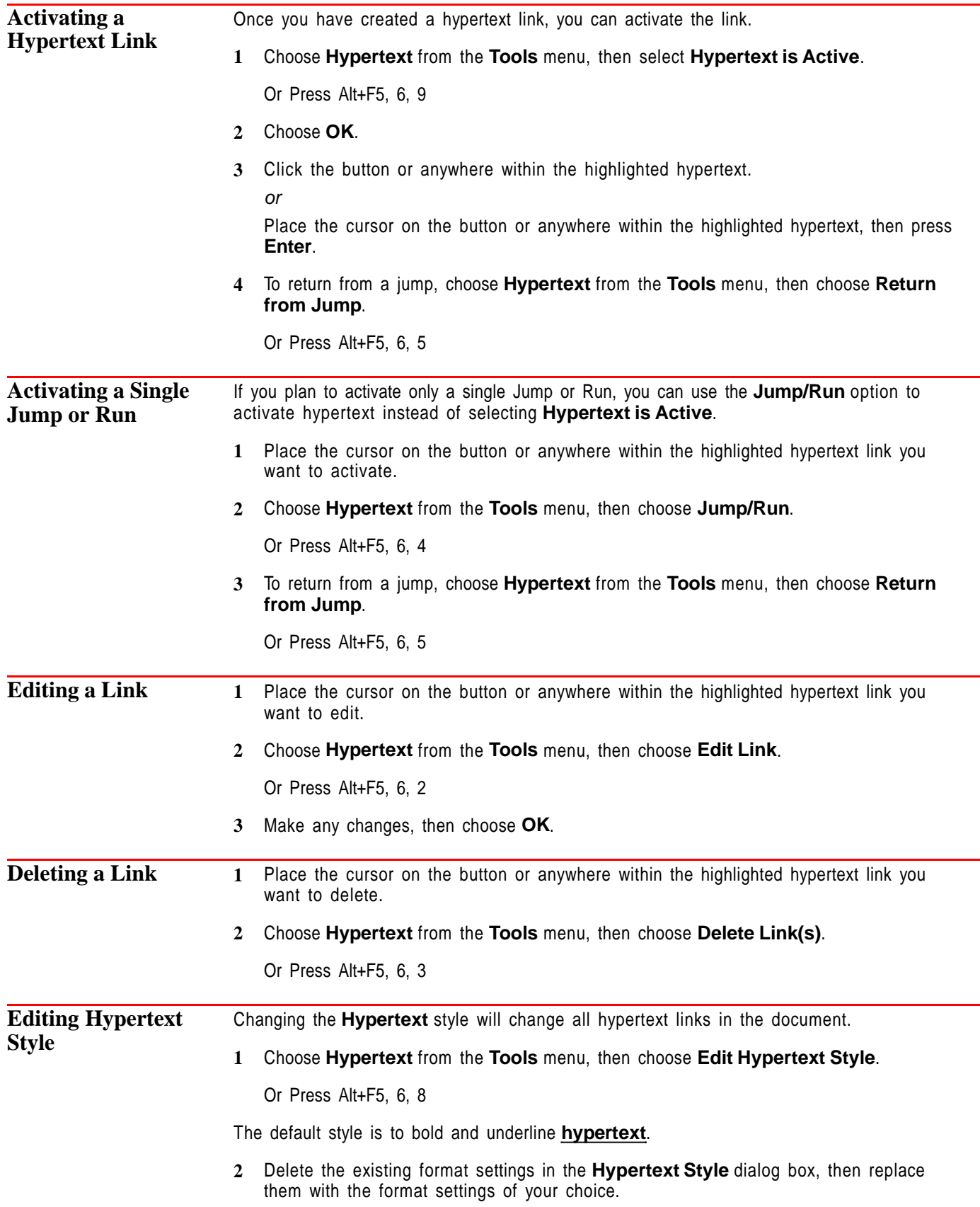

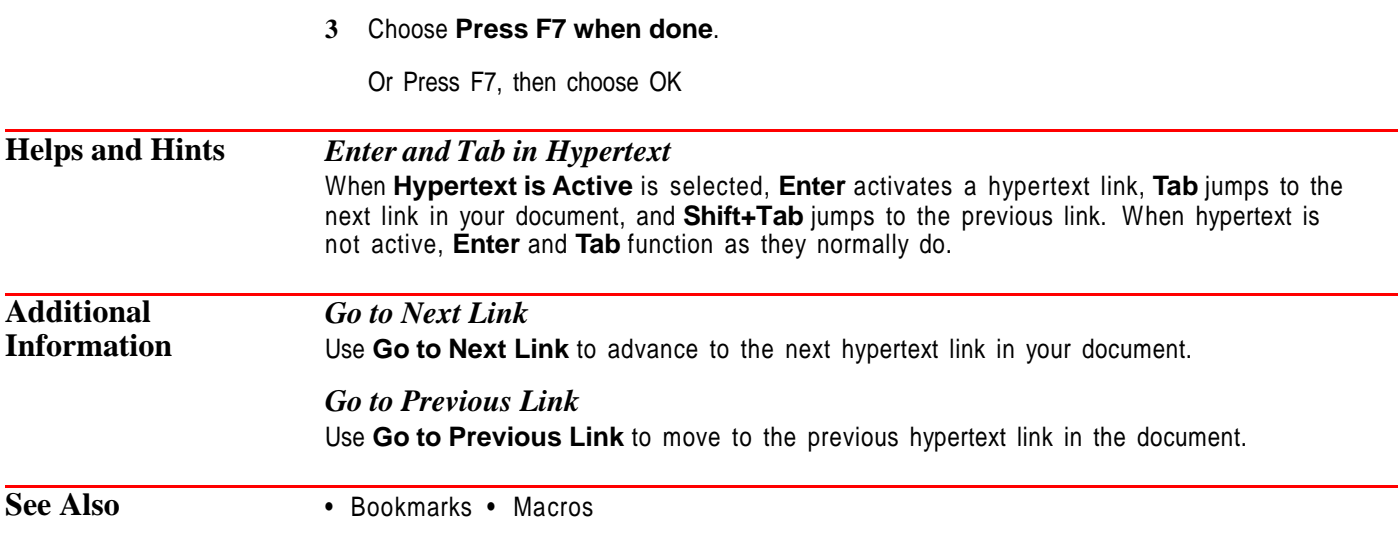

# **Hyphenation**

Normally, when words extend beyond the right margin, WordPerfect wraps them to the next line. Use **Hyphenation** to have WordPerfect divide words at the right margin.

What's in this section?

- **•** Concepts
- **•** Turning on Hyphenation
- **•** Changing the Hyphenation Zone
- Helps and Hints
- **•** Additional Information
- **•** See Also

### **Concepts** *Hyphenation Zone*

**Hyphenation** divides words that start before the left edge of the hyphenation zone and extend past the right edge of the zone.

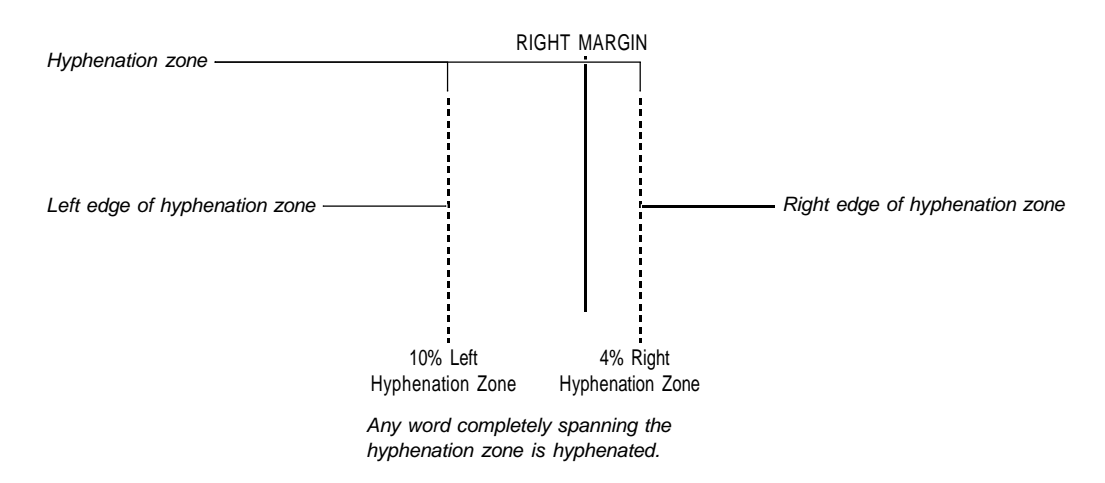

The hyphenation zone is a percentage of the current line length. For example, if the lines in your document are 6.5  $\,$  "long, a 10% left hyphenation zone setting begins .65 (.10 x 6.5) before the right margin. A 4% right hyphenation zone setting extends the zone .26" (.04  $\times$  6.5) past the right margin.

### *Speller File*

When **Hyphenation** is on and a word needs to be divided, WordPerfect uses the Speller file (WPxx.LEX, where xx is a two-letter language code) to determine where to hyphenate the word.

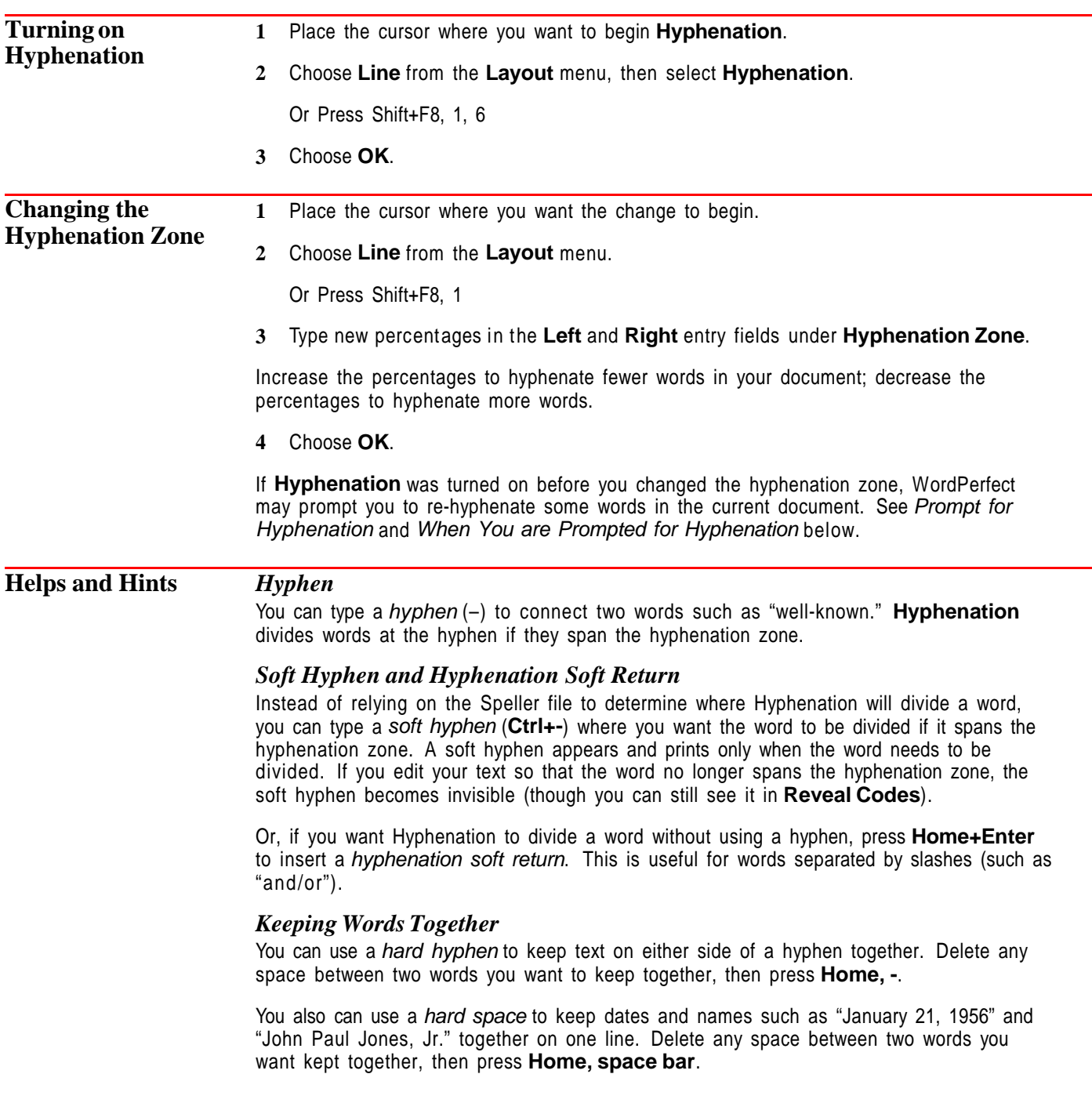

### *Em Dashes and En Dashes*

An em dash is a WordPerfect character (4,34) that you can use to join two related phrases. It is the longest dash you can insert  $(-)$ .

An en dash  $(-)$  is a WordPerfect character (4,33) that you can insert between numbers to indicate a range of numbers or to separate parts of a phone number. It is shorter than an em dash, but longer than a hyphen.

These two characters do not divide text at the right margin when **Hyphenation** is on. See Characters if you need more information.

### *Prompt for Hyphenation*

You can have WordPerfect prompt for hyphenation each time a word spans the hyphenation zone. Also, you can have your computer beep when WordPerfect prompts you to hyphenate a word. See Setup: Environment for details.

### *When You Are Prompted for Hyphenation*

When the **Position Hyphen** dialog box prompts you to hyphenate a word, use one of the options described in the table below. Place the cursor where you want to divide the word before you choose **Insert Hyphen**, **Insert Space**, or **Hyphenation SRt**.

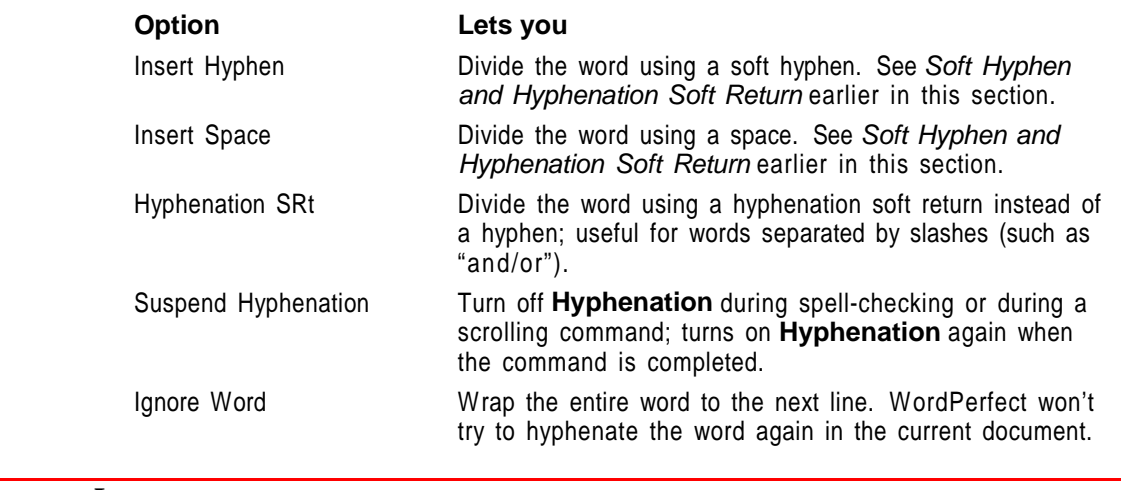

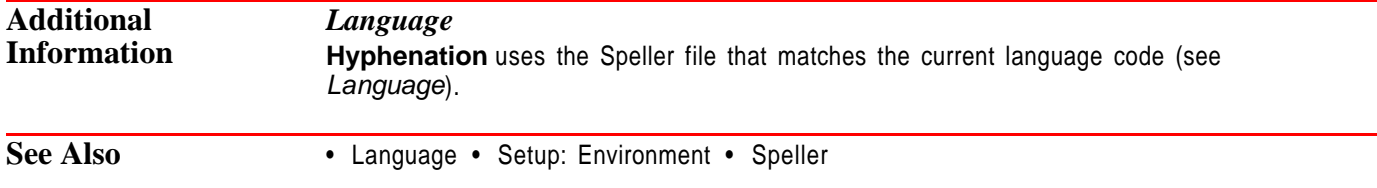

# **Indent**

Use **Indent** to move a complete paragraph one tab stop to the right. Use **Double Indent** to move an entire paragraph inward one tab stop from both margins. Use **Hanging Indent** to move all but the first line of a paragraph one tab stop to the right.

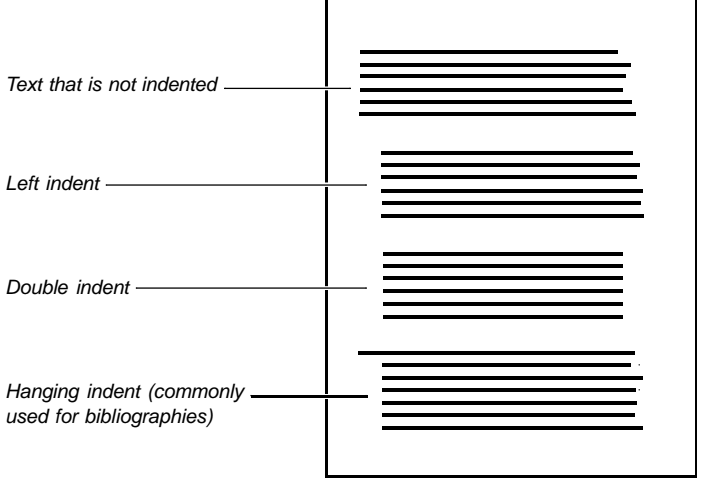

Note that a double indent uses the width of the first tab stop from the left margin to indent both sides of the paragraph.

To indent the first line of a paragraph, use **Tab**. See Tabs if you need help.

What's in this section?

- **•** Indenting Text
- **•** See Also

## **Indenting Text**

**1** Choose Alignment from the Layout menu, then choose Indent  $\rightarrow$ , Indent $\rightarrow$ , or **Hanging Indent**.

Or Press F4 (indent), Shift+F4 (double indent), or F4, Shift+Tab (hanging indent)

- **2** Type the text you want to indent.
- **3** Press **Enter** to end the indentation.

You can indent existing text by placing the cursor on the first character in the text, then choosing the type of indent you want.

- **See Also** Margins Tabs
	-

# **Index**

Use **Index** to create and maintain an index for a document. An index can include both headings and subheadings and you can choose how the page numbers are displayed and printed.

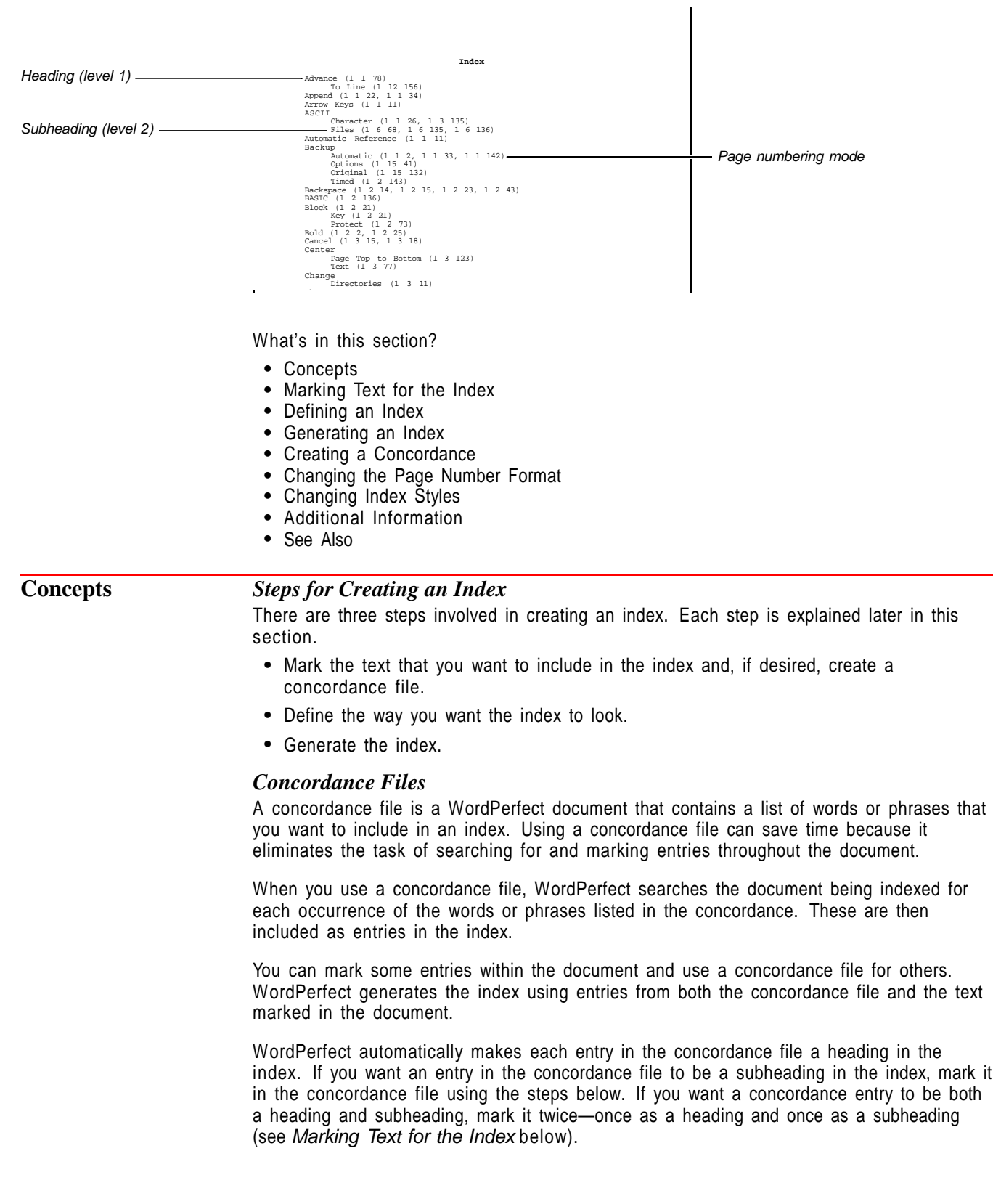

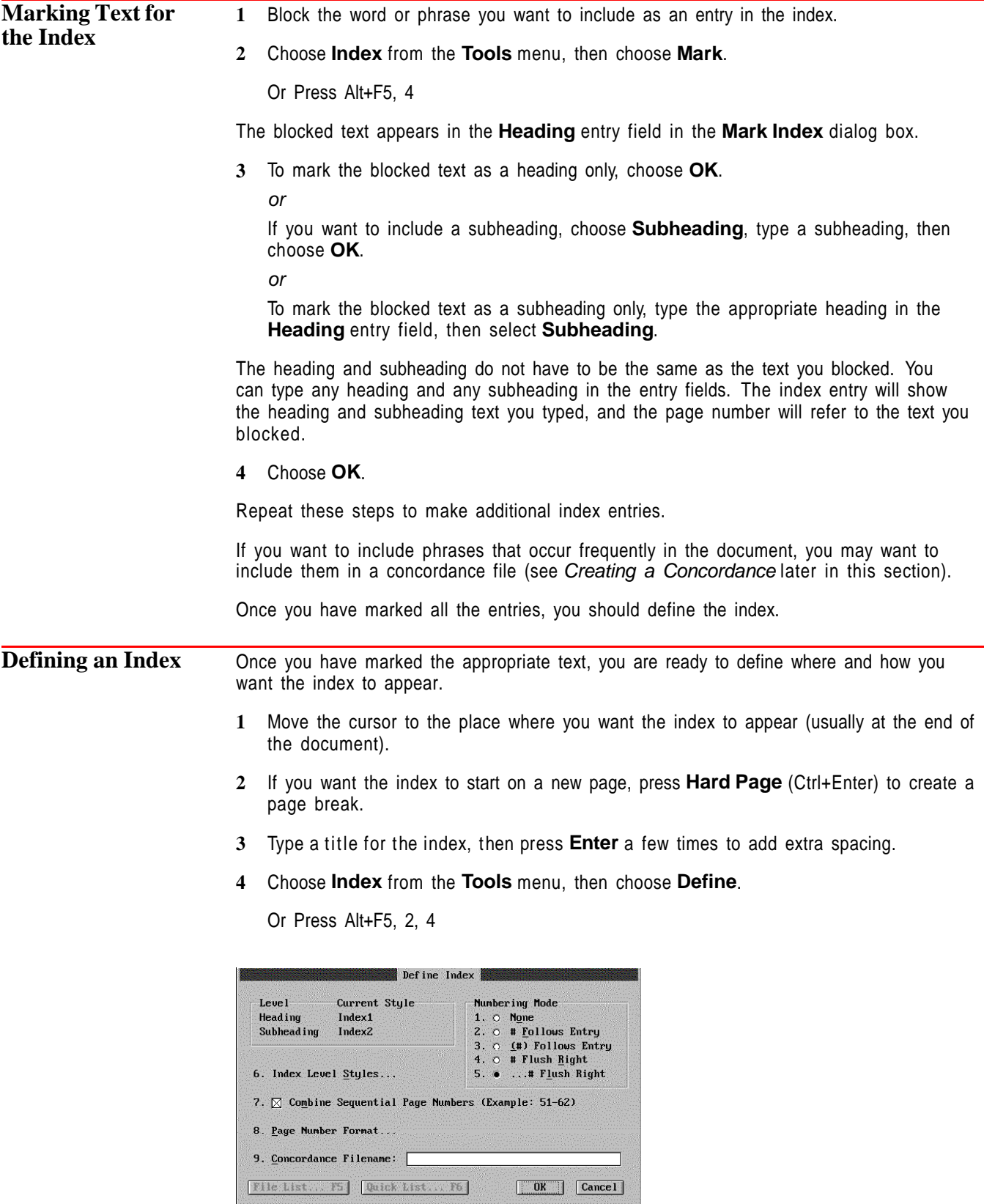

**5** Select a **Numbering Mode** (see Numbering Modes later in this section).

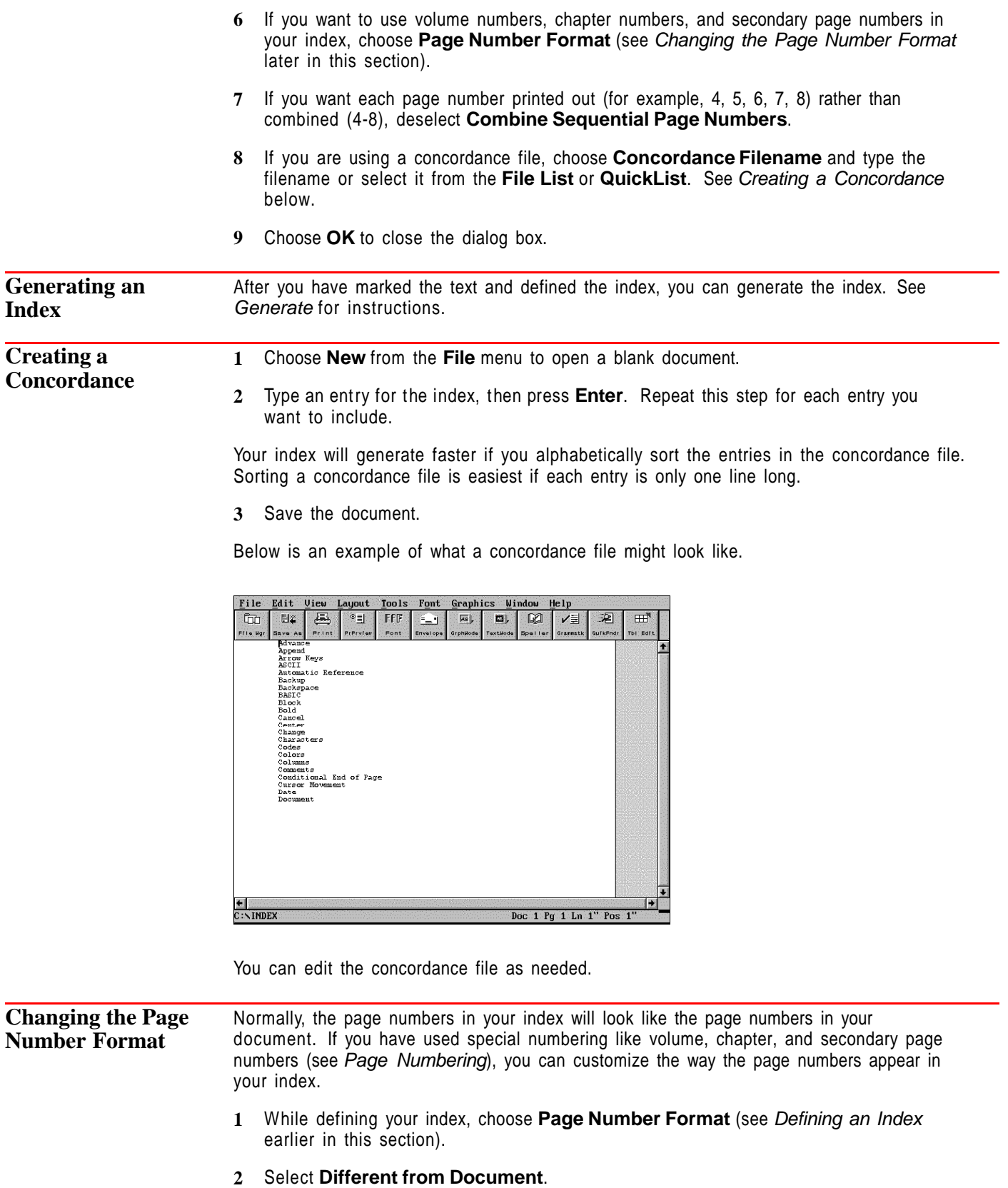

**3** Choose **Number Codes**, then choose the types of numbers you want to include in the page number format for your index.

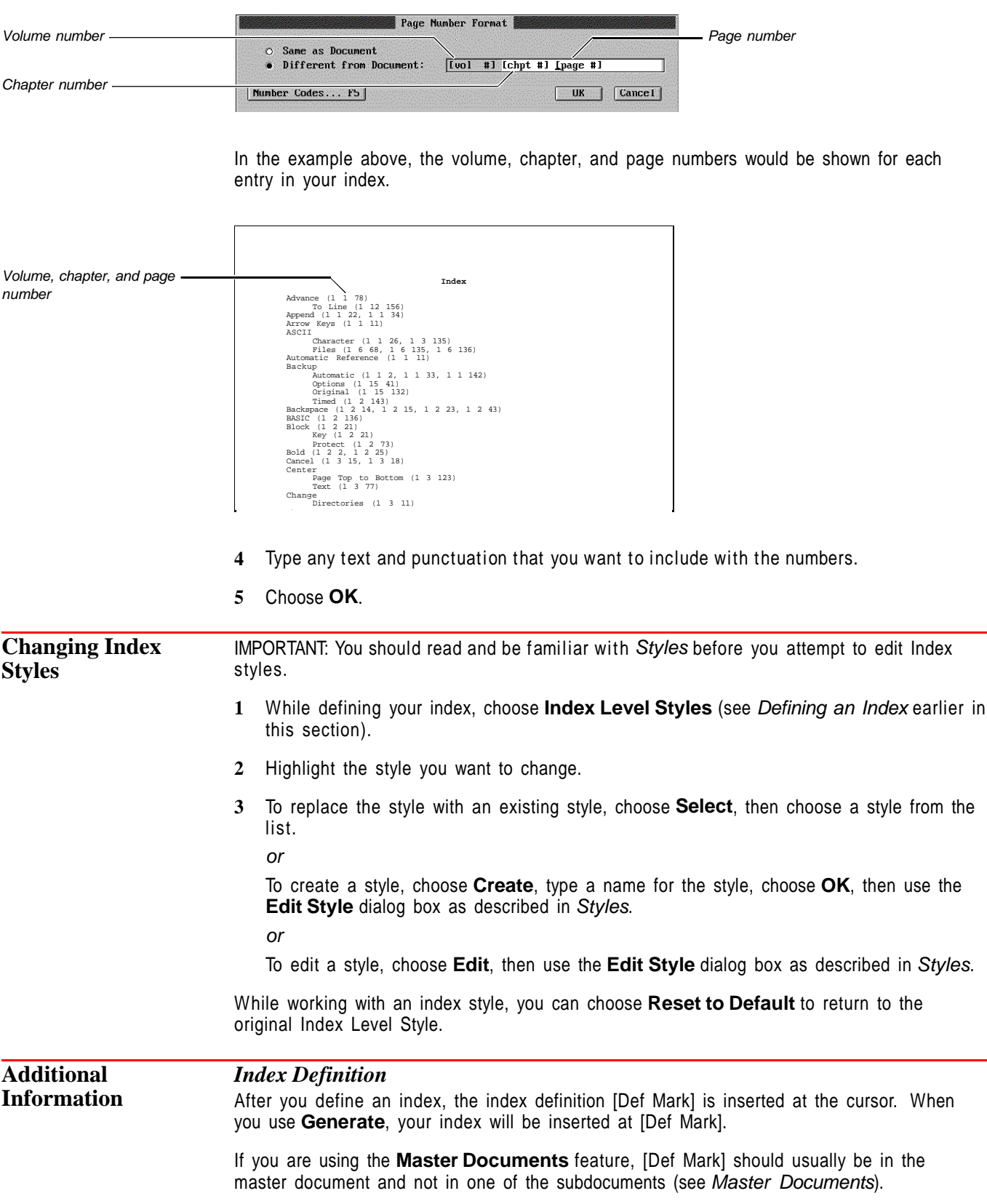

### *Numbering Modes*

The numbering mode you choose determines the way the page numbers display. You can choose one of the following five numbering modes.

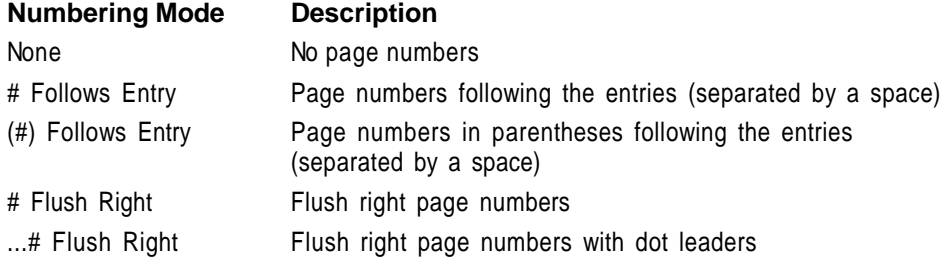

The five options above affect only the placement of page numbers in an index.

See Also **• Generate •** Master Documents • Page Numbering • Styles • Table of Contents

## **Initial Codes**

Use **Initial Codes** to predefine a format for a document. If most of the documents you create use the same format, this can save you time. You can edit **Initial Codes** from anywhere in your document.

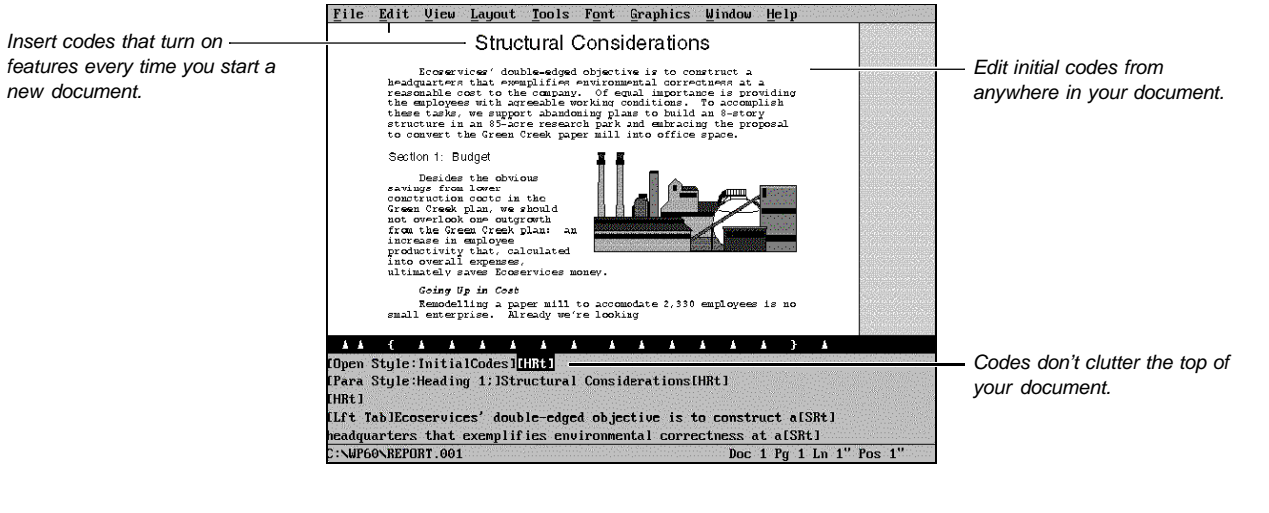

What's in this section?

- **•** Concepts
- **•** Creating Initial Codes
- **•** Changing or Deleting Existing Initial Codes
- **•** See Also

### **Concepts** *How Initial Codes are Stored*

When you select features and specify settings in the **Initial Codes** window, the codes for those features are saved in a style at the top of the document. This **Initial Codes** style affects text within the document, including features such as headers, footnotes, and equations.

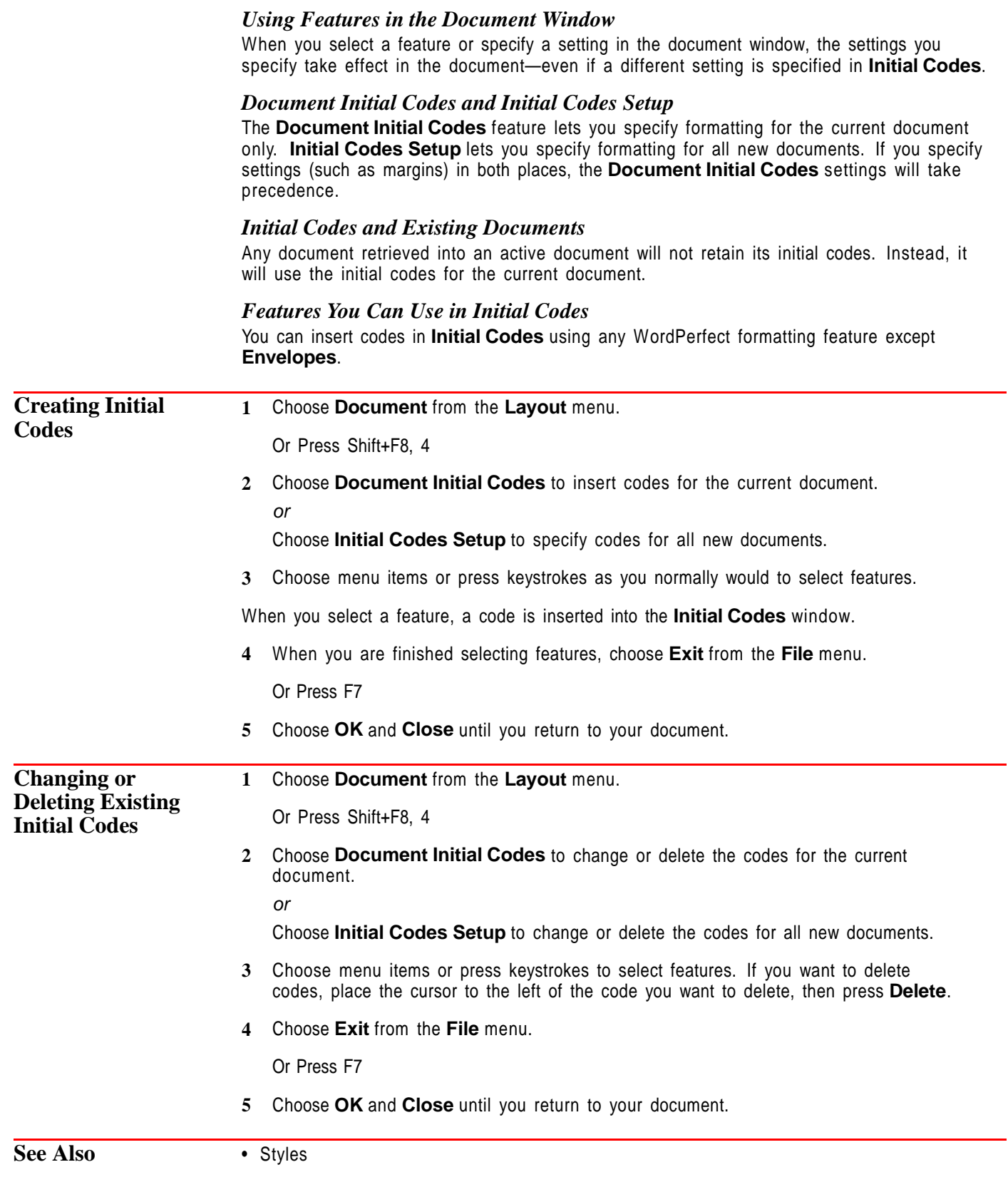

# **Insert Filename**

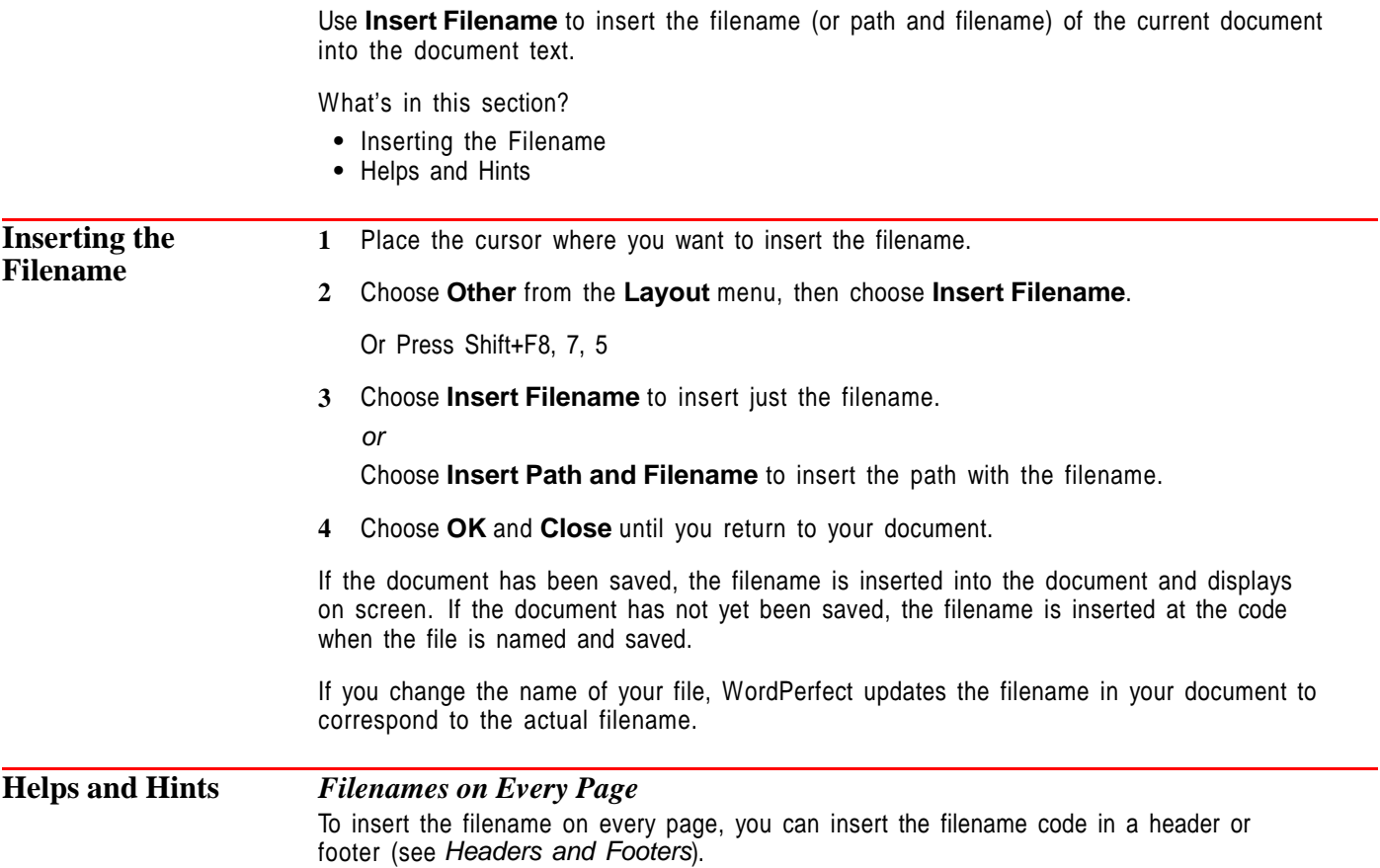

# **Justification**

Use **Justification** to align text on the right or left margins, along both margins, or to center it between the margins.

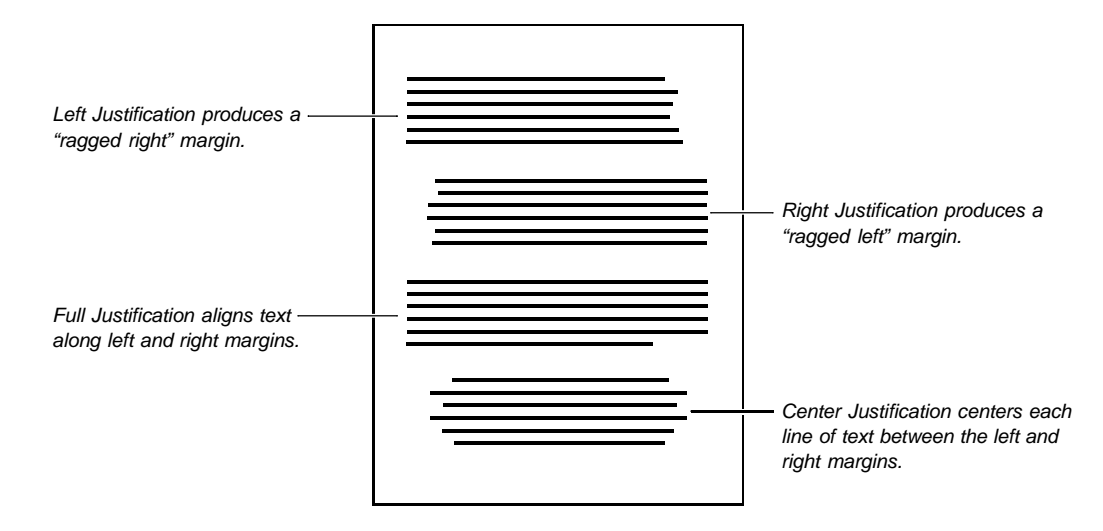

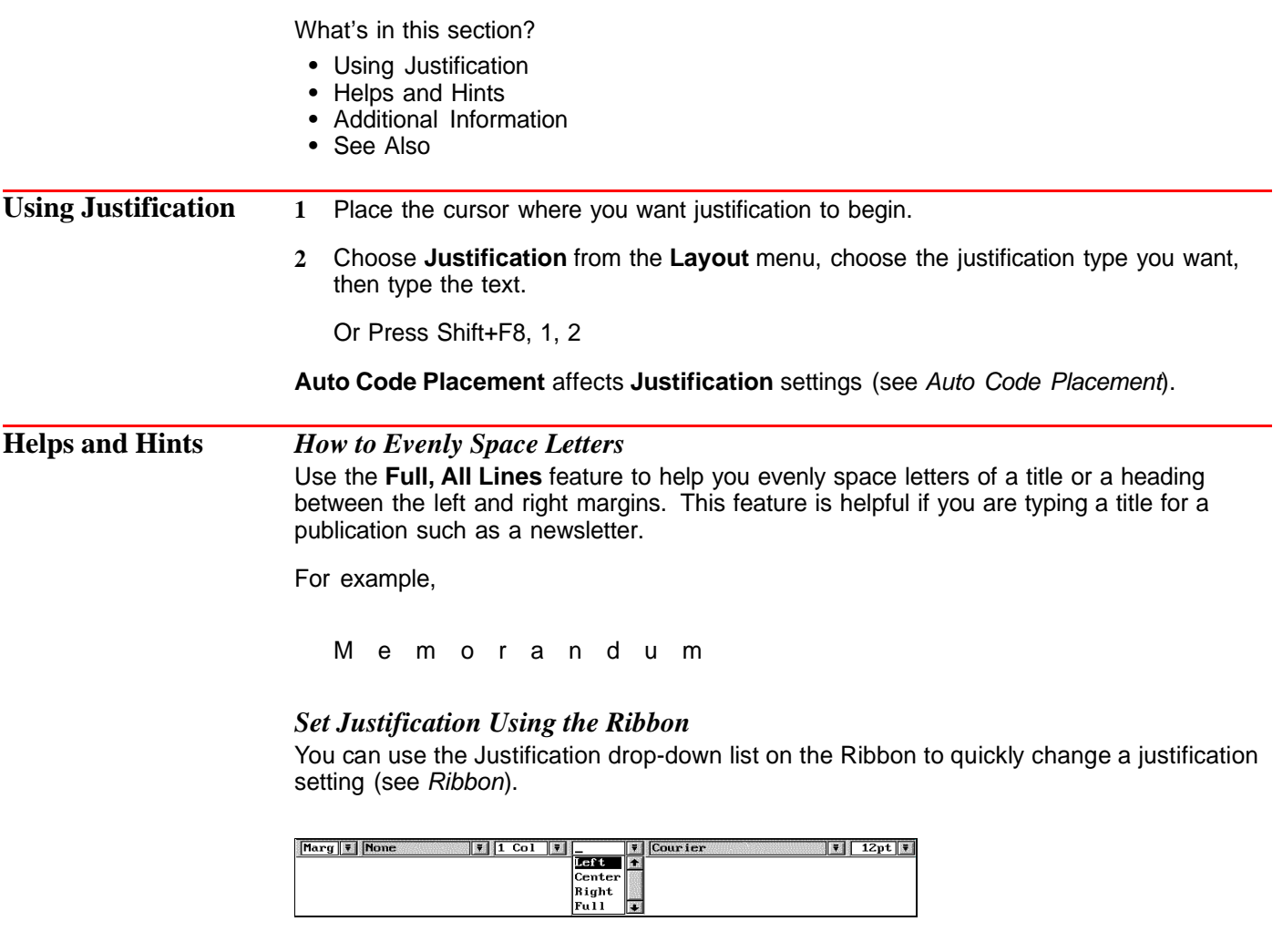

### *Change Justification on a Single Line of Text*

To change justification for a single line of text, use the **Flush Right** and **Center** features (see Flush Right and Center Text).

### *Justifying Existing Text*

To justify existing text, place the cursor anywhere on a line or in a paragraph where you want justification to begin and then select the justification type you want to use. The change will affect the entire line or paragraph and any subsequent text.

You can also block sections of existing text and then select a justification type. Only the selected block of text will be affected.

*Align Text on a Decimal*

The **Decimal Align** feature lets you align text on a decimal character (see Tabs).

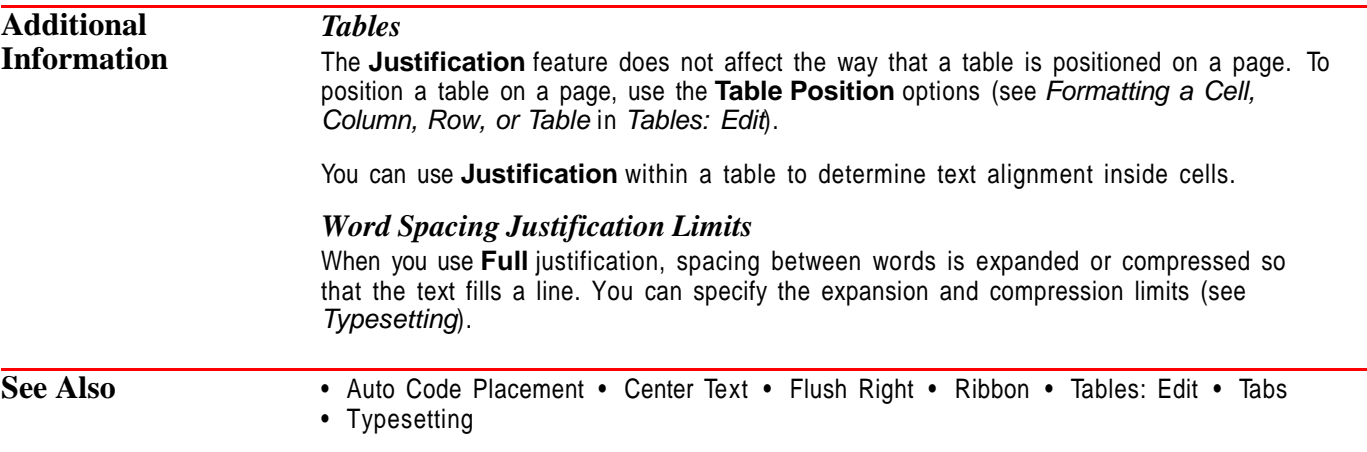

# **Keyboard Layout**

See Setup: Keyboard Layout

# **Labels**

Use the **Labels** feature to create such things as mailing labels, file folder labels, and diskette labels. You can type the labels individually or use merge to create labels from a list of addresses or other information (see Merge).

What's in this section?

- **•** Concepts
- **•** Selecting a Label Definition
- **•** Typing Text in Labels
- **•** Creating/Editing a Label Definition
- **•** Creating Your Own Label Files
- **•** Turning Labels Off
- **•** Deleting a Label Definition
- **•** Printing Individual Labels
- **•** Creating Labels for Mass Mailings
- **•** Helps and Hints
- **•** Additional Information
- **•** See Also

### **Concepts** *Label Definitions*

The **Labels** feature lets you specify an exact label definition. The label definition formats your document so that you can print on label sheets or rolls.

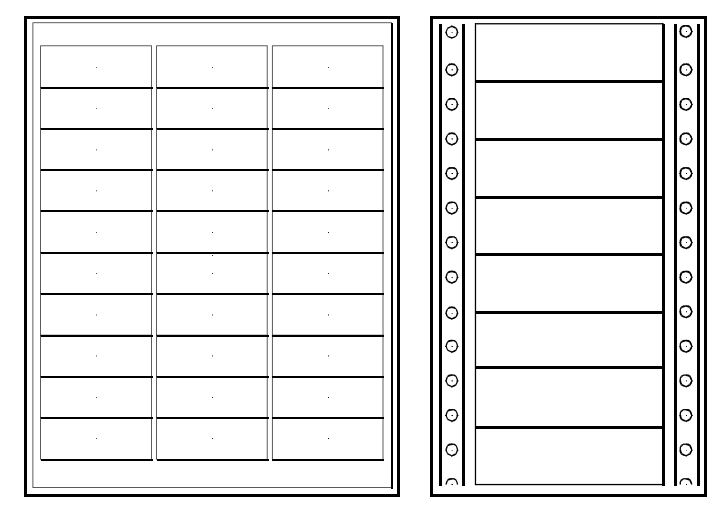

You can select or create various kinds of label definitions.

### *Physical Page and Logical Page*

WordPerfect considers the entire sheet of labels as a physical page. Each individual label is a logical page.

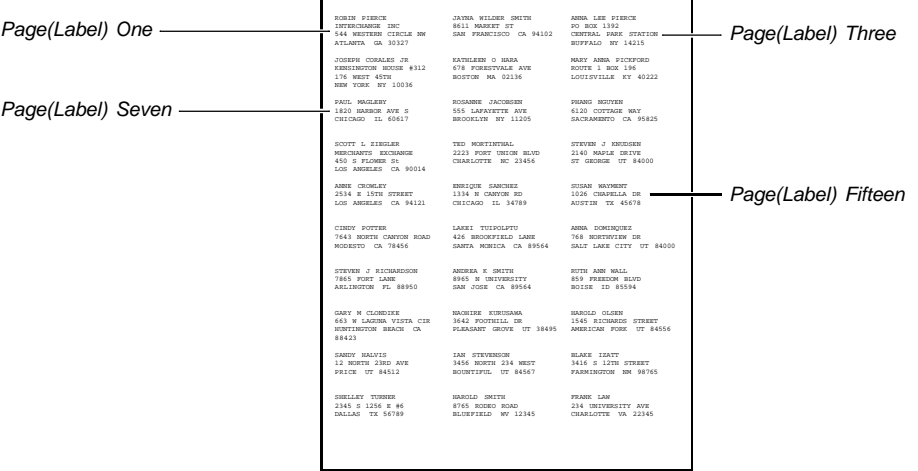

 $\mathbf{r}$ 

The page indicator (Pg) on the status line shows which logical page (label) you are on. **Page Down** (Pg Dn) moves the cursor to the next label. **Page Up** moves the cursor to the previous label. **Go To** (Ctrl+Home), then a page number sends you to a specific label.

Because each label is considered to be a separate page, formatting features that normally affect each physical page will affect each label. For example, if you turn page numbering on or define headers and footers at the top of your document, each label will have a page number or a header or footer.

However, when you print a single page, the entire physical page is printed. To print a single label, see Printing Individual Labels below.

### *Displaying Labels*

In **Text Mode** and **Graphics Mode**, labels are displayed one above the other on your screen and are separated by a line to indicate the logical page break. If you want to see the labels as they will be arranged when you print, use **Page Mode** as you type the labels or use **Print Preview** to view the labels before you print them. In **Page Mode**, choose a **Zoom** option that displays labels across the full page (see Zoom).

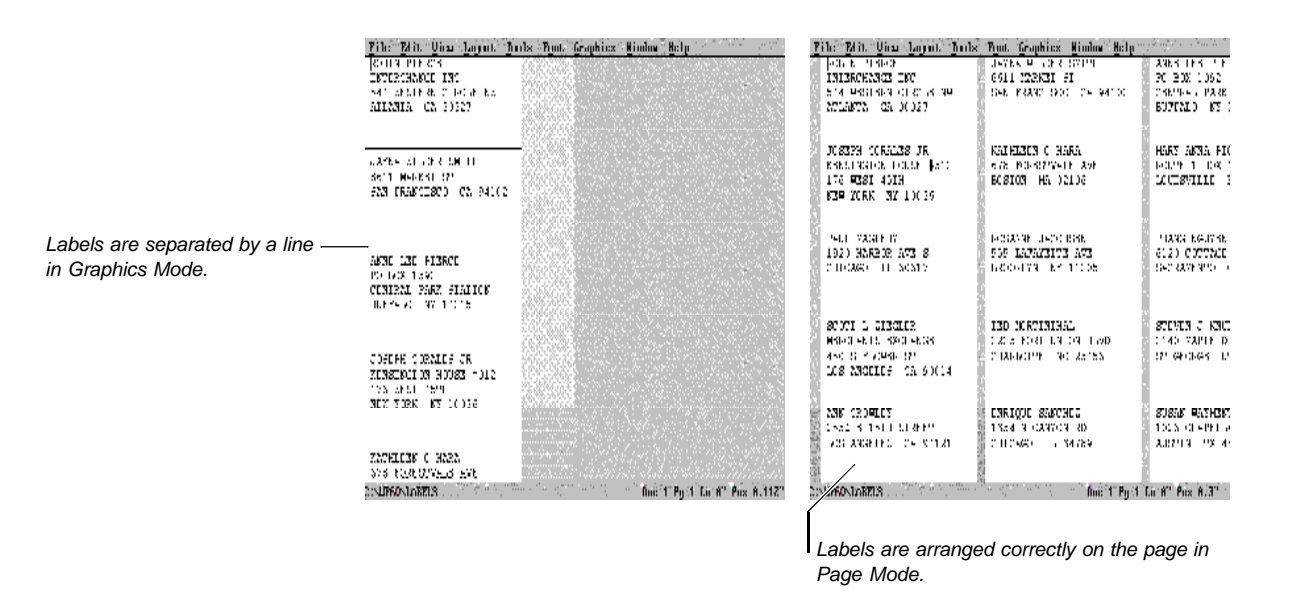

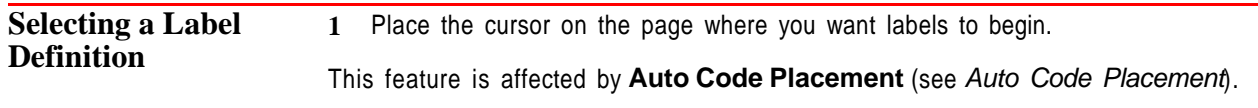

**2** Choose **Page** from the **Layout** menu, then choose **Labels**.

Or Press Shift+F8, 3, 5

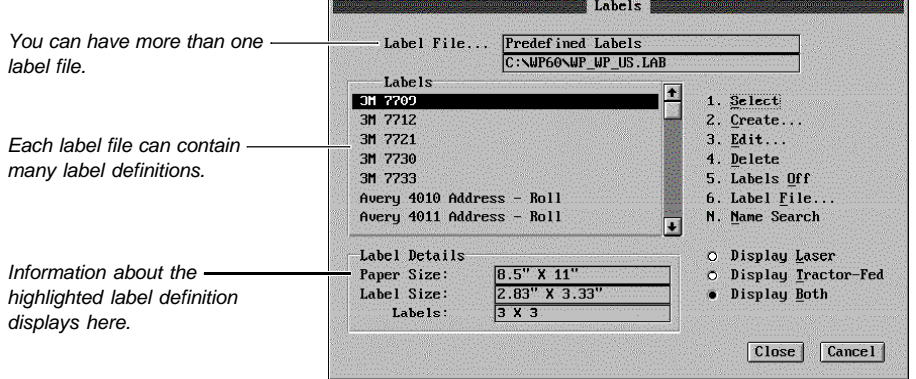

WordPerfect ships with a label file that contains many predefined labels. When the **Labels** dialog box opens, these **Predefined Labels** are listed. For information about creating additional label files, see Creating Your Own Label Files later in this section.

- **3** If you have more than one label file, choose **Label File**, highlight the label file you want, then choose **Select**.
- **4** Select the type of labels you want to display in the **Labels** list by selecting **Display Laser**, **Display Tractor-Fed**, or **Display Both**.
- **5** In the **Labels** list, highlight the label definition you want.
- **6** Choose **Select**.
- **7** If this is the first time that you have selected this definition with the currently selected printer, the Labels Printer Info dialog box displays.

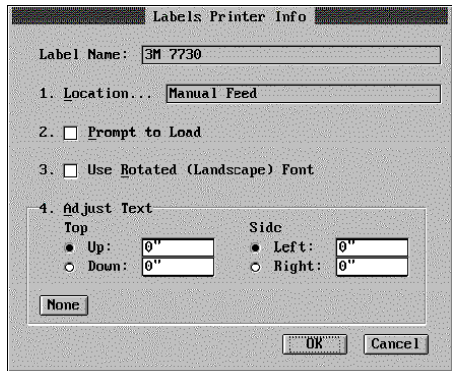

**8** Select from the following options:

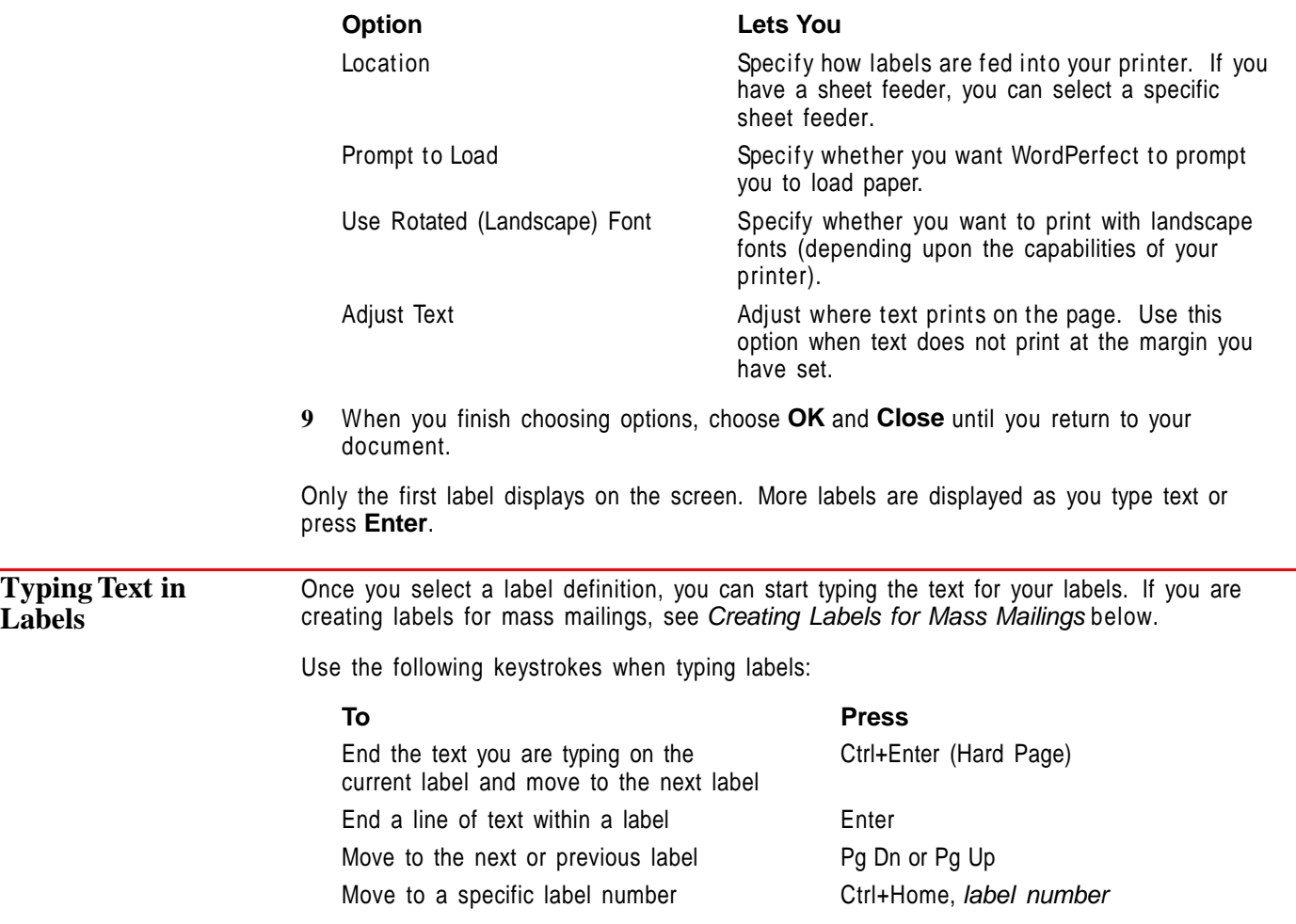

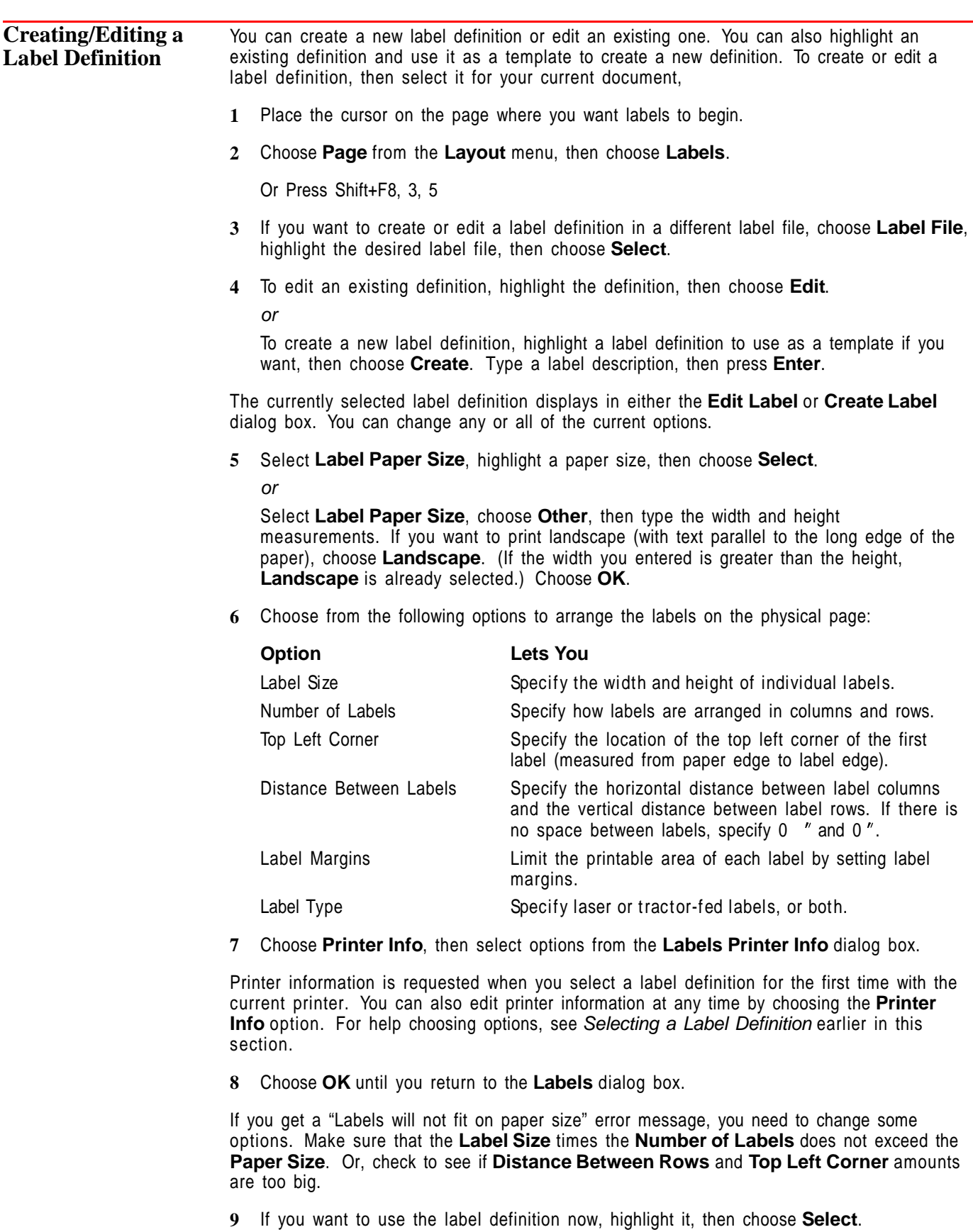

**10** Choose **OK** and **Close** until you return to your document.

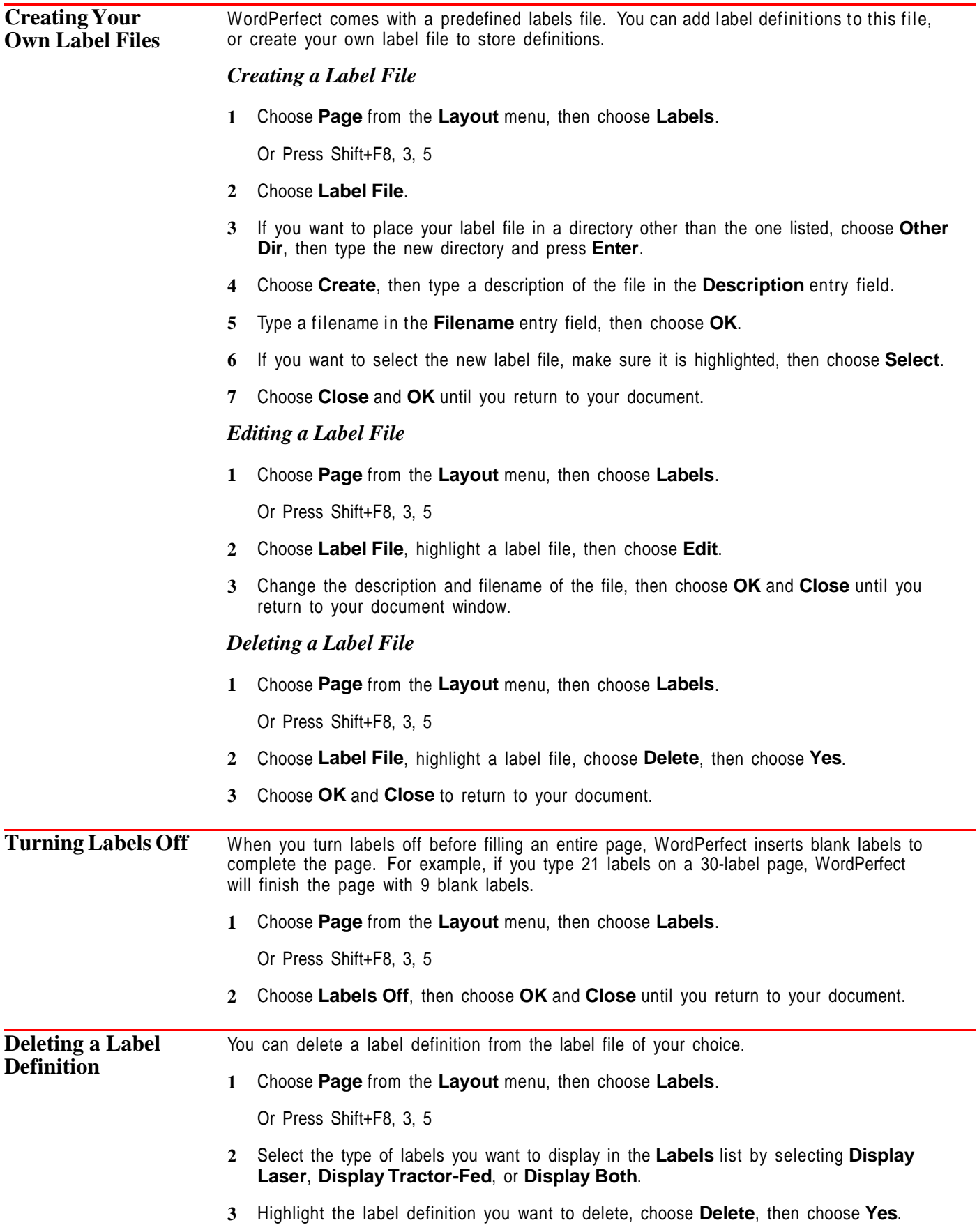
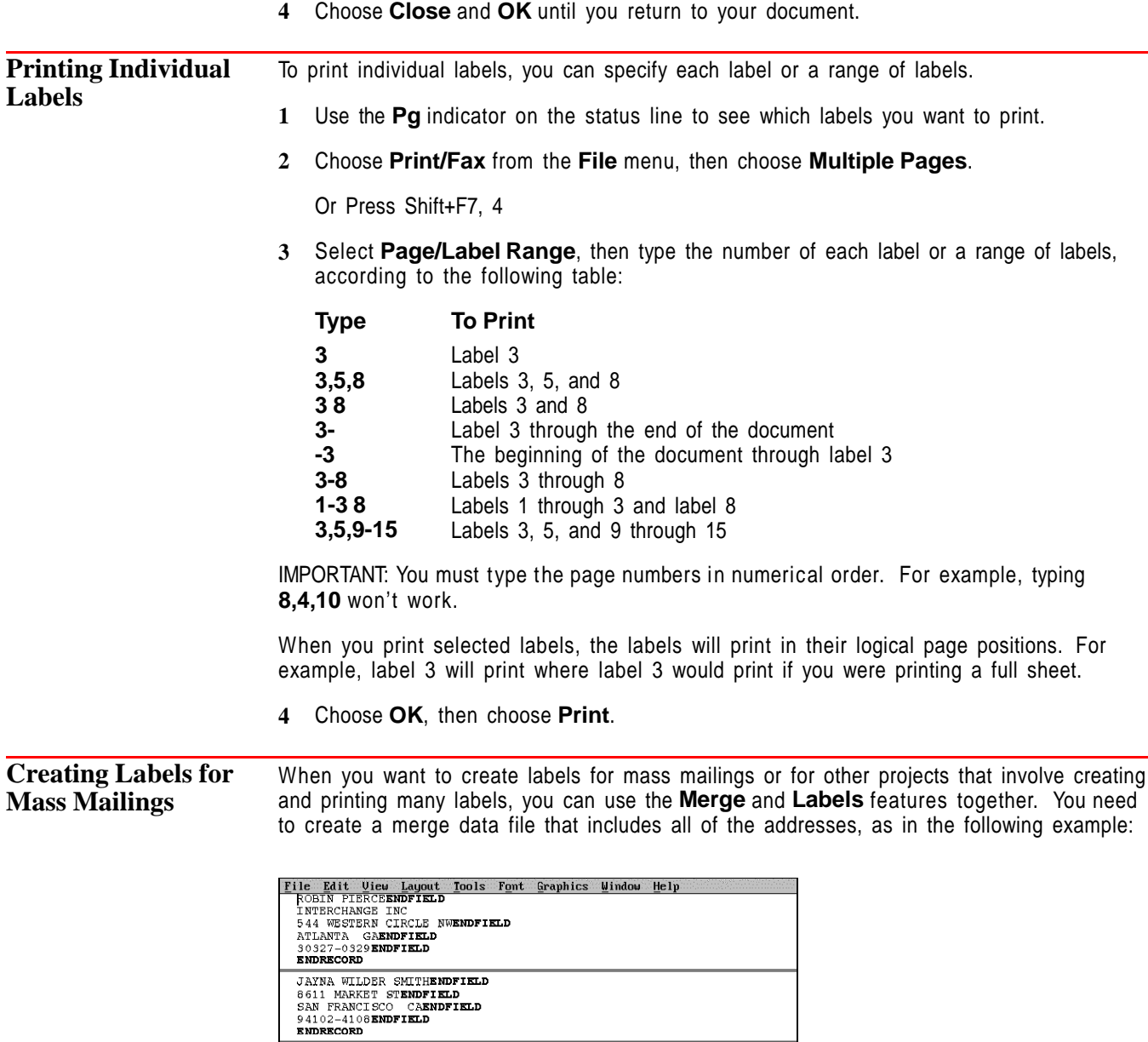

**ANN LEE PIERCEENDFIELD<br>PO BOX 1392<br>CENTRAL PARK STATIONENDFIELD<br>BUFFALO NYENDFIELD<br>14215-4222ENDFIELD<br>ENDRECORD** 

JOSEPH CORALES JRENDFIELD<br>KENSINGTON HOUSE #312<br>176 WEST 45THENDFIELD<br>NEW YORK NYENDFIELD<br>NEW YORK NYENDFIELD<br>20036-0037ENDFIELD<br>ENDRECORD

**KATHLEEN O HARAENDFIELD<br>678 FORESTVALE AVEENDFIELD<br>BOSTON MAENDFIELD<br>Field: 1** 

Then you create a merge form file that contains a label definition and the fields you want on the labels. In order to save disk space and speed up merge execution, you can enter

Doc 1 Pg 1 Ln 1" POS 1"

format settings into **Document Initial Codes** (see Initial Codes). For more information about merging, see Merge.

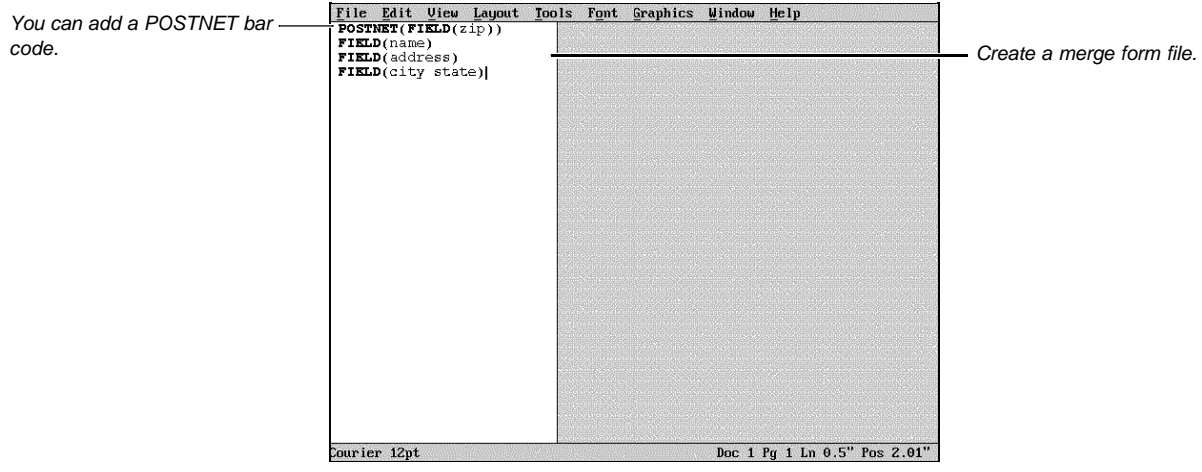

The form file contains the label definition in Document Initial codes.

## **Helps and Hints** *Printing*

Before you print, use **Print Preview** to see how labels will look when they are printed.

You may want to print some sample labels on a blank sheet of paper. If you are merging a large number of labels, print the first page only to make sure they print correctly.

#### *Centering Text on Labels*

To center text on all labels, place the cursor on the first physical page where you want to center labels. Choose **Page** from the **Layout** menu, then choose **Center Pages**.

#### *Fonts*

Smaller fonts let you type more characters per line as well as more lines of text on each label.

## *Tractor-Fed Labels and Dot-Matrix Printing*

Tractor-fed labels are made on sheets with holes along the sides to guide the labels through the printer. Tractor-fed labels are commonly used with dot-matrix and daisy wheel printers.

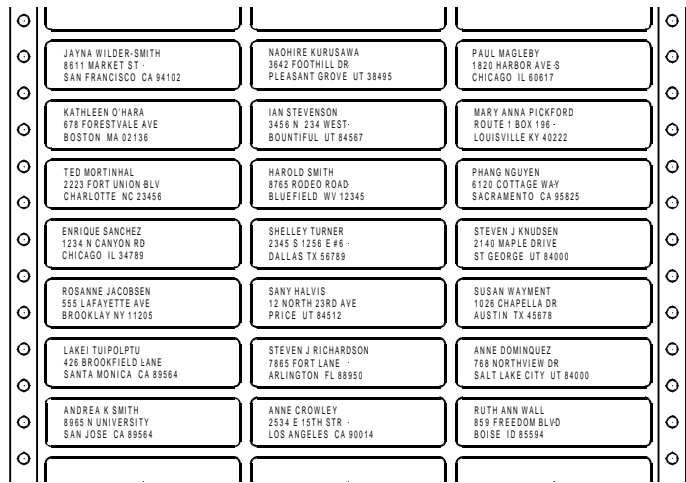

When you print on tractor-fed labels, position the labels in the printer so that the first line of text will print on the first line of each label. To position the labels, make sure label margins (not page margins) are set to 0  $\degree$ , 0 $\degree$ . Then print a test label and reposition the labels until the information prints correctly.

When you create or edit a label definition for tractor-fed labels, treat each row of labels as a "sheet" of labels as shown in the following example.

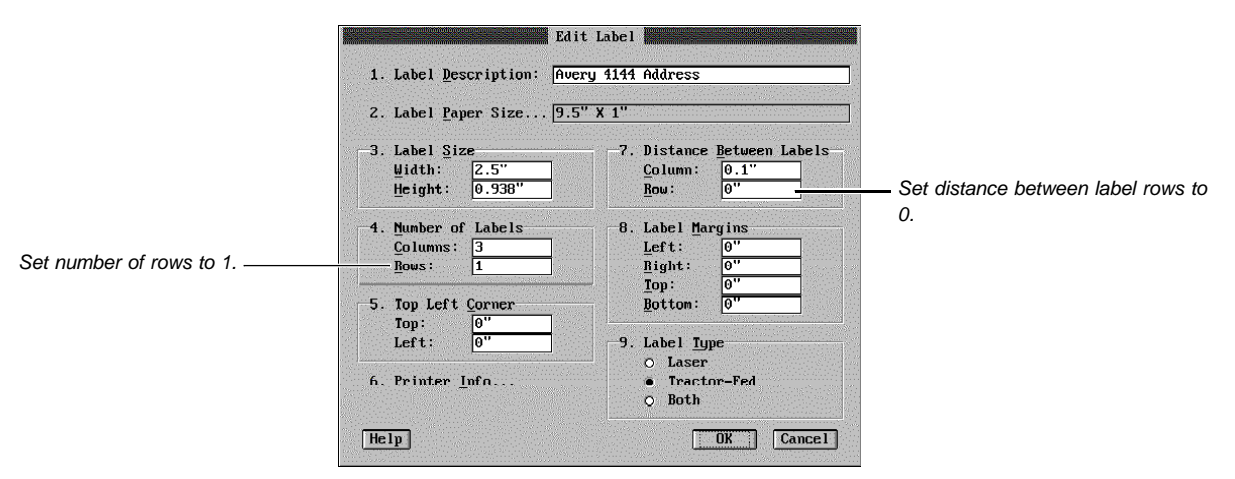

Sample Tractor-Fed Label Definition

#### **Additional Information** *Label Definitions and Printing* When you create a label definition, label information is saved in a .LAB file, while printer information is saved in your .PRS file. When you select a label definition, the label information is stored in the document.

Because the label information is stored in the document, and the printer information is in the .PRS file, a .PRS file on a different computer will not have the corresponding label information unless it has been updated.

A label definition you have created can be selected and used to print on another computer, but the definition itself cannot be edited. The definition remains in the .LAB file on the computer where it was created.

# *Printing on the Edge of the Label Sheet*

All the labels in the **Predefined Labels** file have 0 " label margins. This means that the labels that go to the edge of the sheet may not print correctly on printers with a wide unprintable zone. Printing the same label on different printers may give different results (different printers have different unprintable zones).

# *Working from Network Files*

If you are using a .PRS file (printer driver) and .LAB file (label definition) from a network, you can open the **Labels** dialog box even though your .PRS and .LAB files may be marked read-only. If you are using read-only files, you can select a label definition, but you won't be able to use the **Labels Printer Info** dialog box. **Create**, **Delete**, and **Edit** options for labels will also be dimmed.

**See Also** • Merge • Paper Size/Type • Print: Select Printer

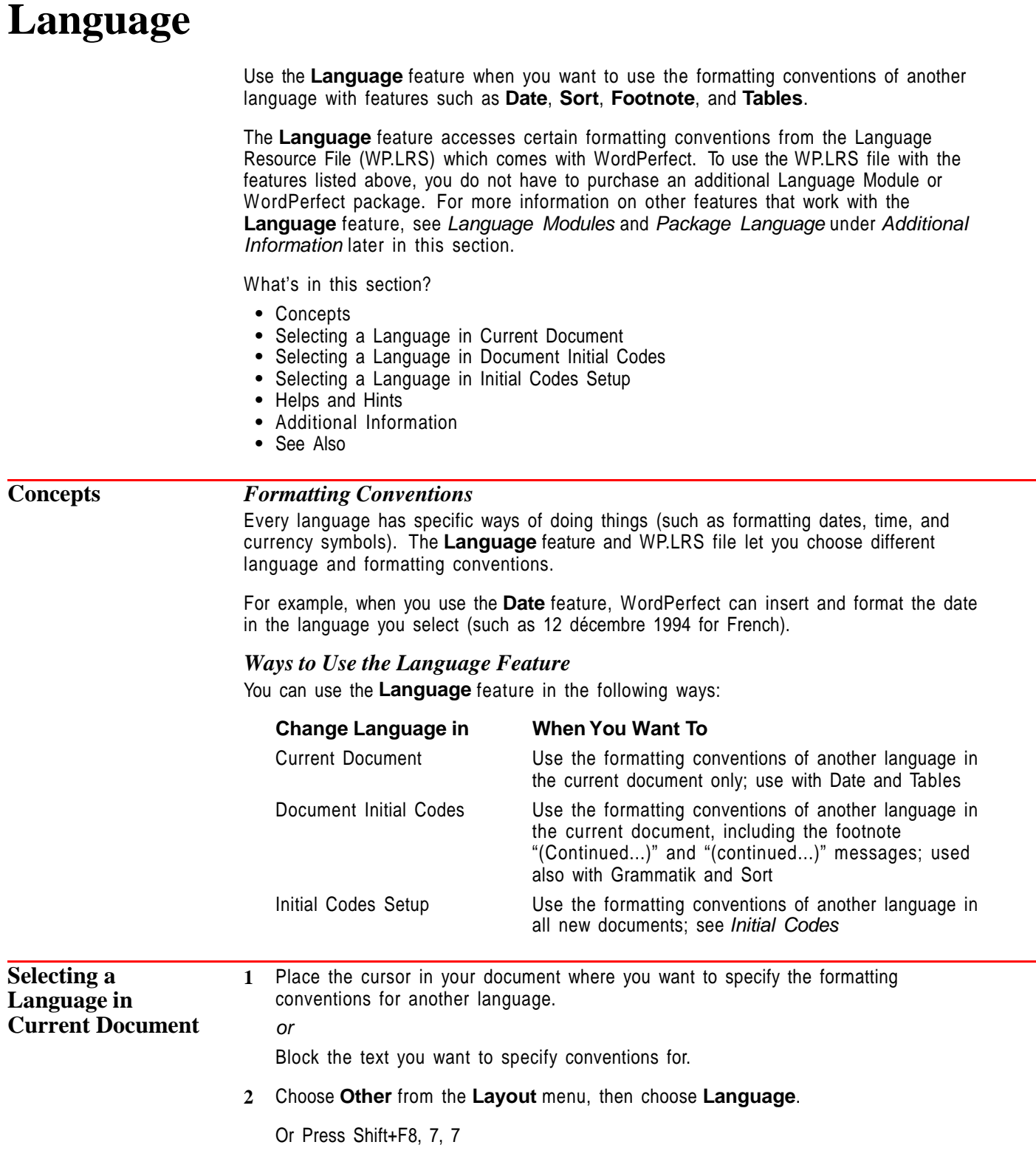

**3** If you want to select an available language, highlight a language or begin typing the language to search for the name of the language.

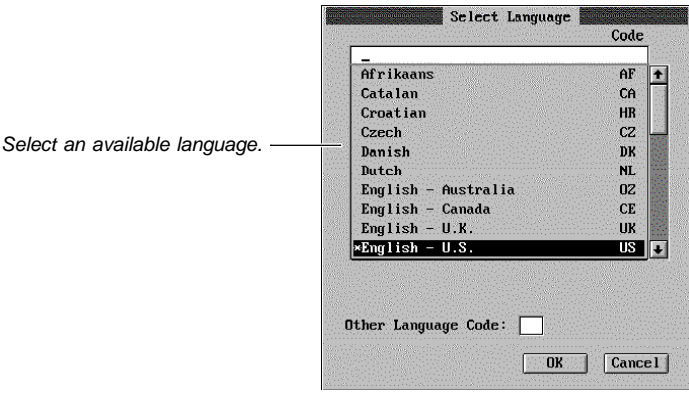

- **4** If you want to select a language that is not on the current list, select **Other Language Code**, then type the two-letter language code. For ways to use this option, see Support for Added Languages under Helps and Hints later in this section.
- **5** Choose **OK** and **Close** until you return to your document.

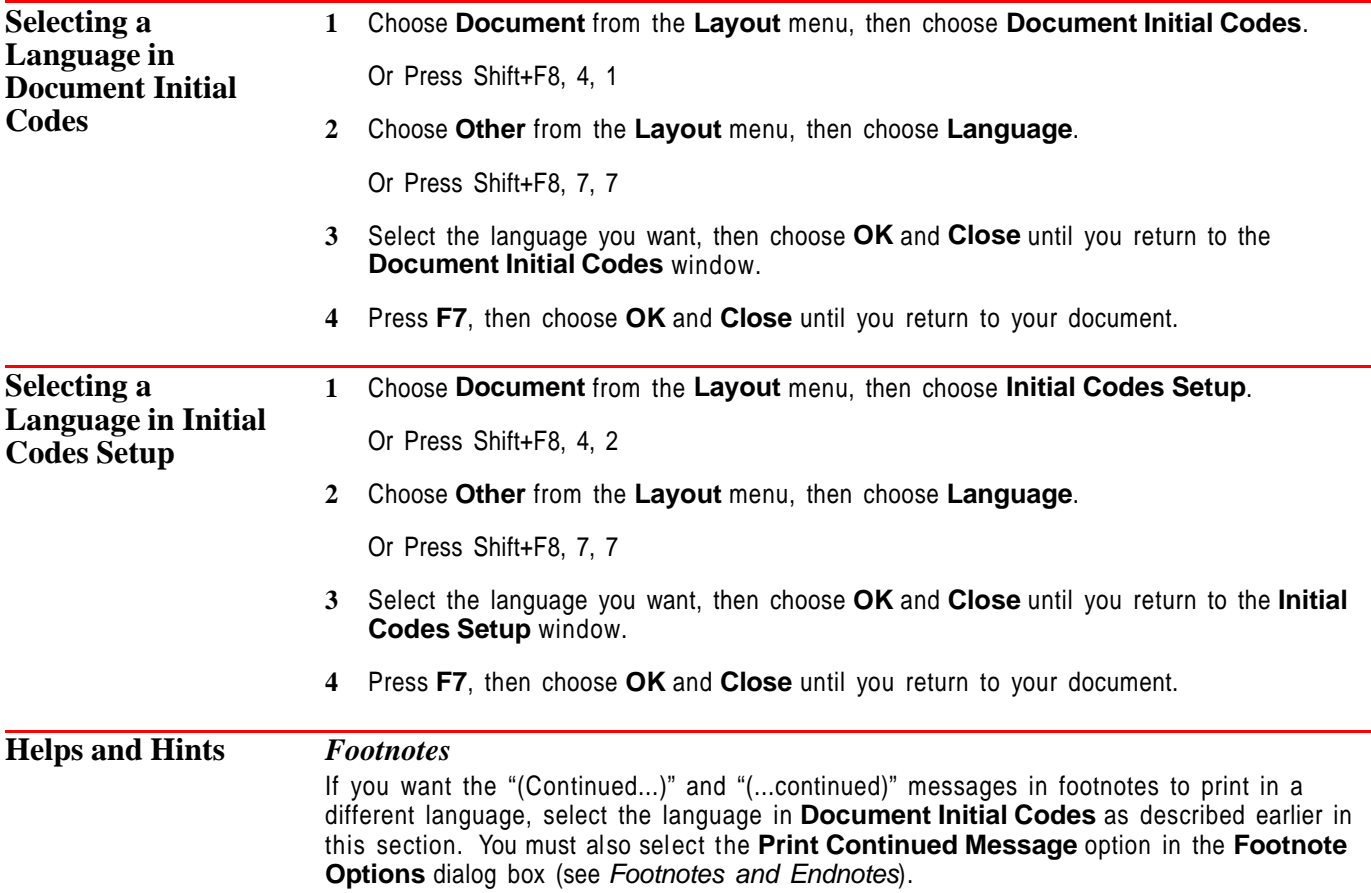

# *Keyboard Layout*

If a language that you often use contains special characters (**WordPerfect Characters**), you can create a keyboard for that language by mapping those characters to the keys of your choice (see Setup: Keyboard Layout).

#### *Sort*

You can sort text according to the conventions of any supported language. Choose the language you want in **Document Initial Codes** as described earlier in this section. If you block text, then use **Sort**, WordPerfect uses the language code closest to the top of the blocked text.

### *Support for Added Languages*

The **Language** dialog box lists all of the languages WordPerfect currently supports. If WordPerfect adds support for a language, and you install the Language Module for that language, you can specify the two-letter language code for the new language by selecting **Other Language Codes** in the **Select Language** dialog box.

See the documentation in your Language Module to locate the two-letter language code.

# **Additional Information** *Codes* When you select a language, WordPerfect inserts the language code [Lang:xx]. The letters xx represent the two-letter code indicating the language (such as CA for Catalan and DK for Danish). *Hyphenation, Speller, and Thesaurus Files* Each copy of WordPerfect normally comes with only one dictionary for the **Speller** and **Thesaurus**. You can buy dictionaries for other languages by purchasing additional Language Modules (see Language Modules below). If the speller and thesaurus are not stored in the same directory as the WordPerfect program files, specify the correct path (C:\WP60\SPELLER, for example) in **Location of Files**. Otherwise, you will be prompted to enter the correct pathname each time you attempt to access the feature (see Setup: Location of Files). *Language Modules* You can also use the **Language** feature to specify a language to use with **Grammatik**, **Hyphenation**, **Document Information**, and the **Speller** and **Thesaurus**. However, with these features you must purchase an additional Language Module which contains the correct files. The Language Modules also include keyboard files. To order an additional Language Module, see Registration and Ordering Information in Introduction. *Package Language* The *package language* is the language and country as listed on the outside of your WordPerfect package. If you install more than one package language, dialog boxes, menus, **File Manager**, and so forth, as well as dates and tables can display in another language. **1** Choose **Setup** from the **File** menu, then choose **Environment**. Or Press Shift+F1, 3 IMPORTANT: The languages listed are the installed package languages. **2** Choose **Language**, then select an available language. **3** Choose **OK** and **Close** until you return to your document. **4** Exit WordPerfect, then restart WordPerfect to have language changes take effect.

### *Character Map*

If you are using an additional language module or package language with a non-Roman alphabet (such as Greek, Cyrllic, or Hebrew), you can greatly reduce document size by choosing the correct character map. See Language: Character Map.

See Also **•** Language Resource File • Language: Character Map

# **Language Resource File**

The Language Resource File (WP.LRS) contains language formatting conventions for use with the **Date**, **Footnote**, **File Manager**, and **Tables** features. Formatting conventions determine the way WordPerfect displays certain kinds of information, such as dates, time, and currency symbols.

You can change the formatting information contained in the WP.LRS file by editing the file as described in this section.

What's in this section?

- **•** Concepts
- **•** Editing the WP.LRS file
- **•** Additional Information
- **•** See Also

# **Concepts** *Package Language*

The package language is the language and country as listed on the outside of your WordPerfect package. You can install as many language packages as you want.

The package language determines which language information in the WP.LRS file WordPerfect uses by default. For example, if the package language is English—United States, WordPerfect searches for the US Language code (US) in the WP.LRS file to find the default formatting conventions for English—United States. If you select another language with the **Language** feature, WordPerfect uses the defaults for that language.

If you have more than one package language of WordPerfect installed, you can change the package language in **Environment Setup**. See Language for information on selecting other languages in **Environment Setup**.

# *WP.LRS File*

The WP.LRS file is a WordPerfect 6.0 merge data file. The file contains records that are divided into fields. Each field ends with an ENDFIELD code and each record ends with an ENDRECORD code.

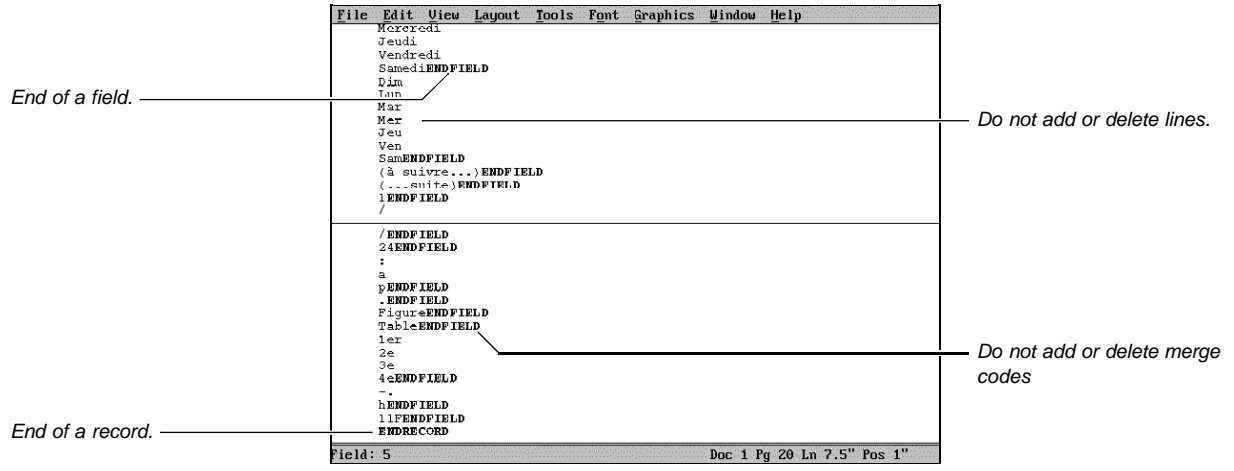

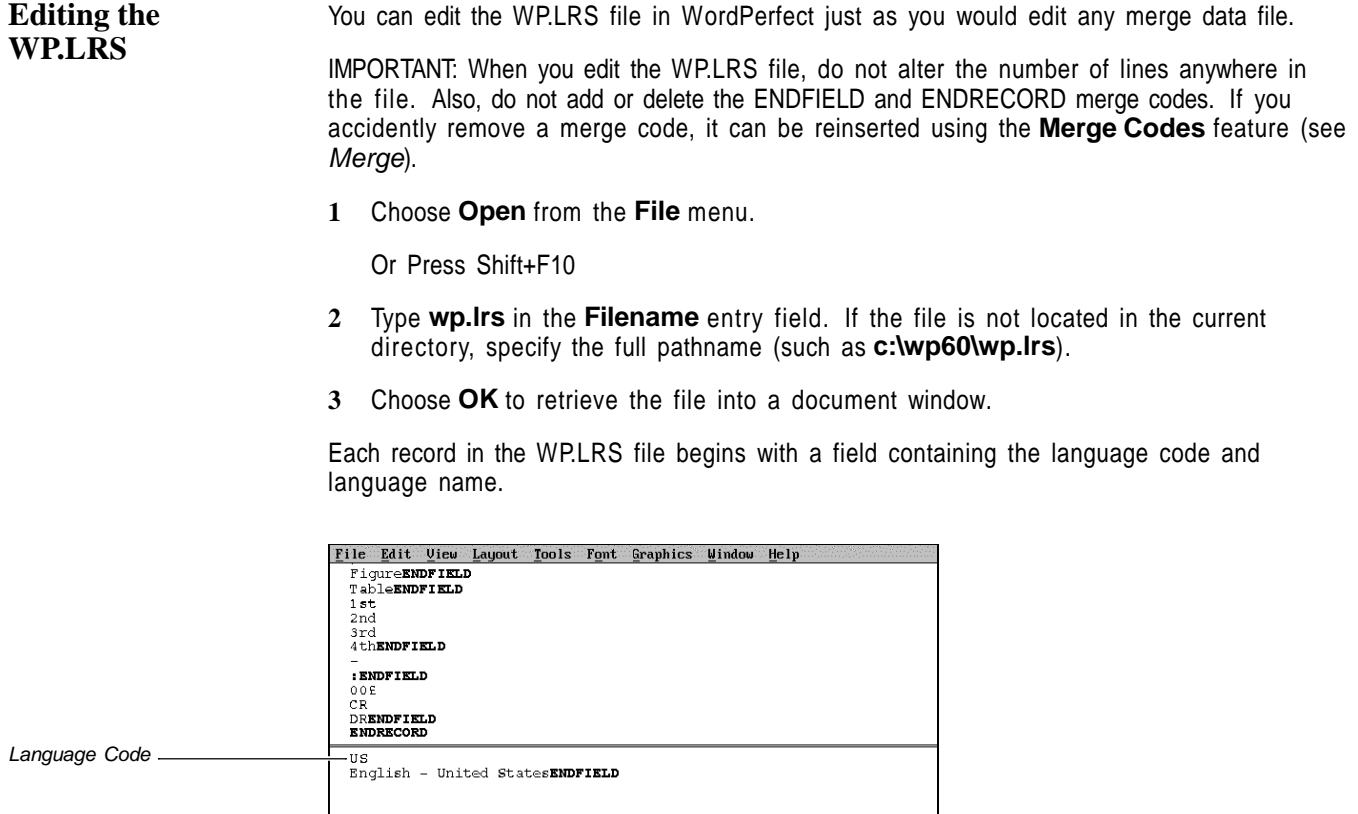

**4** Press **Pg Dn** until you come to the language you want to edit.

Doc 1 Pg 60 Ln 1" POS 1"

am<br>pm**ENDFIELD**<br>January<br>February<br>March<br>April<br>field: 1

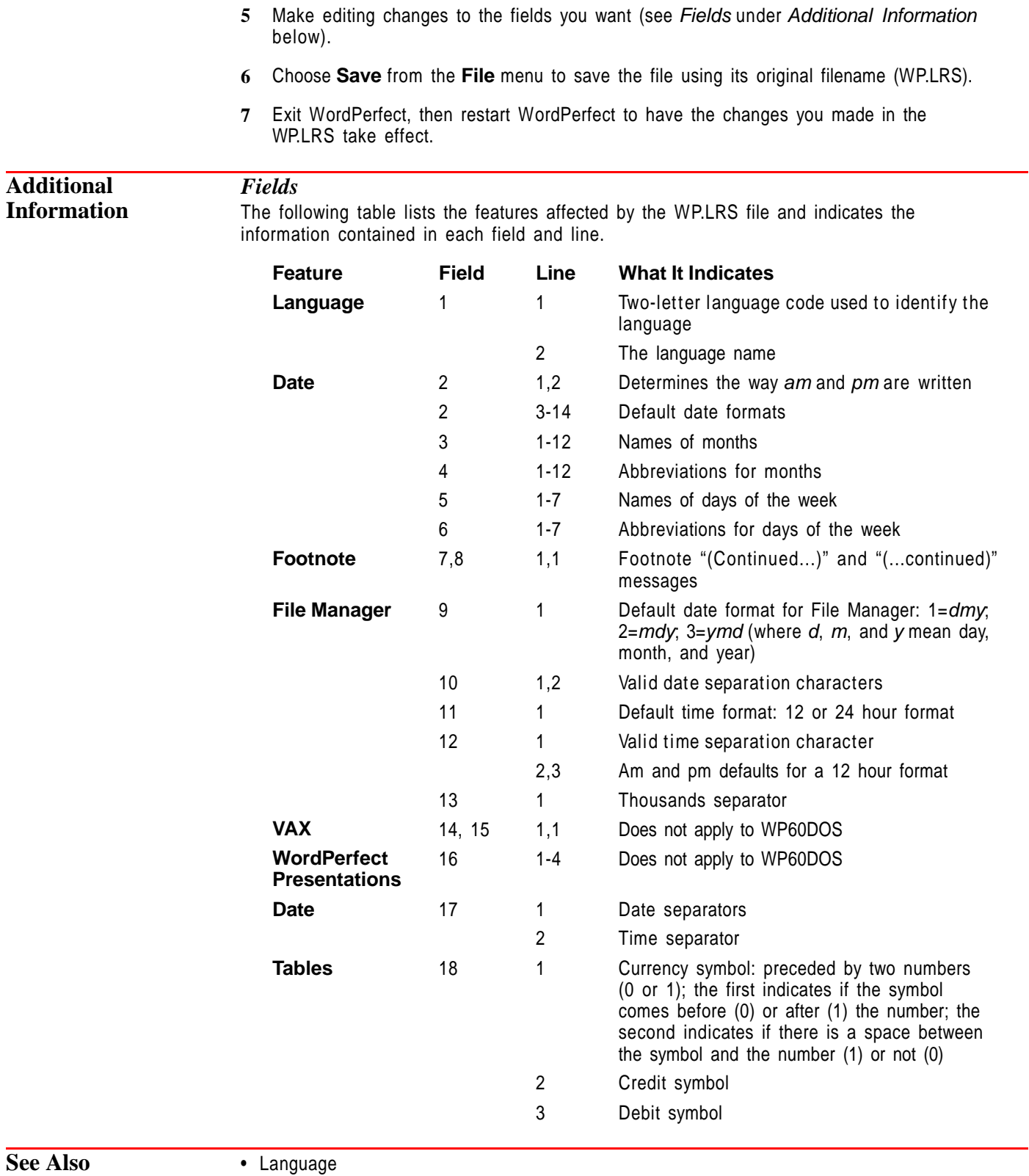

# **Language: Character Map**

Use the **Character Map** feature to reduce the size of your document when you are using non-Roman languages such as Greek, Cyrillic, or Hebrew.

What's in this section?

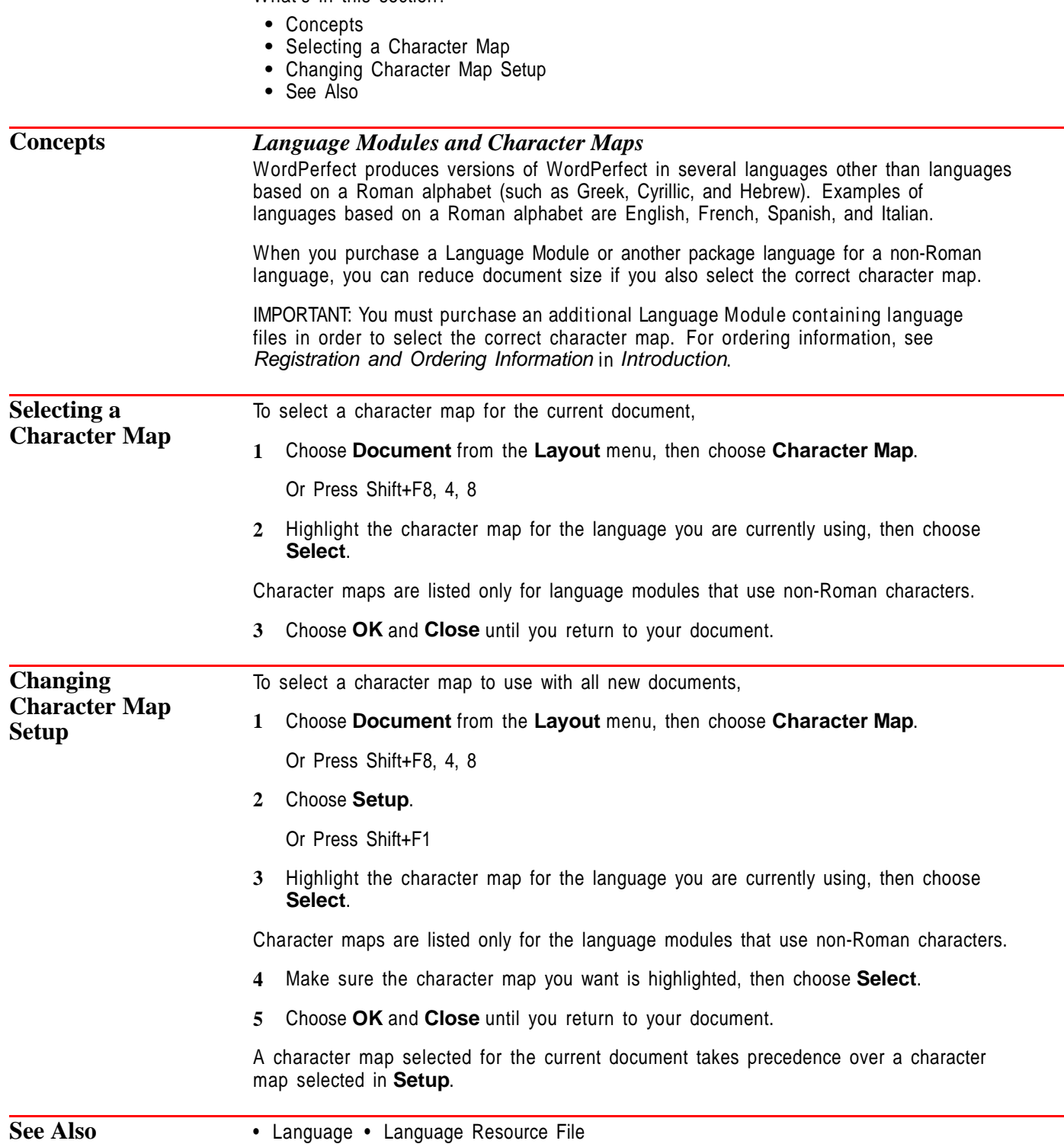

# **Line Draw**

Use **Line Draw** to draw simple boxes, graphs, and borders. You can use one of 11 predefined line characters, or any character from the WordPerfect character sets.

Using the arrow keys, you can draw in an empty space in the window or around and over existing text.

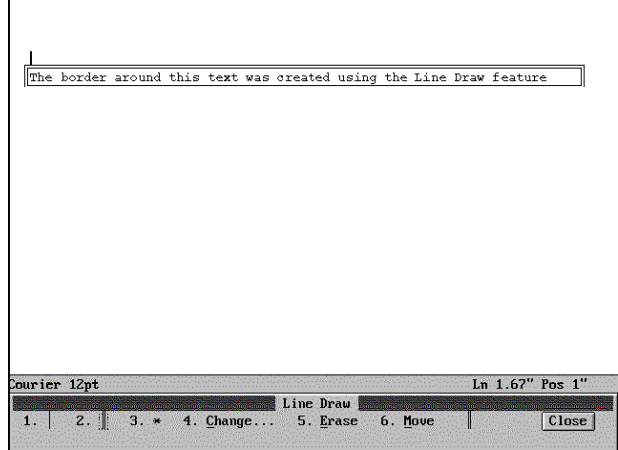

You can also create lines with the **Borders** feature (see Borders), the **Graphics Lines** feature (see Graphics: Lines), or the **Tables** feature (see Tables: Create).

What's in this section?

- **•** Concepts
- **•** Drawing Lines
- **•** Changing the Line Draw Character
- **•** Erasing Lines
- **•** Moving the Cursor
- **•** Helps and Hints
- **•** Additional Information
- **•** See Also

**Concepts** *Line Draw and Typeover* When you use **Line Draw**, WordPerfect turns on the **Typeover** feature. Lines are then drawn over existing text and spaces. Any boxes you create using **Line Draw** are filled with spaces and hard returns. If you want to add text inside a **Line Draw** box, press **Insert** (Typeover) to keep the lines intact (see Typeover). *Line Draw and Fonts* When you use **Line Draw**, you must select a fixed-pitch (or non-proportional) font. The Line Draw feature will not work with proportional fonts (see Font). **Drawing Lines** 1 Place the cursor in your document where you want the line to begin.

# **2** Choose **Line Draw** from the **Graphics** menu.

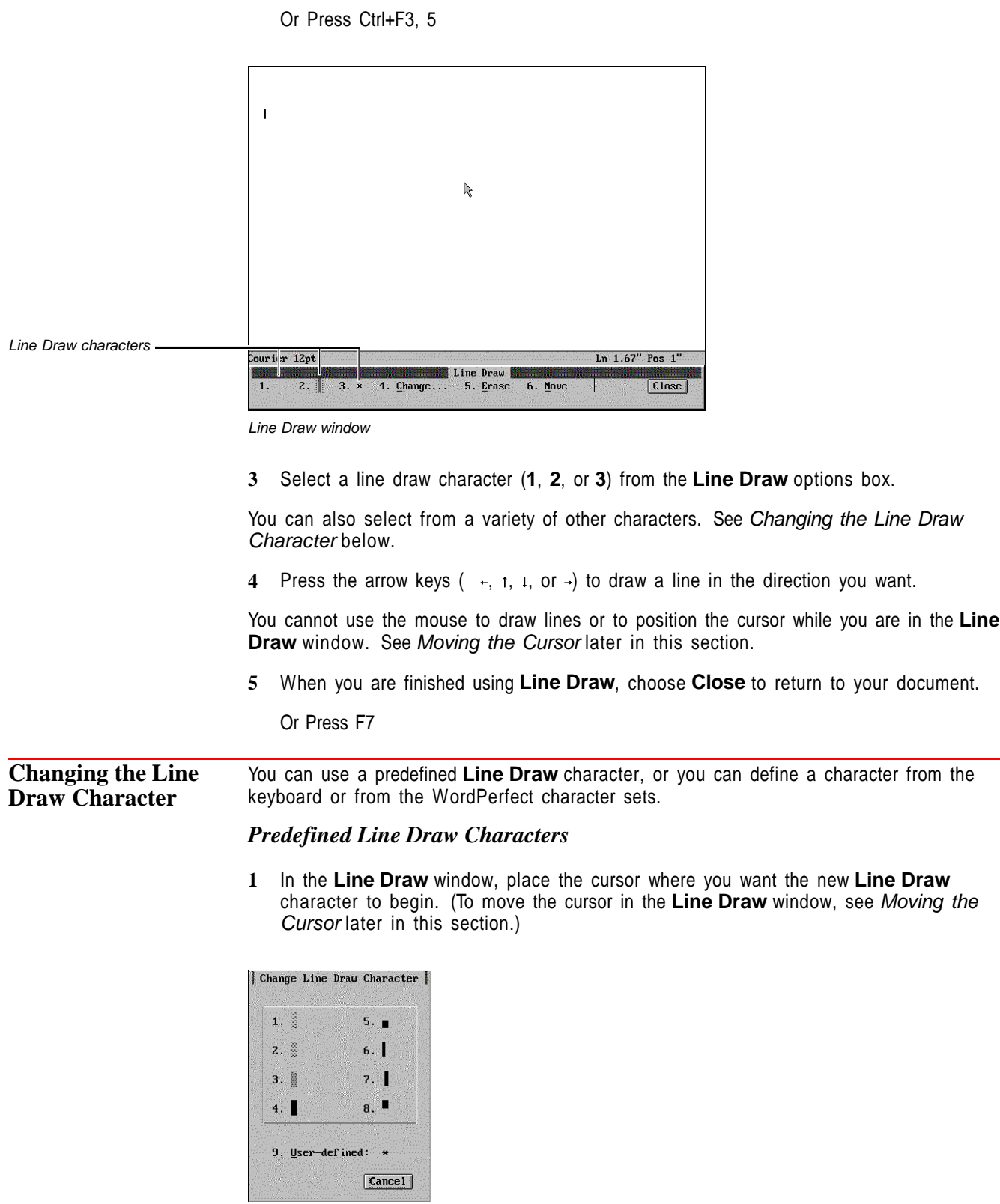

**2** Choose **Change** to open the **Change Line Draw Character** dialog box, then choose a new character.

# *User-defined Line Draw Character*

- **1** In the **Line Draw** window, place the cursor where you want the new **Line Draw** character to begin. (To move the cursor in the **Line Draw** window, see Moving the Cursor later in this section.)
	- **2** Choose **Change** to open the **Change Line Draw Character** dialog box, then choose **User-defined**.
	- **3** Type the character of your choice.

or

If you want to use a character from a WordPerfect character set, press **Ctrl+2**, type the number of the character set containing the character you want, type a comma (**,**), type the character number you want, then press **Enter**. For example, to create  $\rightarrow$ , type **5.9**.

See Appendix A: Character Sets for a list of all the characters available in WordPerfect.

IMPORTANT: When you press Ctrl+2, no prompt appears, and the keys you press do not display on the screen.

**Exasing Lines** You can delete lines in the document window or in the **Line Draw** window.

### *From the Document Window*

**1** Place the cursor where you want to begin deleting, then press **Delete** to erase from the cursor forward, or press **Backspace** to erase from the cursor backward.

You may want to turn on **Typeover** when you delete lines or characters using **Backspace** so that the remaining lines in your document are not disturbed.

If you delete **Line Draw** characters by mistake, choose **Undo** or **Undelete** from the **Edit** menu.

#### *From the Line Draw Window*

**1** Choose **Line Draw** from the **Graphics** menu.

Or Press Ctrl+F3, 5

**2** Place the cursor where you want to begin erasing. (To move the cursor in the **Line Draw** window, see Moving the Cursor below.)

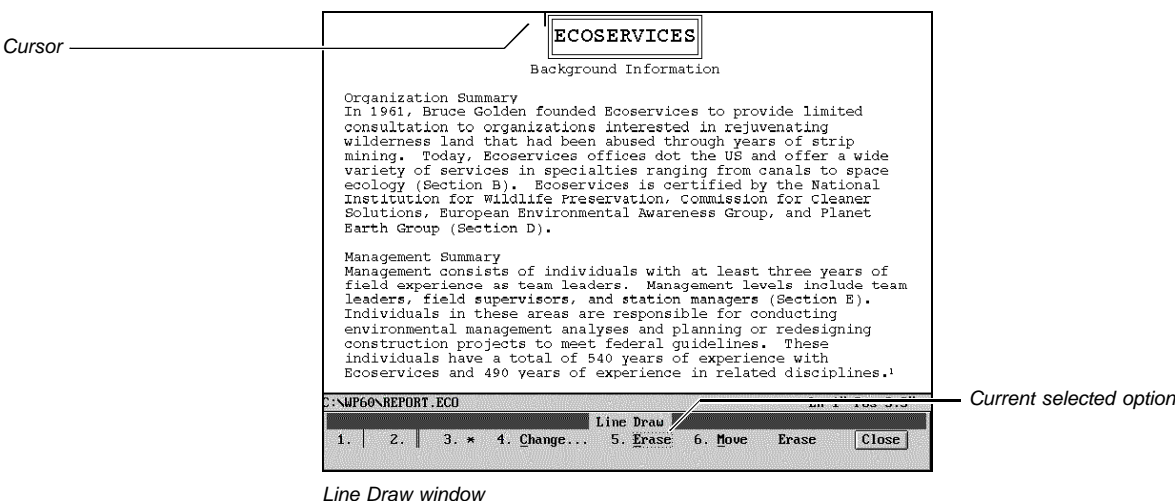

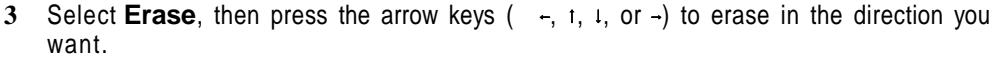

#### **Moving the Cursor** You can't use the mouse pointer to reposition the cursor in the **Line Draw** window. Instead, you must use the **Move** option and the arrow keys.

**1** In the **Line Draw** window, select **Move**.

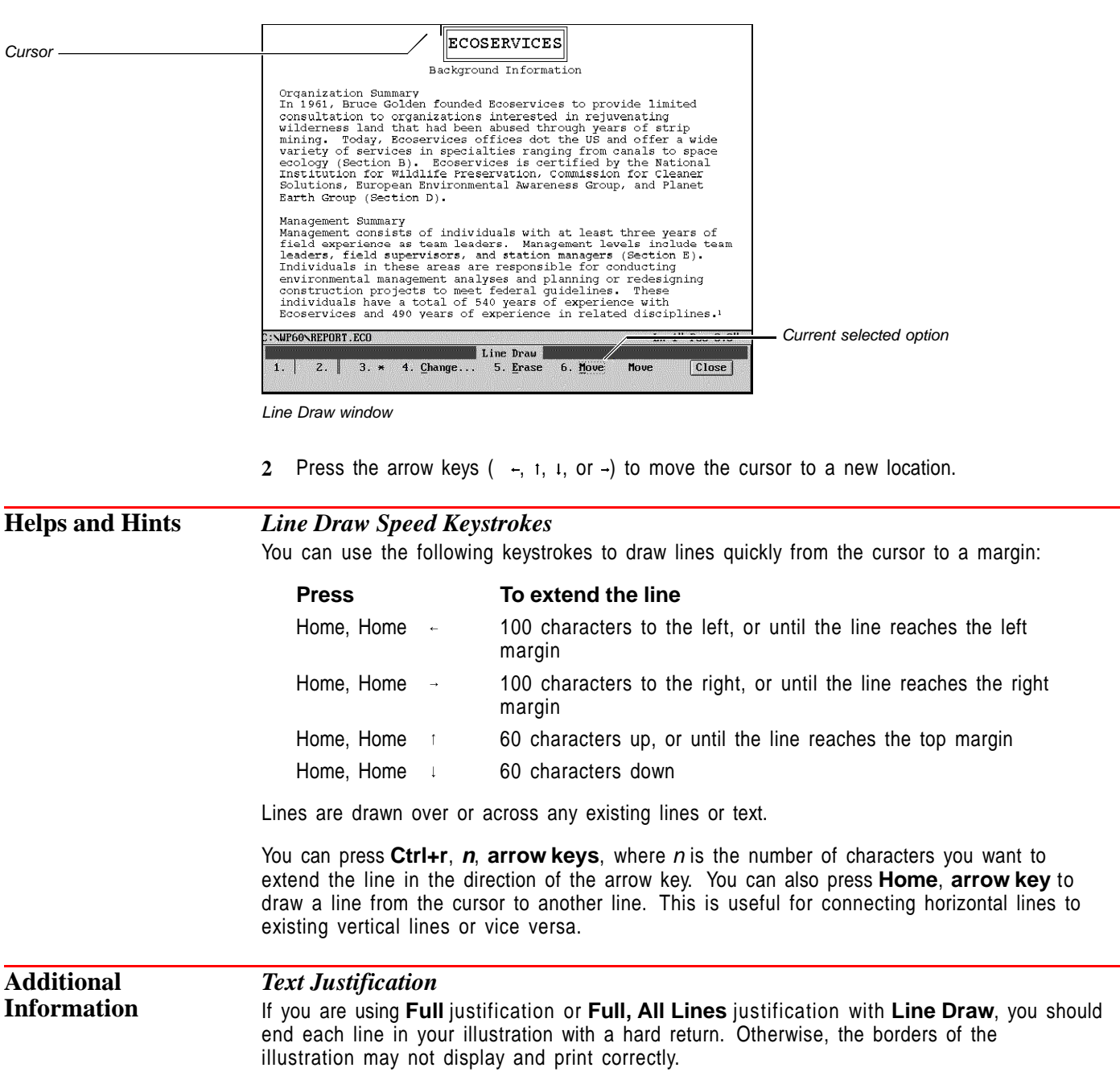

# *Arrows and Lines in Text Mode*

When you use **Line Draw** in **Text Mode**, an arrow appears at the beginning or ending of some lines.

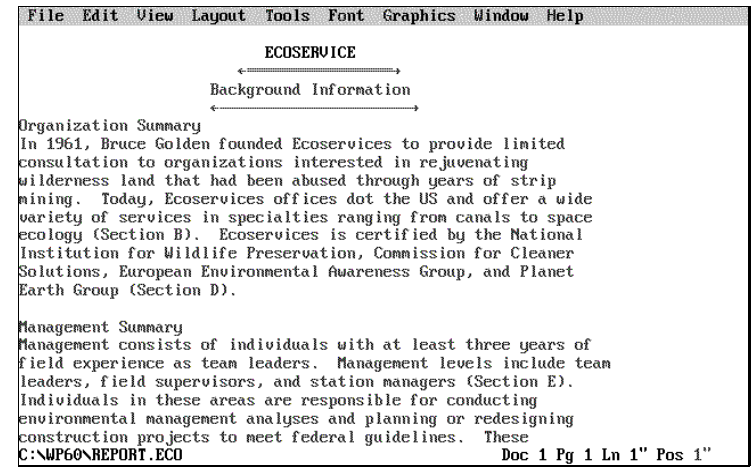

This arrow marks lines that do not connect to another line. It also represents a half-space line, meaning that if you view it in **Print Preview** (or print it), the arrow will appear as a line exactly one half-space long.

You can extend a half-line into a full-space line by moving the cursor onto the arrow and pressing **End** while you are in the **Line Draw** window. Arrows will not appear in a printed document at any time.

- See Also **•** Borders Characters Font Graphics: Lines Tables: Create Typeover
	- Appendix A: Character Sets

# **Line Numbering**

Use **Line Numbering** to number the lines in a document and print each line number at a specified position on the page. Numbering can be continuous throughout the document or can be restarted anywhere in the document.

What's in this section?

- **•** Concepts
- **•** Numbering Lines in your Document
- **•** Numbering Lines in Newspaper Columns
- **•** Turning Off Line Numbers
- **•** Editing Line Numbers
- **•** Additional Information
- **•** See Also

# **Concepts** *Line Number Display*

Line numbers are displayed on your screen when you use **Print Preview**and are printed with your document text.

# *Items Not Counted*

Footnotes, endnotes, headers, and footers are not included in the document line numbering. However, you can turn on line numbering within footnotes and endnotes.

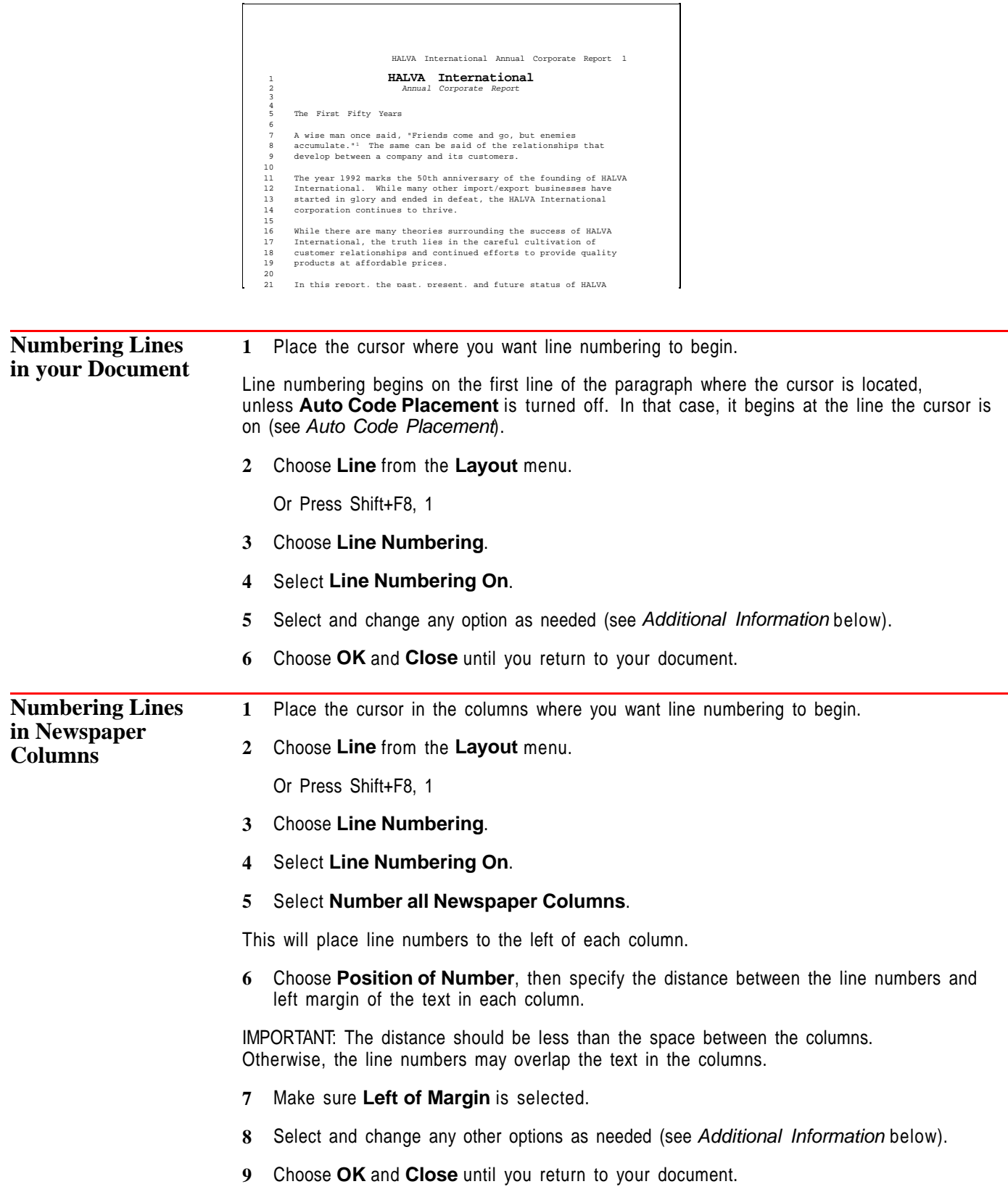

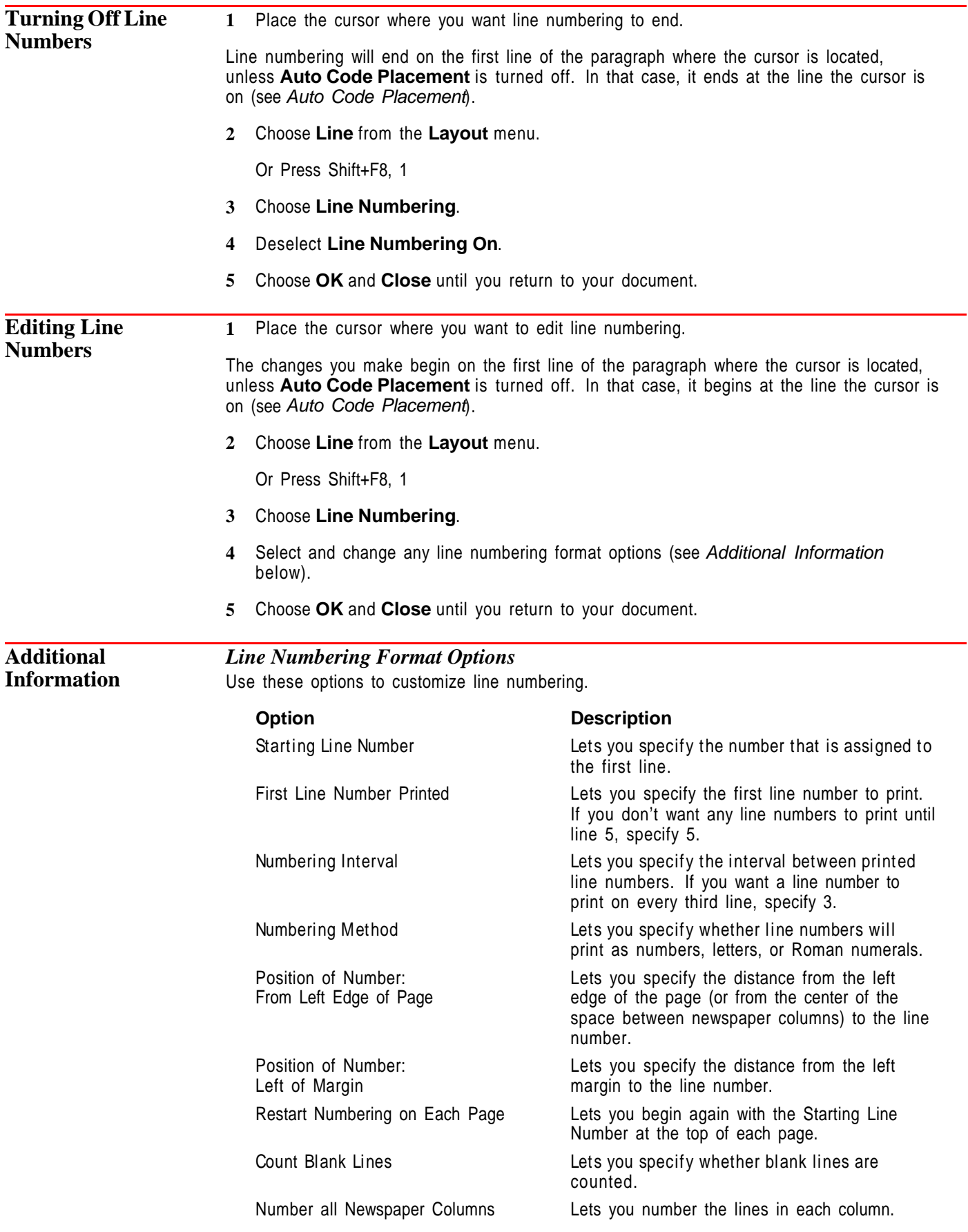

# **Option Description**

Font/Attributes/Color Lets you change the appearance of the line numbers. Otherwise, line numbers are printed in the Initial Font (see Font).

For example, in a document with newspaper columns the line numbering options were set as shown below.

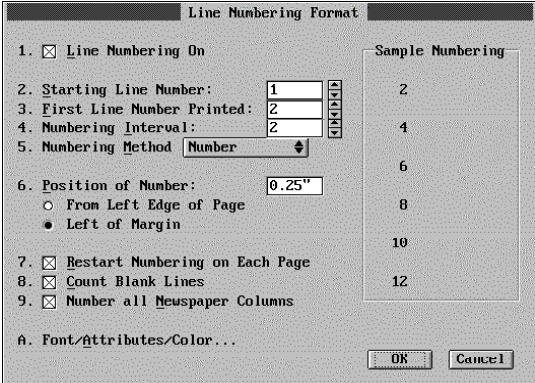

This results in a document that looks like this:

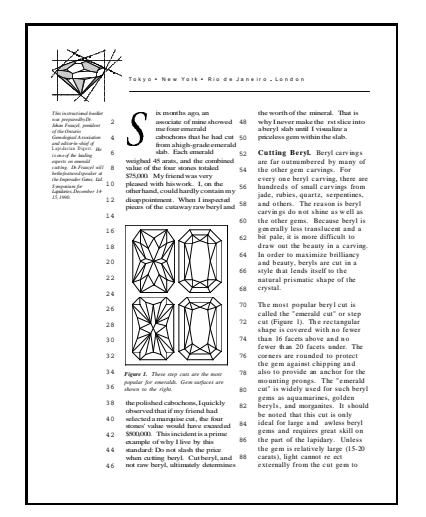

**See Also** • Counters • Page Numbering

# **Line Spacing**

Use **Line Spacing** to change the amount of space between lines of text in your document. Normally, WordPerfect single-spaces text.

What's in this section?

- **•** Changing Line Spacing
- **•** Helps and Hints
- **•** See Also

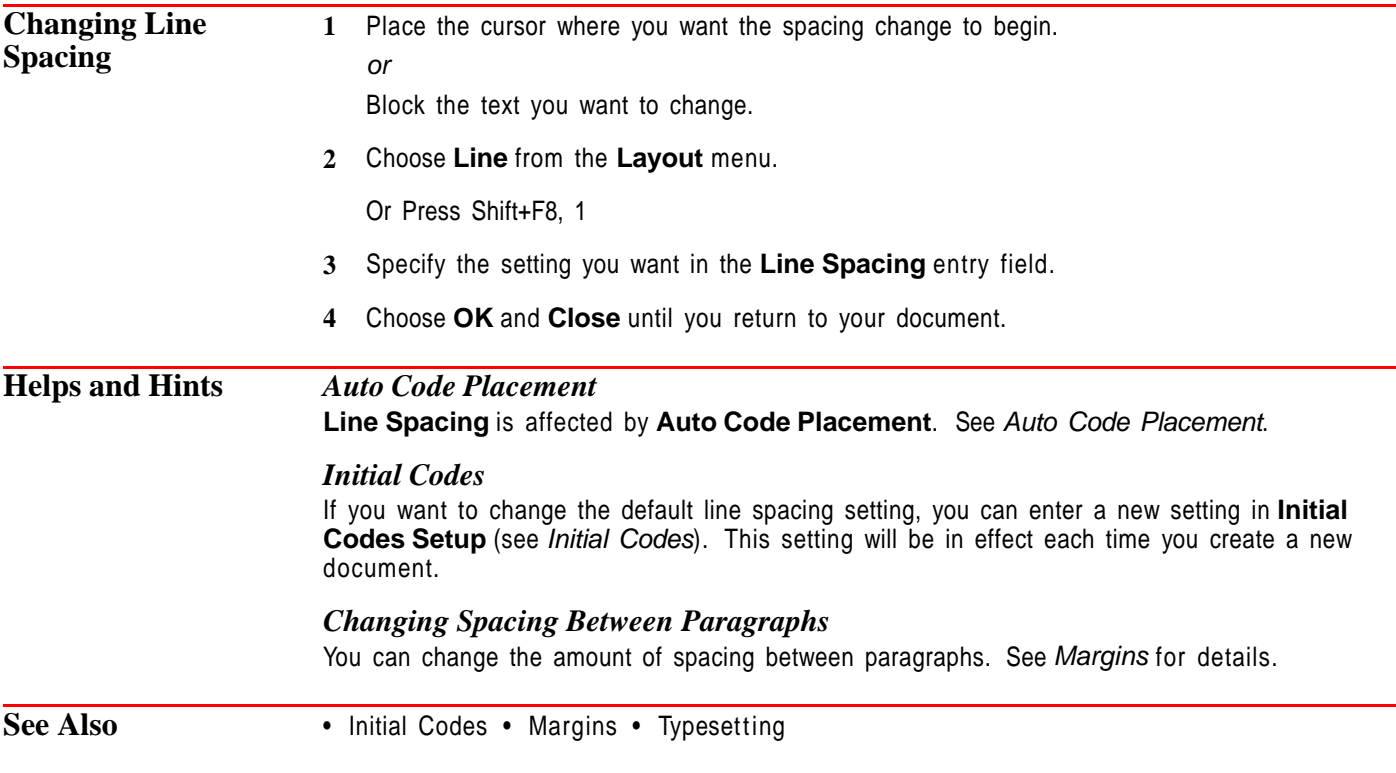

# **List**

Use **List** to create lists of items such as figures, illustrations, and tables in your document.

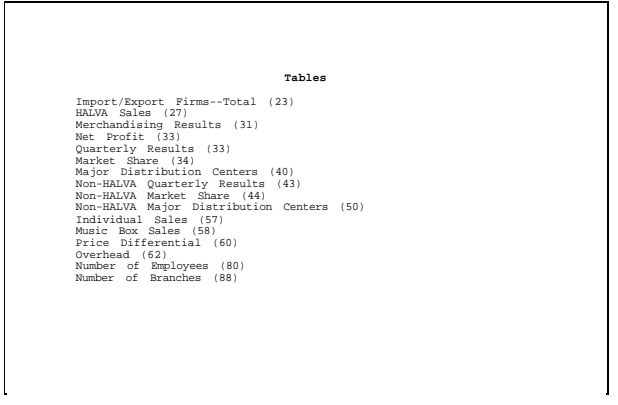

This list contains the titles of all the tables in a sales report.

What's in this section?

- **•** Concepts
- **•** Marking Text for the List
- **•** Defining the List
- **•** Changing List Styles
- **•** Additional Information
- **•** See Also

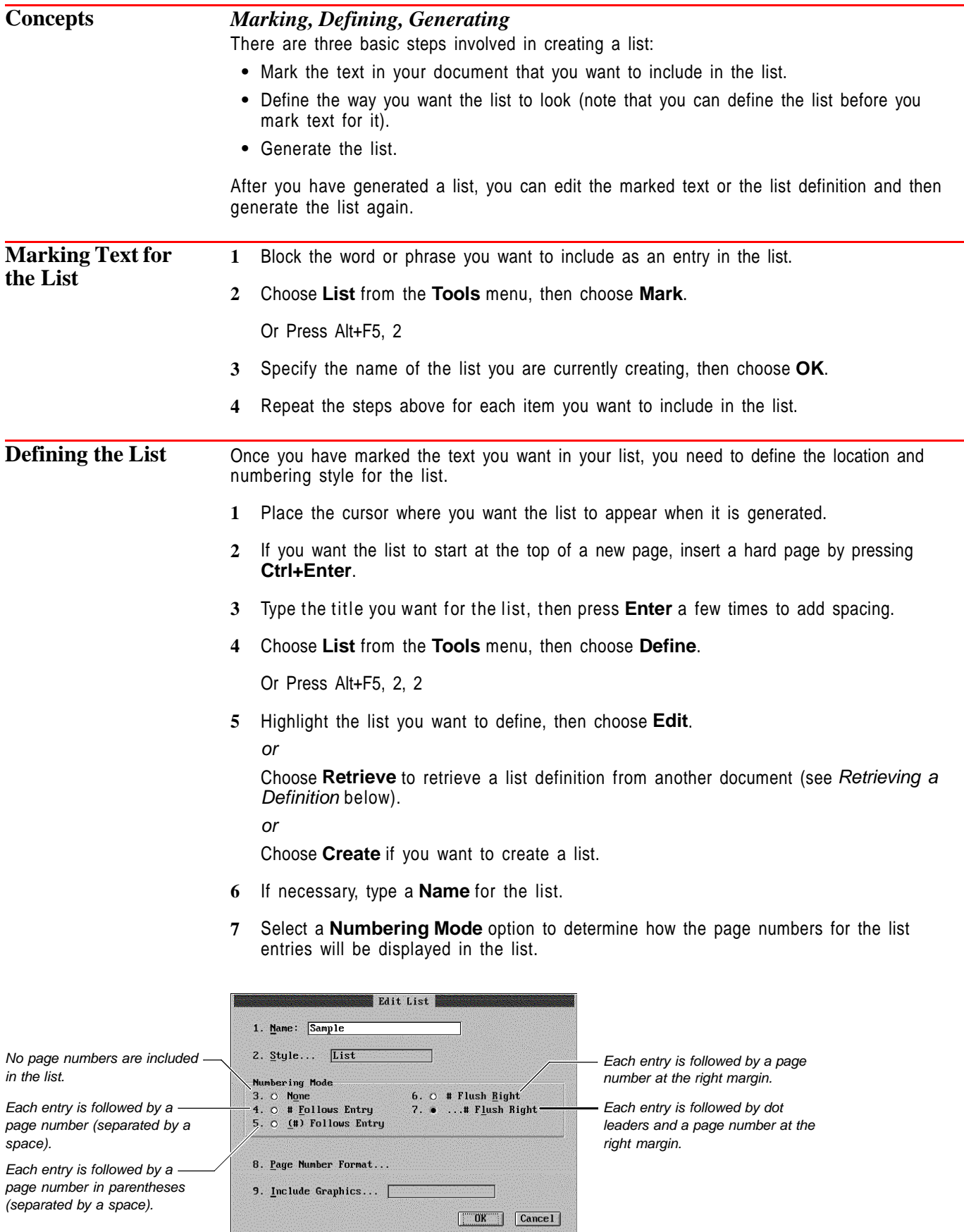

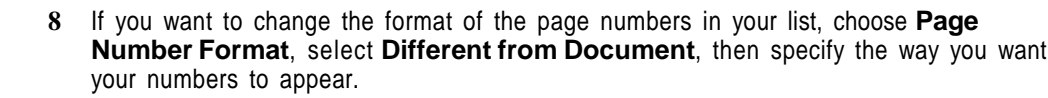

The page number code, [page #], represents the page number in relation to other text you type (such as "Economics—Page 1"). You can also include volume and chapter numbers with the page numbers (such as "Economics-Chapter 3 Page 14") by choosing **Number Codes**, then choosing an option. Note that you can use **Page Numbering** to change the type of numbering you use. For example, you can change from Arabic to Roman numerals. If you need help, see Changing Numbering Method under Page Numbering. **9** Choose **OK**. **10** If necessary, repeat steps 5-8 for each list you want to define. **11** To place the definition for each list you want to generate, highlight the name of the list and choose **Select**. Now you are ready to generate your list(s). See Generate. *Retrieving a Definition* **1** Choose **List** from the **Tools** menu, then choose **Define**. Or Press Alt+F5, 2, 2 **2** Choose **Retrieve** to retrieve a list definition from another document. **3** Type the filename of another document that has a list definition that you want, or use **File List** or **QuickList** to choose the document you want. **4** Mark (or unmark) the definitions you want (or don't want), choose **OK**, then choose **Yes**. **Changing List** IMPORTANT: You should read and be familiar with Styles before you attempt to edit styles. **1** While editing your list definition, choose **Style** (see Defining the List above). The current style is shown. **2** To replace the style with an existing style, choose **Select**, then choose a style from the list. or To create a style, choose **Create**, type a name for the style, choose **OK**, then use the **Edit Style** dialog box as described in Styles. or To edit a style, choose **Edit**, then use the **Edit Style** dialog box as described in Styles. While working with styles, you can choose **Reset to Default** to return to the original List style. **Additional Information** *Listing Graphics Captions* If you want a list of captions for figure, table, text, equation, or user-defined boxes in your document, you don't have to mark them. **1** Choose **List** from the **Tools** menu, then choose **Define**. **2** Choose **Create**.

**Styles**

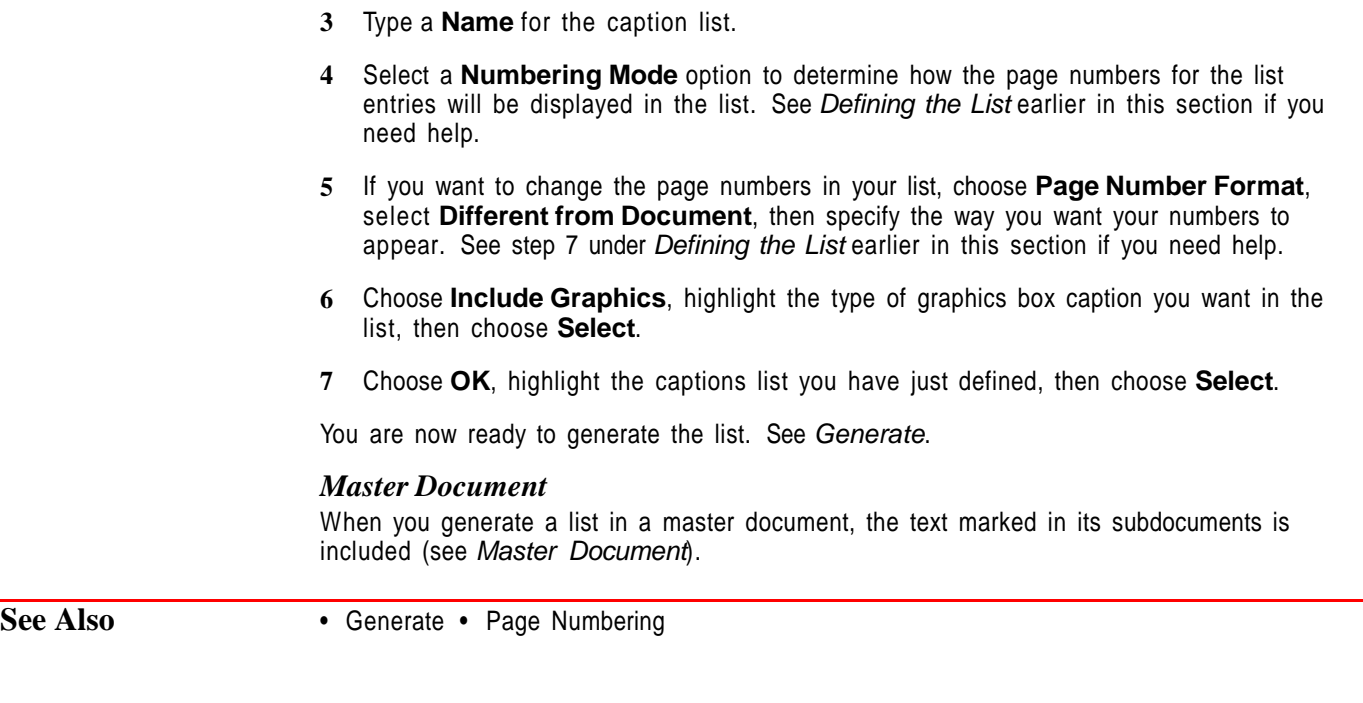

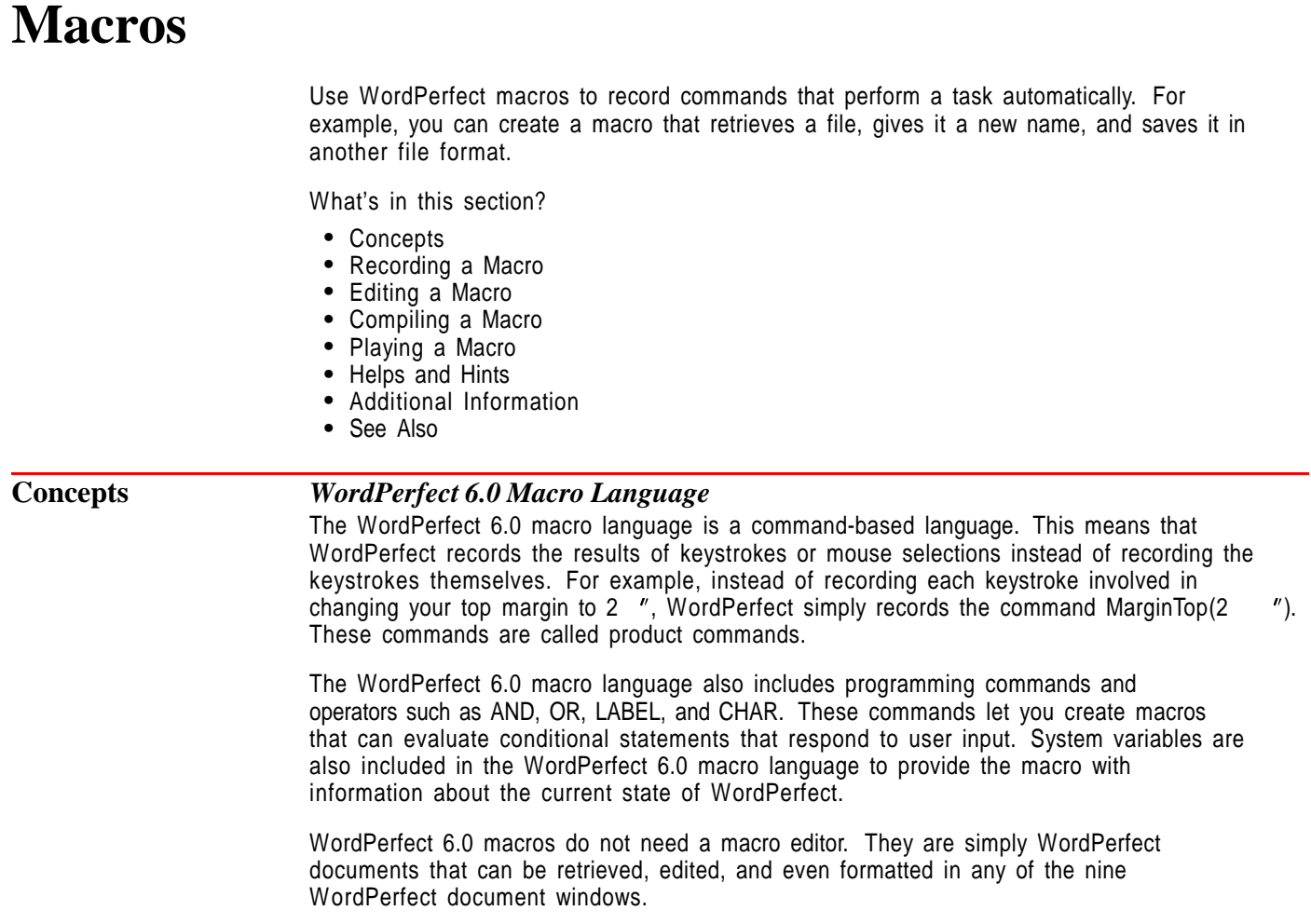

## *Methods for Recording Macro Commands*

There are several ways to create macros. You can let WordPerfect record commands for you, or you can type in the appropriate commands yourself. You can also use these two methods in combination. For more information on typing in the commands yourself, see Typing Macro Commands Yourself under Additional Information later in this section. For more information on using the two methods in combination, see Editing a Macro later in this section.

You can record macro programming commands and system variables by selecting them from the **Macro Commands** dialog box. For more information, see Recording and Editing Macros in the macro online help.

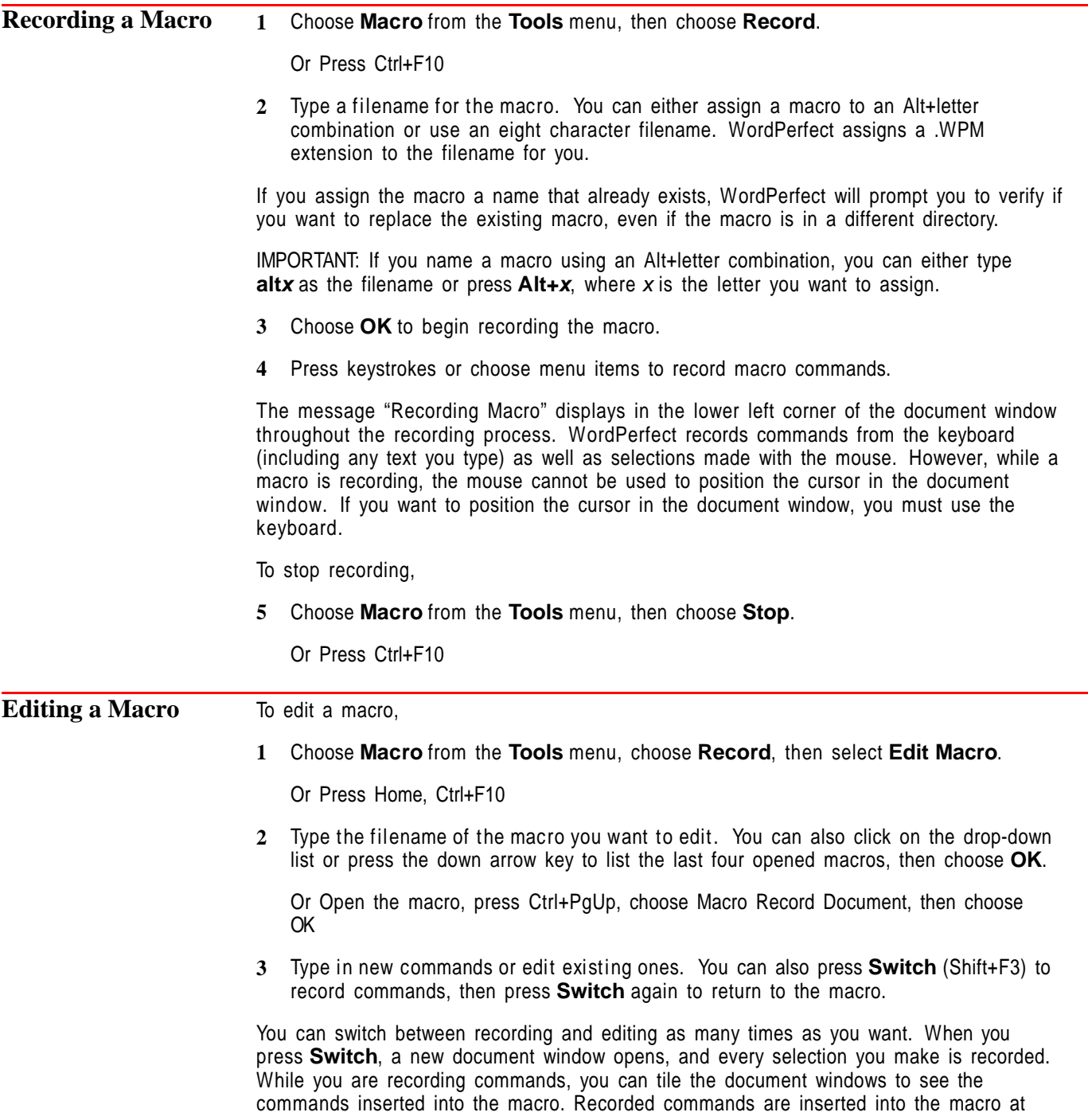

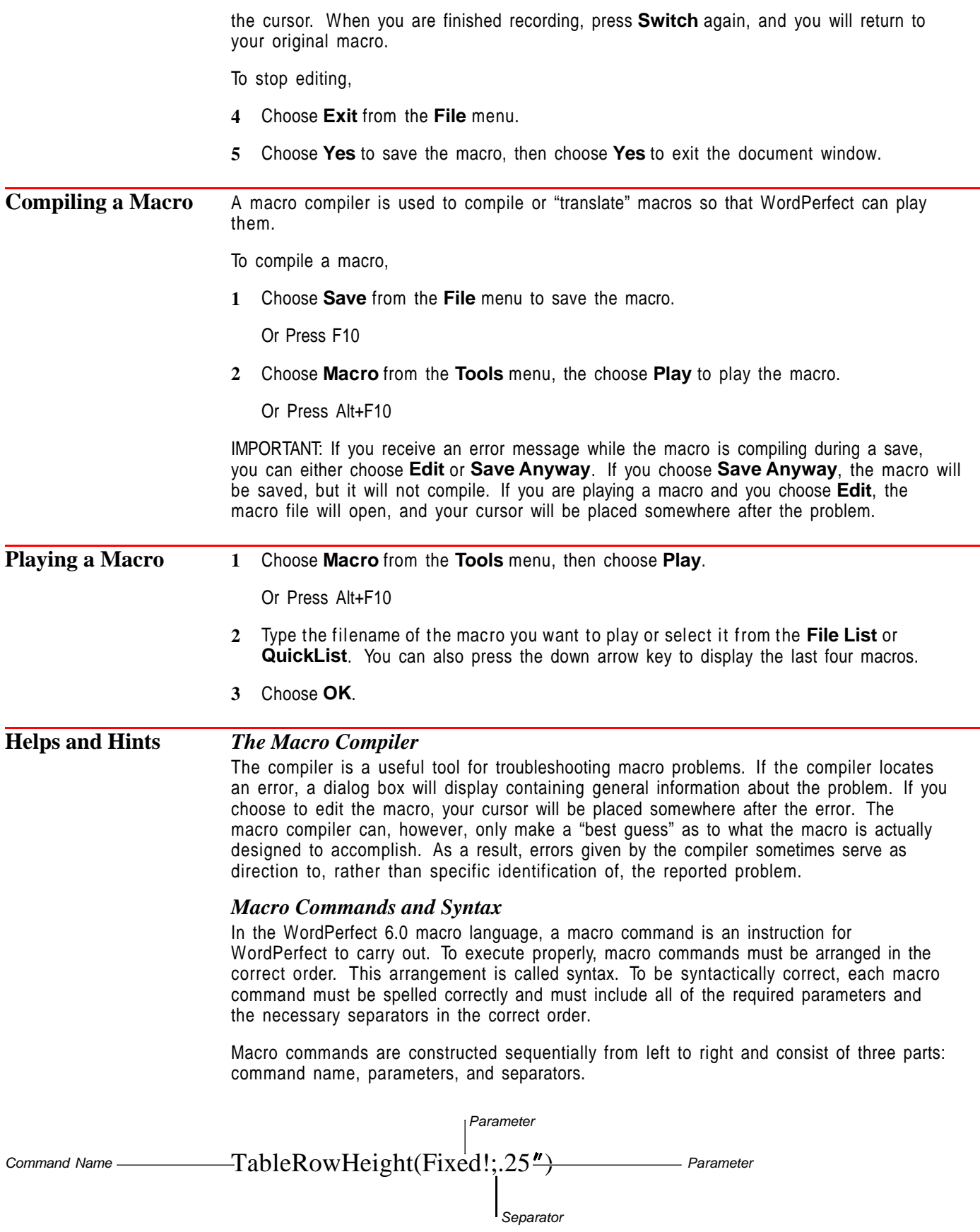

## *Command Name*

The command name indicates which feature the command activates. Sometimes the name is all that is necessary to perform a complete action. For example, FileManagerDlg is a complete macro command because WordPerfect needs no more information to execute it properly; the command name itself instructs the program to open the **File Manager** dialog box.

Example: FileManagerDlg

#### *Parameters*

If WordPerfect needs more information than is provided by the command name alone, parameters are required. The command name represents the feature. Parameters, in turn, represent aspects of the feature you can change or selections you can make. This includes such things as specifying a font or defining columns. For example, the **Backup** command requires one parameter indicating whether you want Backup on or off. Parameters are always enclosed in parentheses.

Example: Backup(On!)

#### *Separators*

Some macro commands require several parameters. Parameters must be placed in the correct order and must be separated properly. Semi-colons (;) are used to separate individual parameters, and an entire string of parameters must be enclosed in parentheses. Groups of repeating parameters are also enclosed in braces ({}). For example, the MENULIST programming command requires a variable and a list of menu items (the title and location parameters are optional). The menu item parameter can be repeated for as many menu items as you want to include, and the entire list is enclosed in braces.

Example: MENULIST(Var1;{"Files";"Graphics"};"Directories")

Note that the menu items and the title are enclosed in quotes. For more information, see the *Expressions and Variables* section in the macros online help. The macro help file can be accessed by choosing **Macros** from the **Help** menu.

See the Macro Commands Index section in the macro online help for the required syntax and a description of each parameter for all WordPerfect 6.0 macro commands.

#### **Additional Information**

#### *Macros Online Help*

WordPerfect 6.0 includes an online macros manual. To access the manual, choose **Macros** from the **Help** menu.

#### *Converting WordPerfect 5.1 Macros*

For information on converting WordPerfect 5.1 macros to WordPerfect 6.0 format, see the Converting WordPerfect 5.1 Macros section in the macros online help. The macro help file can be accessed by choosing **Macros** from the **Help** menu.

## *Typing Macro Commands Yourself*

Because WordPerfect 6.0 macros do not need a Macro Editor, you can insert macro commands by typing them in a blank document. When you save a macro remember to give it a .WPM extension.

If you want to improve the readability of a macro, you can include tabs, spaces, and even font or attribute changes. Formatting the macro will not affect how it works. For example, WordPerfect records the following macro in this format:

PosDocBottom Type(" Sincerely" ) **HardReturn HardReturn HardReturn** 

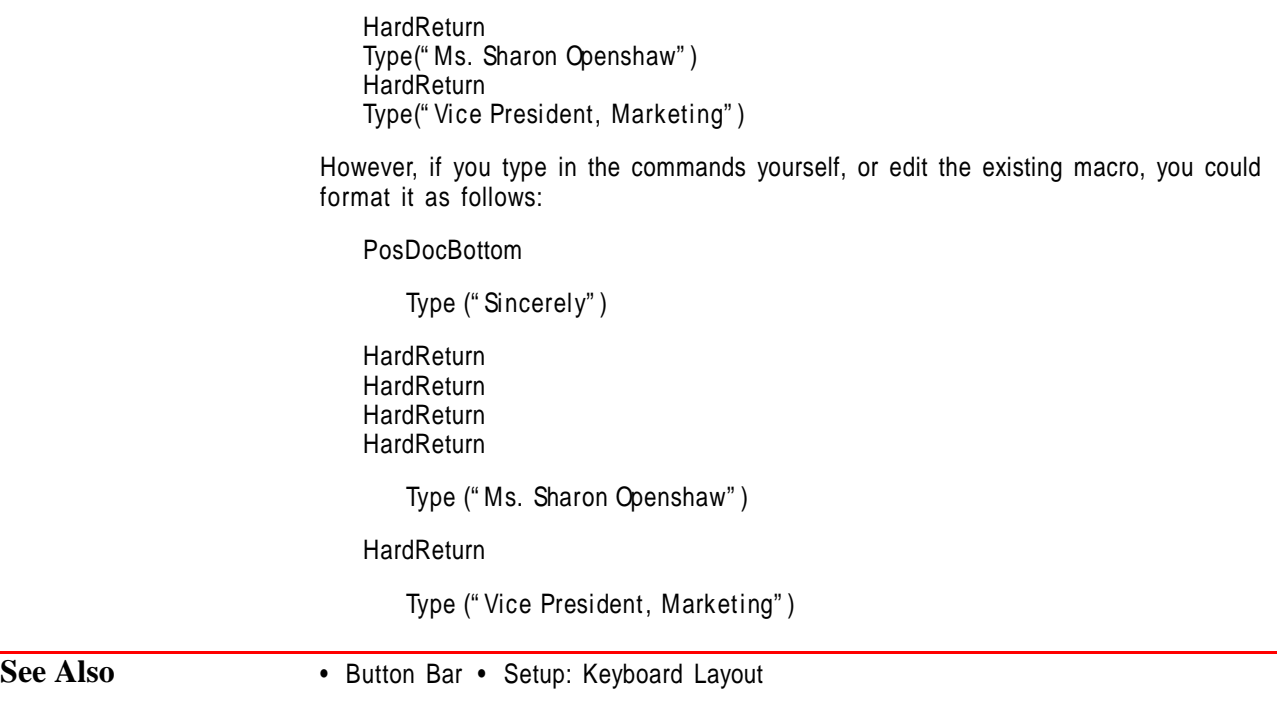

# **Margins**

Use the **Margins** feature to change both document and paragraph margins.

What's in this section?

- **•** Concepts
- **•** Changing Document Margins
- **•** Changing Paragraph Margins
- **•** Deleting Margin Settings
- **•** Changing Margin Defaults
- **•** Helps and Hints
- **•** Additional Information
- **•** See Also

### **Concepts** *Document Margins*

A document margin is the white space between the text and the edge of a printed page. You can set the left, right, top, and bottom margins. The default document margin settings are 1" on all sides.

[Illustration not shown]

You can also adjust margins in your document by changing paragraph margins or by using the **Binding Offset** feature.

#### *Paragraph Margin Adjustments*

A paragraph margin is the white space surrounding a paragraph. This means that in addition to adjusting left or right paragraph margins, you can also adjust the spacing between paragraphs and set the indentation for first lines of paragraphs.

When you adjust left or right paragraph margins, text is adjusted relative to the document margins. For example, if your left document margin is set to 1", and you specify a left paragraph margin of 2", the resulting left margin will be 3".

You can select a block of text to be adjusted, or you can adjust text from the cursor position forward. When you want to return to the original document margins, you simply reset the paragraph margin adjustment to 0.

[Illustration not shown]

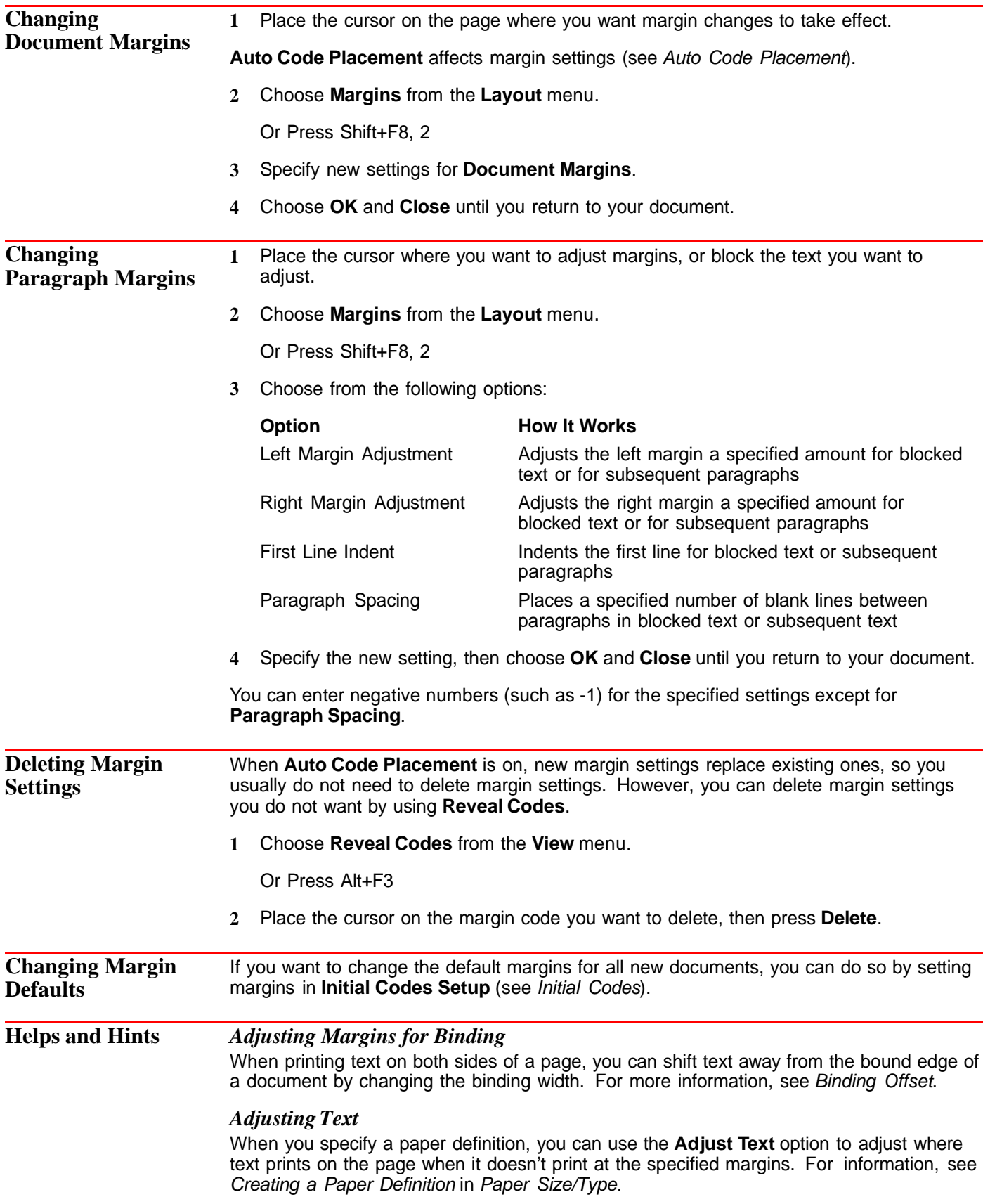

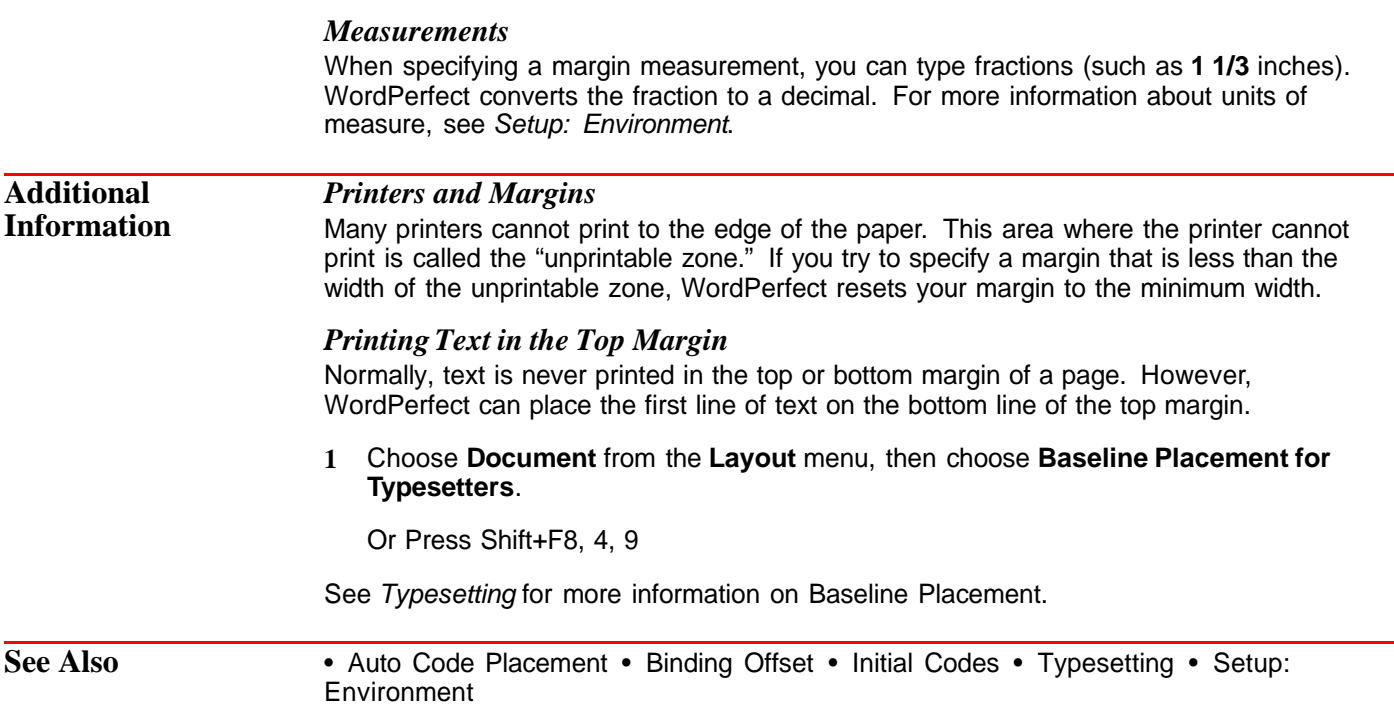

# **Master Document**

Use the **Master Document** feature to help you manage large documents (especially booklength documents). Instead of maintaining one large file, you can save time by creating several *subdocuments* and one *master document*. It is then easier to open and edit several small files than to maintain one large file.

What's in this section?

- **•** Concepts
- **•** Creating a Master Document
- **•** Expanding a Master Document
- **•** Condensing a Master Document
- **•** Saving an Expanded Master Document
- **•** Helps and Hints
- **•** Additional Information
- **•** See Also

# **Concepts** *Master Documents and Subdocuments*

A master document is a WordPerfect document like other documents, except that it also contains codes linking it to other documents. When a master document is expanded, those other documents (subdocuments) are retrieved into the master document.

For example, if you create a master document for a book, each chapter could be a subdocument.

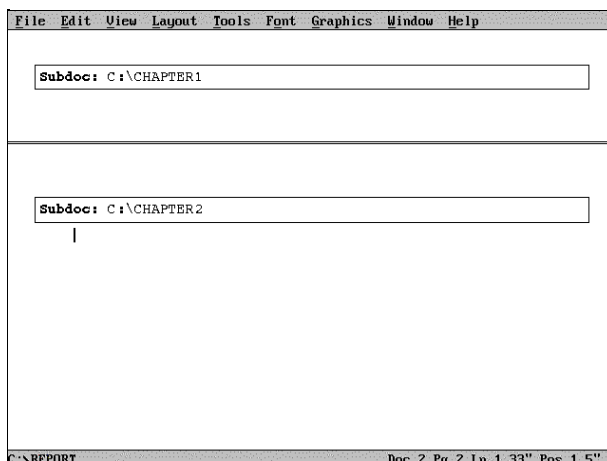

A master document with subdocument links

### *Expanding and Condensing the Master Document*

When you want to print or display the assembled documents, you expand the master document to retrieve some or all of the subdocuments. The link comments in the master document are replaced with beginning and ending comments for each subdocument.

When you condense the master document, the subdocuments are removed from the master document. At that time, you can save the removed documents back in their subdocument files. The subdocument links remain in the master document.

#### *Printing a Master Document*

In order to print the entire master document, you must first expand it. The link comments in the document never print, whether the master document is condensed or expanded.

#### *Formatting a Master Document*

When you make formatting changes in a master document or subdocument, those settings remain in effect until WordPerfect encounters a new setting. For example, if you insert a margin setting anywhere in a master document, that setting remains in effect until WordPerfect encounters a new margin setting in either the master document or one of the subdocuments.

A master document must be expanded for any formatting changes in a subdocument to take effect in the master document.

### *Saving the Master Document*

You can edit any text in a master document, including text in a subdocument. When you save or condense the master document, WordPerfect lets you save the editing changes to the subdocuments.

**Creating a Master Document 1** Open the file that you want to use as a master document. You can use an existing document, or you can open a new document window. **2** Place the cursor where you want to insert a subdocument link. **3** Choose **Master Document** from the **File** menu, then choose **Subdocument**. Or Press Alt+F5, 3, 3

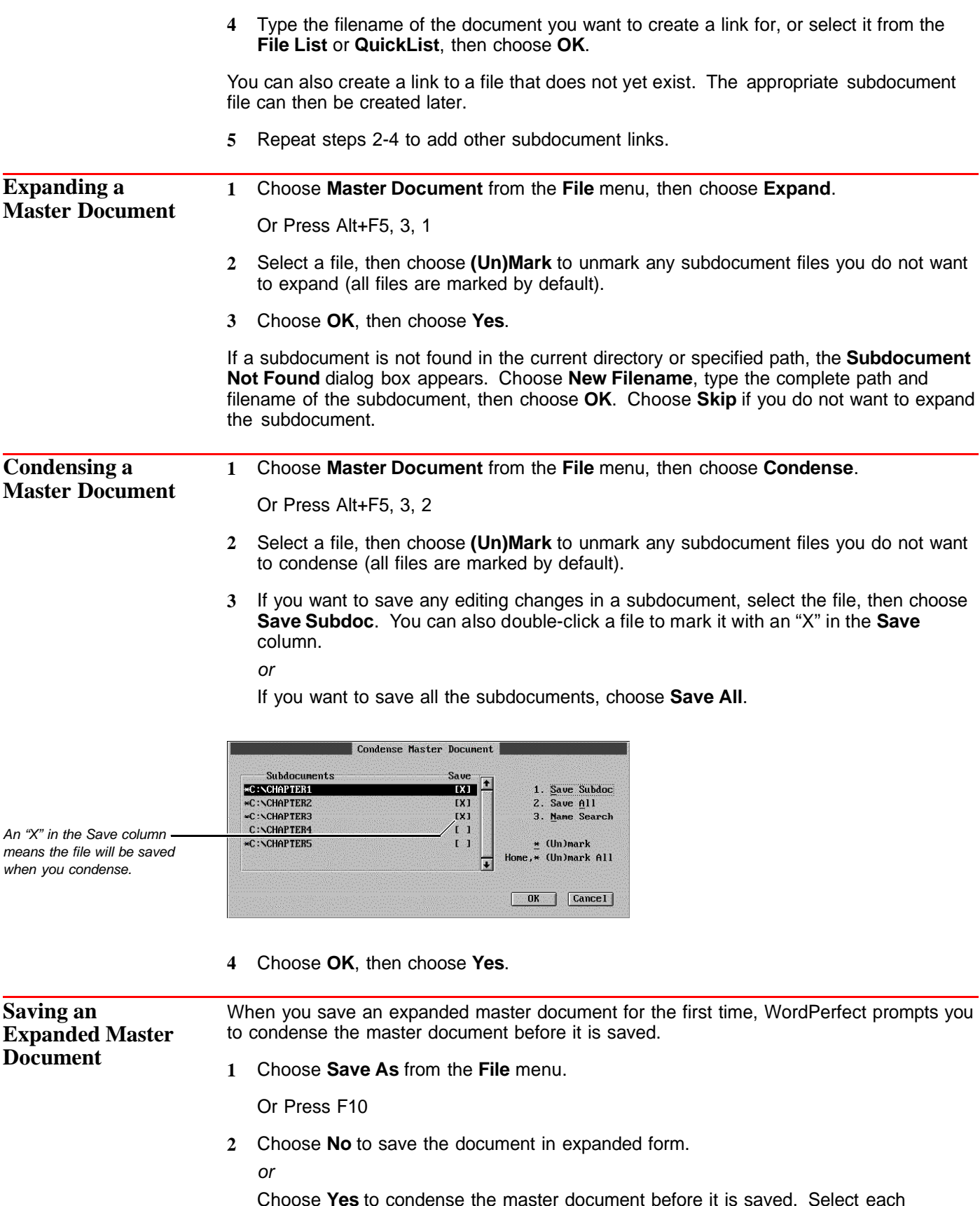

Choose **Yes** to condense the master document before it is saved. Select each subdocument file you want to save, then choose **Save Subdoc**. Choose **OK**, then choose **Yes**.

If you don't save subdocument files, changes you have made in those files will be lost.

**3** If the master document is unnamed, type a filename, then choose **OK**.

If you save subdocuments in an expanded master document, the subdocuments will automatically be updated. You can save a condensed master document just as you do any other document.

#### **Helps and Hints** *Converting Subdocuments*

If subdocuments are in another WordPerfect format (such as 4.2, 5.0, or 5.1/5.2), they are converted to WordPerfect 6.0 format when they are retrieved into the master document.

When expanding a master document, if the subdocuments are in a non-WordPerfect format, the **File Format** dialog box will appear. After you select the correct format for your subdocuments, they will be retrieved into the master document.

#### *Deleting Subdocument Links*

If you no longer want to include a link to a subdocument, use **Backspace** or **Delete** to remove the link comment from the file, or use **Reveal Codes** to delete the [Subdoc] code.

#### *Generating with Master Documents*

When you are using **Cross-Reference**, **Index**, **List**, **Table of Contents**, and **Table of Authorities** with **Master Documents**, you can mark text in the subdocuments, then place the definition code in either a subdocument or the master document.

IMPORTANT: Large master documents require more memory, more disk space, and more time to generate indexes, lists, and so forth.

When you use **Generate** in a condensed master document, WordPerfect expands the document during generation, then condenses the document after generation. If subdocuments are altered during generation (for example, if a list is added to a subdocument), you may want to save the changed subdocuments. To save subdocuments after the generation, choose **Generate** from the **Tools** menu, select **Save Modified Subdocument**, then choose **OK** (see Generate).

#### *Master Documents as Subdocuments*

You can use a master document as a subdocument in other master documents. When a master document is treated as a subdocument and expanded into another master document, its subdocuments automatically expand with it.

#### *Passwords in Subdocuments*

If a subdocument contains a password, you will be prompted to enter the password when you expand the document. You can type the password or choose **Cancel** to skip the file.

Whether you are expanding, condensing, or saving, both the subdocuments and master document keep their own passwords.

#### *Printing*

When a master document is expanded, subdocuments are formatted for the currently selected printer. This means that if the subdocuments were saved with a different printer definition, fonts and other printer-specific formatting may not appear as they originally did in the subdocument.

#### *Subdocuments on Separate Pages*

If you want a subdocument to begin on a separate page, you can insert a **Hard Page** break (Ctrl+Enter) at the beginning of the subdocument, or you can insert a **Hard Page** break in the master document before the subdocument link.

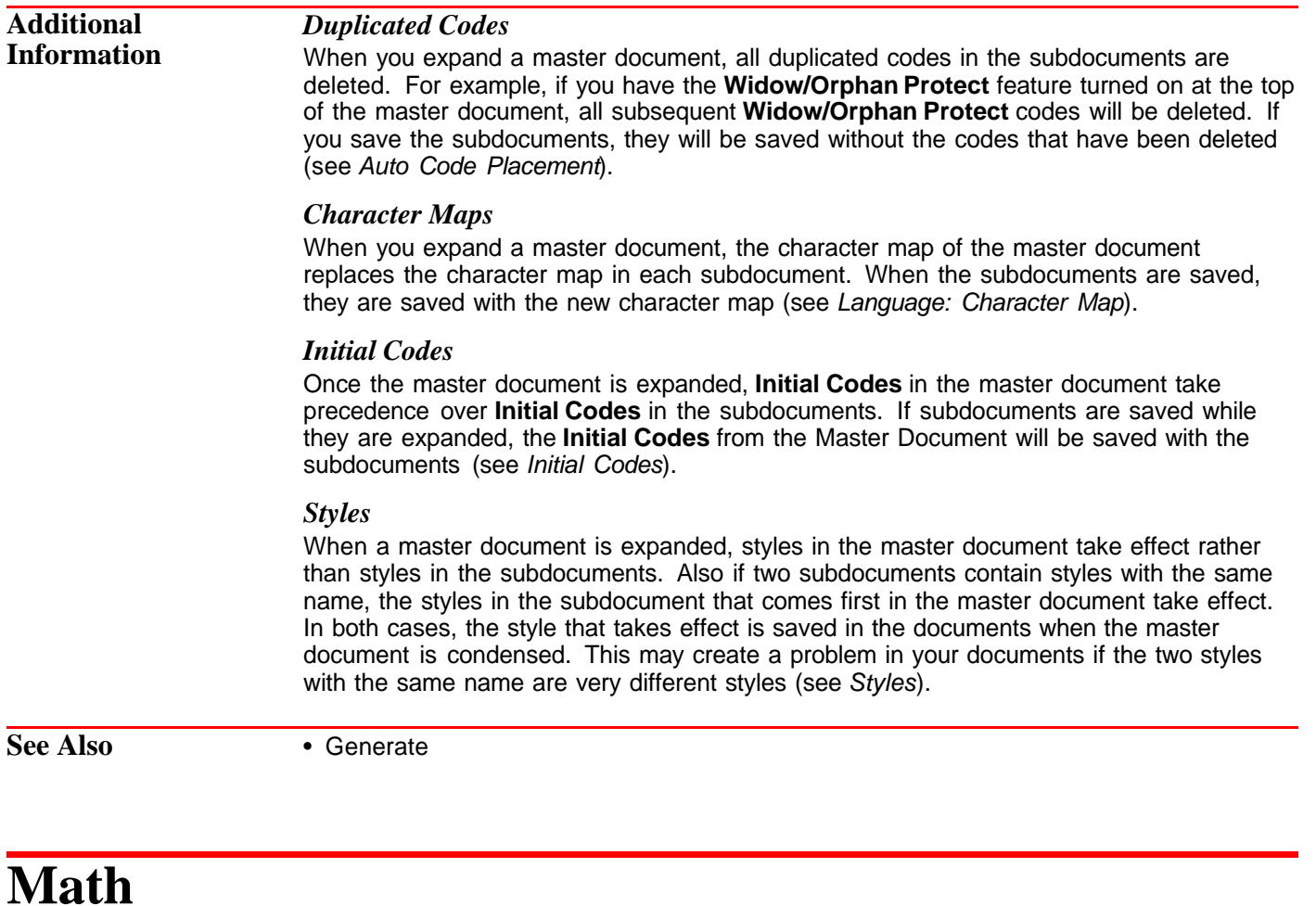

Use **Math** to perform basic math calculations in a document.

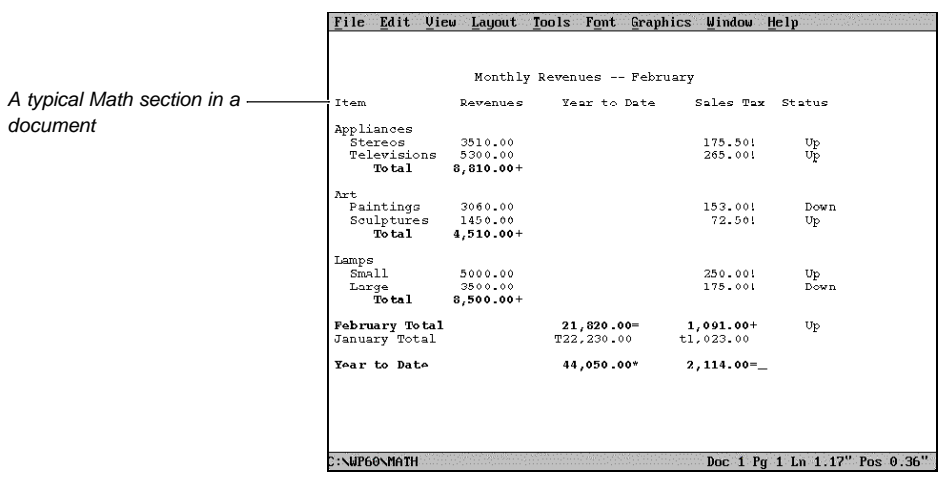

You can use **Math** to calculate financial statements (such as income statements and balance sheets), type a purchase order, or fill in an expense report. **Math** uses tabs to designate columns. You can type numbers, functions or formulas, and text in those columns. Numbers can be calculated either down or across columns.

What's in this section?

- **•** Concepts
- **•** Turning On Math
- **•** Changing Math Definition
- **•** Inserting Numbers and Functions
- **•** Turning Off Math
- **•** Creating Column Headings
- **•** Inserting Row Titles and Labels
- **•** Editing the Math Definition
- **•** Calculating Math
- **•** Helps and Hints
- **•** Additional Information
- **•** See Also

# **Concepts** *Using Math or Tables*

You can use the **Math** feature or the **Formula** option in the **Tables** feature to perform basic math calculations in WordPerfect. Use **Tables** if your information is divided into cells, rows, and columns (similar to a spreadsheet) or if you want to perform complex math and spreadsheet functions.

#### *Tab Stops and Math Columns*

The **Math** feature uses tab stops to designate **Math** columns. You can define up to 24 columns, which are labeled A through X. The first tab stop (labeled A) is considered the first column, and so on.

You should be aware that when **Math** is turned on, all tab stops (except for hard tabs) are decimal tabs. The integer part of the number appears to the left of the tab stop, the decimal is placed at the tab stop, and the decimal part of the number appears to the right of the tab stop.

You can use the default tab stops to define your columns, but the columns will probably be too narrow. If the numbers in one column overlap into the next column, the calculations will not be correct.

You can increase or decrease the space between columns by resetting the tab stops (see Tabs).

#### *Types of Math Columns*

All **Math** columns are preset as Numeric. You can change the column type in the **Define Math Column** dialog box. The following table explains the four types of **Math** columns.

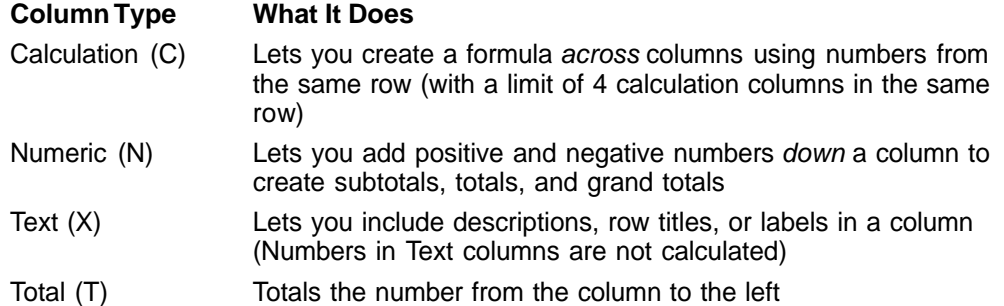

#### *Calculating Down Columns*

A function is a symbol that determines the way numbers are calculated down a column. In **Numeric**, **Calculation**, or **Total** columns, you can use one of six functions (+, =, \*, t, T, or N). See Additional Information later in this section for more information.

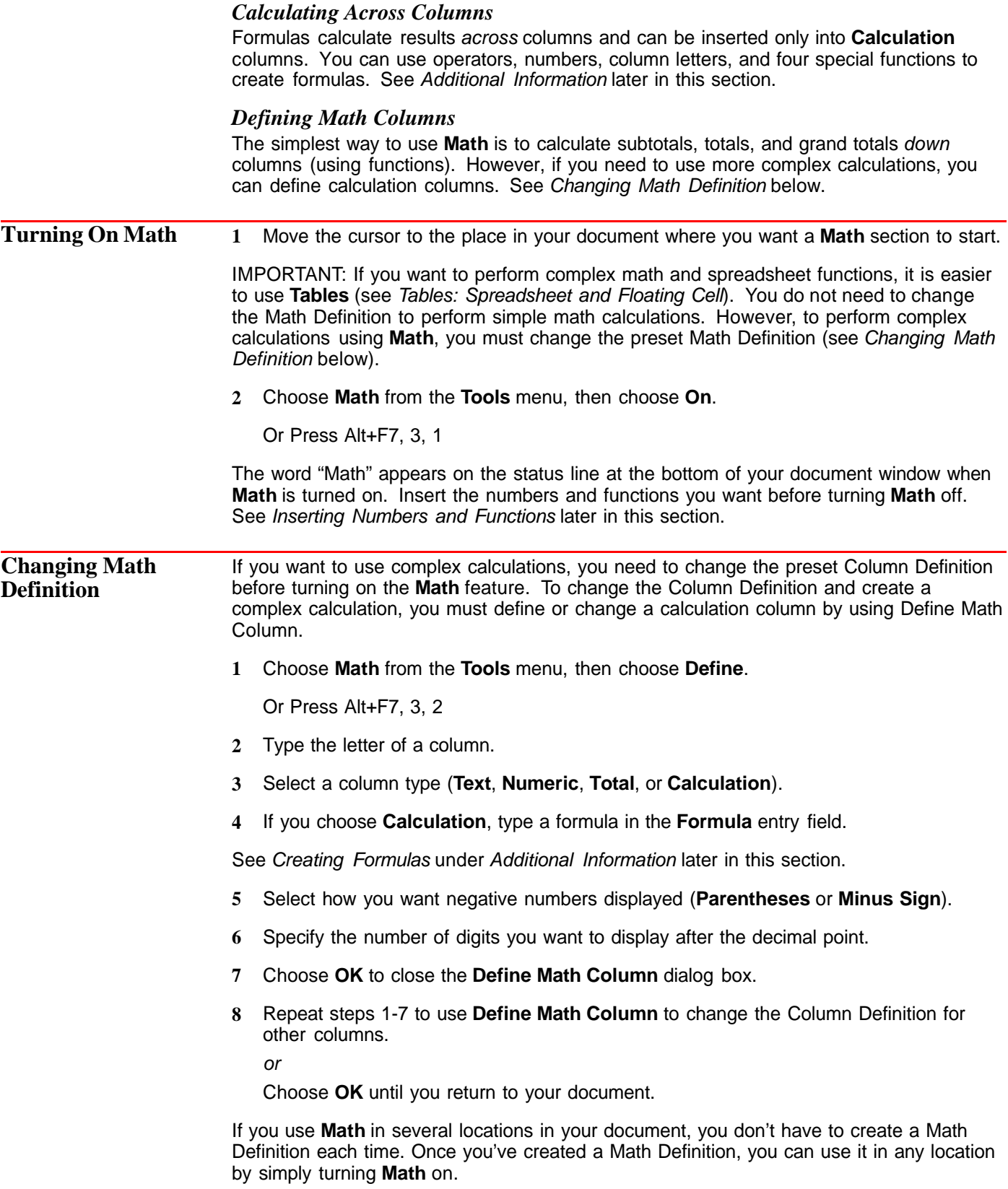

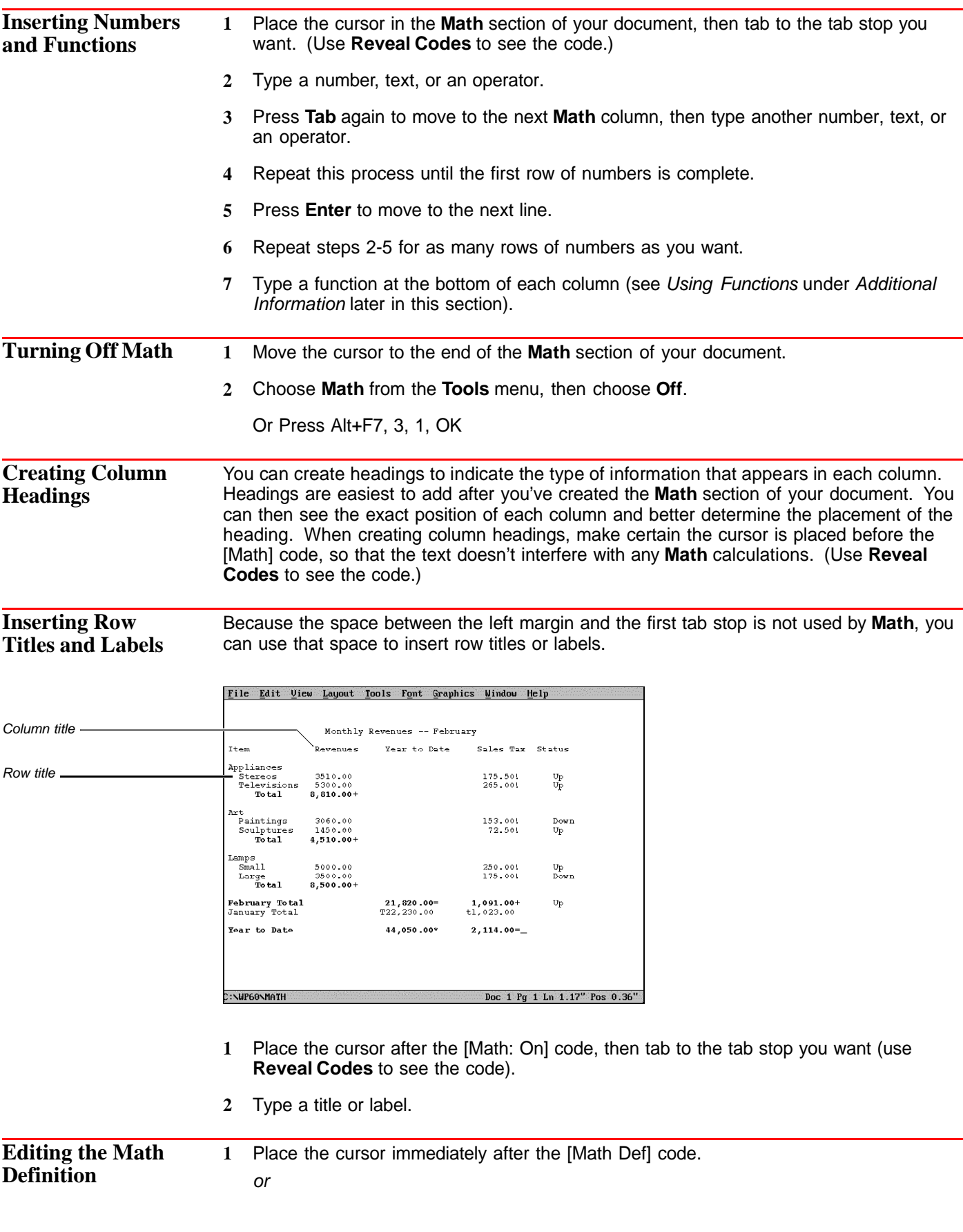
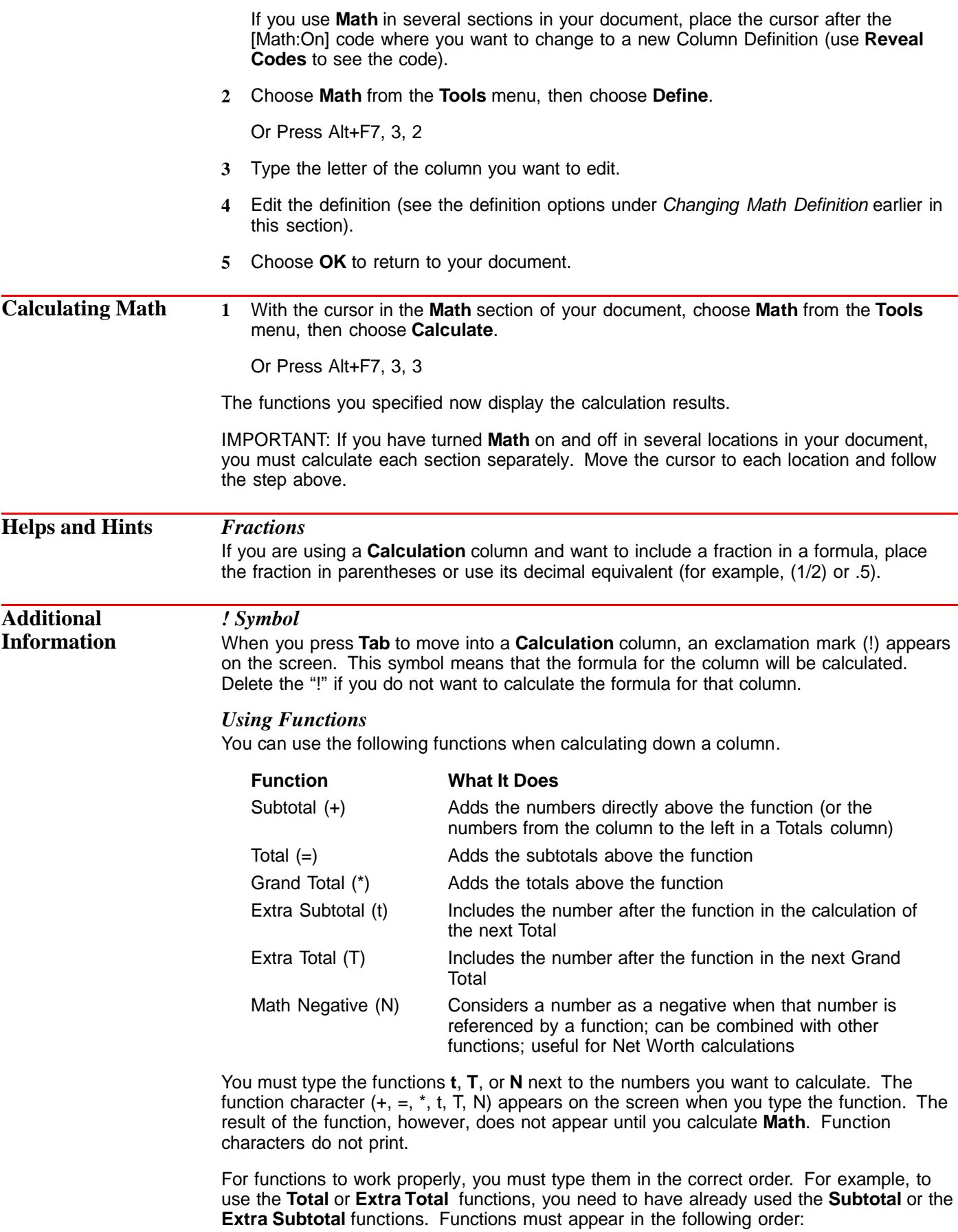

- +,t (Subtotal, Extra Subtotal)
- =,T (Total, Extra Total)
- (Grand Total)

# *Creating Formulas*

Once you have specified a **Calculation** column, you can create a formula for the designated column using the following operators:

- + Add
- Subtract
- **Multiply**
- / Divide

IMPORTANT: WordPerfect 6.0 calculates equations differently than WordPerfect 5.1. WordPerfect 5.1 calculated equations from left to right. For example, WordPerfect 5.1 would calculate 1-2<sup>\*</sup>3 by subtracting 1-2, and then multiplying the result (-1) by 3, resulting in -3. WordPerfect 6.0 calculates all multiplication and division first, then calculates all addition and subtraction. For example, WordPerfect 6.0 calculates 1-2\*3 by multiplying 2\*3, and then subtracting the result (6) from 1, resulting in -5. If you convert WordPerfect 5.1 documents with **Math** to WordPerfect 6.0, WordPerfect will convert the equations and place parentheses to keep equation results the same. You can also insert parentheses in an equation to force the order you want WordPerfect to calculate the math.

Below are some example formulas.

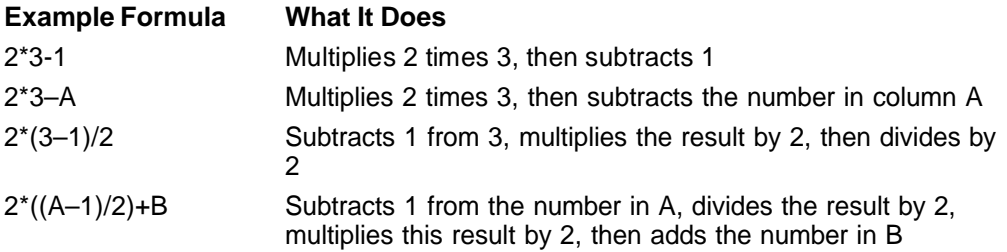

# *Special Functions in Formulas*

You can use the following special functions while defining a formula in a calculation column.

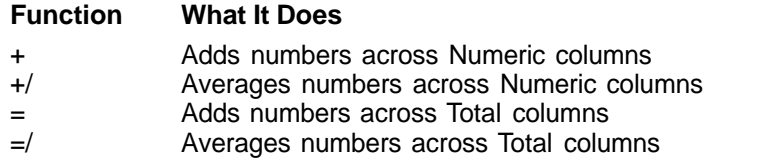

These functions cannot be combined or used with other functions, operators, or numbers.

#### *Decimal/Align Character and Thousands Separator*

The settings for the **Decimal/Align**, **Character**, and **Thousands Separator** characters affect the way **Math** results are displayed. They also affect the way **Math** formulas are entered in calculation columns.

Thousands separator character

543,210.34 Decimal align character

You can change the default characters for these options.

**1** Choose **Character** from the **Layout** menu.

Or Press Shift+F8, 6

- **2** Choose **Decimal/Align Character**, then type a character.
- **3** Choose **Thousands Separator**, then type a character.
- **4** Choose **OK** and **Close** until you return to the document screen.

For more information, see Tabs.

#### *Setting All Negatives and All Digits*

You can change how **Math** displays negative numbers in all **Math** columns. You can also change the number of digits displayed after the decimal in all **Math** columns.

**1** Choose **Math** from the **Tools** menu, then choose **Define**.

Or Press Alt+F7, 3, 2

- **2** Choose **Set All Negatives**, then choose **Parentheses** or **Minus Sign**.
- **3** Choose **Set All Digit**s, type the number of digits you want displayed after the decimal, then choose **OK**.
- **4** Choose **OK** to return to your document.

These options override any negative number setting or number of digits setting you have already chosen. However, you can still edit the negative number display for individual columns after using this option.

See Also **•** Tables: Spreadsheet and Floating Cell

# **Memory**

When running, WordPerfect needs *memory* to store information and run program files.

What's in this section?

- **•** Concepts
- **•** Freeing Up Memory
- **•** Additional Information
- **•** See Also

# **Concepts** *Memory, Disk Space, and Work Space*

Memory is where applications and data are stored temporarily. Disk space is where data (such as documents you create) is stored permanently. Work space is the memory you have to work with once you have started WordPerfect.

#### *Memory Requirements*

WordPerfect requires 480K of the available conventional memory in your computer to run. 520K is recommended. You may need a memory manager when you work with large files or perform certain functions, such as converting documents, printing, and working with graphics. See your vendor or dealer.

# *Types of Memory Used by WordPerfect*

Applications running under DOS can use conventional memory (the first 640K of memory), upper memory (the memory above the first 640K and below 1M), expanded memory, and extended memory. You can configure any memory beyond 1M as extended or expanded memory.

Even if you have a lot of available extended or expanded memory, you may receive an **Insufficient Memory** message if you attempt certain WordPerfect operations when you are low on conventional memory.

Note that WordPerfect uses about 6K of upper memory for memory tables and buffers. If you want to disable this to free up conventional memory, use the /du startup option.

### *Expanded and Extended Memory*

If you are running WordPerfect under the WordPerfect Shell, 50% of the available expanded memory can be used by WordPerfect, when needed. If you are not running WordPerfect under the Shell, 87.5% of available expanded memory can be used by WordPerfect. WordPerfect can use all available expanded memory if you use the /w startup option.

WordPerfect can use up to 256M of extended memory, depending on your extended memory manager (you need a driver that meets XMS standards, such as HIMEM.SYS). See your DOS manual for more information.

# *LIM and Expanded Memory*

LIM (Lotus/Intel/Microsoft) is a standard set of specifications used by many different memory managers to manage expanded memory. If you use LIM 3.2, the most expanded memory WordPerfect can use is 16M. If you use LIM 4.0, the most expanded memory WordPerfect can use is 32M. Your expanded memory device driver (such as EMM.SYS) and your expanded memory board must both meet the same version of LIM specifications.

If you need to find out which version of LIM you are using, see the documentation for your memory card.

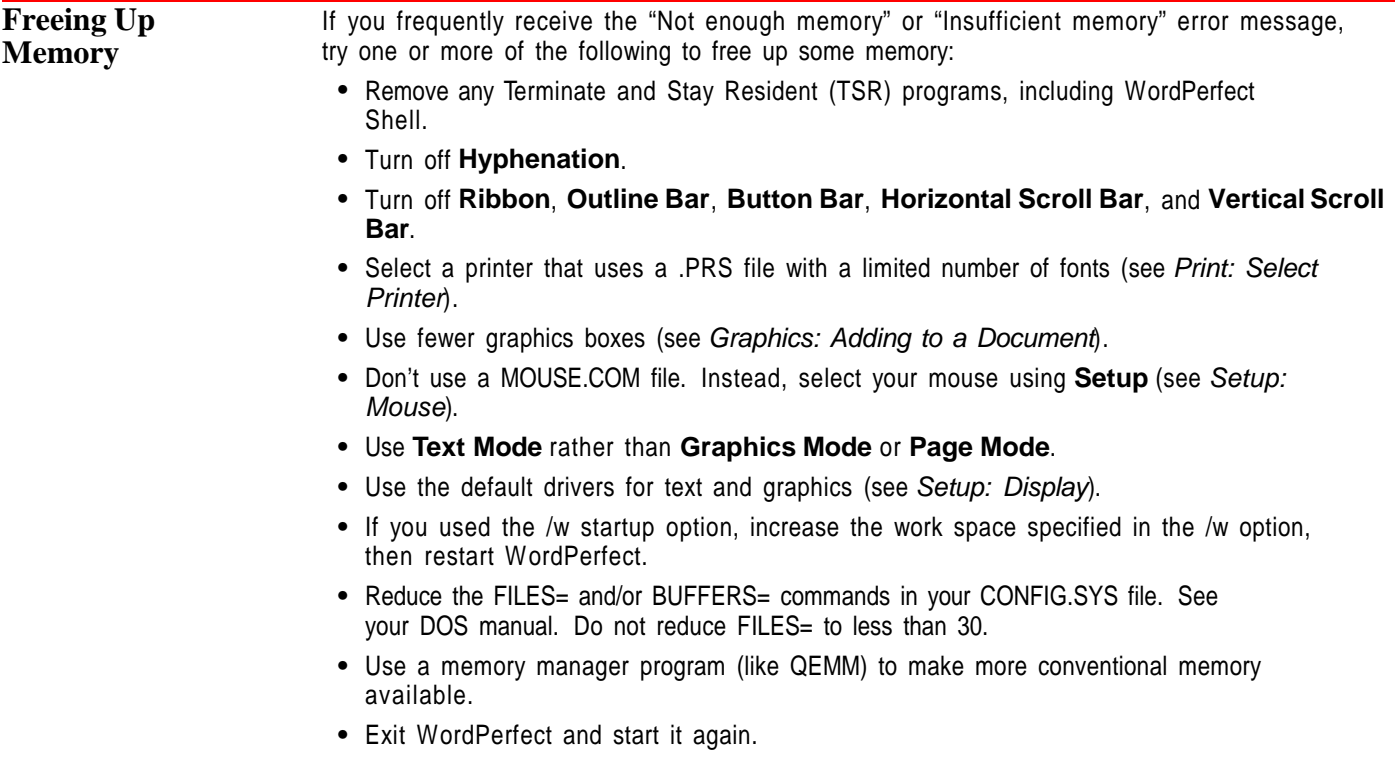

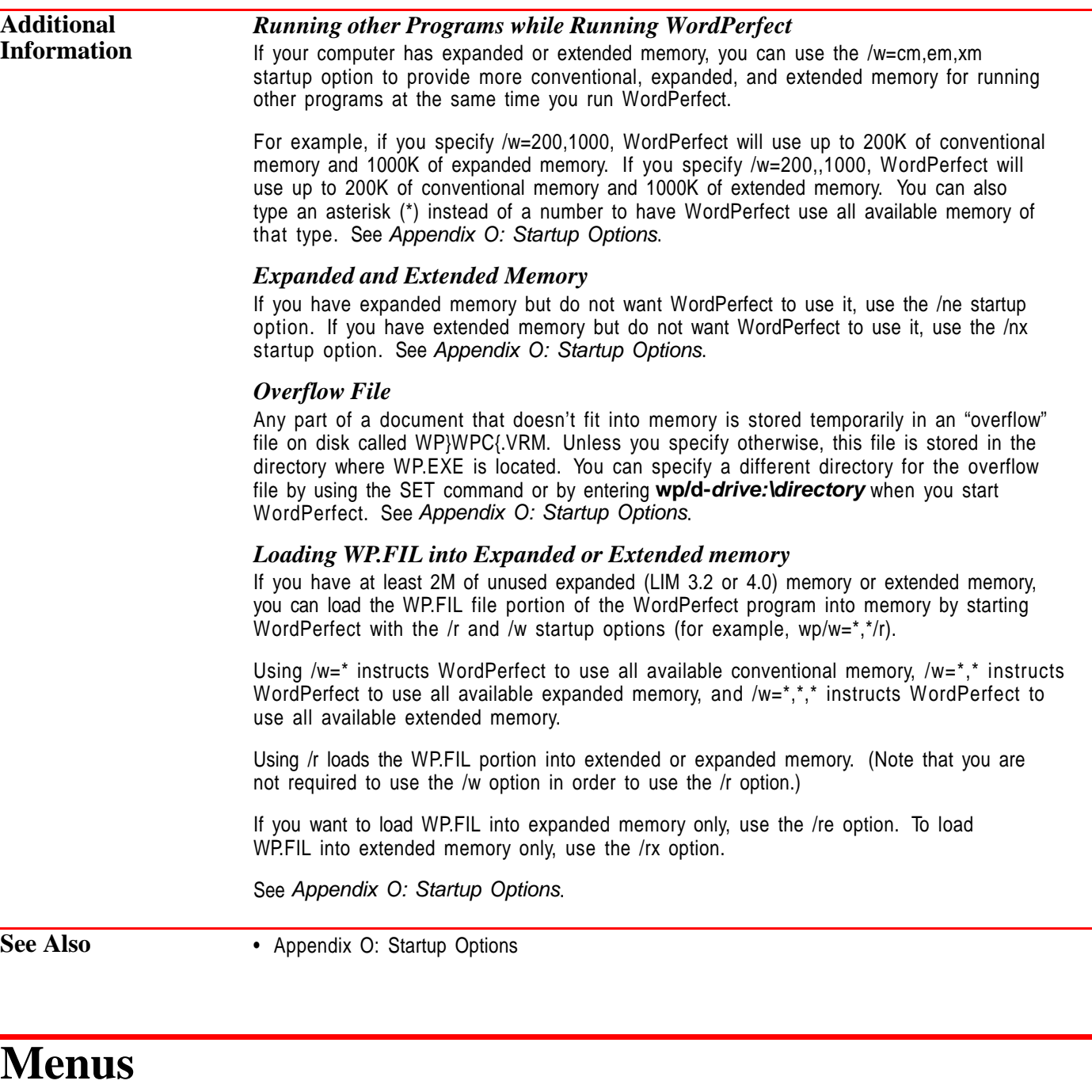

Use the pull-down menus to choose features and options in WordPerfect.

What's in this section?

- **•** Concepts
- **•** Displaying the Menu Bar
- **•** Choosing Menu Items
- **•** Helps and Hints
- **•** See Also

# **Concepts** *Types of Menu Items*

The items on the pull-down menus perform different kinds of actions.

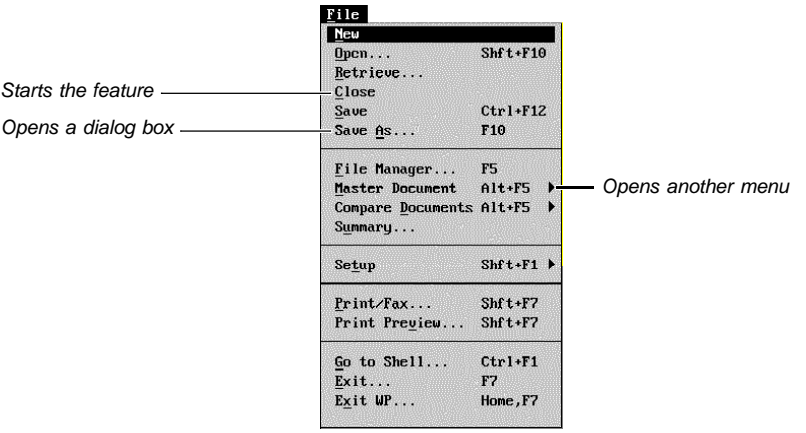

A menu item followed by three dots (...) opens a dialog box. A menu item followed by a triangle (\$) opens another menu. A menu item followed by no marking starts the feature.

### *Shortcut Keys and Mnemonic Letters*

Menus also list shortcut keys and mnemonic letters. Depending on the view mode you are in, mnemonic letters are the bolded or underlined letters in menu items. You can use the mnemonic letters to choose menu items.

Shortcut keys are keystrokes you can press to quickly access WordPerfect features instead of using the menus. For your convenience, shortcut keys are listed on menus, dialog boxes, and your keyboard template.

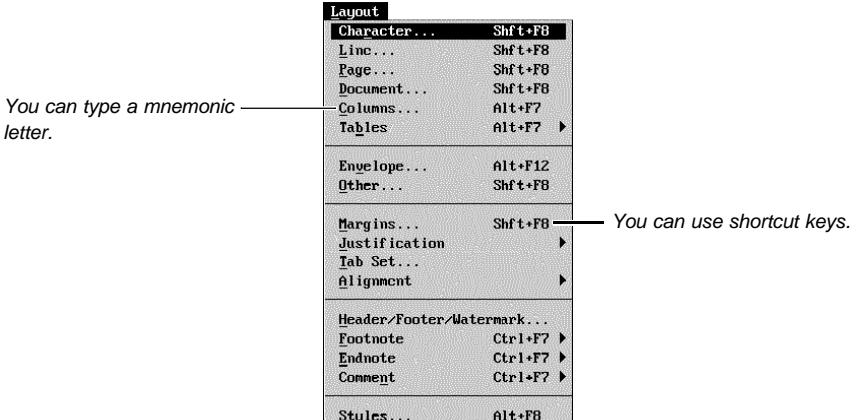

A plus sign between keys (such as Shift+F7) means that you need to hold down the first key while pressing the second. A comma between keys (such as Home,0) means to release the first key before you press the second.

**Displaying the Menu Bar**

You can display the menu bar all the time or temporarily.

# *Display Menus All the Time*

The pull-down menus are displayed when you start WordPerfect. To turn the pull-down menus off,

**1** Choose **Pull-Down Menus** from the **View** menu.

or

Choose **Screen Setup** from the **View** menu, then select **Pull-Down Menus** from **Screen Options**.

Or Press Ctrl+F3, Shift+F1, 1, 1

**2** Choose **OK** until you return to your document.

To turn the menus back on,

**1** Press **Alt+=**, then choose **Pull-Down Menus** as described in steps 1 and 2 above.

Or Press Ctrl+F3, Shift+F1, 1, 1

# *Display Menus Temporarily*

- **1** Click the right mouse button or press **Alt+=**.
- **2** Choose a menu item.

or

Click the right mouse button or press **Alt+=** to turn off the menus without selecting an item.

**Choosing Menu Items** When the menu bar is displayed, you can access menu items with either the mouse or the keyboard.

#### *Using the Mouse*

**1** Click the mouse on the menu to keep it open, then click on the item you want. or

Drag the mouse down the menu and release on the item you want.

# *Using the Keyboard*

- **1** Press **Alt+=** to move the cursor to the menu bar.
- **2** Use arrow keys to move to the menu you want, then press **down arrow** to open the menu. Use arrow keys to move to menu items, or use **Home** with arrow keys to move to the first or last item.

or

Type the mnemonic (underlined or bolded letter) of the menu and menu item you want.

If menus are displayed all the time, you can press **Alt+mnemonic** to access menu items. However, if you have an Alt macro with the same letter, the macro will be activated.

# *Changing to the Alt Key Option*

You can choose to have the Alt key alone display and access the menu bar (instead of  $Alt +=$ ).

**1** Choose **Screen Setup** from the **View** menu.

Or Press Ctrl+F3, Shift+F1

**2** Select **Alt Key Activates Menus** from **Screen Options**, then choose **OK** until you return to your document.

# **Helps and Hints** *Menu Colors*

You can change the color of the menu display by selecting a predefined color scheme or creating one of your own. To change menu colors, use the **Setup** feature to change either the **Text Mode** or **Graphics Mode** menu display (see Setup: Display).

### *Accessing Menus by Number*

You can no longer access menu items by number. WordPerfect 5.1 macros that could access menu items by number will have to be edited manually after they are converted to WordPerfect 6.0 format. For more information on converting and editing macros, see the online help for macros. (Choose **Macros** from the **Help** menu.)

# **See Also** • Mouse • Setup: Display • Setup: Screen

# **Merge**

Use **Merge** to mass-produce letters, envelopes, mailing labels, contracts, phone lists, memos, or other documents.

For example, you can write the same letter to a number of people without typing the original letter more than once. To do so, create two files—a form file (form letter) and a data file (names and addresses of the people you want to send the letters to). Then merge the two files to create a third file, which contains all the merged letters, or send the new documents directly to the printer.

What's in this section?

- **•** Concepts
- **•** Naming Fields
- **•** Creating a Data (Table) File
- **•** Creating a Form File
- **•** Creating a Form File for an Envelope
- **•** Creating Envelopes While Merging
- **•** Merging Into a Table
- **•** Helps and Hints
- **•** Additional Information
- **•** See Also

# **Concepts** *Merge Files*

When you merge files, the document that controls the merge is the form file. The sources that provide additional text and information for the form can be *data files*, the keyboard, or ASCII delimited text files.

Form files are equivalent to the primary merge files in WordPerfect 5.1. Data files are equivalent to the secondary merge files in WordPerfect 5.1. The most common type of merge combines a form file with a data file.

You can insert merge programming commands in the merge files to perform more complex merge operations (see Merge Programming Commands below).

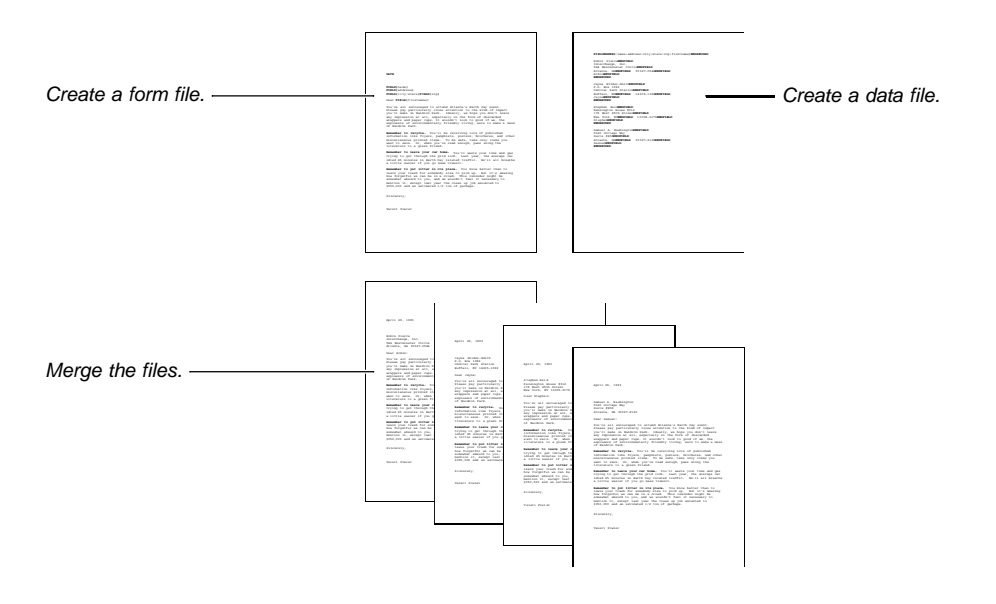

# *Data Files*

Data files can contain many records (a collection of related information) separated by merge codes or arranged in a table. The number of records in a data file is limited only by disk space, and each record can contain as many as 255 named fields. If your data is in a table, you are limited to 64 columns (fields).

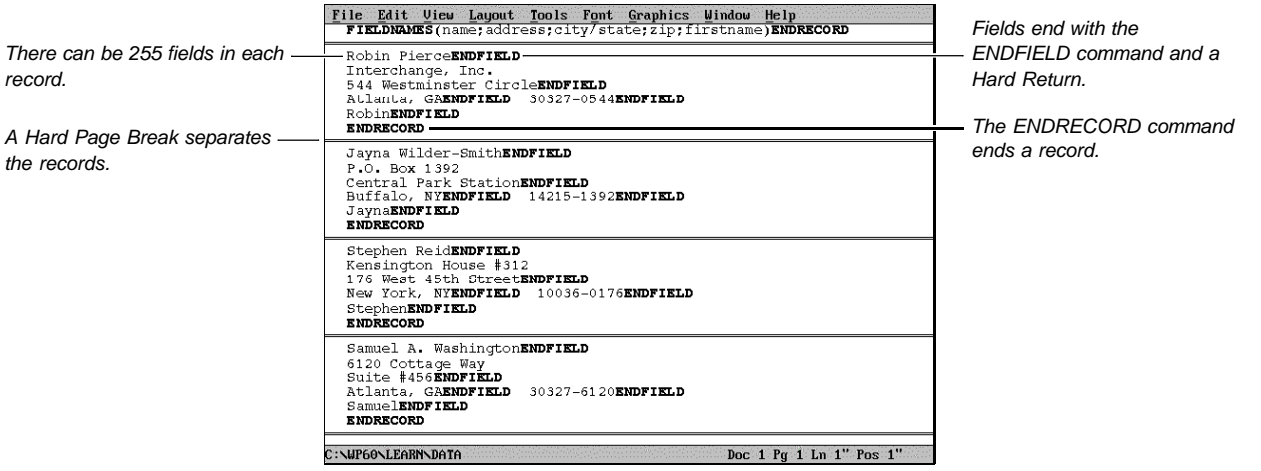

The information in each record is divided into fields. For example, one field might contain a name, another field might contain a street address, another field might contain a city, and so forth. In a table, each field is in a separate cell of the table.

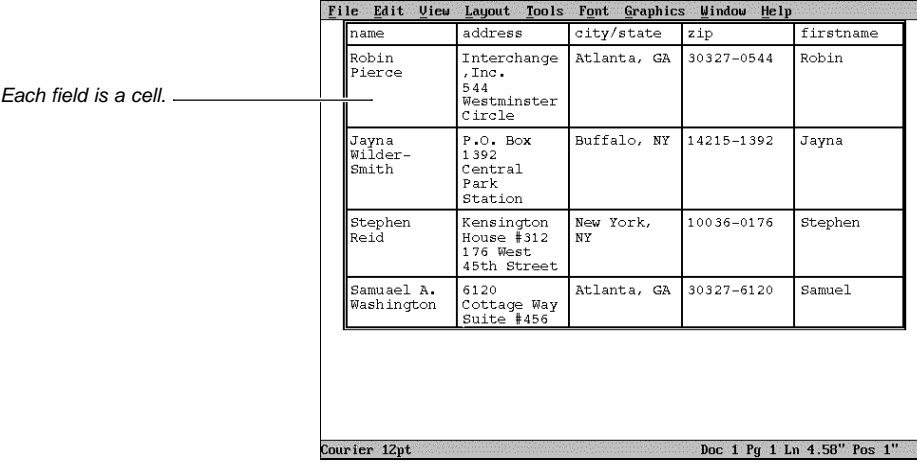

Other things you should know about fields:

- **•** You can name your fields (for example, "address" or "ZIP Code"). This lets you reference fields by name instead of number.
- **•** If you don't name your fields, WordPerfect numbers them for you.
- **•** Each record must contain the same number of fields, even if a field is blank.
- **•** The same field in each record should contain the same type of information or it should remain empty (no spaces). For example, the city field in each record should contain only the city.
- **•** Each field must end with the ENDFIELD command.
- **•** The number of lines in a field can vary from record to record. For example, an address field in one record may be two lines, and in another record it may be three lines.
- **•** Using many fields gives you more flexibility. For example, having a ZIP Code field separate from the address field lets you create a POSTNET bar code from the ZIP Code.

### *Form Files*

You must use a form file to control every merge. The form file is the "template" for the merged output. You should place all formatting and paper size information in the initial codes of the form file so that it can apply to each merged record. The form file also contains the main text or graphics you want to appear in each merged record.

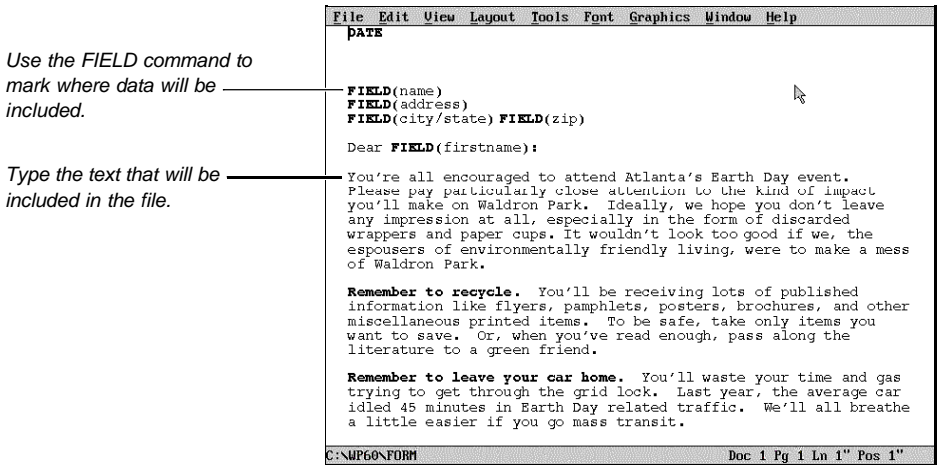

# *Merge Programming Commands*

There are many merge programming commands you can use in both form files and data files to control and add flexibility to your merges.

For example, you can use the DOCUMENT command and retrieve a specific document into the merged file. Or you can insert a BEEP and a KEYBOARD command and have the computer beep and accept input from the keyboard.

See Inserting Merge Codes under Additional Information later in this section and Appendix J: Merge Programming Commands for an explanation of available programming commands.

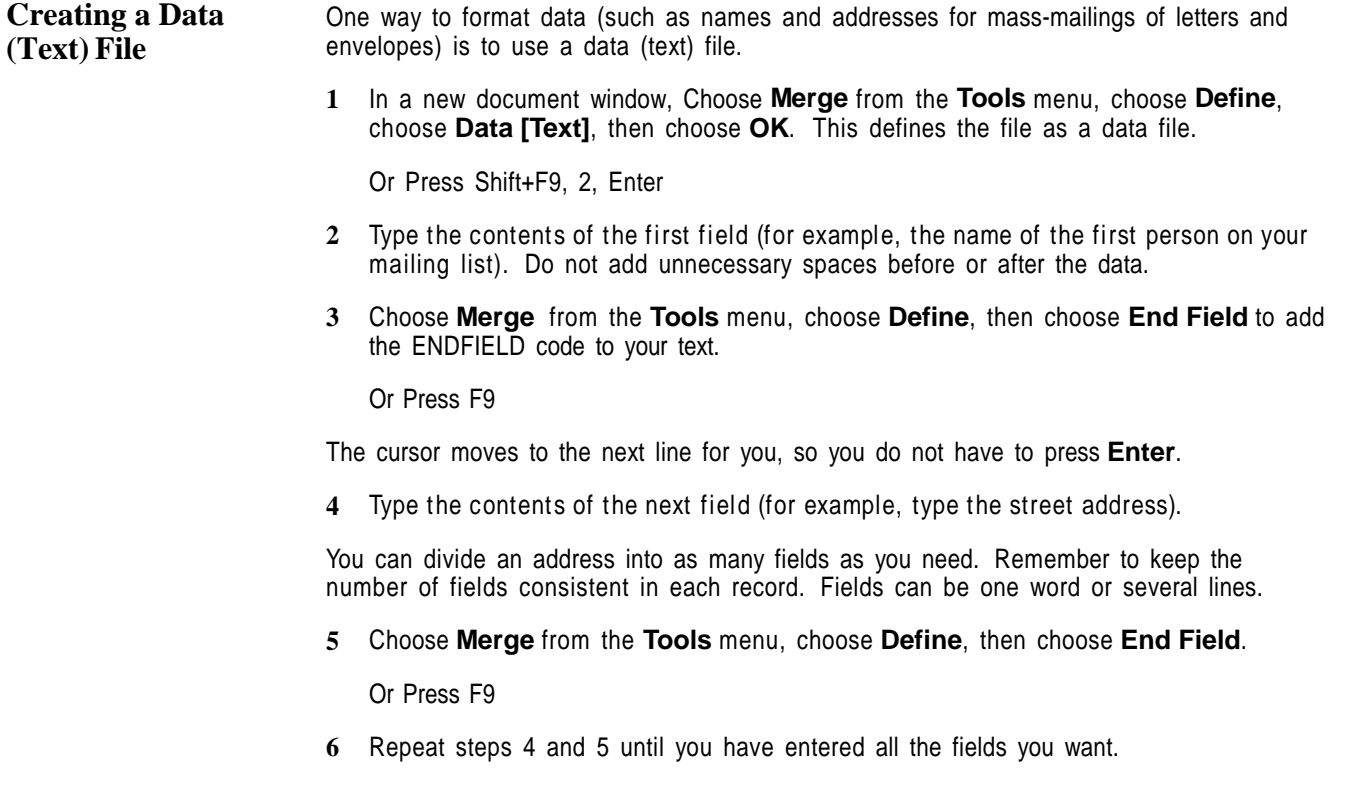

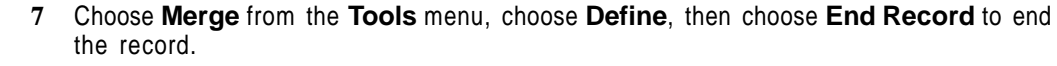

Or Press Shift+F9, 2

An ENDRECORD code and a hard page break are inserted in the data file.

- **8** Repeat steps 2-7 for each record you want to add to the data file.
- **9** Name the fields in your file (if you want to). See Naming Fields below.
- **10** Choose **Close** from the **File** menu, then choose **Yes** to save the file. Type a filename for the data file, then choose **OK**.

**Naming Fields** It is a good idea to name the fields in your data file. This makes it easier to refer to the fields later when you create a form file. You can name the fields before or after you actually enter data into the fields.

> **1** If this is a new file, choose **Merge** from the **Tools** menu, choose **Define**, choose **Data [Text]**, then choose **Field Names**.

Or Press Shift+F9, 2, 3

or

If the data file is already defined, choose **Merge** from the **Tools** menu, choose **Define**, then choose **Field Names**.

Or Press Shift+F9, 3

**2** Type a name that represents the type of information in the first field in the data file (such as **name**), then press **Enter**.

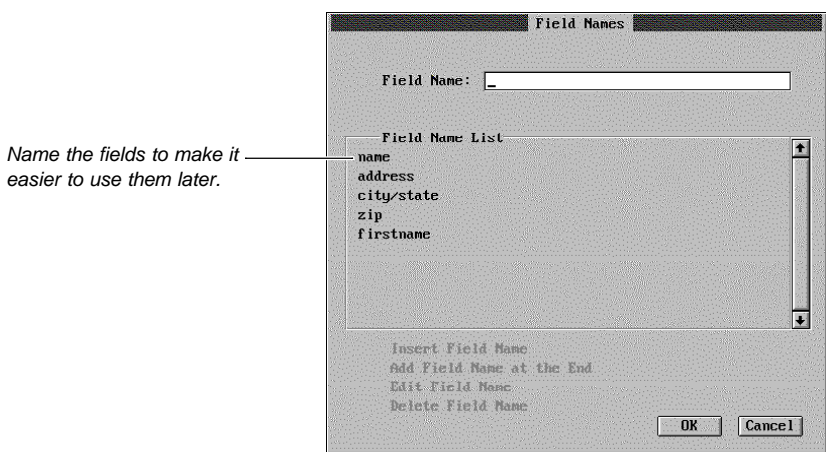

**3** Continue typing field names and pressing **Enter**, until you have named all the fields. (You can also delete and add field names to the list using the options at the bottom of the dialog box. Choose **Field Name List** to activate these options.)

**4** When you are finished naming fields, choose **OK**.

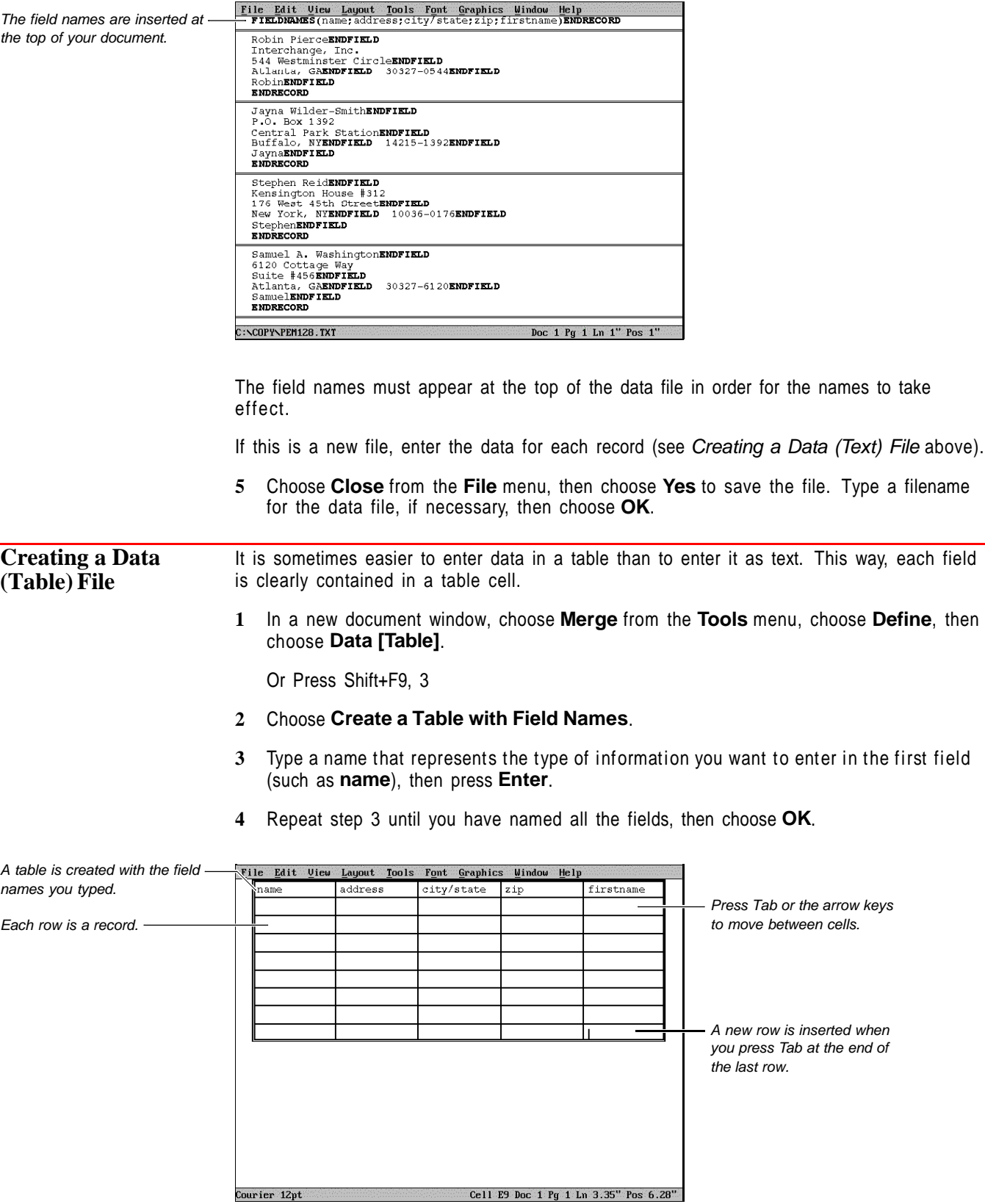

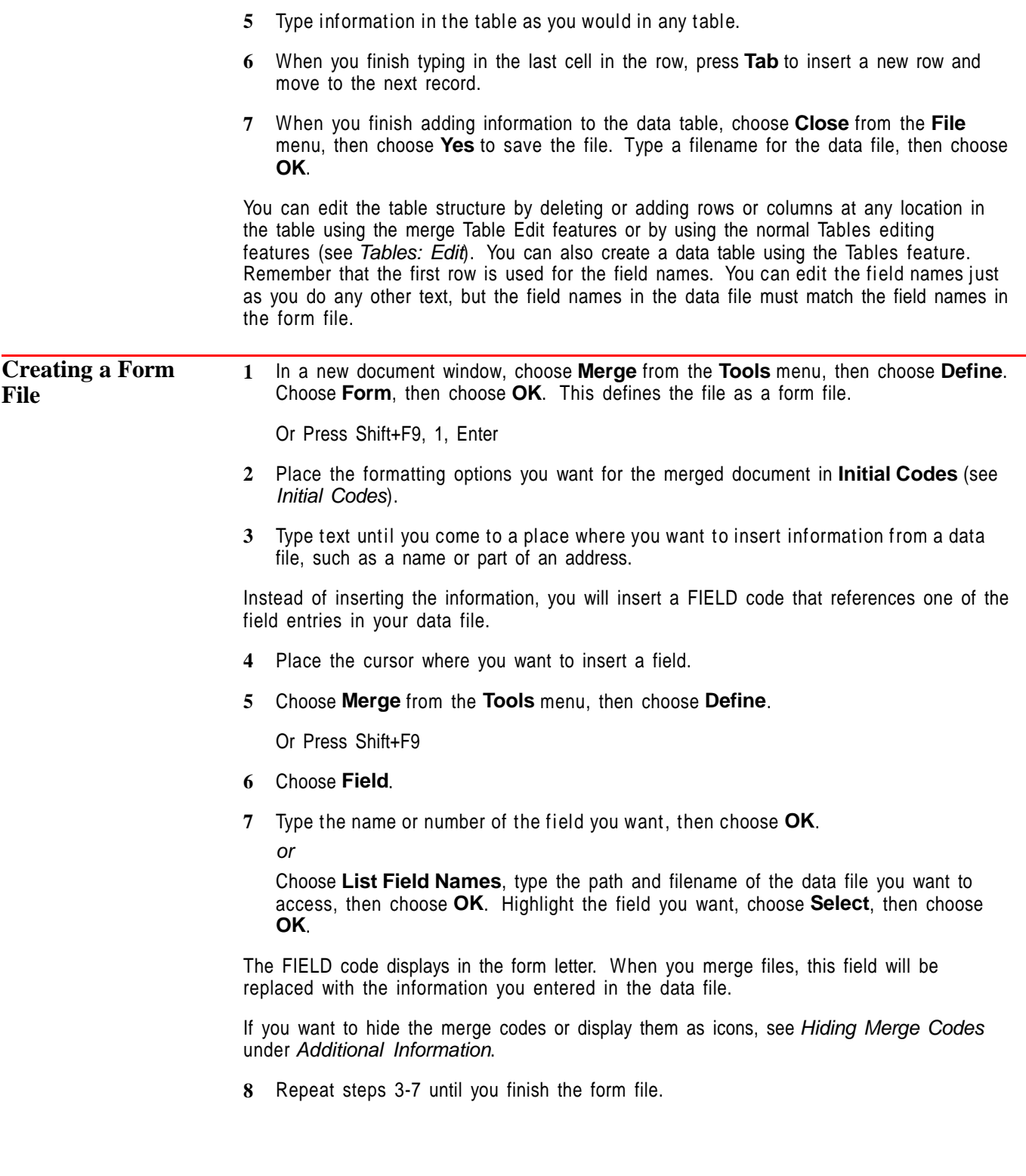

If you want to insert additional merge codes, see Inserting Merge Codes under Additional Information. For example, you can use the DATE command to insert the current date in each letter.

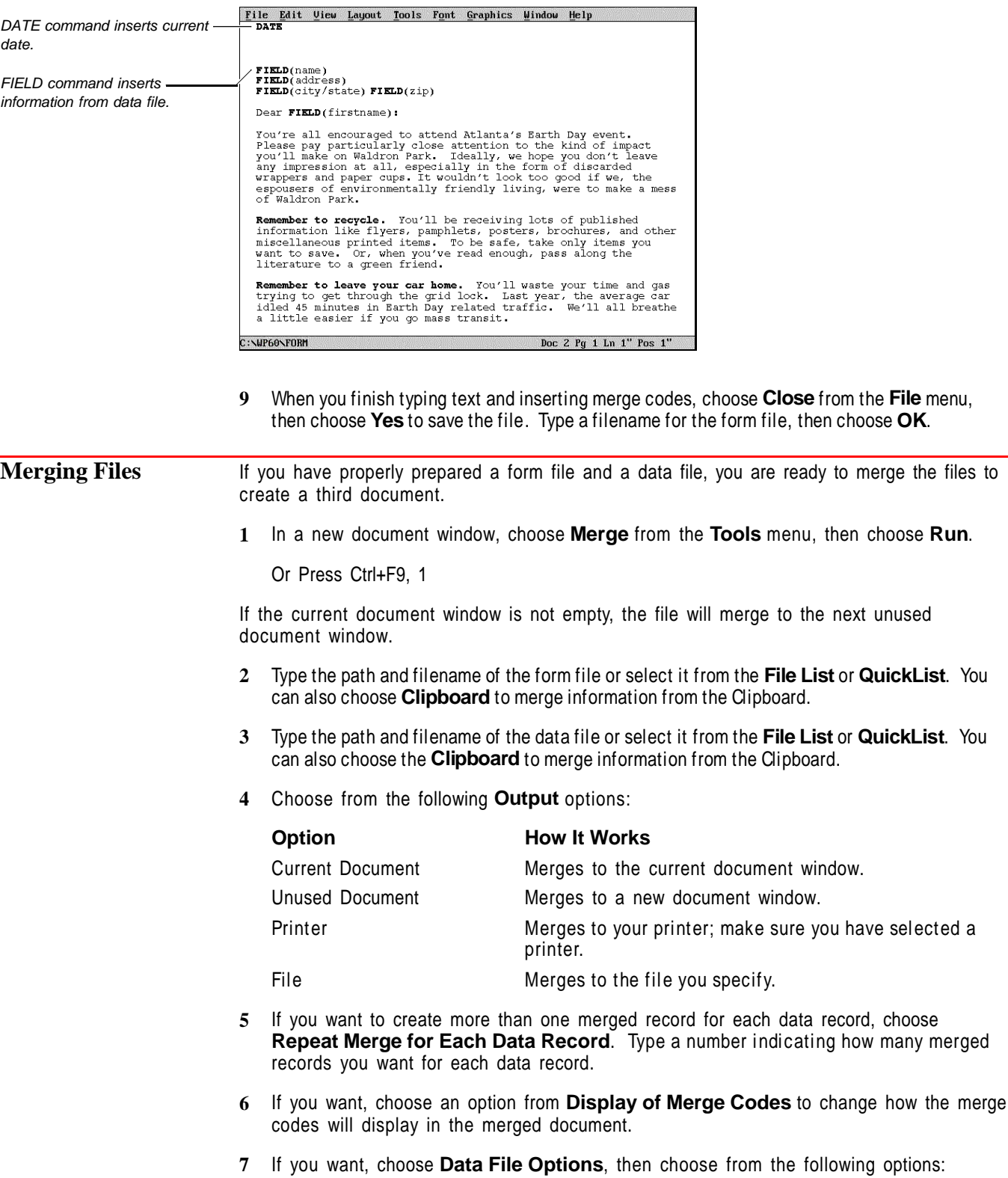

Page Break Between Merged Records

Generate an Envelope for Each Data Record

### **Option How It Works**

Blank Fields in Data File Leaves or removes a blank line which results from an empty field in a data file.

> Creates a page break between merged records so that each record begins a new page.

> Creates an envelope at the end of the merged file for each record that is merged. See Creating Envelopes While Merging later in this section.

Data Record Selection Lets you specify which data records you want to merge by marking records to include, specifying a record number range, or defining conditions for the merge. See the appropriate section below for more detail on these features.

The **Default Settings** button will reset all options in this table, as well as the **Repeat Merge for Each Data Record** and the **Display of Merge Codes** options.

- **8** When you finish choosing merge options, choose **Merge**.
- **9** If you merged to a document window, you can save or print the file.

For more information on how to insert specific merge codes to control the merge, see Inserting Merge Codes under Additional Information.

#### *Marking Records to Include*

You can select specific data records to include in the merge by marking them at the beginning of the merge.

- **1** Follow steps 1-5 in Merging Files above.
- **2** If the data file options are not displayed, choose **Data File Options**.
- **3** Choose **Data Record Selection**, then choose **Mark Records to Include**.
- **4** Select a field name from the list

Merge displays 39 characters of each record, beginning at the field you select.

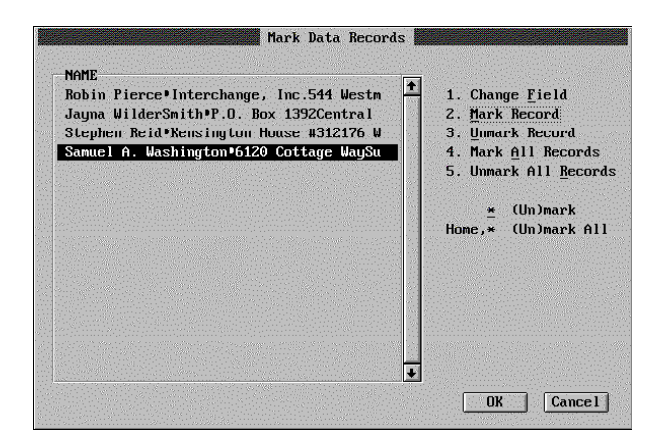

**5** Highlight a record you want to include in the merge and choose **Mark Record**. If you want to unmark a record, highlight the record and choose **Unmark Record**.

- **6** Repeat step 5 until you have marked all the records you want included in the merge.
- **7** Choose **OK**, then choose **Merge**.

**8** If you merged to a document window, you can save or print the file.

# *Specifying a Record Number Range*

You can select which data records you want to merge by specifying a range of records.

- **1** Follow steps 1-5 in Merging Files above.
- **2** If the data file options are not displayed, choose **Data File Options**.
- **3** Choose **Data Record Selection**, then choose **Specify Record Number Range**.

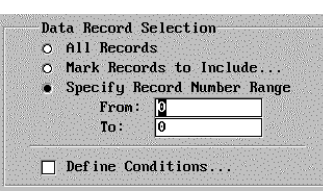

- **4** Specify the number of the first record you want included in the merge in the **From:** entry field.
- **5** Specify the number of the last record you want included in the merge in the **To:** entry field.

Specifying "From: 0" means start from the beginning of the data file and "To: 0" means continue to the end. For example, specifying from 2 to 0 will merge from the second record to the end of the data file. Merging from 0 to 0 will merge all records in the data file.

- **6** Choose **Merge**.
- **7** If you merged to a document window, you can save or print the file.

# *Defining Conditions for the Merge*

You can define conditions that data records must meet to be included in the merge.

- **1** Follow steps 1-5 in Merging Files above.
- **2** If the data file options are not displayed, choose **Data File Options**.
- **3** Choose **Data Record Selection**, then choose **Define Conditions**.

Merge displays a table with four rows, representing conditions, and three columns, representing fields. A record is selected if it meets any one of the conditions you define.

**4** Select a condition (1-4).

Merge displays a list of fields from the data file.

**5** Select a field and type the selection criteria.

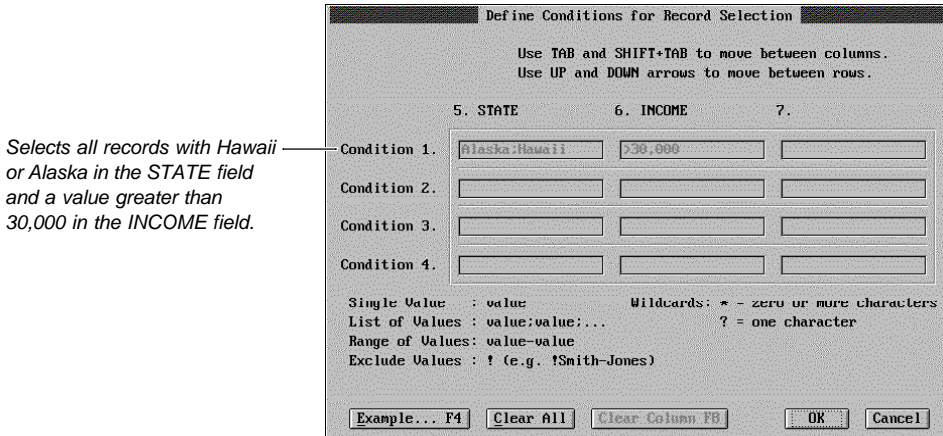

The selection criteria can include any of the following.

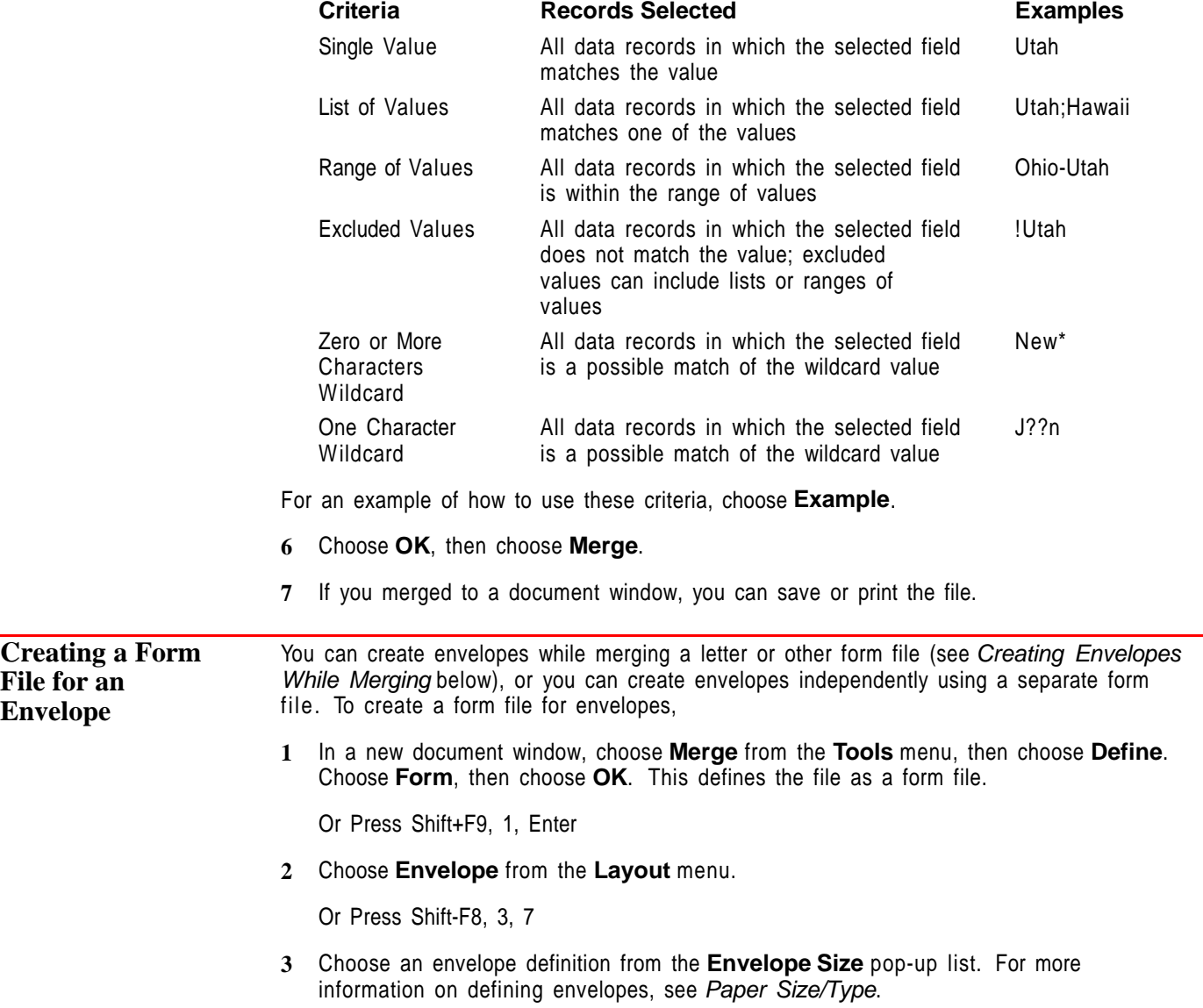

- **4** Choose **Return Address**, type the address, then press **Exit** (F7). This address will print on all the envelopes.
- **5** Choose **Mailing Address**. Instead of typing an address, you will insert an address merge code.
- **6** Choose **Merge** from the **Tools** menu, choose **Define**, then choose **Field**.

Or Press Shift+F9, 1

**7** Type the name or number of the field you want, then press **Enter**.

or

Choose **List Field Names**, type the path and filename of the data file you want to access, then choose **OK**. Highlight the field you want, choose **Select**, choose **OK**, then press **Enter**.

- **8** Repeat steps 6 and 7 until you have added all the fields you want for the mailing addresses.
- **9** If you want to add a POSTNET bar code, place the cursor where you want the bar code. Choose **Merge** from the **Tools** menu, choose **Define**, then choose **Merge Codes**.

Or Press Shift+F9, Shift+F9

- **10** Highlight **POSTNET(string)**, then choose **Select**.
- **11** Because you are not entering a specific ZIP Code, choose **OK** to exit the **Parameter Entry** dialog box without entering information.
- **12** Position the cursor so text will be inserted between the parentheses in the POSTNET command.
- **13** Choose **Merge** from the **Tools** menu, choose **Define**, then choose **Field**.

Or Press Shift+F9, 1

**14** Type the name or number of the ZIP Code field or select it from **List Field Names**, then choose **OK**.

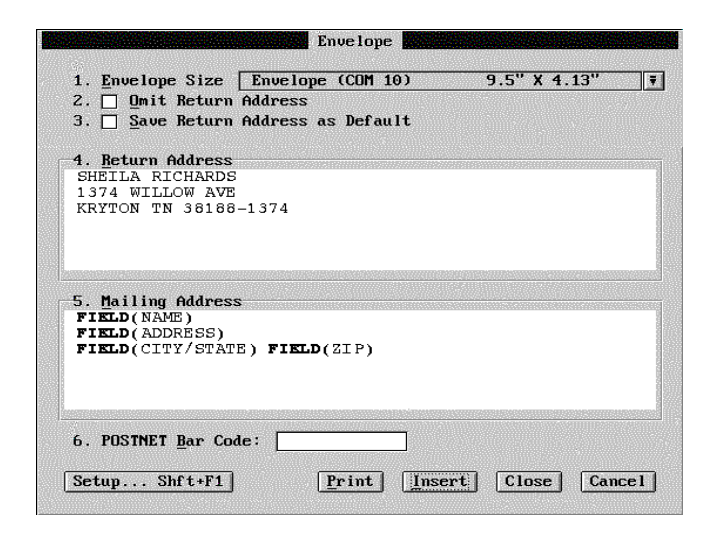

**15** When you are finished entering the merge field codes for the mailing address, press **Exit**.

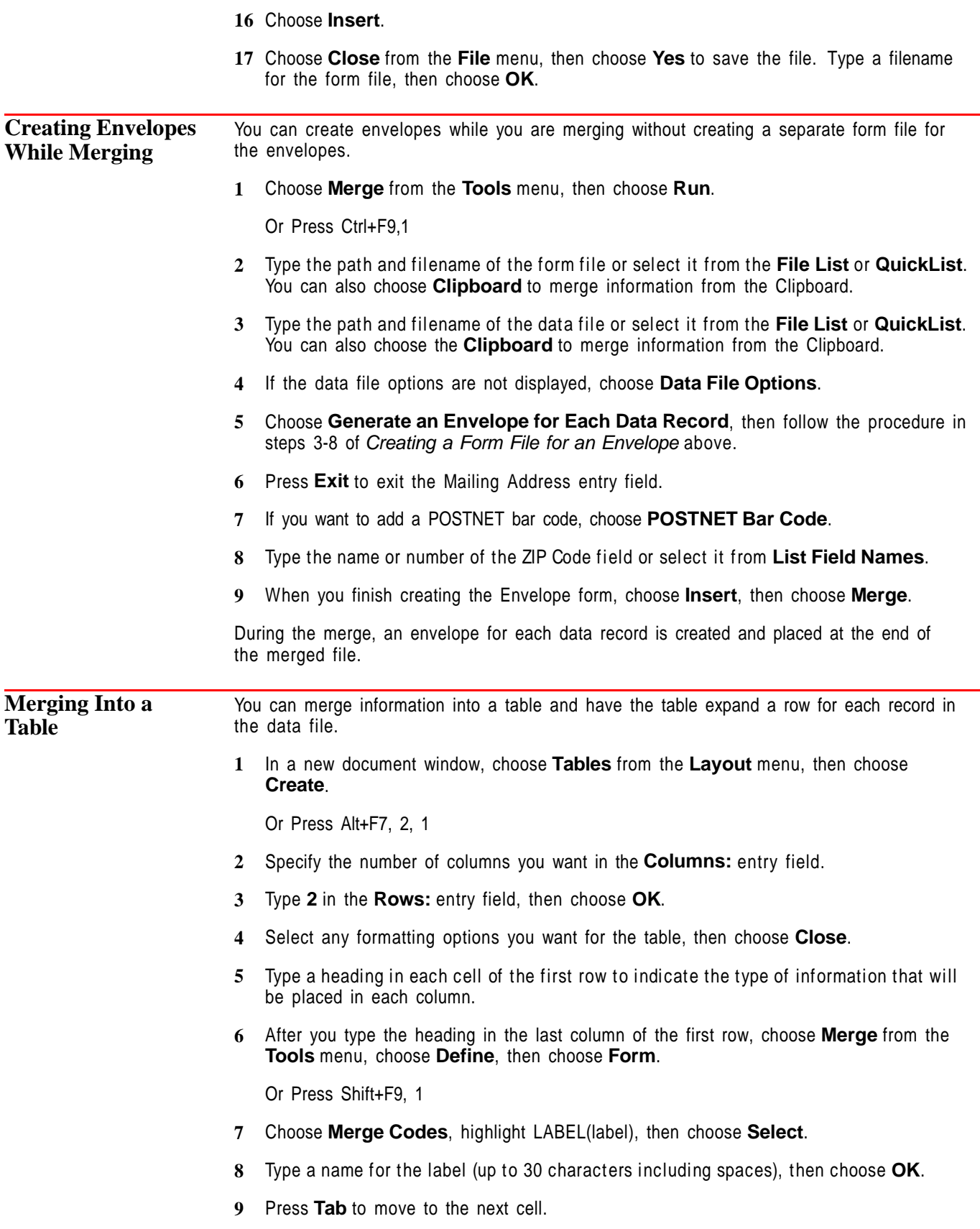

**10** Choose **Merge** from the **Tools** menu, choose **Define**, then choose **Field**.

Or Press Shift+F9,1

**11** Type the name or number of the field you want, then choose **OK**.

or

Choose **List Field Names**, type the path and filename of the data file you want to access, then choose **OK**. Highlight the field you want, choose **Select**, then choose **OK**.

- **12** Repeat steps 9-11 for each column.
- **13** After the text and merge codes in the last column of the second row, choose **Merge** from the **Tools** menu, choose **Define**, then choose **Merge Codes**.

Or Press Shift+F9, Shift+F9

- **14** Highlight **NEXTRECORD**, then choose **Select**.
- **15** Choose **Merge** from the **Tools** menu, choose **Define**, then choose **Merge Codes**.

Or Press Shift+F9, Shift+F9

- **16** Highlight **GO(label)**, then choose **Select**.
- **17** Type the name of the label you created in step 8, then choose **OK**.
- **18** Choose **Close** from the **File** menu, then choose **Yes** to save the file. Type a filename for the table form file, then choose **OK**.

Create a 2-row table in form file.

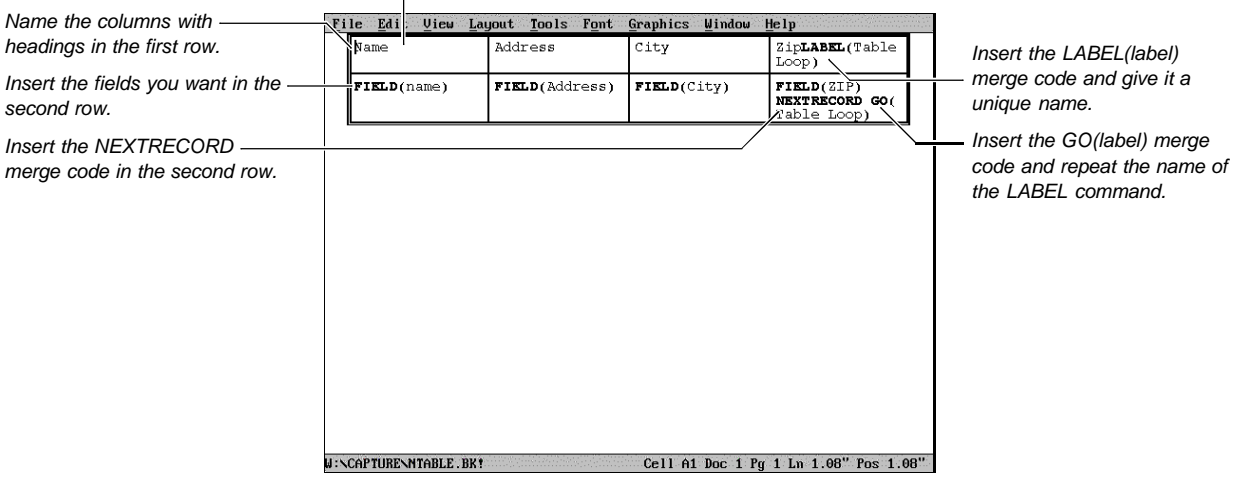

**19** Follow the steps in Merging Files earlier in this section.

**Helps and Hints** *Canceling a Merge* You can press **Cancel** (Esc) to stop a merge. If **Cancel** has been turned off, press **Ctrl+Break** to cancel the merge.

# *Converting Other WordPerfect Versions*

When you merge form (primary) files or data (secondary) files created with other versions of WordPerfect, the files are converted to WordPerfect 6.0 format during the merge. To speed up the merge process, you can convert the files to WordPerfect 6.0 format before the merge. To convert files created with older versions of WordPerfect to WordPerfect 6.0 format, simply retrieve the file into WordPerfect 6.0, then save it again.

# *ENDFIELD and ENDRECORD Keys*

You can use the keyboard to insert the two most common commands into your data file. Press **F9** to insert ENDFIELD. Press **Shift+F9, 2** to insert ENDRECORD.

#### *Graphics*

If you are using graphics in your merge files, it is a good idea to use the **Image on Disk** feature. Retrieving graphics in this manner (rather than into a document) saves a great deal of disk space and speeds up the merge process considerably. See Graphics: Adding to a Document.

### *Initial Codes*

You can speed up merge execution by placing format settings in **Document Initial Codes**. When you place settings in **Initial Codes**, those codes affect the entire file (see Initial Codes). Except for merge commands, you can place most codes in **Initial Codes**.

### *Merging Files with Passwords*

When you merge files that have passwords, the merged file will have the same password as the form file.

### *Merging Labels*

You can merge information from a data file onto address labels by creating a form file for the labels. Place the size and formatting options you want for the labels (see Labels) in a form file and follow the normal instructions for merging.

### *Using Keyboard Input*

Use the KEYBOARD merge command to enter information from the keyboard during a merge. The merge pauses at the KEYBOARD command, displays a message, and lets you type information. When you have finished typing, press **F9 (End Field)** to continue the merge. For more information on using the KEYBOARD merge command, see Appendix J: Merge Programming Commands.

**Additional Information**

#### *ASCII Delimited Text (DOS) Files*

If your spreadsheet or database program can export files in an ASCII delimited text format, you can merge those files with a form file in WordPerfect.

When you merge using ASCII delimited text files, you need to specify the delimiters you are using (the characters or codes you used to define fields and records in your text). You can do this as you merge, or in **Setup** before you merge. Changes made during the merge affect only the current session unless you choose **Save Setup Options**; changes made in **Setup** become the default settings. Both methods take you to the same dialog box to choose options.

To define delimiters at the time of the merge,

**1** Choose **Merge** from the **Tools** menu, then choose **Run**.

Or Press Ctrl+F9, 1

- **2** In the **Form File** entry field, type the name of the form file or select it from the **File List** or **QuickList**.
- **3** In the **Data File** entry field, type the name of the ASCII delimited text file (include a full pathname if needed), then press **Enter**.
- **4** Highlight the file's format in the **File Format** list, then choose **Select**.
- **5** If you selected the ASCII Delimited Text (DOS) format, choose from the following options, then type a character or choose a code from **Codes**. When you finish setting delimiters, choose **OK**.

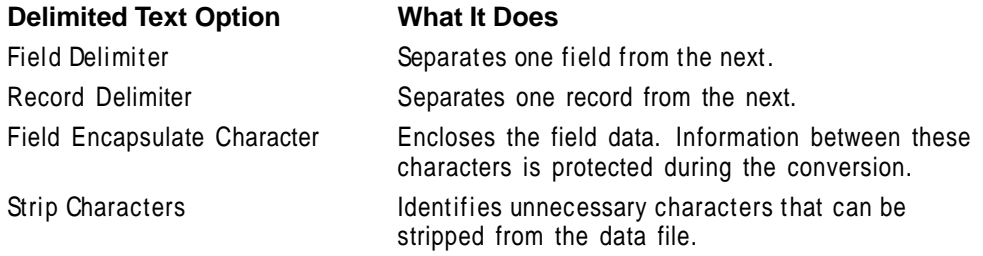

- **6** Choose **Merge**.
- **7** If you merged to a document window, you can save or print the file.

#### *Hiding Merge Codes*

You can change how merge codes are displayed in your files. You can show the full codes, show the codes as icons, or hide the codes. When you are creating a form or data file, it is helpful to see the merge codes. However, if you want to remove them to see how the text will print in the merged document or to eliminate the distraction during data entry, you can hide the codes or have them appear as icons.

- **1** Retrieve the data or form file you want to view.
- **2** Choose **Merge** from the **Tools** menu, then choose **Define**.

Or Press Shift+F9

**3** Choose **Display of Merge Codes**, then choose a display option.

#### *Inserting Merge Codes*

Merge codes can be placed in the regular document portion of a file, in graphics boxes that are either empty or designated for text, and in headers, footers, footnotes, endnotes, and watermarks. You can also use them with the **Envelope** and **Labels** features. Merge codes are not permitted in styles.

**1** From a form or data file, choose **Merge** from the **Tools** menu, then choose **Define**.

Or Press Shift+F9

**2** Choose **Merge Codes**, select the code you want, then choose **Select**.

Many merge codes require that you enter parameters (additional information). For more information about available merge programming commands and the parameters you need to enter, see Appendix J: Merge Programming Commands.

**3** Type the parameter, if required, then choose **OK**.

Once the command is in the file, you can edit the parameters as regular text. You can even enter merge codes within the parameters of other codes. (For example, you could insert a POSTNET(string) code with no parameters, then manually insert a FIELD code for the ZIP Code in place of a specific string.)

# **Mouse**

A mouse is a piece of hardware that connects to your computer. Instead of using keystrokes only, you can also use a mouse to move through documents and access features and options.

What's in this section?

- **•** Concepts
- **•** Moving the Cursor
- **•** Scrolling
- **•** Choosing Features and Options
- **•** Blocking Text
- **•** Extending Blocked Text
- **•** Additional Information
- **•** See Also

# **Concepts** *Installing a Mouse*

Before you can use your mouse, you need to install it using the instructions that came with the mouse package.

After you have installed a mouse, you need to select it in **Setup** so that you can use the mouse with WordPerfect. For more information, see Setup: Mouse.

# *Mouse Terms and Conventions*

There are several terms and conventions you should understand when using a mouse. The terms in the following table apply to the left mouse button. Unless directed in the manuals to use the right mouse button, use the left mouse button when directions specify using the mouse.

(If your mouse is set up for a left-handed user, the left and right mouse buttons switch functions.)

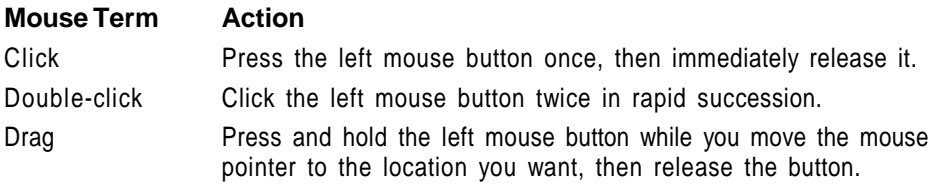

IMPORTANT: It is a common mistake to move the mouse slightly while clicking. Be sure not to move the mouse unless you are intentionally dragging it.

#### *Right Mouse Button*

Use the right mouse button to access the menu bar, to scroll through text, and to cancel menus. You can also click the right mouse button instead of pressing **Enter** in dialog boxes.

# *Mouse Pointer*

As you move the mouse around on your desk, a pointer moves around on the computer screen.

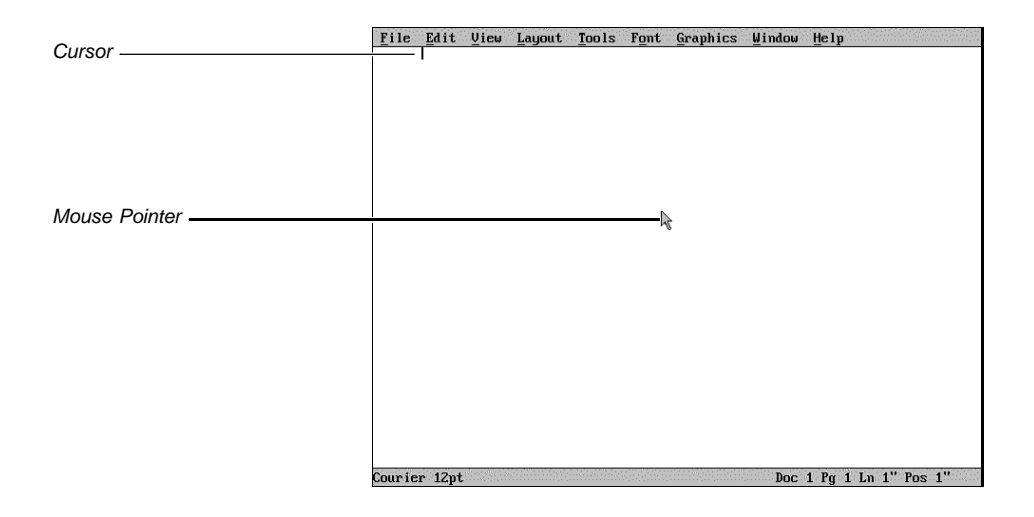

#### **Moving the Cursor 1** Move the mouse pointer to the place you want on the screen or in your document, then click.

You cannot move the cursor to an area in your document where there is no text or codes.

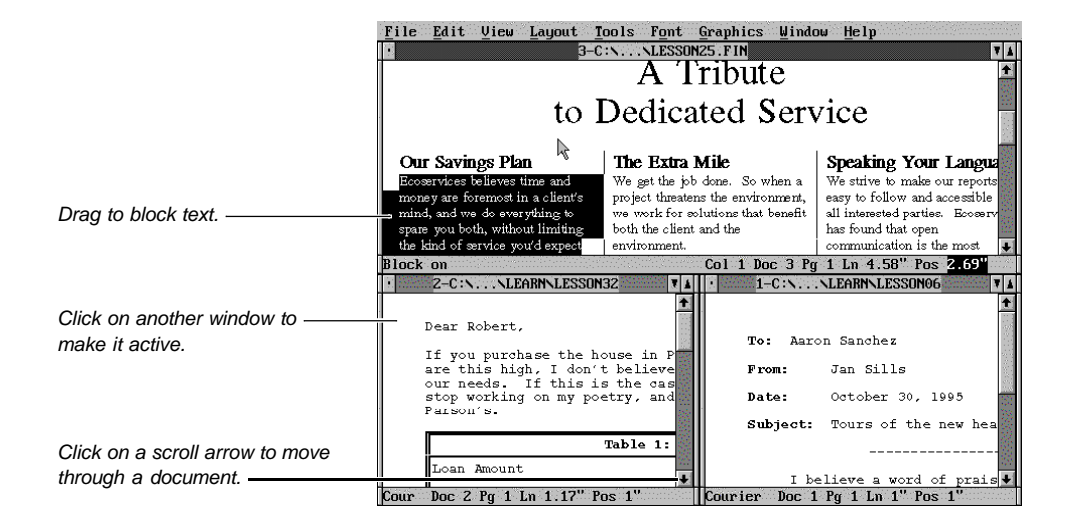

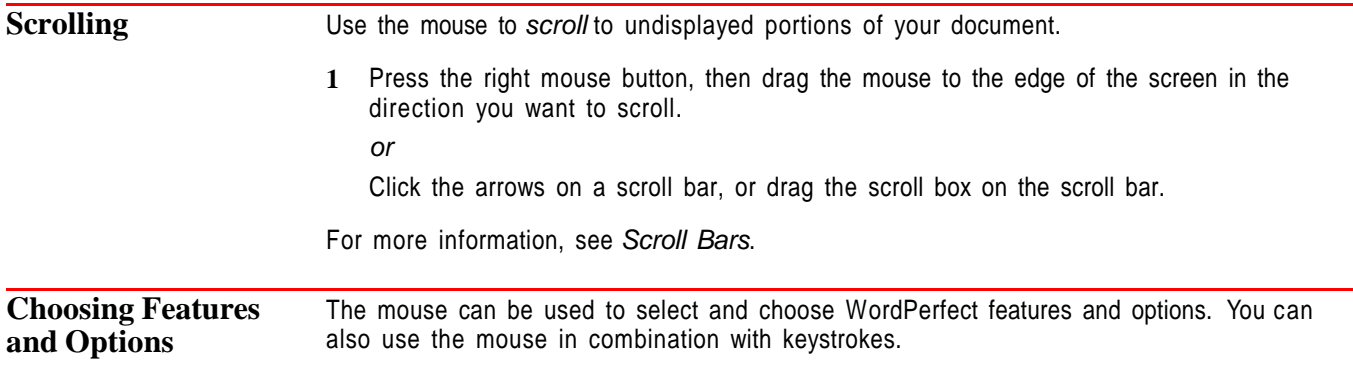

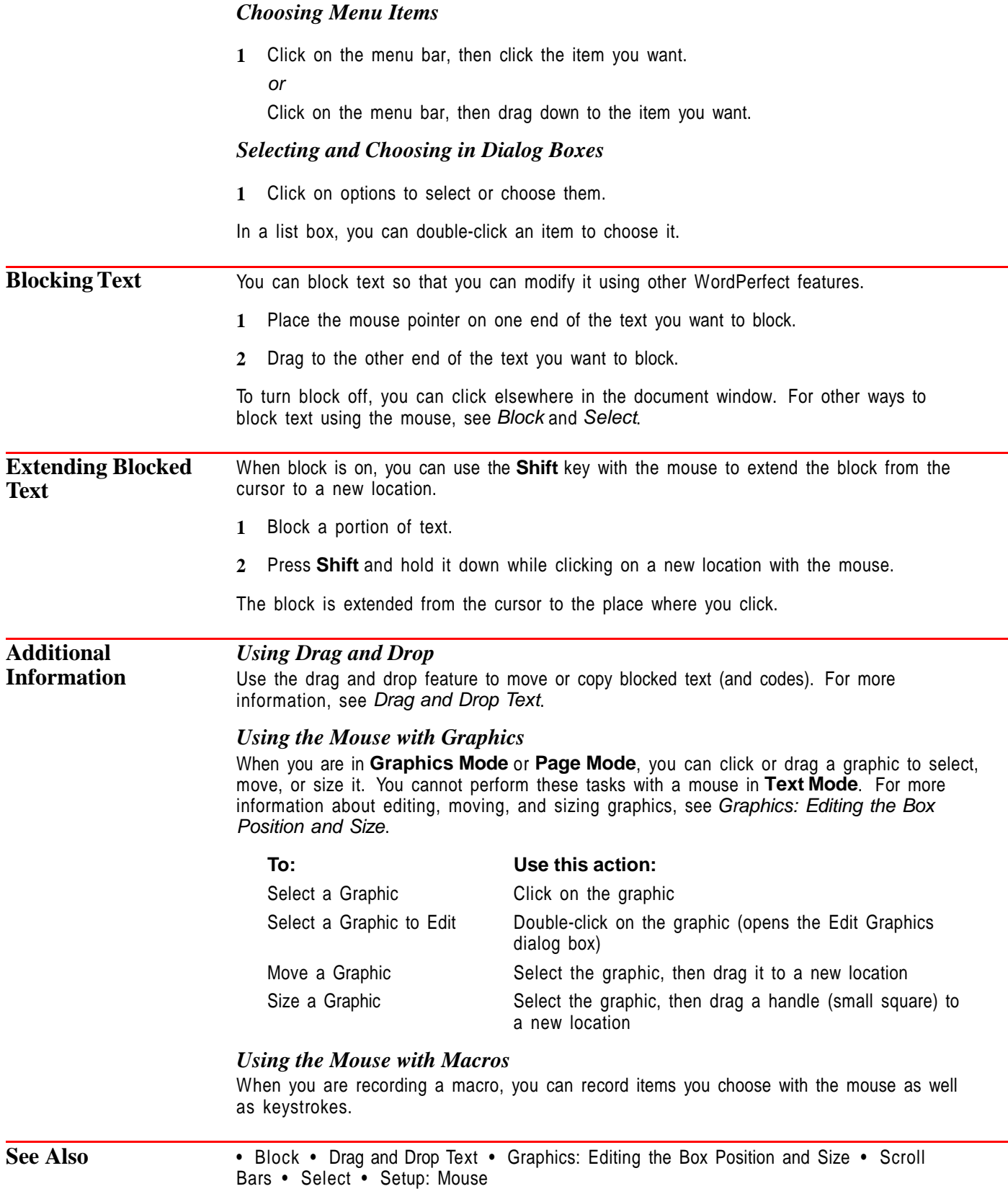

# **New**

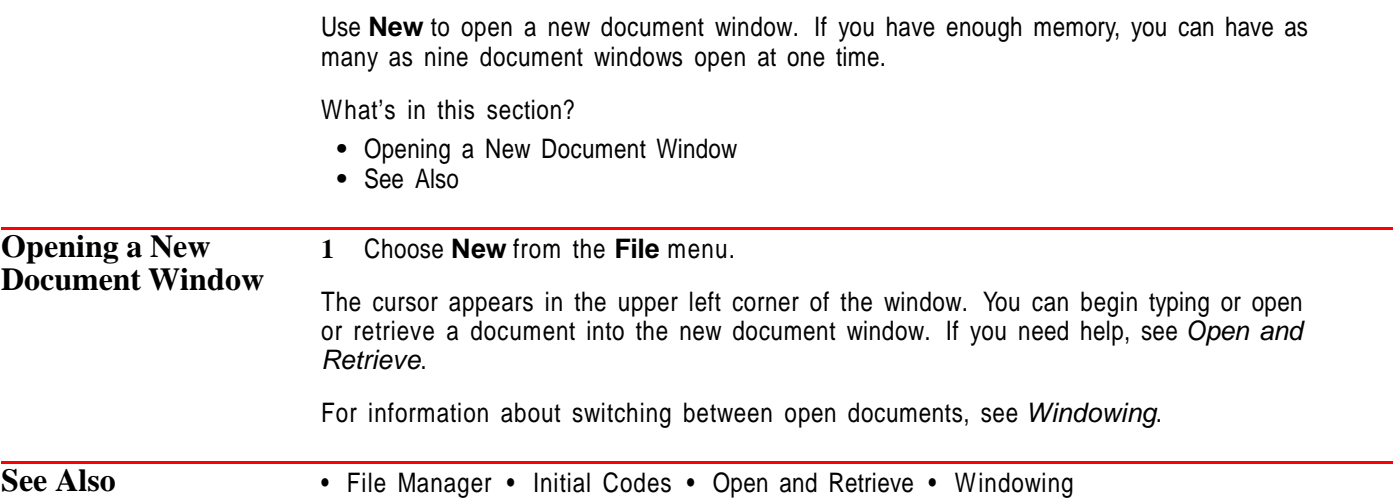

# **Open and Retrieve**

Use **Open** to insert a document into a new document window. Use **Retrieve** to insert a document into the current document.

What's in this section?

- **•** Concepts
- **•** Opening a Document
- **•** Retrieving a Document
- **•** Helps and Hints
- **•** See Also

# **Concepts** *Files on Disk Compared to Opened/Retrieved Files*

Documents you save are stored as files on a hard disk or floppy disk. When you want to edit a document that is saved on disk, you need to open a copy of the file into a document window. The file then becomes active in your computer's memory so that you can edit it. However, the changes you make are not recorded on disk until you save the file again (see Save and Save As).

### *Multiple Document Windows*

You can have as many as nine document windows open at a time.

#### *Location of Files*

You can use **Location of Files** to specify the default directory you open and retrieve documents from. See Setup: Location of Files.

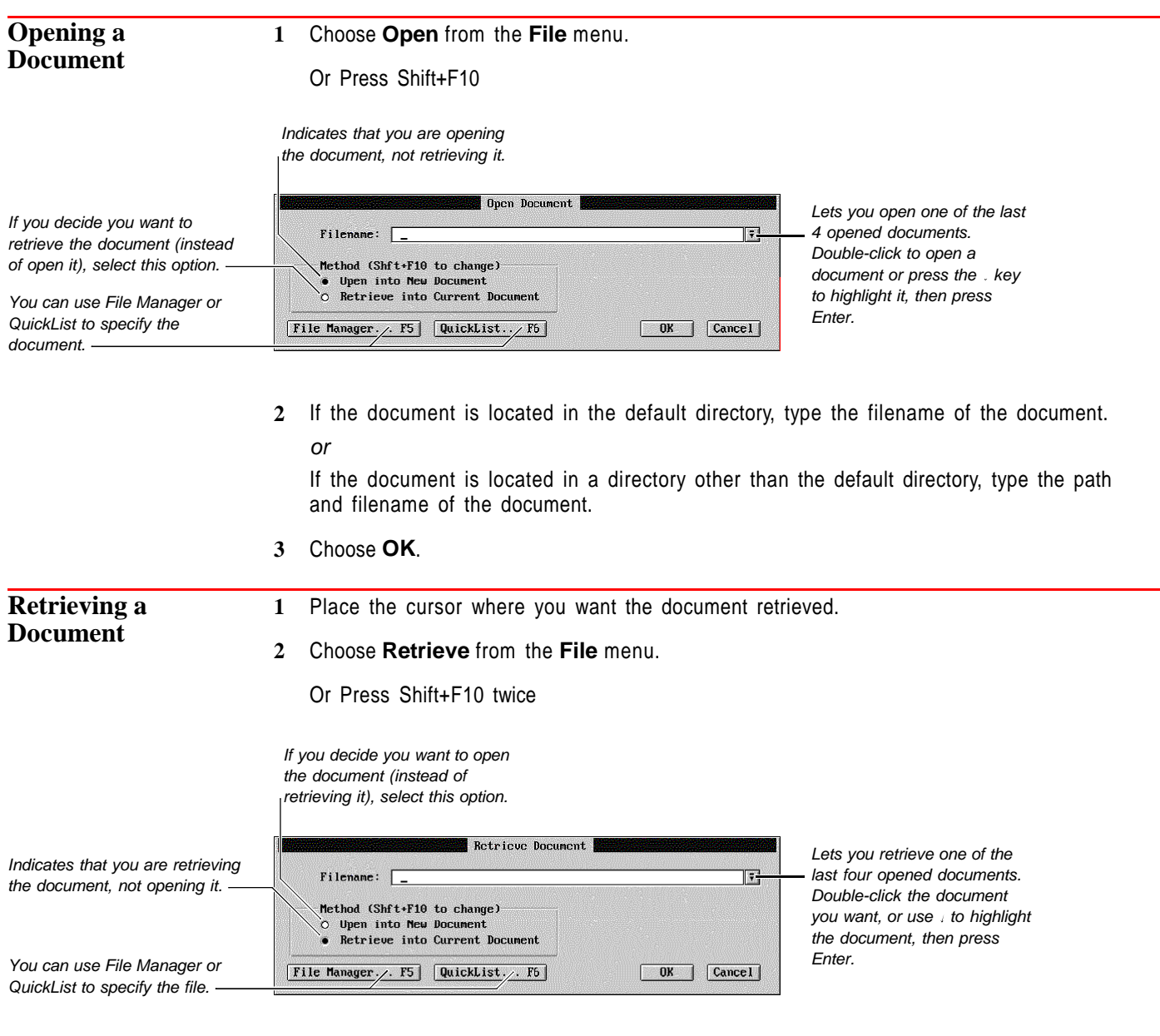

**3** If the document is located in the default directory, type the filename of the document. or

If the document is located in a directory other than the default directory, type the path and filename of the document.

**4** Choose **OK**.

# **Helps and Hints** *Opening/Retrieving a Document in Another Format*

When you open or retrieve a document that is saved in a format other than WordPerfect 6.0, WordPerfect must identify the format before it can convert the document to the WordPerfect 6.0 format. A dialog box appears to let you confirm the format.

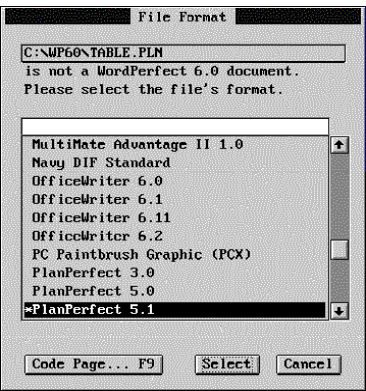

If the correct format of the file is highlighted in this dialog box, choose **Select** to open or retrieve the file into the document window. If WordPerfect has specified an incorrect format, highlight the correct one, then choose **Select**. (When you choose **Select**, the file is converted to WordPerfect 6.0 format, no matter what other format it was last saved in.)

For more information about converting documents to WordPerfect format, see Conversion.

See Also **•** Conversion • Directories • Exit and Close • File Manager • New • QuickList • Save and Save As • Setup: Location of Files

# **Outline**

Use **Outline** to organize text using numbers, bullets, or headings.

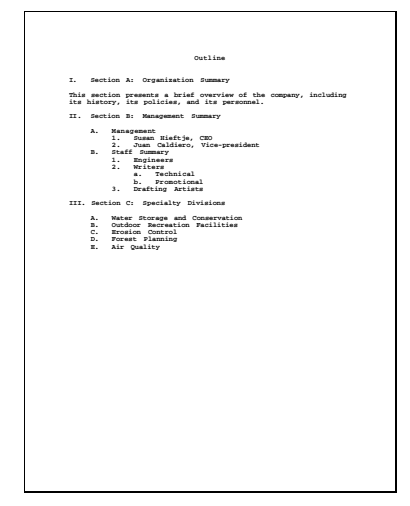

The text in this document is organized using numbers.

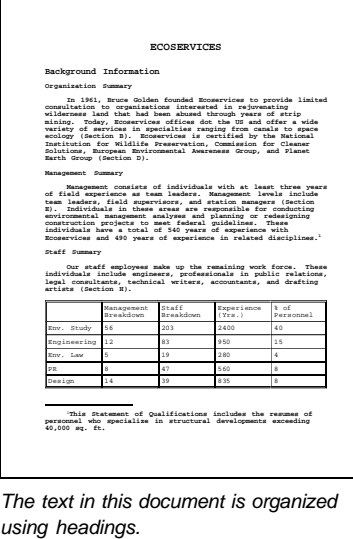

What's in this section?

- **•** Concepts
- **•** Creating an Outline
- **•** Working with Your Outline
- **•** Changing the Style of an Existing Outline
- **•** Creating Your Own Outline Style
- **•** Editing an Outline Style
- **•** Helps and Hints
- **•** Additional Information
- **•** See Also

# **Concepts** *Outline Families*

An outline "family" includes the number, bullet, or heading in the outline item where the cursor is located, the text in the outline item, and any items in subordinate levels beneath the item, including body text.

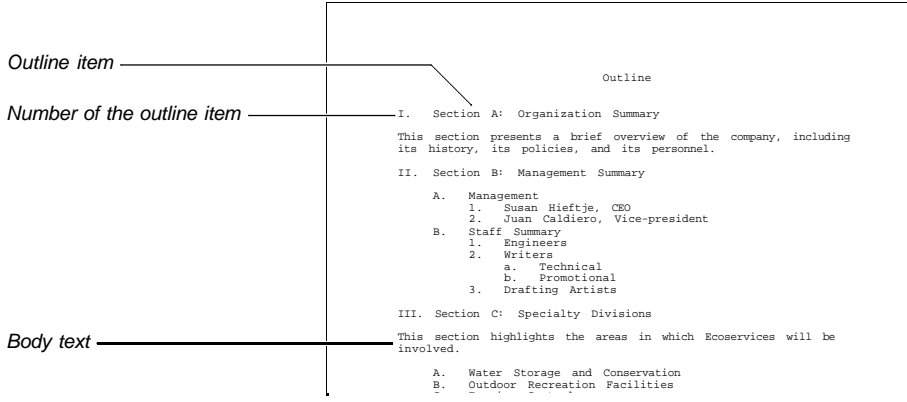

You can edit entire outline families. See Moving, Copying, or Cutting an Outline Family later in this section.

# *Creating a Level Style*

You can define a style for each level of an outline. For example, you may want to create a numbering format that automatically inserts indents and hard returns where you want them in each level of an outline. See Creating Your Own Outline Style later in this section.

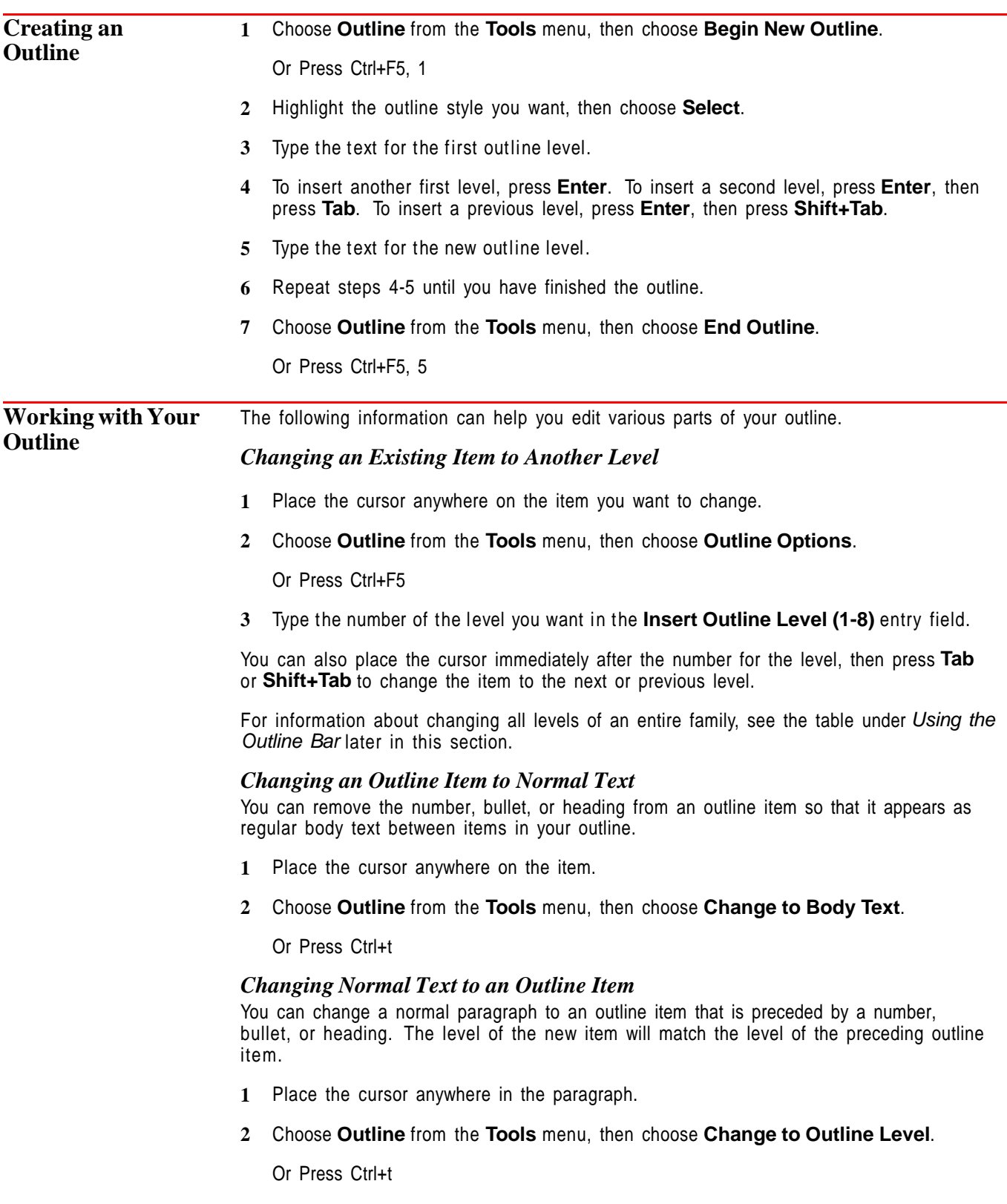

If you change an outline item to normal text, then change the text back to an outline item, the level of the item will match the level of the item above it. This is true even if that level is not the original level of the item.

# *Hiding/Showing All Body Text*

When you are working with an outline that contains a lot of normal body text between outline items, you can temporarily "collapse" the outline by hiding body text as you are editing your outline. This makes it easier to edit the main levels of text in your outline.

- **1** Place the cursor anywhere in the outline.
- **2** Choose **Outline** from the **Tools** menu, then choose **Hide Body Text**.

Or Press Ctrl+F5, 9, 5

When you are ready to show the body text in your outline again, repeat steps 1 and 2, but choose **Show Body Text**.

### *Moving, Copying, or Cutting an Outline Family*

- **1** Place the cursor in the first line of the family you want to move, copy, or cut.
- **2** Choose **Outline** from the **Tools** menu, then choose **Move Family**, **Copy Family**, or **Cut Family**.

Or Press Ctrl+F5, m, then 1, 2, or 3

**3** If you are moving or copying the family, place the cursor where you want the family, then press **Enter** to paste it there.

If you cut the family, you can paste it in another document by choosing **Paste** from the **Edit** menu.

You can also choose **Outline** from the **Tools** menu, then choose **Paste** to insert a cut or copied family at the cursor location.

#### *Hiding/Showing an Outline Family*

While you are working on an outline that contains many levels of text in various outline families, you can temporarily "collapse" the outline by hiding subordinate levels in large families. This makes it easier to edit the main levels of text in your outline.

- **1** Place the cursor on the first line of the family for which you want to hide subordinate levels.
- **2** Choose **Outline** from the **Tools** menu, then choose **Hide Family**.

Or Press Ctrl+F5, 9, 1

When you want to show the subordinate levels of the family again, place the cursor on the family, choose **Outline** from the **Tools** menu, then choose **Show Family**.

Or Press Ctrl+F5, 9, 2

#### *Showing Only Certain Levels*

When you are working with an outline that contains many levels of information, you may want to show only some of those levels as you edit.

- **1** Place the cursor anywhere in the outline.
- **2** Choose **Outline** from the **Tools** menu, then choose **Outline Options**.
- **3** Choose **Show Levels**.

Or Press Ctrl+F5, 9, 3

**4** Choose a number to specify the levels you want to show.

For example, if you choose **3**, all outline items on levels 1, 2, and 3 will show in your document.

When you want to show all levels again, repeat steps 1 and 2, but choose **All** instead of a number.

# *Using Tabs, Indents, Back Tabs, and Hard Returns*

Pressing **Tab** immediately after you insert an outline item changes that item to the next level. If you need to move text to a tab stop, you must use **Indent (F4)**. If you need to insert a tab, press **Ctrl+a, Tab**. If you need to insert a hard return, press **Ctrl+a, Enter**.

Also, when you press **Shift+Tab** immediately after inserting an outline item, the item changes to the previous level. If you need to insert a back tab, press **Ctrl+a, Shift+Tab**.

# *Using the Outline Bar*

Use the **Outline Bar** for quick access to many of the options in the **Outline** dialog box.

**1** Choose **Outline Bar** from the **View** menu.

Or Press Ctrl+F5, 7

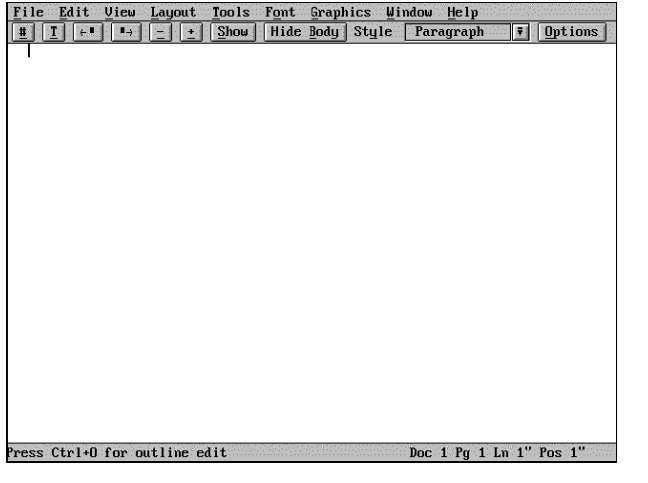

**2** If you want to use the keyboard to access the controls on the **Outline Bar**, choose **Outline** from the **Tools** menu, choose **Outline Options**, then select **Edit in Outline Mode**.

Or Press Ctrl+F5, 8 or press Ctrl+o

While this mode is active, you cannot type text or choose items from the pull-down menus. To turn off **Outline Edit Mode**, repeat step 2, press **F7**, or press **Ctrl+o**. See Using Outline Edit Mode below for more information.

The list below explains each of the controls on the **Outline Bar**. To access the **Outline Bar** using your keyboard, simply press the mnemonic character for the control you want to use. For example, to change normal body text text to an outline item, type **t** (see the first item in the list).

#### **Control Lets you**

# Change normal body text to an outline item. See Changing Normal Text to an Outline Item earlier in this section.

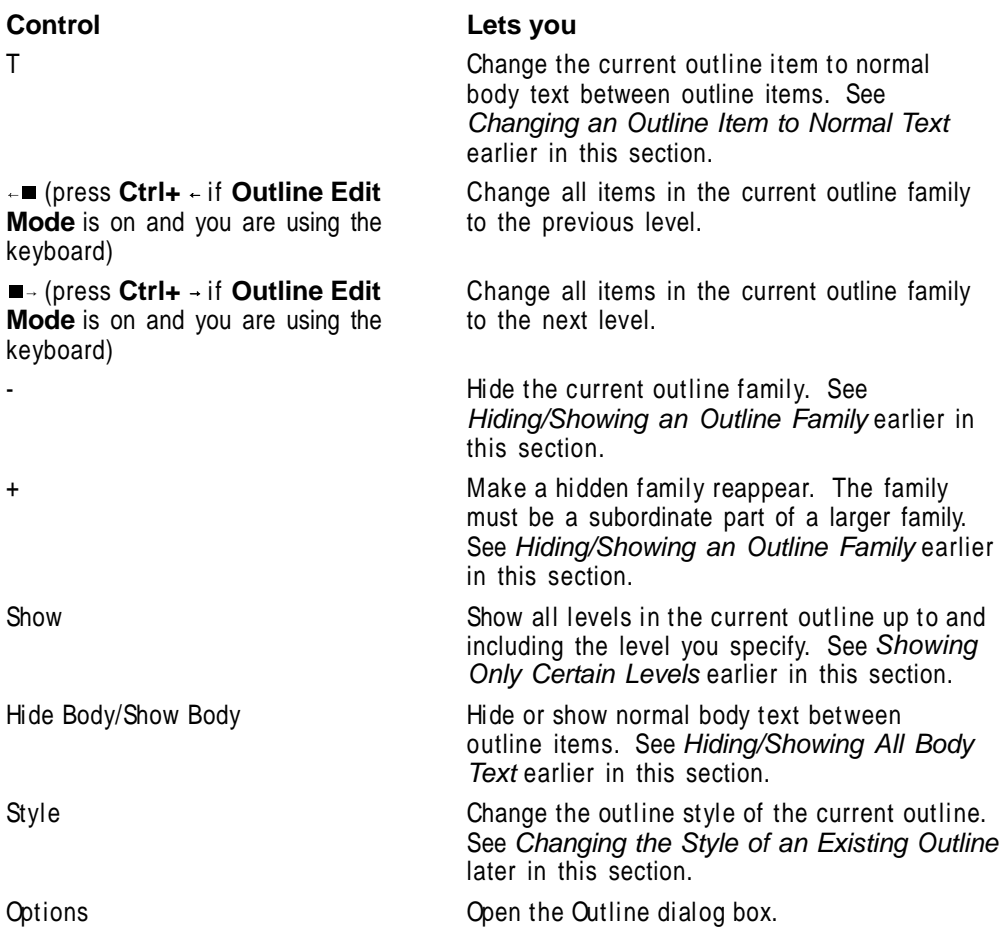

# *Using Outline Edit Mode*

When **Outline Edit Mode** is turned on, you can use keystrokes to easily select and edit outline families and paragraphs. You cannot type text when **Outline Edit Mode** is on.

**1** Choose **Outline** from the **Tools** menu, then choose **Outline Options**.

Or Press Ctrl+F5

# **2** Select **Edit in Outline Mode**.

Selecting **Edit in Outline Mode** also displays the **Outline Bar**. See Using the Outline Bar above.

The list below explains the tasks you can perform using keystrokes while in **Outline Edit Mode**. When you are finished using this mode, press **F7** or **Ctrl+o**.

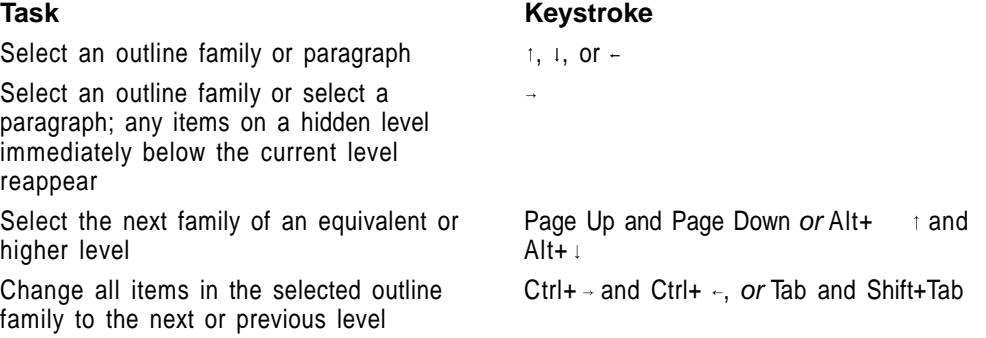

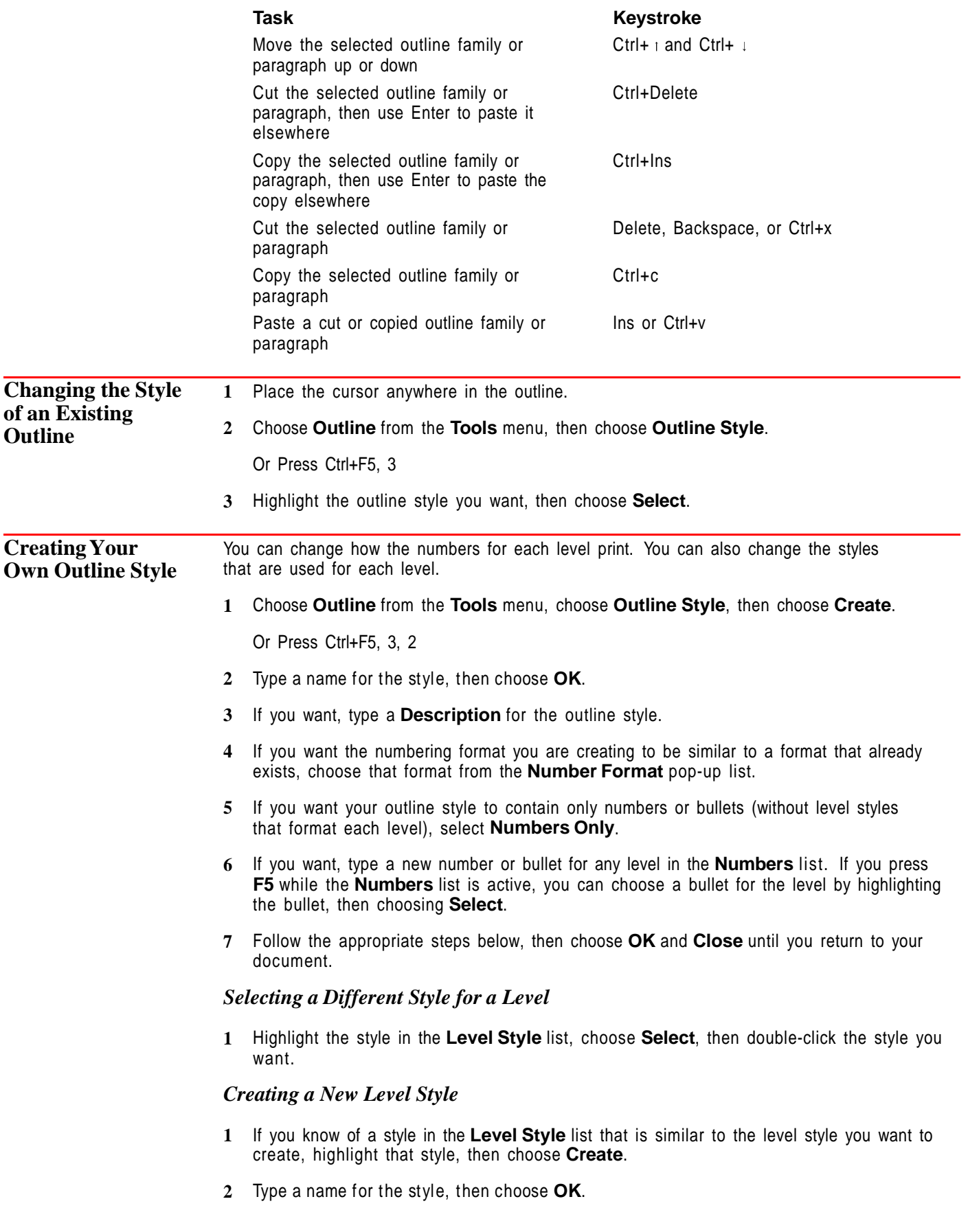

**3** Insert new contents in the **Style Contents** entry field, press **F7**, then choose **OK**. If you need help inserting style contents, see Styles.

The new style is automatically activated so you can use it in your document.

# *Editing a Level Style*

IMPORTANT: The level styles used by the **Bullets**, **Outline**, and **Paragraph** styles have the same names (Level 1, Level 2, and so on). Also, the level styles used by the **Legal** and **Legal 2** styles have the same names (Legal 1, Legal 2, and so on). Consequently, when you edit a level style for one of these outline styles, you are editing that level style for the other outline style(s) as well. For example, if you edit the Level 1 style for the **Bullet** style, you are also editing the Level 1 styles for the **Outline** and **Paragraph** styles. To avoid this, use **Create** to create a duplicate style for a level you want to edit. See Creating a New Level Style above.

- **1** Highlight the style in the **Level Style** list, choose **Edit**, then insert new contents in the **Style Contents** entry field. If you need help inserting style contents, see Styles.
- **2** When you are finished, press **F7**, then choose **OK**.

# *Deleting or Resetting a Level Style*

You can use **Delete** to reset a system style you have modified or delete a style you have created and replace it with the default style for that level. You cannot delete a system style that you have not modified.

- **1** Highlight the style in the **Level Style** list, then choose **Delete**.
- **2** If you are resetting a system style to its default state, choose **Yes**.

or

If you are deleting a level style you created, choose **Including Codes** or **Leaving Codes**.

# *Copying a Level Style*

You can use **Copy** to copy level styles from one library to another, from a library to the current document, or from the current document to a library.

Or, you can use **Copy** to copy a level style within the current document or library by specifying a new name for it. This is useful if you want to change an existing style, but keep a copy of the original style in the same document or library you are using. For general information about libraries and copying styles, see Styles.

**1** Highlight the style in the **Level Style** list, choose **Copy**, then choose an option to indicate where you want to copy the style.

If any options are dimmed, you haven't specified the filenames of the libraries you want as your default personal and shared libraries in **Location of Files**. See Setup: Location of Files.

**2** If you want to keep a copy of the original style in the library or document it came from, type a name for the duplicate style you are going to edit, then choose **OK**.

If you have copied the style to the current document or library and you want to edit it, choose **Select**, double-click the name of the copied style, then choose **Edit** to change the style (see Editing a Level Style above).

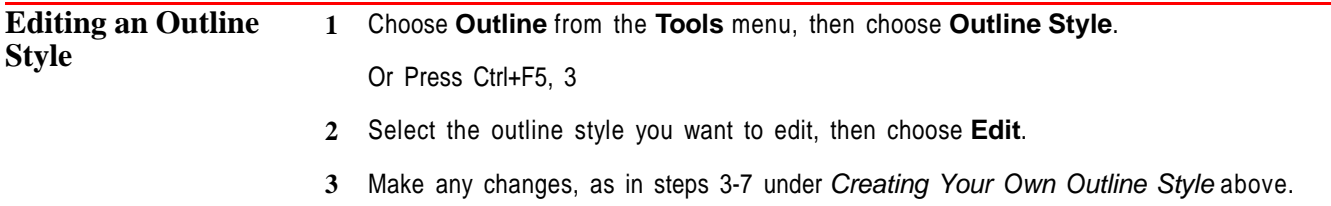
### **4** Choose **OK**, then choose **Close**. **Helps and Hints** *Renumbering an Outline* You can start renumbering an outline at any level, with any number. This is useful if you want to stop using **Outline**, then start using it again later in the document. For example, suppose you create an outline early in your document that ends with a first level number III. Later in the document, you can turn on **Outline** again and start with the number IV (rather than I). **1** Place the cursor where you want to start renumbering. **2** Choose **Outline** from the **Tools** menu, then choose **Outline Options**. Or Press Ctrl+F5 **3** Type the number you want to start with in the **Set Paragraph Number** entry field. You must type Arabic numerals separated by commas, spaces, or periods. For example, if you want to start at V.B.3, type 5.2.3. *Inserting an Outline Level* **1** Make sure you have selected the outline style you want to use. If you need help, selecting an outline style see Creating an Outline at the beginning of this section. **2** Choose **Outline** from the **Tools** menu, then choose **Outline Options**. Or Press Ctrl+F5 **3** Type the number of the level you want to start with in the **Insert Outline Level** entry field. *Initial Codes/Settings* You can change the default outline definition in **Initial Codes Setup**. See Initial Codes. *Cursor Movement* The following cursor commands are specifically designed for use in outlines. **Keystroke What it Does** Alt+Left Arrow  $( - )$  Moves the cursor back to the previous outline item. Alt+Right Arrow  $( \rightarrow )$  Moves the cursor forward to the next outline item. Alt+Up Arrow  $(1)$  Moves the cursor to the previous item of the same or preceding level. Alt+Down Arrow  $( \tcdot )$  Moves the cursor to the next item of the same or preceding level. **Additional Information** *Outline Styles Available in Each New Document* Each time you open a new document, the system styles for the default outline definition are automatically available (you can change to a different default outline definition in **Initial Codes Setup**; see Initial Codes).

If you have not changed the default outline definition, the **Paragraph** outline definition is active.

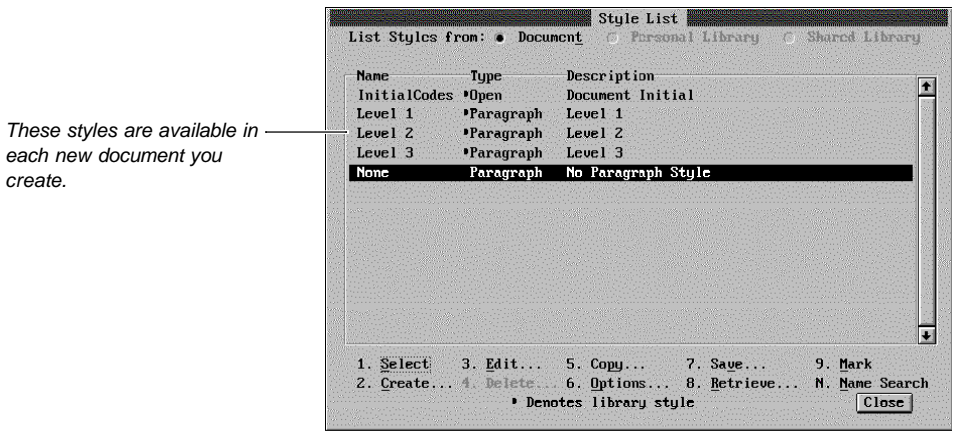

You may want to experiment with the Paragraph level styles to see how they can affect a document. Notice that additional level styles become available as you use levels that are currently available. For example, if you use the Level 3 style, then press **Alt+F8** to list styles, the Level 4 and Level 5 styles now appear with the others. This way, the styles list displays only the styles you are using.

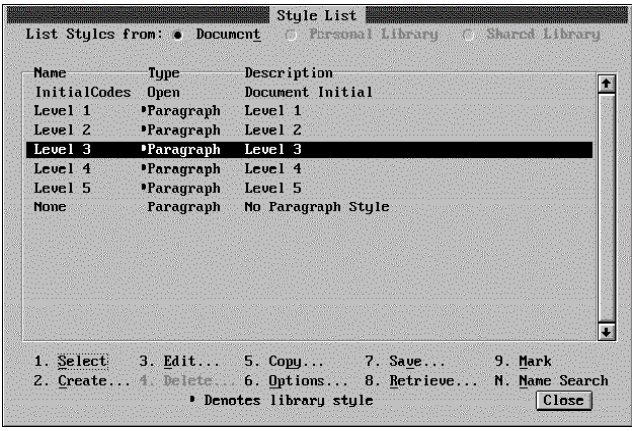

create.

If you want to change the outline styles that are active in each new document you create, specify those styles in **Initial Codes Setup**. See Initial Codes if you need help.

**See Also** • Initial Codes • Styles

## **Overstrike**

Use **Overstrike** to create new characters from your keyboard by combining existing characters.

In the table below a French 7 and a British Z have been created as overstrike characters.

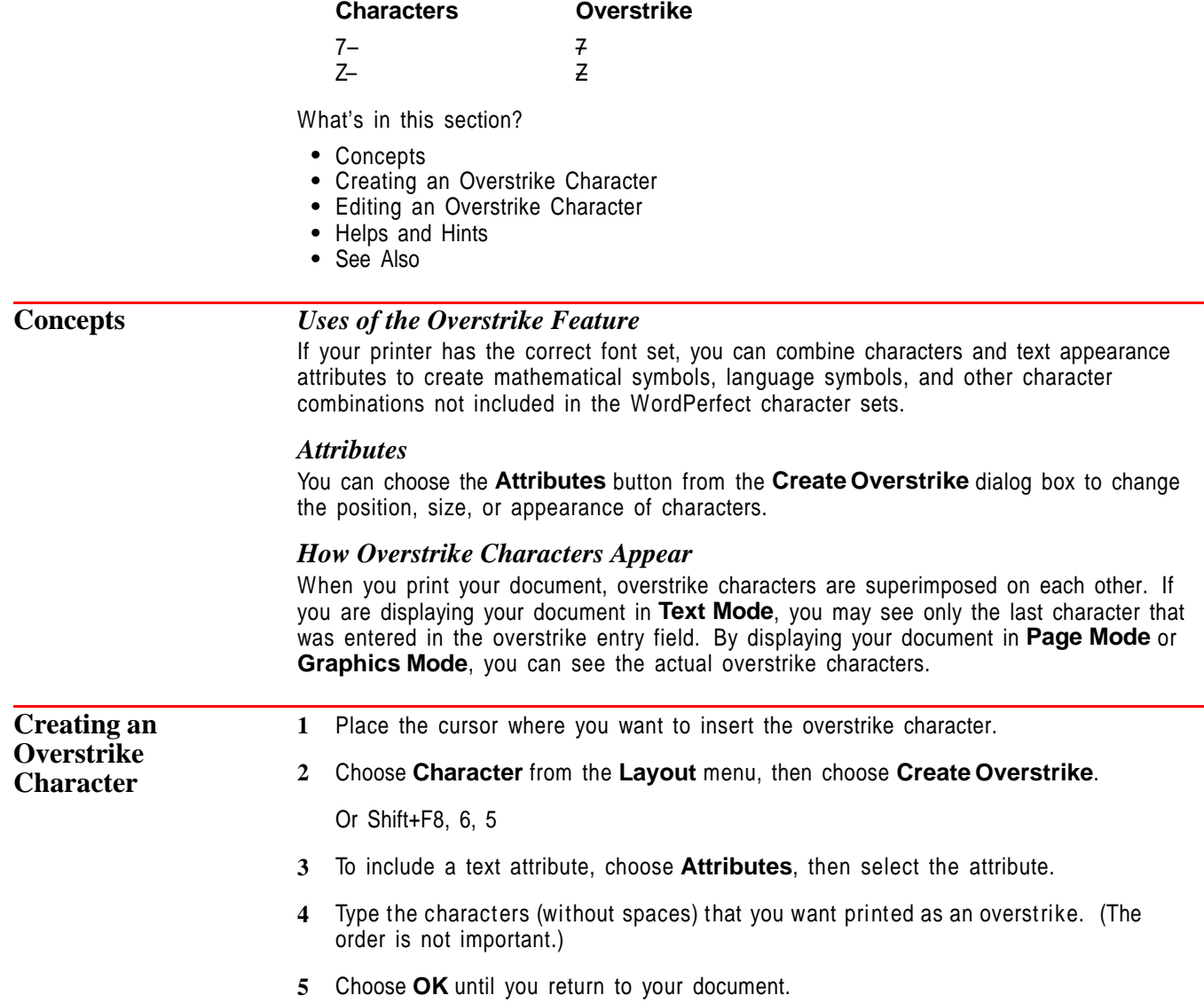

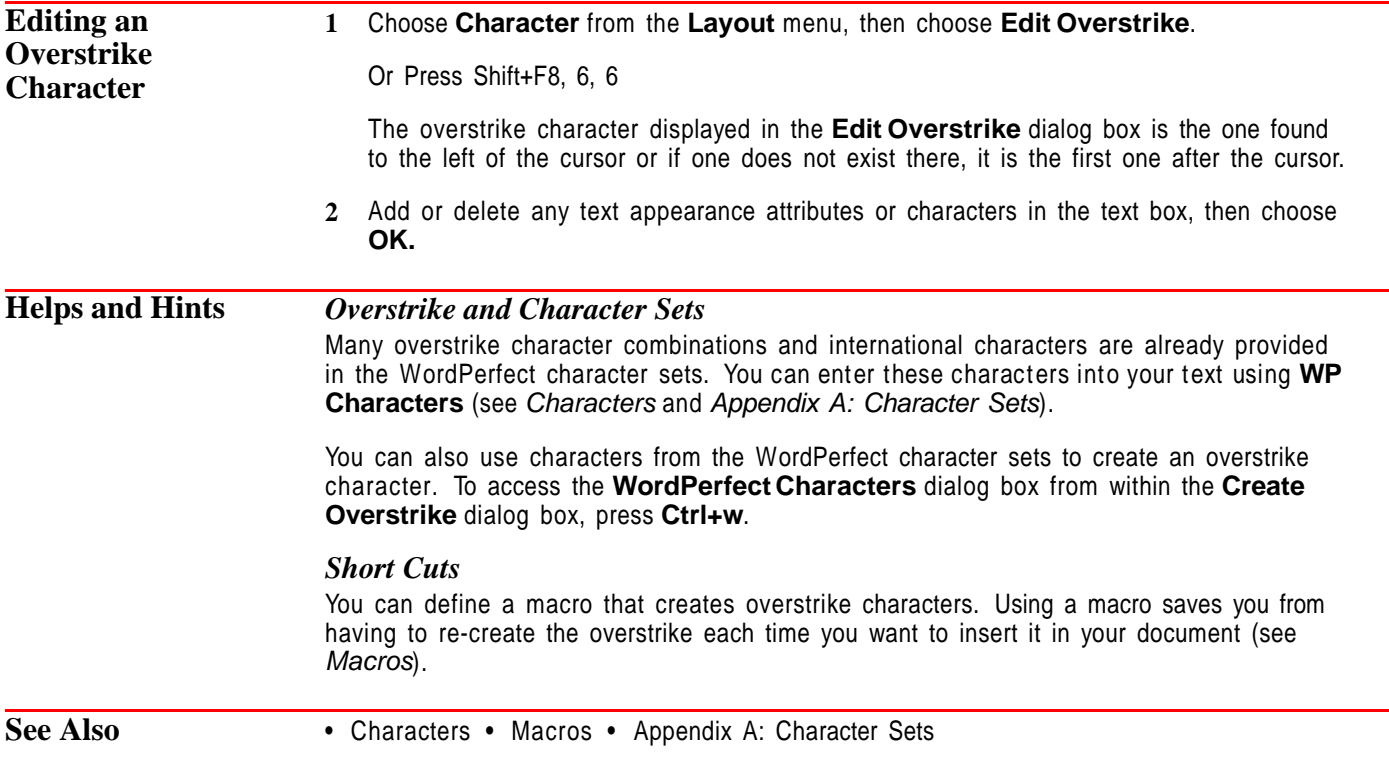

# **Page Break**

WordPerfect inserts two types of page breaks into a document—soft page breaks and hard page breaks.

What's in this section?

- **•** Concepts
- **•** Inserting a Hard Page Break
- **•** Deleting a Hard Page Break
- **•** Helps and Hints
- **•** See Also

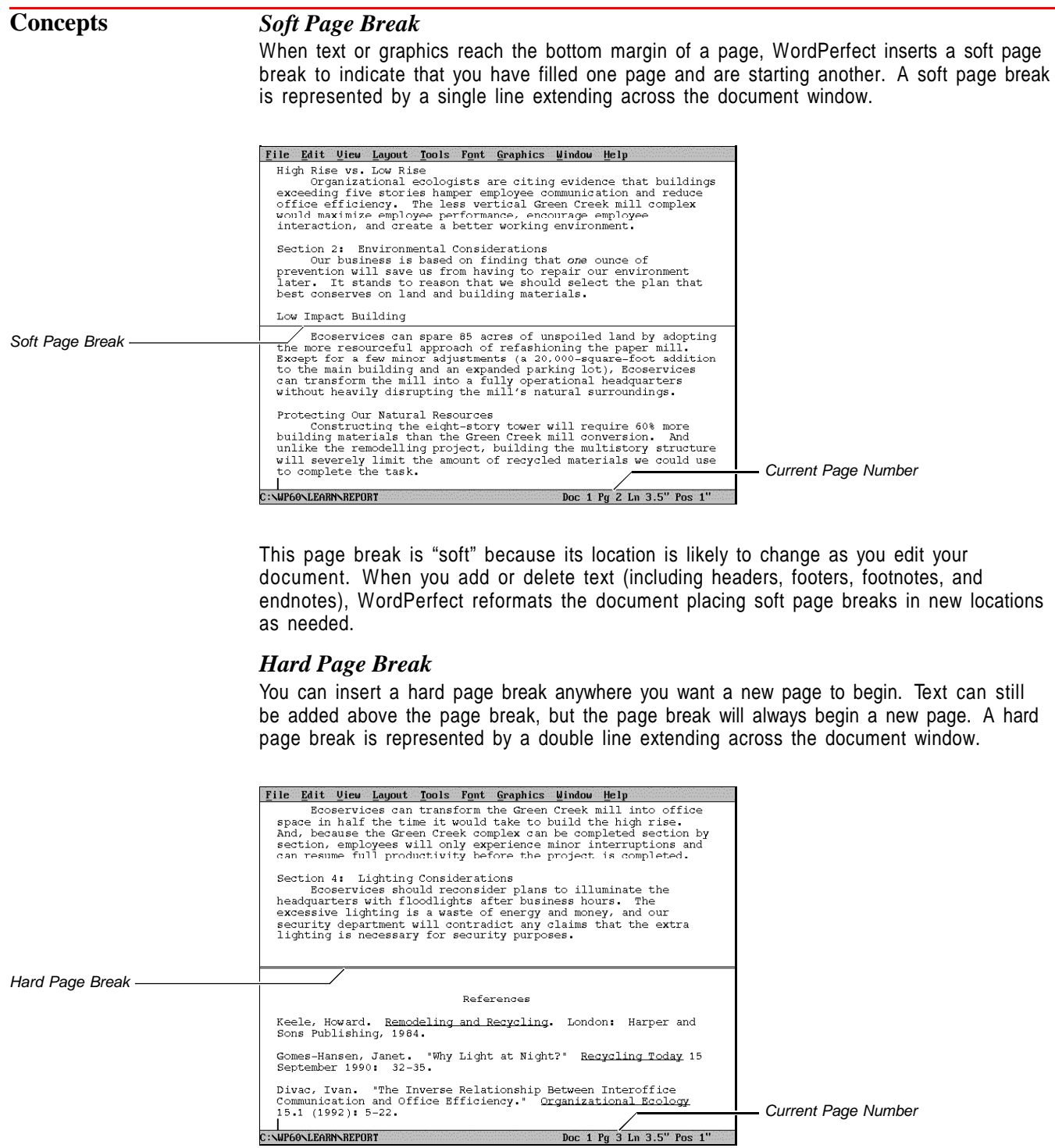

Soft page breaks are added by WordPerfect as you type, but you can insert a hard page break wherever you like.

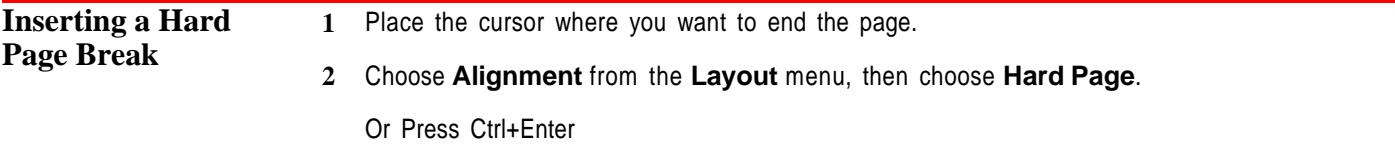

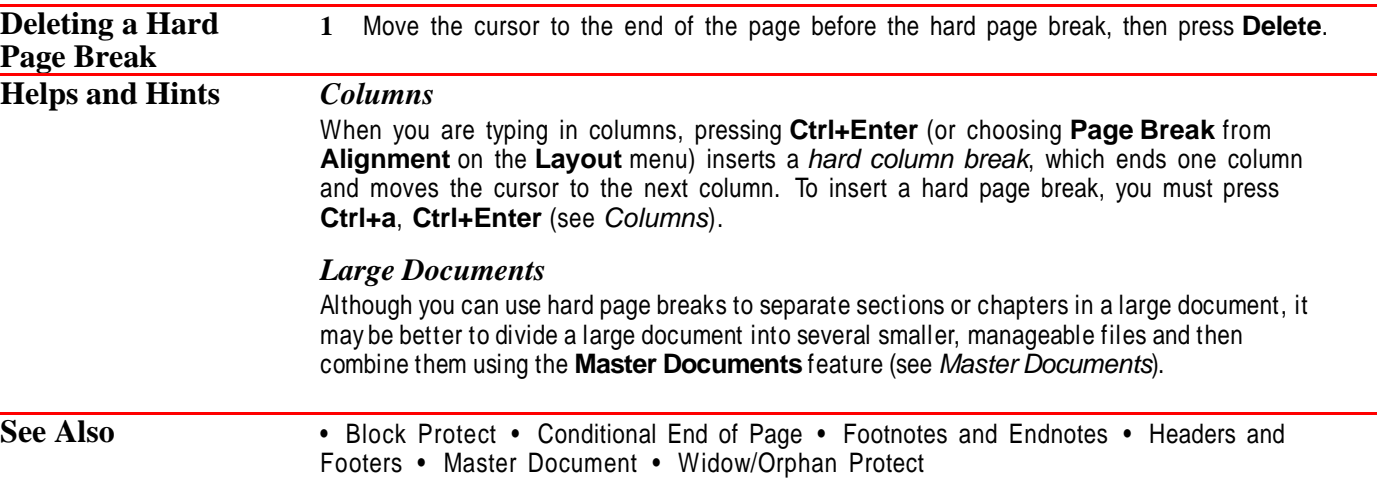

### **Page Numbering**

Use **Page Numbering** to select the type of page numbers you want and place them in a specific location on the printed page.

What's in this section?

- **•** Concepts
- **•** Numbering Pages
- **•** Setting New Page Numbers
- **•** Forcing an Odd, Even, or New Page
- **•** Changing the Fonts and Attributes of Page Numbers
- **•** Changing the Numbering Method
- **•** Including Text with the Page Number
- **•** Including Chapter Numbers, Volume Numbers, and Secondary Page Numbers
- **•** Incrementing Chapter and Volume Numbers
- **•** Setting New Chapter and Volume Numbers
- **•** Putting Page Numbers in the Text of Your Document
- **•** Helps and Hints
- **•** Additional Information
- **•** See Also

#### **Concepts** *Numbering Methods*

You can choose Arabic numerals (1, 2, 3), lowercase Roman numerals (i, ii, iii) or letters (a, b, c), or uppercase Roman numerals (I, II, III) or letters (A, B, C). You can place numbers in any one of eight possible arrangements on the page. You can also place numbers within the text of your document (see Putting Page Numbers in the Text of Your Document later in this section).

#### *Page Numbers with Text*

You can include text with the page numbers (such as "Economics—Page 1"). You can also include volume and chapter numbers with the page numbers (such as "Economics—Chapter 3 Page 14").

#### *Secondary Page Numbers*

Secondary page numbers allow you to keep track of a second set of page numbers. Secondary page numbers work exactly like page numbers.

For example, to create a page number format like "Page 7 (Previous page: 6)," you would use a page number for the "7" and a secondary page number for the "6."

Page numbers and secondary page numbers increment automatically.

#### *Chapter and Volume Numbers*

Chapter numbers and volume numbers allow you to include numbers for larger subdivisions of your document with a page number. They both work in exactly the same way. "Chapter" and "Volume" are merely convenient names for these numbers.

Unlike page numbers (and secondary page numbers), which are incremented automatically, chapter and volume numbers must be incremented manually. For example, once you have included chapter numbers in your page number format, you must increment the number at the beginning of each chapter (see Incrementing Chapter and Volume Numbers in this section).

When you increment a chapter (or volume) number, all incremented chapter (or volume) numbers that come after it are automatically updated. However, you can set a new chapter (or volume) number that will remain constant even when incremented chapter (or volume) numbers are inserted before it in the document (see Setting New Chapter and Volume Numbers in this section).

#### *Page Number Display*

In **Text Mode** and **Graphics Mode**, the page numbers appear only on the printed page, not in the document window. You can see how they will look by using **Print Preview** or **Page Mode**.

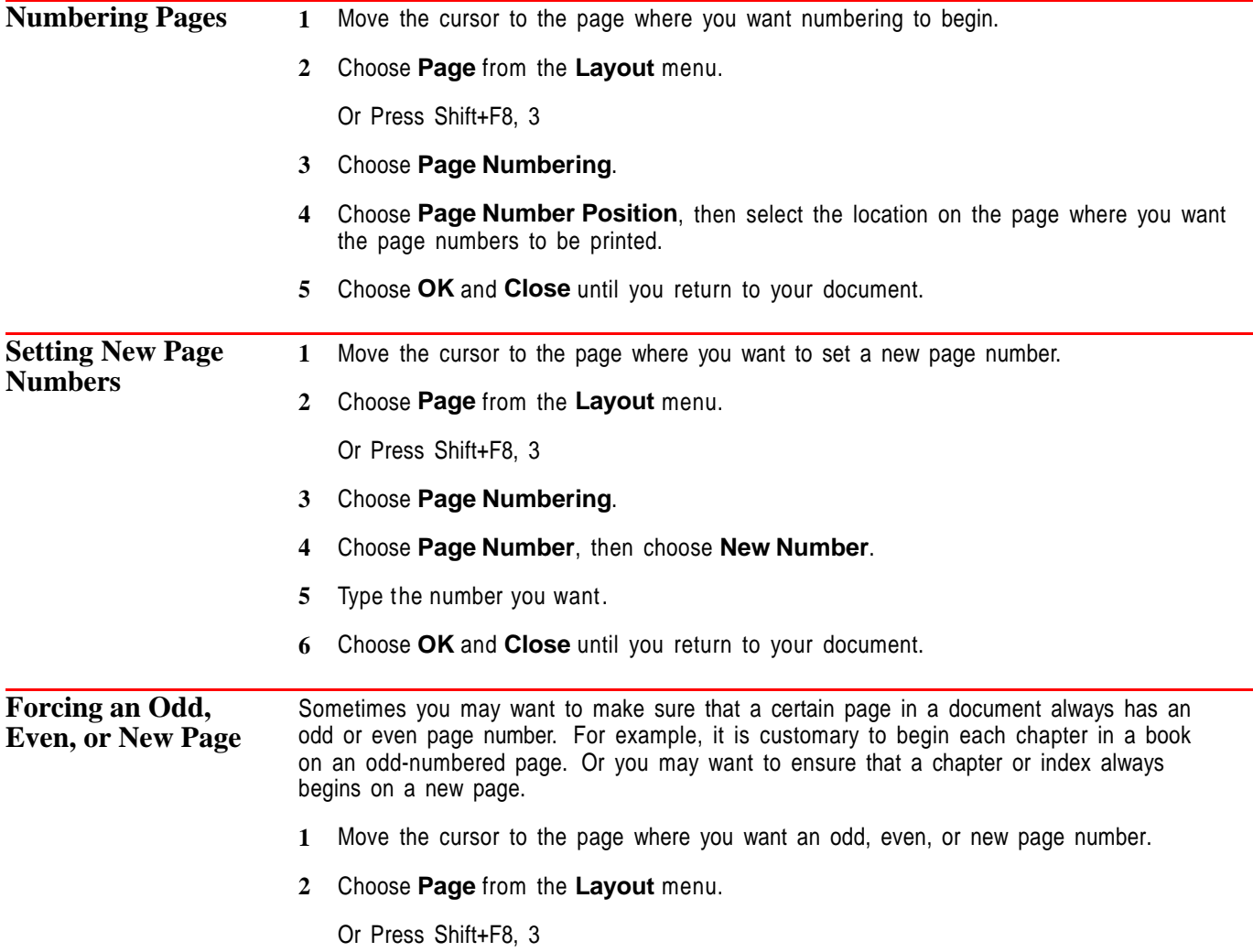

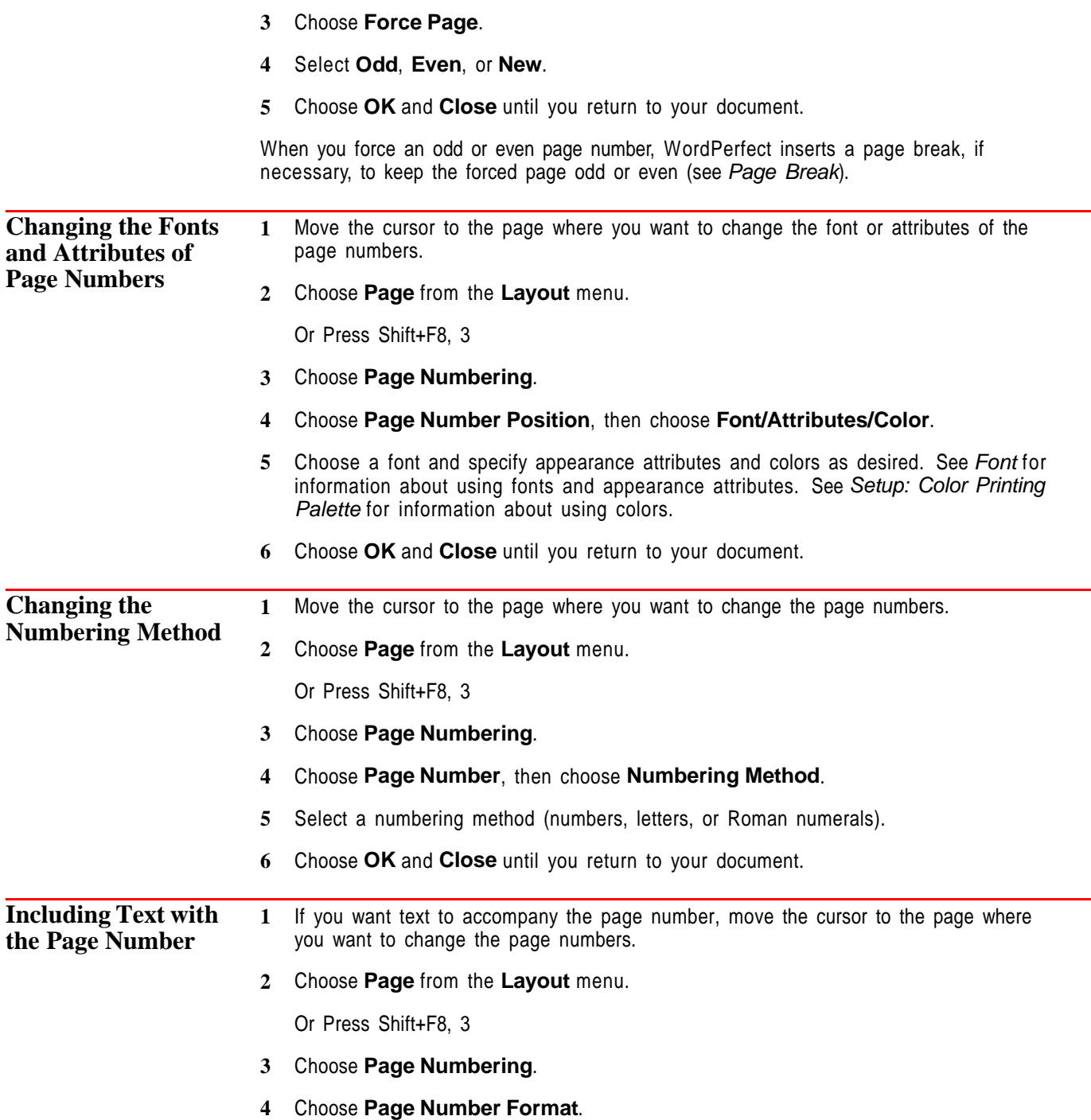

**5** Type the text in the entry field. The page number code, [page #], shows the position of the page number itself in relation to the text you type.

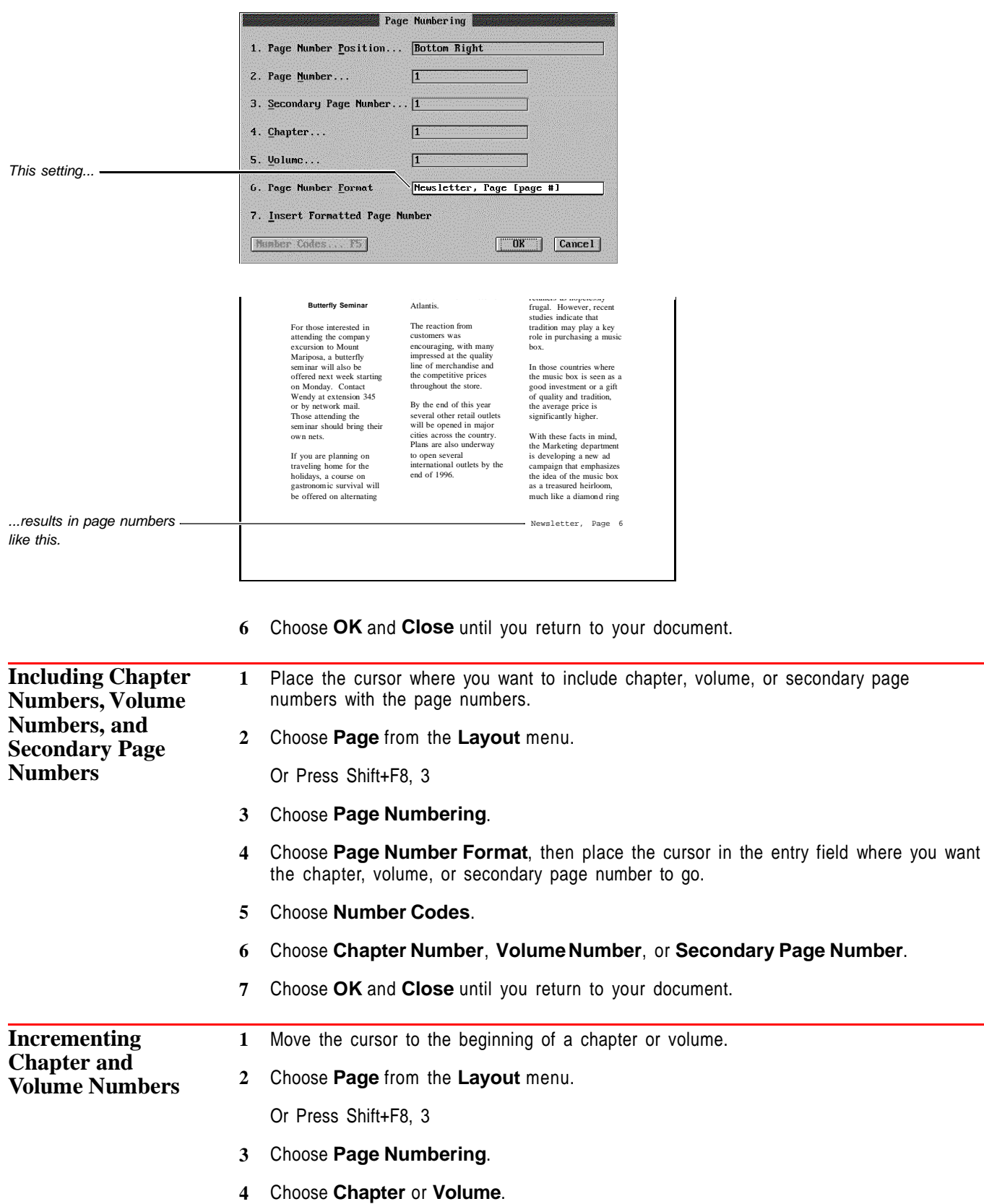

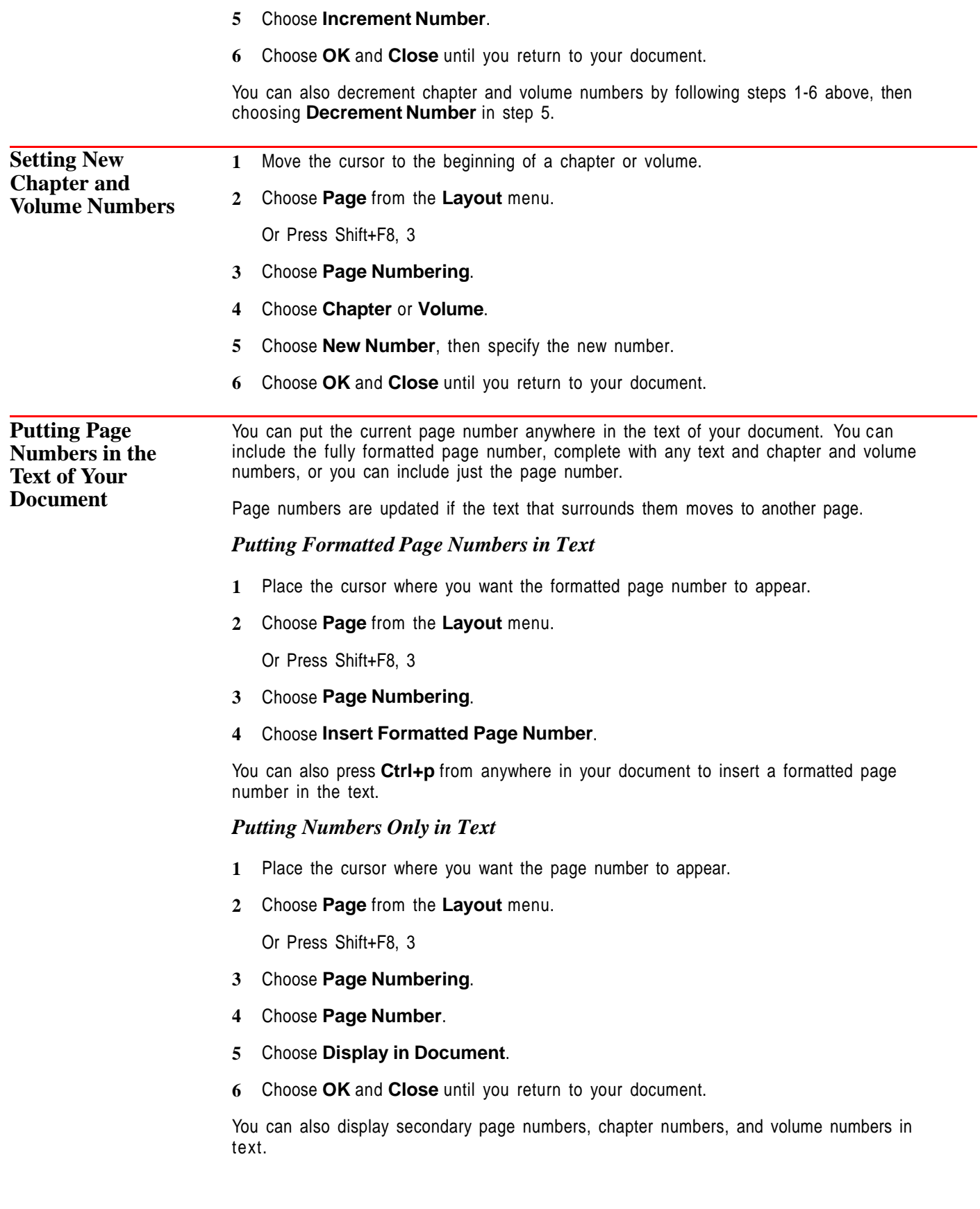

#### **Helps and Hints** *Creating "Page X of X"*

This common page numbering scheme requires the use of three WordPerfect features: **Page Numbering**, **Headers/Footers**, and **Cross-Reference**. To create this scheme, you must insert a formatted page number into a header or footer, and then create a reference in the header or footer and tie the reference to a target on the last page.

**1** Create a page number format such as Page [page] of (see Numbering Pages, Including Text with the Page Number, and Putting Page Numbers in the Text of your Document earlier in this section for instructions).

Make sure the **Page Number Position** is **None**.

- **2** Create a header or a footer (see Headers and Footers for instructions), then insert the formatted page number into the header or footer (see Putting Formatted Page Numbers in Text earlier in this section for instructions).
- **3** Create a reference in the header or footer immediately after the formatted page number. Tie the reference to a target at the very end of your document (see Cross-Reference for instructions).
- **4** Generate the cross-references (see Generate for instructions).

#### *Dealing with Complex Page Numbering Schemes*

You can include many elements in a page numbering scheme.

For example, a newsletter publisher counts pages sequentially through all twelve issues of its annual volume. For the readers' convenience, each issue also has its own page numbers that begin with one.

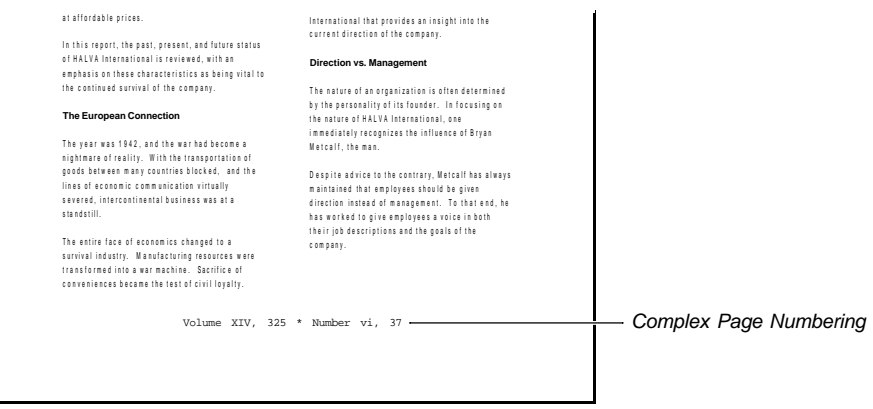

To accomplish this numbering scheme, the **Page Number Format** entry field should contain this information:

**Volume [vol #], [scndy pg #] \* Number [chpt #], [page #]**

Also, the settings in the **Page Numbering** dialog box would look like this:

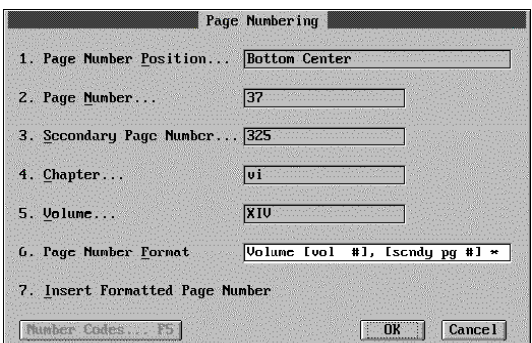

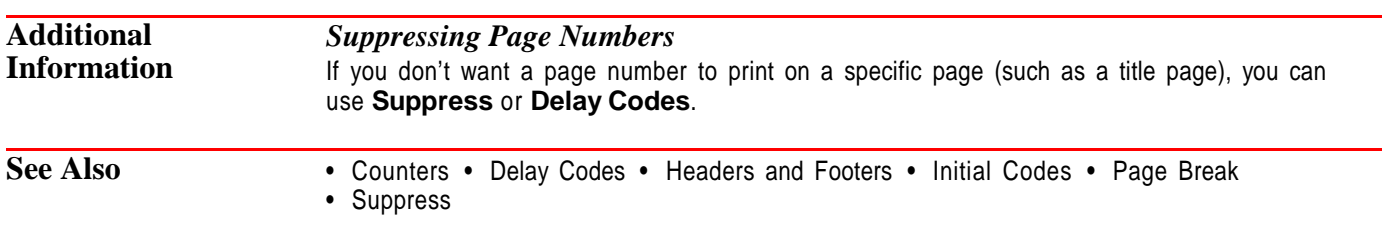

# **Paper Size/Type**

Use the **Paper Size/Type** feature to select and create paper definitions. WordPerfect uses the information in the paper definition to correctly format and print your document.

What's in this section?

- **•** Concepts
- **•** Selecting a Paper Definition
- **•** Creating a Paper Definition
- **•** Editing a Paper Definition
- **•** Deleting a Paper Definition
- **•** Creating a Paper Definition for Any Printer
- **•** Editing the [ALL OTHERS] Definition
- **•** Helps and Hints
- **•** See Also

#### **Concepts** *Paper Definitions*

You can select a paper definition provided by WordPerfect, or you can create your own. Depending on the capabilities of your printer, you can create a variety of paper sizes, including standard 8.5" x 11" sheets and 9.5" x 4" envelopes.

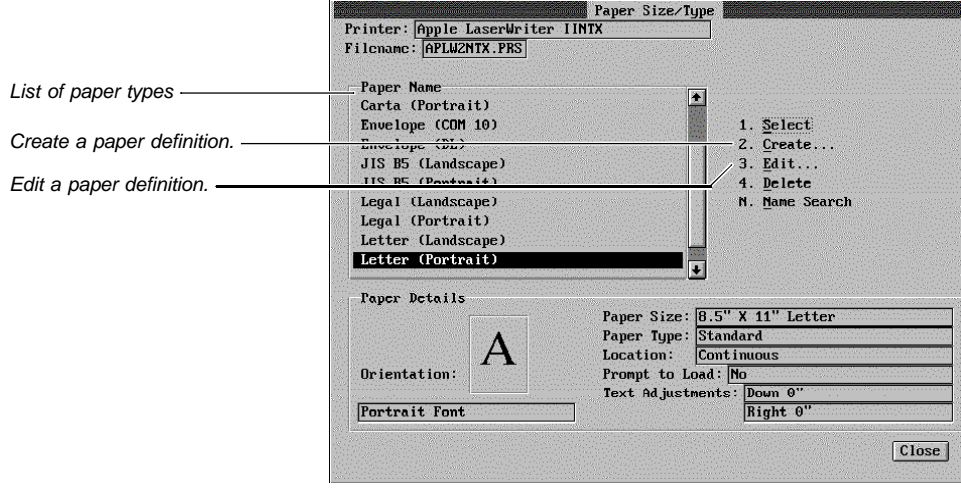

The paper definition also specifies how the paper is fed into the printer. For instance, when you have more than one paper definition in your document, you can have WordPerfect prompt you to change the paper in your printer.

#### *Default Paper Definition*

Each version of WordPerfect has a default paper definition that is used if you do not select a paper size and type. For U.S. versions, the standard is 8.5  $\gamma$  x 11  $\gamma$  paper. For non-U.S. versions, the default paper definition varies.

#### *Paper Orientation and Printers*

Depending on the capabilities of your printer, you can insert either the narrow or wide edge of a sheet of paper into your printer. For most printers, WordPerfect can print on the paper in either *portrait* or *landscape* font orientation.

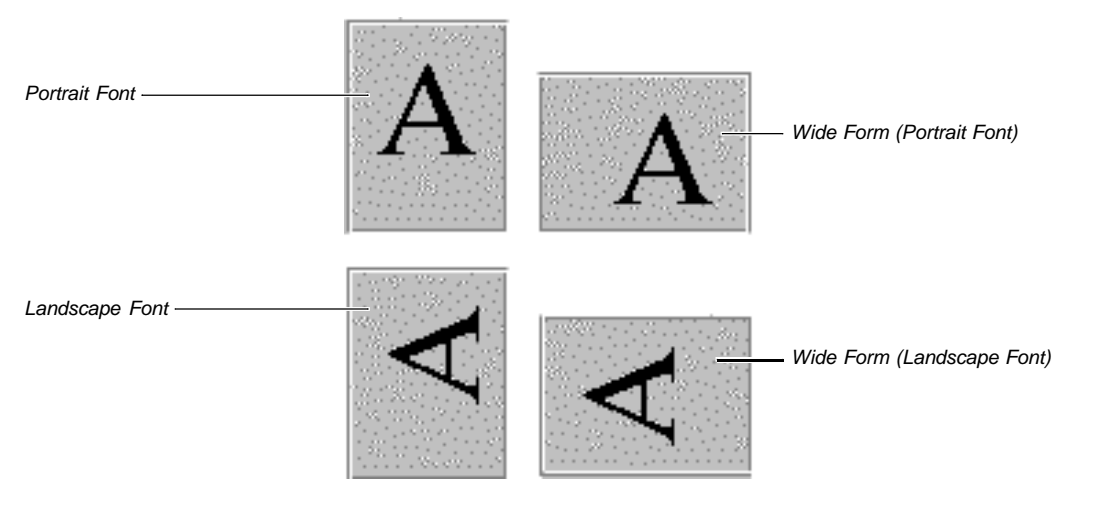

When you print with a portrait font, information comes out of the printer in the orientation that you actually read text. When you print with a landscape font, the information comes out of the printer rotated 90 degrees. Font orientation is independent from the way you insert paper into your printer.

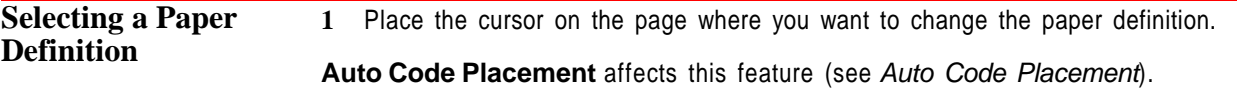

**2** Choose **Page** from the **Layout** menu, then choose **Paper Size/Type**.

Or Press Shift+F8, 3, 4

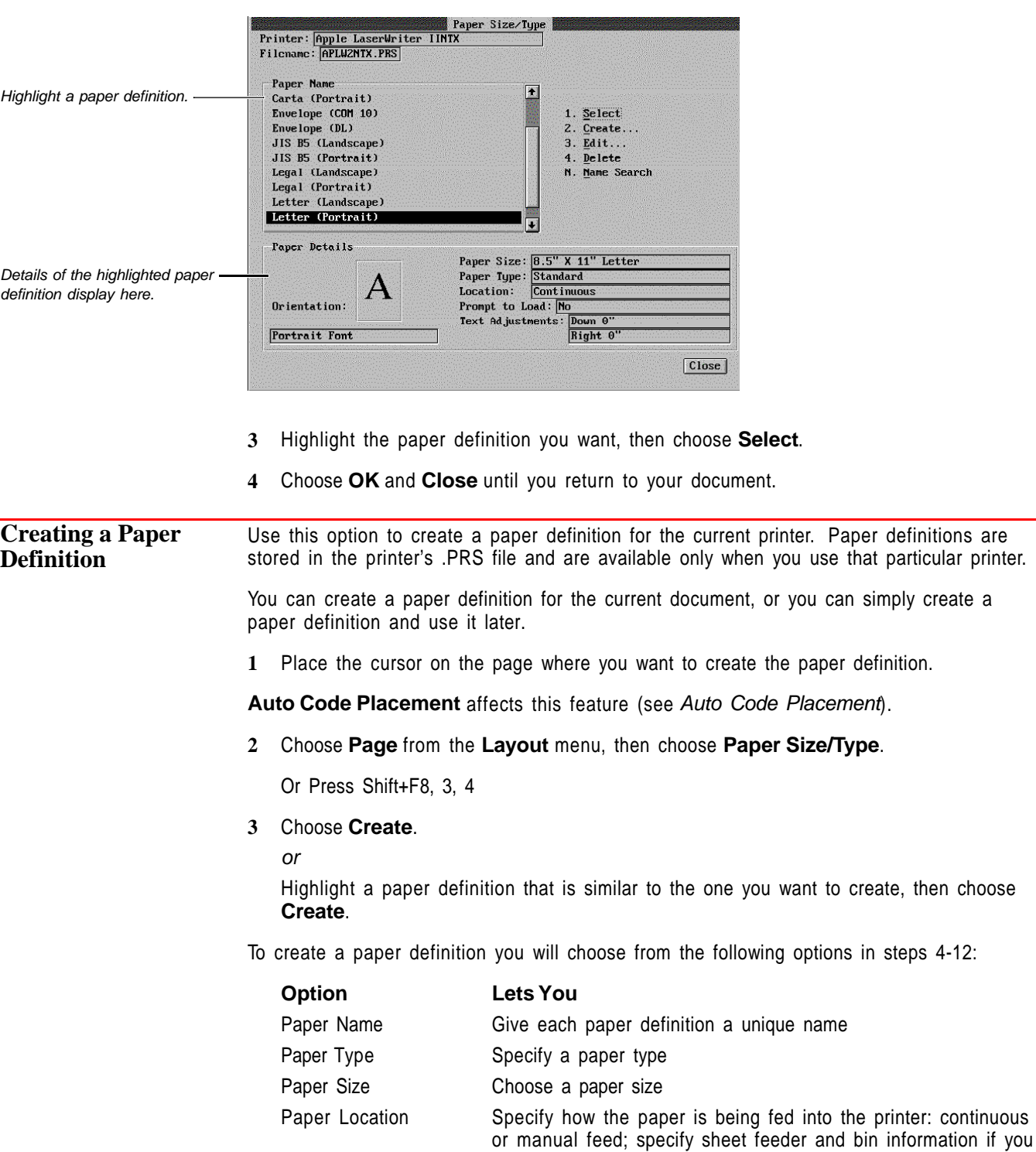

have a sheet feeder

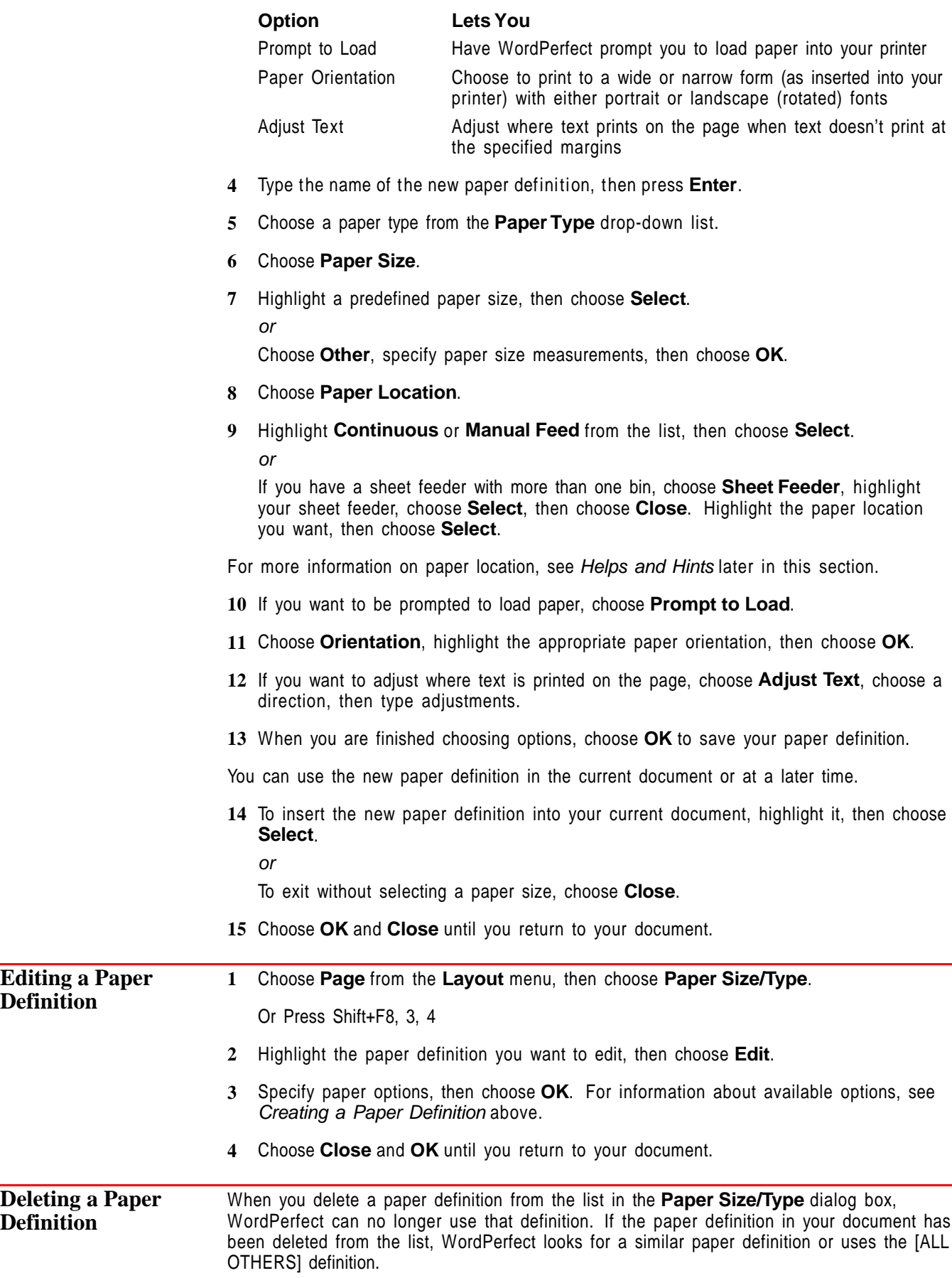

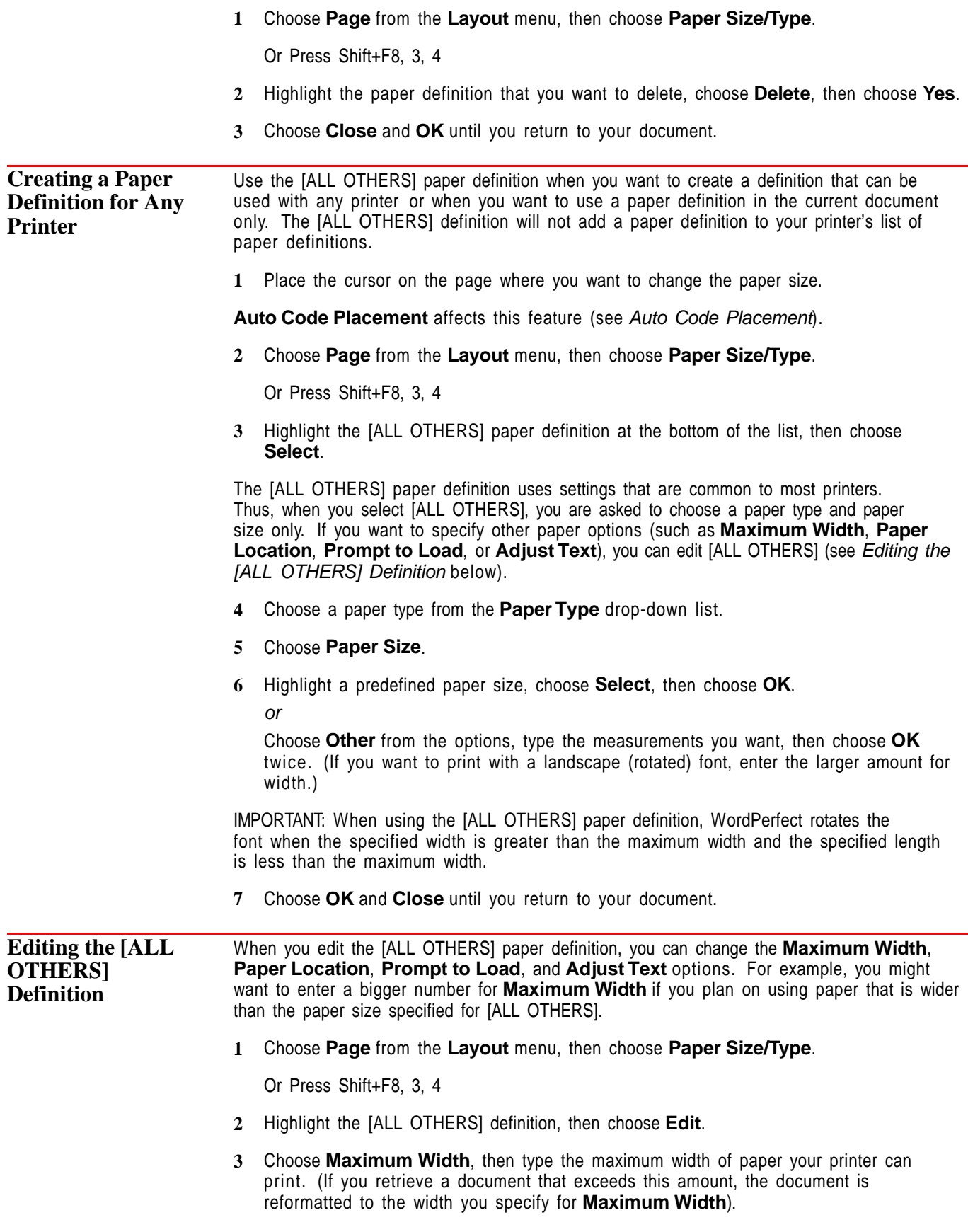

- **4** Specify other paper options as described in Creating a Paper Definition earlier in this section, then choose **OK**.
- **5** Choose **Close** and **OK** until you return to your document.

#### **Helps and Hints** *Envelopes*

You can use the **Envelopes** feature to select or create envelope paper definitions. You can then print envelopes using the mailing and return addresses you specify (see Envelopes).

#### *Printer Not Selected*

You must first select a printer before you can open the **Paper Size/Type** dialog box. Usually you select a printer when you install WordPerfect. However, if you have changed printers, or if you did not select one during installation, you will need to select the correct printer before using the **Paper Size/Type** feature (see Print: Select Printer).

#### *Continuous and Manual Feed*

When you select **Paper Location** options, you should select **Continuous** if you have a dot matrix or daisy wheel printer and the paper is tractor-fed with perforations on each side. Continous forms on laser printers are single sheets of paper that are fed through a paper cassette or a single bin sheet feeder. Select **Manual Feed** if your paper is hand fed into the printer one sheet at a time.

#### *Sheet Feeders and Bins*

Sometimes it might be difficult to determine if the paper in a laser printer is continuous or comes from a sheet feeder with more than one bin. Generally, if a laser printer has only one place to get paper, the paper should be defined as continuous (see the documentation that came with your printer).

#### *Printing to a Different Printer*

Different paper definitions are available for different printers. When you print to a different printer, WordPerfect looks for a similar paper definition. If one is not found, the **[ALL OTHERS]** paper definition is selected.

#### *[ALL OTHERS] Paper Definition*

If you will be using the same paper definition many times, you can select or create a specific paper definition. See Selecting a Paper Definition and Creating a Paper Definition earlier in this section. However, if you want to print a document on several different printers without adding the paper definition to a specific printer, you can use **[ALL OTHERS]**. See Creating a Paper Definition for Any Printer earlier in this section.

You can also use the **[ALL OTHERS]** paper definition when you want to create a definition for the current document only.

#### *Selecting a Paper Size for All Documents*

When you select a paper definition in the **Paper Size/Type** dialog box, the definition affects only the current document. If you want to select a paper definition that will affect all new documents (a default paper definition), you can use **Initial Codes Setup** (see Initial Codes).

#### *Printer .PRS Files*

Paper definitions are stored with your printer definition (.PRS file). When you create or edit a paper definition, changes are made to the .PRS file.

Paper sizes you define for one printer will not be available when you use another printer or a different computer. To make a paper definition available for a different printer, you can create the paper definition again after selecting the appropriate printer. To make a definition available on a different computer, copy the .PRS file to the computer.

#### *Working from Network Files*

If you are using a .PRS file (printer driver) from a network, you can select a paper definition from the **Paper Size/Type** dialog box even though your .PRS file may be marked read-only. However, you will not be able to create or edit paper definitions and change the .PRS file.

**See Also** • Envelopes • Labels • Print • Print: Select Printer

### **Print**

Use **Print** to print the documents you create with WordPerfect.

This section contains introductory material, as well as a guide to the sections that contain detailed information about using the printing options that are available with WordPerfect.

What's in this section?

- **•** Concepts
- **•** See Also

#### **Concepts** *Printing a Document*

To print a document in WordPerfect, you must have selected a printer and specified the port you are using. This was probably done when your copy of WordPerfect was installed. If this is the case, you are ready to print.

You may, however, want to view your current printer selection or change it prior to printing. Or, you may want to use some of the options that are available in the **Print** dialog box before you send your document to the printer.

The pages that follow contain detailed information that can help you make the best use of WordPerfect's printing capabilities. The following is a guide to the sections that pertain to printing:

- **•** Print Document contains basic instructions about how to print part or all of your document, as well as information about printing a document you have previously saved on disk.
- **•** Print Job Control contains information about using the **Control Printer** option to rush or cancel a print job or to monitor its progress as it prints.
- Print Preview contains information about viewing your document as it will appear when it is printed.
- Print: Select Printer contains information about selecting and adding a printer, as well as instructions on editing your printer setup.
- Print: Setup contains information about specifying print settings for all new documents you create.
- **•** Print: Specify Document Settings contains information about setting print qualities for text and graphics, printing in color, and selecting Novell network options.
- **•** Print: Specify Output Options contains information about using the available printer output options.
- **•** Font: Graphics Fonts and Font: Printer Fonts contain information about using fonts with your printer and supplementing printer fonts with cartridges, soft fonts, and print wheels.

#### *Printer Driver*

In order for WordPerfect to print documents with the printer you select, WordPerfect codes must be translated into codes your printer understands. A printer driver is the file that contains the codes needed to communicate with the printer. WordPerfect printer driver files have a .PRS extension. They are created when you install or add a printer. For more information, see Print: Select Printer and Print: Specify Document Settings.

#### *Printer Definition*

The printer definition includes information you find in a printer driver, as well as other, more specific information about the printer (such as the printer name, the port to which it prints, and the path for downloadable fonts). You can edit the printer definition. For more information, see Print: Select Printer.

#### *Fonts*

The font is the typeface (such as Times Roman) in which your document will be printed. Your printer comes with the capability to print at least one font. WordPerfect makes your printer's built-in fonts available to you, as well as a number of graphics fonts that are included with WordPerfect 6.0. These graphics fonts can be scaled to any size or orientation, if your printer supports graphics. For more information about how to change fonts, see Font. For information about printer and graphics fonts, including how to supplement your printer fonts, see Font: Printer Fonts and Font: Graphics Fonts.

See Also • Font • Font: Graphics Fonts • Font: Printer Fonts • Installing WordPerfect • Paper Size/Type

## **Print Document**

You can print the document in the current document window, or you can print a document that has already been saved on disk without opening the document in WordPerfect. WordPerfect also lets you specify how much of the document you want to print: the current page, selected pages, or the full document.

What's in this section?

- **•** Concepts
- **•** Printing the Current Document
- **•** Printing a Document on Disk
- **•** Additional Information
- **•** See Also

#### **Concepts** *Printing a Document*

To print a document in WordPerfect, you must have selected a printer and specified the port you are using. This probably was done when your copy of WordPerfect was installed. If this has not been done, see Print: Select Printer for information about selecting a printer.

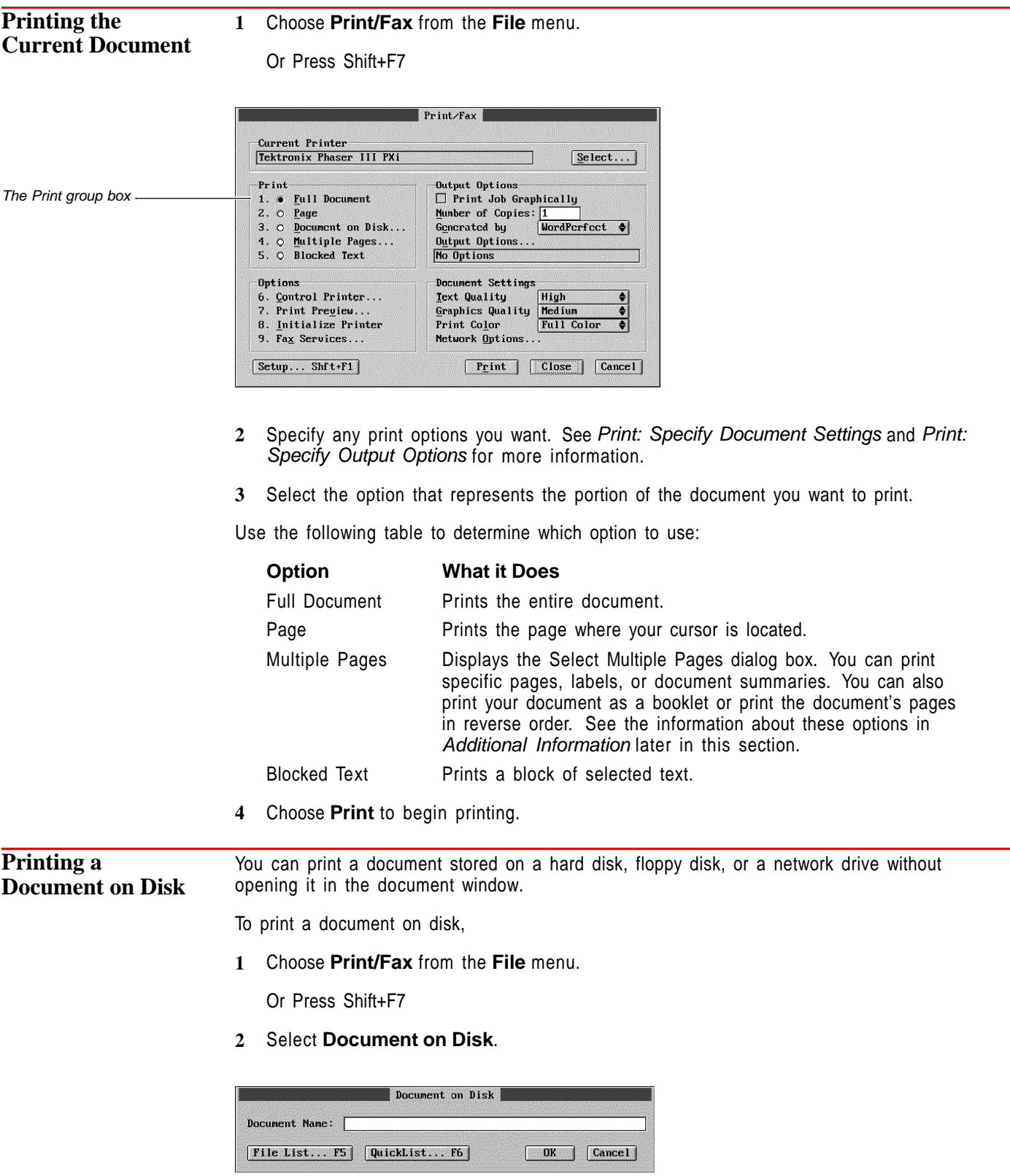

**3** Type the filename of the document you want to print in the **Document Name** entry field or select it from the **File List** or **QuickList**, then choose **OK**.

**4** Choose from the options in the **Print Multiple Pages** dialog box. For specific information about each option, see Page/Label Range under Additional Information below.

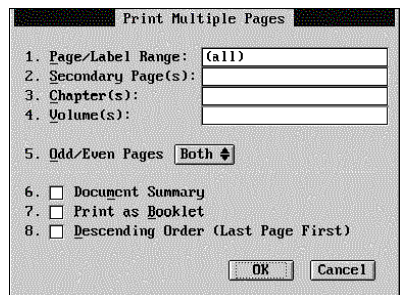

**5** Choose **OK** and then **Print** to begin printing.

#### **Additional Information** *Page/Label Range* You can specify which pages or labels in your document you want to print. If your document contains labels, WordPerfect will print labels in the range you specify. For more information, see Labels. If your document contains no labels, WordPerfect will print entire

You can specify ranges in the **Page/Label Range** entry field as follows:

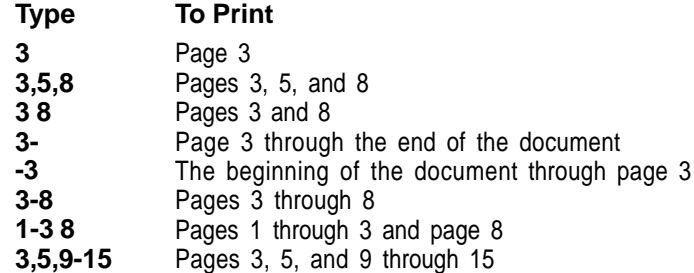

IMPORTANT: You must type the page numbers in numerical order. For example, if you type 10 1 2, only page 10 will print.

#### *Secondary Page(s), Chapter(s), Volume(s)*

You can specify which secondary pages, chapters, and volumes to print, using ranges as shown in the table above. For more information, see Page Numbering.

IMPORTANT: The **Volume(s)** setting has precedence over all settings, followed by **Chapter(s)**, **Secondary Page(s)**, and then **Page/Label Range**. For example, if you type **2** in the **Volume(s)** entry field, only pages and chapters within volume 2 will print, even if you have specified pages and chapters that are located in other parts of your document.

#### *Odd/Even Pages*

pages.

You can print only the odd-numbered pages or only the even-numbered pages in your document.

You can also print odd- or even-numbered pages within a specified range.

#### *Document Summary*

You can print a document summary either by itself or in combination with any part of your document. You can specify which pages of your document to print with the document summary in the **Page/Label Range** entry field.

#### *Print as Booklet*

WordPerfect can automatically arrange previously numbered pages of a document you want to print as a booklet. See Subdivide Page for more information about creating a booklet-style document.

For example, if you create an eight-page booklet using two pieces of paper, **Print as Booklet** will automatically arrange and print the pages, both front and back, correctly.

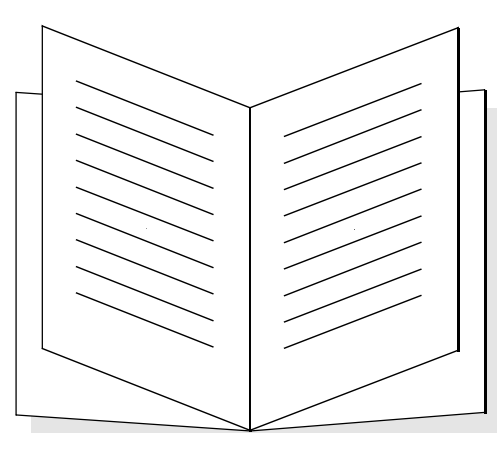

Booklet pages are automatically arranged and printed correctly using Print as Booklet.

#### *Descending Order (Last Page First)*

You can print your document's pages in descending order, beginning with the last page.

#### *Double-Sided Printing*

If your printer is capable of duplex printing, you can specify that you want to print on both sides of the paper. Choose **Page** from the **Layout** menu, then choose **Double-sided Printing**. Select **Long Edge** if your document will be bound on the long edge of the paper, or select **Short Edge** if your document will be bound on the short edge of the paper.

### *Landscape or Portrait Printing*

Depending on your printer's capabilities, you can print landscape (print text parallel to the long edge of the paper) or print portrait (print text parallel to the short edge of the paper).

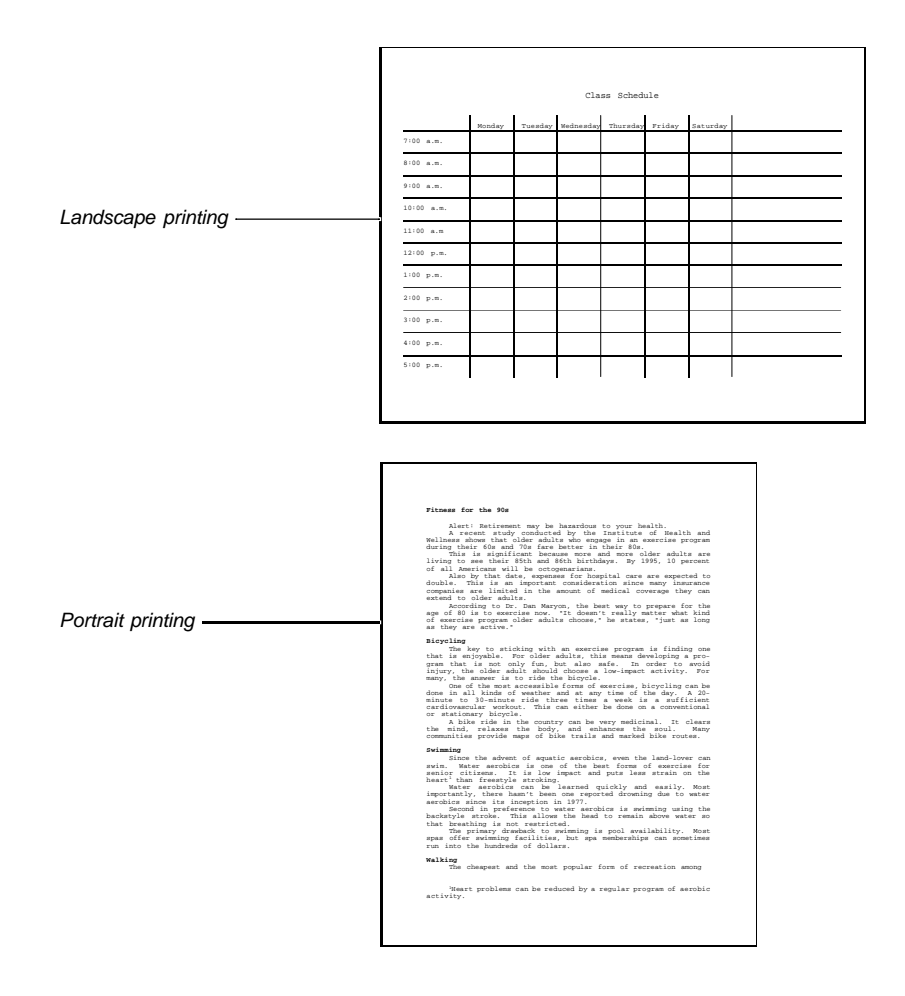

You can always print landscape by using a graphics font (if your printer supports graphics). You can print landscape using a printer font if your printer can rotate fonts. You can also select landscape printer fonts if they are available. If your printer does not support graphics, cannot rotate fonts, and does not have landscape fonts available, you must insert your paper lengthwise into the printer to print landscape. For more information, see Paper Size/Type.

**See Also** • Labels • Page Numbering • Paper Size/Type • Print Job Control • Print: Select Printer • Subdivide Page

## **Print Job Control**

Use **Control Printer** to track the progress of your print job after sending it to the printer.

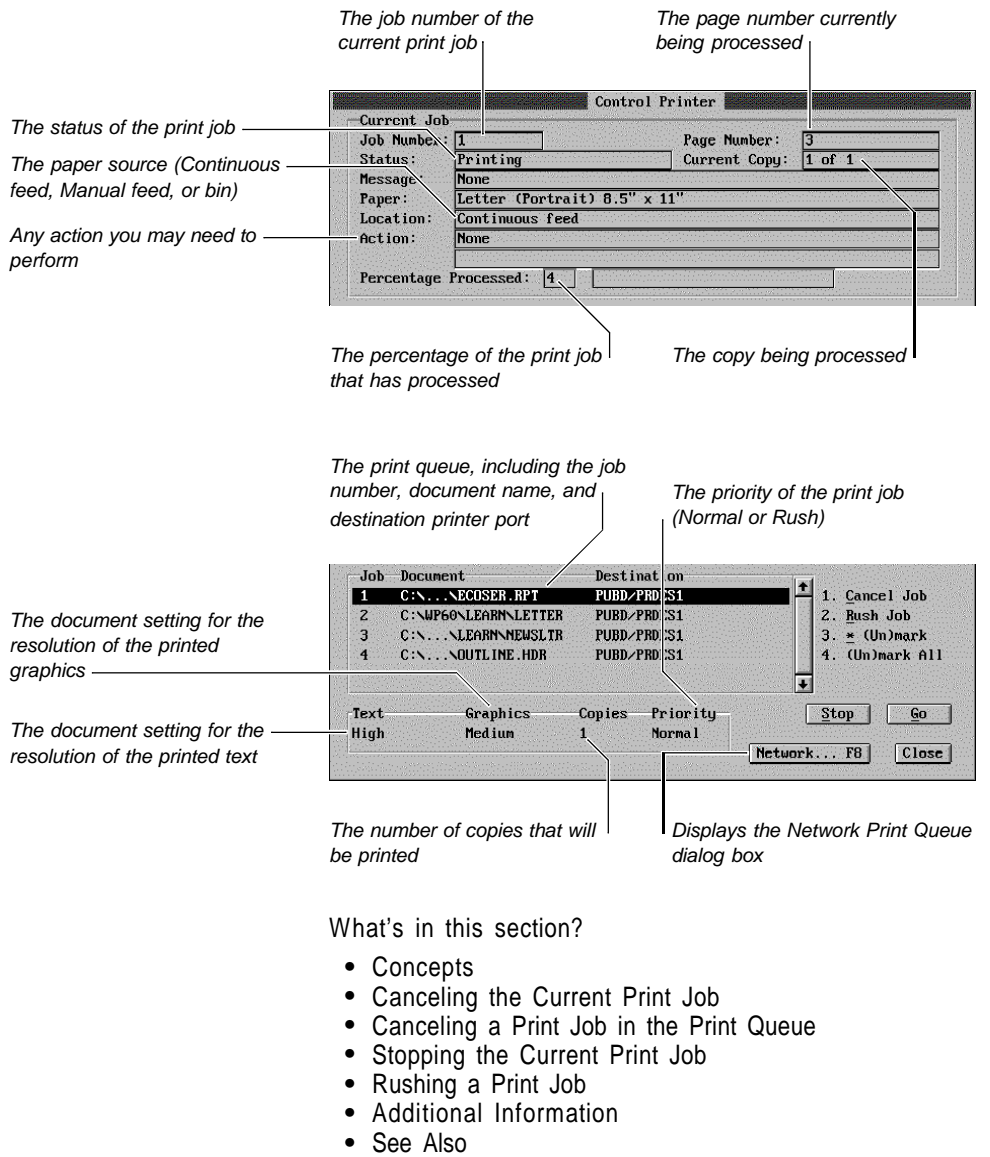

#### **Concepts** *Print Job*

Each request you make to print a document using the **Print** feature is called a print job. WordPerfect assigns a job number to each print job.

#### *Control Printer Dialog Box*

A list of print jobs "lined up" to print at a particular printer is called a *print queue*. The **Control Printer** dialog box displays the print queue of all the print jobs you have sent to the printer. If you are printing on a network printer, the **Network Print Queue** dialog box displays the print queue of all the print jobs sent to the printer (see Network Printing under Additional Information later in this section). Print jobs are listed and printed in the order in which they are received.

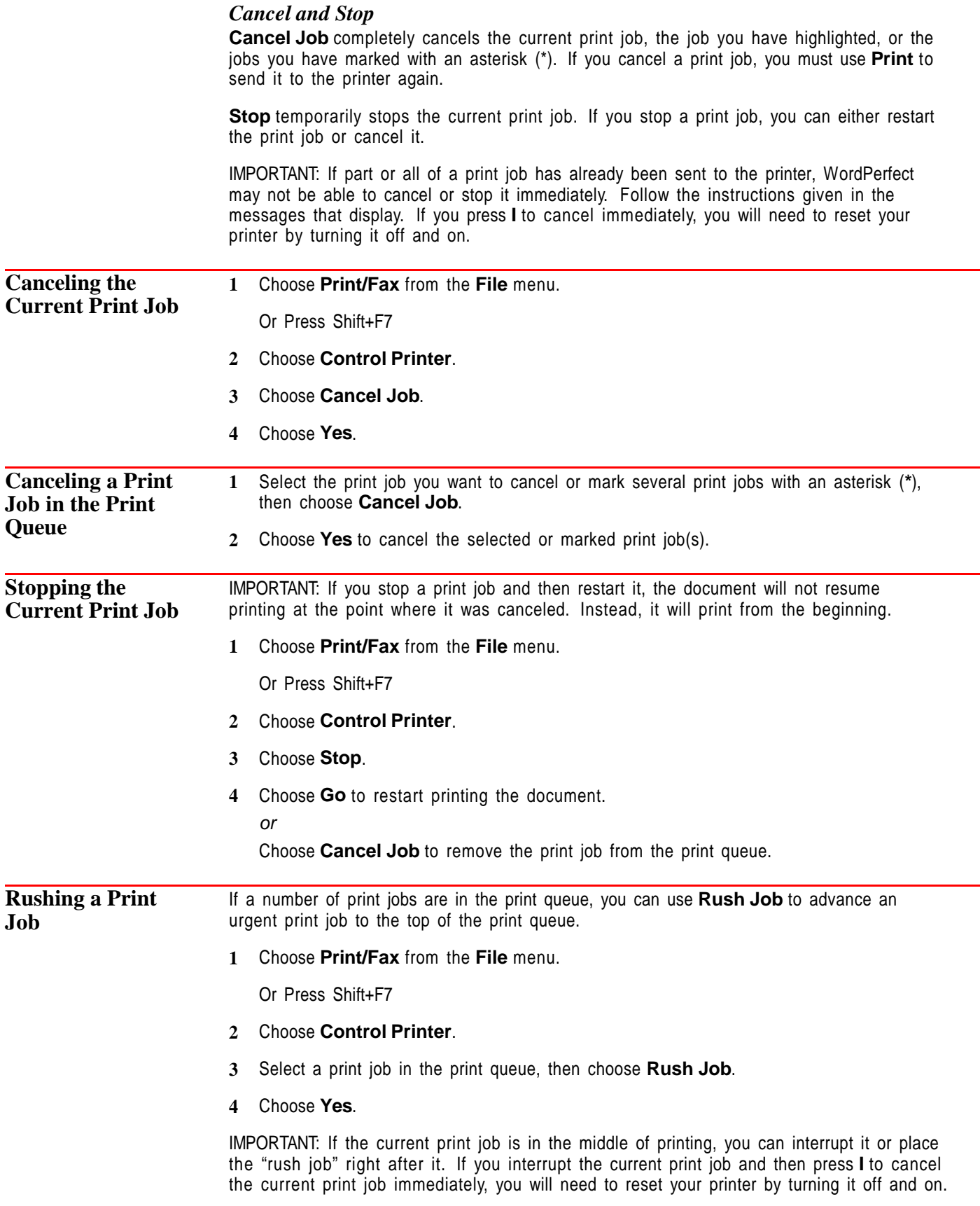

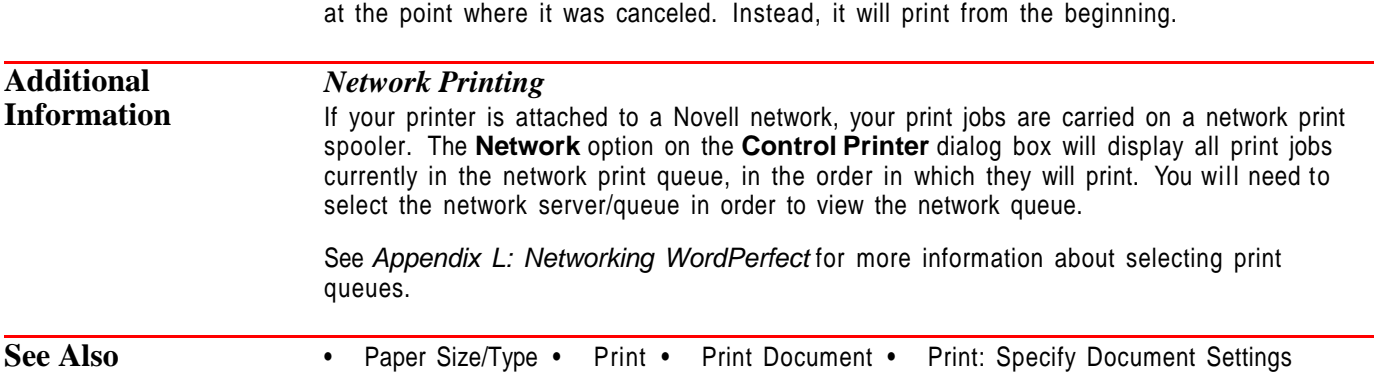

When the rush job is completed, the print job that was interrupted will not resume printing

### **Print Preview**

Use **Print Preview** to see how your document will look when it is printed.

What's in this section?

- **•** Concepts
- **•** Previewing a Document
- **•** Helps and Hints
- **•** Additional Information
- **•** See Also

#### **Concepts** *Print Preview and Your Printer*

**Print Preview** gets the information it needs to display a document from the printer driver you have selected for the document. You must select a printer before you can use **Print Preview.** See Print: Select Printer for information about selecting a printer.

Graphics images will display in **Print Preview** if your printer supports graphics and if **Graphics Quality** is set to a setting other than **Do Not Print**. Depending on what you choose in **Print Preview Setup**, color graphics images can display in color even if your printer does not print in color (see Viewing Text and Graphics in Black and White under Additional Information later in this section).

#### *Print Preview Button Bar*

The **Print Preview Button Bar** is displayed in the **Print Preview** window. It lets you access the **Print Preview** viewing options using a mouse.

The same viewing options are also available through the **Print Preview** menu bar for users who prefer selecting with the keyboard.

**Previewing a Document 1** With a document in the document window, choose **Print Preview** from the **File** menu. Or Press Shift+F7, 7

**2** Choose items from the **Print Preview** menu bar or from the **Button Bar** to change how the document is displayed.

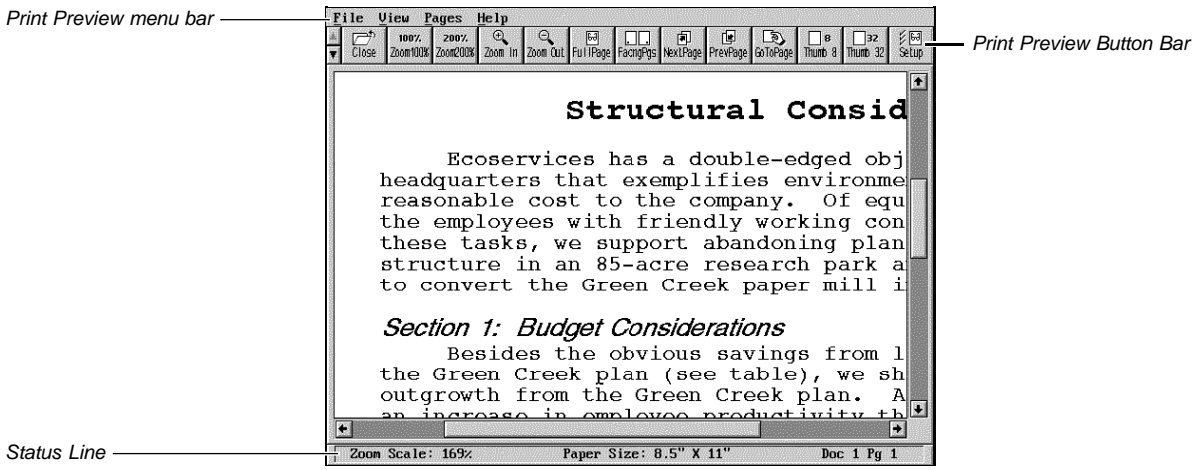

Each viewing option is explained in the table below.

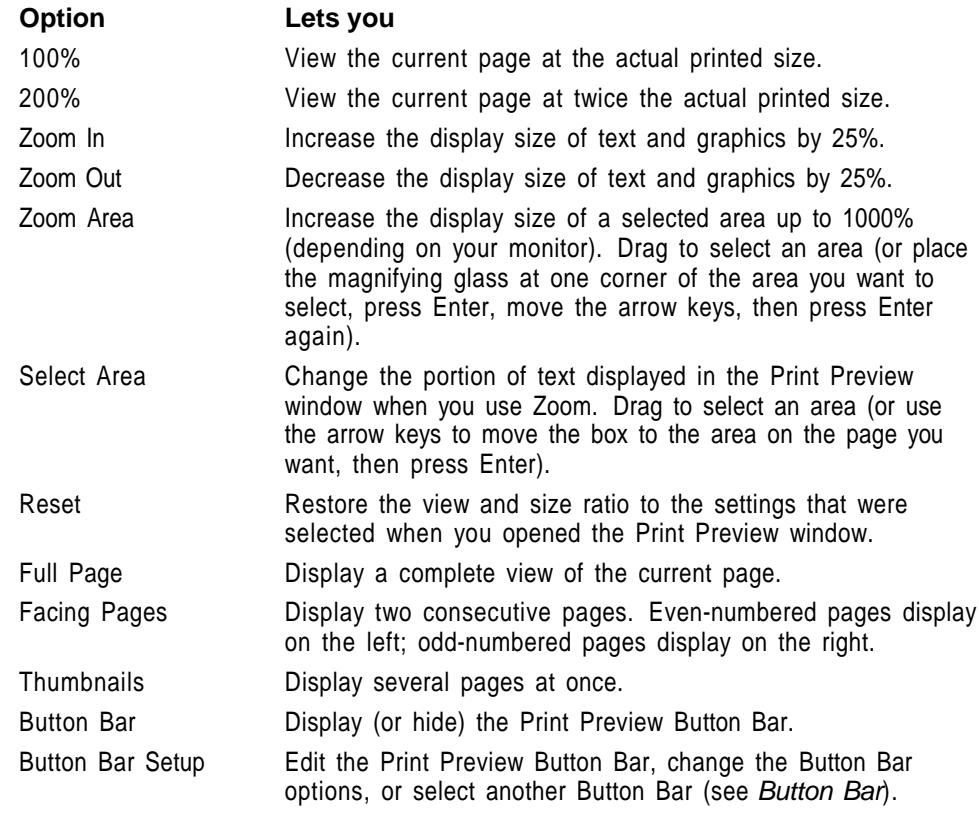

**3** Choose **Close** from the **File** menu to return to your document.

Or Press F7

IMPORTANT: You cannot edit your document while in the **Print Preview** window. You must return to the document window to make changes to your document.

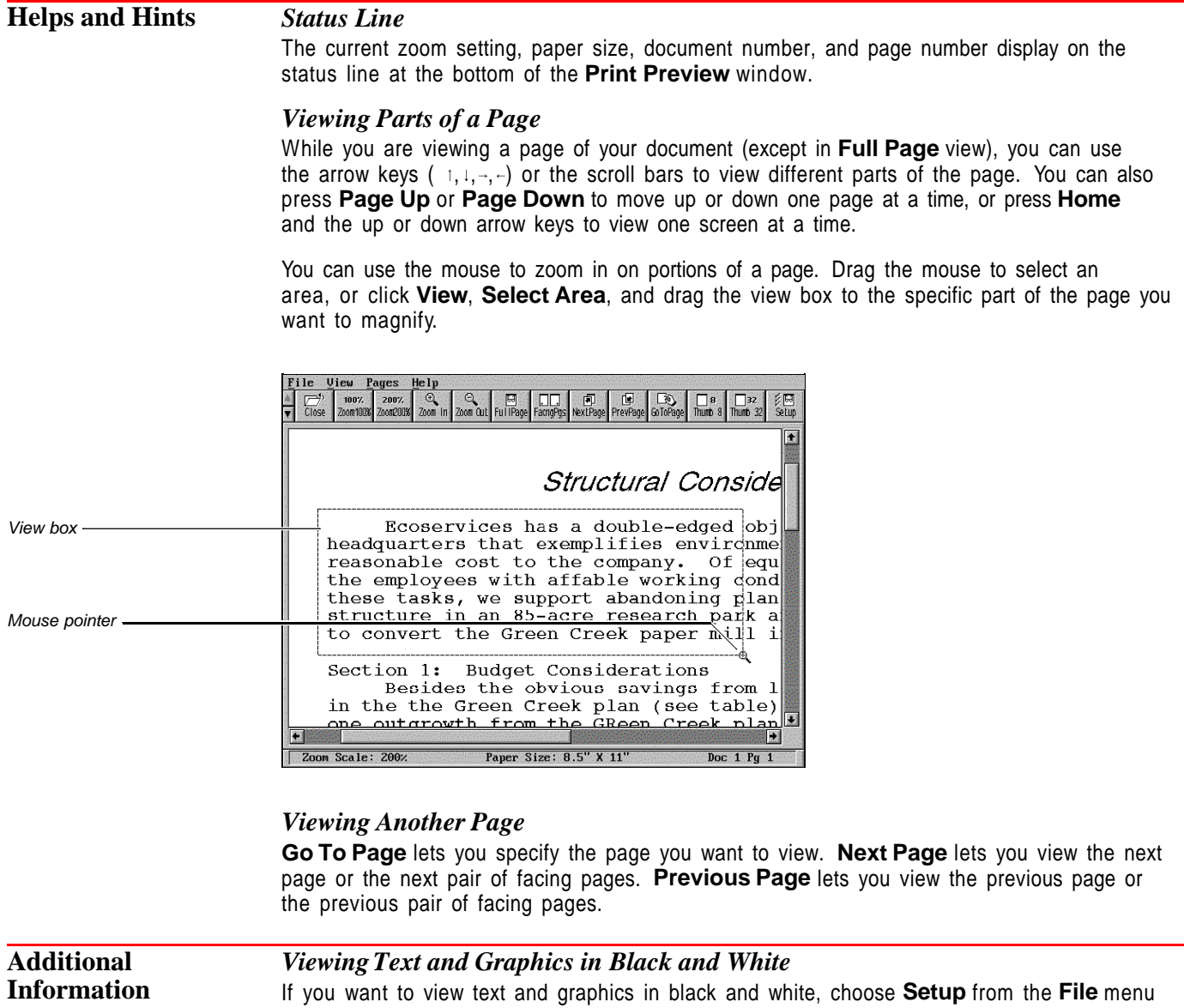

**See Also** • Print • Print Document • Print: Select Printer

# **Print: Select Printer**

To print a document in WordPerfect, you must first select a printer and specify which port you are using. This was probably done when WordPerfect was installed. You may, however, want to change the printer that is currently selected. **Select Printer** allows you to select a new printer, add a printer to your list, or edit the printer setup.

in the **Print Preview** window, then select **View Text & Graphics in Black & White**.

What's in this section?

- **•** Concepts
- **•** Selecting a Printer
- **•** Adding a Printer
- **•** Editing the Printer Setup
- **•** Printing to File
- **•** Additional Information
- **•** See Also

**Concepts** *.ALL Files* When you select a printer from the list of printers in the WordPerfect installation program, a .ALL file is copied onto your computer's hard disk. The .ALL file contains information about the selected printer and about printers that are similar to the selected printer. The list of printers in the .ALL file is the list from which you can choose additional printers (see Adding a Printer later in this section). WordPerfect uses the information in the .ALL file to create a printer driver (a .PRS file) for the selected printer. *.PRS Files (Printer Drivers)* In order for WordPerfect to print documents with the printer you select, WordPerfect codes must be translated into codes that your printer understands. A .PRS file (also called a printer driver) contains the codes that allow WordPerfect to communicate with a specific printer. A .PRS file is created from information in a .ALL file when you select a printer. Each printer you select in WordPerfect will have a corresponding .PRS file. **Selecting a Printer** You can select the printer you want to use with WordPerfect. **1** Choose **Print/Fax** from the **File** menu. Or Press Shift+F7 **2** Choose **Select**. IMPORTANT: The **Select Printer** dialog box lists only the current printer and any other printers you selected during the installation process, as well as the printers you have added using **Add Printer**. Select Printer Description PRS Filename ाका Apple LaserWriter IINT APLWZNT.PRS  $1.$  Select **\*Apple LaserWriter IINTX**<br>COMPAQ PAGEMARQ 20 (PS) APLUZNTX.PRS Add Printer...<br>Edit...  $\mathbf{Z}$ . CQPM20PS.PRS  $3<sub>1</sub>$ Fujitsu RX7100PS **RX7100PS.PRS**  $\overline{4}$  $D$ clete HP LaserJet III PostScript **HPLJ3PS.PRS** 5. Copy HP LaserJet IIIP PostScript Plus LJ3PPSP.PRS 6. Information... NEC Silenturiter LC-890 NECLC890.PRS 7. Update Xerox 4010 (XScript) **X4010XS.PRS** 8.  $List$  \*.PRS.. N. Name Search E  $Close$ **3** Highlight the printer you want to use, then choose **Select**. The selection you make in the **Select Printer** dialog box will be in effect for all new documents. If the printer you want to use is not on the list in the **Select Printer** dialog box, you will need to add that printer (see Adding a Printer later in this section for more information). **Adding a Printer** Use **Add Printer** to add <sup>a</sup> printer to the list of available printers. **1** Choose **Print/Fax** from the **File** menu. Or Press Shift+F7 **2** Choose **Select**.

#### **3** Choose **Add Printer**.

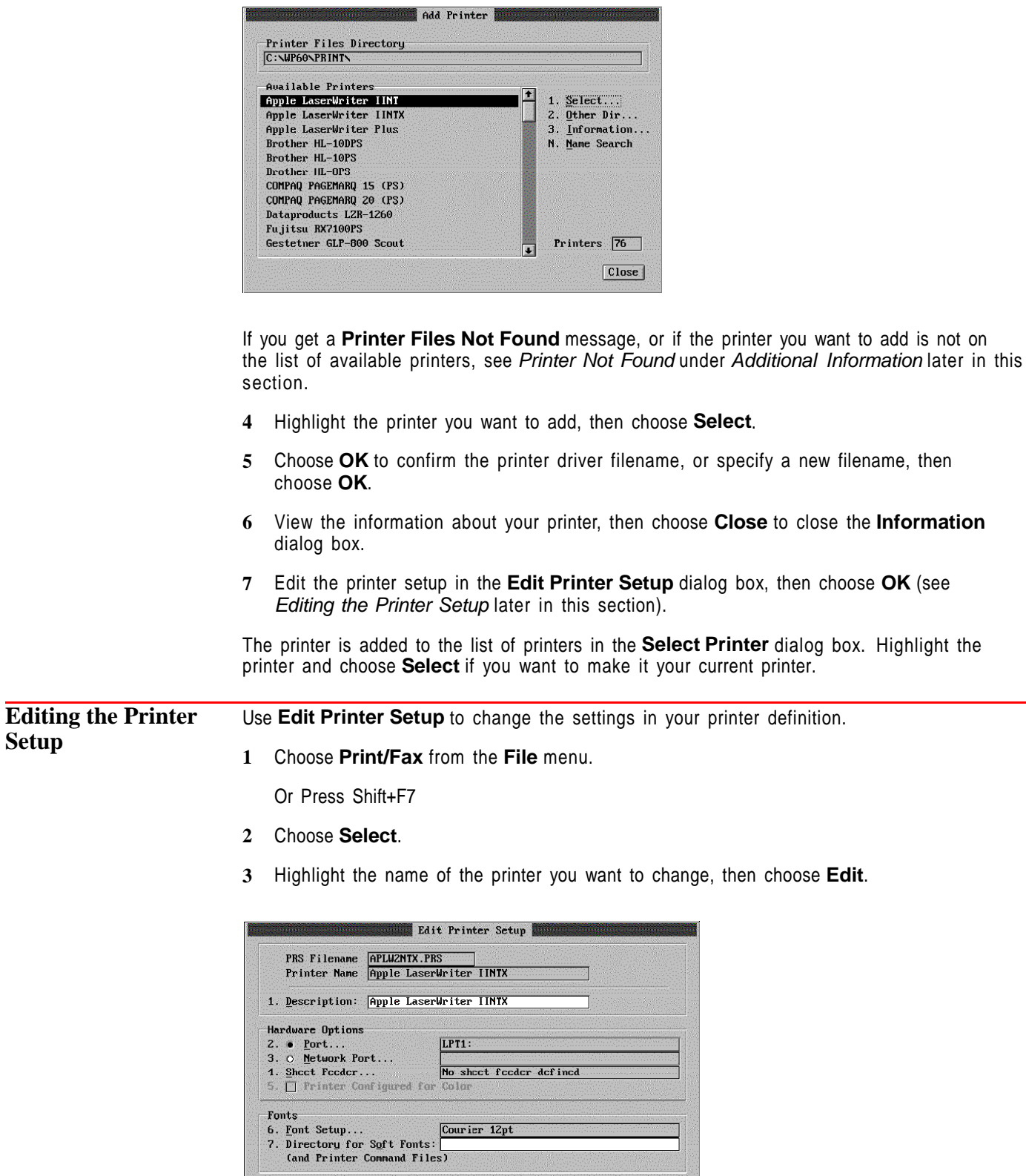

OK Cancel

Directory Tree...... 18 | QuickList... F6 |

**4** Edit the printer setup by selecting an option and specifying the changes you want. The following table provides information about using the options that are available with **Edit Printer Setup**: **Option How to Use It** Description **Type in your own description for a printer** (such as *Lisa's laser* printer). Port Specify where your printer is plugged into your computer. Select Filename if you want to print to a file (see Printing to File later in this section). Network Port Select a server and a print queue if you are using a Novell network. For other networks, select a port. Select Suppress Top of Form if you want to prevent an additional sheet of paper from printing with each print job. Sheet Feeder **If your printer has a sheet feeder, select a sheet feeder (see** Sheet Feeder under Additional Information later in this section). Printer Configured for Color If your printer is color-compatible and you have installed color capabilities on your printer (such as a color ribbon), select Printer Configured for Color. Font Setup Select an initial font, graphics fonts, and supplemental fonts (see Font Setup). Directory for Soft Fonts Specify the directory where downloadable soft fonts and printer commands are stored (see Font: Printer Fonts). **5** Choose **OK**. **6** Highlight the name of the printer you just modified, then choose **Select** to make it your current printer. **Printing to File** When you print to file, the document is sent to a file on disk in a printer format rather than to a port on your computer. This allows you to print from a secondary computer that does not have WordPerfect installed on it. To print to a file, **1** Choose **Print/Fax** from the **File** menu. Or Press Shift+F7 **2** Choose **Select**. **3** Highlight the printer you plan to use, then choose **Edit**. **4** Choose **Port** from the **Edit Printer Setup** dialog box. **5** Select **Filename**, then type the name of the file you want your document printed to in the entry field. **6** Select **Prompt for Filename** if you want to rename the output file each time you print. **7** Choose **OK** twice to confirm your settings and return to the **Select Printer** dialog box. **8** Make sure that the printer whose setup you just edited is the currently selected printer. If not, select it (see Selecting a Printer earlier in this section). **9** Print the document as usual (see Print Document if you need more information). When you print a document to a file, the document can then be printed directly from DOS (see Printing From DOS under Additional Information later in this section for more information).

IMPORTANT: When you select **Filename** in the **Port** dialog box, all documents you print will be printed to a file until you change the setting. To change the setting, repeat steps 1- 4 above, then select a port.

**Additional Information** *Deleting a Printer* Use **Delete** in the **Select Printer** dialog box to delete a printer. Although **Delete** removes

the printer from the list of printers in the **Select Printer** dialog box, the .PRS file (where the definition is saved) remains in your printer files directory. To remove the definition from your directory, select **Delete .PRS file**, then choose **Yes**.

If you do not delete the .PRS file, you can choose **List \*.PRS** to add the printer definition again (see Adding a Printer earlier in this section).

#### *Copying a Printer Definition*

If you are using more than one printer of the same type or if you want to save a modified copy of an existing printer definition, choose **Copy** from the **Select Printer** dialog box. When you choose **Copy**, the **Printer Filename** dialog box displays a new filename for the printer. Choose **OK** to accept the new filename, or type in your own filename and choose **OK**. You can then view pertinent printer information and edit the printer setup.

#### *Information*

Choose **Information** from the **Select Printer** dialog box to display information about the printer that is currently highlighted.

#### *List \*.PRS*

Choose **List \*.PRS** from the **Select Printer** dialog box to display a list of the .PRS files for the printers you have added. You can specify another directory where other .PRS files are stored. You can also add a printer to the list of printers by selecting an existing .PRS file and setting it up accordingly. For more information about .PRS files, see .PRS Files under Concepts earlier in this section.

#### *Printer Not Found*

If the printer you want to use is not displayed in the **Add Printer** dialog box or if you get a **Printer Files Not Found** message, there are two possible explanations: the .ALL file for the printer may be stored in a directory other than the one that is currently displayed, or the correct .ALL file may not be installed at all. Choose **Other Dir** and then type the directory where the .ALL files are stored.

If you still don't see the name of your printer after searching other directories for additional .ALL files, you can use the installation program to install more printer .ALL files on your hard disk. Run the installation program and select **Device (Printer, Sound, Graphics) Files** to install the printer drivers you want. For information about running the installation program, see Installing WordPerfect in Introduction.

If your printer is not included in the printer list in the installation program, you may need to get an additional printer diskette. Call or write to WordPerfect Information Services for more information (see Registration and Ordering Information in Introduction for the address and phone number).

#### *Printing From DOS*

When you use the **Print to File** feature to create a printable DOS file, you can then print that file using the DOS Copy command. If the name of the file you want to print is LETTER and the computer you are using is printing to the LPT1 port, type **copy/b letter lpt1** at a DOS prompt and then press **Enter**.

You can also print the file using the DOS Print command. See your DOS manual for details on using the Print command.

#### *Sheet Feeder*

A sheet feeder is a supplemental paper bin used to feed paper into a printer. The **Sheet Feeder** option allows you to specify which sheet feeder you are using. Not all printers have sheet feeders. If you have a laser printer with a single paper bin, this bin is not normally considered a sheet feeder. For information about your sheet feeder, highlight the printer in the **Select Printer** dialog box, choose **Information**, then choose **Sheet Feeder Information**. The sheet feeder information for that printer will be displayed. For information about setting up paper definitions in order to use a sheet feeder, see Paper Size/Type.

#### *Updating a .PRS File*

If you update a printer .ALL file without using the installation program, you will need to use **Update** to add the new information to the .PRS file.

#### *Printer Definition Program*

If you want to alter a printer driver, or if you have a printer that WordPerfect Corporation doesn't provide a driver for, you can order the Printer Definition utility disk. The Printer Definition program lets you edit or add information to .ALL files, to .PRS files, and to the WP.DRS file that contains graphic characters and fonts.

To order the Printer Definition utility disk and the documentation that comes with it, you can call or write to WordPerfect Information Services (see Registration and Ordering Information in Introduction for the address and phone number).

See Also • Installing WordPerfect • Font • Font: Printer Fonts • Paper Size/Type • Print: Setup • Printer Commands

### **Print: Setup**

Use **Print Setup** to specify print settings for all new documents you create.

What's in this section?

- **•** Concepts
- **•** Using Print Setup
- **•** Additional Information
	- **•** See Also

### **Concepts** *Initial Settings and Current Document Settings*

Once you specify print settings in **Print Setup**, these settings will affect all new documents you create and print with WordPerfect. You can change these settings at any time, either for all documents or for a single document.

You can change most of the print settings for the current document using the **Output Options** and the **Document Settings** options in the **Print** dialog box. For more information, see Print: Specify Document Settings and Print: Specify Output Options.

#### *Print Resolution*

The **Text Quality** and **Graphics Quality** options control the print resolution used when printing a document. Resolution refers to the number of dots of ink per inch. When you select a higher resolution, the print in your documents will be clearer and easier to read, if your printer supports the different resolutions.

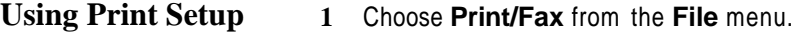

Or Press Shift+F7

**2** Choose **Setup**.

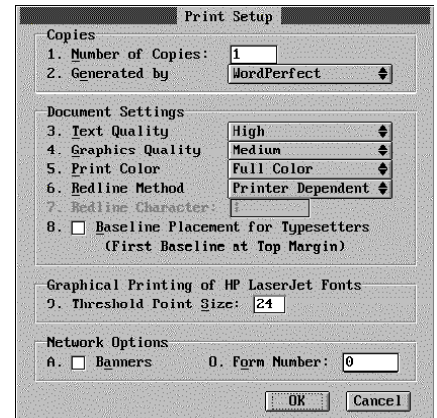

- **3** Specify settings for the print options (see Additional Information later in this section for a complete description of each of the available options).
- **4** Choose **OK** to save your settings.

These settings will affect all documents you create and print with WordPerfect until you change them. To override these settings for the current document only, see Print: Specify Document Settings and Print: Specify Output Options.

#### **Additional Information** *Number of Copies* Use **Number of Copies** to specify how many copies you want to print each time you print a document. *Generated By* Use **Generated By** to determine if multiple copies will be generated by WordPerfect, by your printer, or by the network. For detailed instructions on specifying how multiple copies will be generated, see Generated By in Print: Specify Output Options. *Text and Graphics Quality* You can choose from four print quality settings for text and graphics in your document: **Draft, Medium, High**, and **Do Not Print**. In general, print time and the amount of printer memory needed increase proportionally with increases in the print quality setting. Drafts are printed the fastest and use the least amount of printer memory. IMPORTANT: Some printers do not support all four print quality settings. For detailed instructions on setting the resolution quality for text and graphics, see Print: Specify Document Settings.

#### *Print Color*

Some printers are capable of printing text and graphics in color. Once you have selected a color printer, use **Print Color** to specify whether you would like your document printed in full color or in black ink. For information about designating colors for your document, see Setup: Color Printing Palette.

#### *Redline Method*

Use **Redline Method** to change the way redline text is marked in your documents. The default setting is **Printer Dependent**, which means that redline text will print according to your printer's specification (usually either shaded or in red). You can also mark redline text with a character in the margin. Choose **Left**, **Alternating**, or **Right**, depending on the margin in which you want the redline character to appear (see Redline Character later in this section).

#### *Redline Character*

If you change **Redline Method** to something other than **Printer Dependent**, you can then specify the character used to mark redlined text in the margins of your document. Type the character of your choice in the **Redline Character** entry field. For information about how to change the redline method and character for your current document only, see Compare Documents.

#### *Baseline Placement for Typesetters*

Select **Baseline Placement for Typesetters** to place the baseline at the top margin. This allows you to place text at a precise location on a page. For information about selecting this option for the current document only, see Baselines in Typesetting.

#### *Graphical Printing of HP LaserJet Fonts*

If you are using any HP LaserJet printer and you have selected a graphics font, WordPerfect will send the graphics font to the printer as a soft font to speed up the printing process.

The default **Threshold Point Size** setting is 24. This means that graphics fonts with a point size of 24 or smaller will be sent to the printer as a soft font. This in no way compromises the size or print quality of the graphics fonts. It simply speeds up the printing time.

If you do not want the graphics fonts sent to the printer as soft fonts, set the **Threshold Point Size** to a number that is below the point size you have specified for the graphics fonts.

#### *Network Options*

If you are running WordPerfect on a Novell NetWare network, you can select **Network Options**. You can specify a form number and whether you want a banner to print with your documents. For more information about the network options, see Network Options in Print: Specify Document Settings.

**See Also** • Compare Documents • Print: Specify Document Settings • Print: Specify Output Options • Typesetting

### **Print: Specify Document Settings**

You can use **Document Settings** options to specify the print quality of the text and graphics in your current document, to select whether the document will print in color, to print text and graphics separately, and to select network options (if you are running WordPerfect on a Novell NetWare network).

What's in this section?

- **•** Concepts
- **•** Setting the Print Quality of Text and Graphics
- **•** Additional Information
- **•** See Also

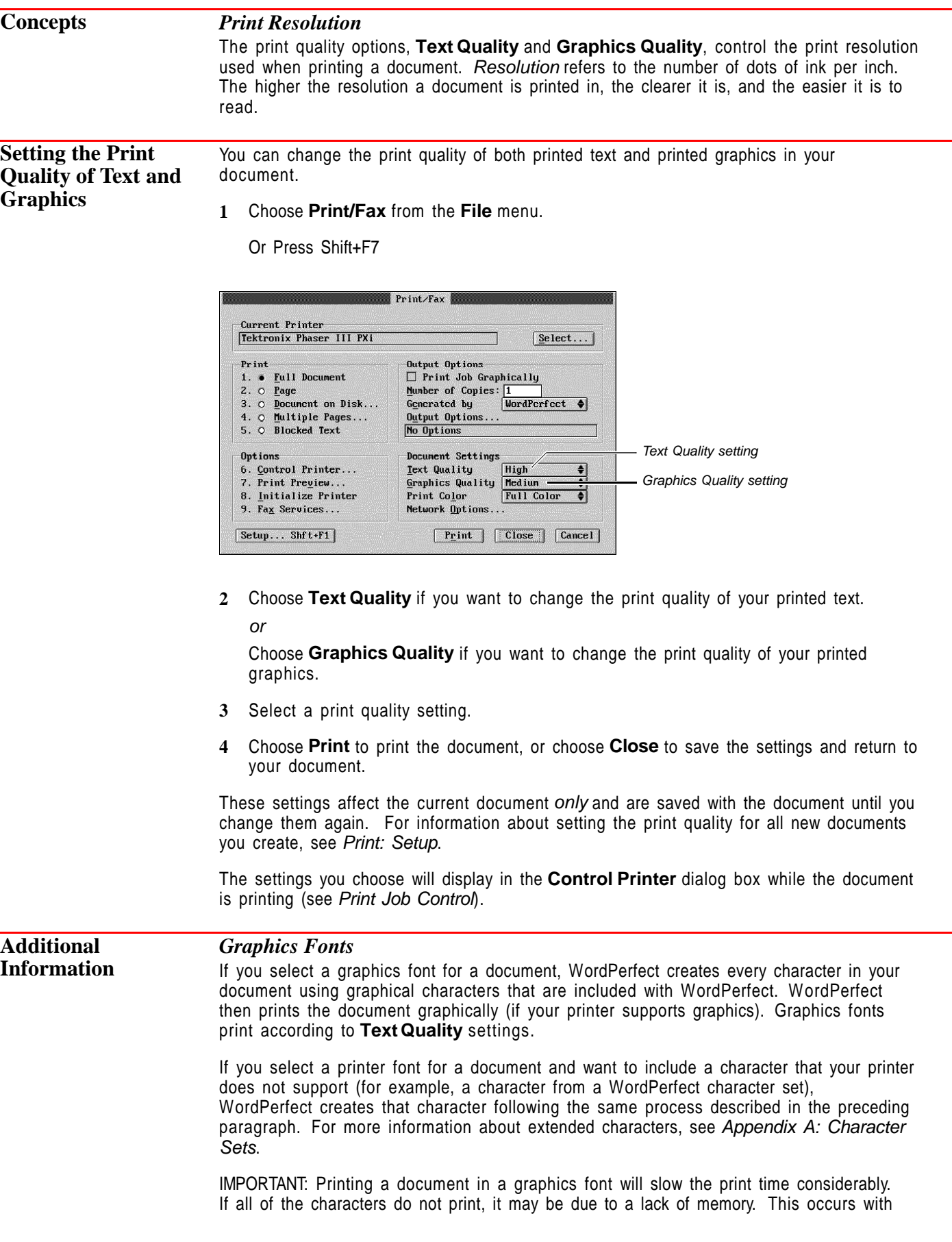
printers that print a page at a time, such as laser printers and PostScript printers. Talk to your printer dealer to find out more about the amount of memory your printer contains.

### *Text and Graphics Quality*

You can choose from four print quality settings for text and graphics in your document: **Draft**, **Medium**, **High**, and **Do Not Print**. The higher the print quality, the more time it takes and the more printer memory it requires to print the document. Drafts are printed the fastest and use the least amount of printer memory.

IMPORTANT: Some printers do not support all four print quality settings.

### *Print Color*

Some printers are capable of printing text and graphics in color. Once you have selected a color printer, use **Print Color** on the **Print Setup** dialog box (choose **Print**, then **Setup**) to specify whether your document will print in full color or in black ink. For information about designating colors for your document, see Setup: Color Printing Palette.

For some printers, you may need to select **Printer Configured for Color** in your printer setup before you can change **Print Color** from **Black** to **Full Color** (see Editing the Printer Setup in Print: Select Printer).

## *Printing Text and Graphics Separately*

On most printers, WordPerfect can print text and graphics at the same time. If your printer cannot print text and graphics at the same time, you can print them separately.

**1** Choose **Print/Fax** from the **File** menu.

Or Press Shift+F7

- **2** Set **Graphics Quality** to **Do Not Print**.
- **3** Set **Text Quality** to **High**, **Medium**, or **Draft**.
- **4** Print the document.
- **5** Choose **Print** from the **File** menu again.
- **6** Set **Graphics Quality** to **High**, **Medium**, or **Draft**.
- **7** Set **Text Quality** to **Do Not Print**.
- **8** Insert the paper into the printer again, then print the document again.

### *Network Options*

If you are running WordPerfect on a Novell NetWare network, you can select **Network Options**.

You can specify whether you want a banner to print with your current document. A banner is a lead page that prints with your document. Its purpose is to identify the network user who sent the job.

You can also specify a form number. The **Form Number** setting refers to a NetWare feature. Consult the Novell NetWare documentation for information about using form numbers.

IMPORTANT: The default setting for **Form Number** is **0**. Only documents with a form setting of **0** will print, unless you change the form number setting in NetWare.

**See Also** • Characters • Print • Print Document • Print: Setup • Print: Specify Output Options • Setup: Color Printing Palette

## **Print: Specify Output Options**

You can use **Output Options** to print a job graphically and to specify how many copies of a print job to print, how multiple copies of a print job are generated, and how multiple copies come out of the printer.

What's in this section?

- **•** Selecting Output Options
- **•** Additional Information
- **•** See Also

## **Selecting Output Options**

### **1** Choose **Print/Fax** from the **File** menu.

Or Press Shift+F7

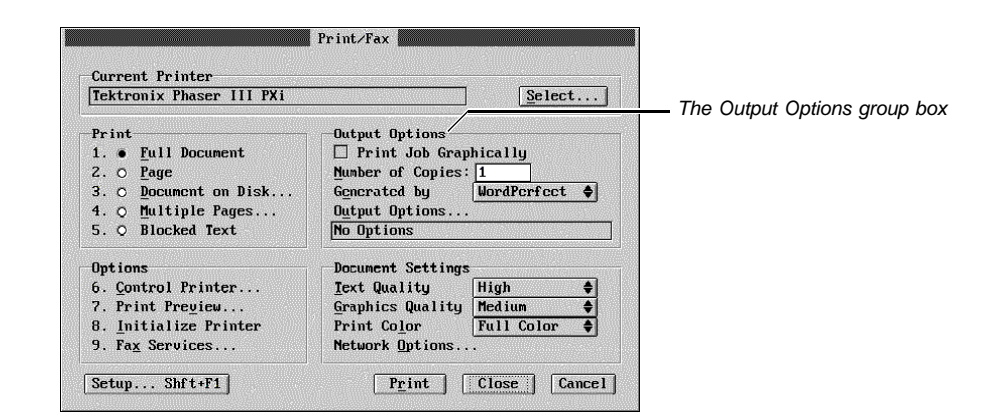

- **2** Change any of the output options you want. See specific information about each option in Additional Information below.
- **3** Choose **OK** (if necessary), then choose **Print** to print the current document with the output options you have specified.

Changes you make in the **Output Options** group box affect the current document only. For information about setting the output options for all new documents you create, see Print: Setup.

**Additional Information** *Print Job Graphically* Use **Print Job Graphically** any time your document does not print as it appears in **Print Preview**. You can use this option, for example, when you print overlapping graphics images and you do not want the bottom image to be visible through the top image, or when you print text over a graphics image and you do not want the image to show through the text. If you choose **Print Job Graphically**, WordPerfect searches its graphics fonts to locate the one that most closely matches the font you have selected. Documents with graphics fonts take longer to print. *Number of Copies* Use **Number of Copies** to specify how many copies of a document to print. *Generated By* Use **Generated By** to determine if multiple copies will be generated by WordPerfect, by

your printer, or by the network (if you are using a network). Specify the number of copies you want in the **Number of Copies** entry field.

**WordPerfect** • If you select **WordPerfect**, WordPerfect creates the number of copies you specified, then sends them to the printer, one complete copy at a time. The copies are all sent to the same printer output bin.

**Printer** • If you select **Printer**, WordPerfect sends one copy of the print job to the printer and the printer generates the number of copies you have specified. The copies are not collated. For example, if you are making two copies of a five-page document, the printer will print two copies of page 1, then two copies of page 2, and so forth. The copies are all sent to the same printer output bin.

If your printer can generate multiple copies, printing time may be shortened by using this option. If your printer cannot generate multiple copies, WordPerfect will generate the multiple copies at print time.

**Network** • This option is available only if you are using a network. If you select **Network**, the network will send the number of copies you have specified to the printer (up to 255), one complete copy at a time. The copies are all sent to the same printer output bin.

### *Output Options*

Use **Output Options** to specify how multiple copies will come out of the printer. Your print job can be sorted in different printer output bins, grouped by page into different printer output bins, sent to printer output bins that you specify, or offset in the printer output bin. Specify the number of copies you want in the **Number of Copies** entry field.

**Sort** • To use **Sort**, you must select **Printer** from the **Generated By** option. WordPerfect sends one copy of the print job to the printer, and the printer generates the number of copies you have specified. The document is collated in the printer output bins. For example, if you are making two copies of a five-page document, the printer will print one copy of page 1 to printer output bin 1 and one copy of page 1 to printer output bin 2, then one copy of page 2 to printer output bin 1 and one copy of page 2 to printer output bin 2, and so forth.

**Group** • Use **Group** to group the number of copies you have specified by page in different printer output bins. For example, if you are making two copies of a five-page document, the printer will print two copies of page 1 to printer output bin 1, then two copies of page 2 to printer output bin 2, and so forth.

**None** • Use this option when you do not want to use **Sort**, **Group**, or **Output Bins** for your print job.

**Output Bins** • If your printer has different output bins, use **Output Bins** to specify where to send your print job. Use **Name Search** to locate and select the printer output bin. The print job is printed to all the printer output bins you specify, one complete copy at a time.

**Offset Jogger** • Use **Offset Jogger** to physically separate documents in one printer output bin. **Offset Jogger** activates a printer's capability to "jog" the printer output bin each time a new document begins printing so that jobs stack separately in the printer output bin.

IMPORTANT: The **Output Options** dialog box is available only if your selected printer has the capability to support the features noted above.

**See Also** • Print Document • Print: Setup • Print: Specify Document Settings

## **Printer Commands**

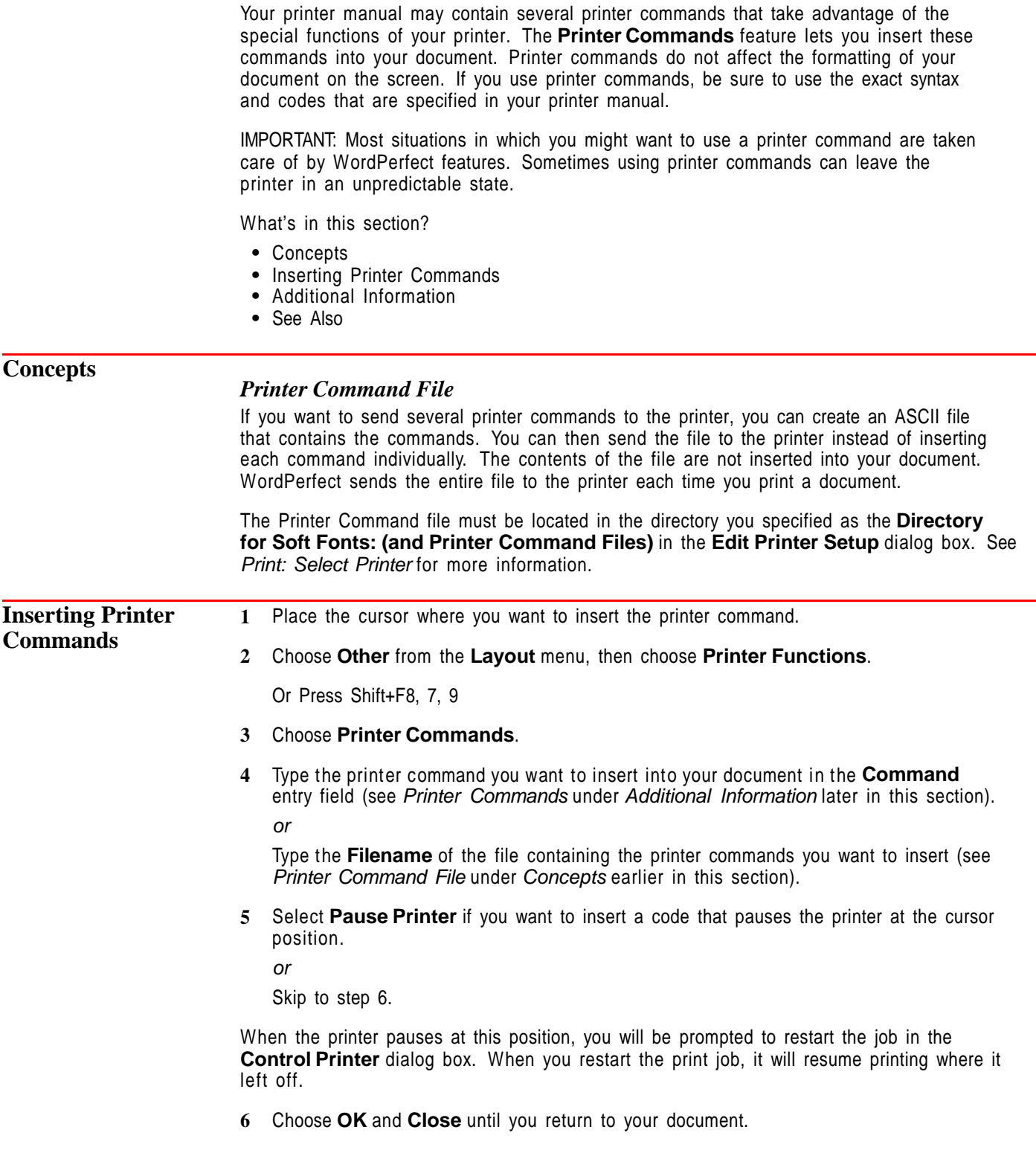

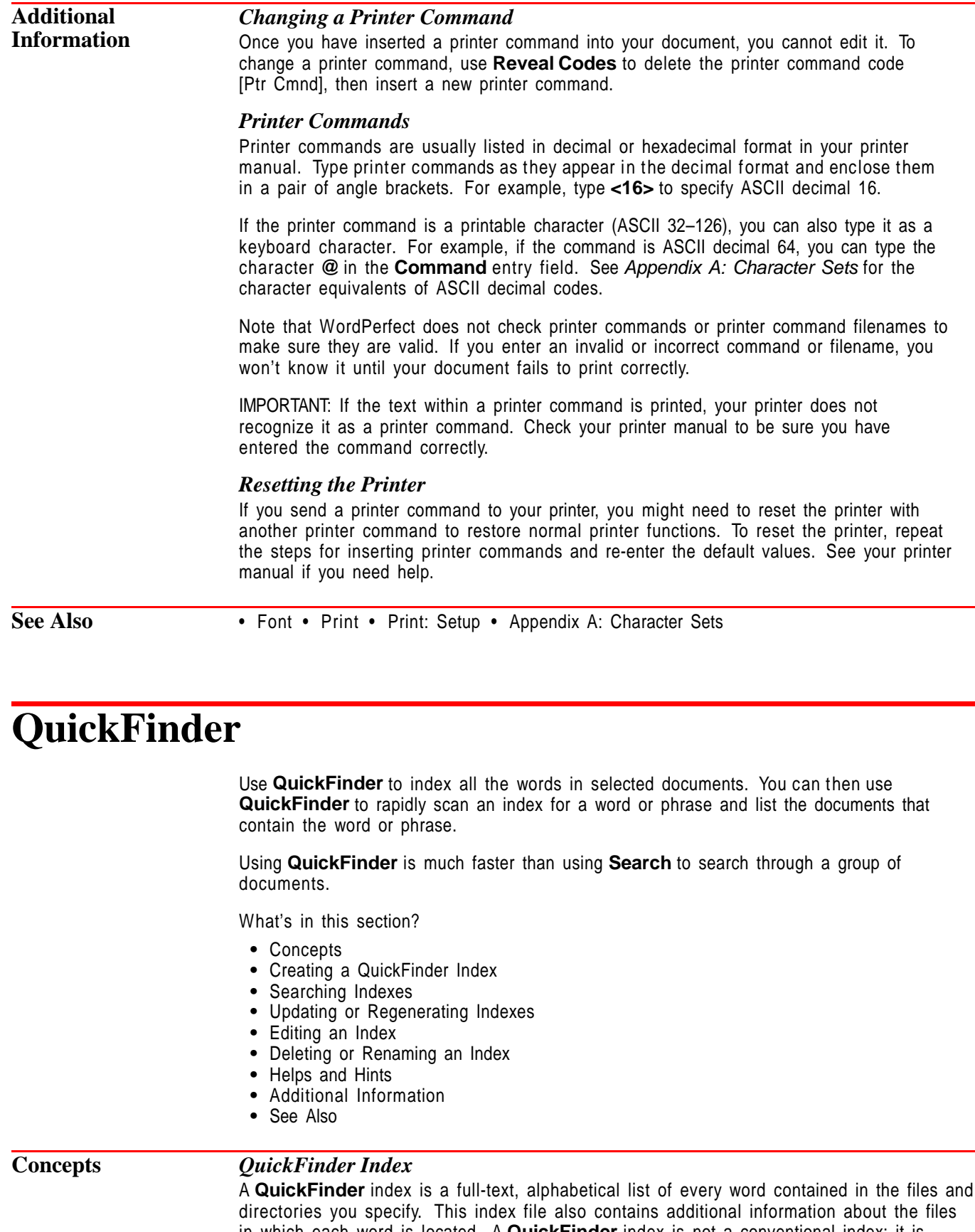

in which each word is located. A **QuickFinder** index is not a conventional index; it is produced in highly compressed format for **QuickFinder** use only.

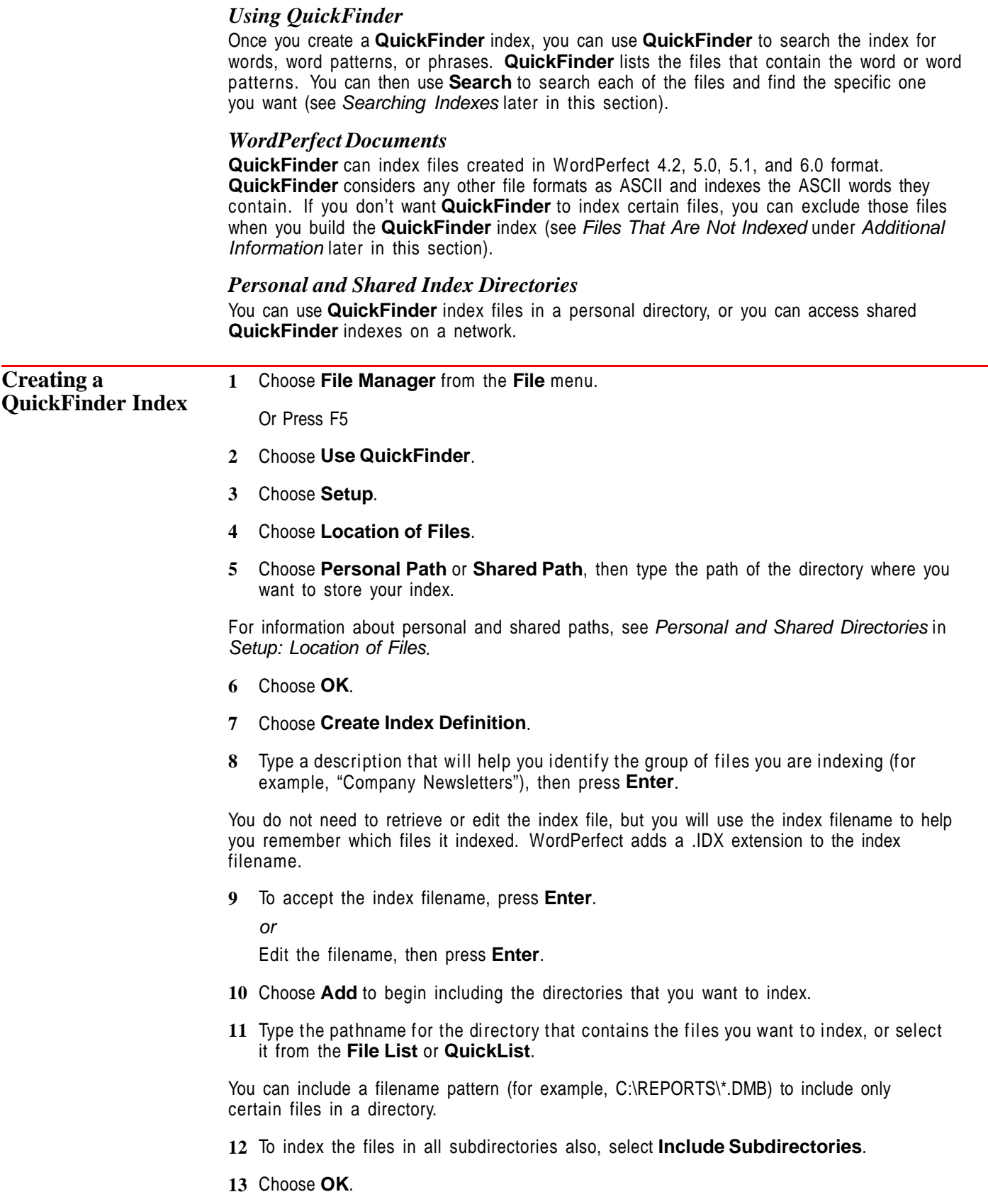

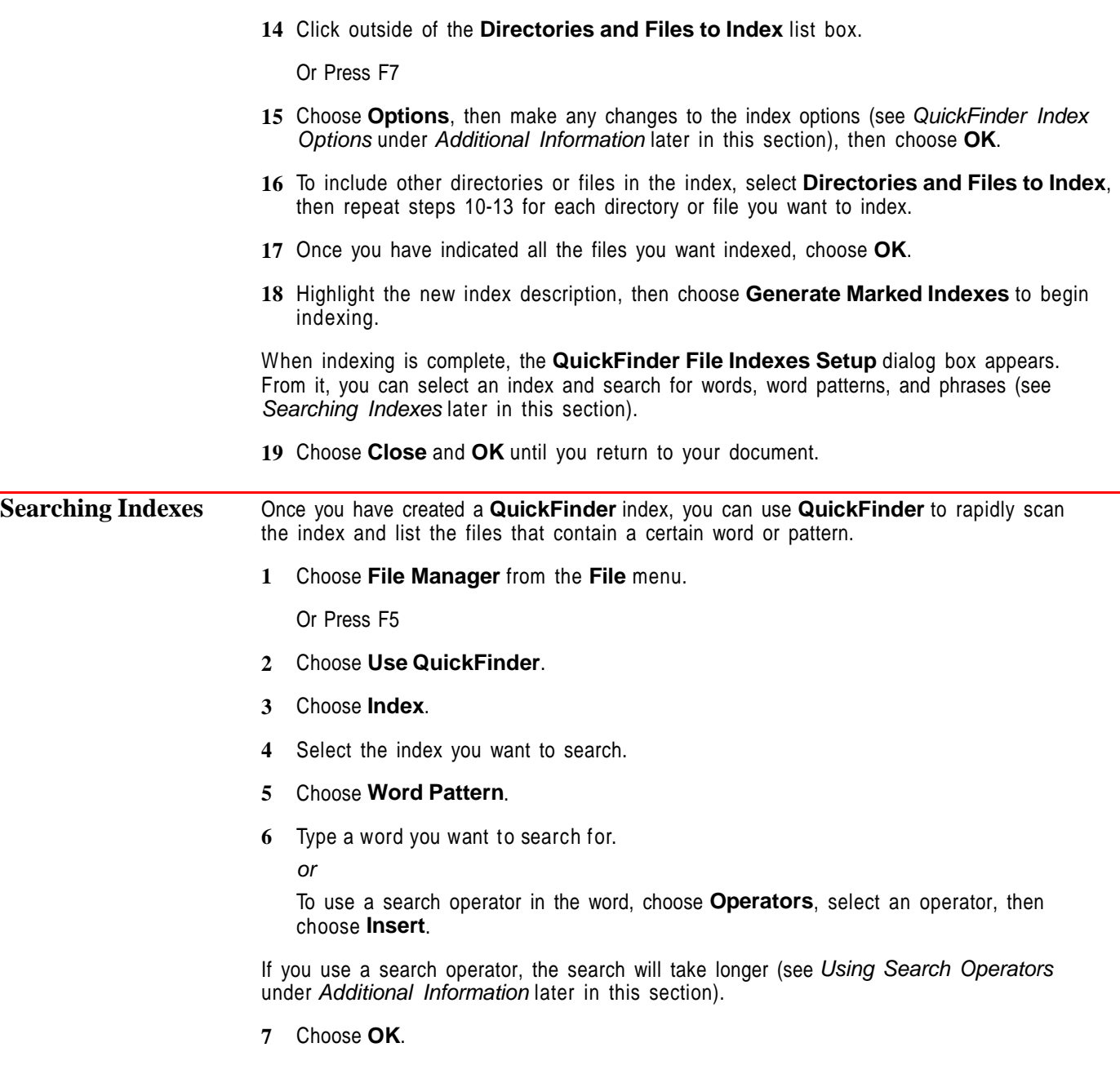

Once a successful search is finished, a list of the files that contain the search pattern is displayed.

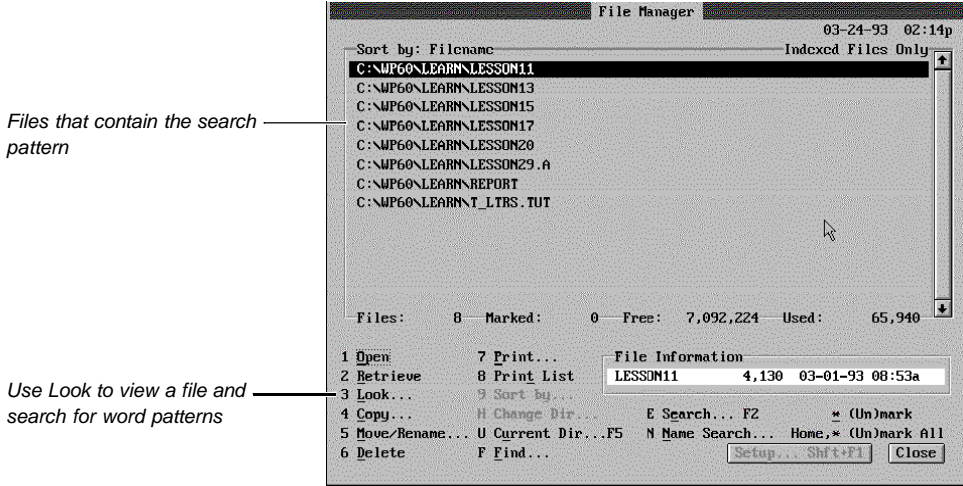

You can scan the files for the word or pattern you want to find.

- **8** Highlight a file, then choose **Look**.
- **9** Choose **Search**, type the word or pattern you are searching for, then choose **Search**.

The first occurrence of the word or pattern is highlighted.

- **10** Repeat step 9 for all the words you want to find.
- **11** Choose **Close** to return to the list of files.

You can continue searching files by using steps 8-11 above. When you have finished,

**12** Choose **Close** to return to your document.

After you modify the files included in an index, you can update or regenerate that index.

It is usually faster to update an index than it is to regenerate one. However, an updated index requires more space.

You can update all indexes, or you can update or regenerate selected indexes.

If you do not want an index updated when you choose **Update Indexes**, you can use the **Manual Update only** option (see QuickFinder Index Options under Additional Information later in this section).

### *Updating All Indexes*

**1** Choose **File Manager** from the **File** menu.

Or Press F5

- **2** Choose **Use QuickFinder**.
- **3** Choose **Update Indexes**.

When updating is complete, the **QuickFinder File Indexer** dialog box appears.

**4** Choose **OK** to return to your document.

**Updating or Regenerating Indexes**

## *Regenerating or Updating Individual Indexes* You can regenerate all indexes for a certain index description, or you can update only the files that have changed. **1** Choose **File Manager** from the **File** menu. Or Press F5 **2** Choose **Use QuickFinder**. **3** Choose **Setup**. **4** Select an Index Description in the **Index Description** list box. **5** Select **(Un)mark to Regenerate** to re-index all files in that description. or Select **(Un)mark to Update** to index only the files that have changed. **6** Repeat steps 4 and 5 to mark any other indexes you want to update or regenerate. **7** Choose **Generate Marked Indexes** to update or regenerate the marked indexes. When indexing is complete, the **QuickFinder File Indexer** dialog box appears. From it, you can select an index and search for words, word patterns, and phrases. **Editing an Index** You can use **Edit** to change the directories and files included in an index, choose the level of indexing, or exclude certain file types. **1** Choose **File Manager** from the **File** menu. Or Press F5 **2** Choose **Use QuickFinder**. **3** Choose **Setup**. **4** Select an index in the **Index Description** list box. **5** Choose **Edit**. **6** To delete a directory, select it in the **Directories and Files to Index** list box, choose **Delete**, then choose **Yes** to confirm the deletion. or To add a directory, select **Directories and Files to Index**, choose **Add**, type the filename for the directory that contains the files you want indexed or select it from the **File List** or **Quicklist**, then choose **OK**. **7** Choose **Options**, make any changes to the index (see Speeding Up Indexing under Helps and Hints and QuickFinder Index Options under Additional Information later in this section), then choose **OK**. **8** Choose **OK** and **Close** until you return to your document. **Deleting or Renaming an Index 1** Choose **File Manager** from the **File** menu. Or Press F5 **2** Choose **Use QuickFinder**. **3** Choose **Setup**. **4** Select an Index in the **Index Description** list box.

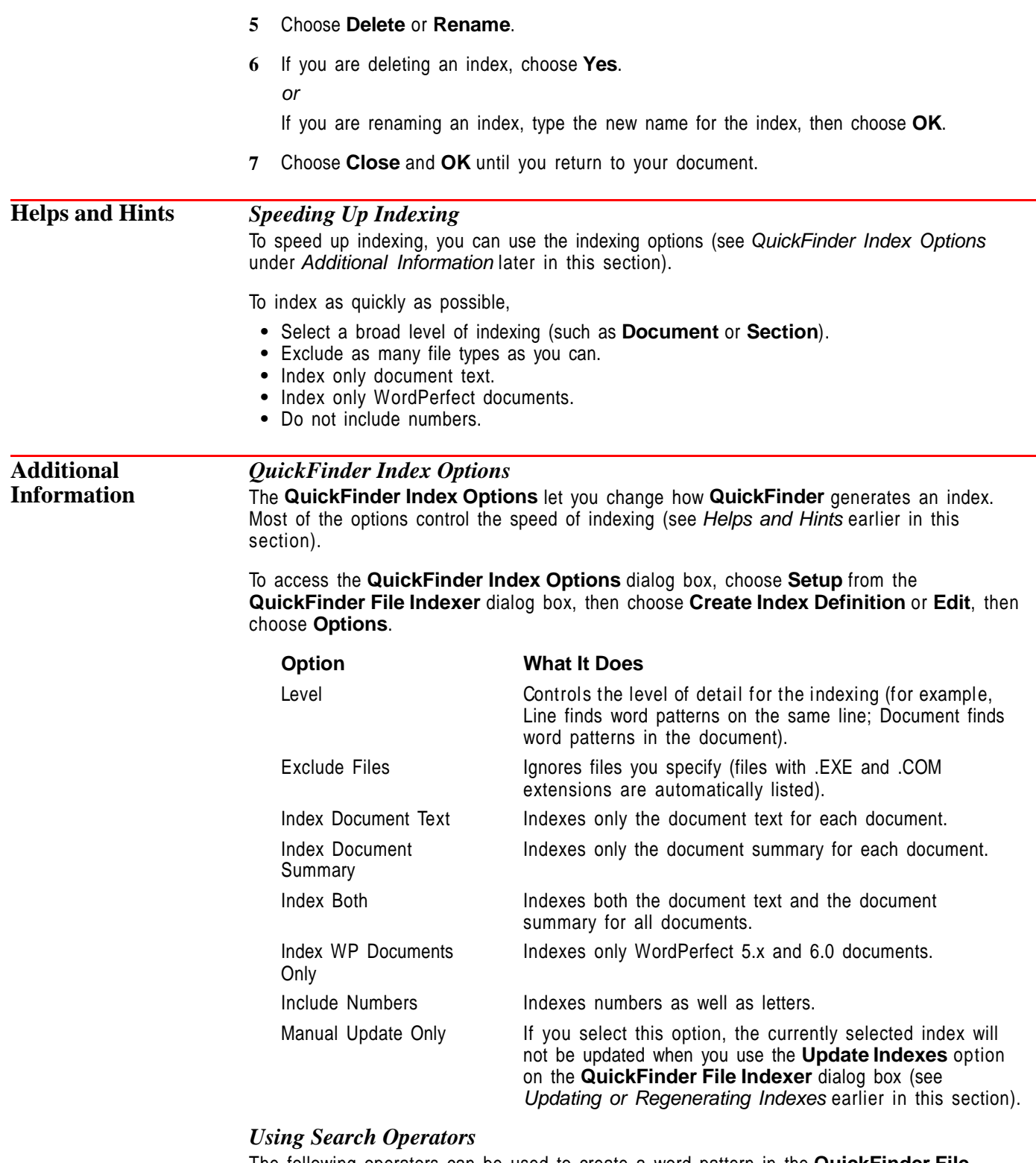

The following operators can be used to create a word pattern in the **QuickFinder File Indexer** dialog box.

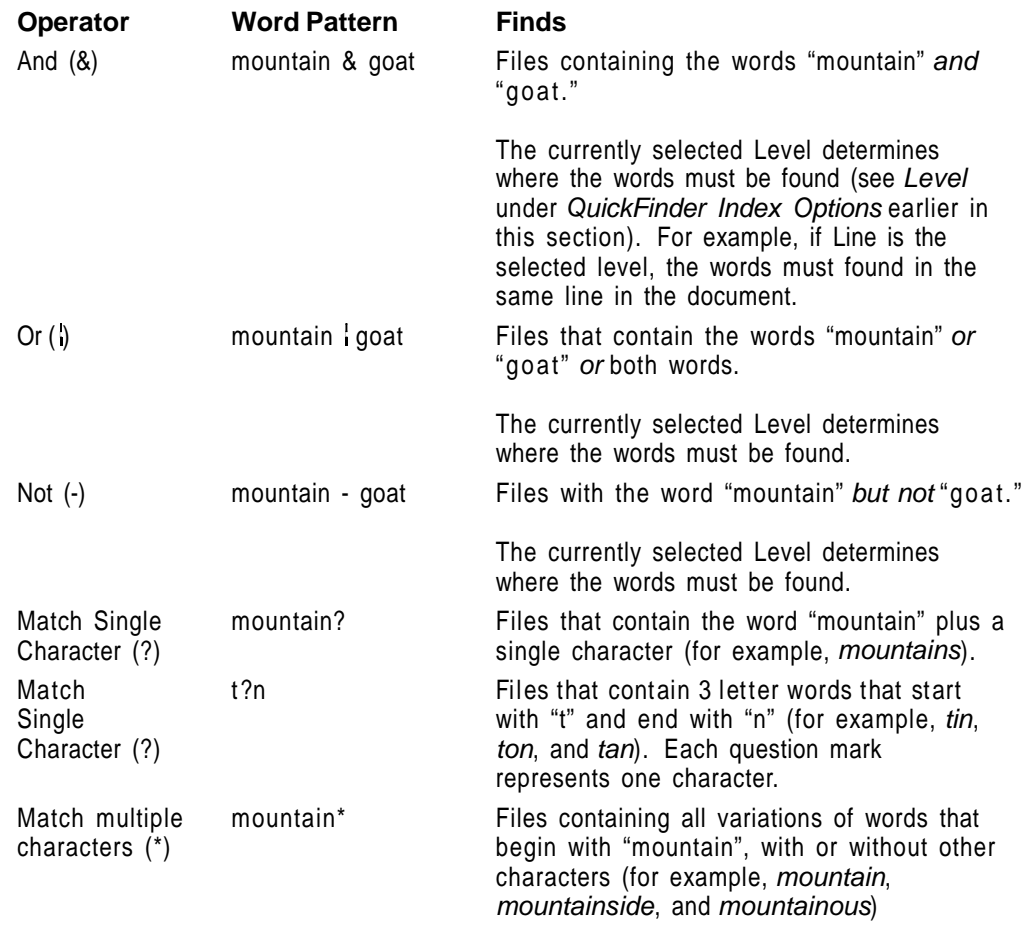

## *Document Summary Search Operators*

Additional search operators appear for document summaries if the **Index Document Summary** or **Index Both** options are selected when the index is generated (see QuickFinder Index Options earlier in this section).

An operator is available for every one of the fifty-one available document summary fields (such as /author, and /type).

For details on inserting these fields into a document summary, see Customizing the Summary Fields in Document Summary.

You can use the document summary operators to limit a search to a specific document summary field.

To use these operators,

**1** Choose **File Manager** from the **File** menu.

Or Press F5

- **2** Choose **Use QuickFinder**.
- **3** From the drop-down list box, select an index with the **Index Document Summary** or **Index Both** QuickFinder Index options selected.
- **4** Choose **Operators**.
- **5** Select the operator, then choose **Insert**.
- **6** Type a space followed by the text or word pattern you want to find.

**7** Choose **OK**.

## *Files That Are Not Indexed*

**QuickFinder** ignores files with .IDX extensions, temporary files, open files, and files with passwords. This speeds up the indexing process. **QuickFinder** also ignores executable files (for example, those with .EXE and .COM extensions). You can use **Exclude Files** to specify which files to ignore (see QuickFinder Index Options earlier in this section).

## *Saving QuickFinder Indexes*

QuickFinder indexes are stored as files that use a .IDX extension (for example, BRIEFS92.IDX). You can specify the directory where they are stored using the **Location of Files** option on the **QuickFinder File Indexes Setup** dialog box. You can also specify a **QuickFinder Index** directory in **Location of Files** (see Setup: Location of Files).

**See Also** • Directory Tree • File Manager • QuickList

## **QuickList**

Use **QuickList** to define a list of the directories and files you use most frequently. You can use your **QuickList** when you need to specify those directories and files.

What's in this section?

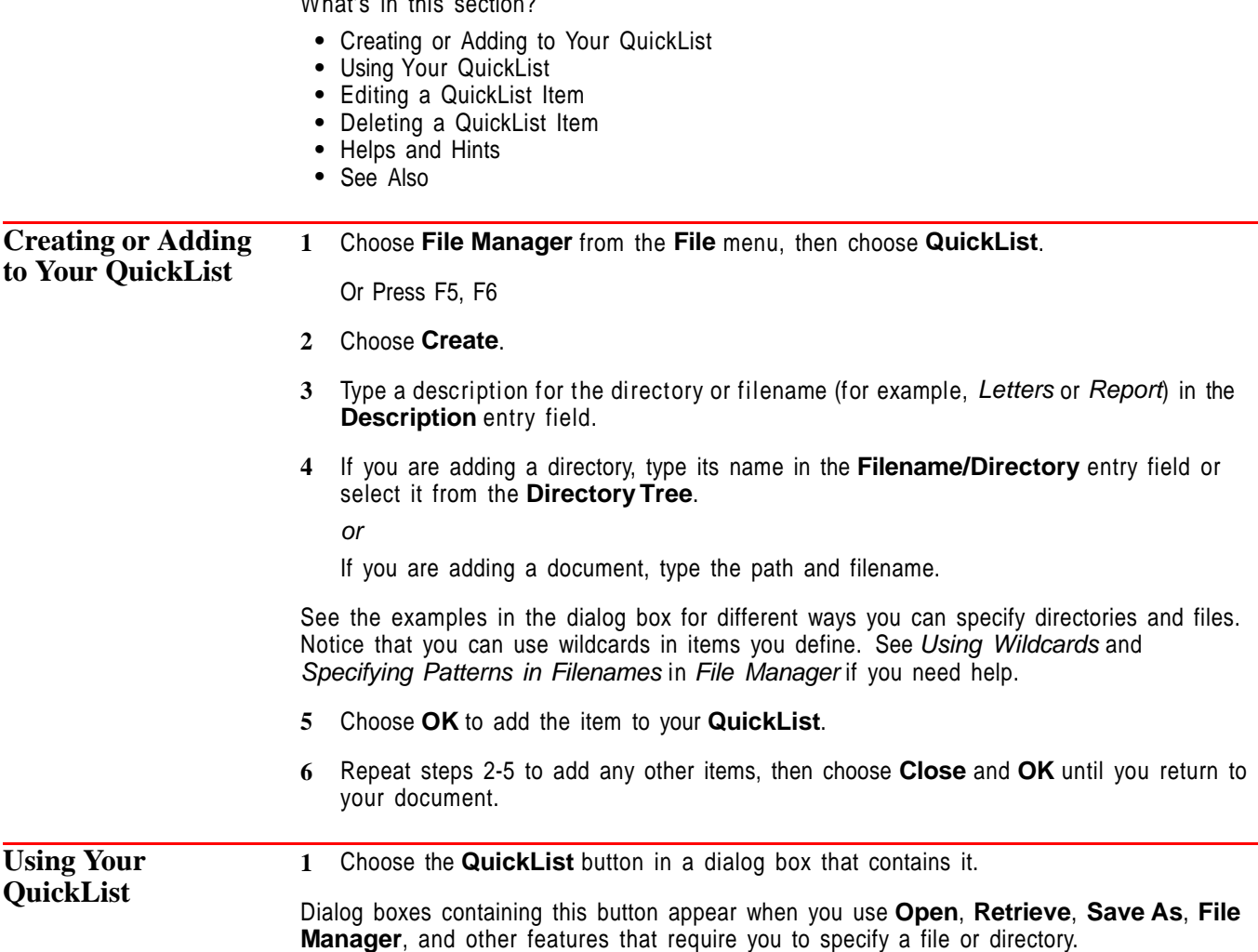

- **2** Highlight the item you want. If your list contains many items, you can quickly find the one you want by choosing **Name Search**, then typing a description of the item.
- **3** If the item is a directory, choose **Select** to list its contents in **File Manager**. If the item is a file, choose **Select** to open, retrieve, or save it. or

Choose **Use as Pattern** to insert the item into the dialog box mentioned in step 1.

For example, suppose you want to open a document in a directory you have defined with the description Letters. The actual name of this directory is c:\work\letters.

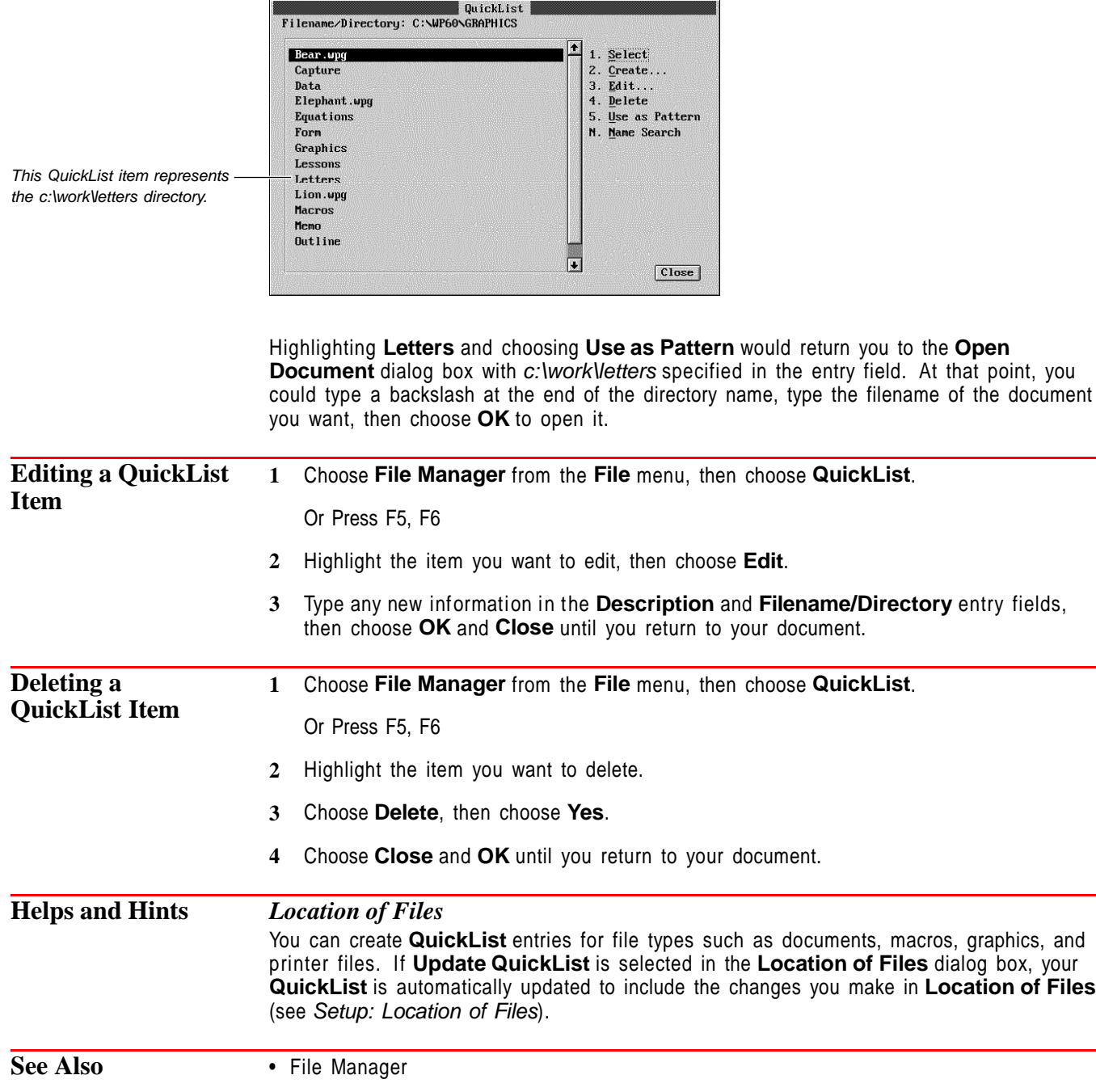

# **Repeat**

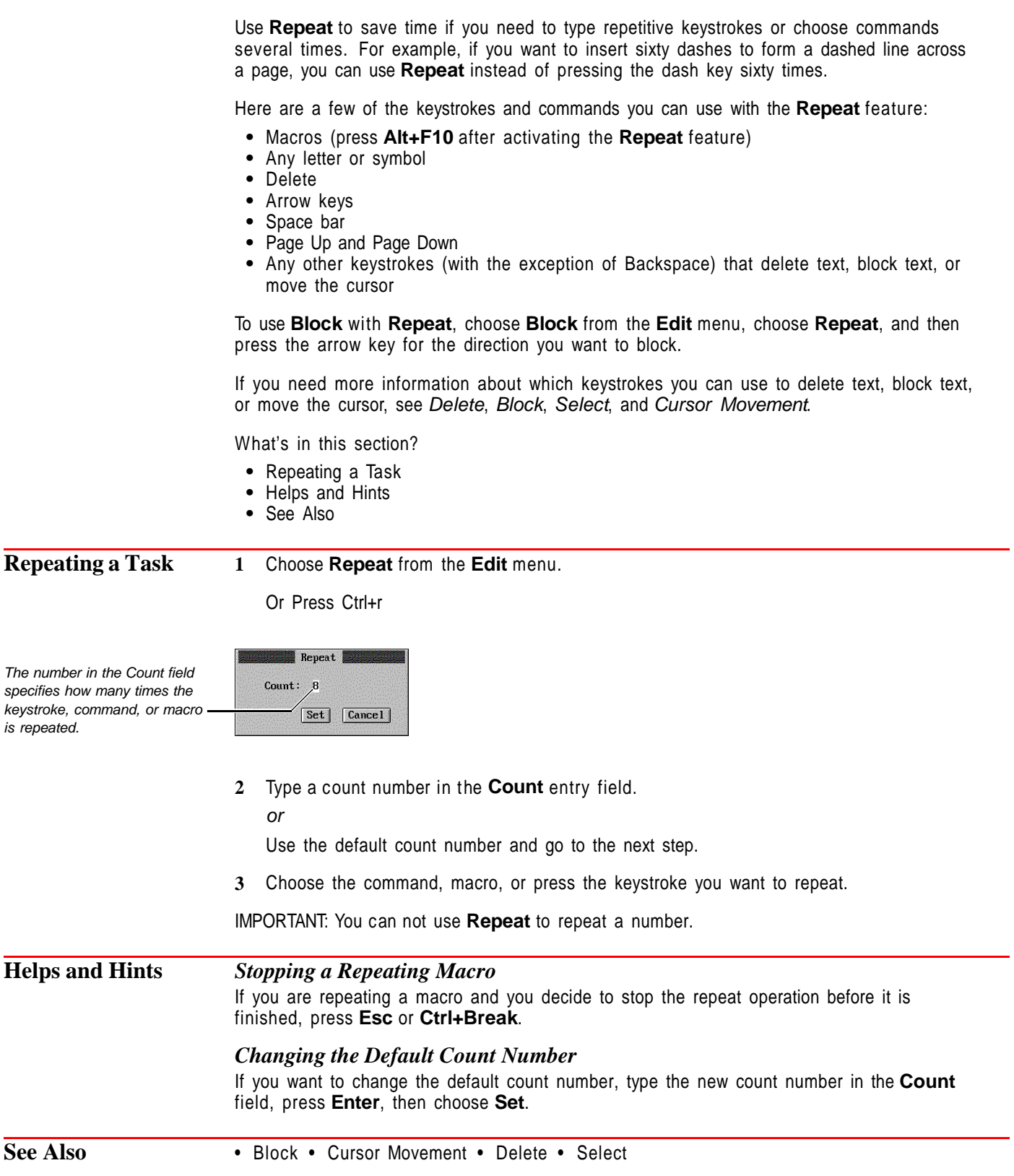

## **Return: Soft and Hard**

You can use a **Hard Return** to end the current line and move the cursor to the beginning of the next line.

What's in this section?

- **•** Concepts
- **•** Inserting a Hard Return
- **•** Helps and Hints
- **•** Additional Information
- **•** See Also

## **Concepts** *Soft Returns and Hard Returns*

When the text you type is longer than one line, WordPerfect automatically wraps the extra text to the next line. Each time the text wraps, a line divider called a soft return is inserted at the end of the line. Its position changes automatically as you add or delete text.

While the soft return is inserted automatically at the end of line, a *hard return* is inserted manually when you press **Enter**. A hard return ends the current line and moves the cursor to the beginning of the next line. If there is no text in a line, a hard return displays as a blank line.

## *Codes*

In **Reveal Codes**, [HRt] represents a Hard Return code, and [SRt] represents a Soft Return code.

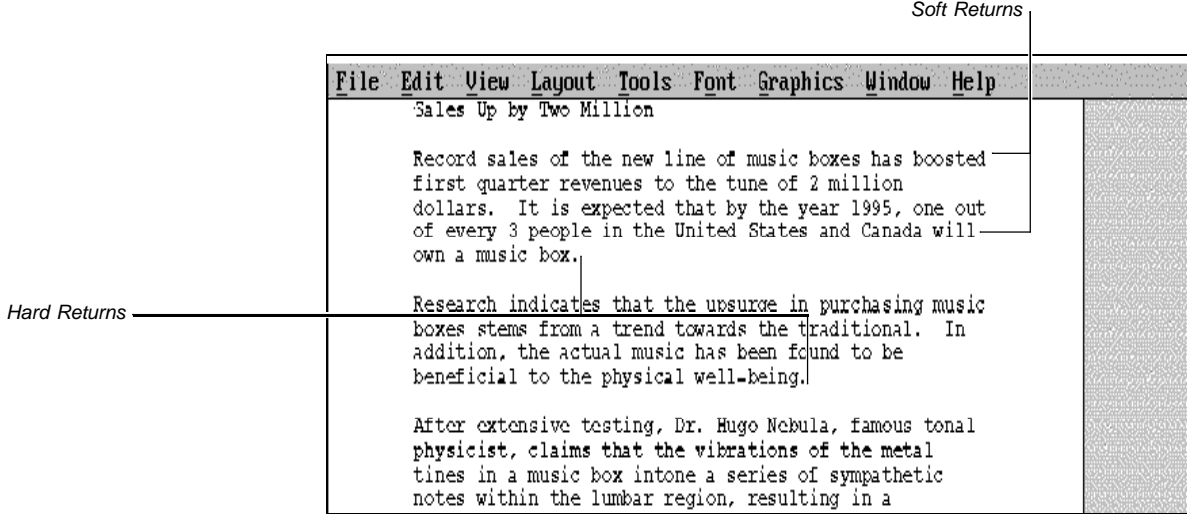

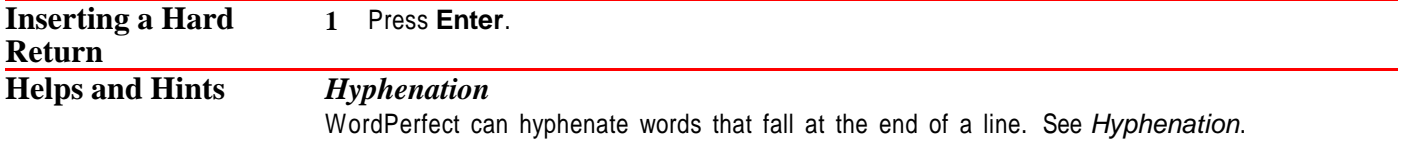

## *Inserting Hard Return Characters*

You can choose a hard return character (such as a dollar sign) that will display on screen each time you insert a hard return (see Setup: Screen). This will not affect printed text.

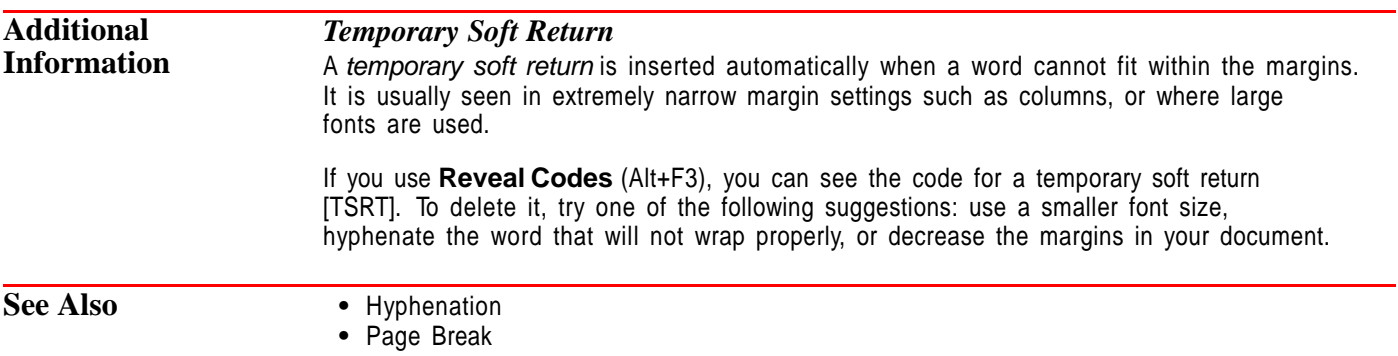

## **Reveal Codes**

Use **Reveal Codes** to view the formatting codes in your document.

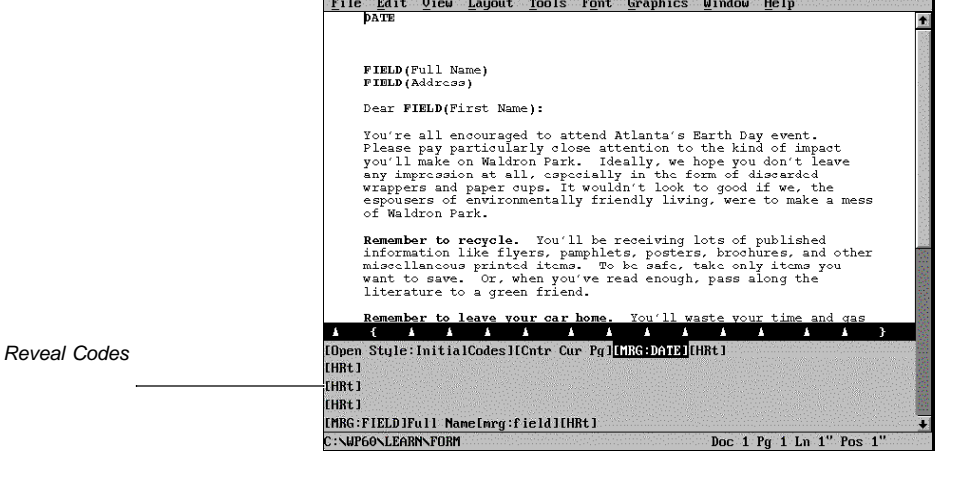

The contract of the contract of the contract of the contract of the contract of the contract of the contract of

What's in this section?

- **•** Concepts
- **•** Viewing (or Hiding) Codes
- **•** Sizing the Reveal Codes Area
- **•** Helps and Hints
- **•** Additional Information
- **•** See Also

## **Concepts** *Codes*

A code is inserted in your document nearly every time you use a WordPerfect feature. For example, when you bold text, change margins, or change page numbering, WordPerfect inserts a code into your text.

Codes are not visible in the normal document window, but they are important to your document because they determine how it will look when you print it. Because the placement of most codes is essential, you sometimes need to observe the exact location of certain codes.

## *Appearance of Reveal Codes*

**Reveal Codes** divides the document window into two parts. The top part is the normal editing area. The lower part displays the same text, accompanied by the codes it contains. The *divider line* splits the two parts of the window.

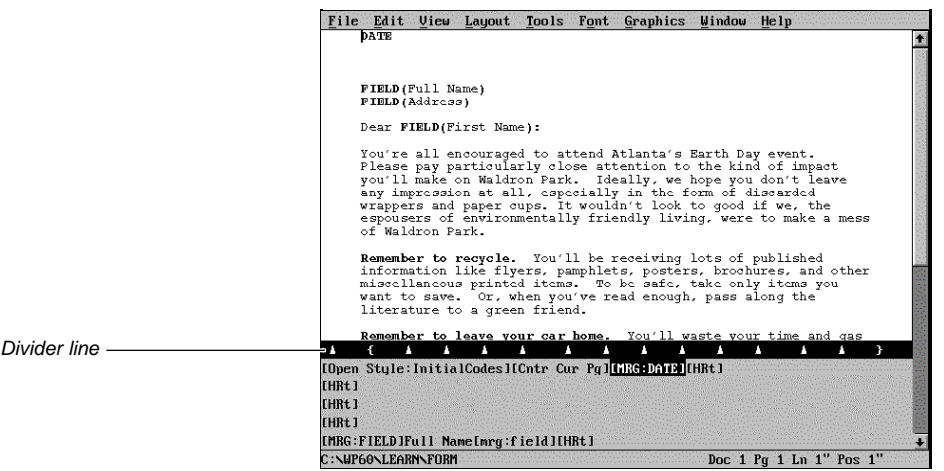

In the divider line, each triangle represents a tab stop. If a margin falls on a tab stop setting, it is displayed as a curly brace ({ or }). Otherwise, a left bracket ([) represents the left margin and a right bracket (]) represents the right margin.

### *Revertible Codes*

You can block text and change the formatting just for that block (for example, you can change a font size). When you do this, one code is inserted to change the formatting at the beginning of the block, and another code is inserted to change things back at the end of the block.

These codes are called revertible codes, and they are marked with plus (+) and minus (-) signs in **Reveal Codes**. When you delete one of a pair of revertible codes, the other code is deleted as well.

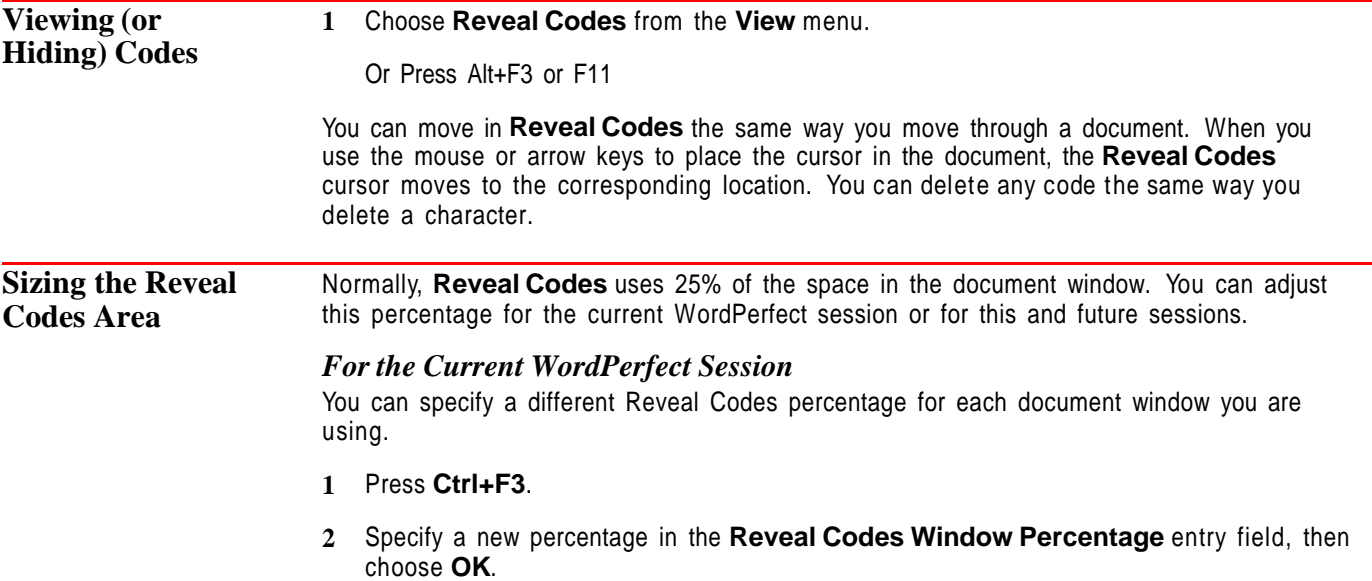

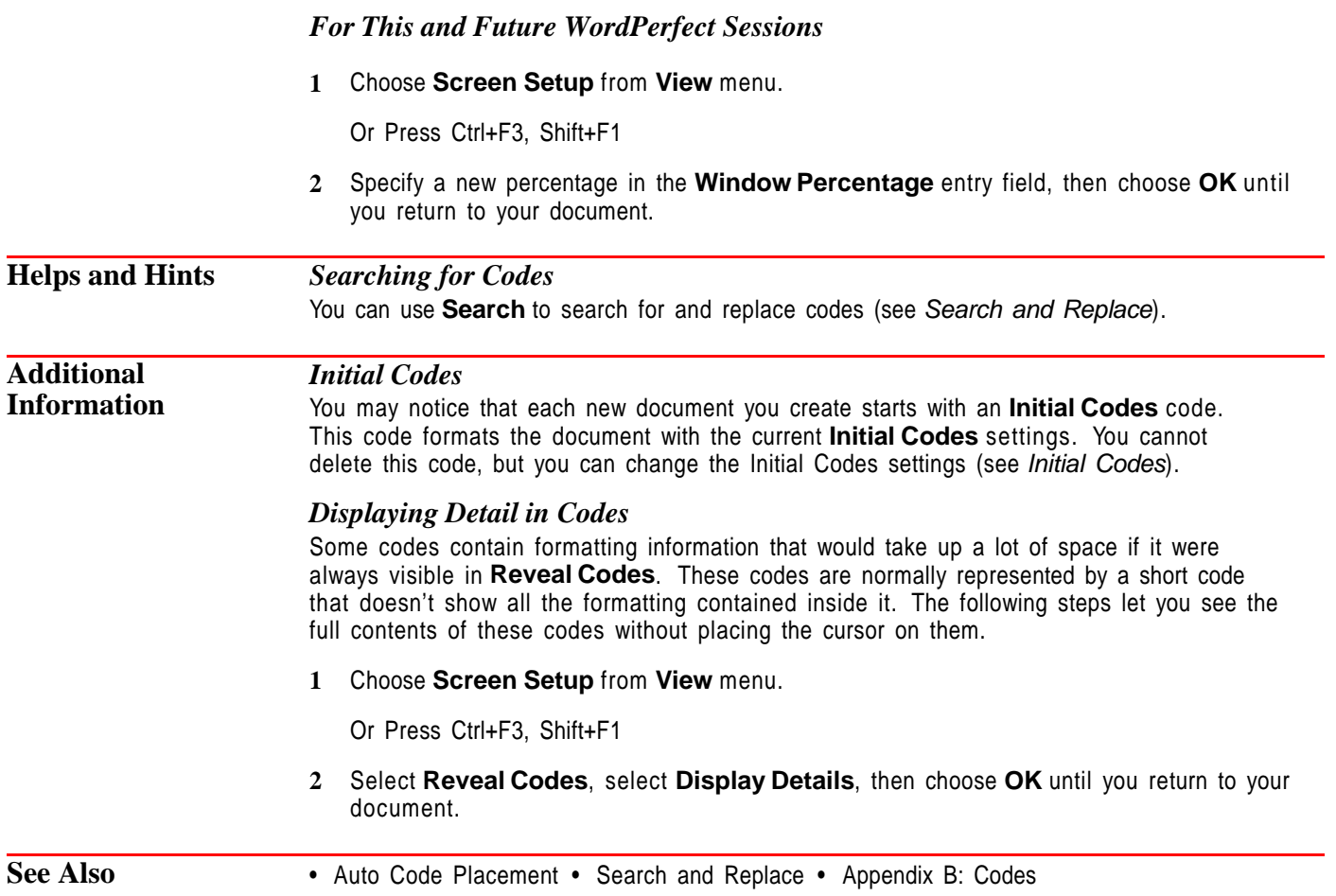

## **Ribbon**

You can use **Ribbon** to quickly access a variety of features that affect the size and appearance of text in your document.

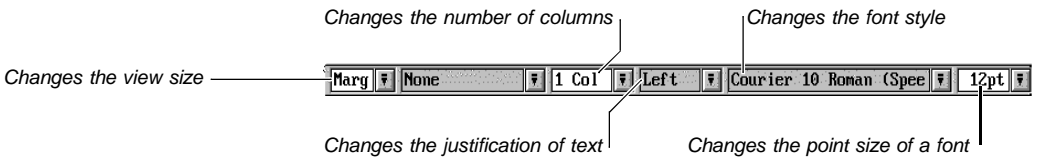

The **Ribbon** can be accessed only with a mouse.

Any settings you make using the **Ribbon** are in effect for the current document only.

What's in this section?

- **•** Displaying (and Hiding) the Ribbon
- **•** Displaying the Ribbon Automatically
- **•** Changing the View Size of a Document
- **•** Changing Paragraph Styles
- **•** Changing the Number of Columns
- **•** Changing the Text Justification
- **•** Changing the Font
- **•** Changing the Point Size
- **•** Helps and Hints
- **•** See Also

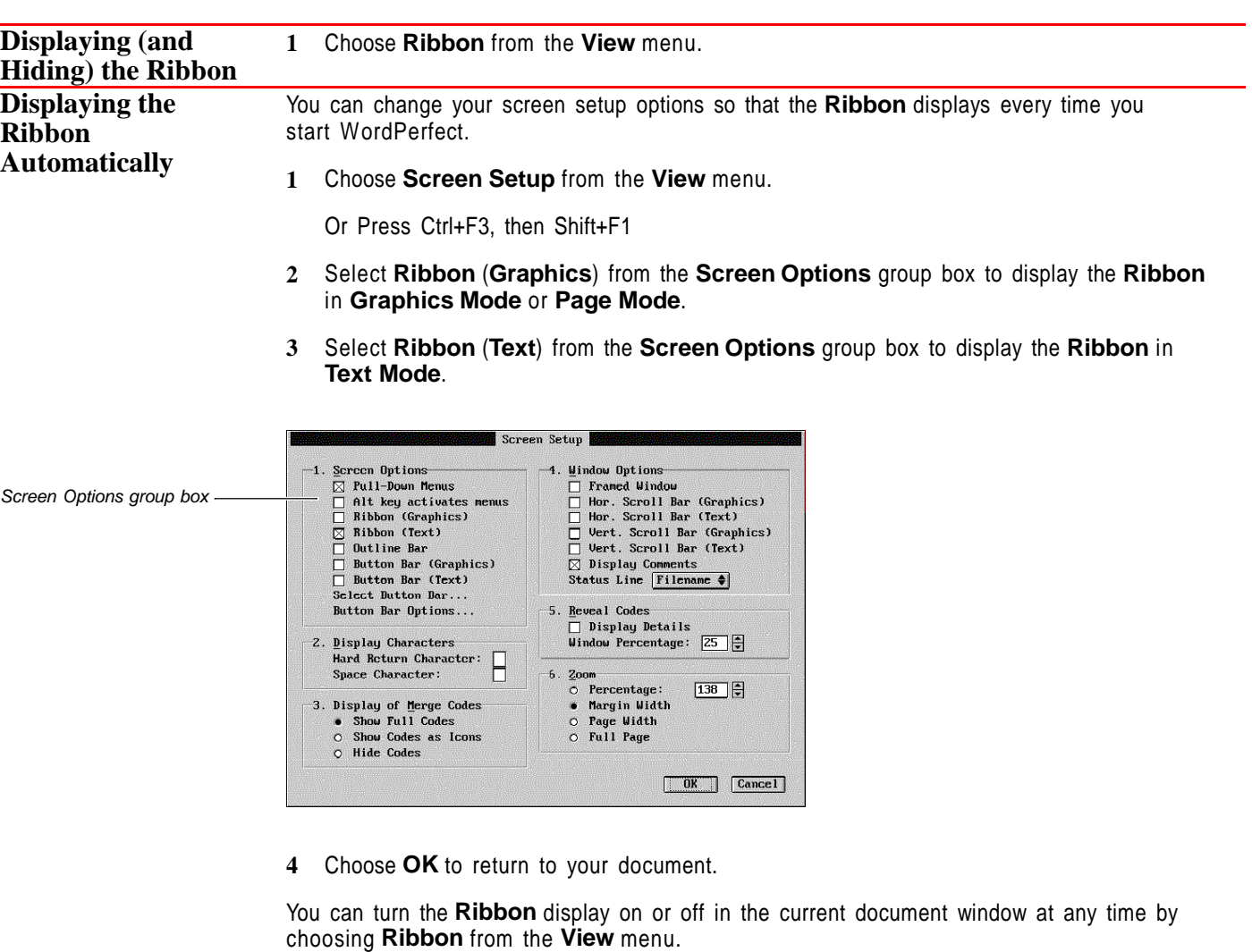

**Changing the View Size of a Document** You can use the **Zoom** drop-down list while in **Graphics Mode** or **Page Mode** to change the display size of the text and graphics in the document window. The view size does not affect the size of the printed document (see Zoom for more information).

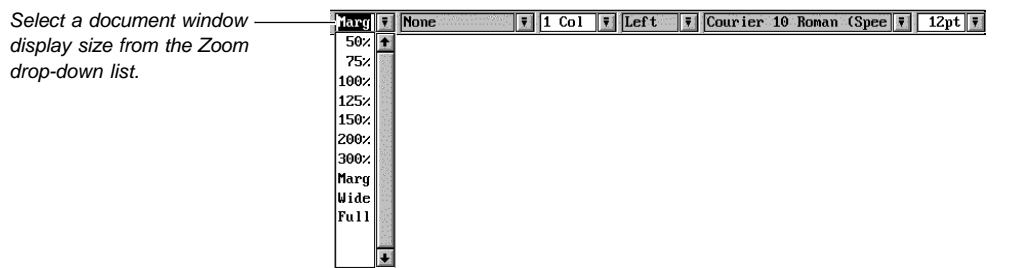

### **Changing Paragraph Styles** You can use the **Paragraph Style** drop-down list to quickly change a paragraph style in a document or a paragraph level in an outline (see Styles and Outline for more information).

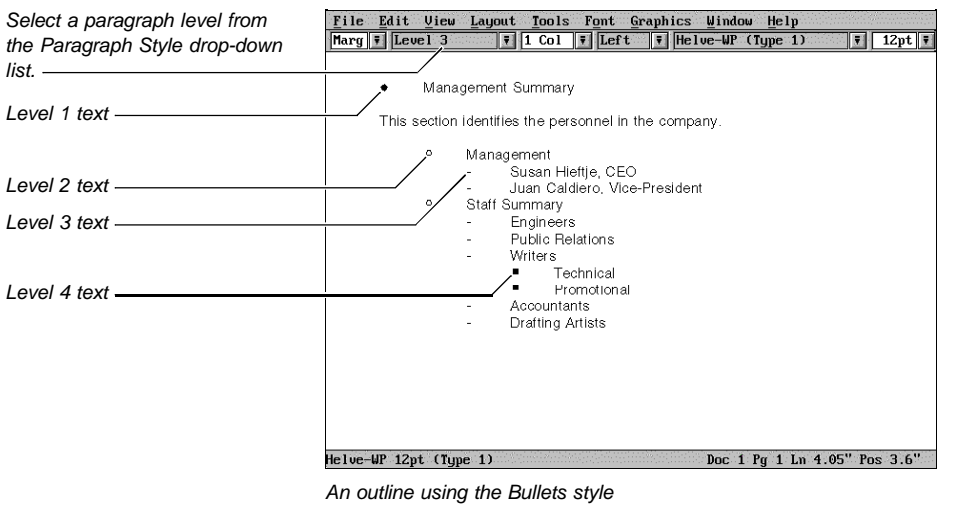

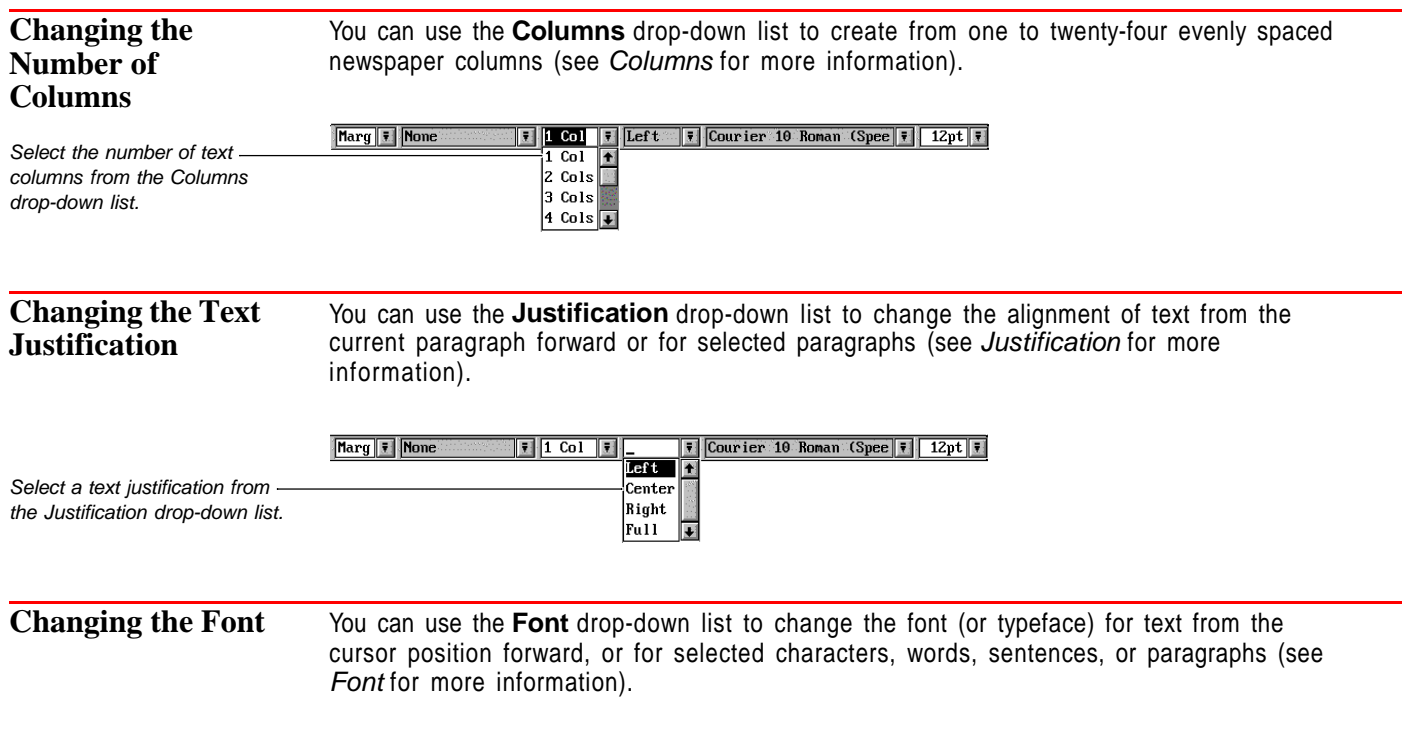

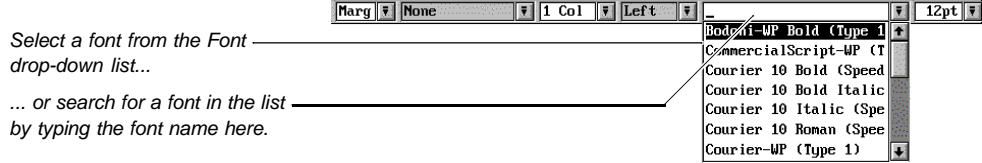

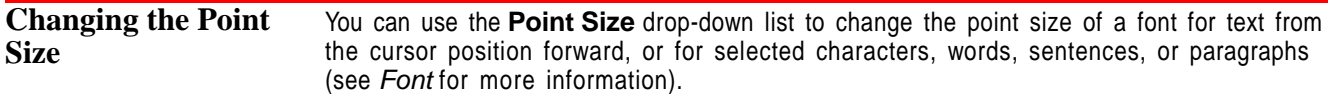

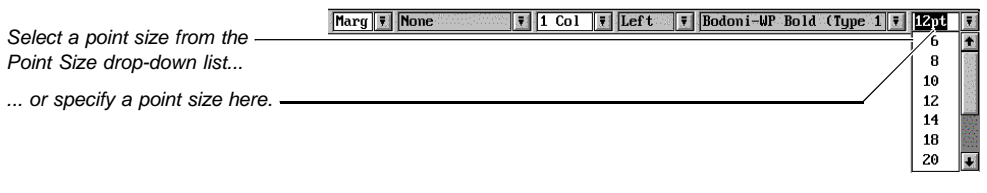

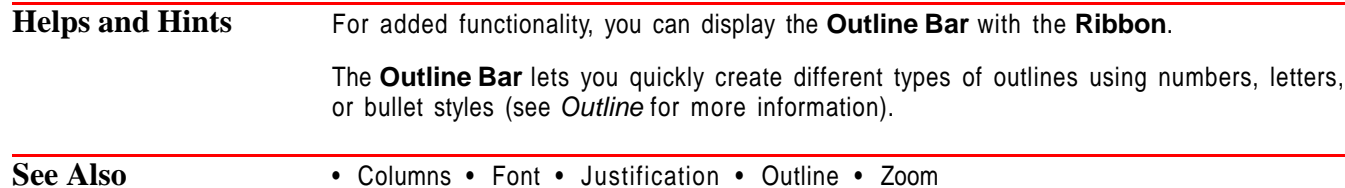

## **Save and Save As**

Use **Save** to replace the disk copy of a document with the on-screen copy you are working on. Use **Save As** to save a new document or to save the current document with a new name, in a different directory, or with a new format, code page, or password.

What's in this section?

- **•** Concepts
- **•** Using Save
- **•** Using Save As
- **•** Assigning a Password to a Document
- **•** Helps and Hints
- **•** Additional Information
- **•** See Also

## **Concepts** *Documents on Disk and Opened/Retrieved Documents*

Documents you save are stored as files on a hard disk or floppy disk. When you want to edit a document that is saved on disk, you need to open a copy of the file into a document window. The file then becomes active in your computer's memory so that you can edit it. However, the changes you make are not recorded on disk until you save the file.

## *Naming Documents*

A filename can include up to eight characters followed by an optional period and up to three more characters as an extension. When you name a document you are saving for the first time, do not use the following characters:

\* + =  $[ | : ; " < > ? / \ \rangle$ , (space)

A period can be used only to separate the first part of the filename from the filename extension.

Also, several extensions have a special meaning in WordPerfect or DOS. These include .ALL, .BAT, .CHM, .COM, .CRS, .DRS, .EXE, .FIL, .FRS, .IRS, PRS, .SET, .TUT, .WPK, .WPM, and .VRS. You should not use these extensions when saving documents unless you have a specific reason for doing so.

*Location of Files*

You can use **Location of Files** to specify the default directory you save files to (see Setup: Location of Files).

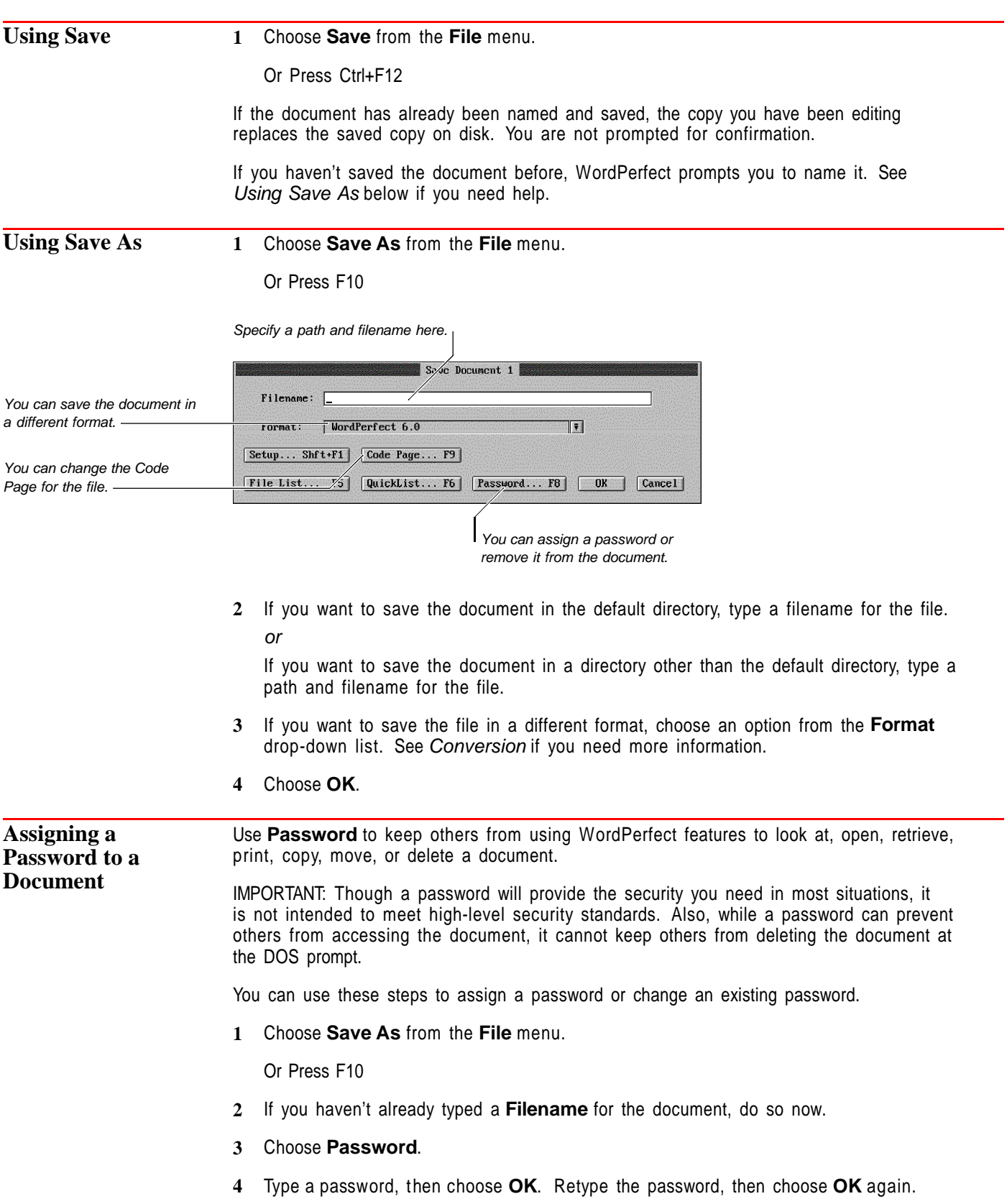

Passwords are not case sensitive. For example, "Giraffe" is treated the same as "giraffe."

IMPORTANT: Once you assign a password to a document, make note of it. WordPerfect Corporation cannot help you if you forget the password.

- **5** Choose **OK**.
- **6** If you have saved the file previously, choose **Yes** to save the file with the password.

To remove a password, follow steps 1-3 above, then choose **Remove**. If you have saved the file previously, choose **Yes** to save the file with the password removed.

## **Helps and Hints** *Saving Often*

We recommend that you use **Save** periodically to avoid losing your work if a power or system failure occurs.

You can also use the **Backup** feature to avoid losing your work (see Setup: Environment for details).

### *Saving Blocked Text*

To save a portion of your document as a file, block text before you use **Save As**.

### *Using Fast Save*

When **Fast Save** is selected, the saving process speeds up, because WordPerfect does not format the document for printing. However, a fast-saved document usually takes longer to print, because it must be formatted first. If you want to turn **Fast Save** on or off,

**1** Choose **Save As** from the **File** menu.

Or Press F10

- **2** Choose **Setup**, then select or deselect **Fast Save**.
- **3** Choose **OK** twice.

### *Creating a New Directory*

As you are saving documents, you can use **File Manager** to create a new directory to store them in. See Creating a New Directory in File Manager for details.

## *Changing the Code Page of a File*

When you save a document in ASCII Text (Standard) format or in ASCII Text (Stripped) format, you can change the code page, and thus the character set, for the document. See Conversion for more information.

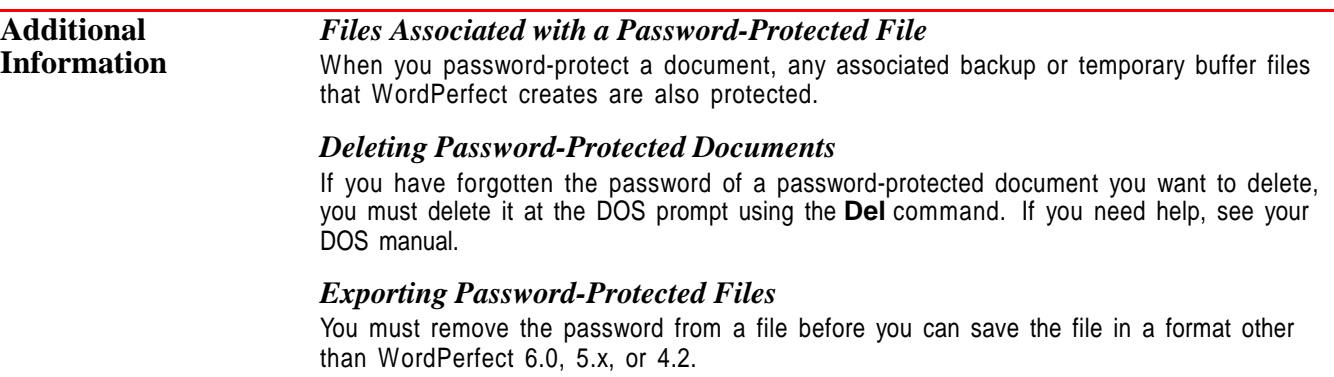

## *Password Requirements*

WordPerfect 6.0 allows a maximum of 23 characters in a password and allows only WordPerfect characters. WordPerfect notifies you with a beep if you enter too many characters or characters that are not allowed.

If you used a previous version of WordPerfect to assign a password with a non-WordPerfect character, you will not be able to retrieve that file into WordPerfect 6.0 unless you use the same previous version to modify the password to meet WordPerfect 6.0 requirements.

See Also **•** Conversion • Directories • File Manager • QuickList • Setup: Environment

## **Scroll Bars**

Use scroll bars to move the cursor to parts of your document that aren't displayed in the document window or to move through a list of items in a dialog box.

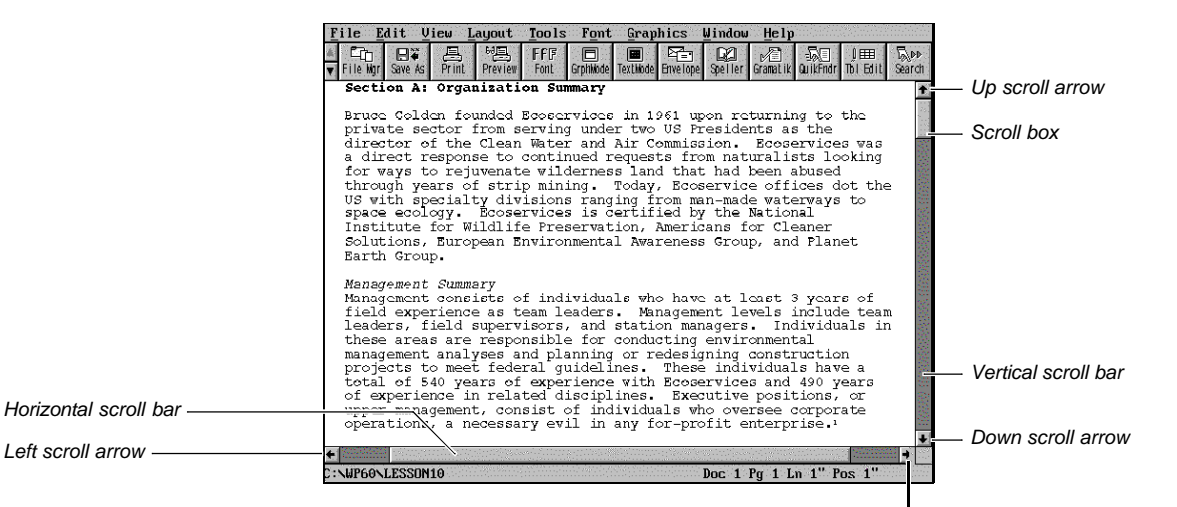

Right scroll arrow

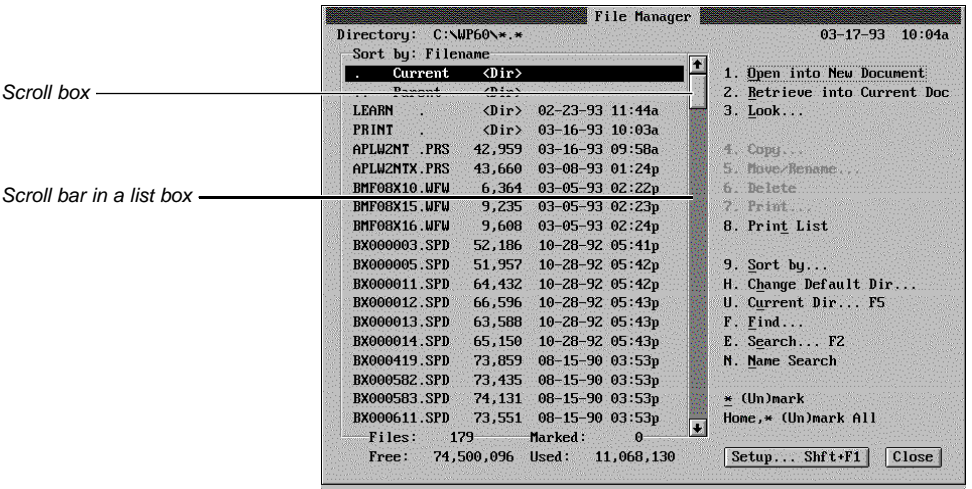

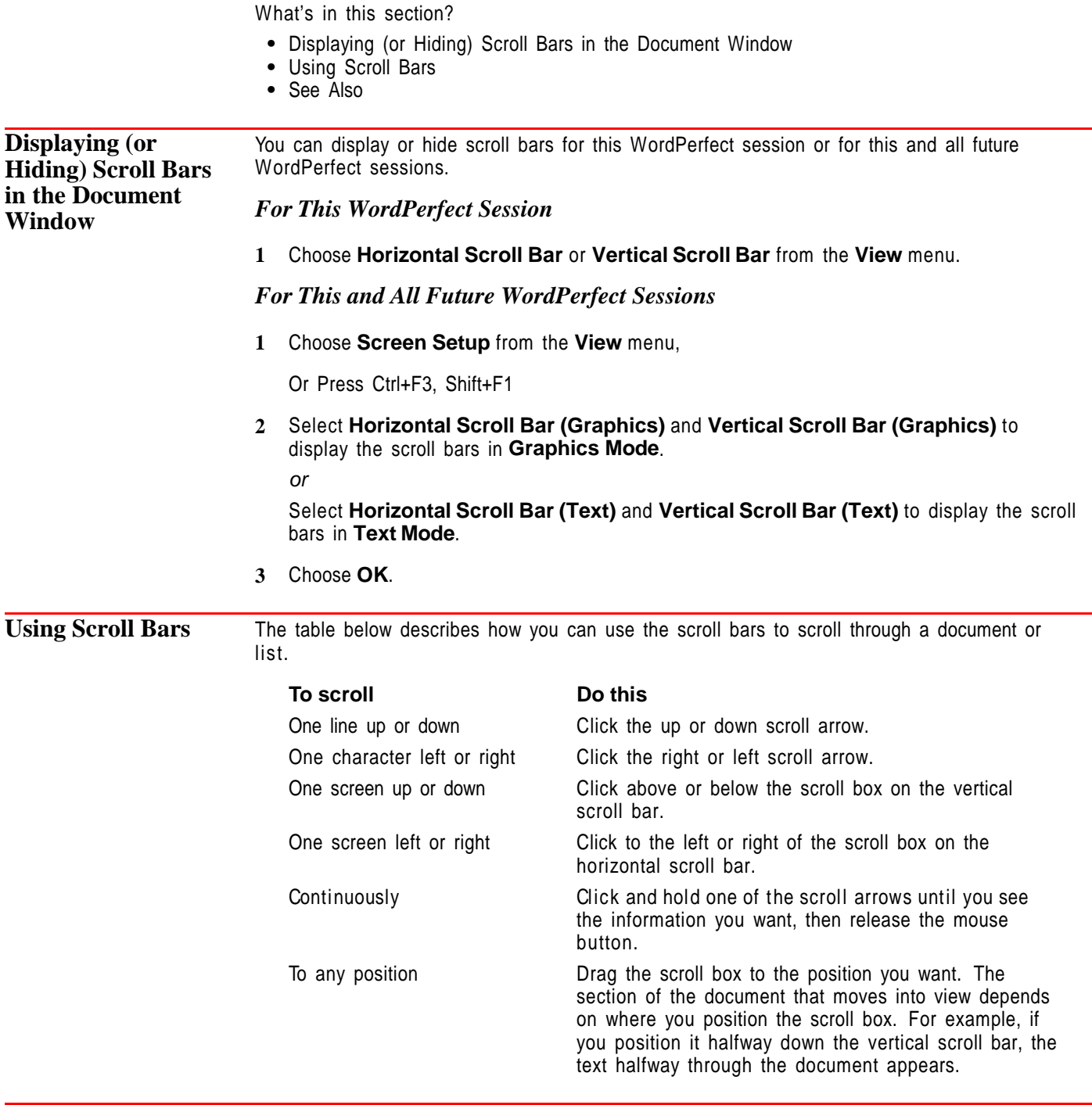

**See Also** • Cursor Movement

# **Search and Replace**

Use **Search** to find words, phrases, or codes in your document.

Use **Replace** to search for and replace words, phrases, or codes.

What's in this section?

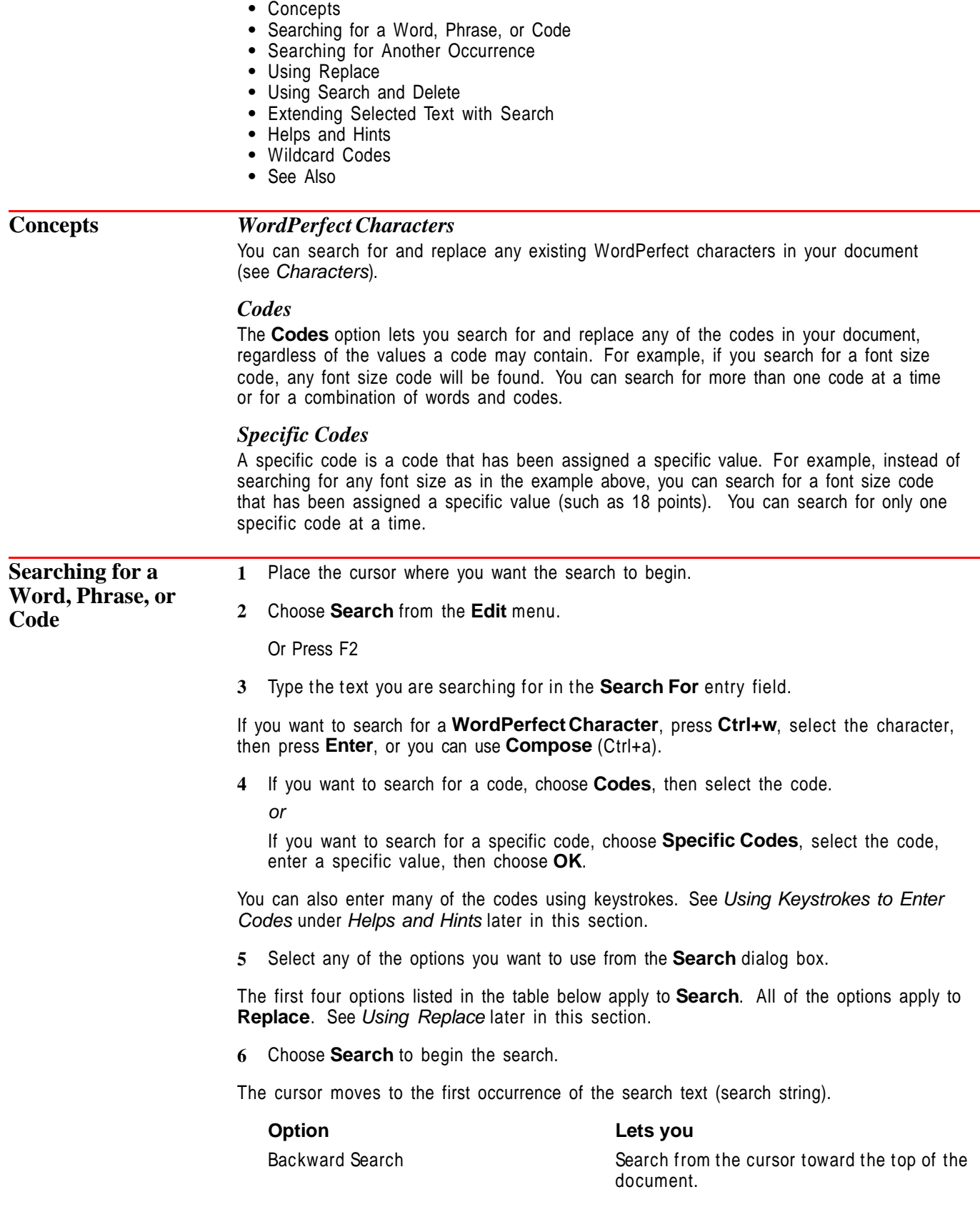

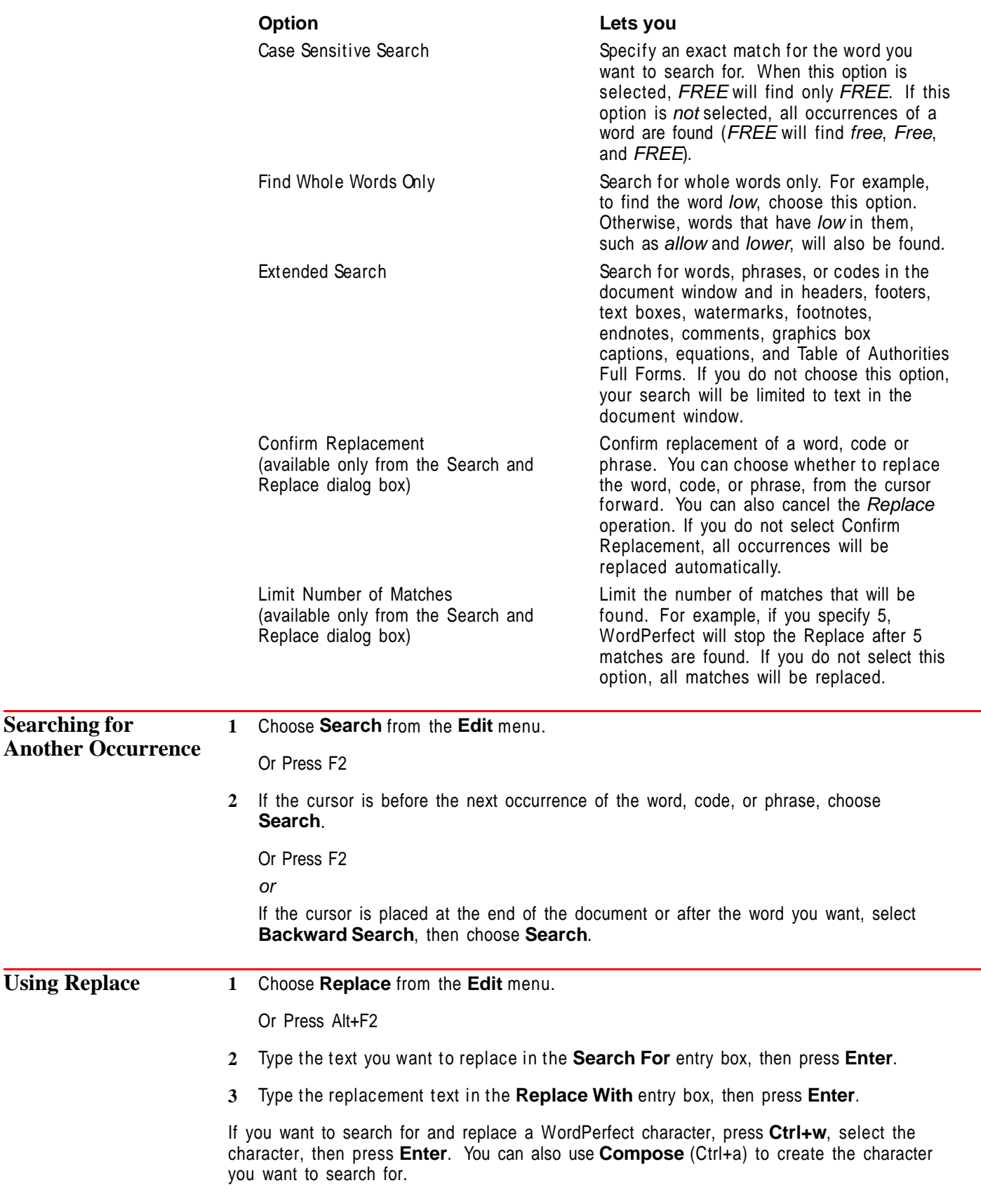

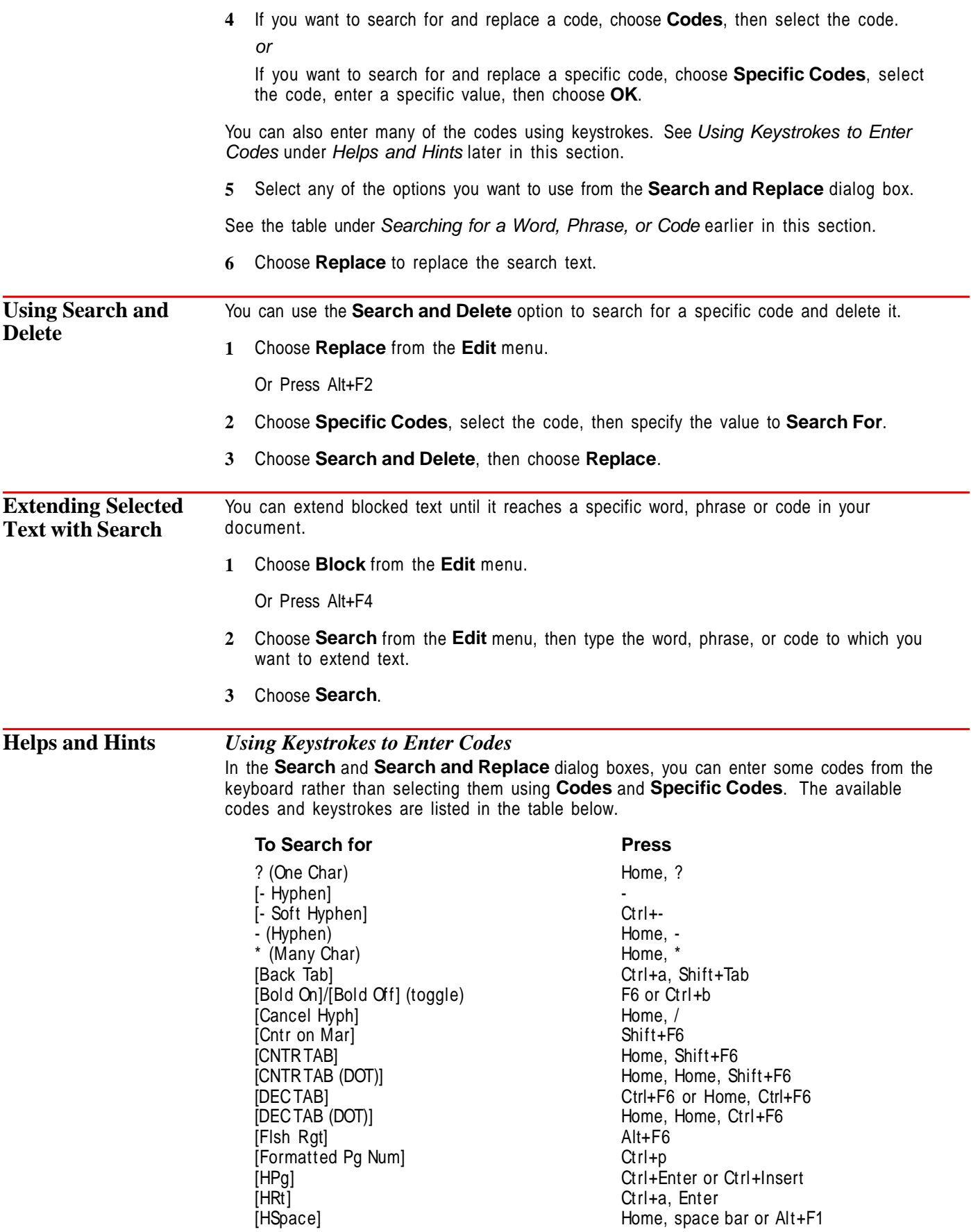

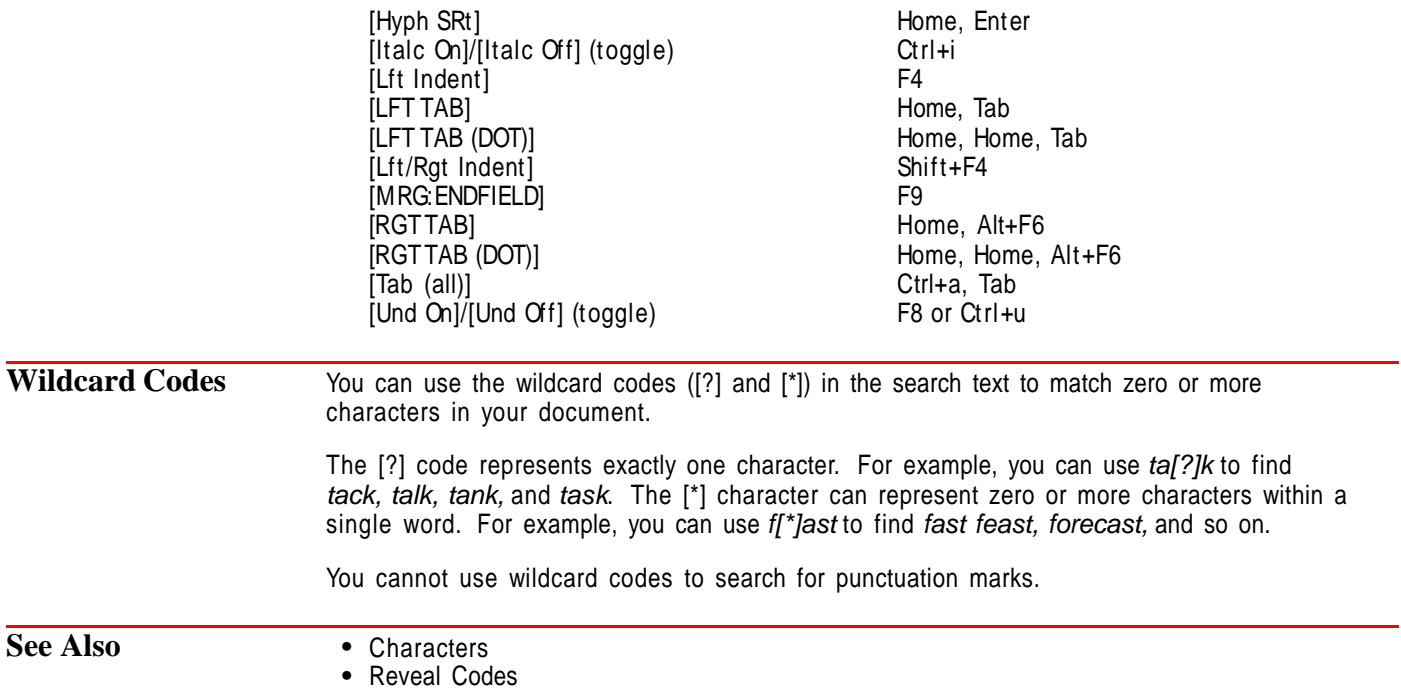

## **Select**

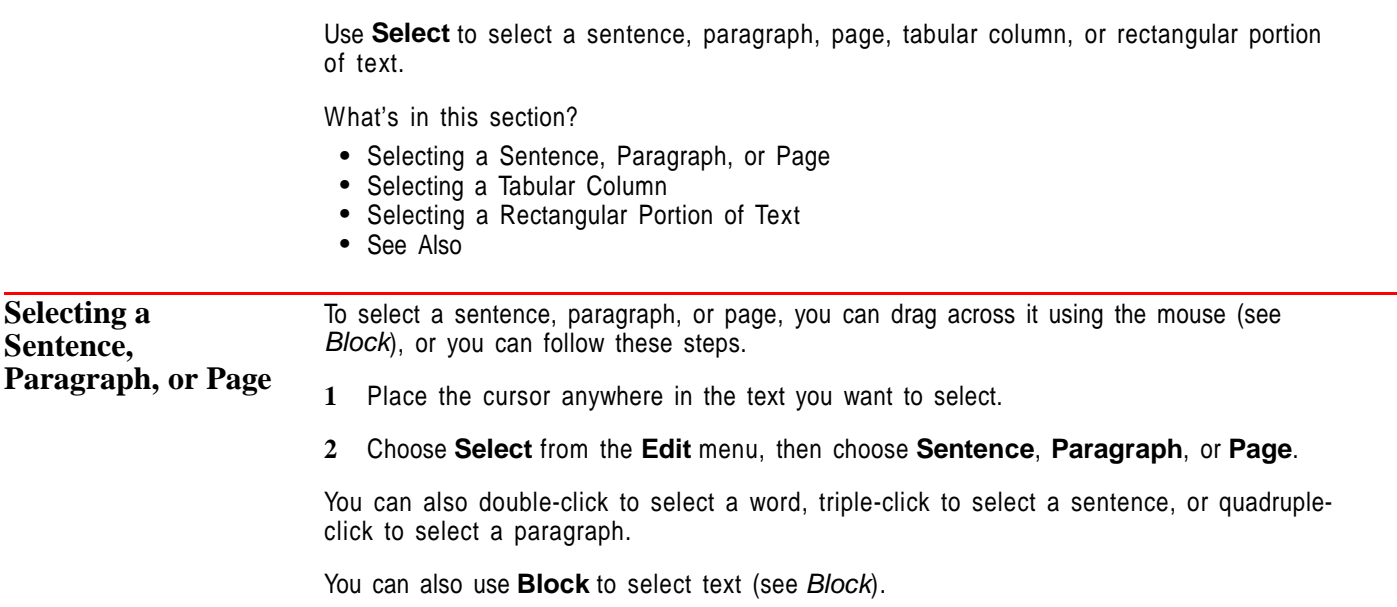

## **Selecting a Tabular Column**

Select Tabular Columns lets you easily move, copy, or delete columns you have created using **Tab** or **Indent**. For example, in the illustration below, you could move the Last Name column to the right of the First Name column.

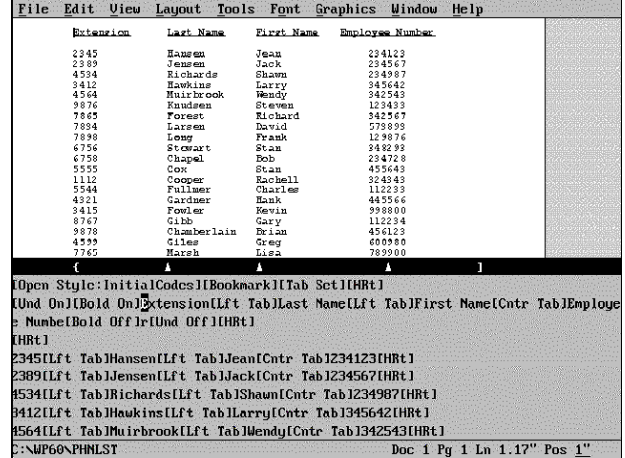

**1** Block the text from the first character in the first column you want to select to the last character in the last column you want to select.

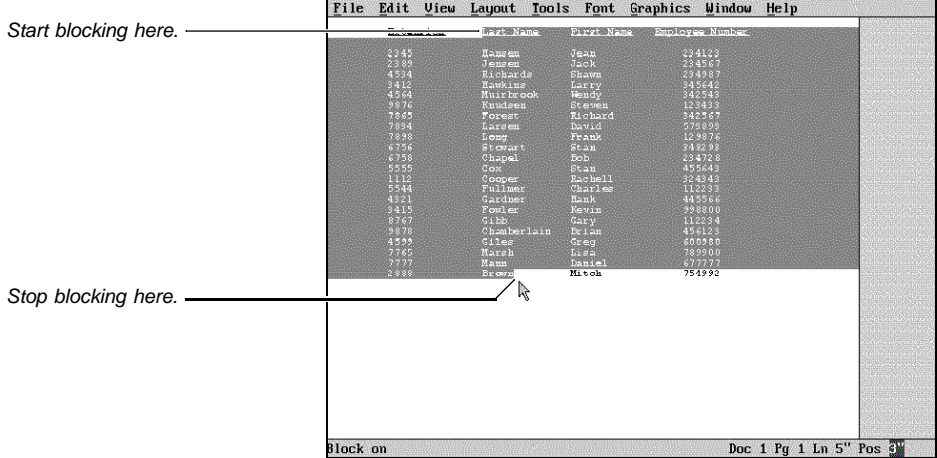

**2** Choose **Select** from the **Edit** menu, then choose **Tabular Column**.

 $\overline{a}$ 

Or Press Ctrl+F4, then choose Tabular Column

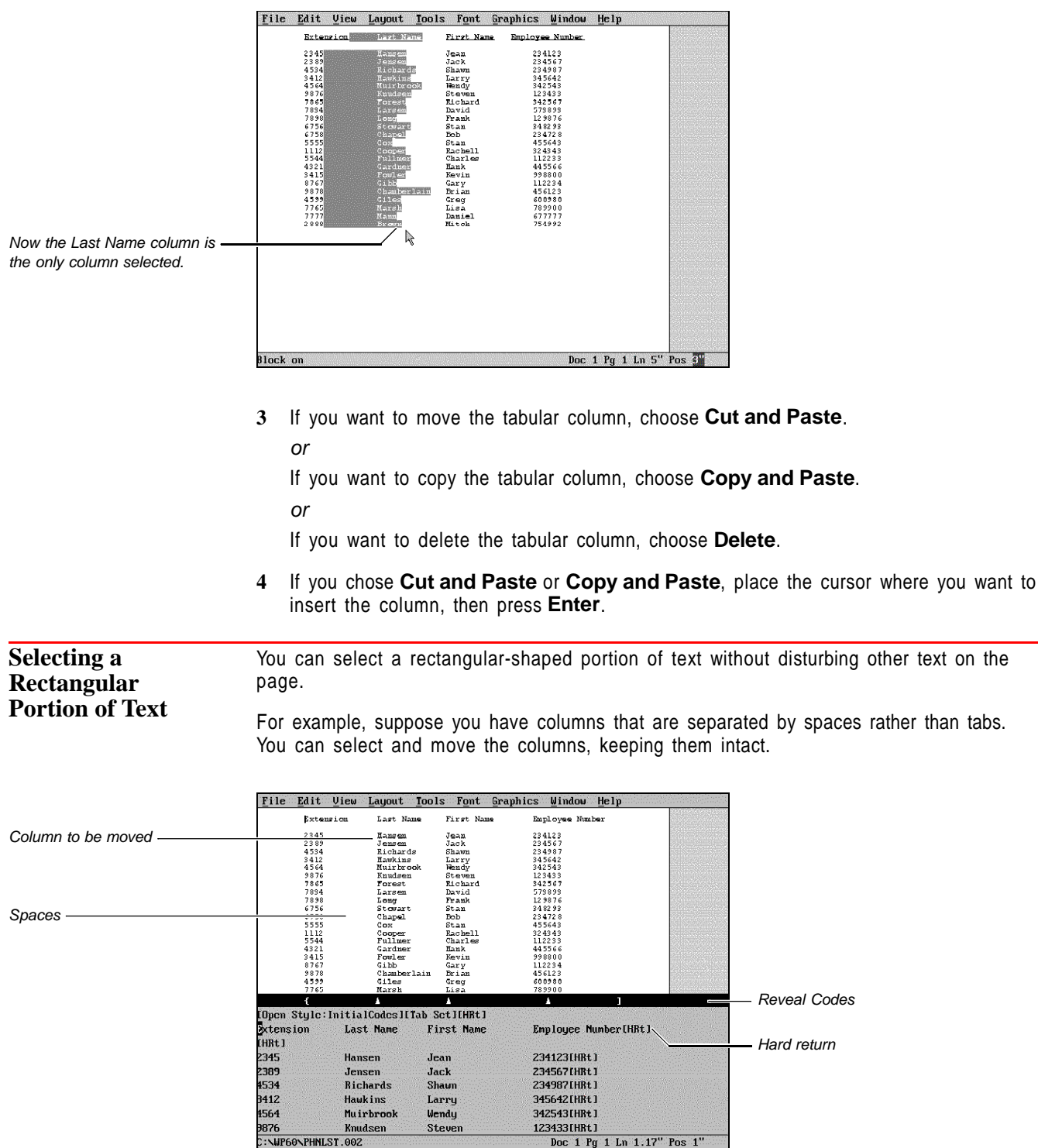

**1** Block from the upper left to the lower right corner of the text you want to select.

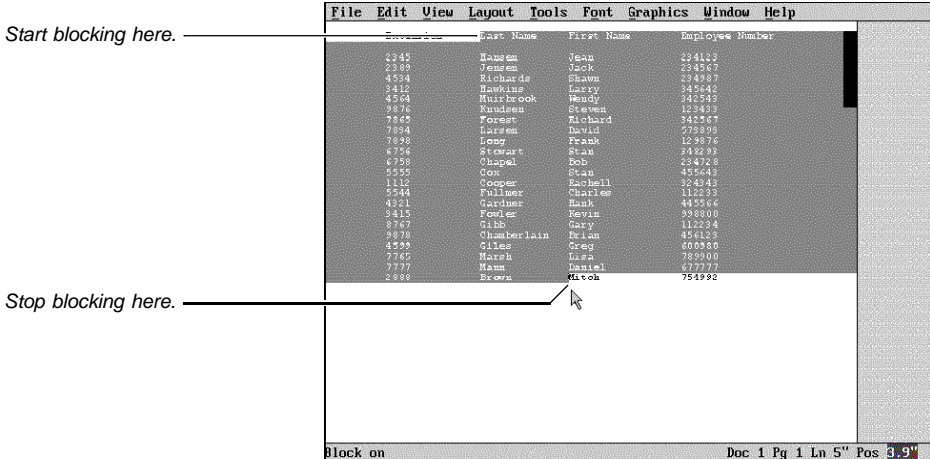

**2** Choose **Select** from the **Edit** menu, then choose **Rectangle**.

Or Press Ctrl+F4, then choose Rectangle

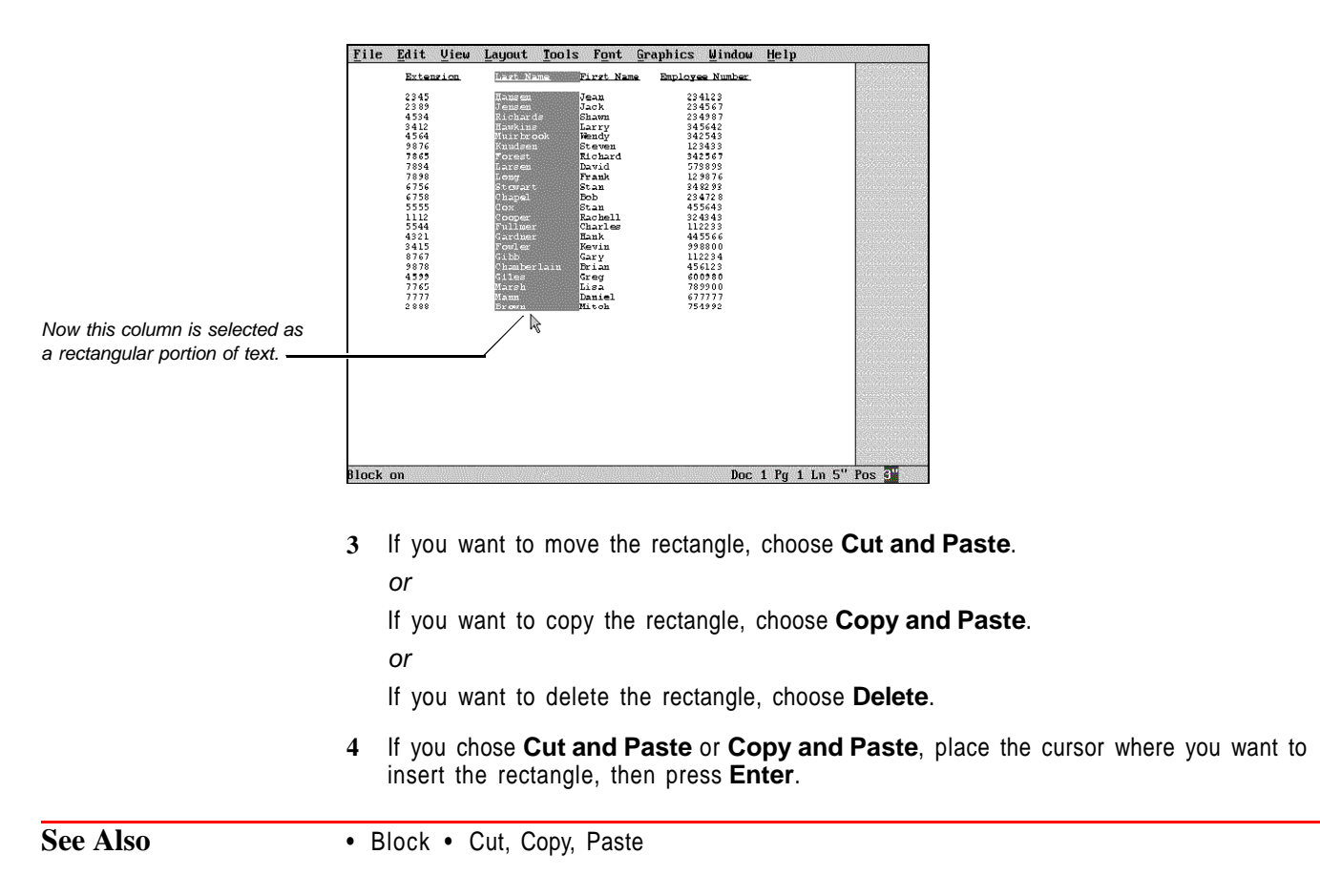

## **Setup: Color Printing Palette**

Use **Setup: Color Printing Palette** to select, create, and edit color printing palettes.

In WordPerfect 6.0, everything you put on a page can print in color. You can choose from 16 million different colors for text, graphics lines, borders, fills, or any other part of a document. The **Color Printing Palette** lets you create and name colors so that you can easily select and use them.

The actual appearance of the colors in print is determined by the capabilities of your printer.

What's in this section?

- **•** Concepts
- **•** Selecting a Predefined Color Palette
- **•** Creating or Editing a Color Printing Palette
- **•** Deleting or Renaming Color Printing Palettes
- **•** Additional Information
- **•** See Also

## **Concepts** *Basic Palette Colors*

New color printing palettes contain eight colors: Black, Red, Green, Blue, Cyan, Magenta, Yellow, and White. You can edit these colors, delete them, or add new ones, using any one of three basic color display units (see Color Display Units under Additional Information later in this section).

## *Using Palettes*

A palette lets you categorize colors. For example, you can create one palette with blues and greens, and another palette with reds and yellows.

### *Color Wheel and Luminosity Bar*

In the **Add Color** or **Modify Color** dialog boxes, you define colors by clicking the mouse in a color wheel and luminosity bar, or by typing exact color display unit values in the color entry fields. The color box displays the resulting color.

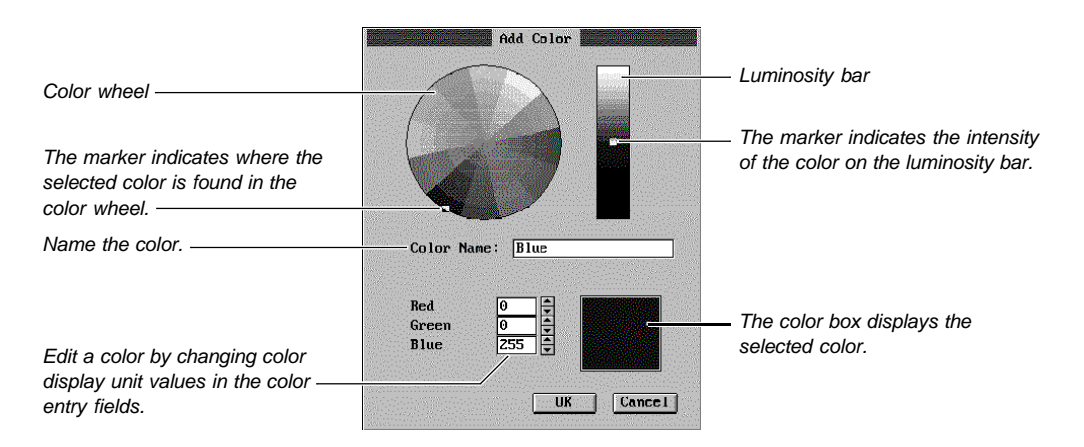

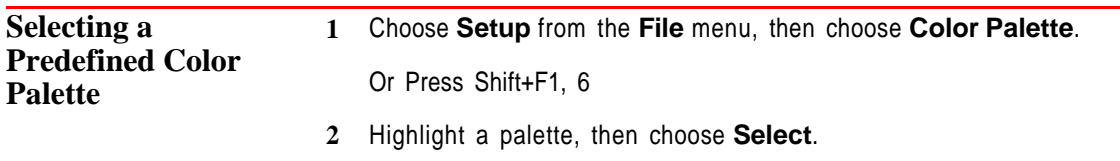

**3** Choose **Close**, if necessary, to return to your document.

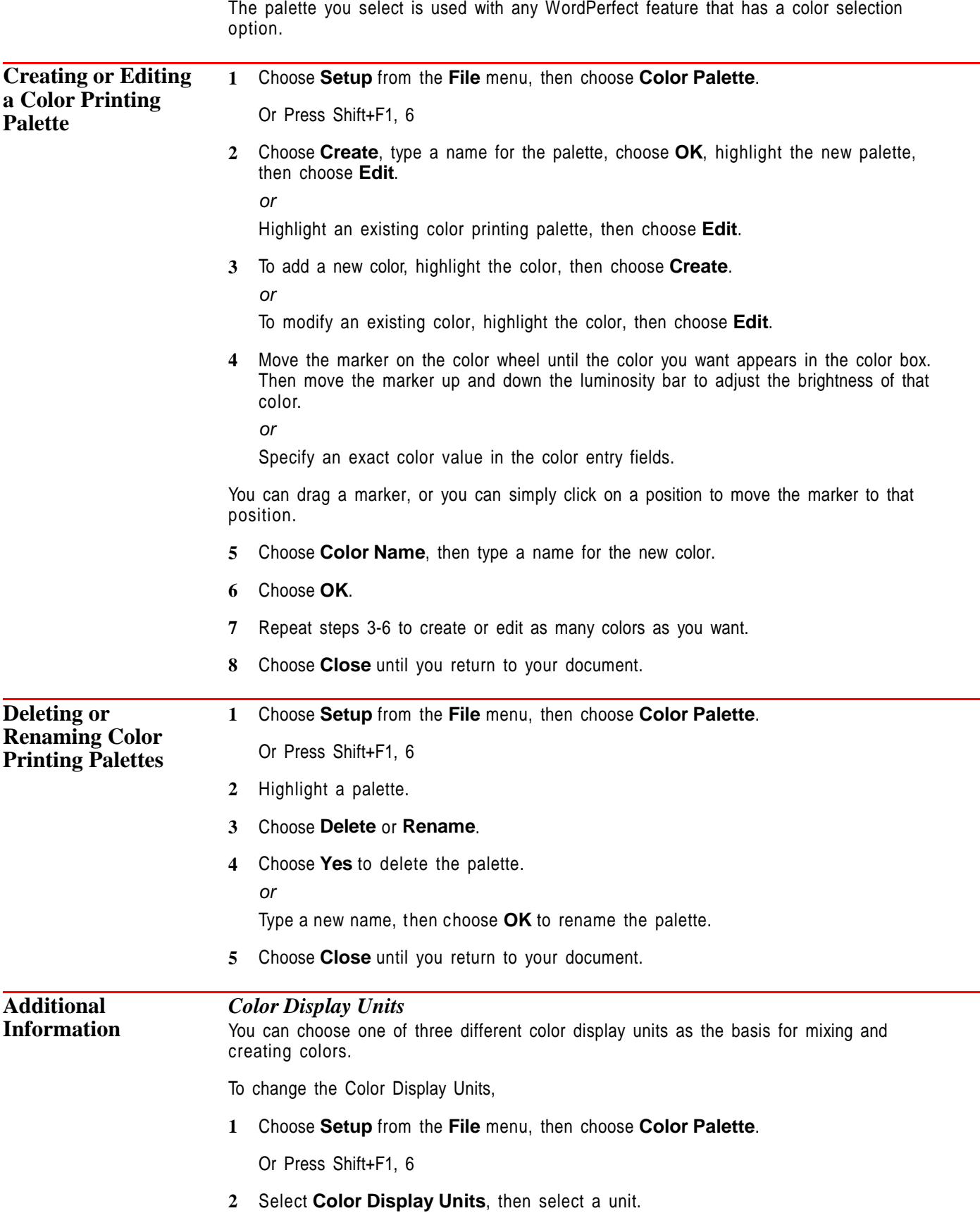

Units are described in the table below.

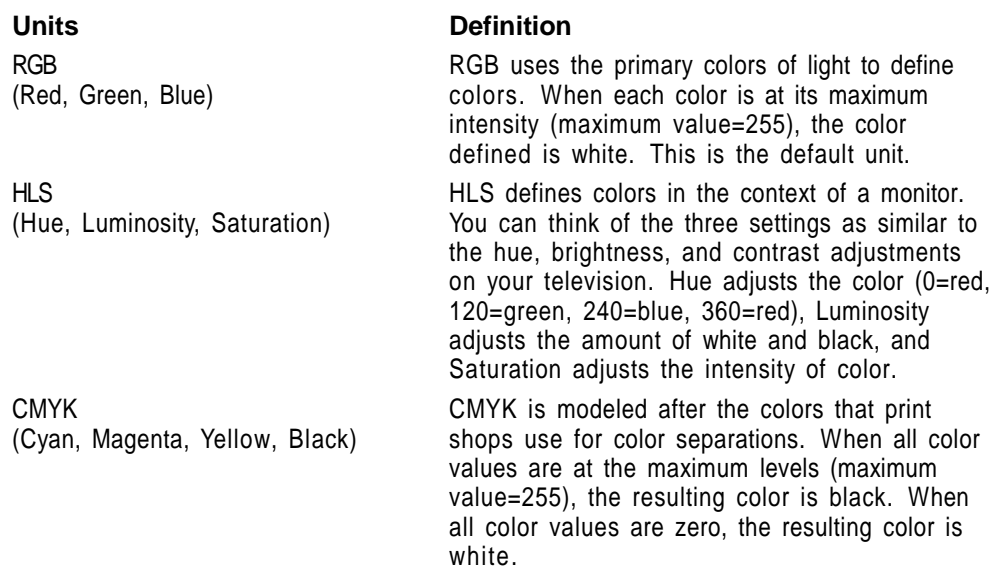

## *Custom Colors*

You can display the **Custom Color** dialog box any time you assign a color to an item (for example, when you choose **Color** from the **Font** dialog box). The **Custom Color** dialog box is the same as the **Add Color** and **Modify Color** dialog boxes.

As long as you have a personal palette selected, you can create a color and select **Add Color to Palette** from the **Custom Color** dialog box to add that color to your personal palette.

See Also • Borders • Equations: Edit • Graphics: Editing the Box Appearance • Graphics: Lines • Setup: Display • Tables: Lines, Borders, Fill

## **Setup: Display**

Use **Setup Display** to select **Text Mode** and **Graphics Mode** screen types and to choose the colors for text, menus, and dialog boxes.

What's in this section?

- **•** Concepts
- **•** Setting the Graphics Mode Screen Type
- **•** Setting the Text Mode Screen Type
- **•** Setting the Graphics Mode Colors
- **•** Setting the Text Mode Colors
- **•** Additional Information
- **•** See Also

## **Concepts** *Changing Default Settings*

The changes you make in **Setup Display** remain in effect until you change them again.

## *Graphics Mode and Text Mode Options* The **Graphics Mode Screen Type/Colors** options affect **Graphics Mode** and **Page Mode**. The **Text Mode Screen Type/Colors** options affect **Text Mode**. See *View Modes* for more information about display modes. *Video Drivers* WordPerfect uses a video driver to communicate with the display card in your computer. Video drivers are provided in video resource files, which have .VRS extensions. A .VRS file can contain several graphics or text drivers. WordPerfect provides several .VRS files, which you can install on your system when you install WordPerfect. A manufacturer may also provide a .VRS file with a display card you purchase. During the installation, WordPerfect attempts to select the correct video driver for your display card. If images do not display correctly on your machine, you need to select another video driver. **Setting the Graphics Mode Screen Type** *Automatically* WordPerfect automatically selects the **Graphics Mode** screen type the first time you choose **Graphics Mode** or **Page Mode** from the **View** menu (see View Modes). You can autoselect the **Graphics Mode** screen type by completing the following steps: **1** Choose **Setup** from the **File** menu, then choose **Display**. Or Press Shift+F1, 2 **2** Choose **Graphics Mode Screen Type/Colors**. **3** Choose **Screen Type**. **4** Choose **Auto Select**. **5** Choose **Close** until you return to your document. If your screen displays properly in **Graphics Mode** or **Page Mode**, WordPerfect has selected the correct screen type. If not, you need to manually select a screen type (see Display Problems under Additional Information later in this section). *Manually* **1** Choose **Setup** from the **File** menu, then choose **Display**. Or Press Shift+F1, 2 **2** Choose **Graphics Mode Screen Type/Colors**. **3** Choose **Screen Type**. The **Setup Graphics Screen Type** dialog box lists the available graphics drivers. If your graphics driver is not listed, choose **Directory**, then type the name of the directory where your .VRS files are located, or select it from the **Directory Tree** or **QuickList**, then choose **OK**. **4** Highlight the video driver that matches your display card, then choose **Select**.

If you are prompted to select a more specific type of driver, highlight the correct driver, then choose **Select**.

**5** Choose **Close** until you return to your document.
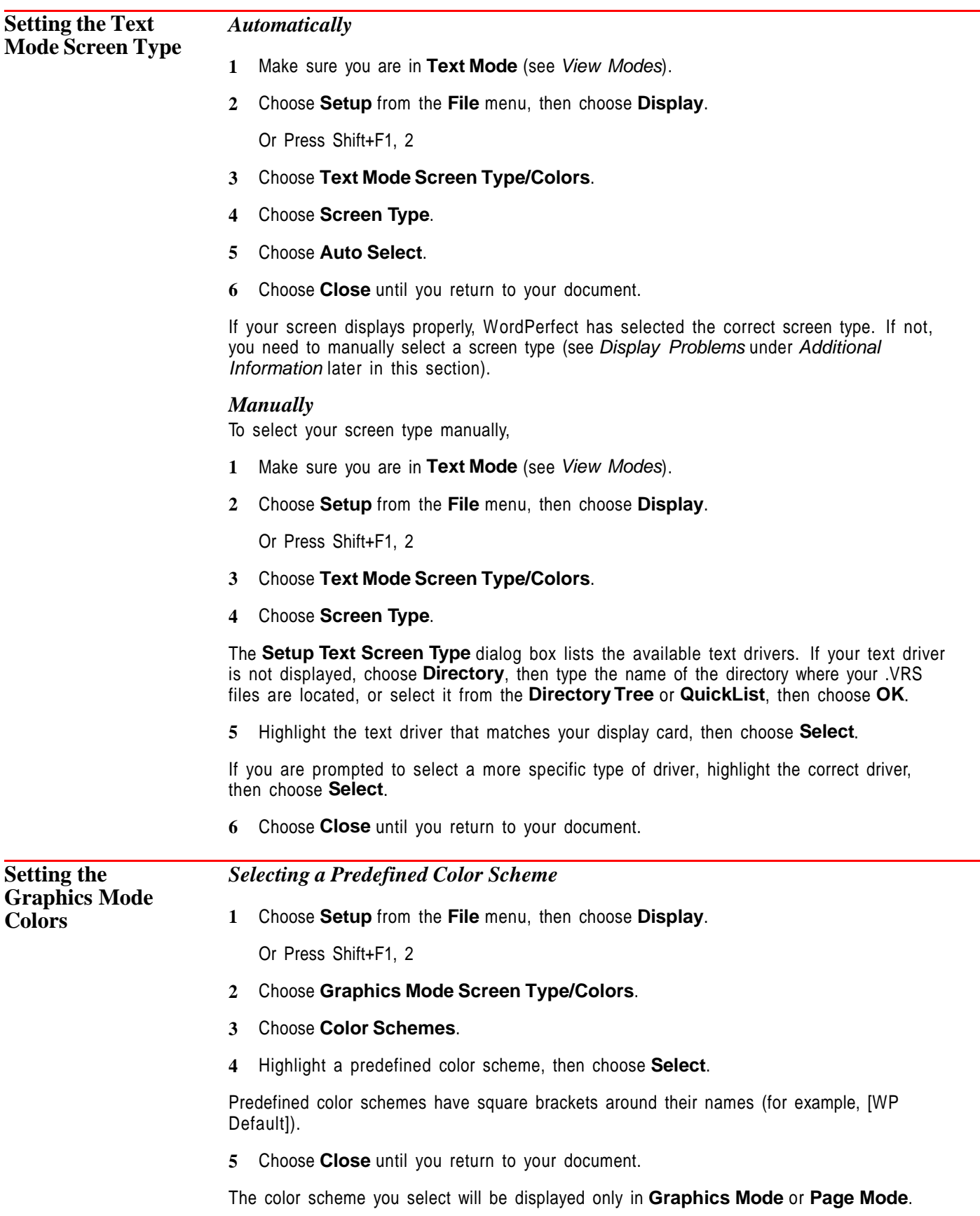

#### *Creating or Editing a Color Scheme*

You can create a new color scheme or edit a color scheme you have created.

**1** Choose **Setup** from the **File** menu, then choose **Display**.

Or Press Shift+F1, 2

- **2** Choose **Graphics Mode Screen Type/Colors**.
- **3** Choose **Color Schemes**.
- **4** To create a new color scheme, choose **Create**, type a name for your the color scheme, then choose **OK**.

or

To edit a color scheme you created, highlight the color scheme name, then choose **Edit**.

You cannot edit a predefined WordPerfect color scheme, but you can edit a copy of a predefined WordPerfect color scheme.

- **5** Choose **Screen Elements**, then highlight an element.
- **6** Choose **Color** and select a color for that element.
- **7** Continue selecting as many elements and colors for those elements as you want.

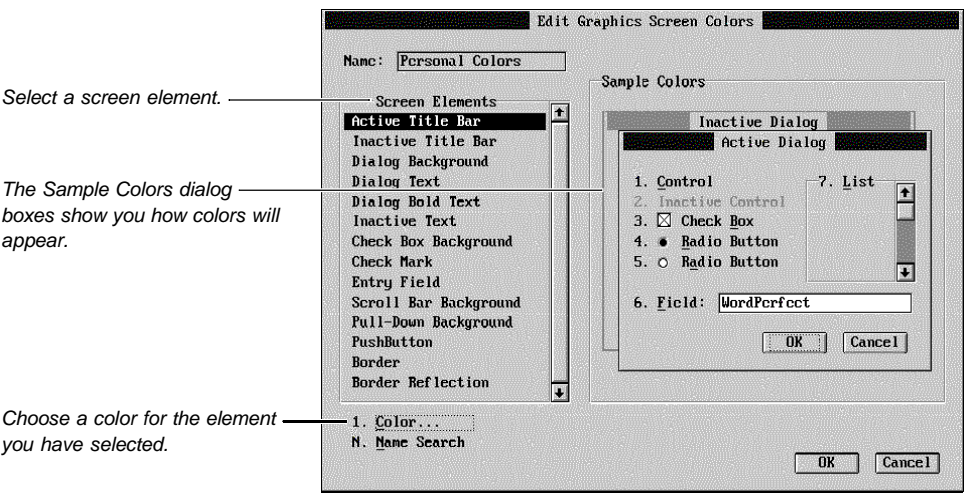

**8** Choose **OK** and **Close** until you return to your document.

To use the new color scheme, you can select it (see Selecting a Predefined Color Scheme earlier in this section).

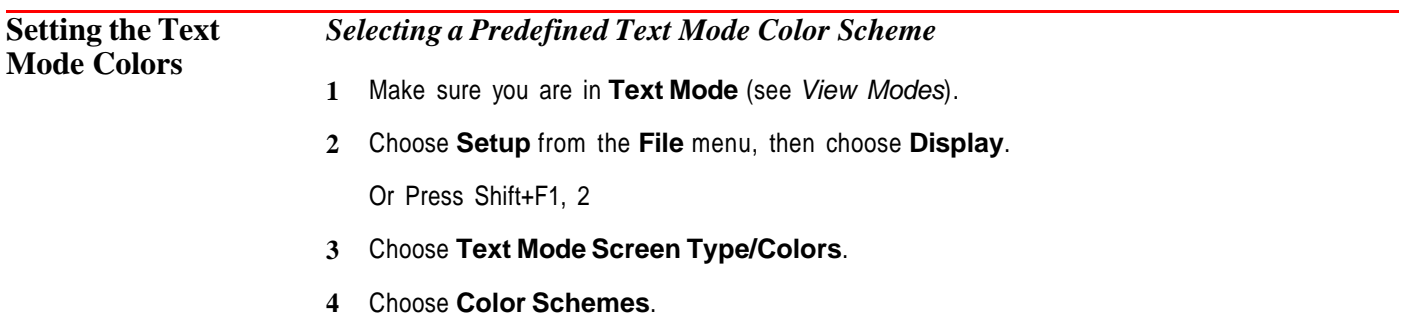

**5** Highlight a predefined color scheme, then choose **Select**.

Predefined color schemes have square brackets around their names (for example, [WP Default]).

**6** Choose **Close** until you return to your document.

#### *Creating a Text Mode Color Scheme*

- **1** Make sure you are in **Text Mode** (see View Modes).
- **2** Choose **Setup** from the **File** menu, then choose **Display**.

Or Press Shift+F1, 2

- **3** Choose **Text Mode Screen Type/Colors**.
- **4** Choose **Color Schemes**.
- **5** To create a new color scheme, choose **Create**, type a name for the new color scheme, press **Enter**, select a different screen font if you want (see Screen Font under Additional Information later in this section), then choose **OK**.

or

To edit a text color scheme you have created, highlight the color scheme name, then choose **Edit**.

You cannot edit a predefined WordPerfect color scheme, but you can edit a copy of a predefined WordPerfect color scheme.

- **6** Choose **Text Attributes** or **Menus & Dialogs**.
- **7** Choose **Attributes**, then highlight an item.
- **8** Choose **Color** to display the **Select Color** dialog box for that item.

or

If you have a Hercules display, choose **Attribute**.

The **Select Color** dialog box contains a palette. You can use the arrow keys to move the selector box around the palette. If you have a Hercules display, the **Attribute** dialog box appears.

**9** Use the cursor keys to move the selector box to the color you want for that item, then press **Enter**.

or

If you have a Hercules display, select the desired attributes.

- **10** Continue selecting colors for text, menu, and dialog items.
- **11** If you selected a screen font when you created the color scheme, choose **Font** to assign a screen font.
- **12** Choose **OK** and **Close** until you return to your document.

**Additional** *Display Problems*

**Information** If your screen does not display properly (for example, the screen displays in lower resolution), make sure that the driver you selected matches your graphics card, then try manually selecting it again. If WordPerfect does not have a driver that matches your graphics card, you may want to contact the card manufacturer about a possible emulation. If the screen still does not display properly, call WordPerfect Customer Support (see Getting Help in Introduction).

#### *Screen Font*

When you create a text mode color scheme, you can choose from five possible font selections. **Normal Font Only** gives you sixteen colors to assign to the different text appearance attributes (such as bold and underlined). **Italics Font**, **Underline Font**, and **Small Caps Font** let you assign only eight colors to text attributes, but they let you assign italics, underline, small caps, or fonts to an attribute. **512 Characters** also let you assign only eight colors to attributes, but it lets you display an additional 256 characters on screen, including several multi-national and typographical characters (the fonts and characters display on screen only if your graphics card supports them).

See Also **•** Font • Setup: Screen • View Modes • Windowing

## **Setup: Environment**

Use the **Environment** options to customize settings for features such as **Backup**, **Beep Options**, **Language**, and **Hyphenation**.

What's in this section?

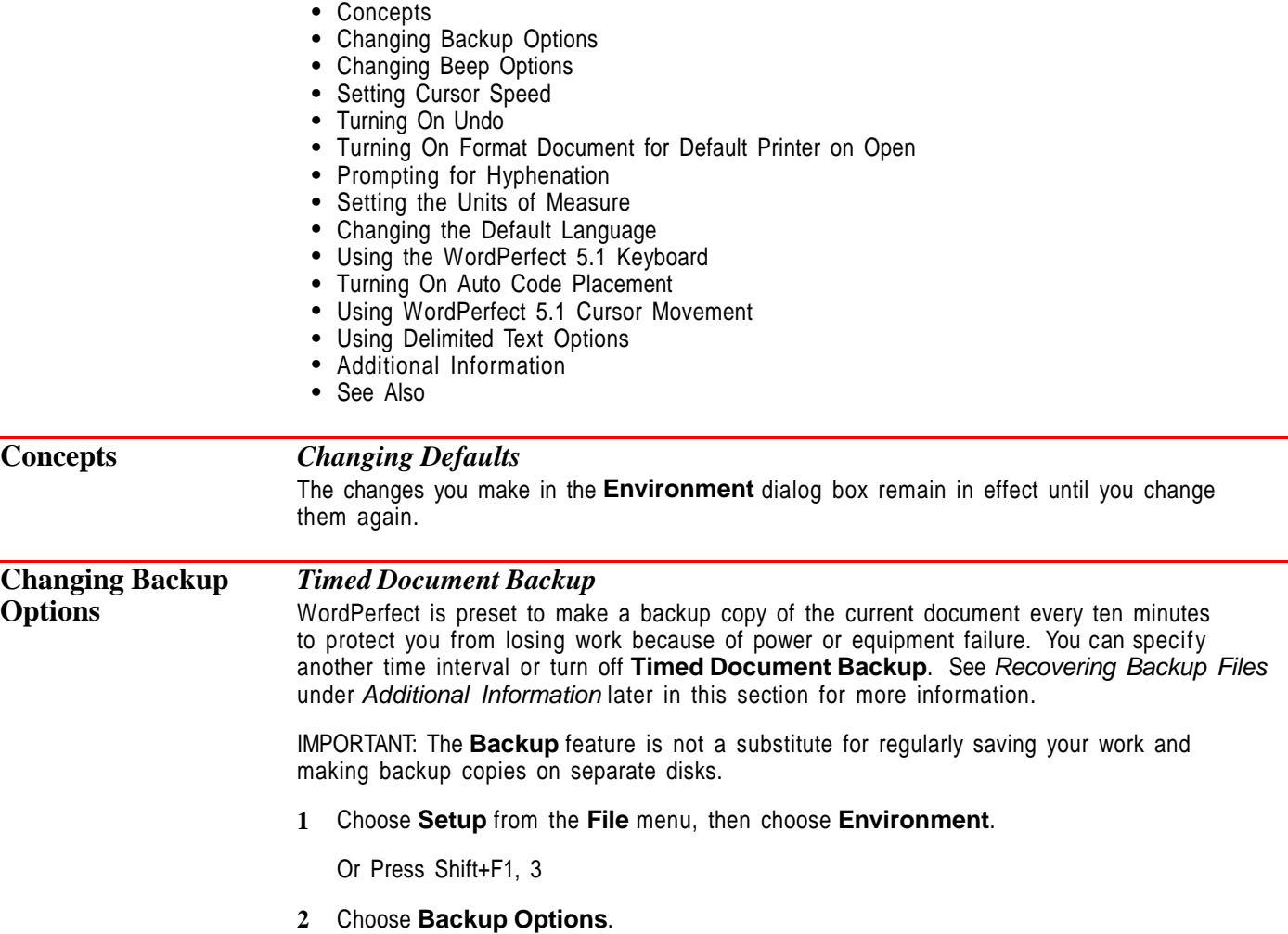

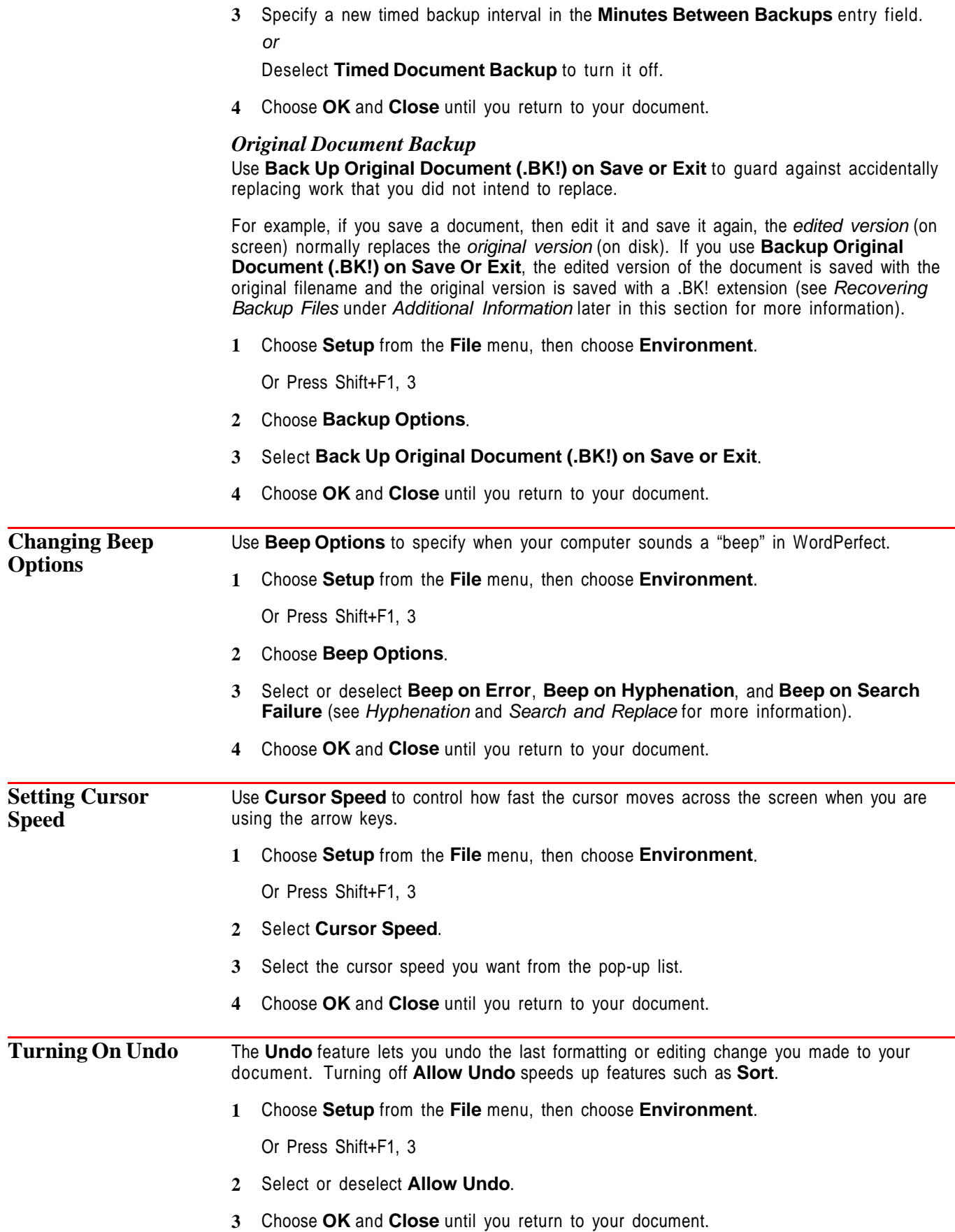

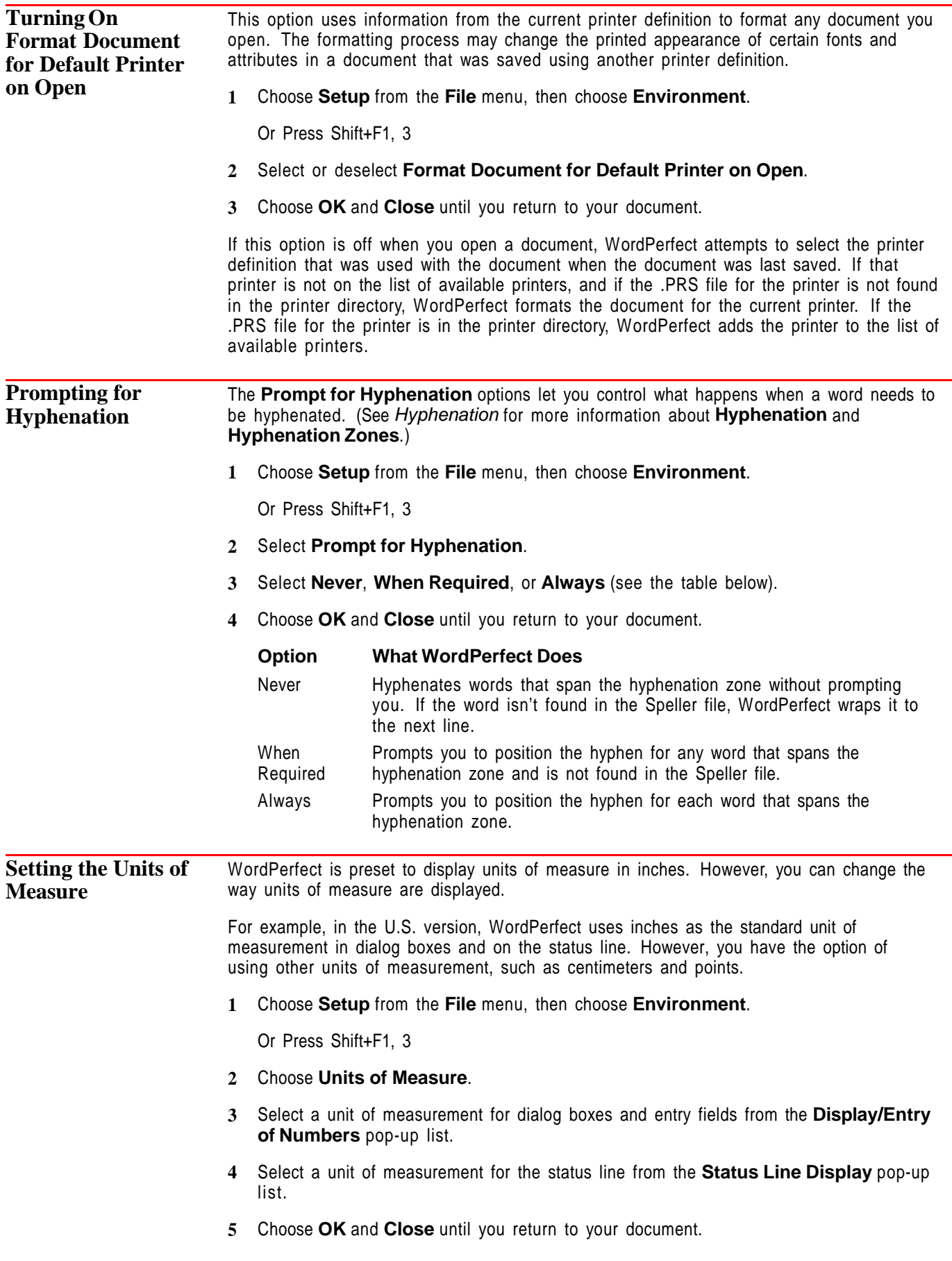

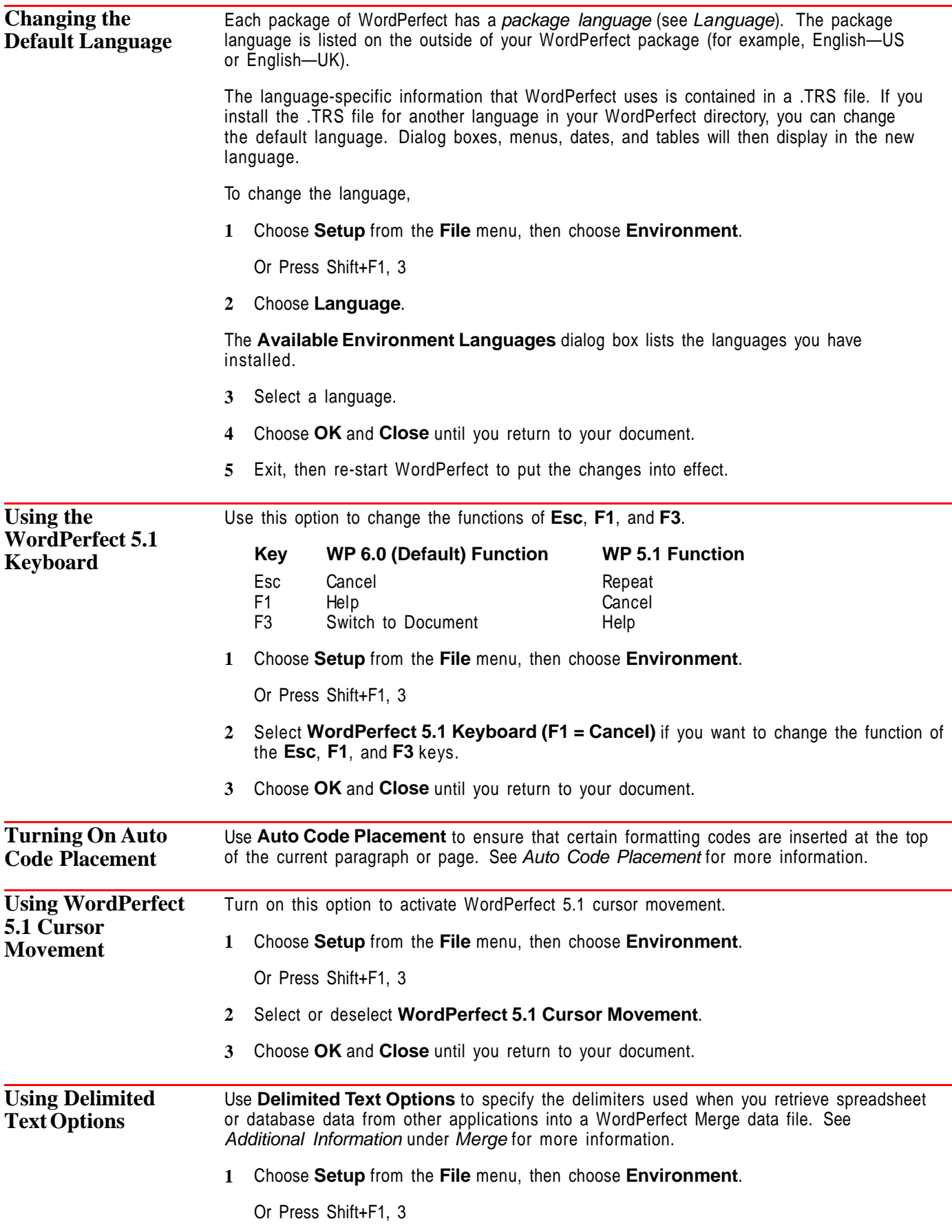

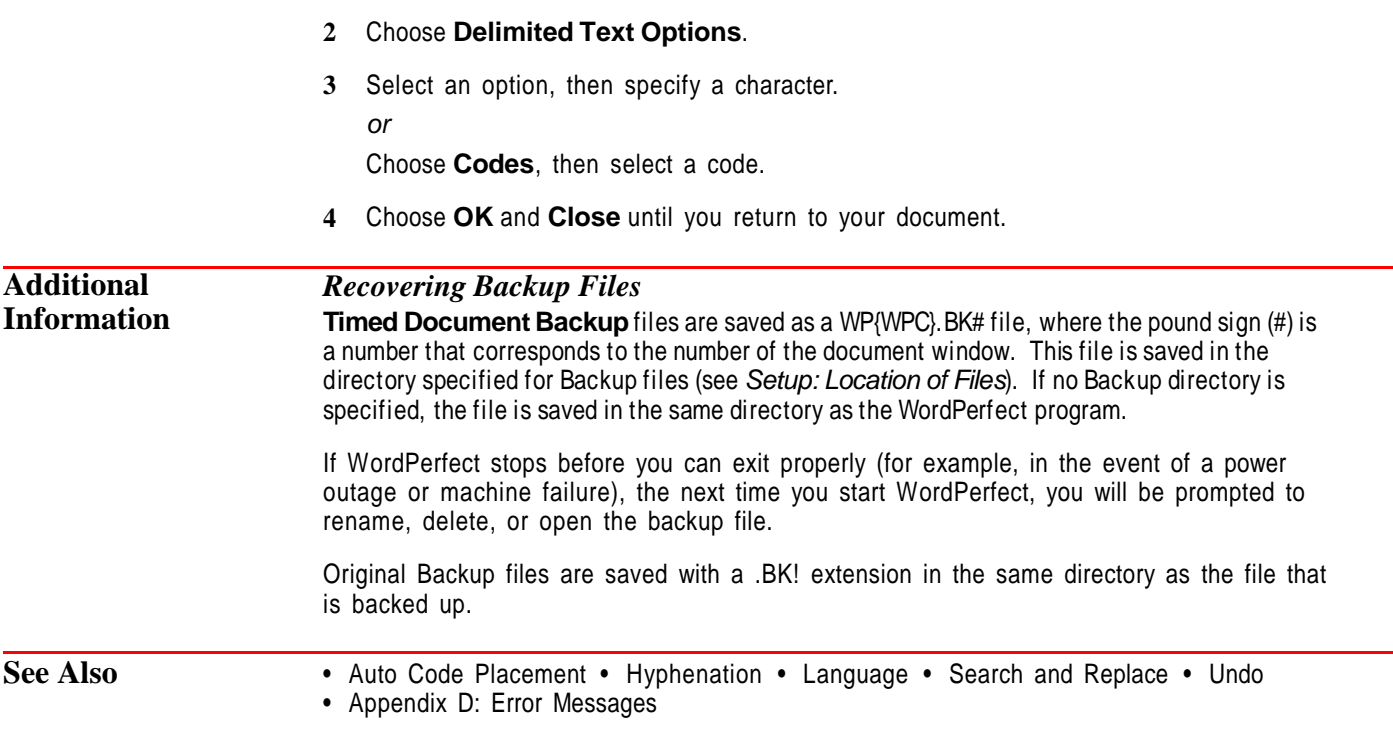

## **Setup: Keyboard Layout**

Use **Keyboard Layout** to select, create, edit, map, and manage the keyboard definitions you use with WordPerfect. You can use **Keyboard Layout** to assign commonly used commands, characters, or macros to keystrokes you specify.

What's in this section?

- **•** Concepts
- **•** Selecting a Keyboard Definition
- **•** Creating or Editing a Keyboard Definition
- **•** Assigning Commands to Keys
- **•** Assigning Characters to Keys
- **•** Assigning Macros to Keystrokes
- **•** Saving Key Assignments as Macros
- **•** Editing Key Assignments
- **•** Moving Key Assignments
- **•** Returning a Key to Its Original Assignment
- **•** Deleting, Renaming, or Copying a Keyboard Definition
- **•** Mapping a Keyboard
- **•** Helps and Hints
- **•** Additional Information

#### **Concepts** *Keyboard Definitions*

Many WordPerfect features are preassigned to specific keys. For example, **Ctrl+r** lets you access the **Repeat** feature (see Repeat). A complete set of key assignments is called a keyboard definition.

**Keyboard Layout** lets you change keystrokes in an existing definition, create a new definition, or select an alternate keyboard.

#### *Editing and Mapping Keyboards*

You can either **Edit** or **Map** a keyboard definition.

The **Edit** option lets you assign text, commands, and macros to the keys on your keyboard. These new key assignments become part of a keyboard definition. The instructions below explain how to use the **Edit** option.

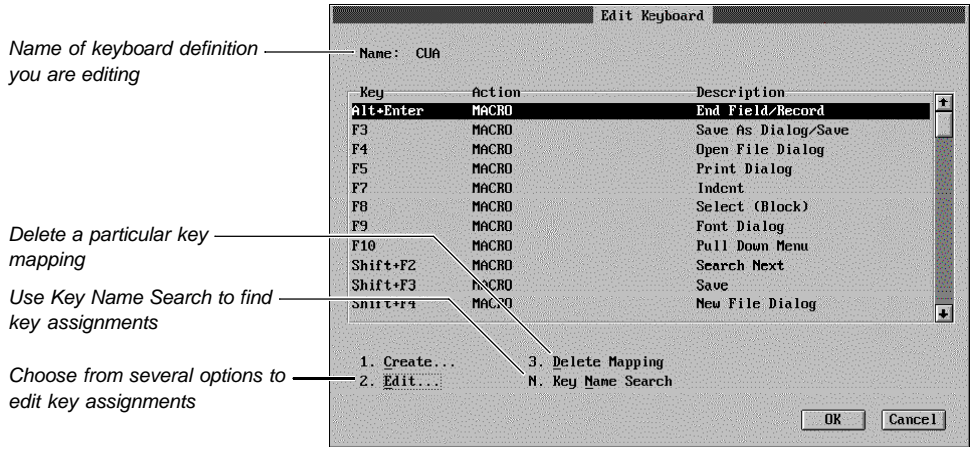

The **Map** option gives you an overview of common key assignments and then lets you do the same things you can do using the **Edit** option (see Mapping a Keyboard later in this section).

#### *Keystrokes*

In this section, keystroke refers to keys on your keyboard, either alone or in combination with Ctrl, Alt, or Shift.

#### *Predefined Keyboards*

In addition to the **Original** keyboard, you can choose from three predefined keyboards: **CUA**, **Equation**, and **Macros**. The **Equation** keyboard is used with the Equation editor (see Equations: Create). If you did not install the Keyboard files during installation, you must do so in order to use one of the predefined keyboards.

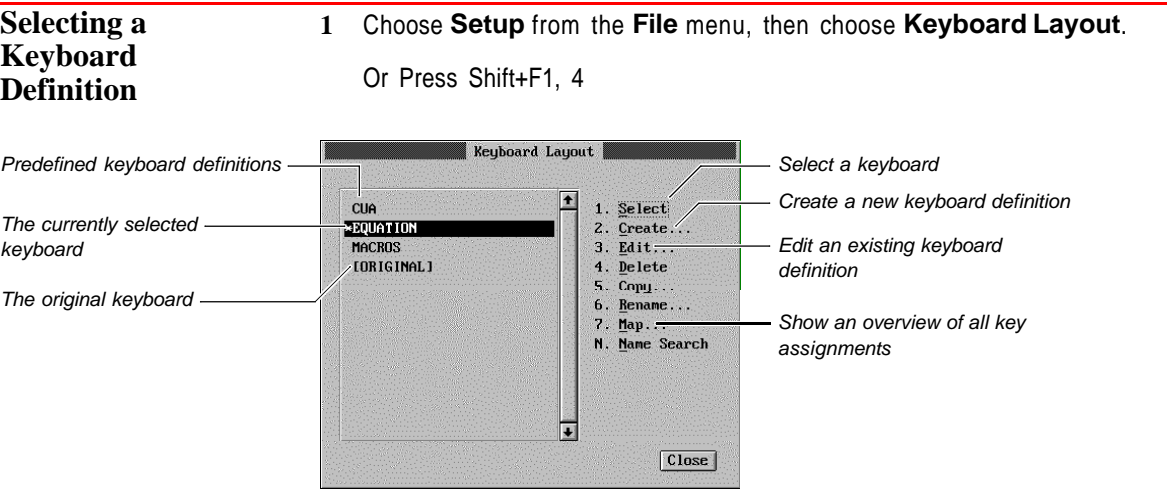

- **2** Highlight the keyboard you want to use, then choose **Select**.
- **3** Choose **Close** until you return to your document.

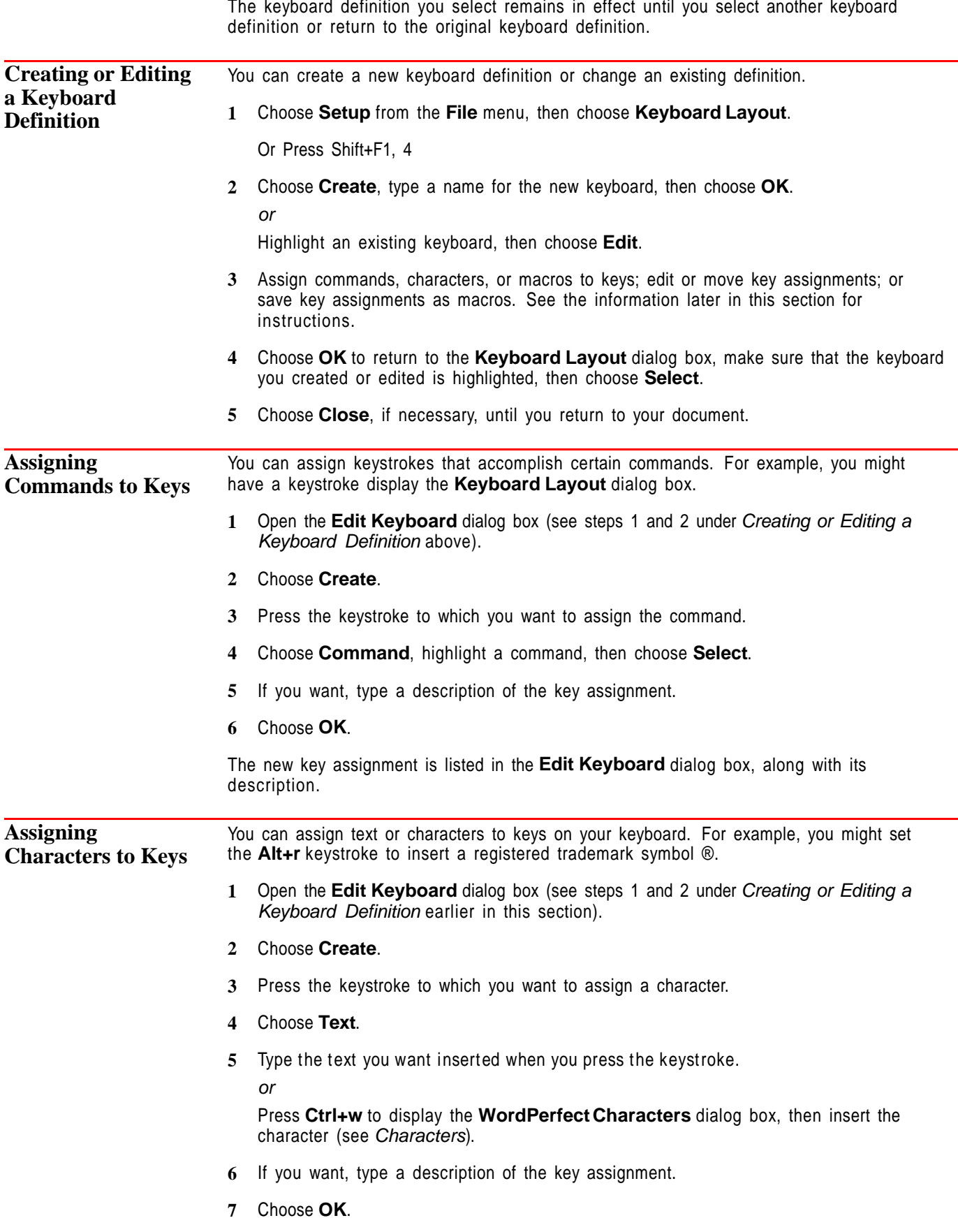

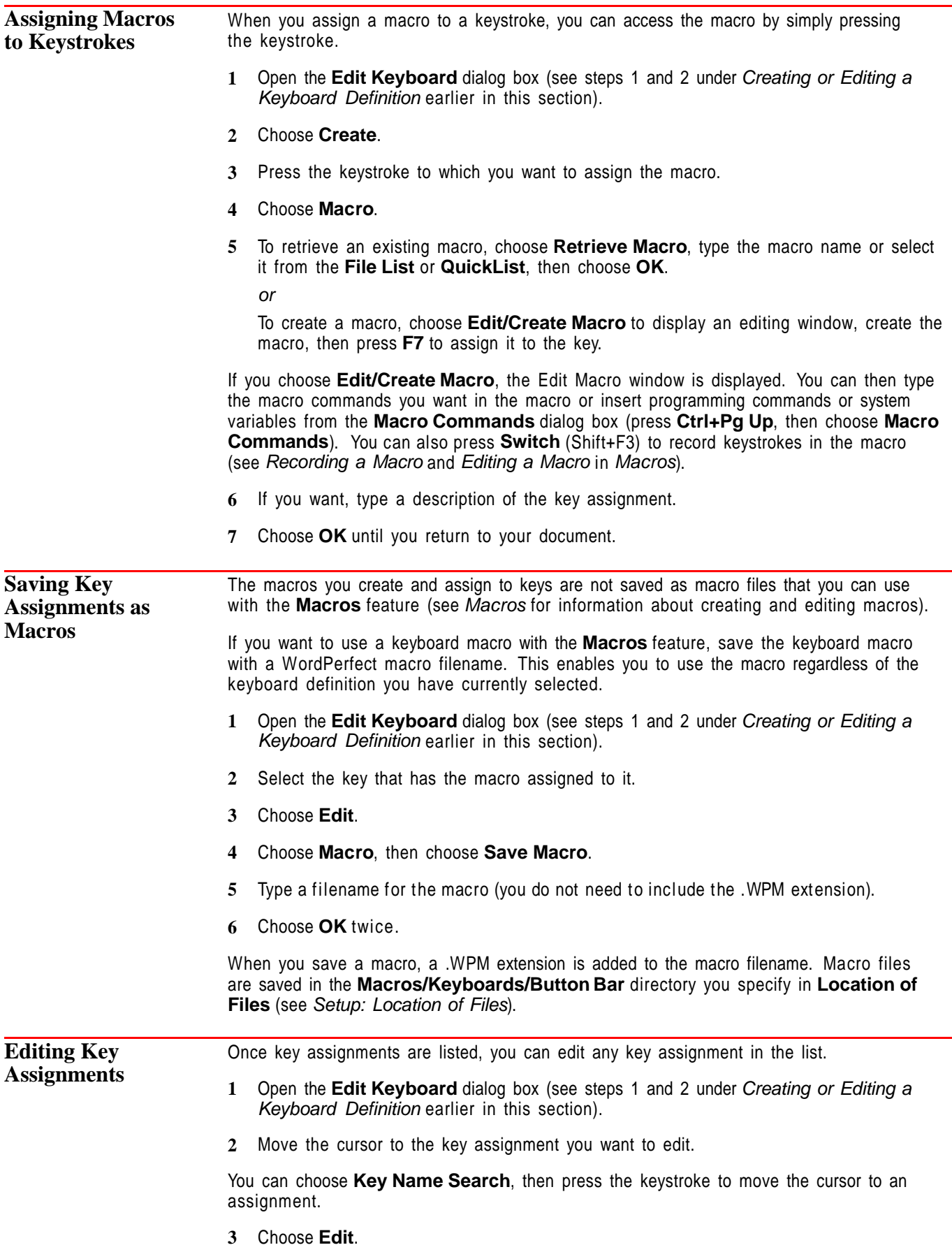

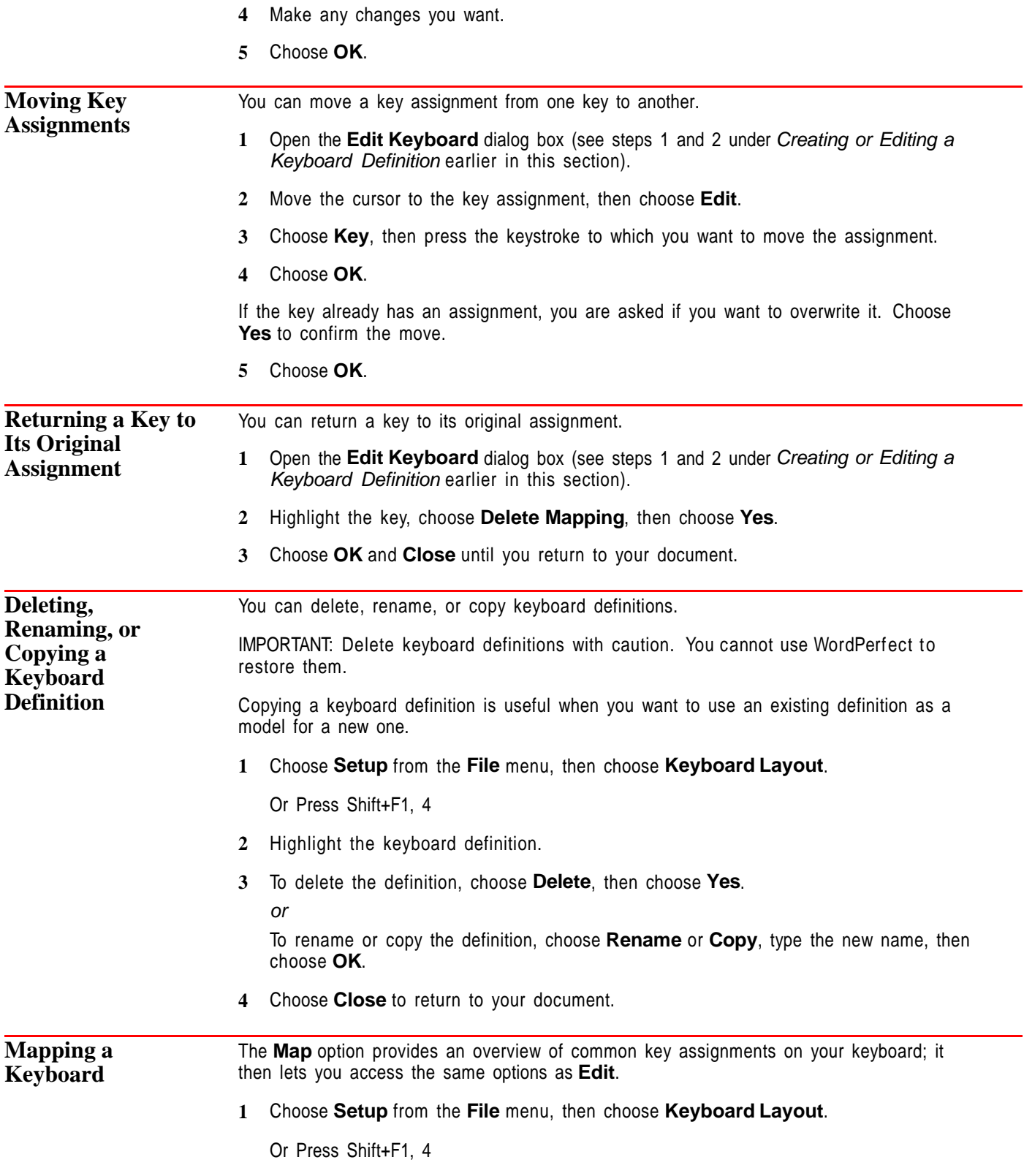

**2** Highlight the keyboard definition you want to edit in the list box, then choose **Map**.

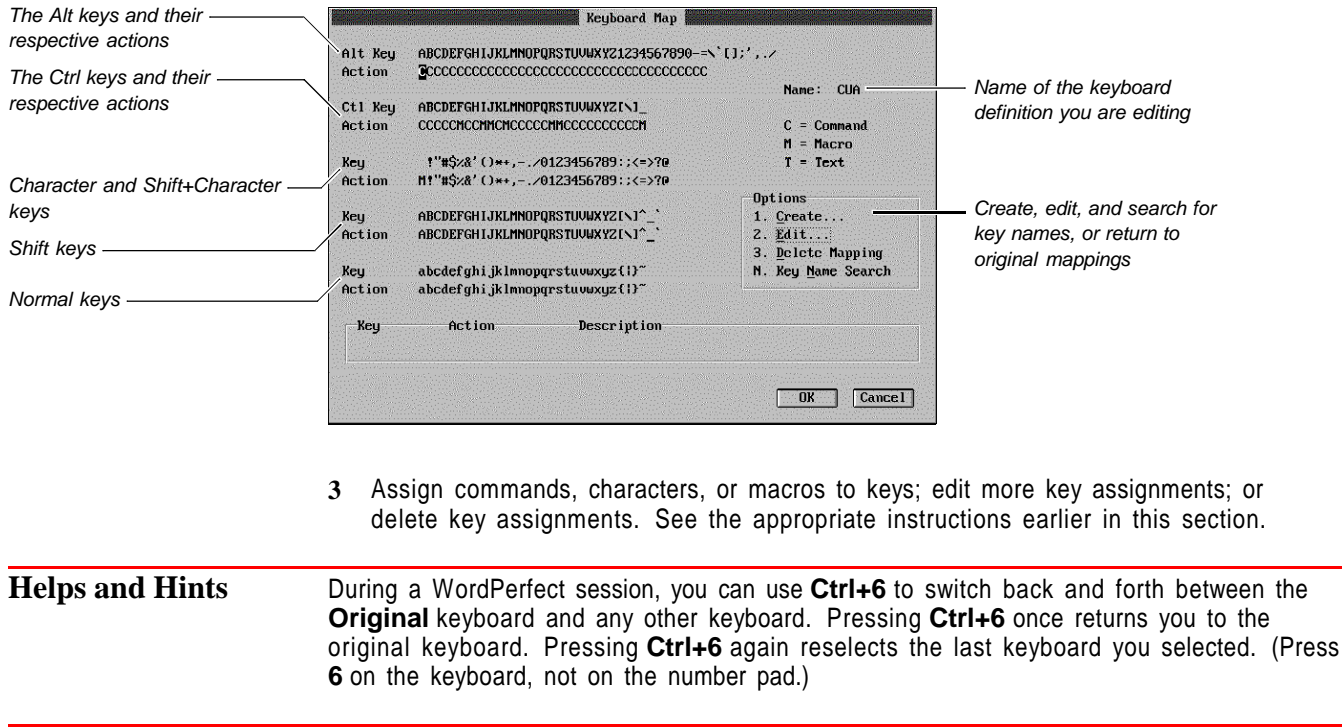

**Additional Information** *Keyboard Filenames* When you name a keyboard definition, a .WPK extension is added to the filename. Keyboard definitions are stored in the **Macro/Keyboard/Button Bar** directory that you specify in **Location of Files** (see Setup: Location of Files).

## **Setup: Location of Files**

Use **Location of Files** to specify where certain types of files are stored.

What's in this section?

- **•** Concepts
- **•** Specifying Location of Files Directories
- **•** See Also

#### **Concepts** *Finding Files*

When you open and save documents, run macros, and access certain features (such as **Speller**), WordPerfect uses the pathnames specified in **Location of Files** to find the files you need and to store the files you create.

IMPORTANT: Make sure that the directories you specify contain the appropriate files. For example, make sure that the directory you specify for **Writing Tools** contains the Speller, Thesaurus, and Grammatik files.

#### *Saving Files*

Once you use **Location of Files** to specify directories where different types of files will be stored, you can save those files without having to type a complete pathname. For example, when you save a keyboard definition, you can simply type the keyboard

filename. The keyboard file will then be saved in the keyboard directory specified in **Location of Files**.

#### *Personal and Shared Directories*

If you use WordPerfect on a network, you may need to access files both on your personal hard disk and on the network.

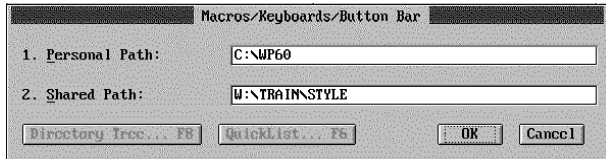

Certain **Location of Files** file options let you specify both a personal and a shared network directory. However, the personal/shared option is not available for **Backup Files**, **Writing Tools**, **Documents**, **WP.DRS File and \*.WFW Files**, and **Graphics Fonts Data Files**.

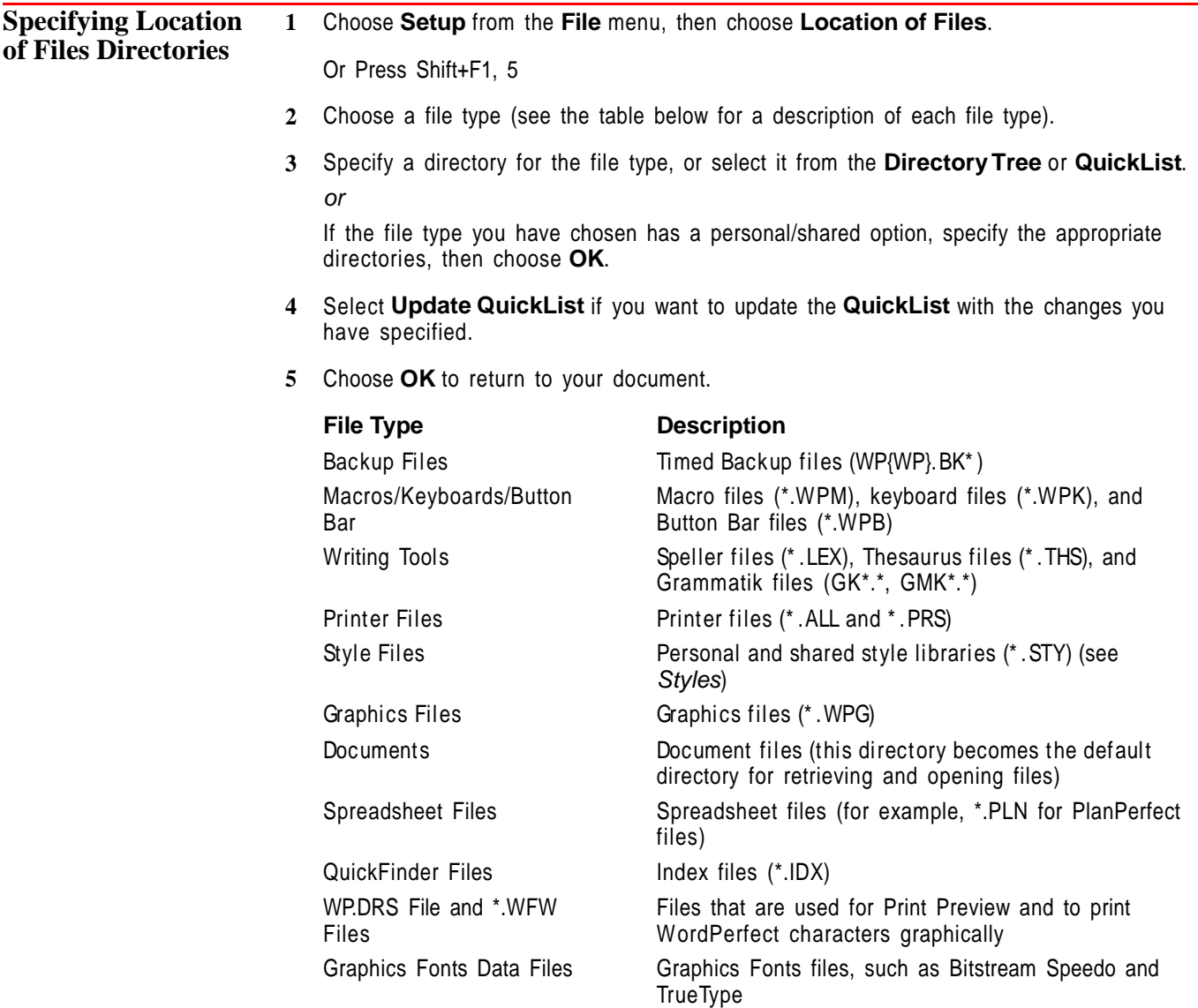

### **Setup: Mouse**

Use the **Setup Mouse** options to enable WordPerfect to work with your mouse and to change how your mouse functions.

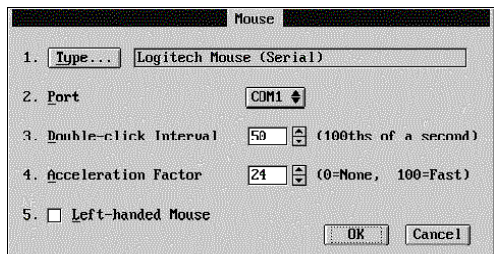

What's in this section?

- **•** Concepts
- **•** Selecting the Mouse Type
- **•** Selecting a Port
- **•** Using Optional Settings
- **•** Helps and Hints
- **•** See Also

#### **Concepts** *Setting Up Your Mouse*

Mouse Setup is easier than it looks. You need to select your mouse type, and in some cases you may also need to select a port. The rest of the Mouse Setup settings are optional.

WordPerfect stores your mouse settings. In most cases, you need to select them only once.

#### *Mouse Drivers*

When you select a mouse type, you select the mouse driver that WordPerfect uses for your mouse. A mouse driver is a program that contains information that helps WordPerfect communicate with your mouse.

When you installed WordPerfect, a file called STANDARD.IRS should have been installed in the same directory as the WordPerfect program. This file contains standard mouse drivers. The **Setup Mouse Type** dialog box displays a list of mouse types that are compatible with WordPerfect.

**Selecting the Mouse Type**

**3** Choose **Auto Select**.

**2** Choose **Type**.

Or Press Shift+F1, 1

*Selecting a Driver Automatically*

**1** Choose **Setup** from the **File** menu, then choose **Mouse**.

**Auto Select** selects the first mouse driver that works, even though the selected driver may not have the same brand name as your mouse.

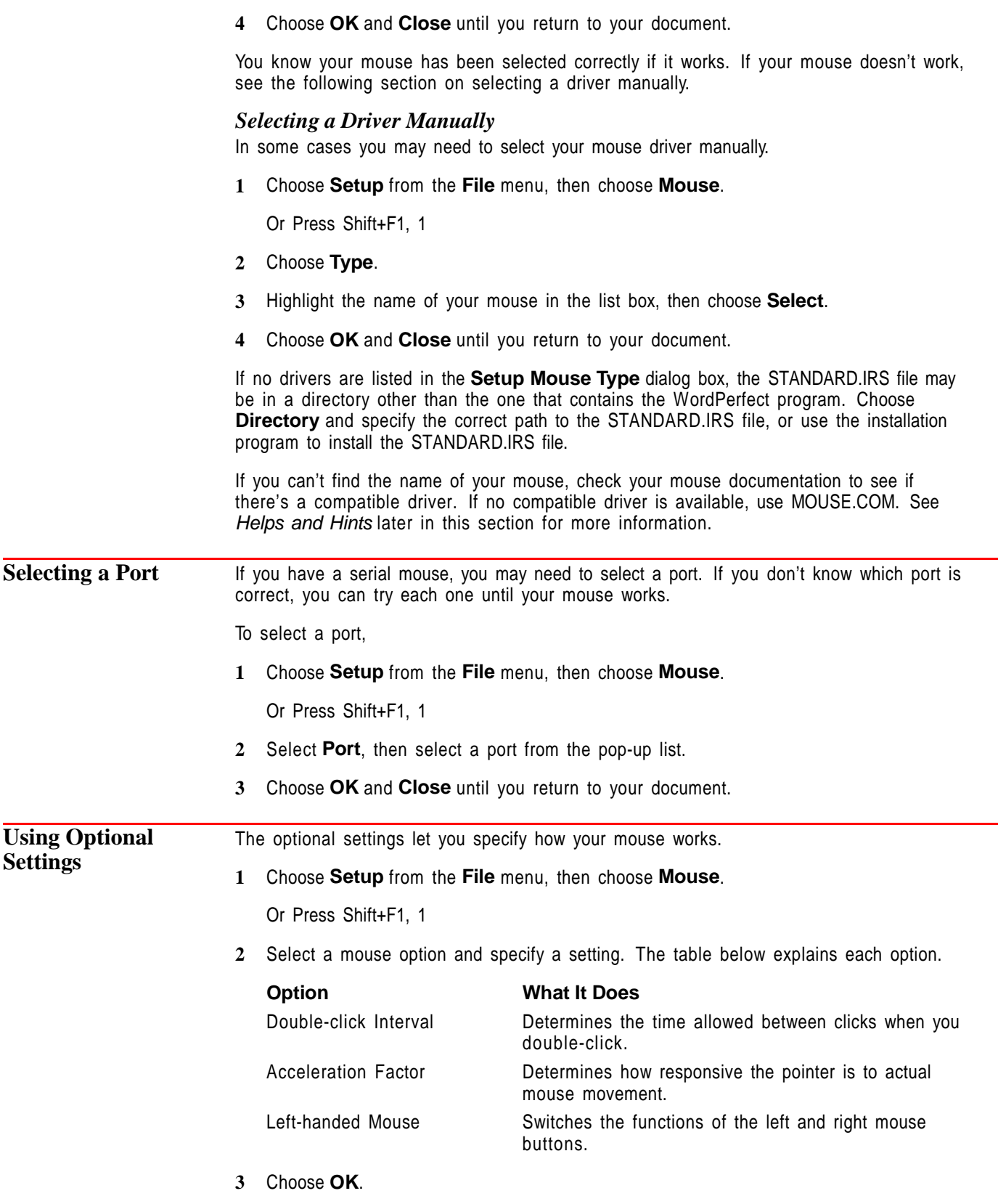

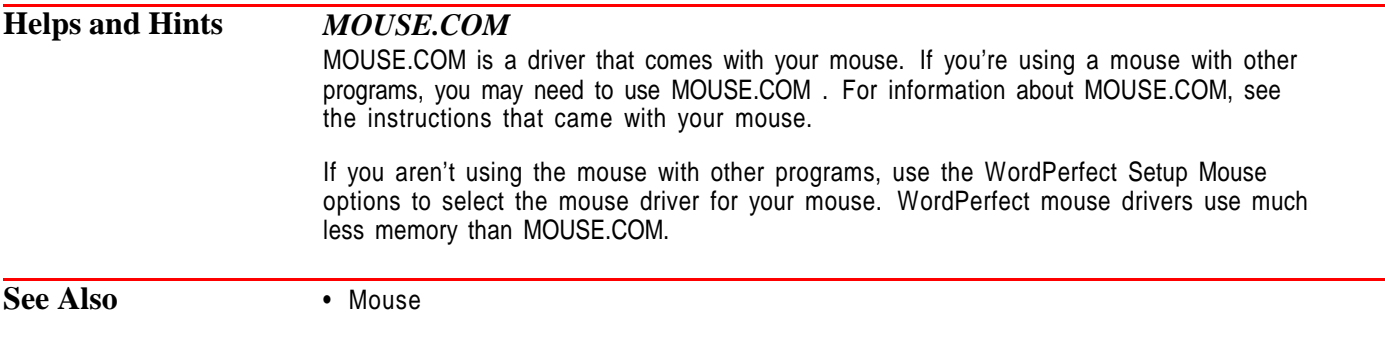

# **Setup: Screen**

Use **Setup Screen** to change the on-screen appearance of menus, windows, and codes and to specify the default zoom percentage.

What's in this section?

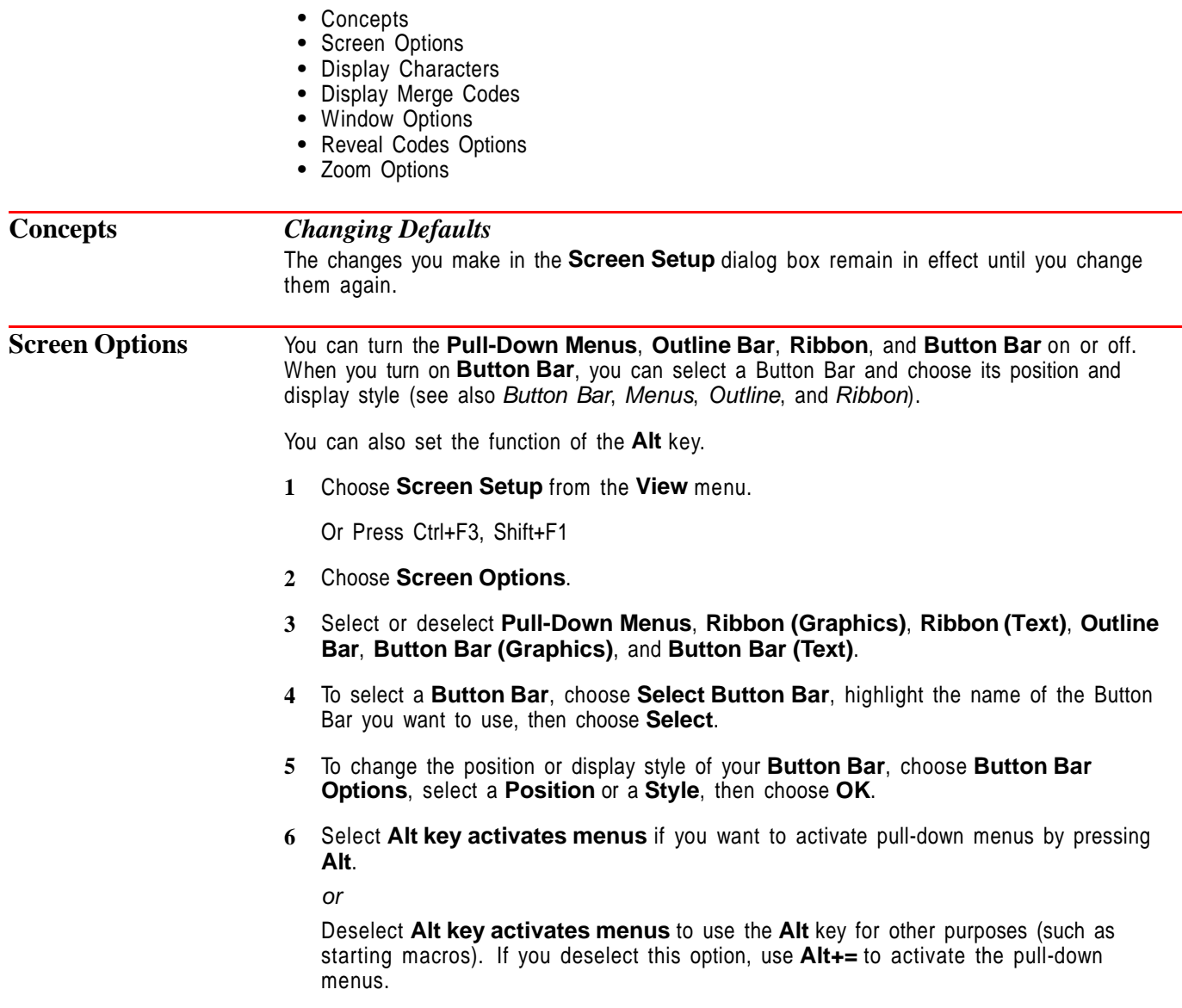

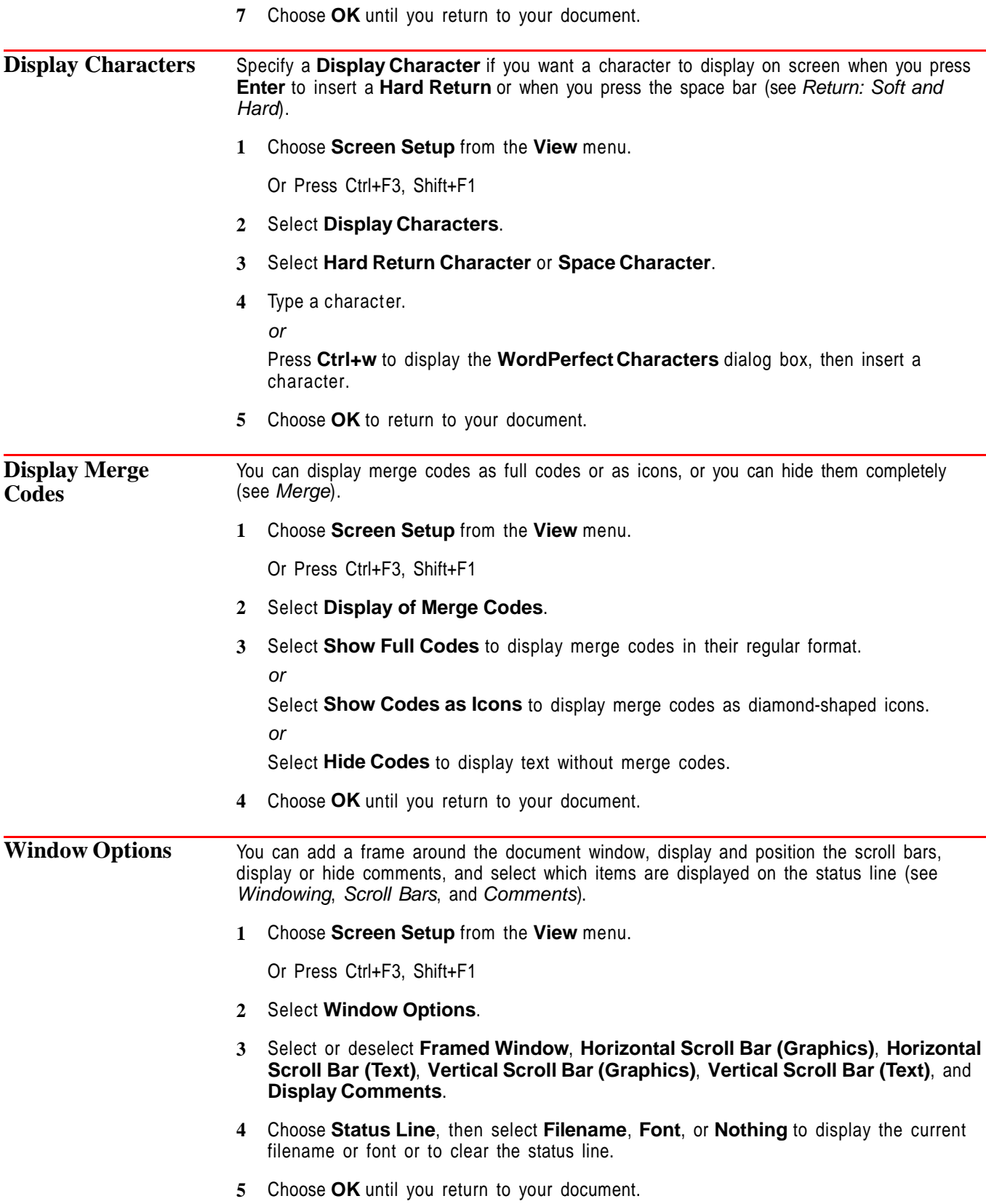

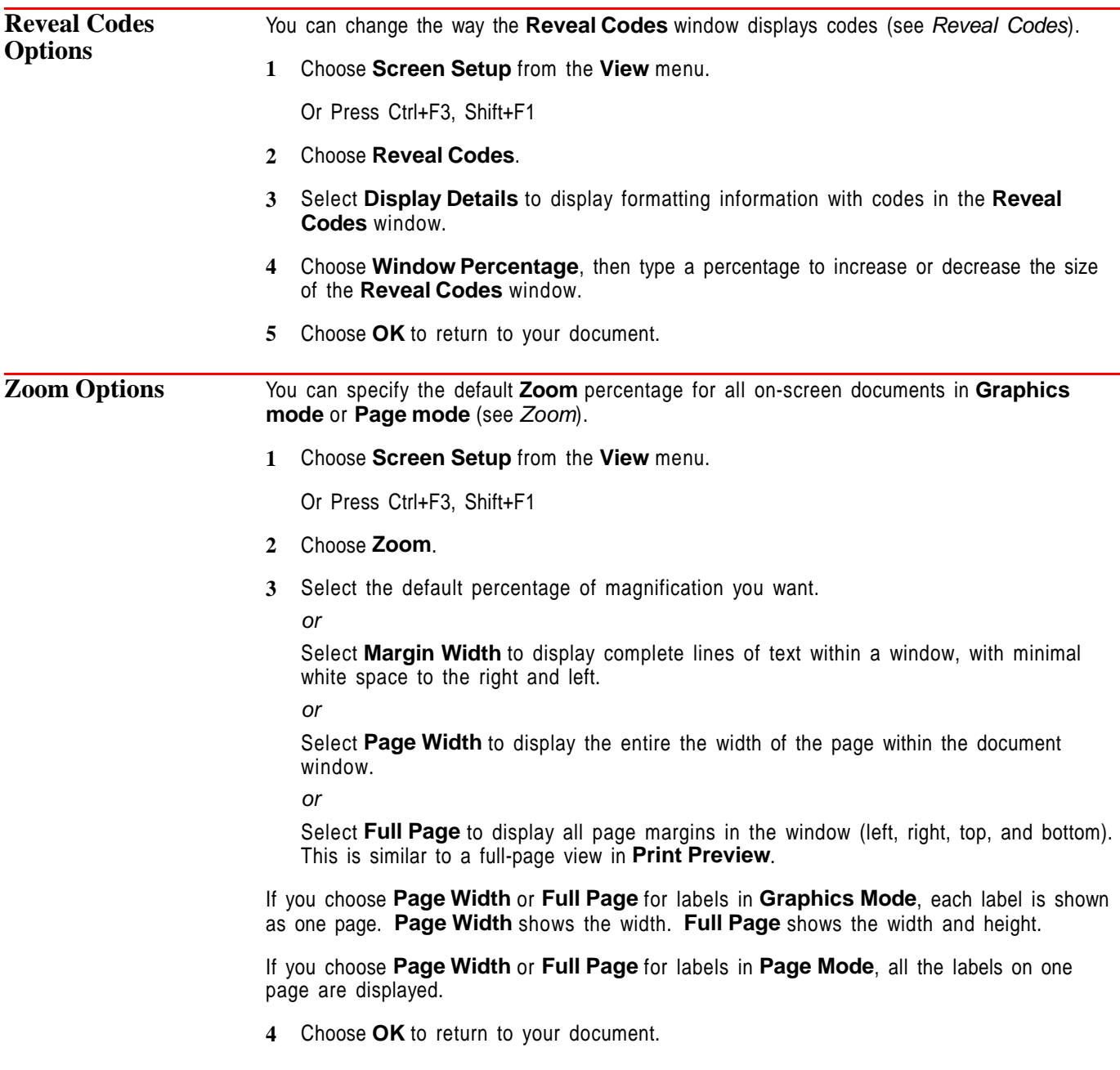

# **Sort**

Use **Sort** to arrange text alphabetically or numerically or to extract specific information from a list. You can sort lines, paragraphs, table rows, parallel columns, or merge data file records.

For example, you can alphabetize a simple word list, sort a table of students according to their grades, or extract addresses with a certain ZIP Code from a list of addresses.

What's in this section?

- **•** Concepts
- **•** Performing a Sort
- **•** Changing Sort Keys
- **•** Selecting Records
- **•** Helps and Hints
- **•** Additional Information
- **•** See Also

#### **Concepts** *Sort Source and Sort Destination*

You can **Sort** text in the current document or in a file on disk. You can display the sorted text on screen, or you can save it in a file.

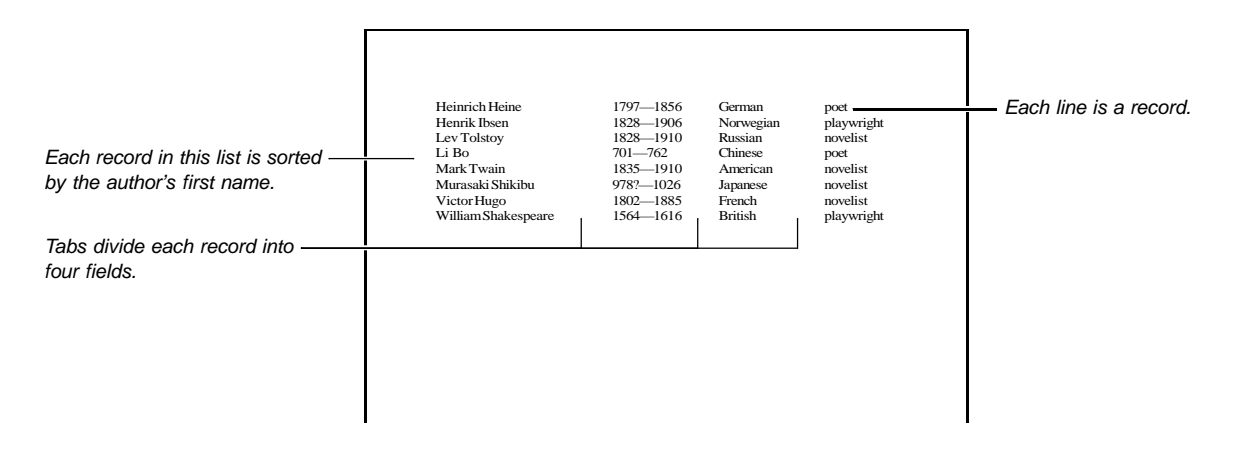

### *Sort Records*

Records are the items that are sorted in a file. WordPerfect lets you sort five kinds of records: lines, paragraphs, merge data files, parallel columns, and rows of a table. The following table defines each type of record.

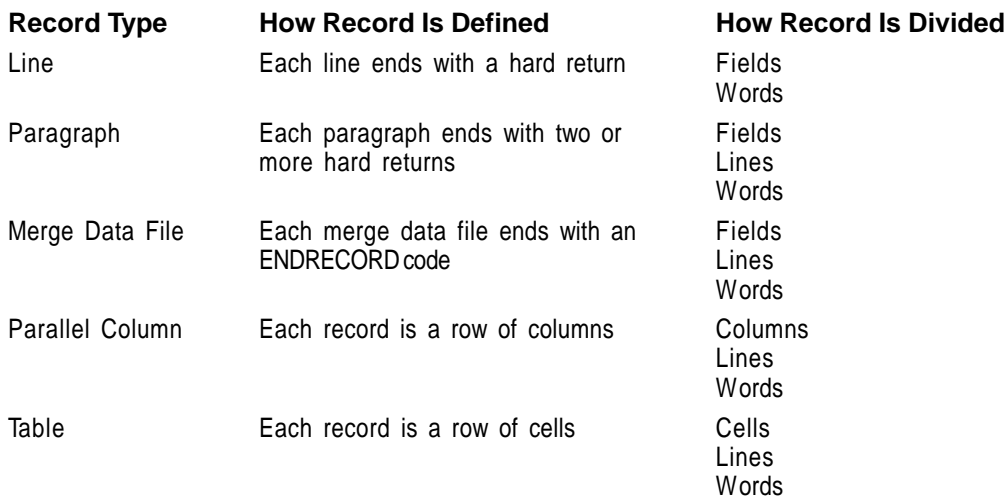

#### *Subdividing Records*

Records are divided into smaller pieces to give you more flexibility for sorting. The way records are divided depends on the record type. The following table defines the terms used to divide records:

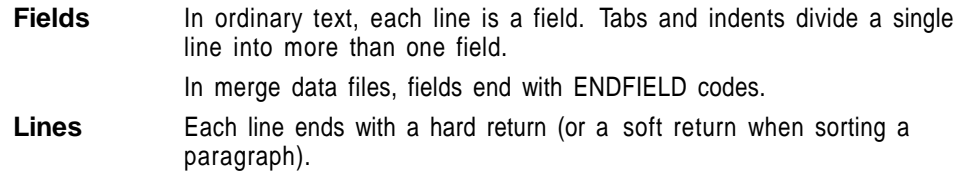

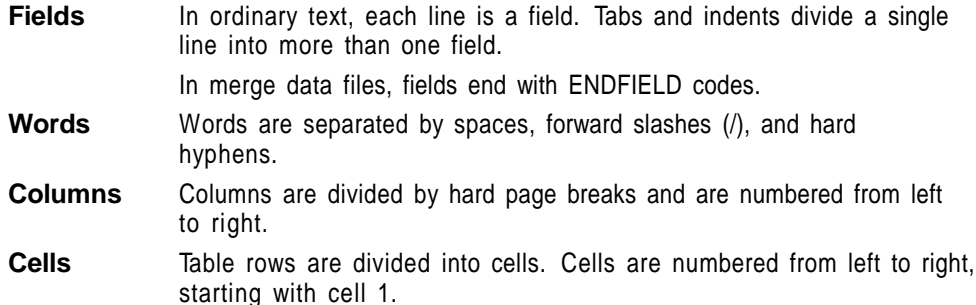

#### *Sort Keys*

When records are subdivided, you can use sort keys to specify which piece of the record to sort by. You can sort by first one key, then another. Keys are numbered from 1 to 9. Key1 has first priority, Key2 has second priority, and so on.

For example, the list of authors below has been sorted by type of literature first (Key1), then by name (Key2).

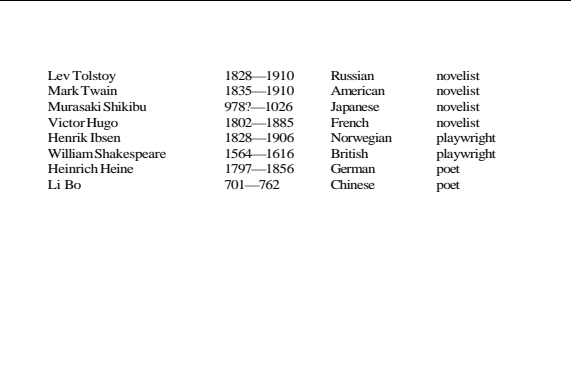

You can define keys as alphanumeric (sorted by letters and digits), numeric (sorted by numbers only), ascending (sorted from A to Z and from negative to positive), or descending (sorted by letters and numbers in reverse order).

Sort Keys are not saved when you exit WordPerfect.

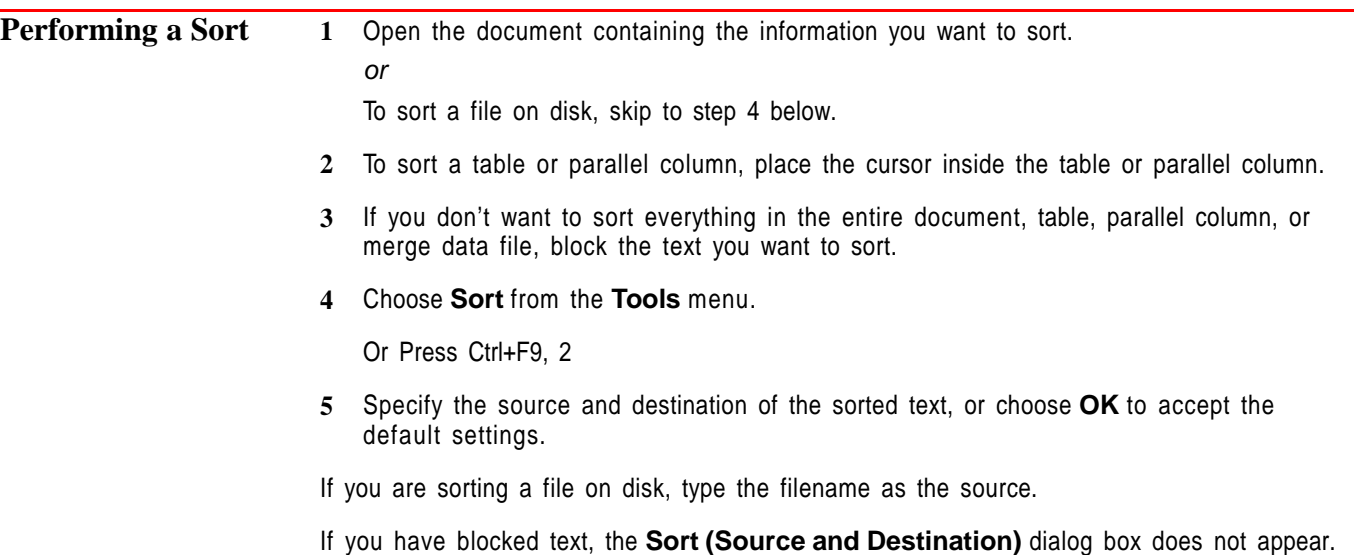

**6** Choose options from the **Sort** dialog box. See Changing Sort Keys and Selecting Records below for more information.

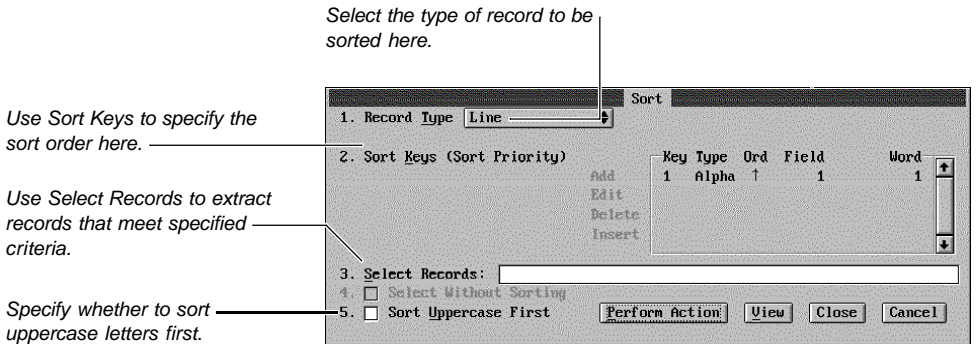

#### **7** Choose **Perform Action**.

**8** If your text did not sort the way you want it to, choose **Undo** from the **Edit** menu.

Or Press Ctrl+z

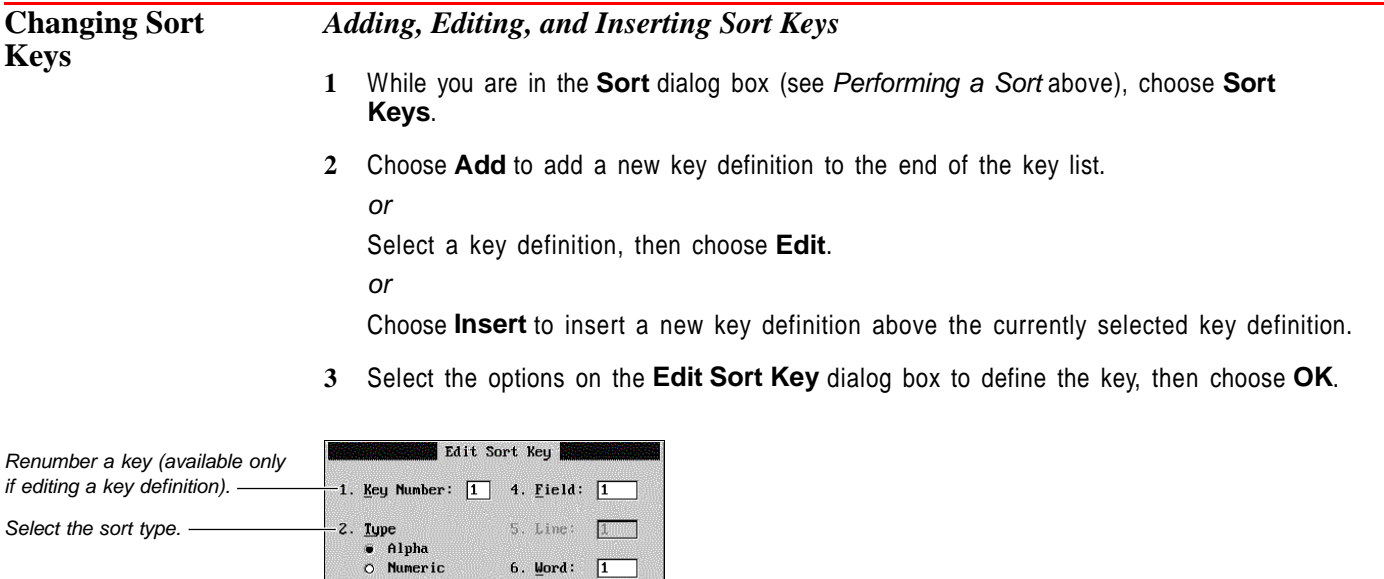

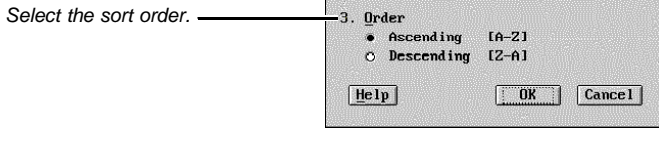

### *Deleting a Sort Key*

- **1** While you are in the **Sort** dialog box, choose **Sort Keys**.
- **2** Select the key you want to remove, then choose **Delete**.

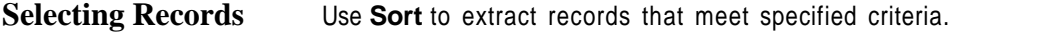

6. Mord:  $\boxed{1}$ 

**1** While you are in the **Sort** dialog box, choose **Select Records** (see Performing a Sort earlier in this section).

- **2** Using the selection operators, type the selection statement in the **Select Records** entry field (see the example in the dialog box and see Selection Operators later in this section).
- **3** Press **Enter**.
- **4** If you don't want to sort the records that will be extracted, choose **Select Without Sorting**.
- **5** Choose **Perform Action** to select the records.
- **6** If the records were not selected as you wanted them to be, choose **Undo** from the **Edit** menu.

Or Press Ctrl+z

**Helps and Hints** *Sort Uppercase First*

Normally, lowercase letters are placed before uppercase letters when text is sorted. If you are performing an alphanumeric sort, and you want to place uppercase letters first (for example, Apple, apple, Banana, banana), select **Sort Uppercase First**.

#### *Sorting by the Last Word*

When you define sort keys, use negative numbers to sort from right to left or from bottom to top.

For example, suppose you want to sort the following lines by last name:

- **•** Jerry Washington
- **•** Anne Marie Baker
- **•** Enrique Souza
- **•** Hannibal L. Wilson
- **•** Franklin Steele

Because the last name is either the second or third word in each line, specifying **2** for **Word** in the **Edit Sort Key** dialog box (see Changing Sort Keys earlier in this section) would produce inconsistent results, sorting some records by last name and other records by middle name or initial. However, specifying **-1** for **Word** would sort each line by the last word on the line.

If you are sorting names such as "Edgar G. Witherspoon III" or "Antonio de la Peña" according to the last word in a line, they would be sorted by "III" instead of "Witherspoon" and "Peña" instead of "de la Peña."

You can avoid this problem by placing a hard space between words that should be sorted as one word. To insert a hard space, press **Home, space bar**.

#### *Selecting Records using the Global Key*

Use a global key "keyg" to select records containing a certain word. For example, the selection statement "keyg=Hawaii" selects all records that have the word "Hawaii" anywhere in the record. For best results, use the global key with the "=" operator to select records that contain a specific word.

#### *Sorting Dates*

To sort dates, treat the month, day, and year as separate words by dividing them with forward slashes (7/09/94) or dash characters (7-09-94), then set up separate keys for each part of the date. For example, set up Key1 as the year (the third word in 7/09/94), Key2 as the month (the first word in 7/09/94), and key3 as the day (the second word in 7/09/94).

Press **Home, Hyphen(-)** to insert a dash character. If you use a regular hyphen, WordPerfect will treat your date as a single number (such as 110859) when you sort.

#### *Sorting Codes*

**Additional Information**

Codes on a line will sort with that line. Use **Document Initial Codes** or **Initial Codes Setup** to move formatting codes away from the text you want to sort (see *Initial Codes*).

#### *Sorting Language Codes*

If you want to sort text according to the conventions of a selected language, place the **Language** code before the text you are sorting (see Language).

#### *Selection Operators*

Use selection operators in the **Select Records** entry field to create a selection statement. A selection statement specifies the criteria you want to use to select records. The statement shows how key words from each record must compare with a specified value. For example, you can specify that Key1 (a name) must be Jones and Key2 (an age) must be 18 or older.

You can use the names of keys (key1 through key9), the global key (keyg), and the following symbols in a selection statement:

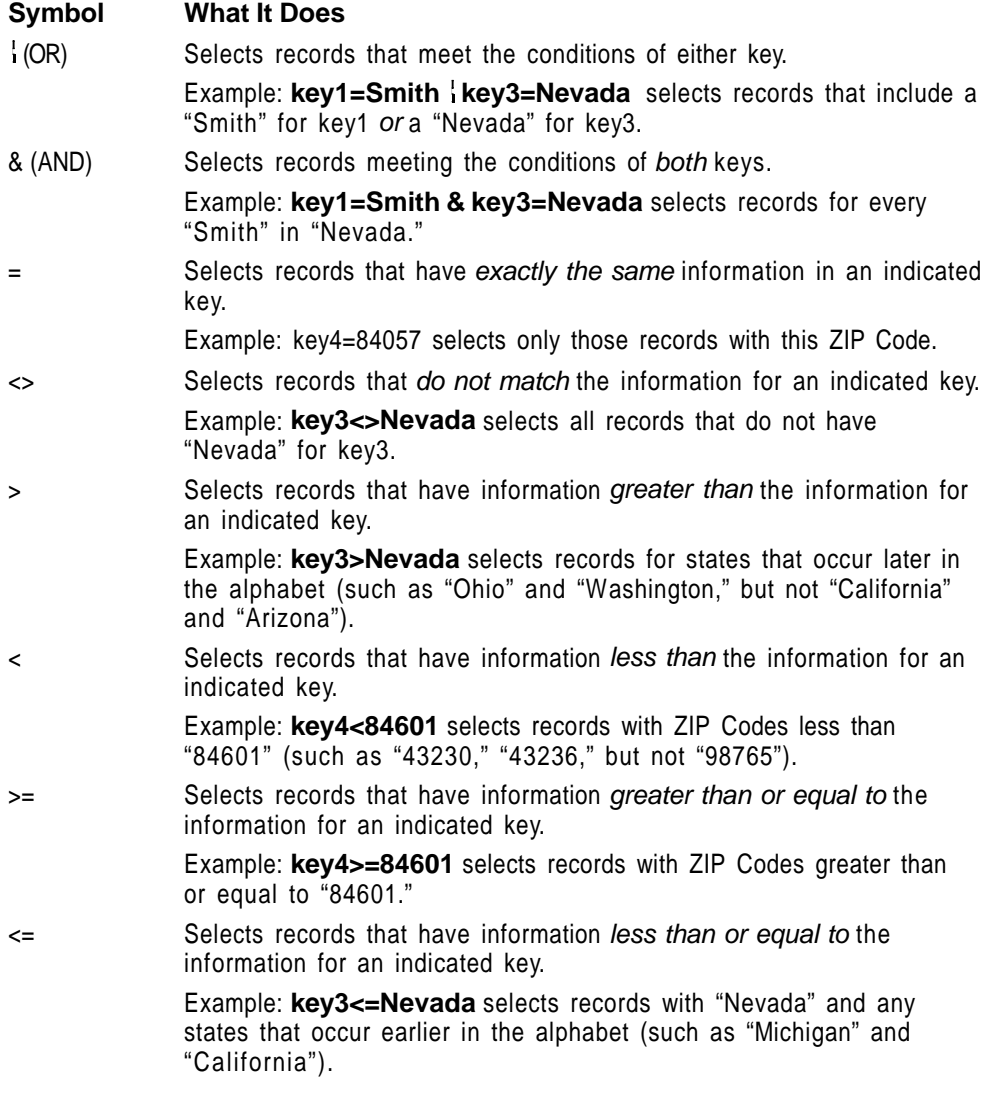

#### *Selection Statement Order*

Normally, WordPerfect reads a record selection statement from left to right. For example, the following statement selects everyone named Kowalski from Arizona and then adds everyone named Davis:

key3=Arizona & key1=Kowalski key1=Davis

You can change the selection order by using parentheses. For example, the next statement selects the records in the parentheses first (selects everyone named Kowalski or Davis, then adds everyone from Arizona).

key3=Arizona & (key1=Kowalski key1=Davis)

See Also **•** Language

### **Sound**

Use **Sound** to enhance a document with digital and MIDI sound files, which can include sound effects, music, and voice recordings. This sound capability lets you create multimedia documents for presentations, educational materials, or product tutorials. Or you can simply record dictation and include the sound file in a document, then listen to it later while typing.

What's in this section?

- **•** Concepts
- **•** Using a Sound Device
- **•** Setting Up Sound Hardware
- **•** Setting Up the Recording Quality
- **•** Using Sound for Dictation
- **•** Adding a Sound Clip to your Document
- **•** Playing a Sound Clip
- **•** Recording a Sound Clip
- **•** Saving a Sound Clip to Disk
- **•** Changing a Sound Clip Description
- **•** Product Information About Sound Drivers

### **Concepts** *Sound Devices and Sound Files*

To use the full capability of the **Sound** feature, you need to have a supported sound device (usually a card) installed into your computer. If you want to create your own sound files, you will also need a microphone or some other input device.

Depending on your hardware, you can use two types of sound files with WordPerfect: MIDI (Musical Instrument Digital Interface) or digital audio. With the proper hardware, you can create your own sound files. You can also purchase sound files, but before you purchase either MIDI or digital files, make sure the files are compatible with your sound device.

#### *MIDI*

MIDI is a standard for communicating musical information between devices like synthesizers and computers. MIDI files do not actually store the sound but instead store the instructions that enable a computer to recreate a sound. WordPerfect is designed to play general MIDI sound files. You cannot record MIDI files with WordPerfect.

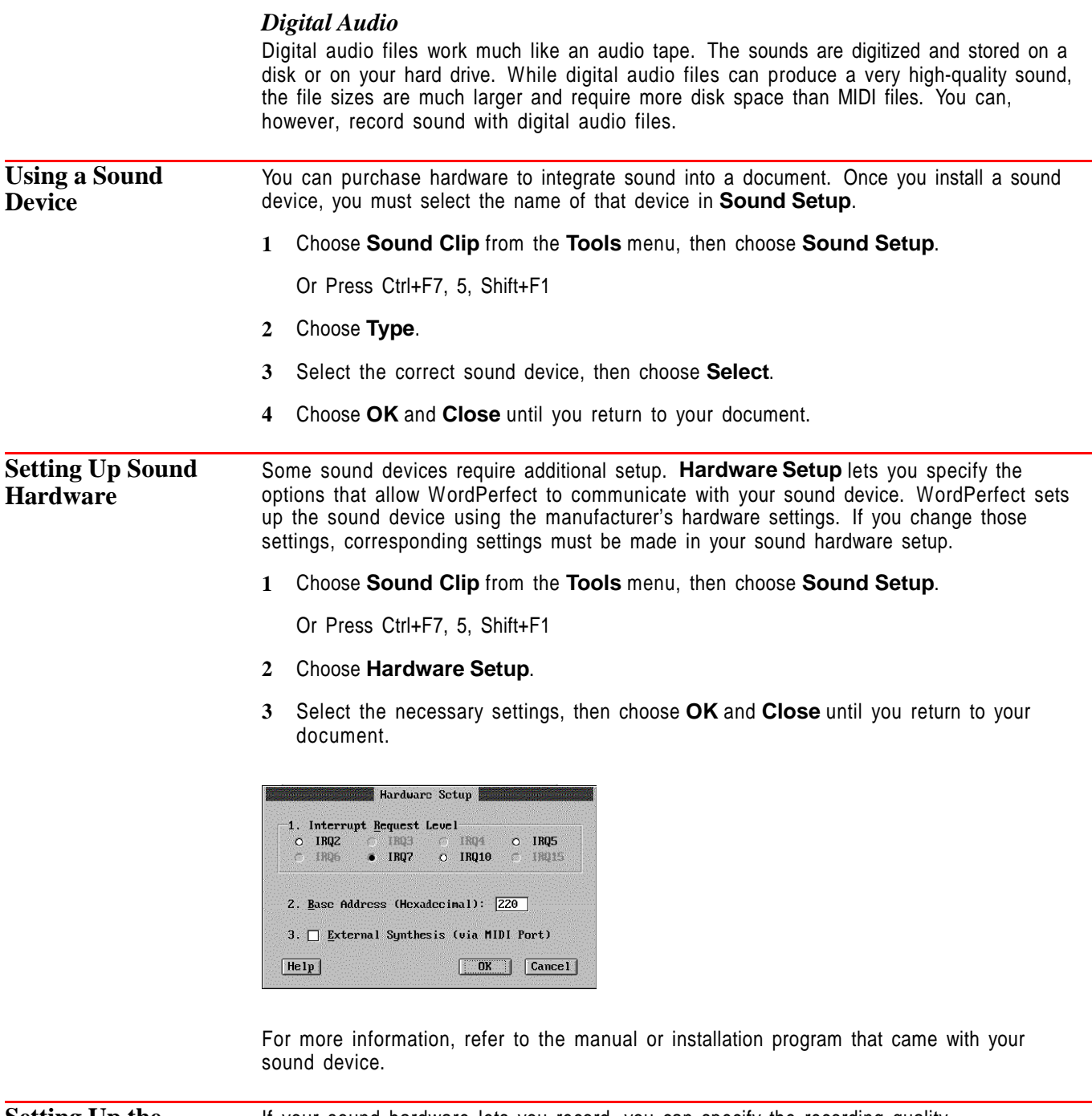

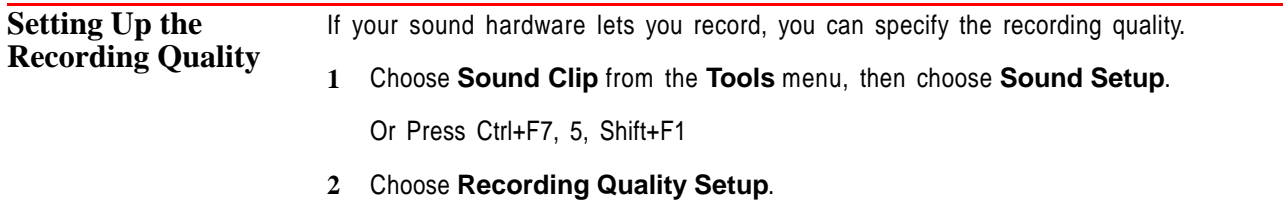

**3** Select the desired recording quality options, then choose **OK** and **Close** until you return to your document.

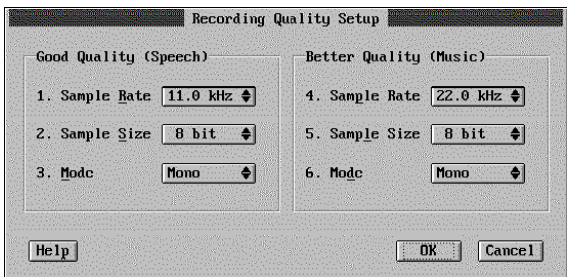

Increasing the sample rate or sample size improves the quality of your recording; however, higher sample rates and larger sample sizes use more disk space and create larger sound files. Recording in stereo (if you have a stereo-capable device) also doubles the size of a sound file.

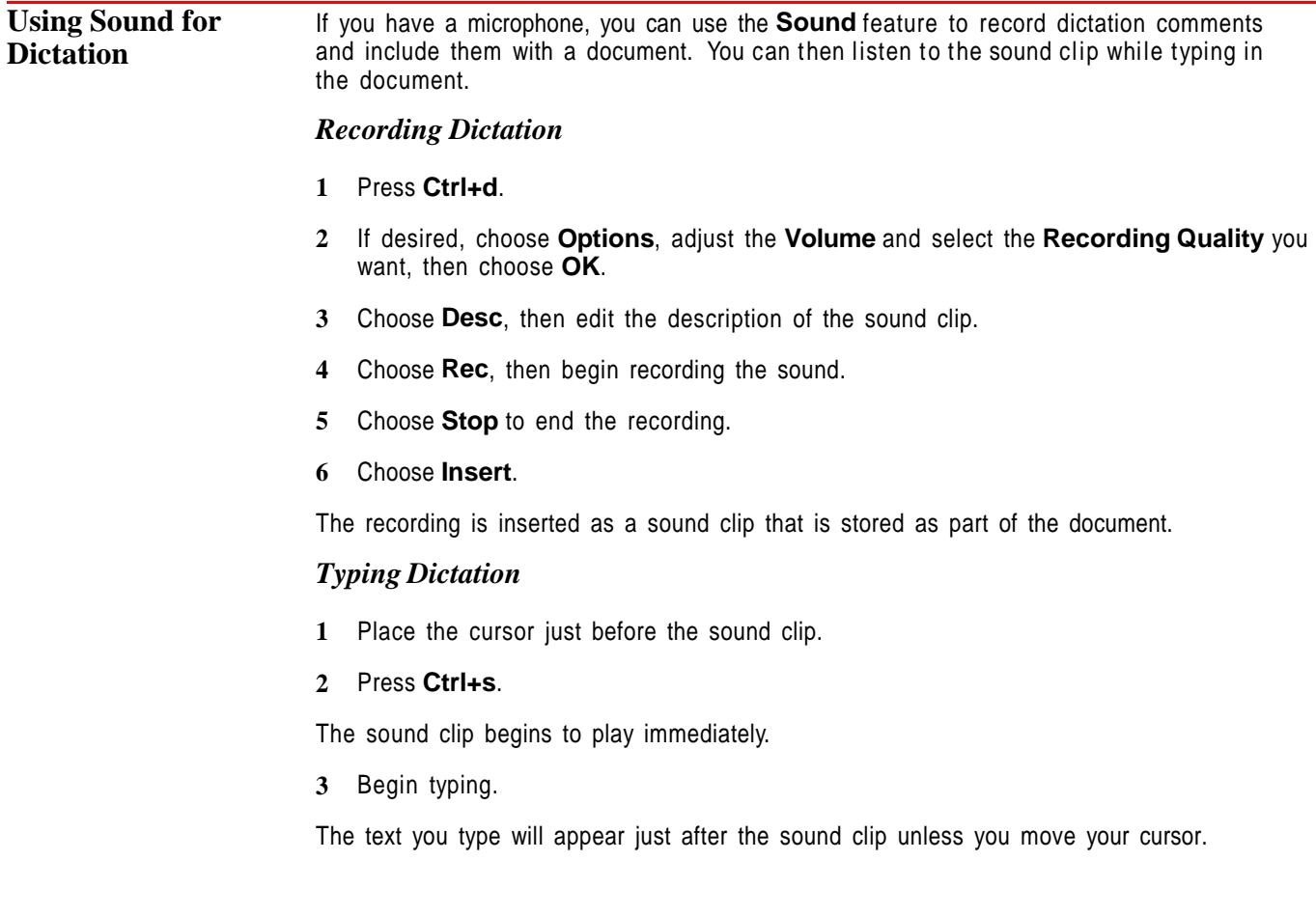

**4** Use the controls on the **Listen and Type** dialog box to **Stop**, **Repeat**, **Play**, and **Pause** as needed.

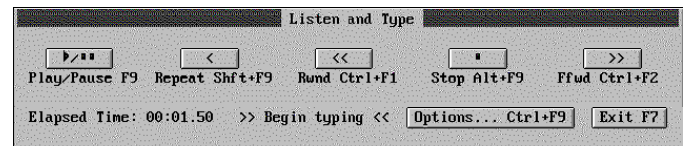

**5** Choose **Exit** to return to your document.

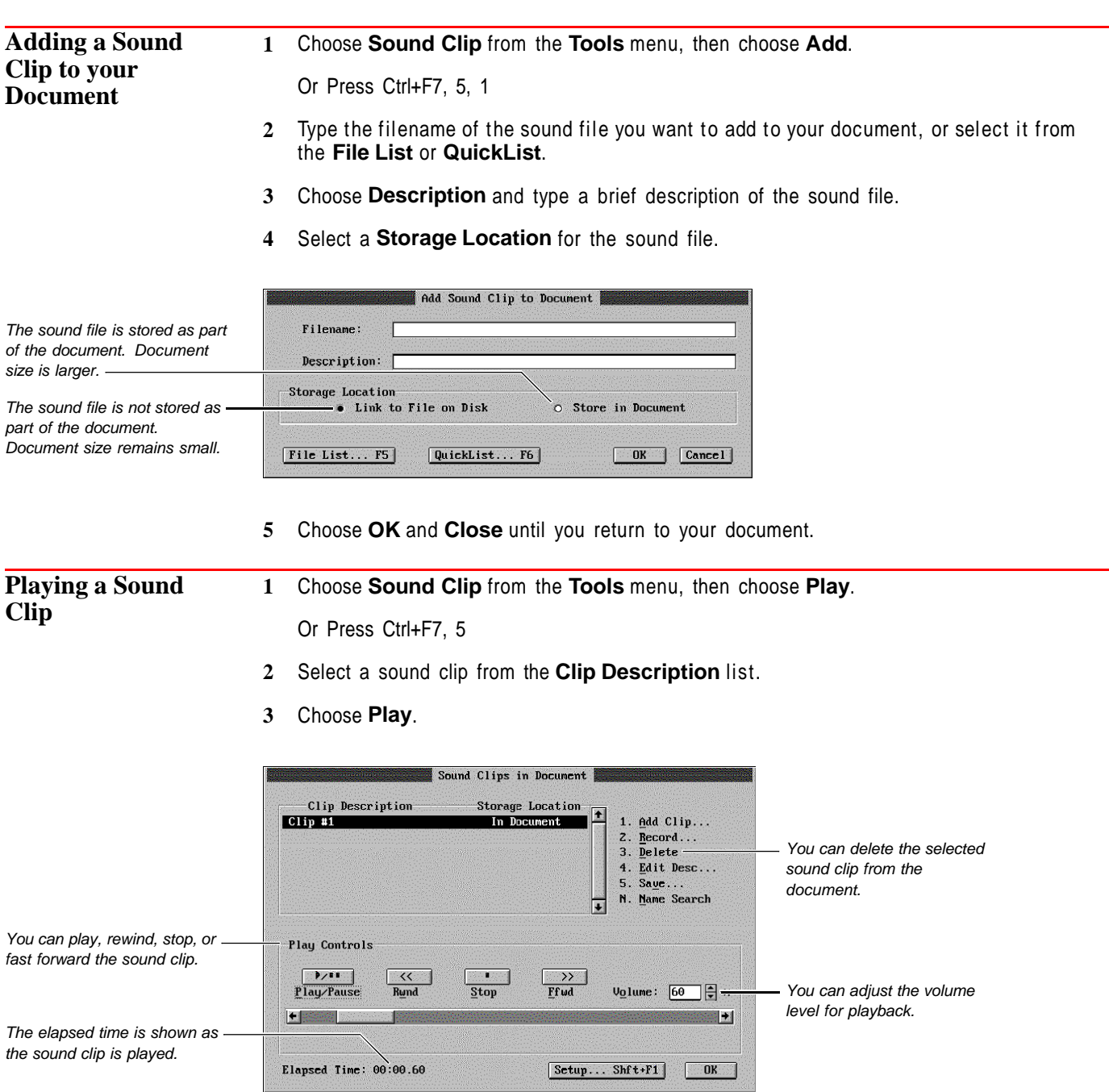

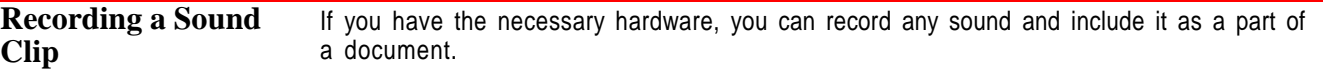

**1** Choose **Sound Clip** from the **Tools** menu, then choose **Record**.

Or Press Ctrl+F7, 5, 2

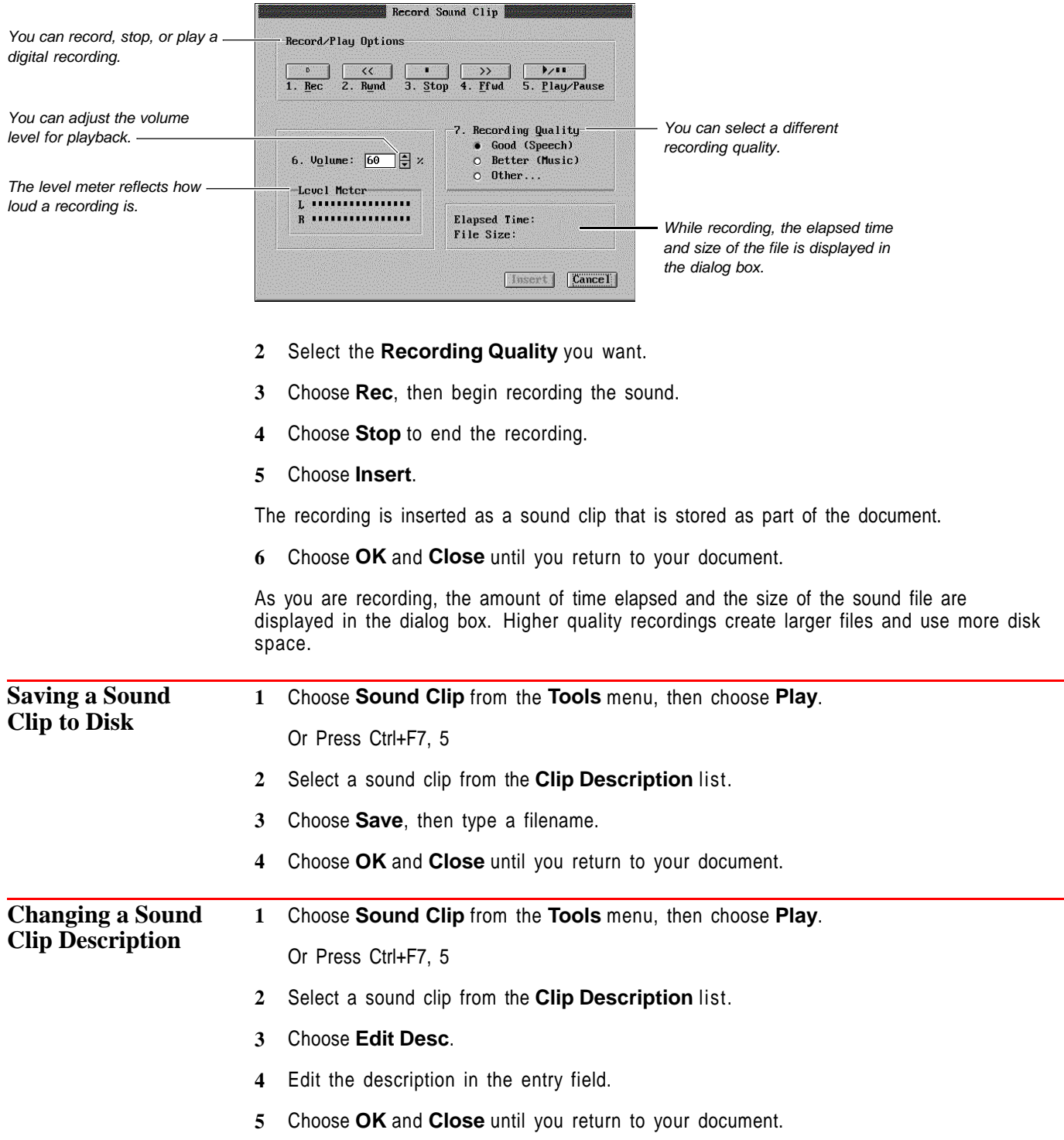

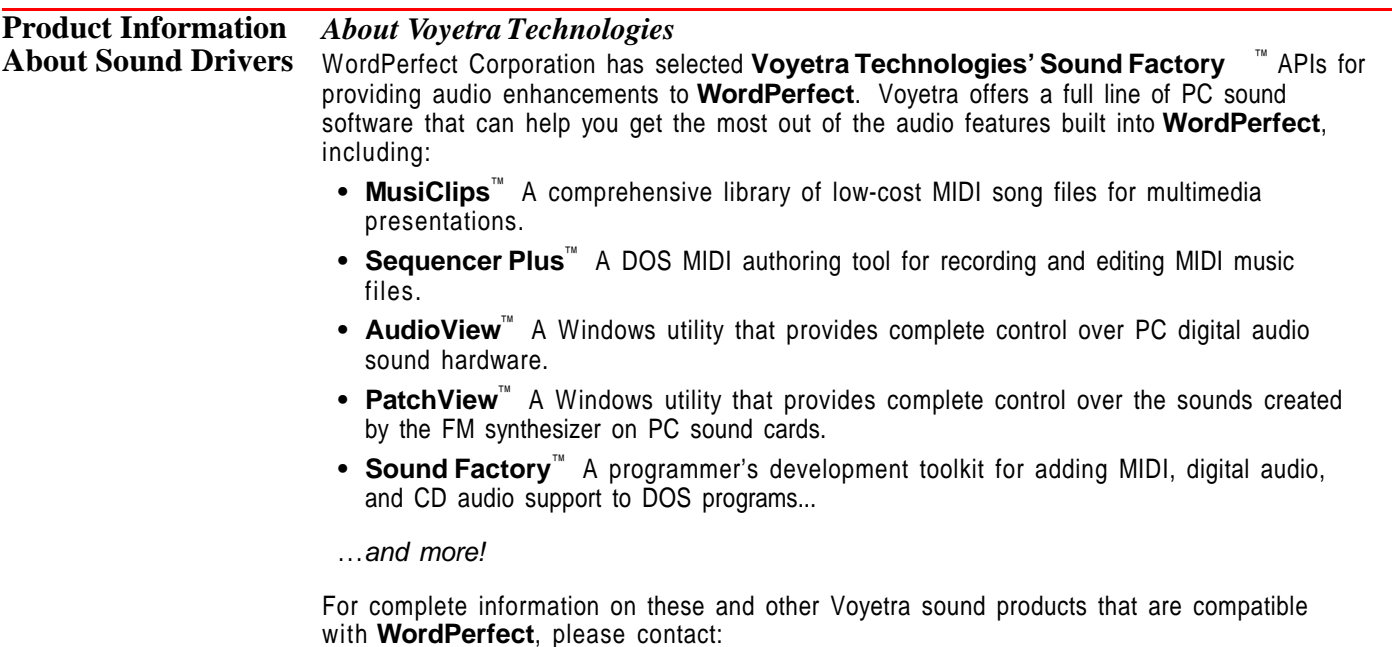

**VoyetraTechnologies**, Five Odell Plaza, Yonkers, NY 10701-1406, (800) 233-9377, Outside US: (914) 966-0600, Fax: (914) 966-1102.

## **Special Codes**

You can insert special codes that let you format your document more effectively. These include hard tab codes, hard tab codes with dot leaders, hyphenation codes, and hard spaces.

What's in this section?

- **•** Concepts
- **•** Inserting Special Codes
- **•** Additional Information
- **•** See Also

#### **Concepts** *Dash Character*

If you use a dash character, rather than a hyphen, to join two words, WordPerfect treats the two words like a single word. A dash is sometimes referred to as a hard hyphen. This character is useful for words such as "co-op" that should not be broken at the end of a line.

A dash  $(-)$  is not a hyphen, an en dash  $(-)$ , or an em dash  $(-)$ . When printed, the dash character looks the same as a minus sign. To insert an en dash or an em dash, use the WordPerfect Characters feature.

For more information, see Additional Information later in this section, or see Hyphenation.

#### *Hard Space*

A hard space between two words will keep them together on the same line. For example, you can use a hard space to keep dates (such as "January 21, 1956") or names (such as "John Paul Jones, Jr.") from being separated by a soft return.

#### *Hard Tab Codes*

When you want to insert a tab for use on one line only, use a hard tab. For example, you could use a hard tab if you want to insert a right tab at the next tab setting, but you don't want to change that tab setting for the rest of the document. For more information on using hard tabs, see Tabs.

#### *Hyphen*

You can use a hyphen code to specify where a word should break when it needs to be hyphenated. For more information, see Hyphenation.

#### *Hyphenation Ignore Word*

If hyphenation is turned on, you can cancel hyphenation for a word by moving the cursor next to the first letter of the hyphenated word and inserting the **Hyphenation Ignore Word** code.

When you cancel hyphenation for a word, that word wraps to the next line. For more information, see Additional Information later in this section, or see Hyphenation.

#### *Hyphenation Soft Return*

You can use a **Hyphenation Soft Return** code to specify where a word should be broken if the word needs to be hyphenated. This code is like a **Soft Hyphen** code, but it doesn't produce a hyphen— it simply breaks the word if that word falls within the hyphenation zone.

A **Hyphenation Soft Return** is especially useful for words separated by slashes (/) and em dashes (—). If the word doesn't need to be broken, the **Hyphenation Soft Return** code remains in the document but has no effect.

#### *Soft Hyphen*

A Soft Hyphen divides a word with a hyphen when the word falls within the hyphenation zone. If the word does not need to be broken, the [- Soft Hyphen] code remains in the document but has no effect. When the word falls at the end of a line and needs to be divided, the code changes to [- Soft Hyphen EOL], and a hyphen is inserted.

For more information, see Additional Information later in this section, or see Hyphenation.

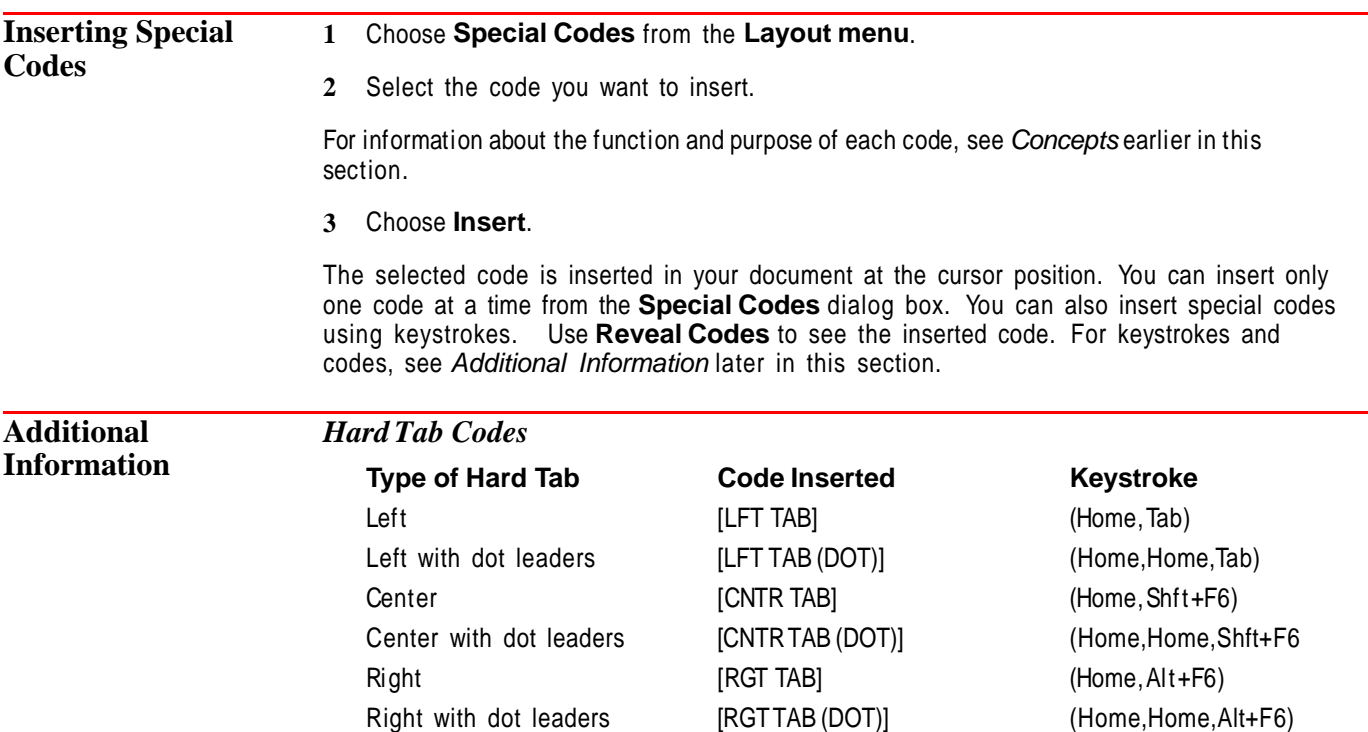

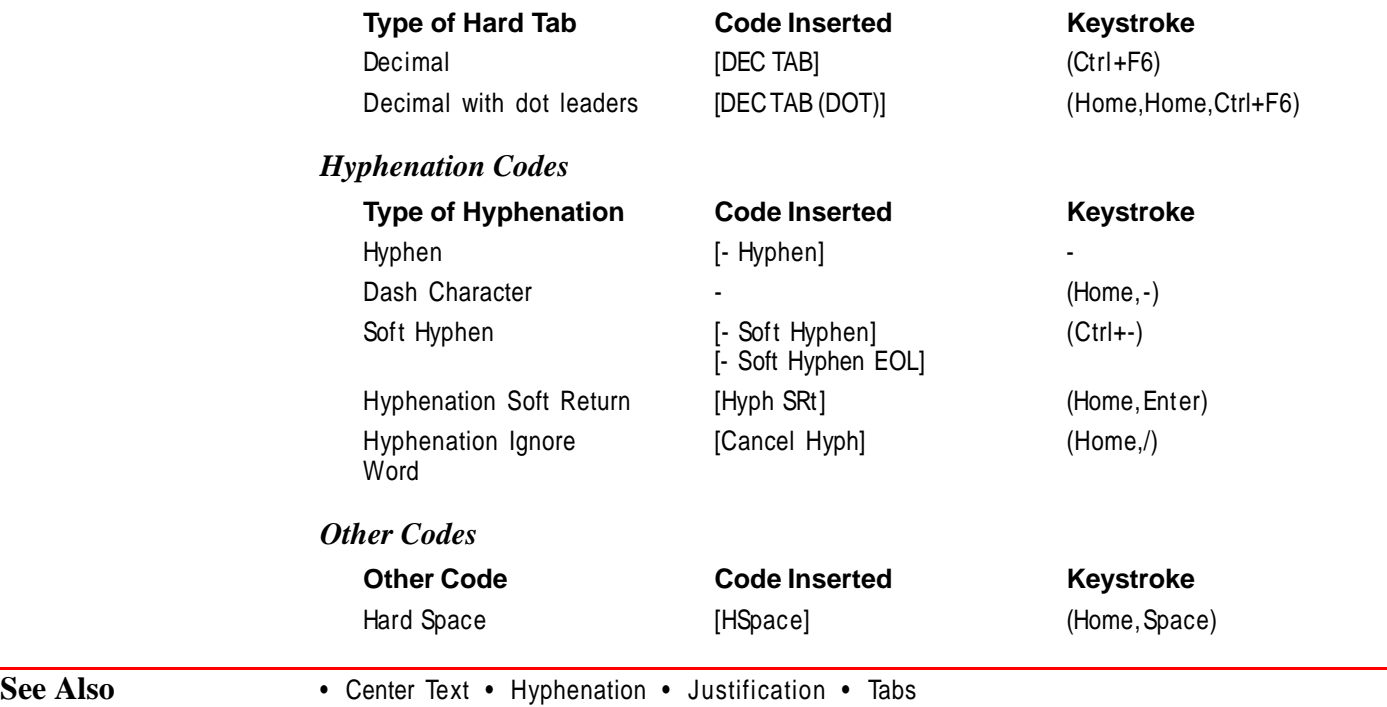

# **Speller**

Use **Speller** to check your document for misspelled words, duplicate words, and certain types of capitalization errors. You can also use **Speller** to look up words phonetically.

**Speller** lets you create and customize supplemental dictionaries so that specified words or phrases will be skipped or replaced with designated words. You can also create alternate word lists for supplemental dictionaries.

What's in this section?

- **•** Concepts
- **•** Checking for Misspelled Words
- **•** Creating/Editing a Supplemental Dictionary
- **•** Chaining Main or Supplemental Dictionaries
- **•** Editing a Main or Supplemental Dictionary Chain
- **•** Checking for Numbers, Double Words, Irregular Capitalization, Using Prompt on Auto Replace, or Disabling the Document Dictionary
- **•** Disabling Speller
- **•** Helps and Hints
- **•** Additional Information
- **•** See Also

#### **Concepts** *Main Dictionaries*

The WordPerfect Main Dictionary in **Speller** comes in two forms. It is either a word list or an algorithmic dictionary. The type of dictionary you have depends on the language you are using. A main dictionary that is word-list based lets you check for correct spelling by comparing each word in your document with the dictionary word list. An algorithmic dictionary uses rules instead of words to check spelling. The WordPerfect Main Dictionary is available in many languages. See International Dictionaries at the end of this section.

#### *Supplemental Dictionaries*

The **Speller** first checks to see if a word is found in the supplemental word lists. If the word is not in that list, it checks the main dictionary word lists. You can create and edit a supplemental word list. For example, when the **Speller** stops on a word that you know is spelled correctly, such as your last name, you can add it to any of the supplemental dictionaries you have created. The words you add will no longer show as errors. You can also specify replacement words and phrases and define alternate word lists that are stored in your supplemental dictionary.

#### *Chaining Dictionaries*

Supplemental dictionaries can be chained to other supplemental dictionaries. Third-party dictionaries that are compatible with WordPerfect 6.0 are considered to be main dictionaries and can be chained to the Main WordPerfect Dictionary. For example, if you work in the medical profession, you might find it helpful to chain a compatible medical dictionary to your main dictionary. A chain should not include dictionaries from more than one language.

You can have six dictionaries in each chain you create (each of those dictionaries can be considered as a *link* in the chain). The default dictionary is always the first link, leaving room for five more dictionaries in the chain. Six supplemental dictionaries and six main dictionaries can be stored at a time in a chain. You can have six supplemental chains and six main chains at a time.

#### *Document Specific*

In addition to the chained supplemental dictionaries, a document-specific supplemental dictionary is automatically attached to and saved with each WordPerfect document you create. You can choose the **Document Specific** option on the **Edit Supplemental Dictionary** dialog box if you want to skip words in a specific document only. The words you choose to skip in the current document can be added to the document-specific dictionary. The **Skip in this Document** option (found on the **Word Not Found** dialog box) is also used to save words for the current document only.

**Checking for Misspelled Words** The **Speller** checks for misspelled words in all document text including headers, footers, footnotes, endnotes, graphics captions and watermarks.

**1** Choose **Writing Tools** from the **Tools** menu, then choose **Speller**.

Or Press Ctrl+F2

**2** Select **Word**, **Page**, **Document**, or **From Cursor** to begin checking for spelling errors.

You can also block the text you want to check, then press Ctrl+F2.

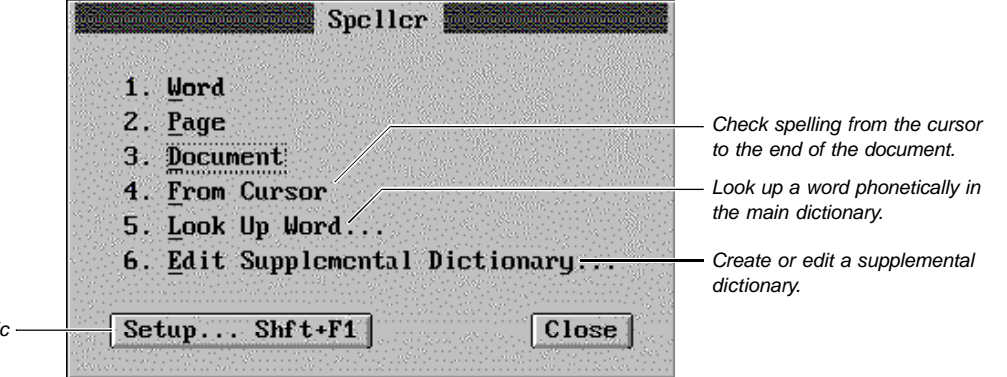

Chain dictionaries; check for numbers, double words or irregular capitalization; or disable the document specific dictionary.

When the **Speller** finds a misspelled word, it is highlighted in the text of the document.

**3** If the correct spelling for a highlighted word appears in the **Word Not Found** dialog box, press the letter next to the word.

You can use the arrow keys to scroll through the **Suggestions** list until you find the word you want and then press **Enter**.

or

Choose any of the other options from the **Word Not Found** dialog box. The options are explained in the table below.

**4** Choose **OK**.

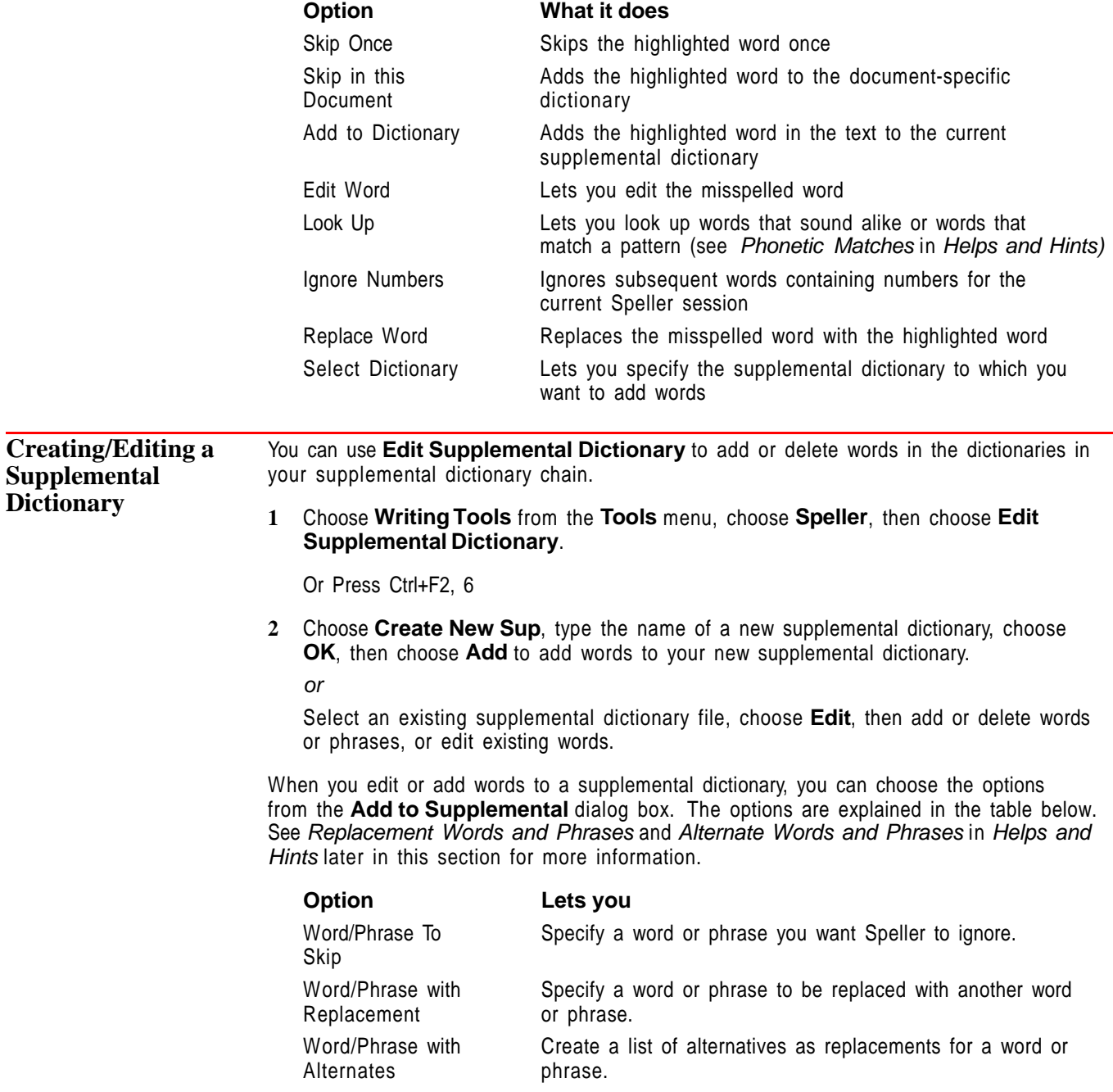

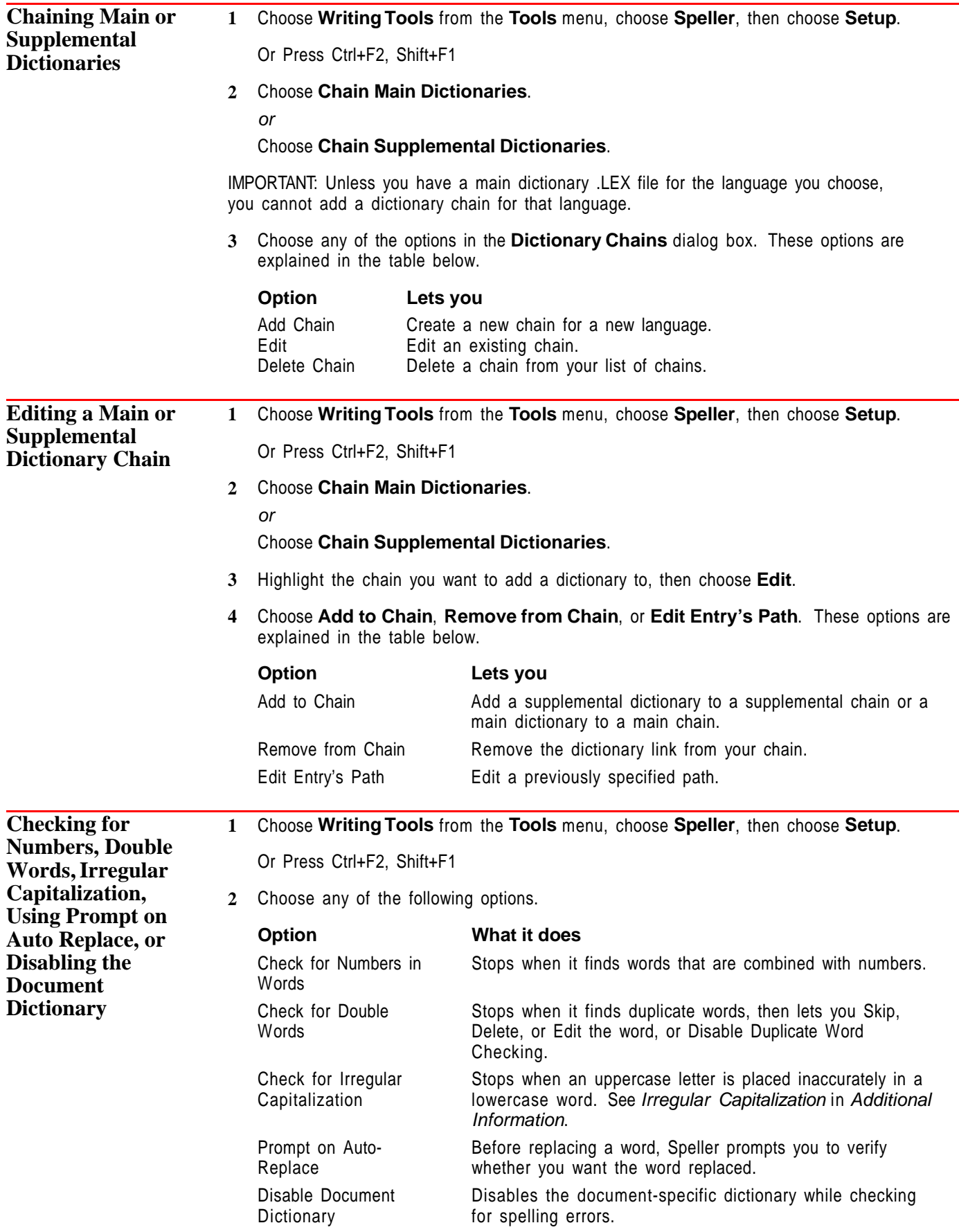

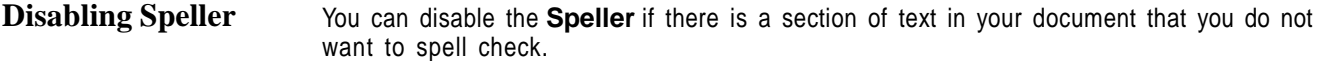

#### **1** Choose **Writing Tools** from the **Tools** menu, then choose **Disable Speller/Grammatik**.

Or Press Alt+F1, 5

You can also block a portion of text you do not want the **Speller** to check, and then follow the procedure above.

**2** To enable **Speller/Grammatik**, repeat step one.

#### **Helps and Hints** *Dictionary Files*

There are two types of dictionary files: main dictionaries and supplemental dictionaries.

Main WordPerfect dictionaries are \*.LEX files. A common .LEX filename would look like this:  $WPXX. LEX.$  The two letters before the  $. LEX$  extension indicate the language code of the dictionary. For example, WPUS.LEX is the United States English version. WPES.LEX is the Spanish version.

For a stand-alone system, the default supplemental dictionary name is WP{WP}US.SUP. You can name supplemental dictionaries you add using DOS file naming conventions (see Save and Save As for more information). However, you may find it helpful to use a SUP extension. If you are working on a network, a supplemental dictionary filename would resemble this:  $XXXXYUS.SUP(XXX)$  represents your network initials, US represents the language code).

#### *Speller and Grammatical Errors*

Note that **Speller** cannot detect an error caused by a correctly spelled word in the wrong context. For example, if you typed "there house" rather than "their house," **Speller** would not detect this grammatical error because there and their are valid words and are both spelled correctly. For information on grammar checking, see Appendix F: Grammatik.

#### *Phonetic Matches*

You can find words that sound alike or words that match a pattern by using **Look Up**. For example, if you type the word bread in the **Word or Pattern** entry field and press **Enter**, phonetic matches such as brad, braid, brat, and so on will appear.

You can include *wildcard* characters (the question mark  $(?)$  and the asterisk  $(*)$ ) in the pattern you type. The (?) represents one character in the word pattern you want to find. For example, you can type lo?e and find lobe, lode, loge, lone, and so on. The (\*) represents zero or more characters. For example, you can type  $tr^*$  and find trace, tractors, trade, tradition, and so on.

#### *Replacement Words and Phrases*

If there is a word that you often type incorrectly, you can indicate a replacement for that word. For example, if you typically type the, as hte, you can have **Speller** replace hte with the.

You can also use a replacement phrase for a word or acronym. For example, the acronym, CEO stands for Chief Executive Officer. You could indicate that you want each occurrence of CEO to be replaced with Chief Executive Officer. See the table in Creating/Editing a Supplemental Dictionary earlier in this section.

#### *Alternate Words and Phrases*

If there are specific words or phrases that you want to avoid using, you can store a list of alternate words or phrases that will appear when the word(s) or phrases that you want to avoid are found. For example, an organization might want to limit the use of genderspecific terms such as *chairman*. Possible alternates for the word *chairman* might include chairperson or chair. A comment can also be included with the list as a reminder (for
example, "this term is considered sexist and should be avoided"). See the table in Creating/Editing a Supplemental Dictionary earlier in this section.

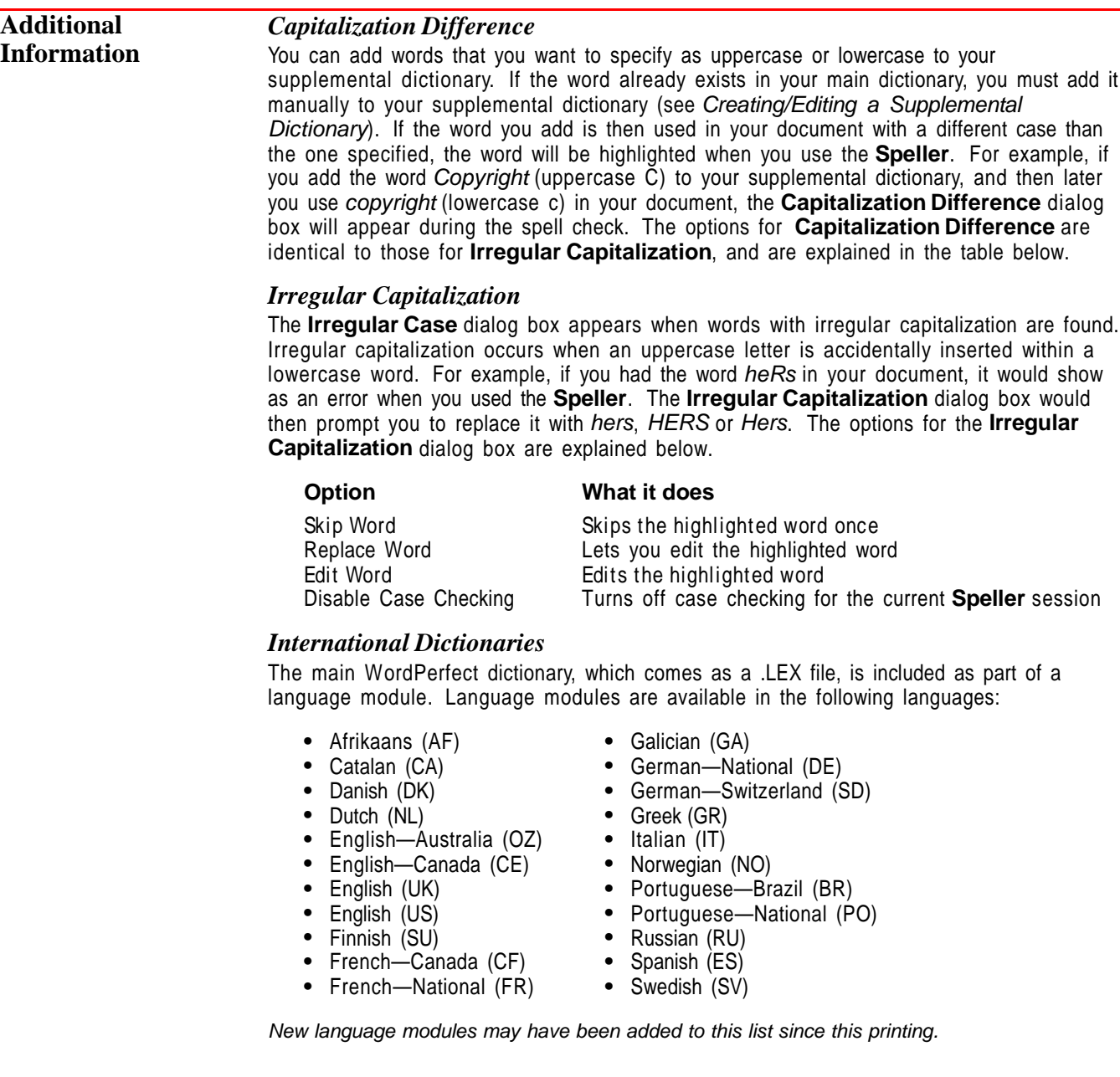

To purchase an international language module, contact your local WordPerfect affiliate or authorized reseller, or see Registration and Ordering Information in Introduction.

If a language module is not available for a language you want to use, you can create your own supplemental dictionary. See Creating/Editing a Supplemental Dictionary earlier in this section.

#### *Spell-Hyphen Utility*

You can use the Spell-Hyphen Utility to customize wordlist .LEX files and to convert WordPerfect 5.1 .LEX files so that they can be used in WordPerfect 6.0. You can also convert a WordPerfect 6.0 document to a supplemental dictionary. The Spell-Hyphen Utility is purchased separately. For more information, see Registration and Ordering Information in Introduction.

**See Also** • Language • Thesaurus • Appendix F: Grammatik

# **Spreadsheet Import and Link**

Use **Spreadsheet Import and Link** to copy information from a spreadsheet file into a WordPerfect document, as in the illustration below.

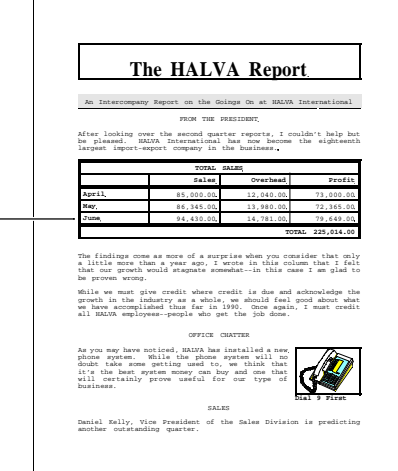

What's in this section?

- **•** Concepts
- **•** Importing or Linking a Spreadsheet
- **•** Editing a Link
- **•** Updating a Linked Spreadsheet Upon Document Retrieval
- **•** Updating Linked Spreadsheets Manually
- **•** Displaying/Hiding Link Codes
- **•** Helps and Hints

# **Concepts** *Importing and Linking*

Importing a spreadsheet copies information from the spreadsheet file one time only. Linking a spreadsheet lets you update the spreadsheet information in your WordPerfect document to keep it current with any changes.

You can import a complete spreadsheet or a spreadsheet range.

Linked from a spreadsheet application file

#### *Range*

A range is a block of cells. In a spreadsheet, a range is defined by an upper left cell and a lower right cell. A colon or period is used to separate the two cell addresses. For example, the range below is defined as A1:C5 or A1.C5.

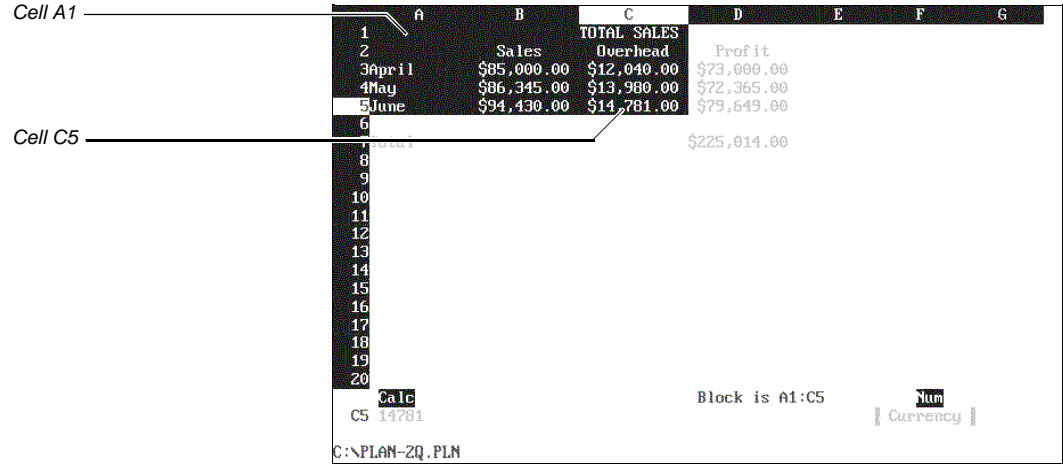

A blocked range in a spreadsheet file

A three-dimensional spreadsheet file can include several separate spreadsheets. Consequently, in a range definition for three-dimensional spreadsheets, each cell address also includes a letter to indicate which spreadsheet the cell is from. A colon is used to separate the spreadsheet letter from the cell address. A period is used to separate the two cell names. For example, in spreadsheet A, the above range is defined as A:A1.A:C5.

Spreadsheet programs also let you assign a name to a range. You can use these names to import a range of cells (see *Importing or Linking a Spreadsheet* later in this section).

#### *Importing A Spreadsheet as a Table*

To match the original spreadsheet as closely as possible, import the spreadsheet as a table. You do not need to create a table in your document before importing the spreadsheet. WordPerfect creates a table that matches the spreadsheet's format as closely as possible and inserts as much of the spreadsheet as will fit (up to 64 columns) into it.

If you are using three-dimensional spreadsheets, you can import all of the spreadsheets in the spreadsheet file or select the spreadsheets that you want to import. Each spreadsheet is imported as a separate table.

If you want to be able to specify the size of your table from within WordPerfect, you can create and format the table in your WordPerfect document, then position the insertion point in the table and import or link the data. Each cell is imported into a cell in the table, from the insertion point forward. Any cells that exceed the number of cells in the table are not imported.

#### *Importing a Spreadsheet as Text*

When you import a spreadsheet file as text, WordPerfect preserves left and right justification and reproduces the original format of the spreadsheet as closely as possible. WordPerfect creates special tab settings, and the cells appear on the page aligned as columns on those tab settings.

### *Importable Formats*

Currently, you can import and link files from the following file formats: PlanPerfect (versions 3.0 through 5.1), Lotus 1-2-3 (versions 1A, 2.01, 2.3, 2.4, 3.0, 3.1), Excel (versions 2.1, 3.0, 4.0), Quattro Pro (versions 3.0 and 4.0), Quattro Pro for Windows 1.0, and Spreadsheet DIF.

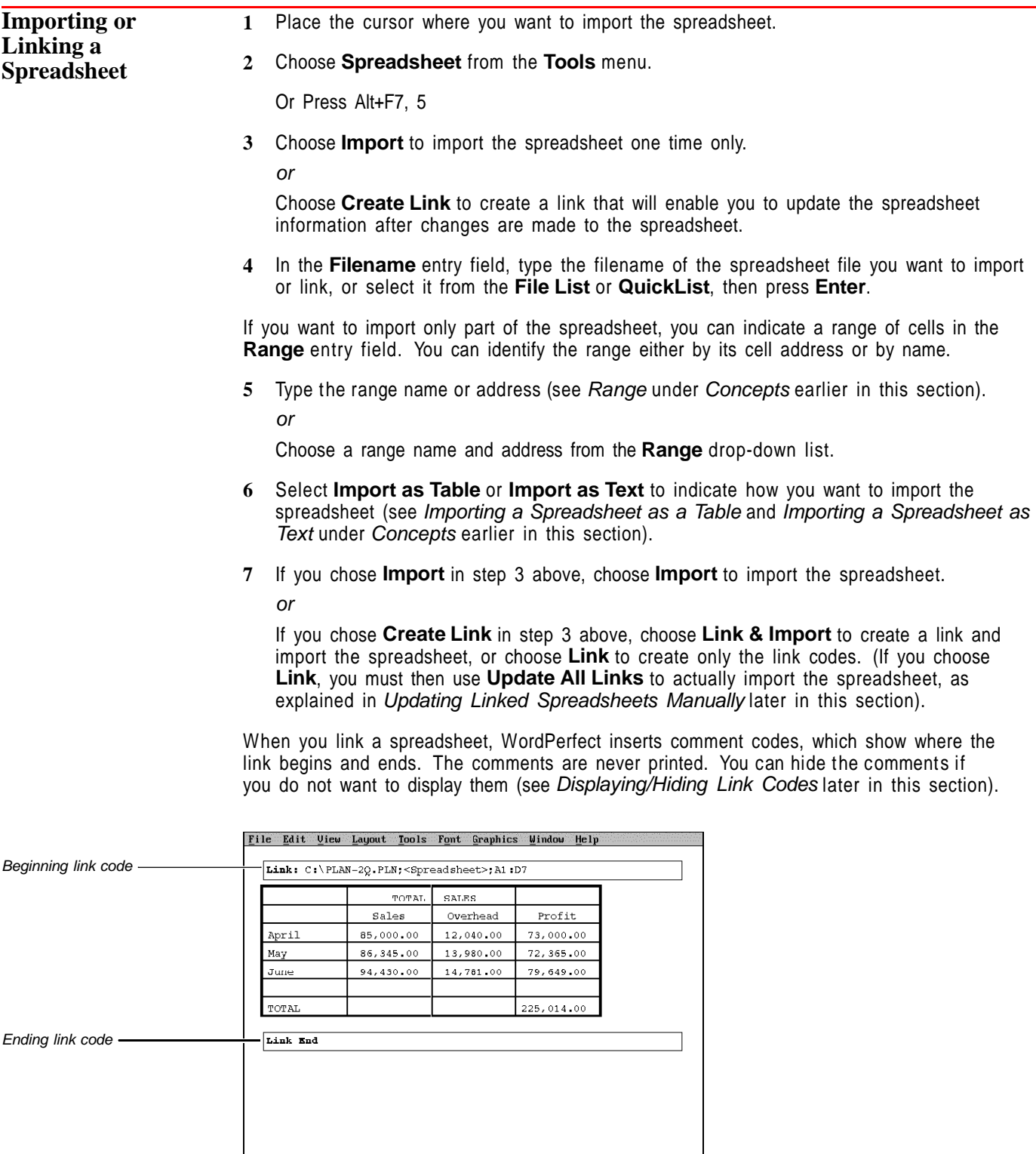

Doc 1 Pg 1 Ln  $3.03''$  Pos 1"

Courier 12pt

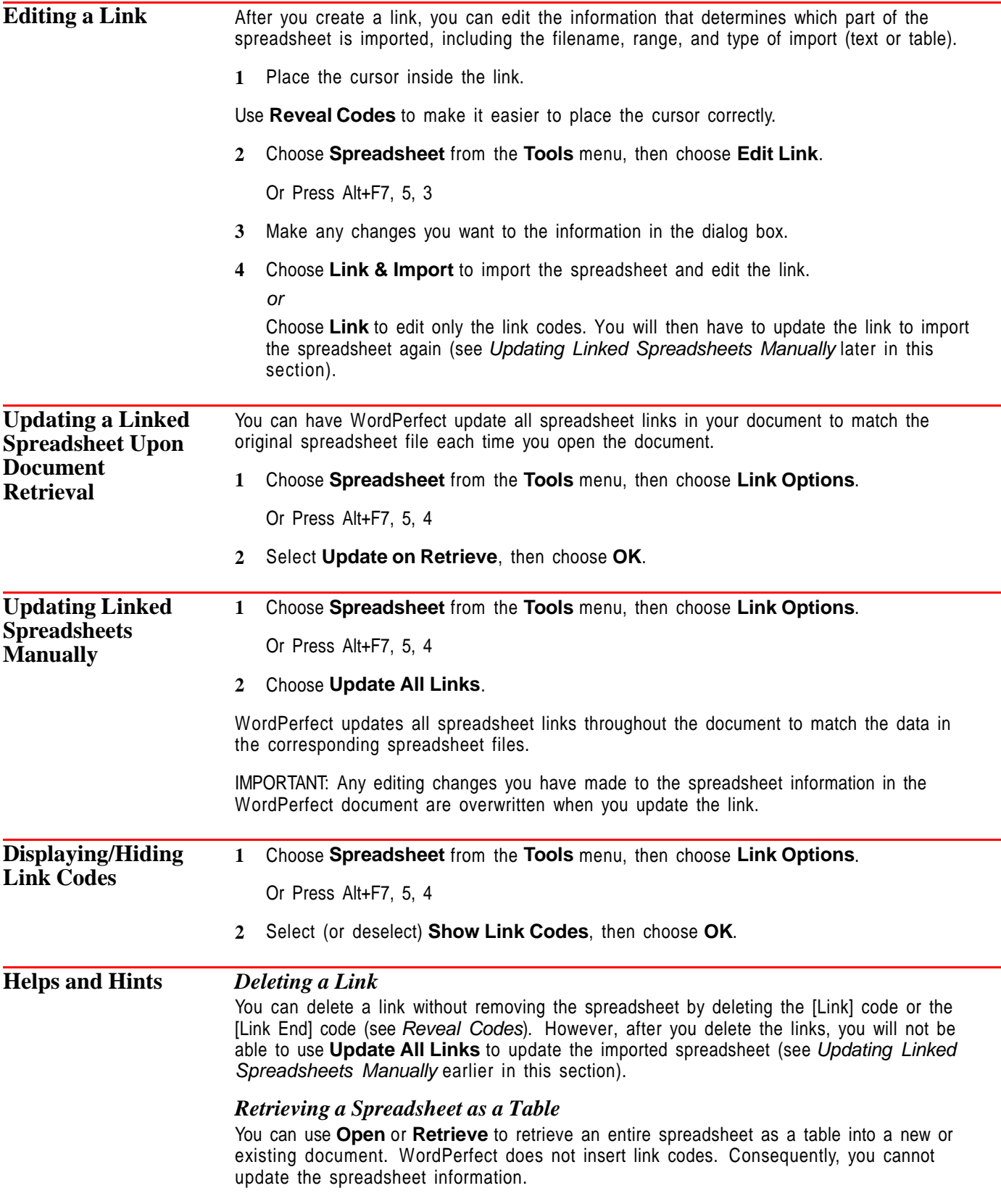

# *Lines and Borders*

Importing a spreadsheet will set the default Line Style and Table Border Style to None. Consequently, the next table you create immediately after the imported spreadsheet will also have its line and border styles set to None. If you want the newly created table to have lines or borders, you will need to reset these line styles (see Tables: Lines, Borders, and Fill).

#### *Inserting Spreadsheets Into Editing Windows*

You can import a spreadsheet into a graphics box, header, footer, footnote, endnote, text box, or other editing window. In fact, you can import a spreadsheet into everything but a style. When you attempt to exit the header, footer, or other substructure, an error message is displayed if you have imported too much spreadsheet data.

#### *Password-Protected Spreadsheet*

If you import a password-protected spreadsheet from PlanPerfect, you are prompted for the password. For spreadsheets created with other spreadsheet software, you must use the spreadsheet software to remove the password from the spreadsheet file before you attempt to import it.

#### *Size Constraints*

Since the width of your WordPerfect document limits the amount of text you can print, you can use the following suggestions to fit more of the spreadsheet into your document.

- **•** Reduce the column widths in the spreadsheet program.
- **•** Reduce the left and right margins in the WordPerfect document.
- **•** If you have imported the spreadsheet file as a table, size the table to fit between the left and right margins (see Tables: Edit).
- **•** Choose a landscape paper size for printing if your printer has that capability (see Paper Size/Type).

# **Styles**

Use **Styles** to easily format your documents so they have a consistent, professional look. You can use **Styles** with many different WordPerfect features to format your documents. For example, styles can format graphics boxes, outlines, footnotes, endnotes, headers, and watermarks.

What's in this section?

- **•** Concepts
- **•** Creating a Style
- **•** Turning On a Style
- **•** Turning Off a Style
- **•** Editing a Style
- **•** Saving a List of Styles as a Library
- **•** Assigning a Library to a Document
- **•** Retrieving Styles into a Document
- **•** Copying Styles
- **•** Deleting Styles
- **•** Listing User-Created and System Styles
- **•** Helps and Hints
- **•** Additional Information
- **•** See Also

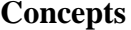

#### **How You Can Use Styles**

Suppose you are writing a monthly newsletter and you've formatted a heading the way you want all your headings to look: italicized, bold, and in Times Roman. You could format each heading the way you did the first one, but that's a lot of work.

An easier way to make the headings consistent would be to create a style containing the format of the first heading, then apply that style to the other headings. If you decide you want to change the format of the headings, you wouldn't have to edit each one. Instead, you could edit the style, and all the headings would be reformatted for you.

#### *Style Libraries*

If you tend to use certain styles often, it's a good idea to save them in a file called a style library, which you can use for other documents. For example, you can create a style library called NEWSLETR.STY, then use that library each time you create a newsletter.

#### *Types of Style Libraries*

A personal library is a file containing a list of graphics and text styles you have assembled for creating a certain type of document, such as a newsletter. You can use one personal library for all the styles you use often, or you can create many different personal libraries.

A shared library is designed for use on a network where many different users can access it. However, shared libraries work like personal style libraries, so you can use them as additional personal libraries if you are not using them a network. See Using Shared Libraries as Personal Libraries under Additional Information later in this section.

## *Accessing Personal and Shared Libraries*

If you want to specify a default personal and shared library for new documents you create, you can do so using **Location of Files**. See Setup: Location of Files if you need help.

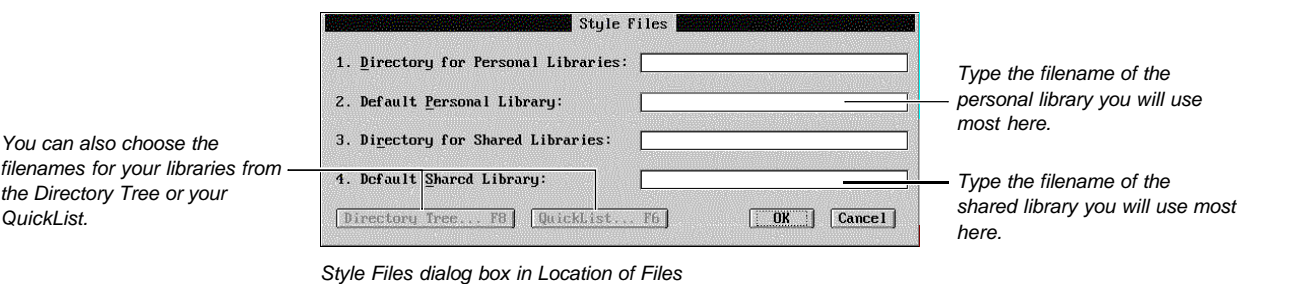

Note that you can assign any style library to a document. See Assigning a Library to a Document later in this section.

#### *Styles Marked with a Bullet ( •)*

When you list styles, notice that many of them are marked with a bullet. A bullet indicates a library style.

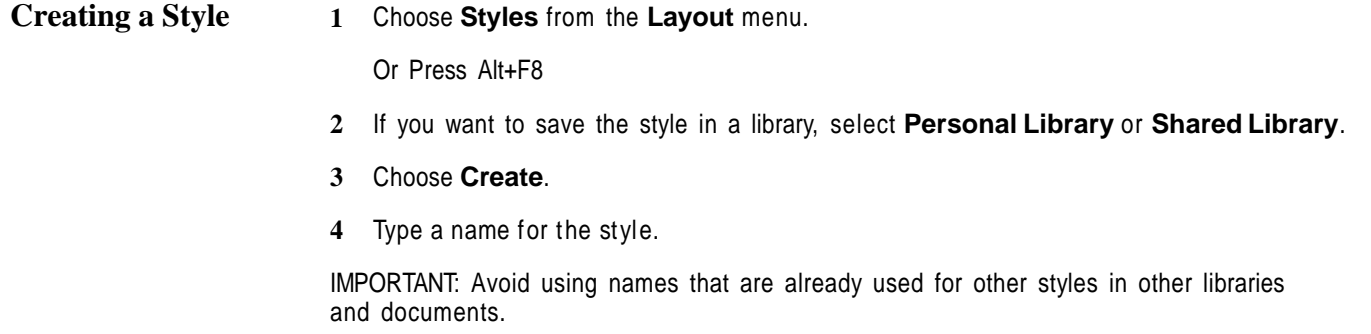

**5** Choose an option from the **Style Type** pop-up list.

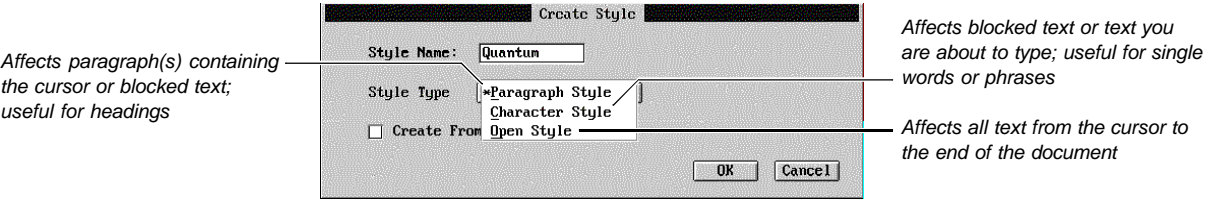

For information about the third option in this dialog box, see Creating a Style from Existing Codes under Helps and Hints later in this section.

- **6** Choose **OK**.
- **7** If you want, type a **Description** for the style (such as "Bolds and centers text").
- **8** Choose **Style Contents**, choose menu items or press keystrokes to insert formatting codes and text.
- **9** If you are creating a paragraph or character style and you want certain codes to take effect when the style ends, select **Show Style Off Codes**, then insert those codes below the comment.
- **10** Press **F7**.
- **11** If you want to determine what the **Enter** key does in a paragraph or character style you are creating, choose **Enter Key Action**, select an option, then choose **OK**.

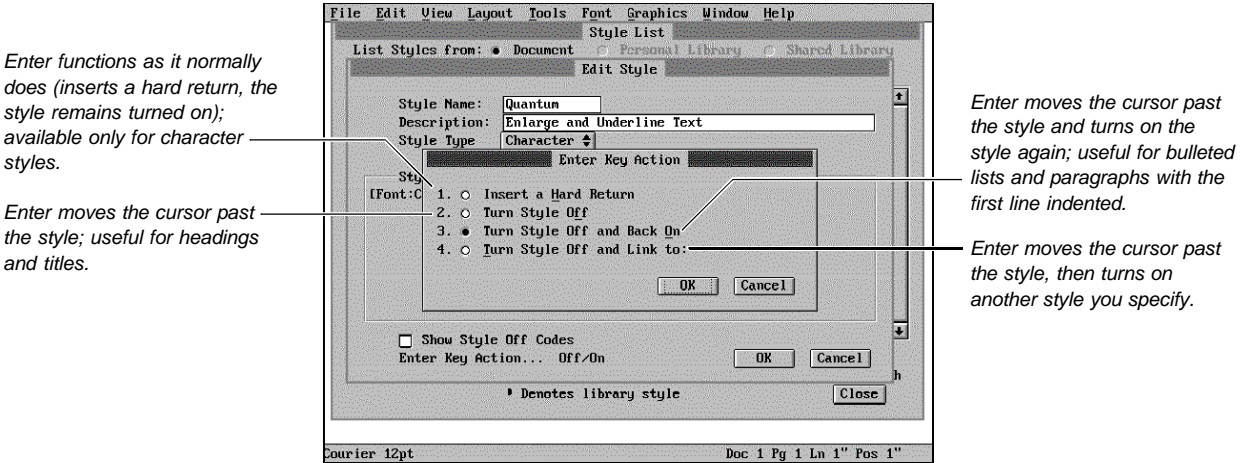

#### **12** Choose **OK**.

**13** If you want to turn on the style in your document, choose **Select**. If not, choose **Close**.

If you want to store your new style in a particular library, you must copy it to that library. See Copying Styles later in this section.

If you need information about creating styles for graphics, see Creating a Graphics Style in Styles: Graphics.

# **Turning On a Style** 1 If you are using a paragraph style, place the cursor anywhere in the paragraph you want to affect; if you are using a character style, block the text you want to affect. (You

styles.

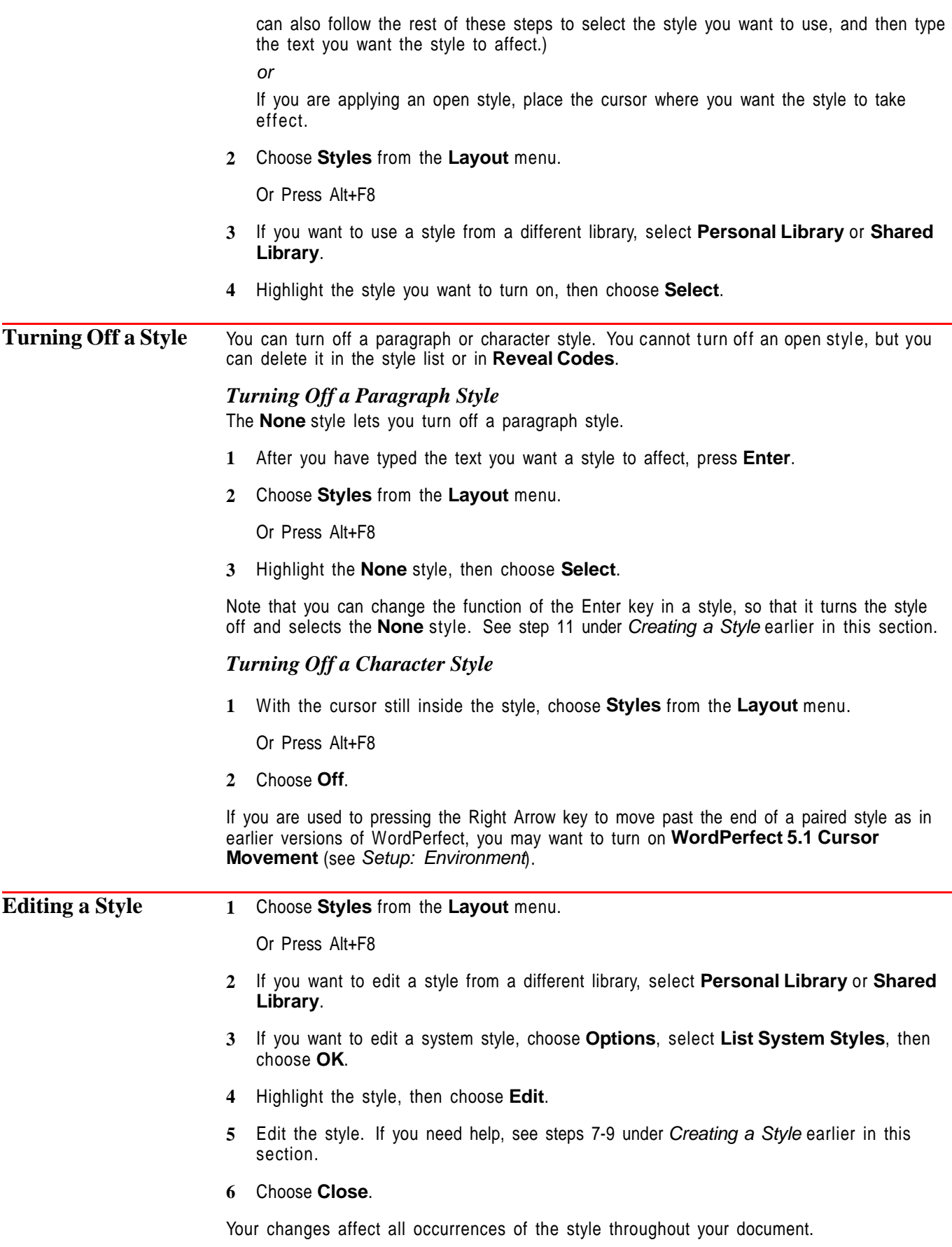

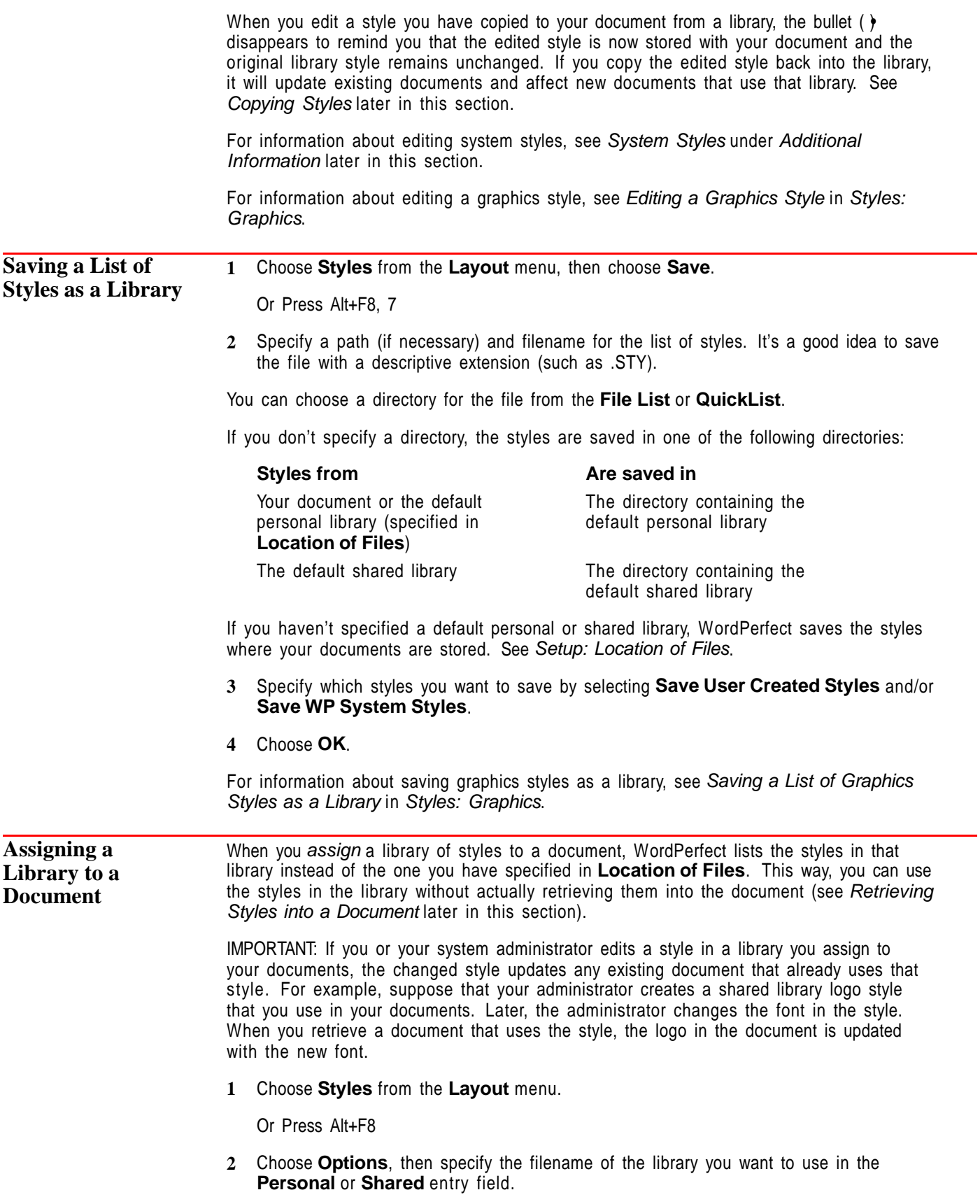

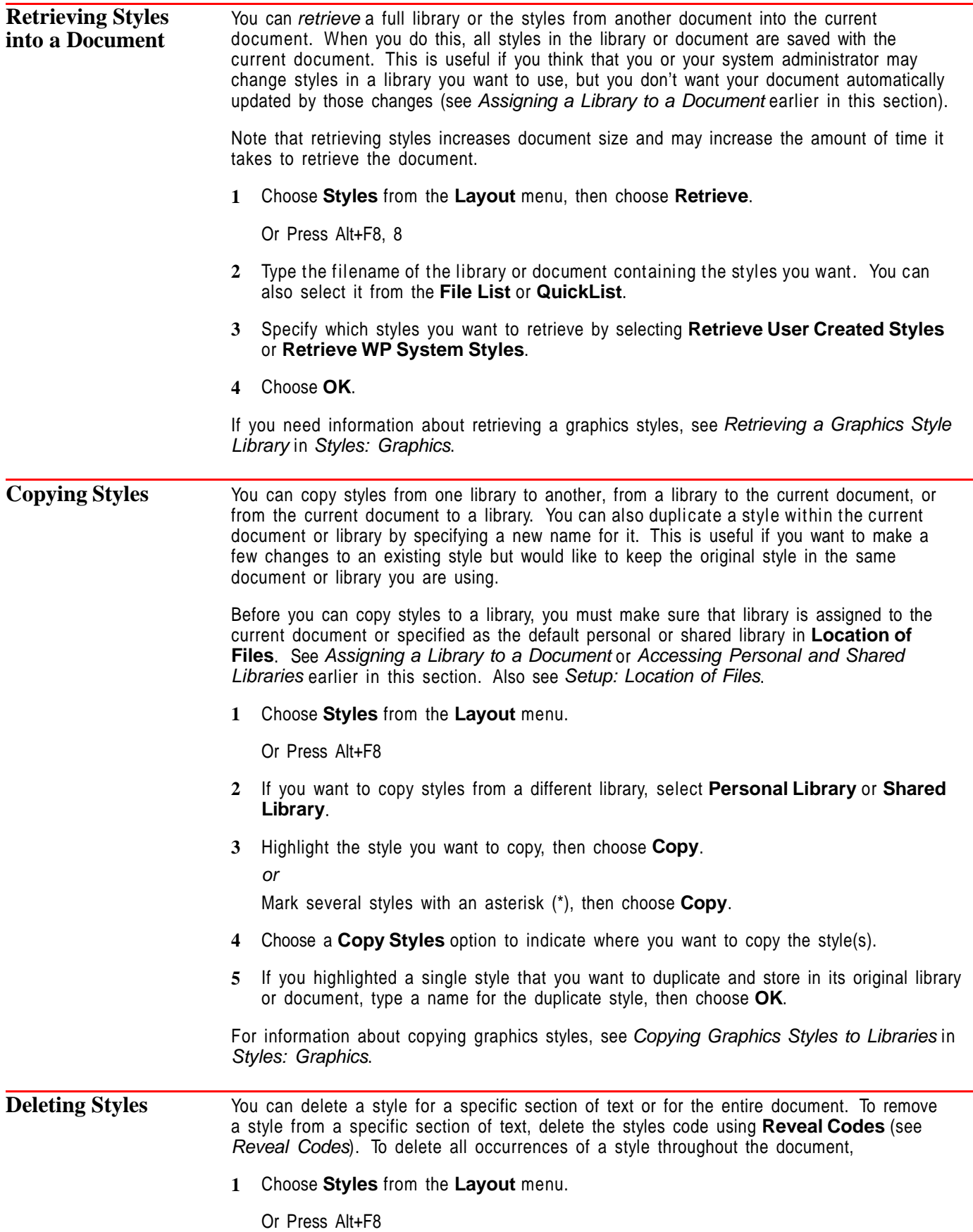

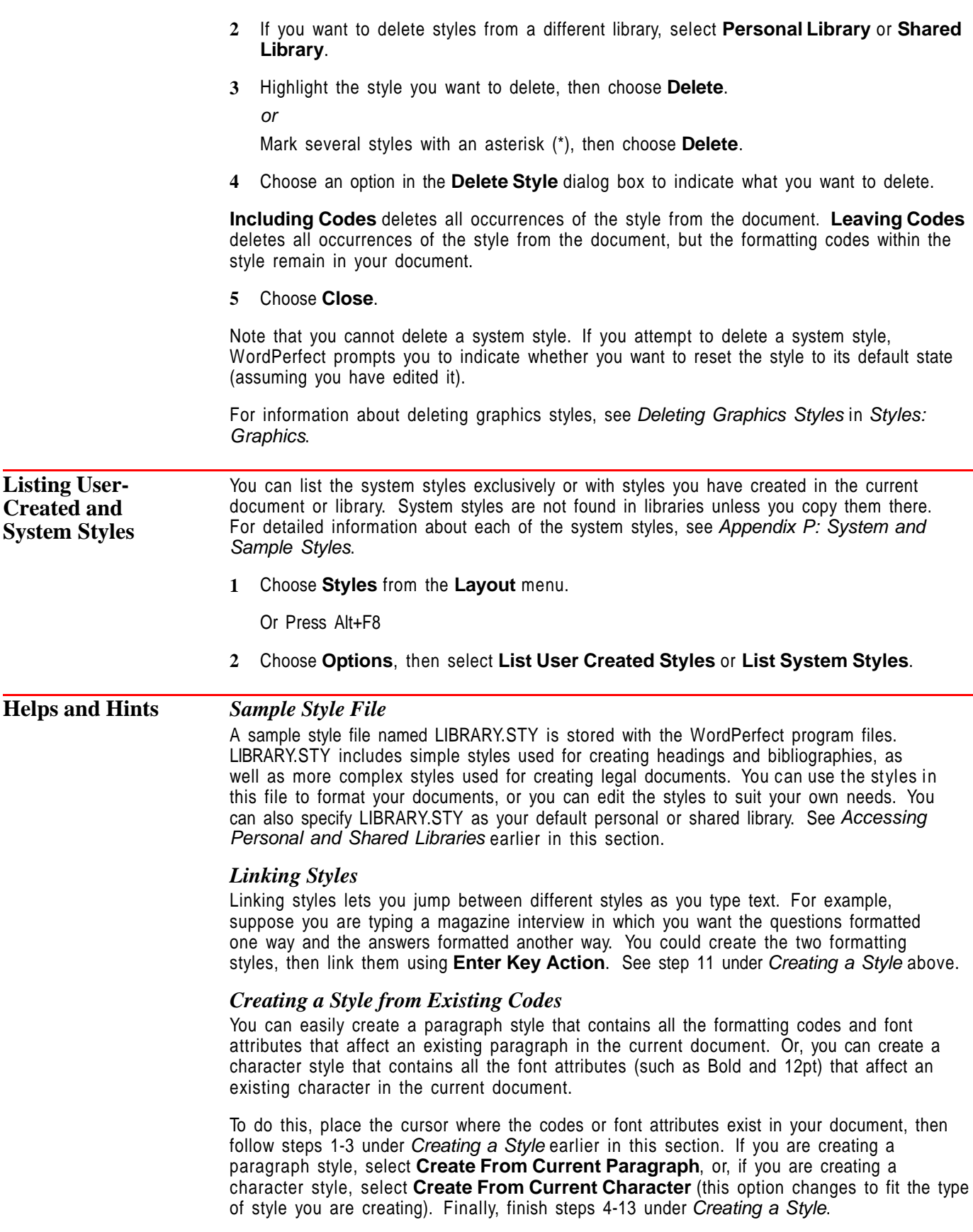

# *Creating a Style from Existing Codes and Text*

You can create a style from existing codes and text by cutting or copying the text from the document window, then pasting it into the **Style Contents** entry field. See Cut, Copy, Paste if you need help.

### *Formatting Codes Override Styles*

Formatting codes you insert in a document override any style codes that are in effect. For example, if you have turned on a style that contains a left margin setting, you can override that setting by inserting a different left margin setting.

#### *Using Shared Libraries as Personal Libraries*

There is no physical difference between personal libraries and shared libraries; both can be used as personal libraries or network libraries. So, if you are not on a network or you don't plan to use the shared libraries on your network, you can use them as additional personal libraries. For example, if you have two personal libraries you use often, you can use **Location of Files** to specify one as your default personal library and the other as your default "shared" library (see Setup: Location of Files). This would give you quick access to both libraries in the **Style List** dialog box.

### *Accessing the Last Styles You Listed*

If you want to list the same styles you listed last time, press **Alt+F8** twice.

#### *Outline Style*

You can define a style for each level of outline numbering or formatting in a document. See Outline.

### *Outline Styles Available in Each New Document*

Each time you open a new document, the system styles for the default outline definition are automatically available (you can change to a different default outline definition in **Setup Initial Codes**). You may want to experiment with these styles to see how they can affect a document. See Outline for detailed information.

# *Nesting Paragraph and Character Styles*

You can nest one style inside another. For example, while you are inserting text and formatting codes in one style, you can select another style. This makes it easy to maintain multiple styles that share a common formatting code. For example, suppose you use three heading styles in a newsletter you create every week. These styles format your headings in three different sizes, but they use the same font. If you suspect that you will occasionally need to change the font for all three headings, you could create a style that contains a font code, then nest that style in the three heading styles. Then, when you want to change the font for all three headings, you need to change it only once in the font style.

Note that you cannot nest one paragraph style inside another paragraph style.

styles in the personal library, third to the styles in the shared library, and fourth to the

**Additional Information** *System Styles* The system styles, which are stored in the WordPerfect program file, affect various features such as Outline, Header, Footnote, Figure Box, Double Border, and Thick Line. For information on listing the system text styles exclusively or listing text styles you have created in the current document or library, see Listing User-Created and System Styles earlier in this section. If you want to edit a system style for use with future documents, you can copy the edited style to a personal or shared library, then use that library for every document you want the edited style to affect. See Editing a Style and Copying Styles earlier in this section. *Order of Precedence Among Styles* If you have activated your default personal and shared libraries in **Location of Files**, the precedence of styles with the same name goes first to styles in the document, second to

WordPerfect system styles.

For example, suppose you have created a style named Letter for your personal library. Later, your system administrator creates a different style, also named Letter, for your shared library. With both libraries active, the Letter style in your personal library would take effect in your document, not the Letter style in your shared library.

You should keep this precedence in mind as you name your styles, especially if your network system administrator has defined styles in your shared library.

#### *Styles and Master Documents*

In a master document, the styles in all of the subdocuments are combined in the styles list for the master document when you expand it. If a style in the master document is the same as a style in a subdocument, the master document style overrides the subdocument style when the subdocument is expanded. If you then condense and save the subdocument, the style in the master document will replace the style in the subdocument.

If two styles in two subdocuments are expanded and have the same name, the one closest to the top of the document is used.

Use different style names if you are combining several styles files within one document.

If you decide to save the subdocuments when you condense the master document, the combined list of styles is saved in all subdocuments. See Master Document.

#### *Combining Documents*

If you retrieve one document into another and they both contain a style that has the same name, the style in the first document overrides the style with the same name in the document you retrieve.

See Also • Outline • Setup: Location of Files • Styles: Graphics • Appendix P: System and Sample Styles

# **Styles: Graphics**

Use **Styles** to easily format graphics elements such as graphics boxes, lines, borders, and fills. Once you have created a graphics style, you can apply it to graphics and tables.

IMPORTANT: For conceptual information about using styles, see Concepts, Helps and Hints, and Additional Information in Styles.

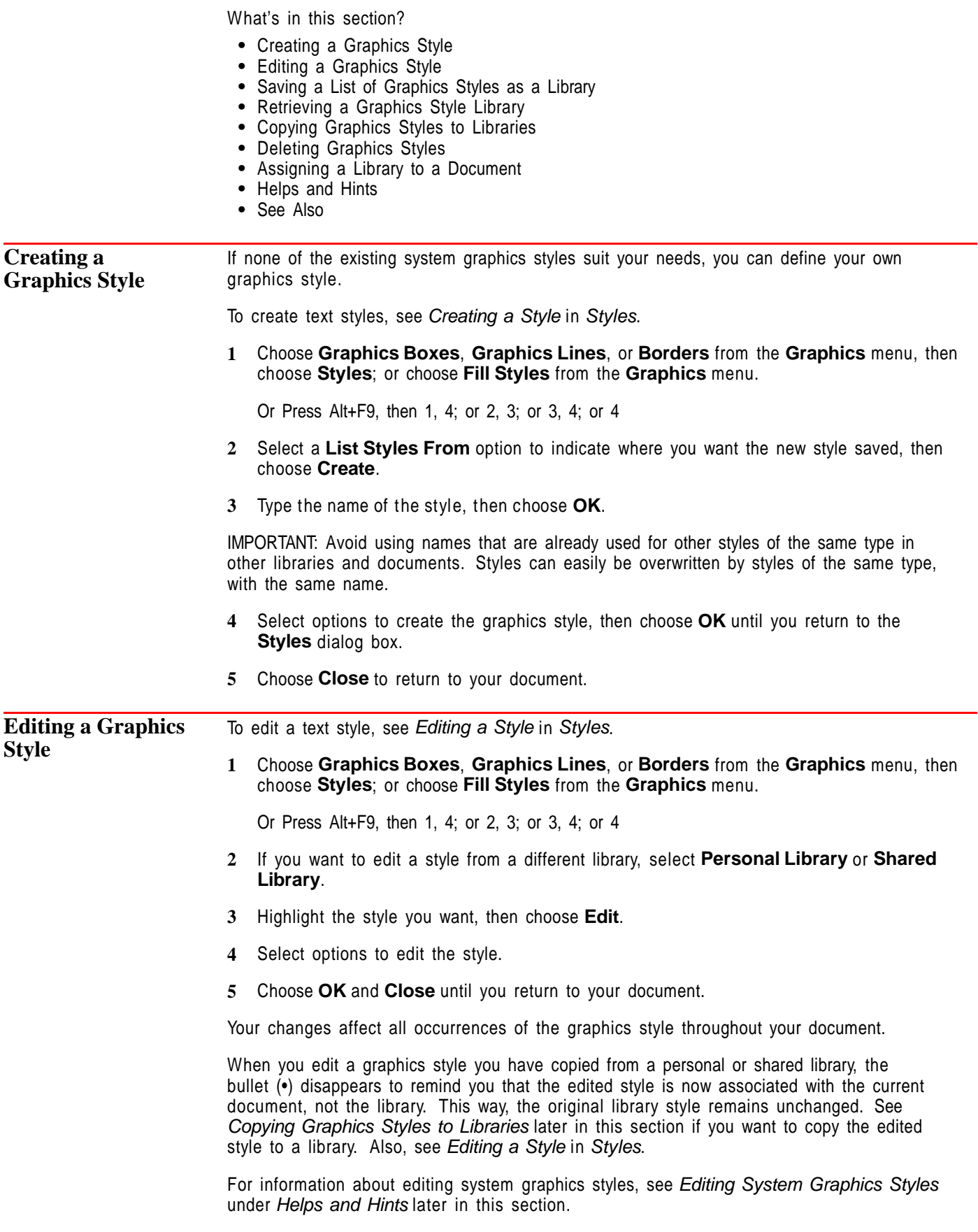

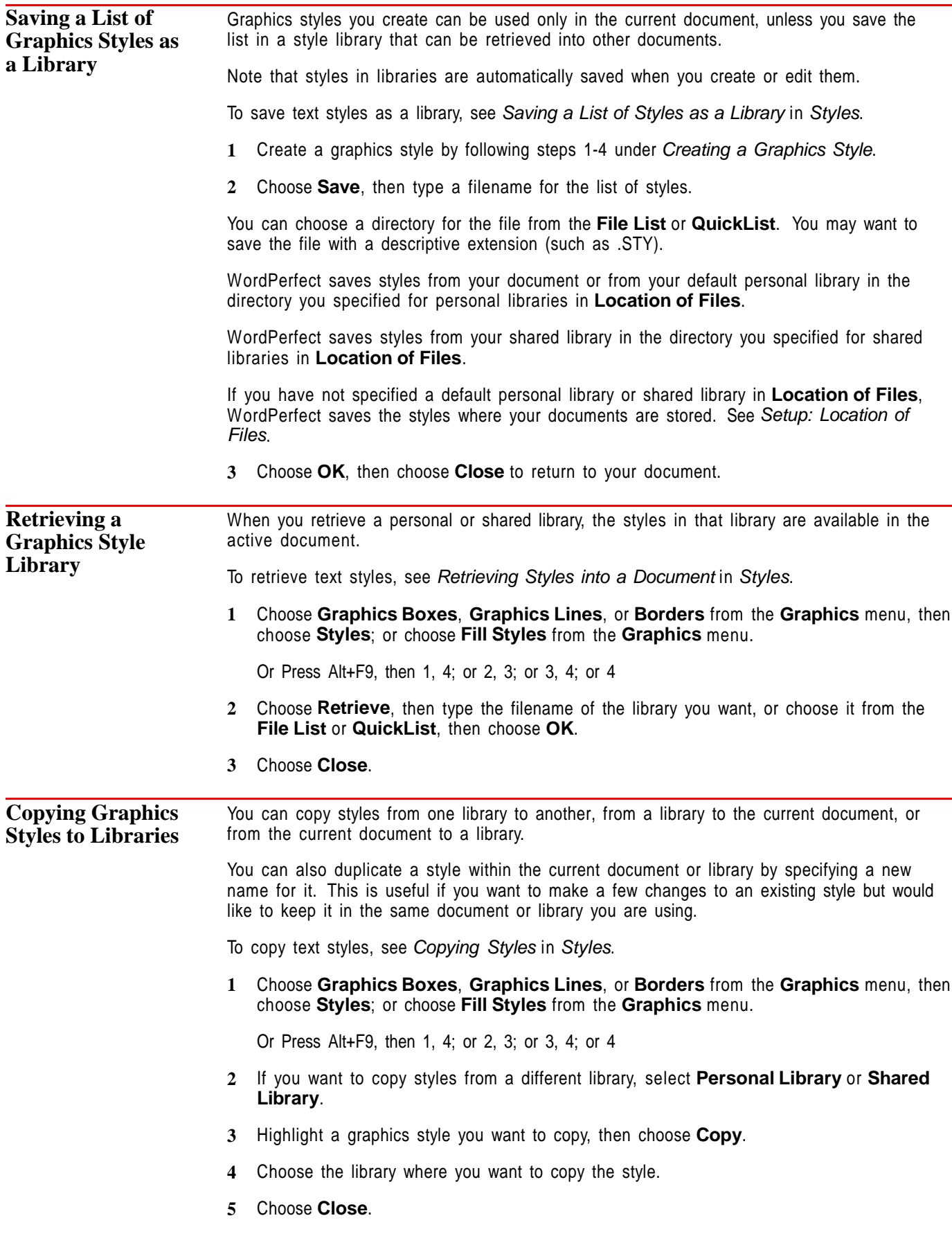

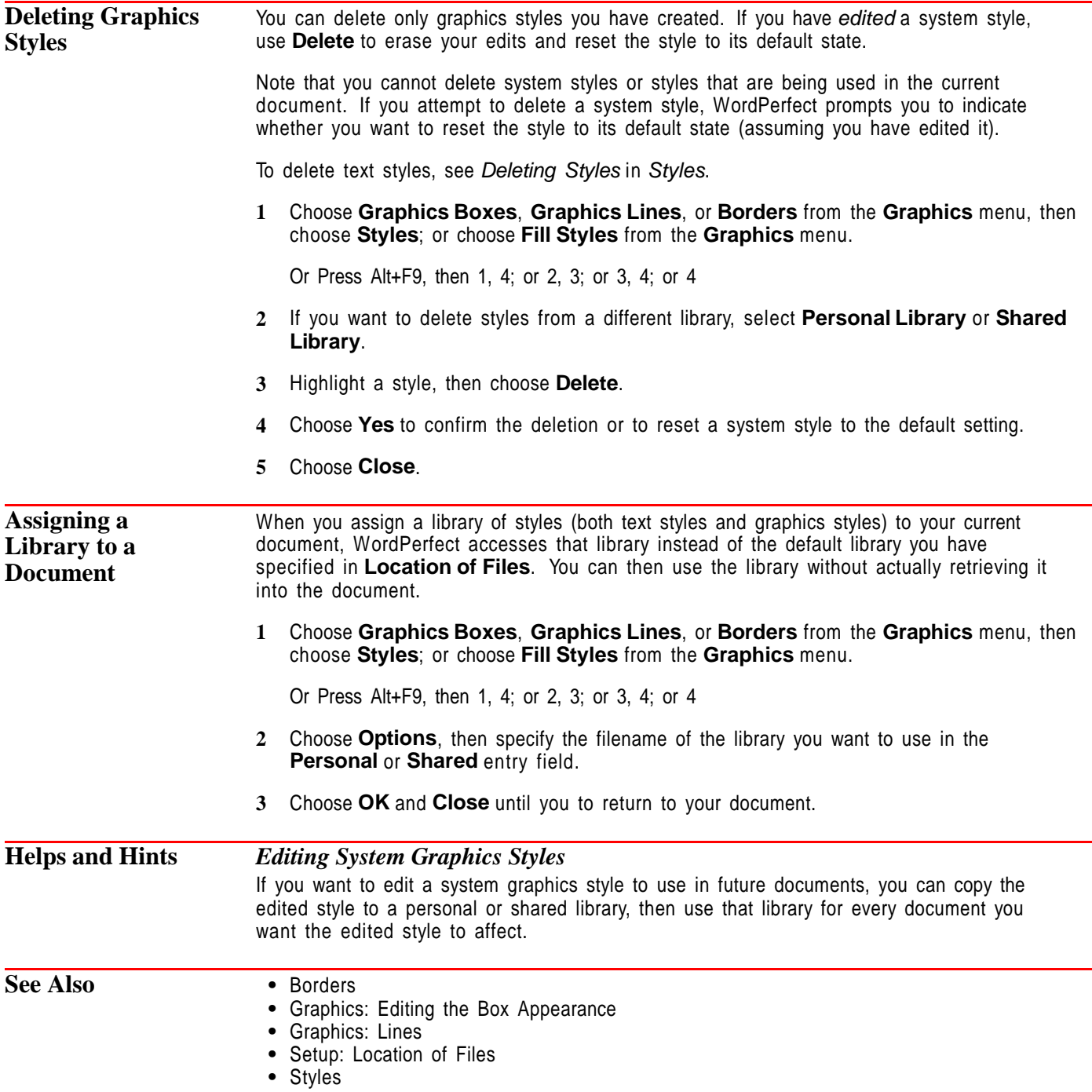

# **Subdivide Page**

Use the **Subdivide Page** feature when you want to create items such as programs, booklets, cards, and tickets.

What's in this section?

- **•** Concepts
- **•** Subdividing Pages
- **•** Moving Between Logical Pages
- **•** Turning Off Subdivide Pages
- **•** Creating and Printing Booklet Pages
- **•** Helps and Hints
- **•** See Also

# **Concepts** *Labels and Subdivide Page*

**Labels** and **Subdivide Page** are similar features. However, the **Labels** feature is specifically designed to help you create and print labels. **Subdivide Page** is easier to use when you want to print several logical pages on one piece of paper.

# *Physical Page and Logical Pages*

Subdivide Page lets you create several logical pages arranged on one *physical* page. WordPerfect treats the entire sheet of paper as a physical page. You can then divide the physical page into several logical pages.

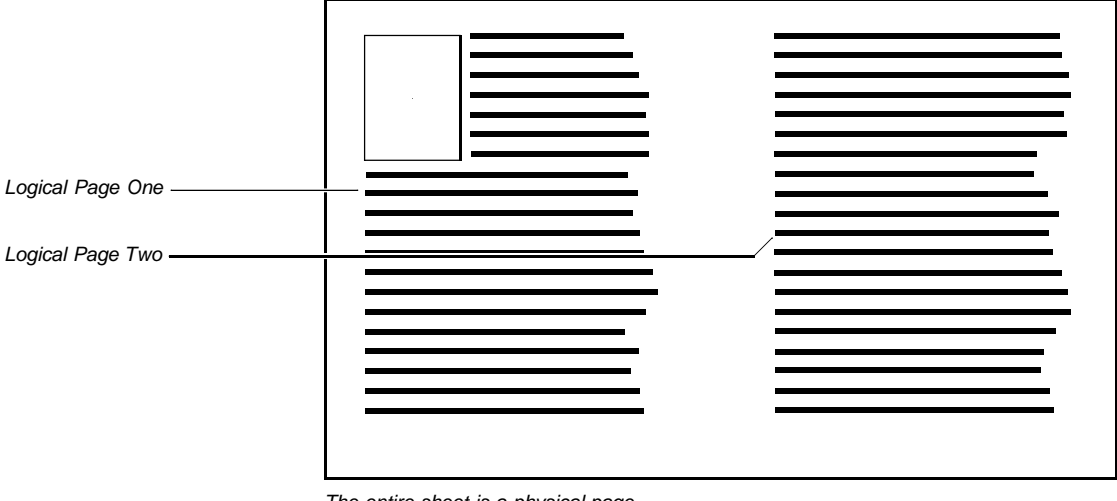

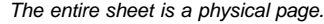

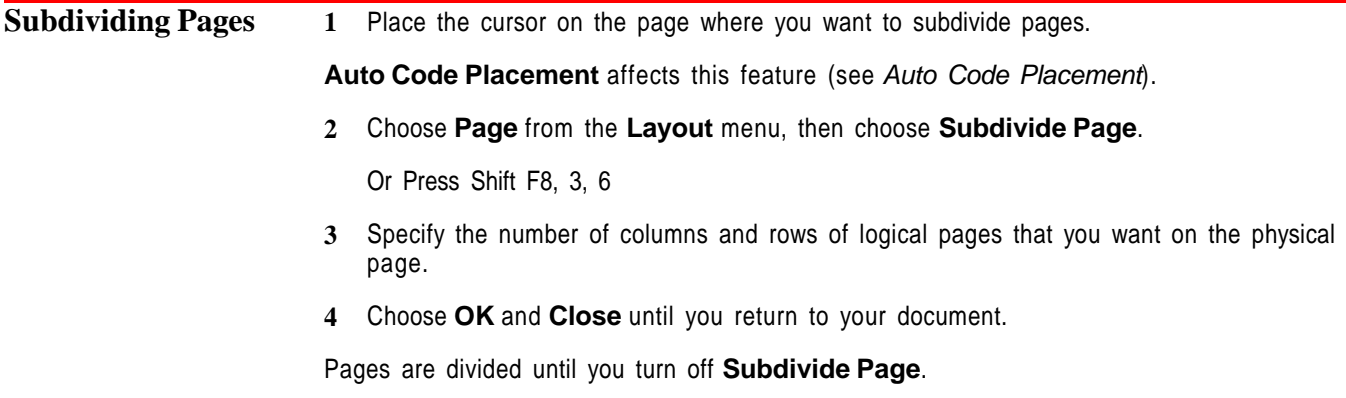

| <b>Moving Between</b><br><b>Logical Pages</b>                  | After you have entered information, you can use the following keystrokes to move<br>between the existing logical pages:                                                                                                    |                                                                                                    |
|----------------------------------------------------------------|----------------------------------------------------------------------------------------------------|----------------------------------------------------------------------------------------------------|
|                                                                | <b>Key</b>                                                                                                    | <b>Function</b>                                                                                                    |
|                                                                | Page Down (Pg Dn)<br>Page Up<br>Go To (Ctrl+Home), page number                                                                                                    | Moves the cursor to the next logical page<br>Moves the cursor to the previous logical page<br>Moves to the specified logical page |
|                                                                | The page indicator (Pg) on the status line shows which logical page you are on.                                                                                                    |                                                                                                    |
| <b>Turning Off</b><br><b>Subdivide Pages</b>                   | Place the cursor on the page where you want to turn off subdivided pages.<br>$\mathbf{1}$                                                                                                    |                                                                                                    |
|                                                                | Choose Page from the Layout menu, then choose Subdivide Page.<br>2                                                                                                    |                                                                                                    |
|                                                                | Or Press Shift+F8, 3, 6                                                                                                    |                                                                                                    |
|                                                                | Choose Off, then choose OK and Close until you return to your document.<br>3                                                                                                    |                                                                                                    |
|                                                                | If you turn off subdivided pages before the end of the physical page, WordPerfect enters<br>as many logical pages as it takes to finish the physical page, then begins a new physical<br>page with subdivided pages turned off.                                                              |                                                                                                    |
| <b>Creating and</b><br><b>Printing Booklet</b><br><b>Pages</b> | When you use Subdivide Page to create programs and booklet-style documents, you can<br>also use the Print as Booklet feature to number and arrange pages for you. If you have a<br>printer that can print on both sides of the paper, you can also use the Double-sided<br>Printing feature. |                                                                                                    |
|                                                                |                                                                                                    |                                                                                                    |

Booklet pages can be numbered and arranged automatically

**1** Choose **Page** from the **Layout** menu, then choose **Paper Size/Type**.

Or Press Shift+F8, 3, 4

- **2** Select or create the paper definition you want. For more information on paper sizes, see Paper Size/Type.
- **3** If your printer supports duplex printing, choose **Double-sided Printing** in the **Page Format** dialog box, then select **Long Edge** or **Short Edge**, depending on how your paper will be fed into the printer.

IMPORTANT: If your printer does not support duplex printing, do not choose the **Doublesided Printing** option.

**4** Choose **OK** and **Close** until you return to your document.

**5** Choose **Page** from the **Layout** menu, then choose **Subdivide Page**.

Or Press Shift+F8, 3, 6

- **6** Specify 2 columns and 1 row for booklet format, then choose **OK** and **Close** until you return to your document.
- **7** Create the text and graphics for your document in normal sequential order. For example, create the front cover, then page 1 through the last page.
- **8** Choose **Print/Fax** from the **File** menu, then choose **Multiple Pages**.

Or Press Shift+F7, 4

**9** Select **Print as Booklet**, choose **OK**, then choose **Print**.

If your printer does not support duplex printing, half of the pages will print first. You will then be prompted to turn the pages over and insert them into your printer again.

When the document finishes printing, information will be arranged and numbered back to back on the physical page, so that you can fold the pages in the middle to make a booklet.

# **Helps and Hints** *Displaying Subdivided Pages*

In **Text Mode** and **Graphics Mode**, subdivided pages are displayed one above the other on your screen and are separated by a single line to indicate the page break. If you want to see the pages as they will be arranged when you print, use **Page Mode** as you type, or use **Print Preview** to view pages before you print.

When using **Page Mode**, you may also want to choose **Zoom** from the **View** menu, then use a **Zoom** setting that displays the full width of the page, such as **Page Width** or **Full Page** (see Zoom).

#### *Formatting Logical Pages*

Because subdivided pages are considered to be separate logical pages, formatting features that normally affect physical pages will affect each logical page. For example, if you turn on page numbering or define headers or footers at the top of your document, they will appear on each subdivided page.

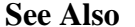

- Labels **•** Paper Size/Type
- **•** Print Document

# **Suppress**

Use **Suppress** when you want to prevent a page number, header, footer, or watermark from appearing on the current page, such as a title page, copyright page, or chapter heading.

What's in this section?

- **•** Suppressing Items on the Current Page
- **•** Helps and Hints
- **•** See Also

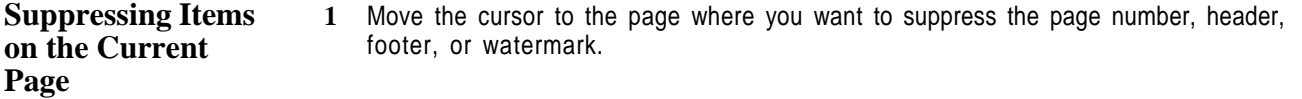

**2** Choose **Page** from the **Layout** menu, then choose **Suppress**.

Or Press Shift+F8, 3, 9

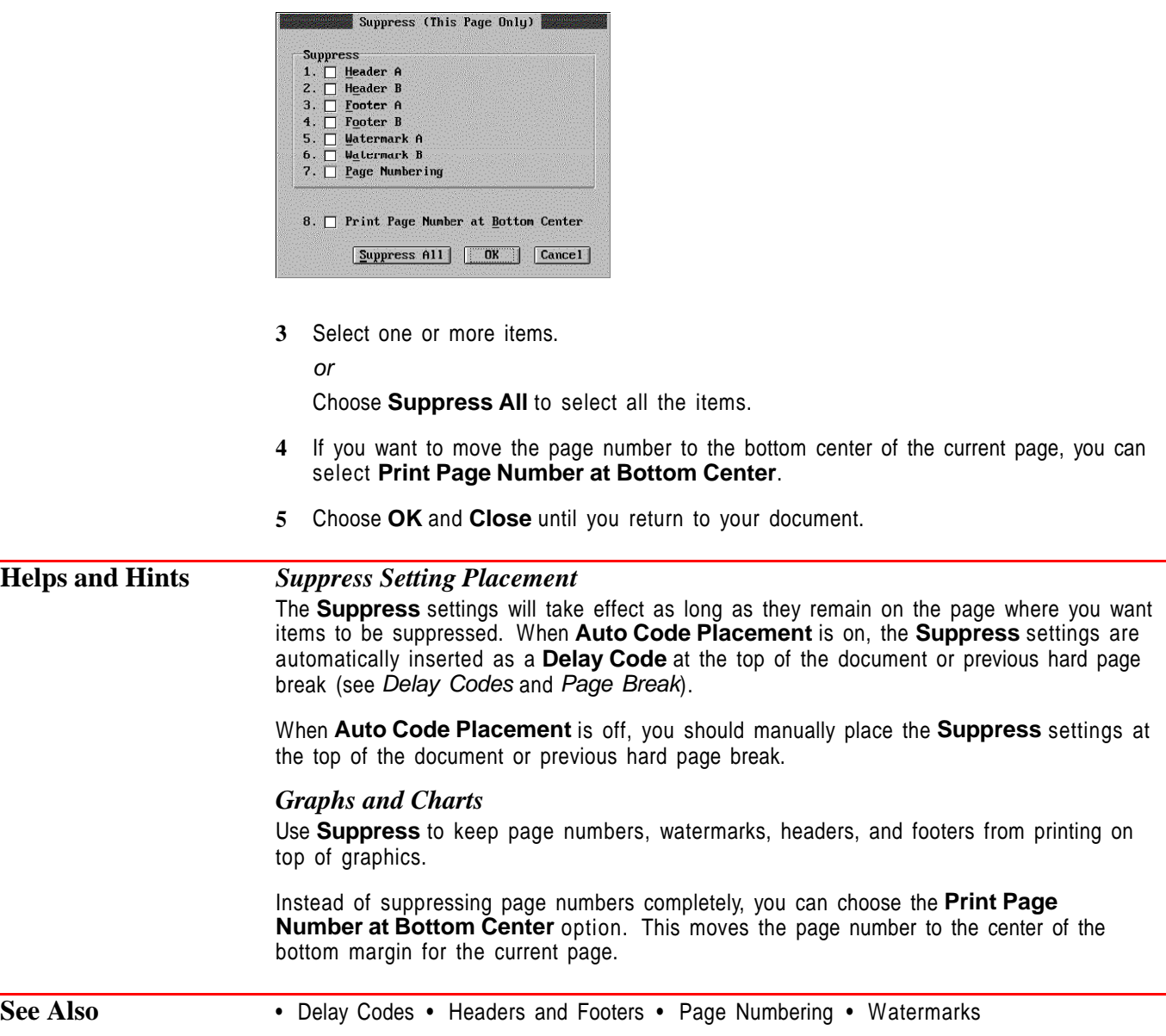

# **Table of Authorities**

Use **Table of Authorities** to create a list of citations for a legal brief. A table of authorities lists where citations of specific cases and statutes appear in the brief. The table can be divided into one or more sections (such as cases, statutes, and regulations), and each section can have a different format. WordPerfect sorts the authorities within each section alphanumerically.

There are four basic steps involved in creating a table of authorities:

- **•** Design the table.
- **•** Mark the authorities you want to include in the table.
- **•** Define each section of the table.
- **•** Generate the table.

After the table of authorities is generated, you may want to edit it and then generate a final draft.

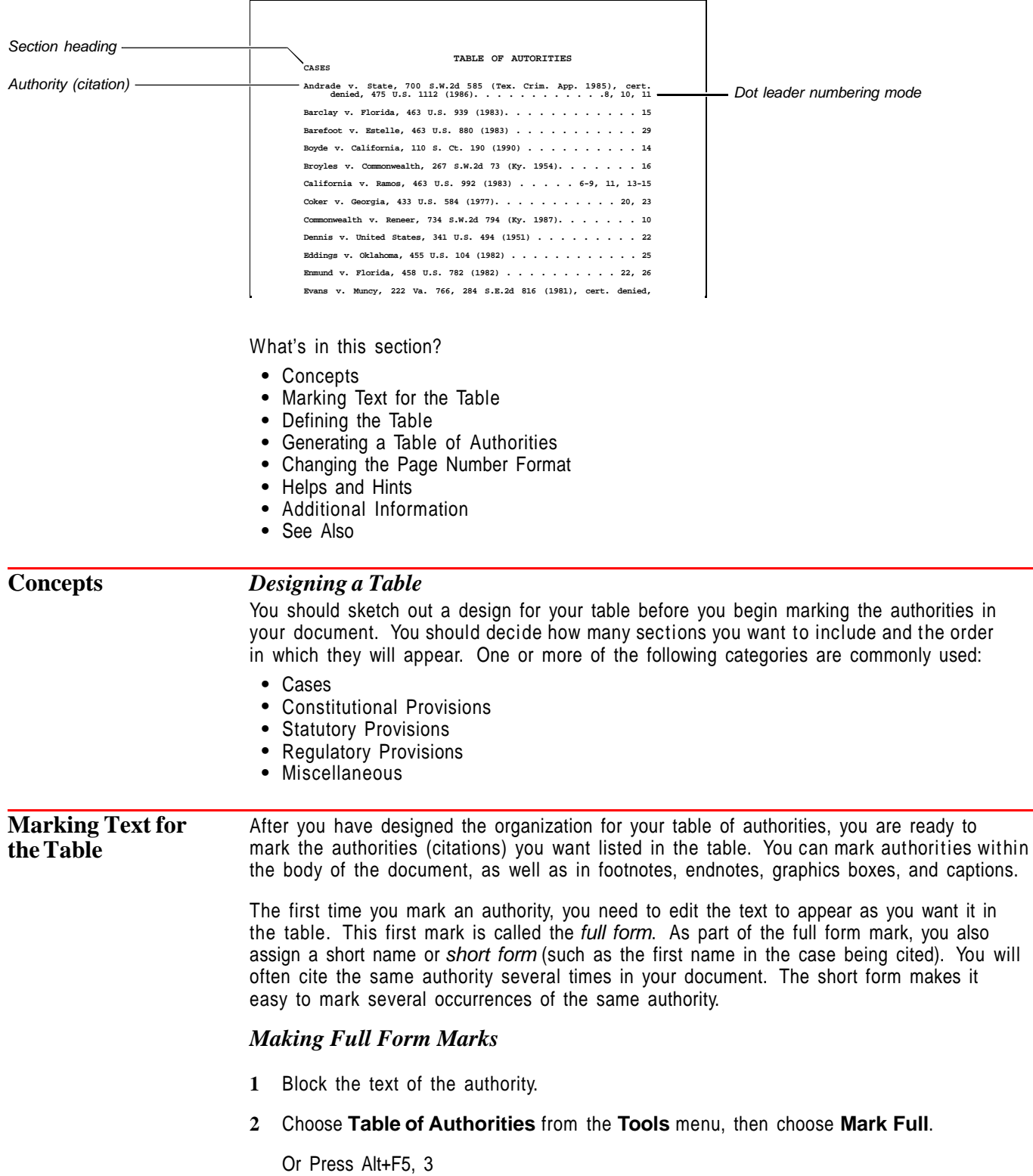

**3** Select **Section Name**, then type the name of the section where you want to include the authority.

or

If you have defined one or more sections, select **Section Name**, choose **List Sections**, then select the appropriate section from the list.

**4** Choose **Short Form**, then edit the short form name.

The short form name must be unique to this full form, since it is used to identify other occurrences of the same authority (see Making Short Form Marks below).

- **5** Choose **Edit Full Form**.
- **6** Edit the full form text in the **ToA Full Form** editing window so that it appears exactly as you want it in the table, then choose **Exit** from the **File** menu.

Or Press F7

**7** Choose **OK** to return to your document.

#### *Making Short Form Marks*

After you mark the full form of an authority, you can use **Search** to find any subsequent occurrences of the same authority (see Search and Replace). Mark these subsequent authorities using the short form.

It often works best to mark one full form and all the related short forms for one authority before marking another authority.

- **1** Place the cursor where you want to mark the short form.
- **2** Choose **Table of Authorities** from the **Tools** menu, then choose **Mark Short**.

Or Press Alt+F5, 1, 2

**3** Type the short form name in the **Short Form** entry field. or

Choose **List Short Forms,** then select the appropriate short form name from the list.

**4** Choose **OK** and **Close** until you return to your document.

**Defining the Table** When you mark each authority in your document, you can assign it to a specific section in the table (such as "Cases" or "2. Constitutional Provisions"). In order to do this, you need to create a heading, then define the format for each section.

- **1** Place the cursor where you want the table to appear when it is generated.
- **2** Type a heading (such as Cases, Constitutional Provisions, or Statutory Provisions), then press **Enter** a few times to add extra spacing.

**3** Choose **Table of Authorities** from the **Tools** menu, then choose **Define**.

Or Press Alt+F5, 2, 3

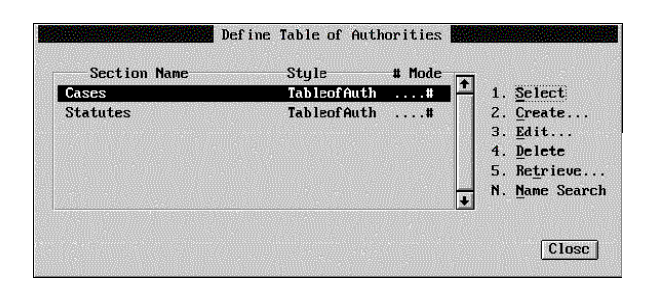

- **4** Edit, create, or retrieve a definition for a section of the table (see Creating or Editing a Section Definition and Retrieving a Section Definition below).
- **5** Highlight the section and choose **Select**.

Follow the steps above for each section you want in the table. Each section can have its own format.

**6** If you want page numbers to restart after the table of authorities, set a new number for the page that follows the table (see Page Numbering for instructions).

#### *Creating or Editing a Section Definition*

**1** Choose **Table of Authorities** from the **Tools** menu, then choose **Define**.

Or Press Alt+F5, 2, 3

**2** Choose **Create**, type a name for the section, then press **Enter**.

or

Highlight the section you want to define, then choose **Edit**.

- **3** Select a **Numbering Mode** option.
- **4** If you want, choose **Page Number Format** and customize the page number appearance for your table. See Changing the Page Number Format later in this section.
- **5** If you want groups of sequential page numbers combined (4-8), rather than printed out (4, 5, 6, 7, 8), make sure that **Combine Sequential Page Numbers** is selected.
- **6** If you want any underlining in the text you marked to appear in the table of authorities, select **Underlining Allowed**.

If you want to change the default settings for sequential pages and underlining, choose **Setup**, select the desired settings, then choose **OK**.

**7** Choose **OK** and **Close** until you return to your document.

#### *Retrieving a Section Definition*

**1** Choose **Table of Authorities** from the **Tools** menu, then choose **Define**.

Or Press Alt+F5, 2, 3

- **2** Choose **Retrieve**.
- **3** Type the filename of another document that has a table of authorities definition that you want, or use **File List** or **QuickList** to choose the file you want.

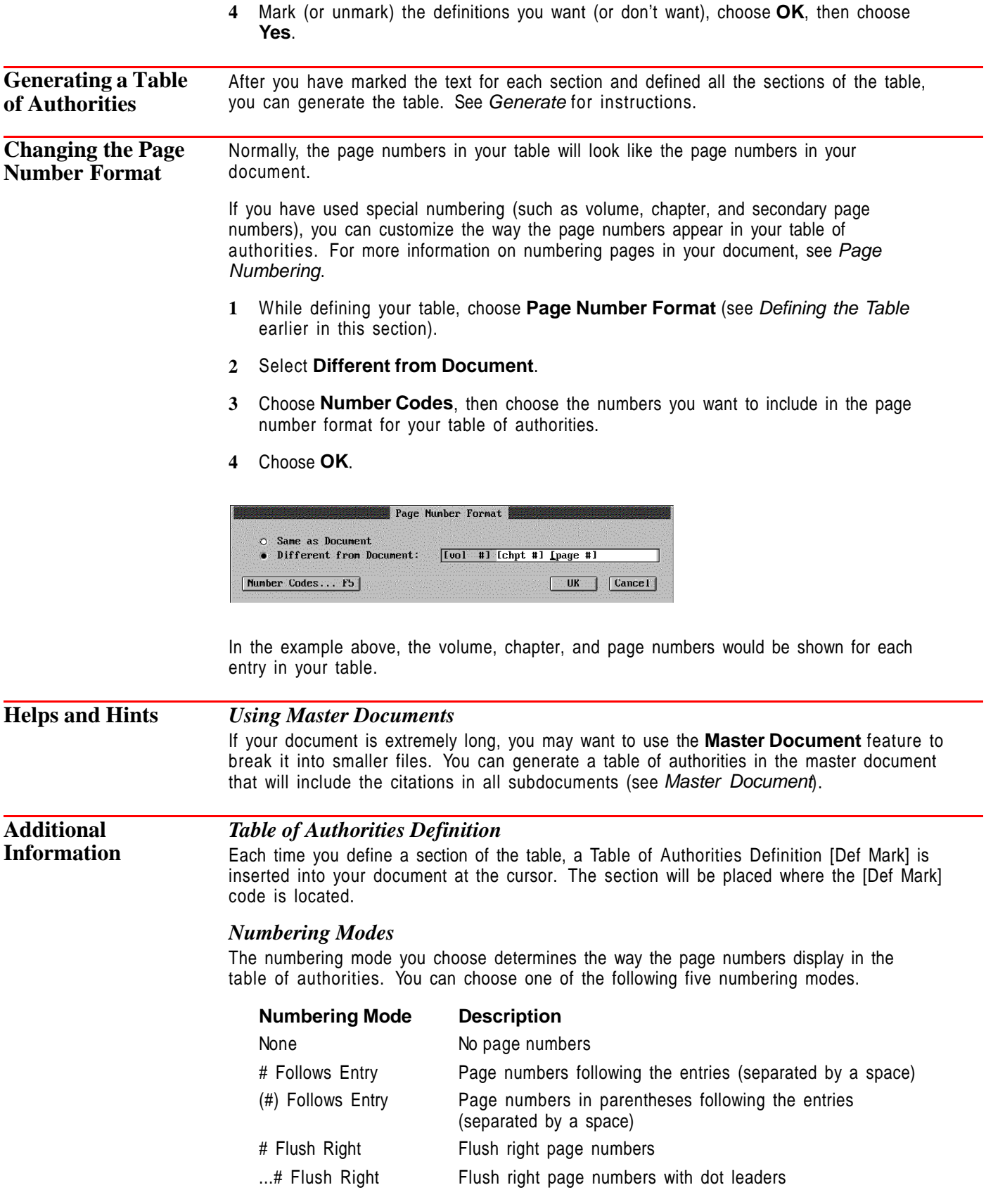

# **Table of Contents**

 $\mathsf{r}$ 

Use **Table of Contents** to create and maintain a table of contents for your document. Your table of contents can have up to five levels of headings and subheadings, and you can choose from several numbering modes.

h

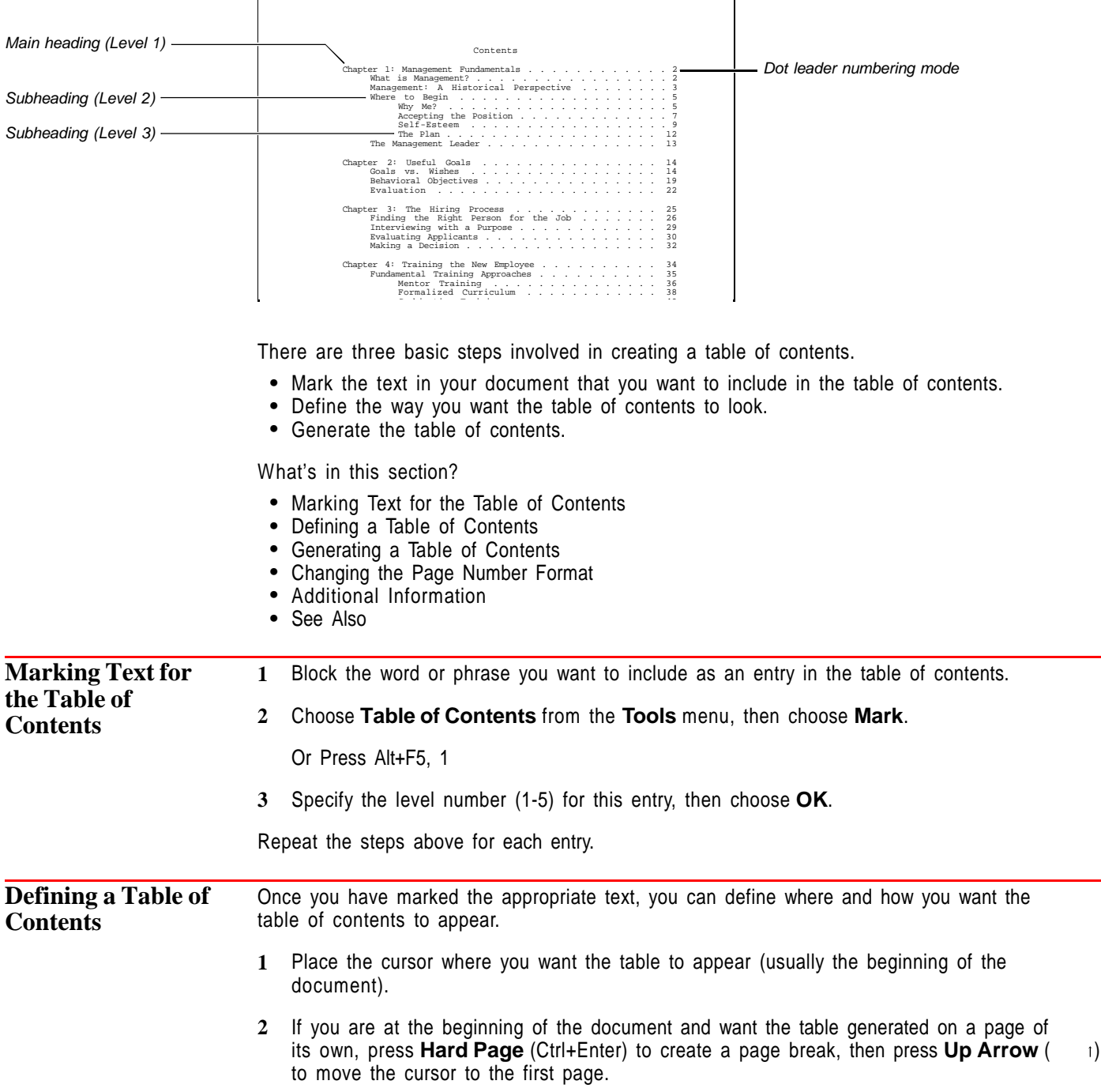

- **3** Type **Table of Contents** or another title, then press **Enter** a few times to add extra spacing.
- **4** Choose **Table of Contents** from the **Tools** menu, then choose **Define**.

Or Press Alt+F5, 2, 1

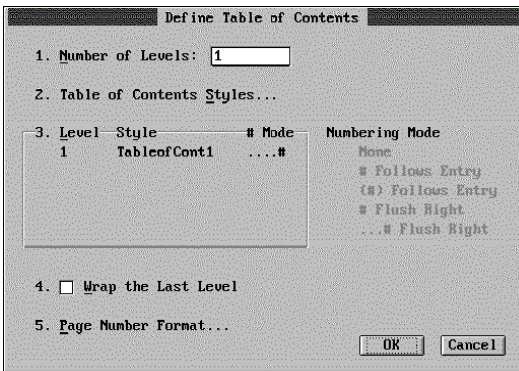

- **5** Select **Number of Levels**, type the number of levels (1-5) you want in the table, then press **Enter**.
- **6** Select **Level**, select a level from the list, then select a **Numbering Mode** (see Numbering Modes under Additional Information later in this section).
- **7** If your table of contents has more than one level, and you want the last level wrapped flush left instead of indented, select **Wrap the Last Level** (see Wrapped Format under Additional Information later in this section).
- **8** Choose **Page Number Format** if you want to customize the page number appearance for your table (see Changing the Page Number Format later in this section).
- **9** Choose **OK** until you return to your document.
- **10** If you want new page numbers to begin after the table of contents, set a new number for the page that follows the table of contents (see Page Numbering for instructions).

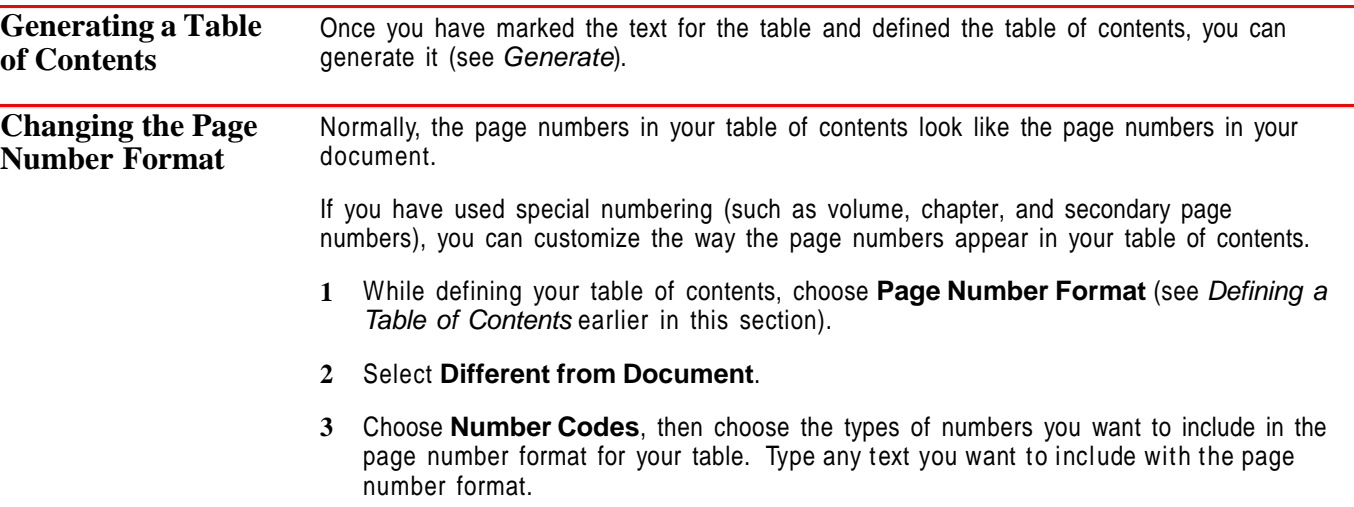

**4** Choose **OK**.

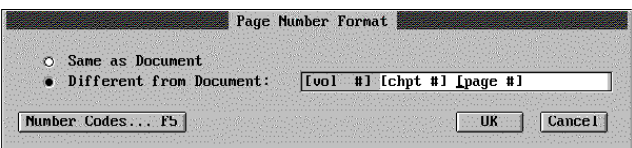

In the example above, the volume, chapter, and page numbers would be shown for each entry in your table of contents.

**Additional Information** *Table of Contents Definition* After you define the table of contents (number of levels and numbering mode), a Table of Contents Definition [Def Mark] is inserted into your document at the cursor. The table will

#### *Numbering Modes*

be generated at the [Def Mark].

The numbering mode you choose determines the way the page numbers display. You can choose one of the following five numbering modes for each level:

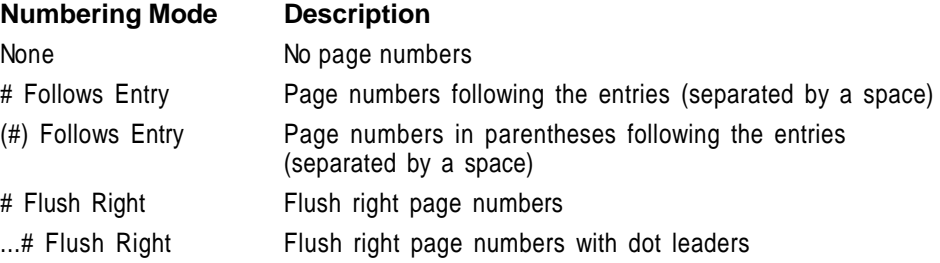

The five options above affect only the placement of page numbers in a table of contents.

#### *Wrapped Format*

When text is longer than one line, it automatically wraps to the next line. In a table of contents, the wrapped line is usually indented.

When you select **Wrap the Last Level**, three things occur:

- **•** The last level wraps without indenting. For example, if you are using three levels, all lines for level three will begin at the same position. Wrapped text for levels one and two is still indented.
- **•** Only the first three numbering formats are available for the last level. Flush right and flush right with dot leaders are not available for the last level.
- **•** All last-level headings appear one after the other on the same line, rather than each appearing on its own line. If the collective entries are longer than one line, the remaining text will wrap.

**See Also** • Generate • Master Document • Page Numbering • Reveal Codes

# **Tables: Create**

Use **Tables** to organize information into columns and rows without using tabs or tab settings. You can also use **Tables** to create spreadsheets in WordPerfect (see Tables: Spreadsheet and Floating Cell).

[Illustration not shown]

What's in this section?

- **•** Concepts
- **•** Creating a Table
- **•** Converting Tabular Text or Parallel Columns into Tables
- **•** Moving the Cursor in a Table
- **•** Inserting a Tab in a Table
- **•** Helps and Hints
- **•** Additional Information

# **Concepts** *Basic Components of a Table*

A table consists of rows, which run horizontally, and columns, which run vertically. These rows and columns intersect to create cells.

A cell is like a small editing window in which you can insert text, numbers, or formulas. The cells in a table are labeled alphabetically from left to right and numerically from top to bottom.

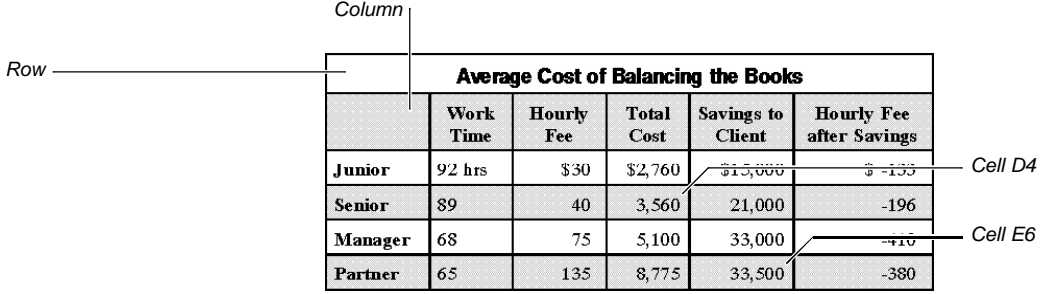

# *Table Editing Window*

Whenever you create or edit a table, you use the table editing window. The **Table Edit** dialog box, displayed at the bottom of the table editing window, provides options to change table structure, format table text, modify lines and borders, insert and calculate formulas, and name table components. Before you can insert text in a table, you need to close the table editing window. See Tables: Edit; Tables: Line, Borders, and Fill; Tables: Names; and Tables: Spreadsheet and Floating Cell for information about the table editing options.

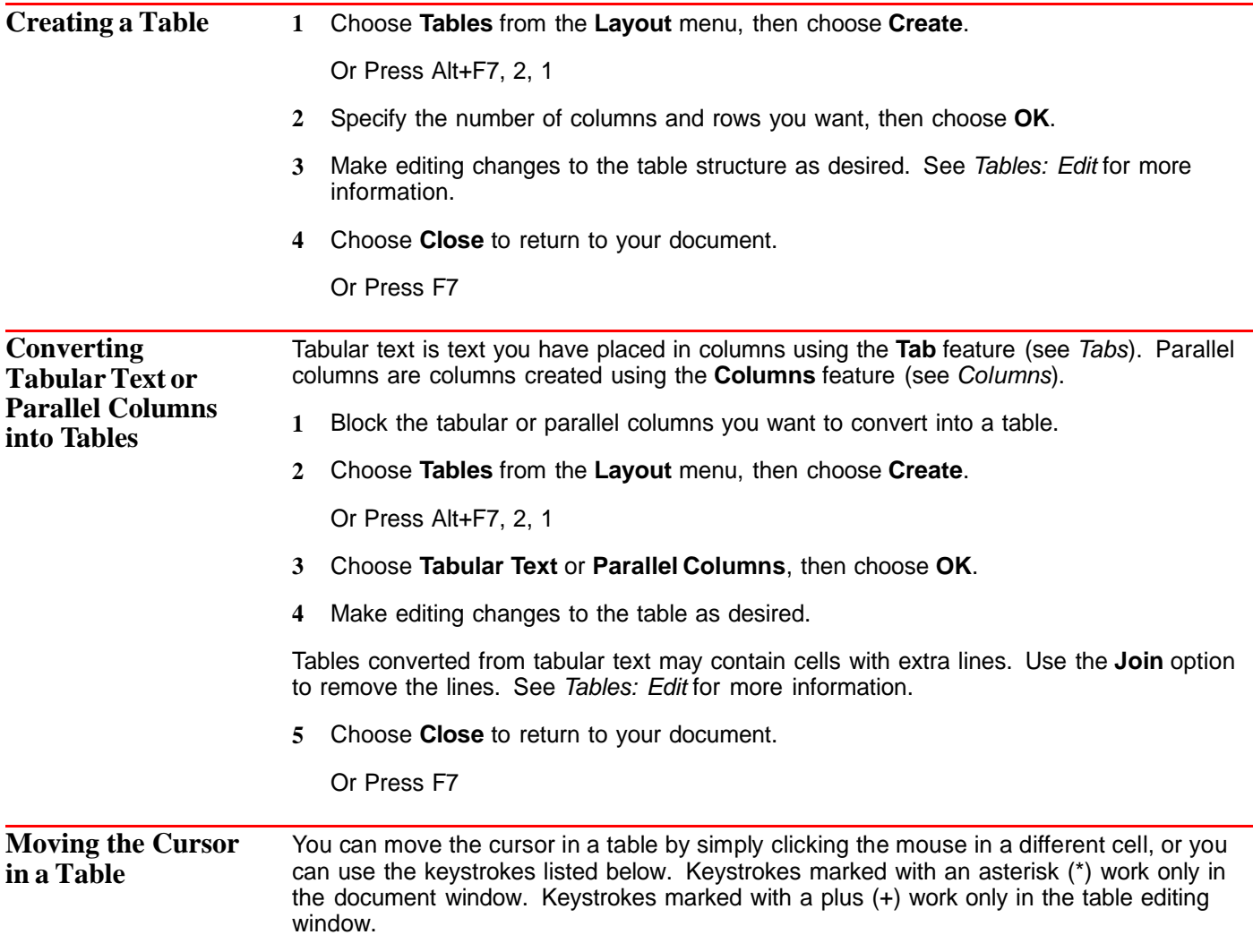

If there is no text in the cell where the cursor is located, the arrow keys move the cursor one cell in the direction of the arrow.

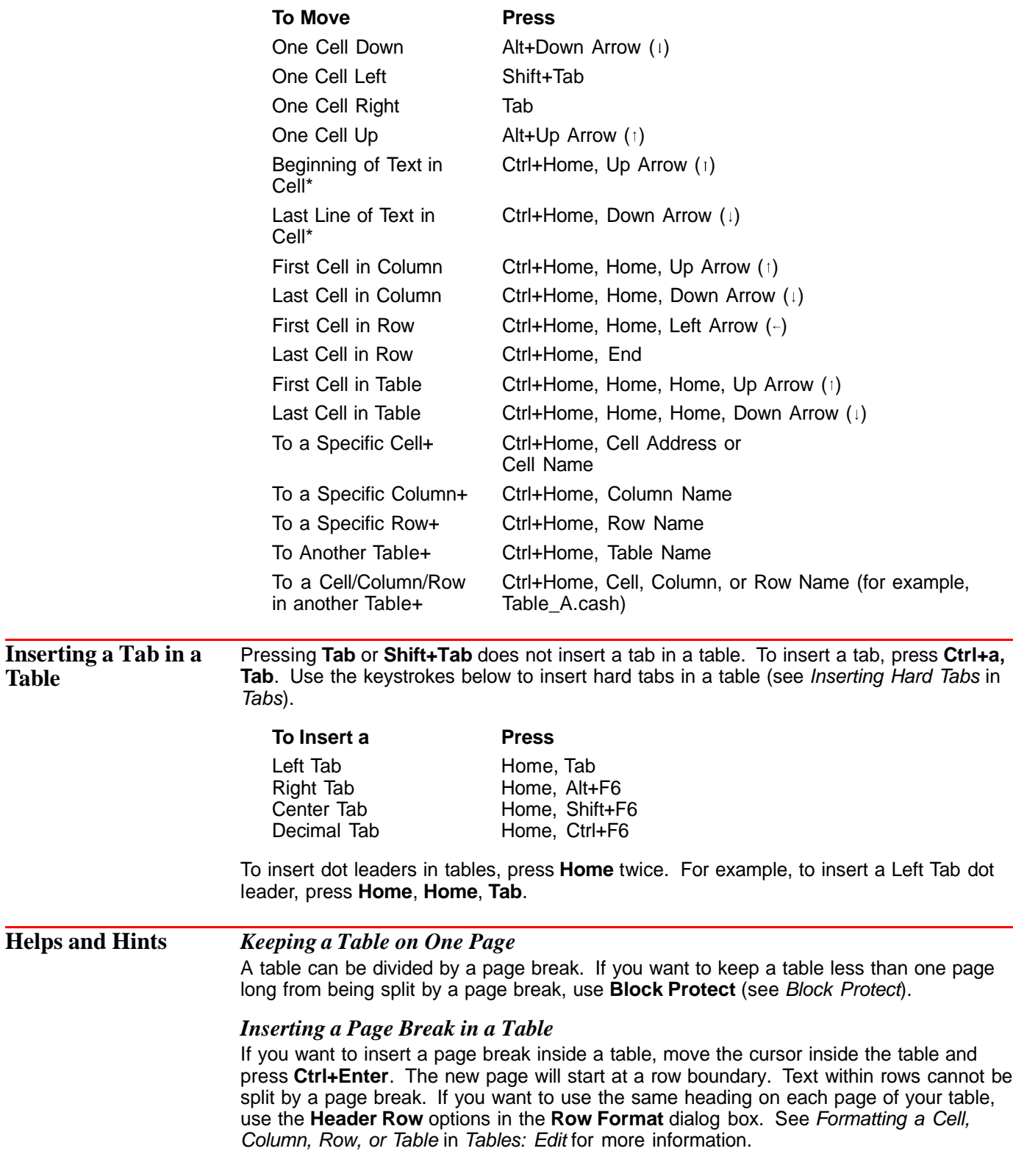

# **Additional Information**

### *Deleting a Table*

You can delete the entire table or just the table structure. For more information, see Deleting a Table in Tables: Edit.

# *Inserting Tables in Columns*

You can insert a table in a column. To do so, place the cursor at the position in the column where you want to insert a table, then follow the steps under Creating a Table earlier in this section (see Columns).

### *Creating Graphics Boxes in Tables*

You can create a graphics box in a table as long as the box is attached to a paragraph. If a graphics box is in a table that is attached to a page, the box will not be anchored to the table. See Graphics: Adding to a Document and Graphics: Editing the Box Position and Size.

# *Using Parallel Columns Instead of Tables*

Although WordPerfect has a **Parallel Columns** feature, you can also use tables to create parallel columns. Try creating parallel columns with both features, and decide which is best for you (see Columns).

### *Printing Tables*

The lines that are printed around a table are graphics lines. If your printer cannot print graphics, it cannot print table lines.

If a table width is wider than the actual page width (typical of imported spreadsheets or tables retrieved into a graphics box), WordPerfect prints only the information that fits on the page.

### *Sorting Information in Tables*

You can sort the information in the table. Information in header rows will not sort with the rest of the table (see Sort).

#### *Styles and Tables*

You can include styles in tables. You can also include tables in styles. If you want to edit the structure of a table that is included in a style, you must first edit the style. You cannot calculate formulas in a table that is in a style unless you are editing a style. Formulas or tables in styles cannot reference formulas or tables outside of styles (see Styles).

# *Forms Fill-In*

You can use **Tables** to create a form or to fill out pre-printed forms. Create the structure of the form with a table, and use merge codes to prompt for proper input (see Merge).

# **Tables: Edit**

Use the **Table Edit** features to change table structure; format table text and numbers; modify lines, borders, and fill; insert and calculate formulas; and name table components.

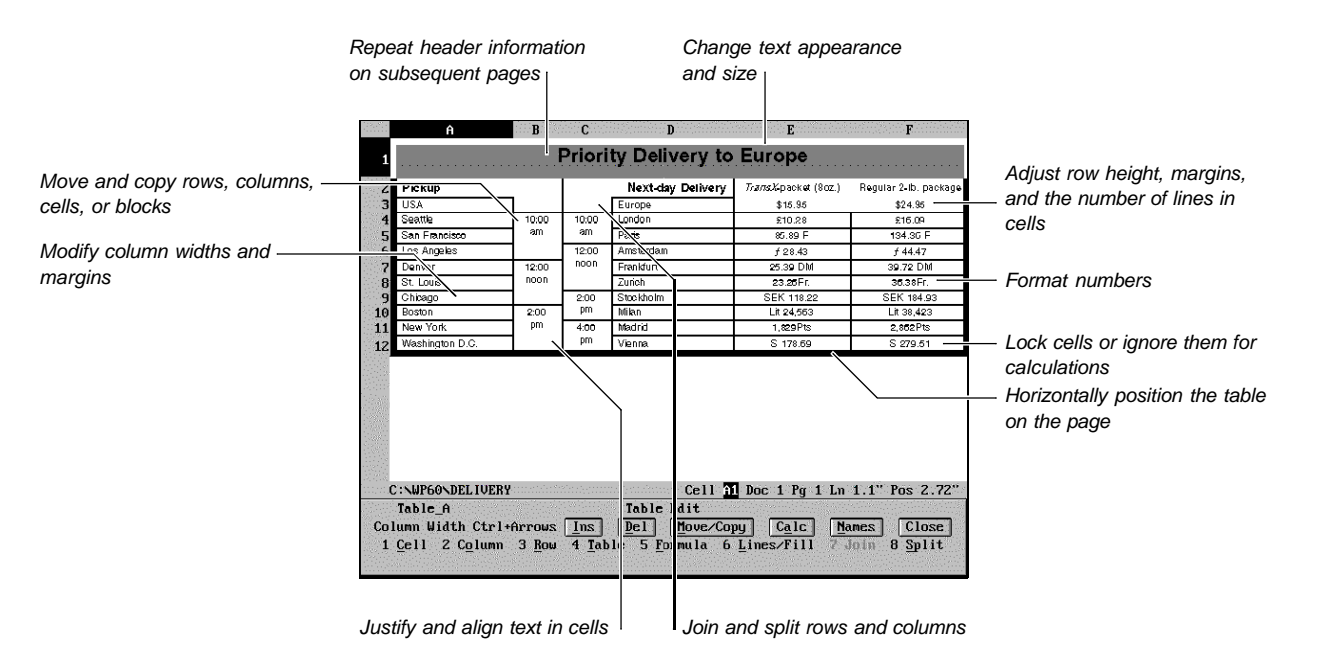

This section explains all of the features in the table editing window except Lines/Fill, Names, and Formula. See Tables: Lines, Borders, and Fill; Tables: Names; and Tables: Spreadsheet and Floating Cell for more information on these features.

What's in this section?

- **•** Concepts
- **•** Changing Column Width
- **•** Inserting Rows and Columns
- **•** Deleting Rows or Columns
- **•** Deleting a Table
- **•** Inserting or Deleting Rows Using Keystrokes
- **•** Moving or Copying Rows, Columns, Cells, or Blocks
- **•** Moving or Copying Table Information to Other Tables
- **•** Joining Cells
- **•** Joining Tables
- **•** Splitting Cells
- **•** Splitting a Table
- **•** Formatting a Cell, Column, Row, or Table
- **•** Formatting Numbers
- **•** Additional Information

# **Concepts** *Status Line Table Notations*

When you place the cursor inside a table, you may see certain notations on the status line.

For example, if there's a formula or function in a cell, the formula or function appears at the left end of the status line.

The cell address on the status line can reflect several settings in a cell. For example, if a header cell A1 is locked and ignored for calculations, its cell address would be "[A1]<sup>\*</sup>.

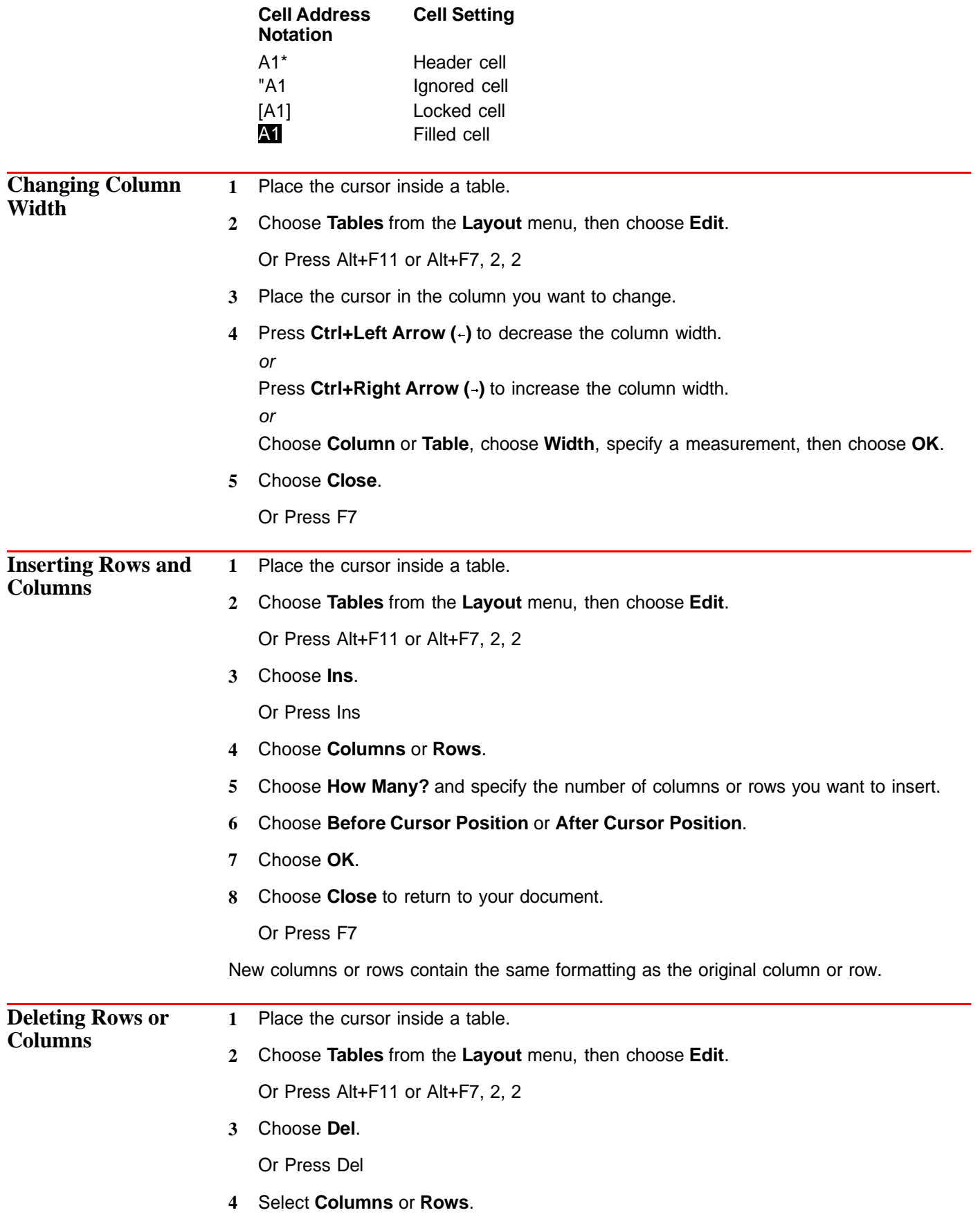

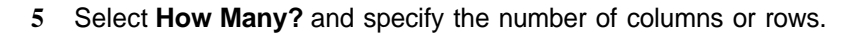

- **6** Choose **OK**.
- **7** Choose **Close**.

Or Press F7

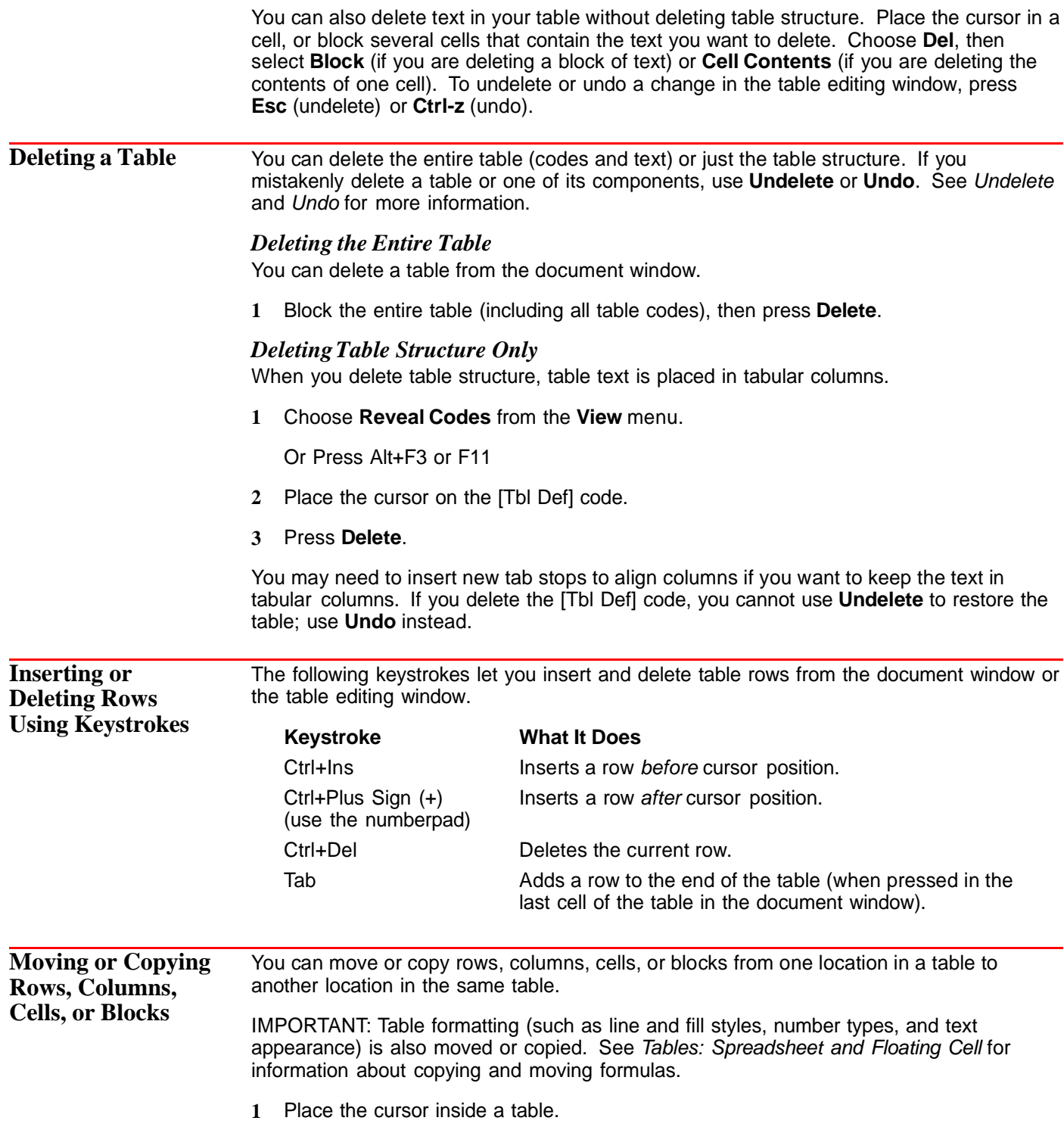

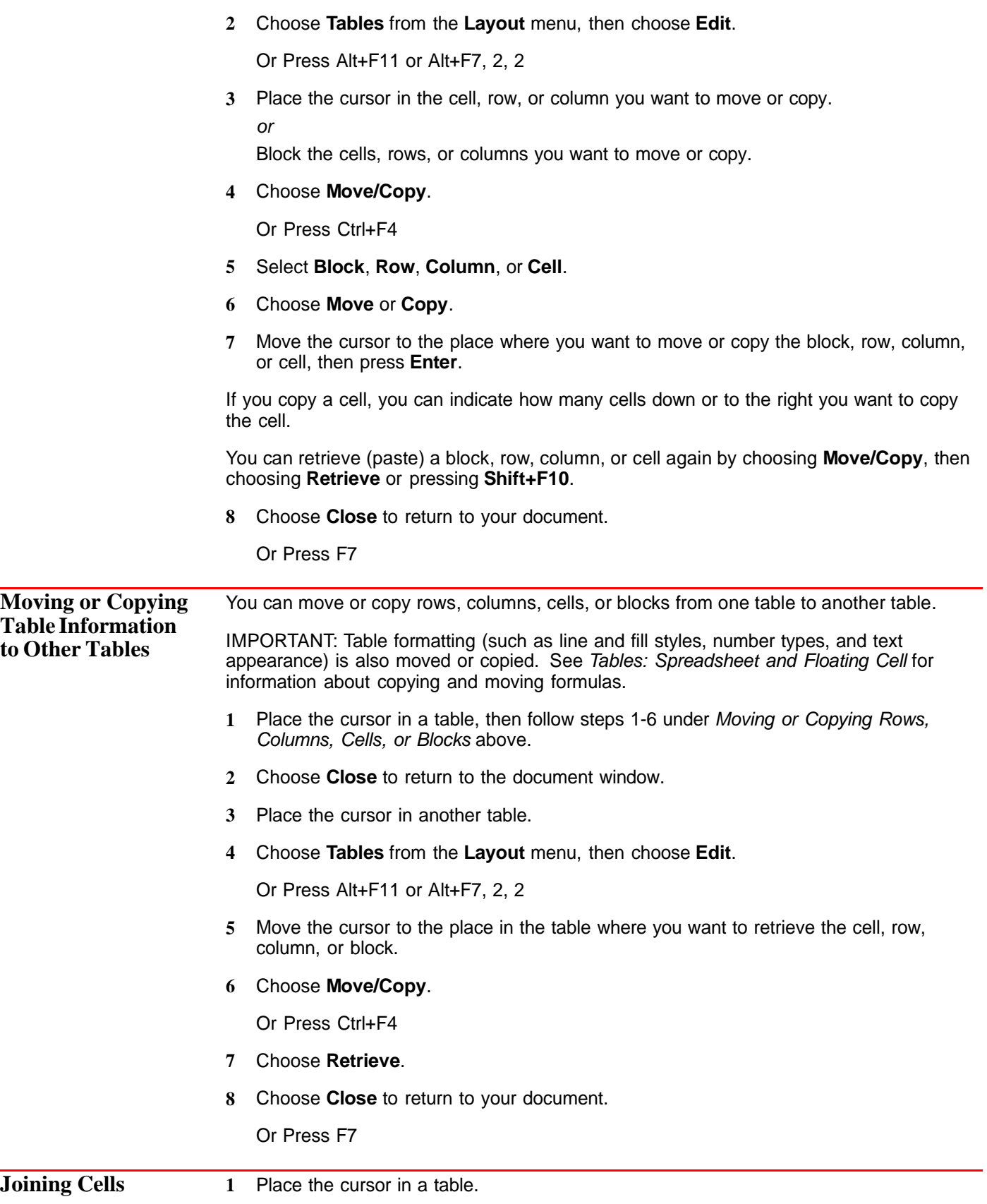
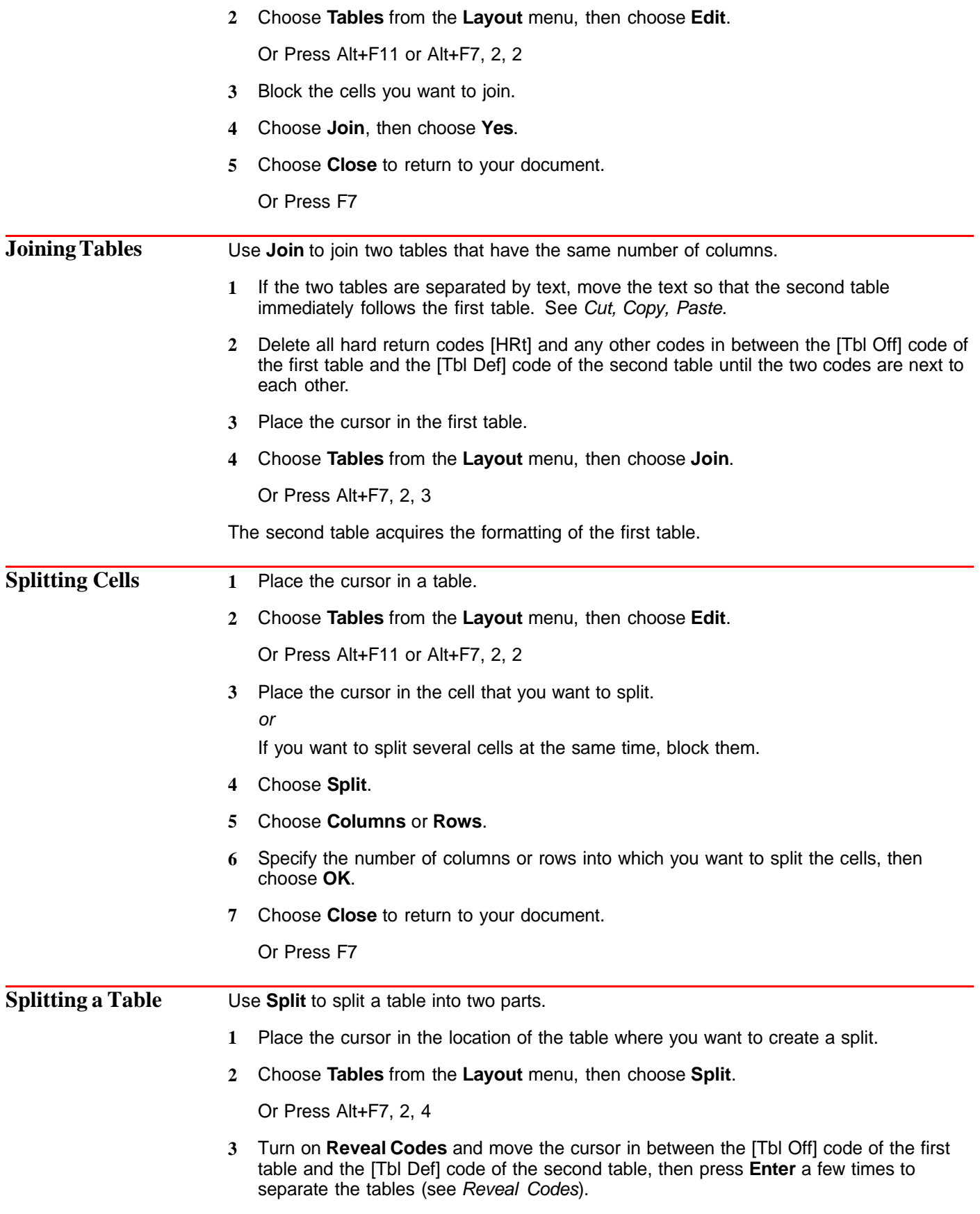

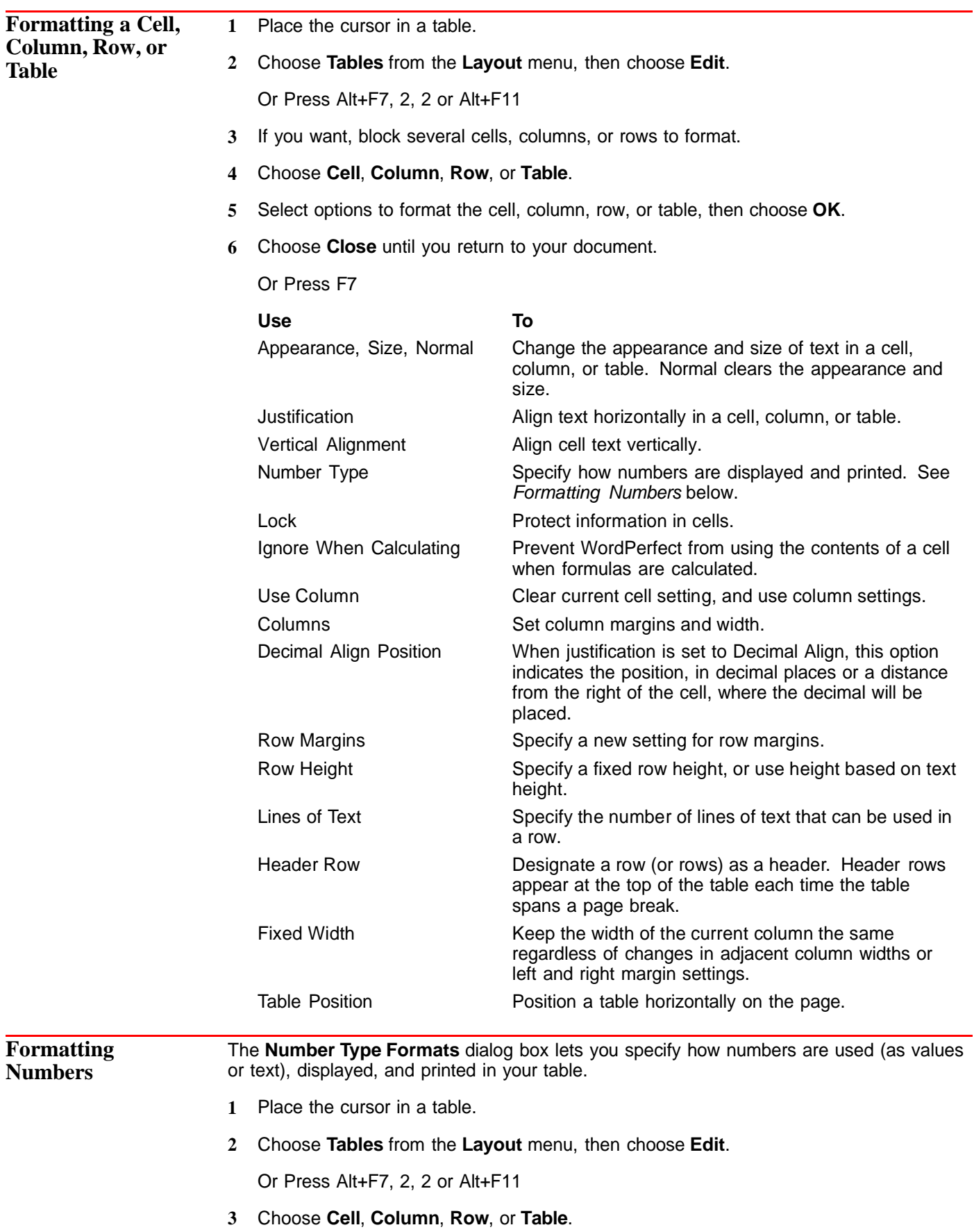

#### **4** Choose **Number Type**.

Now you can change the standard format or select number type options.

#### *Changing the Standard Format*

- **1** Select a **Standard Format**. The table below explains each format.
- **2** Select another **Number Type Format** option, or choose **OK** and **Close** until you return to your document.

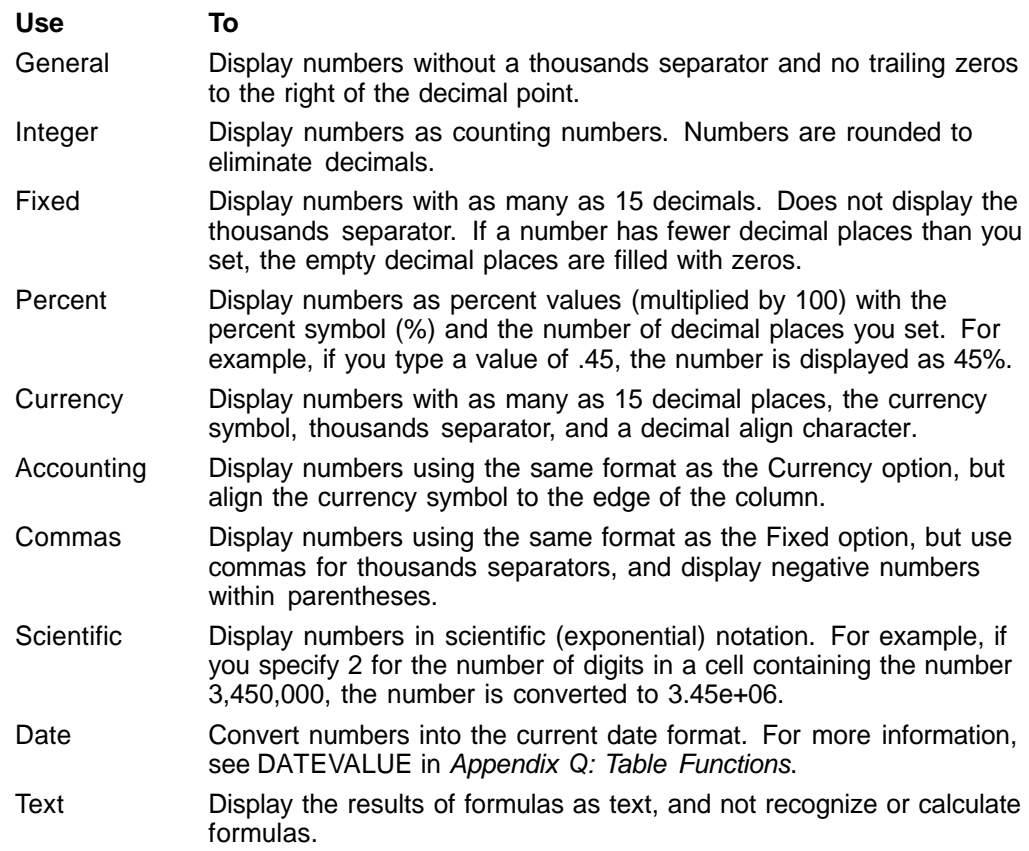

For all formats except **Date** and **Text**, negative numbers can be displayed with parentheses, a minus sign, or CR/DR notation. If a number exceeds the column width, **Scientific** format is used.

You can change the decimal align and thousands separator characters. See Decimal/Align Character and Thousands Separator under Additional Information later in this section.

#### *Selecting Number Type Options*

- **1** Select and change an option in the **Options** group in the **Number Type Formats** dialog box. The table below explains the function of each option.
- **2** Choose **OK** and **Close** until you return to your document.

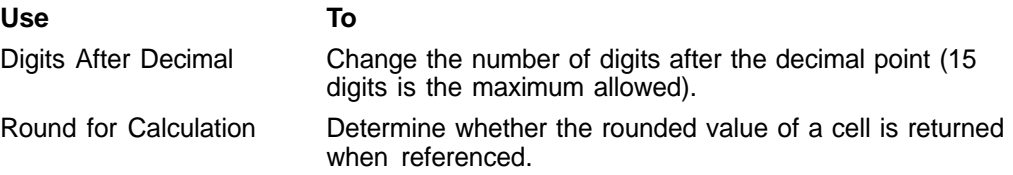

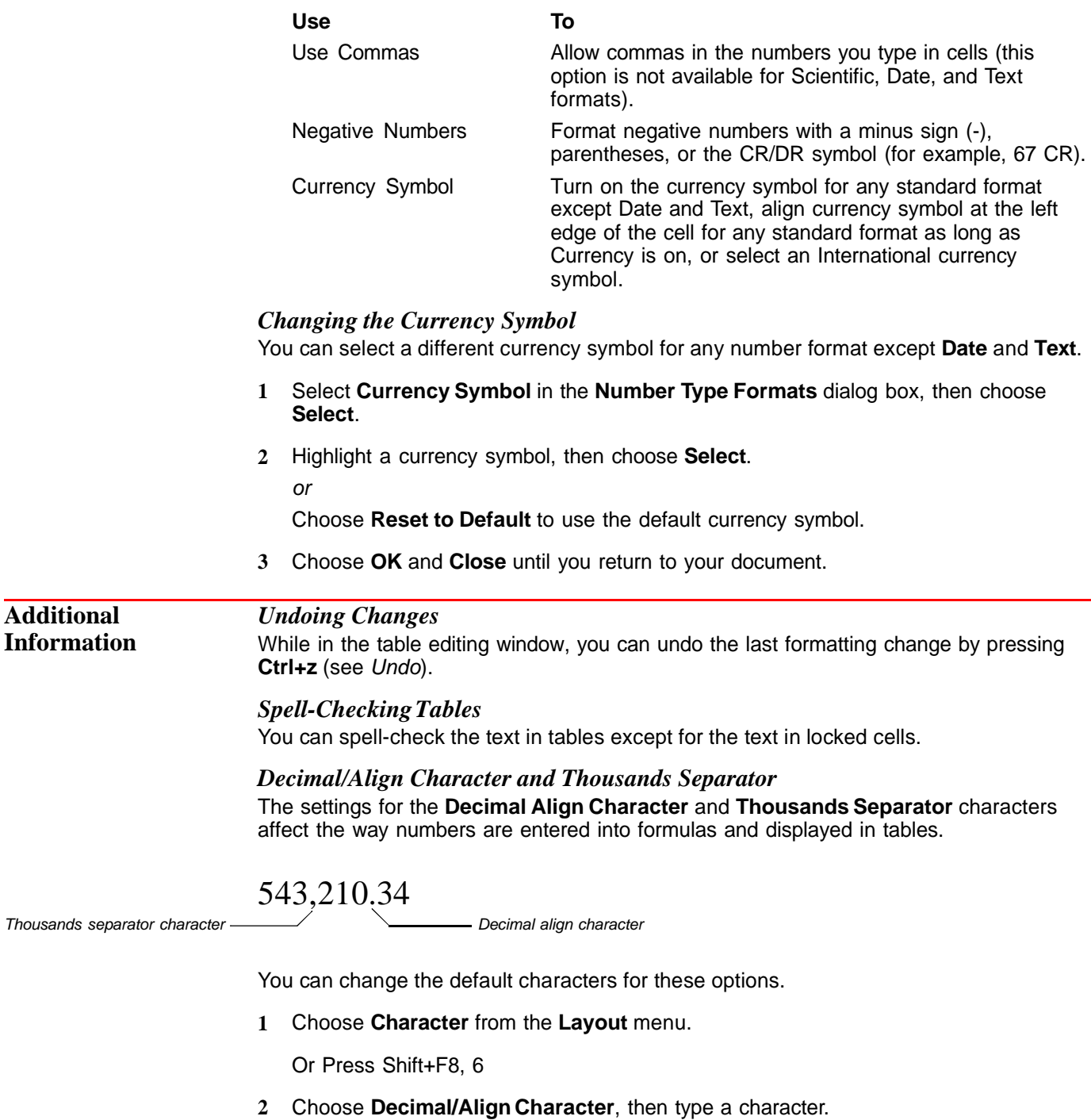

- **3** Choose **Thousands Separator**, then type a character.
- **4** Choose **OK**.

# **Tables: Lines, Borders, and Fill**

Use the **Lines/Fill** option on the **Table Edit** dialog box to select, create, and edit a table's lines, border, and fill styles.

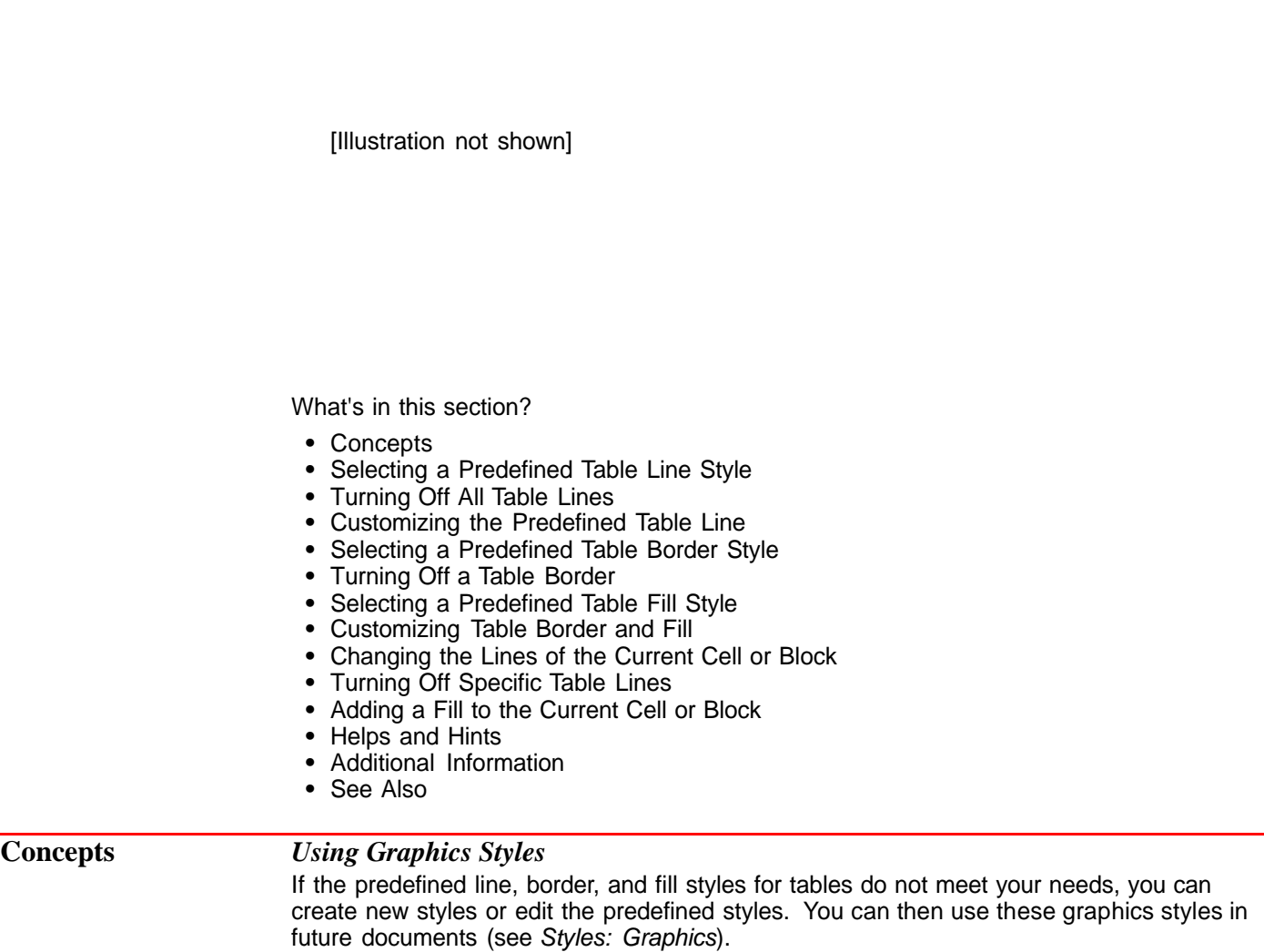

#### *Table Lines and Table Borders*

A table consists of two distinct graphics elements: lines and a border. Table lines form columns, rows, and cells. The table border surrounds the table and masks (but doesn't erase) the outer default table lines. Because table lines and a table border are independent elements, you select, create, and edit them separately.

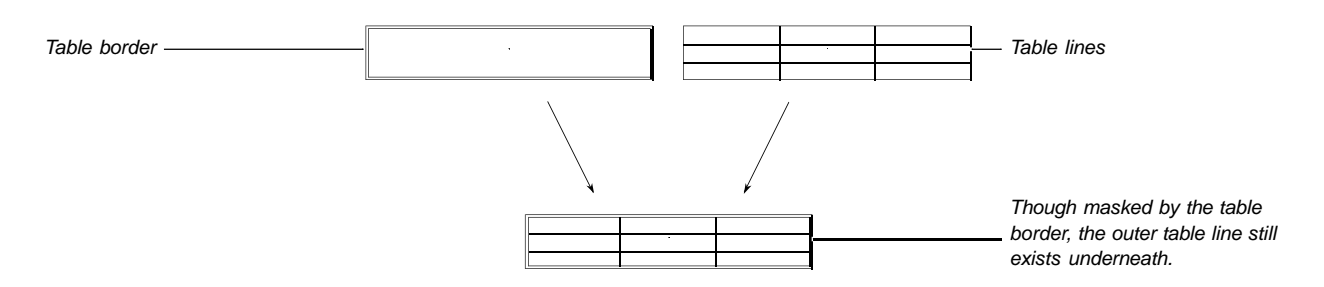

#### *Inside and Outside Lines*

Cells you block while in the table editing window contain lines that surround the block (outside lines) and lines within the block (inside lines). You can edit the two types of lines separately.

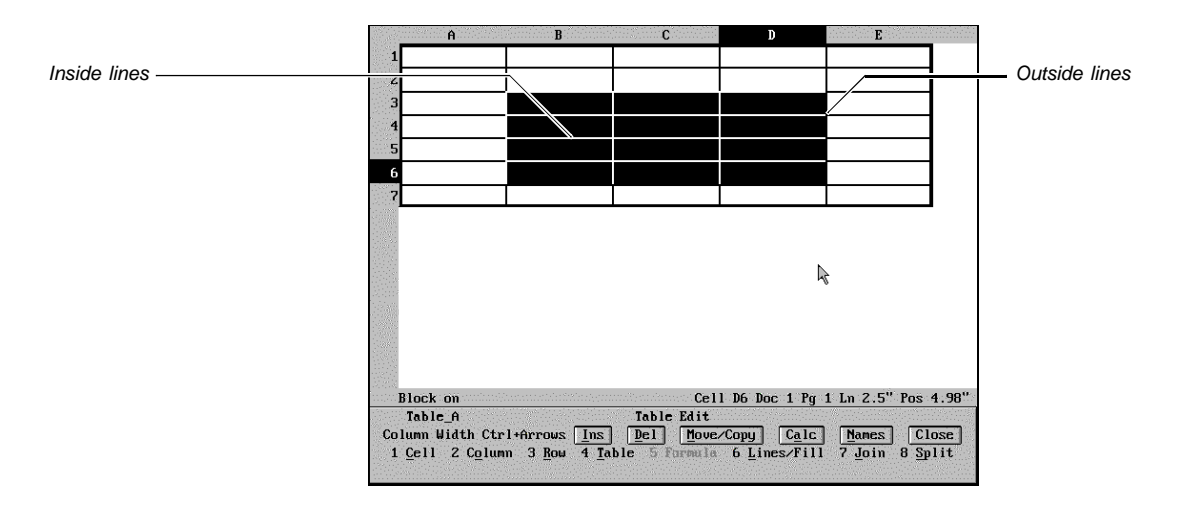

### *Fill Style Components*

A **Fill Style** consists of a fill type (pattern or gradient) and foreground and background colors (shaded percentages of a color).

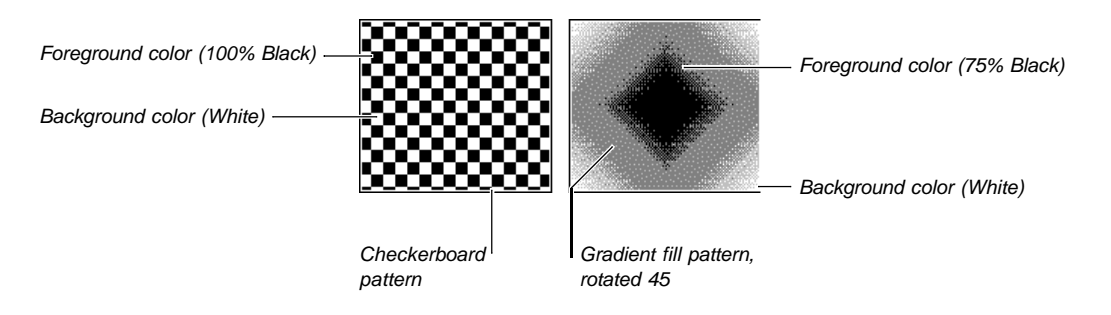

To view a gradient fill on screen, you must use the **Print Preview** feature. Only background colors display in **Graphics Mode**.

### *Table Line Formatting Method*

You can format all table lines at the same time or only the lines in specific cells or blocks of cells. Because of the way WordPerfect assigns default lines to tables, you should note a few things before you work with table lines.

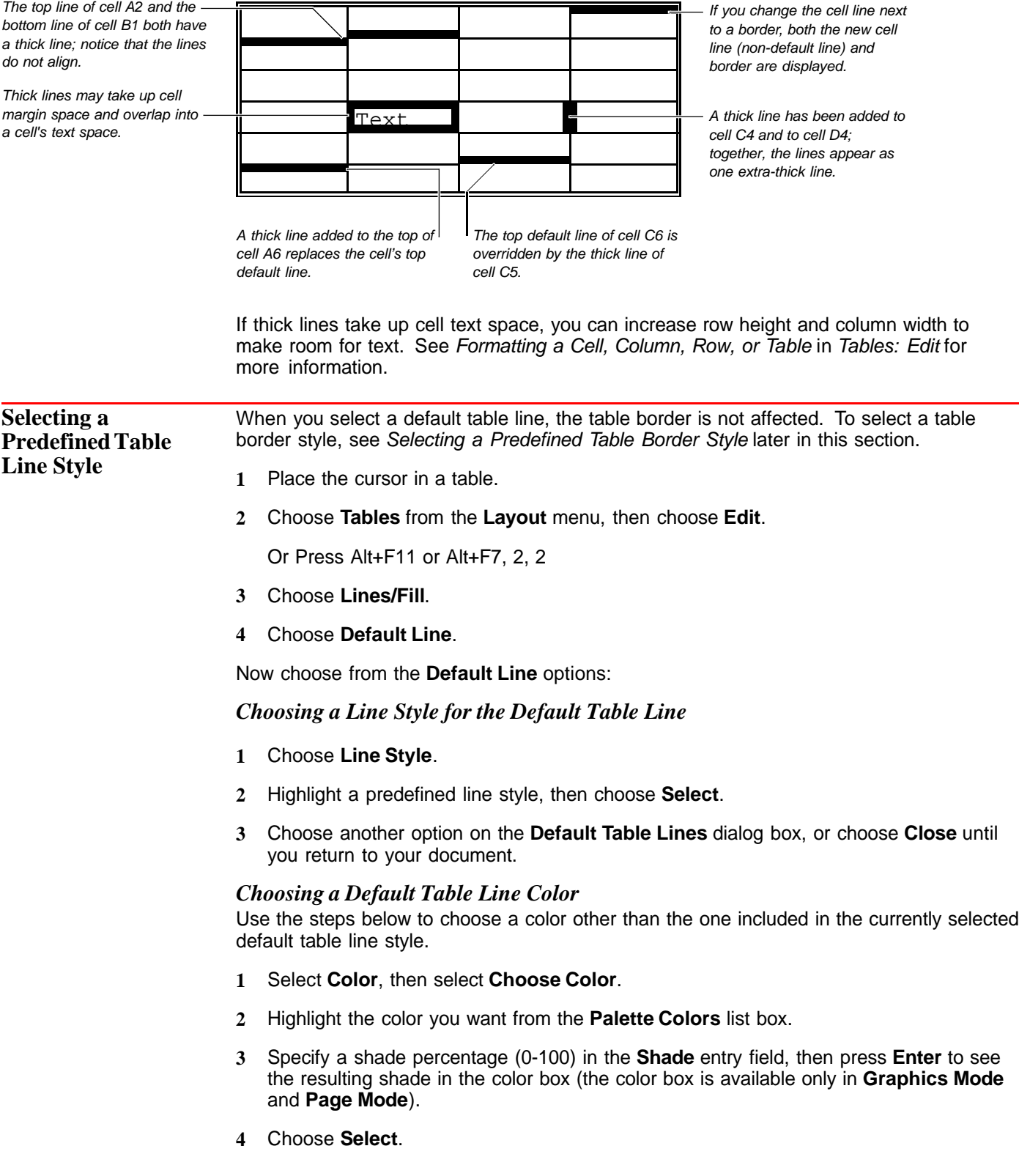

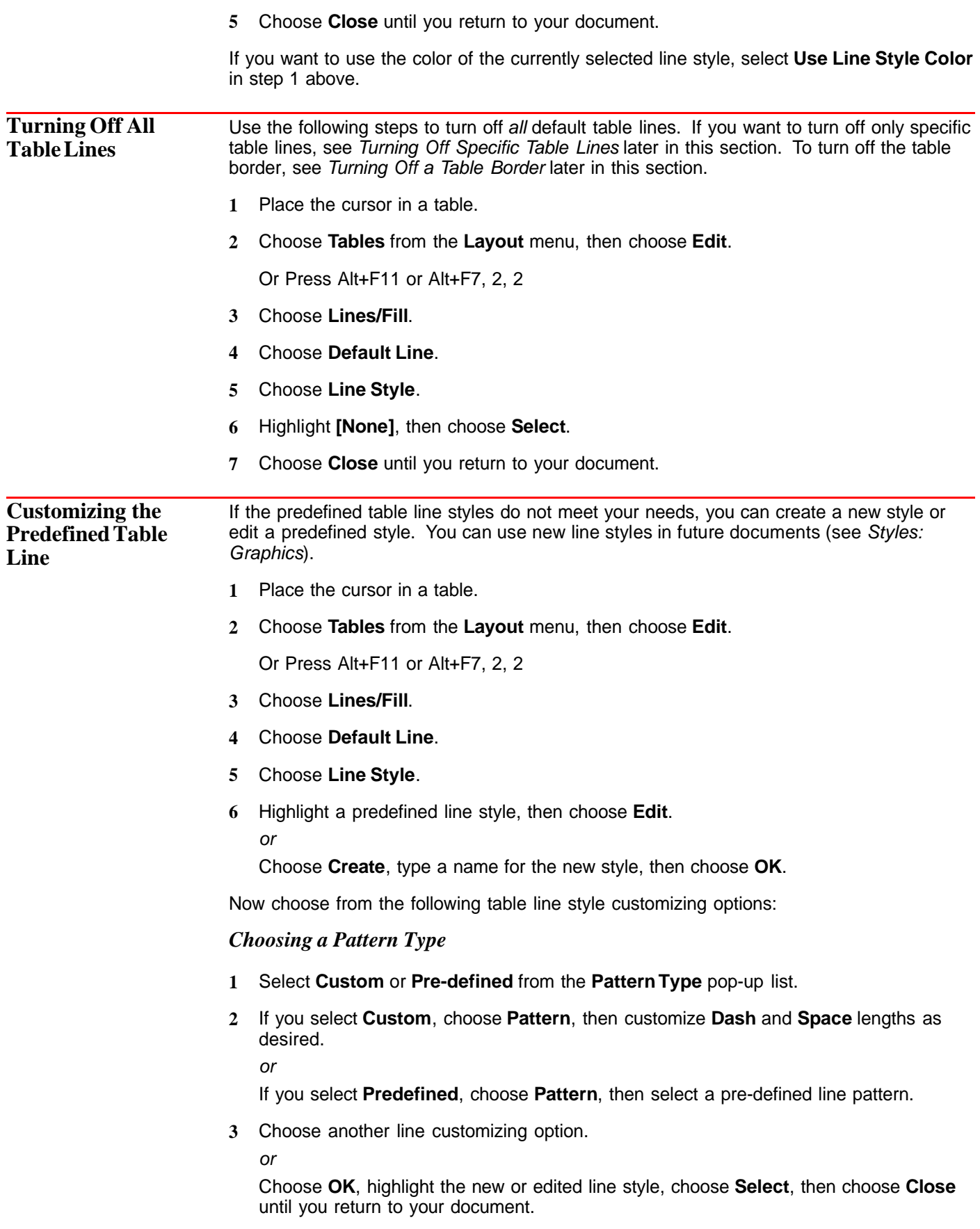

#### *Choosing a Line Color*

- **1** Choose **Color**.
- **2** Highlight a color from the **Palette Colors** list box.
- **3** Specify a shade percentage (0-100) in the **Shade** entry field, then press **Enter** to see the resulting shade in the color box (the color box is available only in **Graphics Mode** or **Page Mode**).
- **4** Choose **Select**.
- **5** Choose another line customizing option.

or

Choose **OK**, highlight the new or edited line style, choose **Select**, then choose **Close** until you return to your document.

#### *Adjusting Line Thickness and Spacing Between Lines*

You can change the thickness of a line and the space between adjacent lines.

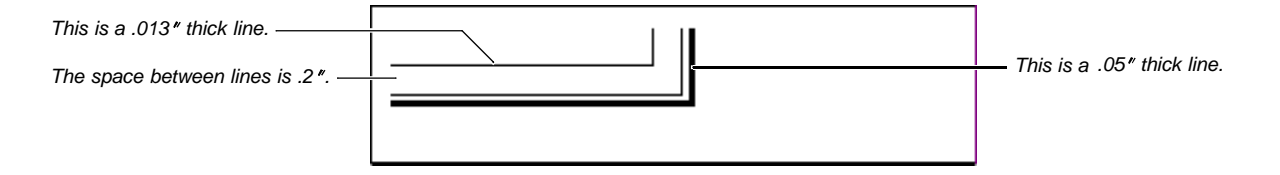

- **1** Choose **Thickness** or, if you have created two or more lines, choose **Interline Spacing**.
- **2** Specify a measurement.
- **3** Choose another line customizing option.
	- or

Choose **OK**, highlight the new or edited line style, choose **Select**, then choose **Close** until you return to your document.

#### *Stacking Lines*

"Stacking" means to create a line style that contains several lines.

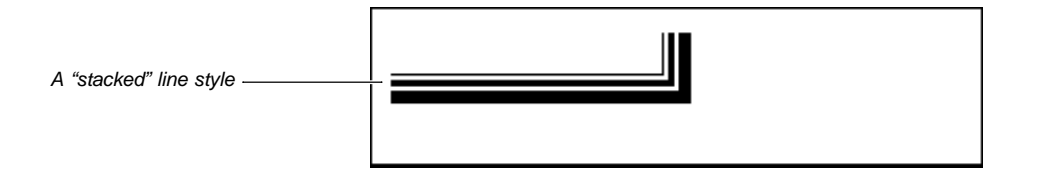

- **1** Choose **Create**.
- **2** Highlight a line component, then use the customizing options on the **Create Line Style** dialog box to edit the pattern, color, thickness, and interline spacing.
- **3** Repeat steps 1 and 2 for each line you want to stack.
- **4** Choose **OK**, highlight the new or edited line style, choose **Select**, then choose **Close** until you return to your document.

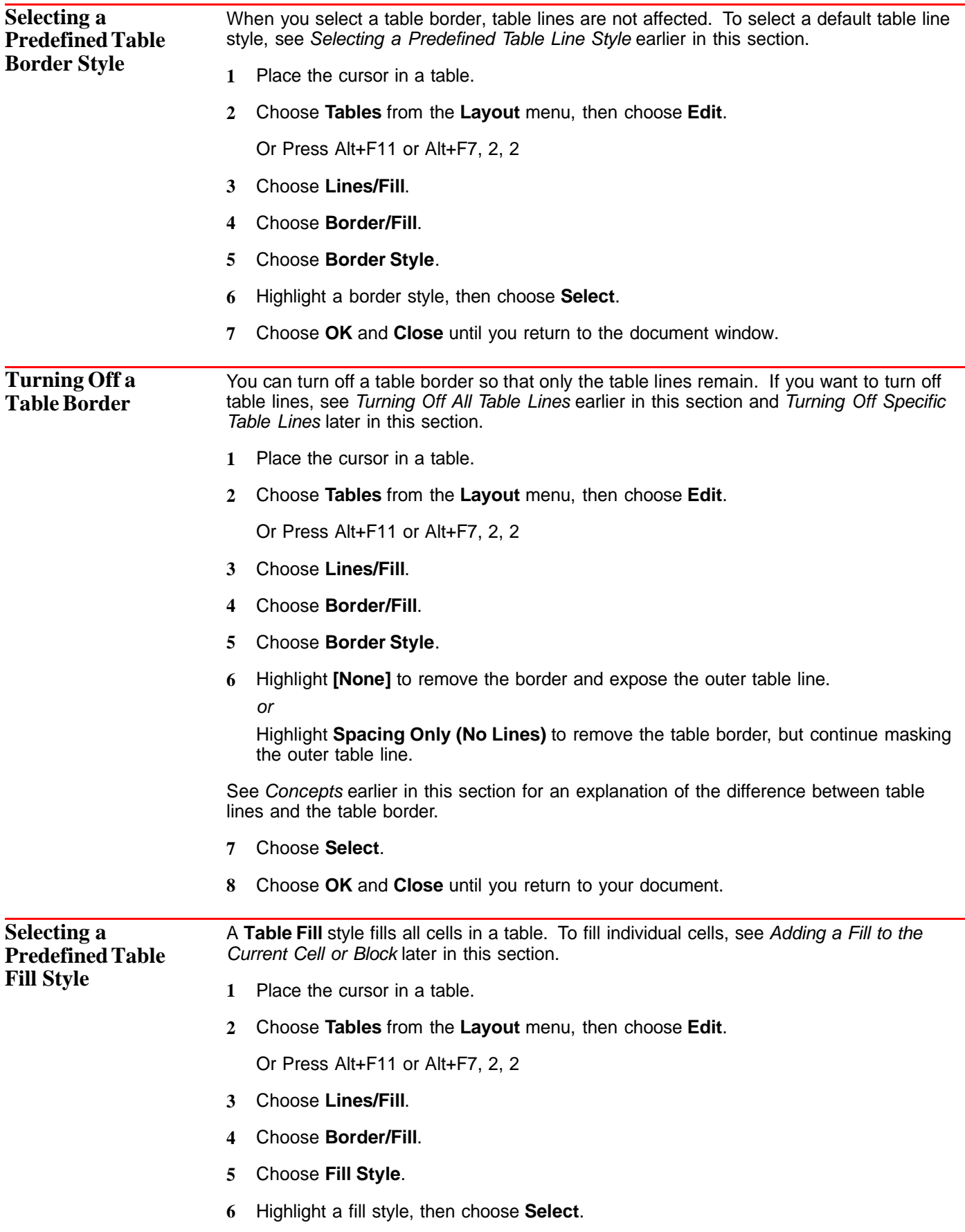

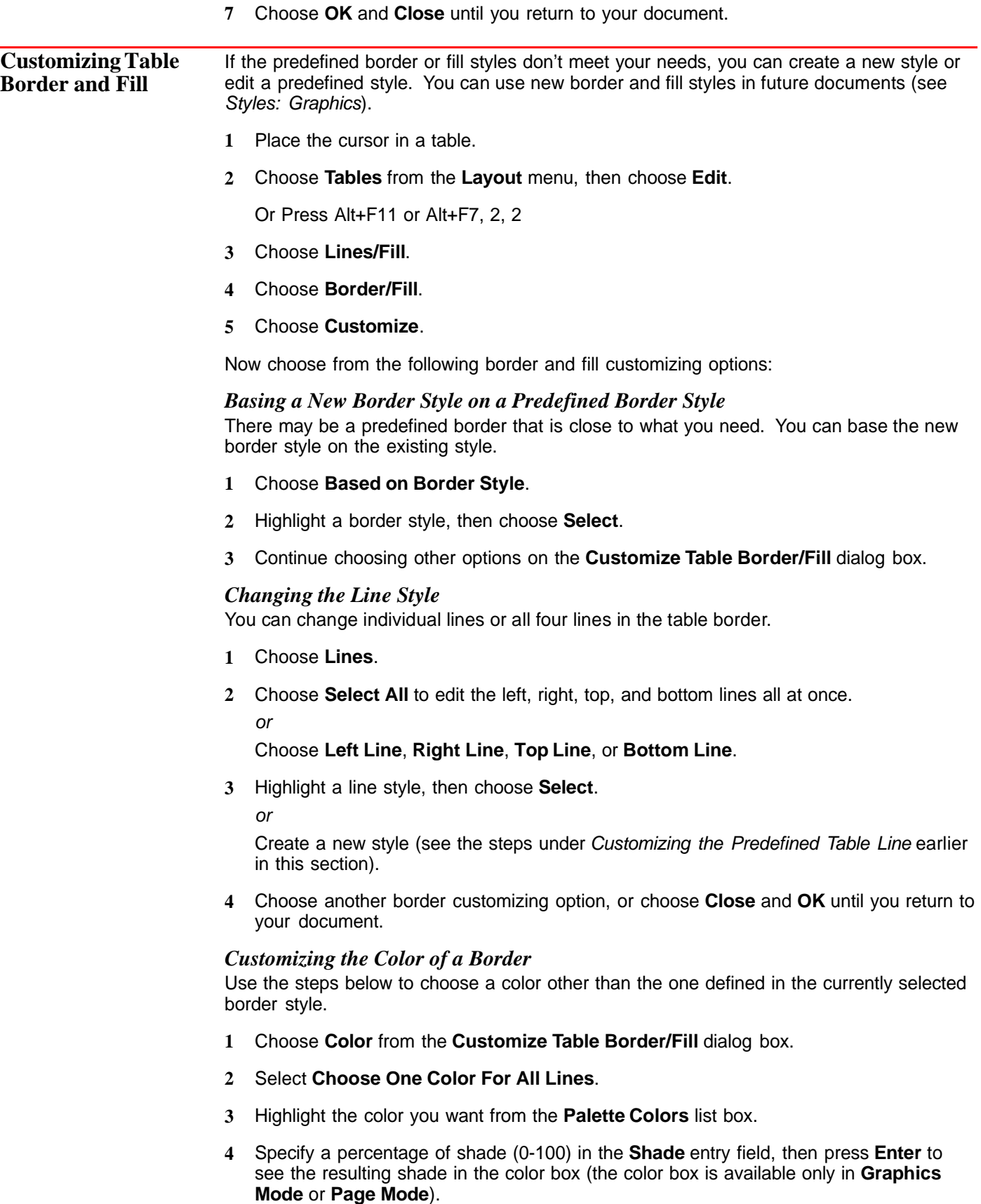

**5** If necessary, continue adjusting the shade percentage until you are satisfied.

- **6** Choose **Select**, then choose **OK**.
- **7** Choose another border customizing option, or choose **Close** and **OK** until you return to your document.

#### *Adding a Shadow to a Border*

- **1** Choose **Shadow** from the **Customize Table Border/Fill** dialog box.
- **2** Choose **Shadow Type**, then select the shadow position you want.

[Illustration not shown]

- **3** Choose **Shadow Color**, then highlight the color you want from the **Palette Colors** list box.
- **4** Type the percentage of shade color you want (0-100) in the **Shade** entry field, then press **Enter** to see the resulting shade in the color box (the color box is available only in **Graphics Mode** or **Page Mode**).
- **5** Choose **Select**.
- **6** Specify a shadow width in the **Shadow Width** entry field, then choose **OK**.
- **7** Choose another border customizing option, or choose **Close** and **OK** until you return to your document.

#### *Customizing the Fill Inside a Border*

- **1** Choose **Fill** from the **Customize Table Border/Fill** dialog box.
- **2** Choose **Fill Style**, highlight the percentage of shading, then choose **Edit**.
- **3** Choose **Pattern** or **Gradient** from the **Fill Type** pop-up list.
- **4** Choose **Fill Pattern**, then select a fill pattern.

or

If you chose **Gradient** in step 3, choose **Fill Pattern** and specify any gradient options (explained under Additional Information later in this section), then choose **OK**.

- **5** Choose **Color (Foreground)** or **Color (Background)**, highlight a **Palette Color**, type a shade percentage, then choose **Select**.
- **6** Choose **OK**.

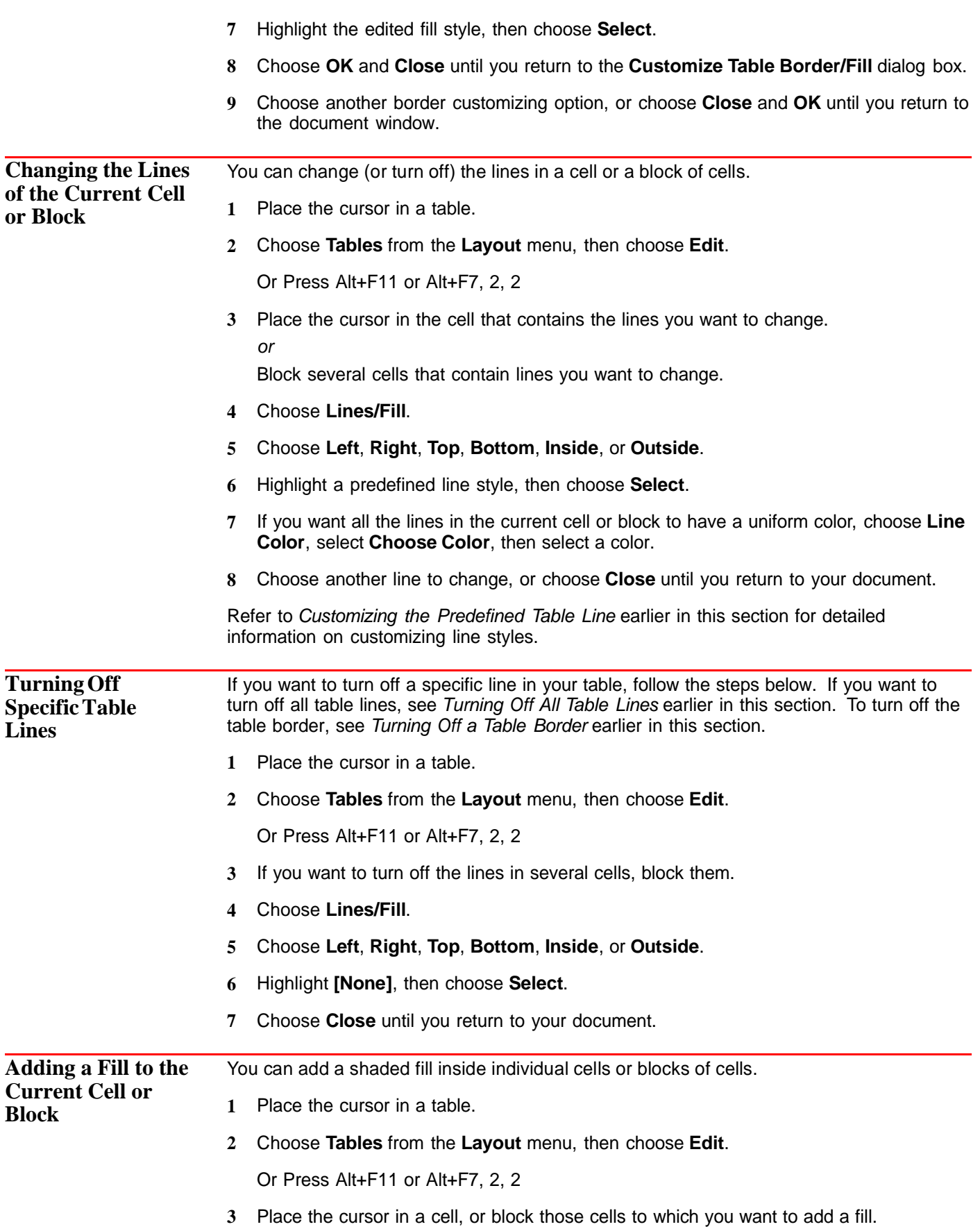

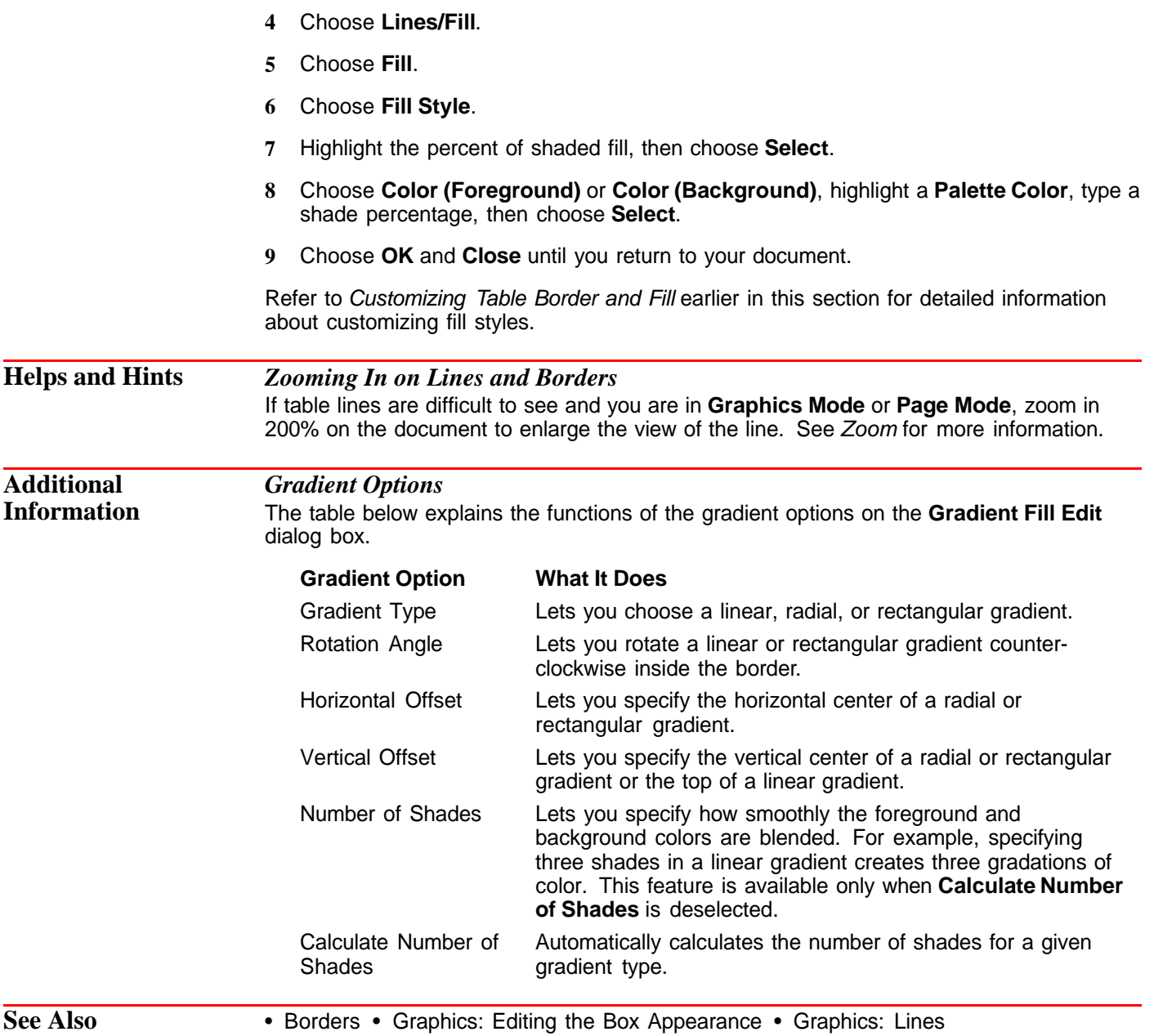

## **Tables: Names**

Use the **Names** option in the table editing window to name cells, columns, rows, blocks, tables, or floating cells. This allows you to reference data for calculations quickly and easily (see Referencing Names in Tables: Spreadsheet and Floating Cell).

What's in this section?

- **•** Concepts
- **•** Naming Cells, Columns, Rows, and Tables
- **•** Naming a Block of Cells
- **•** Naming a Row or Column Using Text in a Cell
- **•** Naming Cells Using Text in Adjacent Cells
- **•** Listing, Editing, and Deleting Names

#### **Concepts** *Characters You Can Use in Names*

Names must begin with a letter, underscore (\_), or any character from the WordPerfect character sets. Press **Ctrl+w** while naming to insert WordPerfect Characters. (Note that most symbols in character set 0 are invalid.) Cell addresses (for example, C4, B12, A47) are not allowed as names.

Except for the first character, a name can include letters, digits, spaces, extended characters, and any of the following symbols:  $#$ , \$, ?,  $@$ , or  $[$  (underscore).

The following are appropriate names:

- **•** Expenses
- **•** Table #5
- **•** interest\$
- **•** \_æ?@#

#### *Default Names and Naming Convention*

WordPerfect names the first table you create "Table\_A." The second table you create in the same document is named "Table\_B." This letter convention is also used for floating cells (for example, FloatingCell\_A, FloatingCell\_B).

The name of the current table appears in the table editing window.

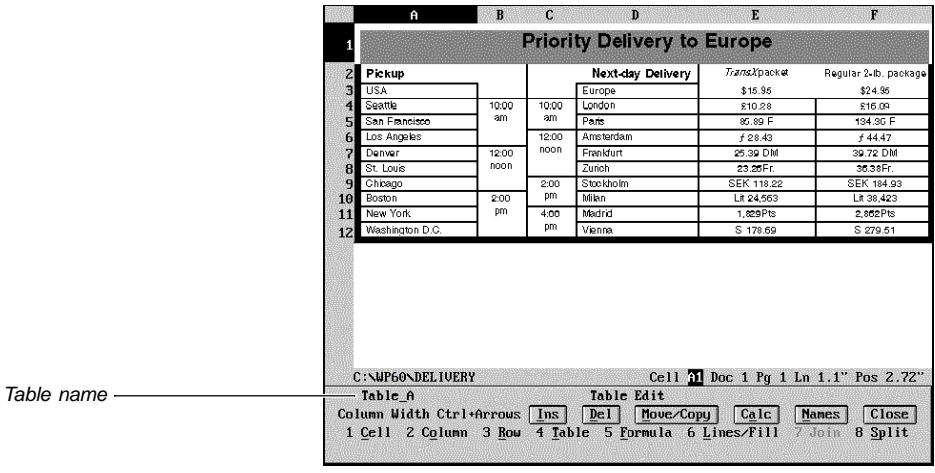

You can also name cells, columns, rows, or blocks. The names for such table components can be referenced in the same table. For example, if you name C2 "Data," you can reference the value in C2 by using the name "Data."

You can also use names to reference data in other tables. For example, if you are in a table named "Table\_B" and you want to reference data found in a cell named "interest\$" in a table named "Table\_A," you can reference the data by using the name "Table\_A.interest\$."

This is the name of the cell, column, row, or block in "Table\_A."

This is the name of the table.  $\text{—Table}\_\text{A}.\text{interest}\$$ 

A period separates table names from other names in a table.

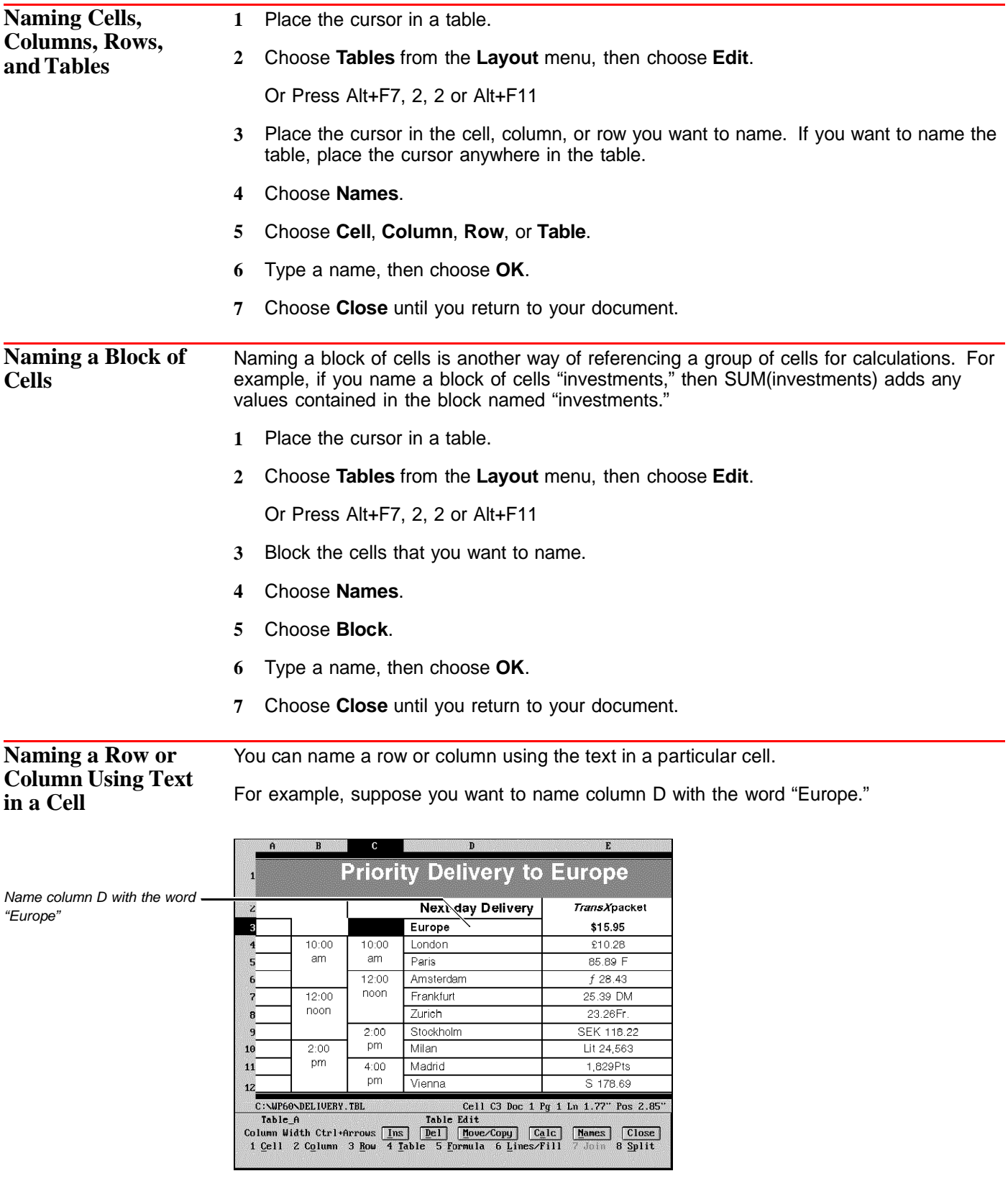

**1** Place the cursor in a table.

**2** Choose **Tables** from the **Layout** menu, then choose **Edit**.

Or Press Alt+F7, 2, 2 or Alt+F11

**3** Place the cursor in the cell that contains the text you want to use as a name for the column or row.

or

**Cells**

If you want to name several adjacent columns or rows simultaneously, block the cells containing the text that you want to use to name the columns or rows.

- **4** Choose **Names**.
- **5** Choose **Columns** or **Rows**.
- **6** Choose **Close** until you return to your document.

**Naming Cells Using Text in Adjacent** Use the **Cells Right** and **Cells Down** options to name cells using the text contained in the cells above or the cells to the left.

> For example, in the illustration below, you can name the cell that contains the value "\$15.95" with the text in the cell to the left ("Europe"). Or you can name this same cell with the text in the cell above ("TransXpacket").

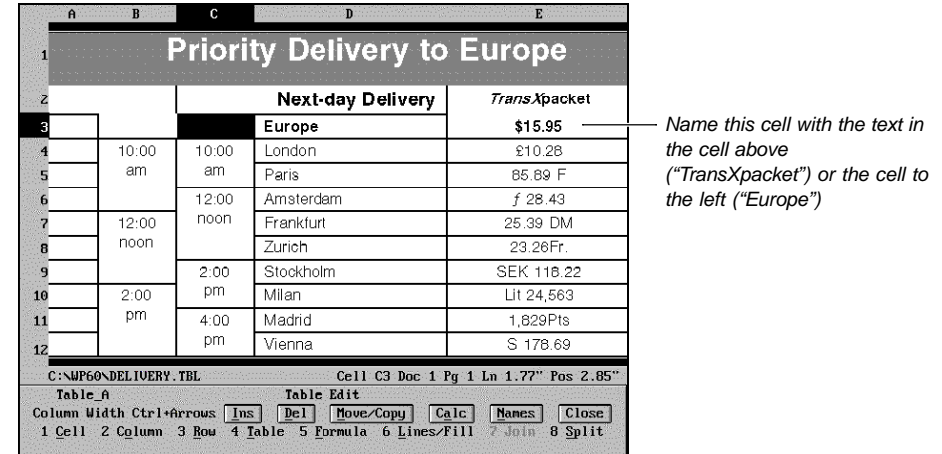

**1** Place the cursor in a table.

**2** Choose **Tables** from the **Layout** menu, then choose **Edit**.

Or Press Alt+F7, 2, 2 or Alt+F11

- **3** Block the cells that contain text you want to use to name the cells below or to the right.
- **4** Choose **Names**.
- **5** Choose **Cells Down** or **Cells Right**.
- **6** Choose **Close** until you return to your document.

**Listing, Editing, and Deleting Names** You can list the names in the current table or the names of all tables, table components, and floating cells in the current document. You can also edit names and references and delete names. You cannot delete the name of a table.

**1** Place the cursor in a table.

**2** Choose **Tables** from the **Layout** menu, then choose **Edit**.

Or Press Alt+F7, 2, 2 or Alt+F11

- **3** Choose **Names**.
- **4** Choose **List**.

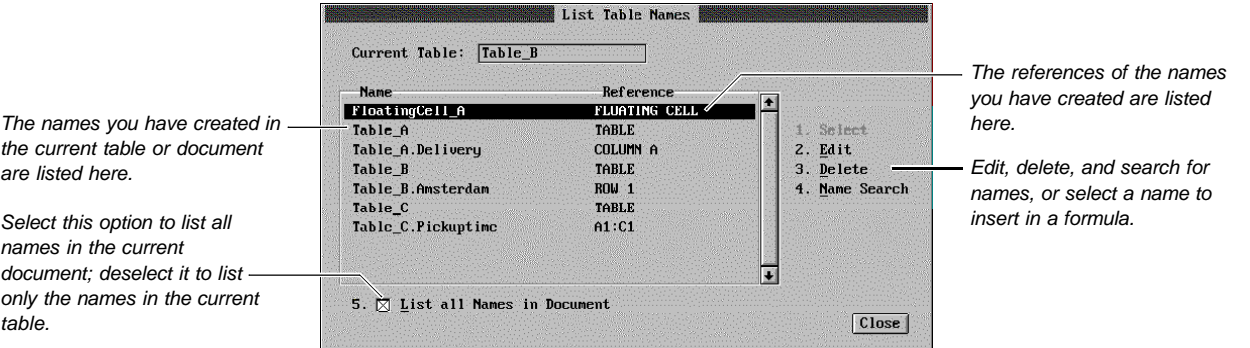

To select a name for use in a formula, see Referencing Names in Tables: Spreadsheet and Floating Cell.

#### *Editing Names and References*

You can edit a name, a reference, or both.

- **1** Open the **List Table Names** dialog box by choosing steps 1-4 in Listing, Editing, and Deleting names above.
- **2** Highlight a name, then choose **Edit**.
- **3** Choose **Name**, then type a new name.
- **4** Choose **Reference**, then type a new reference (for example, a cell address, a new address for a block of cells, or a new row or column number).
- **5** Choose **OK** and **Close** until you return to your document.

## **Tables: Spreadsheet and Floating Cell**

The **Formula** and **Floating Cell** Tables options give you powerful spreadsheet capabilities in WordPerfect.

[Illustration not shown] What's in this section? **•** Concepts **•** Turning On Formula Recognition at Document Level **•** Creating and Editing a Floating Cell **•** Creating Formulas **•** Calculating Formulas **•** Additional Information **•** See Also **Concepts** *Floating Cells* Unlike a table cell, which is surrounded by table lines, a floating cell is simply a pair of codes ([Flt Cell Begin] and [Flt Cell End]) that is formatted with the text in your document. You can use floating cells to reference data in tables, columns, rows, cells, or other floating cells and calculate data in a particular location of your document. Floating cells are used outside of tables, not inside of them. *Formulas* You use a formula to make calculations. A calculation can be a simple mathematical operation, such as subtracting one number from another, or a more complicated operation,

> A formula has two basic parts: values and operators or functions. Values can be numbers, text strings, cell addresses, cells you have pointed to, the names of tables, table components, floating cells, or cell intersections (see Cell Intersections later in this section).

such as determining the net present value of a series of future cash flows.

If you use a cell address or a cell name, WordPerfect uses the current value of the referenced cell as the value in the formula.

You can use standard arithmetic and logical operators in formulas. See Additional Information later in this section for a list of valid operators.

In addition to values and operators, you can use built-in formulas called "functions". WordPerfect offers nearly 100 functions, which manipulate and calculate information. Like values and operators, you can have more than one function in a formula. See Appendix Q: Table Functions for a complete list of all functions.

The following are examples of formulas:

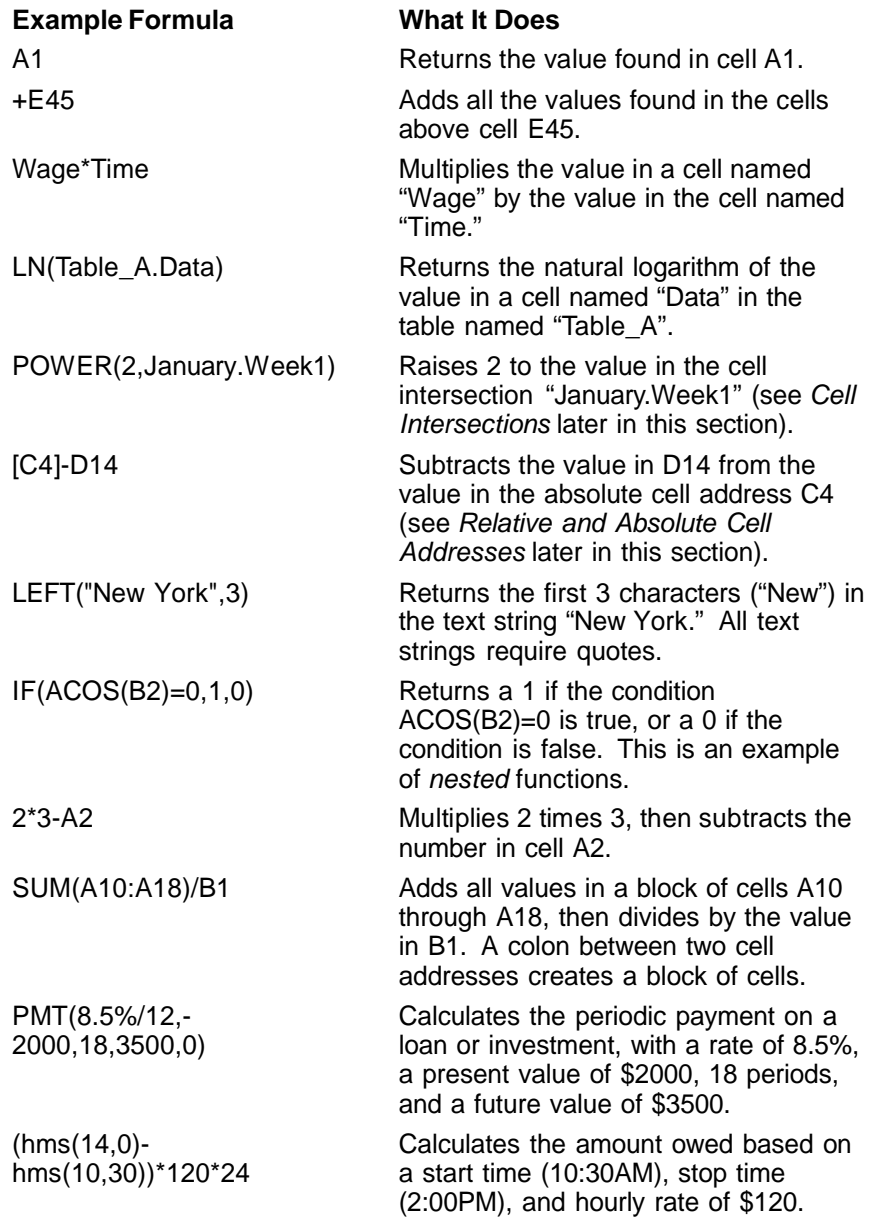

Notice that spaces are not needed between the values, operators, and functions. Also notice that column and function letters can be uppercase or lowercase.

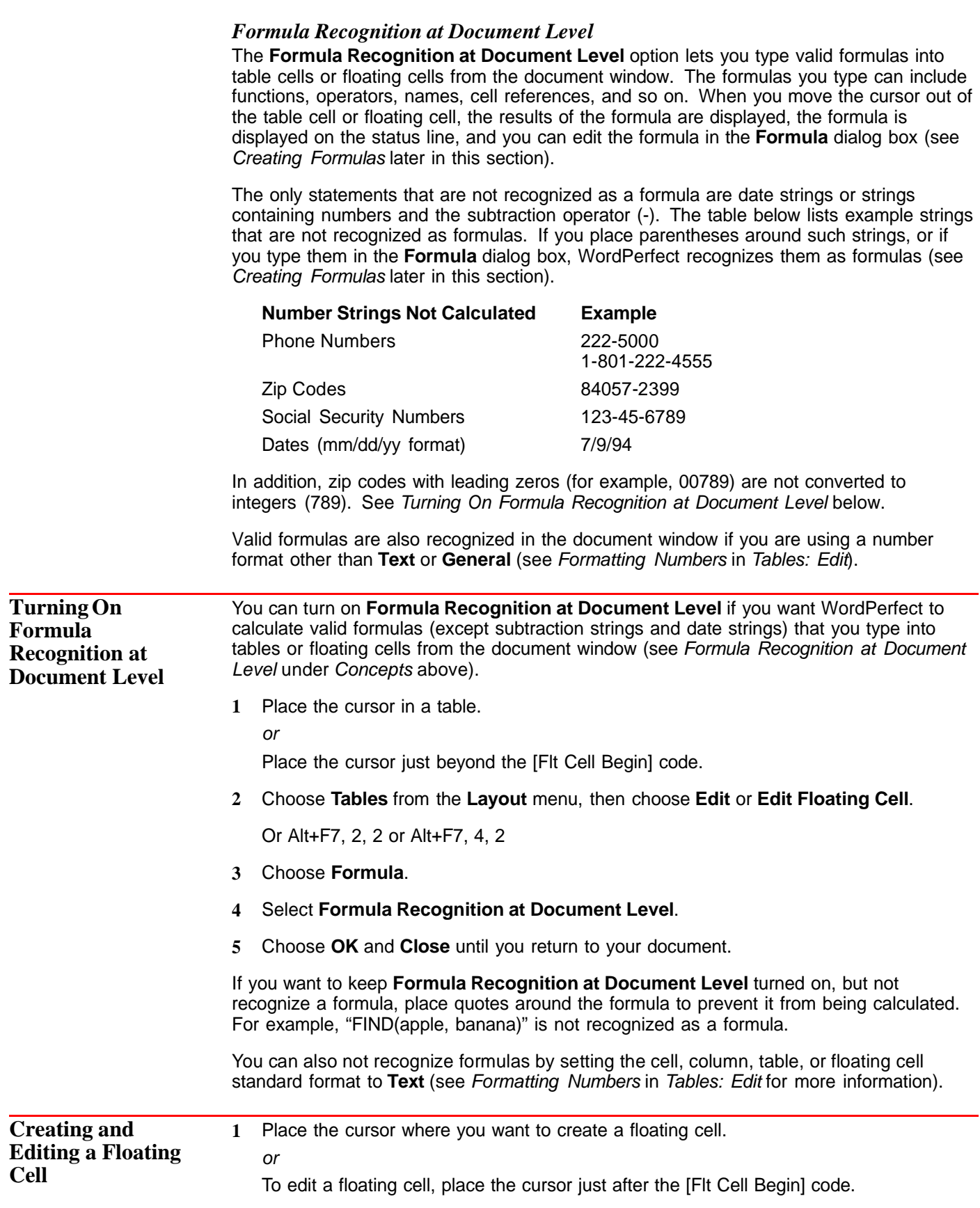

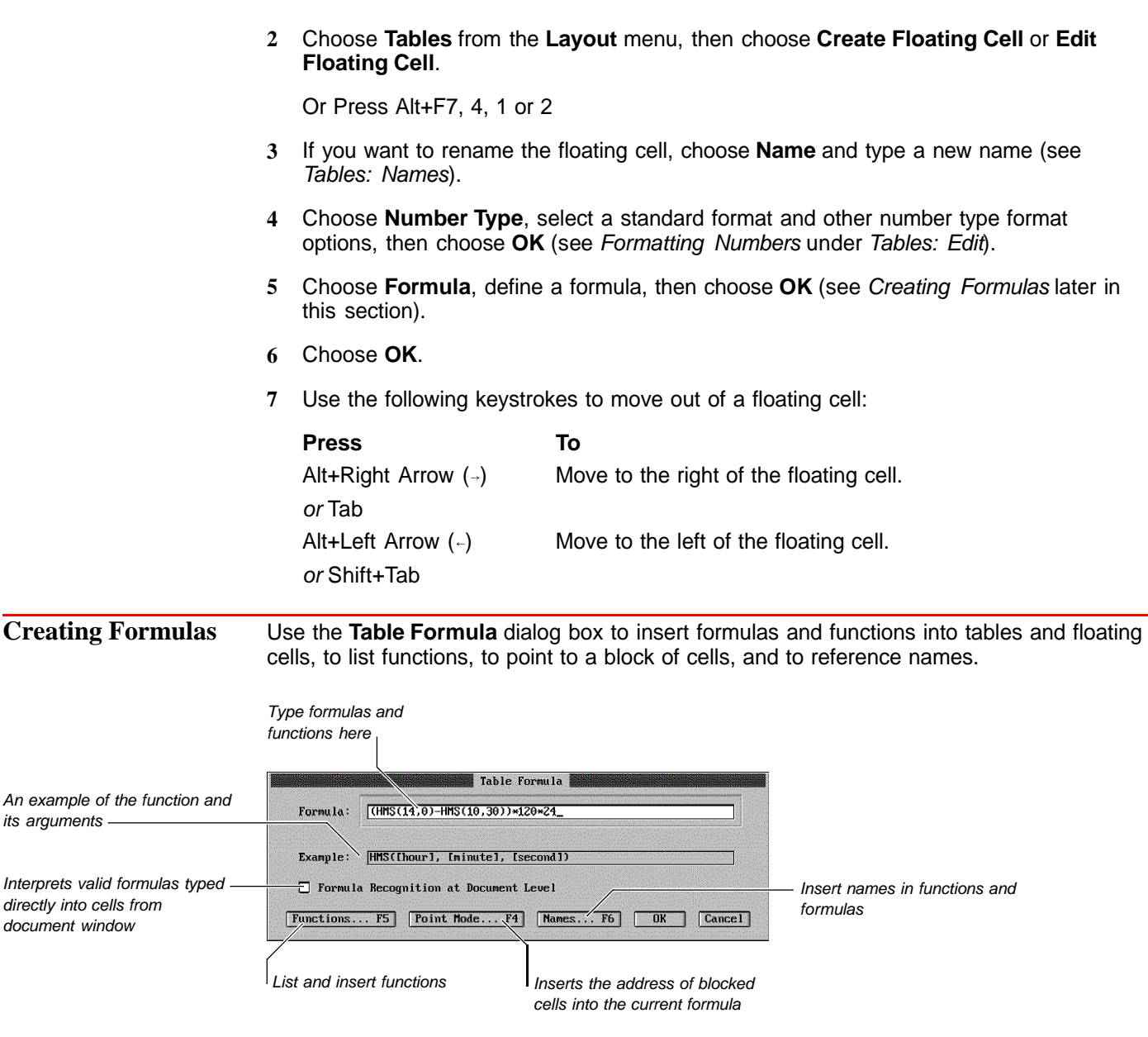

You can type formulas directly into tables or floating cells from the document window (see Formula Recognition at Document Level under Concepts earlier in this section). You may find this method of inserting formulas faster if you are familiar with spreadsheet functions and if you remember the names you want to reference.

However, if you need a list of functions and names and if you want to point to cells, you should use the **Table Formula** dialog box. The instructions below explain how to use the **Table Formula** dialog box.

**1** Place the cursor in a table.

or

Place the cursor just beyond a [Flt Cell Begin] code.

**2** Choose **Tables** from the **Layout** menu, then choose **Edit** or **Edit Floating Cell**.

Or Press Alt+F7, 2, 2 or 4, 2

- **3** If you are creating a formula in a table, place the cursor in the cell where you want to insert the formula.
- **4** Choose **Formula**.

Now choose from the following **Table Formula** options:

#### *Creating Simple Formulas*

To create a simple formula,

- **1** Type a formula in the **Formula** entry field (see Concepts earlier in this section for simple formula examples).
- **2** Choose another **Table Formula** option, or choose **OK** and **Close** until you return to your document.

#### *Inserting Functions and Defining Arguments*

You can use the **Table Functions** dialog box to select and insert table functions into a formula.

- **1** Choose **Functions** from the **Table Formula** dialog box.
- **2** Scroll through the list then highlight a function.

or

Begin typing the first few letters of a function to quickly highlight it.

- **3** Choose **Insert**.
- **4** If the function requires arguments, type them.

See Appendix Q: Table Functions for a complete description of all functions and their arguments.

Also see Formula under Concepts earlier in this section for examples of formulas that use names, cell intersections, absolute addresses, text strings, and nested functions. For detailed information about using cell intersections and absolute cell addresses, see Cell Intersections and Relative and Absolute Cell Addresses under Additional Information later in this section.

#### **5** Choose **OK**.

#### *Pointing to a Block of Cells*

In a table, you can point to a block (or range) of cells for a formula or function instead of typing cell addresses. A block of cells is two cell addresses with a colon in between (for example, A3:D5).

To point to cells to insert them in a formula or function,

**1** While in the **Table Formula** dialog box, place the cursor in the formula or function displayed in the **Formula** entry field where you want to include the range of cells.

For example, if you want to place a block of cells in the SUM() function, place the cursor under the last parenthesis.

- **2** Choose **Point Mode**.
- **3** Place the cursor in the beginning cell (anchor cell) of the block you want to define.
- **4** Choose **Start Block**.

Or Press F4 or F12

**5** Move the cursor to the last cell in the block, then choose **OK**.

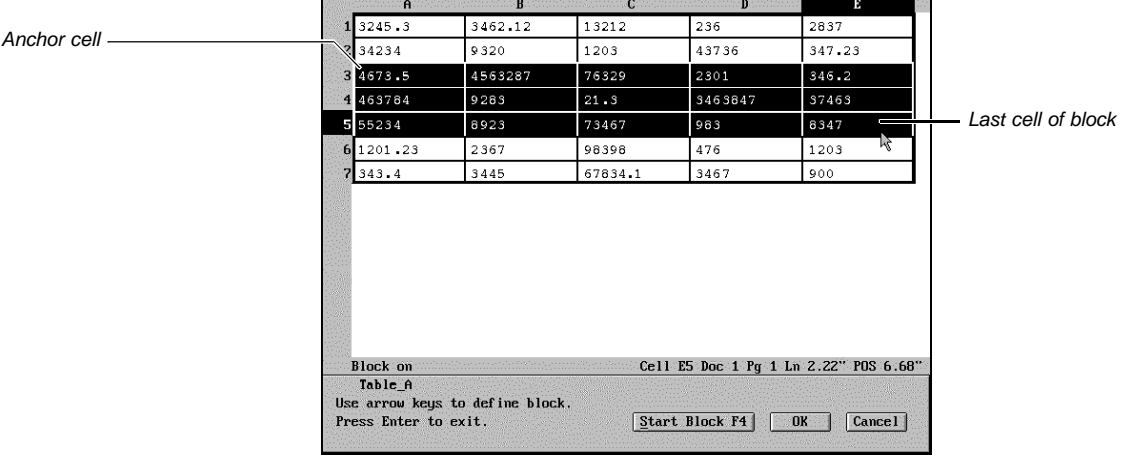

**6** Choose another **Table Formula** option, or choose **OK** and **Close** until you return to your document.

You can re-anchor a cell by pressing **Alt+F4** or **F4** again.

#### *Referencing Names*

You can reference the names of tables, table components, or floating cells in formulas and functions. You can use names in place of blocks or addresses in formulas.

For example, if you want to reference the data in cell B4 and you have named that cell "Payment," you can reference the name "Payment." If you want to reference the data in "Payment" in another table or a floating cell, you can use the name of the table name plus the cell name (for example, "Table\_A.payment"). See Tables: Names for more information about naming tables, table components, or floating cells.

- **1** While in the **Table Formula** dialog box, place the cursor in the formula or function where you want to use the name of a cell, row, column, table, or block.
- **2** Type a name in the Formula entry field.

or

Choose **Names**, highlight a name, then choose **Select**.

You can select **List all Names in Document** to display a complete list of all the names in the document.

**3** Choose another **Table Formula** option, or choose **OK** and **Close** until you return to your document.

#### *Converting Text to a Value*

You can quickly convert text in a table or floating cell into a formula.

- **1** Place the cursor in a table that contains text.
- **2** Choose **Tables** from the **Layout** menu, then choose **Edit**.

Or Press Alt+F11 or Alt+F7, 2, 2

**3** Place the cursor in the cell that contains text.

or

Block several cells that contain text.

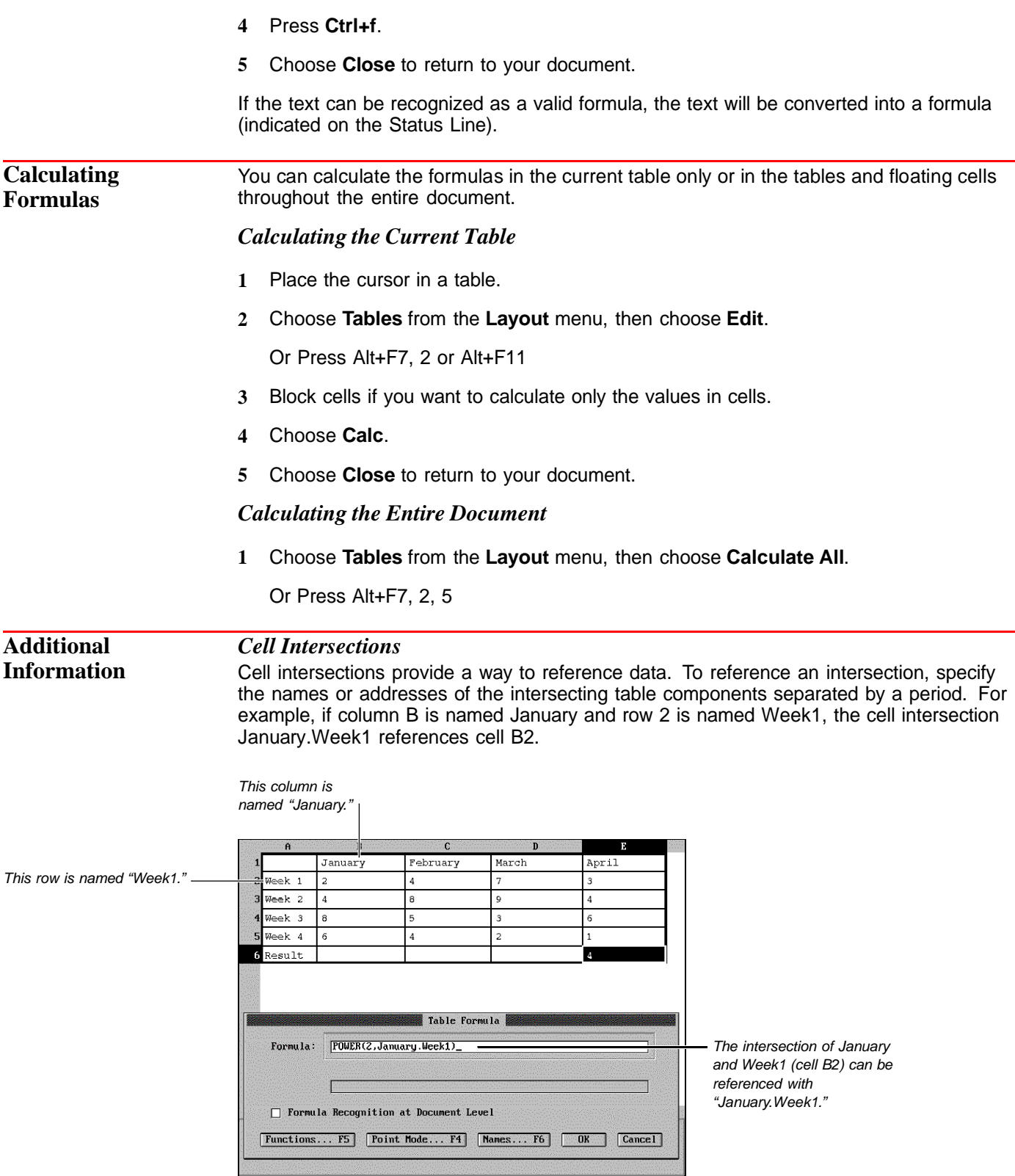

#### *Relative and Absolute Cell Addresses*

If you type cell addresses into a formula, such as C4–C14, you are entering relative cell addresses, and the cell containing the formula is a home base. This means that if the formula is copied to a new cell, that cell becomes the new home base, and the cell addresses in the formula are updated to be in the same relative position to the new home base cell as those in the original formula were to the original home base cell.

For example, if you typed the formula C4-C14 into cell C16, then copied it to the next cell to the right, the following formula would be created:

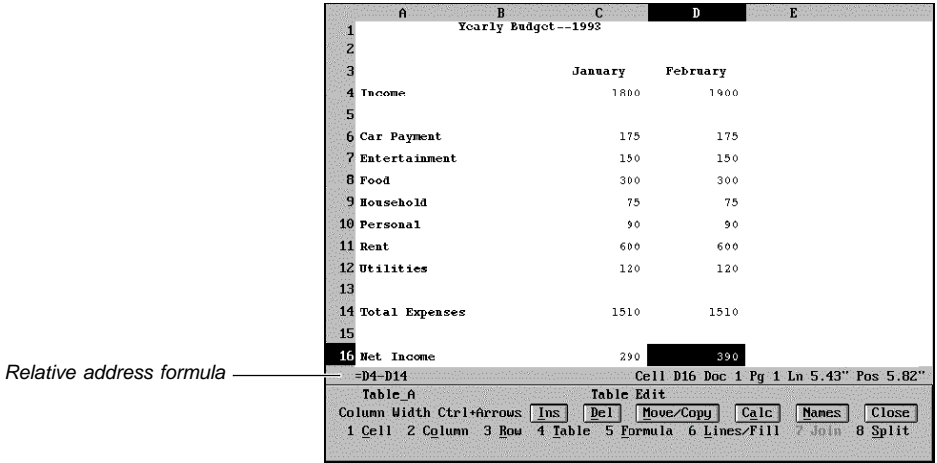

You can also create cell addresses that are not updated when they are copied. These are known as absolute cell addresses. To specify an absolute cell address, enclose the address in brackets (for example, [C4]).

For example, if you typed the formula [C4]–C14 into cell C16, then copied the formula one cell to the right, the following formula would be created:

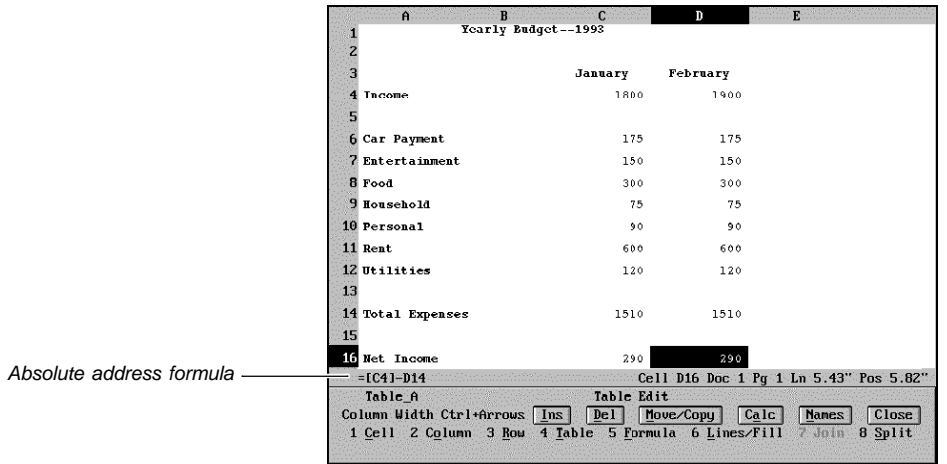

You can also create an absolute cell reference by naming the cell (see Tables: Names).

Sometimes you may want to use a cell address that has an absolute column letter and a relative row letter, or vice versa. This is a mixed cell address. To create a mixed cell address, place brackets around either the column letter or the row number (for example, [C]4, C[14]).

#### *Invalid Formulas*

If two questions marks (??) appear in a cell, it means that the formula you have specified in that cell is invalid. If a cell with a formula references a cell with the ?? notation, an ERR message is displayed in the **Table Formula** dialog box.

#### *Arithmetic and Logical Operators*

A description of each arithmetic and logical operator is given below.

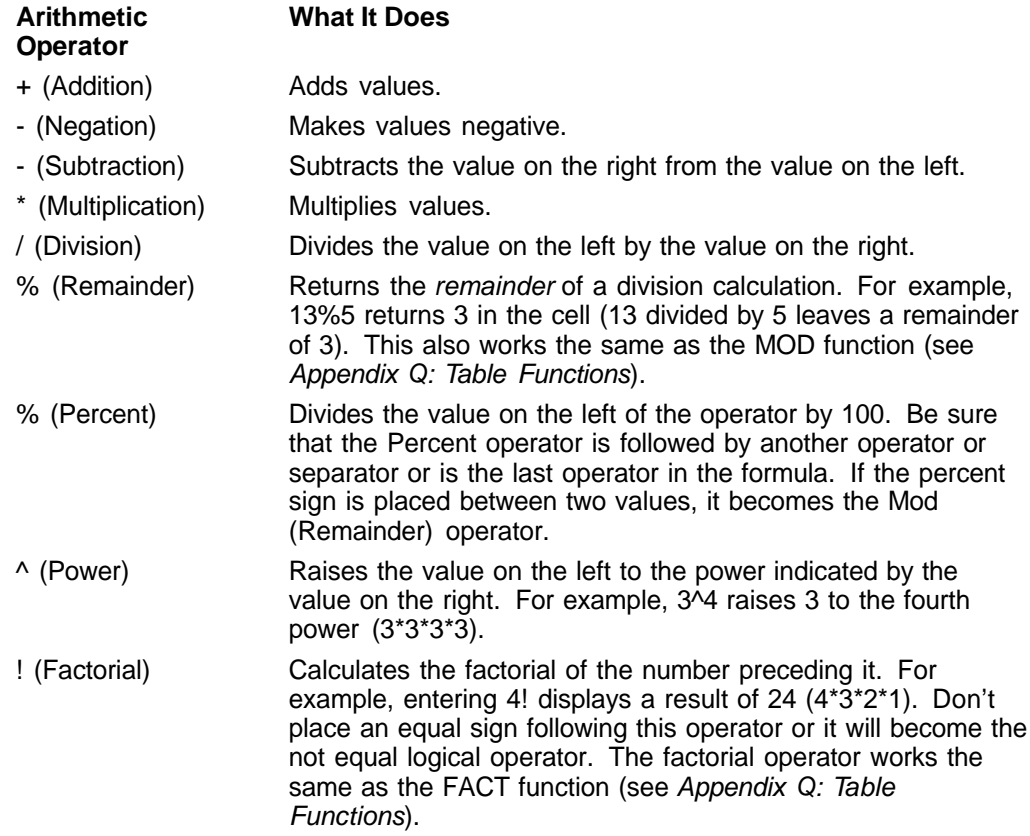

Logical operators compare two or more numeric or text values and return a result of 1 if the logical statement is true or 0 if the statement is false.

In addition to the following logical operators, you can also use more sophisticated logical operators listed in the table below.

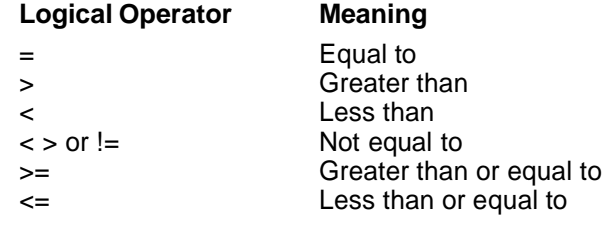

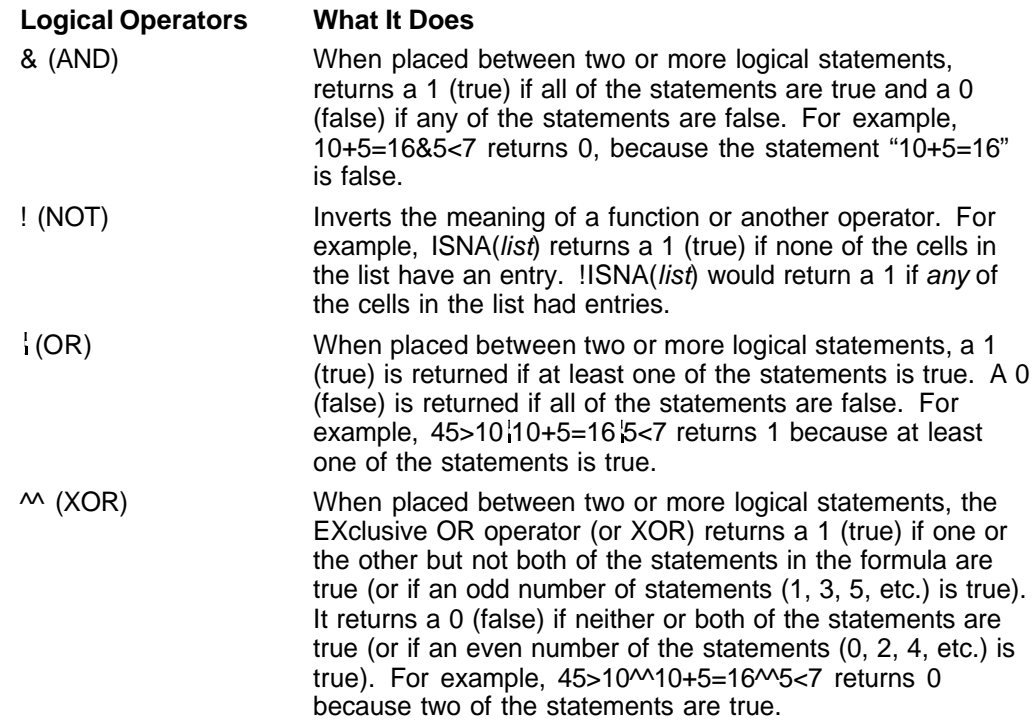

When using the logical operators with text strings, each letter in the string is analyzed alphabetically from left to right. "A" is considered the lowest value and "Z" is the highest value in the alphabet. For example, the formula 'cows'<'cats' produces a result of 0 (false) because "cows" comes after "cats" alphabetically.

#### *Operator Order*

WordPerfect calculates all formula operators in a specific precedence (or order). The following is a list of the operators in the order in which they are calculated.

! (factorial), % (percent)  $!$  (not),  $-$  (negate)  $\boldsymbol{\wedge}$ \*, /, % (mod) +, – (subtract)  $<, <=, >, >=$  $=$ ,  $\lt$  or  $!=$ &  $\overbrace{1}^N$ ( ) ,

When operators of equal precedence (for example, \* and /) appear in the same formula, WordPerfect usually calculates them from left to right. The only exceptions are the ! (not) and – (negate), which are calculated from right to left.

When you want to change the calculation order, you can place parentheses around that part of the formula you want calculated first.

**See Also** • Math

## **Tabs**

Use the **Tab** key to indent a single line of text. Default tab settings are positioned every one-half inch from the left margin.

What's in this section?

- **•** Concepts
- **•** Using Tab to Move Forward
- **•** Using Tab to Move Back (Back Tab)
- **•** Displaying Tabs
- **•** Setting Tabs
- **•** Setting Evenly Spaced Tabs
- **•** Changing Existing Tabs
- **•** Clearing Tabs
- **•** Resetting Default Tab Settings
- **•** Helps and Hints
- **•** Additional Information
- **•** See Also

#### **Concepts** *Tabular Columns*

Since tabs move text an exact amount of space, use tabs rather than spaces to align columns of information. The actual amount of space inserted when you press the space bar can vary depending on the font and printer you have selected.

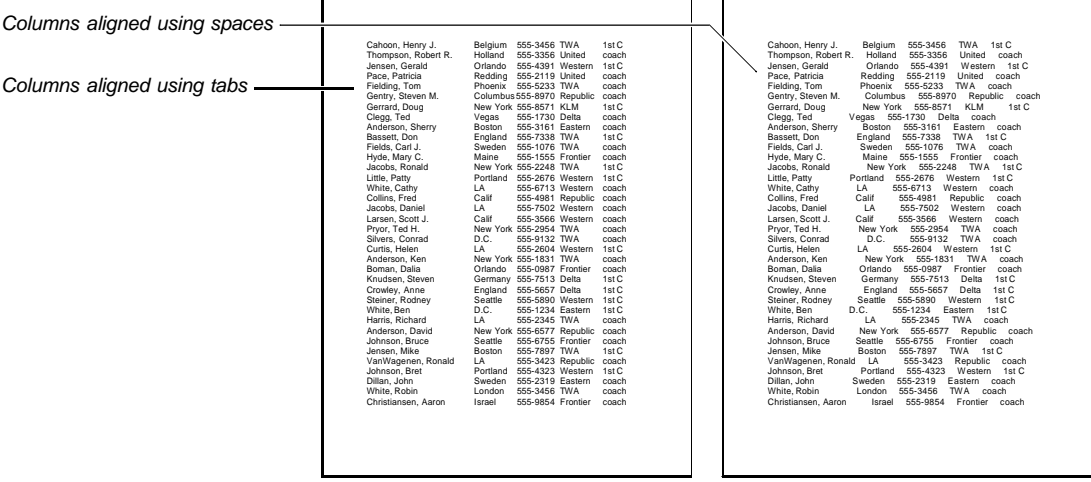

By adjusting the tab settings, you can reduce the number of times you have to press **Tab**. For example, if you need three tabular columns, you can change tab settings so that you only have to press **Tab** once to move to the next column.

#### *Tab Settings*

When you change tab settings in a document, changes take effect from that point on. For example, if you move a tab from the 2" setting to the 3" setting, existing text aligned using that setting will be aligned at the 3" setting from that point on in your document.

**Auto Code Placement** affects the placement of tab settings (see Auto Code Placement).

#### *Tab Types*

The type of tab inserted when you press **Tab** is determined by the current tab setting. You can select from four different types of tabs in the **Tab Set** dialog box (**Left**, **Right**, **Center**, or **Decimal**). Default tab settings are all left tabs. If you want to set a tab that will not be affected by preceding tab setting types, use a hard tab (see *Inserting Hard Tabs* under Helps and Hints later in this section).

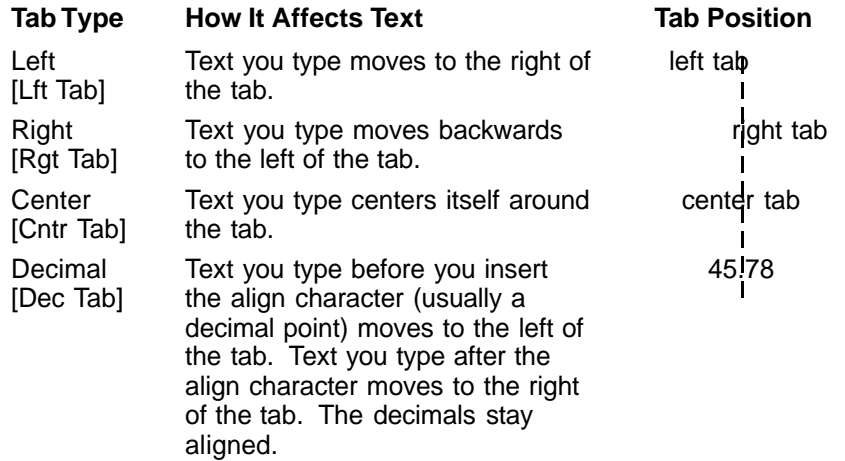

#### *Absolute/Relative Tabs*

When you set tabs, you can measure them from the left edge of the page (absolute tabs) or from the left margin (relative tabs).

Default tab settings are relative to the left margin. If you change the left margin, tabs shift to new positions so that they stay the same distance from the left margin.

If you choose **Absolute Tabs**, tabs are measured from the left edge of the page whether you change margin settings or not. The left edge of the page begins at zero (0) on the tab set ruler.

#### *Dot Leaders*

You can turn on **Dot Leaders** and insert a row of dots when you press **Tab**. Dot leaders are inserted from the cursor position to the next tab stop.

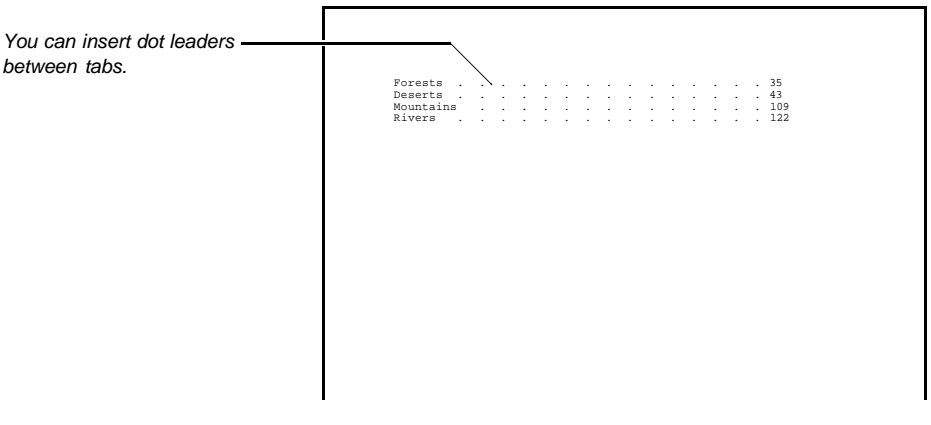

**Using Tab to Move Forward 1** Press **Tab** to move the cursor to the next tab setting.

The cursor and subsequent text on the same line move to the next tab setting.

If you press **Tab** and the cursor does not move, it is possible that no more tab settings remain on that line.

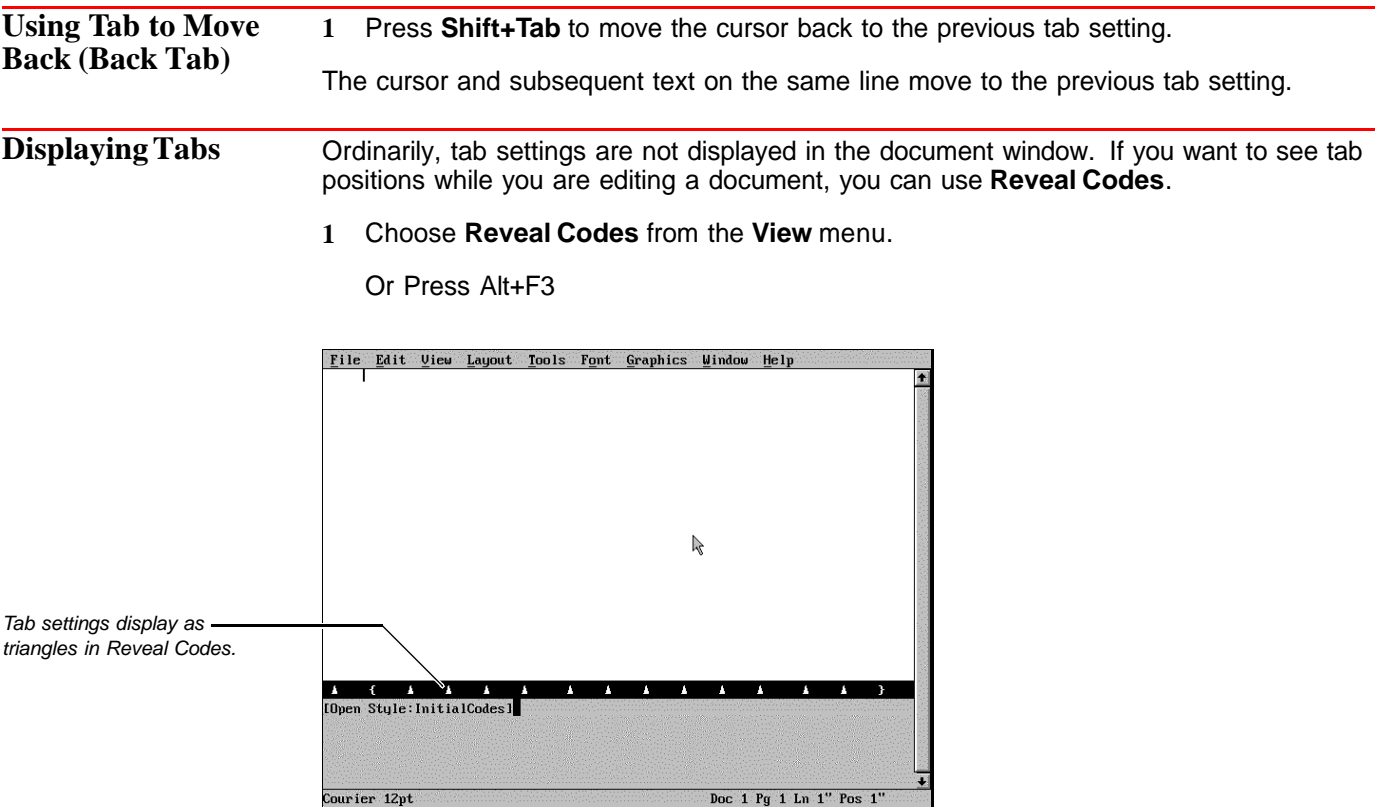

The tab settings display as triangles on the bar at the top of **Reveal Codes**. These tab settings are for display only and cannot be edited in **Reveal Codes**.

**Setting Tabs** 1 Place the cursor in your document where you want the new tab settings to take effect.

**2** Choose **Tab Set** from the **Layout** menu.

Or Press Shift+F8, 1, 1

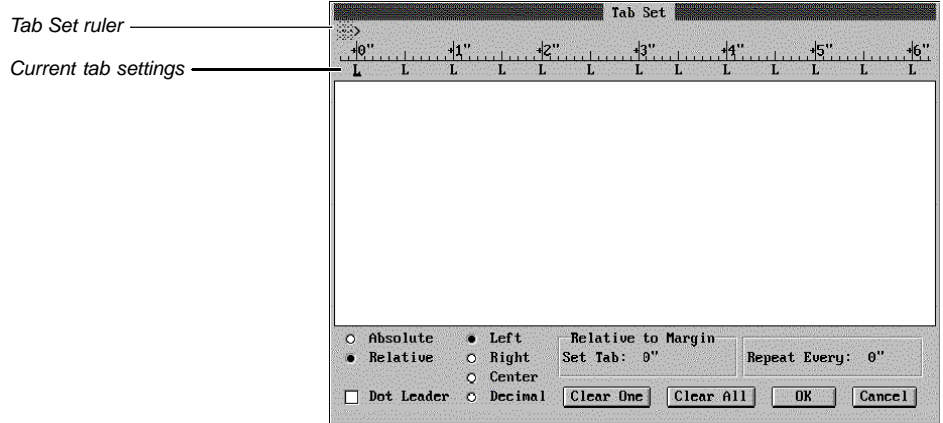

- **3** Clear the tab settings you don't want (see Clearing Tabs later in this section).
- **4** Select **Absolute** or **Relative**.
- **5** Select a tab type (**Left**, **Right**, **Center**, or **Decimal**).

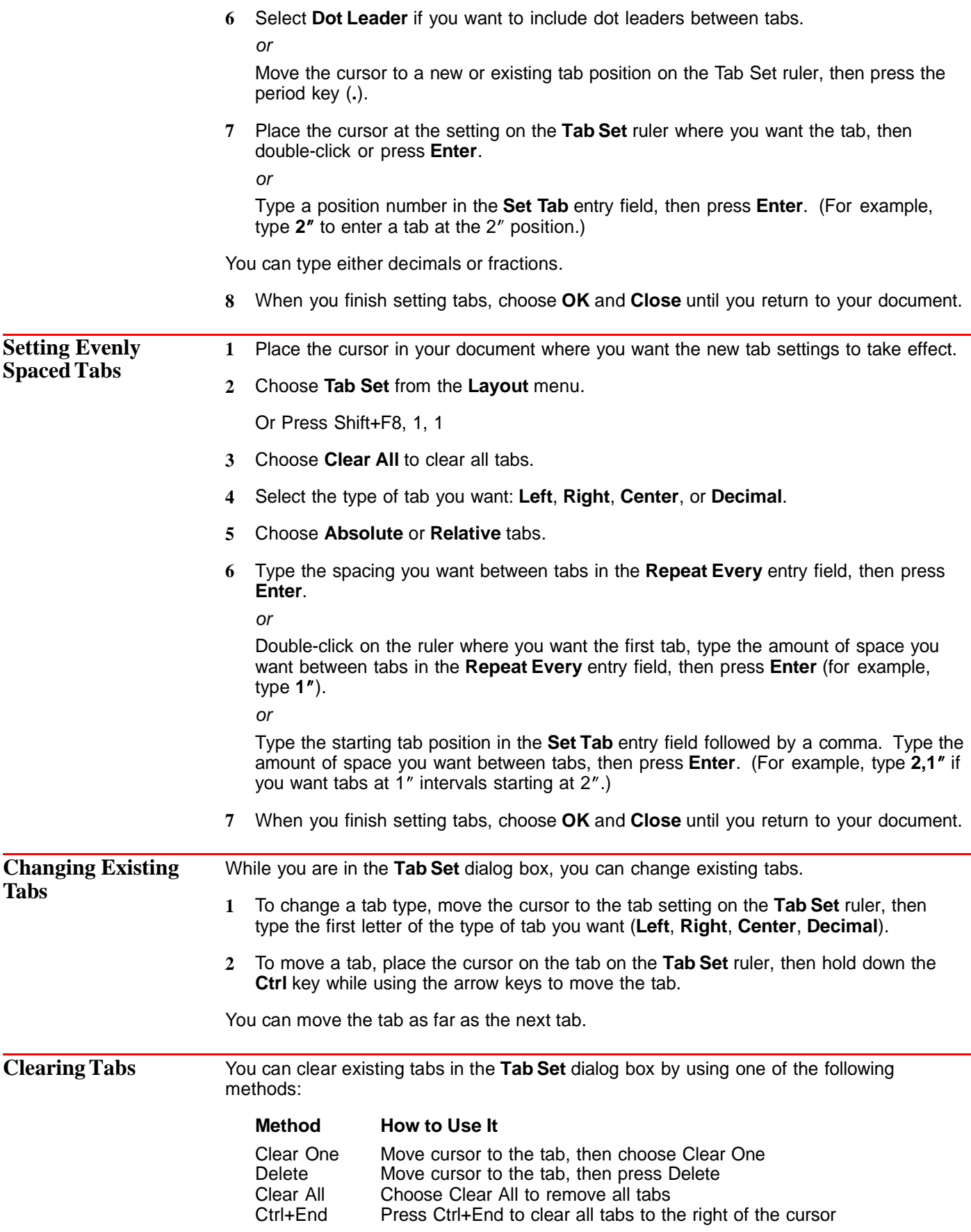

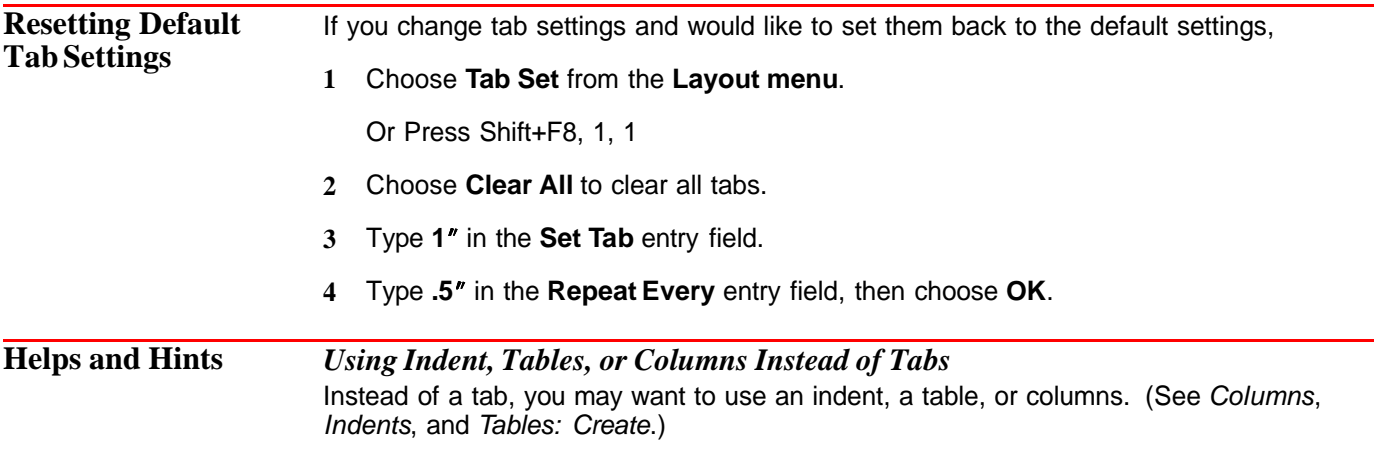

[Illustration not shown]

Tables also make it easier to enter information at exact column positions. After you create a table, you can then remove the lines of the table so that just the text displays (see Tables: Edit).

#### *Converting Tabular Columns into a Table*

You can convert tabular columns into a table. For more information, see Converting Tabular Text or Parallel Columns into Tables in Tables: Create.

#### *Inserting Hard Tabs*

When you want to insert a tab for use one time only, you can insert a hard tab. For example, suppose you want to insert a right tab at the next tab setting, but you don't want to change that tab setting for the rest of the document. You can insert a hard right tab. If you change the preceding tab settings or margins, the hard right tab will remain a right tab.

Use the following keystrokes to insert hard tabs:

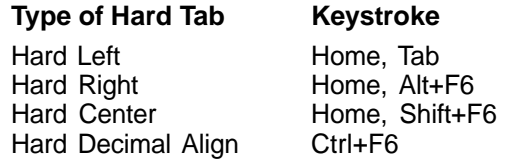

For dot leader versions of these hard tabs, press **Home** twice.

#### *Setting Decimal Tabs*

You can align text on a specific character by placing a single decimal tab or by setting a decimal tab in the **Tab Set** dialog box.

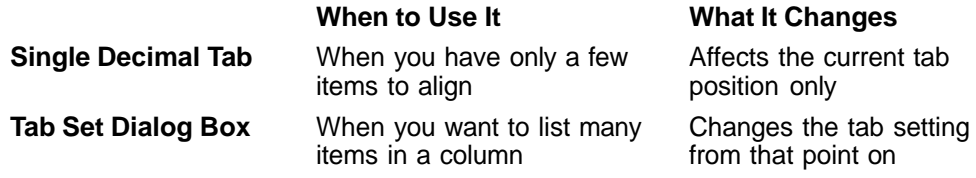

#### **Setting a Single Decimal Tab** •

**1** Choose **Alignment** from the **Layout** menu, then choose **Decimal Tab**.

Or Press Ctrl+F6

#### **Setting a Decimal Tab in the Tab Set Dialog Box** •

**1** Choose **Tab Set** from the **Layout** menu.

Or Press Shift+F8, 1, 1

- **2** Position the cursor on the **Tab Set** ruler where you want the tab, then choose **Decimal**.
- **3** Choose **OK** and **Close** until you return to your document.

#### *Changing the Decimal Tab Character*

By default, the decimal tab character is preset as a period or decimal point (.). However, you can use other characters, including special characters.

- **1** Place the cursor where you want to change the decimal tab character.
- **2** Choose **Character** from the **Layout** menu, then choose **Decimal/Align Character**.

Or Press Shift+F8, 6, 1

**3** Type a keyboard character.

or

Press **Ctrl+w** and specify a WordPerfect character, then choose **Insert**.

**4** Choose **OK** and **Close** until you return to your document.

#### *Changing the Dot Leader Character*

You can change the dot leader character from a dot to any character. You can also change the spacing between dot leader characters.

- **1** Place the cursor where you want to change the dot leader character.
- **2** Choose **Character** from the **Layout** menu, then choose **Dot Leader Character**.

Or Press Shift+F8, 6, 3

**3** Type a keyboard character in the **Character** entry field.

or

Press **Ctrl+w** and specify a WordPerfect character, then choose **Insert**.

- **4** Type the number of spaces you want between characters in the **Spaces Between Dots** entry field (for example, type **0**, **1**, **2**, or **3**).
- **5** Choose **OK** and **Close** until you return to your document.

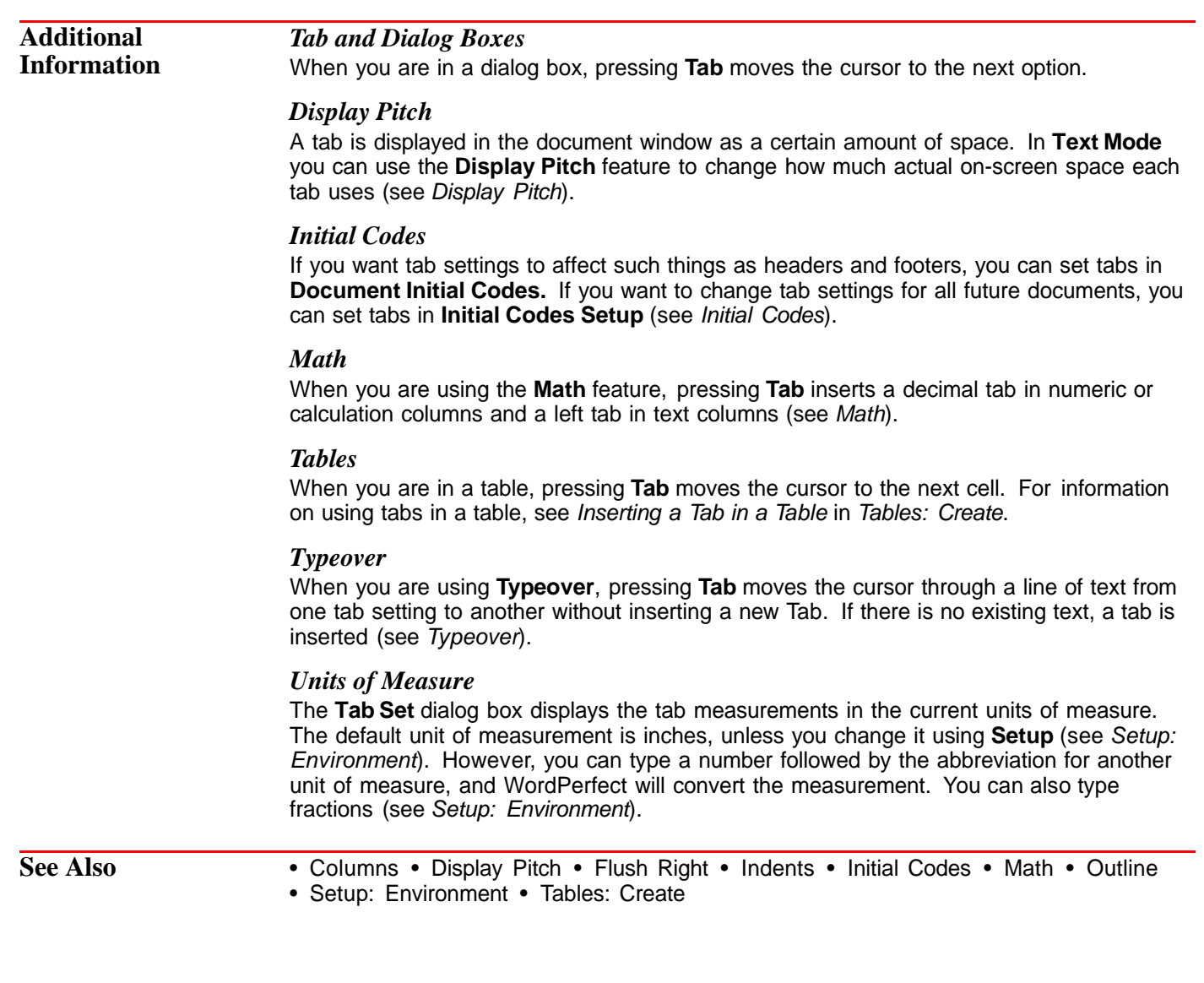

# **Thesaurus**

Use the WordPerfect **Thesaurus** to search for synonyms or antonyms of words.

What's in this section?

- **•** Concepts
- **•** Looking Up Words with the Thesaurus
- **•** Helps and Hints
- **•** See Also

### **Concepts** *Headwords, References, and Subgroups*

When WordPerfect displays alternatives for a word, they are arranged as headwords, references, and subgroups.

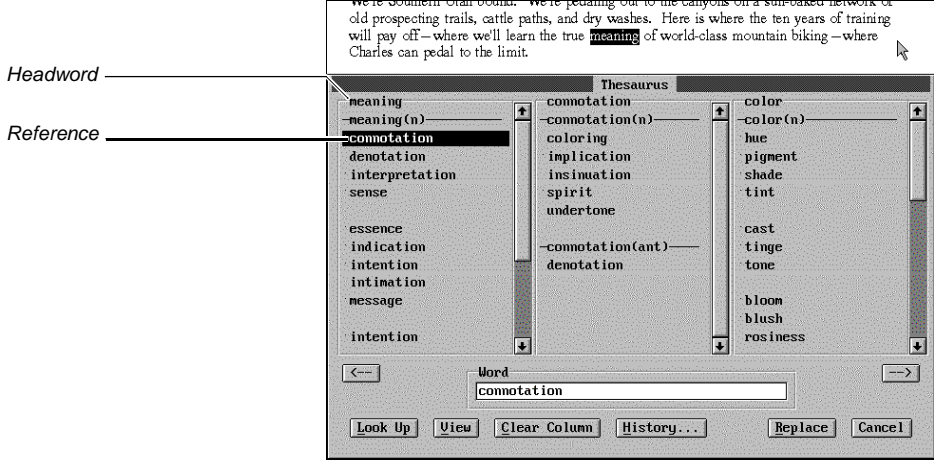

A headword is a word that can be looked up in the Thesaurus. The words under the headword are divided into nouns (n), verbs (v), adjectives (a), and antonyms (ant) and are called references. A reference marked with a bullet ( ) is a headword, which, if selected, will display other useful words in subgroups.

A subgroup is a group of words with the same basic meaning. Subgroups appear under the headwords.

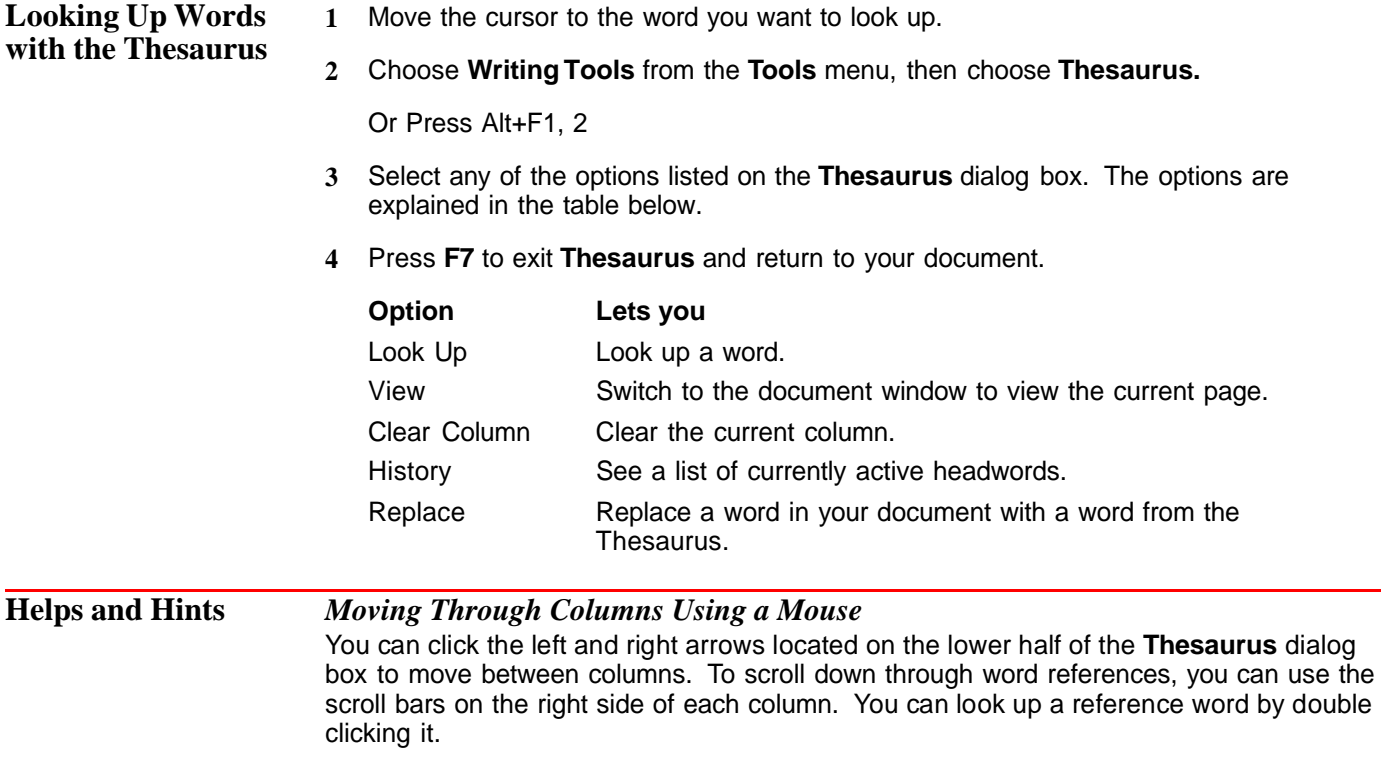
### *Moving Through Columns Using the Keyboard*

You can use the arrow keys on the keyboard to move between columns and to scroll down through the word references. You can look up a reference word by highlighting it and then pressing **Enter**.

### *Word Not Found*

If the word you are searching for is not in the Thesaurus, the **Word Not Found** dialog box appears.

### *International Thesauruses*

The main Thesaurus file, which comes as a .THS file, is included as part of a language module. Language modules are available in many languages. To purchase an international language module, contact your local WordPerfect affiliate or authorized reseller or see Registration and Ordering Information.

**See Also** • Language • Speller

# **Typeover**

Use **Typeover** to type over existing text without first deleting it. Normally, WordPerfect inserts text as you type and pushes any existing text to the right of the cursor.

What's in this section?

- **•** Concepts
- **•** Using Typeover
- **•** Restoring Typed-Over Text
- **•** Additional Information
- **•** See Also

**Concepts** *Keystroke Changes*

Typeover changes the function of the following keys:

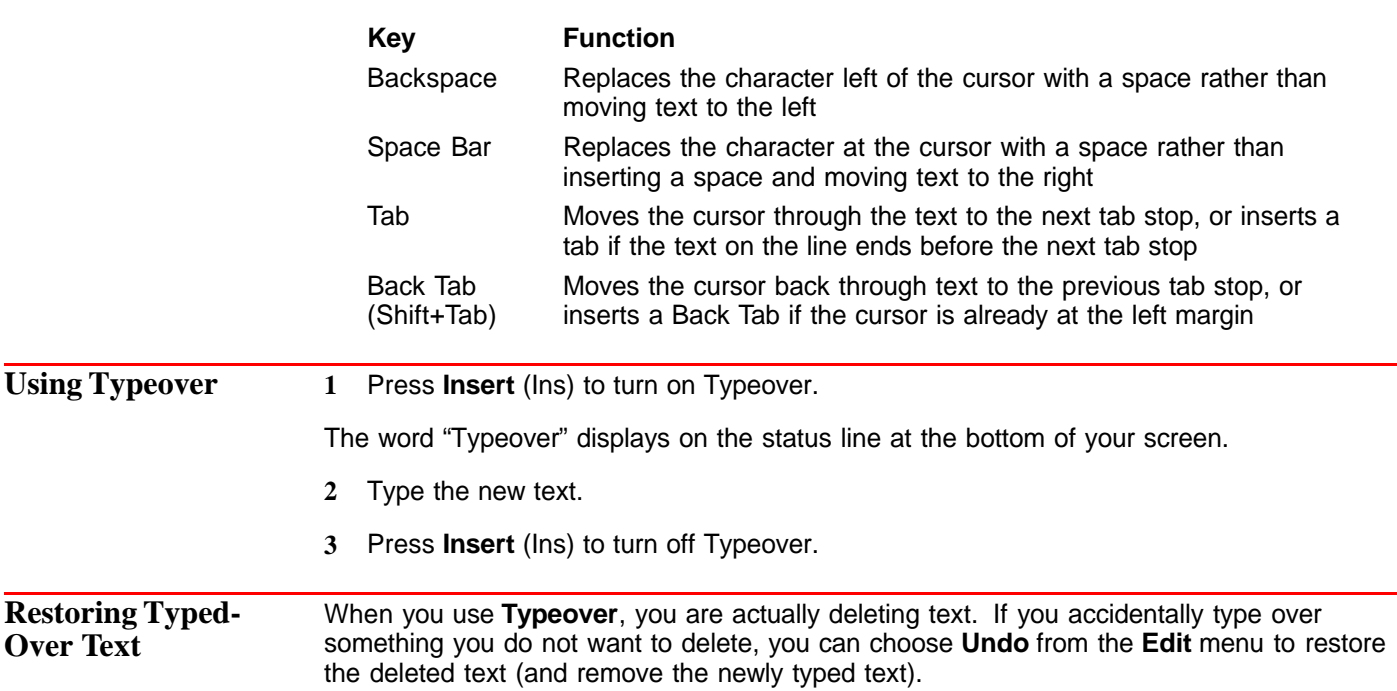

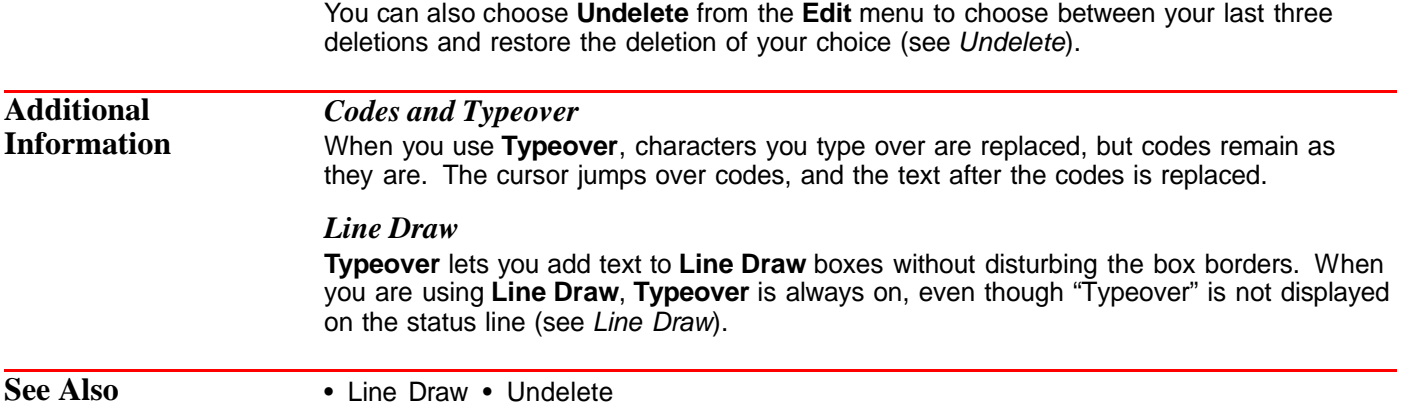

# **Typesetting**

Typesetting is the process of adjusting the way text appears in your printed document. Adjusting the spacing between letters, words, and lines is a big part of the typesetting task.

Use the WordPerfect typesetting features to change line height, justification limits, letterspacing, word spacing, line spacing, baseline placement, and kerning.

What's in this section?

- **•** Concepts
- **•** Inserting a Hard Space
- **•** Placing the Baseline at the Top Margin
- **•** Adjusting Line Height
- **•** Adjusting Leading
- **•** Using Kerning
- **•** Adjusting Word Spacing and Letterspacing
- **•** Adjusting Justification Limits
- **•** See Also

### **Concepts** *Hard Spaces*

A hard space holds two words together on one line. A common use for a hard space is to keep dates, names, or equations from being divided.

WordPerfect treats words joined by hard spaces as one word.

### *Baselines*

# Branch Ecoservices has a

The baseline is the line the characters in a line of text sit on. Normally, WordPerfect places the top of the first line of text even with the top margin and places the first baseline at the bottom of the first line of text. This means that the placement of the first baseline on a page varies depending on the font and font size you are using.

To place text at a precise location on a page, the first baseline must remain constant. To do that, you can place the first baseline even with the top margin of the page. Since the top margin and the first baseline are now the same, the baseline (your text) is placed consistently on the top margin of every page, regardless of the font and font size.

### *Baseline Placement and Other Features*

Setting the baseline at the top margin affects any WordPerfect feature that places text in a specific position on the page. Baseline placement affects the whole document.

For example, if you use the **Advance** feature to move text a specified distance down the page, the baseline of the text is normally placed below that specified distance. But if you set the baseline at the top margin, the baseline of the advanced text will be placed at the exact measurement you specified.

### *Line Spacing*

Line spacing determines whether your text uses single-spacing, double-spacing, or some other spacing (see Line Spacing).

WordPerfect calculates line spacing by multiplying the line height by the line spacing setting. In other words, a line spacing setting of 2 results in double-spaced text.

### *Line Height*

## Ecoservices, positioned

### Line height

# headquarters that unites

WordPerfect measures *line height* as the distance between the top of one line of text to the top of the next line of text. Ordinarily, the line height is automatically set according to the font being used. You can, however, set the line height to a fixed distance regardless of the font.

*Leading*

# Ecoservices, positioned

Leading

# headquarters that unites

Leading is a typesetting term that refers to the amount of white space between lines of text. You can specify an amount of space to be added to or subtracted from the line height in order to adjust the leading.

### *Kerning*

On the printed page, certain letter pairs appear to have more space between them than others because of the shape and slant of each letter. Kerning refers to the adjustment of the space between specific letter pairs to improve their appearance. The example below shows the effects of kerning letter pairs.

Un-kerned Letter Pairs W ALTER

### Kerned Letter Pairs WALTER

Only certain letter pairs are adjusted with the **Kerning** feature. See Adjusting Word Spacing and Letterspacing later in this section to find out how to adjust spacing between all letters in your text.

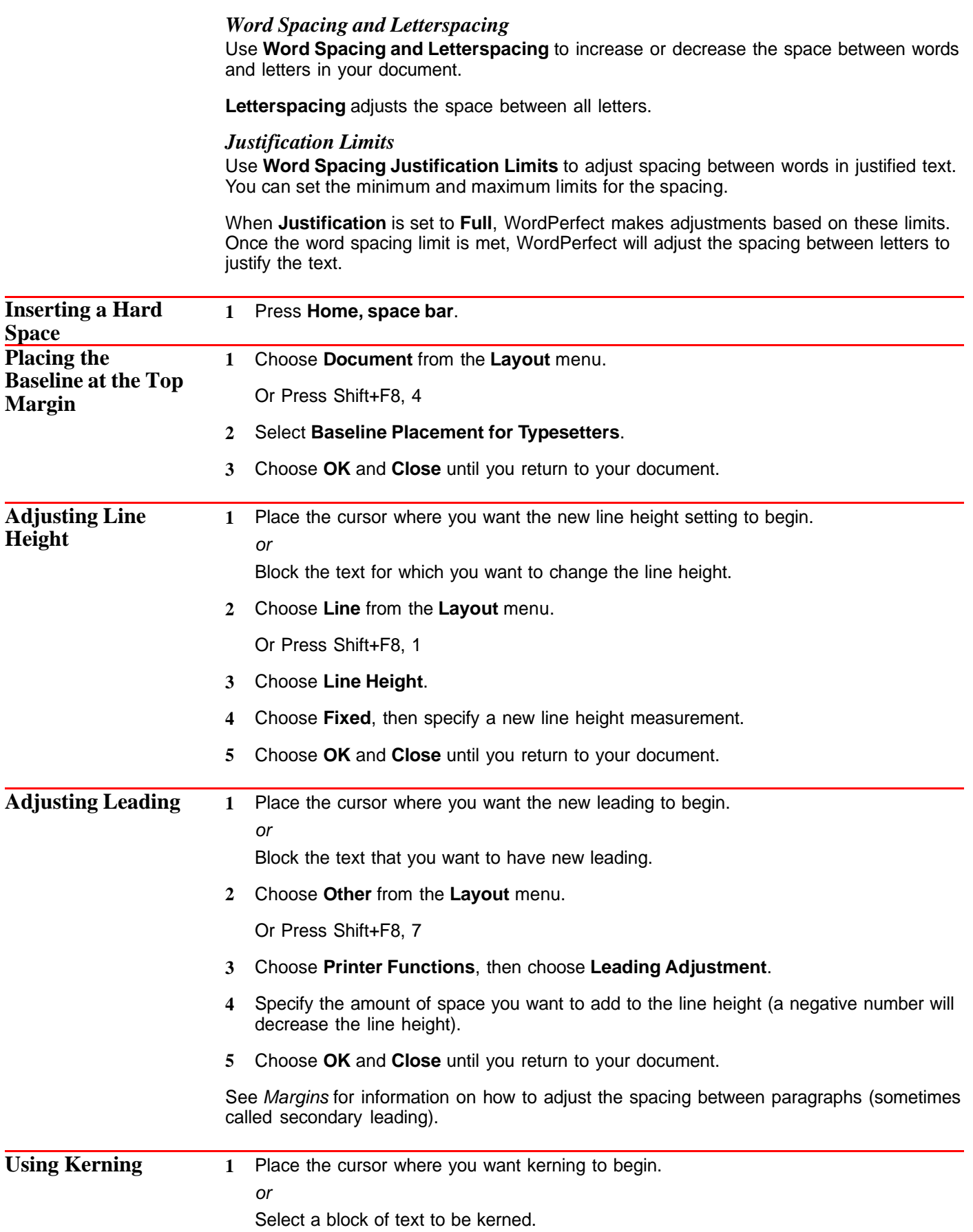

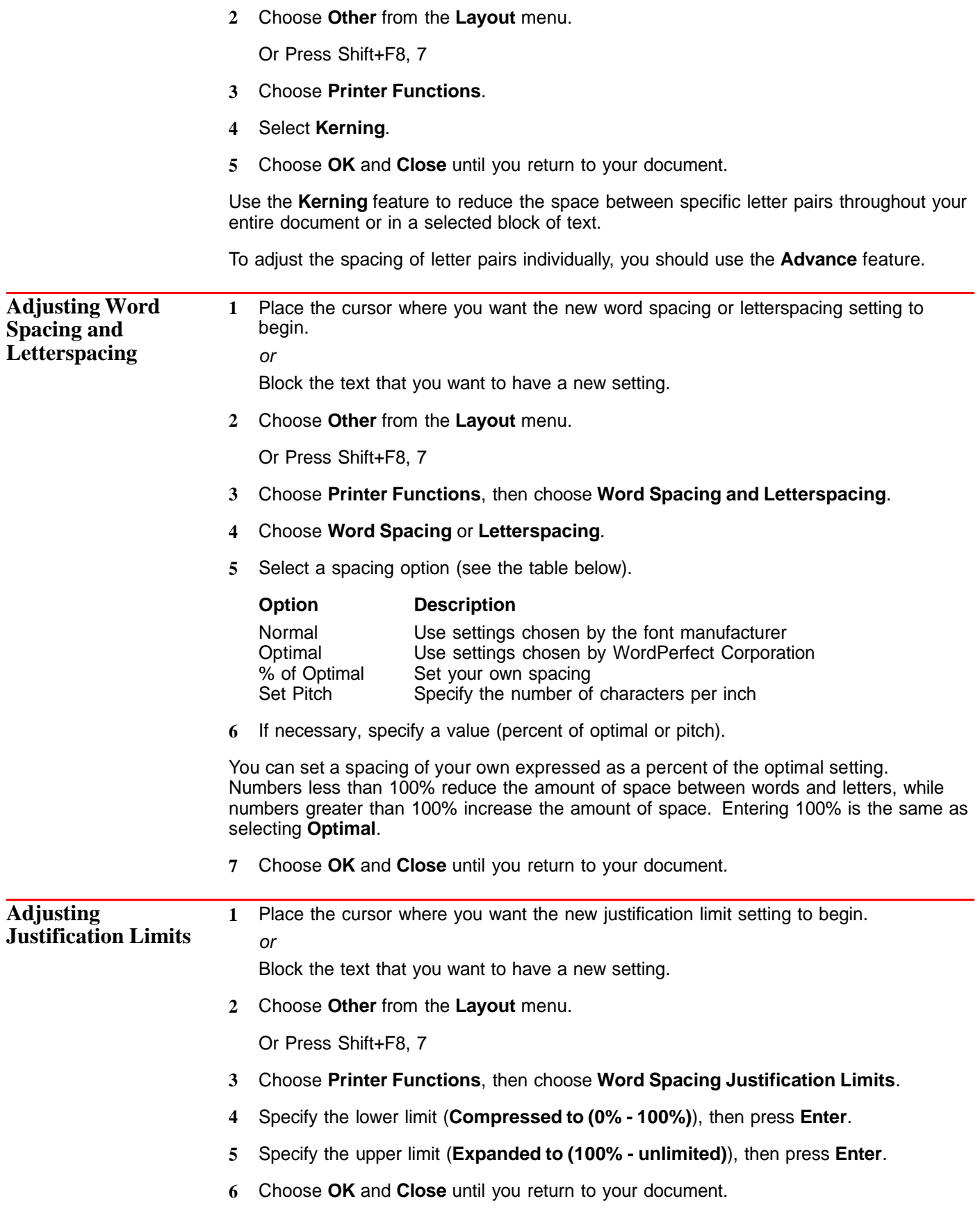

If the words are too compressed, increase the minimum justification. If the words are spaced too far apart, decrease the maximum justification.

IMPORTANT: If your printer cannot support this feature, any percentages you type will not affect your document.

**See Also** • Auto Code Placement • Justification • Line Spacing • Return: Soft and Hard

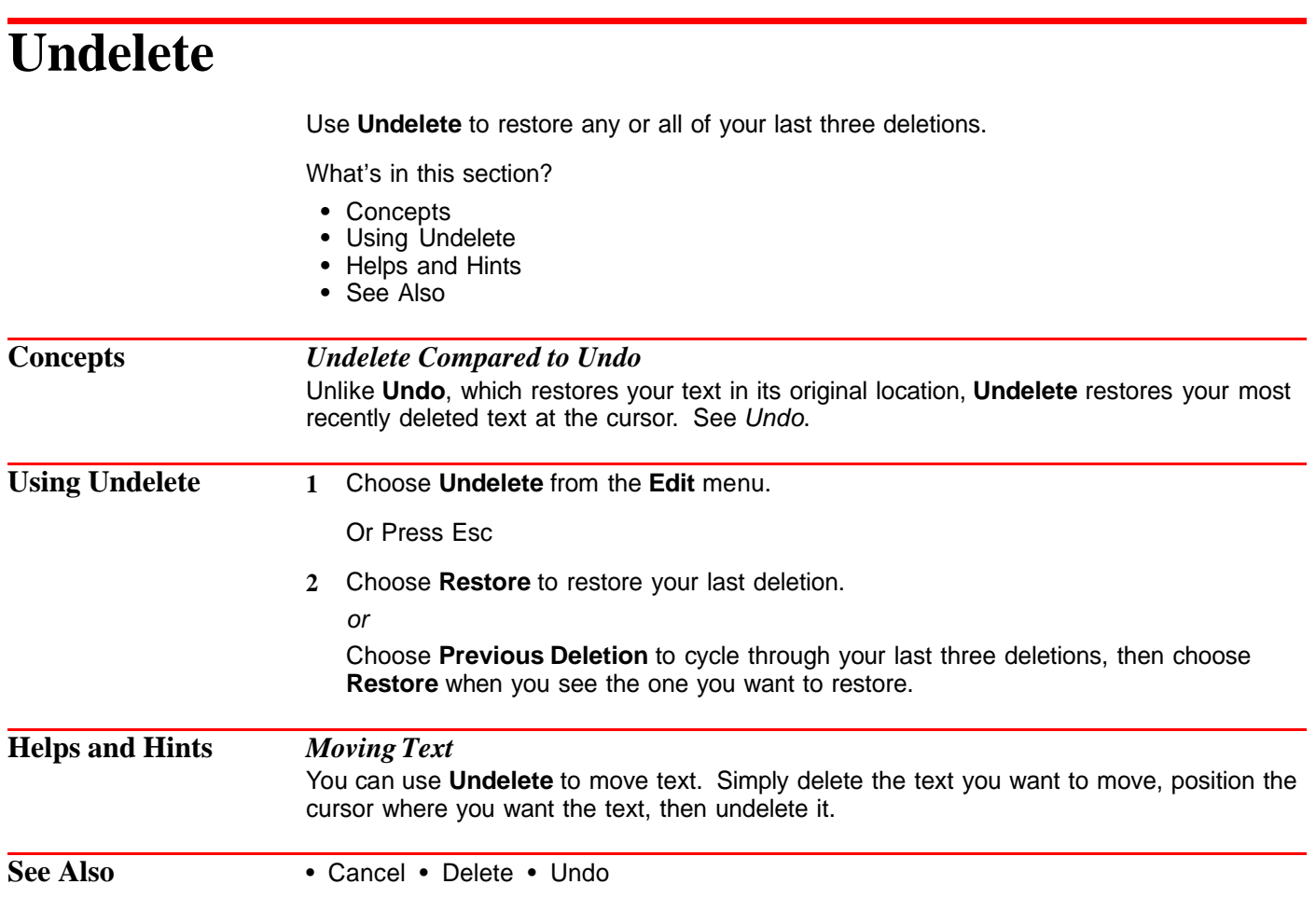

# **Undo**

Use **Undo** to reverse your last editing action. You can undo simple actions, such as deleting a word, and you can undo more complex actions, such as sorting, changing the font, changing the margins, and so on.

What's in this section?

- **•** Concepts
- **•** Using Undo
- **•** Helps and Hints
- **•** See Also

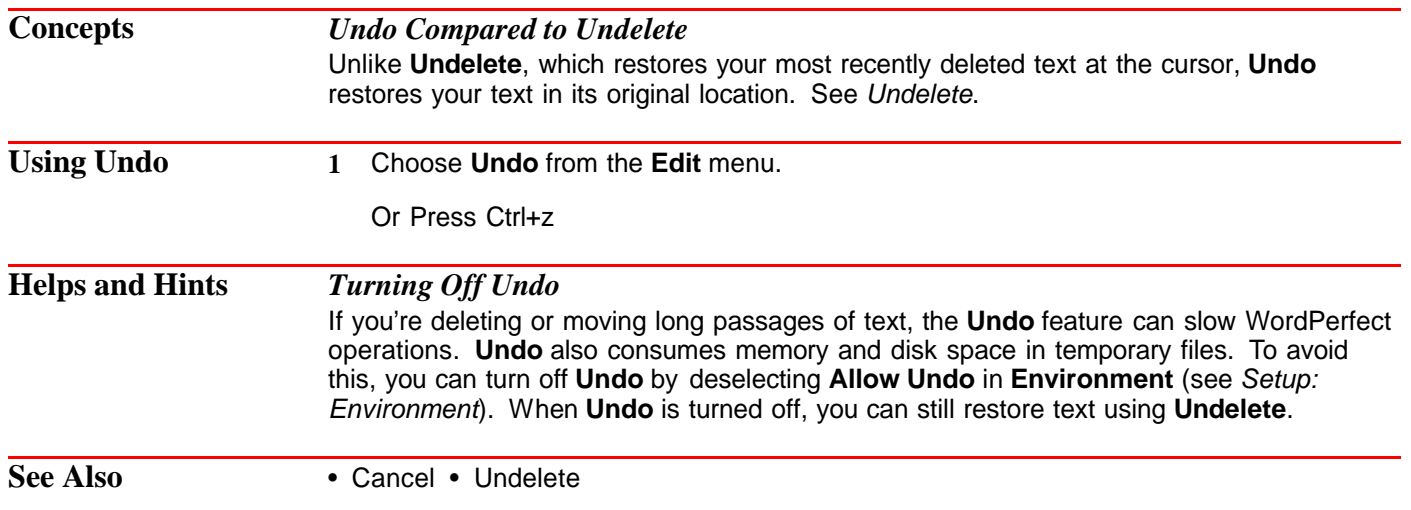

# **View Modes**

Three display modes are available in WordPerfect: **Text Mode**, **Graphics Mode**, and **Page Mode**. When you work on a document, you can switch between display modes.

What's in this section?

- **•** Concepts
- **•** Changing View Modes
- **•** Helps and Hints
- **•** See Also

### **Concepts** *Text Mode*

**Text Mode** displays your document in monospaced characters, like the screen characters you see when you are typing commands at a DOS prompt. The screen characters do not reflect the type of font or the font size you are using in your document. Attributes such as bold, underline, and italics display differently than normal text, depending on the selections you make in **Setup**. See Changing Screen Colors under Helps and Hints below.

In **Text Mode**, the contents of graphics and equation boxes do not display on screen. Also, you cannot use the mouse to size and move graphics.

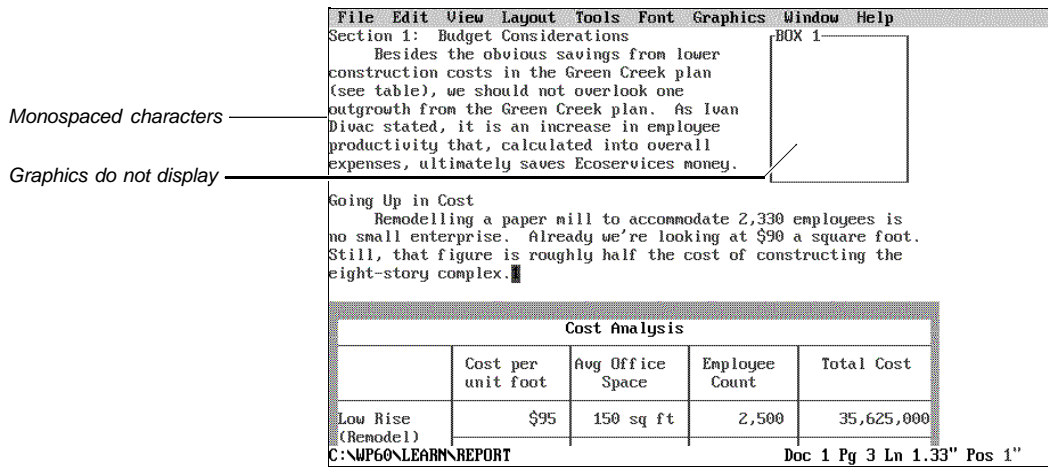

Text Mode

Use **Text Mode** when your computer has limited memory (less than the minimum 480K) or when you don't have a graphics video card.

### *Graphics Mode*

**Graphics Mode** imitates a WYSIWYG (What You See Is What You Get) environment. WordPerfect displays your document close to the way it will look when it prints. When you are typing, WordPerfect attempts to match the fonts you see on the screen to your printer fonts. Attributes such as italics, bold, and underline appear as italics, bold, and underline.

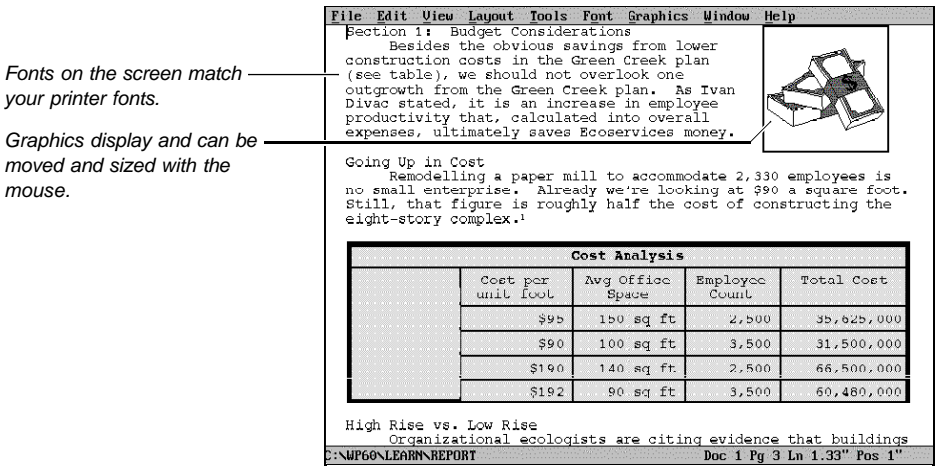

Graphics Mode

**Graphics Mode** requires a minimum 480K of memory and a video graphics card. (CGA video cards are not supported.) For more information about memory requirements, see Memory.

Use **Graphics Mode** when you are working with graphics and equations. **Graphics Mode** lets you size and move graphics with your mouse.

### *Page Mode*

**Page Mode** displays the characters in your document like **Graphics Mode**. However, while **Graphics Mode** shows only the body of your document, **Page Mode** displays such things as document headers, footers, footnotes, and label arrangement.

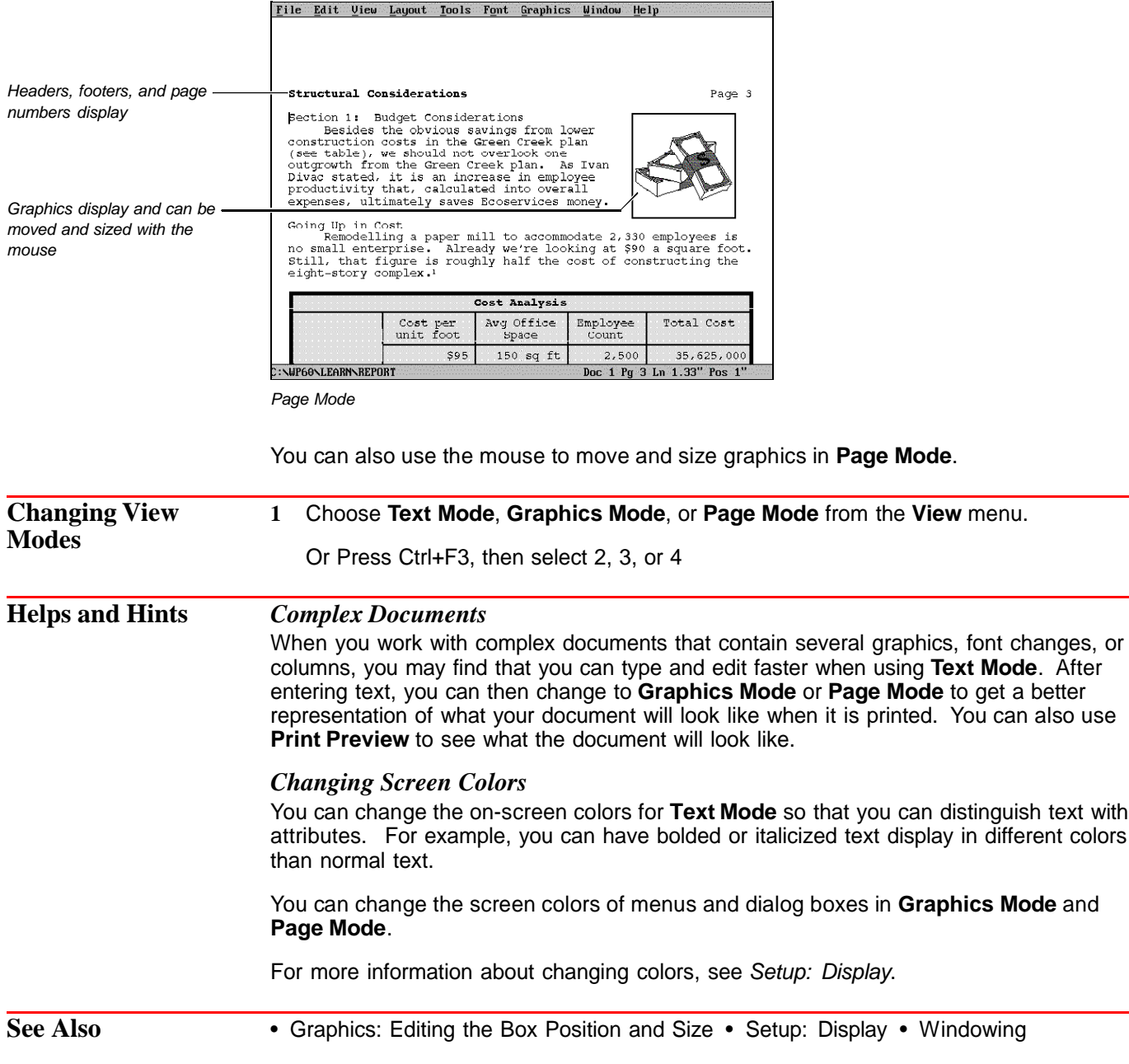

# **Watermarks**

Use **Watermarks** to add a drawing, logo, clip art image, or headline sized text behind the printed document text.

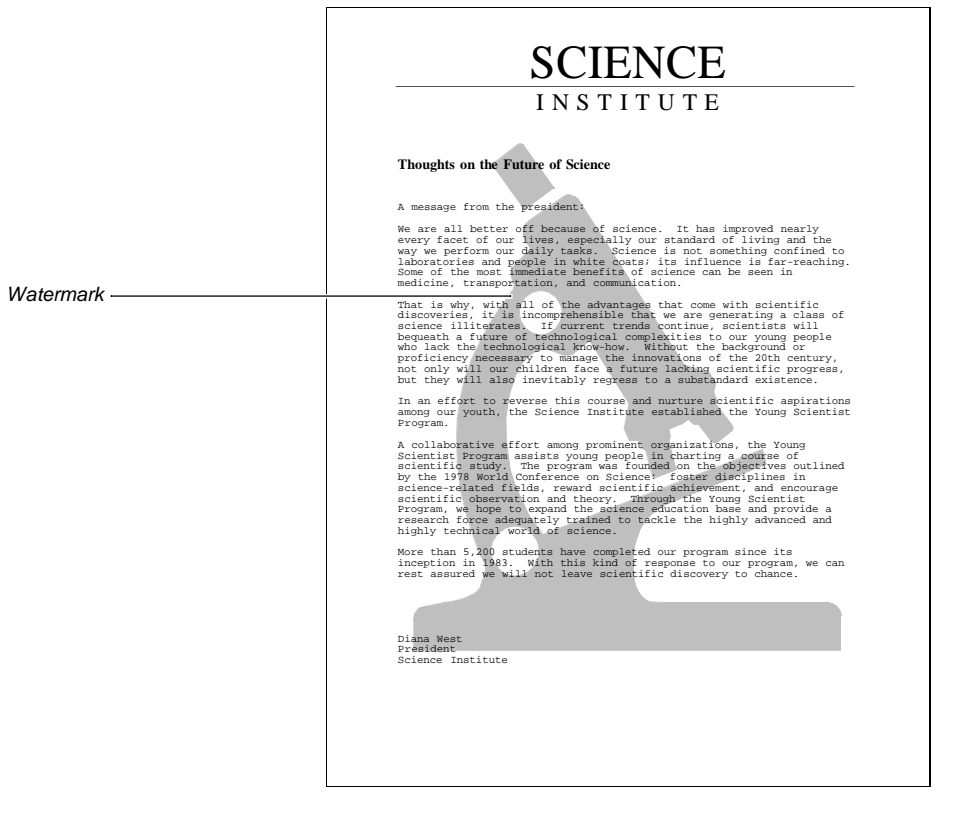

Suggested use for a Watermark

What's in this section?

- **•** Concepts
- **•** Creating a Watermark
- **•** Editing a Watermark Image
- **•** Deleting a Watermark
- **•** Moving a Watermark
- **•** Turning Off a Watermark
- **•** Helps and Hints
- **•** Additional Information

### **Concepts** *Watermark A and Watermark B*

Watermarks function similarly to Headers and Footers. You can use two different watermarks at any place in your document. You can also create two watermarks and have them appear on alternating pages.

Watermarks are specified as A or B to help you tell them apart. There is no difference between Watermark A or Watermark B. You can, therefore, create Watermark B before you create Watermark A. You can have several Watermark As and Watermark Bs in a document, but you can have only two watermarks active on any given page.

When you want to replace a watermark, only a Watermark A can replace another Watermark A, and only a Watermark B can replace another Watermark B.

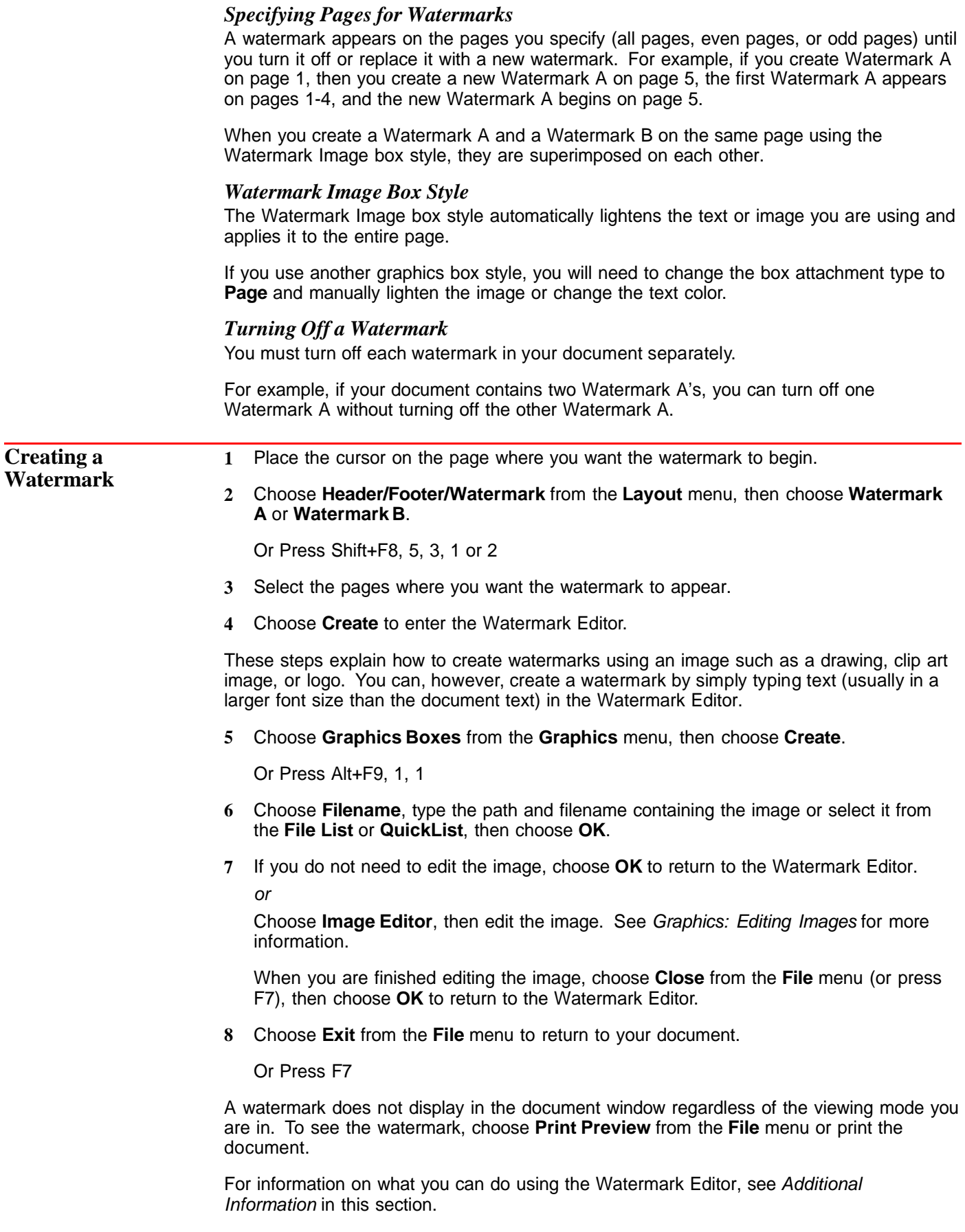

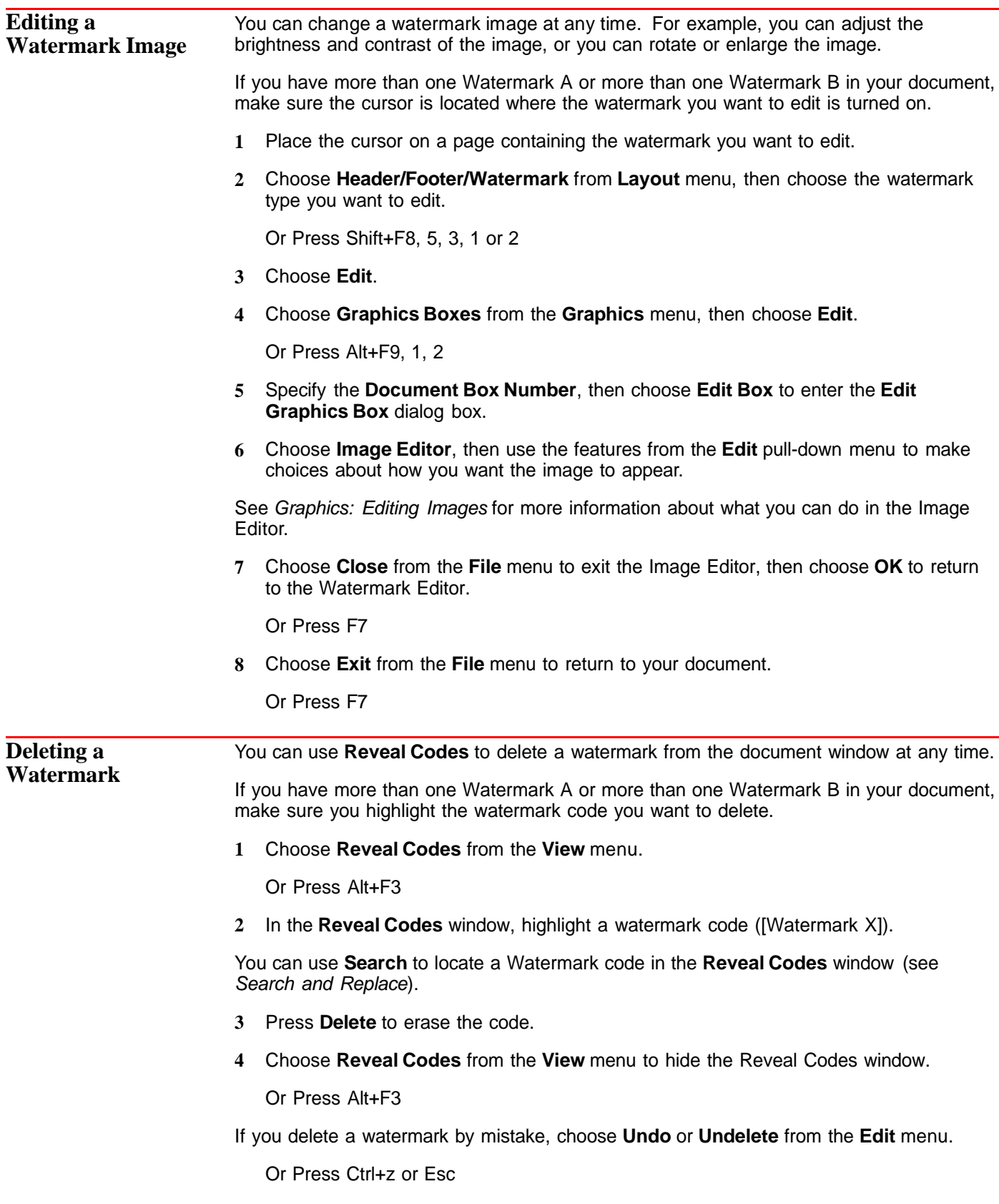

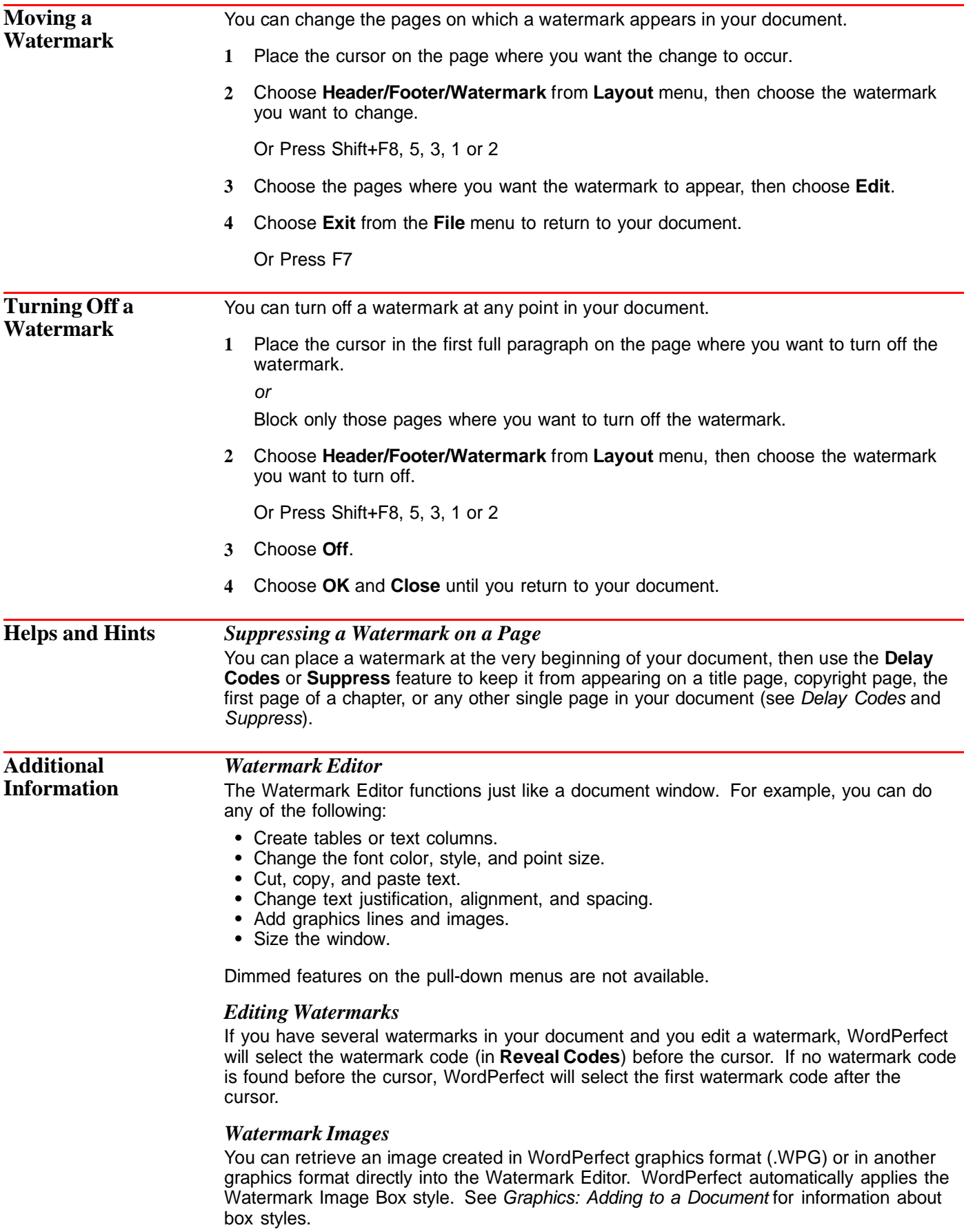

# **Widow/Orphan Protect**

Use **Widow/Orphan Protect** to avoid printing one line of a paragraph alone at the top or bottom of a page.

٦

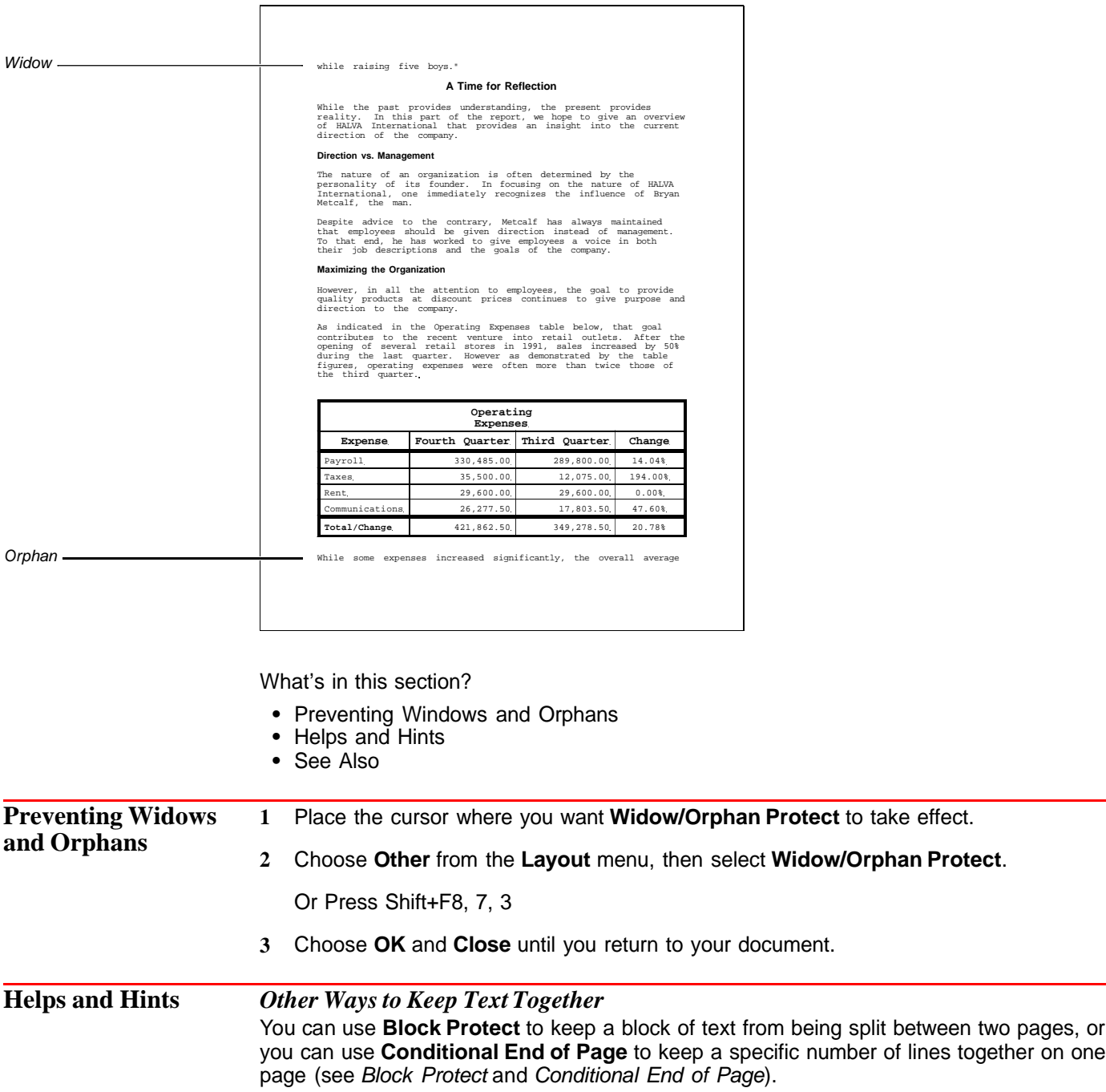

# **Windowing**

The area on-screen where you type your documents is called a document window. You can open, move, size, and arrange as many as nine document windows (depending on available memory).

What's in this section?

- **•** Concepts
- **•** Opening Windows
- **•** Sizing Windows
- **•** Arranging Windows
- **•** Switching Between Windows
- **•** Closing a Document Window
- **•** Exiting All Document Windows
- **•** See Also

### **Concepts** *Window Controls*

When you start WordPerfect, a new document window opens ready for you to begin typing. This is a *maximized* (or full-screen) window without a frame. The frame is the border around the document window (including the document title). When you maximize a window, the frame no longer displays.

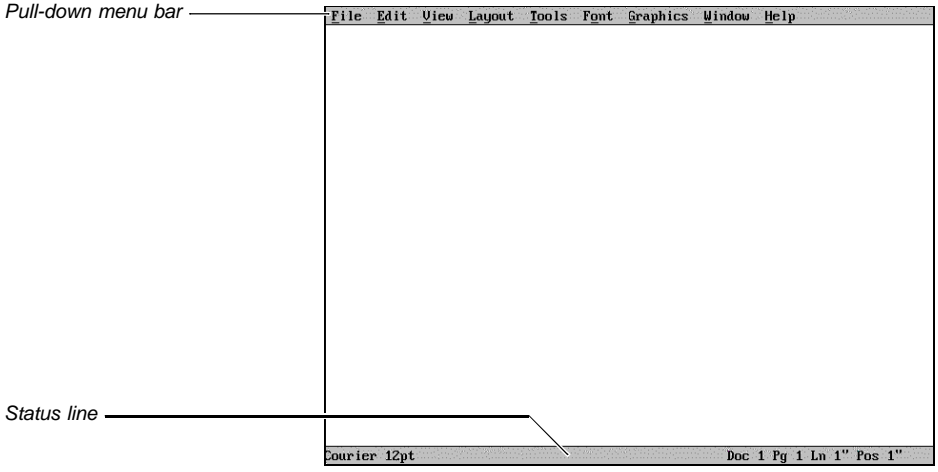

Maximized document window without a frame

You can size and close a framed document window by clicking on the window controls (maximize, minimize, and close). You can move and size a document window by dragging the frame itself. This is true whether you are in **Text Mode**, **Graphics Mode**, or **Page Mode** (for more information, see View Modes).

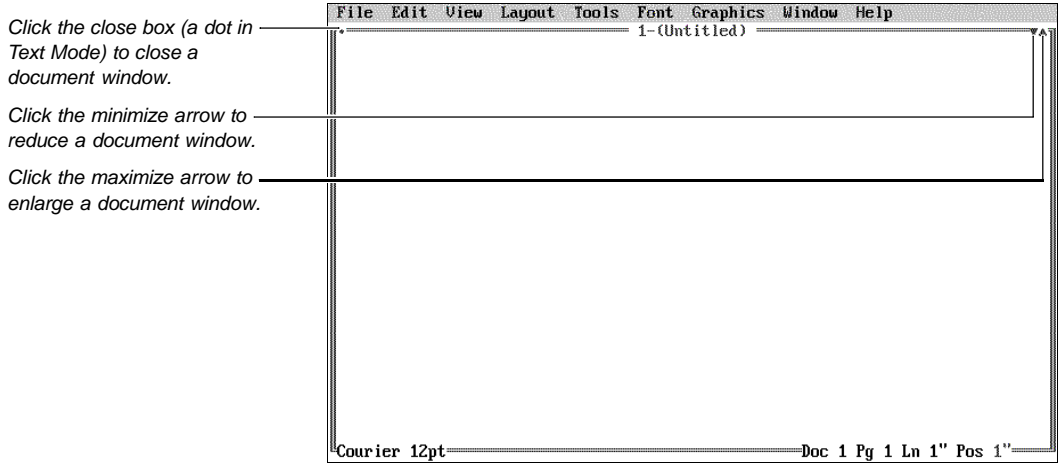

Framed document window in Text Mode

To move a window with a frame, drag the title bar at the top of the window. To size a framed window, drag the sides or bottom. The window you are currently working in is the active window.

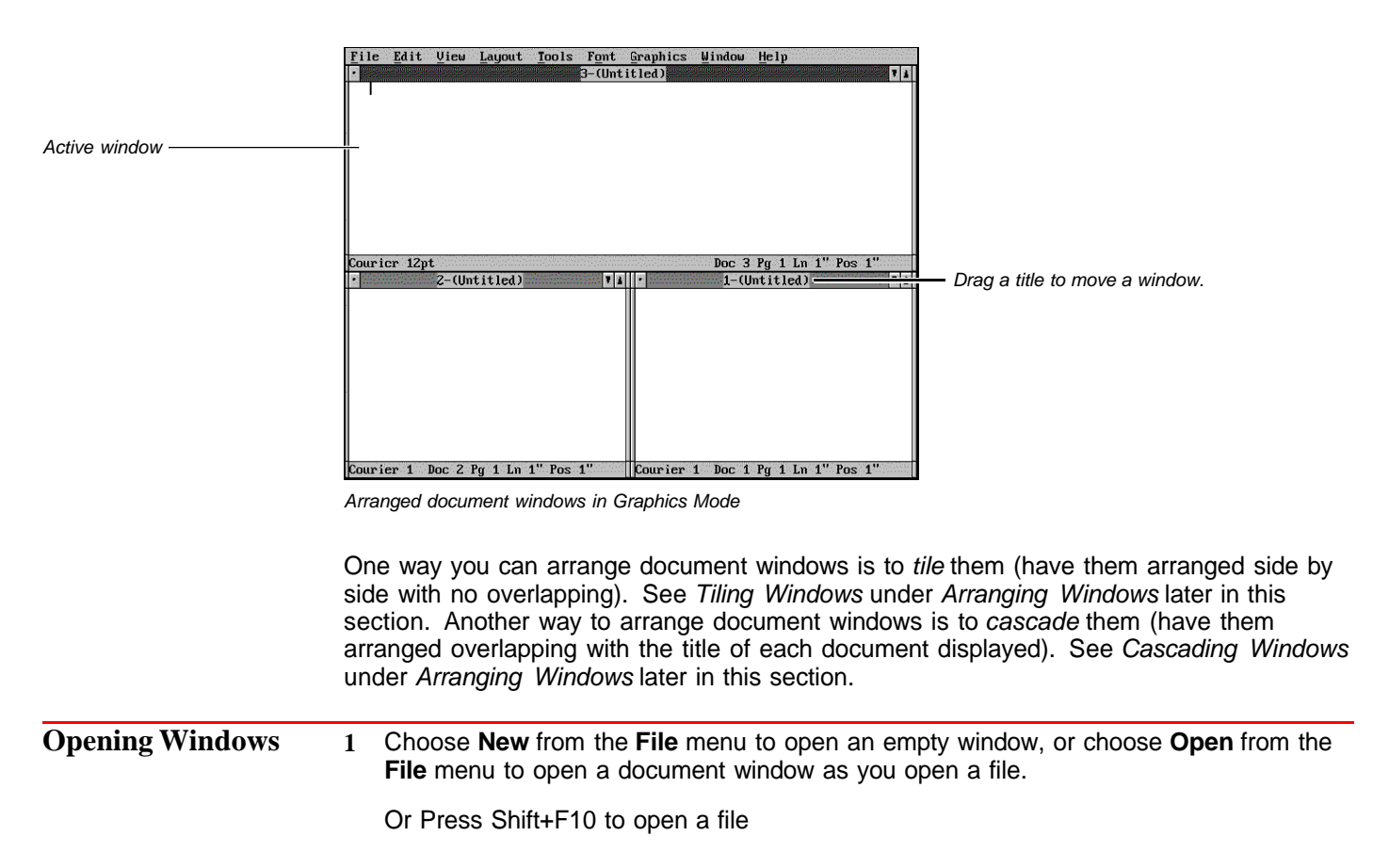

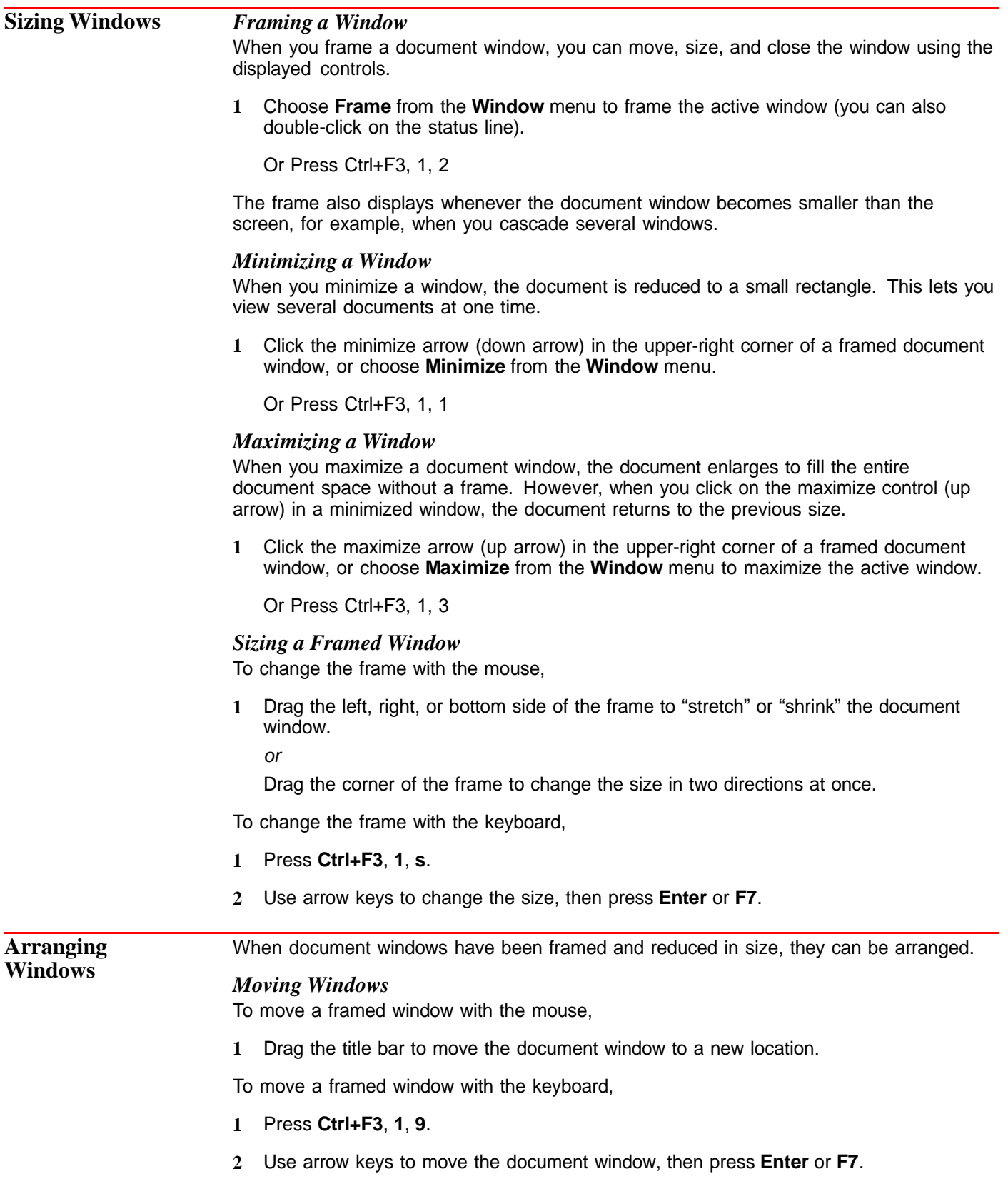

### *Cascading Windows*

When you have more than one document window open, you can use **Cascade** to arrange the windows. Cascaded windows overlap so that the title bar of each window is displayed.

### **1** Choose **Cascade** from the **Window** menu.

Or Press Ctrl+F3, 1, 5

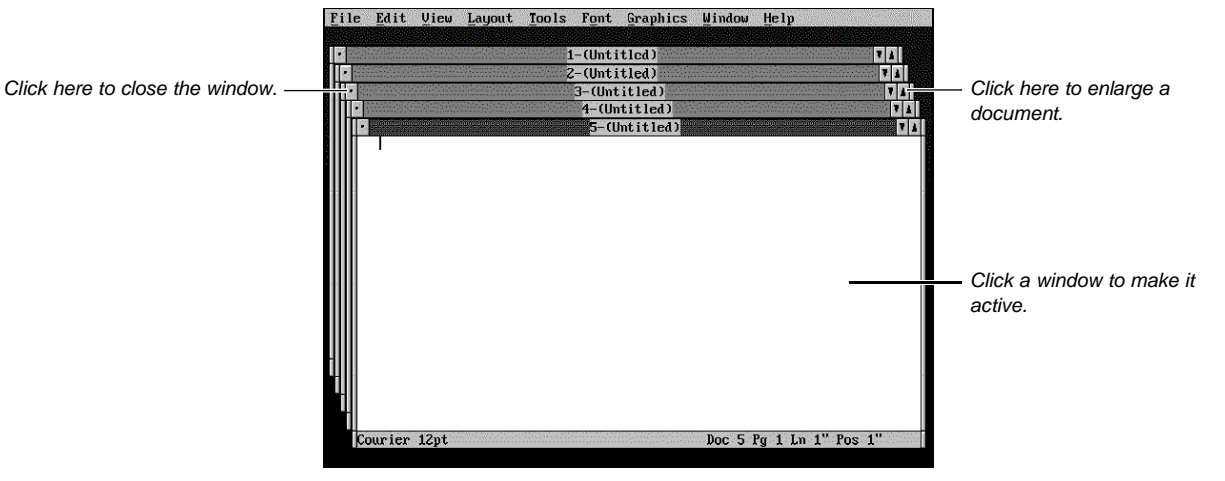

Cascaded document windows

### *Tiling Windows*

When you have more than one document window open, you can use **Tile** to arrange the windows. Tiled windows are arranged on the screen with no overlapping.

**1** Choose **Tile** from the **Window** menu.

Or Press Ctrl+F3, 1, 4

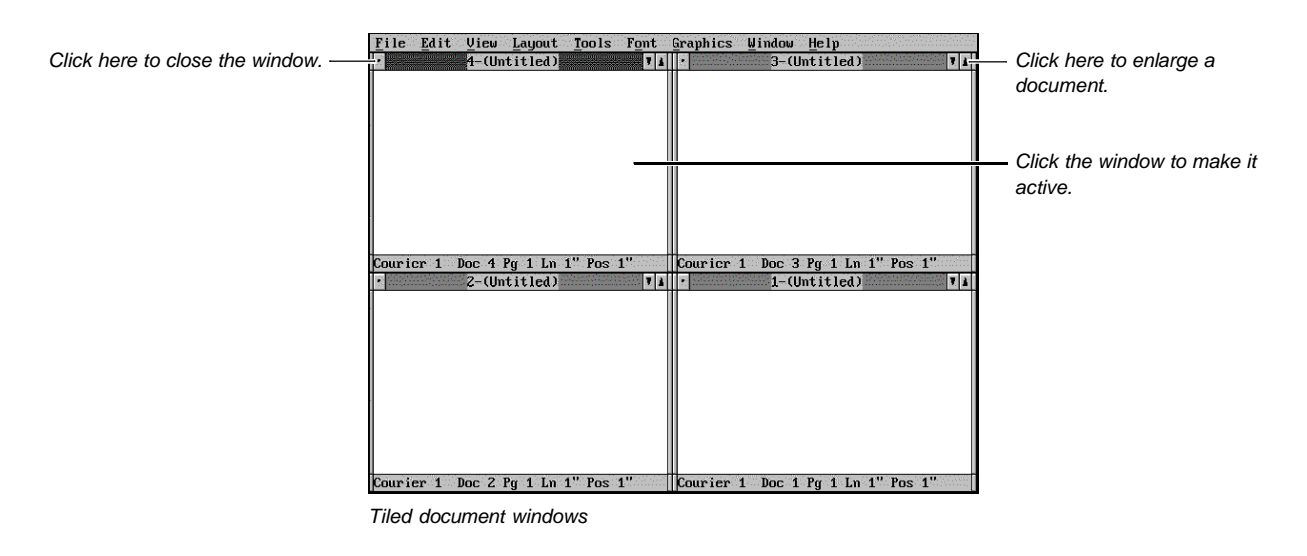

**Switching Between Windows** You can switch between displayed or undisplayed document windows.

### *Using the Mouse*

To select a displayed window,

**1** Click on the window to make it active.

### *Using the Keyboard and Window Menu*

To switch between open windows whether they are currently displayed or not, choose one of the following items from the **Window** menu or use available keystrokes:

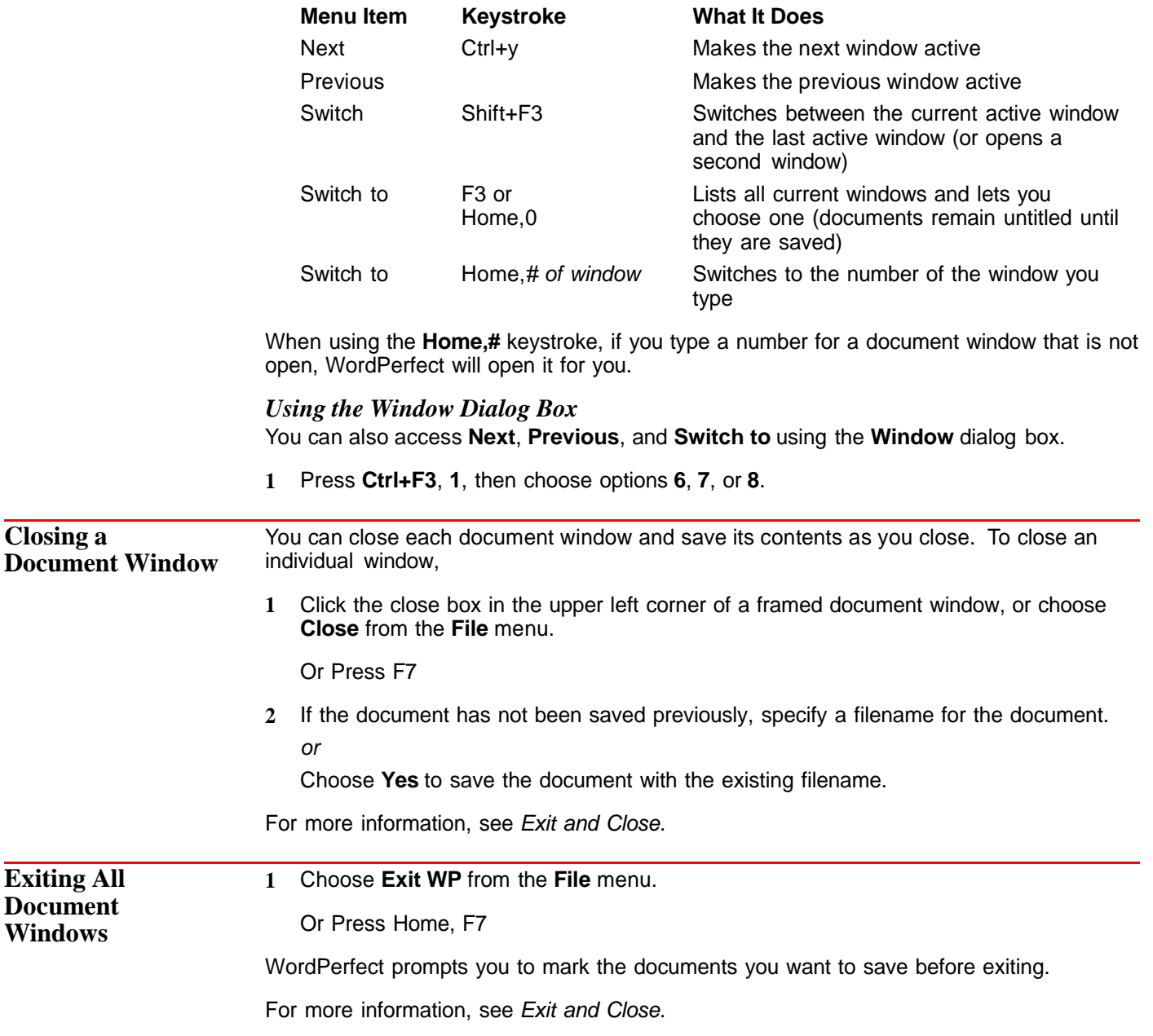

**See Also** • Exit and Close • New • Open and Retrieve • Setup: Screen • View Modes • Zoom

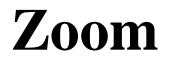

In **Graphics Mode** and **Page Mode**, you can use **Zoom** to specify the size of on-screen text.

What's in this section?

- **•** Concepts
- **•** Using Zoom In the Current Window
- **•** Changing the Zoom Setting for All Windows
- **•** See Also

### **Concepts** *Text Magnification*

When you start WordPerfect, the text in your document is displayed at **Margin Width** magnification. **Margin Width** displays a complete line of text within a window. Consequently, you do not have to scroll text from side to side to be able to read it.

The text to the left below is displayed at margin width magnification. By contrast, the text to the right is magnified at 200%. It is actually twice the size it will appear in print.

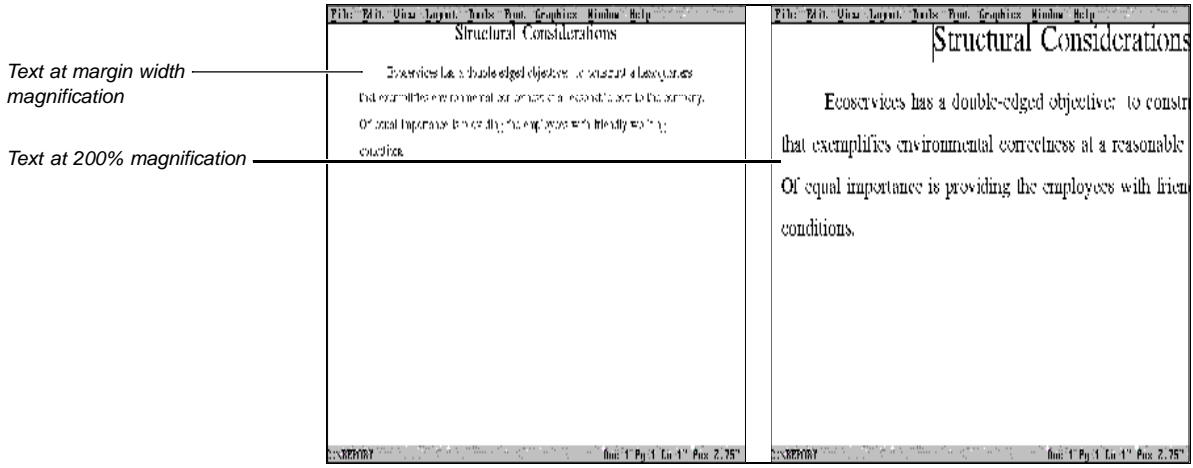

### *Zoom Settings*

You can select a Zoom percentage (from 40% to 800%), or you can have WordPerfect calculate a percentage based on the following Zoom options.

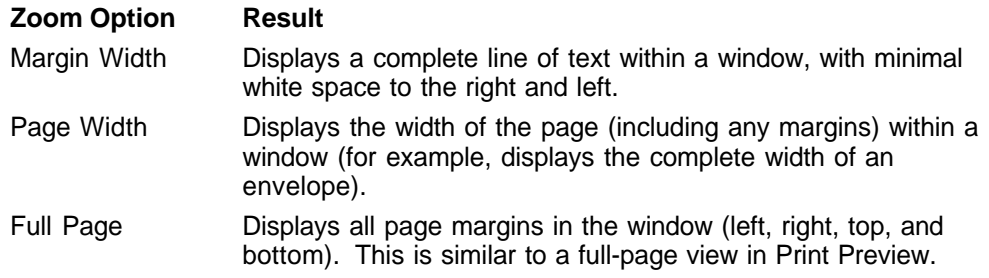

If you display labels in **Graphics Mode** using the **Page Width** or **Full Page** option, each label is shown as one page. **Page Width** shows the width of the label. **Full Page** shows the width and height.

If you display labels in **Page Mode** using the **Page Width** option, all the labels across the page are displayed. If you select **Full Page**, all the labels on one page are displayed.

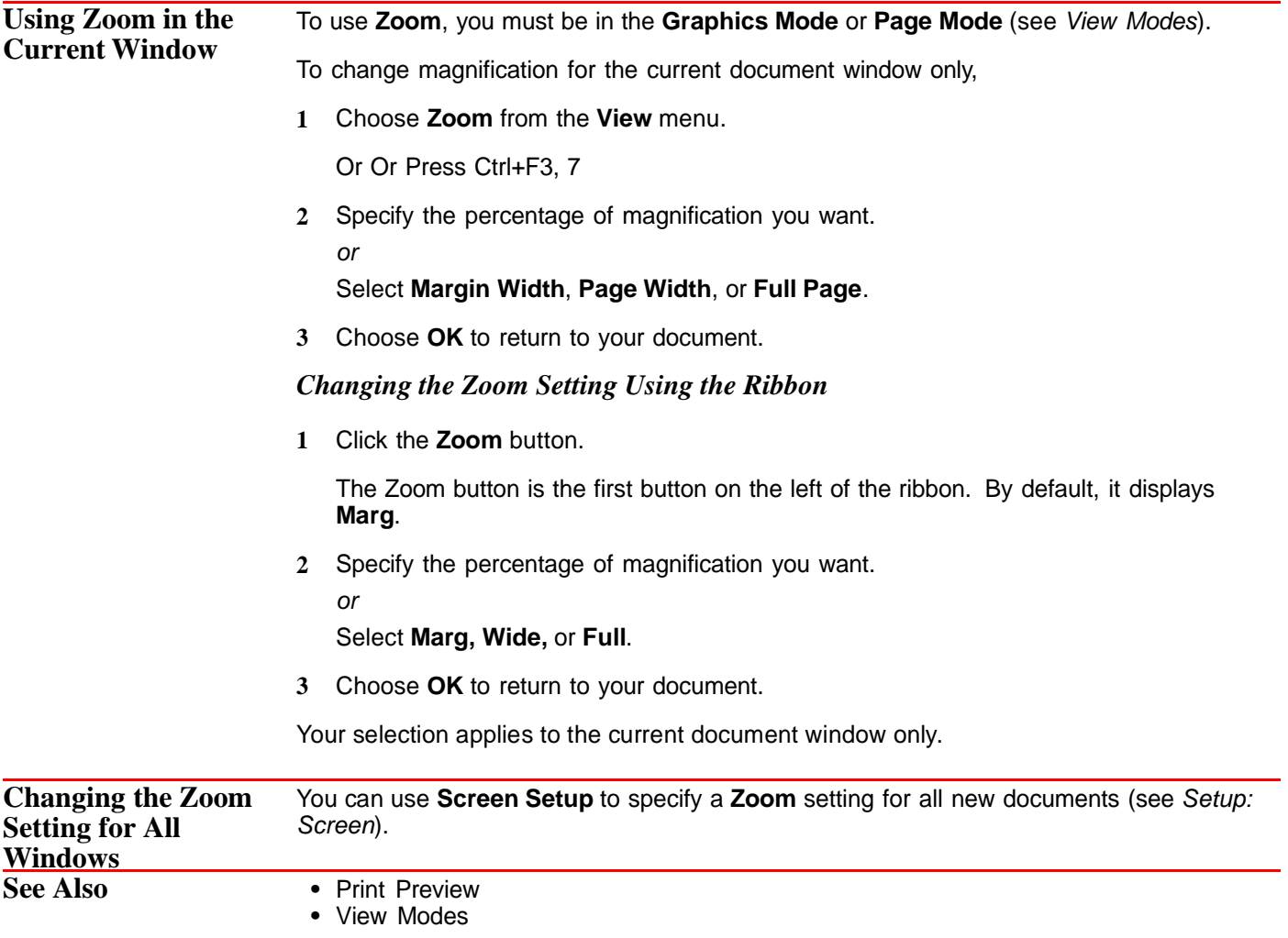

# **Appendix**

**App endix**

• • • • • • • • • • • • • • • • • • • • • •

# **Appendix A: Character Sets**

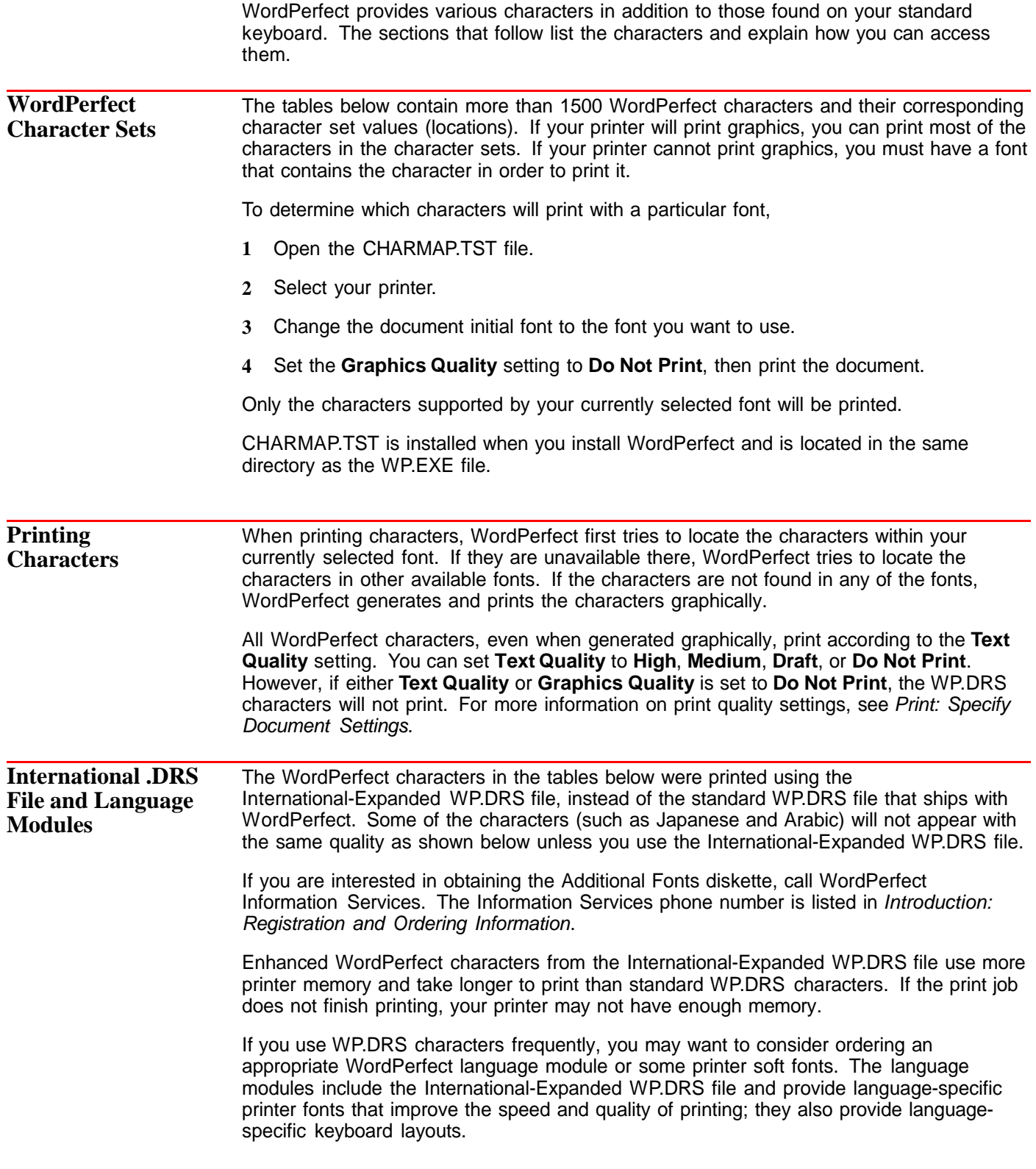

### **Inserting Characters into your Document**

**1** Place the cursor where you want the character to appear in your text, then choose **WP Characters** from the **Font** menu.

Or Press Ctrl+w

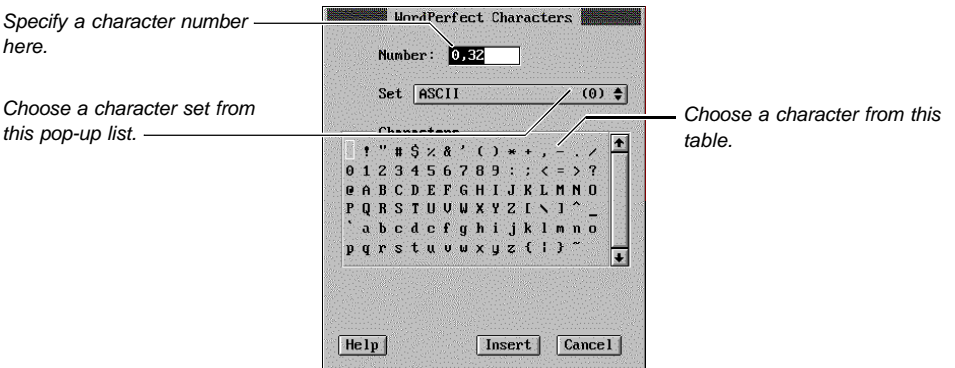

- **2** Choose the WordPerfect character set you want from the **Set** pop-up list.
- **3** Select the character you want, then choose **Insert**.

IMPORTANT: The print quality with which the characters in your document are printed depends on the capabilities of your printer and on the font and point size you select. The print quality also depends on the **Text Quality** setting (**Print/Fax** dialog box) and on which WP.DRS file you are using.

[Character Set 0 (ASCII) and Character Set 1 (Multinational) not shown]

[Character Set 2 (Phonetic) not shown]

[Character Set 3 (Box Drawing) not shown]

[Character Set 4 (Typographic Symbols) not shown]

[Character Set 5 (Iconic Symbols) not shown]

[Character Set 6 (Math/Scientific) not shown]

[Character Set 7 (Math/Scientific Extensions) not shown]

[Character Set 8 (Greek) not shown]

[Character Set 9 (Hebrew) not shown]

[Character Set 10 (Cyrillic) not shown]

[Character Set 11 (Japanese) not shown]

[Character Set 12 not shown]

[Character Set 13 (Arabic) not shown]

[Character Set 14 (Arabic Script) not shown]

IMPORTANT: Character sets 11, 13, and 14 will not display or print unless you have the International-Expanded WP.DRS file. See International .DRS File and Language Modules earlier in this section.

**Digraphs, Symbols, and Diacritics** The list below shows some of the digraphs and symbols that can be created with **Compose** (**Ctrl**+**a**). For more information on **Compose**, see Characters.

### *Digraphs and Symbols*

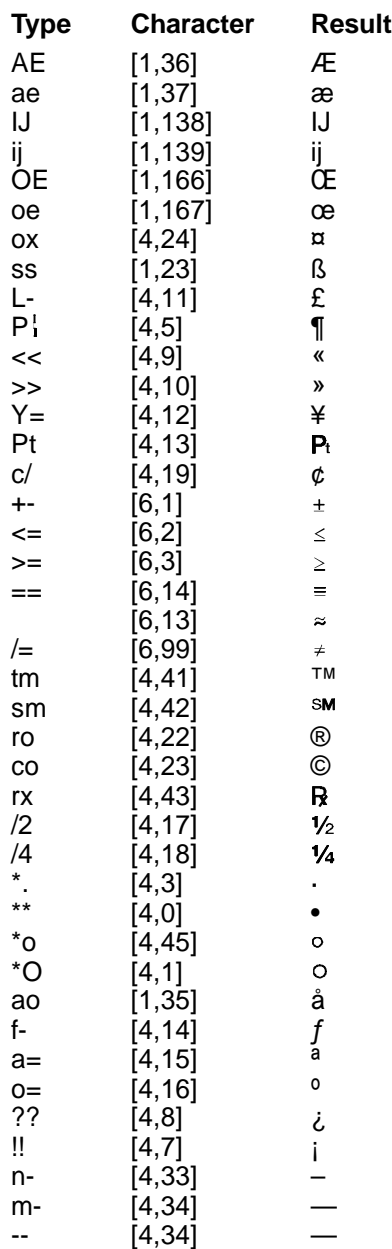

### *Diacritics*

Diacritics are marks used with characters to represent a certain phonetic value. Unlike digraphs and symbols, diacritics can be combined with many characters using **Compose** (**Ctrl**+**a**). Diacritics can also be typed in using the **Characters** dialog box (see Characters for more information).

Examples of some diacritics are listed below.

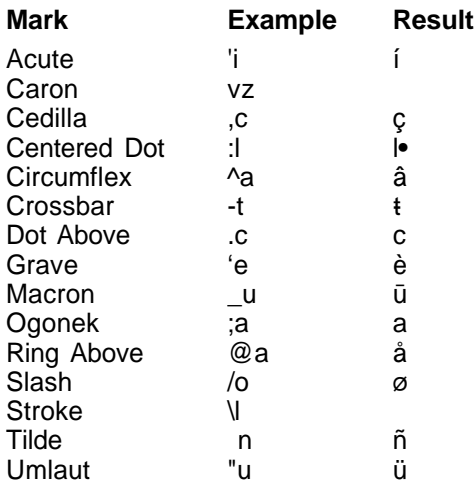

Every possible combination of characters and diacritics is not contained in this table. Many other combinations are possible.

# **Appendix B: Codes**

Following is a list of WordPerfect codes that may appear in your documents. You can use **Reveal Codes** to view codes in your document.

### **Code Description**

– Hard Hyphen (Character) [- Hyphen] Hyphen [- Soft Hyphen] Soft Hyphen [- Soft Hyphen EOL] Soft Hyphen at End of Line [Auto Hyphen EOL] **Automatic Hyphen at End of Line** [Back Tab] **Back Tab (Margin Release)** [Bar Code] Bar Code [Begin Gen Txt] Beginning of Generated Text [Binding Width] Binding Width [Block] Block [Block Pro Off] Block Protect Off [Block Pro On] Block Protect On [Bold Off] Bold Off [Bold On] Bold On [Bookmark] Bookmark [Bot Mar] Bottom Margin [Box Num Dec] Box Number Decrement [Box Num Disp] Box Number Display [Box Num Inc] Box Number Increment [Box Num Meth] Box Numbering Method [Box Num Set] Box Number Set [Calc Col] Calculation Column (Math) [Cancel Hyph] Cancel Hyphenation of Word [Cell] Table Cell [Change BOL Char] Change Beginning of Line Character [Change EOL Char] Change End of Line Character [Chap Num Dec] Chapter Number Decrement [Chap Num Disp] Chapter Number Display [Chap Num Inc] Chapter Number Increment [Chap Num Meth] Chapter Numbering Method [Chap Num Set] Chapter Number Set [Char Box] Character Box [Char Shade Change] Character Shade Change [Char Style Off] Character Style Off [Char Style On] Character Style On [Cntr Cur Pg] Center Current Page (Top to Bottom) [Cntr on Cur Pos] Center on Cursor Position [Cntr on Mar] Center on Margins [Cntr on Mar (Dot)] Center on Margins with Dot Leader

**Code Description** [CNTRTAB] Hard Centered Tab [Cntr Tab] Centered Tab [Col Border] Column Border [Col Def] Column Definition [Color] Text Color [Comment] Document Comment [Condl EOP] Conditional End of Page [Count Dec] Counter Decrement [Count Disp] Counter Display [Count Inc] Counter Increment [Count Meth] Counter Method [Count Set] Counter Set [Date] Date/Time Function [Date Fmt] Date/Time Format [Dbl Und Off] Double Underline Off [Dbl Und On] Double Underline On [Dbl–Sided Print] Double-Sided Printing [DECTAB] Hard Decimal-Aligned Tab [Dec Tab] Decimal-Aligned Tab [Delay] Delay [Delay Off] Delay Off [Delay On] Delay On [Do Subtot] Calculate Subtotal (Math) [Do Total] Calculate Total (Math) [Dorm HRt] Dormant Hard Return [Dot Lead Char] Dot Leader Character [End Gen Txt] End of Generated Text [Endnote] Endnote [Endnote Min] Endnote Minimum Amount [Endnote Num Disp] Endnote Number Display [Endnote Num Meth] Endnote Numbering Method

[Cntr Pgs] Center Pages (Top to Bottom) [CNTRTAB (DOT)] Hard Centered Tab with Dot Leader [Cntr Tab (Dot)] Centered Tab with Dot Leader [DECTAB (DOT)] Hard Decimal-Aligned Tab with Dot Leader [Dec Tab (Dot)] Decimal-Aligned Tab with Dot Leader [Dec/Align Char] Decimal/Alignment Character [Def Mark] Definition Marker for Index, List, Table of Authorities, or Table of Contents [Do Grand Tot] Calculate Grand Total (Math) [End Cntr/Align] End of Centering/Alignment [Endnote Num Dec] Endnote Number Decrement [Endnote Num Inc] Endnote Number Increment

[Endnote Num Set] Endnote Number Set [Endnote Placement] Endnote Placement [Endnote Space] **Endnote Spacing** [Filename] Filename [Fine Off] Fine Font Size Off [Fine On] Fine Font Size On [First Ln Ind] First Line Indent [Flsh Rgt] Flush Right [Flt Cell Begin] Floating Cell Begin [Flt Cell End] Floating Cell End [Font] Font [Font Size] Font Size [Footer A] Footer A [Footer B] Footer B [Footer Sep] Footer Separator Space [Footnote] Footnote [Footnote Num Set] Footnote Number Set [Footnote Space] Footnote Spacing [Footnote Txt Pos] Footnote Text Position [Force] Force Odd/Even Page [Graph Line] Graphics Line [HAdv] **Horizontal Advance** [HCol] Hard Column Break [Header A] **Header A** [Header B] **Header B** [Hidden Off] Hidden Text Off [Hidden On] Hidden Text On [HPg] **Hard Page Break** 

### **Code Description**

[Ext Large Off] Extra Large Font Size Off [Ext Large On] Extra Large Font Size On [Flsh Rgt (Dot)] Flush Right with Dot Leader [Footnote Cont Msg] Footnote Continued Message [Footnote Min] Footnote Minimum Amount [Footnote Num Dec] Footnote Number Decrement [Footnote Num Disp] Footnote Number Display [Footnote Num Each Pg] Restart Footnote Numbers Each Page [Footnote Num Inc] Footnote Number Increment [Footnote Num Meth] Footnote Numbering Method [Footnote Sep Ln] Footnote Separator Line [Formatted Pg Num] Formatted Page Number [HCol–SPg] Hard Column Break–Soft Page Break [Header Sep] **Header Separator Space** [Hidden Txt] Hidden Body Text (Outline)

# **Code Description** [HRt] Hard Return [HSpace] Hard Space [Hypertext Begin] Hypertext Begin [Hypertext End] Hypertext End [Hyph] Hyphenation State [Index] **Index** Entry [Italc Off] Italics Off [Italc On] Italics On [Just] Justification [Kern] Kerning [Labels Form] Labels Form [Lang] **Language** [Large Off] Large Font Size Off [Large On] Large Font Size On [Leading Adj] Leading Adjustment [Lft Indent] Left Indent [Lft Mar] Left Margin [LFT TAB] Hard Left-Aligned Tab [Lft Tab] Left-Aligned Tab [Link] Spreadsheet Link [Ln Height] Line Height [Ln Num] Line Numbering [Ln Num Set] Line Number Set [Ln Spacing] Line Spacing [Macro Func] Macro Function [Math] Math State [Math Neg] Math Negate

[HRow–HCol] Hard Table Row–Hard Column Break [HRow–HCol–SPg] Hard Table Row–Hard Column Break–Soft Page Break [HRow–HPg] Hard Table Row–Hard Page Break [HRt–SCol] Hard Return–Soft Column Break [HRt–SPg] Hard Return–Soft Page Break [Hyph SRt] Hyphenation Soft Return [Just Lim] Word Spacing Justification Limits [Lft HZone] Left Edge of Hyphenation Zone [Lft Mar Adj] Left Margin Adjustment [LFT TAB (DOT)] Hard Left-Aligned Tab with Dot Leader [Lft Tab (Dot)] Left-Aligned Tab with Dot Leader [Lft/Rgt Indent] Left and Right (Double) Indent [Link End] Spreadsheet Link End [Ln Num Meth] Line Numbering Method [Math Def] Definition of Math Columns [MRG:command] Merge Programming Command

[Mrk Txt List End] End of List Entry [Open Style] Open Style [Outline] Outline [Ovrstk] Overstrike [Para Border] Paragraph Border [Para Box] Paragraph Box [Para Num] Paragraph Number [Para Spacing] Paragraph Spacing [Para Style] Paragraph Style [Pause Ptr] Pause Printer [Pg Border] Page Border [Pg Box] Page Box [Pg Num Set] Page Number Set [Ptr Cmnd] Printer Command [Redln Off] Redline Off [Redln On] Redline On [Ref Pg] Reference to Page [Rgt Mar] Right Margin

### **Code Description**

[Mrk Txt List Begin] Beginning of List Entry [Mrk Txt ToC Begin] Beginning of Table of Contents Entry [Mrk Txt ToC End] End of Table of Contents Entry [Outln Off] Outline Off (Font Attribute) [Outln On] Cutline On (Font Attribute) [Paper Sz/Typ] Paper Size and Type [Para Num Set] Paragraph Number Set [Para Style End] Paragraph Style End [Pg Num Dec] Page Number Decrement [Pg Num Disp] Page Number Display [Pg Num Fmt] Page Number Format [Pg Num Inc] Page Number Increment [Pg Num Meth] Page Numbering Method [Pg Num Pos] Page Number Position [Ref Box] Reference to Graphics Box [Ref Chap] Reference to Chapter [Ref Count] Reference to Counter [Ref Endnote] Reference to Endnote [Ref Footnote] Reference to Footnote [Ref Para] Reference to Paragraph [Ref Sec Pg] Reference to Secondary Page [Ref Vol] Reference to Volume [Rgt HZone] Right Edge of Hyphenation Zone [Rgt Mar Adj] Right Margin Adjustment [RGTTAB] Hard Right-Aligned Tab
# **Code Description** [Rgt Tab] Right-Aligned Tab [Row] Table Row [Shadw Off] Shadow Off [Shadw On] Shadow On [Sm Cap Off] Small Caps Off [Sm Cap On] Small Caps On [Small Off] Small Font Size Off [Small On] Small Font Size On [Sound] Sound Clip [SRt] Soft Return [StkOut Off] Strikeout Off [StkOut On] Strikeout On [Subdivided Pg] Subdivided Page [Subscpt Off] Subscript Off [Subscpt On] Subscript On [Suprscpt Off] Superscript Off [Suprscpt On] Superscript On [Tab Set] Tab Set [Tbl Dec Tab] Table Decimal Tab

[RGTTAB (DOT)] Hard Right-Aligned Tab with Dot Leader [Rgt Tab (Dot)] Right-Aligned Tab with Dot Leader [Row–SCol] Table Row–Soft Column Break [Row–SPg] Table Row–Soft Page Break [Sec Pg Num Dec] Secondary Page Number Decrement [Sec Pg Num Disp] Secondary Page Number Display [Sec Pg Num Inc] Secondary Page Number Increment [Sec Pg Num Meth] Secondary Page Numbering Method [Sec Pg Num Set] Secondary Page Number Set [Speller/Grammatik] Speller/Grammatik State [SRt–SCol] Soft Return–Soft Column Break [SRt–SPg] Soft Return–Soft Page Break [Subdoc] Subdocument (Master Document) [Subdoc Begin] Beginning of Subdocument [Subdoc End] End of Subdocument [Subtot Entry] Subtotal Entry (Math) [Suppress] Suppress Header, Footer, Watermark, or Page Number [Target] Target (Cross-Reference) [Tbl Def] Table Definition [Tbl Off] Table Off [Tbl Off–SCol] Table Off–Soft Column Break [Tbl Off–SPg] Table Off–Soft Page Break [Tbl Tab] Table Tab

**Code Description** [Thousands Char] Thousands Character [Top Mar] Top Margin [Total Entry] Total Entry (Math) [Und Off] Underline Off [Und On] Underline On [Undrln Space] Underline Spaces [Undrln Tab] Underline Tabs [Unknown] Unknown Code [VAdv] **Vertical Advance** [Vol Num Set] Volume Number Set [Watermark A] Watermark A [Watermark B] Watermark B

[THCol] Temporary Hard Column Break [THCol–SPg] Temporary Hard Column Break–Soft Page Break [Third Party] Third Party (Non-WordPerfect Corporation) Code [THPg] Temporary Hard Page Break [THRt] THRt] Temporary Hard Return [THRt–SCol] Temporary Hard Return–Soft Column Break [THRt–SPg] Temporary Hard Return–Soft Page Break [ToA] Table of Authorities Entry [TSRt] Temporary Soft Return [TSRt–SCol] Temporary Soft Return–Soft Column Break [TSRt–SPg] Temporary Soft Return–Soft Page Break [Very Large Off] Very Large Font Size Off [Very Large On] Very Large Font Size On [Vol Num Dec] Volume Number Decrement [Vol Num Disp] Volume Number Display [Vol Num Inc] Volume Number Increment [Vol Num Meth] Volume Numbering Method [Wid/Orph] Widow/Orphan Protect State [Wrd/Ltr Spacing] Word Spacing and Letterspacing

# **Appendix C: Equation Commands**

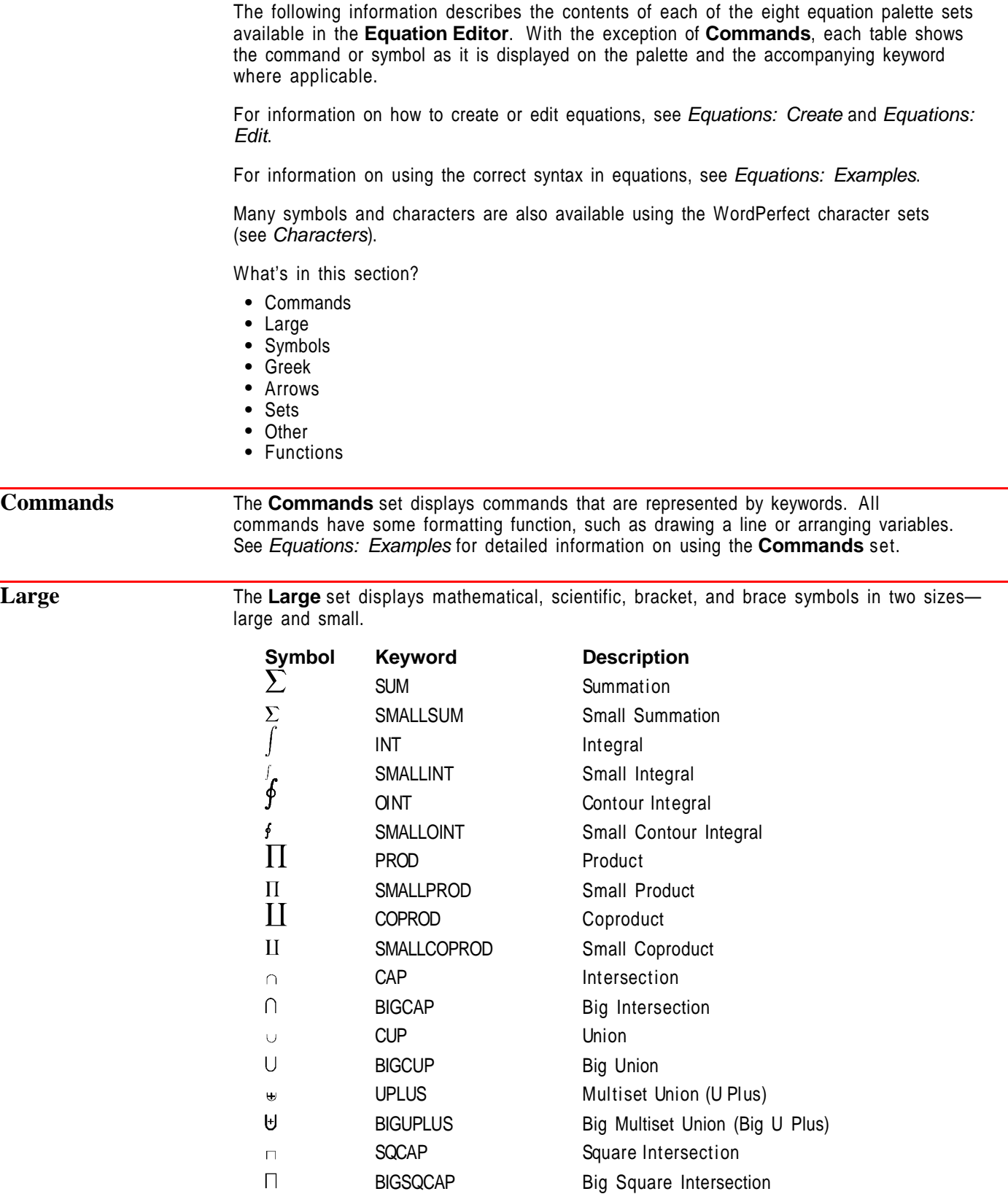

SQCUP Square Union

 $\Box$ 

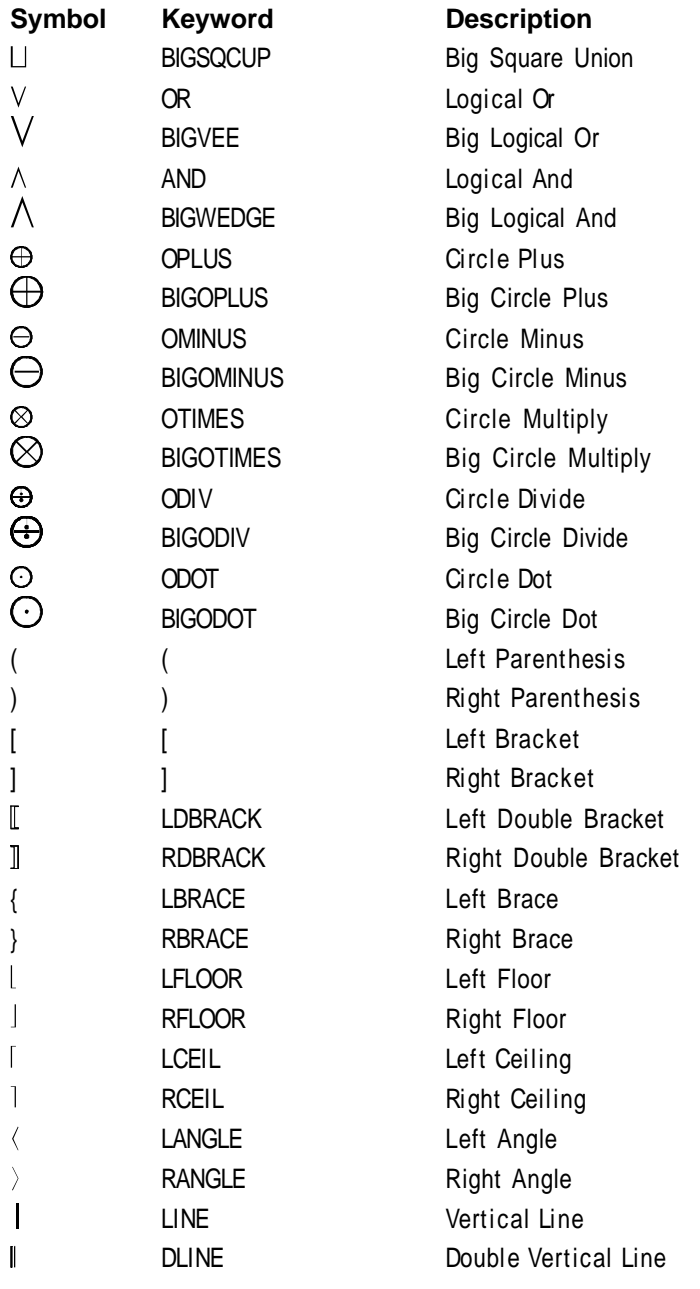

**Symbols** The **Symbols** set displays a variety of commonly used mathematical symbols.

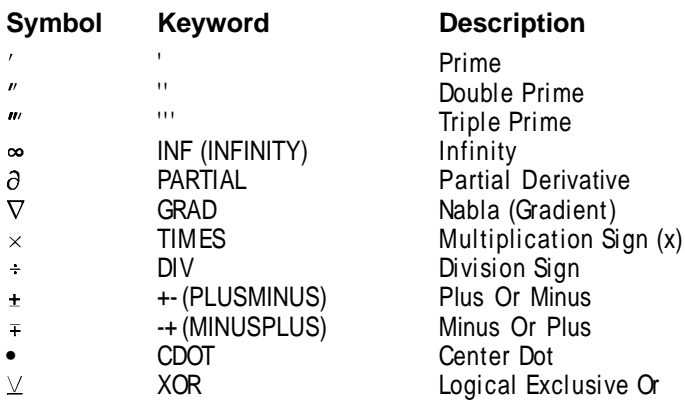

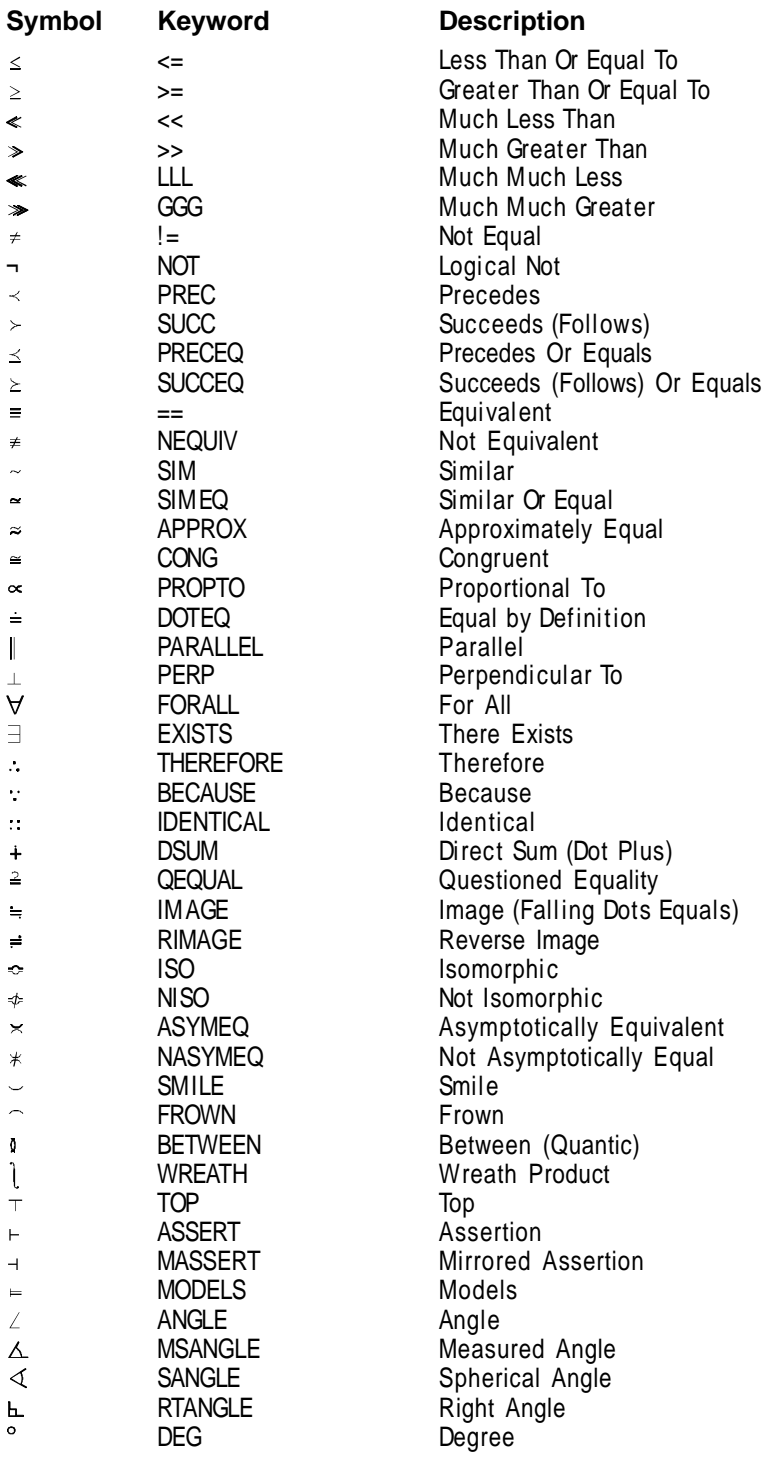

**Greek** The **Greek** set displays uppercase and lowercase Greek characters, as well as some variants. Keywords typed in the **Type Equation Text** window are differentiated only by the case. For example, SIGMA and Sigma create  $\Sigma$ , while sigma creates σ.

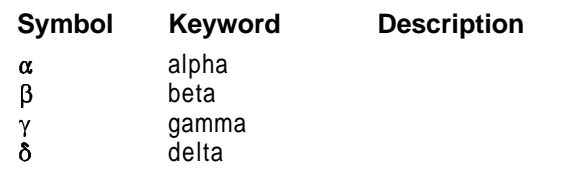

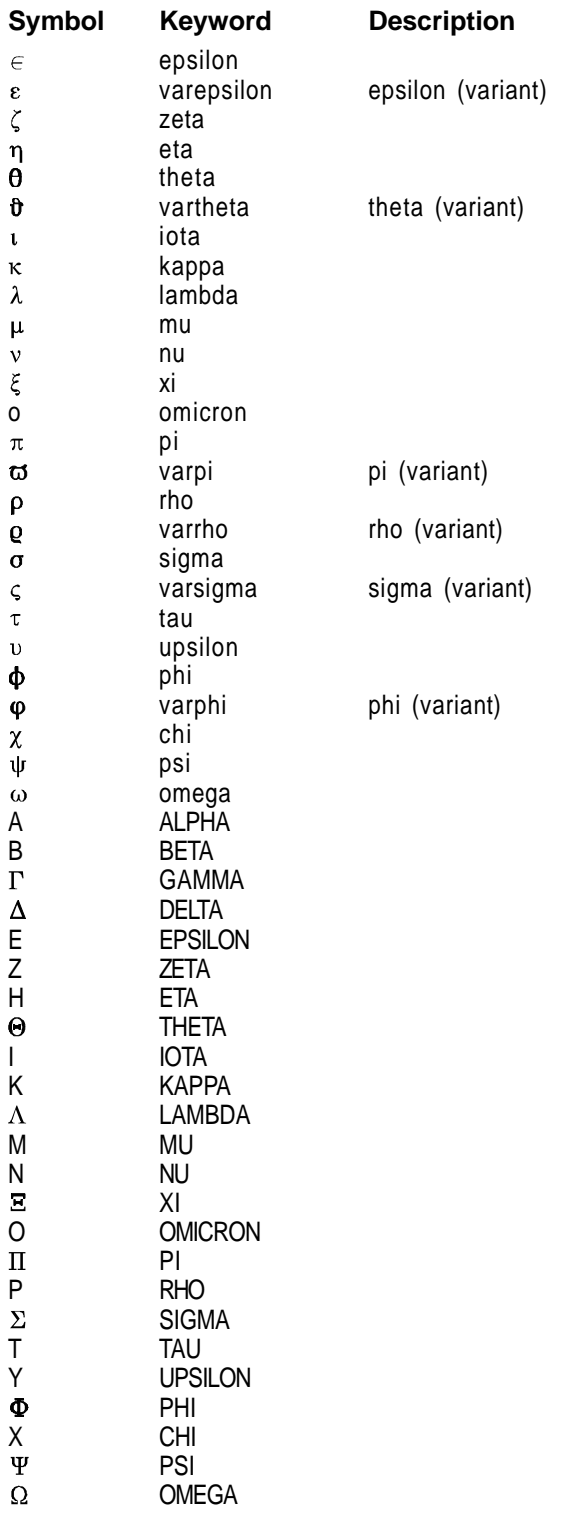

**Arrows** The **Arrows** set contains <sup>a</sup> variety of arrows, as well as several hollow and solid figures such as triangles, squares, and circles.

#### **Symbol Description** Left Arrow  $\leftarrow$ Right Arrow  $\rightarrow$

Up Arrow

 $\bar{1}$ 

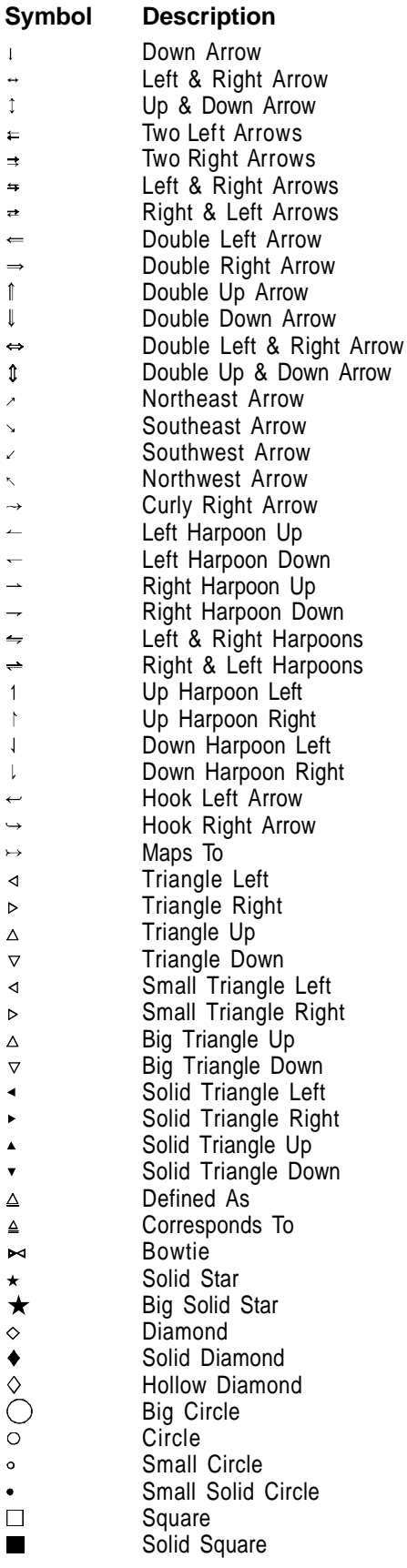

**Sets** The **Sets** set displays symbols, relational operators, and some commonly used Fraktur and hollow letters. Some symbols have a keyword that can be typed in the **Type Equation Text** window.

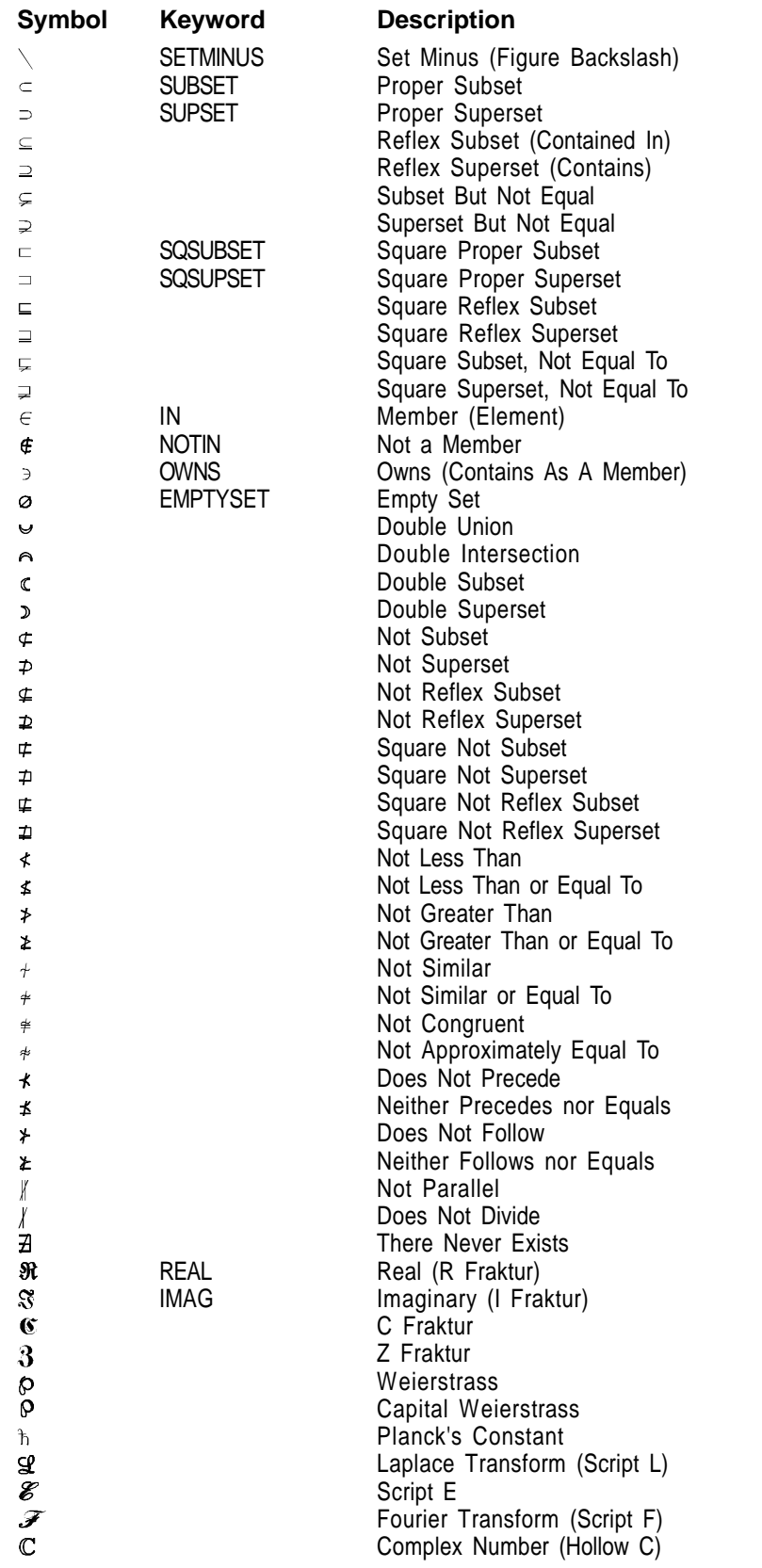

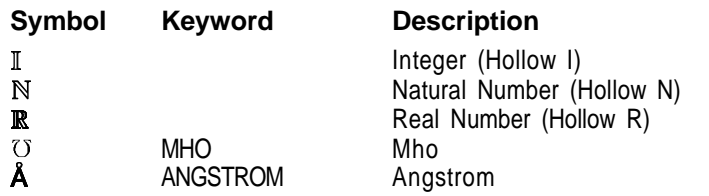

Other Other set displays thirteen types of diacritical marks (accents) and four

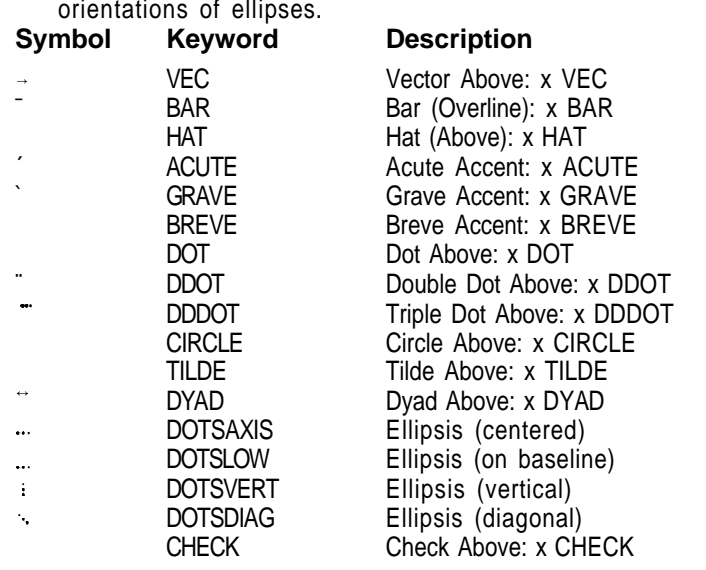

**Functions** The **Functions** set displays commands recognized as mathematical functions such as cos, sin, and log. All functions can be typed from the keyboard.

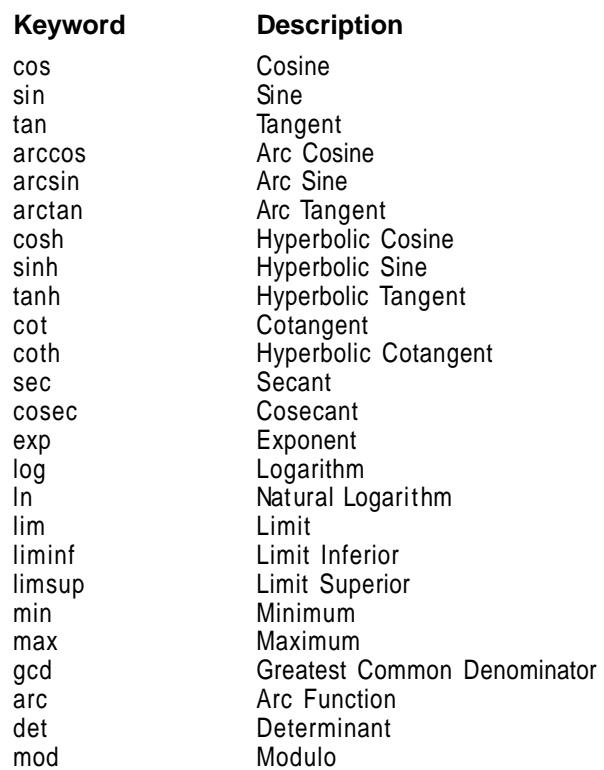

## **Appendix D: Error Messages**

This appendix contains the most common error messages associated with WordPerfect 6.0. Each error message is listed as it appears on the screen.

One or more possible causes for the error are listed below each error message, followed by solutions for those causes of the error. If you receive an error message,

- **•** Follow the order of the steps suggested to solve the problem.
- **•** Consult the Help files, WordPerfect manuals, or other accompanying manuals for your software or system.
- **•** Contact your dealer for a hardware-related problem.
- Call WordPerfect Customer Support (see Getting Help in Introduction).

If an error seems unusual to you, or if an error, cause, or solution that you are aware of does not appear on this list, please call and report it to WordPerfect Corporation. The Customer Support phone numbers are listed in Getting Help in Introduction.

IMPORTANT: In several of the error messages described below, we have used the term /d disk. This term refers to the device or directory to which overflow and temporary buffer files are directed. You can specify this device or directory when you start WordPerfect by using the /d startup option (see /d in Appendix O: Startup Options). Unless you specify the device or directory through the startup option, WordPerfect directs the files to where WP.EXE is located for stand-alone WordPerfect or to your default directory for network WordPerfect.

#### *Access denied*

**Cause:** The maximum number of files allowable in the root directory has been reached. **Solution:** Delete files from the root directory, or save the file to a subdirectory or to another disk.

**Cause:** The file is read-only. (Type **ATTRIB** and the filename at the DOS prompt to see current attributes of the file.) **Solution:** Use the ATTRIB –R command to change the file from read-only to read-write. (See your DOS manual.)

**Cause:** You are trying to delete a file that is open. **Solution:** Exit the file before deleting it.

**Cause:** You are trying to create a directory with the same name as an existing directory or file.

**Solution:** Use another name, or remove the existing directory.

**Cause:** You don't have the necessary access rights on the network. **Solution:** Obtain access rights for your network. (See your network manual.)

**Cause:** When more than one user has the same file open on the network, only the first user has write rights to the file.

**Solution:** If you have not changed the file, exit the file without saving. If you have changed the file and want to preserve your changes, save the file under a different name.

#### *Adjust paper and reset printer (or turn printer OFF and ON)*

**Cause:** A print job was canceled before it finished printing. WordPerfect does not know where the paper is, because the print job was terminated, and the paper stopped being fed into the printer.

**Solution:** Place the paper in the proper location, or reset the printer by pressing the reset button or turning the printer off and on.

### *Block is too large*

**Cause:** You attempted to create a Table of Authorities, Full Form by using **Block**, but the amount of text in the block is either as large as or larger than your edit buffer. **Solution:** Make your block smaller, or use smaller blocks to bring the text in.

#### *Can't find COMMAND.COM*

**Cause:** You are using **Go to Shell** to execute a DOS command, but WordPerfect cannot find COMMAND.COM. If you are on a network and this error message displays, the COMSPEC environment variable may not been set up correctly by the operating environment.

**Solution:** Use **File Manager** (see File Manager) to see if COMMAND.COM is in your active root directory. Also, see your DOS manual for information on changing the COMSPEC environment variable.

#### *Can't find correct copy of WP.FIL. Enter full path and filename*

**Cause:** The WP.FIL file is not in the same directory as WP.EXE, or you don't have a correct copy of WP.FIL.

**Solution:** Enter the correct path and filename. If you don't know the correct path, exit WordPerfect, find the file, put it in the same directory as WP.EXE, then restart WordPerfect.

**Cause:** The date and time of the WP.FIL file do not match the date and time of the WP.EXE file.

**Solution:** Re-install WordPerfect.

#### *Can't find virtual files*

**Cause:** This error may occur because of a conflict with the operating environment. **Solution:** If there is an operating environment active (such as TopView, DesqView, Windows, WinDOS, Concurrent DOS, or network software), remove the environment from memory, then try the operation again.

**Cause:** On a network, a virtual file has been modified to a read-only status. **Solution:** See your System Manager so that the file can be changed back to read-write status.

## *Can't read sort data*

**Cause:** An error occurred while reading from the **Sort** input file. (If "(Screen)" was specified as the input file, then this is a temporary file to which WordPerfect has written the document on the screen.) This might be because of an operating environment problem or because someone else is accessing the input file on a network. **Solution:** Retrieve the input file, and check to be sure it is intact. If you were sorting from

disk, try sorting from the screen.

#### *Can't rename file*

**Cause:** You are trying to rename a file or directory, and the intended new name already exists.

**Solution:** Choose a different name.

**Cause:** The file to be renamed is open (on a network). **Solution:** Rename it after it has been closed.

**Cause:** You don't have network rights to rename files. **Solution:** See your System Manager about obtaining this right.

**Cause:** The intended name is not a valid name because of the characters or extension you have used.

**Solution:** Choose a new name.

**Cause:** The operating environment can't handle certain characters in filenames (sometimes there are problems with !, {, }, and ').

**Solution:** Try renaming the file at the DOS prompt, or remove the operating environment and try again. Refer to your DOS manual.

## *Clipboard data is not correct format*

**Cause:** You are using a version of the WordPerfect Shell that does not support your version of WordPerfect.

**Solution:** Update to the current version of the Shell.

#### *Color scheme not found*

**Cause:** A macro is trying to select or delete a text or graphics mode color scheme that does not exist.

**Solution:** This is an information-only error message.

### *Critical disk error occurred*

**Cause:** One of a number of critical disk errors (data error, sector not found, drive not ready, and so forth) has occurred.

**Solution:** Copy the file(s) to an undamaged disk, or use a third-party utility program to try to recover the file(s). Then try printing again.

#### *Delete without saving for undelete?*

**Cause:** You are deleting a large block, and the disk where the undelete files are kept (the /d disk) is full.

**Solution:** Choose **Yes** if you want the block deleted (you will not be able to undelete it). If you choose **No**, your deletion will be canceled. Free up some space on the drive, or exit WordPerfect and restart with a different /d disk that has more available space.

#### *Directory is in use*

**Cause:** You have entered WordPerfect with the same initials as another user concurrently using WordPerfect, and the temporary files used in running WordPerfect cannot be used by both of you at the same time.

**Solution:** Follow the prompt to specify a new directory or location for the temporary files (for example, type **c:\temp**).

## *Disk drive for overflow file almost full, please exit WP*

**Cause:** The overflow file is directed to a drive that is almost full. **Solution:** See your System Manager to delete files from this drive, or direct overflow files to another location with the /d startup option.

## *Disk full*

**Cause:** You do not have enough disk space on your diskette or hard drive to save a file (or additions/changes to a file).

Solution: Free up space on your diskette or hard drive by deleting unwanted files, or insert another formatted diskette into the drive. If **Original Backup** is on, turn it off so that WordPerfect will stop creating backup (.BK!) files, which take up space. If you receive this error message for your hard disk, save the document on a diskette. See your hardware dealer about increasing the space on your hard disk.

## *Disk full—can't undelete graphics*

**Cause:** WordPerfect is trying to read a graphics file from the undelete buffer and copy it to a temporary file where graphics images for the document on the screen are stored, but there is no room on the disk. When the undelete operation finishes, one or more graphics boxes will be empty.

**Solution:** For each empty graphics box, replace the graphics image into the graphics box from its original source file. To prevent this from happening repeatedly, do not redirect temporary files to a RAM drive or a diskette unless it has enough space to hold graphics data.

## *Disk or directory full, can't add job to list*

**Cause:** Overflow and temporary buffer files are directed to a device that is full, and no new jobs can be printed.

**Solution:** Either free up some room on the /d disk, or wait for a print job to finish before trying to start a new print job.

## *Display file is wrong version*

**Cause:** WordPerfect has found a copy of the .DRS file from a different version of WordPerfect (or Presentations, PlanPerfect, and so forth) and cannot use it. **Solution:** Make sure the WP.DRS files directory is correctly specified in **Location of Files**, and make sure the WordPerfect 6.0 WP.DRS file is installed.

#### *Divide overflow—press any key to continue*

**Cause:** The software may have been corrupted or have inadequate limits checking for bad data (for example, if WordPerfect let you set your display pitch to 0, you would get thousands of divide overflow errors, but this limit is checked). One possible cause could be a corrupt .PRS file.

**Solution:** Often the effects are not serious—after pressing a key to continue, normal operation may proceed. If not, re-install the WordPerfect program files and reselect the printer.

#### *Document error—generate terminated*

**Cause:** An error was found during generation. **Solution:** Go to the page in the document indicated on the dialog box, and correct the error.

#### *Document line is too complex to print*

**Cause:** A line in the document contained too many font changes, embedded printer commands, advances, or other printer codes.

**Solution:** Simplify the complicated lines in the document by removing font changes or printer commands, or by putting hard returns between lines instead of vertical advances.

#### *Drive not ready*

**Cause:** You are trying to use a diskette, and either the diskette isn't inserted in the correct drive or the drive door is not closed.

**Solution:** Insert the diskette in the correct drive, and shut the drive door.

#### *Driver for specified format is not available*

**Cause:** You have tried to convert a file into a format, and WordPerfect cannot find the conversion driver (.CVX). **Solution:** Re-install the conversion driver that is needed.

#### *Driver warning*

**Cause:** You have selected a graphics driver that may not work on the current display configuration.

**Solution:** Autoselect the graphics driver, or refer to your display card documentation to see what kind of graphics driver is compatible.

#### *Entry is required*

**Cause:** You are creating a label file or label definition and have not entered a filename or description.

**Solution:** Specify a filename or label description.

**Cause:** You are creating a **QuickList** item and have not specified a path. **Solution:** Specify a path.

#### *Error: Can't sort with spanned columns*

**Cause:** You cannot sort in a table that has joined column cells. **Solution:** This is an information-only message.

#### *Error: End of file*

**Cause:** You are retrieving or converting a file that is in a format other than WordPerfect 6.0, and the file is corrupted or missing necessary information.

**Solution:** Go back into the original program from which you got the file, and save it back out into WordPerfect.

## *Error: Print job canceled in network queue*

**Cause:** A print job was deleted from the network queue while the status was still **Adding**. **Solution:** This is an information-only message.

#### *Error nn reading overlay, Cancel exits WP without saving*

(Where nn is an error number.) If you receive this error message, please call Customer Support.

#### *File creation error*

**Cause:** You are trying to save a document or otherwise create a file in the root directory of a disk that already has the maximum number of files.

**Solution:** Delete unneeded files from the root directory, or create the file in a subdirectory or on another disk.

#### *File is Password protected*

**Cause:** You were trying to access a locked (password-protected) document, but did not enter the password correctly.

**Solution:** Open the file again, and enter the correct password when prompted. See Save and Save As for more information on passwords. If you have forgotten the password, there is no way to retrieve the document.

#### *Graphics in block not saved to clipboard*

**Cause:** Clipboard formats for the Shell program (version 3.1 or earlier) do not allow the mixture of text and graphics codes, so the graphics portion of the block you are saving to the **Clipboard** will not be included in the **Clipboard**.

**Solution:** Use a named or unnamed block to move the text and graphics instead of the **Clipboard** (see Cut, Copy, Paste).

#### *Illegal character(s)*

**Cause:** When a Math Definition in **Math** was created, invalid characters were included in a calculation formula.

**Solution:** Remove the illegal characters. The only valid characters are digits, math operators  $(+ - / *)$ , decimal points, parentheses, and column letters  $(A-X)$ . Also check for incorrect syntax.

#### *Incompatible file format*

**Cause:** The file is not in the correct format for the requested operation. **Solution:** Convert the file to the correct format, and try again. See Conversion for more information.

#### *Incompatible supplementary dictionary file format*

**Cause:** The supplementary dictionary you specified is not a WordPerfect 6.0 file format. Solution: Convert the supplemental dictionary to WordPerfect 6.0 format with the Spell-Hyphen Utility (you need to request this utility from WordPerfect Corporation). Also, you can retrieve the supplemental dictionary into WordPerfect 6.0, use **Speller**, and add each of the words to the WordPerfect 6.0 dictionary.

#### *Incorrect format*

**Cause:** You are trying to select or edit a keyboard or macro that has become corrupted. **Solution:** If you have a backup copy of the keyboard or macro file, recopy the file and select or edit it.

## *Insert paper—press "G" to continue*

**Cause:** "Prompt to Load" in **Paper Size/Type** is marked Yes for the paper size you are currently printing on.

**Solution:** Insert the paper (position it correctly), and press **g** to continue.

#### *Insufficient disk space — insert new diskette and press any key*

**Cause:** You are copying files in **File Manager**, and the destination disk is full. **Solution:** Insert a blank diskette in the destination drive, and press a key. If the destination drive is a hard disk, you must choose **Cancel**.

#### *Insufficient file handles to run WordPerfect. Increase FILES= in CONFIG.SYS and reboot your computer*

**Cause:** The FILES= command in the CONFIG.SYS file is too small, or there are too many files open by other programs. WordPerfect 6.0 requires at least 30 available file handles in order to run. If any other programs have open files, the number should be greater. **Solution:** To increase the number of file handles from DOS, exit to a DOS prompt, make a copy of your CONFIG.SYS file by typing **copy c:\config.sys c:\config.old**, typing **type config.sys**, and pressing **Return** to display the contents of the CONFIG.SYS file. Locate the "Files =" line, and see how many file handles are currently open. Type **copy config.sys+con config.sys**, and press **Return**. Type **files=n,** where n is the number of file handles you want to open. (Try increasing the number of file handles in increments of five.) Press **F6**, press **Return**, then restart your computer.

If you are still unable to run WordPerfect, repeat the process, and increase the number of file handles by another increment of five. (See your DOS manual for more information.)

The CONFIG.SYS file is a DOS text file, so you can edit it (using WordPerfect or a text editor) instead of having to create a new file each time you make a change.

#### *Insufficient memory*

**Cause:** Not enough memory is available for the current operation. **Solution:** See Memory.

**Cause:** Not enough free RAM is available on the machine to run the program. **Solution:** Free some memory by taking out memory-resident (TSR) programs. Make sure total memory is large enough to load WordPerfect 6.0 (480K).

#### *Insufficient memory for /r*

There is insufficient extended or expanded memory for the /r startup option (see Appendix O: Startup Options). When the /r startup option is used to start WordPerfect, WordPerfect looks for extended memory. If no extended memory is available, WordPerfect loads WP.FIL into available expanded memory. Causes for having insufficient memory for /r include the following:

**Cause:** The /ne or /nx startup options, which inhibit WordPerfect's use of expanded or extended memory, was also specified.

**Solution:** Restart WordPerfect without the *(ne option.* 

**Cause:** There is not enough expanded or extended memory available (as much as the size of the WP.FIL plus a few thousand bytes is needed).

**Solution:** Make sure expanded or extended memory is present and active with the utilities shipped with your memory board or with the memory map in **Shell** (see the documentation that came with the utilities or with the Shell). Also, reduce other programs' use of expanded memory (for example, if you have swapped some programs to expanded memory, exit from some of those programs before entering WordPerfect).

**Cause:** The Expanded Memory Manager (EMS) is not properly installed or functioning. **Solution:** Make sure EMS has been properly installed and is functioning.

#### *Insufficient memory to run WordPerfect*

**Cause:** WordPerfect requires a minimum of approximately 480K of free memory, and WordPerfect was started with less than this amount of memory free. **Solution:** If needed, increase the base memory to at least 520K, preferably 640K. Remove memory-resident (TSR) programs (such as **Shell**). Reduce the FILES= or BUFFERS= commands in CONFIG.SYS, and remove device drivers, or reduce the size of RAM drives in base memory (see your DOS manual). Remember, WordPerfect needs at least 30 files in the FILES= command.

## *Internal printing error*

If you receive this error message, please call Customer Support (see Getting Help in Introduction).

## *Invalid display file (.DRS)*

**Cause:** Your .DRS file has become altered or corrupted. **Solution:** Re-install the .DRS file.

#### *Invalid drive/path specification*

**Cause:** You are trying to access a file (saving or opening a document, executing a macro, printing a document from disk, and so forth), and the drive or path you specified is not valid. Either the drive or directory name was entered incorrectly. If the drive or directory is on a network, you are not logged on.

**Solution:** Check to see if the drive and the specified subdirectory exist. Make sure you are logged on to the network.

#### *Invalid error ID found*

Something is wrong with the program. If you receive this error message, please call Customer Support (see Getting Help in Introduction).

#### *Invalid filename*

**Cause:** You attempted to save a file with a name reserved by DOS (e.g., .CON, .AUX, .NUL, or .PRN).

**Solution:** Save the file with a different name. See Save and Save As for more information.

**Cause:** The filename contained invalid characters. Solution: See Save and Save As for information about naming files.

#### *Invalid graphics file format*

**Cause:** While retrieving a graphics file into a graphics box, WordPerfect detected that the file or something in the file is not in a WordPerfect-supported format.

**Solution:** If the format of the graphics file is not supported by WordPerfect, then you need to convert it into a supported format (see Conversion).

Many graphics packages save graphics images in several formats. Some formats have many variations in the industry, not all of which are currently supported by WordPerfect. If a file in one of these formats cannot be retrieved, please send in the file so that we can try to extend WordPerfect's support of the format to handle this new variation.

Send the file to:

Graphics Format Q-3350 WordPerfect Corporation Information Services 1555 N. Technology Way Orem, UT 84057-2399

#### *Invalid POSTNET bar code*

**Cause:** You have specified a bar code that isn't 5, 9, or 11 digits. **Solution:** Specify a valid POSTNET bar code of 5, 9, or 11 digits.

## *Invalid printer definition string*

**Cause:** Your .PRS file contains an unrecognized command and is not communicating properly with the printer. Your .PRS file may contain an invalid or unrecognized command if you modified the .PRS file using Printer Program. If you did not use Printer Program, the .PRS file was corrupted some other way.

**Solution:** If you used Printer Program, review the modification(s) you made to the .PRS file and ensure that all the commands are valid. If you did not use Printer Program, try updating your .PRS file by selecting **Update** from the **Select Printer** dialog box. WordPerfect will then update the existing .PRS file.

## *Invalid thesaurus file format*

**Cause:** The Thesaurus is not in a correct format. **Solution:** Reinstall the Thesaurus.

#### *Job is already printing*

**Cause:** You tried to rush a print job that was already being printed. Solution: A rush job places the print job at the top of the list; it doesn't decrease the amount of time required to print.

## *Labels will not fit on paper size*

**Cause:** The label size, number of labels, top left corner, or distance between labels will not fit on the label paper size. **Solution:** Reduce one or more of the above until they will fit.

### *Marked files must be copied to a directory or drive*

**Cause:** In **File Manager**, you marked one or more files and requested that they be copied to a filename instead of a disk, directory, or drive. **Solution:** Specify a directory or drive only.

#### *Maximum records exceeded*

**Cause:** The input file for the sort contained too many records. **Solution:** Break up the file into smaller files, and sort them individually.

#### *Maximum string size exceeded*

**Cause:** The **Select String** in **Sort** contains a constant of more than sixteen digits. **Solution:** Reduce the size of any constants in the **Select String**.

**Cause:** When you were creating a Math Definition in **Math**, the formula you entered for a Calculation column is larger than 20 bytes.

**Solution:** Reduce the length or complexity of the formula string. Each column or operator referred to takes one byte, and constants take four bytes (no matter how long it is, however, a constant can't exceed seven characters).

## *Network device fault on drive*

A network timeout error occurred for one of the following reasons:

**Cause:** Another card is trying to use the same high memory space as the network card (expanded memory page frames are a common cause of this conflict). **Solution:** Remove the conflicting card, or adjust the portion of high memory it uses. Check the manufacturer's instructions for your card.

**Cause:** There is too much physical distance between the station and the server. **Solution:** You may need to reduce the distance. You may also want to contact your dealer; some cards may be available to correct this problem.

#### *Network not accepting job*

**Cause:** WordPerfect is trying to spool a print job to the network spooler, which will not accept it. Either the server volume to which it is spooling is full or the maximum number of print jobs has been reached. You will also get this message in the **Control Printer** dialog box if you have entered an invalid queue name or an incorrect logical printer number for the port on the **Edit Print Setup** dialog box (see Print: Select Printer). It may also be that the network print server spooler is down (see your network manual).

**Solution:** Free some disk space on the spooler volume, or wait for other network spool jobs to finish, so that there will be a slot available for your job. Enter a valid queue name or a correct logical printer number.

**Cause:** The printer port is not properly set up. **Solution:** Check the printer port settings.

## *Network spool disk full*

**Cause:** The network has spooled its print jobs to a full disk. **Solution:** Free up some disk space on that volume, and check your network manual.

#### *No available file handles*

**Cause:** WordPerfect is trying to access a file, but is unable to do so because there are no more DOS file handles. Either some other program is running or the FILES= command in the CONFIG.SYS file is too small.

**Solution:** See "Solution:" under Insufficient file handles to run WordPerfect. Increase FILES= in CONFIG.SYS and reboot your computer for details on increasing file handles. See your DOS manual for information on the CONFIG.SYS file.

#### *No room on backup drive — press any key*

**Cause:** The location you have specified for **Backup Files** in **Location of Files** has no more space.

**Solution:** Specify a different location in **Location of Files**. See Setup: Location of Files.

#### *No room on WP disk to retrieve text*

**Cause:** The /d disk or WP.FIL disk is full, or would be if WordPerfect tried to retrieve the document.

**Solution:** Free up some space on your /d disk, or change your /d disk to a disk with more free space.

#### *Non-unique ToA short form(s) found. Continue generating?*

**Cause:** Two or more full forms in the document have the same short form name. If you choose **Yes** to continue generating, the page numbers of both full forms will be generated in the position of one form, and an asterisk will be generated as the page number for the other form.

**Solution:** Change the short form name of one of the two full forms, and regenerate.

### *Not enough memory for graphics*

**Cause:** WordPerfect ran out of memory while trying to display a graphics image (or trying to switch into a graphics mode, such as **Graphics Mode**, **Page Mode**, **Equation Editor**, **Print Preview**, and so forth).

**Solution:** Change back to a text mode, or free some memory by taking out memoryresident (TSR) programs.

#### *Not enough memory to load display fonts*

**Cause:** WordPerfect ran out of memory trying to load an EGA/VGA display font (512 characters, underline, italics, or small caps). **Solution:** See Memory.

#### *Not enough memory to print columns*

**Cause:** WordPerfect ran out of memory while printing columns. **Solution:** See Memory.

#### *Not enough memory to print graphics*

**Cause:** WordPerfect ran out of memory while printing graphics. **Solution:** See Memory.

#### *Password protected files must be saved in a WordPerfect format*

**Cause:** You are trying to save a password-protected file in a format other than WordPerfect 6.0, 5.1/5.2, or 4.2. **Solution:** Save in a WordPerfect format, or remove the password and save in the format that you want.

#### *Path not found*

**Cause:** You are trying to save a file and have not specified a filename, or you are trying to open a file with an invalid path (for example, c:\wp60\docs\stuff, where wp60 does not exist).

**Solution:** Specify the correct path, including the filename.

### *Port not set up in printer selection*

**Cause:** The port information for the printer you have selected is not set up. **Solution:** Add the port information to the printer selection (see Print: Select Printer). This will make the selection permanent. You will never get this message if you select **Format Document for Default Printer on Open** in **Setup** (see Setup: Environment).

#### *Printer not accepting data*

**Cause:** WordPerfect is trying to send data to your printer, which will not accept it. Either the printer is not on-line, or the connection between your printer and computer is faulty. **Solution:** See Appendix R: Troubleshooting.

#### *Printer not ready*

See Printer not accepting data above.

#### *Printer not selected*

**Cause:** You are trying to print or view a document, or choose **Paper Size/Type**, **Envelope**, or **Labels**, but you have not selected a printer.

**Solution:** Select a printer (make sure that an asterisk appears by it in the printer selection list), then try to print again (see Print: Select Printer).

#### *.PRS file in use. Cannot be modified*

**Cause:** You have tried to go into **Paper Size/Type** or **Select Cartridges/Fonts/Print Wheels** during a print job.

**Solution:** Wait until all the print jobs have completed to make and save any changes to these settings.

#### *Record too large*

**Cause:** While sorting, the maximum size allowed per record (9216 bytes) has been exceeded for at least one record. **Solution:** Make your records smaller.

#### *Short form(s) found without matching full form(s). Problem short form(s) will be marked with an "\*" in Table of Authorities*

**Cause:** A Short Form mark has no corresponding Full Form in the open document. **Solution:** Find the entry in the ToA form that has an asterisk (\*) at the beginning of the entry. Go to the page that was generated for that entry, find the Short Form mark, and either change it to another Short Form, change it to a Full Form, or delete the mark.

#### *Stack overflow: expression too complex*

**Cause:** An area in RAM dedicated to processing hardware requests, called stacks, is currently full. There is a hardware, memory, or EMS problem. **Solution:** Free some memory by taking out memory-resident (TSR) programs and unneeded device drivers.

#### *Subdocument not found*

**Cause:** The filename of the subdocument was not found in the default file directory specified in **Location of Files** (see Setup: Location of Files) or in the path you specified. **Solution:** Choose **Skip** to skip this subdocument and continue to the next one, choose **Cancel** to cancel the procedure and return to the document, or choose **New Filename** to type in the correct path and filename.

#### *Too many characters in constant*

**Cause:** You have included more than seven digits in a constant when creating a Math Definition for a Calculation column in **Math**.

**Solution:** Make sure to use no more than seven digits for each constant.

#### *Unable to change key repeat speed*

**Cause:** During startup, WordPerfect detected that its method for changing the cursor speed will not work on your hardware/BIOS combination.

**Solution:** If your hardware/BIOS combination cannot support **Cursor Speed**, upgrade the BIOS to be fully IBM compatible or use the /nc startup option (see Appendix O: Startup

Options) to disable **Cursor Speed**. If your hardware/BIOS combination can support **Cursor Speed**, restart WordPerfect without the /nc startup option.

#### *Unable to write to .SET file*

**Cause:** Your .SET file has been changed to read-only. **Solution:** See your System Manager so that this can be changed to read-write, or use the /ps startup option (see Appendix O: Startup Options).

#### *Unmatched ( or )*

**Cause:** A parenthesis is missing in the sort select string (see Sort). All mathematical expressions require the same number of left and right parentheses, with the left parenthesis to the *left* of the matching right parenthesis. **Solution:** Examine the string to find the missing parenthesis.

## *WARNING: A critical DOS error has occurred while accessing the .VRM file. By canceling this operation you are almost certain to lose part of your document*

**Cause:** The /d startup option has been used to direct the temporary files to a floppy disk drive, and the diskette has been removed.

**Solution:** Put the diskette back in the disk drive.

#### *WARNING: Backup file deleted due to disk error — press any key to continue*

**Cause:** A disk error or disk full error occurred during timed backup. In the event that the power fails, you do not have a valid timed backup at this point.

**Solution:** Save your document so that you will have it securely backed up, then can continue editing. Investigate what caused the backup file to be deleted, and fix it (see your DOS manual).

#### *WARNING: No room on backup drive — press any key to continue*

**Cause:** WordPerfect is trying to back up the file on the screen to either a disk or drive that is full or a nonexistent directory.

**Solution:** Check where the backup files are directed to (see Setup: Location of Files), then check the location to see that there is space available.

### *WP disk full*

**Cause:** You have added so much text to your document that the edit buffer, cache memory, expanded memory, and the /d disk are full. Consequently, there is no more room to increase the size of your document. You will receive this error message for each keystroke you type at the main document level. If you continue to type and add text, you may lose the document.

**Solution:** Free some room on your /d disk, or save the document and start WordPerfect again with a /d disk pointing to a disk with more free space (see Appendix O: Startup Options).

#### *WP.DRS File not found*

**Cause:** You have changed from a text mode to a graphics mode (for example, you have changed to **Graphics Mode**, **Page Mode**, **Print Preview**, **Image Editor**, **Equation Editor**, and so forth), and WordPerfect cannot locate WP.DRS, which is required for using a graphics mode.

**Solution:** Specify the correct path for the WP.DRS file in **Location of Files** (see Setup: Location of Files).

### *Write-protect error writing drive. Press any key to continue.*

**Cause:** There is a write-protect tab on the disk you are trying to save or print to. **Solution:** Remove the write-protect tab, or insert a different diskette.

## **Appendix E: Font Installer**

WordPerfect gives you many font-handling abilities. Several graphics fonts are available through the WP.DRS file. And, if WordPerfect supports your printer, WordPerfect can use any of your printer's built-in fonts.

WordPerfect also provides the WordPerfect Font Installer (WPFI) to let you use various third-party fonts with WordPerfect. If you have any of the following font types, you can use WPFI to use your font with WordPerfect:

- **•** AutoFont
- **•** Bitstream FaceLift (Speedo format)
- **•** Bitstream Fontware (bitmapped fonts)\*
- **•** CG Intellifont
- **•** HP LaserJet (bitmapped fonts)
- **•** TrueType
- **•** Type 1

\*Any Bitstream diskette imprinted with the Bitstream black diamond logo is in Speedo format. If you have Bitstream Fontware, check with Bitstream to upgrade to Speedo format for a minimal charge. If you upgrade to Speedo format, choose Bitstream Speedo as the font type when installing from WPFI. Otherwise, choose HP LaserJet (Bitmapped Fonts).

WPFI lets you install information into WordPerfect about specific third-party printer (soft) fonts and graphics (screen) fonts. (The AutoFont option in WPFI also lets you install cartridge font information.) The printer and cartridge font information is added to WordPerfect printer definitions (.ALL files); the graphics fonts information is added to the WP.DRS file. Once this information is added, WordPerfect is able to access and use your third-party fonts.

WPFI does not work with previous versions of .ALL files or WP.DRS files (for example, WordPerfect 5.1).

## **Installable Fonts** *Font Types*

WPFI lets you install six font types. Fonts are grouped into "types" based on how they are created by the manufacturer. If you have previously installed your fonts on your hard drive using a font manufacturer's installation program (or the DOS "Copy" command), each type is installed into a separate default directory and given a certain filename extension. At the same time, files are created that must exist for some font types to work. These font types, along with their default directories and filename extensions, are listed in the table below.

IMPORTANT: You must install your fonts on your hard drive before running WPFI. Follow the installation instructions that came with your fonts.

If you don't know what font type category your font belongs in, look on your hard drive for any of the directories listed under "Default Directory" in the following table. If you don't find any of these directories, look on your hard drive for files with the filename types listed under "File Types" in the following table. Once you find these files on your hard drive, look on this table for the font type that goes with them.

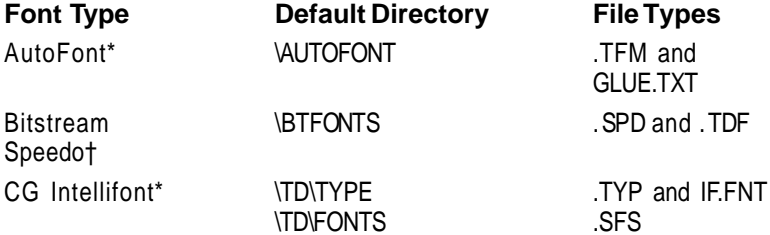

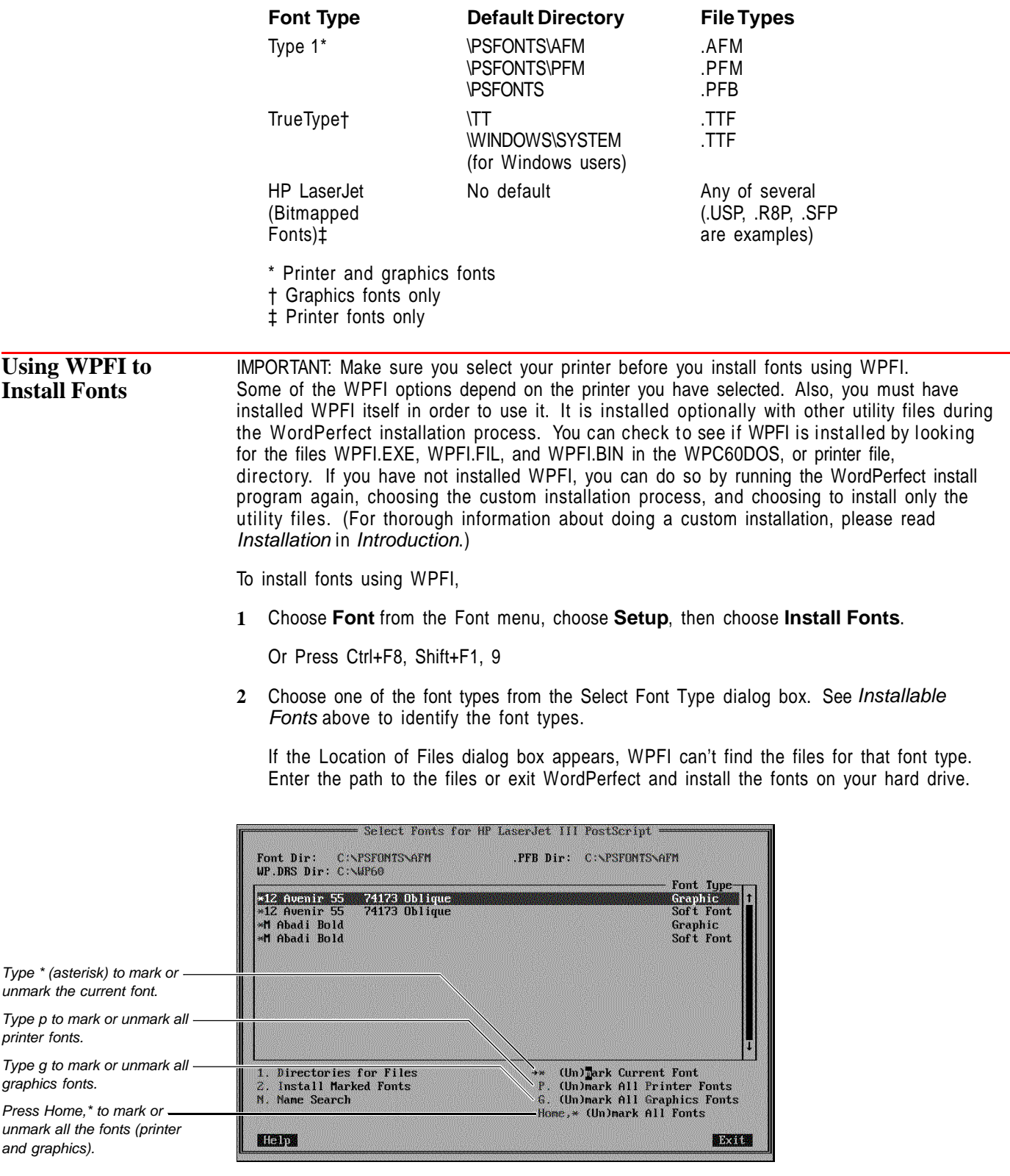

**3** Mark the fonts you want to use, then choose **Install Marked Fonts**.

WPFI installs information about marked graphics fonts into the .DRS file and information about marked printer fonts into the .ALL file. It then saves the files. A message box lets you know when the font installation is complete.

#### **4** Choose **Continue**.

**5** Choose another font type.

or

Choose **Exit** if you are finished installing fonts.

If you marked printer fonts to be installed, WordPerfect will update your .PRS file when you exit WPFI. If you marked graphics fonts, WordPerfect will update the WP.DRS file when you exit WPFI.

#### **Printer Selection** Four of the options on the Select Font Type dialog box let you install printer fonts: AutoFont, CG Intellifont, Type 1, and HP LaserJet (Bitmapped Fonts). Each of these options behaves differently depending on the printer you have selected before using WPFI.

## *AutoFont and CG Intellifont*

If you choose AutoFont or CG Intellifont without a PCL5 (HP LaserJet III or compatible) printer selected, or without a printer selected at all, only the graphics fonts will be displayed in the Select Fonts dialog box. Selecting an HP LaserJet III or compatible printer will let you install both printer and graphics fonts.

## *Type 1*

If you choose Type 1 without a PostScript printer selected or without a printer selected at all, only the graphics fonts will be displayed in the Select Fonts for [Type 1] dialog box.

## *HP LaserJet (Bitmapped Fonts)*

If you have not selected an HP LaserJet or compatible printer, this option on the Select Font Type dialog box will be dimmed and you will not be able to choose it.

# **Appendix F: Grammatik**

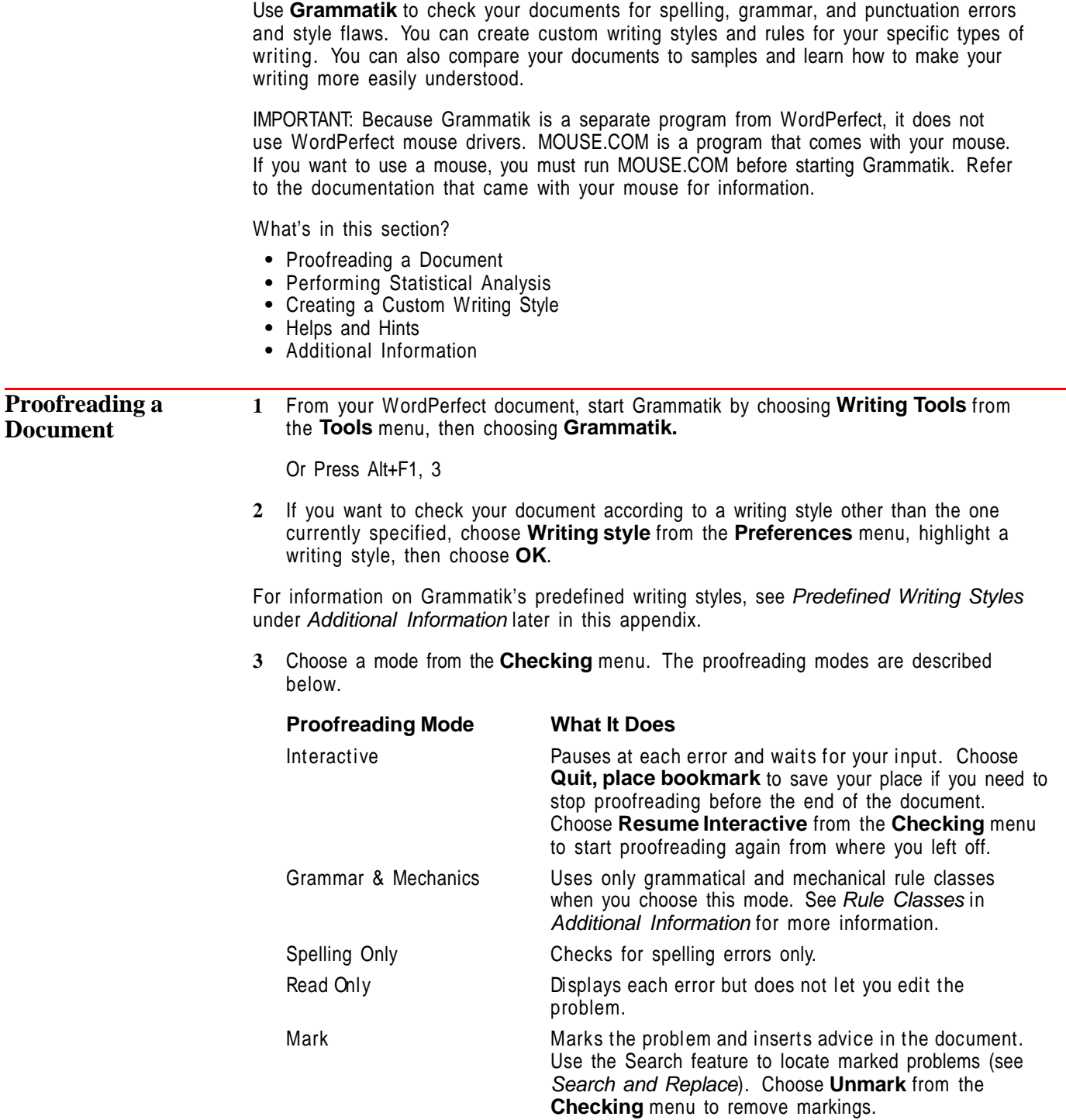

## While Grammatik checks your document, the Error Detection Screen is displayed.

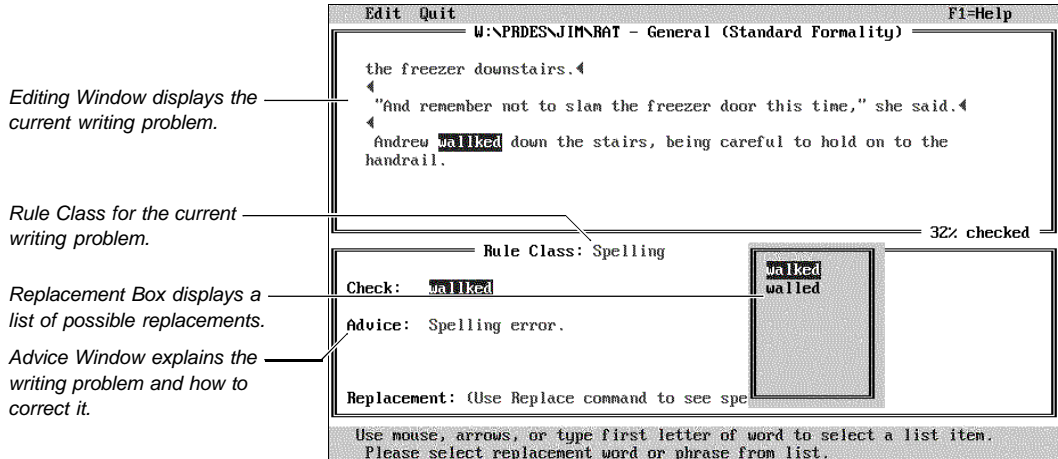

## *Correcting Errors*

Use the following commands to respond to grammar and spelling errors.

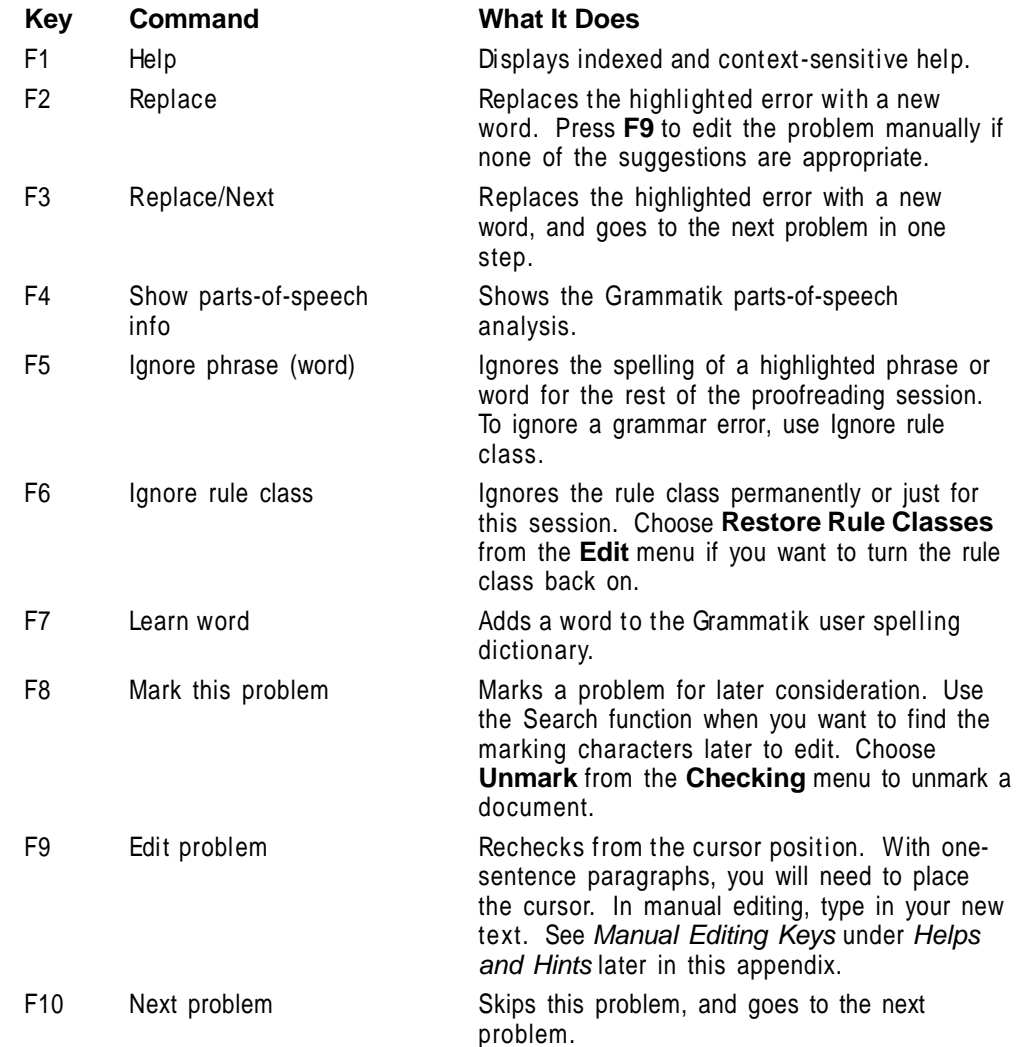

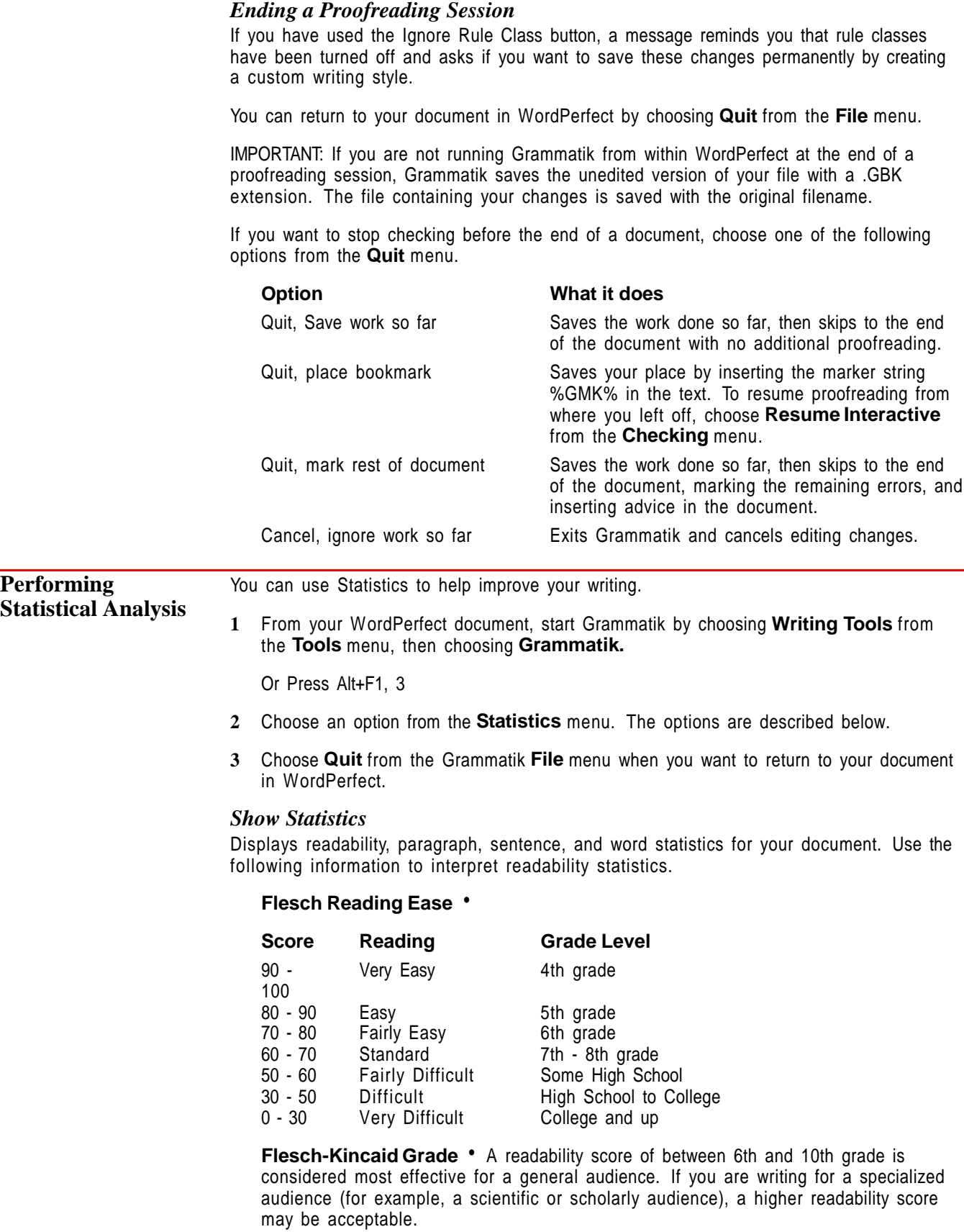

**Gunning's Fog Index** • The Fog Index is another measure of the approximate grade level a reader must have achieved to understand the document.

#### *Historical Profile*

Displays a cumulative listing of the most frequently used words in all of the documents you have checked with Grammatik.

#### *Single Document Profile*

Displays a listing of all words used in the current document.

#### *Comparison Charts*

Displays the readability statistics of your document compared with those of three standard works: the Gettysburg Address, a Hemingway short story, and a life insurance policy.

#### *Restore Default Comparisons*

Restores the three default works used for comparison charts if you have changed them. See Replacing the Standard Comparison Statistics under Additional Information later in this appendix.

#### *Save Statistics in File*

Saves statistics to an ASCII text file with a .SUM extension. You can edit the path and filename to save to the directory you would like.

**Creating a Custom Writing Style** If your work requires a special writing style that is not on Grammatik's style list or you want to qualify the kinds of errors Grammatik finds, create a custom style using an existing style for a template.

> **1** Start Grammatik by choosing **Writing Tools** from the **Tools** menu, then choosing **Grammatik.**

Or Press Alt+F1, 3

- **2** Choose **Writing style** from the **Preferences** menu.
- **3** Highlight a predefined style from the list to use as a template for creating your new style, then choose **Create Custom Style**.
- **4** Highlight a custom style placeholder, then choose **OK**.
- **5** Type a new name for your style, then choose **OK**.

The next four screens let you modify Grammar Rules, Mechanical Rules, Style Rules, and Writing Thresholds. If you are not using a mouse, use the arrow keys to highlight a setting, then press the **Space bar** to change the setting.

**6** Select or deselect the desired grammar rules, then choose **Next**.

To learn more about a specific rule class, select the item in the rule class list, then press **F1** for help. Select the item at the top of the **Help** menu.

- **7** Select or deselect the desired mechanical rules, then choose **Next**.
- **8** Select or deselect the desired style rules, then choose **Next**.
- **9** Modify the writing style thresholds. (See Thresholds below for information about each option.)
- **10** When you have finished adjusting the writing style options, choose **Save**, then choose **OK**.

Your new style now appears in the Writing Styles list of styles.

## *Threshold*

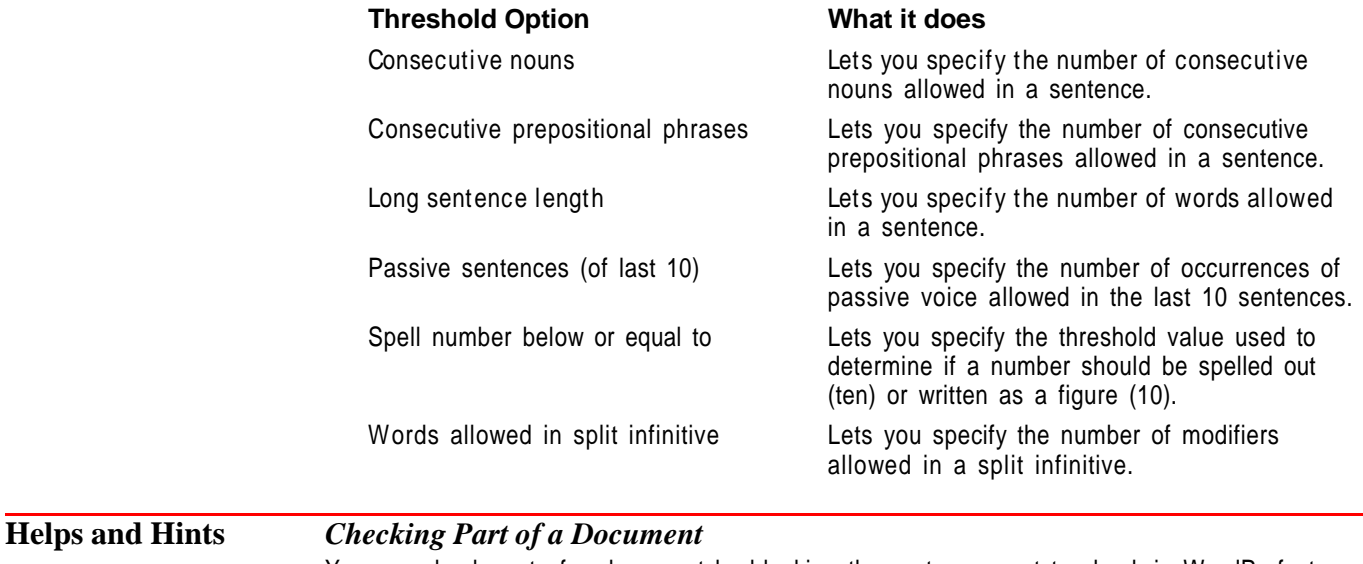

You can check part of a document by blocking the part you want to check in WordPerfect before starting Grammatik (see Block).

## *Manual Editing Keys*

In addition to Delete, Backspace, and the arrow keys, you can use the following keystrokes to edit text manually while proofreading a document.

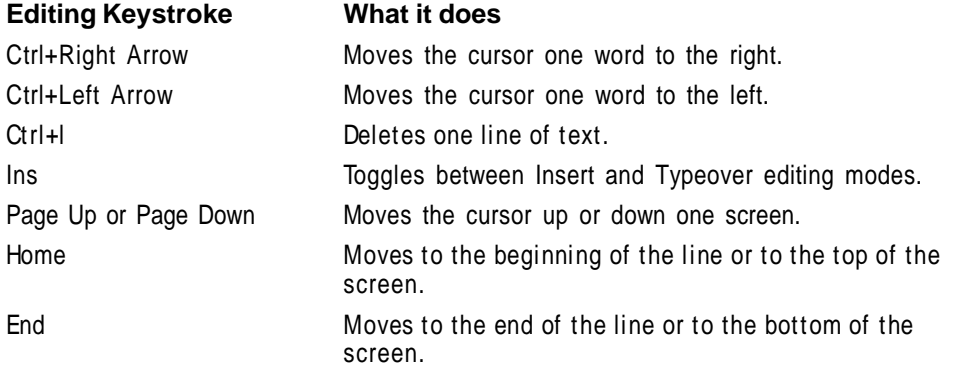

## *Ignoring Blocks of Text*

You can tell Grammatik to ignore an entire block of text by enclosing the text within special Ignore Block characters, like this:

 $-$ <sup>\*</sup>( text to be ignored goes here  $)$ <sup>\*</sup>-

Use no spaces between the Ignore Block characters.

## *Working with One-Sentence Paragraphs*

If a document contains section headings, Grammatik treats headings as one-sentence paragraphs. The words in headings are included in the readability statistics. If you turn off **Check For Paragraph Errors** in the Options list, it will prevent one-sentence paragraph error reporting; however, you also lose all statistics about paragraphs.

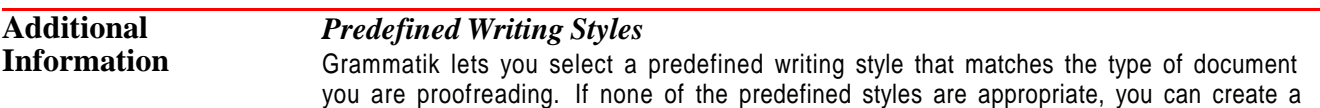

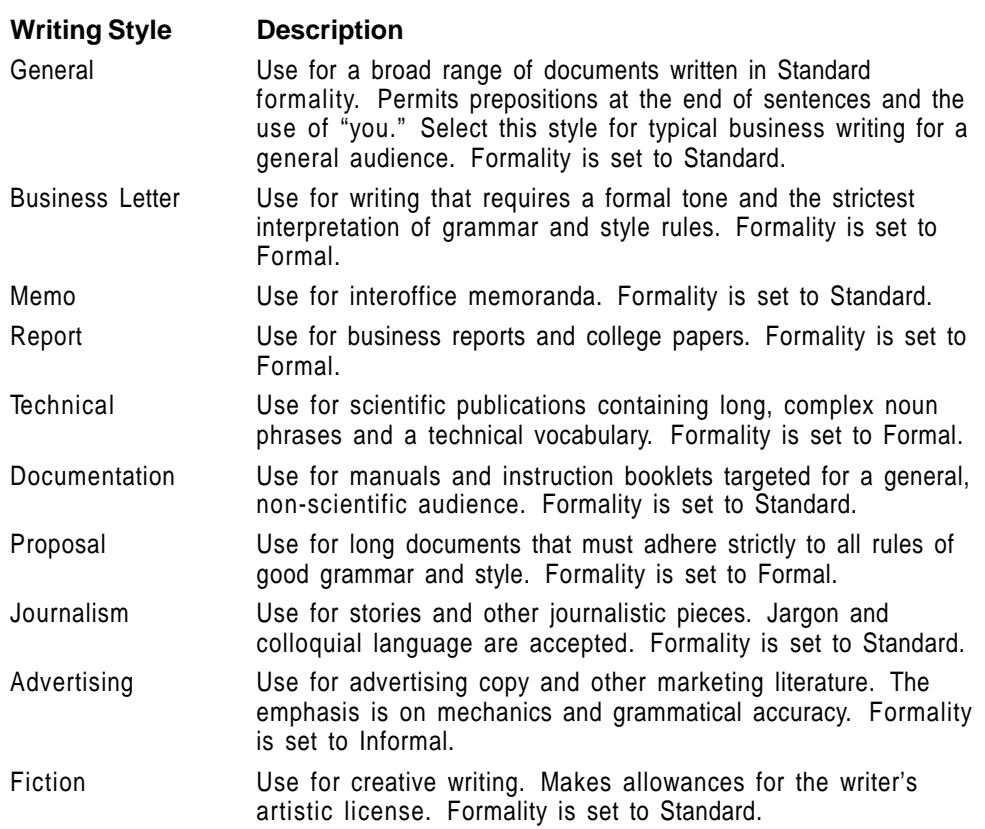

custom writing style. See Creating a Custom Writing Style earlier in this appendix.

## *Rule Classes*

Grammatik uses 58 rule classes to detect writing problems. These grammar rules are organized into three general categories:

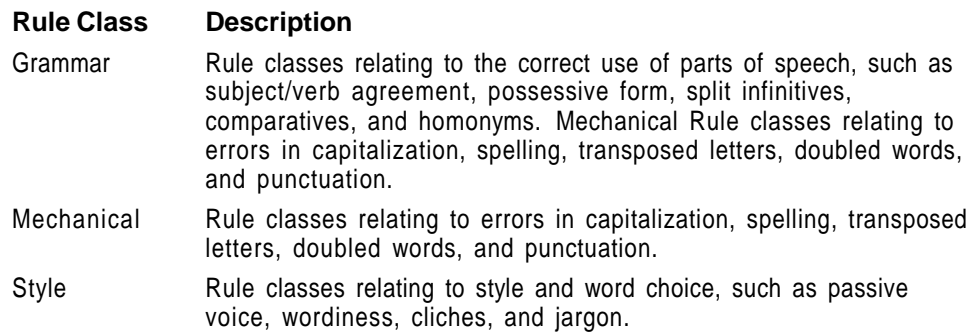

## *Changing Formality Level*

The level of formality you choose depends on the tone of your writing and the audience.

- **1** Choose **Writing style** from the **Preferences** menu.
- **2** Highlight a writing style in the list, then choose **Change Formality Level**.
- **3** Highlight **Informal**, **Standard**, or **Formal**, then choose **OK**.

IMPORTANT: Formality level changes affect the current checking session only. They are not permanent unless saved in a Custom preferences file, nor do they apply to any other writing style you may choose during this proofreading session.

#### *Replacing the Standard Comparison Statistics*

Use Comparison to replace the statistics for the three standard works with those of your own comparison documents.

- **1** Start Grammatik with a new standard work on-screen as the document to proofread.
- **2** Select **Comparison charts** from the **Statistics** menu.
- **3** Choose **Customize Charts**, type the number **1**, **2**, or **3** to select the first, second, or third standard work to be replaced, then press **Enter**.
- **4** Type a descriptive message for the new comparison standard (up to 23 characters), then choose **OK**.
- **5** Choose **Done**.

To return to the default comparison statistics, select **Restore default comparisons** from the **Statistics** menu. The default comparisons will be restored the next time you start Grammatik.

IMPORTANT: When you restore the default comparisons, they supersede any custom comparison works, unless you save your custom comparisons in a custom preferences file. See Preferences Files later in this appendix.

### *Changing Preference Options*

- **1** Choose **Options** from the **Preferences** menu.
- **2** Select or deselect options in the **Set Options** dialog box. If you are not using a mouse, use the arrow keys to move between options, and use the **space bar** to change settings.

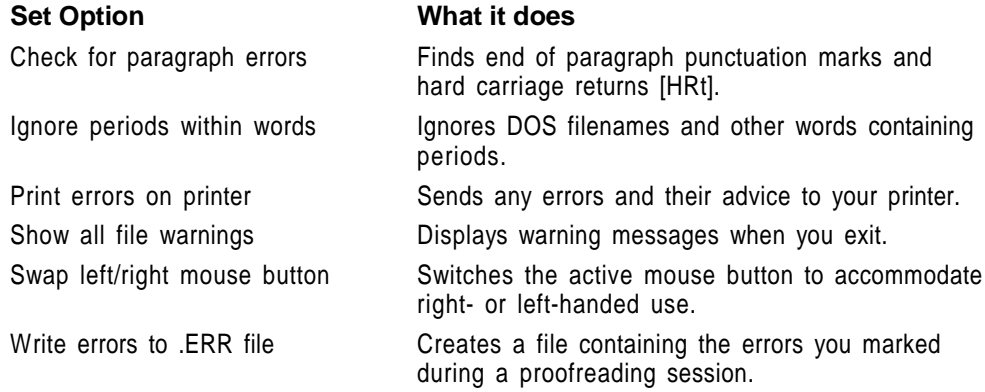

## *Preferences Files*

When launched from WordPerfect, the changes you make to preferences are saved in Grammatik's standard preferences file (GK51XX.INI, where  $XX$  is the two-letter language code) unless you specify a custom file. By creating custom preferences files, you can save different sets of preference settings for use on different documents. Custom preferences files contain the following settings:

- **•** Default document path
- **•** Default document extension
- **•** Current writing style and formality level
- **•** Rule class settings for all custom styles
- **•** Writing style thresholds
- **•** Options set from the Options dialog box
- **•** Screen attributes
- **•** Comparison chart statistics

**Creating Custom Preferences Files** • There is no limit to the number of custom preferences files you can create.

- **1** Choose **Save preferences file** from the **File** menu.
- **2** Select the drive and directory for your new preferences file.
- **3** Type a filename for your custom preferences file, then press **Enter**. The filename must have a .INI extension.
- **4** Choose **Yes** to confirm your preference filename.
- **5** Type a new identification message for the preferences file, then press **Enter**.
- **6** Change the preferences to the settings you want to have stored in the file.

#### **Using Custom Preferences Files** •

**1** Choose **Get preferences file** from the **File** menu, specify a custom preferences file, then choose **OK**.

#### *Starting Grammatik from DOS*

You can run Grammatik outside of WordPerfect by entering **gmk** at a DOS prompt.

## *Utilities*

Two Grammatik utilities are available on the WordPerfect Utilities disk. For ordering information, see Orders under Registration and Ordering Information in Reference.

The Rule Designer lets you create custom style guides by adding new grammar and style rules.

The Dictionary Utility lets you add WordPerfect supplemental dictionaries to the Grammatik spelling dictionary.

#### *Upgrade Notes*

If you are upgrading from a previous version of Grammatik, here are a few important notes: By default, Grammatik 5 was installed in the \GMK directory on your hard drive or a directory specified by you during installation. The WordPerfect install program installs Grammatik into the \WPC60DOSdirectory. If you saved user words in Grammatik's USER.DIC file, you can add them to the Grammatik 5 spelling dictionary after installation. These words were saved by default in the directory where Grammatik was installed. After adding user words to the new dictionary named GK51XX.MOR, where XX is the two-letter language code, in the \WPC60DOS directory, delete your old version of Grammatik.

## **Appendix G: Graphics Images**

The graphics images filenames listed below have been provided for your use in the WordPerfect Graphics feature. For information on retrieving graphics images into your document, see Graphics: Adding to a Document.

BORDER4.WPG BORDER7.WPG CONDUCT.WPG DRAGON.WPG FISHTROP.WPG GRIZZLY.WPG HOTAIR.WPG HOTROD.WPG HUMBIRD.WPG INDANCE.WPG JEEP.WPG JOCKEY.WPG LIGHTHS.WPG MEDICAL1.WPG MTNCLIMB.WPG

OVERHD1.WPG PARROT.WPG PENPUSH.WPG PHEASANT.WPG PLAN2.WPG SKIER1.WPG SKIPPER.WPG SUMMRCNR.WPG TIGERHD.WPG WATER4.WPG WATER7.WPG WINDMILL.WPG WINRACE.WPG WIZARD.WPG WSKIER.WPG

[Illustrations not shown]

[Illustrations not shown]

## **Appendix H: International Affiliates**

## **WordPerfect Offices** *Asia (Covers Hong Kong,*

*Indonesia, Malaysia, Philippines, Singapore, and Taiwan)* WordPerfect Asia, Regional Office 75 Science Park Drive, #02-04 CINTECH II Singapore 0511

Tel: (65) 773 2622 Fax: (65) 773 1622

For toll free customer support from the following areas: Hong Kong: 800 3350 Indonesia: 00800 656585 Malaysia: 800 1090 Singapore: 773 1400 Taiwan: 0080 651042

## *Austria*

WordPerfect Österreich Theresianumgasse 7 A-1040 Vienna Austria

Tel: (43 1) 504 5200 Fax: (43 1) 504 5211

*Australia (Also covers New Guinea and New Caledonia)*

WordPerfect Pacific, Regional Office Building 2 25 Sirius Road Lane Cove NSW 2066 Australia

Tel: (61 2) 415 5222 Fax: (61 2) 418 7505

## *Belgium (Also covers*

*Luxembourg)* WordPerfect Belgium Manhattan Office Tower Avenue du Boulevard 21 bte 9 Bolwerklaan 21 bus 9 1210 Brussel Belgium Tel: (32 2) 217 48 54

Fax: (32 2) 218 83 53

## *Brazil*

WordPerfect Brasil Rua Dr. Luiz Migliano, 1110, Conj. 601/602 São Paulo - SP 05711-001 Brasil Tel: (55 11) 844 4938 Fax: (55 11) 844 4257

## *Chile*

WordPerfect Chile Avda Pedro de Valdivia 176 Providencia Santiago Chile Tel: (56 2) 233 6898 Fax: (56 2) 233 2611

## *Denmark*

WordPerfect Danmark Helsingørsgade 52 3400 Hillerød **Denmark** 

Tel: (45) 42 25 11 99 Fax: (45) 42 25 00 58

## *Europe*

WordPerfect Europe, Regional Office Barbizonlaan 25 2908 MB Capelle a/d IJssel The Netherlands

Tel: (31) 10 40 70 100 Fax: (31) 10 45 66 255

## *Finland*

WordPerfect Finland Sinimäentie 10 C 02630 Espoo Finland

Tel: (358 0) 502 951 Fax: (358 0) 502 95300

## *France*

WordPerfect France Les Fjords, Immeuble le Nobel 19, avenue de la Norvège Z.A. de Courtabœuf B.P. 353 91959 Les ULIS cedex France

Tel: (33 1) 69 29 10 10 Fax: (33 1) 69 29 01 10

## *Germany*

WordPerfect Software GmbH Frankfurter Straße 21-25 65760 Eschborn Germany Tel: (49 6196) 9 04 01

Fax: (49 6196) 4 60 03

*Italy* WordPerfect Italia Corso Sempione, 2 20154 Milano Italy Tel: (39 2) 3310 6200 Fax: (39 2) 3310 6190

#### *Japan*

WordPerfect Japan Meisei Building 1F 8-9 Sakuragaoka Shibuya-ku, Tokyo 150 Japan

Tel: (81 3) 3780 0515 Fax: (81 3) 5489 7349

*Latin America*

WordPerfect América Latina, Regional Office 1555 North Technology Way Orem, Utah 84057-2399 U.S.A.

Tel: (801) 228 4217 Fax: (305) 599 7073

#### *Mexico*

WordPerfect México Rio de la Plata #32 Colonia Cuauhtémoc México D.F. 06500 México

Tel: (52 5) 286 5680 Fax: (52 5) 286 5630

#### *Netherlands*

WordPerfect Nederland Barbizonlaan 25 2908 MB Capelle a/d IJssel The Netherlands

Tel: (31) 10 40 70 100 Fax: (31) 10 45 66 255

Customer Support: WP (10)-4070777 DP, OF, etc. (10)-4070766 VAX, DG, UNIX (10)-4070755

*Norway*

WordPerfect Norge Postboks 6779 Rodeløkka 0503 Oslo 5 Norway Tel: (47 22) 22 40 10 Fax: (47 22) 22 40 13

## *Portugal*

WordPerfect Portugal Rua Latino Coelho, Nº 1 Edifício Aviz, Bloco A3-9º Dtº 1000 Lisboa Portugal

Tel: (351 1) 315 26 66 Fax: (351 1) 315 30 67

#### *South Africa (Also covers Botswana, Lesotho, Malawi, Mozambique, Namibia, Swaziland, Zambia, and Zimbabwe)* WordPerfect South Africa 395 Lansdowne Road Lansdowne, 7780, Cape Town South Africa

Tel: (27 21) 696 9290 Fax: (27 21) 696 9782

#### *Spain*

WordPerfect Ibérica Dr. Joaquín Albarrán, 13-15 08034 Barcelona Spain Tel: (34 3) 280 00 20 Fax: (34 3) 280 60 75

*Sweden*

WordPerfect Sverige Box 2063 172 02 Sundbyberg Sweden

Tel: (46 8) 706 75 00 Fax: (46 8) 733 42 96

#### *Switzerland*

WordPerfect Switzerland Gewerbestrasse 16 3065 Bolligen **Switzerland** 

Tel: (41 31) 922 07 70 Fax: (41 31) 922 04 82

Customer Support: (031) 922 11 22 BBS: (031) 922 05 29

*United Kingdom* WordPerfect U.K., Regional Office Unit 9, Weybridge Business Park Addlestone Road Addlestone Surrey, KT15 2UU United Kingdom Tel: (44 932) 850500 Fax: (44 932) 843497

## *United States of America* 1555 N. Technology Way International Division Q1137 Orem, Utah 84507-2399 U.S.A. Tel: (801) 222-4200 Fax: (801) 222-5077

## **WordPerfect International Distributors**

If you purchased this product within the U.S. or Canada and want to register your license outside the U.S. and Canada with the WordPerfect Corporation International Distributor Office in your area, entitling you to local customer support and update notices, you may be charged a maximum of 25% of the local retail price.

## *Argentina*

**SoftMart** Florida 686 3 Piso, Dept. B 1005 Buenos Aires Argentina

Tel: (54 1) 322 3828 Fax: (54 1) 322 4617

## *Caribbean*

Merisel Latin America 2010 N.W. 84th Avenue Miami, Florida 33122 U.S.A.

Tel: (305) 591 6873 Fax: (305) 599 7015

#### *Central America*

Merisel Latin America 2010 N.W. 84th Avenue Miami, Florida 33122 U.S.A.

Tel: (305) 591 6873 Fax: (305) 599 7015

## *CIS*

Merisel - C.A.T. Ltd. Section 2nd 3, Kroutitskiy Val St. Moscow 109044 Russia

Tel: (7095) 276 4714 Fax: (7095) 274 0097

## *Colombia*

L.A.S.C. Carrera 18 No. 79-37 A.A. 8692 Bogota Colombia Tel: (57 1) 218 4511 Fax: (57 1) 611 0151

## *Croatia (Also covers Montenegro, Serbia, and Slovenia)* Perpetuum d.o.o.

Paljetkova 18 41000 Zagreb **Croatia** 

Tel: (38 41) 328 494 Fax: (38 41) 324 287

## *Czech Republic (Also covers*

*Slovak Republic)* DCC (CSFR) Ltd. Anglicka 19 120 00 Prague 2 Czech Republic

Tel: (42 2) 250 778 Fax: (42 2) 256 723

## *Egypt*

Phoenix P.O. Box 92 11341 Heliopolis Cairo Egypt Tel: (20 2) 302 0771 Fax: (20 2) 302 0771

## *Greece (Also covers Cyprus)*

M-DATA Sygrou Ave. 314 Kallithea 176 73 Athens Greece Tel: (30 1) 959 0631 Fax: (30 1) 952 1545

## *Hungary*

Müszertechnika Computer Rt. MT-1075 Budapest Király U. 1/D Hungary Tel: (36 1) 1221 623 Fax: (36 1) 1225 099
*Iceland* Einar J. Skúlason hf. P.O. Box 8324 128 Reykjavik Iceland

Tel: (354 1) 63 30 00 Fax: (354 1) 68 84 87

#### *India*

Pertech Computers Limited E-46/10 Okhla Industrial Area Phase II New Delhi 110020 India

Tel: (91 11) 681 9105 Fax: (91 11) 681 7841

#### *Israel*

Aztek Systems Ltd. 7 Derech Hashalom P.O. Box 36528 61364 Tel Aviv Israel

Tel: (972 3) 695 2406 Fax: (972 3) 691 8771

#### *Kenya*

SYSCOM (Kenya Ltd.) P.O. Box 21810 ABC Place, 2nd Floor Waiyaki Way Nairobi Kenya

Tel: (254 2) 444 496 Fax: (254 2) 545 815

## *Korea*

AIT Korea (Applied Innovative Technology) Seocho-Ku Seocho 3 Dong 1579-4 Jinsol Building, 2 Floor Seoul, 137-073 Korea Tel: (82 2) 522 1491 Fax: (82 2) 522 1495

#### *New Zealand*

Number One Software Company P.O. Box 28-349 Remuera Auckland 5 New Zealand Tel: (64 9) 522 0 522 Fax: (64 9) 520 1523

#### *Nigeria*

Computer Solutions Ltd. 8, Alli Street (3rd Floor) Tinubu Square GPO Box 9706 Lagos Nigeria Tel: (234 1) 26 32 619 Fax: (234 1) 26 35 409

## *Nigeria (Ghana)*

Sparnoon Ltd 4, Penta Court Station Road Borehamwood Herts, WD6 1SL England

Tel: 44 (81) 207 6171 Fax: 44 (81) 207 5604

#### *Poland*

Pro-Test Spólka z o.o. ul. Siedmiogrodzka 5 01-204 Warsaw Poland

Tel: (48 22) 32 35 32 Fax: (48 22) 32 08 32

## *Saudi Arabia*

Saudisoft Co. Ltd. #6 Salsabeel Street Mushrefah District Jeddah Saudi Arabia

Tel: (966 2) 665 3470 Fax: (966 2) 669 4975

#### *South America (Covers Ecuador, French Guiana, Guyana, Paraguay, Bolivia, Peru, and*

*Suriname)* MERISEL/IMS 8216 N.W. 14 Street Miami, Florida 33126 U.S.A.

Tel: (305) 591 6873 Fax: (305) 599 7015

## *Turkey*

Opera Limited Operatör Raif Bey Sok. No: 23/5 Rüçhan Apt. Sisli/Istanbul Turkey Tel: (90 1) 231 61 67 Fax: (90 1) 246 57 71

## *United Arab Emirates*

Micro Computercentre P.O. Box 4221 Dubai United Arab Emirates

Tel: (971 4) 526 619 Fax: (971 4) 524 256

## *Uruguay*

ATEL, S.A. Canelones 1370 Piso 5 Montevideo 11.200 Uruguay Tel: (5982) 92 21 18 Fax: (5982) 92 21 19

#### *Venezuela*

ENIAC, C.A. Edificio Polar, piso 5 Plaza Venezuela Apartado 66685, Las Americas Caracas 1061-A Venezuela

Tel: (582) 574 6711 Fax: (582) 574 1605

## *Venezuela*

Grupo Beke Santos Avenida Los Jabillos con Boulevard de Sabana Grande, Edificio Continental Piso #1 Caracas 1050 Venezuela Tel: (582) 762 9971 Fax: (582) 762 3705

## *Venezuela*

Manapro Consultores C.A. CCCT Torre C Piso 7, Oficina C-704 Chuao, Caracas 1064-A Venezuela

Tel: (582) 959 0770 Fax: (582) 261 8822

# **Appendix I: Merge Expressions**

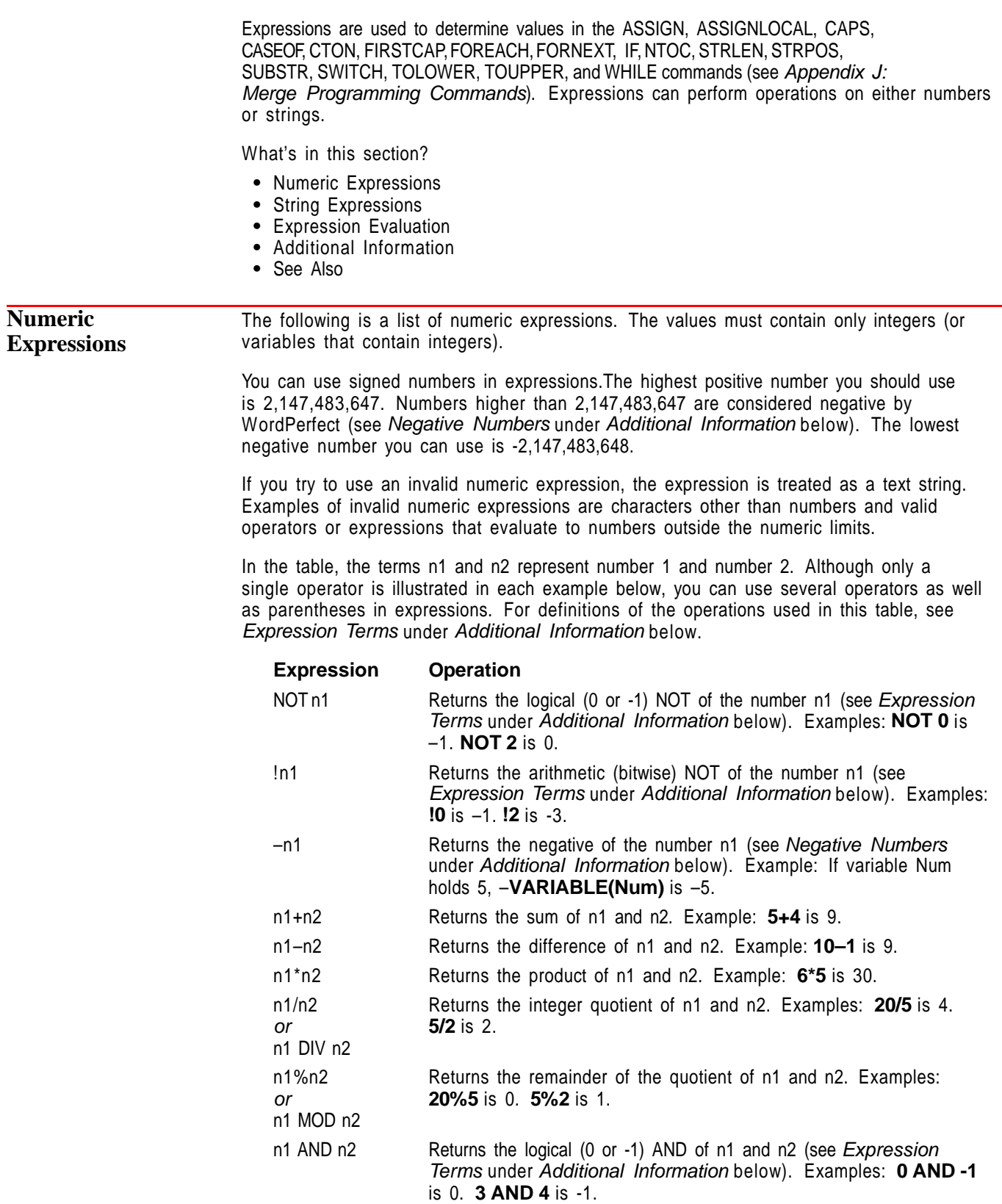

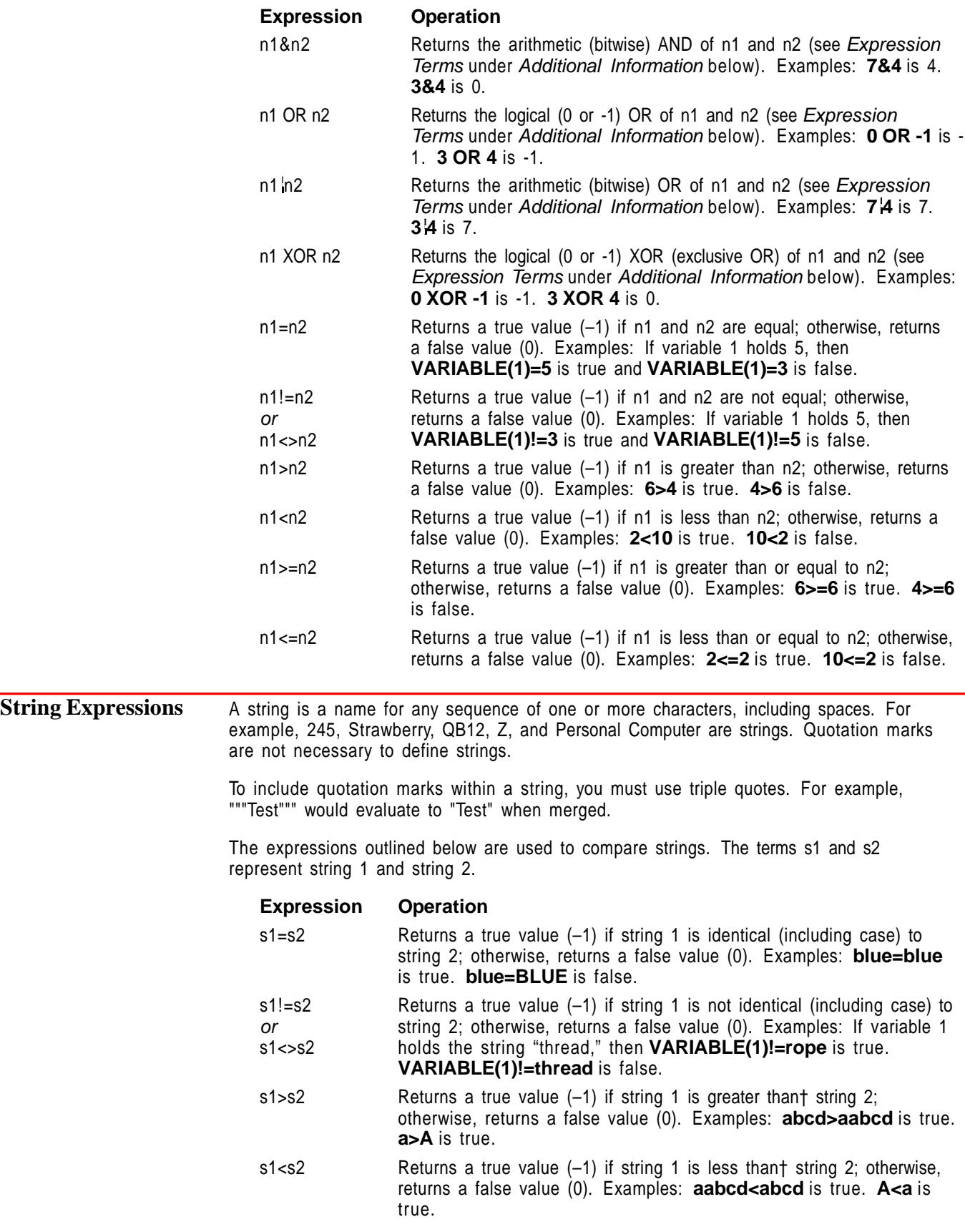

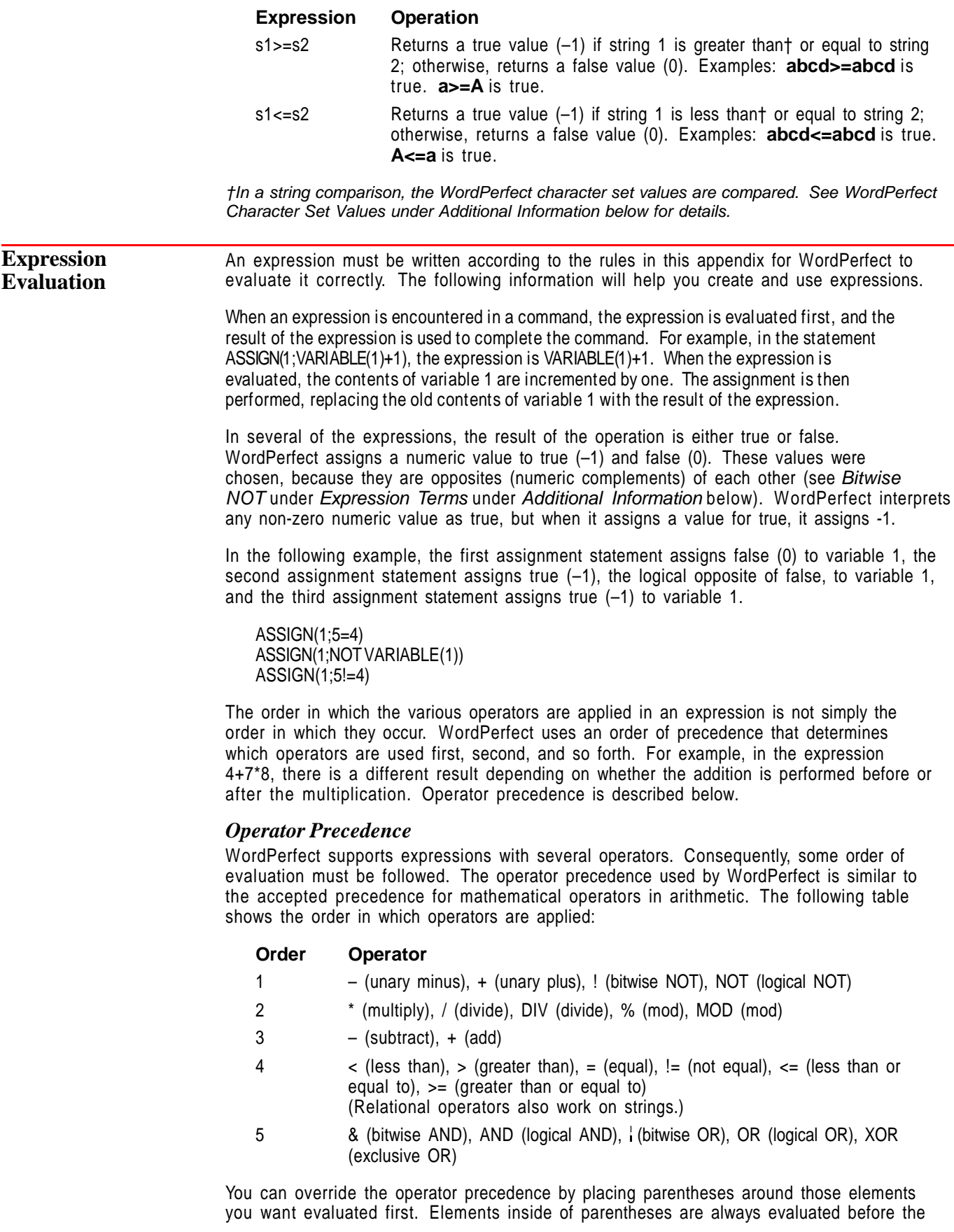

elements outside. If parentheses are nested, the innermost parentheses are evaluated first.

In the expression 4+7\*8, the multiplication (7\*8) is performed first, followed by the addition, because multiplication has a higher precedence than addition. The result is 60. If you wanted the addition to be performed first, you would type **(4+7)\*8**. In this case, the result is 88.

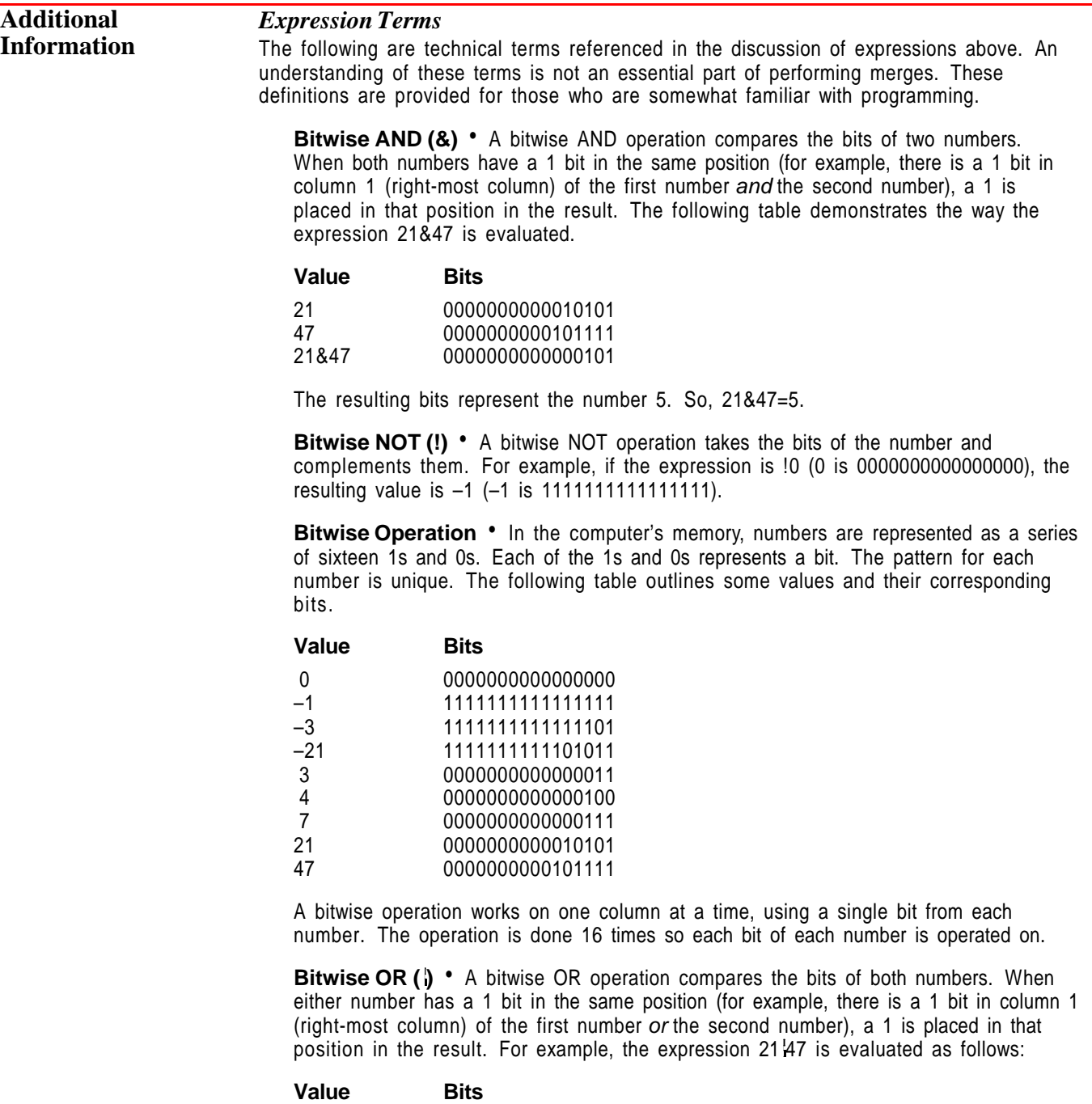

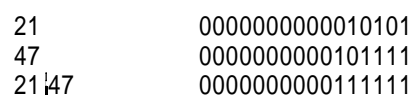

The resulting bits represent the number 63. So, 21 47=63.

**Evaluate the Expression** • Perform the operation(s) on the expression.

**Exclusive OR (XOR)** • A logical XOR operation evaluates two expressions and returns a true (-1) if one, but not both, of the expressions is true. If both expressions are false or both are true, XOR returns a false (0). For example, **1=1 XOR 2=3** is true (-1), because only one of the expressions being evaluated is true. **6>3 XOR 3>1** is false (0), because both expressions are true.

**Logical AND (AND)** • A logical AND operation evaluates two expressions and returns a true (-1) if both expressions are true. In all other cases, it returns a false (0). For example, **1=1 AND 2=3** is false (0), because one of the expressions being evaluated is false. **6>3 AND 3>1** is true (-1), because both expressions are true.

**Logical NOT (NOT)** • A logical NOT operation returns the logical opposite (0 or -1) of the expression. WordPerfect interprets any non-zero numeric value as true, but when it assigns a value for true, it assigns -1. For example, **NOT 2** is false (0), because 2 is evaluated as true. **NOT 0** is true (-1).

**Logical OR (OR)** • A logical OR operation evaluates two expressions and returns a true (-1) if either or both expressions are true. If both expressions are false, it returns a false (0). For example, **1=1 OR 2=3** is true (-1), because one of the expressions being evaluated is true. **6<3 OR 3<1** is false (0), because both expressions are false.

#### *Negative Numbers*

In WordPerfect, negative numbers are represented as large positive numbers, from 2,147,483,648 to 4,294,967,295. The number 4,294,967,295 is –1, 4,294,967,294 is –2, and so on. To determine the number WordPerfect uses to represent any given negative number from  $-1$  to  $-2,147,483,648$ , use the following formula:

 $4,294,967,296 - |x|$ 

where  $x$  is the negative number whose equivalent you are trying to find. For example, to find the WordPerfect equivalent of –3,

 $4,294,967,296 - 3 = 4,294,967,293$ 

To find the negative number (n) represented by a given WordPerfect equivalent, use this formula:

 $x - 4,294,967,296 = n$ 

where  $x$  is the WordPerfect equivalent. For example, to find the negative number represented by 4,294,967,293,

 $4,294,967,293 - 4,294,967,296 = -3$ 

You can assign variables to be negative numbers by using the minus (–) operator (see Numeric Expressions above) or by using the WordPerfect equivalent. Do not use commas or other punctuation in the WordPerfect equivalent. For example,

ASSIGN(number;–1)

is the same as

ASSIGN(number;4294967295)

## *String Delimiters*

A string delimiter is a character that marks the beginning or end of a string. In string operations, quotation marks (") serve as string delimiters. In most cases, string delimiters are not needed. Any expression that cannot be evaluated as a valid numeric expression is considered a string.

However, there may be times when you want an expression to remain a string even though it could be evaluated as a numeric expression. For example, if you are assigning a phone number to a variable, you may need to surround the number in quotes. The command **ASSIGN(1;555-1555)** assigns the result of subtracting 1555 from 555 (-1000) to variable 1. The command **ASSIGN(1;"555-1555")** assigns the string 555-1555 to variable 1.

## *WordPerfect Character Set Values*

WordPerfect assigns a unique value to each character in each WordPerfect character set (see the descriptions for the CTON and NTOC commands in Appendix J: Merge Programming Commands). This is called the WordPerfect character set value. In a string comparison, the character set values are compared.

For characters in the same character set, one character is considered "less than" another character if the first character comes before the second character. For example, in character set 0, "3" is less than "4" and "A" is less than "a."

For characters in different character sets, the character from the character set with the lower numerical value is considered "less than" the character from the higher numerical character set. For example, any character from character set 2 is less than any character from character set 3.

See Also • Merge • Appendix A: Character Sets • Appendix J: Merge Programming Commands

• Appendix K: Merge Variables

## **Appendix J: Merge Programming Commands**

The WordPerfect Merge programming commands let you control merges. You may notice that many commands are similar to those in other programming languages. For basic information on the **Merge** feature, see Merge.

What's in this section?

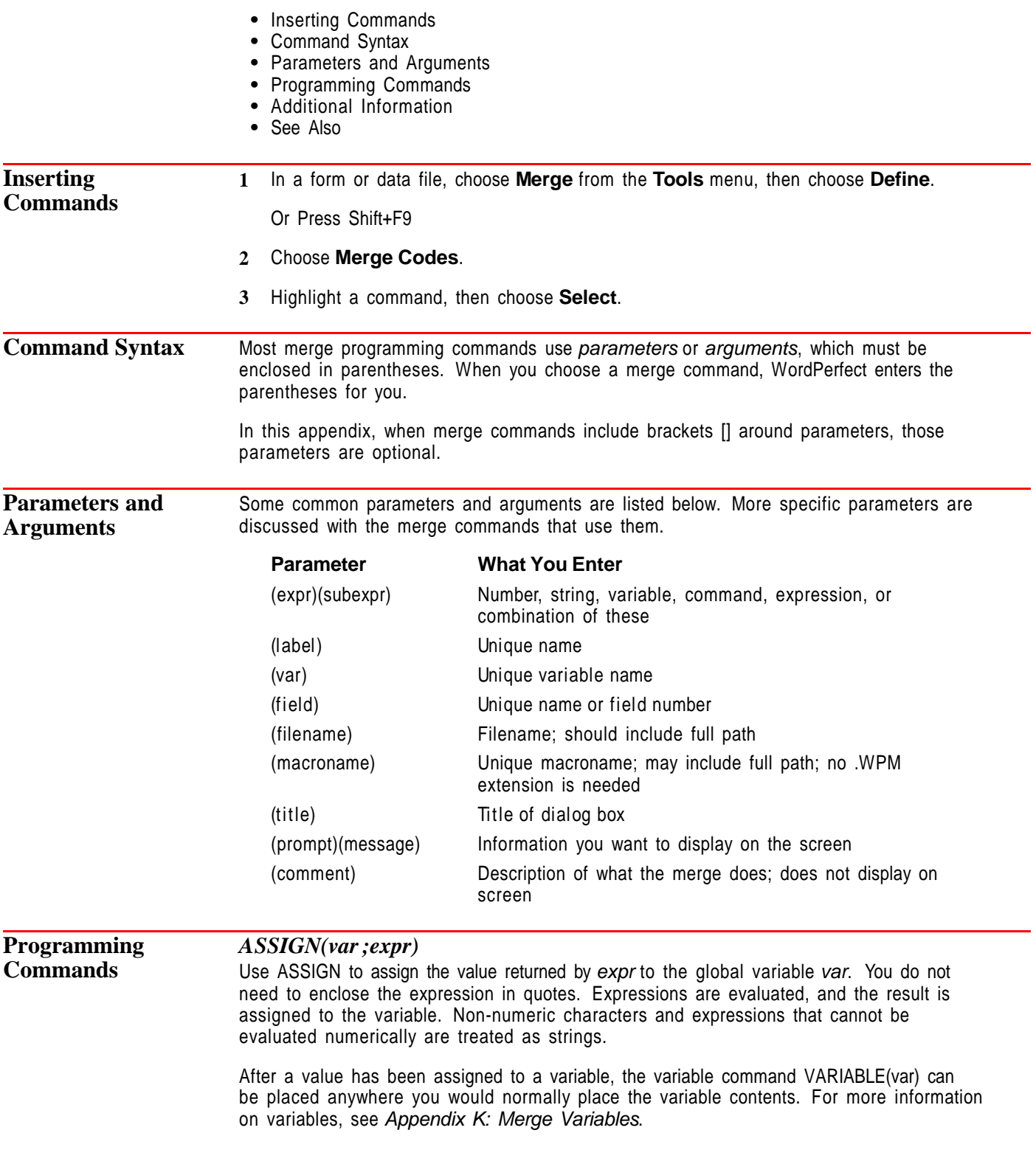

If you want to erase a variable (remove it from memory), leave the expr argument empty. For example, you could use the command ASSIGN(Fred;) to erase a variable named Fred. When you erase a variable, it no longer "exists" (see IFEXISTS).

To assign a local variable, see ASSIGNLOCAL.

In the following example, variable Fred is first assigned a value, then an expression, then a string.

**CODES(**

**ASSIGN(**Fred;3**)** Assign 3 to variable Fred. **ASSIGN(**Fred;**VARIABLE(**Fred**)**\* 2 **)** Multiply old value of var Fred by 2, assign the result (6) as the new value of var Fred. **ASSIGN(**Fred;WordPerfect**)** Assign the string "WordPerfect" to var Fred **VARIABLE(**Fred**)** Return the value of the variable to the document. **)**

## *ASSIGNLOCAL(var;expr)*

Use ASSIGNLOCAL to assign the value returned by expr to the local variable var. Local variables are accessible only to the current file; they are deleted when the merge is finished or the file is exited. For more information, see ASSIGN and Appendix K: Merge Variables.

For an example of ASSIGNLOCAL, see CTON.

#### *BEEP*

Use BEEP to cause your computer to beep. This command is often useful in combination with CHAR, KEYBOARD, PROMPT, STATUSPROMPT, and GETSTRING, which prompt the user. You can also use it to signal various points of the merge, such as the end of a lengthy process.

The following example sounds a beep at each keyboard pause. The user enters the requested information, then presses ENDFIELD (F9) to continue to the next prompt.

#### MEMO

To: **BEEP KEYBOARD(**Enter To information**)** From: **BEEP KEYBOARD(**Enter From information**)** Date: **DATE** Subject: **BEEP KEYBOARD(**Enter Subject information**)**

#### *BREAK*

Use BREAK to exit from a loop before it would normally end. The location of the command and the type of file it is in determine how it functions.

The rules that govern how BREAK functions are:

Each of the following rules assumes that the previous rules do not hold.

- If BREAK is encountered within a FORNEXT or WHILE structure, execution moves to the end of the structure (just after the ENDFOR or ENDWHILE). If these structures are nested, execution moves after the ENDFOR or ENDWHILEcommand of the current level.
- **•** If BREAK is encountered in a nested file, execution returns to the parent file.
- **•** If BREAK is encountered in a form file, the merge moves to the top of the form file and continues with the next data record.
- **•** If BREAK is encountered in a data file, the merge is terminated.

The following example uses BREAK to exit an infinite loop when the correct number is guessed.

```
CODES(
ASSIGN(Actual Number;SUBSTR(SYSTEM(random);3;1))
WHILE(1)
  CHAR(Guess;Guess a number between 0 - 9?;Guessing Game)
  IF(VARIABLE(Guess)=VARIABLE(Actual Number))
    BEEP
    PROMPT(Correct, the number was VARIABLE(Actual Number))
    WAIT(30)
     BREAK
  ELSE
     PROMPT(Sorry, the number wasn't VARIABLE(Guess))
     WAIT(10)
  ENDIF
ENDWHILE
)
```
## *CALL(label)*

**)**

Use CALL to transfer execution to the label subroutine. When execution of the subroutine is completed (when a RETURN is encountered in the subroutine), execution returns to the command following CALL. For more information about subroutines and levels, see Subroutines and Levels under Additional Information later in this section.

The example below is a form file that creates a data file. The subroutine Info is called to get the information for each record. GETSTRING prompts the user to enter information and assigns the information to a variable. MRGCMND places the necessary merge codes into the data file being created.

When no name is entered for variable name, that variable is erased. IFEXISTS then returns a false (0), and QUIT is executed, ending the merge.

```
CODES(
MRGCMND(FIELDNAMES(Name;Address;City;State;ZIP)ENDRECORD
```
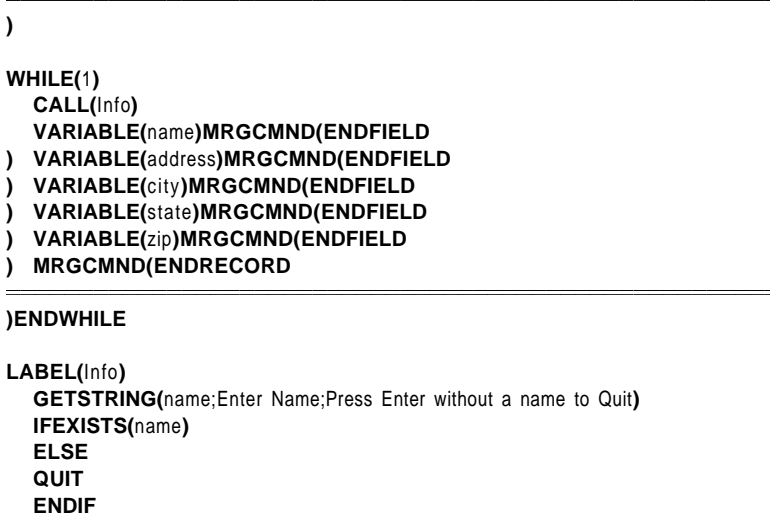

```
GETSTRING(address;Enter Address;Address)
```

```
GETSTRING(city;Enter City;City)
```

```
GETSTRING(state;Enter State;State)
GETSTRING(zip;Enter ZIP Code;ZIP Code)
```

```
RETURN
```

```
)
```
## *CANCELOFF*

Use CANCELOFF to stop the Esc key from performing its normal function. CANCELOFF is useful if you want to prevent a user from stopping a merge by pressing **Cancel (Esc)**. **CANCELOFF**

• (During this part of the merge, pressing Cancel will not end the merge)

```
CANCELON
```
- (During this part of the merge, pressing Cancel will end the merge)
- •

•

•

•

## *CANCELON*

Use CANCELON to enable the Esc key after it has been disabled with the CANCELOFF command.

For an example of CANCELON, see CANCELOFF.

## *CAPS(expr)*

Use CAPS to capitalize the first character of each word in the returned expression expr.

If you want to uppercase or lowercase all letters in a returned expression, see TOUPPER OR TOLOWER. To capitalize just the first word, see FIRSTCAP.

In the example below, CAPScapitalizes the first letter of each word in the name, address, and city variables. TOUPPER capitalizes both letters of the state abbreviation. FIRSTCAP capitalizes the first letter of the first word in the comments string. TOLOWER ensures that the merge will continue if either an uppercase or a lowercase " y" is assigned to variable char.

## **CODES(**

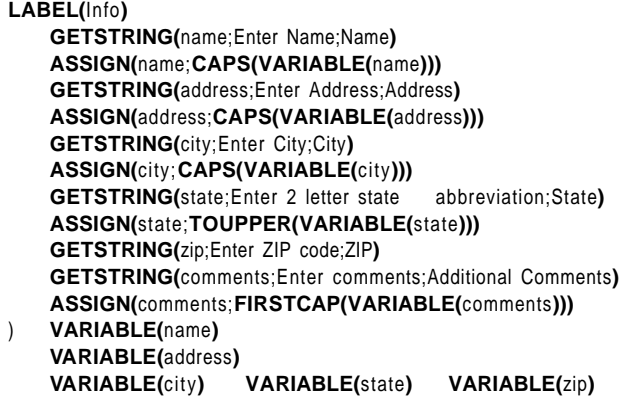

**VARIABLE(**comments**)**

**CODES( CHAR(**char;Do Another Record?;Continue (Y/N)?**) IF(TOLOWER(VARIABLE(**char**))** = y**) GO(**info**) ENDIF )**

## *CASEOF(expr[;...;expr])*

Use CASEOF when using the SWITCH command. When you use CASEOF, you can enter multiple merge expressions within the parentheses.

For examples of CASEOF, see SWITCH and FORNEXT.

## *CHAINDATA(filename)*

Use CHAINDATA to begin using records from the named data file, when the end of the current data file is reached. This command is especially useful if you have broken a large data file into several smaller files. If you insert CHAINDATA in the smaller data files, they will act like one data file.

For more information on chaining, see Chaining, Nesting, and Substituting under Additional Information later in this section.

The following example shows how a large data file has been broken into two smaller files. When you specify the first small file as the data file in a merge, the records of the second small file will be used as soon as those in the first small file are completed.

First Small File:

FIELDNAMES(name;status) **ENDRECORD**

#### **PROCESSON CHAINDATA(**file2**)PROCESSOFF COMMENT(**

The PROCESS commands ensure that the CHAINDATA command executes. The merge remembers the CHAINDATA command and filename, so that it can execute it when the current data file has ended.**)** Jose**ENDFIELD** Staff**ENDFIELD ENDRECORD**

- •
- (additional records)

•

Barbara**ENDFIELD** Professional**ENDFIELD ENDRECORD**

Second Small File (named FILE2 and in the default directory):

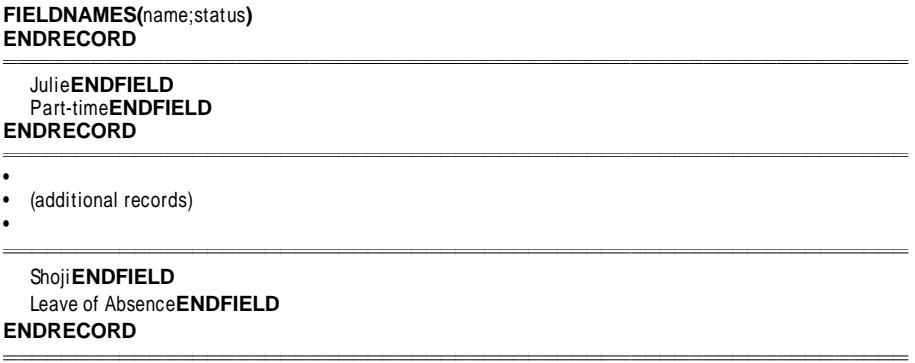

## *CHAINFORM(filename)*

Use CHAINFORM to continue the merge with an additional form file after all records have been merged with the current form file.

For more information on chaining, see Chaining, Nesting, and Substituting under Additional Information later in this section.

The following example uses CHAINFORMto merge an envelope form file with the current data file.

**CHAINFORM(**envelope.frm**)**

- • (body of form file)
- •

#### *CHAINMACRO(macroname)*

Use CHAINMACRO to start the named macro at the end of the merge, if the merge terminates normally. You can place CHAINMACRO anywhere in the form file.

Only the last macro chained during the merge is executed.

For more information on chaining, see Chaining, Nesting, and Substituting under Additional Information later in this section.

In the following example, the chained macro PRINT.WPM executes when the merge is complete.

#### **CHAINMACRO(**print**)COMMENT(**

Chain the macro PRINT.WPM when the merge is complete **)DATE**

Dear **FIELD(**Name**)**,

- • (rest of the letter)
	- Sincerely,

•

Chris Smith

## *CHAR(var[;prompt][;title])*

Use CHAR to prompt the user to input a single character. CHAR prompts you with a message and waits until you press a single key. The key is then assigned to the specified variable.

See Message Display under Additional Information later in this section for information on changing the way messages are displayed. See also Prompting and User Input under Additional Information later in this section.

For an example of CHAR, see CTON.

#### *CODES(merge codes)*

Use CODES to enter merge codes without worrying about formatting or text. The merge carries out all the merge commands inside the CODES parentheses but ignores any text or formatting (such as hard returns). If you want to enter text or formatting inside the CODESparentheses, you can use the INSERT command. See INSERT.

**CODES(**

```
LABEL(top)
  ASSIGN(field;FIELD(1))
  EMBEDMACRO(
PERSIST(fld)
DLGCREATE(fld;"Which Name would you like to merge";DlgNoOk!;;;;6)
DLGCONTROL(CtrlLabel!;;"Would you like to merge "+field+"? ")
DLGCONTROL(CtrlPushButton!;;" Yes";StyDefault!)
DLGCONTROL(CtrlPushButton!;;" No";;9;4)
DLGEND
   )
  IF(VARIABLE(fld)=2)
     FIELD(1)INSERT(
) FIELD(2)INSERT(
) FIELD(3)INSERT(
) ENDIF
NEXTRECORD
```
**GO(**top**)**

**)**

For an additional example of CODES, see CTON.

## *COMMENT(comment)*

Use COMMENT to include comments that will make the merge easier to understand. Merge ignores everything between the COMMENT parentheses.

For an example of COMMENT, see CTON.

## *CONTINUE*

Use CONTINUEat the end of a CASEOF statement to execute the commands in the next CASEOF statement.

For examples of CONTINUE, see SWITCH and FORNEXT.

## *CTON(character)*

Use CTON (Character To Number) to convert a *character* (any character in the WordPerfect character sets) to a unique number (its WordPerfect " key value" ). CTON performs the inverse (opposite) function of NTOC (see NTOC). You can use the key value to calculate the WordPerfect character set value.

To calculate the character set value for a given character,

- **1** Use CTON to obtain the key value.
- **2** Divide the key value by 256.

The quotient is the number of the WordPerfect character set (0-12). The remainder is the character number in the character set (0-255).

The following example calculates the character set value for a character. Because all of the variables are local, this file could be nested within another file and would not change any of the original file's variables, even if they have the same name. The comments in the first part of this merge do not need to be in a COMMENT command, because they are within the CODES command. The final comment must be in a COMMENT command, or it will be inserted in the merged document.

```
CODES(
ASSIGNLOCAL(char;0)
  Initialize a local variable named char
CHAR(char;Type a character; Display Character Set Value)
  Assign input to the variable char
ASSIGNLOCAL(set;CTON(VARIABLE(char)) /256)
  Assign quotient to a variable named set
ASSIGNLOCAL(num;CTON(VARIABLE(char)) %256)
  Assign remainder to a variable named num
)
VARIABLE(set),VARIABLE(num))
COMMENT(Write out the character set value.)
```
#### *DATE*

Use DATE to insert the current date in merged documents, as formatted in the Date Format feature (see Date). The merged file will contain the current date as indicated by your computer's internal clock.

For an example of DATE, see BEEP.

## *DEFAULT*

Use DEFAULT with the SWITCH command to cover all cases not covered by CASEOF. When the expression being tested is different from all the CASEOF expressions, the merge executes DEFAULT.

For examples of DEFAULT, see SWITCH and FORNEXT.

#### *DISPLAYSTOP*

Use DISPLAYSTOP to stop the display of text after another merge command. For example, after a KEYBOARD command, the merge displays up to 1000 characters ahead. DISPLAYSTOP placed in text after KEYBOARD stops the text from displaying from that point on.

#### **DATE**

**FIELD**(name**) FIELD**(address**) FIELD**(city**)**

Dear **FIELD**(name**)**:

It has come to our attention that your bill has not been paid. Please send us **\$KEYBOARD**(Enter how much they owe us--Press F9 when done**)**, which is the balance of your unpaid account.

#### **DISPLAYSTOP**

If the balance of your account is not paid in **KEYBOARD**(Enter how many days--Press F9 when done**)** days, we will be forced to take legal action.

The rest of the letter after DISPLAYSTOP does not display on the screen while the user is prompted to type information at the keyboard. This removes distracting information from the screen, so users can focus their attention on the area where they are to enter information.

## *DOCUMENT(filename)*

Use DOCUMENT to insert the named document into the merged document at the DOCUMENT command. The document is not processed as a merge file, so any merge commands in the inserted document are included in the file but not executed. This command is commonly used for inserting variable paragraphs in contracts and similar documents (often called *document* assembly) or for building a form or data file.

In the following example, DOCUMENT inserts the document called ONEROOM.MRG in the merged document if the variable, rooms, is equal to 1, or it inserts the document TWOROOMS.MRG if the variable, rooms, is not equal to 1.

```
CODES(
CHAR(rooms;Enter the number of rooms (1 or 2); Number of Rooms)
IF(VARIABLE(rooms)=1)
  DOCUMENT(c:\mrgfiles\oneroom.mrg)
ELSE
  DOCUMENT(c:\mrgfiles\tworooms.mrg)
ENDIF
)
```
## *ELSE*

Use ELSE with IF, IFBLANK, IFEXISTS, IFNOTBLANK, and ENDIF. ELSE marks the beginning of the commands that execute should the IF value be zero (false) (see IF).

ELSEis not a required part of an IF statement. It should be used when there are certain steps that need to be performed only when the IF value is zero (false).

Commands that appear after ENDIF execute whether or not the IF value is true.

For an example of ELSE, see IF.

## *EMBEDMACRO(macro statements)*

Use EMBEDMACRO to embed macro commands within a merge. You can enter any macro command inside the EMBEDMACRO parentheses. The macro commands are compiled the first time they are encountered during the merge.

For an example of EMBEDMACRO, see CODES.

#### *ENDFIELD*

Use ENDFIELD to signal the end of a field in a data file. A Hard Return [HRt] is automatically inserted with this command to make the file easier to read.

When you insert this command, the number of the field where the cursor is currently located displays at the bottom of the window. If you use FIELDNAMES, the name of the field appears instead of the number.

Records in the following data file have three fields:

International Exporting**ENDFIELD** (801) 555-4421**ENDFIELD** George Wiley**ENDFIELD ENDRECORD**

Tradewinds, Inc.**ENDFIELD** (409) 555-3567**ENDFIELD** Susan Escher**ENDFIELD ENDRECORD**

## *ENDFOR*

Use ENDFOR to signal the end of FORNEXT and FOREACH loops.

For an example of ENDFOR, see FORNEXT.

## *ENDIF*

Use ENDIF to mark the end of an IF structure. ENDIF is used with IF, IFBLANK, IFEXISTS, IFNOTBLANK, and ELSE.

For an example of ENDIF, see IF.

## *ENDRECORD*

Use ENDRECORD to signal the end of a record in a data file. A hard page break is inserted automatically with this command to make the file easier to read.

When you insert this command, the number of the field where the cursor is currently located displays at the bottom of the window. If you use FIELDNAMES, the name of the field appears instead of the number.

For examples of ENDRECORD, see ENDFIELD and FIELDNAMES.

## *ENDSWITCH*

Use ENDSWITCH to end a SWITCH statement.

For an example of ENDSWITCH, see SWITCH.

#### *ENDWHILE*

Use ENDWHILE to signal the end of a WHILEloop.

For an example of ENDWHILE, see NEXTRECORD.

#### *FIELD(field)*

Use FIELD to insert the contents of the named (or numbered) field in the merged document or in another merge command.

In the following example, the contents of the name and address fields are inserted in the letter.

**FIELD(**name**) FIELD(**address**)**

Dear **FIELD(**name**)**:

For additional examples of FIELD, see DISPLAYSTOP.

## *FIELDNAMES(name1;...;nameN)*

Use FIELDNAMES to declare the names and order of the fields in a data file. Using this command in the data file allows you to reference the fields by name in a form file, which is usually much easier than remembering the order of the fields and referencing them by number.

WordPerfect places FIELDNAMES at the top of the data file. It must be located at the top of the file to work correctly. If records have more fields than those declared in FIELDNAMES, additional fields are numbered. When initially inserted, the command and field names are all on one line. You may find it easier to read if you put each field name on a separate line, as in the example below. A Hard Page Code [HPg] is automatically inserted when you insert ENDRECORD.

After you insert this command, the name or number of the field where the cursor is currently located displays on the status bar at the bottom of the window.

In the following example, the first three fields of each record are named using FIELDNAMES. The additional fields are not named and are therefore numbered Field 4, Field 5, and so on.

**FIELDNAMES**( company; phone; contact**)ENDRECORD**

International Exporting**ENDFIELD** (801) 555-4421**ENDFIELD** George Wiley**ENDFIELD** Furniture**ENDFIELD** 45**ENDFIELD** \$1.5 million**ENDFIELD ENDRECORD**

Tradewinds, Inc.**ENDFIELD** (409) 555-3567**ENDFIELD** Susan Escher**ENDFIELD** Memorabilia**ENDFIELD** 200**ENDFIELD** \$2.0 million**ENDFIELD ENDRECORD**

For an additional example of FIELDNAMES, see CHAINDATA.

#### *FIRSTCAP(expr)*

Use FIRSTCAP to capitalize the first letter of the first word in the returned expression expr.

For an example of FIRSTCAP, see CAPS.

## *FOREACH(var;expr1;...;exprN)*

Use FOREACH to assign a list of items to one variable var. The merge then executes the subsequent commands for each expr listed in FOREACH, changing var to the next value at the end of each loop.

For example, the following codes assign the different days of the week to the variable Weekday until it matches the field Day.

**FOREACH(**Weekday;Monday;Tuesday;Wednesday;Thursday;Friday**) IF(VARIABLE(**Weekday**)**=**FIELD(**Day**)) BREAK ENDIF ENDFOR**

## *FORNEXT(var ;start ;stop [;step ])*

Use FORNEXT to execute a series of commands a certain number of times. The commands between FORNEXT and ENDFOR are executed once for each value of var between start and stop inclusive, as incremented by step.

The start, stop, and step values can be entered in the command as expressions, variables, or other commands. Each expression, variable, or command is evaluated, and the resulting value is assigned to the variable. The step value is optional; its default value is 1 (or -1, if stop is less that start).

In any FORNEXT loop, ENDFOR must be used to determine the end of the series of commands included in the loop. ENDFOR sends execution to the top of the loop for the next iteration. You can also use NEXT to send execution to the next iteration (see  $NEXT$ ), but you must still include ENDFOR to mark the end of the loop.

FORNEXT initializes the variable with the start value. If the variable has not been assigned, it is defined as a local variable. You do not need to pre-assign the variable. Each subsequent time FORNEXT is executed (at the top of the loop), the variable is incremented by the step value.

The example below uses a FORNEXT loop to apply a SWITCH statement once for each character in the sentence that is entered.

```
CODES(
GETSTRING(sentence;Type a sentence;Sentence To Be Evaluated)
ASSIGN(vowels;0)
ASSIGN(consonants;0)
ASSIGN(misc;0)
FORNEXT(i;1;STRLEN(VARIABLE(sentence));)
  SWITCH(TOLOWER(SUBSTR(VARIABLE(sentence);VARIABLE(i);1)))
     CASEOF(a;e;i;o;u)
        ASSIGN(vowels;VARIABLE(vowels)+1)
     CASEOF(b;c;d)
        CONTINUE
     CASEOF(f;g;h;)
        CONTINUE
     CASEOF(j;k;l;m;n)
        CONTINUE
     CASEOF(p;q;r;s;t)
        CONTINUE
     CASEOF(v;w;x;y;z)
    ASSIGN(consonants;VARIABLE(consonants)+1)
     DEFAULT
        ASSIGN(misc;VARIABLE(misc)+1)
  ENDSWITCH
ENDFOR
)
There were:
VARIABLE(vowels) vowels,
VARIABLE(consonants) consonants, and
VARIABLE(misc) other characters.
```
## *GETSTRING(var[;prompt][;title])*

Use GETSTRING to prompt the user by displaying a dialog box. Information returned by the dialog box is assigned to the variable var. Prompt is the information displayed in the dialog box telling the user what to do. Title is the title of the dialog box created during the merge.

For information on displaying messages, see Message Display under Additional Information later in this section. See also Prompting and User Input under Additional Information later in this section.

For an example of GETSTRING, see CAPS.

## *GO(label)*

Use GO to transfer execution to the location in the merge file indicated by label. It is used in conjunction with LABEL, which marks the place to which execution is transferred.

GO is useful when you want to skip a part of your merge or transfer control to another part based on a condition. Unlike CALL, GO does not require the merge to return to that point of execution.

For an example of GO, see CAPS.

## *IF(expr)*

Use IF to execute a set of commands only if a certain condition exists. If the condition exists (expr is evaluated to be true), the commands between the IF and ENDIF are executed. If an ELSE is included, the commands between the IF and ELSE are executed if the expression is true; otherwise, the commands between the ELSE and ENDIF are executed.

The expr argument is usually a logical expression. An expression is true if it is evaluated as a non-zero number. For example, when the expression 4=4 is evaluated, the result is  $-1$  (which corresponds to true). The value is false if it results in a 0 or contains nothing at all.

An IF statement always begins with IF and ends with ENDIF. If you want certain commands to execute only when the value is not true, use ELSE (see ELSE).

For an example of IF, see DOCUMENT.

## *IFBLANK(field)*

Use IFBLANK to execute a set of commands if the indicated field is blank. Be sure to end the set of commands to be executed with an ENDIF command. See IFNOTBLANK.

In the following example, the data file records have a Title field and a Name field. WordPerfect checks to see if the Title field of the current record is blank. If so, it inserts just the Name in the merged document. Otherwise, it inserts the Title before the Name.

**CODES( IFBLANK(**title**)** If the Title field is blank in this record **INSERT(FIELD(**name**))** Write out just the Name **ELSE Otherwise INSERT(FIELD(**title**) FIELD(**name**))** Write the Title before the Name **ENDIF** End of IFBLANK statement **)**

## *IFEXISTS(var)*

Use IFEXISTS to check if the indicated variable has been defined. If it has, the commands following IFEXISTS are executed. Like other IF statements, IFEXISTS requires an ENDIF and can use an ELSE command (see IF).

The following commands could be placed at the end of any form file. They cancel the merge if any key is pressed.

**LOOK(**Key**) IFEXISTS(**Key**) STOP ENDIF**

## *IFNOTBLANK(field)*

Use IFNOTBLANK to execute a set of commands if the indicated field is not blank. Be sure to end the set of commands to be executed with an ENDIF command. See also IFBLANK.

In the following example, the data merge file records have a Title field and a Name field. WordPerfect checks to see if the Title field of the current record is blank. If not, it inserts the Title before the Name. Otherwise, it inserts just the Name.

**CODES( IFNOTBLANK(**title**)** If the Title field is not blank in this record **INSERT(FIELD(**title**) FIELD(**name**))**

```
Write the Title before the Name
ELSE
  Otherwise
INSERT(FIELD(name))
  Write out just the Name
ENDIF
  End of IFNOTBLANK statement
)
```
## *INSERT(text)*

Use INSERT to enter text or formatting when inside a CODES command. For example, the merge will not recognize a hard return inside the CODES parentheses. To make the merge return a hard return, use INSERT, then press hard return.

For an example of INSERT, see IFNOTBLANK.

## *KEYBOARD(prompt)*

Use KEYBOARD to pause an executing merge, so that the user can enter information from the keyboard. Up to 1000 characters of the form file are displayed. Merge codes are displayed using the current display setting (see Hiding Merge Codes in Merge). When you press **End Field (F9)**, the merge continues. For additional methods of obtaining user input, see Prompting and User Input under Additional Information later in this section.

The prompt for KEYBOARD is optional. If no prompt is entered, the message display will be from the last STATUSPROMPT.

While an executing merge is paused at KEYBOARD, you can execute QUIT, NEXTRECORD, or STOP from the keyboard. For more information, see Inserting Merge Commands During Execution under Additional Information later in this section.

In the following example, the KEYBOARD commands pause to let you enter the "From:," "To:," and "Subject:" text as the merge is executed.

MEMO

To: **BEEP KEYBOARD(**Enter To information**)** From: **BEEP KEYBOARD(**Enter From information**)** Date: **DATE** Subject: **BEEP KEYBOARD(**Enter Subject information**)**

If KEYBOARD is executed within another merge command, a dialog box is displayed with the indicated prompt. You cannot execute commands from the keyboard, but any text entered at the prompt is inserted into the merged document.

#### *LABEL(label)*

Use LABEL to mark a place in the merge file. Execution can be sent directly there from any place in the merge file. CALL and GO are used to send execution to the label. For more information about using LABEL with subroutines, see Subroutines under Additional Information later in this section.

The label name distinguishes one label from another. Label names can be as many as 30 characters long including spaces. Characters after the first 30 are ignored.

There can be many labels in the same merge file as long as each one has a different name. If a name is duplicated, the first one is used, and the other is ignored.

If a label and local variable have the same name, the merge may not function properly. Rename either the label or the local variable.

For examples of LABEL, see CALL and CAPS.

## *LOOK(var)*

Use LOOK to see if a key has been pressed. If it has, that key is assigned to the variable; it is not executed. If no key has been pressed, the variable is deleted, and execution is continued without stopping.

For an example of LOOK, see IFEXISTS.

## *MRGCMND(merge codes)*

Use MRGCMND to insert text, codes, and commands in the document being created by the merge. Any text, codes, or merge commands that appear between the MRGCMND parentheses are sent directly to the merged document, without the commands being interpreted or executed.

For an example of MRGCMND, see CALL.

## *NESTDATA(filename)*

UseNESTDATA to open a data file during a merge. Use of the parent data file can be continued only when the merge on the nested data file has been completed. You can nest data files up to 10 deep. For details, see Levels under Additional Information later in this section.

If you nest from within one data file to another, be very careful to avoid infinite loops. Use CANCEL or BREAK to terminate the loop.

For an example of NESTDATA, see NESTFORM.

#### *NESTFORM(filename)*

Use NESTFORM to turn control of the merge over to another form file. When the commands in the nested file have been executed, control is returned to the original form file, where execution is resumed after NESTFORM. For information on how to change the data file, see NESTDATA.

You can nest form files up to 10 deep. Using NESTFORM without specifying a filename is the same as using SUBSTFORM with the current form filename as the argument (see SUBSTFORM). In this case, NESTFORM does not use one of the 10 nest levels. For more information, see Levels under Additional Information later in this section.

```
FIELD(name),
It has been a pleasure serving you this year.
CODES(
IF(FIELD(balance)!=0)
  NESTDATA(transact.dat)
  NESTFORM(invoice.frm)
ENDIF
)
Sincerely,
```
## *NESTMACRO(macroname)*

Use NESTMACRO to execute the named macro. When the macro is finished, the merge continues with the code following NESTMACRO.

If you use macros that you created in WordPerfect 5.1 for DOS, you will need to convert them.

For more information on nesting, see Chaining, Nesting, and Substituting under Additional Information later in this section.

The following example nests a macro that computes the interest on an account balance.

```
CODES(
ASSIGN(balance;FIELD(balance))
NESTMACRO(calcint)
INSERT(Interest on this balance is VARIABLE(interest))
)
```
## *NEXT*

Use NEXT to execute the next iteration of a FORNEXT, FOREACH, or WHILE loop. Usually, the ENDFOR or ENDWHILE that ends the loop sends execution to the next iteration. However, you can use NEXT to send execution to the next iteration from anywhere within the loop. For example, you may use nested IF statements as part of the loop. Then, when a certain condition is true, execution will skip the rest of the commands in the loop and go to the next iteration. In this case, you would use NEXT at the point where you want the next iteration to begin.

Even if you use NEXT in a loop, you must still use an ENDFOR or ENDWHILE to mark the end of the loop.

The following merge writes \*\*\*\*\*\*\*\*\*\*@@@@@.

```
CODES(
FORNEXT(i;1;15;1)
  Repeat the loop 15 times, starting at 1, ending at 15, in
  increments of 1.
  IF(VARIABLE(i)>10)
     If variable i is greater than 10,
     INSERT(@)
      write an @.
      NEXT
      and skip to the next iteration of this FORNEXT loop.
  ENDIF
  INSERT(* )
  Write an * each time the loop is completed.
ENDFOR
```

```
)
```
#### *NEXTRECORD*

Use NEXTRECORD to move the record pointer in the data file to the next record. If it does not find the next record, it ends the merge or returns the merge to the previous data file if the data file was nested.

While an executing merge is paused at KEYBOARD, you can execute NEXTRECORD from the keyboard. See Inserting Merge Commands During Execution under Additional Information later in this section.

In this example, the data file is searched until the variable Company Name matches the field Company in the data file. When a match is found, the contents of the Amount field for that record in the data file are written to the merged document.

```
CODES(
WHILE(VARIABLE(Company Name)<>FIELD(Company))
  NEXTRECORD
ENDWHILE
)FIELD(Amount)
```
## *NTOC(number)*

Use NTOC (Number To Character) to convert a WordPerfect key value or character set number to its character equivalent. It performs the inverse function of CTON. For example, the NTOC of 294 is Ç.

If you want to calculate the key value for a given character set value,

**1** Multiply the character set number by 256, then add the number of the character.

For example, "Ç" is character number 38 in Character Set 1. Multiply 256 times 1 (256), then add 38 (294). The NTOC of 294 is Ç.

NTOC will return nothing if you enter a number that is not equivalent to a character.

The following example prompts for a number, then returns the character equivalent.

#### **GETSTRING(**num;Enter a key value number;**) NTOC(VARIABLE(**num**))**

## *ONCANCEL(action)*

Use ONCANCEL to tell WordPerfect what to do if you press **Cancel (Esc)** or if a RETURNCANCEL has been returned by a subroutine, a nested macro, or a nested merge. When a Cancel occurs, WordPerfect will perform the default action (STOP) if it has not already encountered the ONCANCEL command. For this reason, it is a good idea to place the command before a Cancel can occur, otherwise execution will terminate when Cancel is pressed. If no action is specified in ONCANCEL, the cancel is ignored and execution continues as if there had been no cancel.

Valid actions available with this command are:

BREAK CALL GO **QUIT** RETURN **RETURNCANCEL** RETURNERROR STOP

When Cancel is pressed, the last ONCANCEL command encountered in the file is executed.

ONCANCEL is local to the file in which it is encountered. It cannot be seen from other files. For example, a data file cannot use ONCANCEL from a form file.

In the following example, if you press **Cancel (Esc)** during the merge, the subroutine End is executed.

#### **CODES(**

#### **ONCANCEL(GO(**end**))**

If Cancel (Esc) is pressed during the merge, execute the End subroutine • • (commands in form file) • **STOP LABEL(**end**)** Beginning of End subroutine **PROMPT(**Merge canceled prematurely.**)** Send notification message **WAIT(**40**)** Display message for 4 seconds **STOP** Terminate execution )

For an additional example, see RETURNCANCEL.

#### *ONERROR(action)*

Use ONERROR to tell WordPerfect what to do if an error is detected in merge execution or if a RETURNERROR has been returned by a subroutine or nested macro or merge.

Inserting ONERROR without an action will cause WordPerfect to ignore the error and continue execution (when possible).

The errors that can be trapped with this command are:

- **•** File not found
- **•** Print queue errors
- **•** End of file condition returned by a NEXTRECORD

If you chain a file that does not exist or is not found, the error condition is not generated until WordPerfect tries to execute the chained file (that is, at the end of the current merge file). For more information, see Chaining, Nesting, and Substituting under Additional Information later in this section, and CHAIN, CHAINDATA, CHAINFORM, and CHAINMACRO.

The default action is STOP. For a list of other possible actions, see ONCANCEL.

ONERROR is local to the file in which it is encountered. It cannot be seen from other files. For example, a data file cannot use ONERROR from a form file (see ONCANCEL).

In the following example, a new form file is nested. ONERROR specifies that the Error subroutine be executed if the file is not found when the merge tries to nest it.

## **CODES( ONERROR(GO(**error**))**

If an error is generated, execute the Error subroutine

```
•
• (more merge commands)
```

```
•
```
**NESTFORM(**invoice.frm**)**

```
•
• (more merge commands)
```
•

**STOP**

#### **LABEL(**error**)**

If the file was not found when the merge tried to nest it, execution moves here **PROMPT(**File not found. Move INVOICE.FRM to default directory and start merge again.**)** Send a message to the user **WAIT(**15**)** Display the message for 1.5 seconds **STOP**

Terminate execution **)**

For an additional example, see RETURNERROR.

## *PAGEOFF*

Use PAGEOFF to eliminate the hard page code [HPg] between copies of the form file in the merged document. Use PAGEON to begin inserting hard page codes again after you have used PAGEOFF. PAGEON and PAGEOFF are global to the merge; they may be included in any form or data file and are in effect for all the files in the merge until the opposite command is encountered. PAGEOFF and PAGEON override the option set in the **Merge Run** dialog box.

These commands are useful for merging labels or for including multiple records in a document. You can also use PAGEOFF with PRINT to eliminate blank pages between copies of the merged document when merging to the printer (see PRINT).

For an example of PAGEOFF, see PAGEON.

## *PAGEON*

Use PAGEON to reinstate the use of hard page codes between copies of the form file in the merged document. For more information, see PAGEOFF.

In the example below, the nested form file, LIST.PF, creates a list of players on a given team. The final result of the merge is a list of the players on each team, one team per page.

**CODES**( **ASSIGN**(team;**FIELD**(team)) Assign the current field to a global variable so that the nested form file can use it **INSERT(**These people are on Team **FIELD(**team**)**:**) PAGEOFF**

This command prevents the insertion of a hard page between iterations of the nested form file **NESTFORM**(list.frm)

This form file produces a list using the Name field of all records whose Team field matches the current Team variable.)

**PAGEON**

This command restores the use of page breaks to allow one team list per page

)

## *POSTNET(string)*

Use POSTNET to insert a POSTNET bar code into a form file for letters, envelopes, or labels. For the string parameter, you can type the ZIP Code or enter a ZIP Code field.

The following is a sample form file for an envelope:

Adelle Hartman 5555 Ribbonwood Drive Orem, Utah 84057-5555

> **FIELD**(name) **FIELD**(address) **FIELD**(city/state) **POSTNET**(**FIELD**(ZIP Code))

When this form file is merged, the mailing address will return a different bar code for each record.

## *PRINT*

Use PRINT to send the current merged text to the printer. Once the text is sent to the printer, it is no longer in the merged document. When you merge to the printer using this command, the usual page break is still inserted between each iteration of the form file. To eliminate the extra page between each copy, insert PAGEOFF before PRINT as shown in the example.

The data file to be used with the form file in the following example contains 1000 records. If you were to merge it to the document window, the resulting document would have 1000 pages. This merge uses PRINT to send each letter to the printer as soon as it is merged.

ABC Company 245 West Center Street Long Beach, California 90807

**DATE**

**FIELD(**name**) FIELD(**company**)**

Dear **FIELD(**firstname**)**:

Thank you for your inquiry regarding our new product.

•

• •

Sincerely,

Amy Wilcox Product Manager **PAGEOFF PRINT**

#### *PROCESSOFF*

Use PROCESSOFF to end a PROCESSON command. See PROCESSON.

## *PROCESSON*

Use PROCESSON with PROCESSOFF in a data merge file to ensure that codes are processed even if they are not in the field or record being processed by the form file.

For an example of PROCESSON and PROCESSOFF, see CHAINDATA.

## *PROMPT(message)*

Use PROMPT to display a message that gives instructions to the user.

For information about displaying messages in the document window, see Message Display under Additional Information later in this section. For other methods of prompting the user, see Prompting and User Input under Additional Information later in this section.

For examples of PROMPT, see ONCANCEL and ONERROR.

#### *QUIT*

Use QUIT to stop the execution of the merge. For example, while a merge is paused at KEYBOARD, you can execute QUIT from the keyboard. See Inserting Merge Commands During Execution under Additional Information later in this section.

In a merge, the rest of the form file after QUIT is written out to the resulting merged document before the merge terminates, but any commands after QUIT are not executed. If you don't want the rest of the form file written out, use STOP instead of QUIT (see STOP).

If QUIT is used in a data file, the data file is abandoned at that point. However, the rest of the form file is written out (but not processed) just as if the command had been encountered in the form file. The merge then terminates.

The following example is a standard memo sent by a personnel department to all employees before their six-month salary review. The merge ends just after the DATE command, but the rest of the memo is written out to the resulting merged document.

MEMO

To: **KEYBOARD(**Enter To information**)** From: Kim Charleston, Personnel Date: **DATE QUIT** Subject: Six-month Review Preparation

=========================================== •

- (rest of memo)
- •

## *RETURN*

Use RETURN to mark the end of a subroutine and signal the merge to return from a CALL command. RETURN must be paired with CALL, or an error message will be displayed.

For an example of RETURN, see CALL.

## *RETURNCANCEL*

Use RETURNCANCEL to cause execution to leave the current level and return a Cancel to the next higher level. See Levels under Additional Information later in this section.

In this example, RETURNCANCEL is used to return a cancel from a status checking subroutine.

#### **CODES(**

**ONCANCEL(GO(**send message**))**

•

• (During this part of the merge, if the user presses Cancel, execution will be transferred to the Send Message label.)

• **CALL(**check status**)**

• • • **STOP LABEL(**check status**) IF(VARIABLE(**chk**)**=0**) RETURNCANCEL ELSE RETURN ENDIF**

(If the chk variable equals FALSE (0), then the ONCANCEL condition is executed; if it is TRUE, then it returns without executing the ONCANCEL condition.)

## *RETURNERROR*

Use RETURNERROR to cause execution to leave the current level and return an error to the next higher level. For further details, see Levels under Additional Information later in this section.

In this example, RETURNERROR returns an error from a subroutine that nests a form file.

```
CODES(
ONERROR(GO(error))
  If an error is generated, execute the Error subroutine
•
• (more merge commands)
•
CALL(getfile)
•
• (more merge commands)
•
STOP
```

```
LABEL(getfile)
  ONERROR(RETURNERROR)
  NESTFORM(invoice.frm)
RETURN
```
**LABEL(**error**)**

If the file was not found when the merge tried to nest it, execution moves here **PROMPT(**File not found. Move INVOICE.FRM to default directory and start merge again.**)** Send a message to the user **WAIT(**15**)** Display the message for 1.5 seconds **STOP** Terminate execution

```
)
```
## *REWRITE*

Use REWRITE to rewrite the document window. Since none of the merged document is written to the document window during a merge, you may want to use this command to display what has been merged at a certain point.

In the following example, REWRITE is used to view each letter on the screen as it is merged.

ABC Company 245 West Center Street Long Beach, California 90807

```
DATE
FIELD(name)
FIELD(company)
```
Dear **FIELD(**firstname**)**:

Thank you for your inquiry regarding our new product.

```
•
• (rest of the letter)
```
•

Sincerely,

Amy Wilcox Product Manager **REWRITE**

#### *STATUSPROMPT(message)*

Use STATUSPROMPT to display a message on the status line. The message is displayed whenever the status line is normally displayed, including after the merge is completed. The message stays in the status line memory until it is cleared by another command that uses the status line, such as another STATUSPROMPT or a KEYBOARD command.

For example, if you always run two merges one after the other, you could use STATUSPROMPT to display the prompt "Step 1 has been completed" at the end of the first merge.

- •
- (Main body of first form file)
- •

**STATUSPROMPT(**Merge 1 has been completed**)**

You could then clear the status line at the end of the second merge by using STATUSPROMPT with no parameters.

- •
- (Main body of second form file)
- •

**STATUSPROMPT()**

## *STEPOFF*

Use STEPOFF to turn off single step execution after it has been turned on (see STEPOM).

#### *STEPON*

Use STEPON for debugging merges. It causes the merge to execute one step at a time. Between each step, a message indicates what the next command is. The command executes when the user presses any key. Each character is displayed after it is written out to the resulting document.

You may find it useful to step through merges with Reveal Codes on.

- • (This section will execute normally.) • **STEPON** •
- (This section will execute one keystroke at a time.)

• **STEPOFF**

- •
- (This section will execute normally.)

## • *STOP*

Use STOP to stop all execution. It is similar to QUIT, except that the rest of the form file is not read in. If this command is found in a nested file, execution is not returned to the parent file. Chained files are also not executed.

While an executing merge is paused at KEYBOARD, you can execute STOP from the keyboard. See Inserting Merge Commands During Execution under Additional Information later in this section.

For an example of STOP, see IFEXISTS.

#### *STRLEN(expr)*

Use STRLEN to determine the length of a variable or of the value returned by an expression. This command is useful for validating or restricting the length of user input.

You can use FIELD, VARIABLE, text, or complex expressions in argument expr.

For an example of STRLEN, see SUBSTR.

#### *STRPOS(expr;subexpr)*

Use STRPOS to determine the position of a subexpr within an expr.

For an example of STRPOS, see SUBSTR.

#### *SUBSTDATA(filename)*

UseSUBSTDATA to change to the named data file and start with the first record in that file. The merge does not return to the original data file. If you substitute a file that is not found or no file, an error will be returned. You can use ONERROR to determine what should happen if this error occurs (see ONERROR).

In the following example, two data files are used, each sorted by ZIP Code in descending order, so that any records where the ZIP field is blank will be at the end of the file. SUBSTDATA causes the records with no ZIP Code to be skipped, and the next data file to be used.

```
CODES(
IFBLANK(ZIP)
  SUBSTDATA(file2.dat)
ENDIF )
```
## *SUBSTFORM(filename)*

Use SUBSTFORM to change to the named form file. SUBSTFORM is similar to NESTFORM and CHAINFORM. The difference is that the named form file is used instead of the current form file from the point of this command on. You are never returned to the original form file; no commands following this one in the original form file are executed. Local variables in a previous form file are erased.

If you substitute either a file that is not found or no file, an error will be returned. You can use ONERROR to determine what should happen if this error occurs (see ONERROR).

In the following example, the data file has a field named Days Overdue. The merge begins using the form file INVOICE.FRM, which substitutes a different form file depending on the number in the Days Overdue field. At the end of each substituted file, the record pointer is moved to the next record, and INVOICE.FRM is substituted, so that it will execute again.

```
CODES(
ASSIGN(days;FIELD(Days Overdue) DIV 30)
SWITCH(VARIABLE(days))
  CASEOF(0)
     SUBSTFORM(under30.frm)
  CASEOF(1)
     SUBSTFORM(under60.frm)
  CASEOF(2)
     SUBSTFORM(under90.frm)
  DEFAULT
     SUBSTFORM(90&over.frm)
ENDSWITCH
)
```
In this example, the following code would be placed at the end of each substituted form file.

• • (body of file) • **NEXTRECORD SUBSTFORM**(invoice.frm)

## *SUBSTR(expr;start;length)*

Use SUBSTR to extract a portion (substring) of the expression specified in the expr parameter. You can specify which part of the expression to use with the start and length parameters. The *start* parameter counts from the left side of the expr. The length parameter specifies how many characters are included in the substring.

For example, if a form file contains the statement SUBSTR(think;2;2), the substring "hi" will be inserted into the merged document. Since the start parameter has the value 2, the substring begins with the second character in the expr parameter: "h." Since the count parameter has the value 2, the substring contains two characters: "h" and "i."

You can use FIELD, VARIABLE, text, or complex expressions in argument expr.

In this example, the data file has a Name field where the names are stored in the format "Last, First." SUBSTR extracts the first name from the Name field. STRPOS is used to find the beginning of the first name (2 characters after the start of the comma and space). STRLEN is used to find the length of the first name (by subtracting the starting position of the first name from the length of the full name).

```
CODES(
ASSIGN(start;STRPOS(FIELD(name);, )+2)
ASSIGN(length;STRLEN(FIELD(name)-VARIABLE(start)))
ASSIGN(firstname;SUBSTR(FIELD(name);VARIABLE(start);VARIABLE(length)))
VARIABLE(firstname)
)
```
## *SWITCH(expr)*

Use SWITCH with CASEOF, CONTINUE, DEFAULT, and ENDSWITCH to evaluate input and execute different functions depending on the input.

The expression in SWITCH must match the expression in CASEOF exactly. For example, "y" will not match "Y." If no match is found in the SWITCH statement, execution continues after the SWITCH statement. You can use DEFAULT as the last case in the command to handle all cases that do not match. You can use CONTINUE to perform the commands for more than one case.

In the following example, SWITCH is used to include certain documents in the merge file based on the value of the class field in a data file. If the class field does not match any of the first three cases, DEFAULT is executed, and the file GENERAL.FIL is included in the merged document.

Because each of the other cases ends with CONTINUE, the DEFAULT case and any cases following the one selected are executed along with the case selected. For example, if the class field contains 2nd, then the files 2NDCLASS.FIL, 3RDCLASS.FIL, and GENERAL.FIL would all be included in the merged document for that record.

Dear **FIELD(**name**)**:

You have chosen to travel **FIELD(**class**)** class. This allows you to enjoy the following privileges during your trip.

```
CODES(
SWITCH(FIELD(class))
  CASEOF(1st)
    DOCUMENT(1stclass.fil)
     CONTINUE
  CASEOF(2nd)
     DOCUMENT(2ndclass.fil)
     CONTINUE
  CASEOF(3rd)
     DOCUMENT(3rdclass.fil)
     CONTINUE
  DEFAULT
     DOCUMENT(general.fil)
ENDSWITCH
)
```
For an additional example of SWITCH, see FORNEXT.

#### *SYSTEM(sysvar)*

Use SYSTEM to return the value of the given system variable. System variables allow the merge to be aware of the current state of WordPerfect.

In the following example, the merge only includes the first three records of the form file. When the merge reaches the fourth page of the resulting merge document, it stops.

```
CODES(
IF(SYSTEM(Page)=4)
  STOP
ENDIF
)
•
• (Body of the form file)
•
```
System variables can be listed by pressing List Variables (F5) from the SYSTEM command Parameter Entry dialog box.

## *TOLOWER(expr)*

Use TOLOWER to lowercase each character in the returned expression expr.

For an example of TOLOWER, see CAPS.

## *TOUPPER(expr)*

Use TOUPPER to uppercase each character in the returned expression expr.

For an example of TOUPPER, see CAPS.

## *VARIABLE(var)*

Use VARIABLE to access the contents of global and local variables. If you have both a global and local variable by the same name, this command accesses the local variable. There is no way to access global variables while local variables of the same name exist. For an explanation of global and local variables, see Appendix K: Merge Variables.

After you assign a value to a variable (see ASSIGN and ASSIGNLOCAL), you can place the VARIABLE command anywhere you would normally place the variable contents. You can place it as an argument for another command, as part of an argument for another command, or by itself.

For an example of VARIABLE, see SUBSTR.

## *WAIT(10ths second)*

Use WAIT to delay further execution of the merge for the indicated time. This command is useful when you want a message to be displayed for a certain amount of time.

For an example of WAIT, see ONCANCEL.

#### *WHILE(expr)*

Use WHILE to execute commands repeatedly. While the expression expr is true, the commands between WHILE and ENDWHILE are repeatedly executed. This command is like FORNEXT, except that it does not increment a value each time through the loop. In order to end the loop, you must use BREAK, or another command that will force the expression to be evaluated as false (see Loops under Additional Information later in this section).

Remember that if you use a variable in expr, the variable must already exist before the WHILE command is executed.

For an example of WHILE, see NEXTRECORD.

#### **Additional** *Chaining, Nesting, and Substituting*

**Information**

## Chaining a merge file causes the named file to take control of execution as soon as execution of the current file is complete. A single file (whether a form or data file) can use only one chain command for each file type. If you include more than one chain command, the last one encountered during the merge will be the one executed. The chained file executes only when the current merge file is finished.

The commands that chain are:

CHAINMACRO CHAINFORM **CHAINDATA** 

Nesting is the process of moving control of execution to another file (such as another macro file or form file). When execution of the nested file terminates, execution returns to the parent file (directly after the nest command).

Nesting a macro is similar to calling a subroutine (see Subroutines below). It is referenced by giving the macro name or the full pathname. You do not need to include the .WPM extension in the filename or pathname.

Because execution is automatically returned when the nested macro has finished, you do not need to place a RETURN at the end of a nested macro.

If there are certain procedures that you frequently use in your merges, you can put them in smaller files and nest them when they are needed.

You can nest merge files several levels deep (see Levels below). The main file nests a second file; the second file nests a third. After the third file has finished, the rest of the second file is executed. After the second file has finished, the remaining part of the main file is executed.

The commands that nest are:

**NESTMACRO** NESTFORM **NESTDATA** 

Substituting is the process of permanently changing control of execution to another file. The substitution takes effect as soon as the command is encountered, and control is never returned to the file that contained this command.

The commands that substitute are:

**SUBSTFORM SUBSTDATA** 

## *Inserting Merge Commands During Execution*

While an executing merge is paused at a KEYBOARD command, you can execute QUIT, NEXTRECORD, or STOP from the keyboard.

IMPORTANT: If the KEYBOARD command is inside another merge command, you cannot execute these commands from the keyboard.

**1** Choose **Merge** from the **Tools** menu, then choose **Define**.

Or Press Shift+F9

**2** Select a command from the list.

Selecting the command from this list functions as if the command had been encountered in the form file. See the description of each of these commands in this appendix for more information on their functions.

#### *Levels*

In Merge, you can have up to 40 levels of execution per file. IF commands do not require a level; they can be nested indefinitely. Each SWITCH, FORNEXT, or WHILE uses one level.

NESTMACRO, NESTFORM, and NEXTDATA do not require an execution level, because for each file nested you have 40 new execution levels. However, they do require a nesting level. You can nest files 10 deep.

Merge uses separate stacks to maintain execution levels and nesting levels.

## *Loops*

Whenever the same commands repeat several times, that section of the merge is called a loop. When you create a loop, it is very important to have a way for the loop to end. If the loop does not have an end, there is no way to stop execution without pressing **Esc** or **Ctrl+Break**.

There are many types of loops you can create with Merge commands. You can use an IF structure or you can use FORNEXT or WHILE (see each command earlier in this section). You can also create loops by going to or calling subroutines (with GO or CALL). The

structure you should use for any given loop will depend on the task you are trying to accomplish.

## *Message Display*

The following commands send a message to the document window when executed:

**CHAR GETSTRING** KEYBOARD PROMPT STATUSPROMPT

If you use CHAR or GETSTRING, or KEYBOARD inside another merge command, the **Merge Information** dialog box displays, prompting you for input. If you use PROMPT, STATUSPROMPT, or KEYBOARD, the message displays at the bottom of the window.

#### *Prompting and User Input*

The following commands can be used to prompt or require input from the user:

**CHAR GETSTRING** KEYBOARD LOOK PROMPT STATUSPROMPT

The chart below shows both the differences and similarities of these commands. Comparisons are based on the following features of each command:

- **•** Whether or not a message is sent with the command or command combination.
- **•** Whether or not execution stops for user input at the command or command combination.
- **•** If execution stops for input, whether the input goes directly into the document or into a variable.
- **•** If execution stops for input, the method of terminating input.

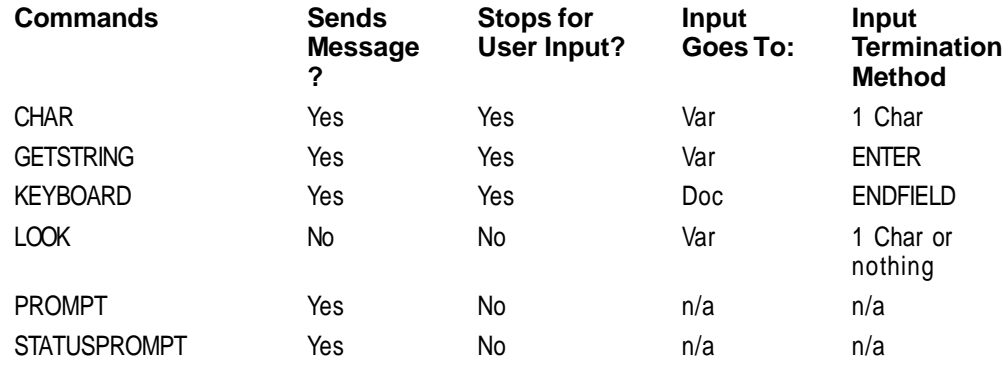

#### *Subroutines*

A subroutine is a set of commands you may want to execute several times in a merge. Instead of repeating the commands each time you need them, you can include them only once. You can then send execution to that spot each time you want the commands performed. Inserting a call to a subroutine acts as if its commands were placed at each point of the call. There is no limit to the number of subroutines you can have.

A subroutine is identified by two commands. The first command, LABEL, marks the beginning of a subroutine. The second command, RETURN, marks the end. Use CALL to send execution to the label.

Since there may be more than one subroutine in a merge, the name associated with each one must be unique. The label name must be entered as an argument in the CALL command that sends execution to the subroutine and must match the name in the LABEL command identifying the beginning of the subroutine.

You cannot use the same name for a subroutine and a local variable.

## *Troubleshooting*

If you have trouble getting your merges to work, make sure that you aren't making one of the following errors:

- **•** Using an incorrect number of parentheses or placing them incorrectly. See the descriptions of the commands you are using.
- **•** Using a variable name instead of the VARIABLE(var) command, or vice versa. See the description of the commands you are using and Appendix K: Merge Variables.
- **•** Making other syntax errors. See the descriptions of the commands you are using.
- **•** Creating infinite loops (see Loops).
- **•** Trying to reference a global variable while a local variable of the same name is accessible (see Appendix K: Merge Variables).
- **•** Using a local variable and label of the same name (see ASSIGNLOCAL and LABEL).
- **•** Omitting a RETURN at the end of a subroutine (see Subroutines).
- **•** Misspelling variable or label names.
- **•** Going to or calling nonexistent labels, or accessing nonexistent variables.
- **•** Nesting files too many deep or using too many levels (see Levels).
- **•** Performing a numeric operation on a string. This usually happens when you use an invalid character (such as a space, period, or comma) in an expression assigned to a variable (see Appendix I: Merge Expressions).
- Not inserting loop terminators (see ENDFOR, ENDIF, ENDWHILE).
- **•** Nesting files improperly or terminating them incorrectly (see NESTMACRO, NESTFORM, NESTDATA, and Chaining, Nesting, and Substituting).
- **•** Using an open code (such as a Tab Set or Margin Set) in a form file that is not reset at the beginning of the file. Any open code encountered during the merge will be in effect in the resulting merged document until another open code of the same type is found to counteract it.

See Also • Merge • Appendix I: Merge Expressions • Appendix K: Merge Variables
# **Appendix K: Merge Variables**

A variable represents a place in memory where data is stored. As its name indicates, the data in a variable is changeable. You might want to use variables to calculate and keep track of values and text that change during a merge.

What's in this section?

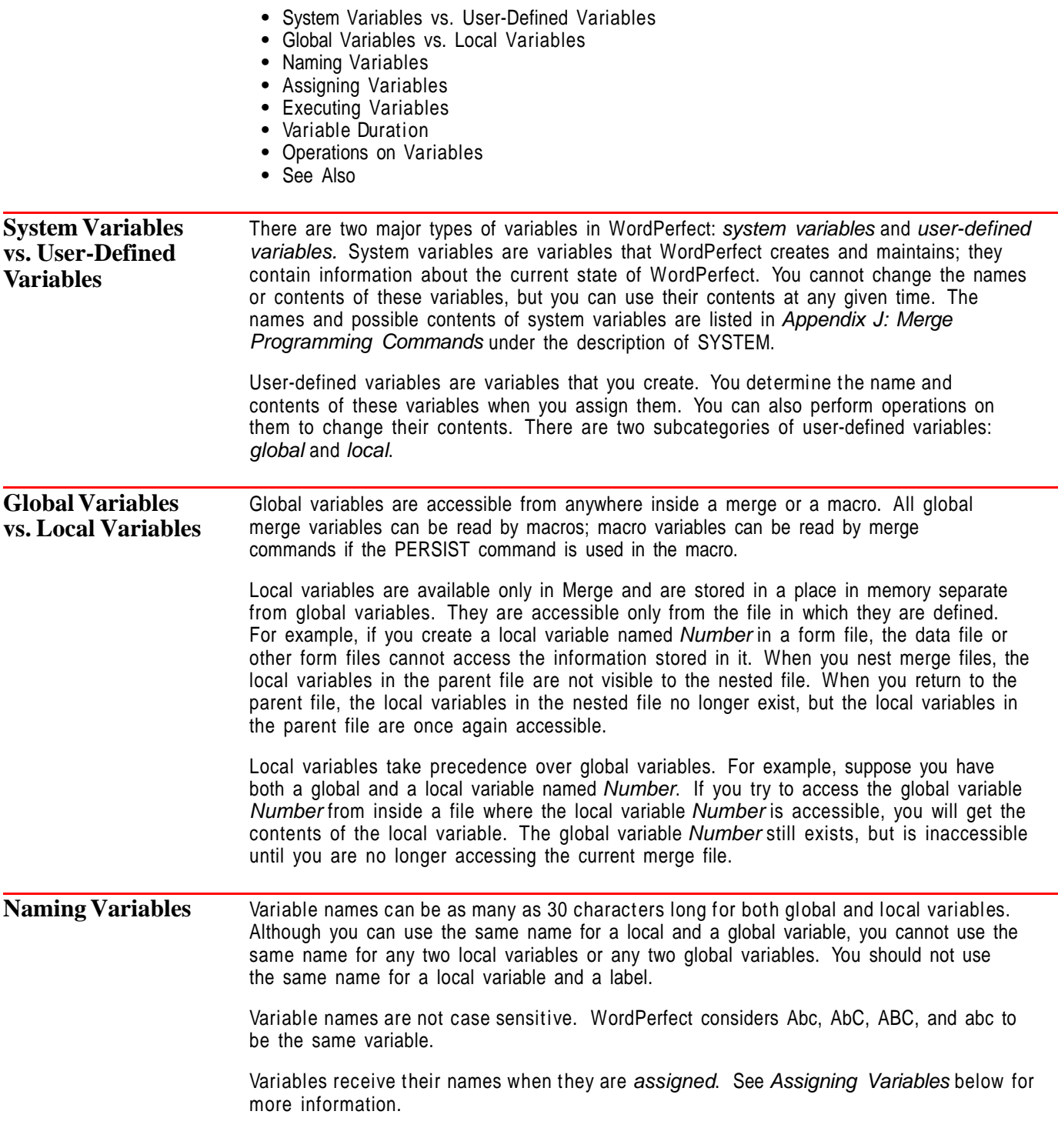

#### *Variable Contents*

All user-defined variables can contain text or numbers. A user-defined variable can hold 127 characters.

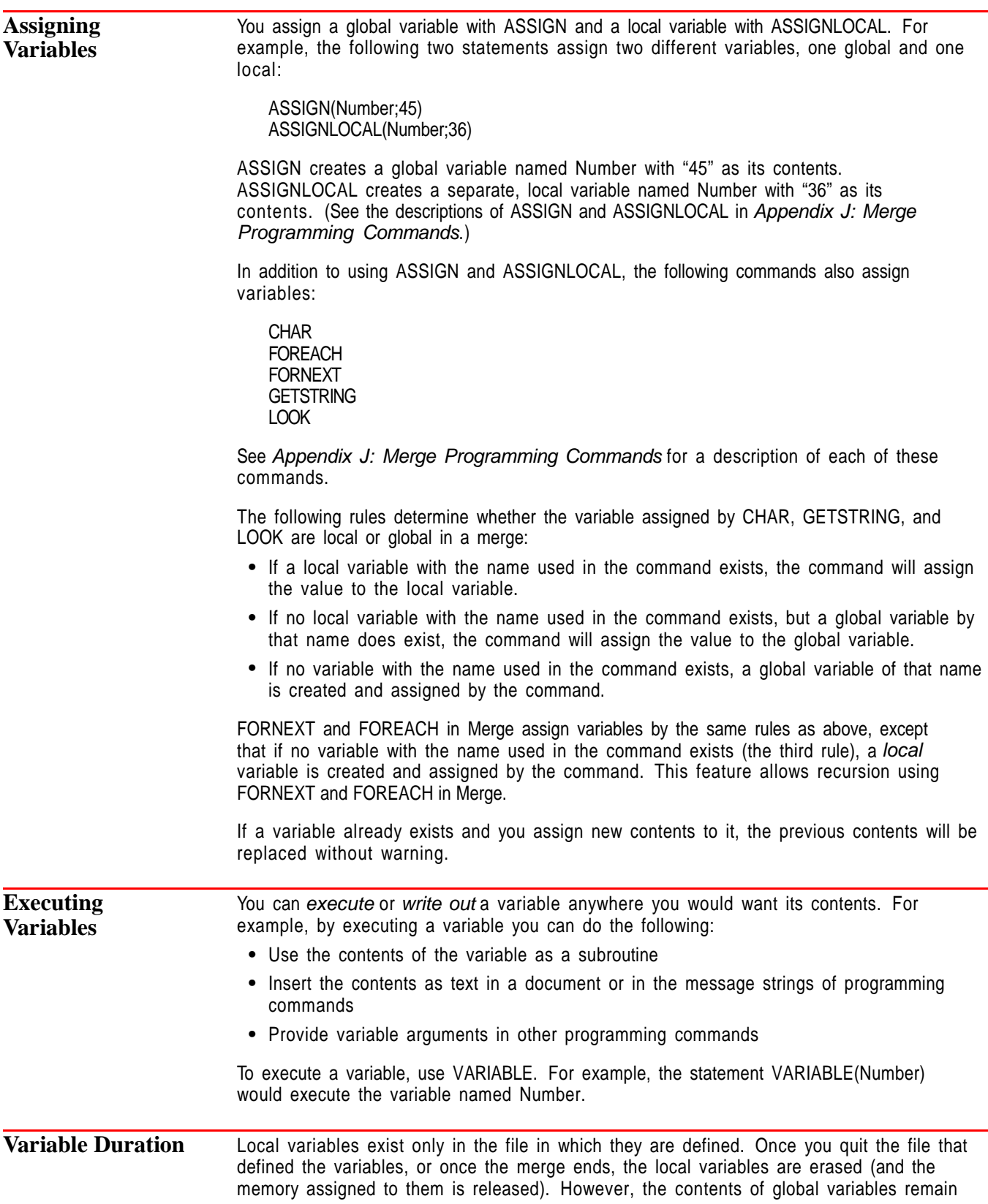

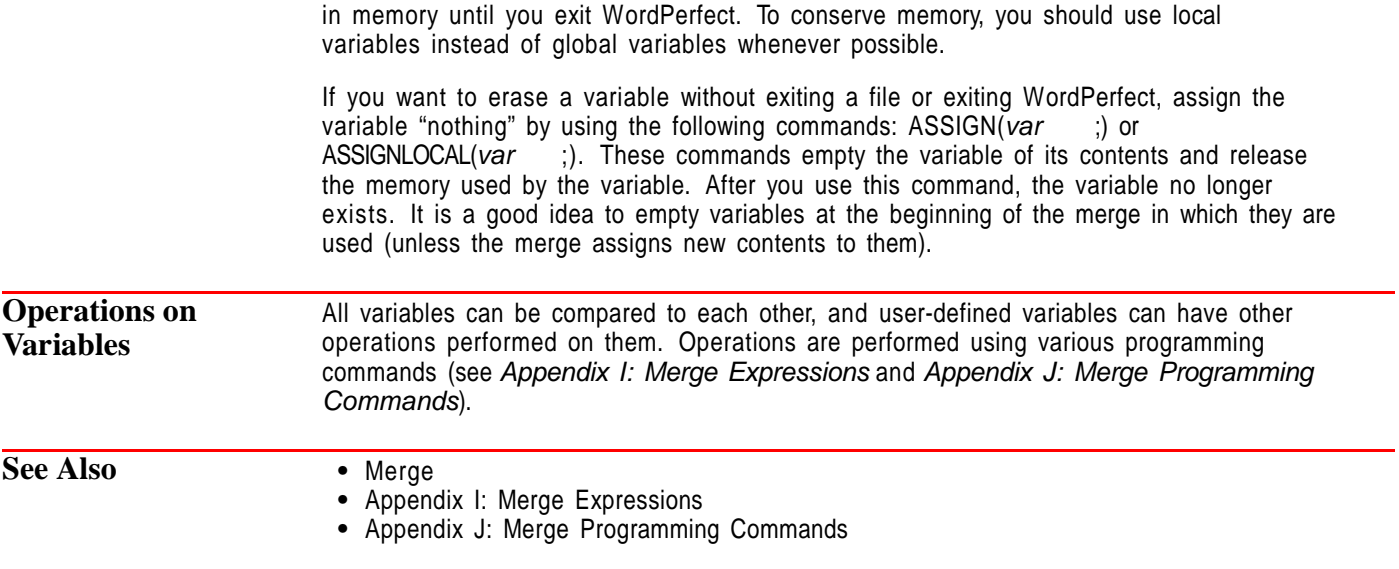

## **Appendix L: Networking WordPerfect**

Setting up WordPerfect on a network gives multiple users access to the WordPerfect program.

What's in this section?

- **•** Concepts
- **•** Getting Ready to Install WordPerfect on the Network
- **•** Installing WordPerfect on the Network
- **•** Granting Rights/Privileges
- **•** Establishing Network-Wide Default Settings
- **•** Setting Up User Workstations
- **•** Using NWPSETUP to Add/Change Shared Settings
- **•** Using Startup Options
- **•** Using the Network Print Queue
- **•** Troubleshooting

### **Concepts** *Intended Audience*

This appendix is for the network supervisor who is responsible for installing and maintaining WordPerfect on the network. You should have a basic knowledge of networks. If you need basic information about networks, review your network documentation.

#### *NetWare Users*

If you are using a Novell NetWare network, be aware of special NetWare tips, which are indicated by the NETWARE USERS: tag.

#### *Understanding Your Software License Agreement*

Whether you are installing to a server or an individual workstation, the total number of WordPerfect copies in use should not exceed the number printed on your Certificate of License.

You should have received the Certificate of License when you purchased WordPerfect. The Software License Agreement on the back of your Certificate of License explains more about using multiple copies of WordPerfect.

If your license does not authorize use of enough copies of WordPerfect, contact WordPerfect Information Services toll-free at the numbers listed in Getting Help in the Introduction to receive information about purchasing additional licenses. You can also contact your dealer for additional license prices.

#### *Getting Help*

If you are still having trouble running WordPerfect on a network after reading this appendix, you can reach WordPerfect Corporation's Network Support operators. See Getting Help in the Introduction for a list of phone numbers.

Customer Support can help you more easily if you note the keystrokes or procedures that caused you problems. You should also be at your computer and refer to this appendix as the Customer Support operator helps you.

**Getting Ready to Install WordPerfect on the Network** WordPerfect can be installed on a network server or on the hard disks of individual workstations. The benefit of installing to the server is that users may access WordPerfect without sacrificing their own hard disk space. The advantage of installing to individual workstations is that WordPerfect runs faster and is not subject to network down time. The installation steps later in this section work for either kind of installation.

#### *System Requirements*

See Installing WordPerfect in the Introduction for a list of system requirements.

#### *Checking Rights/Privileges to Installation Drive*

Make sure you have sufficient rights or privileges to the drive on which you are going to install WordPerfect. You should be able to copy, rename, write, delete, read, and create files.

#### *Planning WordPerfect Directories*

Before you install WordPerfect, determine how you want the files organized. You can set up WordPerfect files in one directory or in multiple directories. Each type of installation has advantages and disadvantages.

#### **One Directory**

Simplifies the installation process.

Works well if you have a small network and/or are not concerned about rights.

#### **Advantages Disadvantages**

Reduces network flexibility—users will have either all rights or no rights.

Compromises file integrity if users have all rights to files.

Generates more work for you as the network supervisor. If the users have no rights to files, they will probably rely heavily on you to set up WordPerfect initially and to make subsequent changes.

Makes it more difficult to determine the purpose of each file.

#### **Multiple Directories**

#### **Advantages Disadvantages**

Increases the flexibility of access to files.

Makes it possible to assign different levels of security as needs dictate.

Requires more effort to maintain, since you will have to keep track of the contents of each directory.

Gives users more autonomy; lets them change their own settings.

Helps you organize files.

A multiple directory installation is often best, because it affords greater flexibility and it allows individualized file security.

The installation program stores files in multiple directories because of greater flexibility. You can create these directories using the DOS MD ("Make Directory") command, or you can let the installation program create them for you. See Installing WordPerfect on the Network below.

NETWARE USERS: Because you will not be able to exit the installation program to map a search drive to the directory that contains the WordPerfect program, we recommend mapping a search drive now. Only one search drive is needed to run WordPerfect on NetWare.

**Installing WordPerfect on the Network** Because WordPerfect files are in compressed format, you must use WordPerfect's installation program to place the files on your hard disk. You'll follow the same steps whether you're installing WordPerfect for the first time or as a new (upgrade) version. You don't have to delete any earlier versions of WordPerfect from your hard drive before

installing WordPerfect 6.0. For example, if you're using WordPerfect 5.1, it may be located in C:\WP51. Installing WordPerfect 6.0 creates a new directory, C:\WP60.

IMPORTANT: To run both WordPerfect 5.1 and WordPerfect 6.0 on the network, make sure only one of the directories (either C:\WP51 or C:\WP60) is in the Path statement.

NETWAREUSERS: Make sure either the C:\WP51 or C:\WP60 directory is a search drive.

If you need help using the installation program after reading this section, call WordPerfect Installation Support toll-free. See Getting Help in the Introduction for a list of phone numbers. Have the installation program running when you call, so you can refer to it as the Customer Support operator helps you.

To install WordPerfect on a network,

- **1** Make sure the destination resource (or drive) to which you intend to install WordPerfect is available.
- **2** Insert the disk labeled Install 1 into your disk drive.
- **3** Type **a:install** (or **b:install** if you are using the B drive) at the DOS prompt.
- **4** Press **Enter**.

Answer the on-screen prompts until the **WordPerfect 6.0 Installation** menu appears.

- **5** Choose **Network Installation**.
- **6** Choose **Install Files From**, specify the drive from which you will install WordPerfect, then press **Enter**.
- **7** Choose **Install Files To**, choose file categories and specify the drive letters and directories to which you will install WordPerfect and to which all users will have access.

NETWARE USERS: Specify mapped or searched network drive letters.

- **8** Choose **Exit** to return to the **Network Installation** screen.
- **9** Choose **Continue Installation** to start installing files.
- **10** If you have enough disk space to install WordPerfect, choose **Yes**. or

If you don't have enough disk space, choose **No**, exit the installation program, free up disk space, and run Install again.

- **11** Select the file groups you want to install by highlighting a File group, then pressing **Enter** or **space bar** to mark it.
- **12** Press **F10** to install the files you have selected.
- **13** Choose a prompt option (see the on-line help text for an explanation of the three types of prompts).
- **14** Select the number below that corresponds to your network operating system:
	- 0—Other 1—Novell NetWare 2—Banyan VINES 3—TOPS Network 4—IBM LAN Network 5—Nokia PC-Net 6—3COM 3+ 7—10Net 8—LANtastic 9— AT&T StarGROUP

A—DEC PATHWORKS B—3COM 3+ OPEN C—StreeTalk

Network number 4 can also be used for any of the following networks:

- **•** IBM LAN Server
- **•** OS/2 2.x
- **•** Microsoft LAN Manager
- **•** Ungerman Bass LAN Manager
- **•** LANsmart
- **•** PCNOS
- **•** DNA
- **•** Invisible NET
- **•** NetWare Lite 1.1
- **•** Main LAN
- **•** PowerLAN
- **•** HP LAN Manager
- **•** CBIS

If your network is not listed above, try network numbers 4 or 0. If neither of these choices works, call WordPerfect Customer Support operators. See Getting Help in the Introduction for a list of phone numbers. If you do not choose a network number, no more than one user will be able to use WordPerfect at the same time. After you select your network, you are prompted for the setup file directory.

**15** Type the pathname where you want WordPerfect to write setup files, then press **Enter**.

Based on the network number and the setup file pathname you specify, the installation program creates an environment file (WP{WP}.ENV) that is read every time you start WordPerfect. Two startup options are placed in this file: the /nt option, which tells WordPerfect to operate as networked software under the network you choose, and the /ps option, which specifies where WordPerfect will place setup files. Below is an example of the information in this file:

 $/nt=1$ /ps=x:\wp60\setup

If you need to change the network number or setup file directory pathname, you can edit the WordPerfect environment file using a DOS text editor. You can include other startup options in the WordPerfect environment file, provided they don't perform memory or standalone functions.

**16** Select each type of graphics driver and printer that will be on the network.

**Granting Rights/Privileges** Before WordPerfect is used regularly on the network, you should secure files that are critical to the operation of WordPerfect. Secure the directories or files by granting readonly rights, which give users access to files but prevent modification of files.

#### *Protecting Directories*

Securing a directory protects all the files within that directory. The following table lists 12 major networks and the rights or privileges WordPerfect users should have.

You can assign rights to directories by using a special utility provided by your network, such as the SYSCON utility or GRANT command line utility offered by Novell.

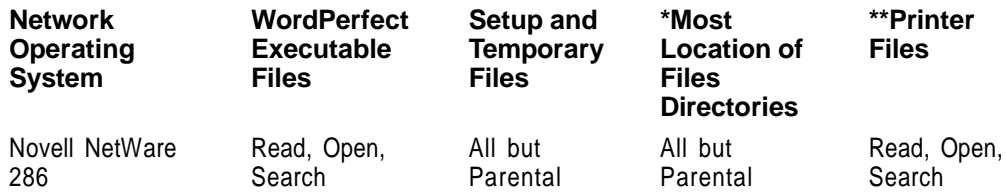

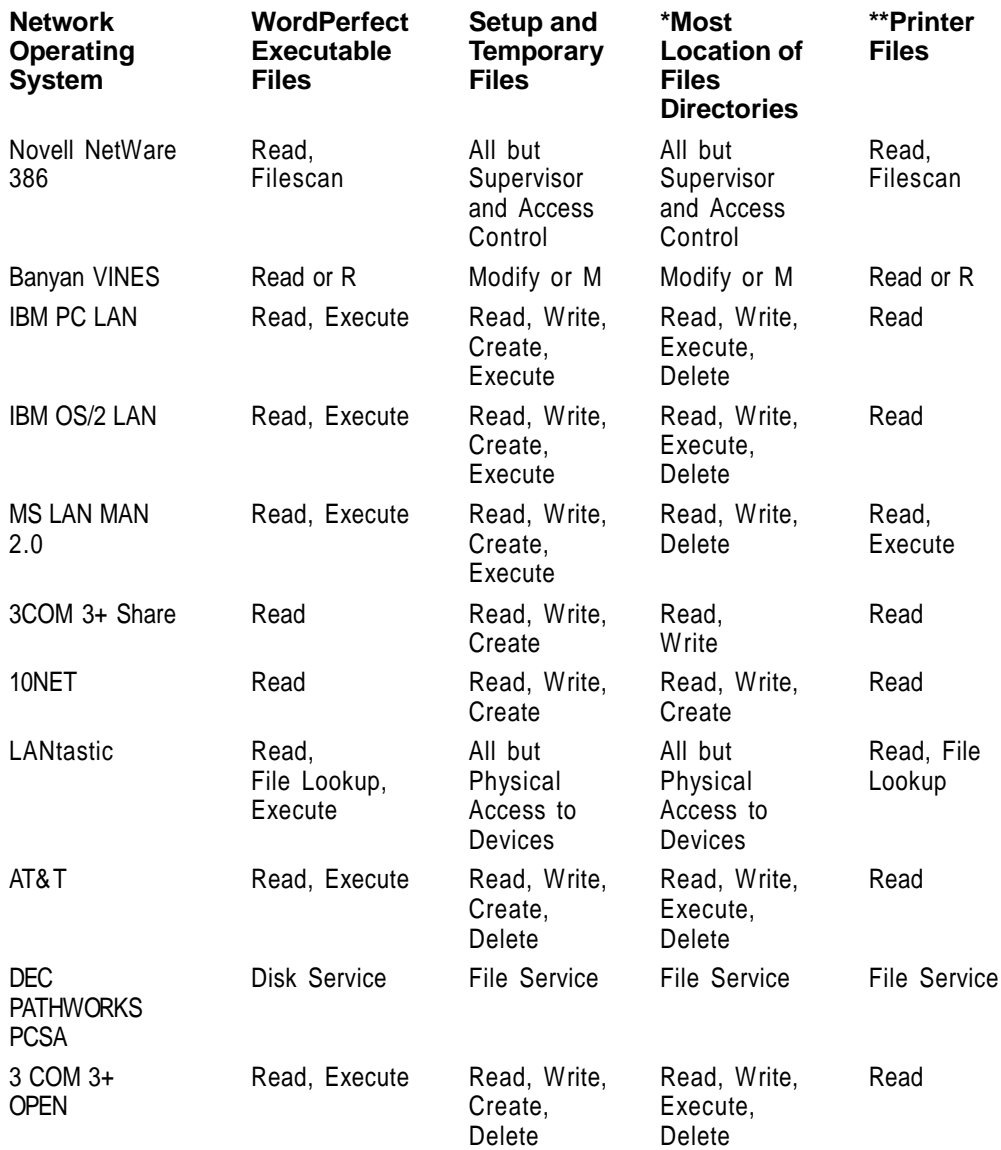

\*These include the Backup, Macros, Keyboard, Button Bars, Writing Tools (Speller, Thesaurus, Grammatik), Styles, Graphics, Spreadsheet, QuickFinder, Font, and Screen Font files. If you do not want to give users write capabilities to the files in these directories, assign the rights found under Printer files.

\*\*Because you cannot edit a file that is read-only, do not assign rights to the directory that contains printer files until you have created a master setup file (for example, W{WP\_}.SET) and have set up network printers. See Creating the Master Setup File and Setting Up Network Printers under Establishing Network-Wide Default Settings later in this appendix.

**What Rights Should Users Have to Printer Files?** • The extent to which you allow users to edit printer settings depends on your network managerial style and your users' needs.

As a general rule, you should give users read-only rights to printer files (those with .PRS and .ALL extensions). If users are limited to read-only rights (or equivalent), you will have to perform simple tasks, such as adding new paper sizes and types, cartridges, or fonts.

If you want to relax the level of security to printer files, so that users can change settings, grant them read/write rights (or equivalent). Since read/write status allows users to change files, you may want to make a backup copy and store it in a protected directory for safekeeping.

#### *Protecting Individual Files*

In addition to the general directory security, you should also secure WordPerfect files that have the following extensions:

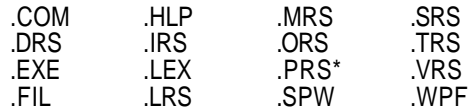

\*Because you cannot edit a file that is read-only, do not assign rights to individual printer files until you have edited those files.

To make a printer file read-only, use the DOS ATTRIB command or use your network's file attribute feature.

NETWARE USERS: Use the FLAG command to set printer files to SRO.

#### *Locking WordPerfect Files*

To augment network security features, WordPerfect offers a file locking feature.

When a user opens a file from the network that is being used by someone else, a dialog box displays indicating that the file is in use or specified read-only. If the user opens the file and edits it, the file will need to be saved using a different filename. Brackets also appear around the filename on the status line, indicating that the file is locked. This ensures that only one person at a time can edit a file.

**Establishing Network-Wide Default Settings** You can establish network-wide default settings (master settings) to help give company documents a consistent, uniform look. You can decide how much autonomy users have over their own settings and can maintain control of over 30 WordPerfect default settings using the Network Setup Utility (NWPSETUP) provided with WordPerfect. See Using NWPSETUP to Add/Change Master Settings later in this appendix.

### *Possible Default Settings*

Initial Base Font

WordPerfect is shipped with predefined settings; you can edit these settings to fit your company's needs. WordPerfect records default settings in the Setup (\*.SET), Printer Resource (\*.PRS), and .DRS files. The following lists, which are organized by the settings that each file contains, show the most common default settings.

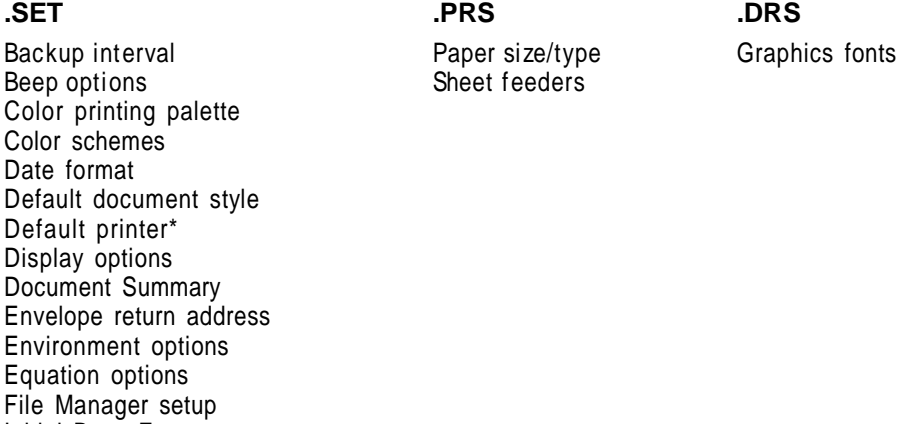

**.SET .PRS .DRS**

Initial Codes Keyboard layout Location of Files Mouse options Path for downloadable fonts\* Print options\* Printer names\* Printer ports\* Printer list\* Repeat value Save options Sound setup Table of Authorities

\*Note that .SET files contain some printer information.

#### *Master vs. Personal Setup Files*

Two types of setup files can be created: master and personal. The master setup file contains company-wide default settings, while personal setup files are defined by the individual user and override the master setup file settings for that user only. They include users' unique initials. For example:

#### **Master Setup File** •

W{WP }.SET

#### **Personal Setup Files** •

WKLC\_\_}.SET WKSW1 }.SET WKA\_\_\_}.SET WRANDY}.SET WSHRNF}.SET

Personal setup files inherit settings from the master setup file  $(W(WP_), SET)$  the first time a user starts WordPerfect, so you should define a master setup file before any users start WordPerfect on the network. Otherwise, users will inherit only the default settings that ship with WordPerfect, which may not be the settings you would choose.

Note that by using NWPSETUP, you can select any personal setup file as a master setup file. See Using NWPSETUP to Add/Change Master Settings later in this section for more information.

#### *User Initials*

Up to 5 characters are allowed for user initials. To ensure that only one setup file exists for each user, users should use the same initials every time they start WordPerfect. You can make sure WordPerfect is started with the same initials in one of three ways:

- **•** The /u startup option can be used in each user's AUTOEXEC.BAT file (or login script for NetWare users). See Setting Up User Workstations and Using Startup Options later in this section.
- **•** The USERID.FIL file exists if you are running WordPerfect Office 3.x. If you are running WordPerfect Office 4.0, you must create USERID.FIL.
- **•** Using a hashing algorithm, WordPerfect creates user initials based on a user's username (or the network login name). The resulting initials bear little resemblance to the original username.

#### *Creating a Master Setup File*

A master setup file can be the one that is created by starting WordPerfect with the traditional "{wp" supervisor initials, which copies settings to users' setup files the first time users start WordPerfect, or it can be a setup file created when you start WordPerfect with the initials of any user on the network and then selected as a master setup file in NWPSETUP (see Using NWPSETUP to Add/Change Settings later in this appendix).

To create a master setup file,

- **1** Start WordPerfect using the {wp supervisor initials to create a W{WP\_\_}.SET master setup file (for example, type **wp/u={wp** at the DOS prompt, then press **Enter**).
- **2** Set up WordPerfect with the options you want users on your network to have.

See the following sections for more information about the options you can set up:

- **•** Date
- **•** Document Summary
- **•** Envelope
- **•** Equations: Create
- **•** File Manager
- **•** Font Setup
- **•** Initial Codes
- **•** Print sections
- **•** Repeat
- **•** Save and Save As
- **•** Setup sections
- **•** Sound
- **•** Styles
- **•** Table of Authorities

One of the most important options for network users is **Location of Files** pathnames, which change frequently on a network because users edit pathnames to fit their own needs. When you install WordPerfect on the network, the installation program creates shared paths, which lets users create their own personal paths without changing shared paths. See Setup: Location of Files for more information.

Another important option for network use is printer setup.

**3** Choose **Print/Fax** from the **File** menu.

Or Press Shift+F7

- **4** Choose **Select**.
- **5** Examine the Printer **Description** list, and make sure a unique printer definition (or .PRS file) exists for each printer on the network.

Even though you may have two identical printers on the network, you should create a unique .PRS file for each printer, because each one may have a different location or unique (customized) settings (such as different cartridges, varied paper sizes and types, and so on).

- **6** If necessary, use the **Copy** option to copy previously created .PRS files, so that a .PRS file exists for each printer on your network.
- **7** Highlight a printer definition name.
- **8** Choose **Edit**.
- **9** Choose **Description**, then type a unique name based on location or owner (for example, DOC4 or RICK'S PRINTER).
- **10** Choose **Network Port**, then specify a port.

NETWAREUSERS: Choose **Server**, then select a server name; choose **Queue**, then select a queue name. If you want to suppress the top of the form that NetWare sends at the end of each printer job, select **Suppress Top of Form**.

**11** Choose **OK**.

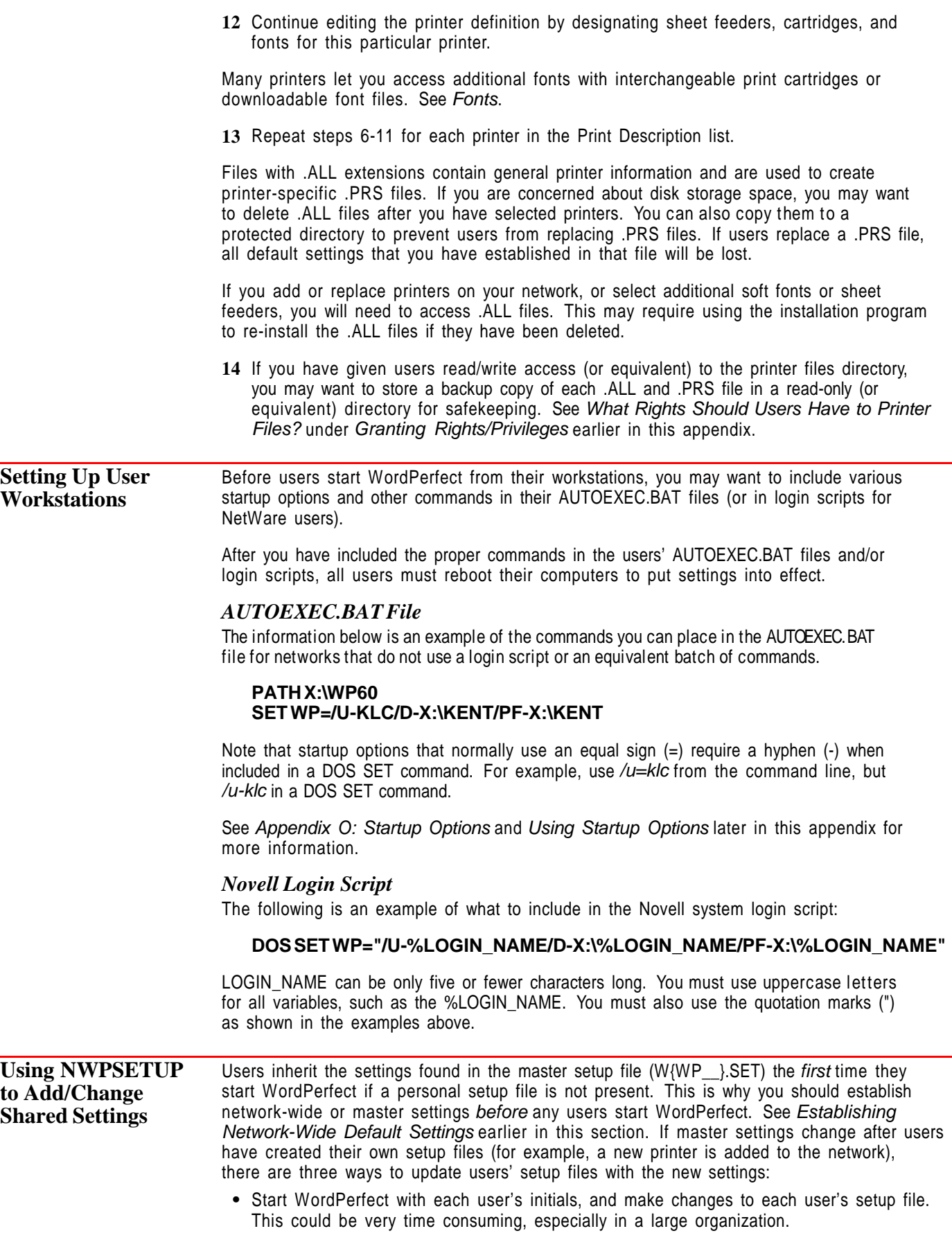

- **•** Delete all users' setup files, and have users restart WordPerfect to inherit the latest master setup changes. This option erases users' unique settings.
- **•** Use the Network Setup Utility (NWPSETUP) provided with WordPerfect to update settings.

#### *Before Running NWPSETUP*

If you want to use a mouse with NWPSETUP, make sure that MOUSE.COM has been loaded and that the STANDARD.IRS file is in the same directory as NWPSETUP.EXE.

The /ps startup option, which is placed in the WP{WP}.ENV during installation, specifies the location where .SET files are stored. If you want to use the pathname specified by /ps as the default NWPSETUP pathname (for managing user .SET files and recording default NWPSETUP settings), place the following files in the same directory:

WP{WP}.ENV NWPSETUP.EXE NWPSETUP.FIL WP\_NS\_US.TRS

#### *Starting NWPSETUP*

**1** Make sure all users have exited WordPerfect.

If users are still in WordPerfect when you run NWPSETUP, their setup files will not be updated.

- **2** Make a backup copy of all setup files in case you change items you do not intend to update.
- **3** At a DOS prompt, change to the setup file directory.
- **4** Type **nwpsetup**, then press **Enter**.

Now choose from the following NWPSETUP options below:

#### *Creating, Editing, and Selecting a SET File Group*

Use **Select SET File Group to Update** to select, create, edit, delete, copy, rename, and search SET file groups. SET file groups give you the flexibility of updating only a specific group of users on the network. For example, you may have some users who use certain settings and other users who use other settings.

**1** Choose **Select SET File Group to Update**.

Or Press 1

**2** Choose **Create**, type a group name (for example, "Word Processing Group" or "Development Group"), then choose **OK**.

or

If you want to change a current group, highlight a group name in the **Groups** list box, then choose **Edit**.

- **3** Choose **Directory**, then type the directory where setup files are stored.
- **4** Choose **All SET Files in Specified Directory** to update all setup files in the directory you specified in step 3.

or

Choose **All SET Files in Subdirectories** to update all setup files in the directory you specified in step 3 plus any directories under that directory.

or

Choose **Marked SET Files in Specified Directory** to update the setup files that you will mark in the **SET Files** list box.

**5** If you chose **Marked SET Files**, choose **SET Files**, highlight a setup file, then select **Mark/Unmark**.

or

To quickly mark or unmark all setup files, select **Mark/Unmark All**.

- **6** Choose **Change Directory** if you need to change the directory that contains setup files you want to update.
- **7** Choose **OK**.
- **8** Highlight the group name you want to update, then choose **Select**.
- **9** Choose another NWPSETUP option, or choose **Exit** to quit NWPSETUP.

#### *Selecting a Master SET File*

You can select the W{WP  $\,$  }.SET file or any user setup file to be a master setup file. This can save you time as you set up WordPerfect defaults. For example, if Joe's setup file already contains the settings that you would like everyone in his group to have, you can easily select Joe's setup file as the master setup file, thus saving you the trouble of setting up WordPerfect yourself.

To select a master setup file,

**1** Choose **Select Master SET File**.

Or Press 2

- **2** If you want to use a different setup file directory, choose **Change Directory**, then specify another directory.
- **3** Highlight the user setup file you want to use as the master setup file, then choose **Select**.

If you want to use W{WP\_\_}.SET—the file that is created when you start WordPerfect with the {wp supervisor initials—as the master setup file, highlight it, then choose **Select**.

**4** Choose another NWPSETUP option, or choose **Exit** to quit NWPSETUP.

#### *Selecting Setup Options to Update*

The number of Setup options you can update in WordPerfect 6.0 is significantly greater than the ones you can update with WordPerfect 5.1. In fact, you can update over 30 different options.

**1** Choose **Select Setup Options to Update**.

Or Press 3

- **2** Select **Mouse Options**, **Keyboard Layout**, and **Color Printing Palette** if you want to update these options.
- **3** Choose **Display**, select the options you want to update, then choose **OK**.
- **4** Choose **Environment**, select the options you want to update, then choose **OK**.
- **5** Choose **Location of Files**.
- **6** Select **Copy from Master SET File**, then select **Update All Locations** to update setup file pathnames with those in the master setup file.

or

Select **Use Specified Paths** to update setup files with pathnames that you will specify.

**7** Choose a file category, specify a personal path and a shared path (if available), then choose **OK**. Continue choosing file categories and specifying paths until you have completed the list.

or

If you have selected **Copy from Master SET File** in step 6 above, select **Update All Locations** to quickly update the pathnames of all locations.

- **8** Choose **OK**.
- **9** Choose **Other Settings**, select the options you want to update, then choose **OK**.
- **10** If you don't want to update the features at this time, select **Do Not Update The Above Features**.
- **11** Choose **OK**.
- **12** Choose another NWPSETUP option, or choose **Exit** to quit NWPSETUP.

#### *Setting Printer Update Options*

Use **Set Printer Update Options** to control how printers are replaced as you update setup files.

**1** Choose **Set Printer Update Options**.

Or Press 4

**2** Choose **Network Printers** or **Local Printers**, then select one of the following options:

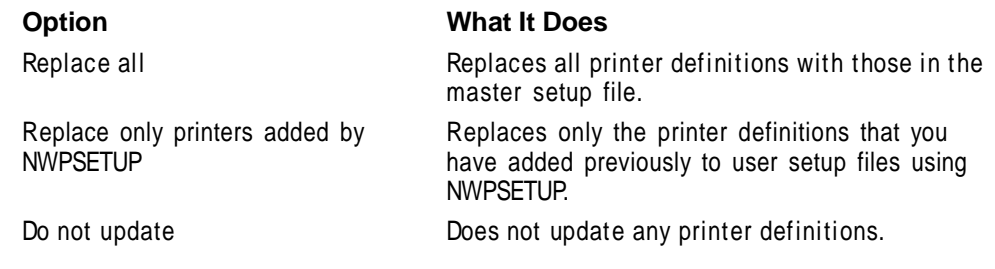

**3** Choose **Duplicate Printer Names**, then select one of the following options:

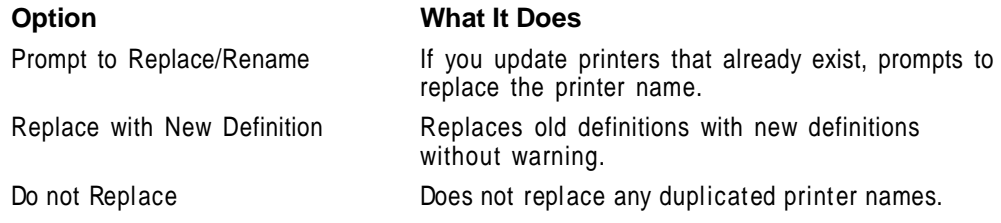

- **4** Select **Update Selected Printer** if you want to update the printer that users have selected.
- **5** Choose **OK**.
- **6** Choose another NWPSETUP option, or choose **Exit** to quit NWPSETUP.

#### *Locking Features*

Use **Feature Lockout** to prevent network users from using the **Go to DOS/Shell** and **Password** features.

**1** Choose **Feature Lockout**.

Or Press 5

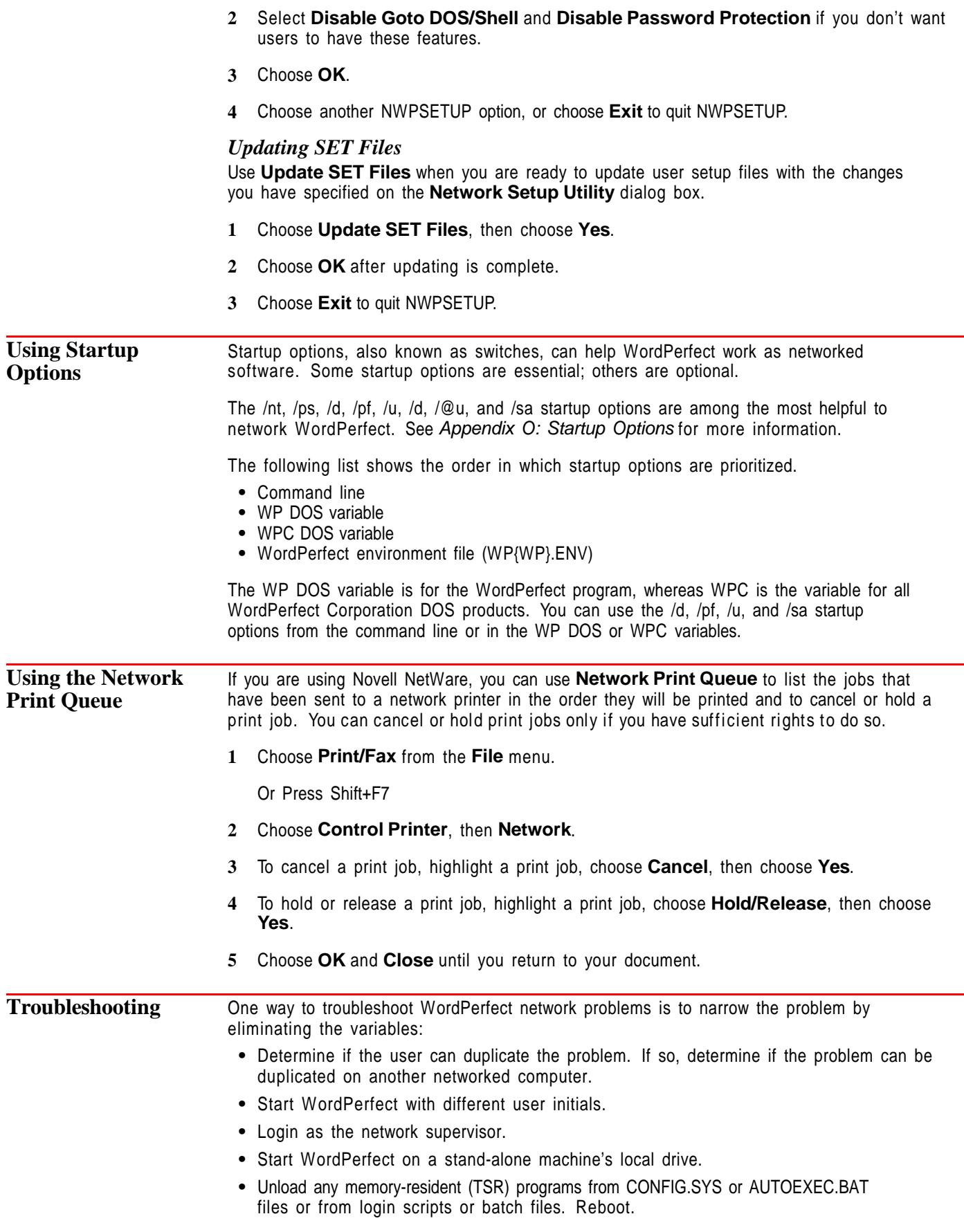

- **•** Exit WordPerfect, then try again.
- **•** If you receive an "Access Denied" message, start WordPerfect with the /d and /pf startup options to redirect temporary files to a local drive or a drive with all rights (or equivalent).
- **•** If you have a printing problem, try printing from DOS or hooking up the printer locally.
- **•** Use the /sa startup option to see if WordPerfect operates differently in stand-alone mode than it does in network mode.

## **Appendix M: Program Files**

When you install files from the WordPerfect master diskettes, they are installed in groups. The following list shows which files are included in the various groups. This should help you if you need to locate a particular file.

An asterisk in parentheses (\*) to the right of a filename means that the file is essential to WordPerfect operation. Keep in mind, though, that some files are not essential to WordPerfect operation but are essential to the operation of a specific feature (such as Speller, Thesaurus, or Equation Editor). Read the description under a filename to determine the function of that file.

What's in this section?

- **•** WordPerfect Program
- **•** QuickFinder
- **•** Utility Files
- **•** Learning Files
- **•** Help Files
- **•** Button Bar, Keyboard, and Macro Files
- **•** Style Library File
- **•** Speller/Thesaurus Files
- **•** Grammatik Files
- **•** Printer Files
- **•** Graphics Driver Files
- **•** Sound Driver Files
- **•** Sound Clips
- **•** Conversion Files
- **•** Clip Art Files
- **•** Font Files
- **•** Fax Service Files
- **•** WordPerfect Shell and Editor

#### **WordPerfect** *\*.ORS*

**Program**

Files ending with .ORS contain icons used in WordPerfect.

#### *EGA.VRS, TIBM.VRS, VGA.VRS*

EGA.VRS and VGA.VRS are the standard graphics-mode driver files, and TIBM.VRS is the standard text-mode driver file (see Setup: Display).

#### *INSTALL.EXE*

This is the WordPerfect installation program. To run this program, insert the Install 1 diskette into drive A, go to the DOS prompt, type **a:install**, and press **Enter**.

#### *PRINTER.TST*

This is the printer test file. When printed, this file shows the graphics and scalable font capabilities of WordPerfect 6.0.

#### *STANDARD.IRS*

This is the standard mouse driver file (see Mouse).

#### *VAPINUL.COM*

This file controls sequencing of MIDI sound files and timing of both MIDI and WAV sound files (see Sound).

#### *VMP.COM*

This is the standard audio control file (see Sound).

#### *WP.COM*

This is the Launcher program used to "launch" WordPerfect (WP.EXE) from DOS if you are not running WordPerfect from the WordPerfect Shell. When WP.EXE is launched, it is run in such a way that it can be swapped to expanded memory or to disk. You will usually start WordPerfect by running WP.COM instead of WP.EXE.

WP.COM must be in the same directory as WP.EXE. If you do not want to launch WordPerfect, you can delete WP.COM.

#### *WP.DRS (\*)*

This file displays fonts in the Graphics Mode and Page Mode views in WordPerfect. It also prints graphics fonts (see .DRS File under Print: Specify Document Settings).

#### *WP.EXE (\*)*

This is the main WordPerfect program file. You must start WordPerfect from either the directory where WP.EXE is located or the directory where WP.EXE is located must be included in a DOS PATH command (see DOS and WordPerfect).

#### *WP.FIL (\*)*

This contains part of the WordPerfect code. For information on redirecting this file to extended or expanded memory, see  $/r$ ,  $/r$ e, and  $/r$ x in Appendix O: Startup Options.

#### *WP.LRS*

This is the WordPerfect Language Resource File (see Language Resource File).

#### *WP\_WP\_xx.BRS*

This file is used with the Button Bar feature (see Button Bar). The xx represents the twoletter language code for your version of WordPerfect.

#### *WP\_WP\_xx.MRS*

This file is used when you edit macros or keyboard layouts (see Macros and Setup: Keyboard Layout). The xx represents the two-letter language code for your version of WordPerfect.

#### *WP\_WP\_xx.QRS*

This file displays the Equation Editor (see Equations: Create and Equations: Edit). The xx represents the two-letter language code for your version of WordPerfect.

#### *WP\_WP\_xx.TRS (\*)*

This is a text resource file used with WP.EXE. It contains all of the text displayed by the program, such as the text in dialog boxes and error messages. The xx represents the twoletter language code for your version of WordPerfect.

#### *WPCC60xx.DTL (\*)*

This file is required to operate the Speller, Hyphenation, and Thesaurus writing tools. It also blocks sentences or paragraphs and switches blocked text to lowercase. The xx represents the two-letter language code for your version of WordPerfect.

#### *WPSTAND.DR*

This file contains the opening screen that is displayed when you start WordPerfect in Graphics or Page Mode.

#### *WPxx.ICR*

This is the Initial Caps Resource File (see Convert Case). The xx represents the two-letter language code for your version of WordPerfect.

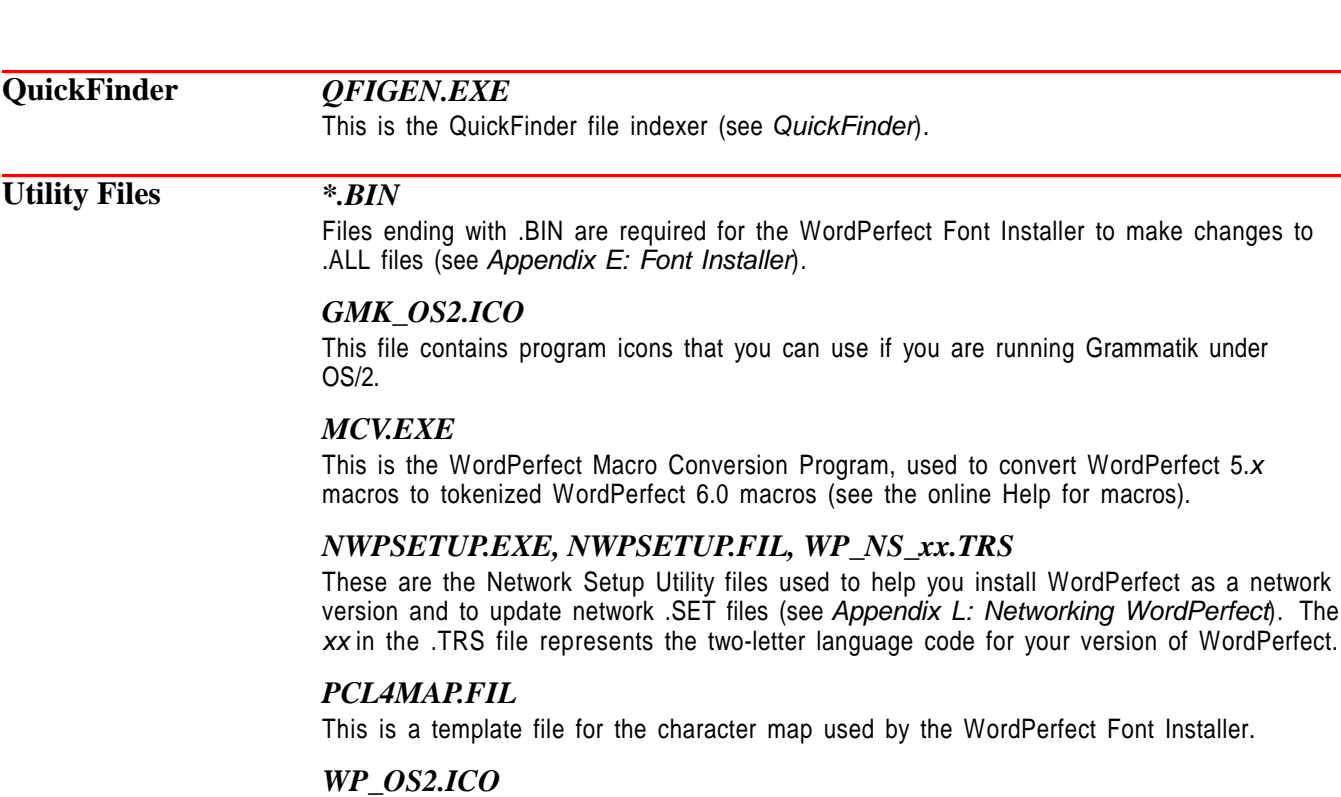

This file contains program icons that you can use if you are running WordPerfect under OS/2.

#### *WP60.PIF*

This is a program information file that can be used if you are running WordPerfect under Microsoft Windows.

#### *WPFI.EXE, WPFI.FIL, WP\_FI\_xx.TRS*

These files are required for the WordPerfect Font Installer (see Appendix E: Font Installer). The xx in the .TRS file represents the two-letter language code for your version of WordPerfect.

#### *WPICONS.DLL*

This file contains program icons that you can use if you are running WordPerfect under Microsoft Windows.

#### *WPINFO.EXE*

This program helps you gather information about your system. If you plan to call Customer Support, we recommend that you run this program and record the information on the screen before calling. For more information, see Appendix R: Troubleshooting.

#### **Learning Files** *\*.TUT*

Files ending with .TUT are used with the online Tutorial (see Help).

#### *\*.WPG*

Files ending with .WPG that are installed with the Learning files are WordPerfect graphics images that are used in various Learning WordPerfect lessons.

#### *LESSON\*.\**

Files beginning with LESSON are used with Learning WordPerfect.

*WPCH\* Files*

Files beginning with WPCH are used with the online Coaches (see Help).

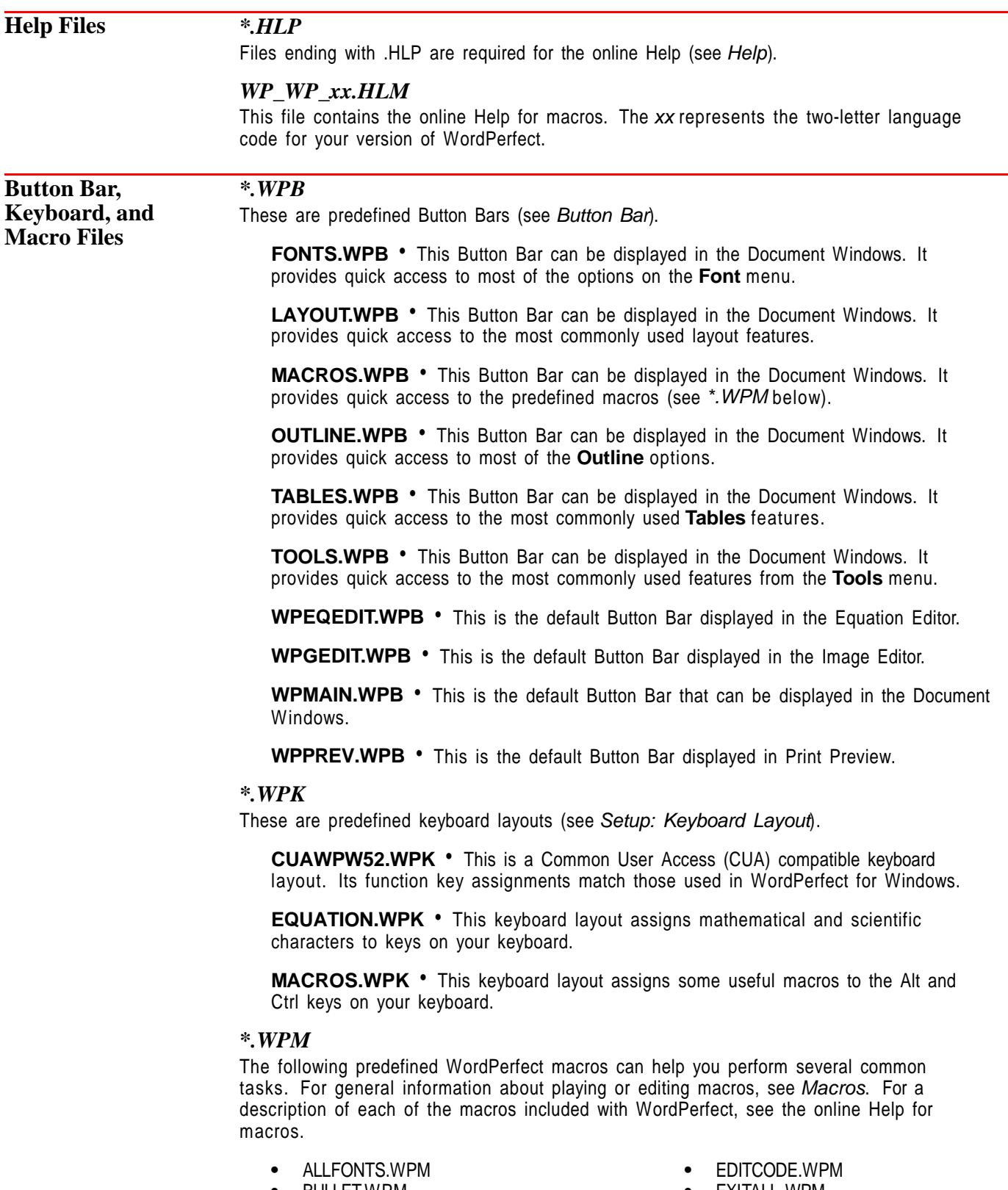

**•** BULLET.WPM **•** CALC.WPM

- **•** EXITALL.WPM
- **•** GLOSSARY.WPM

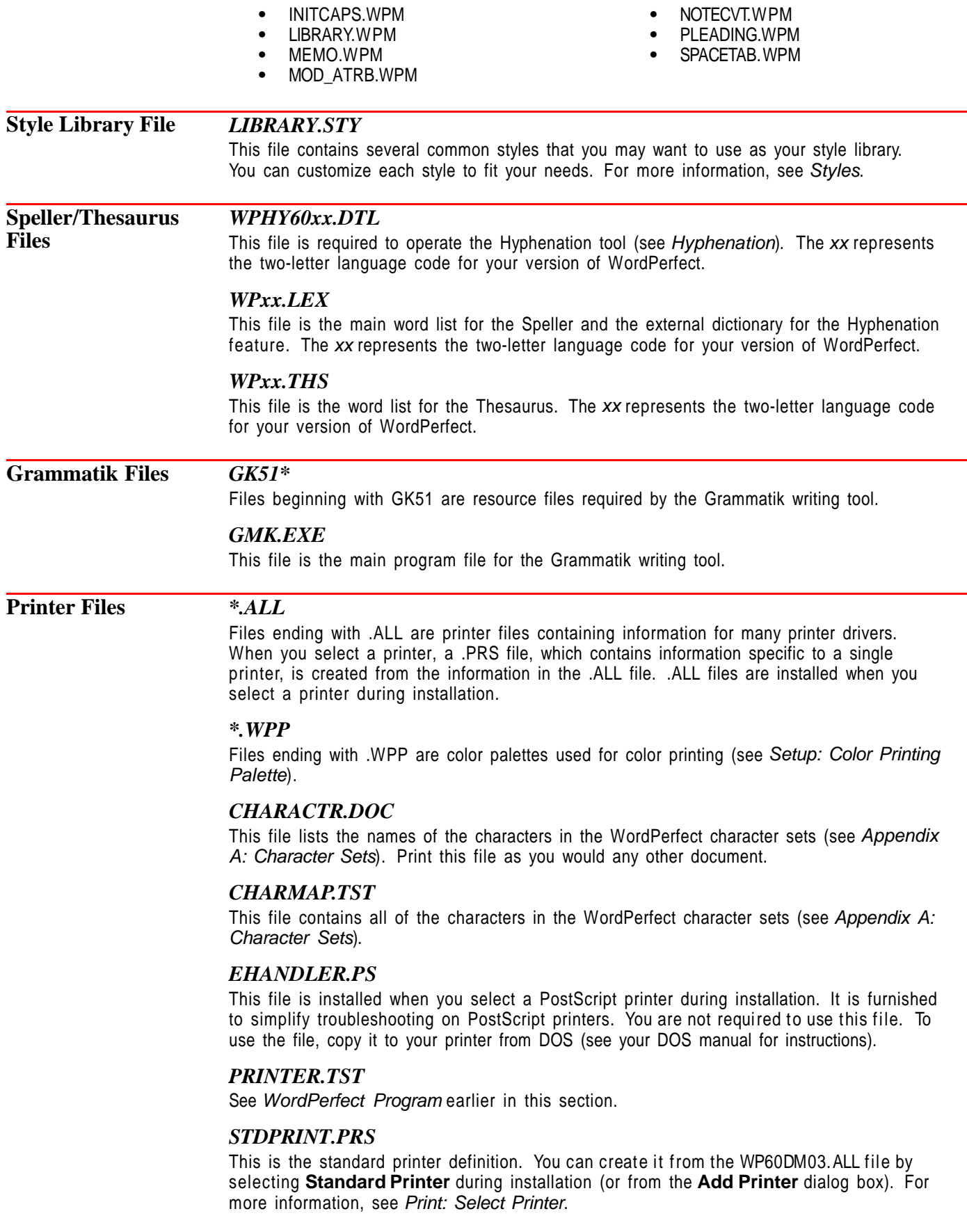

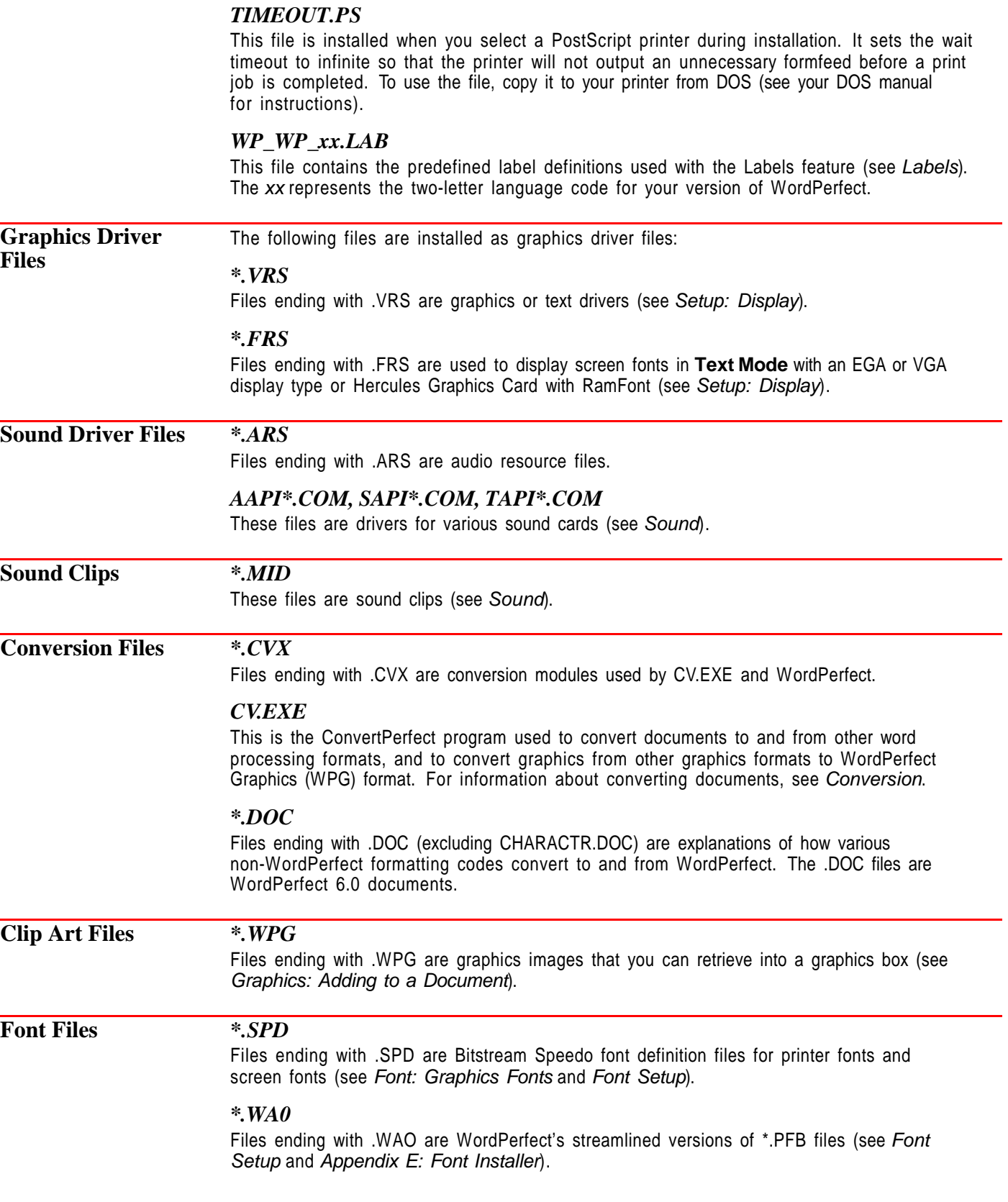

*\*.WFW* Files ending with .WFW are WordPerfect font definition files (see Font Setup).

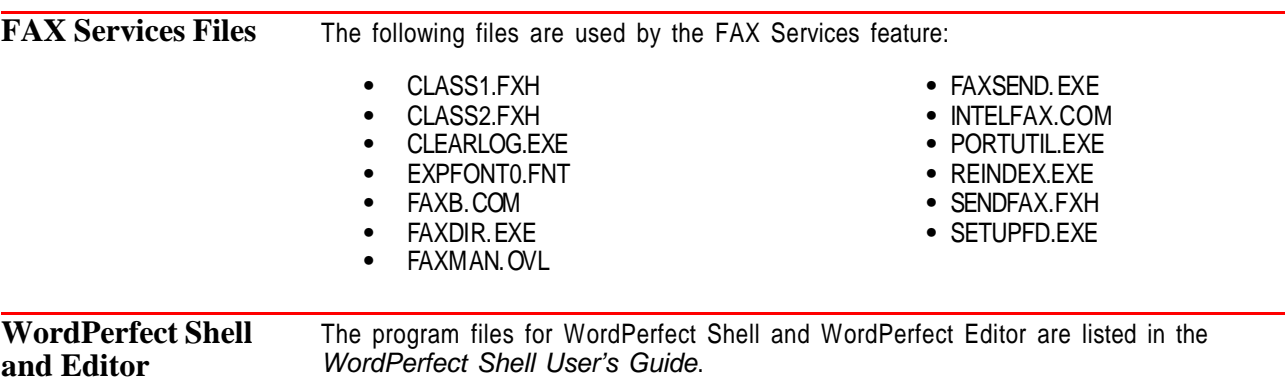

## **Appendix N: Running WordPerfect Under Windows and OS/2**

You can run WordPerfect 6.0 for DOS under operating systems other than DOS. This appendix discusses how to set up WordPerfect to run under Windows and OS/2.

What's in this section?

- **•** Running WordPerfect Under Windows
- **•** Running WordPerfect Under OS/2
- **•** Helps and Hints

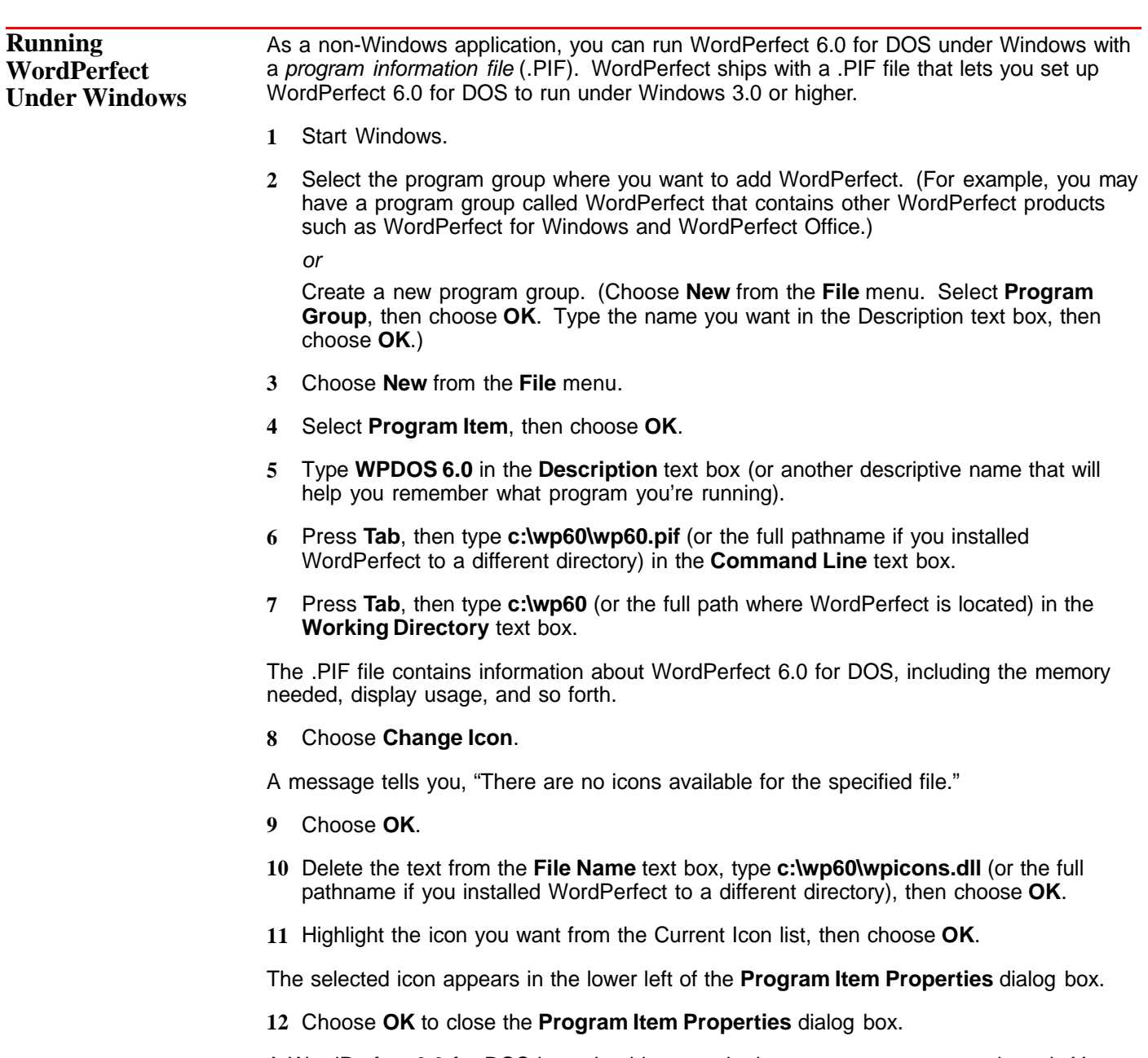

A WordPerfect 6.0 for DOS icon should appear in the program group you selected. You can now start WordPerfect by double-clicking on the WPDOS 6.0 icon.

If you receive an error message, you either typed the wrong directory in step 6 or the .PIF file was not installed. Double-check the directory where WP.EXE is located, or install WP.PIF.

IMPORTANT: You can edit the .PIF file in Windows with the .PIF Editor if you want to change some of the settings. You should make certain, however, that the Display Usage is set to Full Screen. You may have trouble running WordPerfect 6.0 for DOS in a window. We recommend running WordPerfect full screen.

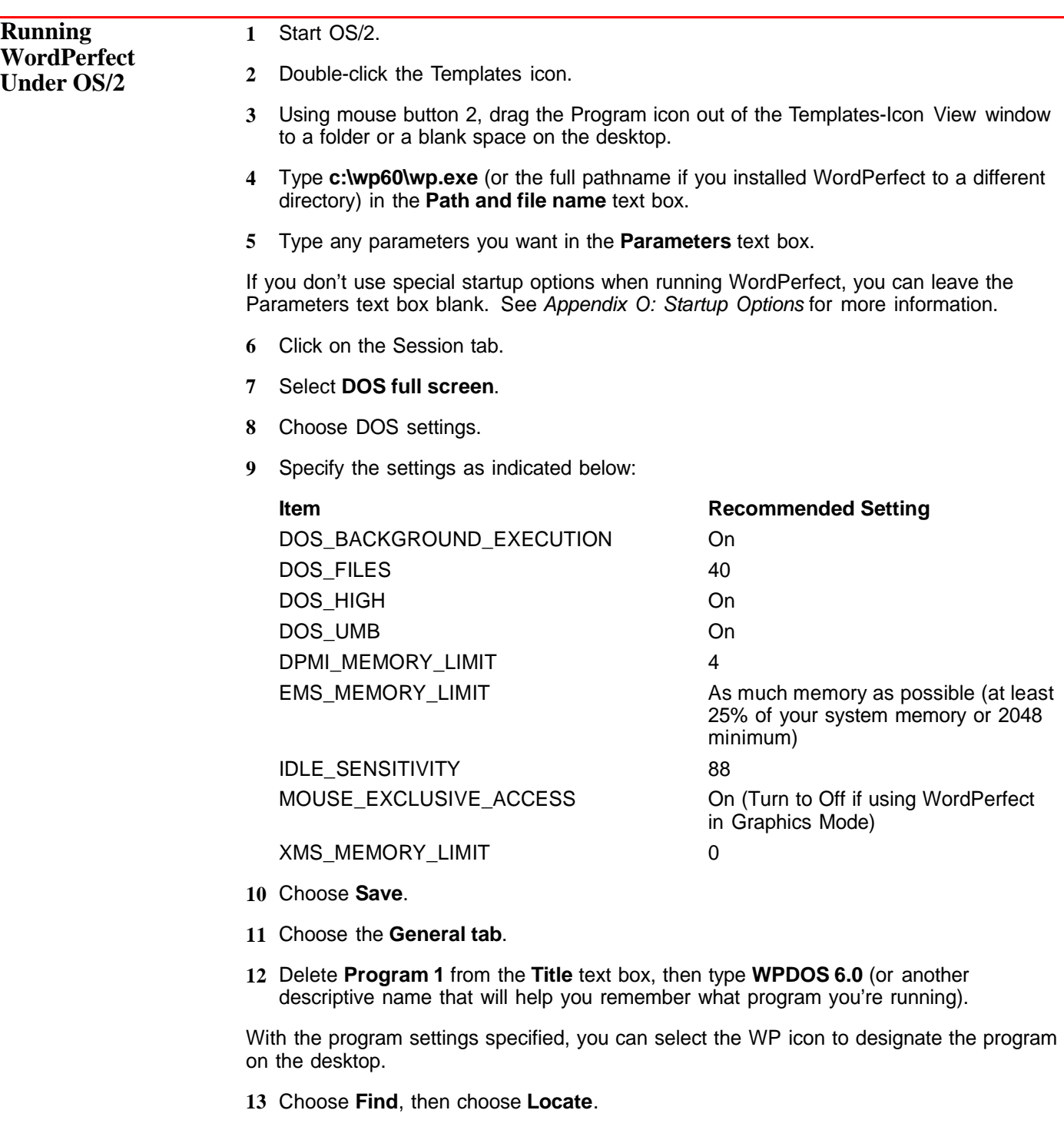

**14** Choose the **Path tab**.

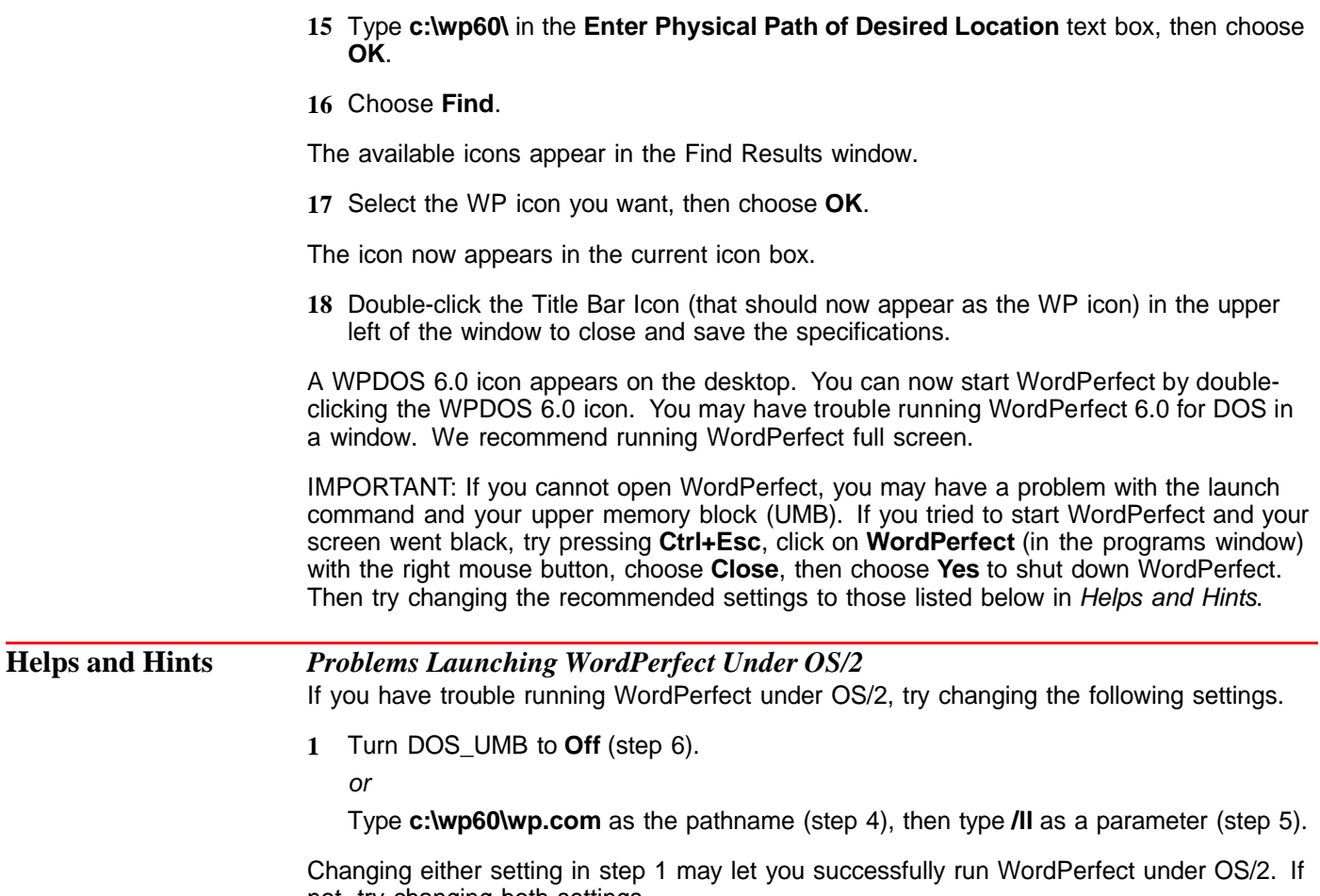

not, try changing both settings.

# **Appendix O: Startup Options**

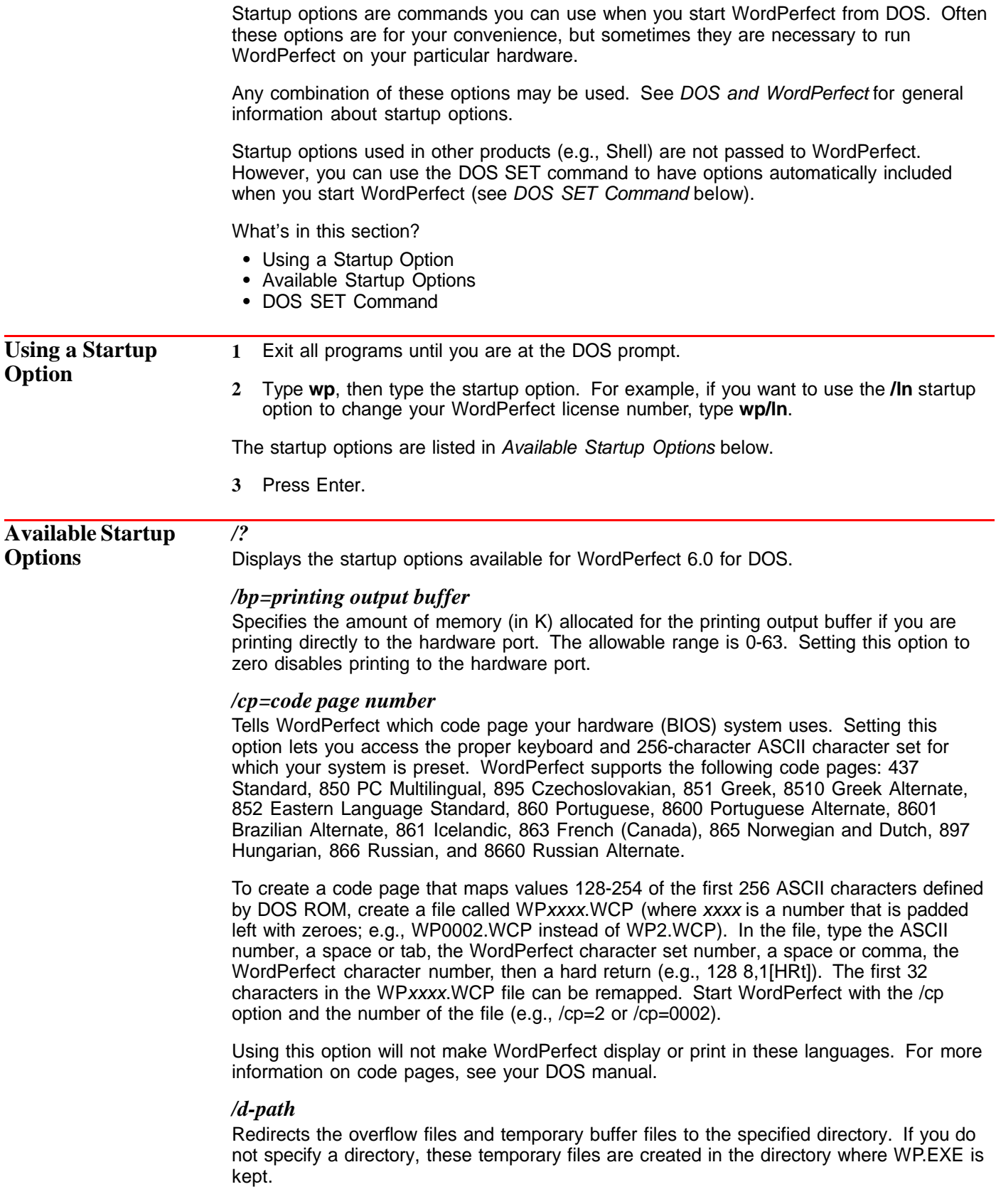

You can help WordPerfect work faster by saving the overflow files and buffers to your RAM drive, if you have one.

#### */dl*

Disables the Launcher (does not execute LC.EXE). This option is useful if you have little reserve memory and cannot start WordPerfect when the Launcher is present.

#### */du*

Prevents the use of Upper Memory Blocks (the memory above the first 640K and below 1M). This option may prevent conflicts with memory resident (TSR) programs and hardware adapters that use Upper Memory Blocks.

#### */f2*

Preserves the extended text modes on your monitor (more than 25 lines and 80 columns) that the /ss option cannot solve. Although this option was created to support the Paradise Autoswitch EGA 480 and Paradise VGA Plus video boards, the /f2 option may correct a similar problem with other video boards.

To use the /f2 option, set the desired text mode with the software included with the video board. Then, start WordPerfect with the /f2 option. WordPerfect should automatically recognize the current number of columns and rows and, if possible, will preserve this configuration when exiting graphics screens or exiting to DOS. This option remains in effect until WordPerfect is exited.

#### */h*

Displays the startup options available for WordPerfect 6.0 for DOS.

#### */l=language code*

Tells WordPerfect which text resource file (.TRS) to use. You must specify a twocharacter language code. See Language for more information.

#### */ld-path*

Specifies a local directory for the WP.FIL and .TRS files. If the files are on a remote (network) drive and the /ld option is specified, the local directory is checked for a correct copy of the files. If a correct copy is found, the remote WP.FIL and .TRS files are closed and the files are reopened on the local directory. If a correct copy is not found on the specified local directory, WordPerfect will copy the remote files to the local directory and use the local copy of the files.

When WordPerfect copies the remote files to the specified local directory, there will be a delay in the startup process. This delay will only occur the first time the /ld option is used.

Use this option to reduce network traffic and improve the program's performance when WordPerfect is run from a network.

#### */ln*

Lets you update or change your WordPerfect license number.

#### */m=macroname*

Starts the specified macro when WordPerfect starts. If the macro is not located in the keyboard/macro directory, you must include the complete path.

#### */mono*

Emulates a monochrome monitor.

#### */nb*

Prevents the use of backup when saving a document. If you have **Back Up Original Document** selected, WordPerfect renames the old file to filename.bk! and deletes the .bk! file when the file is saved again. This option instructs WordPerfect to overwrite the original document when you save and replace a file and is useful if you do not have enough disk space to hold two copies of your files. If you use this option and a power failure occurs

during the saving process, the document is lost (unless you have previously saved it or are using the **Timed Document Backup** feature). See Backup for more information.

#### */nc*

Disables the **Cursor Speed** and **Alt Key Activates Menus** features. In rare instances, these features may conflict with memory-resident (TSR) software or some hardware.

#### */nd*

Disables the fix for the Shift key sticking. The Shift key on some enhanced keyboards could appear to "stick," causing other keys to act as if the Shift key were still pressed. This startup option will have no effect if you are already using the /nc or /nk startup options or if your **Cursor Speed** in **Setup: Environment** is set to **Normal**. This option can be used if you experience conflicts with other memory-resident (TSR) programs.

#### */ne*

Prevents the access of expanded memory.

#### */nx*

Prevents the access of extended memory.

#### */nf*

Must be used with some compatibles and windowing programs (other than TopView). This is the "non-flash" (not fast) version of WordPerfect and should be used if text is displayed over the window or if the screen goes blank from time to time.

#### */nh*

Disables the call to the BIOS that WordPerfect makes at startup that enables the Print to Hardware Port option to work. Certain older BIOS versions can cause problems in starting WordPerfect with this call.

#### */nk*

Disables enhanced keyboard calls that are not recognized by some IBM compatible machines and memory-resident (TSR) programs.

#### */no*

Disables the Keyboard Reset key (Ctrl+6), which returns the keyboard to its original mapping. See Setup: Keyboard Layout for more information.

#### */np*

Disables the power down feature. This option is used to prevent a laptop computer from shutting down to save power when the computer is idle.

#### */nt=network #*

Specifies which network software you are using, such as Novell, Banyan, and so on (see Appendix L: Networking WordPerfect).

#### */pf=path*

Redirects the temporary print queue files to the specified path. If you are on a network, you can direct the files to your hard drive to speed up printing.

#### */ps=path*

Instructs WordPerfect to use the .SET (Setup) file in the specified path and is especially helpful if you are running WordPerfect on a network.

If you do not use this option, WordPerfect uses the .SET file that is located in the directory where WP.EXE is located on stand-alone versions or the default directory (where WP.EXE was started) on network versions. See Appendix L: Networking WordPerfect for more information about using the /ps startup option.

#### */r*

Loads about 1.7M of menus, error messages, and overlays from WP.FIL into extended memory, in addition to the memory normally required by the program (see Memory). If no extended memory exists, /r will use expanded memory. This speeds up parts of the program.

#### */re*

Loads about 1.7M of menus, error messages, and overlays from WP.FIL into expanded memory, in addition to the memory normally required by the program (see Memory). This speeds up parts of the program.

#### */rx*

Loads about 1.7M of menus, error messages, and overlays from WP.FIL into extended memory, in addition to the memory normally required by the program (see Memory). This speeds up parts of the program.

#### */sa*

Instructs WordPerfect to run in stand-alone mode, even if in a network environment (see Appendix L: Networking WordPerfect).

#### */sd=path*

Redirects the temporary stand-alone printing files to the specified path. This option is designed to work with printers with local port settings (e.g., LPT1). If you are on a network, you can direct the files to your hard drive to speed up printing.

#### */sp=number*

Use this option to print the documents in your default **Location of Files** for **Documents** or in a directory you specify using the /sd=path option. The number you specify with this option tells WordPerfect how long to process the print job.

#### */ss=rows,columns*

Lets you set the screen size of your monitor. WordPerfect usually detects the screen size automatically. If it does not, you can use this option to set the screen size.

#### */tx*

Forces WordPerfect to display in **Text Mode**. After you use this option, WordPerfect will stay in **Text Mode** (even if you exit WordPerfect and come back in) until you change it to another viewing mode. See View Modes for more information.

#### */u=user initials*

Gives WordPerfect the user initials you specify. This lets multiple users run WordPerfect on a network. WordPerfect uses the initials to create unique temporary files each time a network user runs WordPerfect. (See Appendix L: Networking WordPerfect). You may specify 1-5 user initials.

#### */@u=userid*

Overrides the username returned by the network when no /u=user initials or USERID.FIL is found.

#### */w=workspace*

Lets you change the workspace allocated to WordPerfect in RAM. Enter the value in kilobytes (K). In **Text Mode**, WordPerfect requires 480K of conventional memory to run. If you are running under WordPerfect Shell, 50% of the available expanded memory can be used. If you are not running WordPerfect under the Shell, WordPerfect uses all available space in conventional memory and 87.5% of available expanded memory.

If your computer has expanded or extended memory, you can use **/w=cm,ems,xms** to provide more conventional, expanded, and extended memory for running other programs at the same time you run WordPerfect.

For example, if you specify **/w=200,1000,2000**, WordPerfect will use up to 200K of conventional memory, 1000K of expanded memory, and 2000K of extended memory. If you omit any of these parameters, WordPerfect will use its normal amount for that type of memory. You can also type an asterisk (\*) instead of a number to have WordPerfect use all available memory of that type.

This option limits workspace. It does not limit the amount of memory you need to run WordPerfect.

#### */wo=kk*

Specifies the size of the workspace overlay area in kilobytes (K).

#### */ws*

Displays the amount of conventional and expanded memory available at startup. If no expanded memory is available, or if you use /ne, only the amount of conventional memory is displayed.

#### */x*

Instructs WordPerfect to restore the default values for the **Setup** features. When you exit WordPerfect, previous changes to the **Setup** features are restored.

#### */32*

Instructs WordPerfect to use LIM 3.2 calls only. This helps WordPerfect run with some expanded memory drivers that are not LIM 4.0 compatible.

**DOS SET Command** Use the DOS SET command to include any of the above options every time you start WordPerfect. An example of a SET command to start a macro named "startup" would be set **wp=/m–startup**.

> If you use the SET command, you do not have to type the same string each time you start WordPerfect. The startup options will be in effect until you turn off (or restart) your computer. Any string entered when starting WordPerfect, however, overrides the SET command. For example, if you use the SET command above, then enter **wp/m–newmac** to start WordPerfect, the macro NEWMAC will execute, but STARTUP will not.

> You can place the SET command in the AUTOEXEC.BAT file, so you do not have to enter it each time you start your computer.

## **Appendix P: System and Sample Styles**

This appendix describes the formatting codes in the WordPerfect system styles and the LIBRARY.STY sample styles.

What's in this section?

- **•** Main System Styles
- **•** Outline System Styles
- **•** Graphics Styles
- **•** Sample Styles in the LIBRARY.STY File

**Main System Styles** To list the main system styles, choose **Styles** from the **Layout** menu, then choose **Options**. Clear **List User Created Styles**, make sure **List System Styles** is selected, then choose **OK**.

> Many system styles simply use the initial codes you are using. For example, the **BoxText** style contains only the default initial formatting codes. If you edit this style by adding additional formatting codes, all existing and new text boxes you create will be formatted the same way. See Editing a Style and Listing User-Created and System Styles under Styles.

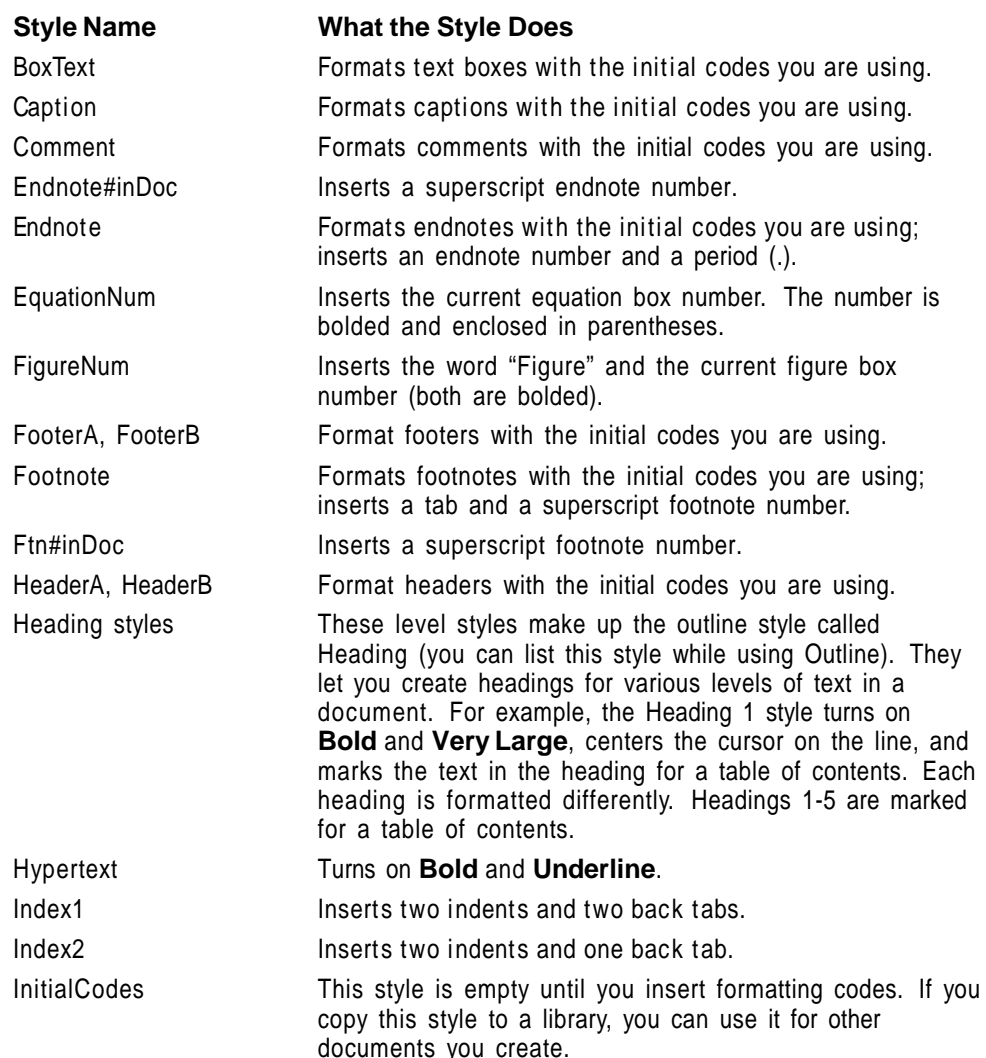

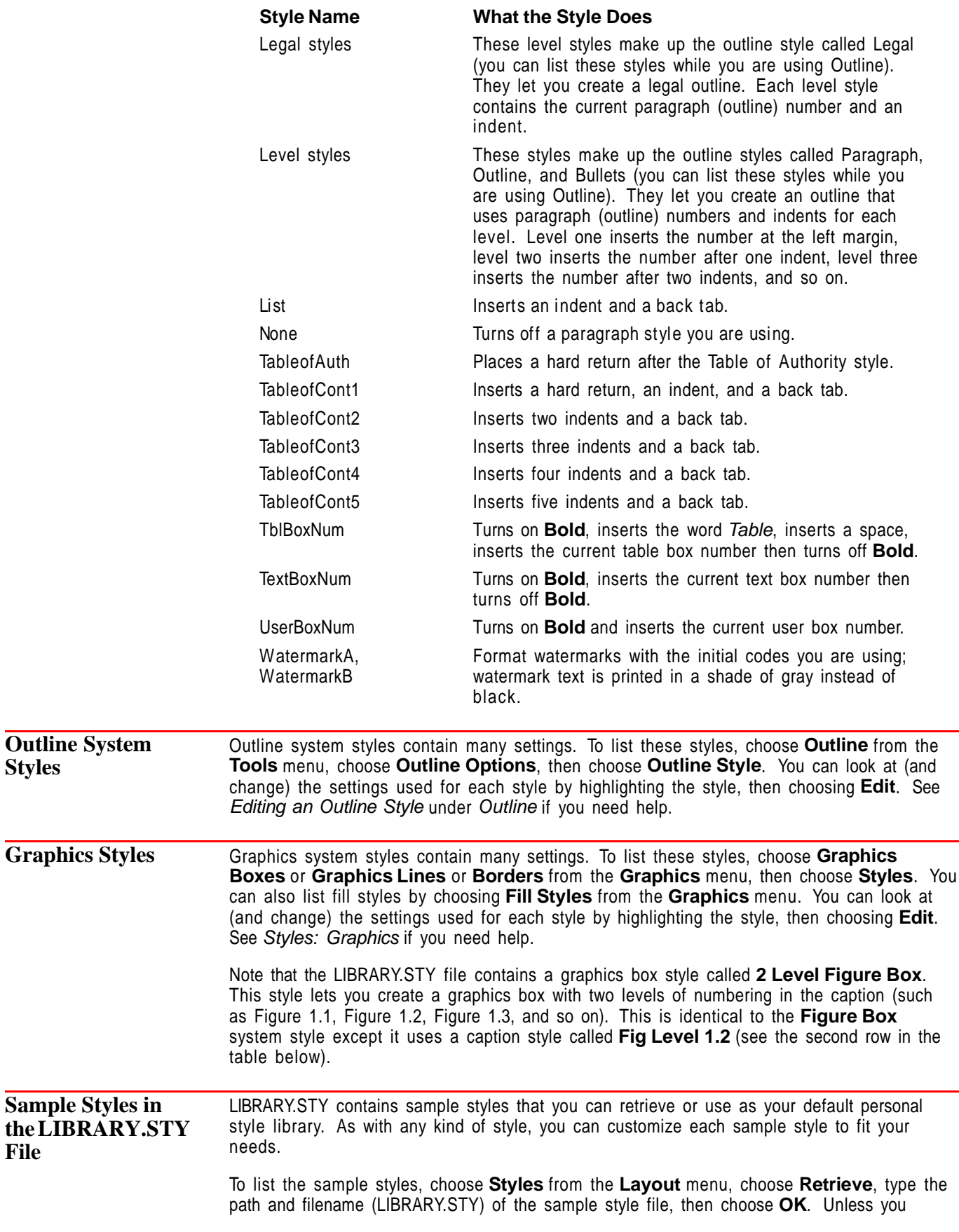

specified otherwise during installation, LIBRARY.STY is stored in the directory where the WordPerfect program files are stored.

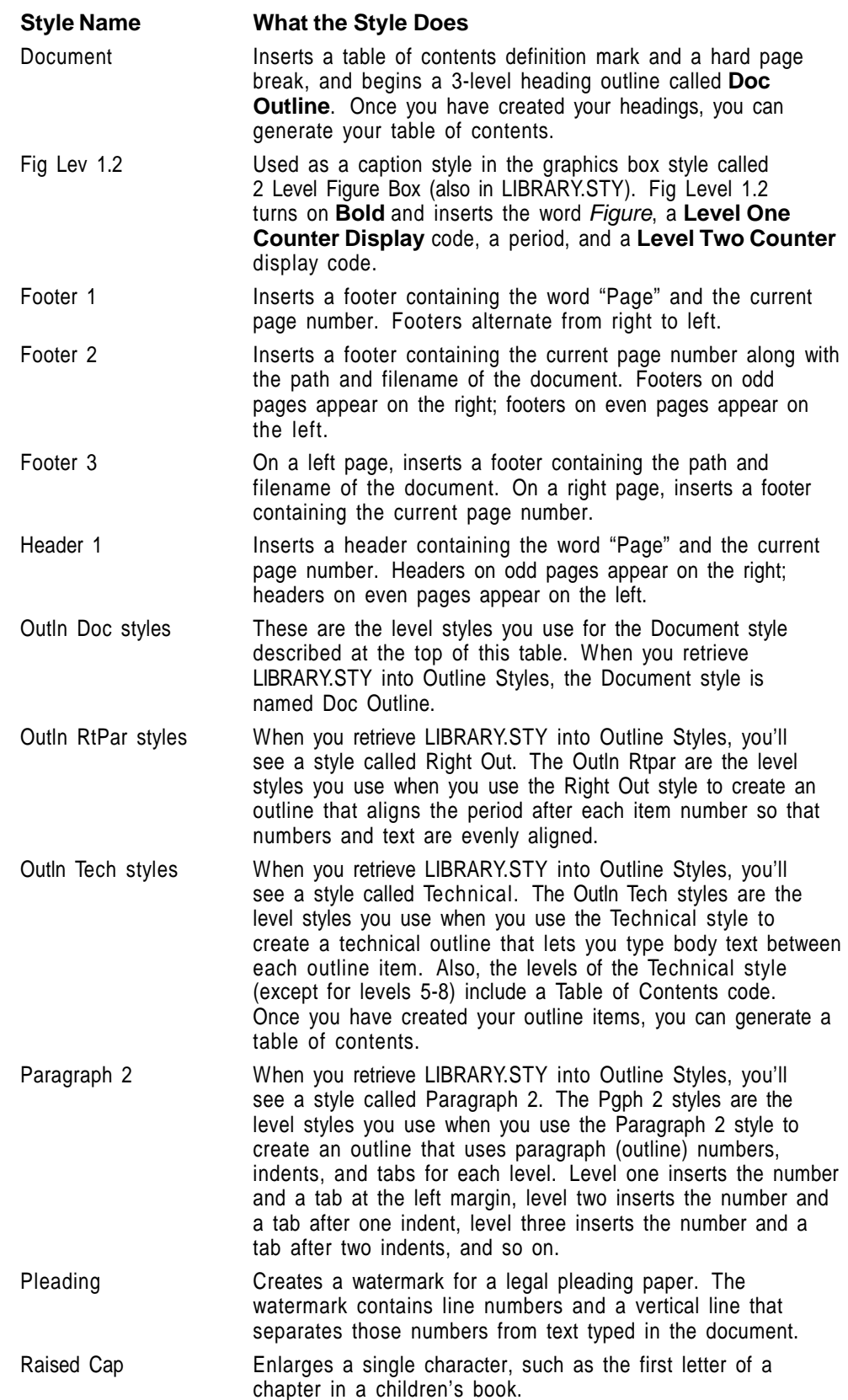

# **Appendix Q: Table Functions**

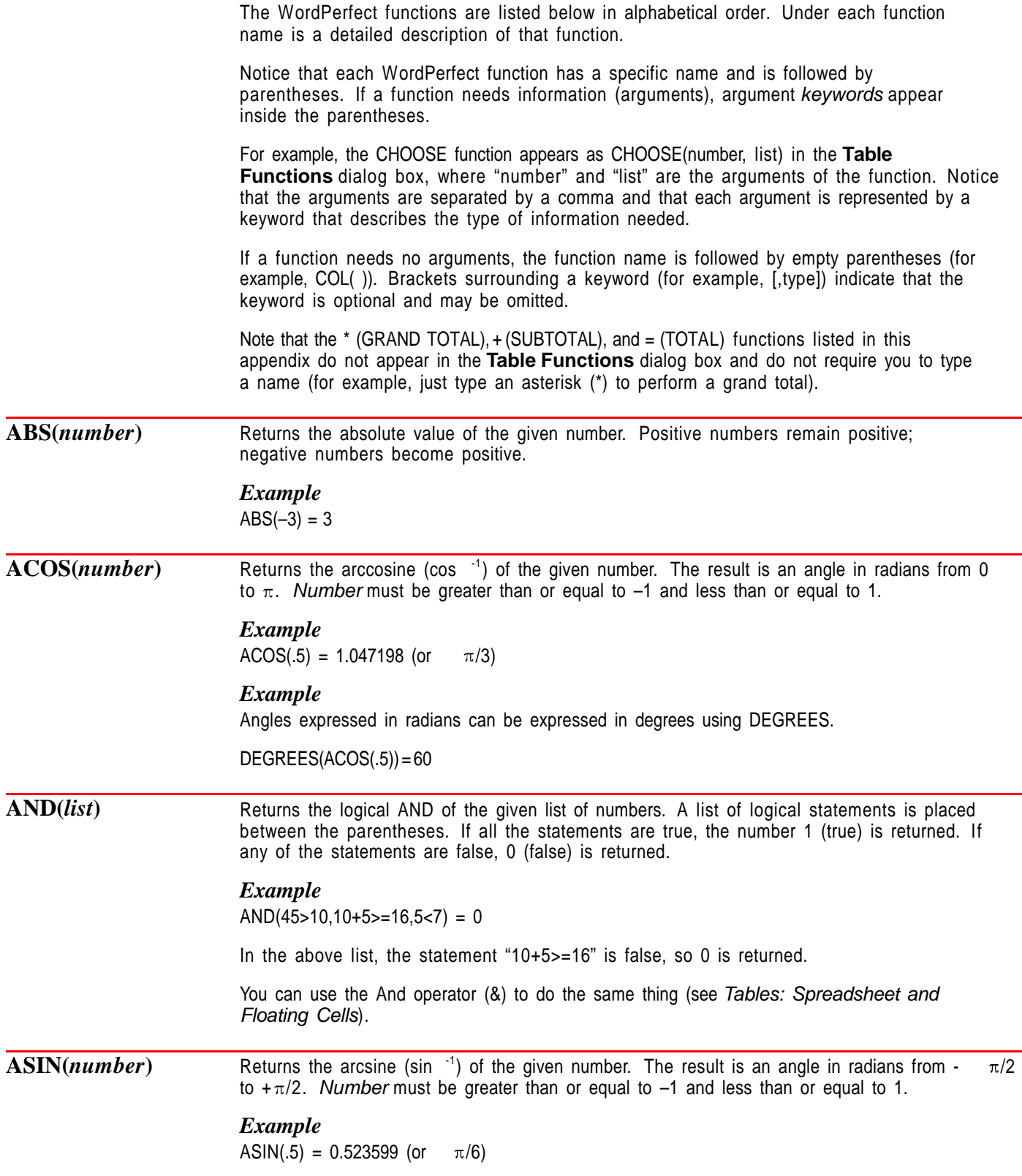
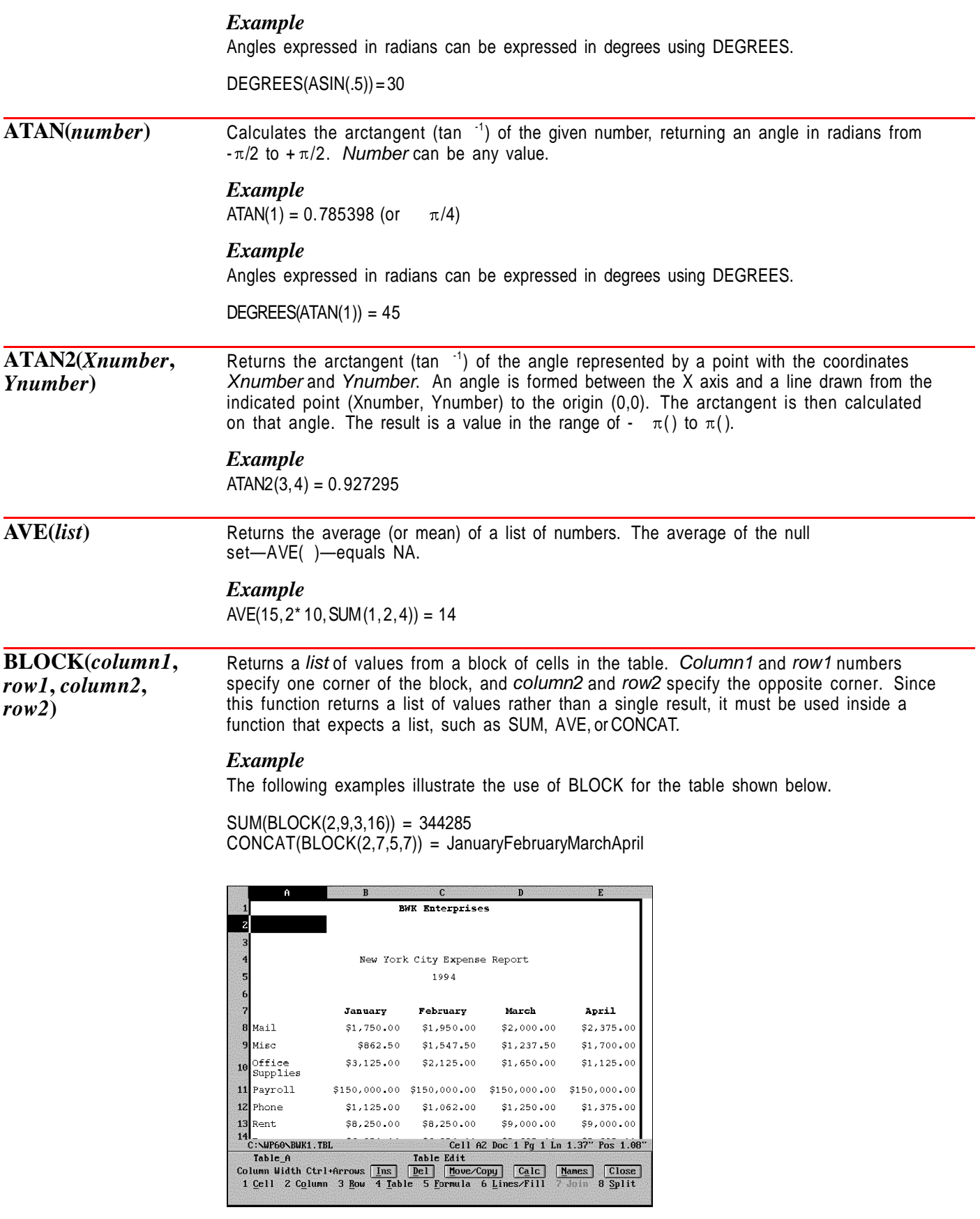

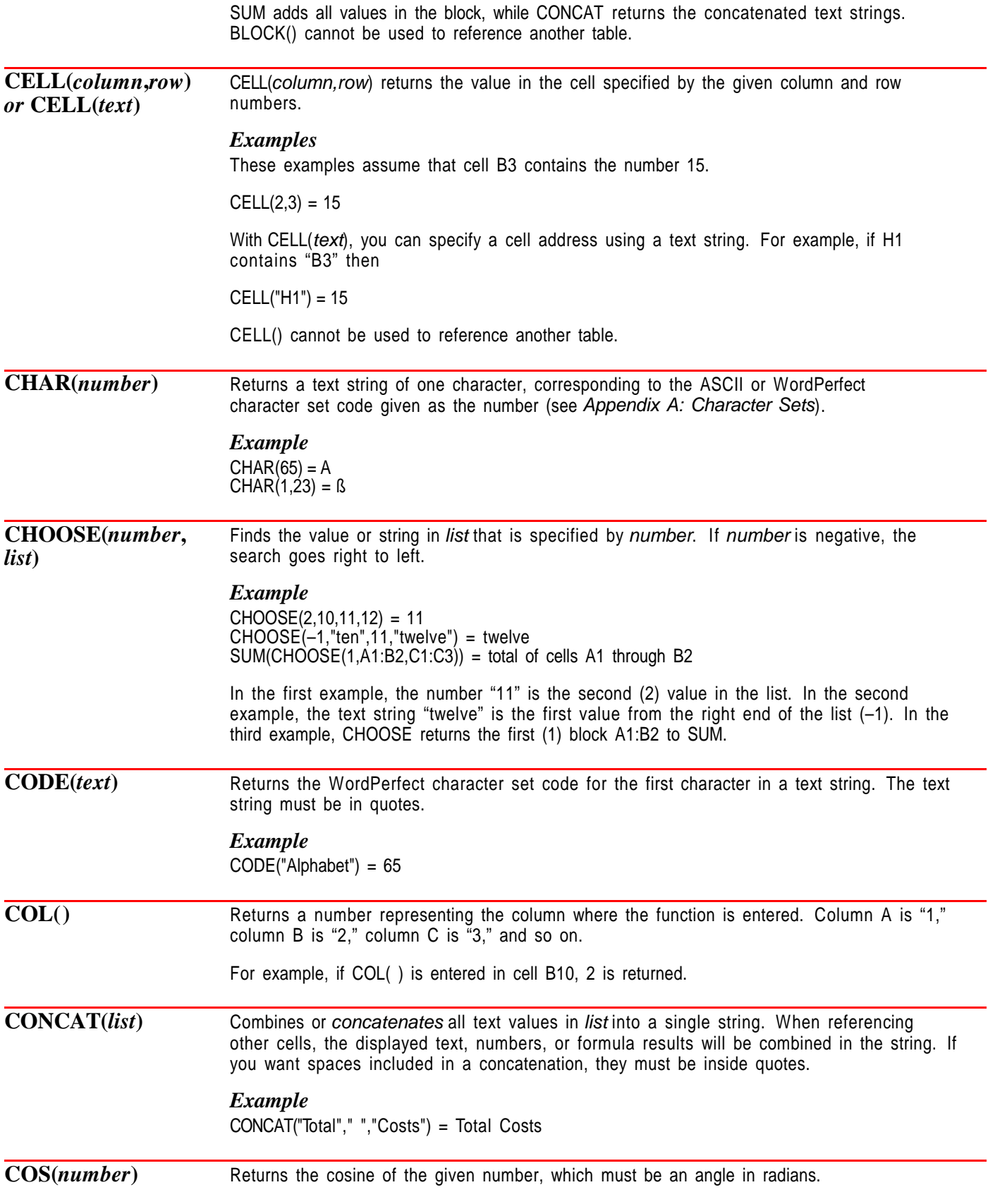

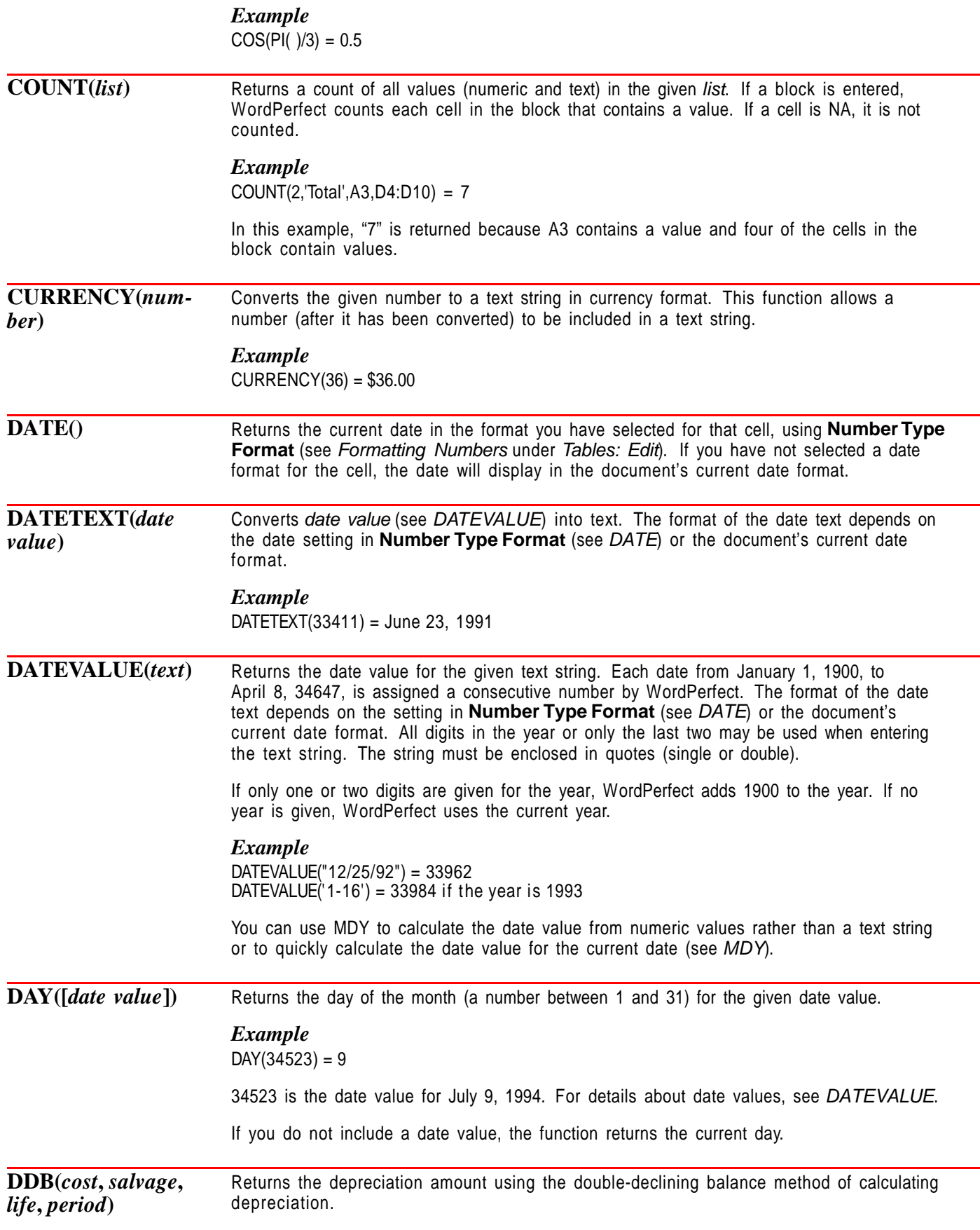

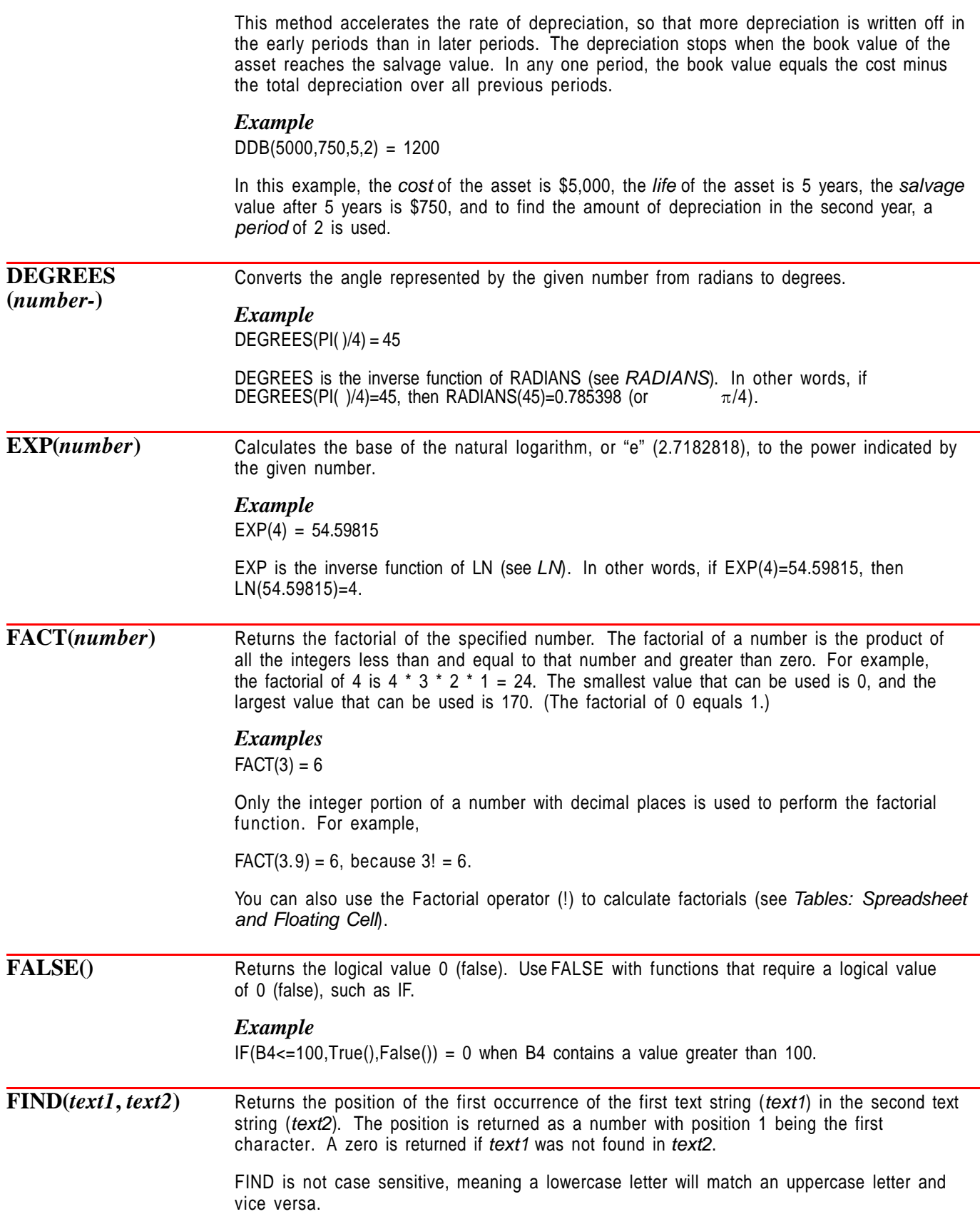

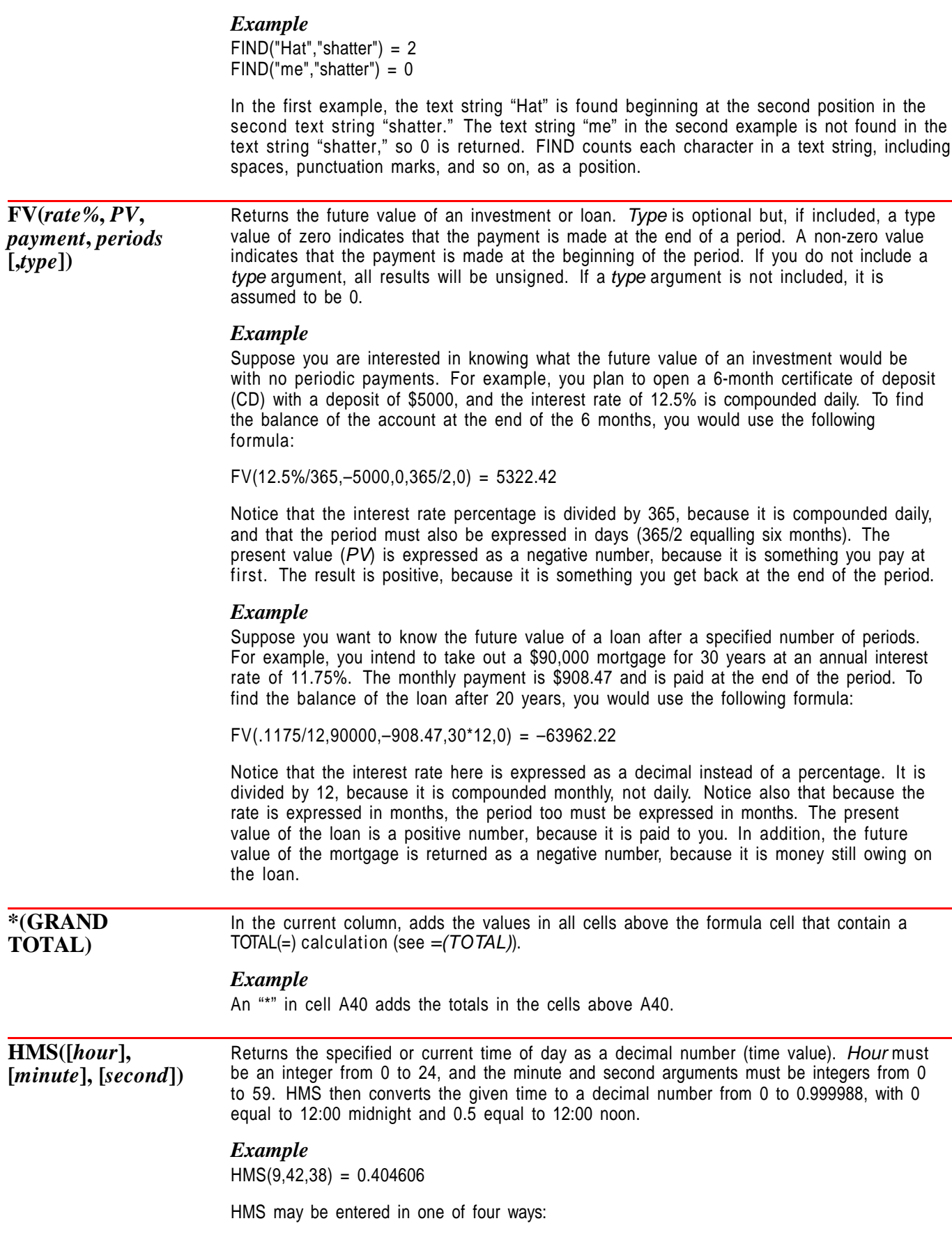

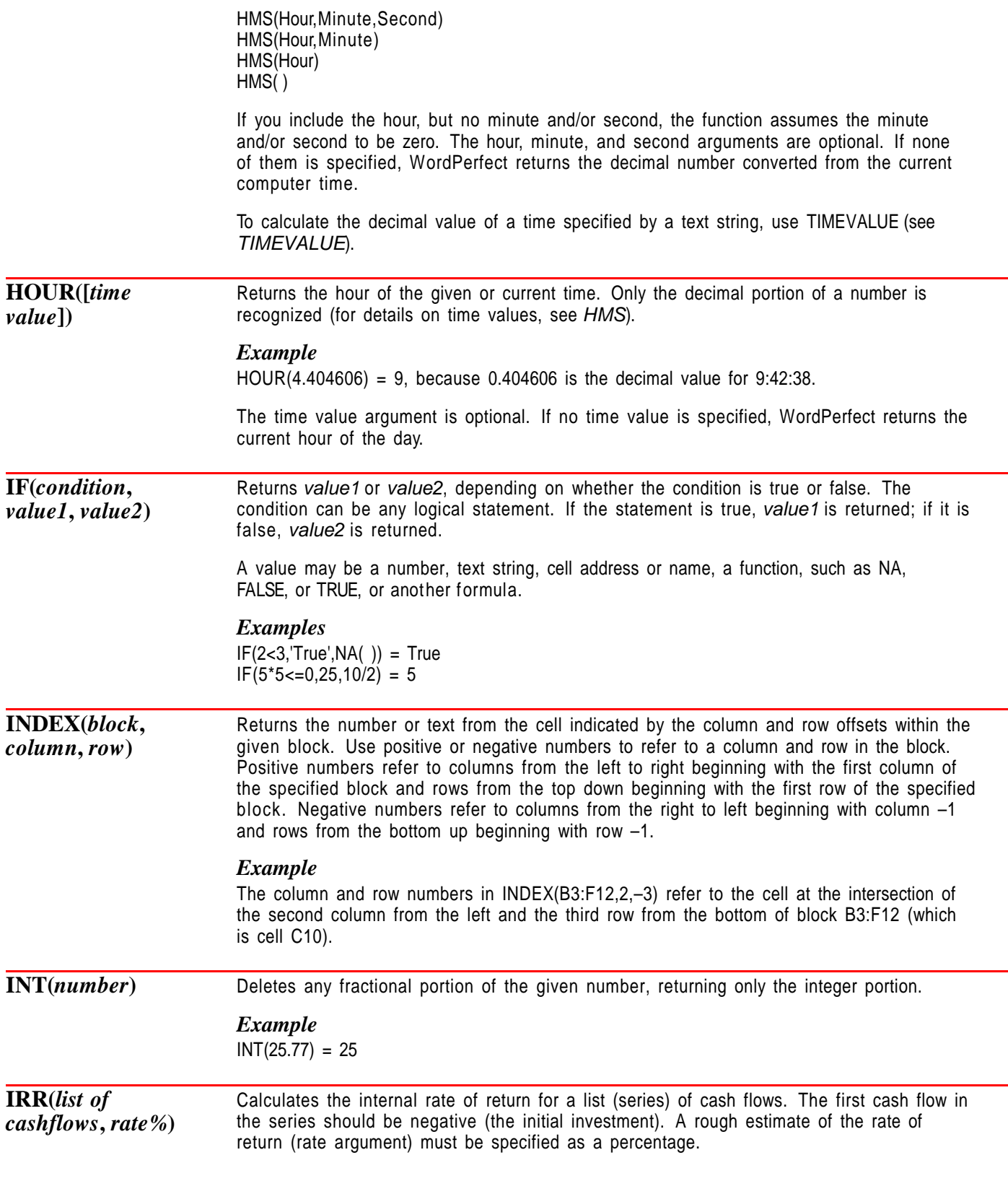

IRR uses a sequence of estimates to calculate the internal rate of return. Because IRR uses approximations, you enter a rough estimate for the second argument.

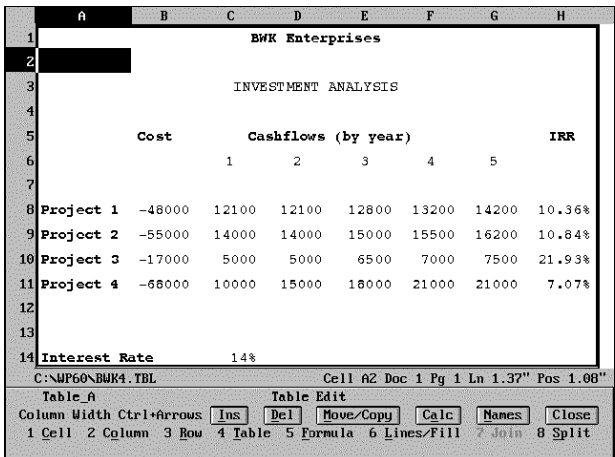

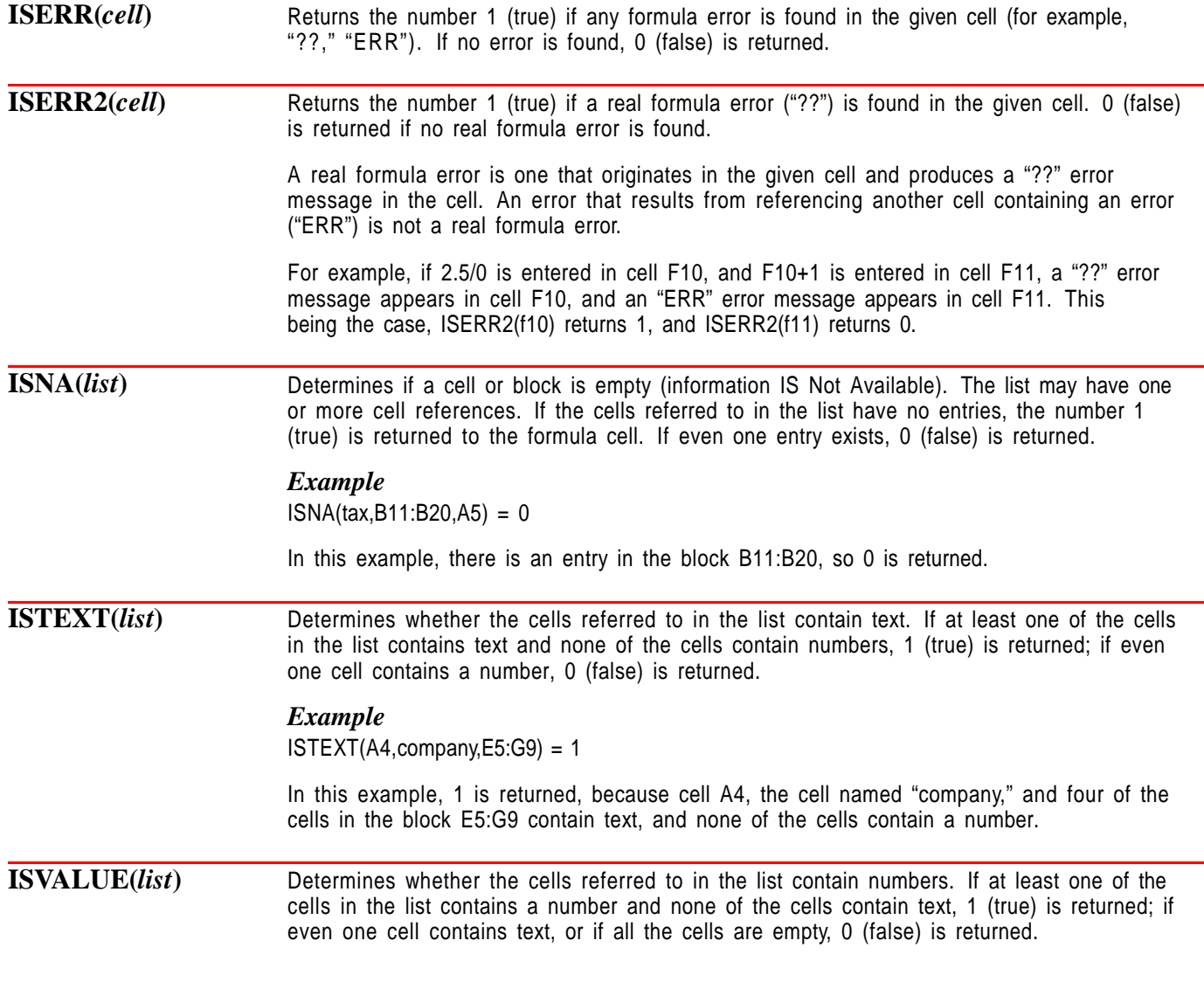

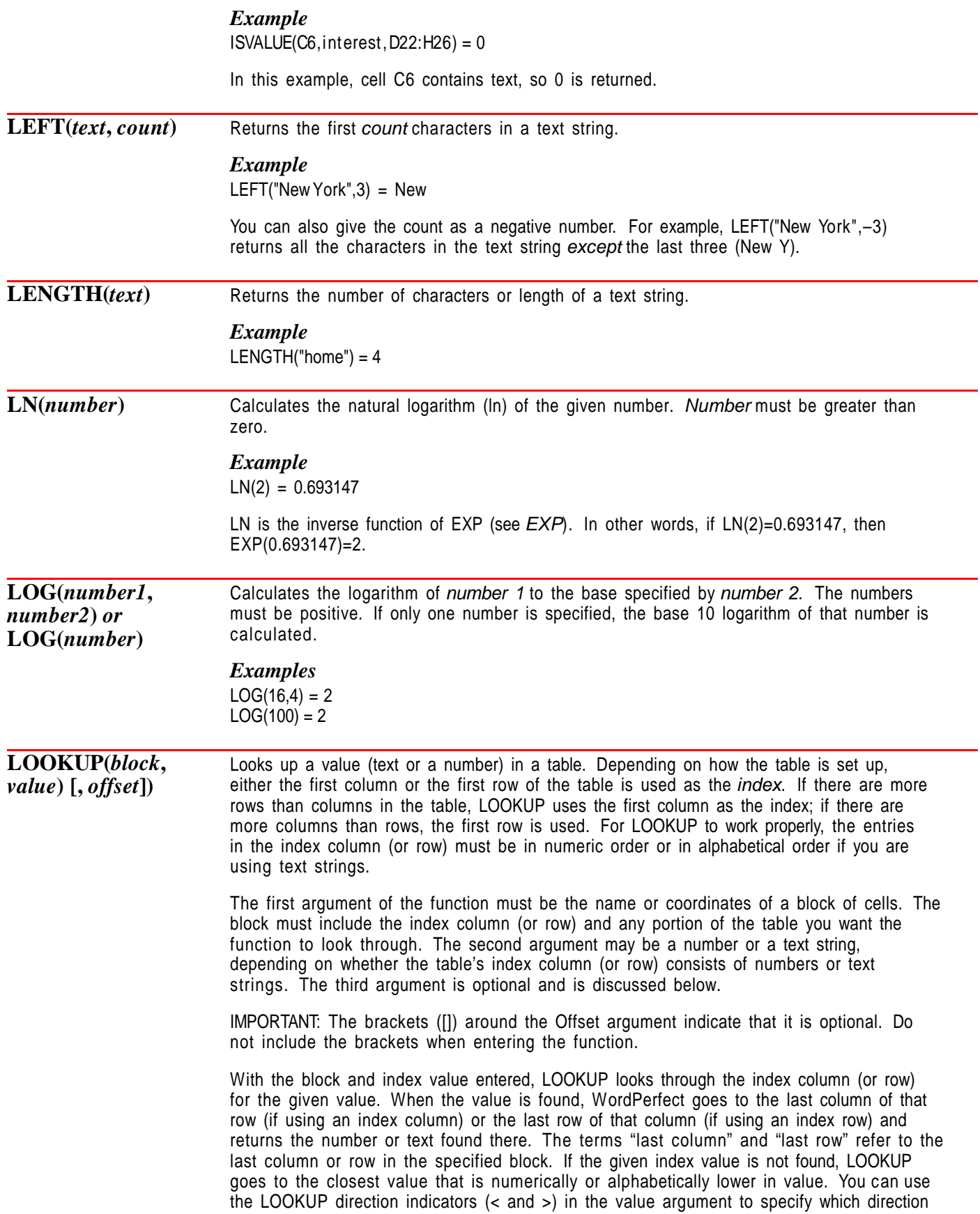

(higher or lower) you want the function to look when an exact match is not found. For example, LOOKUP(A12:E20,117>).

If the value in LOOKUP is lower in value than the first value in the index column or row and you do not include the LOOKUP direction indicator, nothing is returned.

LOOKUP is especially useful when you do not know the exact index value or if you only need an approximate value returned from the table. If you only want the table value returned that corresponds to an exact index value, use MATCH (see MATCH).

### *Example*

In the example below, LOOKUP has been entered in cell A1.

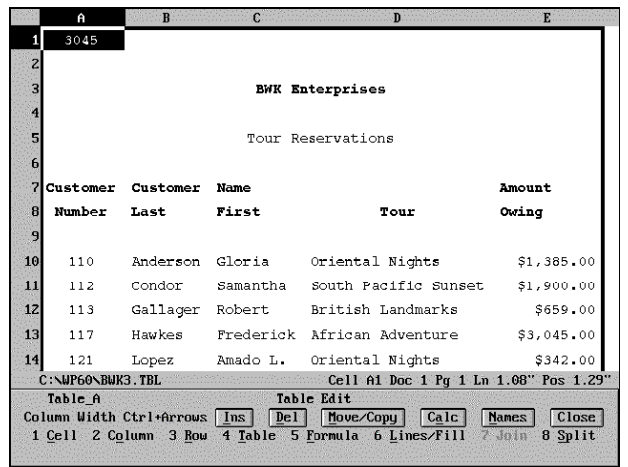

Because there are more rows than columns in the specified table, the first column is used as the table index. After entering the function, WordPerfect returns the value (3045) found in the last column of the row containing the lookup value (117).

If 116 had been entered as the index value in the example above, LOOKUP would have returned the value in the last column of the row that begins with the 113 index value (the closest lower value).

If you want a cell other than the last cell in the column or row returned, you can use the optional offset argument to specify which cell you want returned. The offset argument may be zero, a positive number, or a negative number. An offset number of 0 returns the value in the index column (or row). A positive offset number  $(n)$  returns the value in the nth column to the right of the index column or the value in the nth row below the index row. A negative offset number  $(-n)$  returns the value in the nth column to the left of the index column or the value in the *th row above the index row.* 

### *Example*

In the next example, 3 is entered as the offset number. The value found in the third column to the right of the index column (African Adventure) is returned.

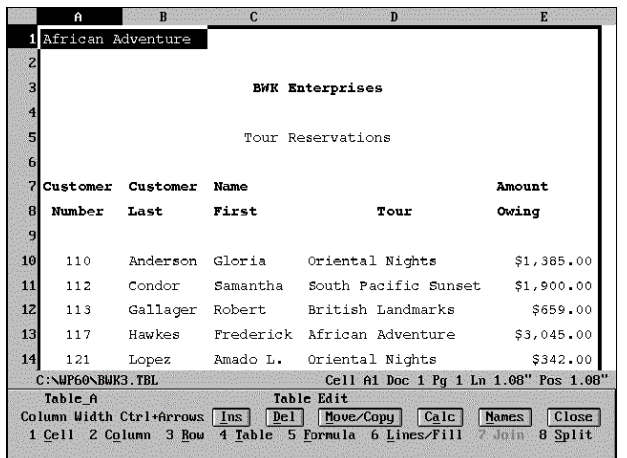

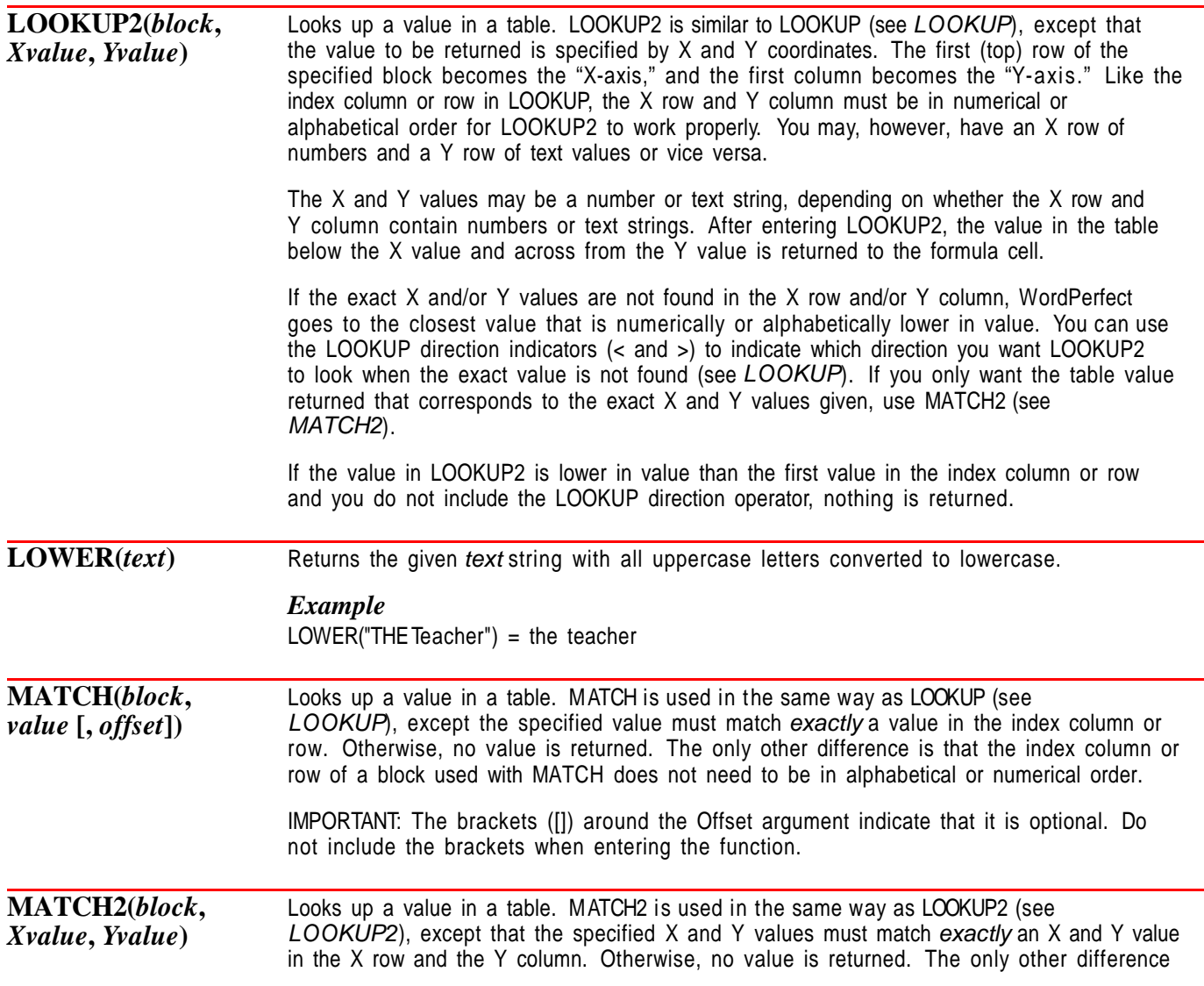

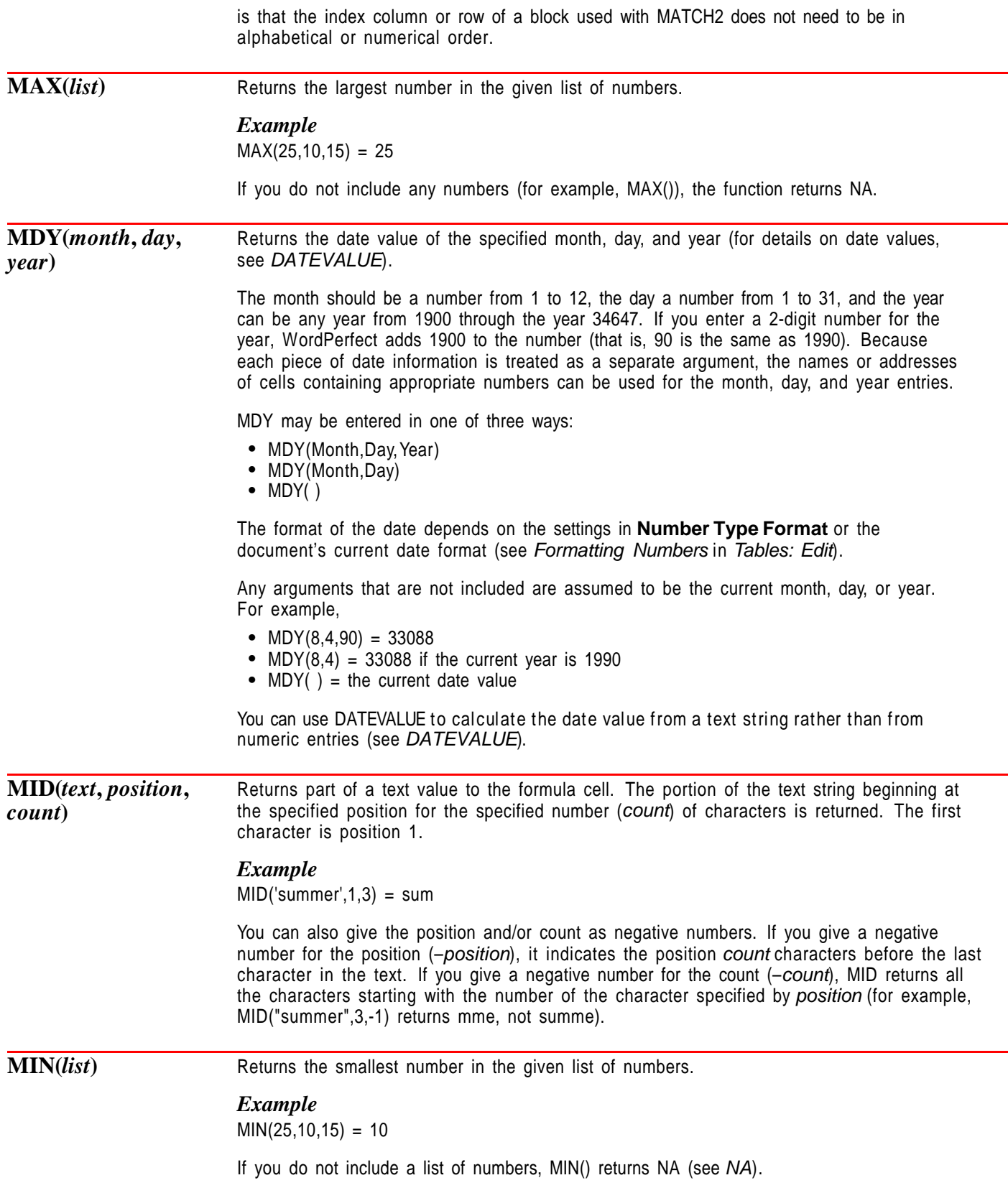

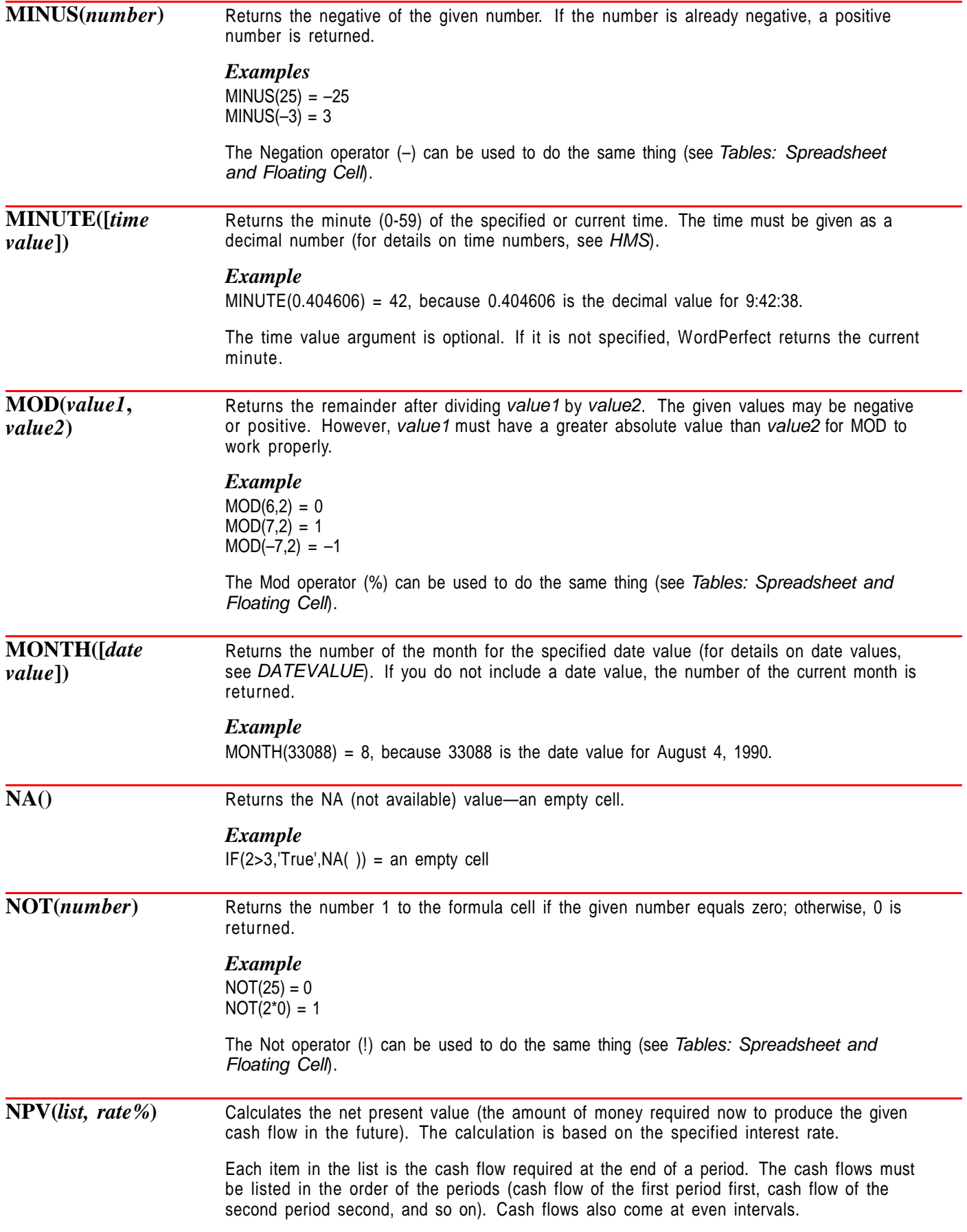

The interest rate may be entered as a decimal fraction (for example, .25) or as a percentage (for example, 25%).

#### *Example*

In this example, the numbers in cells B3, B4, and B5 are 15000, 20000, and 25000, respectively.

NPV(B3:B5,12%) = 47,131.24

**OR(***list***)** Returns the logical OR of the given list of numbers. A list of logical statements is placed between the parentheses. If at least one of the statements is true, the number 1 is returned to the cell. If all of the statements are false, 0 is returned.

### *Example*

 $OR(45>10, 10+5>16, 5>7) = 1$ 

Even though two of the statements are false, the statement "45>10" is true, so 1 is returned.

The Or operator  $\left(\cdot\right)$  can be used to do the same thing (see Tables: Spreadsheet and Floating Cell).

**PI()** Returns the number 3.1415926535897932. This is an approximation of the number  $\pi$ .

### *Example*

 $SIN(PI() / 2) = 1$ 

**PMT(***rate%***,** *PV***,** *periods***,** *FV* **[,** *type***])** Returns the payment for a loan or investment. Type is optional, but if included, a type value of zero indicates that the payment is made at the end of a period. A non-zero value indicates that the payment is made at the beginning of the period. If you do not include a type argument, all results will be unsigned.

### *Example*

Suppose you need to know the payment required for an investment with a specific present value to obtain a specific future value. For example, you have a savings account, which pays an annual interest rate of 8.5%, with an initial deposit of \$2000. To find the required periodic deposit made at the end of the period to obtain a balance of \$3500 in 18 months, you would use the following formula:

 $PMT(8.5\%/12,-2000,18,3500,0) = -64.26$ 

Notice that the interest rate percentage is divided by 12, because it is compounded monthly, and that the period must also be expressed in months. The present value (PV) is negative, because it is money that needs to be paid into the savings account, and type is 0, because the payment is made at the end of the period. The resultant payment (PMT) is also negative, because it is money that must also be paid into the savings account.

#### *Example*

Suppose you want to know the periodic payment for an investment to obtain a specific future value with no present value. For example, you plan to participate in a profit-sharing program with your company and have a set amount taken out of your paycheck at the end of each month. Your company offers an annual interest rate of 32%, and you want to have a balance of \$1500 in one year. To find the amount you need to have deducted from your paycheck, you would use the following formula:

 $PMT(.32/12,0,12,1500,0) = -107.71$ 

Notice that the interest rate can be expressed as a decimal as well as a percentage and that it is consistent with the period, because both are expressed in months. The present

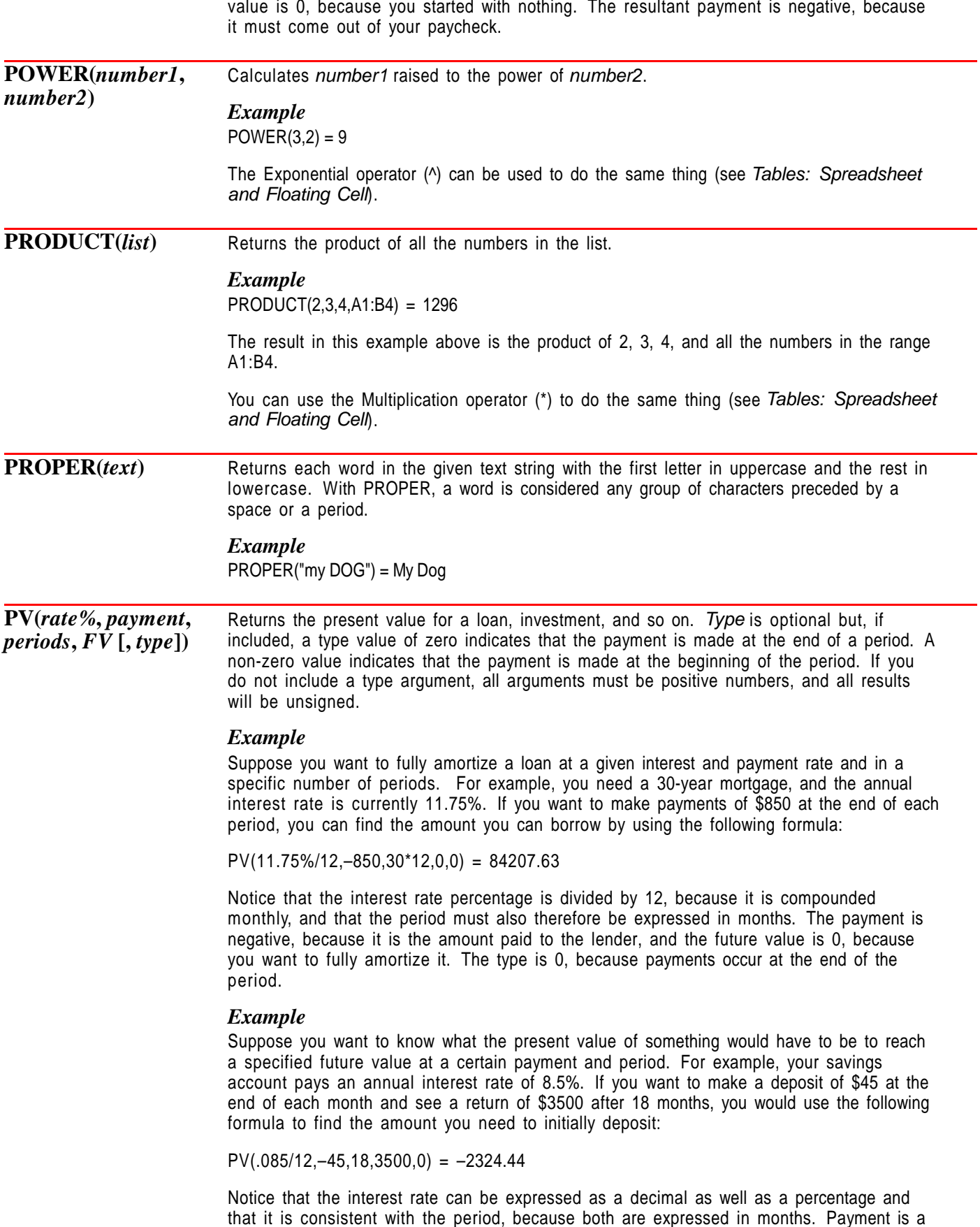

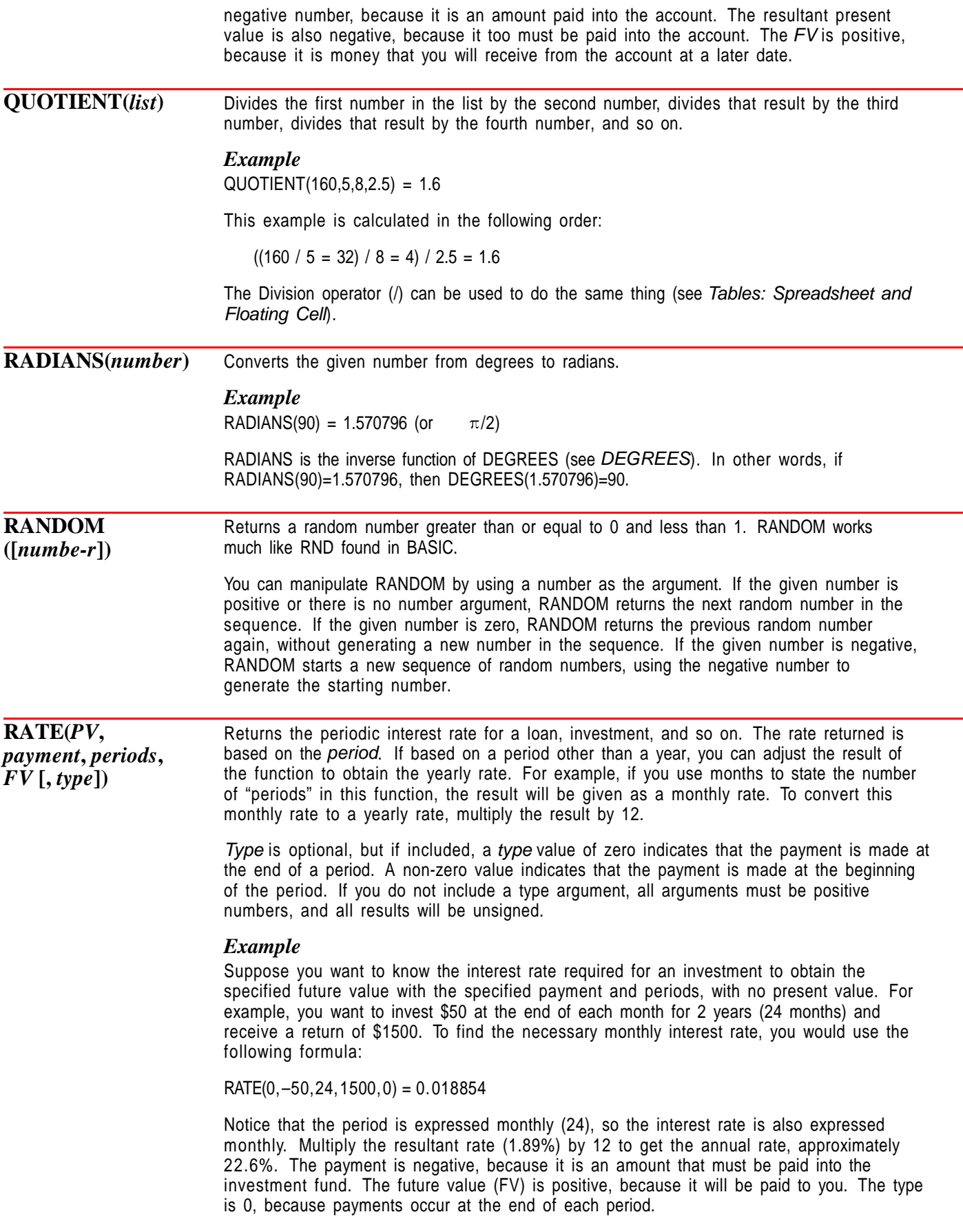

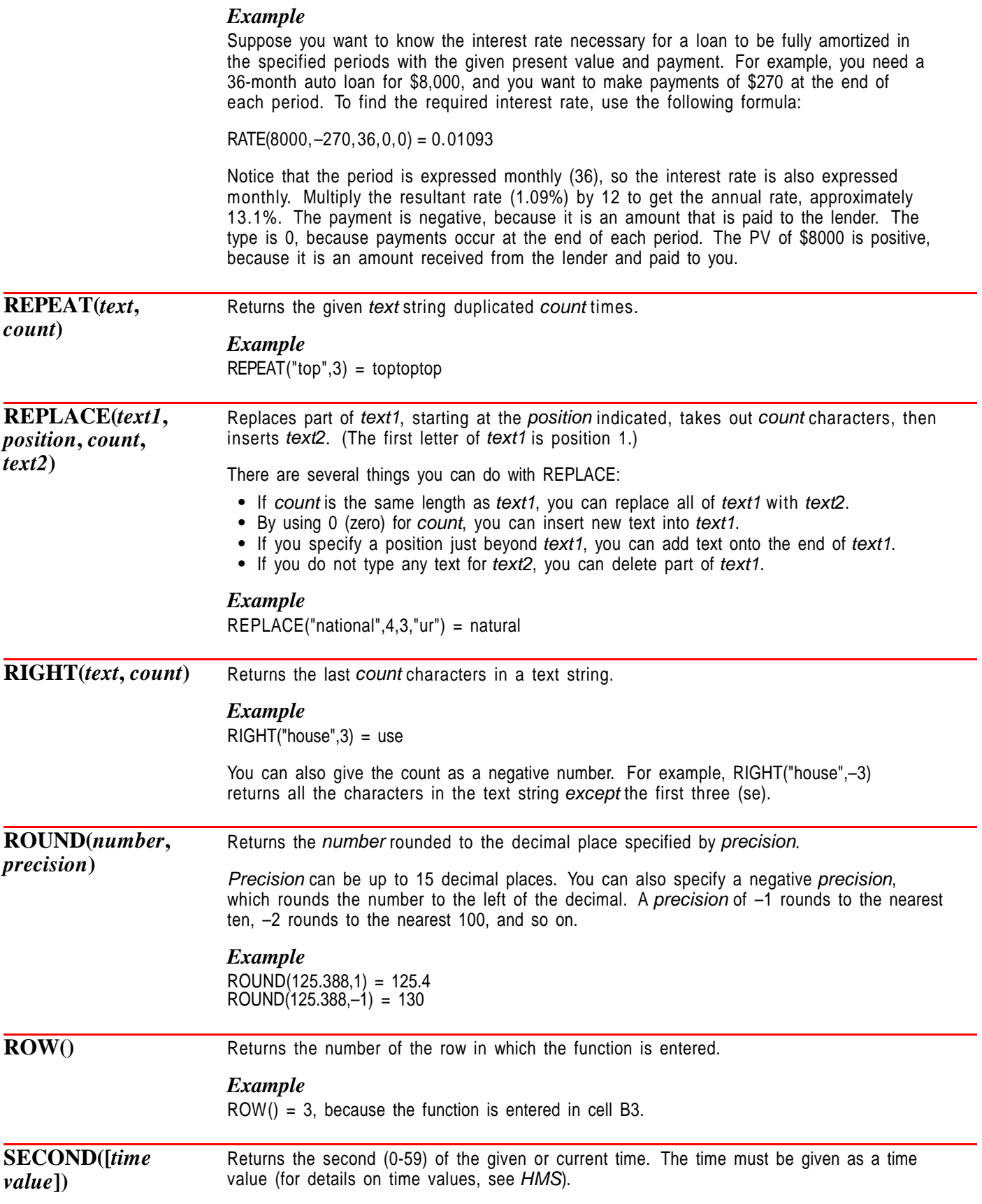

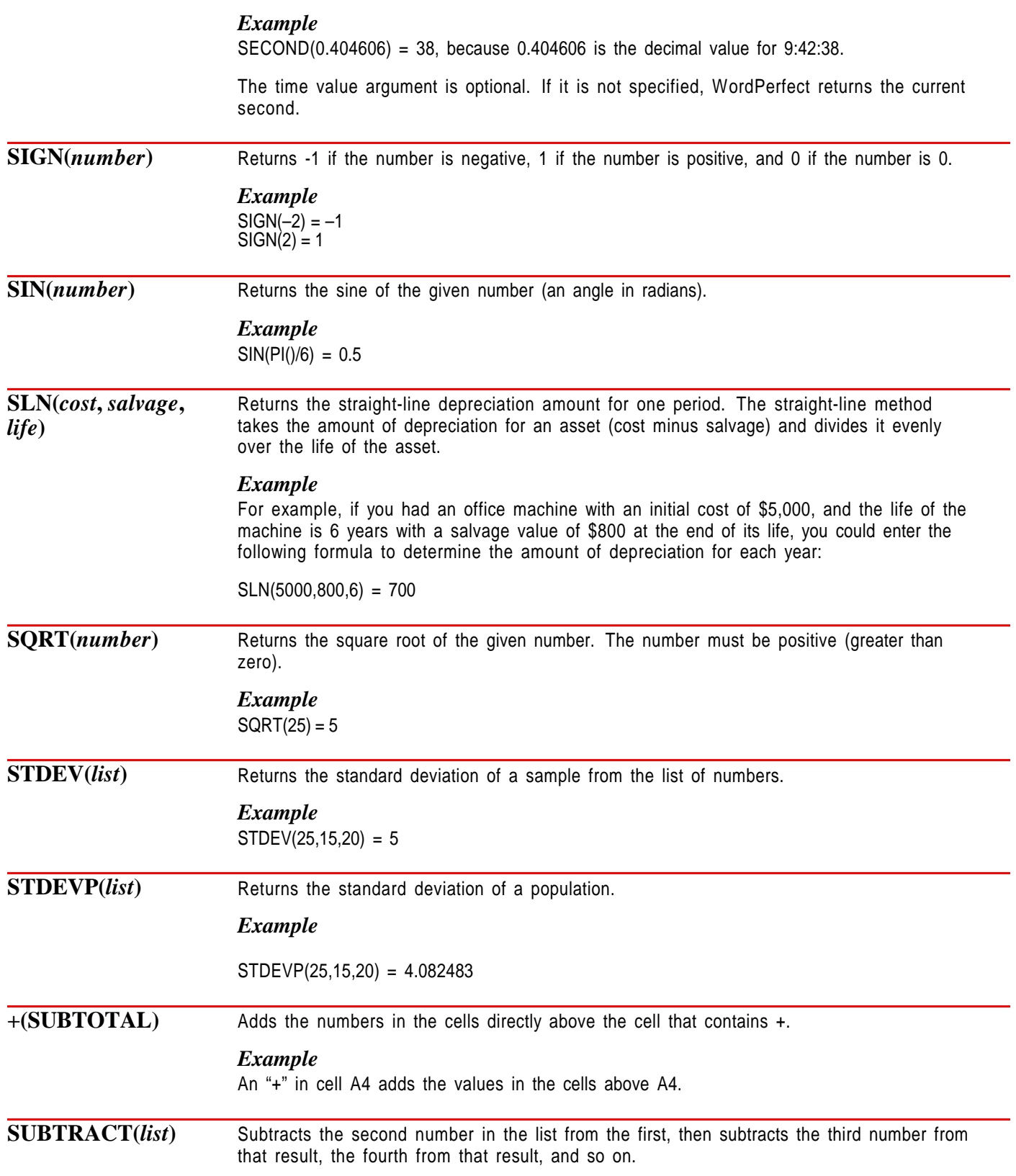

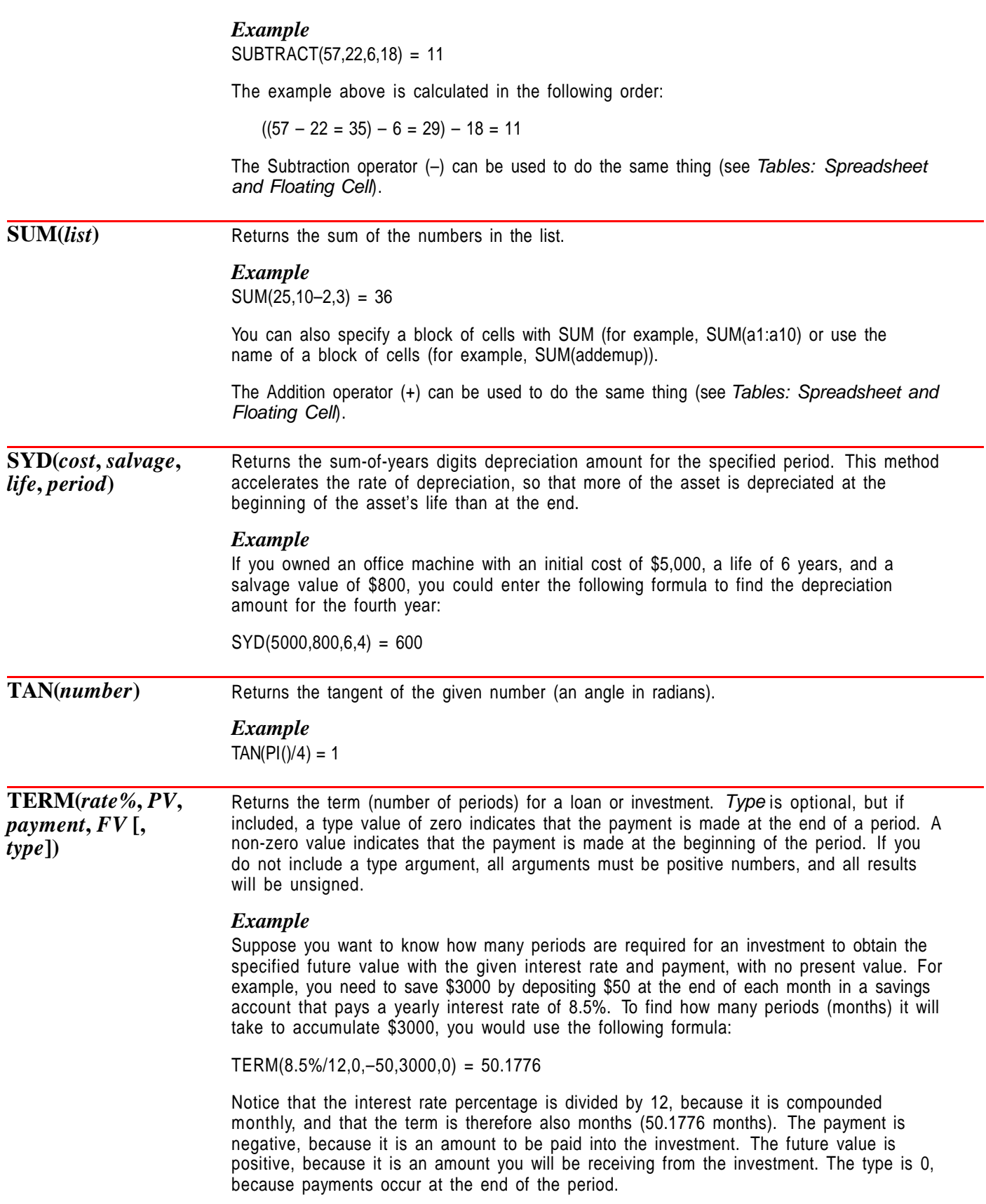

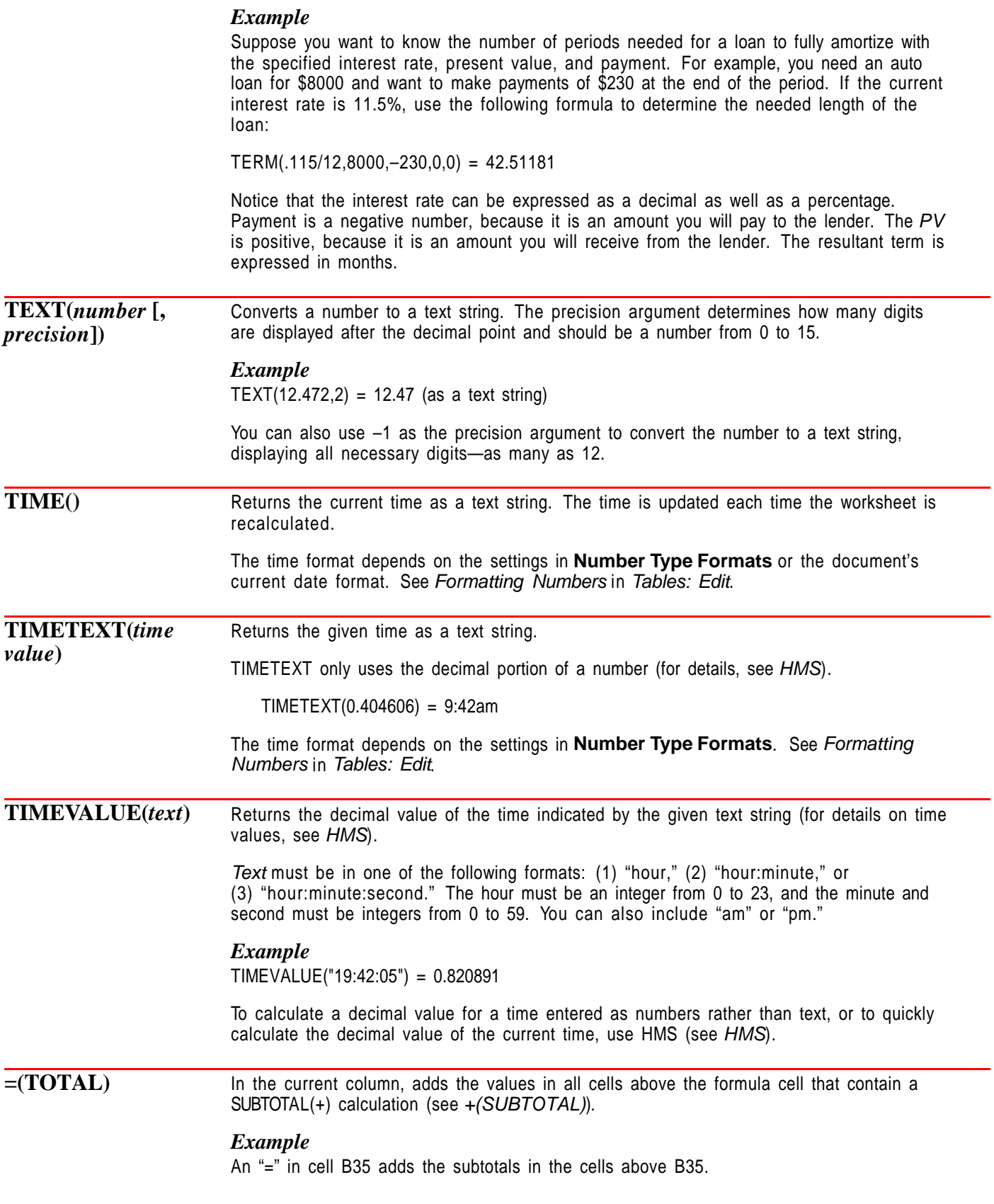

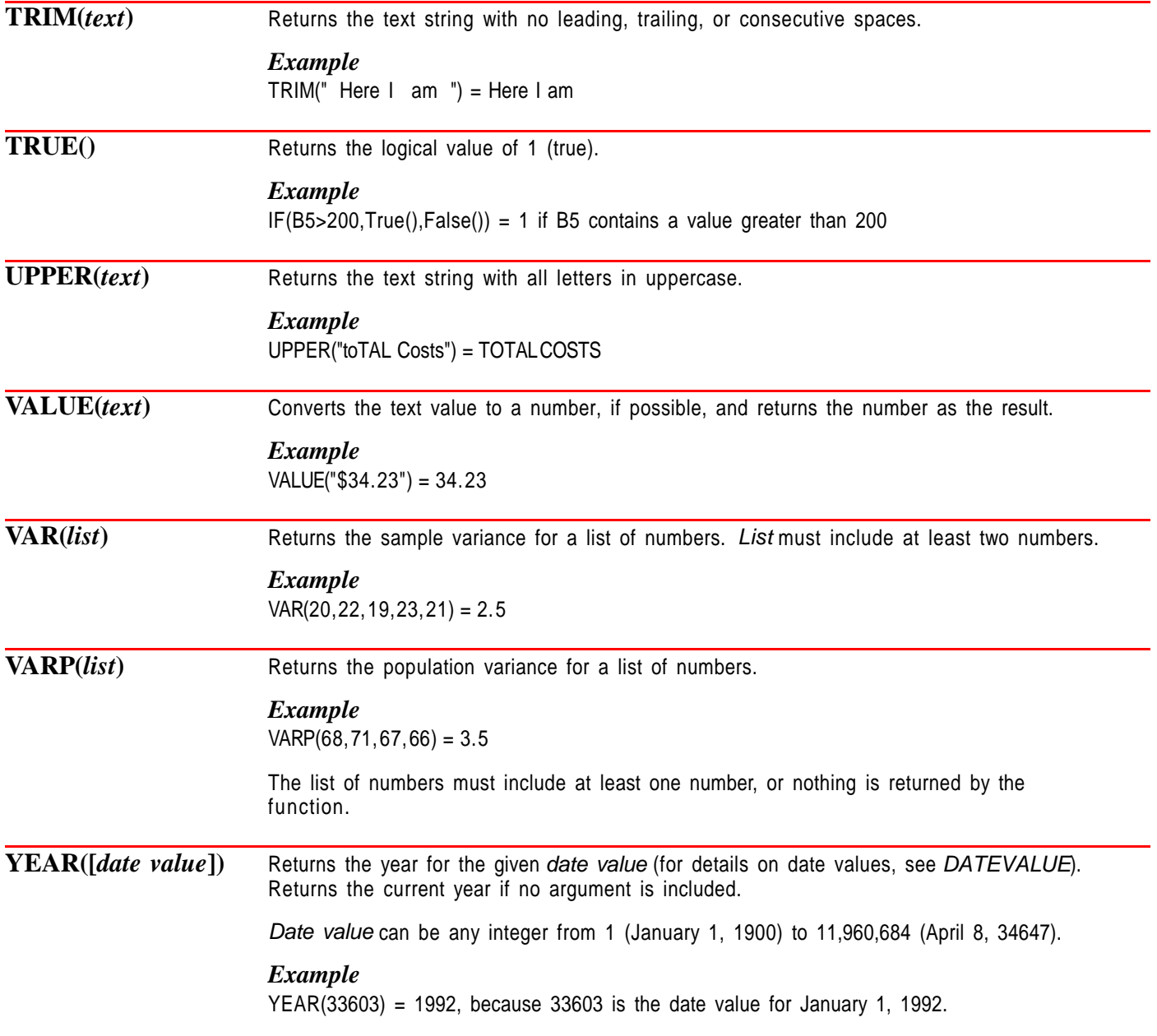

### **Appendix R: Troubleshooting**

This appendix provides information about installing WordPerfect, using features, using printers, and configuring memory. If you have received an error message and need more information, see Appendix D: Error Messages.

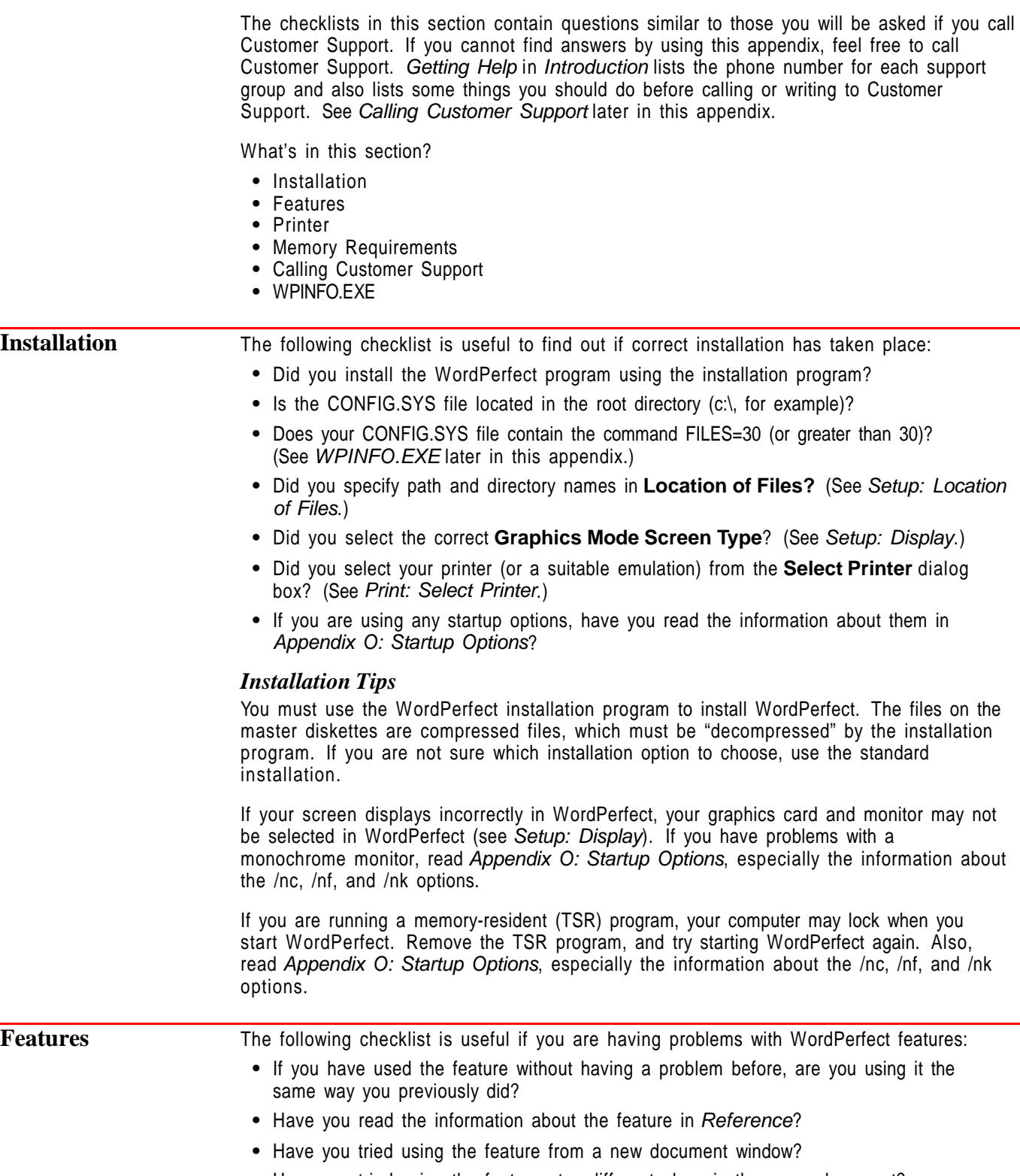

**•** Have you tried using the feature at a different place in the same document?

- **•** Have you checked **Reveal Codes** (choose **Reveal Codes** from the **View** menu) to see if there are any duplicate or improperly placed codes?
- **•** Have you exited and re-started WordPerfect, then tried to use the feature again?
- **•** Did you check for unwanted codes in the **Initial Codes Setup** and **Document Initial Codes** dialog boxes? (See Initial Codes.)
- If your document is not printing properly, have you read Printer below?
- **•** If you are running a memory-resident (TSR) program with WordPerfect, have you removed the TSR program and tried using the feature again?
- **•** If a TSR program seems to be causing the problem, have you contacted the manufacturer of the TSR program to obtain information about running the program with WordPerfect?

### *Feature Tips*

Try using the feature in a new document window. This can often help you to isolate the problem.

Use the Reference, Appendix, and Index sections of this manual. The information you need may be in one of those sections.

**Printer** The following checklist is useful if you are having problems printing with WordPerfect: **•** Is the paper properly inserted? **•** Has the printer been turned off and, after at least a 15-second pause, turned back on? **•** When the printer is turned on, does it indicate that it is ready to receive data (i.e., "On-Line" or "Ready" light is lit)? • Is the correct printer selected? (See Print: Select Printer.) • Is the correct printer port selected? (See Print: Select Printer.) **•** Is the cable connected tightly to the printer and the computer? (Before making adjustments to the cable, turn off all equipment.) **•** Have you responded to any messages that appear in the **Control Printer** dialog box? (See Print Job Control.) **•** Can you duplicate the problem in a new document window? **•** Have you read through **Information** about the printer you have selected? (See Print: Select Printer.) **•** If your printer manual recommends special switch or menu panel settings specific to your printer, have you made the correct settings? (Read **Information** about the printer you have selected.) • Does the printer print at the DOS level? (See Printer Tips below.) **•** If you are using font cartridges, soft fonts, or print wheels, have you read the information under Printer Tips below? **•** If the document does not display correctly in **Print Preview** (see Print Preview), have you read through Features above? **•** Does **Location of Files** (see Setup: Location of Files) contain the correct location of your printer files? **•** Does the problem occur in other programs or applications? **•** Are you running a memory-resident (TSR) program that might be conflicting with WordPerfect? **•** Are you running a third-party font program? **•** Have you checked **Turning On Format Document for Default Printer on Open** to make sure it is set the way you want? (See Setup: Environment.)

### *Printer Tips*

If your printer has more than one paper source, select the proper sheet feeder and correct output bin (see Paper Size/Type, Print: Select Printer, and Print: Specify Output Options).

If you want to change your fonts or margins, you should change them in WordPerfect.

When you mark font cartridges, soft fonts, and print wheels, do not mark fonts that you have not purchased and made available for your printer. Most fonts listed on the **Select Cartridges/Fonts/Print Wheels** dialog box do not come with your printer and must be purchased separately from your dealer (see Font: Printer Fonts).

If you find that text on the printed page is not located where you expect it to be (according to your margins), you may need to use **Adjust Text** to make adjustments to the text (see Paper Size/Type). Your top margin setting should not be smaller than your text adjustment. If it is, text at the top of the page may be overprinted.

When soft fonts are not printing correctly, the fonts have not been installed, selected, or downloaded properly.

- **•** Check the documentation that came with the soft fonts to make sure they were installed properly.
- **•** Specify a path for the **Directory for Soft Fonts: (and Printer Command Files)** (see Print: Select Printer).
- **•** Make sure your **Initial Font** selection matches the font you want to use (see Font).
- **•** Initialize your printer (see Font: Printer Fonts).
- **•** If graphics fonts are not printing correctly, check the file information on the **Select Graphics Fonts** dialog box to make sure WordPerfect is finding the font file (see Font: Graphics Fonts).

For an explanation of .ALL and .PRS files, see Print: Select Printer.

To determine which port to select in WordPerfect, look at the end of the printer cable that plugs into your computer. If it has pins, choose a parallel port (probably LPT1). If it has sockets, choose a serial port (probably COM1).

You can send information to the printer at 19200 baud only if you are using a PS/2 or 100% compatible BIOS. If you do not have a PS/2 or 100% compatible BIOS and you try to print at 19200 baud, WordPerfect sends the information at 110 baud.

Try selecting the Standard Printer definition, then print the document with that definition (use the installation program to install the Standard Printer definition if it hasn't already been installed). If the document prints incorrectly, you should check the printer manual or consult your printer manufacturer for menu or switch setting requirements for your printer.

If your printer will not print in WordPerfect, run a printer test. If the printer doesn't print a line of text, the problem may have nothing to do with WordPerfect. To run a printer test, exit to DOS.

- **1** At a DOS prompt, type **copyconLPT1** (or **copyconCOM1** for a serial port), then press **Enter**.
- **2** Type **this is a test**, then press **Enter**.
- **3** If you are using a laser printer, press **Ctrl+L**, press **Enter**, press **Ctrl+z**, then press **Enter** again.

or

If you are not using a laser printer, press **Ctrl+z**, then press **Enter**.

or

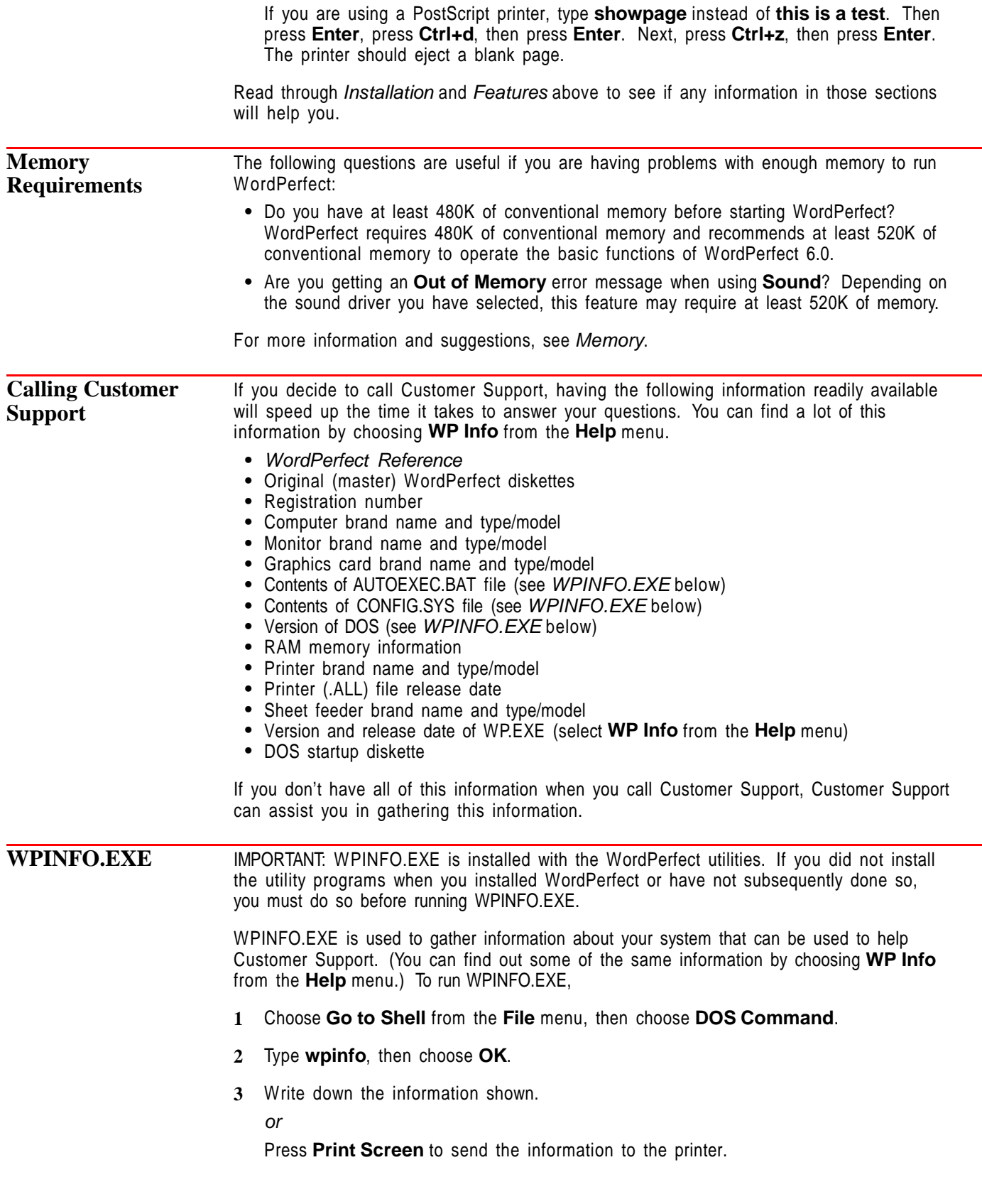

## **Appendix S: WordPerfect Fax Driver Installation**

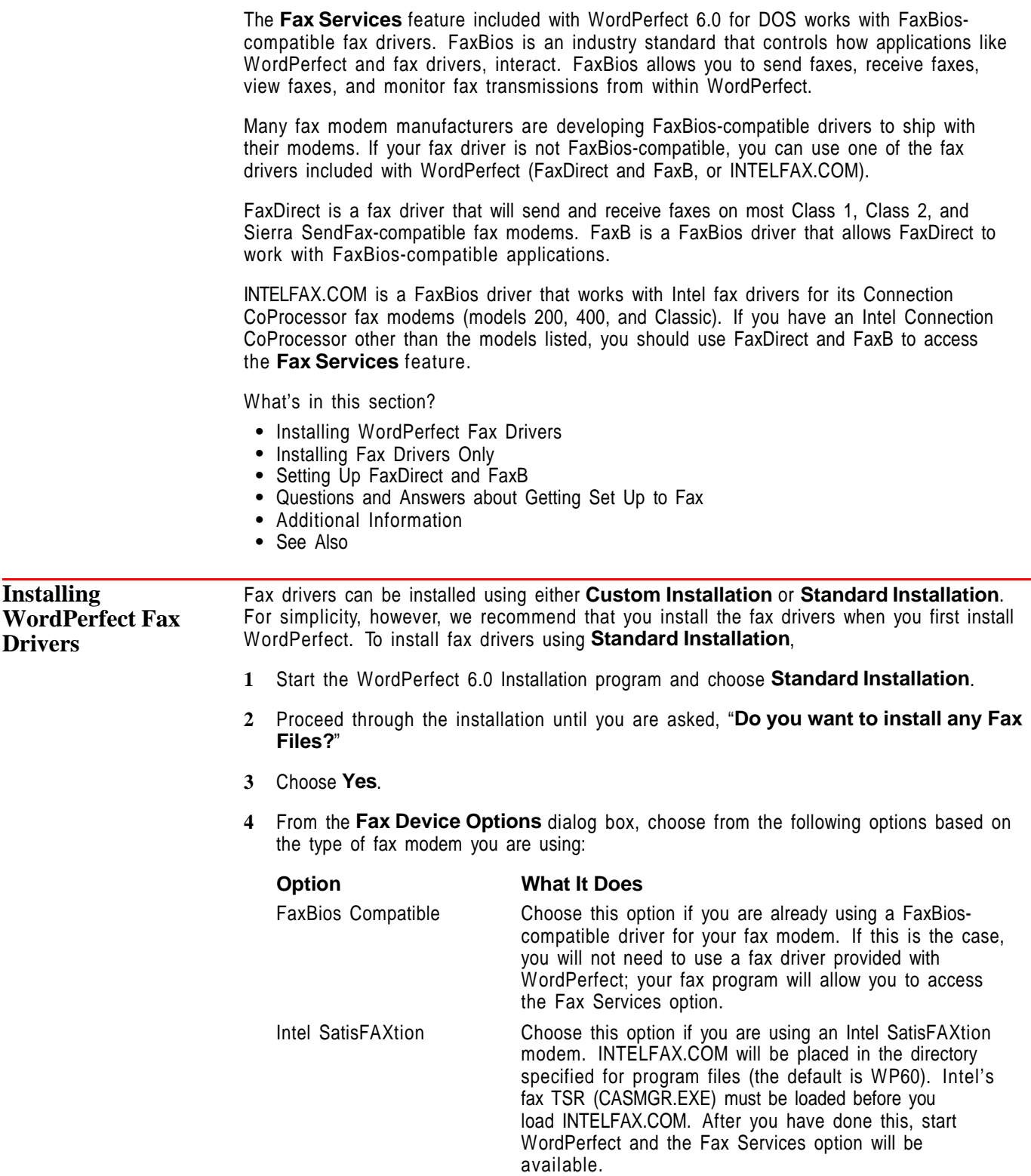

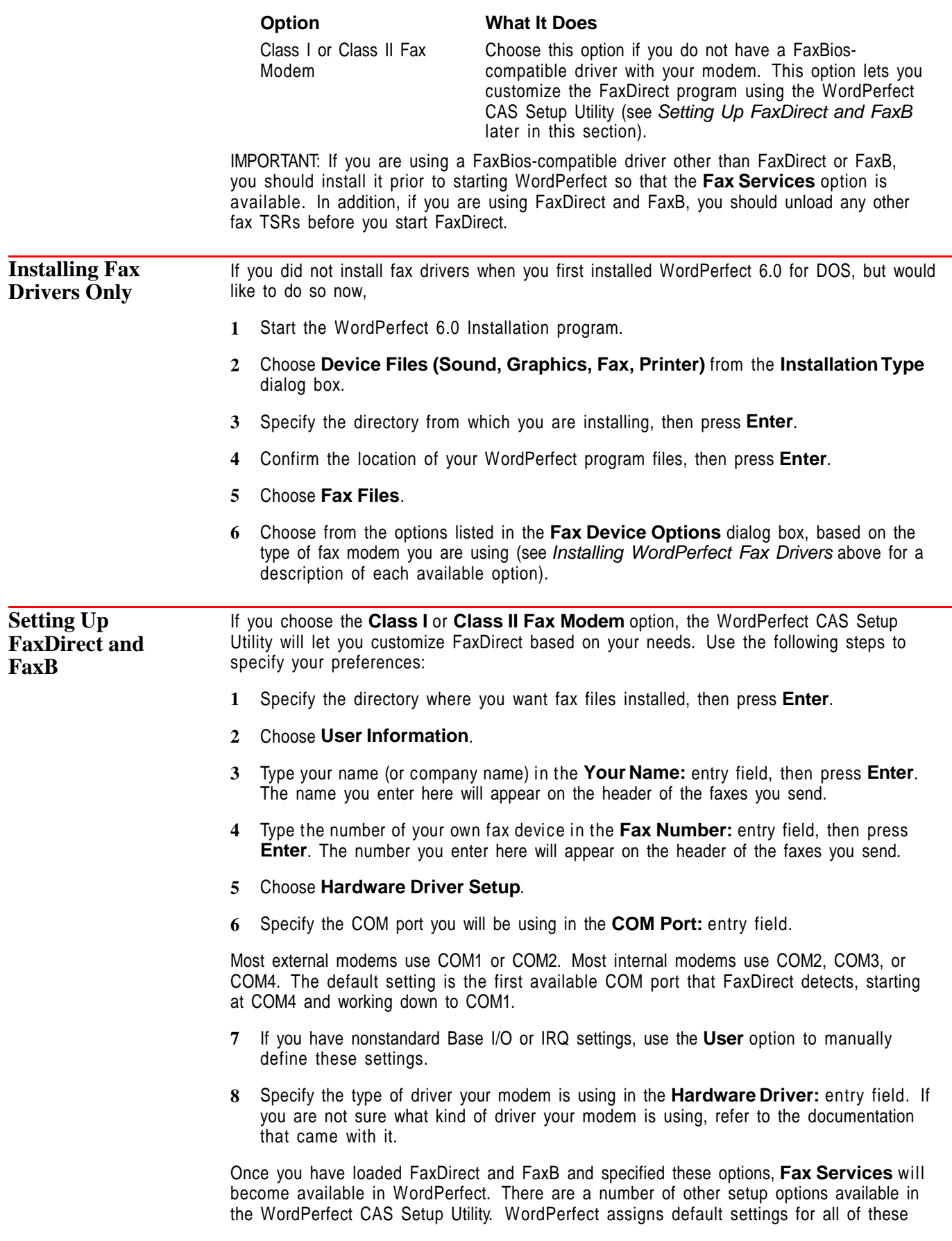

other settings, but you may want to use them to further customize the fax capabilities that are made available by FaxDirect.

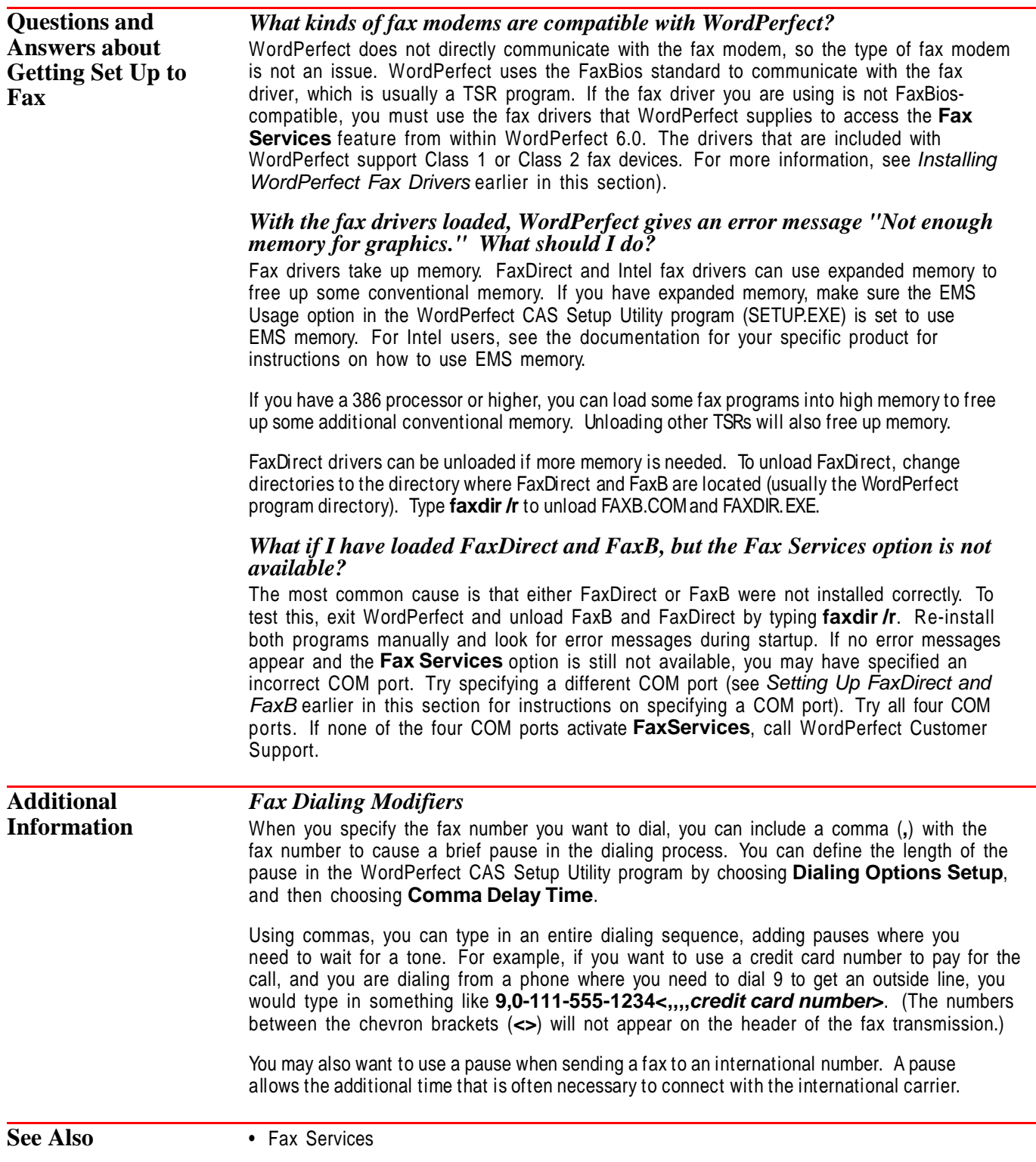

# **Glossary** • • • • • • • • • • • • • • • • • • • • • •

**Gloss a r y**

### **Glossary**

active A window or dialog box that is currently in use. Called the *current window* when a document is displayed.

.ALL file A file that contains information for several different printers. WordPerfect uses a .ALL file to generate a .PRS file for your specific printer when you select a printer.

alphanumeric Composed of letters or numerals or both. Text and data can be sorted alphanumerically or numerically. When sorting something numerically, 2 comes before 10. When sorting something alphanumerically, 10 comes before 2.

application Software designed to carry out a certain kind of action or activity, such as word processing, electronic mail, or spreadsheet entries. Sometimes called a program.

argument A variable, constant, or expression required by a command or function.

arrow keys See movement keys.

ASCII American Standard Code for Information Interchange. One of the standard formats for representing characters on a computer. The extended ASCII character set consists of 256 characters. ASCII text is useful when you share files between programs. A DOS text file is usually in ASCII format.

attributes The elements that determine the appearance of a character (for example, bold, italic, 10-point) or a graphic (for example, fill, line width, background color).

automatic font change (AFC) A font change that the user does not explicitly specify in the document but that automatically takes place to handle a change in the current attribute, character, or orientation.

back up To save copies of files for safekeeping. You can back up files as you work on them to protect your work in case of a power failure or machine problem, or you can have WordPerfect make archive copies of your files to safeguard against damaged originals.

baseline The invisible line upon which text is placed. Each letter sits immediately on the baseline. For letters with descenders (such as  $q_i$ ,  $p_i$ , and  $y$ ), the descenders drop below the baseline.

batch file A DOS file that contains several commands that are carried out when the batch file name is entered at the DOS prompt. All batch files have a .BAT extension.

baud The conventional unit of measurement used to describe data transmission speed. One baud is one bit per second.

baud rate The speed at which data is transmitted from one digital device to another, such as over a modem or between a computer and printer. The devices must be configured at the same baud rate for information to transfer between them correctly.

BIOS The Basic Input/Output System or the part of the computer operating system that communicates with the screen, the keyboard, printers, and other peripheral devices.

block To highlight text that will be affected by the next action.

buffer A temporary data storage area in your computer's memory.

built-in font A font that is built into the printer.

bullet A symbol, such as a filled circle, that may precede each item in a list.

button A graphical representation of an option or a command that activates the option or executes the command when selected.

byte The amount of space needed to store a single character (number, letter, or code). A byte generally represents eight binary digits (bits). 1024 bytes equals one kilobyte (K).

cache A buffer area in a computer or a special section of random access memory (RAM) that is continually updated to contain recently accessed contents of main storage to reduce access time while a program is running.

card A removable printed-circuit board that is plugged into an expansion slot (such as a graphics card, clock card, sound card, or fax card).

cartridge fonts A group of fonts contained on a unit that plugs into a computer and uses circuitry and memory chips to reproduce the fonts on the list. Cartridge fonts are unlike soft fonts in that they do not require downloading and are not lost from memory in a power failure.

cascade To display document windows in overlapping format on the screen. Compare with *tile*.

cascading menu An additional list of menu items opening from a single menu item.

CD—ROM Compact Disk—Read Only Memory. Means of data storage using optical storage technology. A single CD-ROM disk can hold more than 650 megabytes of information, or half a billion characters of text. Unlike floppy disks, most CD-ROM disks can be read from but not written to.

cell The intersection of a row and a column in a table or spreadsheet. See also spreadsheet.

check box A small box next to an option in a dialog box. Clicking an empty check box selects the option; clicking a marked check box deselects the option.

check mark Mark placed next to a menu item that is turned on or next to items in list boxes that are active. When the item is turned off or when it is not active, the check mark is removed.

choose To use a mouse or the keyboard in order to pick a menu item or dialog box option that initiates an immediate action. Compare with select.

clear To remove the X from a check box, or to remove a check mark from a menu item. If the box is clear or the menu item has no check mark, that option is turned off.

click To press and release a mouse button (usually the left button) once.

Clipboard An area of memory, also called a buffer, where text, graphics, and commands can be stored to await further action. It is a temporary holding place for items that have been cut or copied. The item remains on the Clipboard until you cut or copy an additional item or until you turn off the computer. If you are using a Shell, the Clipboard can be used to cut and paste information from one program into another.

close To exit a dialog box, window, or application.

code page A table in DOS that defines which extended ASCII character set is used in a document. The different extended ASCII character sets apply to different languages.

codes Hidden markers that control how documents appear on the screen and at the printer. Most commands insert codes into a document. You can see these codes by choosing Reveal Codes.

command An instruction given to a computer to carry out a particular action.

command button A button in a dialog box that carries out a command such as Open, Close, Exit, OK, or Cancel. The selected command button is indicated by a different appearance, such as a dotted rectangle or another color.

compressed file A file that has been specially prepared to conserve disk space. WordPerfect is shipped with compressed files; you must run the install program before you can use them.

conversion A process by which files created in one application are changed to a format that can be used in another application.

CUA Common User Access. A set of terminology, keystrokes, and commands designed by IBM to provide standardization among applications. WordPerfect comes with a keyboard that is CUA compliant.

current directory The directory at the end of the current directory path. It is the directory that is searched first for a requested file and where a file is stored if you don't specify a path.

cursor A symbol (usually a blinking horizontal or vertical bar) that designates the position on the screen where text or codes will be inserted or deleted. Compare with mouse pointer.

default A program's predetermined setting or action that takes effect unless specifically changed.

delimiter Most commonly used to refer to a character or code that marks the beginning or end of an item, such as a sentence, paragraph, page, record, field, or word. Also used in "dynamic delimiter" to refer to a character that expands to enclose part of an equation.

deselect To remove the X from a check box, or to remove a check mark from a menu item.

dialog box A means of communication with a program. A dialog box displays warnings and messages, and it lets you select and implement options by choosing appropriate command buttons.

dimmed The appearance of an icon, a command, or a button that cannot be chosen or selected.

directory An index of the names of a group of files and subdirectories. A directory can be divided into subdirectories. A root directory is the main directory of a disk. All other directories branch from the root.

display font Also called screen font. Font as it appears on the computer screen.

dither To combine several different colored pixels to create a new color.

document window The window in which documents are created or edited.

DOS Disk Operating System. Software that oversees disk I/O, video support, keyboard control, and internal commands. A computer needs a disk operating system to function.

DOS prompt The on-screen characters, such as  $C:\rangle$ , indicating that you can enter DOS commands or a program name.

double-click To press and release the mouse button twice in rapid succession.

drag To move text or an object by positioning the pointer on the item you want to move, pressing the mouse button, moving the mouse, then releasing the mouse button.

driver A set of commands used to run a peripheral device such as a printer or monitor. For example, .PRS files are drivers that instruct a printer on how to print a WordPerfect file. See also *printer driver*.

ellipsis A punctuation mark consisting of three successive periods (...). Choosing a menu item or command button with an ellipsis opens a dialog box.

entry field The area in a dialog box where you type text or where WordPerfect types text for you. The selection cursor must be in the entry field before you can begin to type.

expanded memory Specification for addressing more than 640K of memory. To access expanded memory, you need a special memory board or driver.

extended memory Random access memory that exceeds the DOS standard of one megabyte. It is built into the hardware of a 286 or 386 computer. It can be accessed with a memory management program like the one included with WordPerfect 6.0.

file A collection of information stored on disk under a single name. Documents, applications, conversions, and dictionaries are examples of files.

file extension The optional three-letter suffix following the period in a filename.

file format The arrangement and organizational pattern of the information in a file. The application under which a file was created will determine its format. Files created in one format are not accessible by another application unless they are converted to the proper format.

filename The name given to a text or graphics file, which a program uses to open and save a file. Format varies with different operating systems.

fixed-pitch font Also called monospaced font. A font that allocates the same amount of space for every character (for example, an "i" takes up as much horizontal space as a "w"). Compare with proportionally spaced font.

font A group of letters, numbers, and symbols with a common typeface. Fonts are described by name, appearance, and size, as in Helvetica Bold 10pt.

function keys A set of keys, usually labeled F1, F2, F3, and so forth, used by themselves or with Shift, Ctrl, and Alt keys to provide quick access to certain features in an application.

group A set of related options in a dialog box, often with its own subtitle.

handle An on-screen marker, usually a small black square, that lets you size and manipulate an object or item in a drawing. Handles appear around selected objects. To use a handle, drag it with the mouse. See also drag, select, and size.

Help A feature that gives you instructions and additional information on using the program.

help topic An explanation of a specific feature, dialog box, or task. Help topics usually contain instructions on how to use a feature, pop-up terms with glossary definitions, and related topics. You can access Help topics by choosing any command from the Help menu.

hexadecimal A numbering system based on 16 digits, used in computer programming as a convenient shorthand for working with binary numbers. These 16 values or states are numbered 0123456789ABCDEF. Each hexadecimal number can be presented as a four-bit code (0000 through 1111 in binary numbering).

highlight The change to a reverse-video appearance when a menu item is selected or area of text is blocked.

icon A small graphic image that represents a function, an object, or a pointer tool. Clicking on the icon will produce an action.

inactive window A window that is not currently being used. Its title bar changes appearance, and keystrokes and mouse actions do not affect its contents. An inactive window can be activated by clicking in it.

incrementing button A button in a dialog box that lets you specify program-selected amounts by clicking the mouse instead of typing numbers.

jump term Bolded words or phrases in Help. Double-clicking on a bolded word or phrase will immediately switch you to a cross-referenced help screen about that word or phrase. See also pop-up term.

kerning Altering the space between a pair of characters to give a uniform appearance.

key See sort key.

kilobyte (K) 1024 bytes of information or storage space.

landscape orientation The position of the page in which the long edge of the page runs horizontally.

language code A two-letter code that represents the language of files such as .LEX, .THS, .TRS, .ICR, and .DTL files.

leading The amount of white space between lines of type.

LEX file The *main dictionary* file for use with Speller. The LEX file may also contain hyphenation information.

link See spreadsheet link.

list box A box that displays a list of choices. When a list is too long to display all choices, it will have a scroll bar, so that you can view additional items.

macro A series of commands and keystrokes in a file that can be replayed by a few keystrokes or by a mouse click.

main dictionary The Speller dictionary provided with WordPerfect, or a compatible thirdparty dictionary.

megabyte (M) 1024 kilobytes (1,048,576 bytes) of information or storage space.

memory A computer's temporary data storage area. See also RAM and ROM.

menu A list of options displayed on-screen from which you can select a particular function or command.

menu bar The area at the top of a window containing headings for pull-down menu items.

message box A type of dialog box that appears with information, a warning, an error message, or a request for confirmation to carry out a command.

MIDI Musical Instrument Digital Interface. A format that allows communication of musical data between devices such as computers and synthesizers.

mnemonics Underlined, bolded, or colored letters on menu commands or dialog box options indicating keystroke access for that item or option.

modem Modulator/demodulator. A device that transmits digital computer data over telephone lines. Modems can be external or internal (built into the computer).

monospaced font Fonts that use the same amount of horizontal space for each character in the font (for example, an "i" takes up as much horizontal space as a "w"). Monospaced fonts are also referred to as fixed-pitch fonts. Compare with proportionally spaced fonts.

mouse button The part of the mouse that can be pressed (or "clicked") manually and that controls certain functions that may be customized to suit the user. WordPerfect documentation uses "mouse button" to mean the left button (button 1).

mouse pointer A symbol that indicates a position on screen as you move the mouse on your desk.

movement keys Keys on the keyboard that control cursor movement within a document. They include the arrow keys, Page Up, Page Down, Home, and End.

newspaper column Text flows down a column to the bottom of a page, then starts again at the top of the next column to the right.

open To start an application, to insert a document into a new document window, or to access a dialog box.

option A choice inside a dialog box.

option button See radio button.

outline family The number, bullet, or heading in the outline item where the cursor is located, the text in the outline item, and all items in subordinate levels beneath the item, including body text.

palette A group of color selections in a dialog box or, in the Equation Editor, several groups of commands and symbols that can be inserted into an equation.

parallel column Text grouped across the page in rows. The next row starts below the longest column of the previous row.

parallel interface An interface in which several bits of information (usually 1 byte) are transmitted simultaneously.

parallel printer A printer that accepts information by way of a parallel interface.

parameter A variable used with a command to indicate a specific value or option. For example, startup options for a program contain parameters, or arguments, that indicate how the program will run.

path The "address" that tells a computer where to locate a directory or file on a disk or network. A path includes the drive, the root directory, and any subdirectory names that branch from the root directory.

pitch The number of monospaced characters printed per linear inch.

pixel Short for "picture element." A pixel is the smallest dot that can be represented on a screen or in a paint (bitmap) graphic.

point To move the mouse until the tip of the mouse pointer rests on an item.

point size Unit of measure commonly used to indicate font sizes. One point equals 1/72".

pointer See mouse pointer.

pop-up list A list of options that appears when a pop-up button is selected. Most pop-up buttons are marked by double arrows or triangles and display mutually exclusive options. The button itself shows the selected option. Other pop-up lists, marked by single arrows or triangles, show the feature name rather than the selected option.

pop-up term A box that appears when you click on an underlined word in a Help topic. Pop-ups contain additional information or glossary definitions.

port A connection device between a computer and another component, such as a printer or modem. For example, a printer cable is plugged into the printer port on the computer so information can be sent to the computer.

portrait orientation The position of the page in which the long edge of the page runs vertically.

print queue The list of print jobs waiting to be sent to a particular printer.

printer definition A file that contains instructions for a program (like WordPerfect) to format printed pages on a particular printer. Also known as a *printer driver*.

printer driver The software that enables a program to communicate with the printer so that the program's information can be printed. WordPerfect printer drivers are identified by a .PRS file extension. See also driver.

program Software designed for a certain use, such as word processing, electronic mail, or spreadsheet entries. Sometimes called an application.

proportionally spaced font Also called a variable-pitch font. Fonts that vary the amount of horizontal space used by characters in the font (for example, the letter "i" usually gets less space than the letter "w"). Compare with *monospaced fonts*.

.PRS file A file that contains the printer definition and a complete description of a print station (printer, sheet feeder, fonts, and forms). A .PRS file is created from a .ALL file when a printer is selected.

radio button One of a set of buttons found before options in a dialog box. Only one radio button in a set can be selected at a time.

RAM Random Access Memory. The working space or temporary storage area for the program you are using and the document on your screen. RAM is erased when the power is turned off.

remap Reassign keys on the computer's keyboard. In WordPerfect, the keys can be reassigned to type characters or perform actions other than the defaults provided by the computer manufacturer.

ROM Read Only Memory. The part of a computer's main memory that contains the basic programs that run the computer when it is turned on. ROM cannot be erased.

root directory The fundamental directory of a disk, created when the disk is formatted.

scalable font A font that can be printed in virtually any point size, depending on the limits of the software and printer used.

screen font Also known as a *display font*. A font, usually rendered in low-resolution, that mimics a printer font.

scroll To move the cursor through a document or list that extends beyond the screen display.

scroll bar The bars on the right side and bottom of the window that let you move vertically and horizontally through a document, list, or graphic by clicking on the scroll arrows or dragging the scroll box.

select To identify a command or option (from menus or dialogs) to be applied to an object or block of text. Compare with choose.

selection cursor The highlighted text, dotted rectangle, or cursor that shows you where the next keystroke or mouse action will apply in a dialog box or window.

serial interface An interface in which information is transmitted one bit at a time. See also parallel interface.

serial printer A printer that accepts information from the computer by way of a serial interface. See also parallel printer.

shortcut key A keystroke or keystroke combination that gives you quick access to a WordPerfect feature.

size To change the size of a selected object by dragging the corner and sizing handles that surround it.

sizing handle The small solid squares that appear on the borders of a graphics box or a graphics line that has been selected. You can drag these handles to size the box and its contents.

soft font A font file that is located in a file on a disk. When the printer is switched on, soft font files must be copied (downloaded) from the disk to the printer's memory.

sort key Words, fields, or phrases that are used to define criteria in sorting specific items in a document.

spreadsheet A grid made up of columns and rows that contain data or formulas often used for financial planning, cost estimating, and other accounting tasks.

spreadsheet import To copy information from a spreadsheet file into a WordPerfect document one time only. Compare with spreadsheet link.

spreadsheet link A connection from a spreadsheet file into a WordPerfect document. It lets you transfer information from the spreadsheet into the document. You can update the transferred information as often as necessary to reflect changes made in the spreadsheet file.

status line The line at the bottom of a document window that shows information such as the document number, page, line, and vertical and horizontal position of the cursor.

submenu An additional list of menu items opening from a single menu item.

supplemental dictionary A dictionary created and personalized by the user. Supplemental dictionaries include words and phrases not found in the main dictionary.

syntax The rules for organizing elements in an operation. For example, macro commands require a specific syntax or organization for them to function properly.

temporary file A file that a program creates when it is running. Temporary files are deleted when the program is exited properly. For example, WordPerfect creates temporary overflow and backup files.

text box A type of graphics box that can be used for placing and rotating text.

text file A file saved in ASCII file format. It contains text, spaces, and returns, but no formatting codes.

tile A display format for open windows. Tiled windows are displayed side by side, with no window overlapping any other window. Compare with cascade.

toggle A term used to refer to something (like a feature) that turns on and off with the same switch (like a keystroke).

variable-pitch font Also called *proportionally spaced font*. A font that varies the amount of space used by each character. Compare with monospaced font.

wildcard Character used to replace one character (?) or any number of characters (\*) in a search string. These two characters are conventions in most applications.

window A method of displaying a document so that many of its elements appear graphically and many features are immediately available as on-screen choices. The place where you type your documents is called a *document window*.

.WPG WordPerfect graphic. A file extension added to images in WordPerfect Corporation's graphic image format.

WYSIWYG What You See Is What You Get. Refers to a computer screen display that approximates the printed page, showing fonts and graphics in correct proportions.

zoom To expand or reduce the image of a document or graphic on the screen. Zooming does not change the actual size of the text or graphics.
# **Index** • • • • • • • • • • • • • • • • • • • • • •

**Ind e x**

## **Index**

- / division arithmetic/logical operator 495 ^ Power arithmetic/logical operator 495 ^ command (Equation Editor) 122 ^^ XOR logical operator 496 < less than arithmetic/logical operator 495 < > not equal to, arithmetic/logical operator 495 <= less than or equal to arithmetic/logical operator 495 = Equal to arithmetic/logical operator 495 > Greater than arithmetic/logical operator 495 >= greater than or equal to logical operator 495 % remainder/percent arithmetic/logical operator 495 # (hard return) command (Equation Editor) 119, 128 & AND logical operator 496 & command (Equation Editor) 127 command (Equation Editor) 123 OR logical operator 496 *A* Abbreviations, replacing with words 432 Absolute tabs 498 Acceleration factor (mouse) 412 Accelerator (shortcut) keys 294 Accent mark, see Diacritics 55 Accented characters 55 Accounting, tables number type 471 Acronyms, replacing with words, using Speller 432 Actions, reversing last 510 Activate Edit window for manual editing, Grammatik command (F9) 565 Active directory, see Default directory 90 Active window, definition 520 Addition, arithmetic/logical operator 495 Address, Customer Support direct correspondence 16 Address labels, see Labels 310 Addresses for WP international affiliates 574 Addresses on envelopes,
- positioning 105 Advance 25
- Advertising (predefined writing style) 569

Affiliates, international 574 After-hours service, Customer Support 15 ALIGNC command (Equation Editor) 129 Aligning information (Equation Editor) elements in stacked equations 129 groups/subgroups 124 matrix columns 128 Aligning text blocks of text (Justification) 245 centering a line (Center) 52 in tables 470 left margin 245 right margin (Flush Right) 149 tab stop (entire paragraph--Indent) 238 tab stop (one line--Tabs) 497 ALIGNL command (Equation Editor) 128 Alignment, vertical in tables 470 ALIGNR command (Equation Editor) 128 .ALL files 353 [All Others] paper definition 340, 341 creating 340 editing 340 Allow Undo, turning on/off 401 Alphabetize, see Sort 415 Alt key changing function of 413 changing options for menus 295 displaying menus 295 recording macros 275 Alternate methods, explanation 13 Analysis, performing statistical 566 Anchor type (graphics boxes), see Graphics boxes, attachment type 181, 209 AND (&), logical operator 496 Angle halftone option 197 Annotations that don't print, see Comments 63 Appearance of fonts 153 tables, change 470 Appearance of text, change see Font 150 Appending 26 information to a clipboard 169 Arabic page numbering 332 Archiving files, see Backup 400 Arguments, merge programming commands and 585

Arithmetic and logical operators 495 Arrange text alphabetically/numerically, see Sort 415 Arranging windows 520 Arrows available in Arrows set (Equation Editor) 546 see Characters 54 Arrows set, Equation Editor, listed 546 ASCII characters, inserting in text see Characters 54 ASCII codes, use in printer commands 365 ASCII files exporting WP text to see Converting 69 importing (Conversion) 68 Merge and 310 ASCII text, using in AUTOEXEC.BAT and batch files 100 Assistance, see Help, getting 13 Asterisk, using as a wildcard 148 Attachment types, graphics boxes 181, 209 Attribute, automatic font change 154 Attributes, of fonts 153 Audible beep, see Beep Options 401 Audio, see Sound 421 Authorities, Table of, see Table of Authorities 453 Auto Code Placement turning on/off 403 AUTOEXEC.BAT file 99 creating 99 editing 100 for networks 624 text requirements 70, 100 AutoFont, installing with WPFI 561 Automatic font changes 154, 155 edit for graphics and printer fonts 155 Automatically saving files 400 *B* .BAT (batch) files, AUTOEXEC and

99 .BK! (backup) files 404 B/W Threshold (graphics) 194 Back tabs 499 using in outlines 321 Backgrounds, on-screen, choosing colors for 398

Backing out Help topics 50 macros 50 menus 50 Backslash (Equation Editor) 118, 129 Backspace, repeat 374 **Backtracking** action, reversing last 510 deletions, restoring 510 Sort, undoing 418 through help 229 through menus 50 Backup 99, 400 Backup files location, specifying default 410 recovering 404 Bad breaks, preventing between lines (Conditional End of Page) 67 between words (Hard Space) 236 single line on page (Widow/Orphan Protect) 518 within words (Soft hyphen) 236 Balanced Newspaper Columns 57 see Columns 57 Banner 361 Bar Code 29 options for envelopes 106 see Envelope 104 Baseline explained 506 placement, text in top margin 281 placing at top margin 508 typesetters placement, specifying print setting 359 Basic colors for printing 393 Basic screen color scheme, editing 398 Batch files 99 text requirements 70, 100 Beep Options 401 Beginning of document, moving to 81 Bibliographies, indenting for 238 Binary file transfer, faxing and 137 Binding adjust margins 280 offset 32 BINOM (binomial) command 127 BINOMSM command (Equation Editor) 130 Bins and sheet feeders 341 Bitmapped fonts (HP LaserJet), installing with WPFI 561 Bitmaps, vector format vs. 201 Bitstream FaceLift font, installing with WPFI 561 Speedo font 157

Speedo font, default file location 410 Black and white graphics 194 previewing documents in 352 Blank Fields in Data File (Merge) 304 Block Protect 35, 36 Blocked text extending with shift key and mouse 314 saving 383 Blocking text 34, 314 Blow up view, see Zoom 524 Body text, hiding/showing in outlines 320 Body text, keeping with titles 67 Bold 153 BOLD command (Equation Editor) 130 Bolded letters in menus 294 **Booklets** creating and printing 451 printing 346 see Subdivide Page 450 Bookmark 36 Borders 39-46 auto placement of code 28 color 42 Column 41 corner style 44 customized 42 editing 45 fill type/color 44 inside/outside spacing 43 paragraph 40 paragraph see also Paragraphs, Borders 40 see also Columns, Borders 41 see also Pages, Borders 41 shadows 44 turning off 46 Borders, tables 474 adding shadow 480 basing new style on predefined style 479 changing line style 479 color, customizing 479 customizing 479 fill, customizing 480 selecting predefined style 478 turning off 478 Bound documents, shifting inner margin 32 Boxes around Equations 121 around text see Borders 39 drawing simple 263 Boxes, graphics, see Graphics boxes 172

Brace symbols, Large set (Equation Editor) 543 Bracket symbols, Large set (Equation Editor) 543 Breaking words, see Hyphenation 235 Brightness, adjusting a graphic's 194 Buffer, see Clipboard 169 Bulk mailings see Bar Code 29 see Merge 296 Bulletin Board Service (BBS), WordPerfect, Customer Support 16 **Bullets** in style libraries, meaning of 442 using in outlines 319 using with Styles 440 Business letter (predefined writing style) 569 Button Bar 46-50 adding buttons 47 assigning a button to 50 assigning a macro to 50 changing 48 changing display style 48 changing on-screen position 413 choosing 47 creating/editing 47 deleting 49 deleting buttons 48 display, turning on/off 413 displaying 47 displaying with picture or text 413 Equation Editor 49 files, default location 410 hiding 47 Image Editor 49 moving buttons 48 predefined 49 Print Preview 49, 350 program files, listed by name 633 renaming 49 selecting 47, 413 turning off 47 turning on 47 using 47 viewing buttons 49 Button boxes creating 177 documenting keystroke, pushbutton, or icon with 175 **Buttons** adding to Button Bar 47 assigning to a Button Bar 47, 50 deleting from Button Bar 48 macros and 48, 50 moving on Button Bar 48 viewing on Button Bar 49

*C*

Calculating, ignore cells in table 470 Calculating Math document 289 **Calculations** see Formulas, tables spreadsheet 487 see Math 285 Can be loaded/unloaded during job 161 see also Printer fonts, select display of 160 Cancel 50 print job 349 using F1 key for 403 Cancel, ignore work so far, Grammatik command 566 **Capitalization** irregular, checking for 431 see also Convert Case 71 Capitalization difference, using Speller to specify 433 Captions, for equations 113 Captions (graphics boxes) 182 adding to existing box 183 deleting 183 lists of, creating 273 numbering style, changing 187 positioning 183 rotating 185 white space between c. and box, adjusting 185 Carriage return, see Return 375 Cartridges, see Font Cartridges 159 Case, converting text between upper and lower case 71 Case sensitivity, searching and 387 Causes, possible for error messages 550 Cedilla, see Diacritics 535 Cell addresses mixed 494 relative and absolute 494 Cell intersections, tables spreadsheet 493 Cells in tables adding fill to current 481 changing lines for current 481 explained 461 inserting formula from 491 invalid formulas in 495 Cells, floating, see Floating cells 487 Centering labels, text 254 pages 51 tabs 498 text 52, 245 Centimeters, as units of measure 402

Certificate of License, Software License Agreement and 616 Certificate of License Registration card, use 8 Certification program information, available from WordPerfect 8 CG Intellifont 157 Chaining, merge files 609 Change font 150 font size attribute setup 156 printer commands 365 Change back, see Cancel 50 Changes between document versions, comparing 65 Changes in document, indicating 65 Chapter dividers, forcing new page for 331 Chapter numbers 331, 333 Chapters, cross-referencing 79 **Character** search for 386 Sets 527 Character map language modules 262 master documents 285 non-Roman language 262 selecting 262 setup 262 Character Position attachment option (graphics) 210 Character sets 54, 527-535 Character style, turning off 441 Characters 54, 56 assigning to keystrokes 406 combining 327 Compose 54 compose digraph, symbol, or diacritic 55 graphical 360 inserting into document 528 inserting repeatedly 374 international 54, 527 not converted to another file format 70 per document 94 print quality 56 Print Quality Settings 527 printing 527 total count in document 94 viewing 55 WordPerfect 54 WP.DRS file, printing graphically 527 CHARMAP.TST file, to print characters 527 Check box, example of 20 Checking a document, see Grammatik 564 Choose, mouse definition 18

Circles, Arrows set (Equation Editor) 546 Citations, creating for legal brief 453 Citing sources, see Footnotes; Endnotes 162 **Click** mouse 312 mouse definition 18 Clip art, placing behind document text (Watermark) 514 Clip art files, \*.wpg 635 Clipboard 169 appending text/graphics to 27 Close document 132 multiple dialog boxes 134 CMYK (Cyan, Magenta, Yellow, Black), color display unit 395 Coaches additional offered by WordPerfect 8 Help 229 Codes 536-542 affected by Auto Code Placement 28 Auto Code Placement default 28, 99 correct placement for 403 defined 376 deleting 89 displaying in detail 378 during typeover 506 expanding in Reveal Codes window 378 list of all 536 location of see also Auto Code Placement 27 not placed at cursor 27 predefine for new documents 243, 244 search for 385, 386 see also Auto Code Placement 403 sorting and 420 system and sample styles 645 Table 464 turning Auto Code Placement on or off 28 turning off for certain pages 85 viewing 376 Codes, specific Search and Delete 388 search for 386 Collapsing outlines 320 Color display units 394 Color palettes 393 creating/editing 394 deleting/renaming 394 selecting predefined 393

Color Printing Palette, setup, 393 Color schemes, creating/editing 398 Color separations, and choosing print colors (CMYK) 395 Colors borders 42 font 151 graphics box fill 206 graphics box lines 204 lines 215 printing 358, 361 screen display (graphics mode) 397 selecting for Graphics/Page mode 397 selecting for Text Mode 398 Columns 56-63 adding graphics in 62 adding tables in 61 auto placement of code 28 borders 41 centering text in 53 converting tabular/parallel to tables 462 converting text to 59 creating with tabs 497 customizing widths and spaces 60 displaying comments in 64 evenly-spaced, dividing page into 450 hard column breaks 330 inserting tables in 464 inserting text 59 lines between 219 Math 286 moving between 60 newspaper, numbering 268 page breaks in 330 spaces, customizing 60 tabs vs. 501 tabular, selecting 390 turning on Newspaper with Ribbon 59 turning on/off 60 use/set settings for table 470 width, customizing 60 width, fixing in table 470 Columns in tables, explained 461 Combining documents appending document to another 26 Merge 296 retrieving a document into another 315 Command (Equation Editor) 123 Command name, macro commands 277 Command syntax, merge

programming commands 585 Commands assigning to keystrokes 406 correcting grammar and spelling errors 565 executing repeatedly 374 printer 364 Commands to text (Equation Editor) 118, 129 Commands, equation 543-549 set defined (Equation Editor) 543 Command-based language, Macros 274 Commas tables number type 471 used in keyboard instructions 18 Comments 63, 64 convert to text 64 creating/editing 63 displaying in columns 64 displaying/hiding 64, 414 Hidden Text vs. 230 printing 64 uses 63 WP features and 64 Compare documents 65, 66 change statistics (for Grammatik) 570 indicating changes 65 readability 567 Comparison Charts Grammatik 567 restore default comparisons 567 Compatibility, file 21 Compile, see Generate 167 Compose, see Characters 54 Compressed format, WP files and installation 9 Compressed text, screen display, see Display Pitch 91 CompuServe, WordPerfect forums on 16 Concordance, creating 241 **Condensing** master documents 282, 283 outlines 320 Conditional End of Page 67 CONFIG.SYS files, text requirements 70 Confirm replacement 387 Consecutive nouns, specifying number allowed (Grammatik) 568 Consecutive prepositional phrases, specifying number allowed (Grammatik) 568 Contents, Help 227 Contents of a file, viewing 143 Context-sensitive help 14, 227

Continuous (newspaper) columns 57 Continuous and Manual Feed, sheet feeders/bins 341 Contrast, adjusting an image's 195 Control, print job 348 Control bar, see Button Bar 46 Control Printer 348-350 Conversions 68 files listed by name 635 graphics files 68 Convert Case 71 **Converting** files see also File compatibility 21 files created in earlier versions of WP 21 files created in other formats 21 macros, WP 5.1 to WP 6.0 22 merge files from other WP versions 310 other formats to WP 6.0 69 spreadsheet/database files to merge data file 70 text to Columns 59 WP 6.0 document to another format 69 Copies 82, 102 files, making backup 99, 400 generated by WordPerfect 358 specifying number to print 362 Copying, files 144 Corner style, borders 44 Corners, graphics boxes 206 Correspondence, direct with WordPerfect Customer Support 16 Cosine, Functions set (Equation Editor) 549 Count number, repeat, changing default 374 **Counters** counter method 73 editing 74 incrementing and displaying 74 incrementing/decrementing 74 value, setting 75 Counters 71, 75 Counting, text lines (Line Numbering) 267 Crash, recovering work after 404 Criteria for sorting, see Sort keys 418 Cropping graphics 190 Cross-references 76-79 generating 78, 167 in manual, defined 13 marking 77 multiple 78 Ctrl key, macros and 22 CUA keyboard, predefined 405

Currency, tables number type 471 Currency symbol changing for table 472 tables number type option 472 Current directory, see Default directory 90 Current Document (Merge) 303 Cursor 401 definition 19 moving 80 moving in Line Draw 266 moving in tables 462 moving to specific location in document 168 moving with Mouse 313 speed, setting 401 Cursor movement in outlines 325 using WP 5.1 keystrokes for 403 Custom writing styles, create 567 Customer registration, phone number (licensing questions) 8 Customer Registration Number, entering/editing 17 Customer Support additional services 15 after-hours 15 Bulletin Board Service (BBS) 16 calling 14 direct correspondence with 16 general, nontechnical, phone numbers 16 troubleshooting before calling 672 Customized documents, see Merge 296 Cut 82

#### *D*

.DRS file, International-Expanded, printing characters using 527 .DRS files, default location for, specifying 410 [Def Mark:Index] 242 Daisy wheel printers, print wheels 159 Dash character 426 Dashes 237 Data, referencing with cell intersections 493 Data file (Merge) 296 creating in table form 301 sorting information in see Sort 415 Data Record Selection 304 Database data, retrieving into WP merge format 403 Date change format 261 entering when you start DOS 100 formatting 84

keeping together on one line see Hard Space 506 placing current in document 83 sorting 419 tables number type 471 Decimal, position in tables 470 Decimal tabs 498, 502 character, change 502 Decimal, aligning equations on (Equation Editor) 124 Decimal/Align Character 290, 472 change for tables 472 Def Mark, in index 242 Default directories changing 148 defined 90 definition 90 Default document format creating see also Initial Codes 243 deleting or editing 244 Default settings establishing for network 622 possible for network 622 Default Table Lines adjusting line thickness/spacing 477 choosing a pattern type 476 choosing color 475 choosing line color 477 choosing line style for tables 475 customizing for tables 476 stacking lines 477 Defaults, changing in Location of Files 413 Defining arguments, inserting into formulas 491 Delay Codes 85 auto code placement 85 auto placement of code 28 create 86 delete 89 edit 87 entered for you 88 open/paired 86 see also Suppress 85 types of codes 86 Delete 88 codes 377 files 144 Link 234 print job 349 using with Search 388 Deletions, restoring 510 Delimited Text Options 403 Descriptive Type, setting default for document summaries 98 Diacritics 55, 534 creating with Overstrike 55, 327 Other set (Equation Editor) 549

Dialog boxes choosing colors for 398 defined 20 exiting multiple 134 tab 503 using mouse in 314 Dialogs and Menus, choosing colors for 399 Dictation 423 Dictionaries 428-433 supplemental, converting WP 5.1 434 Differences between document versions, viewing 65 Digital audio sound files 421 Digits after decimal, tables number type option 471 Digraphs 55 creating 55, 327 symbols and 534 **Directories** and Location of Files 410 changing 91 changing default 146, 148 changing directories temporarily 146 creating 145, 148 default 90 defined 90 file/subdirectory list, printing 145 files/subdirectories, listing 141 frequently used, creating Quick List for 372 planning for network 617 protecting on network 619 root 101 WPCDOS60, defined 11 Directory Tree 90 Disk space conserving 12 definitions 291 memory 291 Diskette labels, see also Labels 247 Display Details 415 Display mode, see View Modes 511 Display Pitch 91 adjusting manually 94 defined 92 interpreting value 93 tables and graphics boxes and 94 Display setup 395 Display units, for selecting print colors 394 Distorting graphics 198 Dithering methods 196 Divider pages, forcing new page for 331 Division, arithmetic/logical operator 495

Division symbol (Equation Editor) 131 Divisions in a document, forcing new page for 331 Do Not Print graphics quality, printing characters and 527 Document comments, see Comments 63 Document font mapping table, edit 155 Document Information 94 Document Settings 359, 361 Document Specific option 429 Document Summary 95-98 printing 97, 345 Document Summary (index), QuickFinder 371 Document window 519, 684 displaying scroll bars 385 frame, adding to 414 multiple 315 opening new 315 Documentation (predefined writing style) 569 **Documents** assigning a password 382 calculating all tables in 493 changing initial codes for one document 244 check for spelling, grammar, and style errors 564 checking part with Grammatik 568 closing 132 comparing see Compare Documents 65 comparing versions of 65 deleting 144 exiting 132 faxing 15, 134 format using styles 438 format, creating default 243 initial codes 244 inserting characters into 528 judging readability 566 linking to other documents/macros 232 list of words used in see Single Document Profile 567 location, specifying default 410 locking see Document, assigning a password 382 managing large 281 margins 278 moving cursor through 80 moving to beginning/end of 81 naming conventions 381 opening (new document window) 316 opening or retrieving 315 outline styles in each 325

predefine codes for new documents 243 print settings, changing 357 printing current 344 proofreading 564 retrieving (current document window) 316 saving 381 scrolling through 384 sending as a mail message 169 spell-checking 429 styles available in each new 445 DOS command line, marking 101 commands used with WP 6.0 99 delimited text 70 entering date/time 100 executing commands while in WP 101 Go to 101 need for 98 printing to file from 356 prompt 101 required version for WP 6.0 9, 98 starting WP 6.0 from 17 startup options 101 startup options for WP 6.0 640 switching to 169 WordPerfect and 98 DOS commands, executing from WordPerfect 169 DOS SET command 644 DOS text files converting see Converting 69 Merge and 310 see also ASCII files 68 Dot leaders character for, changing 502 creating with Flush Right 150 inserting around centered text 53 inserting with tab feature 498 Dots in menu items 294 Dot-matrix Printer, problems, Customer Support phone number 15 Double spacing (Equation Editor) 119 Double spacing lines of text 270 Double strike, see Bold 153 Double words, checking for 431 Double-click interval 412 mouse 312 mouse, definition 18 Double-sided documents, shifting inner margin for binding 32 printing 346 printing see also Booklets, creating and printing 451

Downloading soft fonts 161 Draft graphics quality, printing characters and 527 Drag mouse 312 mouse, definition 18 Drag and drop text 102 text with mouse 314 Drawings, placing behind document text 514 **Drivers** see Graphics drivers 396 see Mouse drivers 411 see Sound drivers 426 Duplex printing 346 see also Booklets, creating and printing 451 shifting inner margin 32 Duplicate, see Copy 82

#### *E*

Edit automatic font changes for graphics fonts 155 automatic font changes for printer fonts 154 document font mapping table 155 printer commands 365 screen font mapping table 156 Ellipses menu items with 294 Other set (Equation Editor) 549 Em dash 237 En dash 237 End of document, moving to 81 End of line, deleting to 88 ENDFIELD/ENDRECORD commands 310 Endnotes 162 cross referencing 79 formatting numbers all at once 165 positioning 165 Endnotes and footnotes changing the font 166 formatting all at once 166 Master Documents 167 **Enlarging** characters in Equation Editor 131 graphics 191 type size 150 view see Zoom 524 Enter, character displayed 414 Enter key 375 Envelopes (mass mailing) data file for, creating 299 addresses, positioning 105 bar code options 106

creating during a Merge 308 creating single 102, 107 definition, creating custom 103, 106 delete definitions 106 display on-screen see Zoom, page width 524 edit definition 106 fonts 103 form file, creating for 306 insert address with block 107 not available in Initial Codes 244 see also Bar Code 29, 104 Environment 400-404 files, setting up with network installation 11 setup 400 Equal to, arithmetic/logical operator 495 Equation commands 543-549 Equation Editor 108 Button Bar and 49 palette sets available 543 Equation keyboard, predefined 405 Equation palettes 109 available, listed 543 **Equations** adding to line of text 114 adjusting spacing 119 captions 113 color 121 common formatting tasks 118 creating 109 Customer Support phone number 15 cut/copy/paste 120 deleting 114 deleting portions of 118 display, updating 112 fonts 121 inserting commands/symbols 110 keeping together on one line see Hard Space 506 lines, adding to Equation box 121 positioning in Equation box 120 retrieving graphics file 116 retrieving text file 116 saving as graphics file 116 saving as text file 115 selecting 117 Equations commands, listed 122, 131 Erase, codes 89 Error Detection Screen, displayed with Grammatik 565 Error Diffusion 196 Error messages 550-560 beep on 401 Errors, correcting (Grammatik) 565 Errors (grammatical)

print, preference option 570 write to .ERR file 570 Escape key and Cancel 50 changing default from Cancel to Repeat 403 using for Repeat 403 Even offset, see Binding Offset 32 Even pages forcing 331 printing 345 EXclusive OR (^^), logical operator 496 Exit 20, 132-134 Expand, master document 282 Expanded memory 292 Expanded/extended memory, preventing WordPerfect from using 293 Expanding Master Document 283 outlines 320 Exporting text to different format see also Converting 69 see also Save As 381 Exporting text to different formats 68 passwords and 383 see also Save As 382 Extended characters, see Characters 54 Extended memory 292 Extended search 387 Extending Text, with Search 388 Extra large change font relative size setup 156 see Relative Size, of fonts 153 *F* F1 key changing default from Help to

Cancel 403 help 14, 227

Family, outline 318 Fast Save 383

495

139

using for Cancel 50, 403 F3 key, changing default from Repeat to Help 403 F7 key, see Exit 132

Faster, WP 6.0, running 23 Fax drivers, installing 673 Fax Service, WordPerfect, Customer Support 15 Fax Services 134-139 faxes, sending 135, 137

Factorial, arithmetic/logical operator

faxes, viewing those sent/received

unrasterized files, sending 137 FAX Services files, listed by name 636 Features accessing quickly see Ribbon 378 assigned to keys 404 available in Initial Codes 244 tips 670 troubleshooting 669 Fiction (predefined writing style) 569 Field Delimiter (Merge) 311 Field Encapsulate Character (Merge) 311 Fields (merge files) 298 naming 300 Figure boxes, creating 177 Figures, cross-referencing 79 File compatibility, questions and answers 21 File folder labels, see also Labels 247 File formats, converting WordPerfect documents to/from 68 File List 139 printing 145 see also File Manager 139 File Manager 141-149 change date/time format 261 changing the way files are listed 146 File warnings, show all (Grammatik), preference option 570 Filename patterns, using wildcards in 148 Filenames displaying at status line 414 insert 245 printing to file 355 specifying patterns in 148 Files assigning a password 382 backing up 400 batch 99 changing sort order see File Manager 146 contents, viewing 143 converting to/from different formats 68 copying 144 deleting 144 faxing 15, 134 find using filename patterns 148 find using text patterns 148 frequently-used, creating Quick

prerequisites for using 134 problems, Customer Support phone number 15

List for 372 listing 139, 141 location for various types of, specifying 409 location of graphics fonts 158 locking see File, assigning a password 382 locking on network 622 merge 296 moving to another directory 144 moving to file in directory list 143 naming conventions 101, 381 opening 143 opening or retrieving 315 organizing see Directories 89 overflow 293 printing 145, 344 program 630 recovering backup 404 renaming 144 retrieving 143 saving 381 searching for 142 searching for those containing certain words 367 selecting 142 Files, earlier WordPerfect versions, installing WP 6.0 and 11 Fill adding to current cell or block (in tables) 481 customizing inside table borders 480 Fill style customizing for tables 479 selecting pre-defined for tables 478 tables components 474 Fill type/color, borders 44 Find, see Search and Replace 385 Find (File Manager) 142 Finding files location of files 409 using filename patterns 148 using text patterns 148 using wildcards 148 Fine change font relative size setup 156 see Relative Size, of fonts 153 Fixed, tables number type 471 Fixed Page Position (attachment option) 210 Flesch Reading Ease, scale 566 Flip Horizontal (graphics) 194 Flip Vertical (graphics) 194 Floating cells creating/editing 489 defined 487 Flowing (newspaper) columns 57

Flush Right 149 Font 150-153 advanced setup 154 attributes 153 automatic changes 154 automatic replacement see Font mapping table 154 change automatically for attribute 154 change setup for size attributes 156 changing setup 154 color 151 default file location 410 display list of available graphics fonts 157 edit document font mapping table 155 edit screen mapping 156 elements of 151 fine tuning setup 154 generated graphically 157 generating automatic font changes 155 graphics fonts 157 initial 151 install within WordPerfect 156 list of available graphics fonts 157 normal attributes 152 preset replacement see Font mapping table 154 print wheel supplemental 159 ribbon 152 select font cartridge 160 select print wheel 160 select soft font 160 Font cartridges 159 select display of 160 selecting 161 Font files, listed by name 635 Font group, see Font, select soft font 160 Font installer 561-563 printer selection and 563 within WordPerfect 156 Font list box 157 Font mapping table 154 document 155 original setting for document 156 original setting for screen 156 screen 156 Font Setup 154, 155 Font slots 159 Font type, display of graphics fonts 158 Fonts additional available from WordPerfect 8 changing with Ribbon 152 installable 561

list of available printer fonts 159 printer 158 printer, built-in 159 printing and 343 problems, Customer Support phone number 15 scalable/non-scalable 151 soft 159 soft, fontslots 159 swap 161, 162 third-party 22 third-party, using with WP 6.0 561 ways to change 151 Fonts, screen, printed fonts, differences 22 Footers auto placement of code 28 creating 222 deleting 224 editing 223 fonts in 153 pages to appear on, specifying 224 spacing between footer and text, changing 223, 225 suppressing for individual page 225 turning off 224 turning off for current page (Suppress) 452 Footnotes 162 changing the separator line 163 Continued message, printing in different language 257, 261 cross-referencing 79 formatting numbers all at once 165 in tables 166 Footnotes and endnotes changing the font 166 creating 163 editing 163 formatting 163 formatting all at once 166 formatting numbers all at once 165 Master Documents 167 renumbering manually 164 Foreign characters, see Characters 54 Foreign languages, using with WordPerfect 256 Form file (Merge) 296, 298 creating for a letter 302 creating for an envelope 306 Form letters, see Merge 296 Form Number (network printing) 361 Formality level (of Grammatik), changing 569

Format, creating default for documents 243 Format conventions, language 256 Format Document for Default Printer, turning on/off on Open 402 Formatting, change for block only see Revertible codes 377 Formatting codes defined 376 displaying in detail 378 system and sample styles 645 viewing 376 Forms (preprinted), filling in 25 Formulas calculating in tables (spreadsheets) 493 converting text to a value 492 copying from cell to cell (spreadsheets) 494 creating (spreadsheet) 490, 491 equations 107 inserting functions and defining arguments 491 invalid 495 order in which calculated 496 pointing to block of cells 491 recognition at document level 489 referencing names 492 tables spreadsheet 487 Formulas, Math 287, 290 Forums, CompuServe, WordPerfect and 16 **Fractions** Equation Editor 122 Math feature and 289 Fraktur letters, Sets set, Equation Editor 548 Framed window, closing document from 132 French, Information Services, phone number 16 FROM command (Equation Editor) 123 Full form (Table of Authorities) 454 Full justification 245, 247 Full page magnification, see Zoom 524 Full Page zoom option, defined 415 Full, All Lines, evenly space letters 246 FUNC command (Equation Editor) 119, 125 Function keys see also Alternate methods 13 see Shortcut keys 294 Functions 286 Equation Editor 109 inserting in Math document 288 inserting into formula 491

listed 289 table, list and examples 648, 668 Functions set, Equation Editor, listed 549

#### *G*

.GBK/.GMK extensions 566 General, tables number type 471 General (predefined writing style) 569 Generate Envelope for Each Data Record 304 index, [Def Mark] and 242 Master Documents and 284 Generated By, printed copies 362 Global key 419 Global variables, local vs. 613 Glossary (Help) 229 Go back, to location in document see Bookmark 36 Go to 168 DOS 101, 169 previous cursor position 168 Shell 169 Grammar errors, check for 564 rule class used in Grammatik 569 Grammar and Mechanics proofreading mode 564 Grammatik 564-571 changing preference options 570 checking part of a document 568 commands to correct errors 565 comparison charts 567 comparison, replacing standard statistics 570 correcting errors 565 Flesch-Kincaid grade 566 formality level, changing 569 Gunning's Fog Index 567 Historical Profile 567 ignoring blocks of text 568 manual editing keys 568 minimal installation and 12 one-sentence paragraphs and 568 predefined writing styles 569 preferences files 570, 571 proofreading a document 564 proofreading, ending session 566 restore default comparisons 567 rule classes 569 save statistics in file 567 Single Document Profile 567 starting 564 statistical analysis 566 stop checking options 566 threshold options 568 upgrade notes 571

using custom preferences files 571 Grammatik files default location for, specifying 410 listed by name 635 Graphical printing 359 Threshold Point Size 359 **Graphics** adding in Columns 62 adding to a document 173 appending to file/Clipboard 26 Customer Support, phone number 15 displaying images on screen see Graphics drivers 396 fonts 157 image on disk 181 images, list of available 572 launching WP Presentations 202 merging and 310 page numbers printing on 453 retrieving into document directly 177 rotating 193 saving in a different WordPerfect file format 197 see also Lines 214 Graphics boxes attachment options 181, 209 captions 182 captions, creating lists of 273 changing the box style 204 corners, style 206 creating in tables 464 cross-referencing 79 deleting 178 fill color/style 206 lines around, changing appearance 204 lines around, changing color of 204 moving between while editing 207 moving/sizing 210 numbering style, changing 187 renumbering 186 resetting box options to box style options 207 selecting 203 shadows, adding to 205 spacing, outside/inside 213 text flow, following contour of an image 180 types of 173 Graphics boxes, creating Figure boxes 177 User boxes 177 Graphics drivers 396 additional offered by WordPerfect 8

files, listed by name 635

Graphics Editor, see Image Editor 189 Graphics files, default location for, specifying 410 Graphics fonts 153, 157 control display of type 158 display of available 157 edit automatic font changes 155 included in WP 6.0 157 list of available 157 located in file 158 orientation 157 printing time 157 remove entire front type 158 screen font 157 types supported by WP 6.0 157 Graphics Fonts Data files, default location for, specifying 410 Graphics images, list of available files 572 Graphics Mode 512 magnifying text in 415 screen display, selecting colors for 397 screen type, selecting 396 Text Mode, Page Mode, differences 22 Graphics Quality 360 settings, printing characters and 527 Graphics styles 446-449 assigning library 449 copying 448 creating 447 deleting 449 editing 447 library, retrieving 448 listing 646 saving a group of as a library 448 Graphics, editing brightness, adjusting 194 cropping 190 deleting 89 distorting 198 flipping 194 formatting with Styles 446, 449 increment adjustment 198 overlaying text 179 resetting graphics image attributes 197 resolution 196 scaling 191 selecting/moving/sizing with mouse 314 sharpness 196 transparent 196 Greater than, arithmetic/logical operator 495 Greater than or equal to, arithmetic/logical operator 495

Greek characters (Equation Editor) 109, 545 Greek set, Equation Editor, listed 545 Grouping information in equations 126 Groups (Equation Editor) 124 Guide, using Speller as a partial 432 Guidelines for naming documents 381 Gunning's Fog Index 567

#### *H*

Halftoning 197 explained 201 options 197 Hard disk, installing WP 6.0 on 9 Hard hyphen 236 Hard page break 329 Hard return 375 character used to represent in Reveal Codes 413, 414 Equation Editor 119, 128 using in outlines 321 Hard space 236, 426, 506, 508 Hard tab 501 Hard tabs, keystrokes for inserting 427 **Headers** auto placement of code 28 creating 222 deleting 224 editing 223 fonts in 153 pages to appear on, specifying 224 spacing between header and text, changing 223, 225 suppressing for individual pages 225 table row, designating 470 turning off 224 turning off for current page (Suppress) 452 Headings formatting with same appearance 438 keeping with body text (Conditional End of Page) 67 using in Outlines 319 Hearing impaired, Electronic support for 16 Help 226-230 backtracking in 229 Coaches 229 Contents 227 context-sensitive (F1 or F3 key) 14, 227 Customer Support, calling 14

getting 13, 16 Grammatik command (F1) 565 Index 229 jump terms 228 keyboard, using with 230 name search 229 pop-up terms 228 Previous 229 pull-down menu, overview of 13, 226 Route 229 see also Troubleshooting 669 Tutorial 227 using 227 using F3 key for 403 Help files, program files, listed by name 633 Help key 14 Help menu, explanation 13 Help topics, backing out of 50 Help, online, using 13 Hidden Text 230 Comments vs. 230 hiding/showing 231 High graphics quality, printing characters and 527 Highlighting text with mouse 34, 314 Historical Profile, words used in documents 567 History, Thesaurus 504 HLS (Hue, Luminosity, Saturation) color model 395 HLS color display unit 395 Holding a print job, see Stopping a print job 349 Home base, Relative cell addresses and 494 Horizontal Position (lines) 215 Horizontal Scroll Bar 23 HORZ command (Equation Editor) 126 How Do I (Help) 229 HP LaserJet (Bitmapped Fonts), installing with WPFI 561 Hypertext 232 link, creating 233 link, deleting 234 links, activating 235 Hyphenation 235-237 beep on 401 how determined 236 keeping words together 236 language 258 Never, When Required, or Always defined 402 prompt for 237, 402 soft 236 speller file 237 turning on 236

without using hyphens 236 Hyphenation Soft Return 427 Hyphenation Zone auto placement of code 28 changing 236 defined 235 Hyphens different types 236 hard 236 keystrokes for inserting 428 soft 427 used to connect words 236

#### *I*

.IDX files 372 Icon bar, see Button Bar 46 Ignore blocks of text, while using Grammatik 568 Ignore phrase (word), Grammatik command (F5) 565 Ignore rule class, Grammatik command (F6) 565 Image Editor 189, 202 Button Bar and 49 Image on disk (graphics) 181 Images displaying clearly see Graphics drivers 396 graphics available in WP 6.0 572 Import text, see Converting 69 Importing files created in other formats 68 Importing vs. Linking spreadsheets 434 Inches, as units of measure 402 Increment adjustment, graphics images 198 Incrementing date, see Date Code 83 Indents 238, 501 for bibliography 238 using in outlines 321 Index 239 Def Mark 242 Document Summary (QuickFinder) 371 generating 167 Help 229 marking text for 240, 454, 457 numbering modes 243 page number style 241 style 242 Index (Help) 229 Index files, default location for, specifying 410 Individual files, protecting on network 621 Individual workstations, installing to, installing to server vs. 616 Information

system, WPINFO.EXE and 672 WordPerfect general, nontechnical, phone numbers 16 WordPerfect InfoShare service 15 Information Services, phone numbers 16 Information update notices, receiving 8 InfoShare Service, WordPerfect 15 Initial caps, converting text to 71 Initial Codes 243 deleting 244 in master documents 285 Initial Codes Setup 244 Initial Font dialog box 151, 152 Inline equation boxes, see Equations, adding to line of text 114, 177 Inner margin, double-sided printing and 32 Insert printer commands 364 see also Typeover 505 Insert Filename 245 Inserting a document, into an open document see Combining documents 315 Inserting commands, merge programming 585 Insertion point, see Cursor 80 Install fonts within WordPerfect 156 soft fonts 161 Installable fonts 561 Installation drive, rights/privileges to, checking 617 Installation options 11 Installing, printer driver 12 Installing WordPerfect software, Customer Support, phone number 14 Installing WP 6.0 9 on a network 10, 617 on hard disk 9 questions and answers 11 system requirements 9 tips 669 troubleshooting 669 Integer, tables number type 471 Intellifont, see CG Intellifont 157 Interactive proofreading mode 564 International .DRS file, printing characters using 527 International affiliates, listed 574 International characters 54, 527 assigning to keystrokes 406 see Characters 54 International dictionaries 433 International information, phone

number (orders) 8 International languages see also Speller 256 see Language 403 International Thesaurus 505 Invert Color (graphics) 194 Invert Page (Fax Services) 138 Invisible soft hyphen, see Soft hyphen 236 Irregular capitalization, checking for 431 ITAL command (Equation Editor) 130 Italics 153 Italics (Equation Editor), turning off 119, 125

#### *J*

Jogger 363 Joining, tables 469 Journalism (predefined writing style) 569 Jump hypertext 233 terms, Help 228 to specific location in document (Go To) 168 Justification 245 auto placement of code 28 center 245 full 245, 247 in tables 470 left 245 right 245 Justification limits 508 adjusting 509

### *K*

Kerning activating 508 explained 507 in Equations see Equations, adjusting spacing 119, 126 space between specific letter pairs/block of text 509 Kerning, manual, See Advance 25 Key assignments editing existing 407 moving between keys 408 returning to original 408 see Keyboard definition 404 Keyboard choosing menu items 295 merging information from 310 predefined 405 program files, listed by name 633 returning to original definition 409 using 18 WP 5.1 and WP 6.0 12 WP 5.1, F1 for Cancel 50

WP 5.1, using 403 Keyboard definition creating/editing 406 deleting/renaming/copying 408 explained 404 selecting 405 Keyboard files, default location for, specifying 410 Keyboard layout 404 overview (map of) 408 predefined program files, listed by name 633 Keys, sort definition 417 global 419 specifying 418 Keystroke macros, saving as macro files 407 Keystrokes changing assignments see Keyboard Layout 404 defined 405 during typeover 505 executing repeatedly 374 using to enter codes for Search and Replace 388 Killing a print job, see Cancel, print job 349

#### *L*

.LEX files 432 customizing 434 Label files create 252 deleting 252 edit 252 Labeling, Math rows 288 Labels 247 centering text 254 creating with Merge 310 display 249 display on-screen See Zoom, page width/full page 524 displaying on-screen 415 keystrokes for working with 250 label files 252 large quantities 253 mass mailings 253 Merge, using to create 253 network files and 255, 342 physical/logical pages 248 print on another computer 255 print on paper edge 255 printing 253, 254 printing range of 345 see also Bar Code 29 see also Merge 247 selecting a definition 249 turning off 252 vs. Subdivide Page 450

Labels, definitions 248 creating/editing 251 deleting 252 preset 249 Landscape fonts 153 printing 347 Language 256 default, specifying 403 Document Initial Codes 257 format conventions 256 Initial Codes Setup 257 modules 527 selecting 256 sort 258 Language modules change language 258 character map 262 character sets and 527 WP 5.1 and WP 6.0 21 Language resource file 259 edit 260 list of fields 261 package language 259 see also WP.LRS file 260 Language-specific printer fonts, WP.DRS characters and 527 Large change font relative size setup 156 see Relative Size, of fonts 153 Large set, Equation Editor, listed 543 Laser Printer, problems, Customer Support phone number 15 Launcher, not running 172 Leaders, see Dot Leaders 150 Leading changing 508 definition 507 Leading Adjustment, auto placement of code 28 Learn word, Grammatik command (F7) 565 Learning files, program files, listed by name 632 Leave, see Exit 132 Left align (text), see Justification, left 245 LEFT command (Equation Editor) 124 Left mouse button 13 Left tab 498 Left-handed Mouse 412 Legal briefs, creating citation list for 453 Length (lines) 215 Less than, arithmetic/logical operator 495 Less than or equal to,

arithmetic/logical operator 495 Letters (characters), spacing evenly between margins 246 Letters (mass-mailing) data file, creating 299 form file, creating 302 Letters, hollow, available in Sets, Equation Editor 548 Letterspacing 508, 509 Level styles, changing 323 Levels of execution, merge 610 Libraries assigning to a document 442 saving styles as 442 shared and personal 445 Libraries, style 439 LIBRARY.STY file 444 License Number for WordPerfect 8 getting replacement 22 Licensing, questions 8 LIM, expanded memory and 292 Limits of a symbol (Equation Editor) 123 Line break, see Hard return 128 Line break, inserting 375 Line breaks display incorrectly on screen, see Display Pitch 91 Line Draw 263 boxes, keeping intact while adding text 506 characters 264 lines displaying incorrectly 266 lines, creating 263 lines, erasing 265 moving the cursor 266 requires mono-spaced font 263 see also Lines 263 speed keystrokes 266 Line Height auto placement of code 28 changing 508 definition 507 Line Numbering 267 auto placement of code 29 editing 269 turning off 269 Line of text, displaying entire on screen 415, 524 Line orientation 215 Line spacing 126, 270, 507 auto placement of code 29 setting Initial Codes for all documents 243 Line style 215 Lines changing for current table cell or block 481 changing style for table borders 479

choosing color for tables 475 colors 215 creating (with graphics) 214 creating with Line Draw 263 custom line style, creating 217 deleting 216 formatting method in tables 475 moving/sizing 216 see also Line Draw 263 selecting pre-defined style for tables 475 tables, inside/outside 474 turning off all for tables 476 turning off specific (in tables) 481 Lines (Equation Editor), placing over/under variables 125 Lines around graphics boxes, appearance of 204 Lines of text counting number in document 94 keeping together 67 number allowed in table row 470 numbering 267 spacing between, changing (Line Spacing) 270 LINESPACE command (Equation Editor) 130 Lining up text, see Aligning text 238 Link, spreadsheet, deleting 437 Link codes (spreadsheet), displaying/hiding 437 Link, hypertext 232 Linking, subdocument to master document 282 Linking styles 444 Linking vs. importing spreadsheets 434 List Styles, changing 273 Lists 271 dot leaders, using 272 generating 167 numbering 272 Literal text (Equation Editor) 118, 129 Local variables, global vs. 613 Locating documents see Document Summary 95 words/phrases/codes see Search 385 Location in document, marking (Bookmark) 36 Location in document, move to (Go To) 168 Location of files 409 defaults, changing 413 pathnames for networks 624 Lock, tables 470 Locking a file, see Password, assigning to a document 382

Locking features, on networks 627 Logarithm, Functions set, Equation Editor 549 Logical and arithmetic operators 495 Logical operators 148 Logical page, and physical page 450 Logical page labels 248 Logical pages, moving between 451 Logos, placing behind document text (Watermark) 514 Long sentence length, specifying number of words allowed (Grammatik) 568 LONGDIV/LONGDIVS commands 131 Look (File Manager) 143 Loops, merge programming commands and 610 Lotus 1-2-3 436 Lowercase, converting text to 71 LPI halftone option 197 Luminosity adjusting for a graphics image 194

#### *M*

and print colors 395

Machine failure, backing up files to protect against 99 Macro commands command name 277 parameters 277 separators 277 syntax 276 Macro compiler 276 Macro keyboard, predefined 405 Macros assigning to Button Bar 48, 50 assigning to keystrokes 275, 407 commands 274 converting 5.1 macros 277 create 274 Ctrl key and 22 Customer Support, phone number 15 default location for, specifying 410 errors 276 executing repeatedly 374 file format 274 formatting 277 language, command-based 274 linking hypertext to 232 manual (Online) 22 naming and saving 274 online help 277 playing 276 product commands 274

program files, listed by name 633 programming commands 274 recording with Alt 275 recording/editing 274 retrieving 274 stopping 50 stopping repeat execution 374 system variables 274 troubleshooting 276 WP 5.1 and WP 6.0 12 WP 5.1, converting to WP 6.0 22 Magnify/reduce, see Zoom 524 Mail message, sending a document as 169 Mailing labels see also Bar Code 29 see Labels 247 Mailing, mass, see Mass mailings 102, 299 Main dictionaries 428 Manual, supplementary information, README files 14 Manual and Continuous Feed, sheet feeders/bins 341 Manual conventions, understanding 13 Manual Dial 138 Manual editing keys, used with Grammatik 568 Map option (Keyboard Layout) 408 Mapping document font mapping table 155 edit screen font mapping table 156 font mapping table 154 Mappings, keyboard, see Keyboard Layout 404 Marg button, used with Zoom 525 Margin Width, defined 415 Margin width magnification 524 Margins 278 adjust binding width 280 adjustment 279 auto placement of code 29 change defaults 280 document 278 document, changing 280 fractions 281 paragraph 279, 280 printers 281 setting Initial Codes for all documents 243 settings, deleting 280 shifting inner for double-sided documents 32 text in top margin 281 unprintable regions/zones and 281 Mark a problem, Grammatik command (F8) 565

Mark only proofreading mode 564 Marking files 142 location in a document (Bookmark) 36 Marking records, to include merge 304 Mass mailings data file for, creating 299 see also Bar Code 29 see also Envelopes 102, 299 see also Merge 296 Master Document 281 condensing 283 creating 282 deleting links 284 expanding/condensing 282, 283 footnotes and endnotes 167 Generate and 284 printing 284 saving 132, 283 styles and 446 Master SET file, selecting 626 Master settings, see Default settings, establishing for network 622 Master setup files creating 623 personal vs. 622 Matches, limit number with Search and Replace 387 Materials, supplementary offered by WordPerfect 8 MATFORM command (Equation Editor) 128 Math 285 calculating 289 columns 286 columns, defining 287 columns, editing 288 formulas 290 functions 289 functions, inserting 288 numbers, inserting 288 rows, labeling 288 Table Math vs. 286 turning off 288 turning on 287 Mathematical formulas 107 Mathematical functions, Functions set, Equation Editor 549 Mathematical symbols Equation Editor 109 Large set, Equation Editor 543 see Characters 54 Symbols set, Equation Editor 544 MATRIX command (Equation Editor) 125 Maximizing a window 519, 521 Mechanical, rule class used in

Grammatik 569 Medium graphics quality, printing characters and 527 Memo (predefined writing style) 569 Memory 291 conserving printer 161 defined 291 freeing up 292 not enough 292 Out of, messages 22 printer quantity 159 requirements 291 troubleshooting 672 upper 292 Memory printer, font slots 159 Menu bar, definition 19 Menus 293 access by number 296 backing out of 50 change display colors 296 defined 19 displaying 294 items, selecting with mouse 314 keyboard access 295 mouse access 295 Menus and Dialogs, choosing colors for 399 Menus, on-screen, selecting colors for 398 Merge 296 ASCII (DOS) files 310 canceling 309 changes during, tracking 613 conditions for, defining 305 controlling see Merge programming commands 585 converting files to 6.0 310 creating envelopes during 308 Customer Support, phone number 15 data file, creating 299 data file, creating with tables 301 ENDFIELD/ENDRECORD commands 310 envelope, creating form file 306 files 296 form file, creating 302 formatting codes, inserting in Initial Codes 310 graphics and 310 inserting commands during execution 610 keyboard input 310 labels and 310 marking records to include 304 mass-mailings and 299 merging form/data files 303 password protected files 310 programming commands 299

programming commands 585, 612 specifying record number range 305 tables and 308 to printer 303 Merge codes display, specifying 413, 414 hiding 311 inserting 311 Merge data files extracting records that meet criteria 418 sorting information in see Sort 415 Merge expressions 579 evaluation 581, 583 negative numbers 583 numeric 579 operator precedence 581 string 580 string delimiters 583 terms 582 WordPerfect character set values 584 Merge files, chaining, nesting, substituting 609 Merge programming commands 585 chaining, nesting, and substituting 609 inserting 585 inserting during execution 610 levels 610 listed and explained 585, 609 loops 610 message display 611 parameters and arguments 585 prompting and user input 611 subroutines 611 syntax 585 troubleshooting 612 Merge variables 613 assigning 614 contents 613 duration 614 executing 614 global vs. local 613 naming 613 operations on 615 system vs. user-defined 613 Message, error 550, 560 Message display, merge programming commands 611 Microsoft Excel 436 MIDI sound files 421 Minimal installation, Speller, Thesaurus, Grammatik 12 Minimizing document window 521 Minimum/recommended system

configuration, for installing WP 6.0 9 Mirror an image, see Flip Vertical 194 Mirrored margins, see Binding Offset 32 Misspelled words checking for 429 commonly misspelled, replacing 432 **Mnemonics** defined 19 in menus 294 using keyboard and 18 Modes, view 511 Modules, language 527 Monitor colors (HLS), and defining print colors 395 Mouse 312 blocking text 314 buttons to use 13 choosing menu items 295 drag and drop text 102, 314 extending text 314 NWPSETUP, using 625 optional settings 412 pointer 313 pointer, in Text and Graphics Mode 18 port, selecting 412 right button 312 setting up 411, 413 swap left/right buttons when using Grammatik 570 terms, conventions, actions 312 use to move text 102 using 18 Mouse driver definition 411 selecting 411 MOUSE.COM 413 running Grammatik and 564 Move text cutting and copying information 82 drag and drop text 102 using Undelete 510 Moving files 144 Moving graphics boxes 210 Moving text to a precise position on page 25 Moving the cursor 80, 462 Moving through a document, see Scroll Bars 384 Multiple pages (Print option) 345 Multiple users, access to WP 6.0 616 Multiplication, arithmetic/logical operator 495

*N* Name Search, Help 229 Name Search (File Manager) 143 Names keeping together on one line see Hard Space 506 referencing in spreadsheets 492 Naming conventions 381 Negation, arithmetic/logical operator 495 negation (subtraction) arithmetic operator, (3006) 495 Negative numbers merge expressions and 583 specifying format (Math) 291 tables number type option 472 Negatives, see Invert Color 194 Nesting merge files 609 styles 445 NetWare users, networking WP 6.0 and 616 Network operating system, number for installation 618 Network Port (printer setup) 355 Network Print Queue 348 using 628 Network printing 350, 361 Network supervisor, networking WP 6.0 616 **Networks** accessing files and 410 default settings, establishing 622 environment files, setting up 11 granting rights/privileges 10 installing to server vs. individual work stations 616 installing WP 6.0 on 10, 617 Location of Files, pathnames 624 NWPSETUP, using to add/change shared settings 624 planning WP directories 617 preparing to install WP 6.0 on 616 printer setup 624 problems, Customer Support phone number 15 README.NET (defined) 10 rights/privileges, granting 619 setting up WP 6.0 on 616, 629 startup options, using 628 troubleshooting 628 user workstations, setting up 624 using print queue 628 New 315 New line, inserting 375 New page, forcing 331 Newsletters, page numbering (example) 335 Newspaper columns 57 see also Columns 57

turning on with Ribbon 59 Nonbreaking space, see Hard Space 506 Non-scalable fonts 151 Normal, font 152 Normal space (Equation Editor) 127 NOT (!), logical operator 496 Not enough memory 292 Not equal to, arithmetic/logical operator 495 Notes, see Footnotes and Endnotes 162 Notes that don't print (Comments) 63 Nouns, consecutive, specifying number allowed (Grammatik) 568 Novell login script, example of what to include 624 Novell NetWare network, networking WP 6.0 and 616 NROOT command (Equation Editor) 123 Number of copies to print 362 Number type selecting options (tables) 471 tables 471 Number type options (table) currency symbol 472 (table) digits after decimal 471 (table) round for calculation 471 (table) use commas 472 (tables) negative number 472 Numbering items in a document 71 lists 272 pages 330 text lines 267 Numbers formatting in tables 470 inserting consecutive 325 inserting in Math document 288 specifying which to spell out (Grammatik) 568 using in outlines 317 Numbers in words, checking for 431 Numeric calculations, see Math 285 Numeric expressions (merge) 579 NWPSETUP, add/change shared settings (network) 624 *O*

[Open Style: InitialCodes;] code 378 Odd offset, see Binding Offset 32 Odd pages forcing 331 printing 345 Offices, international 574

Offset, Binding 32 One-sentence paragraphs, using Grammatik and 568 Online help macros 277 using 13 Open 315 Opening a file 143 Operator order, formula operators 496 Operator precedence, merge commands 581 Operators, sort 420 Optional commands, startup and 101 OR (;), logical operator 496 Ordered Dither 196 **Ordering** phone/fax numbers 8 WordPerfect products 8 Organizing documents see Directories 89 see Document Summary 95 Original Document Backup 401 recovering files 404 Original keyboard, switching to 409 OS/2 problems launching WP 6.0 under 639 running WP 6.0 under 638 Other set, Equation Editor, listed 549 Out of Memory 22 Outline 317 changing items to text 319 changing level styles 323 changing text to item 319 collapsing 320 creating 319 cross-referencing 79 editing 319 expand see Outline, hiding/showing family 320 family, explained 318 family, working with 320 hiding/showing body text 320 hiding/showing family 320 levels, creating style for 319 levels, inserting 325 levels, moving items up/down 321 levels, showing certain 320 moving around in 325 new numbers or bullets for levels 323 renumbering 325 style, changing 323 style, creating for a level 323 style, editing 324 Outline Bar 321 display, turning on/off 413

Outline Edit Mode 322 Outline styles available in each new document 325, 445 creating your own 323 listing 646 Output Bins 363 Output options 363 printing 362 OVER command (Equation Editor) 122 Overflow files 293 Overlapping text (on screen), preventing 91 Overlaying graphics and text 179 OVERLINE command (Equation Editor) 125 OVERSM command (Equation Editor) 130 Overstrike 327 Overview of a document, creating 95 Overwriting files by mistake, protecting against 401

#### *P*

.PIF (program information file), running WP 6.0 under windows and 637 .PRS files 343, 353 listing 356 paper definitions 342 selecting for document 402 updating 357 Package language change language 258 defined 403 WP.LRS (language resource file) 259 Page borders 41 centering 51 counting number in document 94 cross-referencing 79 displaying entire on-screen 415 keeping table on one 463 margins 279 odd/even, printing 345 positioning table on 470 selecting 389 subdivide physical with logical pages 450 Page attachment option (graphics boxes) 210 Page break 328 between merged records 304 inserting in table 463 Page Mode 513 magnifying text in 415

screen display, selecting colors for 397 Text Mode, Graphics Mode, differences 22 Page moving, see Move text, cutting and copying information 82 Page numbering 330 appearance 332 Arabic/Roman 332 auto placement of code 29 booklets 346 creating 330, 331 forcing odd, even, or new page 331 inserting in document text 334 newsletter 335 resetting 331 secondary 331, 333 Table of Authorities 457 Table of Contents 459, 460 text with 330, 332 turning off for current page (Suppress) 452 using 331 Page offset, see Binding Offset 32 Page width defined 415 magnification see Zoom 524 **Palettes** and changing print colors 393 creating/editing 394 equation 109 Pamphlets, see Booklets 346 Paper definition .PRS files 342 creating 338 deleting 339 editing 339 explained 337 selecting 338 Paper orientation, paper size/type 337 Paper Size, auto placement of code 29 Paper Size/Type 336 label definition 248 paper orientation 337 Paragraph attachment option (graphics boxes) 209 Paragraph spacing, auto placement of code 29 Paragraph style, turning off 441 Paragraphs borders 40 counting number in document 94 cross-referencing 79 errors, check for (Grammatik preference option) 570 left margin adjustment 280 margins 279

moving see Move text, cutting and copying informa 82 right margin adjustment 280 selecting 389 spacing between 280 Parallel columns 57 converting to tables 462 see also Columns 57 sorting information in see Sort 415 Parallel Columns with Block Protect 58 Parameters in macro commands 277 merge programming commands and 585 Parts of speech, analysis (Grammatik) command 565 Passive sentences (last 10), specifying number allowed (Grammatik) 568 Password assigning to a document 382 merge files with 310 Paste 82 Path command 101 command, DOS 101 definition 90 using as a pattern 91 Pathname 101 **Patterns** filename 148 in text 148 using wild cards 148 Percent arithmetic/logical operator 495 tables number type 471 Periodicals, page numbering (example) 335 Periods within words, ignore when using Grammatik 570 Periods, menu items with 294 Periods, rows of, see Dot Leaders 150 Personal directories 410 Personal setup files, master vs. 622 Personal style library 439 Personalized documents, see Merge 296 PHANTOM command (Equation Editor) 129 Phonebook, cannot create entry 137 Phonetic matches for words (Speller) 432 Phonetic values, representing, see Characters 54 Phrase ignore command 565

searching for in document 386 Phrases, search for 385 Physical page, subdividing with logical pages 450 Physical page labels 248 Pictures, see Graphics images 572 Pixels, defined 201 Place in a document, marking 36 PlanPerfect 436 Plus sign, used in keyboard instructions 18 Point (mouse), definition 18 Pointer, see Mouse 313 Points, as units of measure 402 Pop-up terms, Help 228 Port mouse, selecting 412 printer setup 355 Portrait fonts 153 printing 347 Positioning, text on page precisely 25 Postage costs, reducing, see Bar Code 29 POSTNET bar codes 29 PostScript printer, problems, Customer Support phone number 15 Power, arithmetic/logical operator 495 Power failure, backing up files to protect against 99 Predefined codes, editing 244 Predefined keyboards 405 Predefined screen colors creating/editing 398 selecting for screen display 397 Predefined settings, for networks, editing 622 Predefined writing styles, used in Grammatik 569 Preference files, custom 571 files, Grammatik 570 options (Grammatik), changing 570 Prepositional phrases, consecutive, specifying number allowed 568 Preprinted forms, filling in (Advance) 25 Present when job begins, see Printer fonts, select display of 160 Present When Print Job Begins 161 Present working directory, see Default directory 90 Previous position, moving to see Go to 168 Primary colors (RGB), and selecting

print colors 395 Primary file, see Form file 296 Print control print job 348 general information 342 order of jobs 348 track progress of print job 348 Print color 358 see also Color Printing Palette, setup 358 Print job canceling 349 control 348 definition of 348 print order 348 rushing 349 stopping 349 Print Preview 350 Button Bar 49, 350 default file location 410 enlarging/reducing view 351 limitations 350 Print quality characters 56 settings, printing characters and 527 Print queue definition 348 network 348 using on network 628 Print Setup 291 copies generated by 358 graphical printing 359 network options 359 number of copies 358 redline method 359 text and graphics quality 358 using 358 Print wheels see also Fonts 159 select display of 160 selecting 161 Printed fonts, screen fonts, differences 22 Printer conserving memory 161 control print job 348 direct merge output to 303 edit font change 155 fonts 158 formatting documents for 402 memory quantity 159 select 352, 357 tips 671 troubleshooting 670 unprintable region and margins 281 update options, setting on network 627 Printer commands 364

ASCII file 364 changing/editing 365 file 364 inserting 364 location of file 364 resetting printer 365 special functions 364 use of ASCII codes 365 Printer definition copying 356 explained 343 Printer Definition Program 357 Printer drivers adding 353, 354, 356 additional offered by WordPerfect 8 definition and installation 12 editing 353, 354, 356 explanation 343 using from earlier WP versions 12 Printer files default location for, specifying 410 listed by name 635 user rights on network 620 Printer fonts 158 built-in 159 edit automatic font changes 154 list of available 159 memory, font slots 159 select display of 160 Printer Not Found 356 Printer selection, font installation and 563 Printer Setup, networks and 624 PRINTER.TST file 630, 635 **Printers** adding to list of available 353 deleting from available printers list 356 resetting after sending a command code 365 selecting 353 setup, editing 354 **Printing** booklets 346, 451 characters 527 color 361, 393 comments 64 document on disk 344 document, currently open 344 file list 145 files 145 from DOS 356 graphical 359 graphically 362 network 350 network options 361 number of copies 362 odd/even pages 345 on both sides of page see also

Booklets 451 page range 345 print jobs, collating, sorting, and stacking 363 problems, Customer Support phone number 15 quality, setting 360 selecting predefined colors 393 text and graphics separately 361 time for graphics fonts 157 tips 671 troubleshooting 670 uncollated copies 363 Printing Palettes dialog box 393, 394 Printing to file 355 Filename 355 from DOS 356 Prompt for Filename 355 Printing, troubleshooting command codes printing in document 365 network job doesn't print (forms don't match) 361 pages/chapters don't print 345 Print Preview doesn't work 350 Privileges/rights granting on network 619 installation drive, checking 617 Problem, mark (Grammatik command) 565 Problem solving, see Troubleshooting 669 Problems common, troubleshooting 669 Customer Support, calling 14 error messages 550 faxing to Customer Support 15 network, troubleshooting 628 Process, backing out of 50 Product commands, for Macros 274 Program changes, after the manual, README files 14 Program files 630, 637 Programming commands for macros 274 merge, listed and explained 585, 609 Programs, switching between 169 Prompt for Filename, printing to file 355 Prompting and user input, merge programming commands 611 Proofreading document 564 ending session 566 modes 564 Proposal (predefined writing style) 569 Protecting, files (Backup) 400

Protecting directories, on network 619 Protecting individual files on network 621 PTR manual, available from WordPerfect 9 PTR.EXE, see Printer Definition Program 357 Pull-down menus 293 display, turning on/off 413 using Alt key to display 413 Punctuation, errors, check for 564 *Q* Quality, specifying print 360 Quantity (printing) 159 Quattro Pro 436 Question mark, using as a wildcard 148 Questions Customer Support, calling 14 faxing to Customer Support 15 Quick access, text formatting features see Ribbon 378 QuickFinder 365 Document Summary (index) 371 indexes, creating/generating 366 indexes, deleting/renaming 369 indexes, editing 369 indexes, searching 367 indexes, updating/regenerating 368 program files, listed by name 632 QuickFinder Index Options 370 QuickList 372 QuickMark 36 Quit, see Exit 132 Quit, mark rest of document, Grammatik command 566 Quit, place bookmark, Grammatik command 566 Quit, save work so far, Grammatik command 566 *R*

Radical sign (Equation Editor) 123 Ragged right/ragged left text 245 RAM, conserving space 12 Range (spreadsheet), definition 435 Rasterization, definition 135 Ratio, font size 156 Read only proofreading mode 564 Readability of document, analysis see Statistical analysis 566 README files defined 12 using 14 README.NET 10 Recheck text, Grammatik command (F9) 565

Recommended system configuration, for WP 6.0 9 Record, definition 416 Record Delimiter (Merge) 311 Record number range, specifying in merge 305 Recording quality, sound 422 Recording sound 425 Records (merge files) 297 Redline character 359 printing method, specifying 359 removing after Document Compare 66 used in Document Compare 65 Reducing (scaling) graphics 191 Reducing document window 521 Reducing type size, see Fonts 150 Reference, definition 76 References, see Cross-reference 76 Referencing names, with formulas 492 Registration and ordering information 8 Registration Number (Customer), entering/editing 17 Reinstalling, selected WP 6.0 files 13 Relational operators, Sets set, Equation Editor 548 Relative cell addresses 494 Relative size, of fonts 153 Relative size settings 156 Relative tabs 498 Remarks that don't print (Comments) 63 Renaming files 144 Repeat 374 Backspace 374 default count number 374 using Esc for 403 Repeating merge commands, see Loops 610 Replace 154, 155, 385 confirming 387 Grammatik command (F2) 565 see also Search and Replace 385 using 387 Replace, unavailable document font, see Document font mapping table 155 Replace, unavailable font, see Font mapping table 154 Replace, unavailable screen font, see Screen font mapping table 156 Replace/Next, Grammatik command (F3) 565 Replacement words/phrases 432

Replacing files by mistake, protecting against 401 Replicate, see Copy 82 Report (predefined writing style) 569 **Resolution** changing a graphic's 196 definition 360 Restoring deleted text (Undelete) 510 Retrieving a file 143, 315 into another file 316 Retrieving information from a clipboard 169 Return, deleting temporary soft 376 Return, soft/hard 375, 376 Reveal Codes 376 display, setting up 413, 415 list of codes 536 revertible codes 377 window size, change default 415 Reversed-out text, printing 362 Reversing last action (Undo) 510 Reversing out text 178 Revertible codes 377 Revisions, comparing document 65 RGB (Red, Green, Blue) color model 395 RGB color display unit 395 Ribbon 378 changing fonts with 152 display, turning on/off 413 turning on Newspaper Columns with 59 Right align (text), see Justification, right 245 RIGHT command (Equation Editor) 124 Right margin, aligning text with 149 Right mouse button 312 Rights/privileges granting on network 619 installation drive, checking 617 Roman numeral page numbering 332 Room, not enough, installing WP 6.0 11 Root Directory 101 AUTOEXEC file and 99 Rotating, graphics 193 Round for calculation, tables number type option 471 Route, Help 229 Route Marker 229 Rows, evenly-spaced, dividing page into 450 Rows (Math), labeling 288 Rows in tables explained 461 header designation 470

lines of text allowed 470 margins/height 470 Rule class, ignore (Grammatik) command 565 Rule classes, used by Grammatik 569 Rules, writing, create custom (Grammatik) 564 Running head, see Headers 221 Rushing a print job 349 *S* .SUP files 432

Safeguarding files (backing up) 400 Sample styles (LIBRARY.STY) formatting codes 645 listing 646 **Saturation** adjusting a graphic's 194 and print colors 395 Save 381 blocked text 383 speeding up process 383 Save As 381 different format 382 Save files automatically see Backup 400 without complete pathname 409 Save Statistics in file, Grammatik 567 Saving a document 132 without complete pathname 409 Scalable fonts 151 SCALESYM command (Equation Editor) 131 Scaling graphics 191 Schemes, creating on-screen color schemes 398 Scientific, tables number type 471 Scientific formulas 107 Scientific symbols Equation Editor 109 Large set, Equation Editor 543 see Characters 54 Screen display colors, selecting for 397, 398 images displaying incorrectly 396 overlapping text/text running off of 23, 93 size of text on see Zoom 524 Screen font mapping table, edit 156 Screen fonts printed fonts, differences 22 see Graphics fonts 157 Screen spreading, see Display Pitch 91 Screen type, selecting graphics mode 396 text mode 397 Scroll Bars 384

display, turning on/off 414 displaying/hiding 385 horizontal 23 **Scrolling** left to right 23 with mouse 313 with scroll bars 385 Search (File Manager) 142 Search and Replace 385 case sensitive 387 character 386 confirming replacement 387 entering codes with keystrokes 388 extended 387 extending selected text 388 limiting number of matches 387 specific codes 386 using delete 388 using Replace 387 whole words only 387 word, phrase, or code 386 Search failure, beep on 401 Search operators (QuickFinder) 370 Secondary file, see Data file 296 See-through (transparent) graphics 196 Select (mouse) definition 18 files 142 font cartridge, soft font, or print wheel 160 see also Block 389 text 389 text see Blocking text 34 Selected text, drag and drop 102 Selection symbols 420 Sending a fax 135, 137 Sentence, selecting 389 Sentence length, specifying number of words (Grammatik) 568 Sentence moving, see Move text, cutting and copying information 82 Sentences, counting/number of words per 94 Separators, in macro commands 277 Server, installing to, installing to individual work stations vs. 616 Services Customer Support, additional 15 supplementary offered by WordPerfect 8 SET command, from DOS 644 SET File Groups, creating/editing/selecting 625 SET files selecting master 626

updating on network 628 Sets Character 54, 527 Equation Editor 109 see also Equation palettes 109, 110 Sets set, Equation Editor, listed 548 Setting Printer Update Options, on network 627 Setup Environment 400 font 154 font size attributes 156 initial codes 244 Setup Display 395, 400 Setup Mouse 411, 413 Setup options, updating on network 626 Setup Screen 413, 414 Shadow, adding to graphics box 205 Shadowed border 44 Shared directories 410 Shared files directory, see WPC60DOS directory 11 Shared settings, using NWPSETUP to add/change (network) 624 Shared style library 439 using as personal library 445 Sharpness, changing for a graphics image 196 Sheet feeder, specifying 357 Sheet feeders and bins 341 Shell 292 clipboard 169 go to from WordPerfect 169 starting WP 6.0 from 17 switching to 169 Shell 4.0 listing menus and programs 171 Shifting text relative to inner margin, see Binding Offset 32 Short form (Table of Authorities) 454 Shortcut keys 294 on menus 294 **Shortcuts** assigning commands to keystrokes 406 defined 19 Show background (graphics) 194 codes see Reveal Codes 376 parts-of-speech, Grammatik command (F4) 565 statistics, Grammatik option 566 Shrinking a document window 521 Sideways printing, see Landscape printing 347 Side-by-side (parallel) columns 57

Sine, Functions set, Equation Editor 549 Single Document Profile 567 Single line at top/bottom of page, preventing 518 Single spacing (Equation Editor) 119 Single spacing lines of text 270 Size font attribute setup change 156 of fonts 153 tables, change 470 Size of document, in bytes 94 Size of text change 150 changing on-screen 415 Size text on-screen, see Zoom 524 Sizing graphics boxes 210 Skip this problem, Grammatik command (F10) 565 Slots, font see Soft fonts 159 Small change font relative size setup 156 see Relative Size, of fonts 153 Smart icons, see Button Bar 46 Snaking (newspaper) columns 57 Soft font 4 see Font, select soft font 160 Soft fonts downloading 161 installing 161 see also Fonts 159 select display of 160 selecting 161 Soft hyphen 236, 427 Soft keyboards, see Keyboard Layout 404 Soft page break 329 Soft return 375 Soft return, temporary, deleting 376 Software License Agreement, networking WP 6.0 and 616 Software update notices, receiving 8 Solutions, error messages and 550 Sort 415 dates 419 global key 419 in another language 258 numeric 417 performing 417 right-to-left sort 419 selection symbols 420 selective sort, performing 418 turning off Undo to speed up 401 undoing 418 Sort keys definition 417 specifying 418

Sorting print jobs 363 Sound 421 adding to document 424 Customer Support, phone number 15 dictation 423 equipment required for 421 playing 424 recording 425 recording quality 422 saving sound clip to disk 425 sound clip description 425 Sound clips, file names 635 Sound device, selecting 422 Sound driver files, listed by name 635 Sound drivers 426 Sound file, playing 421 Sound hardware, setting up 422 Sources, listing see Footnotes 162 Space disk, conserving 12 hard 236 Space bar, character displayed 414 Spaces character used to represent in Reveal Codes 413, 414 see also Hard space; Soft space 508 Spacing, Equation Editor 119, 126, 127 Special characters, see Characters 54 Special Codes 426 Special functions, printer commands 364 Specify Output Options (printing) 362 Speed, Speller, spell-checking a document 429 Speeding up WP 6.0 23 Speedo, Bitstream see Bitstream Speedo 157 Spell number below or equal to, specifying numbers to spell out (Grammatik) 568 Speller 428 language 258 look up word 430 minimal installation and 12 specifying capitalization 433 Spell-Hyphen Utility 434 Speller file used for hyphenation 236, 237 WP 5.1 and WP 6.0 21 Speller/Thesaurus files default location for, specifying 410 listed by name 635 Spelling, errors, check for 564

Spelling only proofreading mode 564 Spell-Hyphen Utility 434 customize .LEX file 434 Split infinitive, specifying words allowed in (Grammatik) 568 Splitting, tables 469 Splitting between words, preventing, see Hard Space 506 Spreadsheet data, retrieving into WP merge format 403 Spreadsheet Import and Link 434 as table/text 435 data, editing linked 437 data, updating linked 437 import and link, differences 434 link codes, displaying/hiding 437 link, deleting 437 size limitations 438 **Spreadsheets** default location for, specifying 410 importing/linking 436 range, definition 435 supported, list of 436 SQRT command (Equation Editor) 123 Square roots (Equation Editor) 123 Squares, Arrows set, Equation Editor 546 STACK command (Equation Editor) 124 STACKALIGN command (Equation Editor) 124 Standard installation option 11 STANDARD.IRS 411 Starting, WordPerfect 6.0 17 Startup options 640 available 640 DOS 101 including evertime (SET command) 644 including in user workstation settup (network) 624 using 640 using on networks 628 Statistical analysis, performing on document 566 Status bar, display, setting up 414 Status line, definition 19 Stop, print job 349 Stopping, macros 50 Stopping a print job 349 Stretched out text, screen display, see Display Pitch 91 Strikeout removing after Document Compare 66 used in Document Compare 65 String expressions (Merge) 580 Strip Character (Merge) 311

Style initial codes saved as 243 of text, change see Font 150 outline levels 319 outline, changing 323 outline, creating 323 rule class used in Grammatik 569 turning off 441 Style files, default location, specifying 410 Style libraries 439 shared and personal 445 Style library file, defined 635 Style, writing create custom (Grammatik) 567 flaws, check for 564 Styles 438 and tables 464 available in each new document 445 combining documents 446 copying 443 creating 439 creating from existing codes and text 444 deleting 443 editing 441 formatting codes for system and sample 645 graphics 446, 449 in master documents 285 included with WordPerfect 444 libraries, bullets and 442 libraries, precedence 445 library, assigning to document 442 library, retrieving 443 linking 444 listing 444 listing user-created and system styles 444 marked with a bullet 439 master documents and 446 nesting 445 saving a group of as a library 442 system styles 445 turning off 441 using 440 WP 5.1 and WP 6.0 12 Styles, system, formatting codes 645 Subdirectories defined 90 listing 139, 141 Subdivide Page 450 turning off 451 vs. Labels 450 Subdocuments 281 passwords 284

Subgroups (Equation Editor) 124

Subroutines, merge programming commands 611 Subscript, change font relative size setup 156 **Subscripts** Equation Editor 118, 123 regular text 153 Substituting, merge files 609 Subtraction, arithmetic/logical operator 495 SUP command (Equation Editor) 122 Superscript, change font relative size setup 156 **Superscripts** Equation Editor 118, 122 regular text 153 Supplemental dictionaries 429 converting WP 5.1 434 Supplementary materials and services, offered by WordPerfect 8 Support, Customer, calling 14 Supported spreadsheets 436 Suppress 452 auto placement of code 29 see also Delay Codes 85 Swap, fonts 161, 162 Switch, case between upper/lower 71 Switches, see Startup options 628 Switching between programs 169 Switching between windows 522 Switching to DOS 169 Switching to shell 169 Symbols 54 assigning to keystrokes 406 available in Sets, Equation Editor 548 creating 55, 327 Equation Editor 109 Symbols and digraphs 534 Symbols set, Equation Editor, listed 544 Symbols to text (Equation Editor) 118, 129 Synopsis of a document, viewing in File Manager 96 Syntax, in macro commands 276 System configuration, minimum/recommended for WP 6.0 9 System counters 73 System files, editing in WP 6.0 70 System requirements for installing WP 6.0 9 memory 291 System styles 445 formatting codes 645 graphics, listing 646

list of main 645 listing 444 outline, listing 646 System variables, for macros 274 System variables (Merge), userdefined vs. 613

#### *T*

.TRS file, and package language 403 Tab backwards 499 inserting 498 settings 497 Tab Set, auto placement of code 29 Tab settings creating 499 evenly spaced 500 viewing 499 Table, font mapping 154 Table boxes, creating 177 Table functions, list and examples 648, 668 Table of Authorities 453 defining 455 designing 454 generating 167 marking authorities for 454 numbering modes 454, 457, 458 page numbers, format 457 Table of Contents 458 creating 458, 459 generating 167 marking text for 458 numbering modes 458, 460 page number format 459, 460 **Tables** adding in Columns 61 and styles 464 codes 464 Customer Support, phone number 15 decimal position 470 deleting 467 footnotes in 166 graphics boxes in 464 ignore cells when calculating 470 inserting in columns 61, 464 justification 247, 470 keeping on one page 463 lock 470 locking cells 470 moving cursor through 462 position on page 470 splitting 469 status line messages 465 tabs vs. 501 text displaying incorrectly in (onscreen only) 94

Tables number type options 471, 472 Tables, appearance change appearance/size 470 customizing borders and fill 479 customizing Default Table Lines 476 Default Table Lines, selecting color 475 Default Table Lines, selecting line style 475 fill style components 474 fill style, selecting predefined 478 fill, adding to current cell or block 481 line formatting method 475 lines and borders 474 lines, inside/outside 474 normal appearance/size 470 selecting predefined border style 478 selecting predefined line style 475 shadow, adding to border 480 text appearance, specifying 470 turning off all lines 476 turning off border 478 turning off specific lines 481 vertical alignment 470 Tables, creating, joining 469 Tables, creating/formatting column settings, use/set 470 column width, changing 466 columns/rows, deleting 466 columns/rows, inserting 466 columns/rows, splitting 469 convert tabular columns to 501 creating 462 creating from tabular/parallel columns 462 fixed width for columns 470 header row 470 lines of text in row 470 numbers, formatting 470 row margins/height 470 Tables, editing cells, joining 468 change currency format 261 copying information within 467 currency symbol, changing 472 decimal/align character, change 472 decimals, aligning 470 importing spreadsheets into 435 inserting page break 463 lines, changing for current cell or block 481 merging information into 308 moving information within 467 moving/copying information between different 468

number type 471 number type, selecting options 471 page break, inserting 463 placing tabs in 503 rows, deleting 467 sorting information in see Sort 415 tabs, inserting 463 thousands separator, change 472 Tables, spreadsheets 496 arithmetic and logical operators 495 calculating formulas 493 cell intersections 493 floating cells, creating/editing 489 Formula and Floating Cell options 487 formula recognition at document level 489 formulas, creating 490 invalid formulas 495 order of formula operators 496 relative and absolute cell addresses 494 Tables, troubleshooting can't insert tab 463 lines don't print 464 Tabs 497 absolute/relative 498 back tab 499 change character for decimal 502 clearing 500 columns vs. 501 convert to tables 501 decimal 502 dot leaders, creating with tab feature 498 hard 501 Indent vs. 501 inserting in tables 463 placing in tables 503 reset default 501 tables vs. 501 type, changing 500 types of 498 using in outlines 321 Tabular columns converting to tables 462, 501 creating 497 selecting 390 Tangent, Functions set, Equation Editor 549 Target, definition 76 Target name, definition 76 TDD devices 16 Technical (predefined writing style) 569 Temporary soft return, deleting 376 Tests, creating answer key for 232

**Text** deleting 88 extending selected with Search 388 find using patterns 148 format using styles 438 marking for index 240, 458 marking for Table of Contents 458 moving cursor through 80 page numbers with 332 printing reversed-out 362 rectangular block, selecting 391 reversed, creating 178 saving portions 383 selecting 34 selecting with mouse 314 Text (bold), in manual instructions 18 Text attributes, choosing colors for 399 Text boxes, creating 177 Text files, converting see Converting 69 see Save As 382 Text In/Out, see Save As 381 Text lines, single line at top/bottom of page, preventing 518 Text magnification 524 Text Mode 511 Graphics Mode, Page Mode, differences 22 screen display, selecting colors for 398 screen type, selecting 397 Text Quality 360 Text wrapping see Display Pitch 92 see Wrapping 92 Text, appearance change appearance see Font 150 choosing colors for on-screen 398 fonts see Font 150 hidden 230 in color 151 magnifying on-screen 415 overlapping/running off screen, preventing 23, 91 set on-screen size for see Zoom 524 spacing between lines of (Line Spacing) 270 typing over existing 505 Text, moving appending to file/Clipboard 26 changing to outline item 319 converting comments to 64 converting into columns 59 converting to a value in

spreadsheets 492 converting to comment 64 copy using mouse 102 cutting/copying/pasting 82 drag and drop 102 inserting in columns 59 organizing into an outline 317 restoring deleted 510 using mouse 102 using Undelete 510 Text, on-screen, selecting colors for 398 Text, placement aligning with margins 245 aligning with right margin (single line) 149 centering at a position 53 centering on page (left to right) 52 centering on page (top to bottom) 51 indenting 238 keeping lines on same page 67 positioning precisely 25 sorting see Sort 415 Text, tables number type 471 Thesaurus antonyms 504 history 504 international 505 language 258 minimal installation and 12 synonyms 504 words, looking up 504 Thesaurus files, default location for, specifying 410 Thesaurus/Speller files, listed by name 635 Thickness (lines) 215 Thin space (Equation Editor) 127 Third-party fonts 158, 162 fonts, using in WP 6.0 22 word processing files, converting to WP 6.0 21 Third-party fonts, using with WP 6.0 561 Thousands separator 290, 472 Threshold, options (Grammatik) 568 Thumbnails (Print Preview) 351 Tilde see Diacritics 535 use of in Equation Editor 127 Time entering when you start DOS 100 placing current in document 83 Timed Document Backup 400 recovering files 404 Title pages, forcing new page for 331

Titles, keeping with body text 67 TO command (Equation Editor) 124 To Line (Advance) 25 To Position (Advance) 25 Toolbar, see Button Bar 46 Training materials, available from WordPerfect 9 Transferring information, clipboard 169 Transparent graphics 196 Triangles, Arrows set, Equation Editor 546 Trimming graphics, see Cropping graphics 190 Triple spacing (Equation Editor) 119 Triple spacing lines of text 270 Troubleshooting 669 Customer Support and 672 features 669 installation 669 macros 276 memory 672 merge programming commands 612 network problems 628 printer 670 printer commands 365 TrueType 157 default file location 410 TTY devices 16 Turning (rotating) graphics 193 Tutorial, Help 227 Type 1 157 Typeface, see Font 150 Typeover 505 and codes 506 keystroke changes 505 restoring text 505 Typesetting 506 baseline placement 281 Typographic symbols, see Characters 54

#### *U*

Umlaut, see Diacritics 534 Undelete 510 Undo vs. 510 using to move text 510 Underline 153 UNDERLINE command (Equation Editor) 125 Undo 510 turning off 511 turning on/off 401 Undelete vs. 510 Units of Measure 402 Unprintable region, margins and 281 Unused Document (Merge) 303

Updating linked spreadsheets 437 Upgrade (WordPerfect) installing 9 license number and 8 Upgrading Grammatik 571 Upper memory 292 Uppercase, converting text to 71 Upside down, turning an image, see Flip Horizontal 194 Use commas, tables number type option 472 User boxes, creating 177 User input and prompting, merge programming commands 611 User workstations, setting up (network) 624 Users, updating specific group on network 625 Users, multiple, access to WP 6.0 616 User-created styles, listing 444 User-defined variables, system vs. 613 Utilities disk, supplemental offered by WordPerfect 8 Utility files, program files, listed by name 632

#### *V*

.VRS files 396 and graphics driver 396, 397 Valences, see Superscripts (Equation Editor) 122 Variables (merge) 613 assigning 614 contents 613 duration 614 executing 614 naming 613 operations on 615 Vector format, bitmap format vs. 201 Versions of a document file, comparing 65 Versions of WordPerfect converting files to WP 6.0 21 files, what happens when installing WP 6.0 11 installing WP 6.0 and 11 using printer driver from 12 VERT command (Equation Editor) 126 Very large change font relative size setup 156 see Relative Size, of fonts 153 Video resource files 396 View Log (Fax Services) 139 View Modes 511 Viewing characters 55

Viewing contents of a file 143 Volume numbers 331, 333 Volumes, cross-referencing 79 Voyetra Technologies Sound Factory APIs 426

#### *W*

.WFW files, default location for, specifying 410 .WPG (clip art files), defined 635 .WPK files, program files, listed by name 633 .WPM files (WP macros), predefined, listed by name 633 Watermarks 514 auto placement of code 29 creating 515 deleting 516 editing 516 pages to display on, explanation 515 pages to display on, specifying 517 turning off 517 turning off (explanation) 515 turning off for current page 452 Wheel, color 393 White space around paragraphs 279 at edges of page 279 between lines of text (Line Spacing) 270 Widow/Orphan Protect 518 **Width** binding see Binding Offset 32 columns in tables 466 fixing column in table 470 Wildcards 148 Window Percentage 415 Windowing 519 arranging 521 cascading 522 controls 519 empty (new), opening 520 exiting 523 formulas, typing from 489 maximizing 521 minimizing 521 moving 521 opening 520 opening new 315 sizing 521 switching between 522 tiling (arranging without overlap) 522 Windows running WP 6.0 under 637 version required to run WP 6.0 637 Word count 94

Word processors, importing/exporting text 68 Word spacing 508, 509 justification limits 508 **WordPerfect** Bulletin Board Service, Customer Support 16 converting files from earlier versions to WP 6.0 21, 68 converting files from windows versions 68 direct correspondence with 16 earlier versions and installation 11 fax service, Customer Support 15 graphics fonts included in 6.0 157 graphics fonts supported by 6.0 157 InfoShare service 15 license number and upgrades 8 memory requirements 291 ordering products 8 program files 630, 637 registration and ordering information 8 shell 292 starting options 640 supplementary materials and services 8 WordPerfect 5.1 .LEX files, converting 434 cursor movement, selecting 403 files, what happens when installing WP 6.0 11 installing WP 6.0 and 11 keyboard, selecting 403 keyboard, using F1 for Cancel 50 keyboards, styles, macros, using with WP 6.0 12 macros, converting to WP 6.0 22 Speller files, converting supplementary to WP 6.0 21 supplemental dictionaries (.LEX), converting 434 WordPerfect 6.0 basic screen item definitions 19 DOS commands used with 99 exiting 20, 132, 133 hard disk, installing on 9 installing 9, 13 installing on a network 10, 617 networking 616, 629 planning directories for network 617 questions and answers 21, 22 questions and answers about installing 11 running under Windows and OS/2 637, 639 speeding up 23

starting 17 system requirements for installing 9 using 17, 20 using keyboards, styles, macros from WP 5.1 12 using printer driver from earlier version 12 using third-party fonts with 561 version of DOS required 98 working in 19 WordPerfect characters 54 see also Character sets 527 see also Characters 527 WordPerfect features Customer Support, phone number 15 troubleshooting 669 WordPerfect files 4.2 and 5.0 format 70 converting merge files from other versions 310 converting to/from other file formats 68 reinstalling selected 13 version 5.1, converting to 6.0 68 WordPerfect manual, understanding conventions 13 WordPerfect mouse driver, Grammatik and 564 WordPerfect Printer Program files, CHARMAP.TST and 527 WordPerfect program, files, listed by name 630 WordPerfect Shell, see Shell 169 WordPerfect software, installing, Customer Support phone number 14 Words deleting one 88 dividing at the right margin 235 double, checking for 431 hyphenating 235 ignore (Grammatik) 565 keeping on same line 236 keeping on same line (Hard Space) 506 keeping together 236 misspelled, checking for 429 search for 385, 386 searching for files based on 142 searching for files containing certain 367 spaced too far apart/too close together 510 used in document see Single Document Profile 567 Words allowed in split infinitive, specifying (Grammatik) 568

Words, whole, search and replace only 387 Work space, definition 291 Workstations, user, setting up (network) 624 WP 5.1 macros, converting to 6.0 277 WP characters, see Character sets 527 WP Presentations, from the Image Editor 202 WP.COM, not running 172 WP.DRS (Display Resource) file, printing characters graphically 527 WP.FIL file, loading into memory 293 WP.LRS file 259-261 editing 260 fields in, list of 261 WP{WPC}.BK files 404 WP}WPC{.VRM file 293 WPC60DOS directory, defined 11 WPFI (WordPerfect Font Installer) 561 WPINFO.EXE, definition and use of 672 Wrap the Last Level 460 Wrapping, between words, preventing see Hard Space 506 Writing, make yours more easily understood 564 Writing styles create custom (Grammatik) 567 predefined (Grammatik) 569 WYSIWYG mode see Graphics Mode 512 see Page Mode 513 *X* XOR (^^), logical operator 496 *Z*

Zip codes, see Bar Code 29 Zoom 524 enlarge text on-screen 524 full page 524 margin width 524 page width 524 percentage of magnification 524 Zoom options, selecting 415